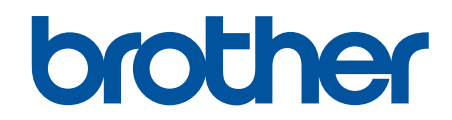

# **Online brugsanvisning**

**DCP-L2600D/DCP-L2620DW/DCP-L2622DW/DCP-L2627DW/ DCP-L2627DWXL/DCP-L2627DWE/DCP-L2640DN/DCP-L2660DW/ DCP-L2665DW/MFC-L2802DN/MFC-L2800DW/MFC-L2802DW/ MFC-L2827DWXL/MFC-L2827DW/MFC-L2835DW/MFC-L2860DWE/ MFC-L2860DW/MFC-L2862DW/MFC-L2922DW/MFC-L2960DW/ MFC-L2980DW**

# <span id="page-1-0"></span>Hjem > Indholdsfortegnelse

# Indholdsfortegnelse

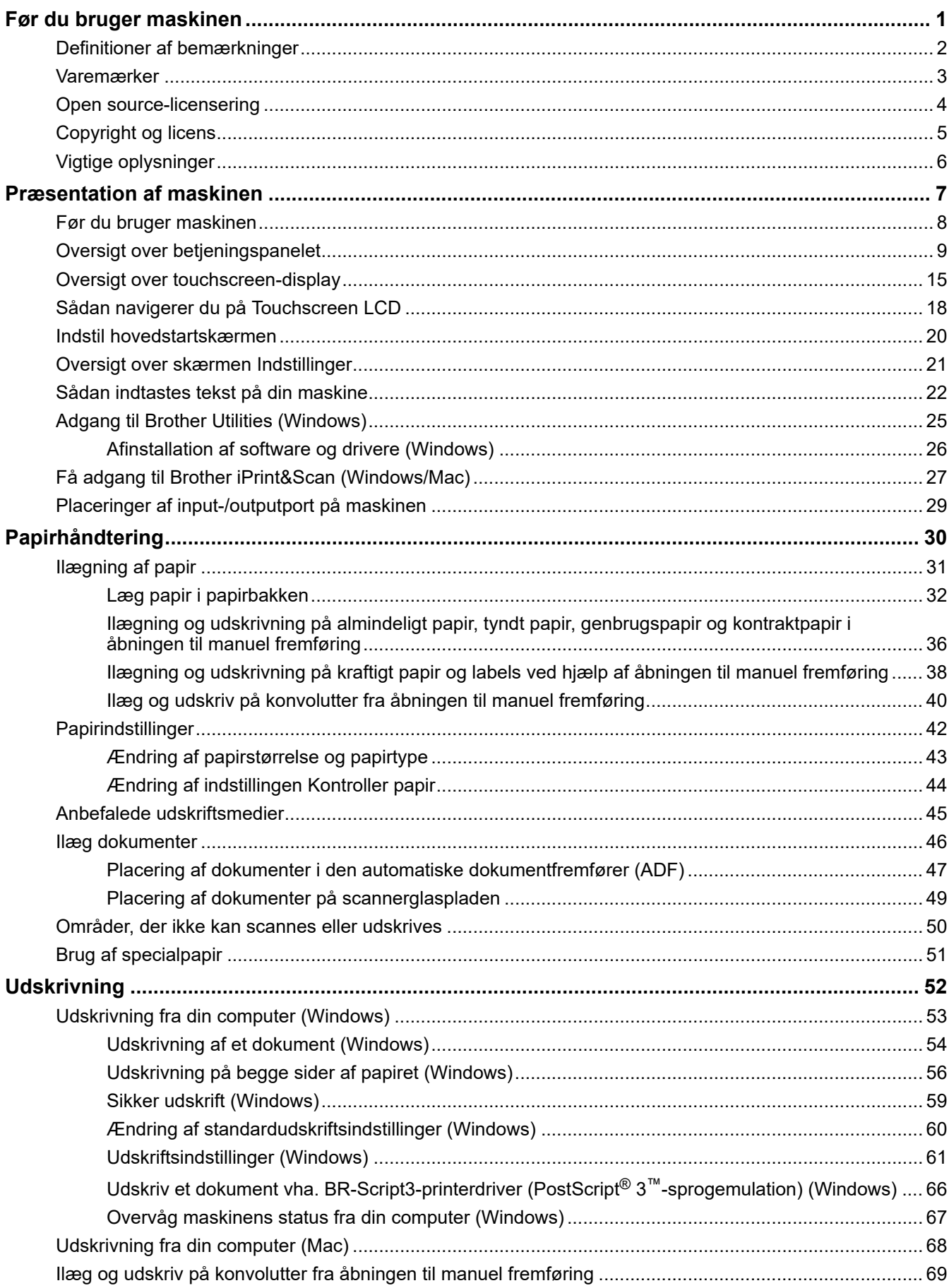

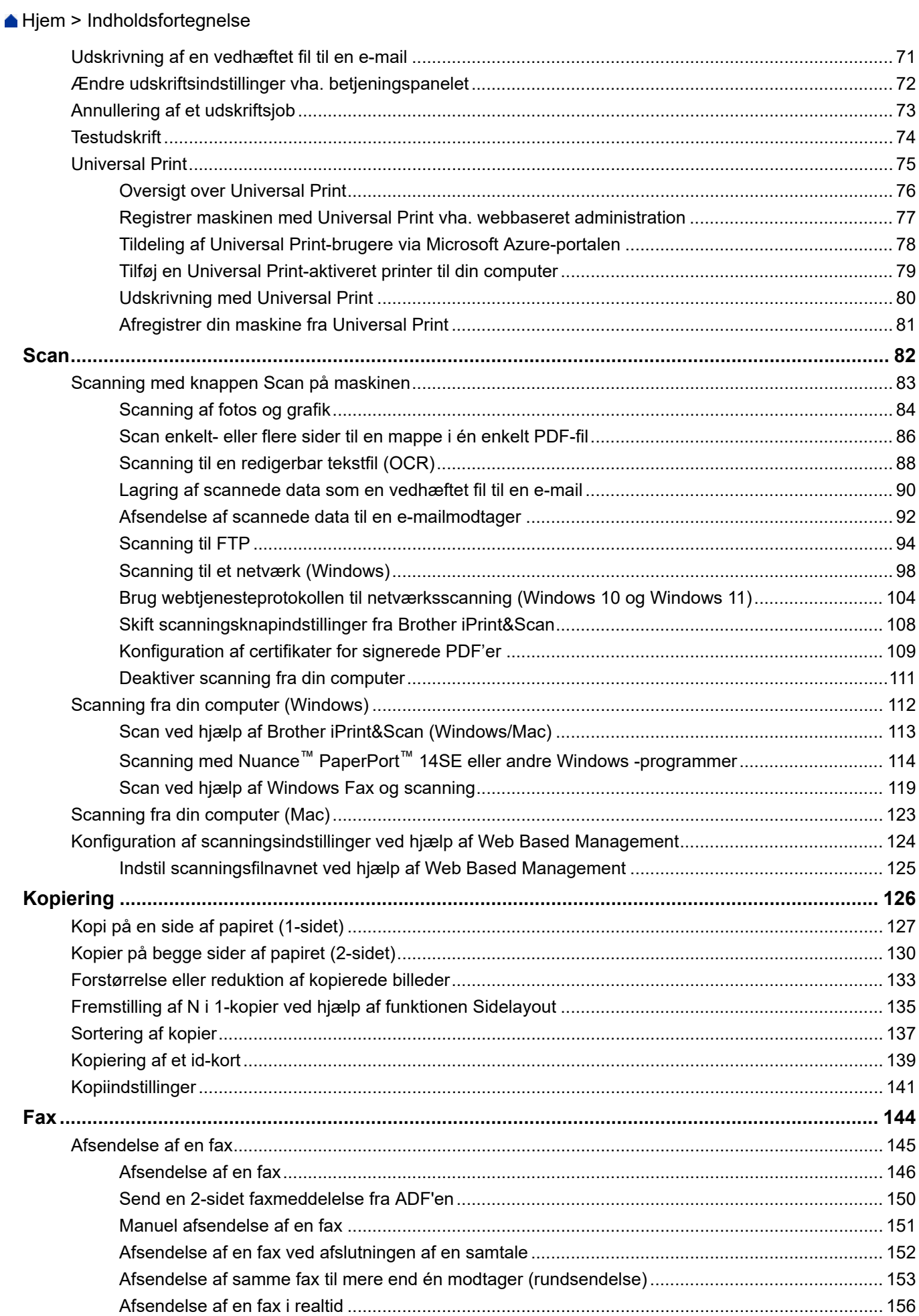

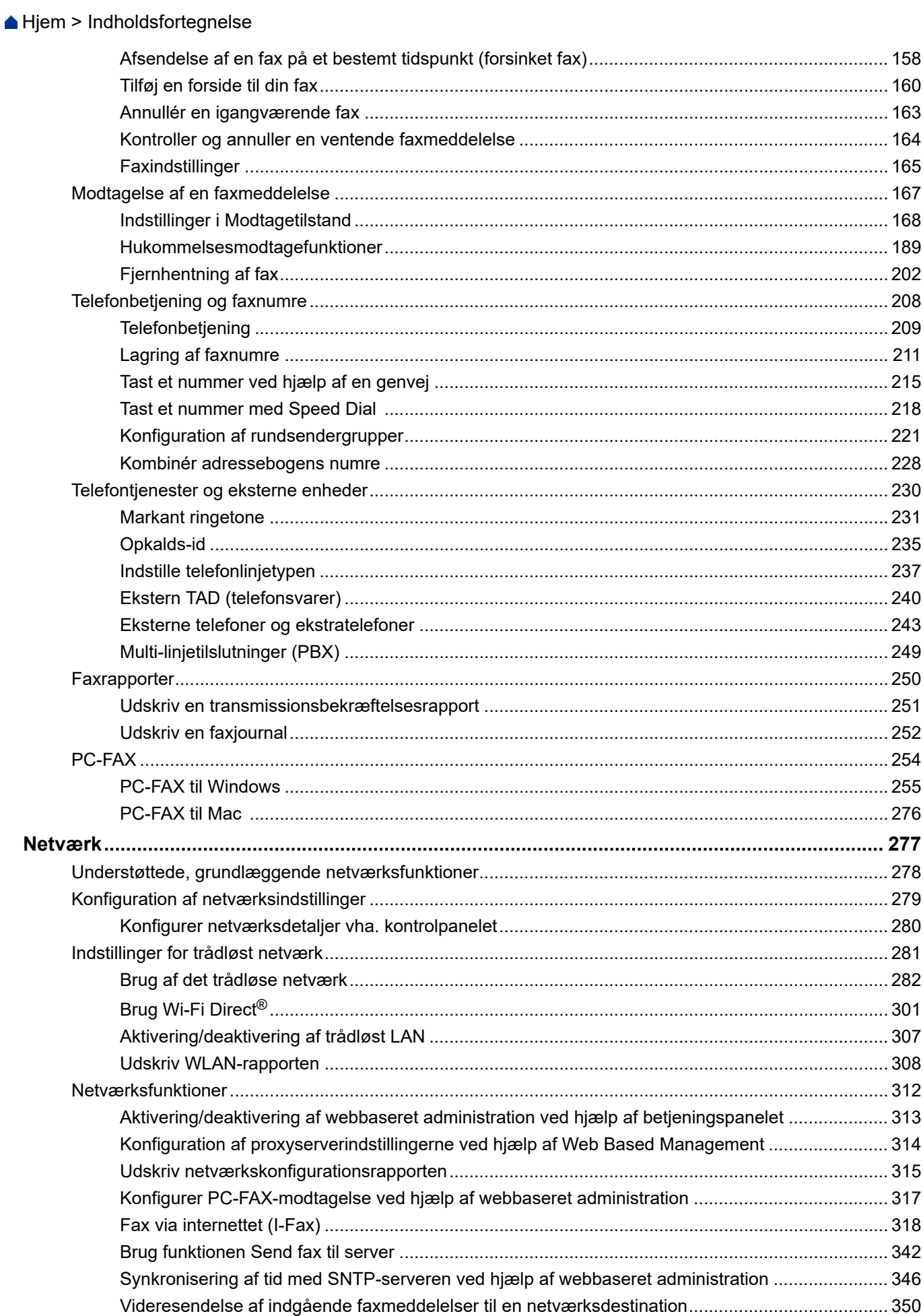

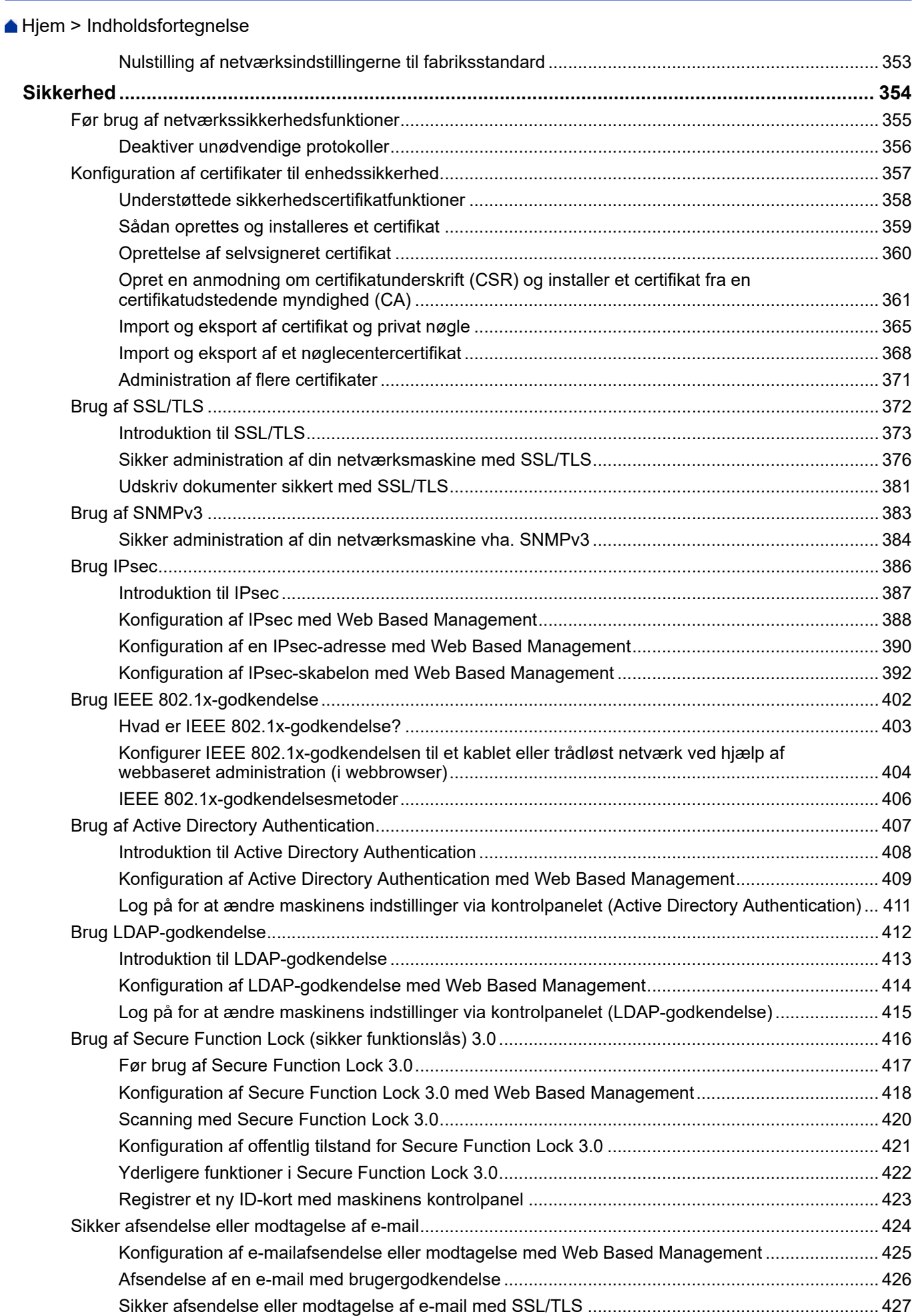

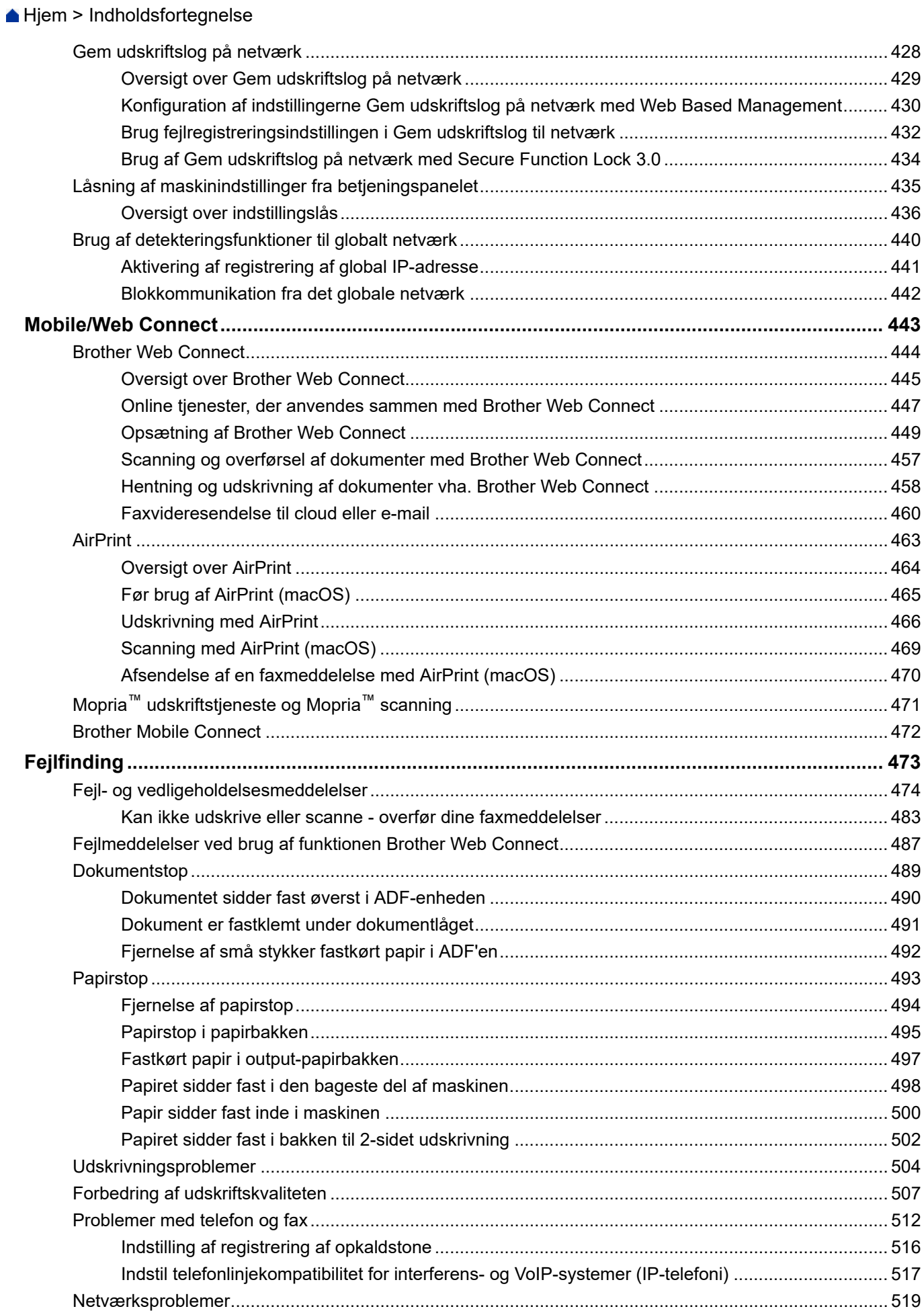

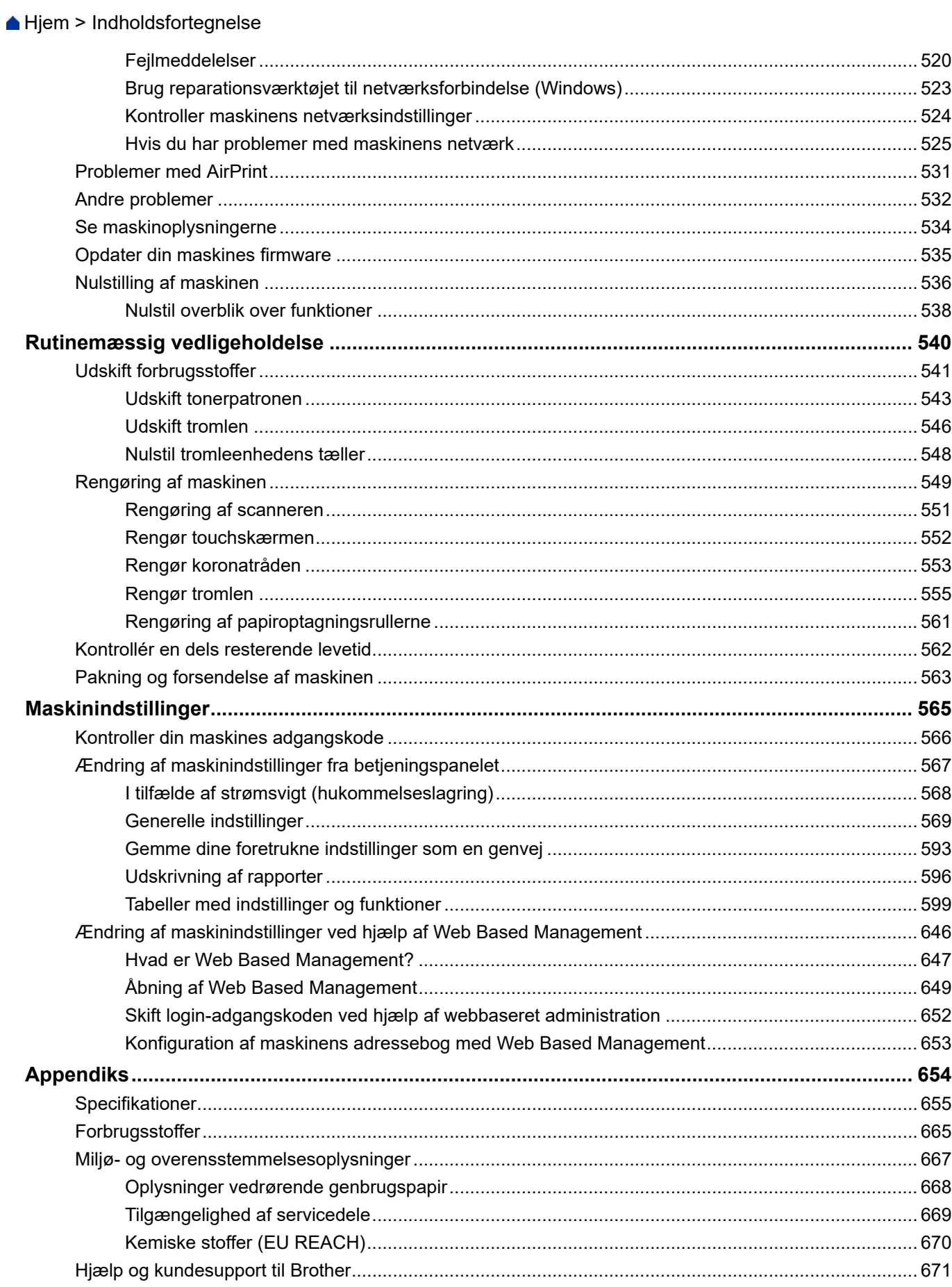

<span id="page-7-0"></span> [Hjem](#page-1-0) > Før du bruger maskinen

- [Definitioner af bemærkninger](#page-8-0)
- [Varemærker](#page-9-0)
- [Open source-licensering](#page-10-0)
- [Copyright og licens](#page-11-0)
- [Vigtige oplysninger](#page-12-0)

<span id="page-8-0"></span> [Hjem](#page-1-0) > [Før du bruger maskinen](#page-7-0) > Definitioner af bemærkninger

# **Definitioner af bemærkninger**

Vi bruger følgende symboler og konventioner gennem hele brugsanvisningen:

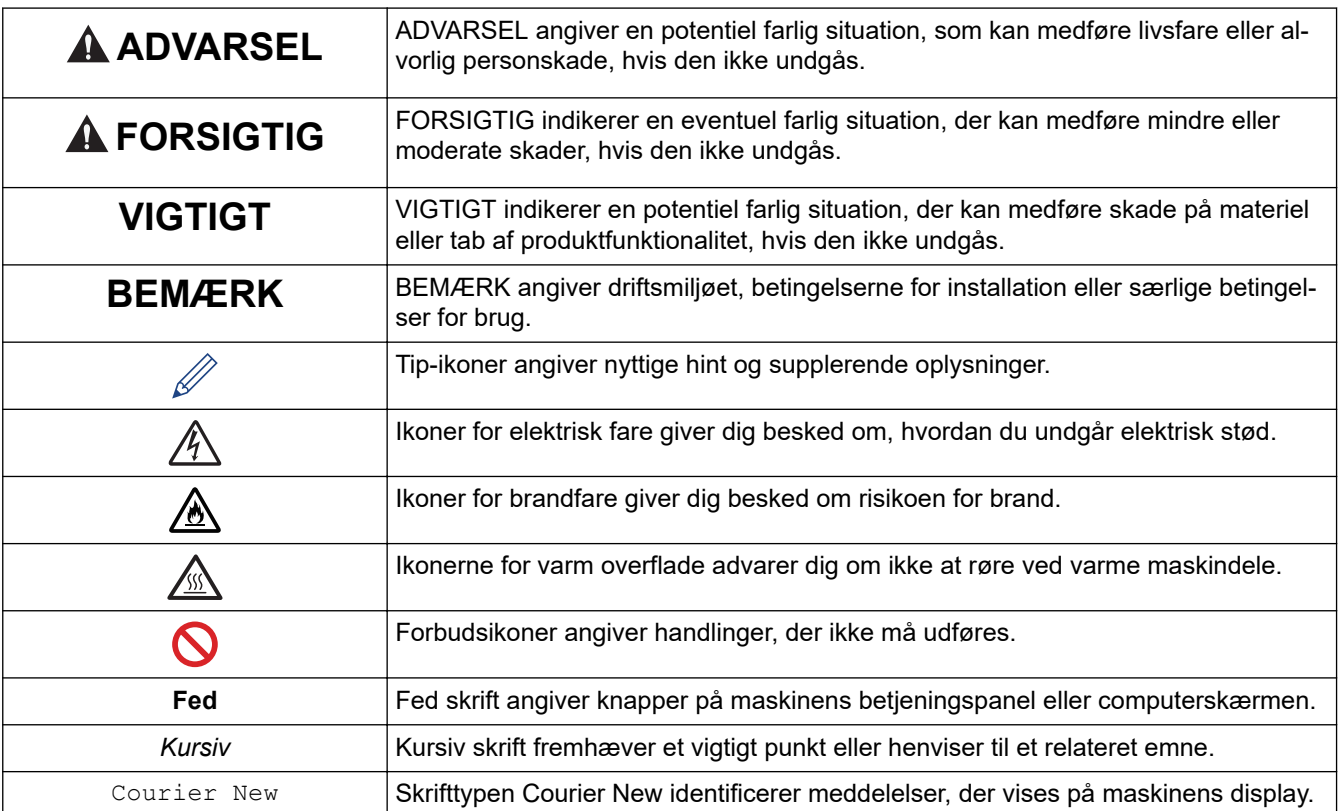

# **Relaterede informationer**

#### <span id="page-9-0"></span> [Hjem](#page-1-0) > [Før du bruger maskinen](#page-7-0) > Varemærker

# **Varemærker**

Apple, App Store, AirPrint, AirPrint-logoet, Mac, macOS, iPadOS, iPad, iPhone, iPod touch og Safari er varemærker, der tilhører Apple Inc., registreret i USA og andre lande.

Nuance og PaperPort er varemærker eller registrerede varemærker tilhørende Nuance Communications, Inc. eller dets datterselskaber i USA og/eller andre lande.

Adobe<sup>®</sup>, Reader<sup>®</sup>, PostScript og PostScript 3 er enten registrerede varemærker eller registrerede varemærker tilhørende Adobe Systems Incorporated I USA og/eller andre lande.

Wi-Fi®, Wi-Fi Alliance® og Wi-Fi Direct<sup>®</sup> er registrerede varemærker tilhørende Wi-Fi Alliance®.

WPA™, WPA2™, WPA3™, Wi-Fi CERTIFIED og Wi-Fi Protected Setup er varemærker tilhørende Wi-Fi Alliance®.

Android, Google Drive og Google Play er varemærker tilhørende Google LLC. Brug af disse varemærker er underlagt tilladelser fra Google.

Mopria™ og Mopria™-logoet er registrerede og/eller ikke-registrerede varemærker og servicemærker tilhørende Mopria Alliance, Inc. i USA og andre lande. Uberettiget brug er strengt forbudt.

EVERNOTE er et varemærke tilhørende Evernote Corporation og er anvendt under licens.

Bluetooth®-ordmærket er et registreret varemærke, som ejes af Bluetooth SIG, Inc., og enhver brug, som Brother Industries, Ltd. gør af sådanne mærker, finder sted under licens. Andre varemærker og varebetegnelser tilhører deres respektive ejere.

De enkelte selskaber, hvis softwaretitler er nævnt i denne brugsanvisning, har en softwarelicensaftale specifikt for deres navnebeskyttede programmer.

#### **Softwarevaremærker**

FlashFX® er et registreret varemærke tilhørende Datalight, Inc.

FlashFX® Pro™ er et varemærke tilhørende Datalight, Inc.

FlashFX® Tera™ er et varemærke tilhørende Datalight, Inc.

Reliance™ er et varemærke tilhørende Datalight, Inc.

Reliance Nitro™ er et varemærke tilhørende Datalight, Inc.

Datalight® er et varemærke tilhørende Datalight, Inc.

**Alle handelsnavne og produktnavne, der forekommer på Brother-produkter, relaterede dokumenter og eventuelle andre materialer er alle varemærker eller registrerede varemærker, som tilhører deres respektive virksomheder.** 

#### **Relaterede informationer**

<span id="page-10-0"></span> [Hjem](#page-1-0) > [Før du bruger maskinen](#page-7-0) > Open source-licensering

# **Open source-licensering**

Dette produkt indeholder open source-software.

Du kan se open source-licensbemærkninger og oplysninger om copyright ved at gå til siden **Manualer** for din model på [support.brother.com/manuals.](https://support.brother.com/g/b/midlink.aspx?content=ml)

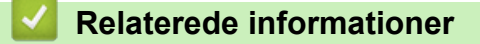

<span id="page-11-0"></span> [Hjem](#page-1-0) > [Før du bruger maskinen](#page-7-0) > Copyright og licens

# **Copyright og licens**

©2023 Brother Industries, Ltd. Alle rettigheder forbeholdes. Dette produkt indeholder software, der er udviklet af de følgende leverandører: Dette produkt indeholder softwaren "KASAGO TCP/IP" udviklet af ZUKEN ELMIC, Inc. Copyright 1989-2020 Datalight, Inc. Alle rettigheder forbeholdes. FlashFX® Copyright 1998-2020 Datalight, Inc.

## **Relaterede informationer**

<span id="page-12-0"></span> [Hjem](#page-1-0) > [Før du bruger maskinen](#page-7-0) > Vigtige oplysninger

# **Vigtige oplysninger**

- Se [support.brother.com/downloads](https://support.brother.com/g/b/midlink.aspx?content=dl) for Brother-driver- og -softwareopdateringer.
- Se den nyeste firmwareopgradering her [support.brother.com/downloads](https://support.brother.com/g/b/midlink.aspx?content=dl) for at holde maskinens ydeevne i top. Ellers er nogle af maskinens funktioner muligvis ikke tilgængelige.
- Brug ikke dette produkt i andre lande end købslandet, da det kan være i strid med det pågældende lands regler for trådløs telekommunikation samt strømregler.
- Ikke alle modeller fås i alle lande.
- Vi anbefaler på det kraftigste, at du nulstiller maskinen til fabriksindstillingerne for at fjerne alle personlige oplysninger, inden du giver den til andre, udskifter den eller kasserer den.
- Windows 10 i dette dokument repræsenterer Windows 10 Home, Windows 10 Pro, Windows 10 Education og Windows 10 Enterprise.
- Windows 11 i dette dokument repræsenterer Windows 11 Home, Windows 11 Pro, Windows 11 Education og Windows 11 Enterprise.
- I denne brugsanvisning bruges displaymeddelelserne for MFC-L2800DW/MFC-L2860DW, medmindre andet er angivet.
- I denne brugsanvisning bruges illustrationerne for MFC-L2860DW, medmindre andet er angivet.
- Skærmbillederne eller billederne i denne brugsanvisning tjener udelukkende til illustration og kan afvige fra dem på de faktiske produkter.
- Medmindre andet er angivet, er skærmbillederne i denne vejledning fra Windows 10. Skærmbillederne på computeren kan variere afhængigt af operativsystem.
- Indholdet af dette dokument og specifikationerne for dette produkt kan ændres uden varsel.
- Nogle funktioner er muligvis ikke tilgængelige i bestemte lande, afhængigt af gældende eksportbegrænsninger.

#### **Relaterede informationer**

<span id="page-13-0"></span> [Hjem](#page-1-0) > Præsentation af maskinen

- [Før du bruger maskinen](#page-14-0)
- [Oversigt over betjeningspanelet](#page-15-0)
- [Oversigt over touchscreen-display](#page-21-0)
- [Sådan navigerer du på Touchscreen LCD](#page-24-0)
- [Indstil hovedstartskærmen](#page-26-0)
- [Oversigt over skærmen Indstillinger](#page-27-0)
- [Sådan indtastes tekst på din maskine](#page-28-0)
- [Adgang til Brother Utilities \(Windows\)](#page-31-0)
- [Få adgang til Brother iPrint&Scan \(Windows/Mac\)](#page-33-0)
- [Placeringer af input-/outputport på maskinen](#page-35-0)

<span id="page-14-0"></span> [Hjem](#page-1-0) > [Præsentation af maskinen](#page-13-0) > Før du bruger maskinen

# **Før du bruger maskinen**

Kontrollér følgende før udskrivning:

- Kontroller, at du har installeret den korrekte software og de korrekte drivere til maskinen.
- Brugere af USB- eller netværkskabel: Kontrollér, at interfacekablet er isat korrekt.

### **Firewall (Windows)**

Hvis din computer er beskyttet af en firewall, og du ikke kan udskrive og scanne via netværket eller bruge PC-FAX, skal du konfigurere firewall-indstillingerne. Hvis du anvender Windows Firewall, og du installerede driverne ved hjælp af trinnene i installationsprogrammet, er de nødvendige firewall-indstillinger allerede foretaget. Hvis du bruger et andet personligt firewall-program, skal du læse den brugervejledning, der fulgte med den pågældende software eller kontakte softwareproducenten.

#### **Relaterede informationer**

# <span id="page-15-0"></span>**Oversigt over betjeningspanelet**

Betjeningspanelet varierer, afhængigt af modellen.

>> MFC-L2802DN/MFC-L2800DW/MFC-L2802DW/MFC-L2827DWXL/MFC-L2827DW/MFC-L2835DW [>> DCP-L2600D/DCP-L2620DW/DCP-L2622DW/DCP-L2627DW/DCP-L2627DWXL/DCP-L2627DWE/](#page-18-0) [DCP-L2640DN](#page-18-0)

[>> DCP-L2660DW/DCP-L2665DW/MFC-L2860DWE/MFC-L2860DW/MFC-L2862DW/MFC-L2922DW/](#page-19-0) [MFC-L2960DW/MFC-L2980DW](#page-19-0)

## **MFC-L2802DN/MFC-L2800DW/MFC-L2802DW/MFC-L2827DWXL/MFC-L2827DW/ MFC-L2835DW**

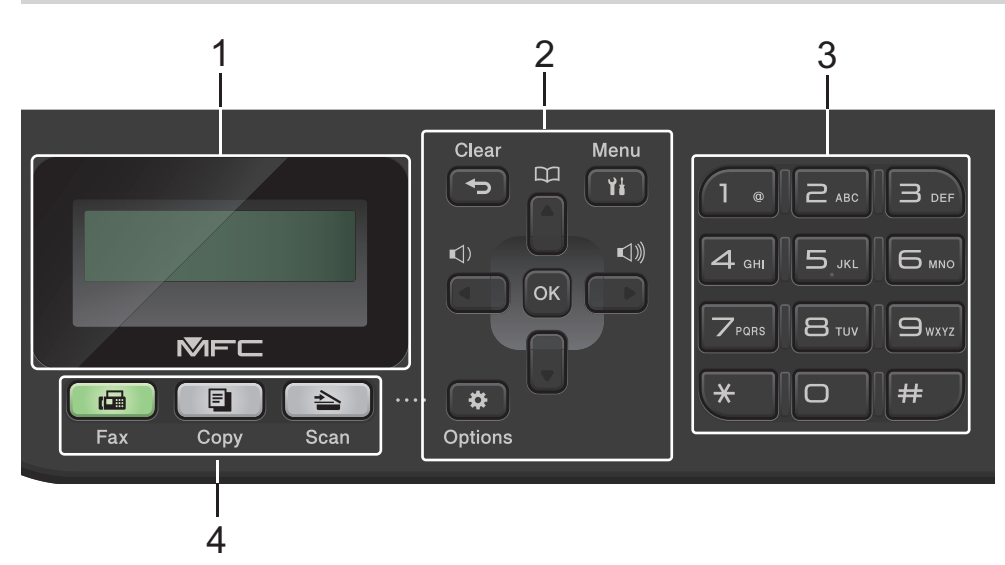

#### **1. Display (LCD)**

Viser meddelelser for at hjælpe dig med at opsætte og bruge maskinen. Hvis maskinen er indstillet til faxtilstand, vises følgende på displayet:

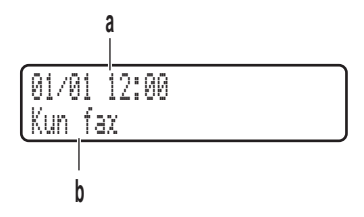

a. Dato og klokkeslæt

b. Modtagetilstand

Når du trykker på **COPY (Kopi)**, viser displayet:

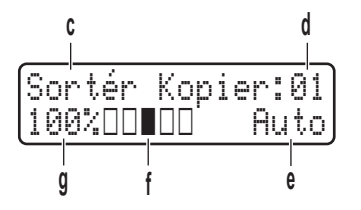

- c. Type of copy (Kopitype)
- d. Number of copies (Antal kopier)
- e. Quality (Kvalitet)
- f. Contrast (Kontrast)
- g. Copy ratio (Kopiforhold)

#### **2. Menuknapper**

#### **Clear (Slet)**

Tryk på denne knap for at slette indtastede data eller annullere den aktuelle indstilling.

#### **Menu**

Tryk for at få adgang til menuen til programmering af maskinens indstillinger.

#### **OK**

Tryk for at gemme maskinens indstillinger.

#### **d eller c**

Tryk for at rulle frem og tilbage i menupunkterne.

#### **a eller b**

- Tryk for at rulle op eller ned i menuer og indstillinger.
- Tryk for at ændre opløsningen i faxfunktion.

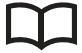

Tryk på for at få adgang til hurtigopkaldsnumre.

#### **Options (Valg)**

Tryk på denne knap for at få adgang til midlertidige indstillinger for fax, scanning eller kopiering.

#### **3. Opkaldstastatur**

- Bruges til at kalde op til fax- og telefonnumre.
- Brug et tastatur til at indtaste tekst eller tegn.

#### **4. Funktionsknapper**

#### **FAX**

Tryk på denne knap for at indstille maskinen til faxfunktion.

#### **COPY (Kopi)**

Tryk på denne knap for at indstille maskinen til kopifunktion.

#### **SCAN**

Tryk på denne knap for at indstille maskinen til scannefunktion.

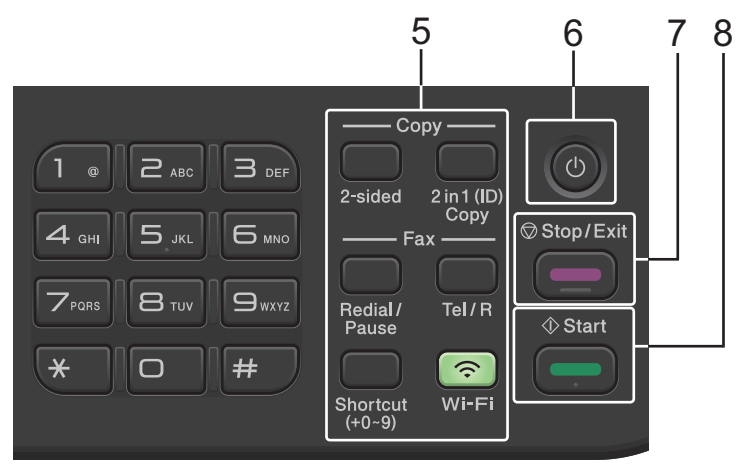

#### **5. Funktionsknapper**

#### **Redial/Pause (Genopk./Pause)**

Tryk på denne knap for at ringe op til det sidst opkaldte nummer. Knappen indsætter en pause ved programmering af hurtigopkaldsnumre, eller når der foretages et manuelt opkald.

#### **Tel/R**

Tryk på **Tel/R** for at føre en telefonsamtale, efter det eksterne telefonrør er løftet under F/T hurtig dobbeltringning.

Ved tilslutning til et PBX-system kan du bruge denne knap til at få adgang til en ekstern linje, foretage genopkald til en operatør eller viderestille et opkald til et andet lokalnummer.

#### **Wi-Fi (for trådløse modeller)**

Tryk og hold nede på **Wi-Fi**-knappen, og start det trådløse installationsprogram på din computer. Følg vejledningen på skærmen for at oprette en trådløs forbindelse mellem maskinen og netværket.

Når lampen **Wi-Fi** er tændt, har Brother-maskinen oprettet forbindelse til et trådløst accesspoint. Når **Wi-Fi**-lampen blinker, er den trådløse forbindelse nede, eller maskinen er ved at oprette forbindelse til et trådløst accesspoint.

#### **Resolution (Opløsning) (kun bestemte modeller)**

Tryk for at ændre faxopløsningen.

#### **2 in 1 (ID) Copy (2 i 1(id) Kopi)**

Tryk for at kopiere begge sider af et id-kort til en enkelt side.

#### **2-sided**

Tryk på denne knap for at kopiere på begge sider af papiret.

#### **Shortcut (Genvej)-knap**

Gem og foretag genopkald til op til ti fax- og telefonnumre.

For at få adgang til gemte genvejsfax- og telefonnumre skal du holde nede på **Shortcut (Genvej)** knappen, og tryk derefter på det genvejsnummer, du har tildelt fax- eller telefonnummeret, ved hjælp af opkaldstastaturet.

#### **6. Tænd/sluk**

- Tænd maskinen ved at trykke på  $(\circlearrowleft)$
- Sluk maskinen ved at holde  $(\circledcirc)$  inde. Displayet viser [Lukker ned] og forbliver tændt i et par sekunder, før det selv slukker. Hvis du har tilsluttet en ekstern telefon eller TAD, er den altid tilgængelig.

#### **7. Stop/Exit**

- Tryk for at stoppe en handling.
- Tryk for at afslutte en menu.

#### **8. Start**

- Tryk for at starte afsendelse af faxer.
- Tryk for at starte kopieringen.
- Tryk for at starte scanningen af dokumenter.

## <span id="page-18-0"></span>**DCP-L2600D/DCP-L2620DW/DCP-L2622DW/DCP-L2627DW/DCP-L2627DWXL/ DCP-L2627DWE/DCP-L2640DN**

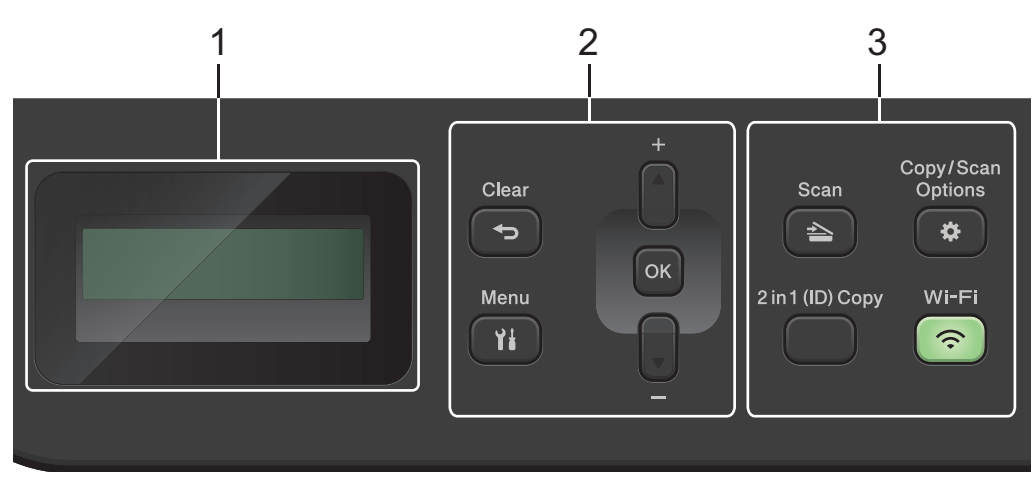

#### **1. Display (LCD)**

Viser meddelelser for at hjælpe dig med at opsætte og bruge maskinen. Hvis maskinen er i Klar-tilstand eller Kopifunktion, viser displayet:

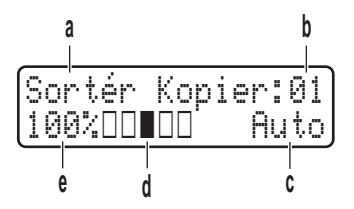

- a. Type of copy (Kopitype)
- b. Number of copies (Antal kopier)
- c. Quality (Kvalitet)
- d. Contrast (Kontrast)
- e. Copy ratio (Kopiforhold)

#### **2. Menuknapper**

#### **Menu**

Tryk for at få adgang til menuen til programmering af maskinens indstillinger.

#### **Clear (Slet)**

- Tryk for at slette indtastede data.
- Tryk for at annullere den aktuelle indstilling.

#### **OK**

Tryk for at gemme maskinens indstillinger.

#### **a eller b**

Tryk for at rulle op eller ned i menuer og indstillinger.

#### **3. Funktionsknapper**

#### **Copy/Scan Options (Kopi/Scan Valg)**

Tryk på denne knap for at få adgang til midlertidige indstillinger for scanning eller kopiering.

#### **Wi-Fi (for trådløse modeller)**

Tryk og hold nede på **Wi-Fi**-knappen, og start det trådløse installationsprogram på din computer. Følg vejledningen på skærmen for at oprette en trådløs forbindelse mellem maskinen og netværket.

Når lampen **Wi-Fi** er tændt, har Brother-maskinen oprettet forbindelse til et trådløst accesspoint. Når **Wi-Fi**-lampen blinker, er den trådløse forbindelse nede, eller maskinen er ved at oprette forbindelse til et trådløst accesspoint.

#### <span id="page-19-0"></span>**Scan**

Tryk på denne knap for at indstille maskinen til scannefunktion.

#### **2 in 1 (ID) Copy (2 i 1(id) Kopi)**

Tryk for at kopiere begge sider af et id-kort til en enkelt side.

#### **2-sided (kun bestemte modeller)**

Tryk på denne knap for at kopiere på begge sider af papiret.

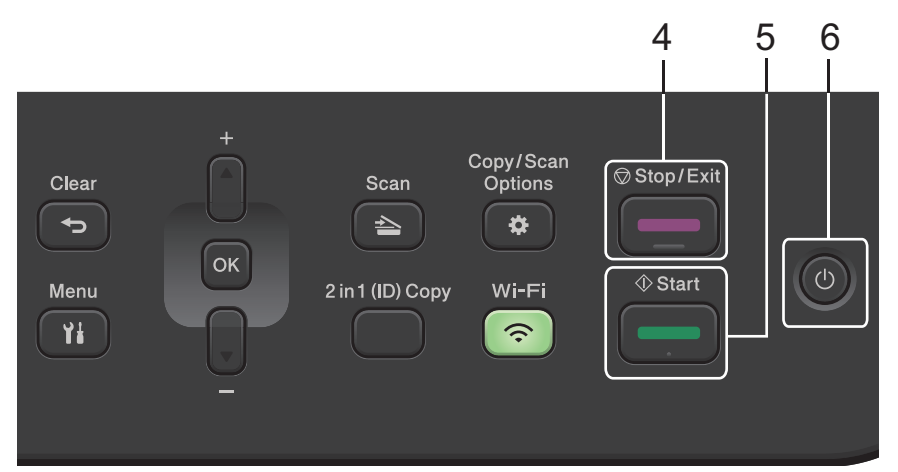

#### **4. Stop/Exit**

- Tryk for at stoppe en handling.
- Tryk for at afslutte en menu.

#### **5. Start**

- Tryk for at starte kopieringen.
- Tryk for at starte scanningen af dokumenter.

#### **6. Tænd/sluk**

- Tænd maskinen ved at trykke på  $(\circlearrowright)$
- Sluk maskinen ved at holde  $(\circlearrowleft)$  inde. Displayet viser [Lukker ned] og forbliver tændt i et par sekunder, før det selv slukker.

### **DCP-L2660DW/DCP-L2665DW/MFC-L2860DWE/MFC-L2860DW/MFC-L2862DW/ MFC-L2922DW/MFC-L2960DW/MFC-L2980DW**

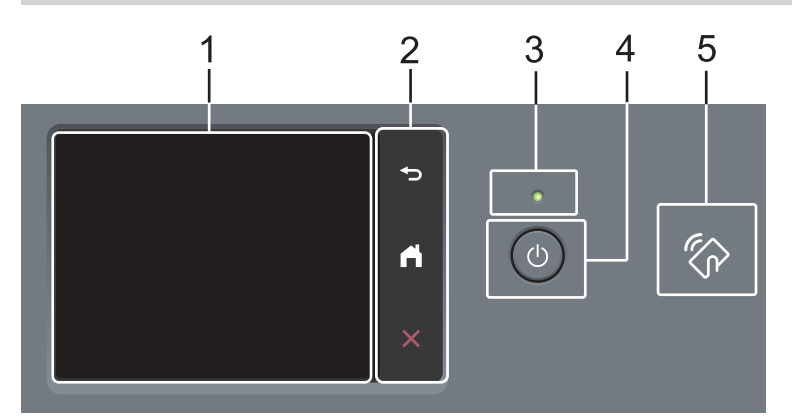

#### **1. Touchskærm (LCD)**

Åbn menuer og indstillinger ved at trykke på dem på denne touchskærm.

#### **2. Touchpanel**

# **(Bagside)**

Tryk for at gå tilbage til den forrige menu.

# **(Start)**

Tryk på denne knap for at vende tilbage til startskærmen.

 **(Annuller)**

Tryk for at annullere en handling.

#### **3. Lampe i tænd/sluk-knap**

Lampen lyser afhængigt af maskinens tænd/sluk-status.

# **4. Tænd/sluk**

- Tænd maskinen ved at trykke på  $(\circledcirc)$
- Sluk maskinen ved trykke og holde  $(\circledcirc)$ . Touchskærmens display viser [Lukker ned] og forbliver tændt i et par sekunder, før den slukkes. Hvis du har tilsluttet en ekstern telefon eller TAD, er den altid tilgængelig.

# **5. Near Field Communication (NFC) (MFC-L2922DW/MFC-L2980DW)**

Brug om muligt kortgodkendelse ved at holde dit integrerede kredsløbskort (IC-kort) mod NFC-symbolet på maskinen.

# **Relaterede informationer**

<span id="page-21-0"></span> [Hjem](#page-1-0) > [Præsentation af maskinen](#page-13-0) > Oversigt over touchscreen-display

# **Oversigt over touchscreen-display**

```
Relaterede modeller: DCP-L2660DW/DCP-L2665DW/MFC-L2860DWE/MFC-L2860DW/MFC-L2862DW/
MFC-L2922DW/MFC-L2960DW/MFC-L2980DW
```
Når der vises en startskærm, skal du trykke på ◀ eller ▶ for at åbne de andre startskærme.

Startskærmen viser maskinens status, når maskinen ikke er i brug. Når den vises, er maskinen parat til næste kommando.

De tilgængelige funktioner varierer, afhængigt af modellen.

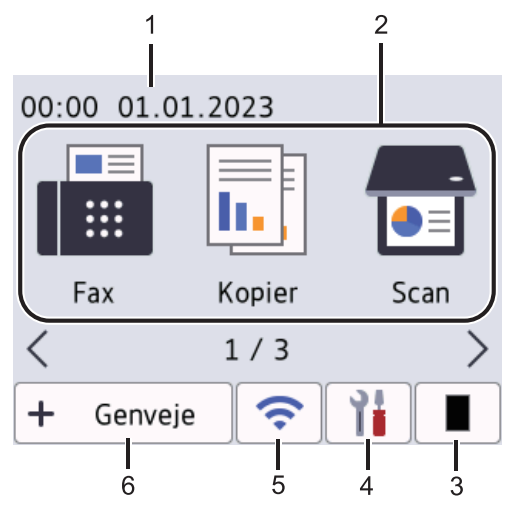

#### 1. **Dato og klokkeslæt**

Viser dato og klokkeslæt, der er indstillet på maskinen.

- 2. **Tilstande**
	- **[Fax]**

Tryk for at få adgang til faxtilstanden.

 $\left\| \frac{1}{\ln n} \right\|$  [Kopier]

Tryk for at få adgang til kopitilstanden.

• **[Scan]**

Tryk for at få adgang til scanningstilstanden.

• **[Sikker Udskriv]**

Tryk på denne knap for at få adgang til indstillingen Sikker udskrivning.

 $\begin{bmatrix} 1 & 0 \\ 0 & 1 \end{bmatrix}$  [Web]

Tryk for at oprette forbindelse fra Brother-maskinen til en internettjeneste.

• **[Apps]**

Tryk for at oprette forbindelse fra Brother-maskinen til tjenesten Brother Apps.

• **[2-i-1 ID-kopi]**

Tryk for at få adgang til 2-i-1 (ID)-kopiering.

#### 3. **Toner**

Viser tonerens resterende levetid. Tryk for at få adgang til menuen Toner.

# 4. **[Indstill.]**

Tryk for at få adgang til menuen Indstillinger.

Hvis indstillingslåsen er slået til, vil et låse **ikon vises på LCD-skærmen. Du skal låse maskinen op for at** bruge indstillinger.

#### 5.  $\hat{\mathbf{z}}$

#### **(Trådløs status for trådløse modeller)**

Tryk for at konfigurere trådløse indstillinger.

Hvis du bruger en trådløs forbindelse, vises den aktuelle trådløse signalstyrke af en indikator med fire niveauer på hver startskærm.

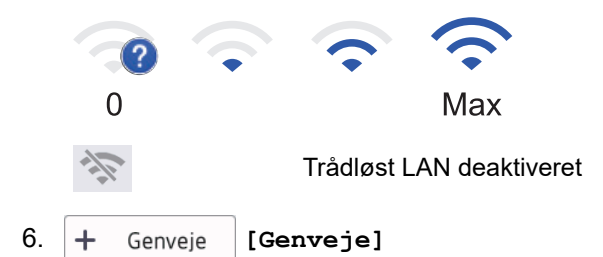

Tryk på denne knap for at oprette genveje til ofte brugte handlinger, f.eks. afsendelse af en faxmeddelelse, kopiering, scanning og brug af Web Connect.

Der er tre tilgængelige genvejsfaner med seks genveje på hver genvejsfane. Der er i alt 18 tilgængelige genveje.

#### **Lagrede faxer**

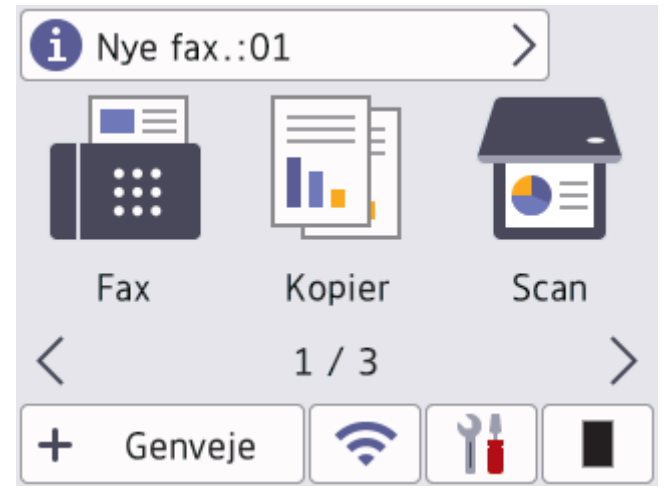

Antallet af modtagne faxer i hukommelsen vises øverst på skærmen.

Tryk på  $\Box$ , og tryk derefter på [Ja] for at udskrive faxerne.

#### **Advarselsikon**

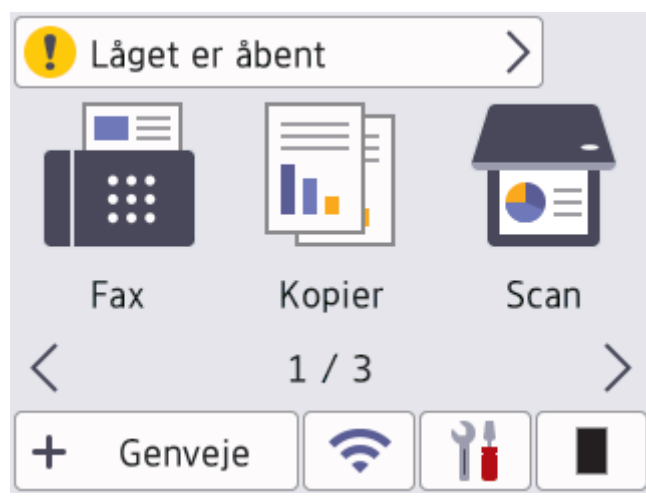

Advarselsikonet vises, når der er en fejl- eller vedligeholdelsesmeddelelse. Tryk på meddelelsesområdet

for at se den, og tryk derefter på **for at vende tilbage til Klar-tilstand.** 

# **BEMÆRK**

Dette produkt bruger en skrifttype fra ARPHIC TECHNOLOGY CO., LTD.

# **Relaterede informationer**

<span id="page-24-0"></span> [Hjem](#page-1-0) > [Præsentation af maskinen](#page-13-0) > Sådan navigerer du på Touchscreen LCD

# **Sådan navigerer du på Touchscreen LCD**

**Relaterede modeller**: DCP-L2660DW/DCP-L2665DW/MFC-L2860DWE/MFC-L2860DW/MFC-L2862DW/ MFC-L2922DW/MFC-L2960DW/MFC-L2980DW

Tryk med fingeren på LCD'en for at betjene den. For at få vist og få adgang til alle indstillinger, skal du trykke på **EXEC F** eller **A V** på displayet for at rulle gennem dem.

De følgende trin viser, hvordan du navigerer for at ændre en indstilling i maskinen. I dette eksempel er LCD Backlight indstillingen ændret fra [Lys] til [Med].

### **VIGTIGT**

Tryk IKKE på LCD'en med en skarp genstand såsom en kuglepen eller en stylus. Det kan beskadige maskinen.

# **BEMÆRK**

Rør IKKE ved LCD'en umiddelbart efter du har tilsluttet strømledningen eller tænder for maskinen. Dette kan forårsage en fejl.

- 1. Tryk på  $\|\cdot\|$  ([Indstill.]).
- 2. Tryk på [Alle indstil.].
- 3. Tryk på  $\blacktriangle$  eller  $\blacktriangledown$  for at få vist [Gen. opsætning], og tryk derefter på [Gen. opsætning].

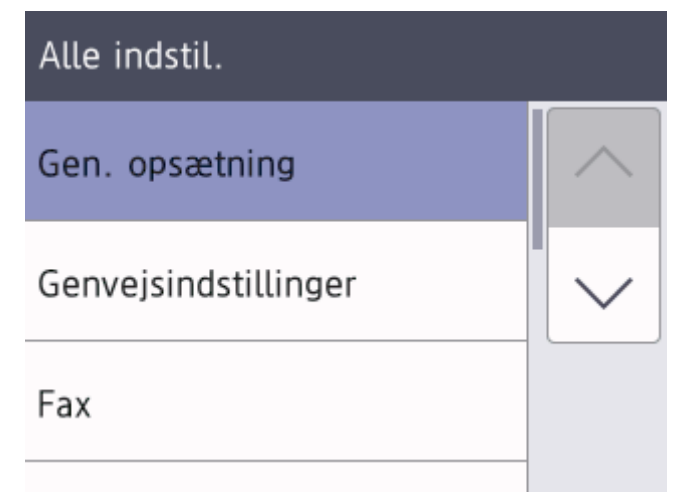

4. Tryk på  $\blacktriangle$  eller  $\nabla$  for at få vist [LCD-indstill.], og tryk derefter på [LCD-indstill.].

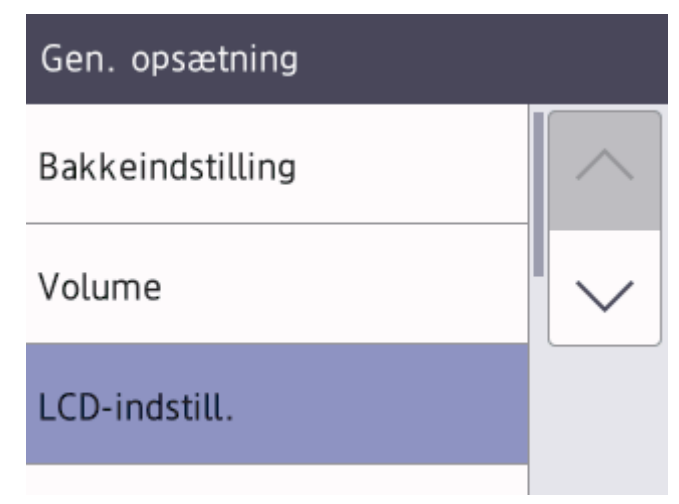

5. Tryk på [Baggrundslys].

 $6.$ 

 $\overline{7}$ .

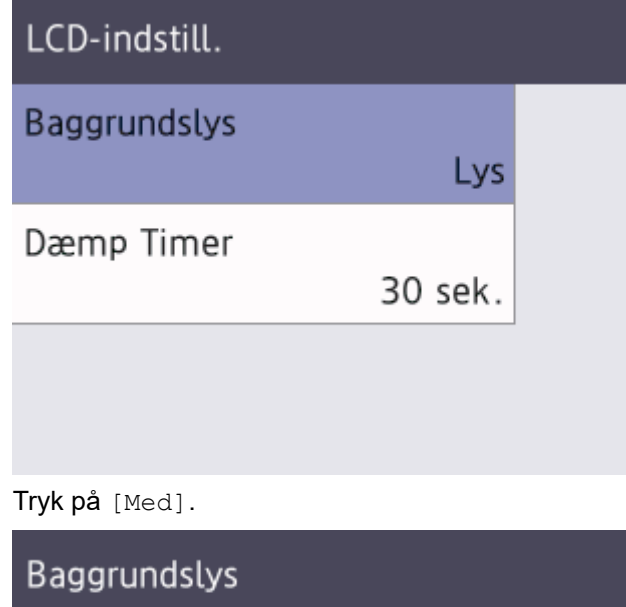

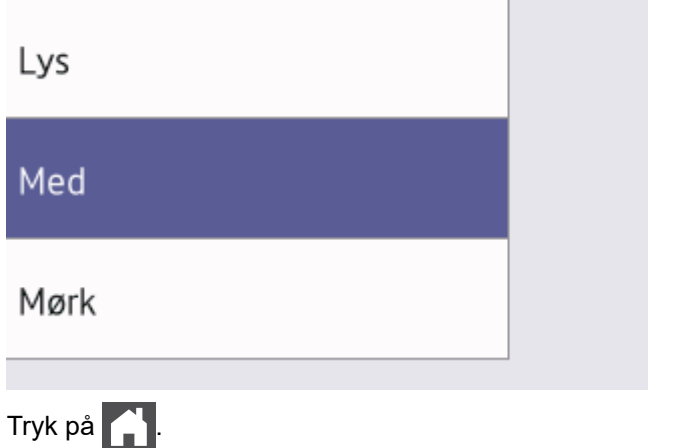

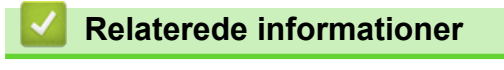

<span id="page-26-0"></span> [Hjem](#page-1-0) > [Præsentation af maskinen](#page-13-0) > Indstil hovedstartskærmen

# **Indstil hovedstartskærmen**

**Relaterede modeller**: DCP-L2660DW/DCP-L2665DW/MFC-L2860DWE/MFC-L2860DW/MFC-L2862DW/ MFC-L2922DW/MFC-L2960DW/MFC-L2980DW

Du kan ændre displayet, så det viser en specifik startskærm eller genvejsskærmbillede.

Når maskinen er inaktiv, eller du trykker på  $\left\lceil \cdot \right\rceil$ , vender touchskærmen tilbage til den skærm, du indstillede.

- 1. Tryk på  $\left|\left|\right|$  [Indstill.] > [Alle indstil.] > [Gen. opsætning] > [Skærmindstill.] > [Startskærm].
- 2. Tryk på ▲ eller ▼ for at få vist skærmindstillingerne, og tryk derefter på den ønskede indstilling.
- 3. Tryk på  $\begin{bmatrix} 1 \\ 1 \end{bmatrix}$

Displayet viser det valgte skærmbillede. Du kan ændre dette hovedskærmbillede efter behov.

#### **Relaterede informationer**

<span id="page-27-0"></span> [Hjem](#page-1-0) > [Præsentation af maskinen](#page-13-0) > Oversigt over skærmen Indstillinger

# **Oversigt over skærmen Indstillinger**

**Relaterede modeller**: DCP-L2660DW/DCP-L2665DW/MFC-L2860DWE/MFC-L2860DW/MFC-L2862DW/ MFC-L2922DW/MFC-L2960DW/MFC-L2980DW

Tryk på **interior** for at vise den aktuelle maskinstatus på displayet.

Brug menuen Indstillinger til at få adgang til alle maskinens indstillinger.

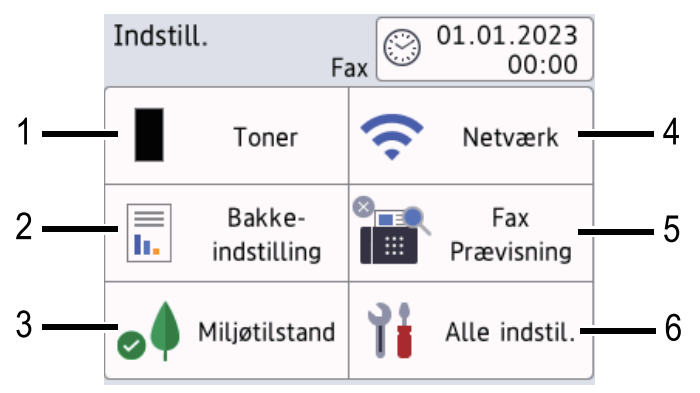

#### **1. Toner**

- Viser tonerens resterende levetid.
- Tryk på denne knap for at få adgang til menuen [Toner].

#### **2. Bakkeindstilling**

Tryk for at ændre indstillingerne for papirstørrelse og papirtype.

#### **3. Øko-tilstand**

Tryk for at få adgang til menuen [Miljøtilstand].

#### **4. Netværk**

- Tryk på denne knap for at konfigurere en netværksforbindelse.
- En indikator på skærmen med fire niveauer viser den aktuelle trådløse signalstyrke, hvis du bruger en trådløs forbindelse.

#### **5. Fax forhåndsvisning eller Wi-Fi Direct**

• Fax forhåndsvisning (MFC-L2860DWE/MFC-L2860DW/MFC-L2862DW/MFC-L2922DW/MFC-L2960DW/ MFC-L2980DW)

Tryk for at få adgang til menuen [Fax Prævisning].

• Wi-Fi Direct (DCP-L2660DW/DCP-L2665DW)

Tryk på denne knap for at konfigurere en Wi-Fi Direct® netværksforbindelse.

#### **6. Alle indstillinger**

Tryk for at få adgang til menuen med alle maskinindstillinger.

#### **Relaterede informationer**

<span id="page-28-0"></span> [Hjem](#page-1-0) > [Præsentation af maskinen](#page-13-0) > Sådan indtastes tekst på din maskine

# **Sådan indtastes tekst på din maskine**

>> DCP-L2600D/DCP-L2620DW/DCP-L2622DW/DCP-L2627DW/DCP-L2627DWXL/DCP-L2627DWE/ DCP-L2640DN

>> MFC-L2802DN/MFC-L2800DW/MFC-L2802DW/MFC-L2827DWXL/MFC-L2827DW/MFC-L2835DW [>> DCP-L2660DW/DCP-L2665DW/MFC-L2860DWE/MFC-L2860DW/MFC-L2862DW/MFC-L2922DW/](#page-29-0) [MFC-L2960DW/MFC-L2980DW](#page-29-0)

#### **DCP-L2600D/DCP-L2620DW/DCP-L2622DW/DCP-L2627DW/DCP-L2627DWXL/ DCP-L2627DWE/DCP-L2640DN**

Når der skal bruges tekst, skal du indtaste tegn på maskinen. De tegn, der er tilgængelige, kan variere afhængigt af den handling, du udfører.

- Tryk gentagne gange på, eller hold  $\blacktriangle$  eller  $\nabla$  nede for at vælge et tegn fra denne liste: 0123456789abcdefghijklmnopqrstuvwxyzABCDEFGHIJKLMNOPQRSTUVWXYZ(space)!"#\$%&'()\*+,-./:;<=>? @[\]^\_'{|}~
- Tryk på **OK**, når det ønskede tegn eller symbol vises, og indtast så det næste tegn.
- Tryk på **Clear (Slet)** for at slette tegn, der er indtastet forkert.

#### **MFC-L2802DN/MFC-L2800DW/MFC-L2802DW/MFC-L2827DWXL/MFC-L2827DW/ MFC-L2835DW**

Når der skal bruges tekst, skal du indtaste tegn på maskinen. De tegn, der er tilgængelige, kan variere afhængigt af den handling, du udfører.

Knapperne 0, # og \* bruges til specialtegn.

(For kyrilliske bogstaver) Knapperne # og \* bruges til specialtegn.

• Tryk på den relevante knap på opkaldstastaturet det antal gange, der vises i denne reference tabel for at få adgang til de ønskede tegn.

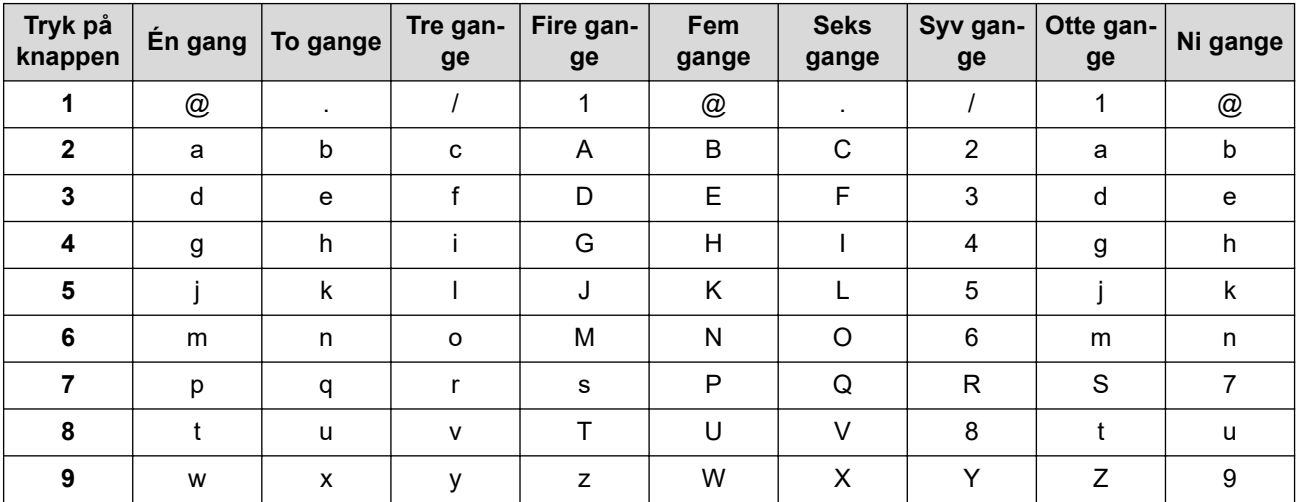

#### **(For kyrilliske bogstaver)**

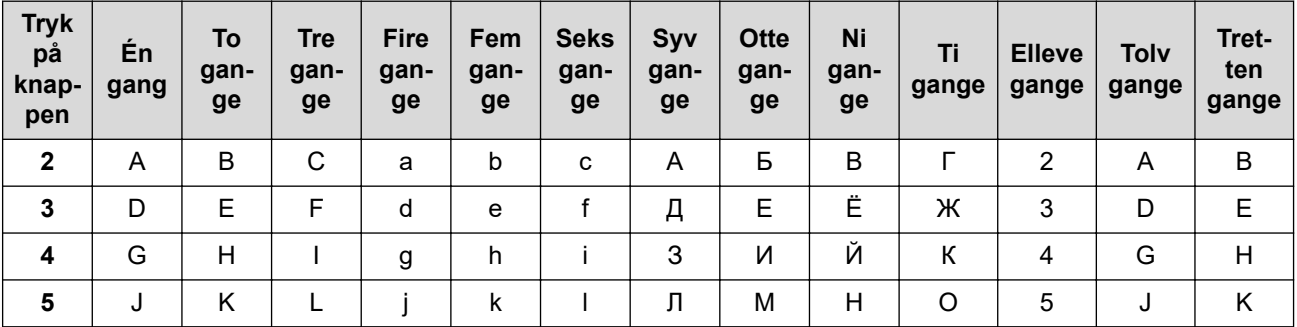

<span id="page-29-0"></span>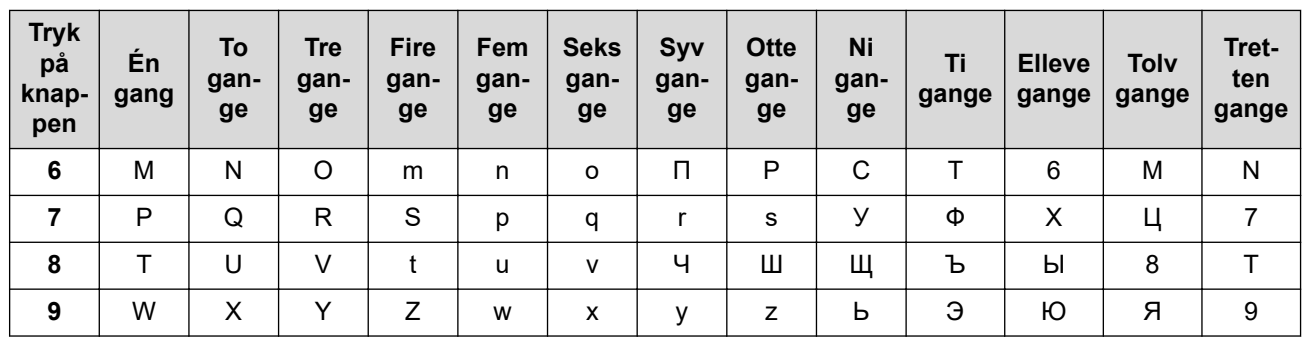

• Indsætning af mellemrum

Hvis du vil indtaste et mellemrum i et faxnummer, skal du trykke  $\blacktriangleright$  en gang mellem numrene. Hvis du vil indtaste et mellemrum i et navn, skal du trykke på ▶ to gange mellem tegn.

• Foretage rettelser

Hvis du har indtastet et bogstav forkert og vil ændre det, skal du trykke på < eller bet flytte markøren til det forkerte tegn og derefter trykke på **Clear (Slet)**.

Gentagelse af bogstaver

Hvis du vil indtaste et bogstav på den samme knap som det foregående bogstav, skal du trykke på ▶ for at flytte markøren til højre, før du trykker på knappen igen.

• Specielle symboler og tegn

Tryk på \*, # eller 0, og tryk derefter på ◀ eller ▶ for at flytte markøren til det symbol eller tegn, du ønsker. Tryk på **OK** for at vælge det. De symboler og tegn, der er tilgængelige på knapperne på opkaldstastaturet, vises i tabellen.

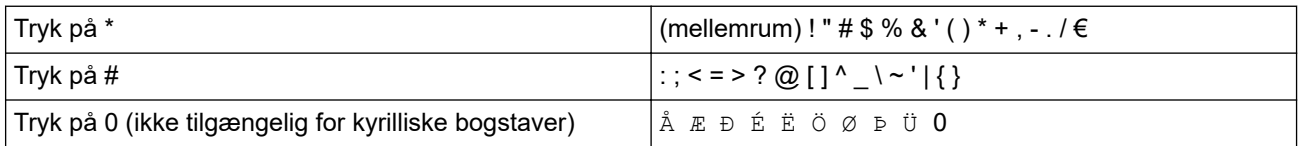

### **DCP-L2660DW/DCP-L2665DW/MFC-L2860DWE/MFC-L2860DW/MFC-L2862DW/ MFC-L2922DW/MFC-L2960DW/MFC-L2980DW**

- Når du har brug for at indtaste tekst på din maskine, vises et tastatur på displayet.
- De tegn, der er tilgængelige, kan variere, afhængigt af dit land.
- Tastaturlayoutet kan afvige, afhængigt af den igangværende handling.

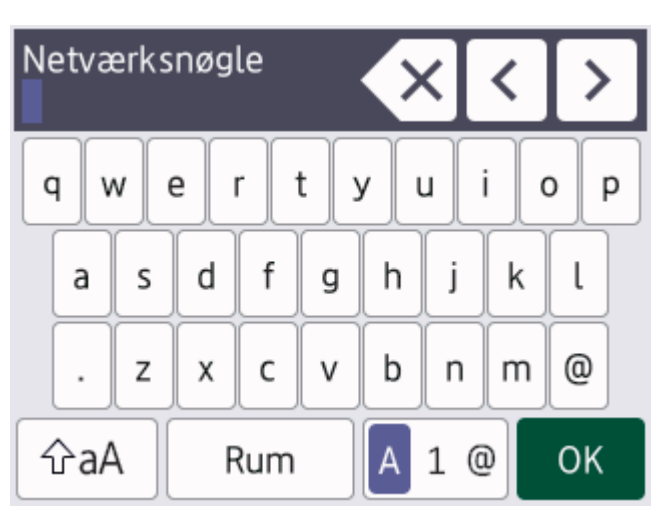

- Tryk på  $\boxed{A}$  1  $\boxed{e}$  for at skifte mellem bogstaver, tal og specialtegn.
- Tryk på  $\alpha$  for at skifte mellem små og store bogstaver.
- Hvis du vil flytte markøren til venstre eller højre, Hvis du vil < eller  $\blacktriangleright$ .

#### **Indsætning af mellemrum**

• Hvis du vil indtaste et mellemrum, skal du trykke på [Rum].

#### **Foretage rettelser**

- Hvis du har indtastet et forkert tegn eller ønsker at ændre det, skal du trykke på < eller bet for at flytte markøren til det forkerte tegn og derefter trykke på  $\times$ . Indtast det korrekte tegn.
- Vil indsætte et tegn, skal du trykke på < eller  $\blacktriangleright$  for at flytte markøren til det rigtige sted, og derefter indtaste tegn.
- Tryk på  $\left\langle \times \right\rangle$  for hvert tegn, du ønsker at slette, eller tryk og hold  $\left\langle \times \right\rangle$  for at slette alle tegn.

# **Relaterede informationer**

• [Præsentation af maskinen](#page-13-0)

#### **Relaterede emner:**

- [Konfigurer maskinen til et trådløst netværk med brug af konfigurationsguiden på maskinens kontrolpanel](#page-291-0)
- [Konfigurer maskinen til et trådløst netværk, når SSID'et ikke rundsendes](#page-300-0)
- [Indstil dit afsender-id](#page-589-0)
- [Indstil adgangskode for indstillingslåsen](#page-443-0)
- [Registrer en konto på Brother-maskinen til Brother Web Connect](#page-461-0)
- [Download og udskriv vha. webtjenester](#page-465-0)

<span id="page-31-0"></span> [Hjem](#page-1-0) > [Præsentation af maskinen](#page-13-0) > Adgang til Brother Utilities (Windows)

# **Adgang til Brother Utilities (Windows)**

**Brother Utilities** er en programstarter, der gør det nemt at få adgang til alle Brother-programmer, der er installeret på din computer.

- 1. Gør et af følgende:
	- (Windows 11)

Klik på > **Alle apps** > **Brother** > **Brother Utilities**.

• (Windows 10)

Klik på > **Brother** > **Brother Utilities**.

2. Vælg din maskine.

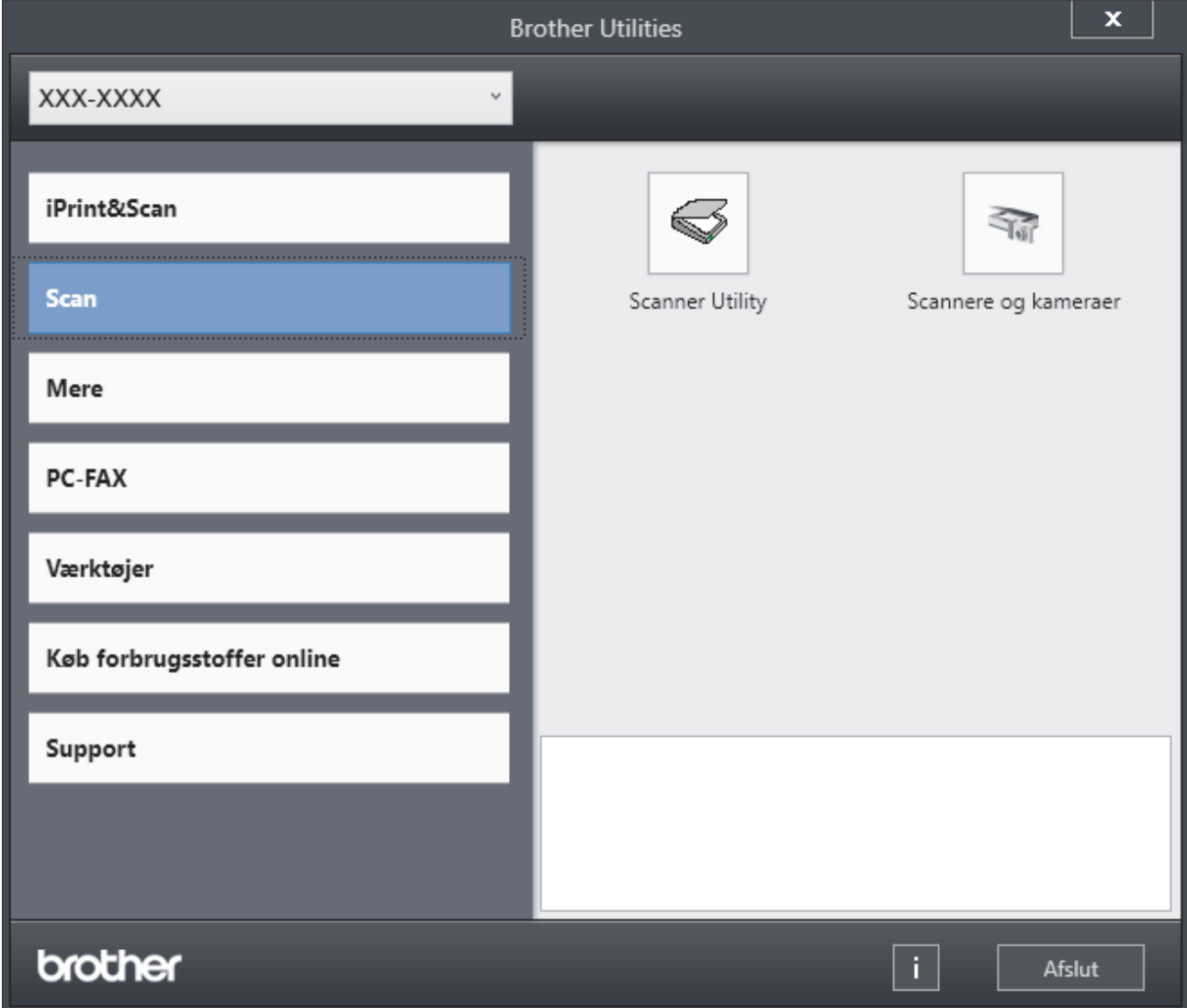

3. Vælg den ønskede indstilling.

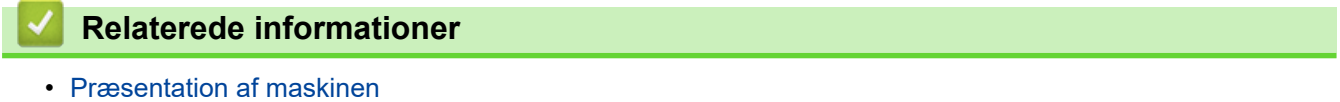

• [Afinstallation af software og drivere \(Windows\)](#page-32-0)

<span id="page-32-0"></span> [Hjem](#page-1-0) > [Præsentation af maskinen](#page-13-0) > [Adgang til Brother Utilities \(Windows\)](#page-31-0) > Afinstallation af software og drivere (Windows)

# **Afinstallation af software og drivere (Windows)**

- 1. Gør et af følgende:
	- Windows 11
		- Klik på > **Alle apps** > **Brother** > **Brother Utilities**.
	- Windows 10

#### Klik på > **Brother** > **Brother Utilities**.

- 2. Vælg din model på rullelisten (hvis den ikke allerede er valgt).
- 3. Klik på **Værktøjer** i venstre navigationslinje.
	- Hvis ikonet **Meddelelse om softwareopdatering** er synligt, skal du vælge det og derefter klikke på **Søg nu** > **Søg efter software-opdateringer** > **Opdater**. Følg vejledningen på skærmen.
	- Hvis ikonet **Meddelelse om softwareopdatering** ikke er synligt, skal du gå til næste trin.
- 4. Klik på **Fjern installation** i afsnittet **Værktøjer** under **Brother Utilities**.

Følg vejledningen i dialogboksen for at afinstallere softwaren og driverne.

#### **Relaterede informationer**

• [Adgang til Brother Utilities \(Windows\)](#page-31-0)

<span id="page-33-0"></span> [Hjem](#page-1-0) > [Præsentation af maskinen](#page-13-0) > Få adgang til Brother iPrint&Scan (Windows/Mac)

# **Få adgang til Brother iPrint&Scan (Windows/Mac)**

Brug Brother iPrint&Scan til Windows og Mac for at udskrive og scanne fra din computer.

- Denne funktion er ikke tilgængelig i lande, der er underlagt gældende eksportregler.
- **For at downloade den nyeste version:**
	- For Windows:

Gå til din models **Downloads** side på [support.brother.com/downloads](https://support.brother.com/g/b/midlink.aspx?content=dl), og download og installer derefter Brother iPrint&Scan.

- For Mac: (DCP-L2620DW/DCP-L2622DW/DCP-L2627DW/DCP-L2627DWXL/DCP-L2627DWE/ DCP-L2640DN/DCP-L2660DW/DCP-L2665DW/MFC-L2802DN/MFC-L2800DW/MFC-L2802DW/ MFC-L2827DWXL/MFC-L2827DW/MFC-L2835DW/MFC-L2860DWE/MFC-L2860DW/MFC-L2862DW/ MFC-L2922DW/MFC-L2960DW/MFC-L2980DW)

Download og installer Brother iPrint&Scan fra Apple App Store.

Installer den driver og software, der er nødvendig for at bruge maskinen, hvis du bliver bedt om det. Download maskinens nyeste driver og software fra din models **Downloads**-side på [support.brother.com/](https://support.brother.com/g/b/midlink.aspx?content=dl) [downloads.](https://support.brother.com/g/b/midlink.aspx?content=dl)

- 1. Start Brother iPrint&Scan.
	- Windows

Dobbelt-klik på (**Brother iPrint&Scan**)-ikonet

• Mac

Klik på **Gå** > **Programmer**, og dobbeltklik derefter på ikonet for iPrint&Scan i menubjælken **Finder**.

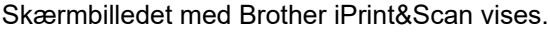

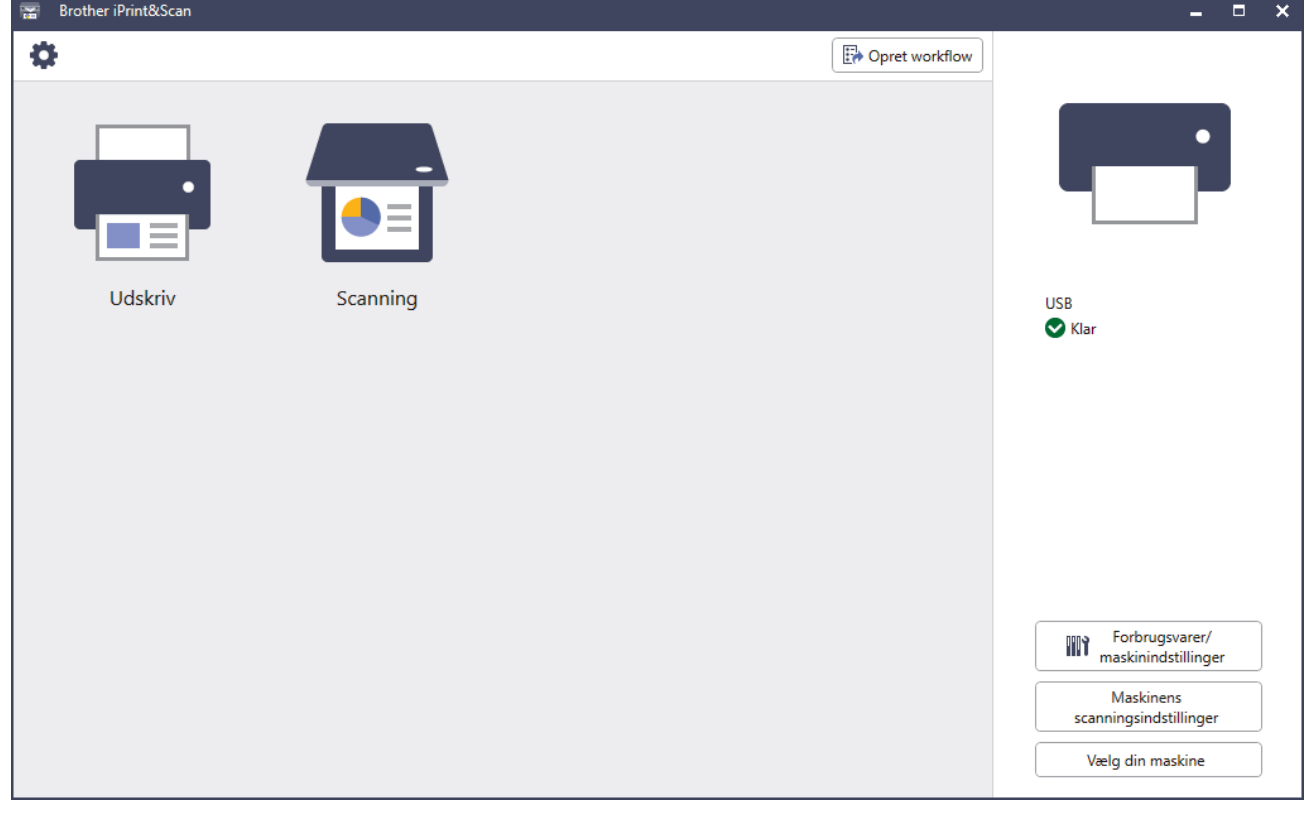

Det faktiske skærmbillede kan variere afhængigt af versionen af appen.

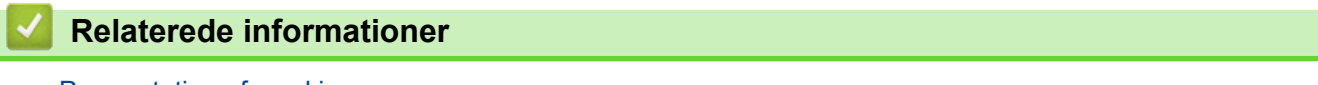

#### **Relaterede emner:**

- [Brother Mobile Connect](#page-478-0)
- [Scan ved hjælp af Brother iPrint&Scan \(Windows/Mac\)](#page-119-0)
- [Skift scanningsknapindstillinger fra Brother iPrint&Scan](#page-114-0)

<span id="page-35-0"></span> [Hjem](#page-1-0) > [Præsentation af maskinen](#page-13-0) > Placeringer af input-/outputport på maskinen

# **Placeringer af input-/outputport på maskinen**

Input-/outputporten er placeret på maskinens for- og bagside.

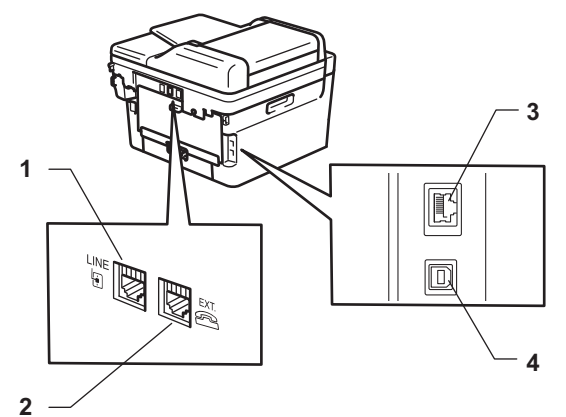

- 1. LINE-stikket(ved MFC-modeller)
- 2. EXT.-stikket(ved MFC-modeller)
- 3. 10BASE-T / 100BASE-TX port (For netværksmodeller)
- 4. USB port

Følg vejledningen i software-/driverinstallationsprogrammet ved tilslutning af USB- eller netværkskablet.

Hvis du vil installere driver og software, der er nødvendig for, at maskinen kan fungere, skal du gå til siden **Downloads** for din model på [support.brother.com/downloads.](https://support.brother.com/g/b/midlink.aspx?content=dl)

#### **Relaterede informationer**
### <span id="page-36-0"></span>Hjem > Papirhåndtering

# **Papirhåndtering**

- [Ilægning af papir](#page-37-0)
- [Papirindstillinger](#page-48-0)
- [Anbefalede udskriftsmedier](#page-51-0)
- [Ilæg dokumenter](#page-52-0)
- [Områder, der ikke kan scannes eller udskrives](#page-56-0)
- [Brug af specialpapir](#page-57-0)

<span id="page-37-0"></span> [Hjem](#page-1-0) > [Papirhåndtering](#page-36-0) > Ilægning af papir

# **Ilægning af papir**

- [Læg papir i papirbakken](#page-38-0)
- [Ilægning og udskrivning på almindeligt papir, tyndt papir, genbrugspapir og kontraktpapir](#page-42-0) [i åbningen til manuel fremføring](#page-42-0)
- [Ilægning og udskrivning på kraftigt papir og labels ved hjælp af åbningen til manuel](#page-44-0) [fremføring](#page-44-0)
- [Ilæg og udskriv på konvolutter fra åbningen til manuel fremføring](#page-46-0)

<span id="page-38-0"></span> [Hjem](#page-1-0) > [Papirhåndtering](#page-36-0) > [Ilægning af papir](#page-37-0) > Læg papir i papirbakken

# **Læg papir i papirbakken**

- Hvis der når indstillingen Kontroller papir er aktiveret, og du trækker papirbakken ud af maskinen vises en meddelelse på displayet, hvor du bliver spurgt, om du vil skifte papirstørrelse og papirtype, skal du om nødvendigt ændre disse indstillinger ved at følge vejledningen på displayet.
- Hvis du lægger en anden størrelse og type papir i bakken, skal du ændre indstillingerne for papirstørrelse og papirtype på maskinen eller på din computer.
- 1. Træk papirbakken helt ud af maskinen.

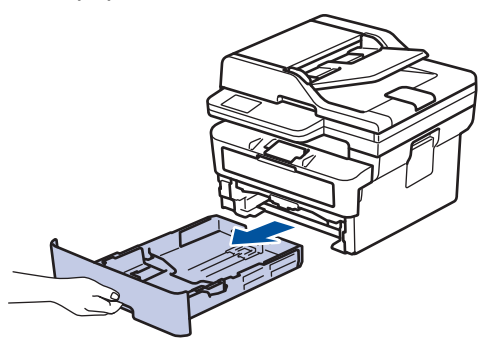

2. Tryk på papirstyret, og skub det, så det passer til papiret. Tryk på de grønne udløserhåndtag for at skubbe papirstyret.

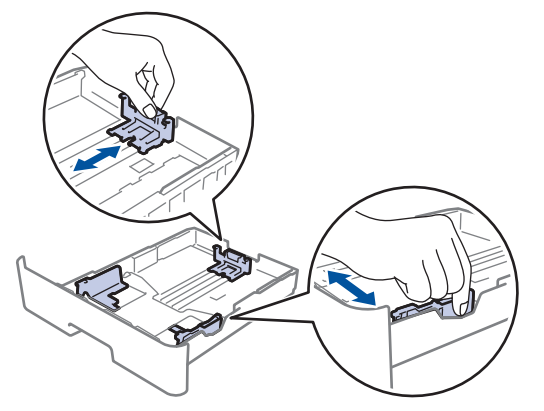

- 3. Bladr grundigt stakken af papir igennem.
- 4. Læg papir i papirbakken med udskriftsiden *nedad*.
- 5. Sørg for, at papiret er under maksimum papirmærket  $(\mathbf{v} \cdot \mathbf{v})$ . Overfyldning af papirbakken vil forårsage papirstop.

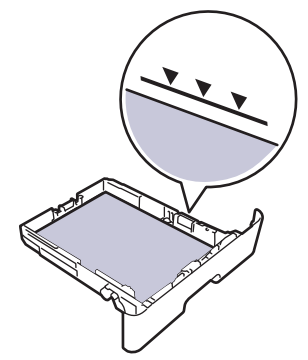

6. Skub papirbakken langsomt helt ind i maskinen.

7. Løft støtteklappen op for at undgå, at papir glider ud af outputbakken.

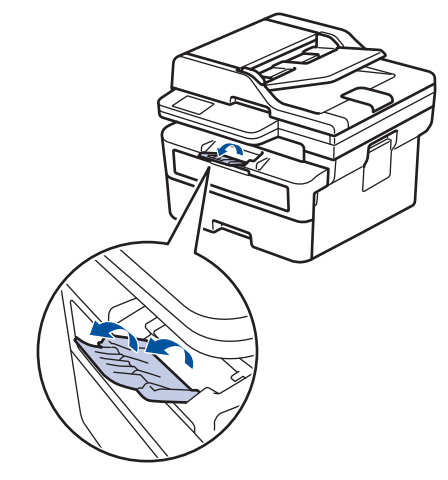

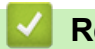

# **Relaterede informationer**

- [Ilægning af papir](#page-37-0)
	- [Ændring af maskinindstillinger til udskrivning på fortrykt papir ved hjælp af papirbakken](#page-40-0)

<span id="page-40-0"></span> [Hjem](#page-1-0) > [Papirhåndtering](#page-36-0) > [Ilægning af papir](#page-37-0) > [Læg papir i papirbakken](#page-38-0) > Ændring af maskinindstillinger til udskrivning på fortrykt papir ved hjælp af papirbakken

# **Ændring af maskinindstillinger til udskrivning på fortrykt papir ved hjælp af papirbakken**

Hvis du bruger fortrykt papir til 2-sidet udskrivning, skal du ændre maskinens indstillinger.

- Du må IKKE lægge forskellige størrelser og typer af papir i papirbakken samtidigt. Det kan medføre papirstop eller fejl ved fremføring.
- Hvis udskriftspositionen ikke er justeret korrekt i forhold til fortrykte objekter, kan udskriftspositionen justeres ved hjælp af indstillingen Udskrivningsposition for papirbakken.
- Nogle typer fortrykt papir kan forårsage blækpletter afhængigt af udskrivningsmetoden og blæktypen.

### **Retning**

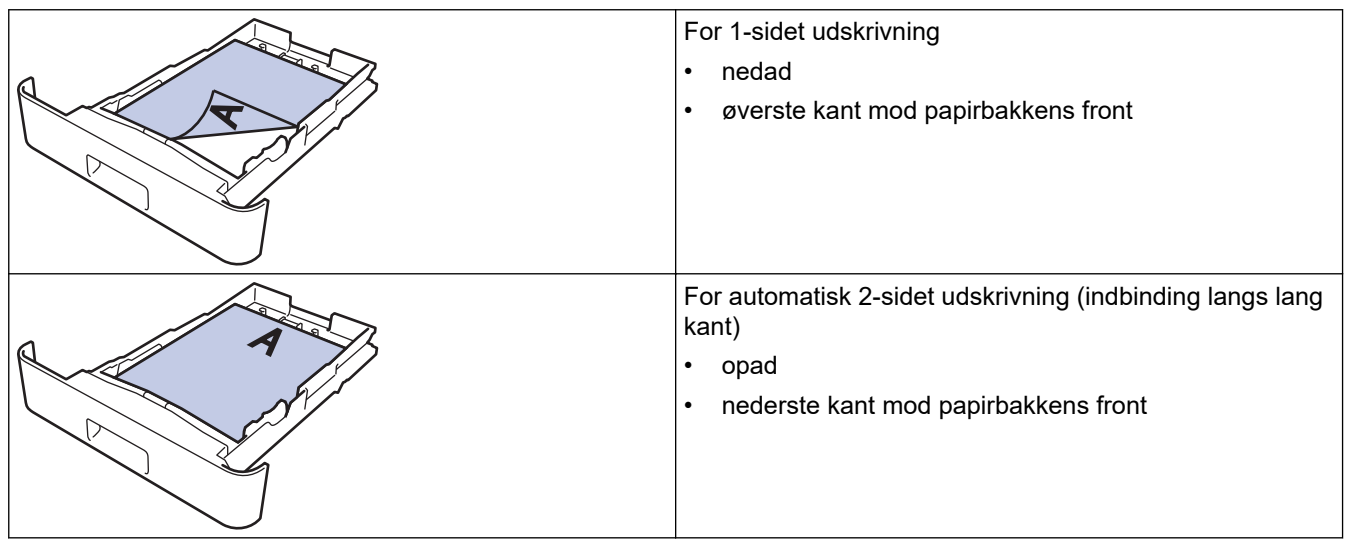

>> DCP-L2600D/DCP-L2620DW/DCP-L2622DW/DCP-L2627DW/DCP-L2627DWXL/DCP-L2627DWE/ DCP-L2640DN/MFC-L2802DN/MFC-L2800DW/MFC-L2802DW/MFC-L2827DWXL/MFC-L2827DW/ MFC-L2835DW

>> DCP-L2660DW/DCP-L2665DW/MFC-L2860DWE/MFC-L2860DW/MFC-L2862DW/MFC-L2922DW/ MFC-L2960DW/MFC-L2980DW

### **DCP-L2600D/DCP-L2620DW/DCP-L2622DW/DCP-L2627DW/DCP-L2627DWXL/ DCP-L2627DWE/DCP-L2640DN/MFC-L2802DN/MFC-L2800DW/MFC-L2802DW/ MFC-L2827DWXL/MFC-L2827DW/MFC-L2835DW**

- 1. Tryk på **Menu**.
- 2. Tryk på ▲ eller ▼ for at vælge følgende:
	- a. Vælg [Printer]. Tryk på **OK**.
	- b. Vælg [Dobbeltsidet]. Tryk på **OK**.
	- c. Vælg [Enkelt billede]. Tryk på **OK**.
	- d. Vælg [Dobbelt. fødn.]. Tryk på **OK**.
- 3. Tryk på **Stop/Exit**.

### **DCP-L2660DW/DCP-L2665DW/MFC-L2860DWE/MFC-L2860DW/MFC-L2862DW/ MFC-L2922DW/MFC-L2960DW/MFC-L2980DW**

1. Tryk på [Indstill.] > [Alle indstil.] > [Printer] > [Dobbeltsidet] > [Enkelt billede] > [Dobbelt. fødn.].

# 2. Tryk på .

lv

# **Relaterede informationer**

• [Læg papir i papirbakken](#page-38-0)

<span id="page-42-0"></span> [Hjem](#page-1-0) > [Papirhåndtering](#page-36-0) > [Ilægning af papir](#page-37-0) > Ilægning og udskrivning på almindeligt papir, tyndt papir, genbrugspapir og kontraktpapir i åbningen til manuel fremføring

# **Ilægning og udskrivning på almindeligt papir, tyndt papir, genbrugspapir og kontraktpapir i åbningen til manuel fremføring**

Når du lægger en anden papirstørrelse i bakken, skal du samtidigt ændre indstillingen for papirstørrelse i maskinen eller computeren.

1. Løft støtteklappen op for at undgå, at papir glider ud af outputbakken til forsiden nedad.

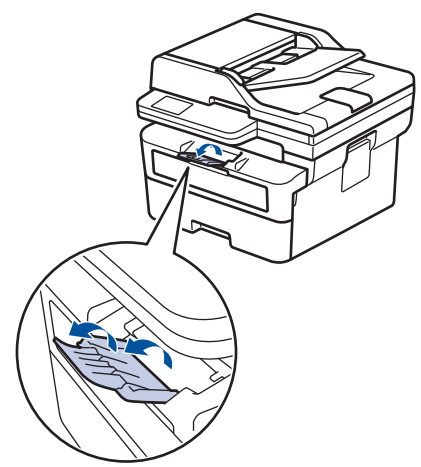

2. Åbn klappen til åbningen til manuel fremføring.

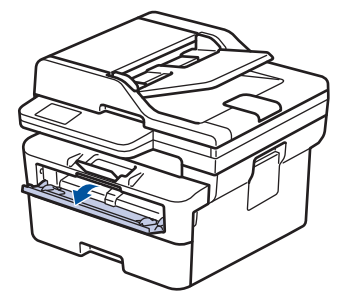

3. Brug begge hænder til at skubbe papirstyret ved åbningen til manuel fremføring til bredden af det papir, du vil bruge.

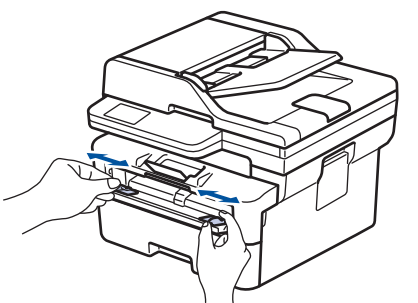

4. Læg et stykke papir i åbningen til manuel fremføring med begge hænder, indtil den forreste kant rører rullen til papirfremføring. Giv slip, når du mærker, at maskinen trækker det ind.

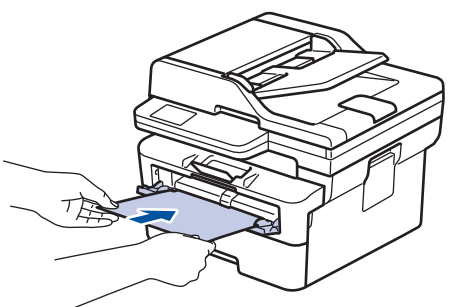

- Læg papiret i åbningen til manuel fremføring med udskriftsoverfladen *opad*.
- Sørg for, at papiret er lige og i den korrekte position i åbningen til manuel fremføring. Hvis ikke, vil papiret ikke blive fremført korrekt, hvilket vil resultere i en skæv udskrift eller papirstop.
- Brug begge hænder til at løfte scannerlåget op for at fjerne en lille udskrift fra outputbakken.

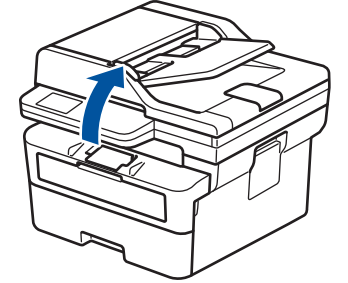

• Du kan stadig bruge maskinen, når scannerlåget er oppe. Tryk ned med begge hænder for at lukke scannerlåget.

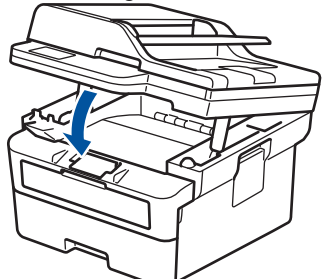

5. Send udskriftsjobbet til maskinen.

Rediger dine udskriftsindstillinger i udskriftsskærmbilledet.

6. Når den udskrevne side kommer ud fra maskinen, skal du lægge det næste ark papir i åbningen til manuel fremføring. Gentag for hver side du vil printe.

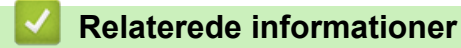

• [Ilægning af papir](#page-37-0)

Ø

<span id="page-44-0"></span> [Hjem](#page-1-0) > [Papirhåndtering](#page-36-0) > [Ilægning af papir](#page-37-0) > Ilægning og udskrivning på kraftigt papir og labels ved hjælp af åbningen til manuel fremføring

# **Ilægning og udskrivning på kraftigt papir og labels ved hjælp af åbningen til manuel fremføring**

Når du lægger en anden papirstørrelse i bakken, skal du samtidigt ændre indstillingen for papirstørrelse i maskinen eller computeren.

1. Åbn maskinens bagklap (outputbakke til forsiden opad).

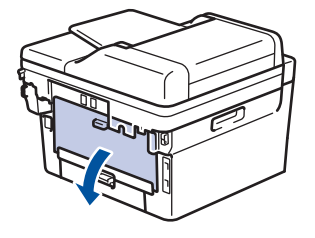

Maskinen tænder automatisk for manuel fremføring, når du lægger papir i åbningen til manuel fremføring.

2. Åbn åbningen til manuel fremføring på maskinens forside.

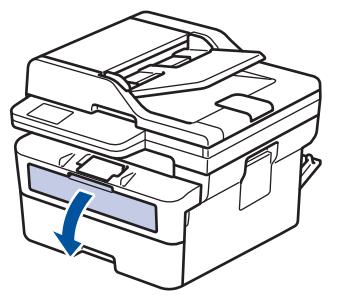

3. Brug begge hænder til at skubbe papirstyret ved åbningen til manuel fremføring til bredden af det papir, du bruger.

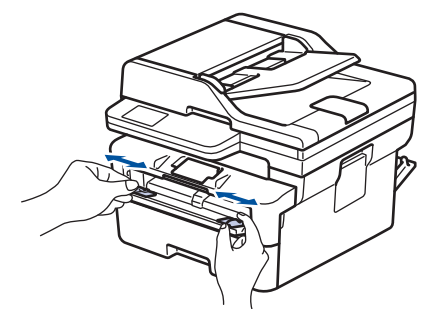

4. Læg et stykke papir i åbningen til manuel fremføring med begge hænder, indtil den forreste kant rører rullen til papirfremføring. Giv slip, når du mærker, at maskinen trækker det ind.

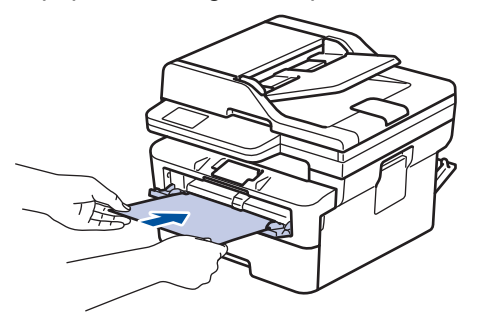

- Læg papiret i åbningen til manuel fremføring med udskriftsoverfladen *opad*.
	- Træk papiret helt ud, hvis du skal lægge papiret i åbningen til manuel fremføring igen.
- Du må ikke i nogen situationer ilægge mere end et ark papir i åbningen til manuel fremføring, da det kan forårsage stop.
- Sørg for, at papiret er lige og i den korrekte position i åbningen til manuel fremføring. Hvis ikke vil papiret ikke blive fremført korrekt og resultere i en skæv udskrift eller papirstop.
- 5. Send udskriftsjobbet til maskinen.

Rediger dine udskriftsindstillinger i udskriftsskærmbilledet.

- 6. Når den udskrevne side kommer ud fra maskinens bagside, skal du lægge det næste ark papair i åbningen til manuel fremføring. Gentag for hver side du vil printe.
- 7. Når du er færdig, skal du lukke baglåget (outputbakken til forsiden opad), så det låses fast i lukket position.

#### **Relaterede informationer**

• [Ilægning af papir](#page-37-0)

Ø

<span id="page-46-0"></span> [Hjem](#page-1-0) > [Papirhåndtering](#page-36-0) > [Ilægning af papir](#page-37-0) > Ilæg og udskriv på konvolutter fra åbningen til manuel fremføring

# **Ilæg og udskriv på konvolutter fra åbningen til manuel fremføring**

Før indføring skal du trykke på konvolutternes hjørner og sider for at gøre dem så flade som muligt. Når du lægger en anden papirstørrelse i bakken, skal du samtidigt ændre indstillingen for papirstørrelse i maskinen eller computeren.

1. Åbn maskinens bagklap (outputbakke til forsiden opad).

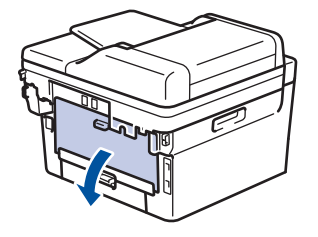

Maskinen tænder automatisk for manuel fremføring, når du lægger papir i åbningen til manuel fremføring.

2. Træk de to grønne håndtag ned som vist i illustrationen (gælder modeller med grønne håndtag).

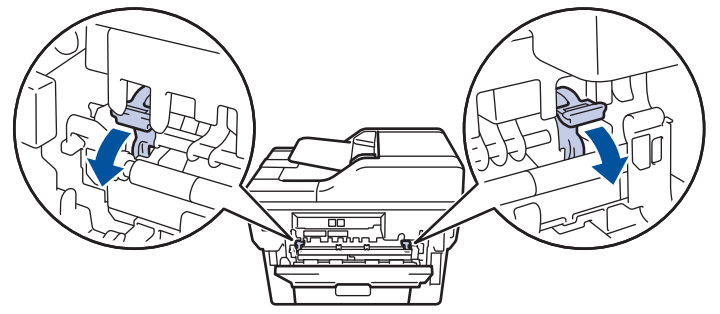

3. Åbn åbningen til manuel fremføring på maskinens forside.

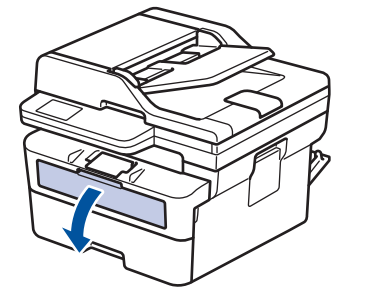

4. Brug begge hænder til at skubbe papirstyret ved åbningen til manuel fremføring til bredden af det papir, du bruger.

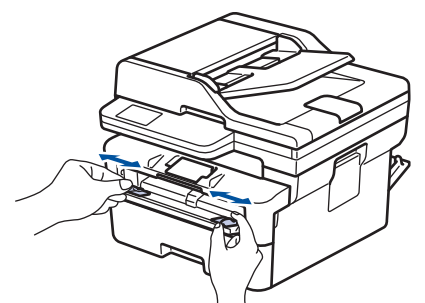

5. Brug begge hænder til at lægge en konvolut ind i åbningen til manuel fremføring, indtil den forreste kant rører ved rullen til papirfremføring. Giv slip, når du mærker, at maskinen trækker det ind.

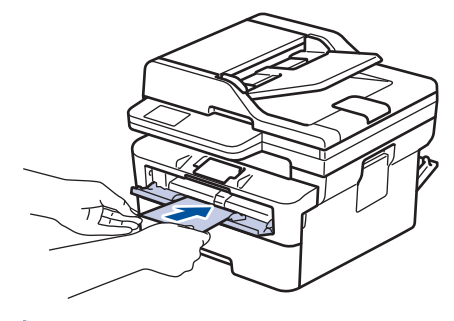

- Læg konvolutten i åbningen til manuel fremføring med udskriftsoverfladen *opad*.
- Træk konvolutten helt ud, når du lægger konvolutten i åbningen til manuel fremføring igen.
- Du må ikke lægge mere end en konvolut i åbningen til manuel fremføring ad gangen, da det kan forårsage papirstop.
- Sørg for, at konvolutten er lige og i den korrekte position i åbningen til manuel fremføring. Hvis ikke vil konvolutten ikke blive fremført korrekt, hvilket kan resultere i en skæv udskrift eller papirstop.
- 6. Send udskriftsjobbet til maskinen.

Rediger dine udskriftsindstillinger i dialogboksen til udskrivning.

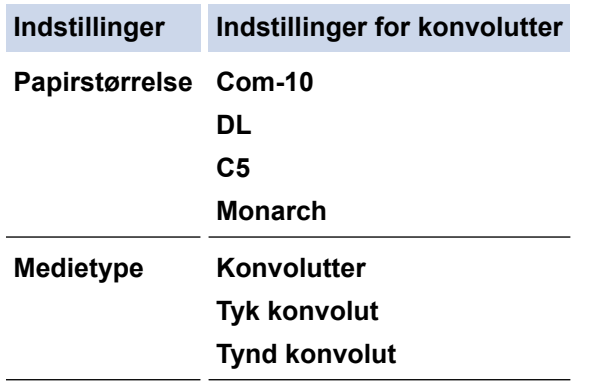

- 7. Når den trykte konvolut er kommet ud af maskinen, skal du lægge den næste konvolut i. Gentag for hver konvolut, du vil udskrive.
- 8. Når du er færdig med at udskrive, skal de to grønne håndtag returneres til den oprindelige placering.
- 9. Når du er færdig, skal du lukke baglåget (outputbakken til forsiden opad), så det låses fast i lukket position.

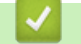

#### **Relaterede informationer**

- [Ilægning af papir](#page-37-0)
- [Udskrivning](#page-58-0)

<span id="page-48-0"></span>Hjem > [Papirhåndtering](#page-36-0) > Papirindstillinger

# **Papirindstillinger**

- [Ændring af papirstørrelse og papirtype](#page-49-0)
- [Ændring af indstillingen Kontroller papir](#page-50-0)

<span id="page-49-0"></span> [Hjem](#page-1-0) > [Papirhåndtering](#page-36-0) > [Papirindstillinger](#page-48-0) > Ændring af papirstørrelse og papirtype

# **Ændring af papirstørrelse og papirtype**

Når du ændrer størrelsen og typen på det papir, du lægger i bakken, skal du også skifte indstilling for papirstørrelse og papirtype på displayet.

>> DCP-L2600D/DCP-L2620DW/DCP-L2622DW/DCP-L2627DW/DCP-L2627DWXL/DCP-L2627DWE/ DCP-L2640DN/MFC-L2802DN/MFC-L2800DW/MFC-L2802DW/MFC-L2827DWXL/MFC-L2827DW/ MFC-L2835DW

>> DCP-L2660DW/DCP-L2665DW/MFC-L2860DWE/MFC-L2860DW/MFC-L2862DW/MFC-L2922DW/ MFC-L2960DW/MFC-L2980DW

### **DCP-L2600D/DCP-L2620DW/DCP-L2622DW/DCP-L2627DW/DCP-L2627DWXL/ DCP-L2627DWE/DCP-L2640DN/MFC-L2802DN/MFC-L2800DW/MFC-L2802DW/ MFC-L2827DWXL/MFC-L2827DW/MFC-L2835DW**

- 1. Tryk på **Menu**.
- 2. Tryk på ▲ eller **V** for at få vist [Gen. opsætning], og tryk derefter på OK.
- 3. Tryk på ▲ eller ▼ for at få vist indstillingen [Bakkeindstil.], og tryk derefter på OK.
- 4. Tryk på a eller b for at få vist [Papirtype], og tryk derefter på **OK**.
- 5. Tryk på ▲ eller  $\P$  for at få vist indstillingen [Tyndt papir], [Alm. Papir], [Tykt papir] eller [Genbrugspapir], og tryk derefter på **OK**.
- 6. Tryk på a eller b for at få vist [Papirstr.], og tryk derefter på **OK**.
- 7. Tryk på ▲ eller ▼ for at få vist den ønskede valgmulighed, og tryk derefter på **OK.**
- 8. Tryk på **Stop/Exit**.

### **DCP-L2660DW/DCP-L2665DW/MFC-L2860DWE/MFC-L2860DW/MFC-L2862DW/ MFC-L2922DW/MFC-L2960DW/MFC-L2980DW**

- 1. Tryk på [Indstill.] > [Alle indstil.] > [Gen. opsætning] > [Bakkeindstil.] > [Papirtype].
- 2. Tryk på ▲ eller ▼ for at få vist papirtypeindstillingerne, og tryk på den ønskede indstilling.

Papirtypen kan variere afhængigt af modellen.

- 3. Tryk på [Papirstr.].
- 4. Tryk på ▲ eller ▼ for at få vist indstillingerne for papirstørrelse, og tryk på den ønskede indstilling.
- 5. Tryk på  $\Box$

#### **Relaterede informationer**

• [Papirindstillinger](#page-48-0)

<span id="page-50-0"></span> [Hjem](#page-1-0) > [Papirhåndtering](#page-36-0) > [Papirindstillinger](#page-48-0) > Ændring af indstillingen Kontroller papir

# **Ændring af indstillingen Kontroller papir**

Hvis indstillingen Kontroller papir er aktiveret, og du trækker papirbakken ud af maskinen, vises en meddelelse på displayet, hvor du bliver spurgt, om du vil skifte papirstørrelse og papirtype.

Standardindstillingen er Til.

>> DCP-L2600D/DCP-L2620DW/DCP-L2622DW/DCP-L2627DW/DCP-L2627DWXL/DCP-L2627DWE/ DCP-L2640DN/MFC-L2802DN/MFC-L2800DW/MFC-L2802DW/MFC-L2827DWXL/MFC-L2827DW/ MFC-L2835DW

>> DCP-L2660DW/DCP-L2665DW/MFC-L2860DWE/MFC-L2860DW/MFC-L2862DW/MFC-L2922DW/ MFC-L2960DW/MFC-L2980DW

### **DCP-L2600D/DCP-L2620DW/DCP-L2622DW/DCP-L2627DW/DCP-L2627DWXL/ DCP-L2627DWE/DCP-L2640DN/MFC-L2802DN/MFC-L2800DW/MFC-L2802DW/ MFC-L2827DWXL/MFC-L2827DW/MFC-L2835DW**

- 1. Tryk på **Menu**.
- 2. Tryk på ▲ eller **▼** for at få vist [Gen. opsætning], og tryk derefter på OK.
- 3. Tryk på a eller b for at få vist indstillingen [Bakkeindstil.], og tryk derefter på **OK**.
- 4. Tryk på a eller b for at få vist indstillingen [Tjek papir], og tryk derefter på **OK**.
- 5. Tryk på a eller b for at vælge indstillingen [Til] eller [Fra], og tryk derefter på **OK**.
- 6. Tryk på **Stop/Exit**.

### **DCP-L2660DW/DCP-L2665DW/MFC-L2860DWE/MFC-L2860DW/MFC-L2862DW/ MFC-L2922DW/MFC-L2960DW/MFC-L2980DW**

- 1. Tryk på [Indstill.] > [Alle indstil.] > [Gen. opsætning] > [Bakkeindstil.] > [Tjek papir].
- 2. Tryk på [Til] eller [Fra].
- 3. Tryk på  $\Box$

### **Relaterede informationer**

• [Papirindstillinger](#page-48-0)

<span id="page-51-0"></span> [Hjem](#page-1-0) > [Papirhåndtering](#page-36-0) > Anbefalede udskriftsmedier

# **Anbefalede udskriftsmedier**

Vi anbefaler at benytte papiret anført i tabellen for at opnå den bedst mulige udskriftskvalitet.

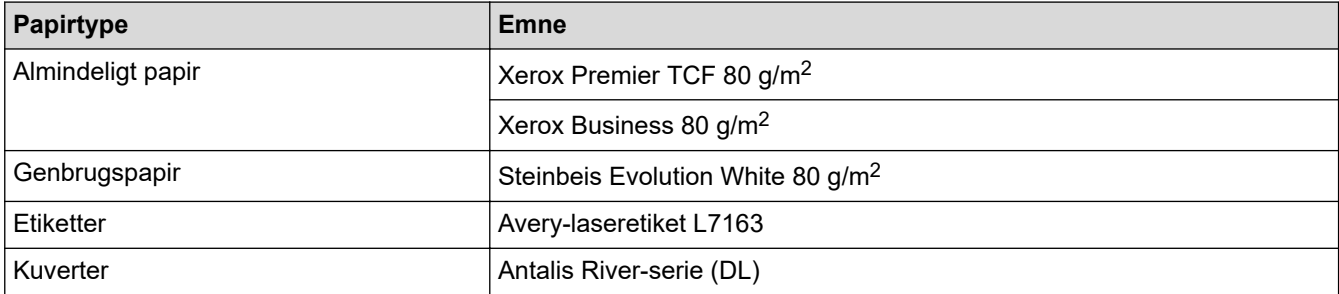

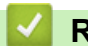

## **Relaterede informationer**

• [Papirhåndtering](#page-36-0)

<span id="page-52-0"></span> [Hjem](#page-1-0) > [Papirhåndtering](#page-36-0) > Ilæg dokumenter

# **Ilæg dokumenter**

- [Placering af dokumenter i den automatiske dokumentfremfører \(ADF\)](#page-53-0)
- [Placering af dokumenter på scannerglaspladen](#page-55-0)

<span id="page-53-0"></span> [Hjem](#page-1-0) > [Papirhåndtering](#page-36-0) > [Ilæg dokumenter](#page-52-0) > Placering af dokumenter i den automatiske dokumentfremfører (ADF)

# **Placering af dokumenter i den automatiske dokumentfremfører (ADF)**

**Relaterede modeller**: DCP-L2640DN/DCP-L2660DW/DCP-L2665DW/MFC-L2802DN/MFC-L2800DW/ MFC-L2802DW/MFC-L2827DWXL/MFC-L2827DW/MFC-L2835DW/MFC-L2860DWE/MFC-L2860DW/ MFC-L2862DW/MFC-L2922DW/MFC-L2960DW/MFC-L2980DW

Brug ADF'en, når du kopierer eller scanner flersidede dokumenter i standardstørrelse.

• ADF'en kan indeholde følgende ark og indføre hvert ark enkeltvist:

op til 50 ark

- Bruger standard  $(80 \text{ g/m}^2)$  papir.
- Sørg for at dokumenter med slettelak eller skrevet i blæk er helt tørre.

### **VIGTIGT**

- EFTERLAD IKKE tykke dokumenter på scannerglaspladen. Hvis du gør dette kan ADF stoppe.
- Brug IKKE papir, der er buet, krøllet, foldet, revet, klipset, har papirklips, er limet eller tapet.
- Brug IKKE pap, avispapir eller stof.
- For at undgå at skade din maskine når ADF er brug, så træk IKKE i dokumentet mens det fremføres.

### **Understøttede dokumentstørrelser**

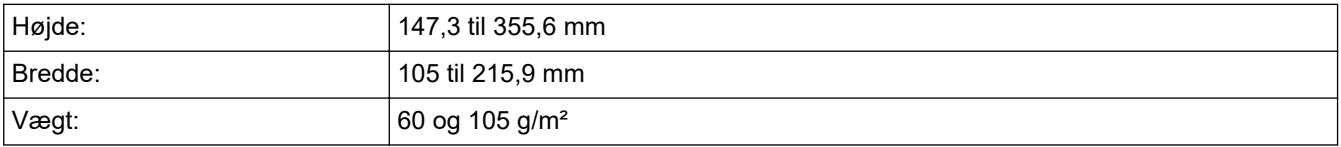

1. Fold ADF-outputstøtteflappen ud.

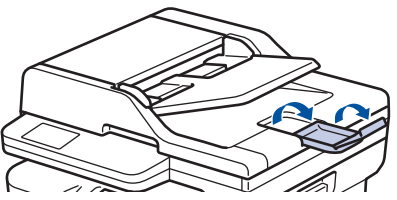

- 2. Bladr siderne grundigt igennem.
- 3. Stabl siderne i dit dokument, og læg dem i ADF'en *med forsiden opad* og *den øverste kant først*, som vist i illustrationen.

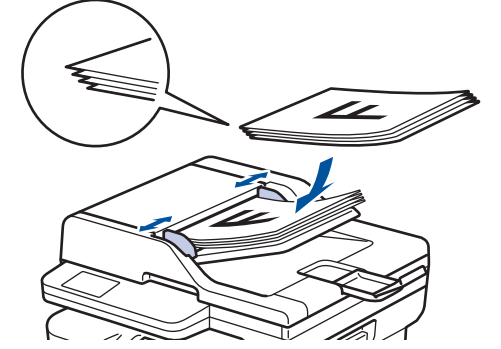

4. Juster papirstyret så de passer til bredden af dit dokument.

### **Relaterede informationer**

• [Ilæg dokumenter](#page-52-0)

∣√

<span id="page-55-0"></span> [Hjem](#page-1-0) > [Papirhåndtering](#page-36-0) > [Ilæg dokumenter](#page-52-0) > Placering af dokumenter på scannerglaspladen

# **Placering af dokumenter på scannerglaspladen**

Brug scannerglaspladen til at faxe, kopiere eller scanne en side ad gangen.

### **Understøttede dokumentstørrelser**

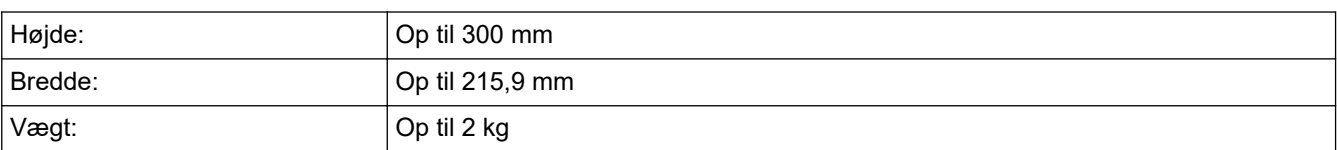

# **BEMÆRK**

(ADF-modeller) Når scannerglaspladen skal anvendes, skal ADF'en være tom.

- 1. Løft dokumentlåget.
- 2. Placér dokumentet *med forsiden nedad* på scannerglaspladen.

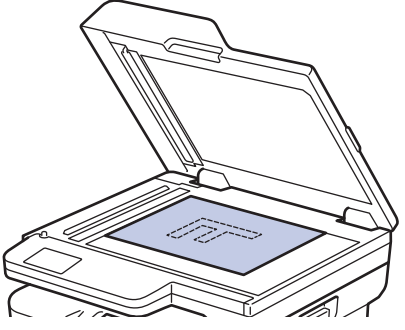

3. Placer hjørnet af siden i det øverste venstre hjørne på scannerglaspladen.

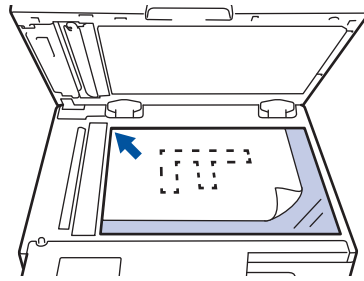

4. Luk dokumentlåget.

Hvis dokumentet er en bog eller meget tykt, så tryk forsigtigt på dokumentlåget.

### **Relaterede informationer**

• [Ilæg dokumenter](#page-52-0)

<span id="page-56-0"></span> [Hjem](#page-1-0) > [Papirhåndtering](#page-36-0) > Områder, der ikke kan scannes eller udskrives

### **Områder, der ikke kan scannes eller udskrives**

Tallene i tabellen viser det maksimale antal områder, der ikke kan scannes og udskrives fra kanterne af de mest almindeligt brugte papirstørrelser. Disse mål kan variere afhængigt af papirstørrelsen eller indstillingerne for det program, du bruger.

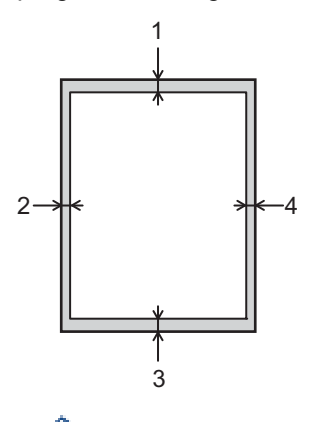

Forsøg ikke at scanne, kopiere eller udskrive i disse områder. Indhold i sådanne områder, vises ikke på udskriften.

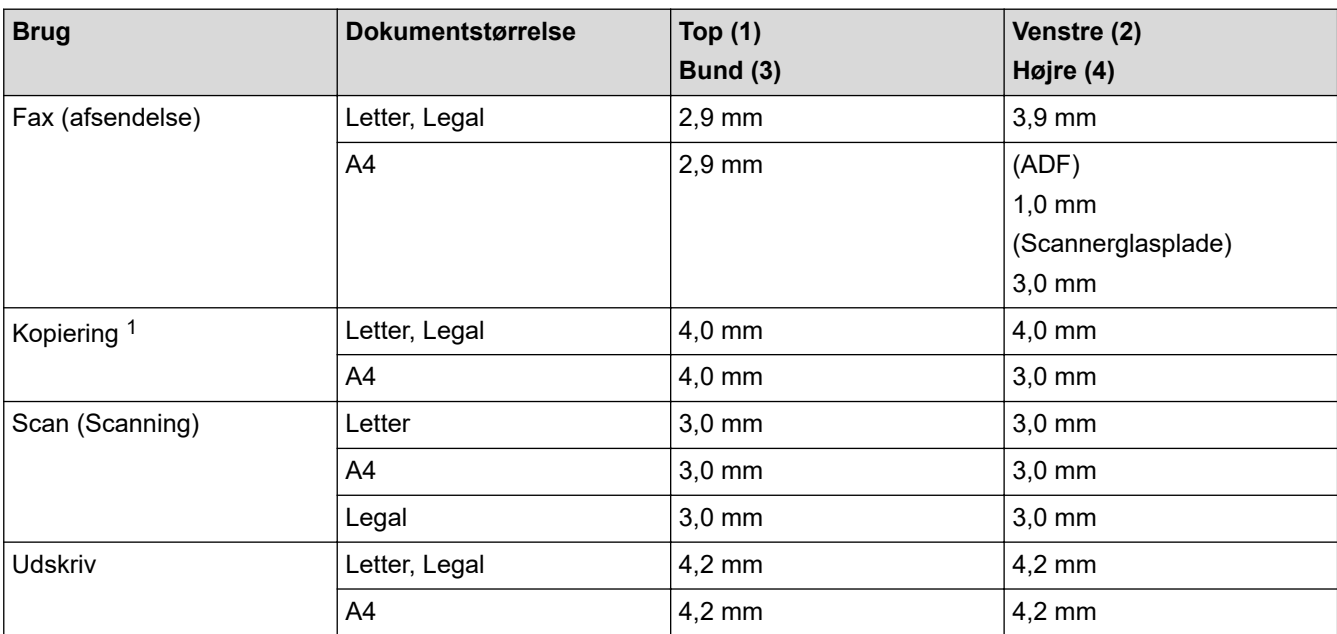

1 En 1 i 1-kopi og 100 % dokumentstørrelseskopi

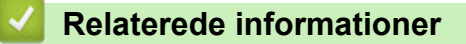

• [Papirhåndtering](#page-36-0)

<span id="page-57-0"></span> [Hjem](#page-1-0) > [Papirhåndtering](#page-36-0) > Brug af specialpapir

# **Brug af specialpapir**

Test altid papirprøver inden køb af dem for at sikre den ønskede ydeevne.

- Brug IKKE inkjetpapir, da det kan forårsage papirstop eller beskadige din maskine.
- Hvis du bruger kontraktpapir, papir med en ru overflade eller papir, der er krøllet, kan papiret udvise en forringet kvalitet.

Opbevar papir i originalemballagen, og hold denne lukket. Opbevar papiret fladt og væk fra fugt, direkte sollys og varme.

### **VIGTIGT**

Nogle papirtyper fungerer muligvis ikke godt eller kan beskadige din maskine.

Brug IKKE papir:

- der har kraftig struktur
- der er meget glat eller blankt
- der er krøllet eller skævt
- der er krideret eller har en kemisk finish
- der er beskadiget, krøllet eller foldet
- der overskrider den anbefalede vægtspecifikation i denne vejledning
- med faner og hæfteklammer
- der er i flere dele eller uden karbon
- der er designet til inkjet-udskrivning

Hvis du bruger nogle af de ovenfor anførte papirtyper, kan de beskadige maskinen. Denne beskadigelse er ikke dækket af nogen Brother-garantier eller -serviceaftaler.

### **Relaterede informationer**

• [Papirhåndtering](#page-36-0)

### <span id="page-58-0"></span>**■ [Hjem](#page-1-0) > Udskrivning**

# **Udskrivning**

- [Udskrivning fra din computer \(Windows\)](#page-59-0)
- [Udskrivning fra din computer \(Mac\)](#page-74-0)
- [Ilæg og udskriv på konvolutter fra åbningen til manuel fremføring](#page-46-0)
- [Udskrivning af en vedhæftet fil til en e-mail](#page-77-0)
- [Ændre udskriftsindstillinger vha. betjeningspanelet](#page-78-0)
- [Annullering af et udskriftsjob](#page-79-0)
- [Testudskrift](#page-80-0)
- [Universal Print](#page-81-0)

<span id="page-59-0"></span>▲ [Hjem](#page-1-0) > [Udskrivning](#page-58-0) > Udskrivning fra din computer (Windows)

# **Udskrivning fra din computer (Windows)**

- [Udskrivning af et dokument \(Windows\)](#page-60-0)
- [Udskrivning på begge sider af papiret \(Windows\)](#page-62-0)
- [Sikker udskrift \(Windows\)](#page-65-0)
- [Ændring af standardudskriftsindstillinger \(Windows\)](#page-66-0)
- [Udskriftsindstillinger \(Windows\)](#page-67-0)
- [Udskriv et dokument vha. BR-Script3-printerdriver \(PostScript](#page-72-0)® 3™-sprogemulation) [\(Windows\)](#page-72-0)
- [Overvåg maskinens status fra din computer \(Windows\)](#page-73-0)

<span id="page-60-0"></span> [Hjem](#page-1-0) > [Udskrivning](#page-58-0) > [Udskrivning fra din computer \(Windows\)](#page-59-0) > Udskrivning af et dokument (Windows)

# **Udskrivning af et dokument (Windows)**

Når du har ændret et programs udskriftsindstillinger, anvendes ændringerne kun på dokumenter, der udskrives med dette program.

- 2-sidet udskrivning kan være standard afhængigt af din model. For 1-sidet udskrivning skal du deaktivere de 2-sidede udskrivningsindstillinger i printerdriveren.
	- Hvis du vil ændre udskriftsindstillingerne i alle Windows-programmer, skal du konfigurere printerdriveregenskaberne.

Mere information >> Relaterede informationer:*Ændring af standardudskriftsindstillinger (Windows)* 

- 1. [Læg papir i papirbakken.](#page-37-0)
- 2. Vælg udskriftskommandoen i programmet.
- 3. Vælg navnet på din model, og klik derefter på knappen for printeregenskaber eller -indstillinger. Printerdrivervinduet vises.

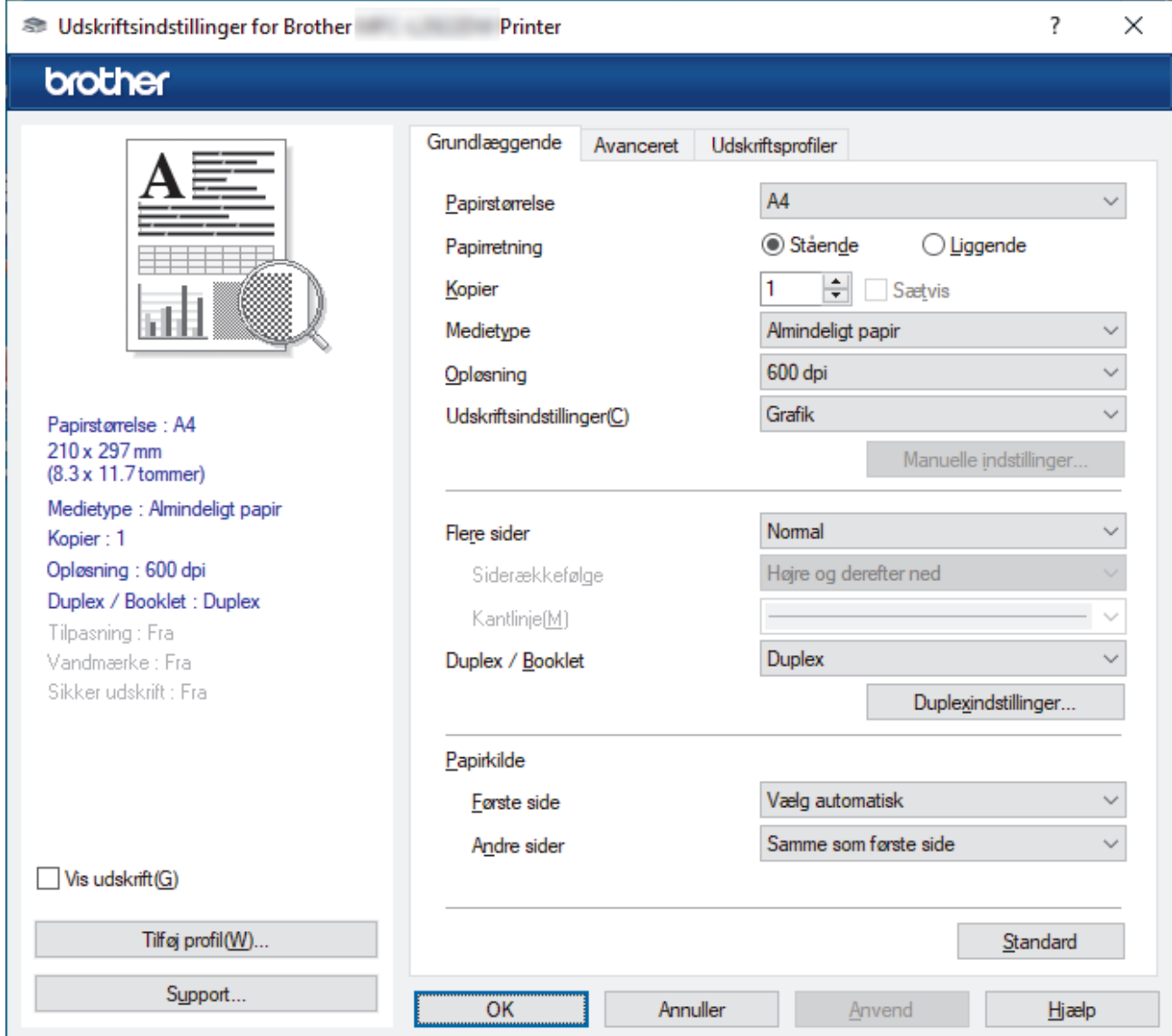

- 4. Kontroller, at du har lagt den korrekte papirstørrelse i papirbakken.
- 5. Klik på rullelisten **Papirstørrelse**, og markér derefter den ønskede papirstørrelse.
- 6. Gå til feltet **Papirretning**, vælg indstillingen **Stående** eller **Liggende** for at konfigurere udskriftsretningen.

Hvis dit program indeholder lignende indstillinger, anbefaler vi, at du indstiller retningen med programmet.

- 7. Indtast det ønskede antal kopier (1-999) i feltet **Kopier**.
- 8. Klik på rullelisten **Medietype**, og vælg den type papir, du bruger.
- 9. For at udskrive flere sider på et enkelt ark papir eller udskrive en side af dit dokument på flere ark skal du klikke på **Flere sider**-rullelisten og vælge dine indstillinger.
- 10. Klik på rullelisten **Duplex / Booklet**, og vælg den ønskede indstilling.
- 11. Rediger andre printerindstillinger efter behov.
- 12. Klik på **OK**.
- 13. Afslut udskriftshandlingen.

### **Relaterede informationer**

• [Udskrivning fra din computer \(Windows\)](#page-59-0)

#### **Relaterede emner:**

- [Udskrivningsproblemer](#page-510-0)
- [Ændring af standardudskriftsindstillinger \(Windows\)](#page-66-0)
- [Papirindstillinger](#page-48-0)
- [Udskriftsindstillinger \(Windows\)](#page-67-0)

<span id="page-62-0"></span> [Hjem](#page-1-0) > [Udskrivning](#page-58-0) > [Udskrivning fra din computer \(Windows\)](#page-59-0) > Udskrivning på begge sider af papiret (Windows)

# **Udskrivning på begge sider af papiret (Windows)**

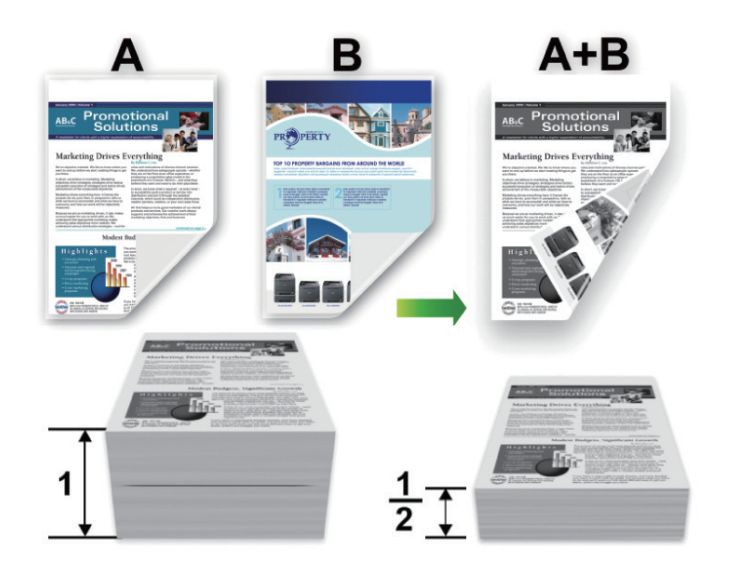

Vælg papirstørrelse A4, når du bruger funktionen automatisk 2-sidet udskrivning.

• Sørg for, at bagklappen er lukket.

Ø

- Hvis papiret er krøllet, skal det glattes ud og derefter lægges tilbage i papirbakken.
- Brug almindeligt eller tyndt papir. Brug IKKE kontraktpapir.
- Hvis papiret er for tyndt, kan det krølle.
- Hvis du bruger manuel 2-sidet udskrivning, kan du risikere papirstop eller reduceret udskriftskvalitet.
- 1. Vælg udskriftskommandoen i programmet.
- 2. Vælg navnet på din model, og klik derefter på knappen for printeregenskaber eller -indstillinger. Printerdrivervinduet vises.
- 3. Gå til feltet **Papirretning**, vælg indstillingen **Stående** eller **Liggende** for at konfigurere udskriftsretningen.

Hvis dit program indeholder lignende indstillinger, anbefaler vi, at du indstiller retningen med programmet.

#### 4. Klik på rullelisten **Duplex / Booklet**, og vælg derefter indstillingen **Duplex** eller **Duplex (manuel)**.

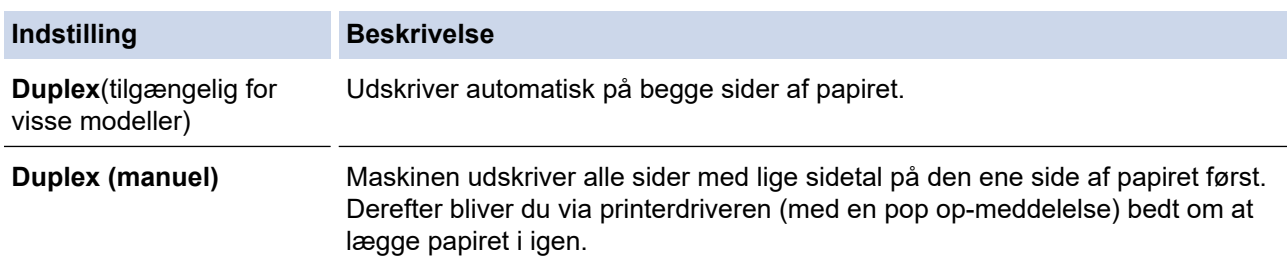

- 5. Klik på knappen **Duplexindstillinger**.
- 6. Vælg en af valgmulighederne i menuen **Duplextype**. Når 2-sidet er valgt, er der fire typer 2-sidet indbinding for hver papirretning:

# **Indstilling for Stående Beskrivelse Lang kant (venstre)**  $\overline{2}$  $\overline{3}$ **Lang kant (højre)**  $\overline{3}$ 2 **Kort kant (top)** 1Ê 2 3 **Kort kant (bund)** З 2 1 **Indstilling for Liggende Beskrivelse Lang kant (top)**

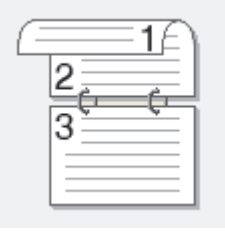

**Lang kant (bund)**

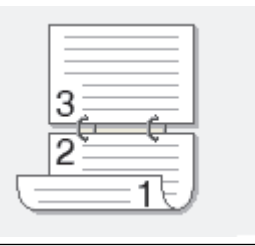

#### **Indstilling for Liggende Beskrivelse**

**Kort kant (højre)**

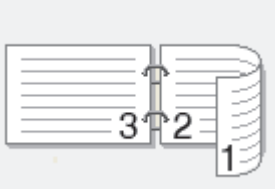

**Kort kant (venstre)**

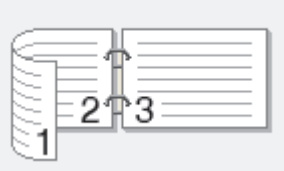

- 7. Markér afkrydsningsfeltet **Indbindingsmargen** for at angive margenforskydning til indbinding i tommer eller millimeter.
- 8. Klik på **OK**.
- 9. Rediger andre printerindstillinger efter behov.

10. Gør et af følgende:

- For at udføre automatisk 2-sidet udskrivning skal du klikke på **OK** igen, og derefter fuldføre din udskrivningsopgave.
- Klik på **OK** igen for manuel 2-sidet udskrivning, og følg vejledningen på skærmen.

Hvis papiret ikke fremføres korrekt, kan det krumme op. Fjern papiret, glat det, og læg det tilbage i papirbakken.

### **Relaterede informationer**

• [Udskrivning fra din computer \(Windows\)](#page-59-0)

<span id="page-65-0"></span> [Hjem](#page-1-0) > [Udskrivning](#page-58-0) > [Udskrivning fra din computer \(Windows\)](#page-59-0) > Sikker udskrift (Windows)

# **Sikker udskrift (Windows)**

**Relaterede modeller**: MFC-L2860DWE/MFC-L2860DW/MFC-L2862DW/MFC-L2922DW/MFC-L2960DW/ MFC-L2980DW

Brug Sikker udskrift til at sikre fortrolige eller følsomme dokumenter ikke udskrives, før du har indtastet en adgangskode på printerens kontrolpanel.

De sikre data slettes fra maskinen, når du slukker for den.

- 1. Vælg udskriftskommandoen i programmet.
- 2. Vælg navnet på din model, og klik derefter på knappen for printeregenskaber eller -indstillinger. Printerdrivervinduet vises.
- 3. Klik på fanen **Avanceret**.
- 4. Klik på knappen **Indstil** i feltet **Sikker udskrift**.
- 5. Markér afkrydsningsfeltet **Sikker udskrift**.
- 6. Indtast den firecifrede adgangskode i feltet **Adgangskode**.
- 7. Indtast om nødvendigt brugernavnet og jobnavnet i felterne **Brugernavn** og **Jobnavn**.
- 8. Klik på **OK** for at lukke vinduet **Indstillinger for sikker udskrift**.
- 9. Klik på **OK**.
- 10. Afslut udskriftshandlingen.
- 11. På maskinens kontrolpanel, tryk < eller ▶ for at vise [Sikker udskrift] muligheden og tryk derefter [Sikker udskrift].
- 12. Tryk ▲ eller ▼ for at vise brugernavne og tryk derefter dit brugernavn.
- 13. Indtast din firecifrede adgangskode, og tryk derefter [OK]. Displayet viser listen over sikrede job for dit navn.
- 14. Tryk ▲ eller  $\blacktriangledown$  for at vise udskriftsjobbet, og tryk derefter på det.
- 15. Indtast det ønskede antal kopier, og tryk derefter på [OK].
- 16. Tryk på [Start].

Printeren udskriver dataene.

De sikre data ryddes fra maskinens hukommelse efter udskrivning.

#### **Relaterede informationer**

• [Udskrivning fra din computer \(Windows\)](#page-59-0)

<span id="page-66-0"></span> [Hjem](#page-1-0) > [Udskrivning](#page-58-0) > [Udskrivning fra din computer \(Windows\)](#page-59-0) > Ændring af standardudskriftsindstillinger (Windows)

# **Ændring af standardudskriftsindstillinger (Windows)**

Når du har ændret et programs udskriftsindstillinger, anvendes ændringerne kun på dokumenter, der udskrives med dette program. Hvis du vil ændre udskriftsindstillingerne i alle Windows-programmer, skal du konfigurere printerdriveregenskaberne.

- 1. Hold nede på  $\left| \cdot \right|$ -tasten og tryk på  $\left| R \right|$  tasten på computerens tastatur for at starte **Kør**.
- 2. Indtast **"control printers"** i **Åbn:**-feltet og tryk på **OK**.

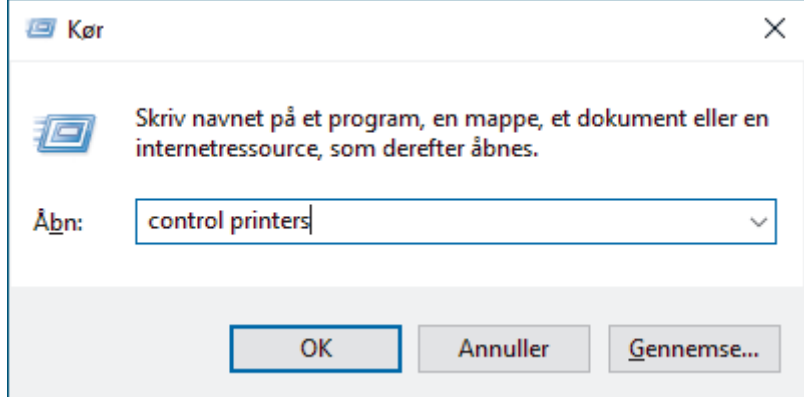

3. Højreklik på ikonet for din model, og vælg derefter **Printeregenskaber**. (Hvis indstillinger for printerdriveren vises, skal du vælge din printerdriver.)

Dialogboksen Printeregenskaber vises.

4. Klik på fanen **Generelt**, og klik derefter på knappen **Udskriftsindstillinger** eller **Indstillinger...**.

Dialogboksen Printerdriver vises.

- Klik på fanen **Enhedsindstillinger** (tilgængelig på visse modeller) for at konfigurere bakkeindstillingerne.
	- For at konfigurere printerport skal du klikke på fanen **Porte**.
- 5. Vælg de udskriftsindstillinger, du vil anvende som standard for alle Windows-programmer.
- 6. Klik på **OK**.

Ø

7. Luk dialogboksen med printeregenskaber.

#### **Relaterede informationer**

• [Udskrivning fra din computer \(Windows\)](#page-59-0)

#### **Relaterede emner:**

- [Udskrivningsproblemer](#page-510-0)
- [Udskrivning af et dokument \(Windows\)](#page-60-0)
- [Udskriftsindstillinger \(Windows\)](#page-67-0)

<span id="page-67-0"></span> [Hjem](#page-1-0) > [Udskrivning](#page-58-0) > [Udskrivning fra din computer \(Windows\)](#page-59-0) > Udskriftsindstillinger (Windows)

# **Udskriftsindstillinger (Windows)**

• Når du har ændret et programs udskriftsindstillinger, anvendes ændringerne kun på dokumenter, der udskrives med dette program.

Mere information >> Relaterede informationer: *Udskrivning af et dokument (Windows)* 

• For at ændre standardudskriftsindstillingerne skal du konfigurere printerdriveregenskaberne. Mere information >> Relaterede informationer: Ændring af standardudskriftsindstillinger (Windows)

### >> **Grundlæggende** Fane

### >> **[Avanceret](#page-69-0)** Fane

Ø

### **Grundlæggende Fane**

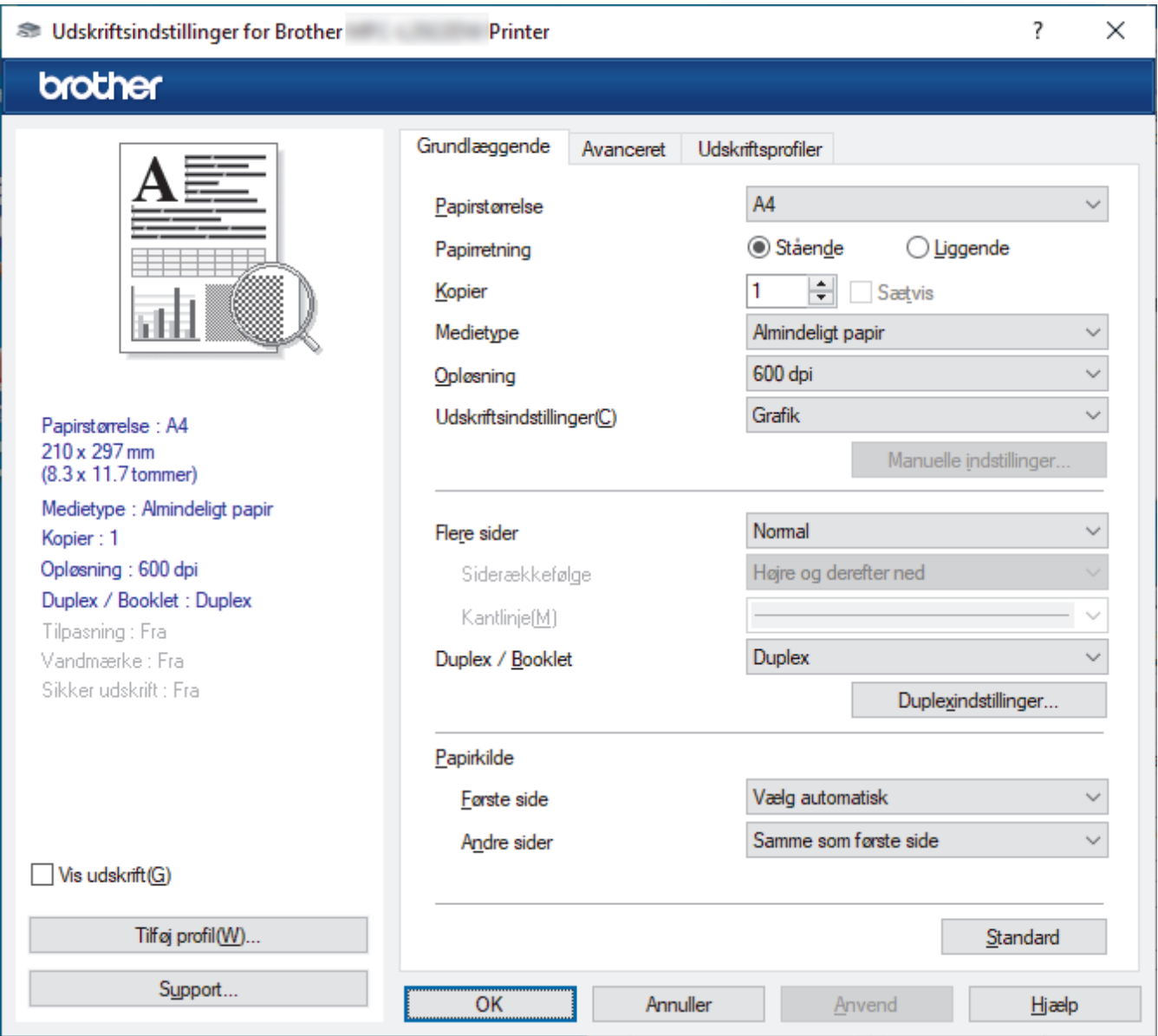

#### **1. Papirstørrelse**

Vælg den papirstørrelse, du vil bruge. Du kan enten vælge en standardpapirstørrelse eller oprette en brugerdefineret papirstørrelse.

#### **2. Papirretning**

Vælg retning (stående eller liggende) for udskriften.

Hvis dit program indeholder lignende indstillinger, anbefaler vi, at du indstiller retningen med programmet.

#### **3. Kopier**

Skriv det antal kopier (1-999), du vil udskrive, i dette felt.

#### **Sætvis**

Vælg denne indstilling for at udskrive sæt bestående af flersidede dokumenter i den oprindelige siderækkefølge. Når denne indstilling er valgt, udskrives en hel kopi af dit dokument, hvorefter det udskrives igen, afhængigt af hvor mange kopier du har valgt. Hvis denne indstilling ikke er valgt, udskrives hver side afhængigt af antallet af kopier, der blev valgt, før den næste side af dokumentet udskrives.

#### **4. Medietype**

Vælg den medietype, du vil bruge. For at opnå de bedste udskriftsresultater justerer maskinen automatisk udskriftsindstillingerne i henhold til den valgte medietype.

#### **5. Opløsning**

Vælg udskriftsopløsningen. Da udskriftsopløsning og hastighed er forbundet, tager det længere tid at udskrive et dokument, jo højere opløsningen er.

#### **6. Udskriv indstillinger**

Vælg den type dokument, du vil udskrive.

#### **Manuelle indstillinger...**

Angiv yderligere indstillinger såsom lysstyrke, kontrast og andre indstillinger.

#### **Grafik**

#### **Brug printerens halvtoner**

Vælg denne indstilling for at bruge printerdriveren til at udtrykke halvtoner.

#### **Lysstyrke**

Juster lysstyrken.

#### **Kontrast**

Juster kontrasten.

#### **Grafikkvalitet**

Vælg enten Grafik eller Tekst som den bedste udskriftskvalitet, afhængigt af typen af det dokument, du udskriver.

#### **Forbedring af udskrivning i gråtoner**

Vælg denne indstilling for at forbedre billedkvaliteten af skyggede områder.

#### **Forbedring af mønsterudskrivning**

Vælg denne indstilling for at forbedre mønsterudskriften, hvis de udskrevne udfyldninger og mønstre afviger fra de udfyldninger og mønstre, du ser på computerskærmen.

#### **Forbedr tynd streg**

Vælg denne indstilling for at forbedre billedkvaliteten af fine streger.

#### **Brug systemets halvtoner**

Vælg denne indstilling for at bruge Windows til at udtrykke halvtoner.

#### **TrueType-indstilling (tilgængelig for visse modeller)**

#### **Indstilling**

Vælg, hvordan skrifttyperne behandles for udskrivning.

#### **Brug printerens TrueType-skrifttyper**

Vælg, om der skal bruges indbyggede skrifttyper til skrifttypebehandlingen.

#### **7. Flere sider**

Vælg denne indstilling for at udskrive flere sider på et enkelt ark papir eller udskrive én side af dokumentet på flere ark.

#### <span id="page-69-0"></span>**Siderækkefølge**

Vælg siderækkefølgen ved udskrivning af flere sider på et enkelt ark papir.

#### **Kantlinje**

Vælg den type kant, der skal bruges ved udskrivning af flere sider på et enkelt ark papir.

#### **8. Duplex / Booklet**

Vælg denne indstilling for at udskrive på begge sider af papiret eller udskrive et dokument i brochureformat med 2-sidet udskrivning.

#### **Duplexindstillinger**

Klik på denne knap for at vælge 2-sidet indbinding. Der er fire typer 2-sidet indbinding til rådighed for hver retning.

#### **9. Papirkilde**

Vælg papirkildeindstillingen i henhold til udskriftsforholdene eller formålet.

#### **Første side**

Vælg den papirkilde, der skal bruges til udskrivning af den første side.

#### **Andre sider**

Vælg den papirkilde, der skal bruges til udskrivning af den anden og efterfølgende sider.

### **Avanceret Fane**

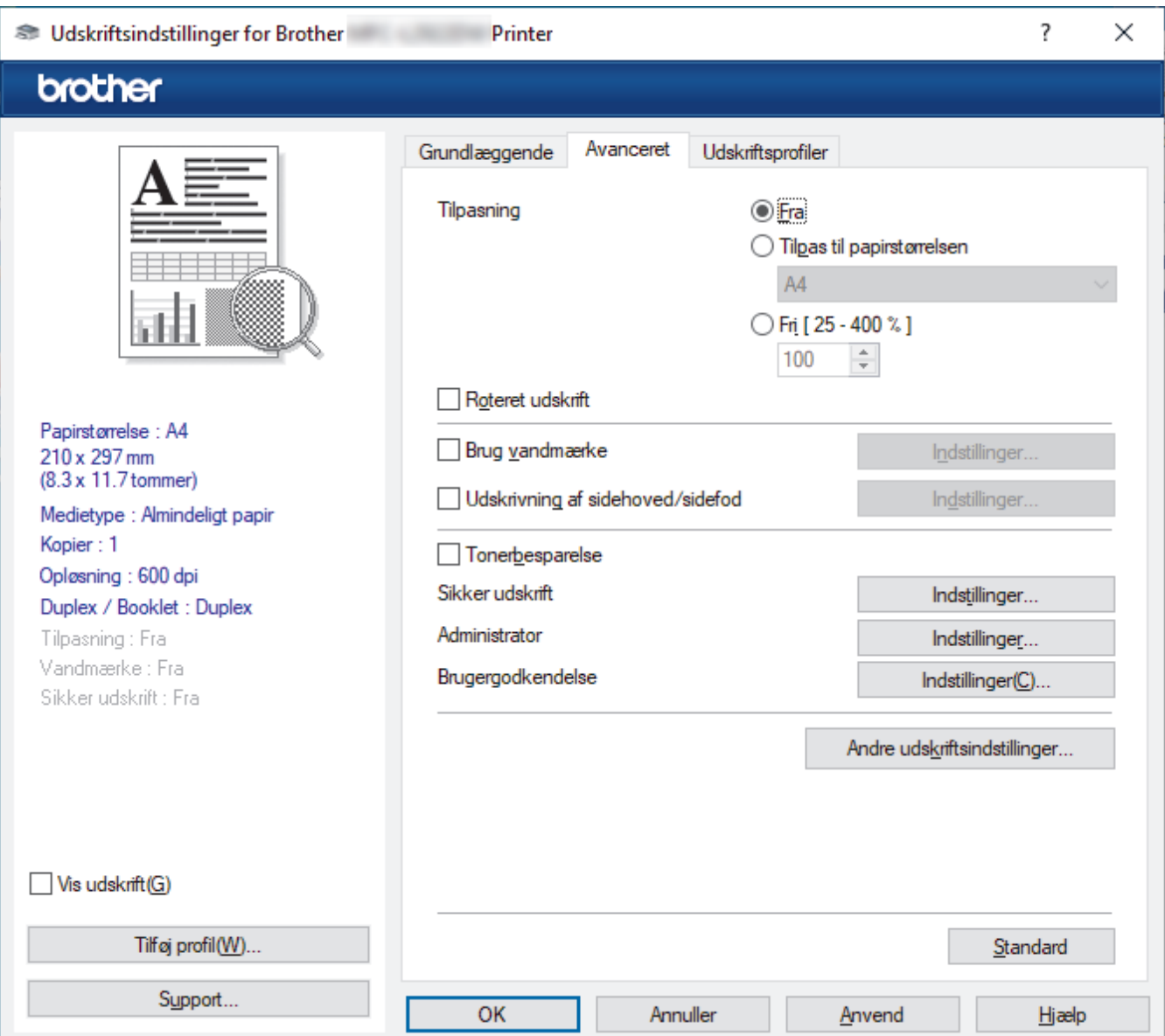

#### **1. Tilpasning**

Vælg disse indstillinger for at forstørre eller formindske størrelsen af siderne i dokumentet.

#### **Tilpas til papirstørrelsen**

Vælg denne indstilling for at forstørre eller formindske dokumentsiderne, så de passer til den angivne papirstørrelse. Når du vælger denne indstilling, skal du vælge den ønskede papirstørrelse i rullelisten.

#### **Fri [ 25 - 400 % ]**

Vælg denne indstilling for at forstørre eller formindske dokumentsiderne manuelt. Når du vælger denne indstilling, skal du skrive en værdi i feltet.

#### **2. Roteret udskrift**

Vælg denne indstilling for at rotere det udskrevne billede 180 grader.

#### **3. Brug vandmærke**

Vælg denne indstilling for at udskrive et logo eller tekst på dokumentet som vandmærke. Vælg et af de forudindstillede vandmærker, tilføj et nyt vandmærke, eller brug en billedfil, du har oprettet.

#### **4. Udskrivning af sidehoved/sidefod**

Vælg denne indstilling for at udskive dato, klokkeslæt og pc-loginbrugernavn på dokumentet.

#### **5. Tonerbesparelse**

Vælg denne funktion for at bruge mindre toner til udskrivning af dokumenter; udskriften ser lysere ud, men kan stadig læses.

#### **6. Sikker udskrift (tilgængelig for visse modeller)**

Denne funktion sikrer, at fortrolige eller følsomme dokumenter ikke udskrives, før du indtaster en adgangskode på maskinens betjeningspanel.

#### **7. Administrator**

Denne funktion giver dig mulighed for at ændre administratoradgangskoden og begrænse forskellige udskrivningsfunktioner.

#### **8. Brugergodkendelse (tilgængelig for visse modeller)**

Denne funktion giver dig mulighed for at bekræfte begrænsningerne for hver bruger.

#### **9. Andre udskriftsindstillinger**

#### **Dvale (tilgængelig for visse modeller)**

Vælg dette for at indstille maskinen til at gå i dvaletilstand umiddelbart efter udskrift.

#### **Makro (tilgængelig for visse modeller)**

Vælg denne funktion for at udskrive en elektronisk formular (makro), du har gemt i maskinens hukommelse, som en overlejring på udskriftsjobbet.

#### **Lysstyrkejustering**

Angiv udskriftstætheden.

#### **Øg udskriftskvaliteten**

Vælg denne indstilling for at reducere krøllet papir og forbedre tonerfiksering.

#### **Spring tom side over**

Vælg denne indstilling for at få printerdriveren til automatisk at registrere tomme sider og udelukke dem fra udskrivning.

#### **Udskriv tekst i sort**

Vælg denne indstilling, når du vil udskrive farvet tekst med sort.

#### **Printarkiv**

Vælg denne indstilling for at gemme udskriftsdataene som en PDF-fil på computeren.

#### **Øko-indstillinger**

Vælg denne indstilling for at reducere udskrivningsstøjen.

### **Relaterede informationer**

• [Udskrivning fra din computer \(Windows\)](#page-59-0)

### **Relaterede emner:**

- [Ændring af standardudskriftsindstillinger \(Windows\)](#page-66-0)
- [Udskrivning af et dokument \(Windows\)](#page-60-0)
[Hjem](#page-1-0) > [Udskrivning](#page-58-0) > [Udskrivning fra din computer \(Windows\)](#page-59-0) > Udskriv et dokument vha. BR-Script3 printerdriver (PostScript<sup>®</sup> 3<sup>™</sup>-sprogemulation) (Windows)

# **Udskriv et dokument vha. BR-Script3-printerdriver (PostScript® 3™ sprogemulation) (Windows)**

**Relaterede modeller**: DCP-L2622DW/DCP-L2640DN/DCP-L2660DW/DCP-L2665DW/MFC-L2860DWE/ MFC-L2860DW/MFC-L2862DW/MFC-L2922DW/MFC-L2960DW/MFC-L2980DW

Med BR-Script3-printerdriver kan du udskrive PostScript®-data tydeligere.

Gå til siden **Downloads** for din model på [support.brother.com/downloads](https://support.brother.com/g/b/midlink.aspx?content=dl) for at installere PS-driveren (BR-Script3-printerdriveren).

- 1. Vælg udskriftskommandoen i programmet.
- 2. Vælg din model med **BR-Script3** i navnet, og klik på knappen printeregenskaber eller indstillinger. Printerdrivervinduet vises.

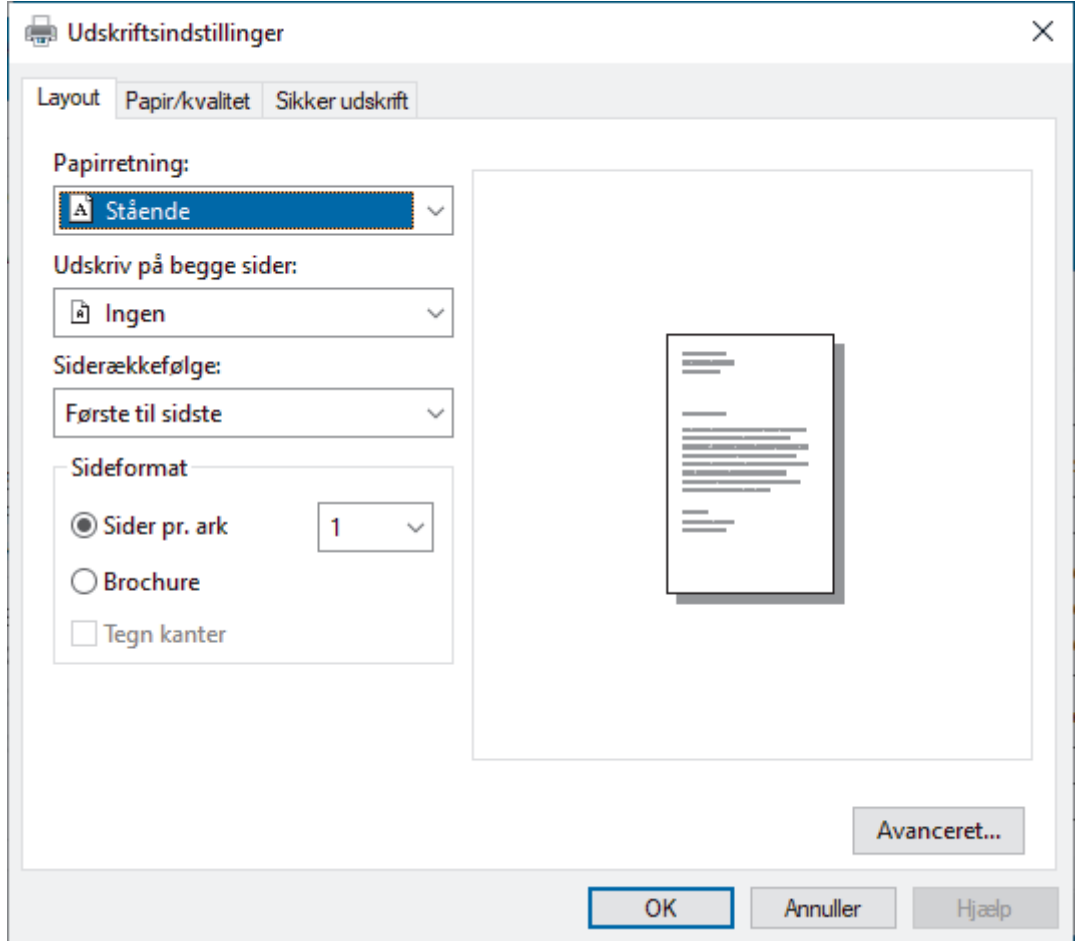

3. Klik på fanen **Layout**, **Papir/kvalitet**, eller **Sikker udskrift** for at ændre grundlæggende udskrivningsindstillinger. (tilgængelig for visse modeller)

Klik på **Layout**- eller **Papir/kvalitet**-fanen, og klik derefter på knappen **Avanceret...** for at ændre avancerede udskrivningsindstillinger. Klik på **OK**.

- 4. Klik på **OK**.
- 5. Afslut udskriftshandlingen.

### **Relaterede informationer**

• [Udskrivning fra din computer \(Windows\)](#page-59-0)

 [Hjem](#page-1-0) > [Udskrivning](#page-58-0) > [Udskrivning fra din computer \(Windows\)](#page-59-0) > Overvåg maskinens status fra din computer (Windows)

# **Overvåg maskinens status fra din computer (Windows)**

Status Monitor er et konfigurerbart softwareværktøj til overvågning af status for en eller flere maskiner, så du omgående kan få besked om fejl.

Gør et af følgende:

- Dobbeltklik på  $\sum_{i=1}^{\infty}$ -ikonet på jobbakken.
- Start **(abriller Utilities**), klik derefter på rullelisten, og vælg navnet på din model (hvis det ikke allerede markeret). Klik på **Værktøjer** i venstre navigationslinje, og klik derefter på **Status Monitor**.

### **Fejlfinding**

Klik på knappen **Fejlfinding** for at åbne supportwebstedet.

#### **Besøg webstedet for originalt tilbehør**

Klik på **Besøg webstedet for originalt tilbehør**-knappen for at få mere information om Brother's originale varesortiment.

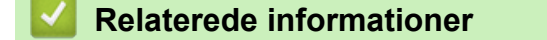

• [Udskrivning fra din computer \(Windows\)](#page-59-0)

#### **Relaterede emner:**

• [Udskrivningsproblemer](#page-510-0)

▲ [Hjem](#page-1-0) > [Udskrivning](#page-58-0) > Udskrivning fra din computer (Mac)

# **Udskrivning fra din computer (Mac)**

- [Før brug af AirPrint \(macOS\)](#page-471-0)
- [Udskrivning med AirPrint](#page-472-0)

 [Hjem](#page-1-0) > [Udskrivning](#page-58-0) > Ilæg og udskriv på konvolutter fra åbningen til manuel fremføring

# **Ilæg og udskriv på konvolutter fra åbningen til manuel fremføring**

Før indføring skal du trykke på konvolutternes hjørner og sider for at gøre dem så flade som muligt. Når du lægger en anden papirstørrelse i bakken, skal du samtidigt ændre indstillingen for papirstørrelse i maskinen eller computeren.

1. Åbn maskinens bagklap (outputbakke til forsiden opad).

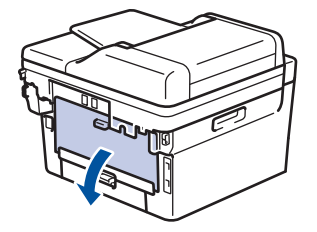

Maskinen tænder automatisk for manuel fremføring, når du lægger papir i åbningen til manuel fremføring.

2. Træk de to grønne håndtag ned som vist i illustrationen (gælder modeller med grønne håndtag).

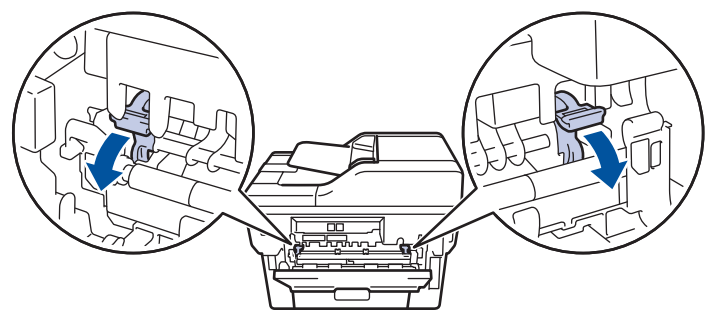

3. Åbn åbningen til manuel fremføring på maskinens forside.

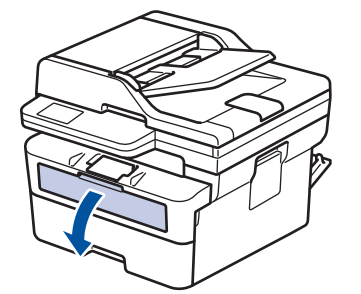

4. Brug begge hænder til at skubbe papirstyret ved åbningen til manuel fremføring til bredden af det papir, du bruger.

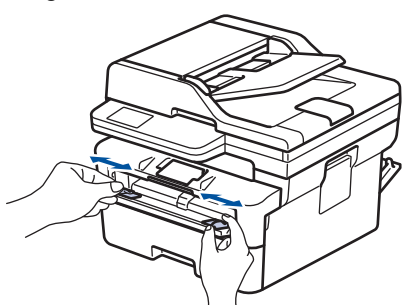

5. Brug begge hænder til at lægge en konvolut ind i åbningen til manuel fremføring, indtil den forreste kant rører ved rullen til papirfremføring. Giv slip, når du mærker, at maskinen trækker det ind.

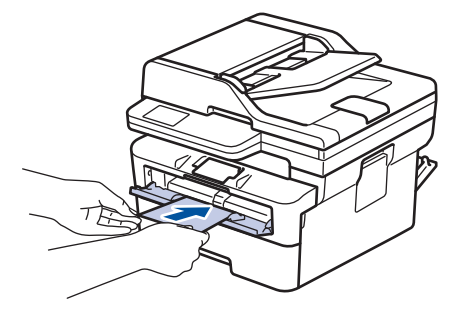

- Læg konvolutten i åbningen til manuel fremføring med udskriftsoverfladen *opad*.
- Træk konvolutten helt ud, når du lægger konvolutten i åbningen til manuel fremføring igen.
- Du må ikke lægge mere end en konvolut i åbningen til manuel fremføring ad gangen, da det kan forårsage papirstop.
- Sørg for, at konvolutten er lige og i den korrekte position i åbningen til manuel fremføring. Hvis ikke vil konvolutten ikke blive fremført korrekt, hvilket kan resultere i en skæv udskrift eller papirstop.
- 6. Send udskriftsjobbet til maskinen.

Rediger dine udskriftsindstillinger i dialogboksen til udskrivning.

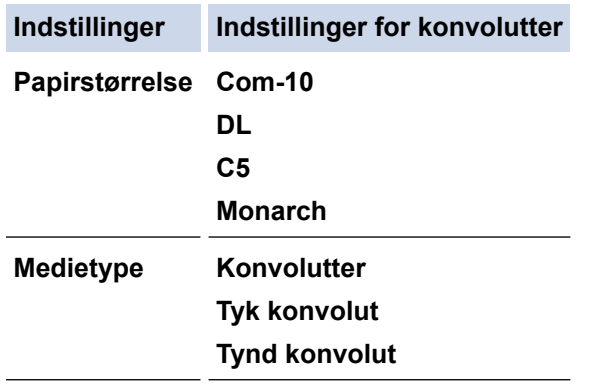

- 7. Når den trykte konvolut er kommet ud af maskinen, skal du lægge den næste konvolut i. Gentag for hver konvolut, du vil udskrive.
- 8. Når du er færdig med at udskrive, skal de to grønne håndtag returneres til den oprindelige placering.
- 9. Når du er færdig, skal du lukke baglåget (outputbakken til forsiden opad), så det låses fast i lukket position.

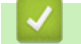

#### **Relaterede informationer**

- [Ilægning af papir](#page-37-0)
- [Udskrivning](#page-58-0)

 [Hjem](#page-1-0) > [Udskrivning](#page-58-0) > Udskrivning af en vedhæftet fil til en e-mail

# **Udskrivning af en vedhæftet fil til en e-mail**

Du kan udskrive filer ved at sende dem pr. e-mail til Brother-maskinen.

- Kontroller, at webbaseret administration er indstillet til Til. Du kan finde flere oplysninger >> Relaterede *informationer*
- Du kan vedhæfte op til 10 dokumenter, 20 MB i alt, til en e-mail.
- Denne funktion understøtter følgende formater:
	- Dokumentfiler: PDF, TXT og Microsoft Office-filer
	- Billedfiler: JPEG, BMP, GIF, PNG og TIFF
- Maskinen udskriver som standard både e-mailens indhold og de vedhæftede filer. Skift indstillinger efter behov for kun at udskrive vedhæftede filer til e-mails.
- 1. Start din webbrowser.
- 2. Indtast "https://maskinens IP-adresse" i browserens adresselinje (hvor "maskinens IP-adresse" er IPadressen på din maskine).

F.eks.:

https://192.168.1.2

3. Hvis det er påkrævet, skal du skrive en adgangskode i feltet **Login (Logon)** og derefter klikke på **Login (Logon)**.

Standardadgangskoden for administration af denne maskines indstillinger er placeret på maskinens bagside og er mærket "**Pwd**". Skift standardadgangskoden ved at følge vejledningen på skærmen, første gang du logger på.

- 4. Klik på **Online Functions (Onlinefunktioner)** > **Online Functions Settings (Indstillinger for onlinefunktioner)** i venstre navigationsbjælke.
	- Start navigationen fra  $\equiv$ . hvis venstre navigationsbiælke ikke er synlig.
	- Kontakt netværksadministratoren for at få adgang, hvis denne funktion er låst.
- 5. Klik på knappen **I accept the terms and conditions (Jeg accepterer vilkårene og betingelserne)**.
- 6. Gå til maskinen, og følg vejledningen på maskinen for at aktivere indstillingerne.
- 7. Klik på **General Settings (Generelle indstillinger)** på din computer.
- Skærmbilledet **Email Print (E-mail-udskrivning)**: **General Settings (Generelle indstillinger)** vises.
- 8. Klik på knappen **Enable (Aktiver)**.

Maskinen udskriver instruktionsarket.

- 9. Send din e-mail til e-mailadressen på arket. Maskinen udskriver de vedhæftede filer til e-mailen.
	- Hvis du vil ændre indstillingerne inkl. e-mailadresse og printerindstillinger, skal du klikke på knappen **Online Functions Settings Page (Side med indstillinger for onlinefunktioner)**.
		- (DCP-L2660DW/DCP-L2665DW/MFC-L2860DWE/MFC-L2860DW/MFC-L2862DW/MFC-L2922DW/ MFC-L2960DW/MFC-L2980DW)

Du kan også konfigurere indstillingerne fra maskinen. Tryk på [Apps] > [Onlinefunktioner], og følg derefter vejledningen på skærmen.

### **Relaterede informationer**

• [Udskrivning](#page-58-0)

#### **Relaterede emner:**

• [Aktivering/deaktivering af webbaseret administration ved hjælp af betjeningspanelet](#page-319-0)

▲ [Hjem](#page-1-0) > [Udskrivning](#page-58-0) > Ændre udskriftsindstillinger vha. betjeningspanelet

# **Ændre udskriftsindstillinger vha. betjeningspanelet**

**Relaterede modeller**: DCP-L2622DW/DCP-L2640DN/DCP-L2660DW/DCP-L2665DW/MFC-L2860DWE/ MFC-L2860DW/MFC-L2862DW/MFC-L2922DW/MFC-L2960DW/MFC-L2980DW

Vælg den type dokument, du vil udskrive.

>> DCP-L2622DW/DCP-L2640DN >> DCP-L2660DW/DCP-L2665DW/MFC-L2860DWE/MFC-L2860DW/MFC-L2862DW/MFC-L2922DW/ MFC-L2960DW/MFC-L2980DW

## **DCP-L2622DW/DCP-L2640DN**

- 1. Tryk på **Menu**.
- 2. Tryk på ▲ eller ▼ for at få vist indstillingen [Printer], og tryk derefter på OK.
- 3. Tryk på a eller b for at få vist indstillingen [Udskr.indstil.], og tryk derefter på **OK**.
- 4. Tryk på  $\blacktriangle$  eller  $\blacktriangledown$  for at få vist indstillingen [Grafik] eller [Tekst], og vælg derefter den ønskede indstilling.
- 5. Tryk på **OK**.

## **DCP-L2660DW/DCP-L2665DW/MFC-L2860DWE/MFC-L2860DW/MFC-L2862DW/ MFC-L2922DW/MFC-L2960DW/MFC-L2980DW**

- 1. Tryk på  $\| \cdot \|$  [Indstill.] > [Alle indstil.] > [Printer] > [Udskriftsindstillinger].
- 2. Tryk på [Tekst] eller [Grafik].
- 3. Tryk på  $\Box$ 
	- **Relaterede informationer**
	- [Udskrivning](#page-58-0)

# **Annullering af et udskriftsjob**

>> DCP-L2600D/DCP-L2620DW/DCP-L2622DW/DCP-L2627DW/DCP-L2627DWXL/DCP-L2627DWE/ DCP-L2640DN/MFC-L2802DN/MFC-L2800DW/MFC-L2802DW/MFC-L2827DWXL/MFC-L2827DW/ MFC-L2835DW >> DCP-L2660DW/DCP-L2665DW/MFC-L2860DWE/MFC-L2860DW/MFC-L2862DW/MFC-L2922DW/ MFC-L2960DW/MFC-L2980DW

## **DCP-L2600D/DCP-L2620DW/DCP-L2622DW/DCP-L2627DW/DCP-L2627DWXL/ DCP-L2627DWE/DCP-L2640DN/MFC-L2802DN/MFC-L2800DW/MFC-L2802DW/ MFC-L2827DWXL/MFC-L2827DW/MFC-L2835DW**

Tryk på **Stop/Exit**.

Hvis du vil annullere flere udskriftsjob skal du trykke på **Stop/Exit** og holde den nede i 4 sekunder.

## **DCP-L2660DW/DCP-L2665DW/MFC-L2860DWE/MFC-L2860DW/MFC-L2862DW/ MFC-L2922DW/MFC-L2960DW/MFC-L2980DW**

Tryk på . Hvis du vil annullere flere udskriftsjob, skal du trykke på **X**og holde den nede i ca. fire sekunder.

## **Relaterede informationer**

- [Udskrivning](#page-58-0)
- **Relaterede emner:**
- [Udskrivningsproblemer](#page-510-0)

# **Testudskrift**

Hvis der er problemer med udskriftskvaliteten, skal du følge nedenstående instruktioner for at foretage en testudskrivning:

>> DCP-L2600D/DCP-L2620DW/DCP-L2627DW/DCP-L2627DWXL/DCP-L2627DWE/MFC-L2802DN/ MFC-L2800DW/MFC-L2802DW/MFC-L2827DWXL/MFC-L2827DW/MFC-L2835DW >> DCP-L2622DW/DCP-L2640DN >> DCP-L2660DW/DCP-L2665DW/MFC-L2860DWE/MFC-L2860DW/MFC-L2862DW/MFC-L2922DW/ MFC-L2960DW/MFC-L2980DW

**DCP-L2600D/DCP-L2620DW/DCP-L2627DW/DCP-L2627DWXL/DCP-L2627DWE/**

# **MFC-L2802DN/MFC-L2800DW/MFC-L2802DW/MFC-L2827DWXL/MFC-L2827DW/ MFC-L2835DW**

- 1. Tryk på **Menu**.
- 2. Tryk på ▲ eller ▼ for at få vist indstillingen [Printer], og tryk derefter på OK.
- 3. Tryk på a eller b for at få vist [Test udskrift], og tryk derefter på **OK**.
- 4. Tryk på **Start**. Maskinen udskriver en testside.
- 5. Tryk på **Stop/Exit**.

## **DCP-L2622DW/DCP-L2640DN**

- 1. Tryk på **Menu**.
- 2. Tryk på ▲ eller ▼ for at få vist indstillingen [Printer], og tryk derefter på OK.
- 3. (For modeller, der understøtter printeremulering) Tryk på a eller b for at få vist indstillingen [Udskriftsindst.], og tryk derefter på **OK**.
- 4. Tryk på ▲ eller **V** for at få vist [Test udskrift], og tryk derefter på OK.
- 5. Tryk på **Start**.

Maskinen udskriver en testside.

6. Tryk på **Stop/Exit**.

## **DCP-L2660DW/DCP-L2665DW/MFC-L2860DWE/MFC-L2860DW/MFC-L2862DW/ MFC-L2922DW/MFC-L2960DW/MFC-L2980DW**

- 1. Tryk på [Indstill.] > [Alle indstil.] > [Printer] > [Udskriftsindst.] > [Test udskrift].
- 2. Tryk på [Ja].
- 3. Tryk på  $\Box$

## **Relaterede informationer**

• [Udskrivning](#page-58-0)

## **Relaterede emner:**

• [Forbedring af udskriftskvaliteten](#page-513-0)

<span id="page-81-0"></span> [Hjem](#page-1-0) > [Udskrivning](#page-58-0) > Universal Print

# **Universal Print**

**Relaterede modeller**: MFC-L2922DW/MFC-L2960DW/MFC-L2980DW

- [Oversigt over Universal Print](#page-82-0)
- [Registrer maskinen med Universal Print vha. webbaseret administration](#page-83-0)
- [Tildeling af Universal Print-brugere via Microsoft Azure-portalen](#page-84-0)
- [Tilføj en Universal Print-aktiveret printer til din computer](#page-85-0)
- [Udskrivning med Universal Print](#page-86-0)
- [Afregistrer din maskine fra Universal Print](#page-87-0)

<span id="page-82-0"></span> [Hjem](#page-1-0) > [Udskrivning](#page-58-0) > [Universal Print](#page-81-0) > Oversigt over Universal Print

# **Oversigt over Universal Print**

**Relaterede modeller**: MFC-L2922DW/MFC-L2960DW/MFC-L2980DW

Universal Print er en skybaseret udskriftstjeneste. Du kan udskrive dokumenter fra overalt på internettet uden at installere en printerdriver. Universal Print er tilgængelig for brugere af Azure Active Directory (Azure AD) med Microsoft 365-abonnementet.

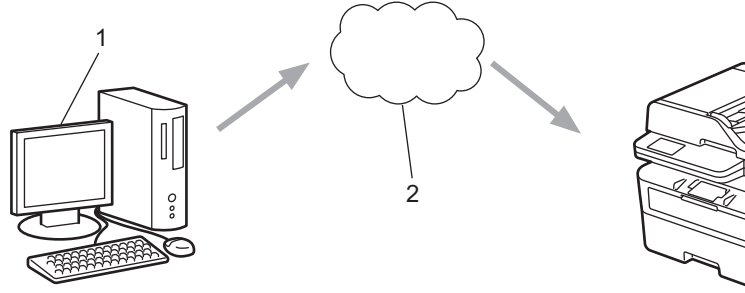

- 1. Computer med Windows 10 20H1 eller højere
- 2. Skyserver

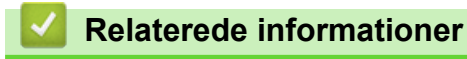

<span id="page-83-0"></span> [Hjem](#page-1-0) > [Udskrivning](#page-58-0) > [Universal Print](#page-81-0) > Registrer maskinen med Universal Print vha. webbaseret administration

# **Registrer maskinen med Universal Print vha. webbaseret administration**

**Relaterede modeller**: MFC-L2922DW/MFC-L2960DW/MFC-L2980DW

- Husk at indstille korrekt dato og klokkeslæt for din tidszone.
- Hvis dit netværk anvender en proxyserver, skal du konfigurere proxyserverindstillingerne.
- 1. Start din webbrowser.
- 2. Indtast "https://maskinens IP-adresse" i browserens adresselinje (hvor "maskinens IP-adresse" er IPadressen på din maskine).

F.eks.:

https://192.168.1.2

3. Hvis det er påkrævet, skal du skrive en adgangskode i feltet **Login (Logon)** og derefter klikke på **Login (Logon)**.

Standardadgangskoden for administration af denne maskines indstillinger er placeret på maskinens bagside og er mærket "**Pwd**". Skift standardadgangskoden ved at følge vejledningen på skærmen, første gang du logger på.

4. Klik på **Network (Netværk)** > **Network (Netværk)** > **Protocol (Protokol)**i venstre navigationsbjælke.

Start navigationen fra  $\equiv$ . hvis venstre navigationsbiælke ikke er synlig.

- 5. Marker afkrydsningsfeltet **Universal Print**, og klik på **Advanced Settings (Avancerede indstillinger)**.
- 6. Skift om nødvendigt maskinens navn i feltet **Device Name (Enhedsnavn)**.

Anvend følgende karakter: ?, /, \, ", :, <, >, | og \* kan forårsage fejl ved afsendelse.

7. Klik på **Register (Registrer)**.

Følg vejledningen på skærmen, hvis der opstår en fejl.

8. Der vises en Universal Print-brugerkode. Klik på knappen **Sign in (Log ind)**, og indtast derefter brugerkoden.

9. Følg vejledningen på skærmen for at afslutte registreringen.

### **Relaterede informationer**

• [Universal Print](#page-81-0)

#### **Relaterede emner:**

- [Konfiguration af dato og klokkeslæt med webbaseret administration](#page-353-0)
- [Konfiguration af proxyserverindstillingerne ved hjælp af Web Based Management](#page-320-0)

<span id="page-84-0"></span> [Hjem](#page-1-0) > [Udskrivning](#page-58-0) > [Universal Print](#page-81-0) > Tildeling af Universal Print-brugere via Microsoft Azure-portalen

# **Tildeling af Universal Print-brugere via Microsoft Azure-portalen**

**Relaterede modeller**: MFC-L2922DW/MFC-L2960DW/MFC-L2980DW

Du kan kun tildele brugere til Universal Print-tjenesten, hvis din maskine er registreret på Microsoft Azureportalen.

1. Adgang til Microsoft Azure-portalen.

URL: [portal.azure.com](https://portal.azure.com)

- 2. Log på som printeradministrator.
- 3. Vælg tjenesten **Universal Print (Universaludskrivning)**.
- 4. Vælg indstillingen **Printers (Printere)**, og vælg derefter din maskine i listen.
- 5. Vælg **Share (Del)**.
- 6. Vælg de brugere, du vil tildele til Universal Print-tjeneste, og klik derefter på **Share Printer (Del printer)**.

## **Relaterede informationer**

<span id="page-85-0"></span> [Hjem](#page-1-0) > [Udskrivning](#page-58-0) > [Universal Print](#page-81-0) > Tilføj en Universal Print-aktiveret printer til din computer

## **Tilføj en Universal Print-aktiveret printer til din computer**

**Relaterede modeller**: MFC-L2922DW/MFC-L2960DW/MFC-L2980DW

- 1. Gør et af følgende:
	- For Windows 11

Klik på > **Indstil** > **Bluetooth og enheder** > **Printere og scannere** > **Tilføj en printer eller scanner**, og klik derefter på **Tilføj enhed**.

• For Windows 10

Klik på > > **Enheder** > **Printere og scannere** > **Tilføj en printer eller scanner**.

2. Vælg din maskine, der er registreret som en Universal Print-aktiveret printer, i listen, og klik derefter på **Tilføj enhed**.

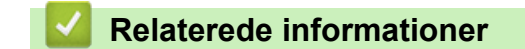

<span id="page-86-0"></span> [Hjem](#page-1-0) > [Udskrivning](#page-58-0) > [Universal Print](#page-81-0) > Udskrivning med Universal Print

# **Udskrivning med Universal Print**

**Relaterede modeller**: MFC-L2922DW/MFC-L2960DW/MFC-L2980DW

- 1. Vælg udskriftskommandoen i programmet.
- 2. Vælg den maskine, du har registreret som Universal Print-aktiveret printer, og klik derefter på knappen printeregenskaber eller indstillinger.
- 3. Skift printerindstillingerne, hvis det er nødvendigt, og tryk derefter **OK**.
- 4. Afslut udskriftshandlingen.

## **Relaterede informationer**

<span id="page-87-0"></span> [Hjem](#page-1-0) > [Udskrivning](#page-58-0) > [Universal Print](#page-81-0) > Afregistrer din maskine fra Universal Print

# **Afregistrer din maskine fra Universal Print**

**Relaterede modeller**: MFC-L2922DW/MFC-L2960DW/MFC-L2980DW

For at afregistrere din maskine skal du slette den fra webbaseret administration og derefter slette den i Microsoft Azure-portalen.

- 1. Start din webbrowser.
- 2. Indtast "https://maskinens IP-adresse" i browserens adresselinje (hvor "maskinens IP-adresse" er IPadressen på din maskine).

F.eks.:

https://192.168.1.2

3. Hvis det er påkrævet, skal du skrive en adgangskode i feltet **Login (Logon)** og derefter klikke på **Login (Logon)**.

Standardadgangskoden for administration af denne maskines indstillinger er placeret på maskinens bagside og er mærket "**Pwd**". Skift standardadgangskoden ved at følge vejledningen på skærmen, første gang du logger på.

4. Klik på **Network (Netværk)** > **Network (Netværk)** > **Protocol (Protokol)**i venstre navigationsbjælke.

B Start navigationen fra  $\equiv$ , hvis venstre navigationsbjælke ikke er synlig.

- 5. Klik på **Universal Print** ved siden af afkrydsningsfeltet **Advanced Settings (Avancerede indstillinger)**.
- 6. Klik på **Delete Registration Data (Slet registreringsdata)**, og følg derefter vejledningen på skærmen.
- 7. Adgang til Microsoft Azure-portalen. URL: [portal.azure.com](https://portal.azure.com)
- 8. Log på som printeradministrator.
- 9. Vælg tjenesten **Universal Print (Universaludskrivning)**.
- 10. Vælg indstillingen **Printers (Printere)**, og vælg derefter din maskine i listen.
- 11. Klik på **Delete Printer Share (Slet printerdeling)**, og klik derefter på **OK**.
- 12. Klik på **Unregister (Fjern registrering)**, og klik derefter på **OK**.

## **Relaterede informationer**

#### <span id="page-88-0"></span>Hjem > Scan

## **Scan**

- [Scanning med knappen Scan på maskinen](#page-89-0)
- [Scanning fra din computer \(Windows\)](#page-118-0)
- [Scanning fra din computer \(Mac\)](#page-129-0)
- [Konfiguration af scanningsindstillinger ved hjælp af Web Based Management](#page-130-0)

<span id="page-89-0"></span> [Hjem](#page-1-0) > [Scan](#page-88-0) > Scanning med knappen Scan på maskinen

## **Scanning med knappen Scan på maskinen**

- [Scanning af fotos og grafik](#page-90-0)
- [Scan enkelt- eller flere sider til en mappe i én enkelt PDF-fil](#page-92-0)
- [Scanning til en redigerbar tekstfil \(OCR\)](#page-94-0)
- [Lagring af scannede data som en vedhæftet fil til en e-mail](#page-96-0)
- [Afsendelse af scannede data til en e-mailmodtager](#page-98-0)
- [Scanning til FTP](#page-100-0)
- [Scanning til et netværk \(Windows\)](#page-104-0)
- [Brug webtjenesteprotokollen til netværksscanning \(Windows 10 og Windows 11\)](#page-110-0)
- [Skift scanningsknapindstillinger fra Brother iPrint&Scan](#page-114-0)
- [Konfiguration af certifikater for signerede PDF'er](#page-115-0)
- [Deaktiver scanning fra din computer](#page-117-0)

<span id="page-90-0"></span> [Hjem](#page-1-0) > [Scan](#page-88-0) > [Scanning med knappen Scan på maskinen](#page-89-0) > Scanning af fotos og grafik

# **Scanning af fotos og grafik**

Send scannede fotos eller scannet grafik direkte til din computer.

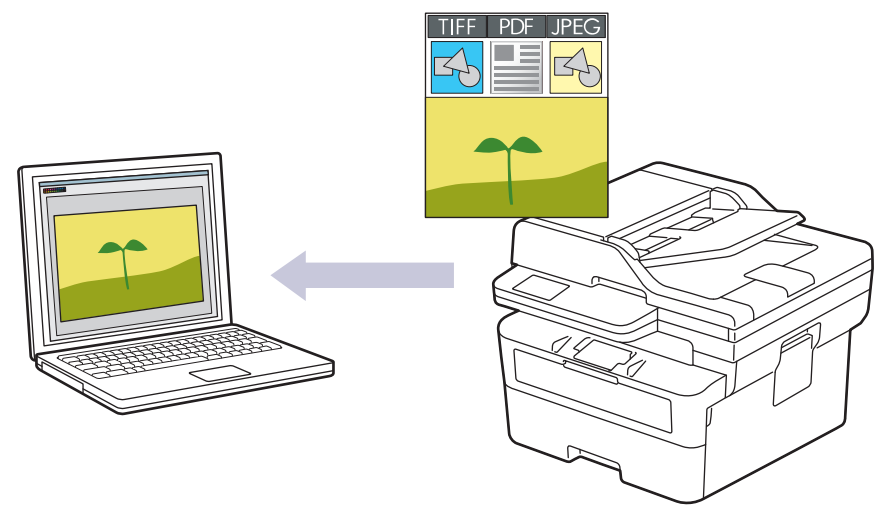

#### • **For at scanne fra din maskine:**

- Du skal vælge din maskine ved hjælp af Brother iPrint&Scan.
- Brug Brother iPrint&Scan for at ændre scanningsindstillinger såsom filtype og fillagerplacering.
- Mere information >> *Relaterede informationer*: *Skift scanningsknapindstillinger fra Brother iPrint&Scan*
- **For at scanne fra din computer:**
	- **▶▶ Relaterede informationer: Scan ved hjælp af Brother iPrint&Scan (Windows/Mac)**

>> DCP-L2600D/DCP-L2620DW/DCP-L2622DW/DCP-L2627DW/DCP-L2627DWXL/DCP-L2627DWE/ DCP-L2640DN/MFC-L2802DN/MFC-L2800DW/MFC-L2802DW/MFC-L2827DWXL/MFC-L2827DW/ MFC-L2835DW [>> DCP-L2660DW/DCP-L2665DW/MFC-L2860DWE/MFC-L2860DW/MFC-L2862DW/MFC-L2922DW/](#page-91-0)

[MFC-L2960DW/MFC-L2980DW](#page-91-0)

## **DCP-L2600D/DCP-L2620DW/DCP-L2622DW/DCP-L2627DW/DCP-L2627DWXL/ DCP-L2627DWE/DCP-L2640DN/MFC-L2802DN/MFC-L2800DW/MFC-L2802DW/ MFC-L2827DWXL/MFC-L2827DW/MFC-L2835DW**

- 1. [Læg dit dokument i.](#page-52-0)
- 2. Tryk på (**≤**) (**SCAN**).
- 3. Tryk på ▲ eller ▼ for at vælge indstillingen [til PC], og tryk derefter på OK.
- 4. Tryk på ▲ eller **V** for at vælge indstillingen [Billede], og tryk derefter på OK.
- 5. Hvis maskinen er tilsluttet via netværket, skal du trykke på ▲ eller ▼ for at vælge destinationscomputeren.
- 6. Tryk på **OK**.

Hvis displayet beder dig om at indtaste en PIN-kode, skal du indtaste den firecifrede PIN-kode for destinationscomputeren på displayet og derefter trykke på **OK**.

- 7. For at ændre scanningsindstillingerne for dette dokument skal du trykke på **Options (Valg)** eller **Copy/Scan Options (Kopi/Scan Valg)**, tryk på ▲ eller ▼ for at vælge den ønskede indstilling, og tryk derefter på **OK** for at fortsætte til næste scanningsindstilling. Spring dette trin over, hvis du vil bruge standardscanningsindstillingerne.
	- [Farveindstilling]
	- [Opløsning]
	- [Filtype]
- <span id="page-91-0"></span>• [Dokumentstørrels]
- [ADF Auto ret op] (kun tilgængelig for visse modeller)
- [Fjern baggr.far] (kun tilgængelig for visse indstillinger)

For at ændre scanningsindstillingerne skal en computer med Brother iPrint&Scan installeret være sluttet til maskinen.

#### 8. Tryk på **Start**.

Maskinen begynder at scanne. Hvis du bruger maskinens scannerglasplade, skal du vælge vejledningen på displayet for at udføre scanningsjobbet.

### **DCP-L2660DW/DCP-L2665DW/MFC-L2860DWE/MFC-L2860DW/MFC-L2862DW/ MFC-L2922DW/MFC-L2960DW/MFC-L2980DW**

- 1. [Læg dit dokument i.](#page-52-0)
- 2. Tryk på [Scan] > [til PC] > [til billede].
- 3. Hvis maskinen er tilsluttet over netværket, skal du trykke på ▲ eller ▼ for at vise computeren, du vil sende data til, og tryk derefter på computernavnet.

Hvis displayet beder dig om at indtaste en PIN-kode til computeren, skal du indtaste den firecifrede PINkode på displayet og derefter trykke på  $[OK]$ .

- 4. For at ændre indstillingerne skal du trykke på [0] [Valg], og vælg derefter de scanningsindstillinger, du vil ændre. Spring dette trin over, hvis du vil bruge standardscanningsindstillingerne.
	- [2-sidet scanning] (tilgængelig for visse modeller)
	- [Inds.]
	- [Farveindstilling]
	- [Opløsning]
	- [Filtype]
	- [Dokumentstr.]
	- [Lysstyrke]
	- [Kontrast] (kun tilgængelig for visse indstillinger)
	- [ADF Auto ret op] (tilgængelig for visse modeller)
	- [Fjern baggrundsfarve]

(kun tilgængelig for visse indstillinger)

- For at ændre scanningsindstillingerne skal en computer med Brother iPrint&Scan installeret være sluttet til maskinen.
- Hvis din maskine viser knappen [OK], skal du trykke på [OK].
- Hvis du vil gemme indstillingerne som en genvej, skal du trykke på [Gem som genvej].
- 5. Tryk på [Start].

Maskinen begynder at scanne. Hvis du bruger maskinens scannerglasplade, skal du vælge vejledningen på displayet for at udføre scanningsjobbet.

#### **Relaterede informationer**

• [Scanning med knappen Scan på maskinen](#page-89-0)

#### **Relaterede emner:**

- [Skift scanningsknapindstillinger fra Brother iPrint&Scan](#page-114-0)
- [Scan ved hjælp af Brother iPrint&Scan \(Windows/Mac\)](#page-119-0)

<span id="page-92-0"></span> [Hjem](#page-1-0) > [Scan](#page-88-0) > [Scanning med knappen Scan på maskinen](#page-89-0) > Scan enkelt- eller flere sider til en mappe i én enkelt PDF-fil

# **Scan enkelt- eller flere sider til en mappe i én enkelt PDF-fil**

Kombiner flere sider til ét enkelt PDF-dokument.

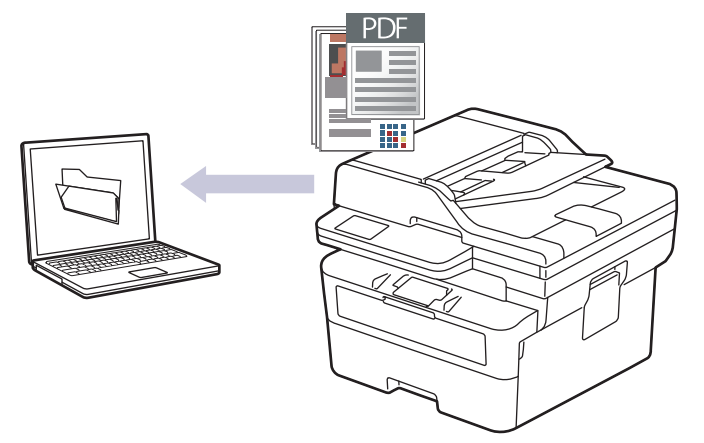

#### • **For at scanne fra din maskine:**

- Du skal vælge din maskine ved hjælp af Brother iPrint&Scan.
- Brug Brother iPrint&Scan for at ændre scanningsindstillinger såsom filtype og fillagerplacering.

Mere information >> Relaterede informationer: Skift scanningsknapindstillinger fra Brother iPrint&Scan

- **For at scanne fra din computer:**
	- **▶▶ Relaterede informationer: Scan ved hjælp af Brother iPrint&Scan (Windows/Mac)**

Når du scanner flere sider til en PDF-fil, skal du indstille filtypen på din maskine til [PDF flersidet].

>> DCP-L2600D/DCP-L2620DW/DCP-L2622DW/DCP-L2627DW/DCP-L2627DWXL/DCP-L2627DWE/ DCP-L2640DN/MFC-L2802DN/MFC-L2800DW/MFC-L2802DW/MFC-L2827DWXL/MFC-L2827DW/ MFC-L2835DW

[>> DCP-L2660DW/DCP-L2665DW/MFC-L2860DWE/MFC-L2860DW/MFC-L2862DW/MFC-L2922DW/](#page-93-0) [MFC-L2960DW/MFC-L2980DW](#page-93-0)

## **DCP-L2600D/DCP-L2620DW/DCP-L2622DW/DCP-L2627DW/DCP-L2627DWXL/ DCP-L2627DWE/DCP-L2640DN/MFC-L2802DN/MFC-L2800DW/MFC-L2802DW/ MFC-L2827DWXL/MFC-L2827DW/MFC-L2835DW**

- 1. [Læg dit dokument i.](#page-52-0)
- 2. Tryk på (**△) (SCAN**).
- 3. Tryk på **A** eller **V** for at vælge indstillingen [til PC], og tryk derefter på OK.
- 4. Tryk på a eller b for at vælge indstillingen [Fil], og tryk derefter på **OK**.
- 5. Hvis maskinen er tilsluttet via netværket, skal du trykke på ▲ eller ▼ for at vælge destinationscomputeren.
- 6. Tryk på **OK**.

Hvis displayet beder dig om at indtaste en PIN-kode, skal du indtaste den firecifrede PIN-kode for destinationscomputeren på displayet og derefter trykke på **OK**.

- 7. For at ændre scanningsindstillingerne for dette dokument skal du trykke på **Options (Valg)** eller **Copy/Scan Options (Kopi/Scan Valg)**, tryk på ▲ eller ▼ for at vælge den ønskede indstilling, og tryk derefter på **OK** for at fortsætte til næste scanningsindstilling. Spring dette trin over, hvis du vil bruge standardscanningsindstillingerne.
	- [Farveindstilling]
	- [Opløsning]
- <span id="page-93-0"></span>• [Filtype]
- [Dokumentstørrels]
- [ADF Auto ret op] (kun tilgængelig for visse modeller)
- [Fjern baggr.far] (kun tilgængelig for visse indstillinger)

For at ændre scanningsindstillingerne skal en computer med Brother iPrint&Scan installeret være sluttet til maskinen.

#### 8. Tryk på **Start**.

Maskinen begynder at scanne. Hvis du bruger maskinens scannerglasplade, skal du vælge vejledningen på displayet for at udføre scanningsjobbet.

## **DCP-L2660DW/DCP-L2665DW/MFC-L2860DWE/MFC-L2860DW/MFC-L2862DW/ MFC-L2922DW/MFC-L2960DW/MFC-L2980DW**

- 1. [Læg dit dokument i.](#page-52-0)
- 2. Tryk på [Scan] > [til PC] > [til fil].
- 3. Hvis maskinen er tilsluttet over netværket, skal du trykke på ▲ eller ▼ for at vise computeren, du vil sende data til, og tryk derefter på computernavnet.

Hvis displayet beder dig om at indtaste en PIN-kode til computeren, skal du indtaste den firecifrede PINkode på displayet og derefter trykke på  $[OK]$ .

- 4. For at ændre indstillingerne skal du trykke på [Valg], og vælg derefter de scanningsindstillinger, du vil ændre. Spring dette trin over, hvis du vil bruge standardscanningsindstillingerne.
	- [2-sidet scanning] (tilgængelig for visse modeller)
	- [Inds.]
	- [Farveindstilling]
	- [Opløsning]
	- [Filtype]
	- [Dokumentstr.]
	- [Lysstyrke]
	- [Kontrast] (kun tilgængelig for visse indstillinger)
	- [ADF Auto ret op] (tilgængelig for visse modeller)
	- [Fjern baggrundsfarve]

(kun tilgængelig for visse indstillinger)

- For at ændre scanningsindstillingerne skal en computer med Brother iPrint&Scan installeret være sluttet til maskinen.
	- Hvis din maskine viser knappen [OK], skal du trykke på [OK].
	- Hvis du vil gemme indstillingerne som en genvej, skal du trykke på [Gem som genvej].
- 5. Tryk på [Start].

Maskinen begynder at scanne. Hvis du bruger maskinens scannerglasplade, skal du vælge vejledningen på displayet for at udføre scanningsjobbet.

#### **Relaterede informationer**

- [Scanning med knappen Scan på maskinen](#page-89-0)
- **Relaterede emner:**
- [Skift scanningsknapindstillinger fra Brother iPrint&Scan](#page-114-0)
- [Scan ved hjælp af Brother iPrint&Scan \(Windows/Mac\)](#page-119-0)

<span id="page-94-0"></span> [Hjem](#page-1-0) > [Scan](#page-88-0) > [Scanning med knappen Scan på maskinen](#page-89-0) > Scanning til en redigerbar tekstfil (OCR)

# **Scanning til en redigerbar tekstfil (OCR)**

Maskinen kan konvertere tegn i et scannet dokument til tekst vha. teknologien til optisk tegngenkendelse (OCR). Du kan redigere denne tekst i dit foretrukne tekstbehandlingsprogram.

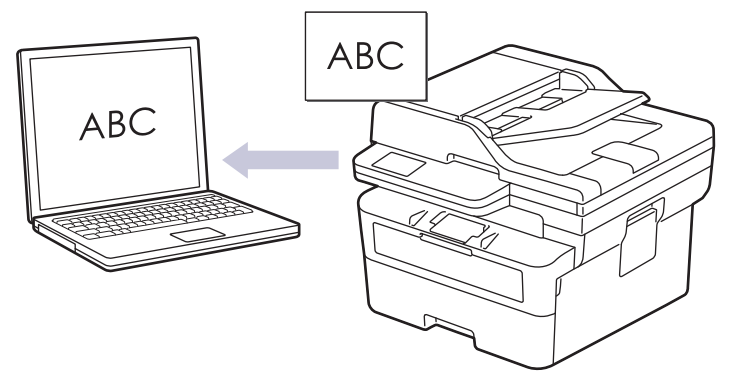

- Funktionen Scan til OCR er kun tilgængelig for visse sprog.
- Brug knappen Scan på maskinen til at foretage midlertidige ændringer af scanningsindstillingerne. Brug Brother iPrint&Scan til at foretage permanente ændringer.

>> DCP-L2600D/DCP-L2620DW/DCP-L2622DW/DCP-L2627DW/DCP-L2627DWXL/DCP-L2627DWE/ DCP-L2640DN/MFC-L2802DN/MFC-L2800DW/MFC-L2802DW/MFC-L2827DWXL/MFC-L2827DW/ MFC-L2835DW

[>> DCP-L2660DW/DCP-L2665DW/MFC-L2860DWE/MFC-L2860DW/MFC-L2862DW/MFC-L2922DW/](#page-95-0) [MFC-L2960DW/MFC-L2980DW](#page-95-0)

## **DCP-L2600D/DCP-L2620DW/DCP-L2622DW/DCP-L2627DW/DCP-L2627DWXL/ DCP-L2627DWE/DCP-L2640DN/MFC-L2802DN/MFC-L2800DW/MFC-L2802DW/ MFC-L2827DWXL/MFC-L2827DW/MFC-L2835DW**

- 1. [Læg dit dokument i.](#page-52-0)
- 2. Tryk på (**SCAN**).
- 3. Tryk på **A** eller **V** for at vælge indstillingen [til PC], og tryk derefter på OK.
- 4. Tryk på ▲ eller ▼ for at vælge indstillingen [OCR], og tryk derefter på OK.
- 5. Hvis maskinen er tilsluttet via netværket, skal du trykke på ▲ eller ▼ for at vælge destinationscomputeren.
- 6. Tryk på **OK**.

Hvis displayet beder dig om at indtaste en PIN-kode, skal du indtaste den firecifrede PIN-kode for destinationscomputeren på displayet og derefter trykke på **OK**.

- 7. For at ændre scanningsindstillingerne for dette dokument skal du trykke på **Options (Valg)** eller **Copy/Scan Options (Kopi/Scan Valg)**, tryk på ▲ eller ▼ for at vælge den ønskede indstilling, og tryk derefter på **OK** for at fortsætte til næste scanningsindstilling. Spring dette trin over, hvis du vil bruge standardscanningsindstillingerne.
	- [Farveindstilling]
	- [Opløsning]
	- [Filtype]
	- [Dokumentstørrels]
	- [ADF Auto ret op] (kun tilgængelig for visse modeller)
	- [Fjern baggr.far] (kun tilgængelig for visse indstillinger)

For at ændre scanningsindstillingerne skal en computer med Brother iPrint&Scan installeret være sluttet til maskinen.

#### <span id="page-95-0"></span>8. Tryk på **Start**.

Maskinen begynder at scanne. Hvis du bruger maskinens scannerglasplade, skal du følge vejledningen på displayet for at udføre scanningsjobbet.

## **DCP-L2660DW/DCP-L2665DW/MFC-L2860DWE/MFC-L2860DW/MFC-L2862DW/ MFC-L2922DW/MFC-L2960DW/MFC-L2980DW**

- 1. [Læg dit dokument i.](#page-52-0)
- 2. Tryk på [Scan] > [til PC] > [til OCR].
- 3. Hvis maskinen er tilsluttet over netværket, skal du trykke på ▲ eller ▼ for at vise computeren, du vil sende data til, og tryk derefter på computernavnet.

Hvis displayet beder dig om at indtaste en PIN-kode til computeren, skal du indtaste den firecifrede PINkode på displayet og derefter trykke på [OK].

- 4. For at ændre indstillingerne skal du trykke på [Valg], og vælg derefter de scanningsindstillinger, du vil ændre. Spring dette trin over, hvis du vil bruge standardscanningsindstillingerne.
	- [2-sidet scanning] (tilgængelig for visse modeller)
	- [Inds.]
	- [Farveindstilling]
	- [Opløsning]
	- [Filtype]
	- [Dokumentstr.]
	- [Lysstyrke]
	- [Kontrast] (kun tilgængelig for visse indstillinger)
	- [ADF Auto ret op] (tilgængelig for visse modeller)
	- [Fjern baggrundsfarve]

(kun tilgængelig for visse indstillinger)

- For at ændre scanningsindstillingerne skal en computer med Brother iPrint&Scan installeret være sluttet til maskinen.
	- Hvis din maskine viser knappen [OK], skal du trykke på [OK].
	- Hvis du vil gemme indstillingerne som en genvej, skal du trykke på [Gem som genvej].

Maskinen begynder at scanne. Hvis du bruger maskinens scannerglasplade, skal du vælge vejledningen på displayet for at udføre scanningsjobbet.

## **Relaterede informationer**

• [Scanning med knappen Scan på maskinen](#page-89-0)

#### **Relaterede emner:**

• [Skift scanningsknapindstillinger fra Brother iPrint&Scan](#page-114-0)

<sup>5.</sup> Tryk på [Start].

<span id="page-96-0"></span> [Hjem](#page-1-0) > [Scan](#page-88-0) > [Scanning med knappen Scan på maskinen](#page-89-0) > Lagring af scannede data som en vedhæftet fil til en e-mail

# **Lagring af scannede data som en vedhæftet fil til en e-mail**

Send de scannede data fra maskinen til dit e-mailprogram som en vedhæftet fil.

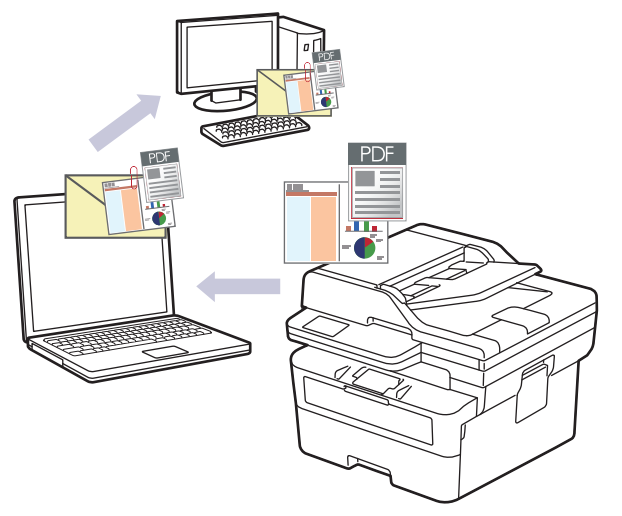

- Brug knappen Scan på maskinen til at foretage midlertidige ændringer af scanningsindstillingerne. Brug Brother iPrint&Scan til at foretage permanente ændringer.
- Hvis du vil bruge denne funktion med din maskines Scannings-knap, skal du sørge for at vælge et af disse programmer i Brother iPrint&Scan:
	- Windows: Microsoft Outlook
	- Mac: Apple Mail

Ved andre programmer og webmailtjenester skal du bruge funktionen scan til billede eller scan til fil for at scanne et dokument og derefter vedhæfte den scannede fil til en e-mailmeddelelse.

>> DCP-L2600D/DCP-L2620DW/DCP-L2622DW/DCP-L2627DW/DCP-L2627DWXL/DCP-L2627DWE/ DCP-L2640DN/MFC-L2802DN/MFC-L2800DW/MFC-L2802DW/MFC-L2827DWXL/MFC-L2827DW/ MFC-L2835DW

[>> DCP-L2660DW/DCP-L2665DW/MFC-L2860DWE/MFC-L2860DW/MFC-L2862DW/MFC-L2922DW/](#page-97-0) [MFC-L2960DW/MFC-L2980DW](#page-97-0)

## **DCP-L2600D/DCP-L2620DW/DCP-L2622DW/DCP-L2627DW/DCP-L2627DWXL/ DCP-L2627DWE/DCP-L2640DN/MFC-L2802DN/MFC-L2800DW/MFC-L2802DW/ MFC-L2827DWXL/MFC-L2827DW/MFC-L2835DW**

- 1. [Læg dit dokument i.](#page-52-0)
- 2. Tryk på  $\circled{2}$  (**SCAN**).
- 3. Tryk på ▲ eller ▼ for at vælge indstillingen [til PC], og tryk derefter på OK.
- 4. Tryk på ▲ eller ▼ for at vælge indstillingen [E-mail], og tryk derefter på OK.
- 5. Hvis maskinen er tilsluttet via netværket, skal du trykke på ▲ eller ▼ for at vælge destinationscomputeren.
- 6. Tryk på **OK**.

Hvis displayet beder dig om at indtaste en PIN-kode, skal du indtaste den firecifrede PIN-kode for destinationscomputeren på displayet og derefter trykke på **OK**.

- 7. For at ændre scanningsindstillingerne for dette dokument skal du trykke på **Options (Valg)** eller **Copy/Scan Options (Kopi/Scan Valg)**, tryk på ▲ eller ▼ for at vælge den ønskede indstilling, og tryk derefter på **OK** for at fortsætte til næste scanningsindstilling. Spring dette trin over, hvis du vil bruge standardscanningsindstillingerne.
	- [Farveindstilling]
- <span id="page-97-0"></span>• [Opløsning]
- [Filtype]
- [Dokumentstørrels]
- [ADF Auto ret op] (kun tilgængelig for visse modeller)
- [Fjern baggr.far] (kun tilgængelig for visse indstillinger)

For at ændre scanningsindstillingerne skal en computer med Brother iPrint&Scan installeret være sluttet til maskinen.

8. Tryk på **Start**.

Maskinen scanner dokumentet og gemmer det som en vedhæftet fil. Derefter starter den dit e-mail-program og åbner en ny, tom e-mail med den scannede fil vedhæftet.

## **DCP-L2660DW/DCP-L2665DW/MFC-L2860DWE/MFC-L2860DW/MFC-L2862DW/ MFC-L2922DW/MFC-L2960DW/MFC-L2980DW**

- 1. [Læg dit dokument i.](#page-52-0)
- 2. Tryk på [Scan] > [til PC] > [til e-mail].
- 3. Hvis maskinen er tilsluttet over netværket, skal du trykke på ▲ eller ▼ for at vise computeren, du vil sende data til, og tryk derefter på computernavnet.

Hvis displayet beder dig om at indtaste en PIN-kode til computeren, skal du indtaste den firecifrede PINkode på displayet og derefter trykke på [OK].

- 4. For at ændre indstillingerne skal du trykke på [Ualq], og vælg derefter de scanningsindstillinger, du vil ændre. Spring dette trin over, hvis du vil bruge standardscanningsindstillingerne.
	- [2-sidet scanning] (tilgængelig for visse modeller)
	- [Inds.]
	- [Farveindstilling]
	- [Opløsning]
	- [Filtype]
	- [Dokumentstr.]
	- [Lysstyrke]
	- [Kontrast] (kun tilgængelig for visse indstillinger)
	- [ADF Auto ret op] (tilgængelig for visse modeller)
	- [Fjern baggrundsfarve]

(kun tilgængelig for visse indstillinger)

- For at ændre scanningsindstillingerne skal en computer med Brother iPrint&Scan installeret være sluttet til maskinen.
	- Hvis din maskine viser knappen [OK], skal du trykke på [OK].
	- Hvis du vil gemme indstillingerne som en genvej, skal du trykke på [Gem som genvej].
- 5. Tryk på [Start].

Maskinen begynder at scanne. Hvis du bruger maskinens scannerglasplade, skal du vælge vejledningen på displayet for at udføre scanningsjobbet.

## **Relaterede informationer**

• [Scanning med knappen Scan på maskinen](#page-89-0)

#### **Relaterede emner:**

• [Skift scanningsknapindstillinger fra Brother iPrint&Scan](#page-114-0)

<span id="page-98-0"></span>▲ [Hjem](#page-1-0) > [Scan](#page-88-0) > [Scanning med knappen Scan på maskinen](#page-89-0) > Afsendelse af scannede data til en emailmodtager

# **Afsendelse af scannede data til en e-mailmodtager**

**Relaterede modeller**: MFC-L2802DN/MFC-L2800DW/MFC-L2802DW/MFC-L2827DWXL/MFC-L2827DW/ MFC-L2835DW/MFC-L2860DWE/MFC-L2860DW/MFC-L2862DW/MFC-L2922DW/MFC-L2960DW/ MFC-L2980DW

Send scannede data direkte fra maskinen til en e-mailmodtager uden brug af en computer. Denne funktion giver din maskine mulighed for at scanne dokumenter og sende dem til en e-mailadresse, uden at din maskine er tilsluttet til en computer. Hvis du vil sende de scannede data som en vedhæftet fil direkte til dit standard-emailprogram ved hjælp af softwaren iPrint&Scan på din computer eller ved hjælp af knappen Scan på din maskine, skal du bruge funktionen "Scan til e-mail-vedhæftning" i stedet.

- Hvis du vil sende scannede data til en e-mailmodtager, skal du konfigurere maskinen til at kommunikere med dit netværk og den e-mail-server, der anvendes til at sende og modtage e-mails.
- Konfigurer disse elementer fra maskinens kontrolpanel eller webbaseret administration.
- Forbind din maskine til netværket, og gå ind på en SMTP-server for at bruge funktionen Scan til e-mailserver. Angiv følgende SMTP-e-mail-indstillinger:
	- **Serveradresse**
	- **Portnummer**
	- **Brugernavn**
	- Krypteringstype (SSL eller TLS)
	- E-mailservercertifikat (hvis anvendt)

Hvis du ikke kender disse indstillinger, skal du kontakte din e-mailtjenesteudbyder eller netværksadministrator.

>> MFC-L2802DN/MFC-L2800DW/MFC-L2802DW/MFC-L2827DWXL/MFC-L2827DW/MFC-L2835DW [>> MFC-L2860DWE/MFC-L2860DW/MFC-L2862DW/MFC-L2922DW/MFC-L2960DW/MFC-L2980DW](#page-99-0)

## **MFC-L2802DN/MFC-L2800DW/MFC-L2802DW/MFC-L2827DWXL/MFC-L2827DW/ MFC-L2835DW**

- 1. [Læg dit dokument i.](#page-52-0)
- 2. Tryk på (**≤**) (**SCAN**).
- 3. Tryk på ▲ eller **V** for at vælge indstillingen [Scan til email], og tryk derefter på OK.
- 4. For at ændre scanningsindstillingerne for dette dokument skal du trykke på **Options (Valg)** eller **Copy/Scan Options (Kopi/Scan Valg)**, tryk på ▲ eller ▼ for at vælge den ønskede indstilling, og tryk derefter på **OK** for at fortsætte til næste scanningsindstilling. Spring dette trin over, hvis du vil bruge standardscanningsindstillingerne.
	- [Farveindstilling]
	- [Opløsning]
	- [Filtype]
	- [Dokumentstørrels]
	- [Filstørrelse] (kun tilgængelig for visse indstillinger)
	- [ADF Auto ret op] (kun tilgængelig for visse modeller)
	- [Fjern baggr.far] (kun tilgængelig for visse indstillinger)
- 5. Vælg [Indtast adresse], og tryk derefter på **OK**.
- 6. LCD-skærmen beder dig om at indtaste en e-mailadresse. Brug **Shortcut (Genvej)**-knappen eller hurtigopkaldsnummeret for at vælge den e-mailadresse, du ønsker.

<span id="page-99-0"></span>For at angive destinations-e-mailadressen skal du sørge for, at du har tilføjet e-mailadressen til hurtigopkaldet eller genvejen ved hjælp af webbaseret administration.

7. Tryk på **Start**.

Maskinen begynder at scanne. Hvis du bruger maskinens scannerglasplade, skal du vælge vejledningen på displayet for at udføre scanningsjobbet.

## **MFC-L2860DWE/MFC-L2860DW/MFC-L2862DW/MFC-L2922DW/MFC-L2960DW/ MFC-L2980DW**

- 1. [Læg dit dokument i.](#page-52-0)
- 2. Tryk på [Scan] > [til e-mail-server].
- 3. Gør et af følgende for at indtaste destinationens e-mailadresse:
	- For at indtaste e-mailadressen manuelt skal du trykke på [Manuel], og derefter indtaste e-mailadressen ved at bruge tegntasterne på displayet. Tryk på [OK], når du er færdig.
	- Hvis e-mailadressen er gemt i maskinens adressebog, kan du trykke på [Adressebog] og derefter vælge e-mailadressen.

Tryk på [OK].

- 4. Bekræft email-adressen og tryk derefter [Næste].
- 5. For at ændre indstillingerne skal du trykke på [valg], og derefter vælge den knap, du vil ændre. Spring dette trin over, hvis du vil bruge standardindstillingerne.
	- [2-sidet scanning] (kun tilgængelig for visse modeller)
	- [Farveindstilling]
	- [Opløsning]
	- [Filtype]
	- [Dokumentstr.]
	- [Lysstyrke]
	- [Kontrast] (kun tilgængelig for visse indstillinger)
	- [Filnavn] (kun tilgængelig for visse indstillinger)
	- [Filnavnstil]
	- [Filstr.] (kun tilgængelig for visse indstillinger)
	- [ADF Auto ret op] (kun tilgængelig for visse modeller)
	- [Fjern baggrundsfarve] (kun tilgængelig for visse indstillinger)
	- [Scheiding van documenten]

• Hvis din maskine viser knappen [OK], skal du trykke på [OK].

- Indstilling af dine egne standardindstillinger: Efter indstillingerne er ændret, skal du trykke på indstillingen [Indst. ny std.], og derefter trykke på [Ja].
- Gendannelse af fabriksindstilingerne: Tryk på [Fabriksinst.], og tryk derefter på [Ja].
- Hvis du vil gemme indstillingerne som en genvej, skal du trykke på [Gem som genvej].
- 6. Tryk på [Start].

Maskinen begynder at scanne. Hvis du bruger maskinens scannerglasplade, skal du vælge vejledningen på displayet for at udføre scanningsjobbet.

### **Relaterede informationer**

• [Scanning med knappen Scan på maskinen](#page-89-0)

<span id="page-100-0"></span> [Hjem](#page-1-0) > [Scan](#page-88-0) > [Scanning med knappen Scan på maskinen](#page-89-0) > Scanning til FTP

# **Scanning til FTP**

**Relaterede modeller**: DCP-L2640DN/DCP-L2660DW/DCP-L2665DW/MFC-L2860DWE/MFC-L2860DW/ MFC-L2862DW/MFC-L2922DW/MFC-L2960DW/MFC-L2980DW

Scan dokumenter direkte til en ftp-server, når du har behov for at dele den scannede information. Det kan være formålstjenligt at konfigurere forskellige profiler til at gemme din favoritscanninger til ftp-destinationer.

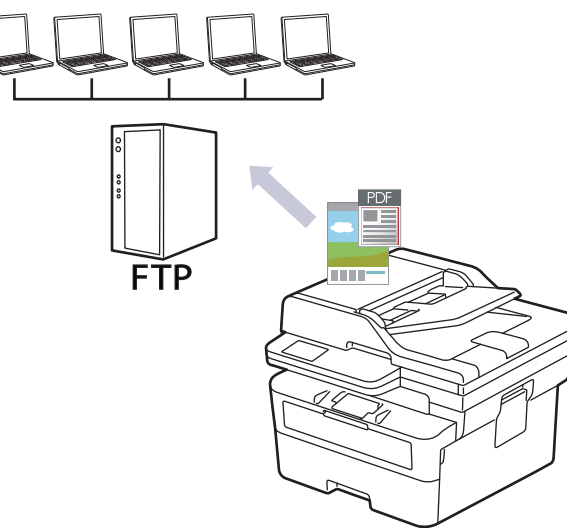

- [Konfiguration af en Scan til PDF-profil](#page-101-0)
- [Overførsel af scannede data til en FTP-server](#page-103-0)

<span id="page-101-0"></span> [Hjem](#page-1-0) > [Scan](#page-88-0) > [Scanning med knappen Scan på maskinen](#page-89-0) > [Scanning til FTP](#page-100-0) > Konfiguration af en Scan til PDF-profil

# **Konfiguration af en Scan til PDF-profil**

**Relaterede modeller**: DCP-L2640DN/DCP-L2660DW/DCP-L2665DW/MFC-L2860DWE/MFC-L2860DW/ MFC-L2862DW/MFC-L2922DW/MFC-L2960DW/MFC-L2980DW

Indstil en scan til FTP-profil for at scanne og overføre de scannede data direkte til en FTP-placering.

- Vi anbefaler, at du bruger den seneste version af følgende webbrowsere:
	- Microsoft Edge, Firefox og Google Chrome™ til Windows
	- Safari, Firefox, og Google Chrome™ til Mac
	- Google Chrome™ til Android™
	- Safari og Google Chrome™ til iOS
- Sørg for, at JavaScript og cookies altid er aktiveret, uanset hvilken browser du bruger.

#### 1. Start din webbrowser.

2. Indtast "https://maskinens IP-adresse" i browserens adresselinje (hvor "maskinens IP-adresse" er IPadressen på din maskine).

F.eks.:

Ø

https://192.168.1.2

3. Hvis det er påkrævet, skal du skrive en adgangskode i feltet **Login (Logon)** og derefter klikke på **Login (Logon)**.

Standardadgangskoden for administration af denne maskines indstillinger er placeret på maskinens bagside og er mærket "**Pwd**". Skift standardadgangskoden ved at følge vejledningen på skærmen, første gang du logger på.

4. Klik på **Scan** > **Scan to FTP/Network (Scan til FTP/Netværk)** i venstre navigationsbjælke.

Start navigationen fra  $\equiv$ , hvis venstre navigationsbjælke ikke er synlig.

#### 5. Vælg indstillingen **FTP**, og klik på **Submit (Send)**.

- 6. Klik på **Scan** > **Scan to FTP/Network Profile (Scan til FTP/Netværksprofil)** i venstre navigationsbjælke.
- 7. Vælg den profil, du vil konfigurere eller ændre.

Anvend følgende karakter: ?, /, \, ", :, <, >, | og \* kan forårsage fejl ved afsendelse.

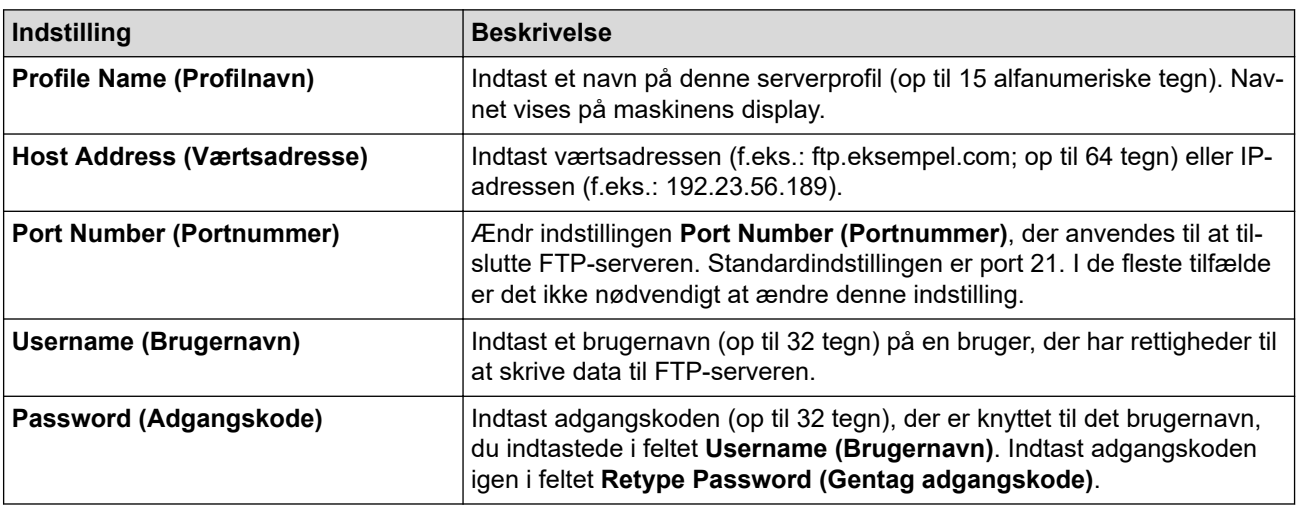

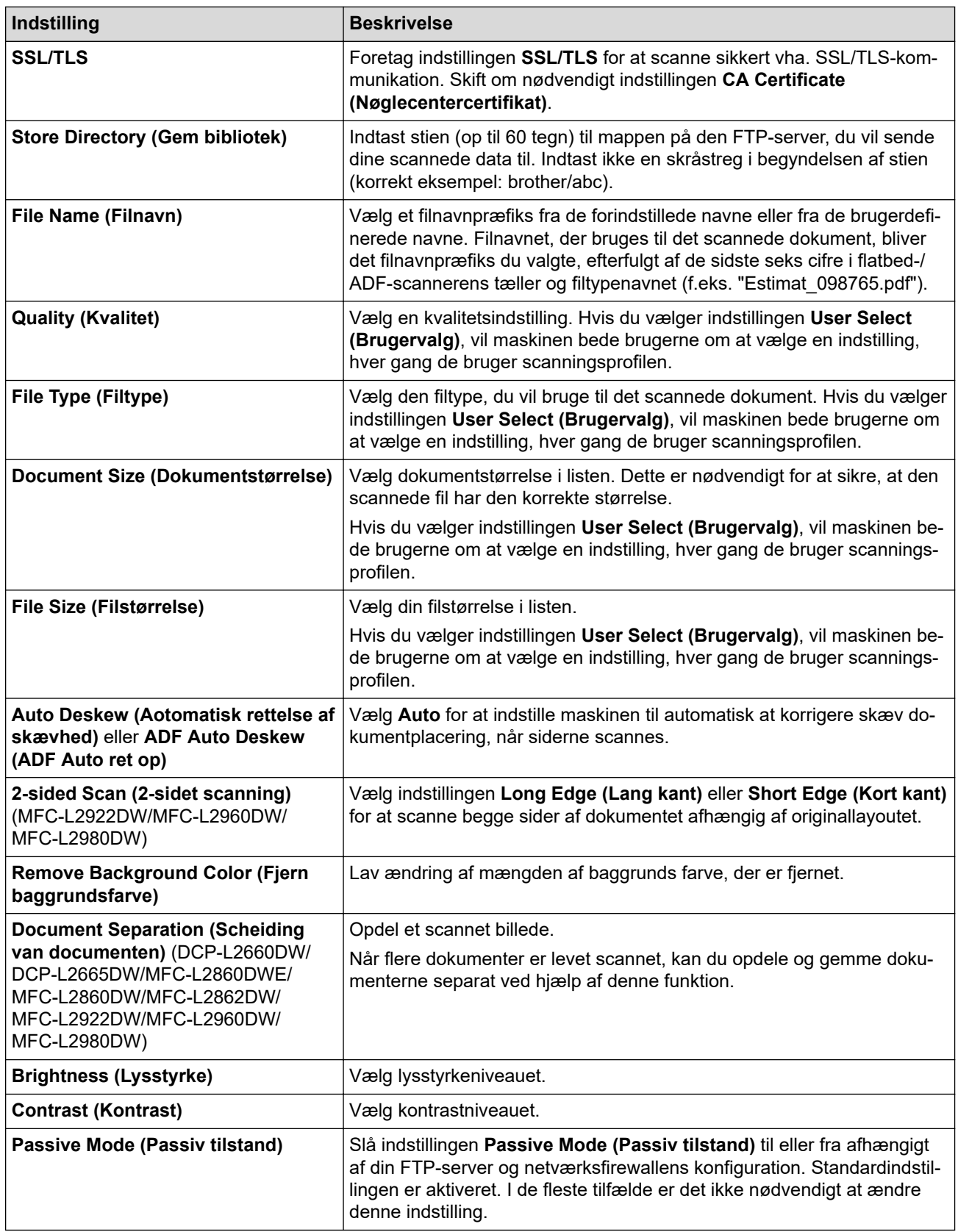

## 8. Klik på **Submit (Send)**.

# **Relaterede informationer**

• [Scanning til FTP](#page-100-0)

<span id="page-103-0"></span> [Hjem](#page-1-0) > [Scan](#page-88-0) > [Scanning med knappen Scan på maskinen](#page-89-0) > [Scanning til FTP](#page-100-0) > Overførsel af scannede data til en FTP-server

# **Overførsel af scannede data til en FTP-server**

**Relaterede modeller**: DCP-L2640DN/DCP-L2660DW/DCP-L2665DW/MFC-L2860DWE/MFC-L2860DW/ MFC-L2862DW/MFC-L2922DW/MFC-L2960DW/MFC-L2980DW

Del scannet information ved at gemme den på din ftp-server.

>> DCP-L2640DN

>> DCP-L2660DW/DCP-L2665DW/MFC-L2860DWE/MFC-L2860DW/MFC-L2862DW/MFC-L2922DW/ MFC-L2960DW/MFC-L2980DW

## **DCP-L2640DN**

- 1. [Læg dit dokument i.](#page-52-0)
- 2. Tryk på (**lateral**). (**SCAN**).
- 3. Tryk på ▲ eller ▼ for at vælge indstillingen [til FTP], og tryk derefter på OK.
- 4. Tryk på ▲ eller ▼ for at markere en af profilerne, og tryk på OK.

Hvis profilen ikke er fuldstændig (for eksempel hvis login-kontonavn og adgangskode mangler, eller hvis kvalitet eller filtype ikke er angivet), bliver du bedt om at indtaste de manglende oplysninger.

5. Tryk på **Start**.

Lcd'et viser meddelelsen [Forbinder]. Når forbindelse til FTP-serveren er opnået, begynder maskinen at scanne. Hvis du anvender maskinens scannerglas, så følg instruktionerne på LCD-displayet for at afslutte scanningsjobbet.

## **DCP-L2660DW/DCP-L2665DW/MFC-L2860DWE/MFC-L2860DW/MFC-L2862DW/ MFC-L2922DW/MFC-L2960DW/MFC-L2980DW**

- 1. [Læg dit dokument i.](#page-52-0)
- 2. Tryk på [Scan] > [til FTP].
- 3. Tryk på ▲ eller ▼ for at vælge en af de viste netværksserverprofiler. Hvis profilen ikke er udfyldt helt (hvis kontonavn og adgangskode til at logge på mangler, eller hvis kvaliteten eller filtypen ikke er anført), bliver du bedt om at indtaste de manglende informationer.
- 4. Tryk på [Start].

Maskinen begynder at scanne. Hvis du bruger maskinens scannerglasplade, skal du vælge vejledningen på displayet for at udføre scanningsjobbet.

## **Relaterede informationer**

• [Scanning til FTP](#page-100-0)

<span id="page-104-0"></span> [Hjem](#page-1-0) > [Scan](#page-88-0) > [Scanning med knappen Scan på maskinen](#page-89-0) > Scanning til et netværk (Windows)

# **Scanning til et netværk (Windows)**

**Relaterede modeller**: MFC-L2922DW/MFC-L2960DW/MFC-L2980DW

Scan dokumenter direkte til en CIFS-server på dit lokale netværk. Det kan være formålstjenligt at konfigurere forskellige profiler til at gemme din favorit-scanninger til netværksdestinationer.

- [Konfiguration af en Scan til netværk-profil](#page-105-0)
- [Overførsel af scannede data til en CIFS-server](#page-109-0)

<span id="page-105-0"></span> [Hjem](#page-1-0) > [Scan](#page-88-0) > [Scanning med knappen Scan på maskinen](#page-89-0) > [Scanning til et netværk](#page-104-0) [\(Windows\)](#page-104-0) > Konfiguration af en Scan til netværk-profil

# **Konfiguration af en Scan til netværk-profil**

**Relaterede modeller**: MFC-L2922DW/MFC-L2960DW/MFC-L2980DW

Indstil en scan til netværk-profil for at scanne og overføre de scannede data direkte til en mappe på en CIFSserver.

- Vi anbefaler, at du bruger den seneste version af følgende webbrowsere:
	- Microsoft Edge, Firefox og Google Chrome™ til Windows
	- Safari, Firefox, og Google Chrome™ til Mac
	- Google Chrome™ til Android™
	- Safari og Google Chrome™ til iOS
- Sørg for, at JavaScript og cookies altid er aktiveret, uanset hvilken browser du bruger.

#### 1. Start din webbrowser.

2. Indtast "https://maskinens IP-adresse" i browserens adresselinje (hvor "maskinens IP-adresse" er IPadressen på din maskine).

F.eks.:

https://192.168.1.2

3. Hvis det er påkrævet, skal du skrive en adgangskode i feltet **Login (Logon)** og derefter klikke på **Login (Logon)**.

Standardadgangskoden for administration af denne maskines indstillinger er placeret på maskinens bagside og er mærket "**Pwd**". Skift standardadgangskoden ved at følge vejledningen på skærmen, første gang du logger på.

4. Klik på **Scan** > **Scan to FTP/Network (Scan til FTP/Netværk)** i venstre navigationsbjælke.

Start navigationen fra  $\equiv$ , hvis venstre navigationsbjælke ikke er synlig.

5. Vælg **Network (Netværk)**, og klik derefter på **Submit (Send)**.

Vælg **On (Til)** for indstillingen **Send to My Folder (Send til Min mappe)**, hvis du vil sende dataene til den angivne mappe på CIFS-serveren.

6. Klik på **Scan** > **Scan to FTP/Network Profile (Scan til FTP/Netværksprofil)** i venstre navigationsbjælke.

7. Vælg den profil, du vil konfigurere eller ændre.

Anvend følgende karakter: ?, /, \, ", :, <, >, | og \* kan forårsage fejl ved afsendelse.

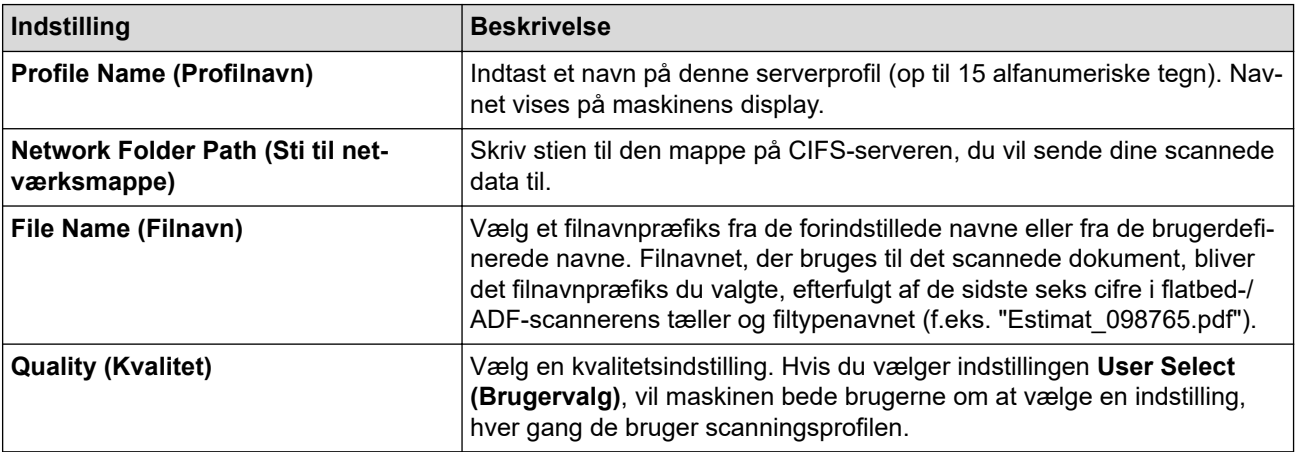

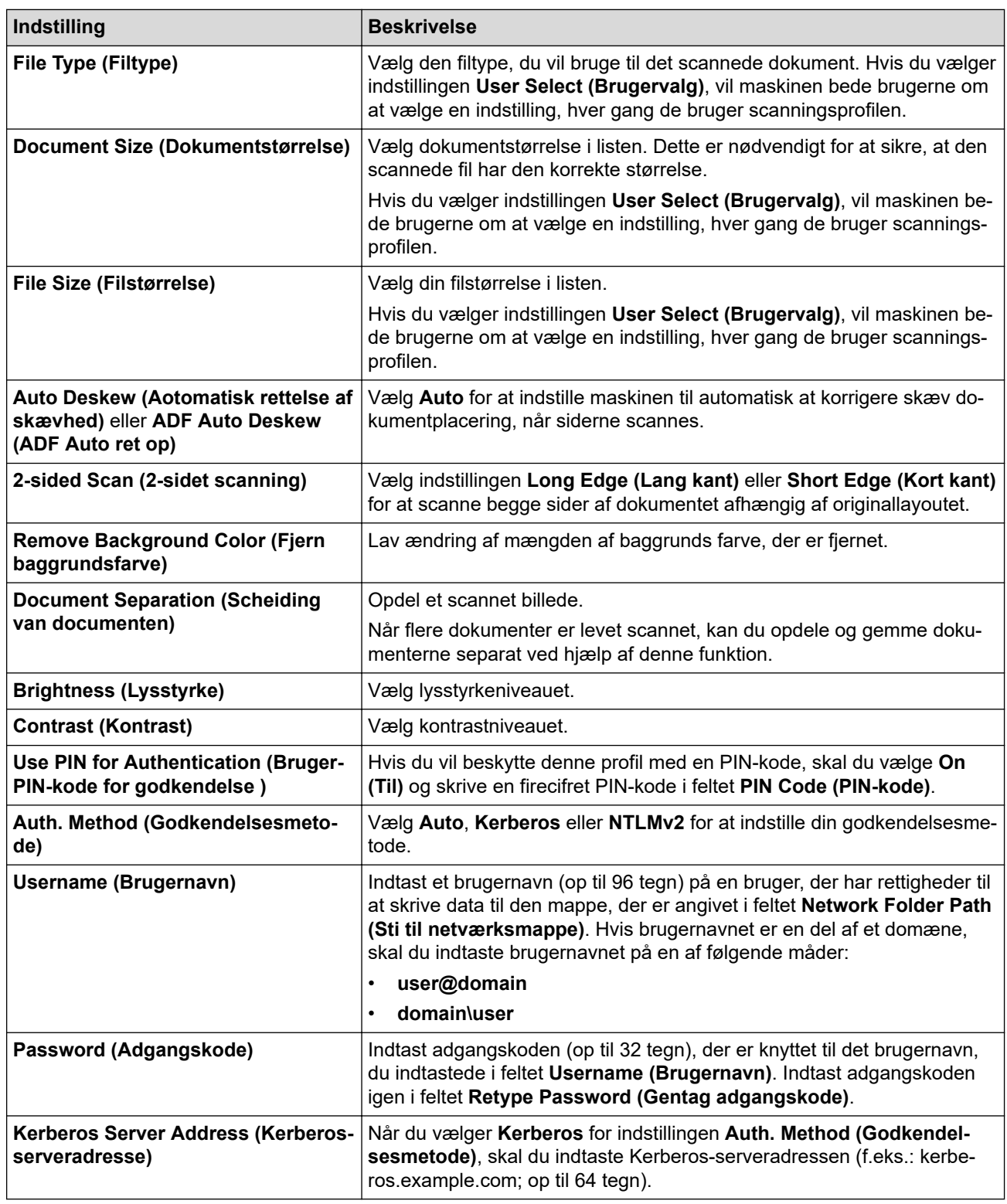

#### 8. Klik på **Submit (Send)**.

9. Du skal konfigurere SNTP-protokollen (netværkets tidsserver) eller indstille dato, klokkeslæt og tidszone korrekt i kontrolpanelet for alle godkendelsesmetoder. Maskinens tid skal svare til den tid, der bruges af Kerberos-serveren og CIFS-serveren.

### **Relaterede informationer**

- [Scanning til et netværk \(Windows\)](#page-104-0)
	- [Indstilling af dato og klokkeslæt ved hjælp af webbaseret administration](#page-107-0)

<span id="page-107-0"></span> [Hjem](#page-1-0) > [Scan](#page-88-0) > [Scanning med knappen Scan på maskinen](#page-89-0) > [Scanning til et netværk](#page-104-0) [\(Windows\)](#page-104-0) > [Konfiguration af en Scan til netværk-profil](#page-105-0) > Indstilling af dato og klokkeslæt ved hjælp af webbaseret administration

# **Indstilling af dato og klokkeslæt ved hjælp af webbaseret administration**

Sørg for, at indstillingerne for dato og tid samt tidszone er indstillet korrekt ved hjælp af Webbaseret administration eller kontrolpanelet. Maskinens tid skal stemme overens med den tid, der anvendes af den server, som leverer godkendelse.

- Vi anbefaler, at du bruger den seneste version af følgende webbrowsere:
	- Microsoft Edge, Firefox og Google Chrome™ til Windows
	- Safari, Firefox, og Google Chrome™ til Mac
	- Google Chrome™ til Android™
	- Safari og Google Chrome™ til iOS
- Sørg for, at JavaScript og cookies altid er aktiveret, uanset hvilken browser du bruger.
- Ignorer trin 1, hvis et vindue i Web Based Management allerede er åbent.

#### 1. Start din webbrowser.

2. Indtast "https://maskinens IP-adresse" i browserens adresselinje (hvor "maskinens IP-adresse" er IPadressen på din maskine).

F.eks.:

https://192.168.1.2

3. Hvis det er påkrævet, skal du skrive en adgangskode i feltet **Login (Logon)** og derefter klikke på **Login (Logon)**.

Standardadgangskoden for administration af denne maskines indstillinger er placeret på maskinens bagside og er mærket "**Pwd**". Skift standardadgangskoden ved at følge vejledningen på skærmen, første gang du logger på.

4. Klik på **Administrator** > **Date&Time (Dato&klokkeslæt)** i venstre navigationsbjælke.

Start navigationen fra  $\equiv$ , hvis venstre navigationsbjælke ikke er synlig.
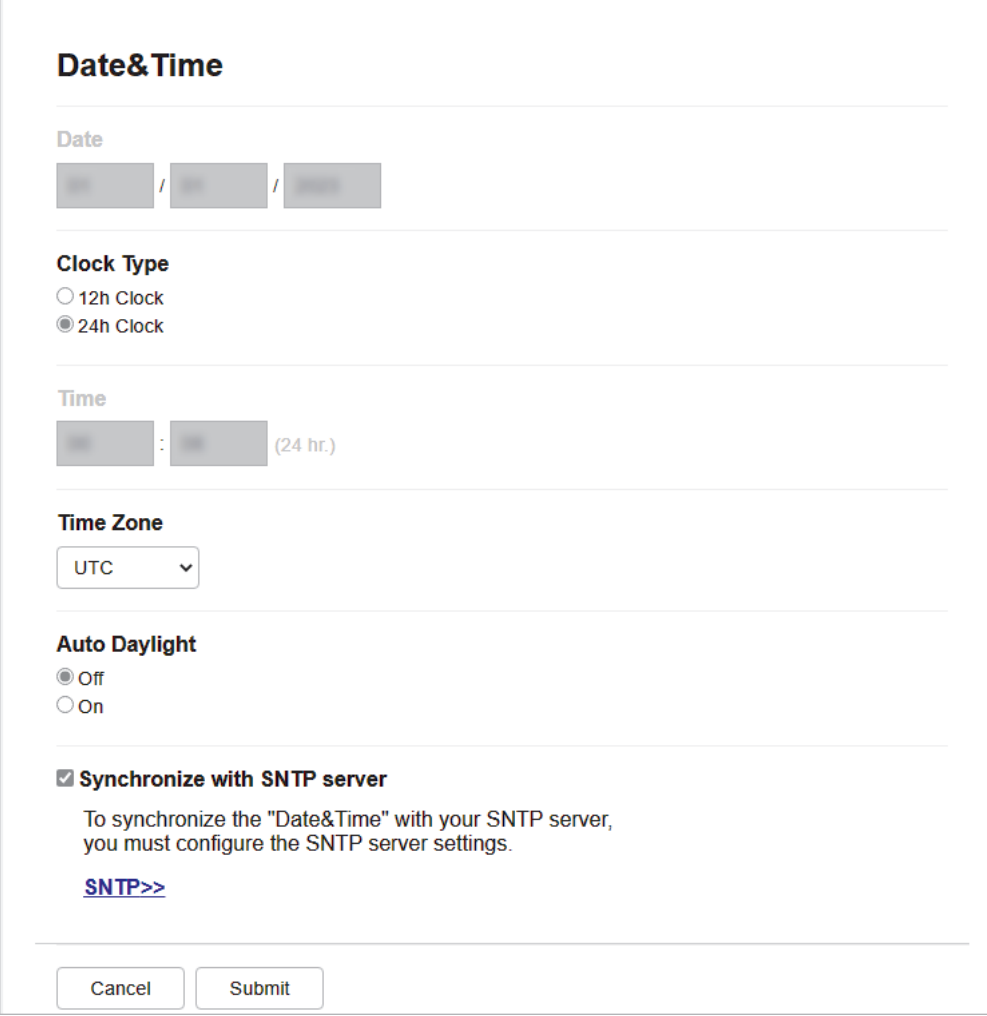

- 5. Ryd afkrydsningsfeltet **Synchronize with SNTP server (Synkroniser med SNTP-server)**.
- 6. Indtast datoen i felterne **Date (Dato)**.
- 7. Vælg urtypen i feltet **Clock Type (Klokkeslætformat)**.
- 8. Indtast klokkeslættet i felterne **Time (Klokkeslæt)**.
- 9. Vælg tidsforskellen mellem din placering og UTC fra rullelisten **Time Zone (Tidszone)**. Tidszonen for Eastern Time i USA og Canada er for eksempel UTC-05:00.
- 10. Klik på **On (Til)** i feltet **Auto Daylight (Automatisk sommertid)** for at indstille maskinen til automatisk at skifte til sommertid. Den stiller selv tiden en time frem om foråret og en time tilbage om efteråret (kun tilgængeligt for visse lande).
- 11. Klik på **Submit (Send)**.

### **Relaterede informationer**

• [Konfiguration af en Scan til netværk-profil](#page-105-0)

 [Hjem](#page-1-0) > [Scan](#page-88-0) > [Scanning med knappen Scan på maskinen](#page-89-0) > [Scanning til et netværk](#page-104-0) [\(Windows\)](#page-104-0) > Overførsel af scannede data til en CIFS-server

## **Overførsel af scannede data til en CIFS-server**

**Relaterede modeller**: MFC-L2922DW/MFC-L2960DW/MFC-L2980DW

- 1. [Læg dit dokument i.](#page-52-0)
- 2. Tryk på [Scan] > [til netværk].
	- Hvis du registrerede dit bruger-ID, vises indstillingen [til Min mappe], når du logger på maskinen ved hjælp af Active Directory-godkendelse eller LDAP-godkendelse.
		- Hvis du vil sende dataene til din dertil beregnede mappe på CIFS-serveren, skal du trykke på [til] Min mappe].
		- For at aktivere denne funktion i webbaseret administration, skal du i venstre navigationslinje trykke på **Scan** > **Scan to FTP/Network (Scan til FTP/Netværk)**. I feltet **Send to My Folder (Send til Min mappe)** skal du vælge **On (Til)**.
- 3. Når de serverprofiler, du har konfigureret ved hjælp af Webbaseret administration, vises, skal du vælge den ønskede profil. Hvis profilen ikke er fuldstændig (for eksempel hvis login-kontonavn og adgangskode mangler, eller hvis kvalitet eller filtype ikke er angivet), bliver du bedt om at indtaste de manglende oplysninger.
- 4. Tryk på [Start].

Maskinen begynder at scanne. Hvis du bruger maskinens scannerglasplade, skal du vælge vejledningen på displayet for at udføre scanningsjobbet.

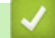

#### **Relaterede informationer**

• [Scanning til et netværk \(Windows\)](#page-104-0)

<span id="page-110-0"></span> [Hjem](#page-1-0) > [Scan](#page-88-0) > [Scanning med knappen Scan på maskinen](#page-89-0) > Brug webtjenesteprotokollen til netværksscanning (Windows 10 og Windows 11)

# **Brug webtjenesteprotokollen til netværksscanning (Windows 10 og Windows 11)**

Protokollen webtjenester giver brugere af Windows 10 og Windows 11 mulighed for at scanne med en Brothermaskine på netværket. Du skal installere driveren via webtjenester.

- [Brug webtjenesteprotokollen til at installere scannerdriveren \(Windows 10 og Windows](#page-111-0) [11\)](#page-111-0)
- [Scan fra din maskine ved hjælp af webtjenesteprotokollen \(Windows 10 og Windows 11\)](#page-112-0)
- [Konfiguration af scannerindstillinger for webtjenesteprotokollen](#page-113-0)

<span id="page-111-0"></span> [Hjem](#page-1-0) > [Scan](#page-88-0) > [Scanning med knappen Scan på maskinen](#page-89-0) > [Brug webtjenesteprotokollen til](#page-110-0) [netværksscanning \(Windows 10 og Windows 11\)](#page-110-0) > Brug webtjenesteprotokollen til at installere scannerdriveren (Windows 10 og Windows 11)

# **Brug webtjenesteprotokollen til at installere scannerdriveren (Windows 10 og Windows 11)**

**Relaterede modeller**: DCP-L2620DW/DCP-L2622DW/DCP-L2627DW/DCP-L2627DWXL/DCP-L2627DWE/ DCP-L2640DN/DCP-L2660DW/DCP-L2665DW/MFC-L2802DN/MFC-L2800DW/MFC-L2802DW/ MFC-L2827DWXL/MFC-L2827DW/MFC-L2835DW/MFC-L2860DWE/MFC-L2860DW/MFC-L2862DW/ MFC-L2922DW/MFC-L2960DW/MFC-L2980DW

- Kontroller, at du har installeret den korrekte software og de korrekte drivere til maskinen.
- Kontroller, at værtscomputeren og Brother-maskinen befinder sig på samme undernet, eller at routeren er konfigureret korrekt til overførsel af data mellem de to enheder.
- Du skal konfigurere IP-adressen på Brother-maskinen, før du konfigurerer denne indstilling.
- 1. Hold nede på  $\begin{bmatrix} \bullet \end{bmatrix}$ -tasten og tryk på  $\begin{bmatrix} R \end{bmatrix}$  tasten på computerens tastatur for at starte **Kør**.
- 2. Indtast **"control printers"** i **Åbn:**-feltet og tryk på **OK**.

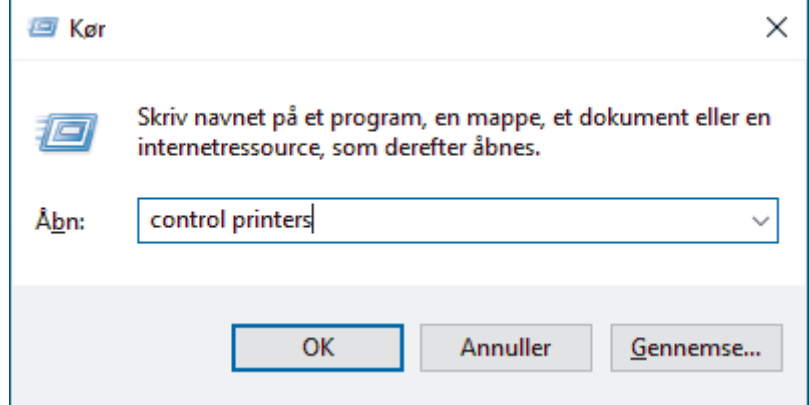

3. Klik på **Tilføj en enhed**.

• Webtjenestenavnet for Brother-maskinen er navnet på din model og MAC-adressen.

- Sæt musen over maskinens navn for at vise maskinoplysningerne.
- 4. Vælg den maskine, du vil installere, og følg derefter vejledningen på skærmen.

Klik på **Fjern** eller (**Remove device**) for at afinstallere driverne.

#### **Relaterede informationer**

• [Brug webtjenesteprotokollen til netværksscanning \(Windows 10 og Windows 11\)](#page-110-0)

<span id="page-112-0"></span> [Hjem](#page-1-0) > [Scan](#page-88-0) > [Scanning med knappen Scan på maskinen](#page-89-0) > [Brug webtjenesteprotokollen til](#page-110-0) [netværksscanning \(Windows 10 og Windows 11\)](#page-110-0) > Scan fra din maskine ved hjælp af webtjenesteprotokollen (Windows 10 og Windows 11)

# **Scan fra din maskine ved hjælp af webtjenesteprotokollen (Windows 10 og Windows 11)**

**Relaterede modeller**: DCP-L2620DW/DCP-L2622DW/DCP-L2627DW/DCP-L2627DWXL/DCP-L2627DWE/ DCP-L2640DN/DCP-L2660DW/DCP-L2665DW/MFC-L2802DN/MFC-L2800DW/MFC-L2802DW/ MFC-L2827DWXL/MFC-L2827DW/MFC-L2835DW/MFC-L2860DWE/MFC-L2860DW/MFC-L2862DW/ MFC-L2922DW/MFC-L2960DW/MFC-L2980DW

Hvis du har installeret scannerdriveren via webtjenester, kan du få adgang til scanningsmenuen Webtjenester på maskinens display.

Visse tegn i meddelelserne på displayet bliver muligvis erstattet af mellemrum, hvis sprogindstillingerne for dit operativsystem og for maskinen er forskellige.

>> DCP-L2620DW/DCP-L2622DW/DCP-L2627DW/DCP-L2627DWXL/DCP-L2627DWE/DCP-L2640DN/ MFC-L2802DN/MFC-L2800DW/MFC-L2802DW/MFC-L2827DWXL/MFC-L2827DW/MFC-L2835DW >> DCP-L2660DW/DCP-L2665DW/MFC-L2860DWE/MFC-L2860DW/MFC-L2862DW/MFC-L2922DW/ MFC-L2960DW/MFC-L2980DW

## **DCP-L2620DW/DCP-L2622DW/DCP-L2627DW/DCP-L2627DWXL/DCP-L2627DWE/ DCP-L2640DN/MFC-L2802DN/MFC-L2800DW/MFC-L2802DW/MFC-L2827DWXL/ MFC-L2827DW/MFC-L2835DW**

- 1. [Læg dit dokument i.](#page-52-0)
- 2. Tryk på (**lateral**). (**SCAN**).
- 3. Tryk på ▲ eller **v** for at vælge indstillingen [Webtjeneste], og tryk derefter på OK.
- 4. skal du trykke på a eller b for at vælge den type scan, du ønsker at foretage, og tryk derefter **OK**.
- 5. Vælg den destinationscomputer, du vil sende scanningen til, og tryk på **OK**.
- 6. Tryk på **Start**. Maskinen begynder at scanne.

### **DCP-L2660DW/DCP-L2665DW/MFC-L2860DWE/MFC-L2860DW/MFC-L2862DW/ MFC-L2922DW/MFC-L2960DW/MFC-L2980DW**

- 1. [Læg dit dokument i.](#page-52-0)
- 2. Tryk på  $[Scan] > [WS Scan]$ .
- 3. Tryk på ▲ eller ▼ for at få vist scanningsindtillingerne, og tryk derefter på scanningstypen.
- 4. Tryk på ▲ eller ▼ for at få vist computernavnet, du vil sende dataene til, og tryk derefter på computernavnet.
- 5. Tryk på [Start].

Maskinen begynder at scanne.

#### **Relaterede informationer**

• [Brug webtjenesteprotokollen til netværksscanning \(Windows 10 og Windows 11\)](#page-110-0)

<span id="page-113-0"></span> [Hjem](#page-1-0) > [Scan](#page-88-0) > [Scanning med knappen Scan på maskinen](#page-89-0) > [Brug webtjenesteprotokollen til](#page-110-0) [netværksscanning \(Windows 10 og Windows 11\)](#page-110-0) > Konfiguration af scannerindstillinger for webtjenesteprotokollen

# **Konfiguration af scannerindstillinger for webtjenesteprotokollen**

**Relaterede modeller**: DCP-L2620DW/DCP-L2622DW/DCP-L2627DW/DCP-L2627DWXL/DCP-L2627DWE/ DCP-L2640DN/DCP-L2660DW/DCP-L2665DW/MFC-L2802DN/MFC-L2800DW/MFC-L2802DW/ MFC-L2827DWXL/MFC-L2827DW/MFC-L2835DW/MFC-L2860DWE/MFC-L2860DW/MFC-L2862DW/ MFC-L2922DW/MFC-L2960DW/MFC-L2980DW

- 1. Hold nede på  $[\blacksquare]$ -tasten og tryk på  $[R]$  tasten på computerens tastatur for at starte **Kør**.
- 2. Indtast **"control printers"** i **Åbn:**-feltet og tryk på **OK**.

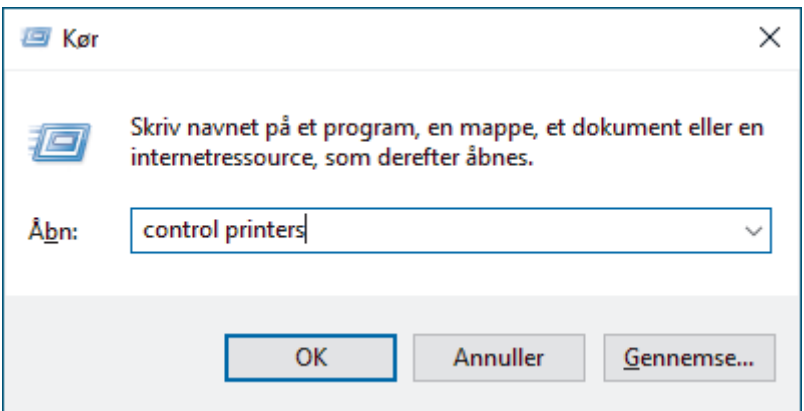

- 3. Højreklik på maskinikonet og vælg derefter **Scanningsprofiler...**. Dialogboksen **Scanningsprofiler** vises.
- 4. Markér den scanningsprofil, du vil anvende.
- 5. Kontroller, at den scanner, der er markeret på listen **Scanner**, er en maskine, der understøtter webtjenester til scanning, og klik derefter på knappen **Benyt som standard**.
- 6. Klik på **Rediger...**.

Dialogboksen **Rediger standardprofilen** vises.

- 7. Markér indstillingerne **Kilde**, **Papirstørrelse**, **Farveformat**, **Filtype**, **Opløsning (dpi) Lysstyrke** og **Kontrast**.
- 8. Klik på knappen **Gem profil**.

Disse indstillinger anvendes, når du scanner vha. protokollen Webtjenester.

Hvis maskinen beder dig om at vælge en app til scanning, skal du vælge Windows Fax og scanning på listen.

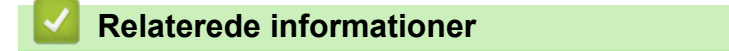

• [Brug webtjenesteprotokollen til netværksscanning \(Windows 10 og Windows 11\)](#page-110-0)

▲ [Hjem](#page-1-0) > [Scan](#page-88-0) > [Scanning med knappen Scan på maskinen](#page-89-0) > Skift scanningsknapindstillinger fra Brother iPrint&Scan

## **Skift scanningsknapindstillinger fra Brother iPrint&Scan**

Brother iPrint&Scan giver dig mulighed for at ændre indstillingerne for knappen Scan på maskinen.

- 1. Start Brother iPrint&Scan.
	- Windows:

Dobbelt-klik på (**Brother iPrint&Scan**)-ikonet på din computers skrivebord.

Mere information  $\rightarrow$  *Relaterede informationer* 

• Mac: (DCP-L2620DW/DCP-L2622DW/DCP-L2627DW/DCP-L2627DWXL/DCP-L2627DWE/ DCP-L2640DN/DCP-L2660DW/DCP-L2665DW/MFC-L2802DN/MFC-L2800DW/MFC-L2802DW/ MFC-L2827DWXL/MFC-L2827DW/MFC-L2835DW/MFC-L2860DWE/MFC-L2860DW/MFC-L2862DW/ MFC-L2922DW/MFC-L2960DW/MFC-L2980DW)

Klik på **Gå** > **Programmer**, og dobbeltklik derefter på ikonet for iPrint&Scan i menubjælken **Finder**.

Skærmbilledet med Brother iPrint&Scan vises.

## **BEMÆRK**

#### **For at downloade den nyeste applikation:**

For Windows:

Gå til din models **Downloads** side på [support.brother.com/downloads,](https://support.brother.com/g/b/midlink.aspx?content=dl) og download og installer derefter Brother iPrint&Scan.

• For Mac: (DCP-L2620DW/DCP-L2622DW/DCP-L2627DW/DCP-L2627DWXL/DCP-L2627DWE/ DCP-L2640DN/DCP-L2660DW/DCP-L2665DW/MFC-L2802DN/MFC-L2800DW/MFC-L2802DW/ MFC-L2827DWXL/MFC-L2827DW/MFC-L2835DW/MFC-L2860DWE/MFC-L2860DW/ MFC-L2862DW/MFC-L2922DW/MFC-L2960DW/MFC-L2980DW)

Download og installer Brother iPrint&Scan fra Apple App Store.

- 2. Hvis din Brother-maskine ikke er valgt, skal du klikke på knappen **Vælg din maskine** og derefter følge vejledningen på skærmen for at vælge din Brother-maskine.
- 3. Klik på knappen **Maskinens scanningsindstillinger**, og følg derefter vejledningen på skærmbilledet for at ændre scanningsindstillingerne, f.eks. dokumentstørrelse, farve og opløsning.

#### **Relaterede informationer**

• [Scanning med knappen Scan på maskinen](#page-89-0)

#### **Relaterede emner:**

- [Scan ved hjælp af Brother iPrint&Scan \(Windows/Mac\)](#page-119-0)
- [Få adgang til Brother iPrint&Scan \(Windows/Mac\)](#page-33-0)
- [Scanning af fotos og grafik](#page-90-0)
- [Scan enkelt- eller flere sider til en mappe i én enkelt PDF-fil](#page-92-0)
- [Scanning til en redigerbar tekstfil \(OCR\)](#page-94-0)
- [Lagring af scannede data som en vedhæftet fil til en e-mail](#page-96-0)

▲ [Hjem](#page-1-0) > [Scan](#page-88-0) > [Scanning med knappen Scan på maskinen](#page-89-0) > Konfiguration af certifikater for signerede PDF'er

# **Konfiguration af certifikater for signerede PDF'er**

Hvis du vælger Signed PDF for scanningsfunktioner, skal du konfigurere et certifikat til din maskine ved brug af Web Based Management.

Hvis du vil bruge Signeret PDF, skal du installere et certifikat på din maskine og computer.

- 1. Start din webbrowser.
- 2. Indtast "https://maskinens IP-adresse" i browserens adresselinje (hvor "maskinens IP-adresse" er IPadressen på din maskine).

F.eks.:

https://192.168.1.2

3. Hvis det er påkrævet, skal du skrive en adgangskode i feltet **Login (Logon)** og derefter klikke på **Login (Logon)**.

Standardadgangskoden for administration af denne maskines indstillinger er placeret på maskinens bagside og er mærket "**Pwd**". Skift standardadgangskoden ved at følge vejledningen på skærmen, første gang du logger på.

4. Klik på **Administrator** > **Signed PDF (Signeret PDF)** i venstre navigationsbjælke.

Start navigationen fra  $\equiv$ , hvis venstre navigationsbjælke ikke er synlig.

# **Signed PDF**

#### **Select the Certificate**

 $\checkmark$ 

None

(To use the Signed PDF, you need to configure the certificate. You can configure the certificate by clicking the link below.)

#### Certificate>>

Cancel

Submit

- 5. Klik på rullelisten **Select the Certificate (Vælg certifikatet)**, og vælg derefter et certifikat.
- 6. Klik på **Submit (Send)**.

### **Relaterede informationer**

• [Scanning med knappen Scan på maskinen](#page-89-0)

 [Hjem](#page-1-0) > [Scan](#page-88-0) > [Scanning med knappen Scan på maskinen](#page-89-0) > Deaktiver scanning fra din computer

## **Deaktiver scanning fra din computer**

**Relaterede modeller**: DCP-L2620DW/DCP-L2622DW/DCP-L2627DW/DCP-L2627DWXL/DCP-L2627DWE/ DCP-L2640DN/DCP-L2660DW/DCP-L2665DW/MFC-L2802DN/MFC-L2800DW/MFC-L2802DW/ MFC-L2827DWXL/MFC-L2827DW/MFC-L2835DW/MFC-L2860DWE/MFC-L2860DW/MFC-L2862DW/ MFC-L2922DW/MFC-L2960DW/MFC-L2980DW

Hvis du vil deaktivere scanningsfunktionen på din computer, skal du deaktivere indstillingen Træk scanning ved hjælp af Webbaseret administration.

- 1. Start din webbrowser.
- 2. Indtast "https://maskinens IP-adresse" i browserens adresselinje (hvor "maskinens IP-adresse" er IPadressen på din maskine).

F.eks.:

R

https://192.168.1.2

3. Hvis det er påkrævet, skal du skrive en adgangskode i feltet **Login (Logon)** og derefter klikke på **Login (Logon)**.

Standardadgangskoden for administration af denne maskines indstillinger er placeret på maskinens bagside og er mærket "**Pwd**". Skift standardadgangskoden ved at følge vejledningen på skærmen, første gang du logger på.

4. Klik på **Scan** > **Scan from PC (Scan fra pc)** i venstre navigationsbjælke.

Start navigationen fra  $\equiv$ , hvis venstre navigationsbjælke ikke er synlig.

- 5. I feltet **Pull Scan (Hent scanning)** skal du klikke på **Disabled (Deaktiveret)**.
- 6. Klik på **Submit (Send)**.

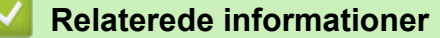

• [Scanning med knappen Scan på maskinen](#page-89-0)

<span id="page-118-0"></span>▲ [Hjem](#page-1-0) > [Scan](#page-88-0) > Scanning fra din computer (Windows)

# **Scanning fra din computer (Windows)**

Der er flere forskellige måder, du kan bruge din computer på, til at scanne fotos og dokumenter på maskinen. Anvend de softwareprogrammer, som vi leverer, eller dit eget yndlingsprogram til at scanne.

- [Scan ved hjælp af Brother iPrint&Scan \(Windows/Mac\)](#page-119-0)
- Scanning med Nuance™ PaperPort™ [14SE eller andre Windows -programmer](#page-120-0)
- [Scan ved hjælp af Windows Fax og scanning](#page-125-0)

<span id="page-119-0"></span> [Hjem](#page-1-0) > [Scan](#page-88-0) > [Scanning fra din computer \(Windows\)](#page-118-0) > Scan ved hjælp af Brother iPrint&Scan (Windows/ Mac)

# **Scan ved hjælp af Brother iPrint&Scan (Windows/Mac)**

- 1. [Læg dit dokument i.](#page-52-0)
- 2. Start Brother iPrint&Scan.
	- Windows:

Dobbelt-klik på (**Brother iPrint&Scan**)-ikonet på din computers skrivebord.

Mere information  $\rightarrow$  *Relaterede informationer* 

• Mac: (DCP-L2620DW/DCP-L2622DW/DCP-L2627DW/DCP-L2627DWXL/DCP-L2627DWE/ DCP-L2640DN/DCP-L2660DW/DCP-L2665DW/MFC-L2802DN/MFC-L2800DW/MFC-L2802DW/ MFC-L2827DWXL/MFC-L2827DW/MFC-L2835DW/MFC-L2860DWE/MFC-L2860DW/MFC-L2862DW/ MFC-L2922DW/MFC-L2960DW/MFC-L2980DW)

Klik på **Gå** > **Programmer**, og dobbeltklik derefter på ikonet for iPrint&Scan i menubjælken **Finder**.

Skærmbilledet med Brother iPrint&Scan vises.

# **BEMÆRK**

#### **For at downloade den nyeste applikation:**

For Windows:

Gå til din models **Downloads** side på [support.brother.com/downloads,](https://support.brother.com/g/b/midlink.aspx?content=dl) og download og installer derefter Brother iPrint&Scan.

• For Mac: (DCP-L2620DW/DCP-L2622DW/DCP-L2627DW/DCP-L2627DWXL/DCP-L2627DWE/ DCP-L2640DN/DCP-L2660DW/DCP-L2665DW/MFC-L2802DN/MFC-L2800DW/MFC-L2802DW/ MFC-L2827DWXL/MFC-L2827DW/MFC-L2835DW/MFC-L2860DWE/MFC-L2860DW/ MFC-L2862DW/MFC-L2922DW/MFC-L2960DW/MFC-L2980DW)

Download og installer Brother iPrint&Scan fra Apple App Store.

- 3. Hvis Brother-maskinen ikke er valgt, skal du klikke på knappen **Vælg din maskine** og derefter vælge din models navn i listen. Klik på **OK**.
- 4. Klik på **Scanning** ikonet.
- 5. Konfigurer scanningsindstillingerne, og klik derefter på **Scanning**-knappen for at starte scanningen.
- 6. Efter alle dokumenterne er blevet scannet, skal du vælge indstillingen for at gemme og dele de scannede data.
- 7. Konfigurer de detaljerede indstillinger, herunder **Filnavn** og **Filtype**.

For at kombinere flere scanninger til én enkelt fil, skal du vælge PDF som **Filtype**.

8. Færdiggør scanningsprocessen.

#### **Relaterede informationer**

• [Scanning fra din computer \(Windows\)](#page-118-0)

**Relaterede emner:**

- [Få adgang til Brother iPrint&Scan \(Windows/Mac\)](#page-33-0)
- [Scanning af fotos og grafik](#page-90-0)
- [Scan enkelt- eller flere sider til en mappe i én enkelt PDF-fil](#page-92-0)

<span id="page-120-0"></span> [Hjem](#page-1-0) > [Scan](#page-88-0) > [Scanning fra din computer \(Windows\)](#page-118-0) > Scanning med Nuance™ PaperPort™ 14SE eller andre Windows -programmer

# **Scanning med Nuance™ PaperPort™ 14SE eller andre Windows programmer**

Du kan bruge programmet Nuance™ PaperPort™ 14SE til scanning.

- Denne funktion er ikke tilgængelig i lande, der er underlagt gældende eksportregler.
- Klik på (**Brother Utilities**), vælg **Mere** i venstre navigationslinje, og klik derefter på **PaperPort** for at downloade programmet Nuance™ PaperPort™ 14SE.
- Nuance™ PaperPort™ 14SE understøtter Windows 10 og Windows 11.
- Klik på programmets **Hjælp**-menu, og klik derefter på **Godt i gang** i **Hjælp**-båndet for at få detaljerede anvisninger vedrørende brug af hvert program.

Instruktionerne for scanning i disse trin er til PaperPort™ 14SE. Ved brug af andre Windows-programmer er trinnene næsten de samme. PaperPort™ 14SE understøtter både TWAIN- og WIA-drivere. TWAIN-driveren (anbefales) er brugt i disse trin.

#### 1. [Læg dit dokument i.](#page-52-0)

Ø

2. Start PaperPort™ 14SE.

Gør et af følgende:

Windows 11

Klik på > **Alle apps** > **Nuance PaperPort 14** > **PaperPort**.

Windows 10

Klik på > **Nuance PaperPort 14** > **PaperPort**.

- 3. Klik på **Skrivebord**-menuen og derefter på **Scanningsindstillinger** i **Skrivebord**-båndet. Panelet **Scan eller hent foto** vises på listen i venstre side af skærmen.
- 4. Klik på **Vælg**.
- 5. Vælg din model med **TWAIN: TW** i navnet på listen med tilgængelige scannere.
- 6. Klik på **OK**.
- 7. Markér afkrydsningsfeltet **Vis scannerdialogboks** på panelet **Scan eller hent foto**.
- 8. Klik på **Scan**.

Dialogboksen Scannerkonfiguration vises.

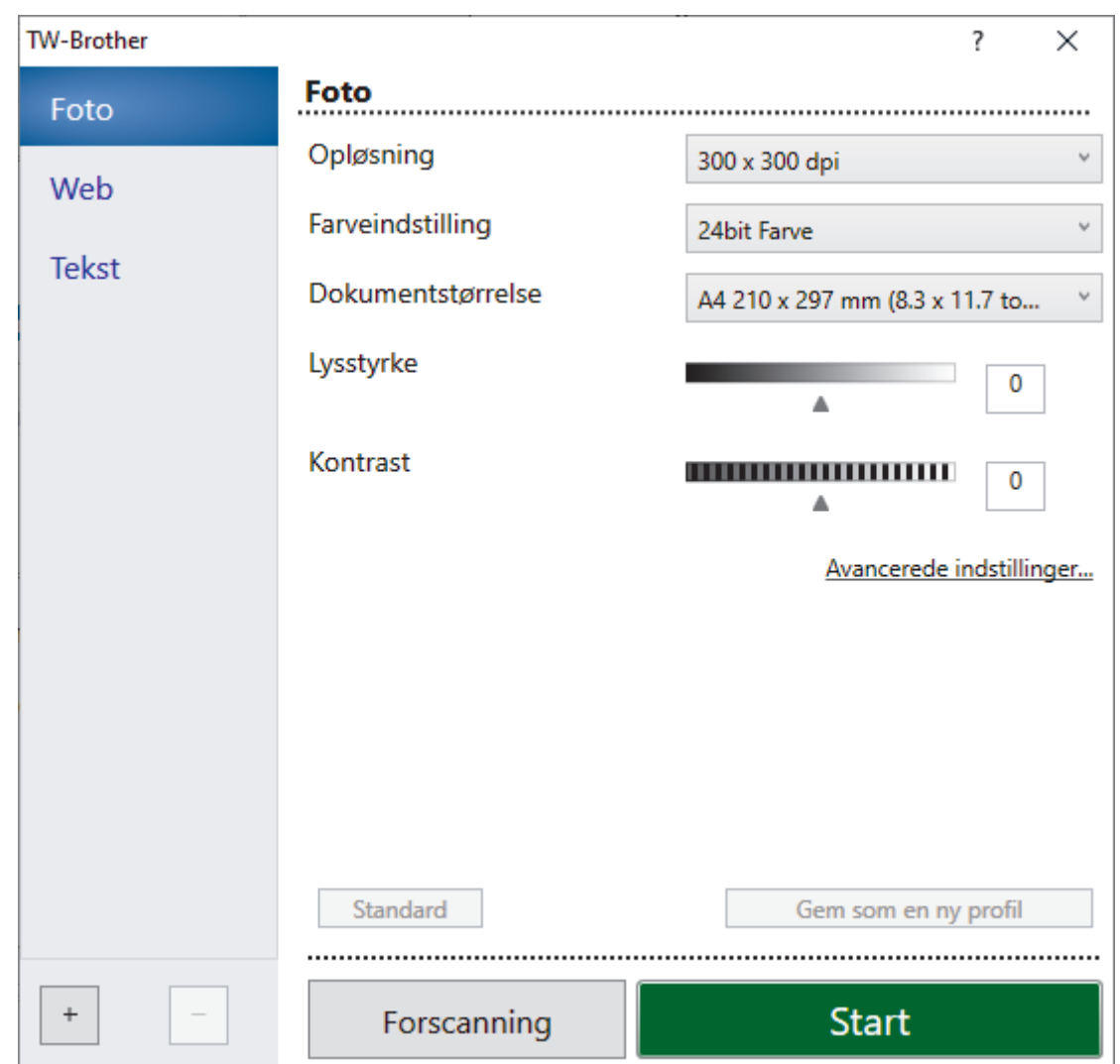

- 9. Juster om nødvendigt indstillingerne i dialogboksen Scannerkonfiguration.
- 10. Klik på rullelisten **Dokumentstørrelse**, og vælg dokumentstørrelsen.

For at scanne begge sider af dokumentet (MFC-L2922DW/MFC-L2960DW/MFC-L2980DW): Automatisk 2-sidet scanning er kun tilgængelig ved brug af ADF'en. Du kan ikke bruge PreScan til at få en forhåndsvisning af det scannede billede.

- 11. Klik på **Forscanning** for at få forhåndsvist dit billede og beskære uønskede dele inden scanning.
- 12. Klik på **Start**.

Ø

Maskinen scanner.

### **Relaterede informationer**

- [Scanning fra din computer \(Windows\)](#page-118-0)
	- [TWAIN-driverindstillinger \(Windows\)](#page-122-0)

<span id="page-122-0"></span> [Hjem](#page-1-0) > [Scan](#page-88-0) > [Scanning fra din computer \(Windows\)](#page-118-0) > [Scanning med Nuance](#page-120-0)™ PaperPort™ 14SE eller [andre Windows -programmer](#page-120-0) > TWAIN-driverindstillinger (Windows)

## **TWAIN-driverindstillinger (Windows)**

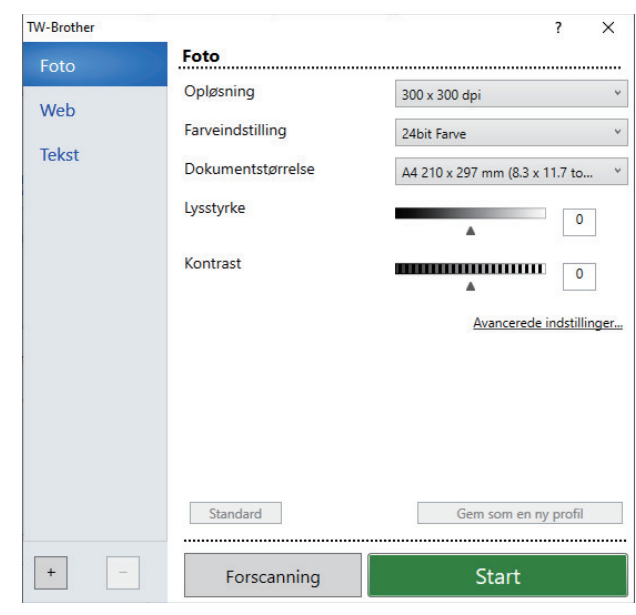

- Bemærk, at elementnavnene og de tilknyttede værdier varierer afhængigt af maskinen.
- **Kontrast**-indstillingen er kun tilgængelig, når du vælger **Grå (fejlspredning)**, **Ægte grå**, eller **24bit Farve** indstillingerne fra **Farveindstilling** rullelisten.

#### **1. Scan**

Vælg indstillingen **Foto**, **Web** eller **Tekst** afhængig af den dokumenttype, du ønsker at scanne.

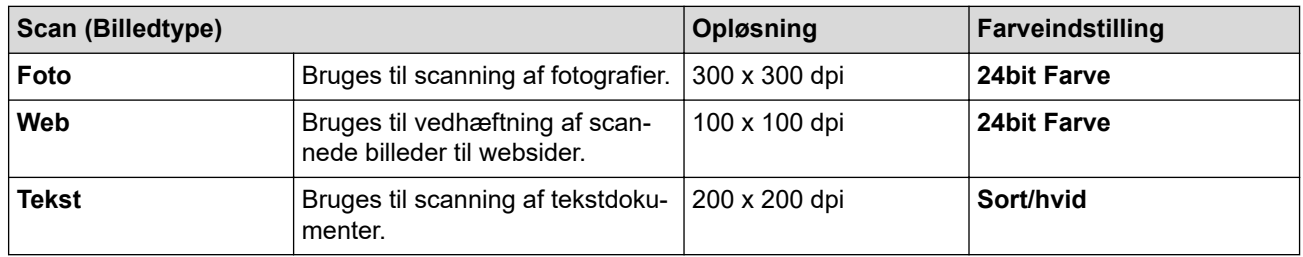

#### **2. Opløsning**

Vælg en scanningsopløsning på rullelisten **Opløsning**. Højere opløsninger kræver mere hukommelse og overførselstid, men giver et finere scannet billede.

#### **3. Farveindstilling**

Vælg mellem en række scanningsfarvedybder .

• **Sort/hvid**

Bruges til tekst eller stregtegninger.

• **Grå (fejlspredning)**

Bruges til fotografier eller grafik. (Fejlspredning er en metode til oprettelse af simulerede grå billeder uden brug af ægte grå punkter. Sorte punkter arrangeres i et specifikt mønster for at skabe det grå udseende).

• **Ægte grå**

Bruges til fotografier eller grafik. Denne funktion er mere præcis, fordi den anvender op til 256 gråtoner.

• **24bit Farve**

Giver et billede med den mest præcise farve gengivelse. I denne tilstand bruges op til 16,8 millioner farver til at scanne billedet, men den kræver mest hukommelse og har den længste overførselstid.

#### **4. Dokumentstørrelse**

Vælg den præcise størrelse på dokumentet fra en række af forudindstillede scan-størrelser.

Hvis du vælger **Bruger**, vises dialogboksen **Bruger dokumentstørrelse**, og du kan angive dokumentstørrelsen.

#### **5. Lysstyrke**

Indstil lysstyrken ved at trække skyderen til højre eller venstre for at gøre billedet lysere eller mørkere. Hvis det scannede billede er for lyst, skal du indstille et lavere niveau for lysstyrken og scanne dokumentet igen. Hvis billedet er for mørkt, skal du indstille et højere niveau for lysstyrken og scanne dokumentet igen. Du kan også indtaste en værdi i feltet til indstilling af lysstyrkeniveauet.

#### **6. Kontrast**

Du kan øge eller reducere kontrasten ved at flytte skyderen til højre eller venstre. En forøgelse fremhæver de mørke og lyse områder i billedet, mens en reduktion viser flere detaljer i grå områder. Du kan også indtaste en værdi i feltet til indstilling af kontrastniveauet.

#### **7. 2-sidet scanning (MFC-L2922DW/MFC-L2960DW/MFC-L2980DW)**

Scan begge sider af dokumentet. Når du bruger den automatiske funktion til 2-sidet scanning, skal du vælge indstillingen **Langsidet indbinding** eller **Kortsidet indbinding** fra rullelisten **2-sidet scanning**, så siderne vender den ønskede vej, når du vender siderne.

#### **8. Avancerede indstillinger**

Konfigurer avancerede indstillinger ved at klikke på knappen **Avancerede indstillinger** i dialogboksen Scanningsindstillinger.

#### • **Dokumentkorrektion**

#### - **Aotomatisk rettelse af skævhed**

Indstil maskinen til automatisk at korrigere skæv dokumentplacering, når siderne scannes.

#### - **Registrer slut på side (ADF)**

Søger efter slutningen på siden og justerer automatisk sidestørrelsen, når længden af dokumentet, der scannes fra ADF'en, er kortere end den valgte dokumentstørrelse.

#### - **Roter billede**

Roter det scannede billede.

#### - **Udfyld med farve**

Udfyld kanterne på fire sider af det scannede billede vha. den valgte farve og område.

#### • **Billedkvalitet**

#### - **Baggrundsbehandling**

#### • **Fjern gennemskin / mønster**

Forebyggelse af gennemtrængning.

#### • **Fjern baggrundsfarve**

Fjern dokumenters basisfarve for at gøre de scannede data lettere at læse.

- **Farveudfald**

Vælg en farve, der skal fjernes fra det scannede billede.

- **Fremhævelse af kant**

Gør tegnene i originalen skarpere.

- **Reducer støj**

Denne indstilling forbedrer kvaliteten af dine scannede billeder. Indstillingen **Reducer støj** er kun tilgængelig efter valg af indstillingen **24bit Farve** og en af scanningsopløsningerne **300 x 300 dpi**, **400 x 400 dpi** eller **600 x 600 dpi**.

#### • **S/H-billedkvalitet**

#### - **Justering af tegn**

• **Korrektion af slørede tegn**

Korriger knækkede eller ufuldstændige tegn i originalen for at gøre dem lettere at læse.

• **Fed skrift formatering**

Fremhæv tegnene i originalen ved at lave dem i fed skrift.

- **S/H-inversion**

Inverter sort og hvid i det sort-hvide billede.

#### • **Fremføringsstyring**

- **Layout** (DCP-L2640DN/DCP-L2660DW/DCP-L2665DW/MFC-L2802DN/MFC-L2800DW/ MFC-L2802DW/MFC-L2827DWXL/MFC-L2827DW/MFC-L2835DW/MFC-L2860DWE/ MFC-L2860DW/MFC-L2862DW/MFC-L2922DW/MFC-L2960DW/MFC-L2980DW)

Vælg layoutet.

#### - **Kontinuerlig scanning**

Vælg denne indstilling for at scanne flere sider. Efter at en side er scannet, kan du vælge, om du vil fortsætte med at scanne, eller om du vil afslutte.

## **Relaterede informationer**

• Scanning med Nuance™ PaperPort™ [14SE eller andre Windows -programmer](#page-120-0)

<span id="page-125-0"></span> [Hjem](#page-1-0) > [Scan](#page-88-0) > [Scanning fra din computer \(Windows\)](#page-118-0) > Scan ved hjælp af Windows Fax og scanning

# **Scan ved hjælp af Windows Fax og scanning**

Programmet Windows Fax og scanning er en anden mulighed, som du kan bruge til at scanne.

- Windows Fax og scanning bruger WIA-scannerdriveren.
- Hvis du ønsker at beskære en del af en side, efter at have for-scannet et dokument, skal du scanne fra scannerglaspladen (også kaldet flatbed).

#### 1. [Læg dit dokument i.](#page-52-0)

- 2. Scan ved hjælp af Windows Fax og scanning
- 3. Klik på **Filer** > **Ny** > **Scan**.
- 4. Vælg den scanner, du vil bruge.
- 5. Klik på **OK**.

Dialogboksen **Ny scanning** vises.

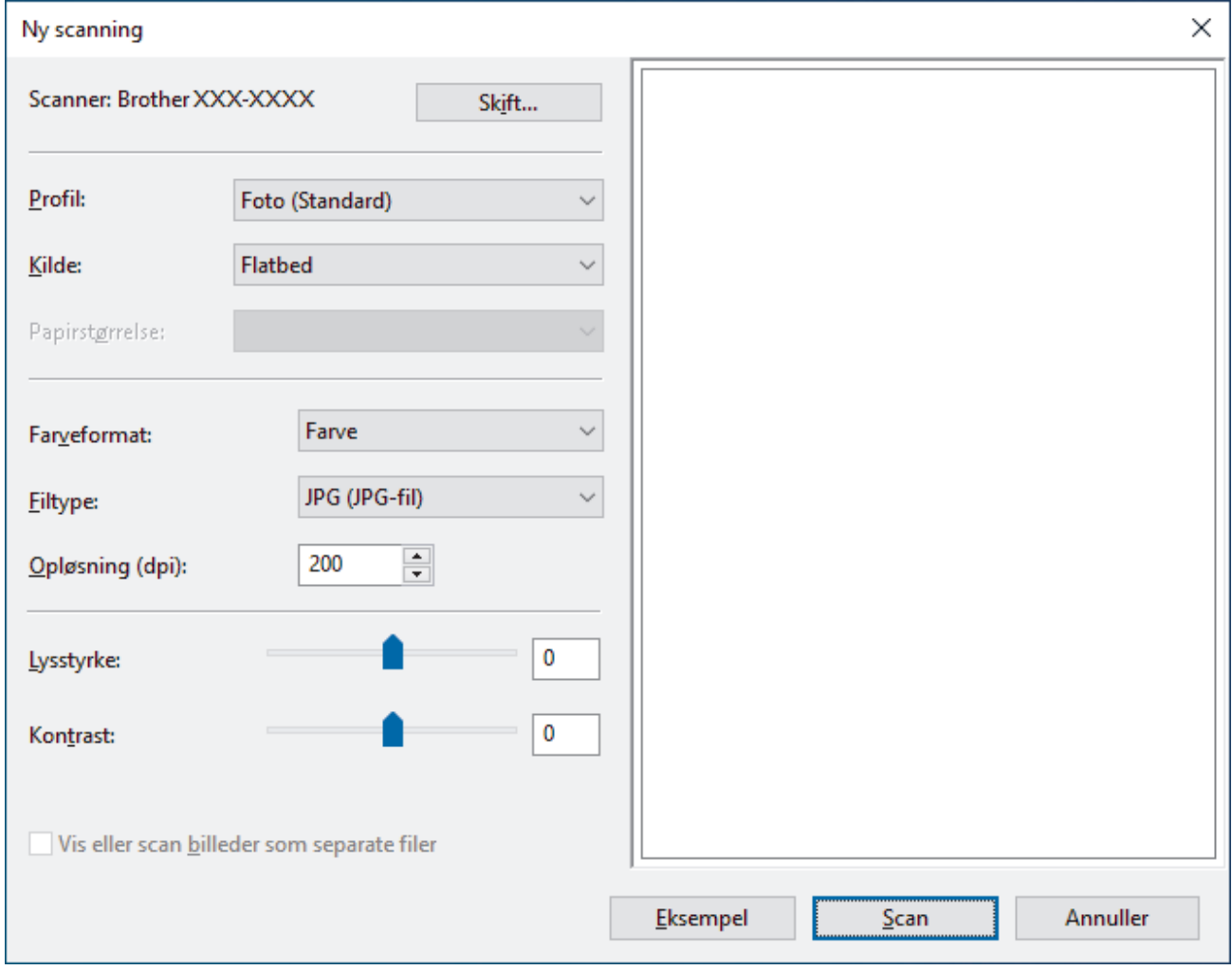

6. Tilpas om nødvendigt indstillingerne i dialogboksen.

Scanneropløsningen kan indstilles til maksimalt 1200 dpi. Hvis du vil scanne med en højere opløsning, skal du bruge softwaren **Scanner Utility** fra **Brother Utilities**.

Hvis din maskine understøtter 2-sidet scanning, og du vil scanne begge sider af dit dokument, skal du vælge **Føder (scan begge sider)** fra **Kilde** rullelisten.

7. Klik på **Scan**.

Maskinen begynder at scanne dokumentet.

## **Relaterede informationer**

 $\overline{\mathbf{v}}$ 

- [Scanning fra din computer \(Windows\)](#page-118-0)
	- [WIA-driverindstillinger \(Windows\)](#page-127-0)

<span id="page-127-0"></span> [Hjem](#page-1-0) > [Scan](#page-88-0) > [Scanning fra din computer \(Windows\)](#page-118-0) > [Scan ved hjælp af Windows Fax og](#page-125-0) [scanning](#page-125-0) > WIA-driverindstillinger (Windows)

## $\times$ Ny scanning Scanner: Brother XXX-XXXX Skift... Profil: Foto (Standard) أوربة Kilde: Flatbed  $\ddot{\phantom{0}}$ Papirstørrelse: Farve  $\ddot{}$ Farveformat: JPG (JPG-fil) w **Filtype:** 200 Opløsning (dpi):  $\div$ 0 Lysstyrke: Kontrast: 0 Vis eller scan billeder som separate filer Annuller Eksempel Scan

# **WIA-driverindstillinger (Windows)**

#### **Profil**

Vælg den scanningsprofil, du vil bruge, fra rullelisten **Profil**.

#### **Kilde**

Vælg indstillingen **Flatbed**, **Føder (scan den ene side)**eller **Føder (scan begge sider)** på rullemenuen.

#### **Papirstørrelse**

Indstillingen **Papirstørrelse** er tilgængelig, hvis du vælger indstillingen **Føder (scan den ene side)** eller **Føder (scan begge sider)** fra rullemenuen **Kilde** .

#### **Farveformat**

Vælg et scanningsfarveformat på rullelisten **Farveformat**.

#### **Filtype**

Vælg et filformat på rullelisten **Filtype**.

#### **Opløsning (dpi)**

Indstil en scanningsopløsning i feltet **Opløsning (dpi)**. Højere opløsninger kræver mere hukommelse og overførselstid, men giver et finere scannet billede.

#### **Lysstyrke**

Indstil lysstyrken ved at trække skyderen til højre eller venstre for at gøre billedet lysere eller mørkere. Hvis det scannede billede er for lyst, skal du indstille et lavere lysstyrkeniveau og scanne dokumentet igen. Hvis

billedet er for mørkt, skal du indstille et højere niveau for lysstyrken og scanne dokumentet igen. Du kan også indtaste en værdi i feltet til indstilling af lysstyrkeniveauet.

#### **Kontrast**

Du kan øge eller reducere kontrasten ved at flytte skyderen til højre eller venstre. En forøgelse fremhæver de mørke og lyse områder i billedet, mens en reduktion viser flere detaljer i grå områder. Du kan også indtaste en værdi i feltet til indstilling af kontrastniveauet.

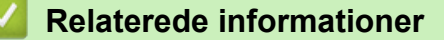

• [Scan ved hjælp af Windows Fax og scanning](#page-125-0)

 [Hjem](#page-1-0) > [Scan](#page-88-0) > Scanning fra din computer (Mac)

# **Scanning fra din computer (Mac)**

- [Scan ved hjælp af Brother iPrint&Scan \(Windows/Mac\)](#page-119-0)
- [Scanning med AirPrint \(macOS\)](#page-475-0)

<span id="page-130-0"></span> [Hjem](#page-1-0) > [Scan](#page-88-0) > Konfiguration af scanningsindstillinger ved hjælp af Web Based Management

**Konfiguration af scanningsindstillinger ved hjælp af Web Based Management**

• [Indstil scanningsfilnavnet ved hjælp af Web Based Management](#page-131-0)

<span id="page-131-0"></span> [Hjem](#page-1-0) > [Scan](#page-88-0) > [Konfiguration af scanningsindstillinger ved hjælp af Web Based Management](#page-130-0) > Indstil scanningsfilnavnet ved hjælp af Web Based Management

## **Indstil scanningsfilnavnet ved hjælp af Web Based Management**

Indstil et filnavn for scannede data ved hjælp af Web Based Management.

- 1. Start din webbrowser.
- 2. Indtast "https://maskinens IP-adresse" i browserens adresselinje (hvor "maskinens IP-adresse" er IPadressen på din maskine).

F.eks.:

B

https://192.168.1.2

3. Hvis det er påkrævet, skal du skrive en adgangskode i feltet **Login (Logon)** og derefter klikke på **Login (Logon)**.

Standardadgangskoden for administration af denne maskines indstillinger er placeret på maskinens bagside og er mærket "**Pwd**". Skift standardadgangskoden ved at følge vejledningen på skærmen, første gang du logger på.

4. Klik på **Scan** > **Scan File Name (Scanningsfilnavn)**i venstre navigationsbjælke.

Start navigationen fra  $\equiv$ , hvis venstre navigationsbjælke ikke er synlig.

- 5. Vælg **File Name Style (Filnavnstil)** på rullelisten.
- 6. Hvis du har valgt at medtage datoen i feltet **File Name Style (Filnavnstil)**, skal du vælge datoformatet i rullelisten.
- 7. I feltet **Time (Klokkeslæt)** skal du vælge **On (Til)** for at medtage tidsoplysningerne i filnavnet.
- 8. I **Counter (Tæller)** skal du vælge **Continuous (Fortløbende)** eller **Reset after each job (Nulstil efter hvert job)**.

Hvis du vælger **Reset after each job (Nulstil efter hvert job)**, kan der forekomme filnavndubletter.

9. Hvis du vil oprette et brugerdefineret filnavnpræfiks, skal du skrive et filnavn i de brugerdefinerede felter for hver scanningsfunktion.

Brug ikke følgende tegn: ? / \ \*

10. Klik på **Submit (Send)**.

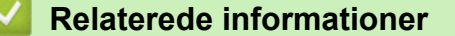

• [Konfiguration af scanningsindstillinger ved hjælp af Web Based Management](#page-130-0)

#### <span id="page-132-0"></span>■ [Hjem](#page-1-0) > Kopiering

# **Kopiering**

- [Kopi på en side af papiret \(1-sidet\)](#page-133-0)
- [Kopier på begge sider af papiret \(2-sidet\)](#page-136-0)
- [Forstørrelse eller reduktion af kopierede billeder](#page-139-0)
- [Fremstilling af N i 1-kopier ved hjælp af funktionen Sidelayout](#page-141-0)
- [Sortering af kopier](#page-143-0)
- [Kopiering af et id-kort](#page-145-0)
- [Kopiindstillinger](#page-147-0)

## <span id="page-133-0"></span>**Kopi på en side af papiret (1-sidet)**

>> DCP-L2600D/DCP-L2620DW/DCP-L2622DW/DCP-L2627DW/DCP-L2627DWXL/DCP-L2627DWE/ DCP-L2640DN/MFC-L2802DN/MFC-L2800DW/MFC-L2802DW/MFC-L2827DWXL/MFC-L2827DW/ MFC-L2835DW [>> DCP-L2660DW/DCP-L2665DW/MFC-L2860DWE/MFC-L2860DW/MFC-L2862DW/MFC-L2922DW/](#page-134-0)

[MFC-L2960DW/MFC-L2980DW](#page-134-0)

## **DCP-L2600D/DCP-L2620DW/DCP-L2622DW/DCP-L2627DW/DCP-L2627DWXL/ DCP-L2627DWE/DCP-L2640DN/MFC-L2802DN/MFC-L2800DW/MFC-L2802DW/ MFC-L2827DWXL/MFC-L2827DW/MFC-L2835DW**

- 1. Kontroller, at du har lagt den korrekte papirstørrelse i papirbakken.
- 2. Gør et af følgende:
	- Anbring dokumentet i ADF'en med *forsiden* opad. (kun tilgængelig for visse modeller) (Hvis du kopierer flere sider, anbefaler vi , at du bruger ADF'en).

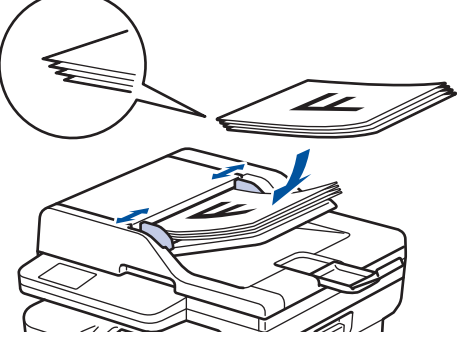

• Placer dokumentet med *forsiden nedad* på scannerglaspladen.

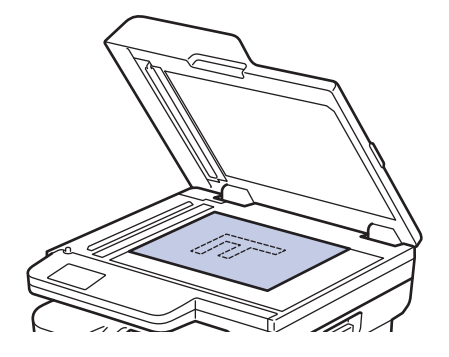

## **BEMÆRK**

Til vigtige eller skrøbelige dokumenter skal du bruge maskinens scannerglasplade.

- 3. Gør et af følgende:
	- På MFC-modeller

Tryk på (**COPY (Kopi)**).

Brug opkaldstastaturet til at indtaste det ønskede antal kopier.

• På DCP-modeller

Tryk på ▲ eller ▼ for at indtaste det antal kopier, du ønsker.

Displayet viser:

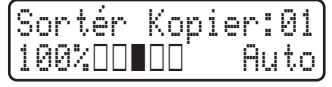

4. Tryk på **Start**.

## <span id="page-134-0"></span>**DCP-L2660DW/DCP-L2665DW/MFC-L2860DWE/MFC-L2860DW/MFC-L2862DW/ MFC-L2922DW/MFC-L2960DW/MFC-L2980DW**

- 1. Kontroller, at du har lagt den korrekte papirstørrelse i papirbakken.
- 2. Gør et af følgende:
	- Anbring dokumentet i ADF'en med *forsiden opad*.

(Hvis du kopierer flere sider, anbefaler vi , at du bruger ADF'en).

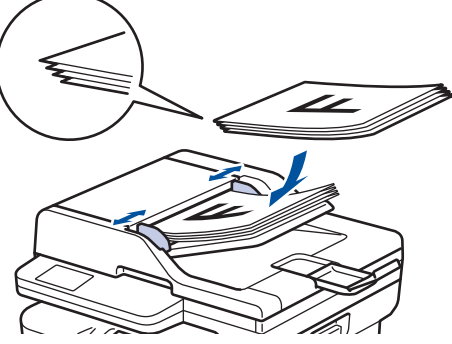

• Placer dokumentet med *forsiden nedad* på scannerglaspladen.

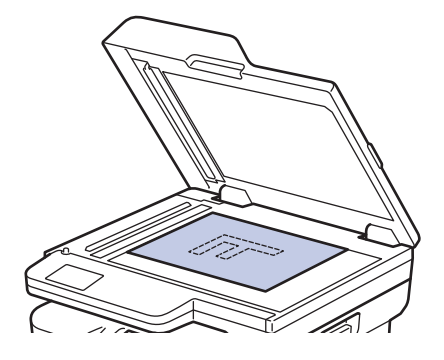

## **BEMÆRK**

Til vigtige eller skrøbelige dokumenter skal du bruge maskinens scannerglasplade.

3. Tryk på  $\left\| \cdot \right\|$  ([Kopier]).

Displayet viser:

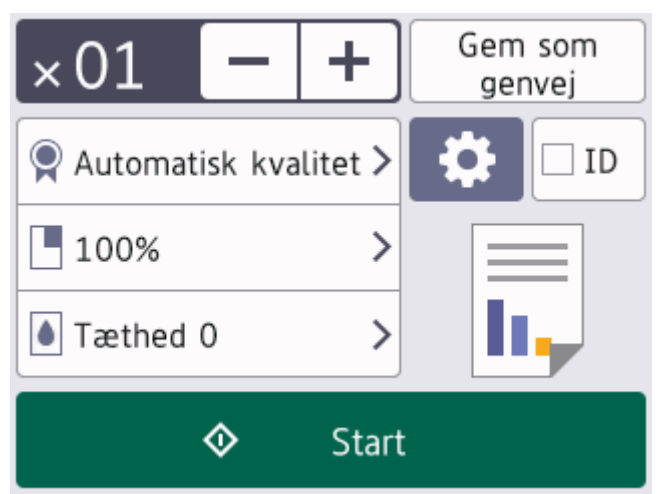

- 4. Gør et af følgende for at indtaste antallet af kopier:
	- Tryk på [-] eller [+] på displayet.
	- Tryk på  $\times$  01 for at vise et numerisk tastatur på displayet, og indtast derefter antallet af kopier. Tryk på [OK].
- 5. Tryk på [Start].

## **Relaterede informationer**

• [Kopiering](#page-132-0)

∣√

<span id="page-136-0"></span> [Hjem](#page-1-0) > [Kopiering](#page-132-0) > Kopier på begge sider af papiret (2-sidet)

# **Kopier på begge sider af papiret (2-sidet)**

Reducer papirforbruget ved at kopiere på begge sider af papiret.

- Du skal vælge et 2-sidet layout i de følgende indstillinger, før du kan begynde med 2-sidet kopiering.
- Layoutet for dit originale dokument bestemmer, hvilket 2-sidet kopilayout du bør vælge.
- (ADF-modeller) Til vigtige eller skrøbelige dokumenter skal du bruge maskinens scannerglasplade.
- (ADF-modeller) For at bruge automatisk 2-sidet kopifunktion skal du lægge dit dokument i ADF'en.
- Når du vil tage manuelle 2-sidede kopier af et 2-sidet dokument, skal du bruge scannerglaspladen.
- Vælg papir i A4-format, når du bruger indstillingen til 2-sidet kopiering.

#### **Stående**

**2–sidet til 2–sidet**

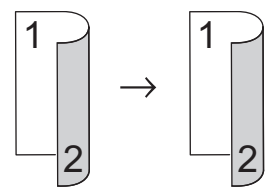

**1–sidet til 2–sidet (Lang Kant Fold)**

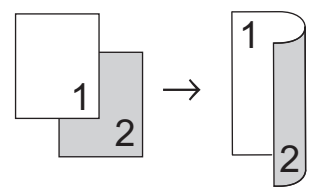

**1–sidet til 2–sidet (Kort Kant Fold)**

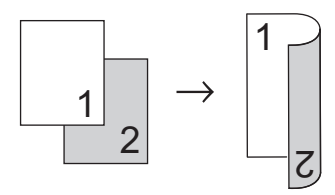

#### **Landskab**

**2–sidet til 2–sidet**

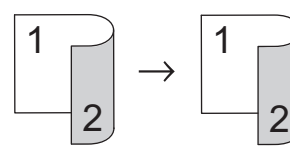

**1–sidet til 2–sidet (Lang Kant Fold)**

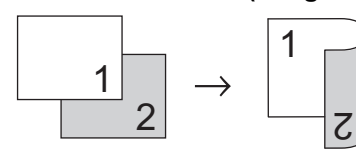

**1–sidet til 2–sidet (Kort Kant Fold)**

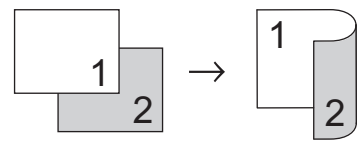

[>> DCP-L2600D/DCP-L2620DW/DCP-L2622DW/DCP-L2627DW/DCP-L2627DWXL/DCP-L2627DWE/](#page-137-0) [DCP-L2640DN/MFC-L2802DN/MFC-L2800DW/MFC-L2802DW/MFC-L2827DWXL/MFC-L2827DW/](#page-137-0) [MFC-L2835DW](#page-137-0)

[>> DCP-L2660DW/DCP-L2665DW/MFC-L2860DWE/MFC-L2860DW/MFC-L2862DW/MFC-L2922DW/](#page-137-0) [MFC-L2960DW/MFC-L2980DW](#page-137-0)

### <span id="page-137-0"></span>**DCP-L2600D/DCP-L2620DW/DCP-L2622DW/DCP-L2627DW/DCP-L2627DWXL/ DCP-L2627DWE/DCP-L2640DN/MFC-L2802DN/MFC-L2800DW/MFC-L2802DW/ MFC-L2827DWXL/MFC-L2827DW/MFC-L2835DW**

- 1. [Læg dit dokument i.](#page-52-0)
- 2. Gør et af følgende:
	- På MFC-modeller

Tryk på (**COPY (Kopi)**).

Brug opkaldstastaturet til at indtaste det ønskede antal kopier.

På DCP-modeller

Tryk på ▲ eller ▼ for at indtaste det antal kopier, du ønsker.

- 3. Gør et af følgende:
	- Tryk på **2-sided**.
	- Tryk på **Options (Valg)** eller **Copy/Scan Options (Kopi/Scan Valg)**. Tryk på **▲** eller  $\blacktriangledown$  for at vælge [Dobbeltsidet], og tryk derefter på OK.
- 4. Tryk på a eller b for at vise [Layout Lang] eller [Layout Kort], og tryk derefter på **OK**.
- 5. Vælg at vende på den lange led eller den korte led.
- 6. Tryk på a eller b for at vise [Lang kant] eller [Kort kant], og tryk derefter på **OK**.

## **BEMÆRK**

(For DCP-L2600D/DCP-L2620DW/DCP-L2622DW/DCP-L2627DW/DCP-L2627DWXL/DCP-L2627DWE/ DCP-L2640DN/MFC-L2802DN/MFC-L2800DW/MFC-L2802DW/MFC-L2827DWXL/MFC-L2827DW/ MFC-L2835DW) Hvis du vælger [Lang kant], kan du ikke bruge ADF'en. Brug scannerglasset.

7. Tryk på **Start**.

Hvis du har placeret dokumentet i ADF'en, scanner maskinen siderne og begynder at udskrive.

#### **Hvis du bruger scannerglaspladen, skal du gå til næste trin.**

- 8. Når maskinen har scannet siden, skal du placere den næste side på scannerglasset og derefter trykke på  $\blacktriangle$ for at scanne den næste side.
- 9. Når alle siderne er scannet, skal du trykke på  $\blacktriangledown$  for at vælge valgmuligheden [Nej].

### **DCP-L2660DW/DCP-L2665DW/MFC-L2860DWE/MFC-L2860DW/MFC-L2862DW/ MFC-L2922DW/MFC-L2960DW/MFC-L2980DW**

- 1. [Læg dit dokument i.](#page-52-0)
- 2. Tryk på  $\|\cdot\|$  ([Kopier]).
- 3. Angiv antallet af kopier.
- 4. Tryk på [Valg].
- 5. Tryk på  $\blacktriangle$  eller  $\nabla$  for at få vist  $[2-sidet \; kopi]$ , og tryk derefter på  $[2-sidet \; kopi]$ .
- 6. Tryk på ▲ eller ▼ for at vise layoutindstillinger og tryk så på den ønskede indstilling.

### **BEMÆRK**

(For DCP-L2660DW/DCP-L2665DW/MFC-L2860DWE/MFC-L2860DW/MFC-L2862DW) Hvis du vælger [2-sidet⇒2-sidet], kan du ikke bruge ADF'en. Brug scannerglasset.

- 7. Tryk på [OK], når du er færdig.
- 8. Tryk på [Start]. Hvis du har placeret dokumentet i ADF'en, scanner maskinen siderne og begynder at udskrive.

#### **Hvis du bruger scannerglaspladen, skal du gå til næste trin.**

- 9. Når maskinen har scannet siden, skal du placere den næste side på scannerglasset og derefter trykke på [Fortsæt] for at scanne den næste side.
- 10. Tryk på [Udført], når du er færdig.

## **Relaterede informationer**

• [Kopiering](#page-132-0)

<span id="page-139-0"></span>▲ [Hjem](#page-1-0) > [Kopiering](#page-132-0) > Forstørrelse eller reduktion af kopierede billeder

## **Forstørrelse eller reduktion af kopierede billeder**

Vælg et forstørrelses- eller formindskelsesforhold for at ændre størrelsen på de kopierede data.

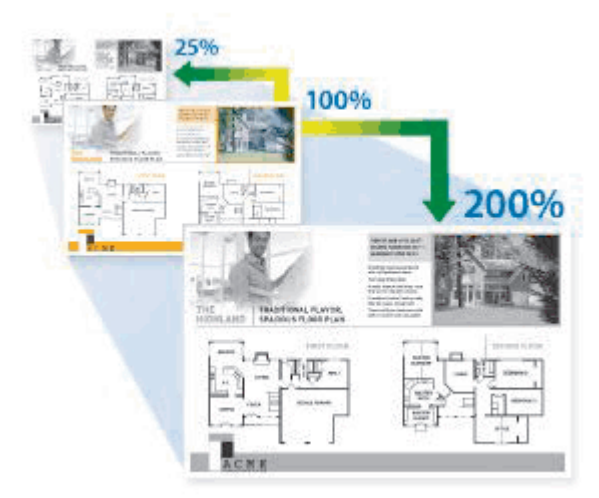

>> DCP-L2600D/DCP-L2620DW/DCP-L2622DW/DCP-L2627DW/DCP-L2627DWXL/DCP-L2627DWE/ DCP-L2640DN/MFC-L2802DN/MFC-L2800DW/MFC-L2802DW/MFC-L2827DWXL/MFC-L2827DW/ MFC-L2835DW

>> DCP-L2660DW/DCP-L2665DW/MFC-L2860DWE/MFC-L2860DW/MFC-L2862DW/MFC-L2922DW/ MFC-L2960DW/MFC-L2980DW

### **DCP-L2600D/DCP-L2620DW/DCP-L2622DW/DCP-L2627DW/DCP-L2627DWXL/ DCP-L2627DWE/DCP-L2640DN/MFC-L2802DN/MFC-L2800DW/MFC-L2802DW/ MFC-L2827DWXL/MFC-L2827DW/MFC-L2835DW**

#### 1. [Læg dit dokument i.](#page-52-0)

- 2. Gør et af følgende:
	- På MFC-modeller

```
Tryk på (COPY (Kopi)).
```
Brug opkaldstastaturet til at indtaste det ønskede antal kopier.

På DCP-modeller

Tryk på ▲ eller ▼ for at indtaste det antal kopier, du ønsker.

- 3. Tryk på **Options (Valg)** eller **Copy/Scan Options (Kopi/Scan Valg)**.
- 4. Tryk på **A** eller **V** for at vælge [Forstr/Fmindsk], og tryk derefter på OK.
- 5. Tryk på ▲ eller ▼ for at vælge den ønskede forstørrelses- eller reduktionsprocent, og tryk derefter på OK. Hvis du vælger [Bruger(25-400%)], skal du bruge opkaldstastaturet eller trykke på  $\blacktriangle$  eller  $\blacktriangledown$  for at indtaste
	- en forstørrelses- eller reduktionsprocent fra [25%] til [400%] og derefter trykke på **OK**.
- 6. Tryk på **Start**.

[Auto] indstiller maskinen til at beregne den reduktionsprocent, der passer bedst til papirstørrelsen.

[Auto] er kun tilgængelig ved brug af ADF'en.

## **DCP-L2660DW/DCP-L2665DW/MFC-L2860DWE/MFC-L2860DW/MFC-L2862DW/ MFC-L2922DW/MFC-L2960DW/MFC-L2980DW**

- 1. [Læg dit dokument i.](#page-52-0)
- 2. Tryk på  $\left| \frac{1}{\| \cdot \|_2} \right|$  ([Kopier]).
- 3. Angiv antallet af kopier.
- 4. Tryk på [Valg].
- 5. Tryk på  $\blacktriangle$  eller  $\nabla$  for at få vist [Forstr/Fmindsk], og tryk derefter på [Forstr/Fmindsk].
- 6. Tryk på ▲ eller ▼ for at få vist de mulige indstillinger, og tryk derefter på indstillingen for at ændre.
- 7. Gør et af følgende:
	- Hvis du vælger [Forstør] eller [Reducer], tryk på den ønskede forstørrelses- eller reduktionsprocent.
	- Hvis du vælger [Bruger(25-400%)], tryk på (tilbage) for at slette den viste procent, eller tryk < for at flytte markøren, og angiv derefter en forstørrelses- eller reduktionsprocent fra [ 25%] til [400%]. Tryk på [OK].
	- Hvis du valgte [100%] indstillingen [Auto], skal du gå til næste trin.
- 8. Tryk på [OK], når du er færdig.
- 9. Tryk på [Start].

Ø

- [Auto] indstiller maskinen til at beregne den reduktionsprocent, der passer bedst til papirstørrelsen.
	- [Auto] er kun tilgængelig ved brug af ADF'en.

## **Relaterede informationer**

• [Kopiering](#page-132-0)

<span id="page-141-0"></span> [Hjem](#page-1-0) > [Kopiering](#page-132-0) > Fremstilling af N i 1-kopier ved hjælp af funktionen Sidelayout

## **Fremstilling af N i 1-kopier ved hjælp af funktionen Sidelayout**

N i 1-kopifunktionen sparer papir ved at kopiere to eller fire sider af dokumentet på én side af kopien.

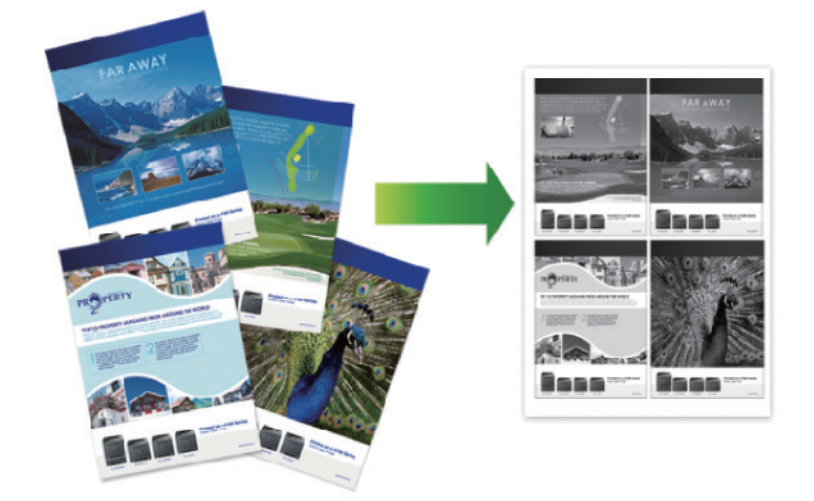

>> DCP-L2600D/DCP-L2620DW/DCP-L2622DW/DCP-L2627DW/DCP-L2627DWXL/DCP-L2627DWE/ DCP-L2640DN/MFC-L2802DN/MFC-L2800DW/MFC-L2802DW/MFC-L2827DWXL/MFC-L2827DW/ MFC-L2835DW

>> DCP-L2660DW/DCP-L2665DW/MFC-L2860DWE/MFC-L2860DW/MFC-L2862DW/MFC-L2922DW/ MFC-L2960DW/MFC-L2980DW

### **DCP-L2600D/DCP-L2620DW/DCP-L2622DW/DCP-L2627DW/DCP-L2627DWXL/ DCP-L2627DWE/DCP-L2640DN/MFC-L2802DN/MFC-L2800DW/MFC-L2802DW/ MFC-L2827DWXL/MFC-L2827DW/MFC-L2835DW**

- 1. [Læg dit dokument i.](#page-52-0)
- 2. Gør et af følgende:
	- På MFC-modeller

Tryk på (**COPY (Kopi)**).

Brug opkaldstastaturet til at indtaste det ønskede antal kopier.

• På DCP-modeller

Tryk på ▲ eller ▼ for at indtaste det antal kopier, du ønsker.

- 3. Tryk på **Options (Valg)** eller **Copy/Scan Options (Kopi/Scan Valg)**.
- 4. Tryk på ▲ eller  $\Psi$  for at vælge [Sidelayout], og tryk derefter på OK.
- 5. Tryk på  $\blacktriangle$  eller  $\nabla$  for at vælge  $[Fra(1 i 1)], [2 i 1 (P)], [2 i 1 (L)], [4 i 1 (P)]$  eller  $[4 i 1$ (L)], og tryk derefter på **OK**.
- 6. Tryk på **Start**.

Hvis du har placeret dokumentet i ADF'en, scanner maskinen siderne og begynder at udskrive.

#### **Hvis du bruger scannerglaspladen, skal du gå til næste trin.**

- 7. Når maskinen har scannet siden, skal du placere den næste side på scannerglasset og derefter trykke på ▲ for at scanne den næste side.
- 8. Når alle siderne er scannet, skal du trykke på  $\blacktriangledown$  for at vælge valgmuligheden  $[Nej]$ .

### **DCP-L2660DW/DCP-L2665DW/MFC-L2860DWE/MFC-L2860DW/MFC-L2862DW/ MFC-L2922DW/MFC-L2960DW/MFC-L2980DW**

1. [Læg dit dokument i.](#page-52-0)

- 2. Tryk på  $\left[\begin{matrix}1 & \frac{1}{2} \\ 0 & \frac{1}{2} \end{matrix}\right]$  ([Kopier]).
- 3. Angiv antallet af kopier.
- 4. Tryk på [Valg].
- 5. Tryk på  $\blacktriangle$  eller  $\blacktriangledown$  for at få vist [Sidelayout], og tryk derefter på [Sidelayout].
- 6. Tryk på  $\blacktriangle$  eller  $\blacktriangledown$  for at få vist valgmulighederne, og tryk på den ønskede valgmulighed.

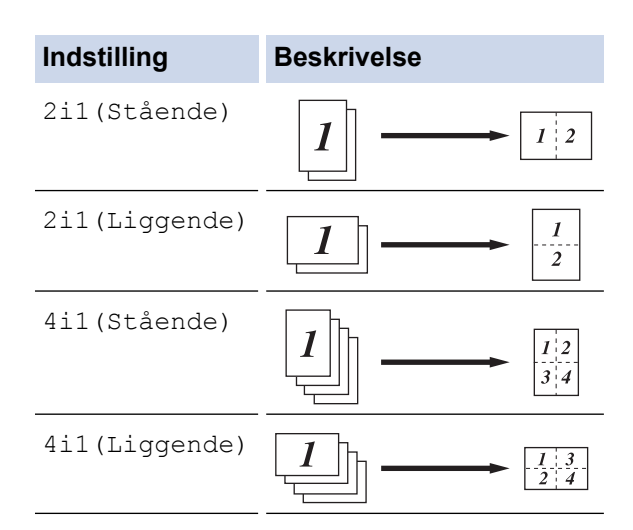

- 7. Tryk på [OK], når du er færdig.
- 8. Tryk på [Start]. Hvis du har placeret dokumentet i ADF'en, scanner maskinen siderne og begynder at udskrive.

#### **Hvis du bruger scannerglaspladen, skal du gå til næste trin.**

- 9. Når maskinen har scannet siden, skal du placere den næste side på scannerglasset og derefter trykke på [Fortsæt] for at scanne den næste side.
- 10. Tryk på [Udført], når du er færdig.

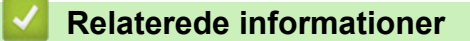

• [Kopiering](#page-132-0)

## <span id="page-143-0"></span>**Sortering af kopier**

Sortér flere kopier. Siderne stables i den rækkefølge, som de indføres, dvs.: 1, 2, 3 osv.

>> DCP-L2600D/DCP-L2620DW/DCP-L2622DW/DCP-L2627DW/DCP-L2627DWXL/DCP-L2627DWE/ DCP-L2640DN/MFC-L2802DN/MFC-L2800DW/MFC-L2802DW/MFC-L2827DWXL/MFC-L2827DW/ MFC-L2835DW

>> DCP-L2660DW/DCP-L2665DW/MFC-L2860DWE/MFC-L2860DW/MFC-L2862DW/MFC-L2922DW/ MFC-L2960DW/MFC-L2980DW

### **DCP-L2600D/DCP-L2620DW/DCP-L2622DW/DCP-L2627DW/DCP-L2627DWXL/ DCP-L2627DWE/DCP-L2640DN/MFC-L2802DN/MFC-L2800DW/MFC-L2802DW/ MFC-L2827DWXL/MFC-L2827DW/MFC-L2835DW**

- 1. [Læg dit dokument i.](#page-52-0)
- 2. Gør et af følgende:
	- På MFC-modeller

Tryk på (**COPY (Kopi)**).

Brug opkaldstastaturet til at indtaste det ønskede antal kopier.

• På DCP-modeller

Tryk på ▲ eller ▼ for at indtaste det antal kopier, du ønsker.

- 3. Tryk på **Options (Valg)** eller **Copy/Scan Options (Kopi/Scan Valg)**.
- 4. Tryk på ▲ eller **V** for at vælge [Stak/Sortér], og tryk derefter på OK.
- 5. Tryk på ▲ eller ▼ for at vælge [Sortér], og tryk derefter på OK.
- 6. Tryk på **Start**.

Hvis du har placeret dokumentet i ADF'en, scanner maskinen siderne og begynder at udskrive.

**Hvis du bruger scannerglaspladen, skal du gå til næste trin.**

- 7. Når maskinen har scannet siden, skal du placere den næste side på scannerglasset og derefter trykke på ▲ for at scanne den næste side.
- 8. Når alle siderne er scannet, skal du trykke på  $\blacktriangledown$  for at vælge valgmuligheden [Nej].

### **DCP-L2660DW/DCP-L2665DW/MFC-L2860DWE/MFC-L2860DW/MFC-L2862DW/ MFC-L2922DW/MFC-L2960DW/MFC-L2980DW**

- 1. [Læg dit dokument i.](#page-52-0)
- 2. Tryk på  $\|\cdot\|$  ([Kopier]).
- 3. Angiv antallet af kopier.
- 4. Tryk på [Valg].
- 5. Tryk på ▲ eller ▼ for at få vist [Stak/Sortér], og tryk derefter på [Stak/Sortér].
- 6. Tryk på [Sortér].
- 7. Tryk på [OK], når du er færdig.
- 8. Tryk på [Start]. Hvis du har placeret dokumentet i ADF'en, scanner maskinen siderne og begynder at udskrive.

#### **Hvis du bruger scannerglaspladen, skal du gå til næste trin.**

- 9. Når maskinen har scannet siden, skal du placere den næste side på scannerglasset og derefter trykke på [Fortsæt] for at scanne den næste side.
- 10. Tryk på [Udført], når du er færdig.
## **Relaterede informationer**

• [Kopiering](#page-132-0)

∣√

▲ [Hjem](#page-1-0) > [Kopiering](#page-132-0) > Kopiering af et id-kort

# **Kopiering af et id-kort**

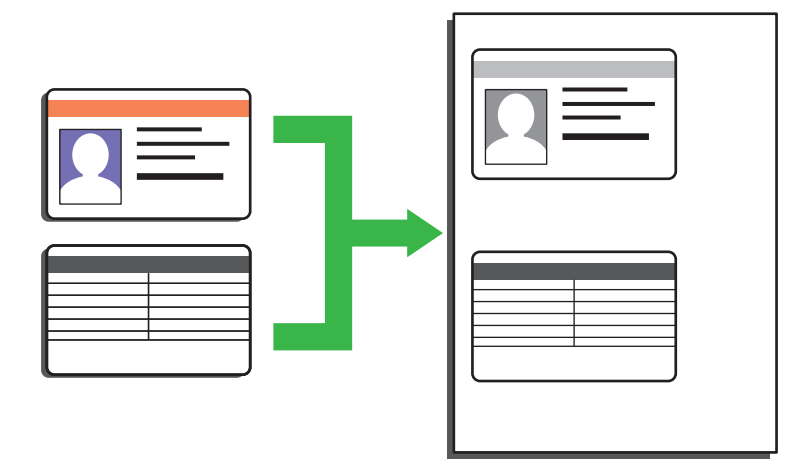

Du må kun kopiere et ID-kort i henhold til gældende lovgivning. Mere detaljeret information  $\rightarrow$ *Produktsikkerhedsguide*

>> DCP-L2600D/DCP-L2620DW/DCP-L2622DW/DCP-L2627DW/DCP-L2627DWXL/DCP-L2627DWE/ DCP-L2640DN/MFC-L2802DN/MFC-L2800DW/MFC-L2802DW/MFC-L2827DWXL/MFC-L2827DW/ MFC-L2835DW

[>> DCP-L2660DW/DCP-L2665DW/MFC-L2860DWE/MFC-L2860DW/MFC-L2862DW/MFC-L2922DW/](#page-146-0) [MFC-L2960DW/MFC-L2980DW](#page-146-0)

## **DCP-L2600D/DCP-L2620DW/DCP-L2622DW/DCP-L2627DW/DCP-L2627DWXL/ DCP-L2627DWE/DCP-L2640DN/MFC-L2802DN/MFC-L2800DW/MFC-L2802DW/ MFC-L2827DWXL/MFC-L2827DW/MFC-L2835DW**

1. (For MFC-modeller)

Tryk på (**COPY (Kopi)**).

2. Placér et identifikationskort med *forsiden nedad* nær øverste venstre hjørne af scannerglaspladen.

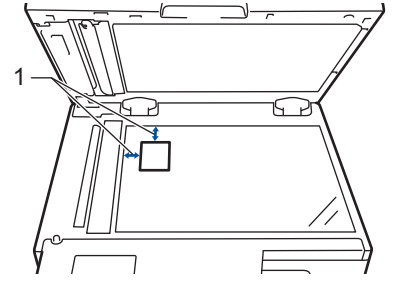

- 1 4,0 mm eller mere (øverst, venstre)
- 3. Tryk på **2 in 1 (ID) Copy (2 i 1(id) Kopi)**.
- 4. Gør et af følgende:
	- På MFC-modeller

Brug opkaldstastaturet til at indtaste det ønskede antal kopier.

• På DCP-modeller

Tryk på ▲ eller ▼ for at indtaste det antal kopier, du ønsker.

5. Tryk på **Start**.

Maskinen scanner den ene side af identifikationskortet.

<span id="page-146-0"></span>6. Når maskinen har scannet den første side, så vend identifikationskortet om.

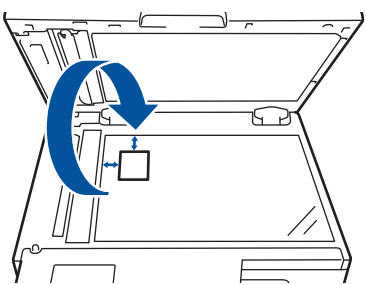

7. Tryk på **Start** for at scanne den anden side.

## **DCP-L2660DW/DCP-L2665DW/MFC-L2860DWE/MFC-L2860DW/MFC-L2862DW/ MFC-L2922DW/MFC-L2960DW/MFC-L2980DW**

1. Placér dit identifikationskort med *forsiden nedad* nær øverste venstre hjørne af scannerglaspladen.

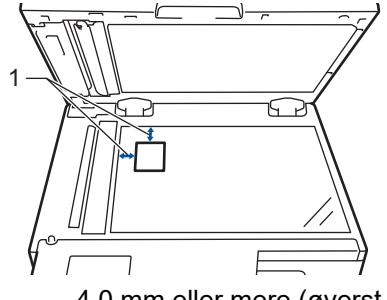

- 1 4,0 mm eller mere (øverst, venstre)
- 2. Tryk på  $\boxed{\frac{1}{\ln}}$  ([Kopier]).
- 3. Tryk på [ID].
- 4. Angiv antallet af kopier.
- 5. Tryk på [Start].

Maskinen scanner den ene side af identifikationskortet.

6. Når maskinen har scannet den første side, skal du vende ID-kortet om og trykke på [Fortsæt] for at scanne den anden side.

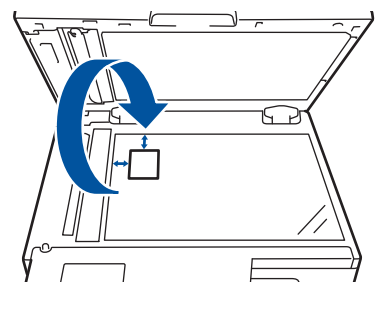

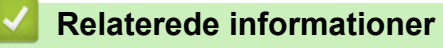

• [Kopiering](#page-132-0)

## **Kopiindstillinger**

>> DCP-L2600D/DCP-L2620DW/DCP-L2622DW/DCP-L2627DW/DCP-L2627DWXL/DCP-L2627DWE/ DCP-L2640DN/MFC-L2802DN/MFC-L2800DW/MFC-L2802DW/MFC-L2827DWXL/MFC-L2827DW/ MFC-L2835DW [>> DCP-L2660DW/DCP-L2665DW/MFC-L2860DWE/MFC-L2860DW/MFC-L2862DW/MFC-L2922DW/](#page-148-0) [MFC-L2960DW/MFC-L2980DW](#page-148-0)

## **DCP-L2600D/DCP-L2620DW/DCP-L2622DW/DCP-L2627DW/DCP-L2627DWXL/ DCP-L2627DWE/DCP-L2640DN/MFC-L2802DN/MFC-L2800DW/MFC-L2802DW/ MFC-L2827DWXL/MFC-L2827DW/MFC-L2835DW**

Hvis du vil ændre kopieringsindstillingerne, skal du trykke på knappen **Options (Valg)** eller **Copy/Scan Options (Kopi/Scan Valg)**.

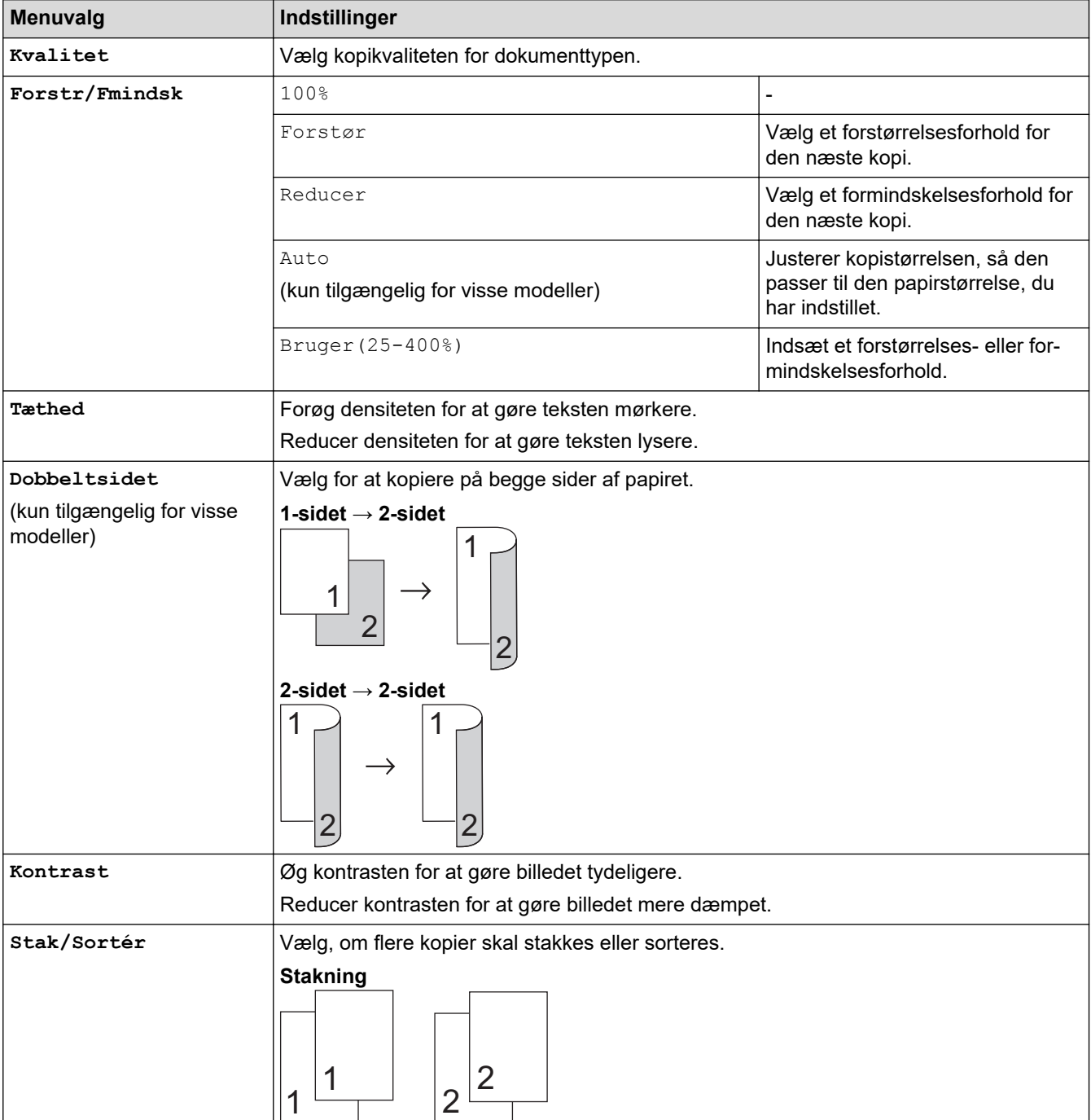

<span id="page-148-0"></span>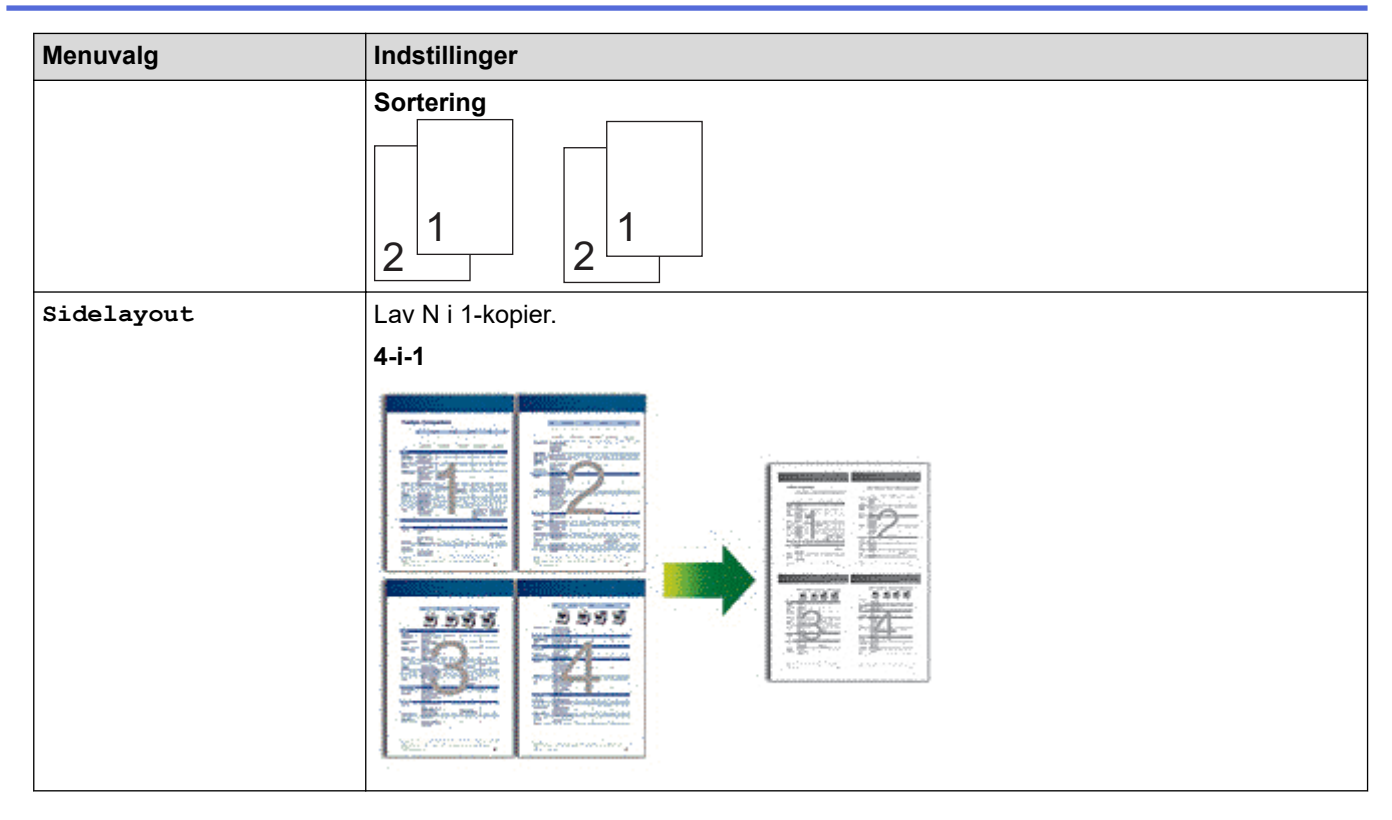

## **DCP-L2660DW/DCP-L2665DW/MFC-L2860DWE/MFC-L2860DW/MFC-L2862DW/ MFC-L2922DW/MFC-L2960DW/MFC-L2980DW**

Du kan ændre indstillingerne for kopiering ved at trykke på [Valg].

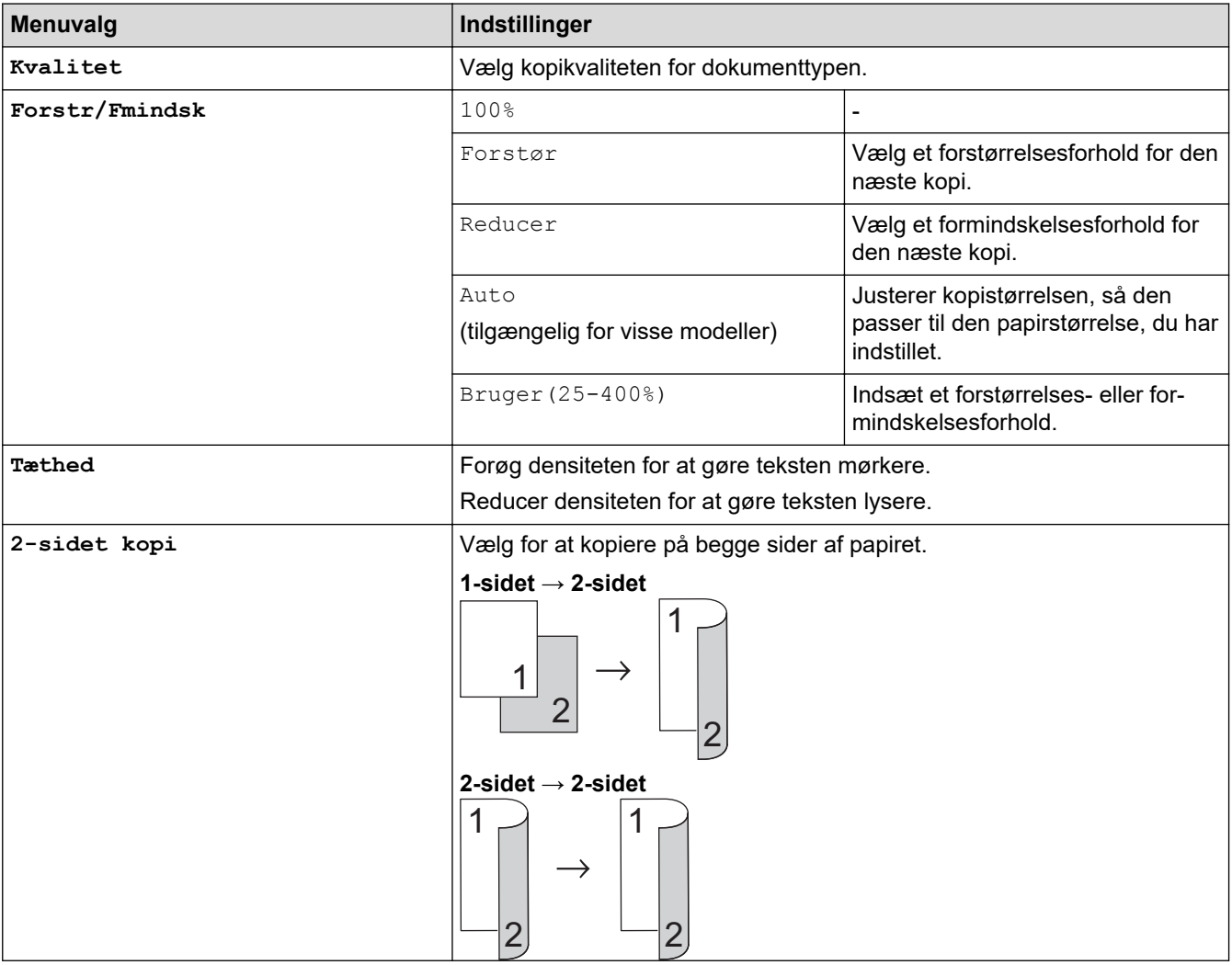

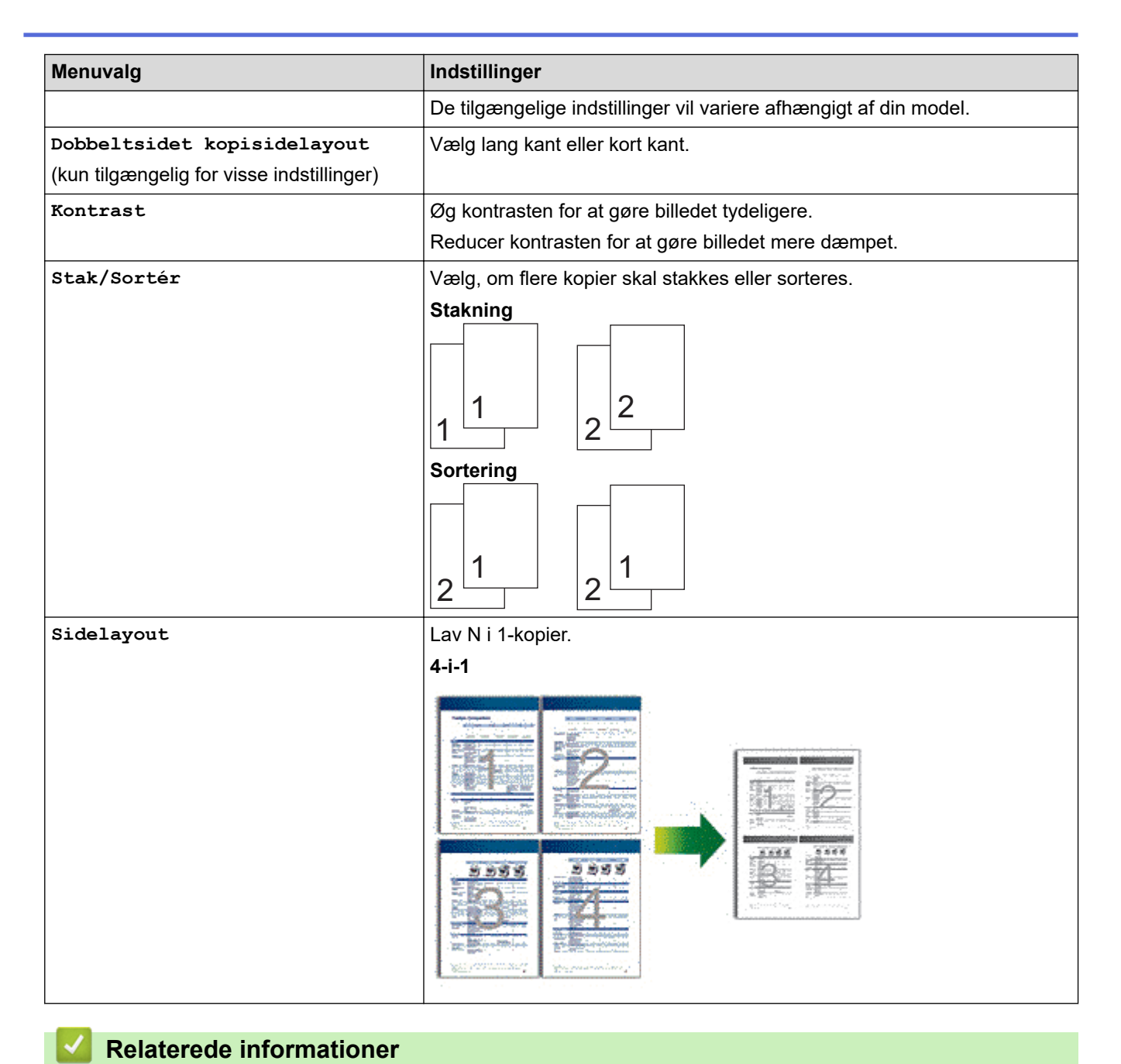

• [Kopiering](#page-132-0)

#### <span id="page-150-0"></span>**■ [Hjem](#page-1-0) > Fax**

## **Fax**

**Relaterede modeller**: MFC-L2802DN/MFC-L2800DW/MFC-L2802DW/MFC-L2827DWXL/MFC-L2827DW/ MFC-L2835DW/MFC-L2860DWE/MFC-L2860DW/MFC-L2862DW/MFC-L2922DW/MFC-L2960DW/ MFC-L2980DW

- [Afsendelse af en fax](#page-151-0)
- [Modtagelse af en faxmeddelelse](#page-173-0)
- [Telefonbetjening og faxnumre](#page-214-0)
- [Telefontjenester og eksterne enheder](#page-236-0)
- [Faxrapporter](#page-256-0)
- [PC-FAX](#page-260-0)

## <span id="page-151-0"></span>**Afsendelse af en fax**

**Relaterede modeller**: MFC-L2802DN/MFC-L2800DW/MFC-L2802DW/MFC-L2827DWXL/MFC-L2827DW/ MFC-L2835DW/MFC-L2860DWE/MFC-L2860DW/MFC-L2862DW/MFC-L2922DW/MFC-L2960DW/ MFC-L2980DW

- [Afsendelse af en fax](#page-152-0)
- [Send en 2-sidet faxmeddelelse fra ADF'en](#page-156-0)
- [Manuel afsendelse af en fax](#page-157-0)
- [Afsendelse af en fax ved afslutningen af en samtale](#page-158-0)
- [Afsendelse af samme fax til mere end én modtager \(rundsendelse\)](#page-159-0)
- [Afsendelse af en fax i realtid](#page-162-0)
- [Afsendelse af en fax på et bestemt tidspunkt \(forsinket fax\)](#page-164-0)
- [Tilføj en forside til din fax](#page-166-0)
- [Annullér en igangværende fax](#page-169-0)
- [Kontroller og annuller en ventende faxmeddelelse](#page-170-0)
- [Faxindstillinger](#page-171-0)

## <span id="page-152-0"></span>**Afsendelse af en fax**

**Relaterede modeller**: MFC-L2802DN/MFC-L2800DW/MFC-L2802DW/MFC-L2827DWXL/MFC-L2827DW/ MFC-L2835DW/MFC-L2860DWE/MFC-L2860DW/MFC-L2862DW/MFC-L2922DW/MFC-L2960DW/ MFC-L2980DW

>> MFC-L2802DN/MFC-L2800DW/MFC-L2802DW/MFC-L2827DWXL/MFC-L2827DW/MFC-L2835DW [>> MFC-L2860DWE/MFC-L2860DW/MFC-L2862DW/MFC-L2922DW/MFC-L2960DW/MFC-L2980DW](#page-154-0)

## **MFC-L2802DN/MFC-L2800DW/MFC-L2802DW/MFC-L2827DWXL/MFC-L2827DW/ MFC-L2835DW**

- 1. Tryk på (**FAX**).
- 2. Gør et af følgende:
	- Anbring dokumentet i ADF'en med *forsiden opad*.

(Hvis du kopierer flere sider, anbefaler vi at bruge ADF'en).

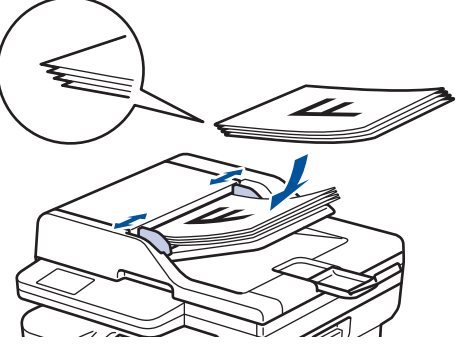

• Placer dokumentet med *forsiden nedad* på scannerglaspladen.

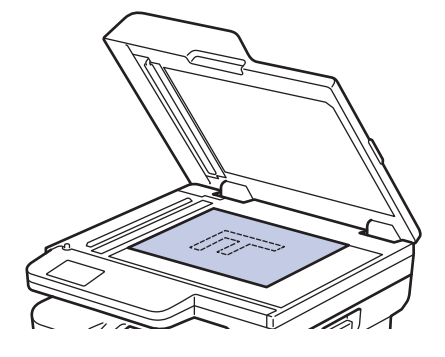

- 3. Indtast faxnummeret.
	- **Med opkaldstastaturet**

Indtast faxnummeret på opkaldstastaturet.

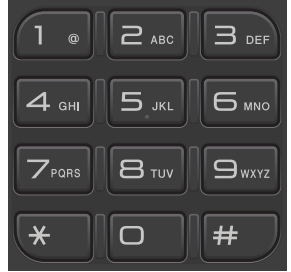

#### • **Ved brug af Shortcut (Genvej) knappen**

Hold nede på **Shortcut (Genvej)** knappen, og indtast genvejsnummeret ved brug af tastaturet.

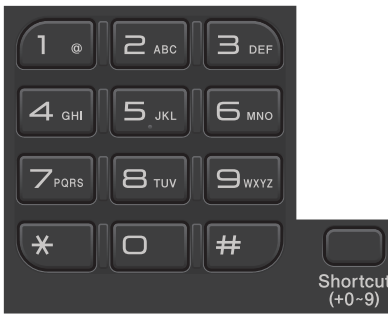

• **Brug af hurtigopkaldskoder**

Tryk to gange på  $\Box$ , og indtast derefter den trecifrede hurtigopkaldskode. Tryk på OK.

4. Tryk på **Start**.

Maskinen scanner og sender dokumentet.

**Følg anvisningerne i tabellen, hvis du har placeret dokumentet på scannerglaspladen:**

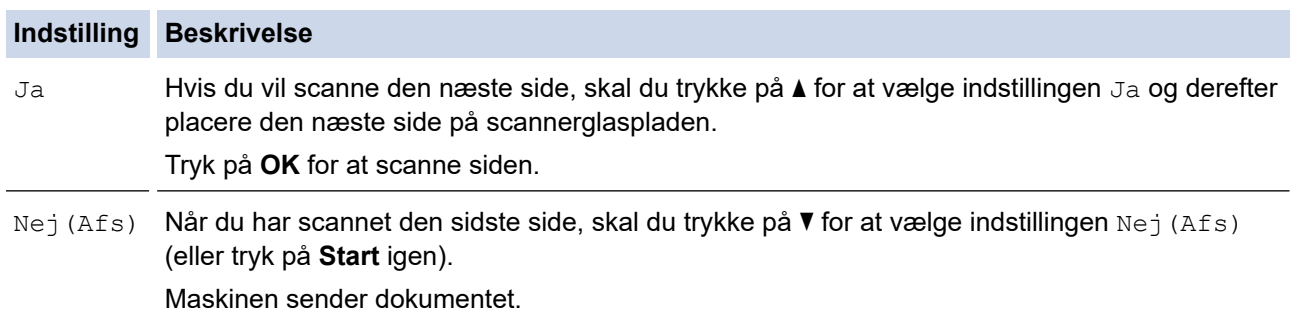

Hvis du vil afbryde faxafsendelsen, skal du trykke på **Stop/Exit**.

## <span id="page-154-0"></span>**MFC-L2860DWE/MFC-L2860DW/MFC-L2862DW/MFC-L2922DW/MFC-L2960DW/ MFC-L2980DW**

- 1. Gør et af følgende:
	- Anbring dokumentet i ADF'en med *forsiden opad*.

(Hvis du kopierer flere sider, anbefaler vi at bruge ADF'en).

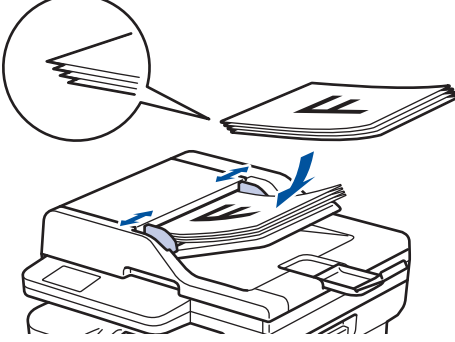

• Placer dokumentet med *forsiden nedad* på scannerglaspladen.

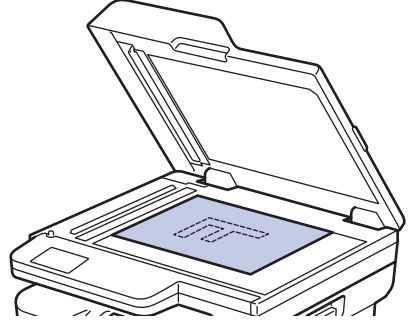

- 2. Gør et af følgende:
	- Hvis forhåndsvisning af fax er indstillet til [Fra], så tryk på  $\left[\begin{array}{c|c} \overline{16} & \overline{16} \\ \overline{16} & \overline{16} \end{array}\right]$  ([Fax]).
	- Hvis forhåndsvisning af fax er indstillet til [Til], så tryk på  $\left[\frac{1}{H}\right]$  ([Fax]), og tryk derefter på [Send fax].

#### 3. Indtast faxnummeret.

#### • **Med opkaldstastaturet**

Tryk på tallene for at indtaste faxnummeret.

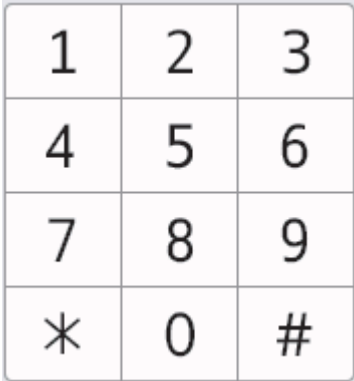

#### • **Med adressebogen**

Tryk på  $\sqrt{\frac{|\mathbf{R}|}{|\mathbf{R}|}}$   $\frac{\text{Adresse}}{\text{bog}}$  ([Adressebog]), og gør et af følgende:

- Tryk på ▲ eller ▼ for at få vist det ønskede nummer, og tryk derefter på det.
- Tryk på  $|Q|$ , og indtast derefter navnet, og tryk på [OK]. Tryk på det navn, du vil ringe til.

Tryk på [Anvend], når du er færdig.

### • **Med opkaldshistorikken**

Tryk på  $\bigotimes_{\text{oversist}}$  ([Opkalds- oversigt]), og tryk derefter på indstillingen [Udgående opk.].

Tryk på ▲ eller ▼ for at få vist det ønskede faxnummer, og tryk derefter på det.

Hvis du vil sende en fax, skal du trykke på [Anvend].

### 4. Tryk på [Faxstart].

Maskinen scanner og sender dokumentet.

**Hvis du har placeret dokumentet på scannerglaspladen, skal du følge anvisningerne i tabellen.**

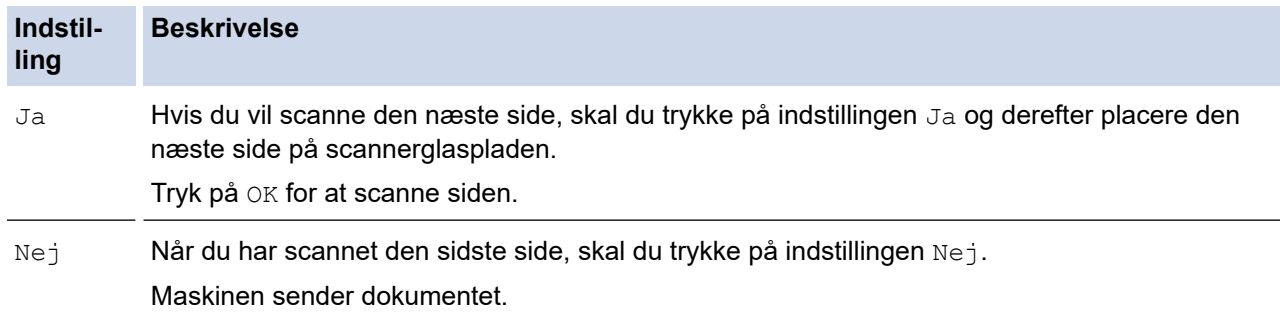

Tryk på **X** for at stoppe faxafsendelsen.

Når displayet viser [Annuller Job?], skal du trykke på [Ja].

## **Relaterede informationer**

<span id="page-156-0"></span> [Hjem](#page-1-0) > [Fax](#page-150-0) > [Afsendelse af en fax](#page-151-0) > Send en 2-sidet faxmeddelelse fra ADF'en

## **Send en 2-sidet faxmeddelelse fra ADF'en**

**Relaterede modeller**: MFC-L2922DW/MFC-L2960DW/MFC-L2980DW

Du skal vælge et 2-sidet scanningsformat, før du sender en 2-sidet faxmeddelelse. Vælg enten Lang kant eller Kort kant afhængigt af dokumentets layout.

- 1. [Læg dit dokument i.](#page-52-0)
- 2. Gør et af følgende:
	- Hvis forhåndsvisning af fax er indstillet til [Fra], så tryk på  $\left[\begin{matrix} \mathbb{F} \\ \mathbb{F} \end{matrix}\right]$  ([Fax]).
	- Hvis forhåndsvisning af fax er indstillet til [Til], så tryk på  $\left[\frac{1}{m}\right]$  ([Fax]), og tryk derefter på [Send fax].
- 3. Tryk på  $\left\{ \sum_{i=1}^{n} [Valg] \right\}$  [2-sidet fax].
- 4. Følg en af nedenstående fremgangsmåder:
	- Hvis dit dokument er vendt på den lange kant, skal du trykke på muligheden [2-sidet scanning: Lang kant].
	- Hvis dine dokumenter er vendt på den korte kant, skal du trykke på muligheden [2-sidet scanning: Kort kant].
- 5. Tryk på [OK]
- 6. Indtast et faxnummer.
- 7. Tryk på [Faxstart].

#### **Relaterede informationer**

<span id="page-157-0"></span> [Hjem](#page-1-0) > [Fax](#page-150-0) > [Afsendelse af en fax](#page-151-0) > Manuel afsendelse af en fax

## **Manuel afsendelse af en fax**

**Relaterede modeller**: MFC-L2802DN/MFC-L2800DW/MFC-L2802DW/MFC-L2827DWXL/MFC-L2827DW/ MFC-L2835DW/MFC-L2860DWE/MFC-L2860DW/MFC-L2862DW/MFC-L2922DW/MFC-L2960DW/ MFC-L2980DW

Når du laver en manuel faxtransmission, vil du høre tonerne fra opkaldet, ringningen og faxmodtagelsen, mens faxen sendes.

>> MFC-L2802DN/MFC-L2800DW/MFC-L2802DW/MFC-L2827DWXL/MFC-L2827DW/MFC-L2835DW >> MFC-L2860DWE/MFC-L2860DW/MFC-L2862DW/MFC-L2922DW/MFC-L2960DW/MFC-L2980DW

## **MFC-L2802DN/MFC-L2800DW/MFC-L2802DW/MFC-L2827DWXL/MFC-L2827DW/ MFC-L2835DW**

- 1. Tryk på (**FAX**).
- 2. [Læg dit dokument i.](#page-52-0)
- 3. Læg telefonrøret tilbage på den eksterne telefon.
- 4. Kald op til det faxnummer, du vil ringe til.
- 5. Tryk på **Start**, når du hører faxtonen.
	- Hvis du bruger scannerglaspladen, skal du trykke på  $\blacktriangle$ .
- 6. Læg telefonrøret tilbage på den eksterne telefon.

## **MFC-L2860DWE/MFC-L2860DW/MFC-L2862DW/MFC-L2922DW/MFC-L2960DW/ MFC-L2980DW**

- 1. [Læg dit dokument i.](#page-52-0)
- 2. Gør et af følgende:
	- Hvis forhåndsvisning af fax er indstillet til [Fra], så tryk på  $\left[\begin{matrix}F\end{matrix}\right]$  ([Fax]).
	- Hvis forhåndsvisning af fax er indstillet til [Til], så tryk på  $\left[\frac{1}{m}\right]$  ([Fax]), og tryk derefter på [Send fax].
- 3. Læg telefonrøret tilbage på den eksterne telefon.
- 4. Kald op til det faxnummer, du vil ringe til.
- 5. Når du hører faxtonen, skal du trykke på  $\leftarrow$  eller  $\leftarrow$ , og derefter trykke på [Faxstart].

Hvis du bruger scannerglaspladen, skal du trykke på [Send].

6. Læg telefonrøret tilbage på den eksterne telefon.

## **Relaterede informationer**

<span id="page-158-0"></span> [Hjem](#page-1-0) > [Fax](#page-150-0) > [Afsendelse af en fax](#page-151-0) > Afsendelse af en fax ved afslutningen af en samtale

## **Afsendelse af en fax ved afslutningen af en samtale**

**Relaterede modeller**: MFC-L2802DN/MFC-L2800DW/MFC-L2802DW/MFC-L2827DWXL/MFC-L2827DW/ MFC-L2835DW/MFC-L2860DWE/MFC-L2860DW/MFC-L2862DW/MFC-L2922DW/MFC-L2960DW/ MFC-L2980DW

Ved afslutningen af en samtale kan du sende en fax til den anden part, før I begge lægger på.

>> MFC-L2802DN/MFC-L2800DW/MFC-L2802DW/MFC-L2827DWXL/MFC-L2827DW/MFC-L2835DW >> MFC-L2860DWE/MFC-L2860DW/MFC-L2862DW/MFC-L2922DW/MFC-L2960DW/MFC-L2980DW

### **MFC-L2802DN/MFC-L2800DW/MFC-L2802DW/MFC-L2827DWXL/MFC-L2827DW/ MFC-L2835DW**

- 1. Bed den anden part om at vente på faxtoner (bip) og derefter trykke på Start-knappen, før vedkommende lægger røret på.
- 2. [Læg dit dokument i.](#page-52-0)
- 3. Tryk på **Start**. Hvis du bruger scannerglaspladen, skal du trykke på  $\blacktriangle$ .
- 4. Udskift håndsættet.

## **MFC-L2860DWE/MFC-L2860DW/MFC-L2862DW/MFC-L2922DW/MFC-L2960DW/ MFC-L2980DW**

- 1. Bed den anden part om at vente på faxtoner (bip) og derefter trykke på Start-knappen, før vedkommende lægger røret på.
- 2. [Læg dit dokument i.](#page-52-0)
- 3. Tryk på [Faxstart].

Hvis du bruger scannerglaspladen, skal du trykke på [Send].

4. Udskift håndsættet.

## **Relaterede informationer**

<span id="page-159-0"></span> [Hjem](#page-1-0) > [Fax](#page-150-0) > [Afsendelse af en fax](#page-151-0) > Afsendelse af samme fax til mere end én modtager (rundsendelse)

## **Afsendelse af samme fax til mere end én modtager (rundsendelse)**

**Relaterede modeller**: MFC-L2802DN/MFC-L2800DW/MFC-L2802DW/MFC-L2827DWXL/MFC-L2827DW/ MFC-L2835DW/MFC-L2860DWE/MFC-L2860DW/MFC-L2862DW/MFC-L2922DW/MFC-L2960DW/ MFC-L2980DW

Brug rundsendelsesfunktionen til at sende den samme fax til flere faxnumre på samme tid.

- Den samme rundsendelse kan inkludere grupper, adressebognumre (genvejsnumre og hurtigopkaldsnumre på nogle modeller) og op til 50 manuelt opkaldte numre.
- Adressebognumre (genvejsnumre og hurtigopkaldsnumre på nogle modeller) skal gemmes i maskinens hukommelse, inden de kan bruges i en rundsendelse.
- Gruppenumre skal også gemmes i maskinens hukommelse, før de kan anvendes til en rundsendelse. Gruppenumre inkluderer mange gemte adressebognumre (genvejsnumre og hurtigopkaldsnumre på nogle modeller) for lettere at kunne ringe op.

#### >> MFC-L2802DN/MFC-L2800DW/MFC-L2802DW/MFC-L2827DWXL/MFC-L2827DW/MFC-L2835DW >> MFC-L2860DWE/MFC-L2860DW/MFC-L2862DW/MFC-L2922DW/MFC-L2960DW/MFC-L2980DW

### **MFC-L2802DN/MFC-L2800DW/MFC-L2802DW/MFC-L2827DWXL/MFC-L2827DW/ MFC-L2835DW**

Hvis du ikke har brugt nogen af genvejsnumrene eller hurtigopkaldsnumrene til grupper, kan du rundsende til hele 260 forskellige numre.

- 1. Tryk på (**FAX**).
- 2. [Læg dit dokument i.](#page-52-0)
- 3. Indtast et nummer, og tryk på **OK**.

Du kan bruge genveje, hurtigopkald, gruppenumre og numre, der er indtastet manuelt på tastaturet.

Gentag dette trin for at indtaste alle de numre, du vil rundsende til.

4. Tryk på **Start**.

## **MFC-L2860DWE/MFC-L2860DW/MFC-L2862DW/MFC-L2922DW/MFC-L2960DW/ MFC-L2980DW**

Hvis du ikke har brugt nogen af adressebognumrene til grupper, kan du rundsende faxer ud til hele 250 forskellige numre.

- 1. [Læg dit dokument i.](#page-52-0)
- 2. Gør et af følgende:
	- Hvis forhåndsvisning af fax er indstillet til [Fra], så tryk på  $\left[\frac{1}{m}\right]$  ([Fax]).
	- Hvis forhåndsvisning af fax er indstillet til [Til], så tryk på  $\left[\mathbb{H}\right]$  ([Fax]), og tryk derefter på [Send fax].
- 3. Tryk på  $[Valg]$  > [Rundsending].
- 4. Tryk på [Tilføj nummer].

Du kan tilføje numre til rundsendelsen på følgende måder:

- Tryk på [Tilføj nummer], og indtast et faxnummer på displayet. Tryk på [OK].
- Tryk på [Tilføj fra adressebog] for at vælge numre, og tryk derefter på [OK].

• Tryk på [Søg i adressebog] for at søge efter et nummer. Indtast navnet vha. displayet, og tryk derefter på [OK].

Vælg et navn eller nummer, du vil tilføje.

- For at sende via en e-mail-adresse skal du trykke på  $\left| \sum_{n=1}^{\infty} \right|$ , indtaste e-mail-adressen og trykke på [OK]. (På nogle modeller skal du downloade Internet Fax for at bruge funktionen Internet Fax og funktionen Scan til e-mailserver.)
- 5. Tryk på [OK], når du er færdig.
- 6. Tryk på [Faxstart].
- 7. Gør et af følgende:
	- Hvis du bruger ADF'en, scanner og sender maskinen dokumentet.
	- Hvis du bruger scannerglaspladen, scanner maskinen den første side. Når displayet viser [Næste side?], skal du trykke på en indstilling i tabellen.

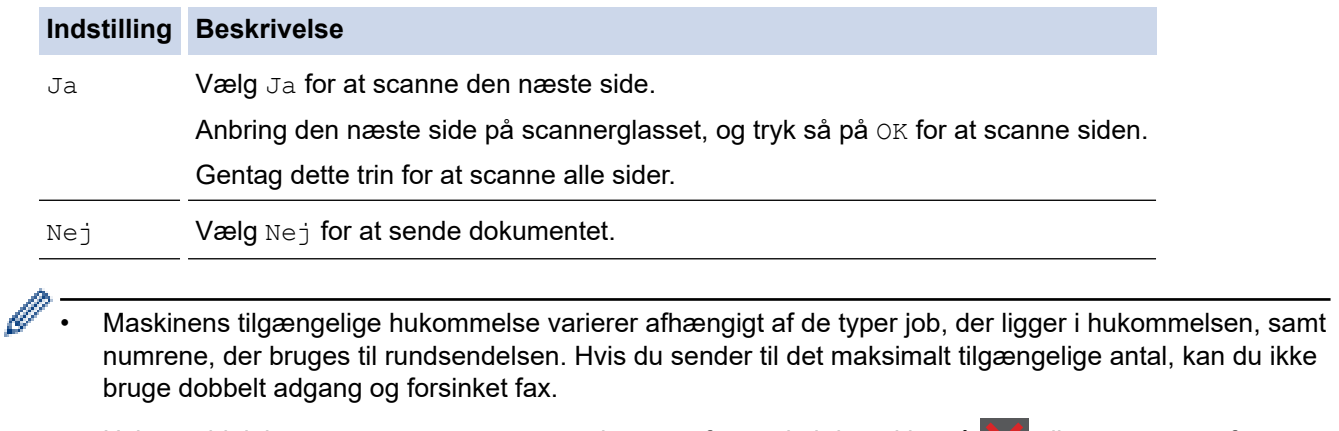

Hvis meddelelsen [Hukommelse fuld] kommer frem, skal du trykke på **X** eller [Afslut] for at annullere eller [Send nu] for at sende de sider, der er scannet indtil videre.

### **Relaterede informationer**

- [Afsendelse af en fax](#page-151-0)
	- [Annullering af en igangværende rundsendelse](#page-161-0)

<span id="page-161-0"></span> [Hjem](#page-1-0) > [Fax](#page-150-0) > [Afsendelse af en fax](#page-151-0) > [Afsendelse af samme fax til mere end én modtager](#page-159-0) [\(rundsendelse\)](#page-159-0) > Annullering af en igangværende rundsendelse

## **Annullering af en igangværende rundsendelse**

**Relaterede modeller**: MFC-L2802DN/MFC-L2800DW/MFC-L2802DW/MFC-L2827DWXL/MFC-L2827DW/ MFC-L2835DW/MFC-L2860DWE/MFC-L2860DW/MFC-L2862DW/MFC-L2922DW/MFC-L2960DW/ MFC-L2980DW

Mens du rundsender flere faxer, kan du annullere den fax, der er ved at blive sendt, eller hele rundsendelsesjobbet.

>> MFC-L2802DN/MFC-L2800DW/MFC-L2802DW/MFC-L2827DWXL/MFC-L2827DW/MFC-L2835DW >> MFC-L2860DWE/MFC-L2860DW/MFC-L2862DW/MFC-L2922DW/MFC-L2960DW/MFC-L2980DW

### **MFC-L2802DN/MFC-L2800DW/MFC-L2802DW/MFC-L2827DWXL/MFC-L2827DW/ MFC-L2835DW**

- 1. Tryk på **Menu**.
- 2. Tryk på ▲ eller ▼ for at få vist [Fax], og tryk derefter på OK.
- 3. Tryk på a eller b for at få vist [Mgl.jobs], og tryk derefter på **OK**.

Displayet viser rundsendelsesjobnummeret efterfulgt af faxnummeret, der tastes (for eksempel [#001123456789]) og rundsendelsesjobnummeret (for eksempel [Broadcast#001]).

- 4. Tryk på ▲ eller ▼ for at få vist faxnummeret, der ringes op eller rundsendelsesjobnummeret, og tryk derefter på **OK**.
- 5. Tryk på den viste indstilling i følgende tabel for at annullere eller afslutte annulleringsprocessen.

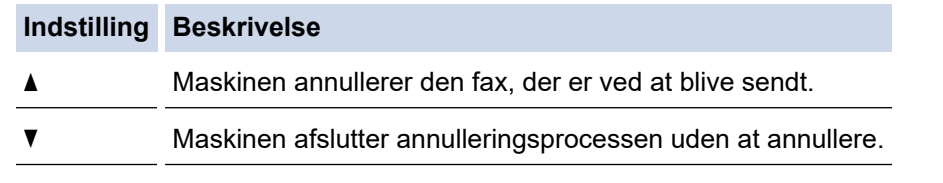

6. Tryk på **Stop/Exit**.

## **MFC-L2860DWE/MFC-L2860DW/MFC-L2862DW/MFC-L2922DW/MFC-L2960DW/ MFC-L2980DW**

- 1. Tryk på
- 2. Gør et af følgende:
	- Tryk på [Hele rund- sendelsen] for at annullere hele rundsendelsen. Tryk på [Ja] for at bekræfte, eller tryk på [Nej] for at afslutte uden at annullere rundsendelsen.
	- For at annullere det aktuelle job skal du trykke på navnet eller nummeret, der skal annulleres, på displayet. Tryk på [Ja] for at bekræfte, eller tryk på [Nej] for at afslutte uden at annullere faxen, der er ved at blive sendt.
	- For at afslutte uden at annullere skal du trykke på

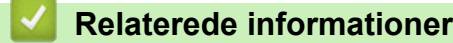

• [Afsendelse af samme fax til mere end én modtager \(rundsendelse\)](#page-159-0)

# <span id="page-162-0"></span>**Afsendelse af en fax i realtid**

**Relaterede modeller**: MFC-L2802DN/MFC-L2800DW/MFC-L2802DW/MFC-L2827DWXL/MFC-L2827DW/ MFC-L2835DW/MFC-L2860DWE/MFC-L2860DW/MFC-L2862DW/MFC-L2922DW/MFC-L2960DW/ MFC-L2980DW

Når der sendes en fax, scanner maskinen dokumentet til hukommelsen, før den sender faxen. Så snart telefonlinjen er ledig, begynder maskinen at kalde op og sende. Hvis du vil sende et vigtigt dokument uden at vente på, at maskinen henter det scannede dokument i hukommelsen, skal du slå [Realtid TX] til.

- Hvis hukommelsen er fuld, og du sender en fax fra ADF'en, sender maskinen dokumentet i realtid (selvom [Realtid TX] er indstillet til [Fra]). Hvis hukommelsen er fuld, kan der ikke sendes faxer fra scannerglaspladen, før du har ryddet noget af hukommelsen.
- I Transmission i realtid virker funktionen automatisk genopkald ikke, når scannerglasset bruges.
- Hvis [Realtid TX] er indstillet til Til, er indstilling til scanning af 2-sidede dokumenter ikke tilgængelig.

>> MFC-L2802DN/MFC-L2800DW/MFC-L2802DW/MFC-L2827DWXL/MFC-L2827DW/MFC-L2835DW >> MFC-L2860DWE/MFC-L2860DW/MFC-L2862DW/MFC-L2922DW/MFC-L2960DW/MFC-L2980DW

## **MFC-L2802DN/MFC-L2800DW/MFC-L2802DW/MFC-L2827DWXL/MFC-L2827DW/ MFC-L2835DW**

- 1. Tryk på (**FAX**).
- 2. [Læg dit dokument i.](#page-52-0)
- 3. Tryk på **Menu**.
- 4. Tryk på ▲ eller ▼ for at få vist [Fax], og tryk derefter på OK.
- 5. Tryk på ▲ eller ▼ for at få vist [Afsenderindst.], og tryk derefter på OK.
- 6. Tryk på a eller b for at få vist [Realtid TX], og tryk derefter på **OK**.
- 7. Tryk på ▲ eller ▼ for at få vist indstillingen [Til], og tryk derefter på OK.
- 8. Tryk på **Stop/Exit**, når du er færdig.
- 9. Indtast et faxnummer.
- 10. Tryk på **Start**.

## **MFC-L2860DWE/MFC-L2860DW/MFC-L2862DW/MFC-L2922DW/MFC-L2960DW/ MFC-L2980DW**

- 1. [Læg dit dokument i.](#page-52-0)
- 2. Gør et af følgende:
	- Hvis forhåndsvisning af fax er indstillet til [Fra], så tryk på  $\begin{bmatrix} \begin{matrix} \text{I} \end{matrix} & \text{I} \end{bmatrix}$  ([Fax]).
	- Hvis forhåndsvisning af fax er indstillet til [Til], så tryk på [##] ([Fax]), og tryk derefter på [Send fax].
- 3. Tryk på  $[Valg] > [Realid TX]$ .
- 4. Tryk på [Til] eller [Fra].
- 5. Tryk på [OK].
- 6. Indtast et faxnummer.
- 7. Tryk på [Faxstart].

## **Relaterede informationer**

• [Afsendelse af en fax](#page-151-0)

∣√

<span id="page-164-0"></span> [Hjem](#page-1-0) > [Fax](#page-150-0) > [Afsendelse af en fax](#page-151-0) > Afsendelse af en fax på et bestemt tidspunkt (forsinket fax)

## **Afsendelse af en fax på et bestemt tidspunkt (forsinket fax)**

**Relaterede modeller**: MFC-L2802DN/MFC-L2800DW/MFC-L2802DW/MFC-L2827DWXL/MFC-L2827DW/ MFC-L2835DW/MFC-L2860DWE/MFC-L2860DW/MFC-L2862DW/MFC-L2922DW/MFC-L2960DW/ MFC-L2980DW

Du kan gemme op til 50 faxer i maskinens hukommelse til forsendelse inden for det næste døgn.

>> MFC-L2802DN/MFC-L2800DW/MFC-L2802DW/MFC-L2827DWXL/MFC-L2827DW/MFC-L2835DW >> MFC-L2860DWE/MFC-L2860DW/MFC-L2862DW/MFC-L2922DW/MFC-L2960DW/MFC-L2980DW

## **MFC-L2802DN/MFC-L2800DW/MFC-L2802DW/MFC-L2827DWXL/MFC-L2827DW/ MFC-L2835DW**

- 1. Tryk på (**FAX**).
- 2. [Læg dit dokument i.](#page-52-0)
- 3. Tryk på **Options (Valg)**.
- 4. Tryk på ▲ eller **V** for at få vist [Forsinket fax], og tryk derefter på OK.
- 5. Indtast det tidspunkt, hvor du ønsker, at faxmeddelelsen bliver sendt.
	- Hvis du indstiller [12t Ur] i indstillingen [Dato&Klokkslæt], skal du indtaste klokkeslættet i 12-timers format og derefter trykke på **OK**.

Tryk på a eller b for at få vist indstillingen [AM] eller [PM], og tryk derefter på **OK**.

• Hvis du indstiller [24t Ur] i indstillingen [Dato&Klokkslæt], skal du indtaste klokkeslættet i 24-timers format, og derefter trykke på **OK**.

(Indtast f.eks. 19:45 for 7:45 PM).

- 6. Indtast et faxnummer.
- 7. Tryk på **Start**.

Det antal sider, du kan scanne ind i hukommelsen, afhænger af den mængde data, der udskrives på hver side.

## **MFC-L2860DWE/MFC-L2860DW/MFC-L2862DW/MFC-L2922DW/MFC-L2960DW/ MFC-L2980DW**

- 1. [Læg dit dokument i.](#page-52-0)
- 2. Gør et af følgende:
	- Hvis forhåndsvisning af fax er indstillet til [Fra], så tryk på [...] ([Fax]).
	- Hvis forhåndsvisning af fax er indstillet til [Til], så tryk på [He] ([Fax]), og tryk derefter på [Send fax].
- 3. Tryk på  $[Valg]$  > [Forsinket fax] > [Forsinket fax].
- 4. Tryk på [Til].
- 5. Tryk på [Indstil tid].
- 6. Indtast det tidspunkt, hvor du ønsker, at faxmeddelelsen bliver sendt.
	- Hvis du indstiller [12t ur] i indstillingen [Dato & tid], skal du indtaste klokkeslættet i 12 timersformat.

Tryk på knappen  $\overline{AB}$  PM for at vælge  $\overline{[AM]}$  eller  $\overline{[PM]}$ , og tryk så på  $\overline{[OK]}$ .

• Hvis du indstiller [24t ur] i indstillingen [Dato & tid], skal du indtaste klokkeslættet i 24 timersformat og derefter trykke på [OK].

(For eksempel, indtast 19:45 for 7:45 PM).

- 7. Tryk på [OK]
- 8. Indtast et faxnummer.
- 9. Tryk på [Faxstart].

## **Relaterede informationer**

<span id="page-166-0"></span> [Hjem](#page-1-0) > [Fax](#page-150-0) > [Afsendelse af en fax](#page-151-0) > Tilføj en forside til din fax

# **Tilføj en forside til din fax**

**Relaterede modeller**: MFC-L2802DN/MFC-L2800DW/MFC-L2802DW/MFC-L2827DWXL/MFC-L2827DW/ MFC-L2835DW/MFC-L2860DWE/MFC-L2860DW/MFC-L2862DW/MFC-L2922DW/MFC-L2960DW/ MFC-L2980DW

Du kan tilføje en forside til den næste faxmeddelelse eller alle udgående faxmeddelelser.

- Denne funktion vil ikke virke, medmindre du har indstillet dit stations-id.
- Forsiden omfatter dit stations-id, en kommentar og det navn, der er gemt i adressebogen, samt genvejen eller hurtigopkaldet (for nogle modeller).

>> MFC-L2802DN/MFC-L2800DW/MFC-L2802DW/MFC-L2827DWXL/MFC-L2827DW/MFC-L2835DW >> MFC-L2860DWE/MFC-L2860DW/MFC-L2862DW/MFC-L2922DW/MFC-L2960DW/MFC-L2980DW

### **MFC-L2802DN/MFC-L2800DW/MFC-L2802DW/MFC-L2827DWXL/MFC-L2827DW/ MFC-L2835DW**

- 1. Tryk på (**FAX**).
- 2. [Læg dit dokument i.](#page-52-0)
- 3. Tryk på **Options (Valg)**.
- 4. Tryk på ▲ eller ▼ for at få vist [Forside], og tryk derefter på OK.
- 5. Tryk på ▲ eller **▼** for at få vist indstillingen [Til], og tryk derefter på OK.
- 6. Tryk på a eller b for at få vist kommentarindstillingerne, og tryk derefter på **OK**.
- 7. Indtast det samlede antal sider vha. opkaldstastaturet, og tryk derefter på **OK**.
- 8. Tryk på **Stop/Exit**, når du er færdig.
- 9. Indtast et faxnummer.
- 10. Tryk på **Start**.

## **MFC-L2860DWE/MFC-L2860DW/MFC-L2862DW/MFC-L2922DW/MFC-L2960DW/ MFC-L2980DW**

- 1. [Læg dit dokument i.](#page-52-0)
- 2. Gør et af følgende:
	- Hvis forhåndsvisning af fax er indstillet til [Fra], så tryk på  $\left[\begin{matrix} \mathbb{F} \\ \mathbb{F} \end{matrix}\right]$  ([Fax]).
	- Hvis forhåndsvisning af fax er indstillet til [Til], så tryk på  $\left[\frac{1}{m}\right]$  ([Fax]), og tryk derefter på [Send fax].
- 3. Tryk på [Valg] > [Forside- konfiguration] > [Forside- konfiguration].
- 4. Tryk på [Til].
- 5. Tryk på [Forside notat].
- 6. Tryk på ▲ eller  $\Psi$  for at få vist den ønskede kommentar, og tryk derefter på den.
- 7. Tryk på [Sider i alt].
- 8. Indtast antallet af samlede sider, og tryk så på [OK].
- 9. Tryk på  $\bigcirc$

#### 10. Tryk på [OK].

- 11. Indtast et faxnummer.
- 12. Tryk på [Faxstart].

Forsiden vil blive tilføjet til den næste fax. Hvis du vil tilføje forsiden til alle udgående faxmeddelelser, skal indstillingerne indstilles som den nye standardindstilling.

## **Relaterede informationer**

- [Afsendelse af en fax](#page-151-0)
	- [Oprettelse af en forsidemeddelelse](#page-168-0)

<span id="page-168-0"></span> [Hjem](#page-1-0) > [Fax](#page-150-0) > [Afsendelse af en fax](#page-151-0) > [Tilføj en forside til din fax](#page-166-0) > Oprettelse af en forsidemeddelelse

## **Oprettelse af en forsidemeddelelse**

**Relaterede modeller**: MFC-L2802DN/MFC-L2800DW/MFC-L2802DW/MFC-L2827DWXL/MFC-L2827DW/ MFC-L2835DW/MFC-L2860DWE/MFC-L2860DW/MFC-L2862DW/MFC-L2922DW/MFC-L2960DW/ MFC-L2980DW

Opret op til to tilpassede forsidemeddelelser som tilføjelse til udgående faxmeddelelser.

>> MFC-L2802DN/MFC-L2800DW/MFC-L2802DW/MFC-L2827DWXL/MFC-L2827DW/MFC-L2835DW >> MFC-L2860DWE/MFC-L2860DW/MFC-L2862DW/MFC-L2922DW/MFC-L2960DW/MFC-L2980DW

## **MFC-L2802DN/MFC-L2800DW/MFC-L2802DW/MFC-L2827DWXL/MFC-L2827DW/ MFC-L2835DW**

- 1. Tryk på (**FAX**).
- 2. Tryk på **Menu**.
- 3. Tryk på a eller b for at få vist [Fax], og tryk derefter på **OK**.
- 4. Tryk på a eller b for at få vist [Afsenderindst.], og tryk derefter på **OK**.
- 5. Klik på  $\blacktriangle$  eller  $\blacktriangledown$  for at se [Forside notat] muligheder for at gemme din egen kommentar, og tryk derefter på **OK**.
- 6. Tryk på ▲ eller ▼ for at få vist indstillingen [5.] eller [6.] for at gemme din egen kommentar, og tryk derefter på **OK**.
- 7. Indtast din egen kommentar med det numeriske tastatur, og tryk derefter på **OK**.
- 8. Tryk på **Stop/Exit**.

## **MFC-L2860DWE/MFC-L2860DW/MFC-L2862DW/MFC-L2922DW/MFC-L2960DW/ MFC-L2980DW**

- 1. Tryk på [Indstill.] > [Alle indstil.] > [Fax] > [Afsenderindst.] > [Forside notat].
- 2. Tryk på [5.] eller [6.] for at gemme din egen kommentar.
- 3. Indtast din egen kommentar ved at bruge displayet, og tryk derefter på [OK].
- 4. Tryk på

## **Relaterede informationer**

• [Tilføj en forside til din fax](#page-166-0)

<span id="page-169-0"></span> [Hjem](#page-1-0) > [Fax](#page-150-0) > [Afsendelse af en fax](#page-151-0) > Annullér en igangværende fax

## **Annullér en igangværende fax**

**Relaterede modeller**: MFC-L2802DN/MFC-L2800DW/MFC-L2802DW/MFC-L2827DWXL/MFC-L2827DW/ MFC-L2835DW/MFC-L2860DWE/MFC-L2860DW/MFC-L2862DW/MFC-L2922DW/MFC-L2960DW/ MFC-L2980DW

>> MFC-L2802DN/MFC-L2800DW/MFC-L2802DW/MFC-L2827DWXL/MFC-L2827DW/MFC-L2835DW >> MFC-L2860DWE/MFC-L2860DW/MFC-L2862DW/MFC-L2922DW/MFC-L2960DW/MFC-L2980DW

### **MFC-L2802DN/MFC-L2800DW/MFC-L2802DW/MFC-L2827DWXL/MFC-L2827DW/ MFC-L2835DW**

- 1. Tryk på **Stop/Exit**, mens maskinen ringer op eller sener en fax.
- 2. Tryk på en indstilling i tabellen for at annullere eller fortsætte det igangværende faxjob.

**Indstilling Beskrivelse** a Maskinen afbryder afsendelsen af faxjobbet. **v** Maskinen afbryder ikke faxjobbet.

### **MFC-L2860DWE/MFC-L2860DW/MFC-L2862DW/MFC-L2922DW/MFC-L2960DW/ MFC-L2980DW**

1. Tryk på **X**, mens maskinen ringer op eller sener en fax.

Displayet viser [Annuller Job?].

2. Tryk på en indstilling i tabellen for at annullere eller fortsætte det igangværende faxjob.

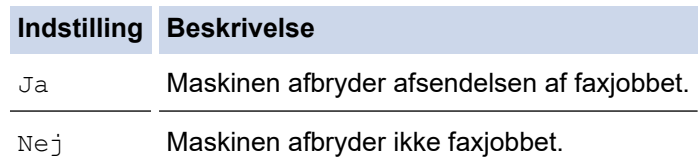

## **Relaterede informationer**

<span id="page-170-0"></span> [Hjem](#page-1-0) > [Fax](#page-150-0) > [Afsendelse af en fax](#page-151-0) > Kontroller og annuller en ventende faxmeddelelse

## **Kontroller og annuller en ventende faxmeddelelse**

**Relaterede modeller**: MFC-L2802DN/MFC-L2800DW/MFC-L2802DW/MFC-L2827DWXL/MFC-L2827DW/ MFC-L2835DW/MFC-L2860DWE/MFC-L2860DW/MFC-L2862DW/MFC-L2922DW/MFC-L2960DW/ MFC-L2980DW

Du kan annullere et faxjob, før det sendes, mens det er lagret i hukommelsen.

>> MFC-L2802DN/MFC-L2800DW/MFC-L2802DW/MFC-L2827DWXL/MFC-L2827DW/MFC-L2835DW >> MFC-L2860DWE/MFC-L2860DW/MFC-L2862DW/MFC-L2922DW/MFC-L2960DW/MFC-L2980DW

### **MFC-L2802DN/MFC-L2800DW/MFC-L2802DW/MFC-L2827DWXL/MFC-L2827DW/ MFC-L2835DW**

- 1. Tryk på (**FAX**).
- 2. Tryk på **Menu**.
- 3. Tryk på ▲ eller ▼ for at få vist [Fax], og tryk derefter på OK.
- 4. Tryk på ▲ eller ▼ for at få vist [Mgl.jobs], og tryk derefter på OK. Displayet viser antallet af jobs, der venter på at blive sendt i hukommelsen.
- 5. Tryk på a eller b for at få vist det job, du vil annullere, og tryk derefter på **OK**.
- 6. Tryk på indstillingerne den følgende tabel for at annullere eller afslutte annulleringsprocessen.

#### **Indstilling Beskrivelse**

- A Maskinen annullerer jobbet.
- **v** Maskinen afslutter annulleringsprocessen uden at annullere.
- 7. Tryk på **Stop/Exit**.

## **MFC-L2860DWE/MFC-L2860DW/MFC-L2862DW/MFC-L2922DW/MFC-L2960DW/ MFC-L2980DW**

- 1. Tryk på  $\| \cdot \|$  [Indstill.] > [Alle indstil.] > [Fax] > [Mgl.jobs].
- 2. Udfør følgende trin for hvert job, du vil kontrollere eller annullere:
	- a. Tryk på ▲ eller ▼ for at rulle gennem de ventende jobs, og tryk derefter på det job, du vil annullere.
	- b. Tryk på [OK].
	- c. Tryk på  $Ja$  for at annullere faxjobbet, eller tryk på  $[Ne]$  for at afslutte uden at annullere.
- 3. Når du er færdig med at annullere jobs, skal du trykke på

#### **Relaterede informationer**

## <span id="page-171-0"></span>**Faxindstillinger**

**Relaterede modeller**: MFC-L2802DN/MFC-L2800DW/MFC-L2802DW/MFC-L2827DWXL/MFC-L2827DW/ MFC-L2835DW/MFC-L2860DWE/MFC-L2860DW/MFC-L2862DW/MFC-L2922DW/MFC-L2960DW/ MFC-L2980DW

#### >> MFC-L2802DN/MFC-L2800DW/MFC-L2802DW/MFC-L2827DWXL/MFC-L2827DW/MFC-L2835DW >> MFC-L2860DWE/MFC-L2860DW/MFC-L2862DW/MFC-L2922DW/MFC-L2960DW/MFC-L2980DW

### **MFC-L2802DN/MFC-L2800DW/MFC-L2802DW/MFC-L2827DWXL/MFC-L2827DW/ MFC-L2835DW**

Tryk på knappen **Options (Valg)** for at ændre indstillinger for faxafsendelse.

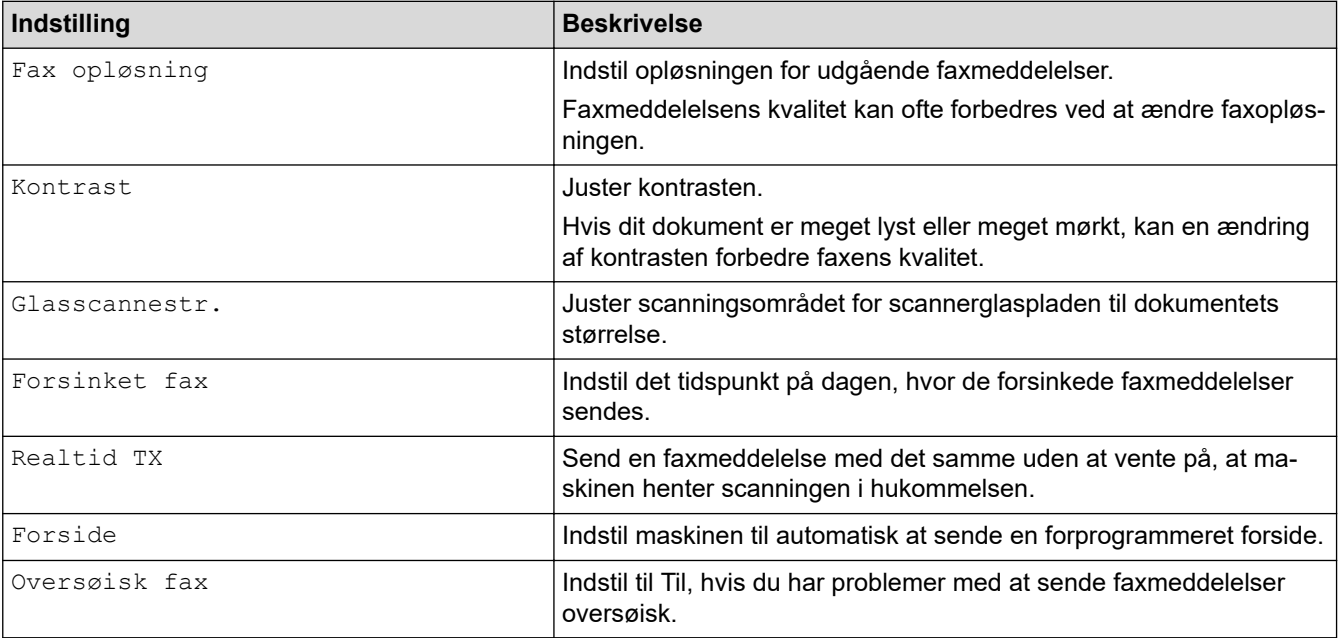

## **MFC-L2860DWE/MFC-L2860DW/MFC-L2862DW/MFC-L2922DW/MFC-L2960DW/ MFC-L2980DW**

Tryk på  $[Valg]$  for at ændre indstillinger for faxafsendelse.

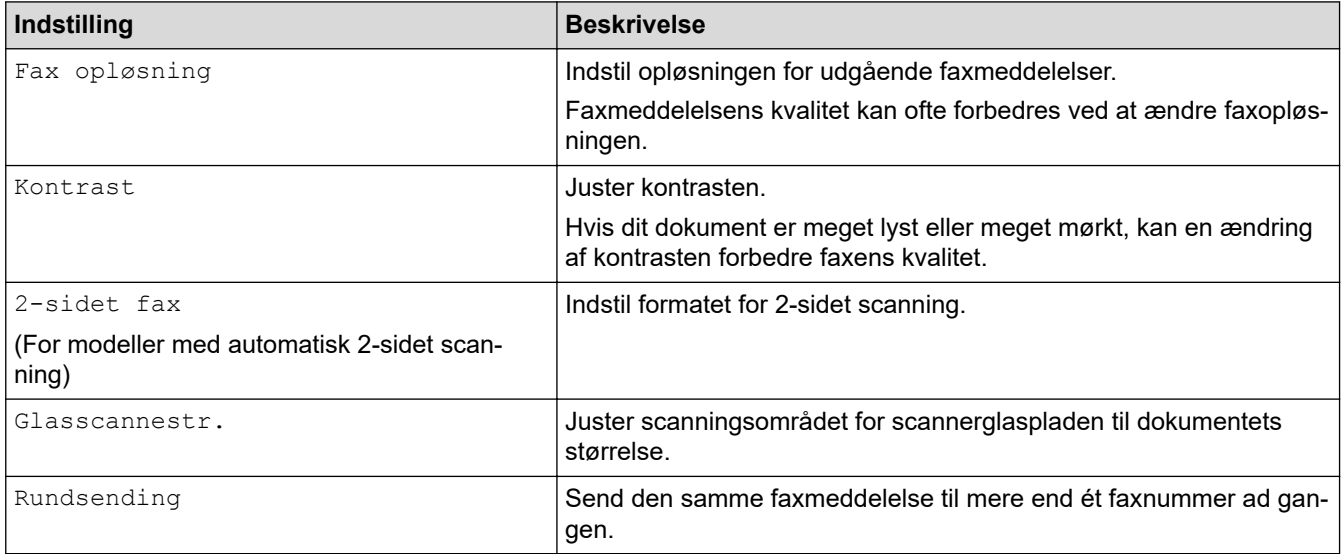

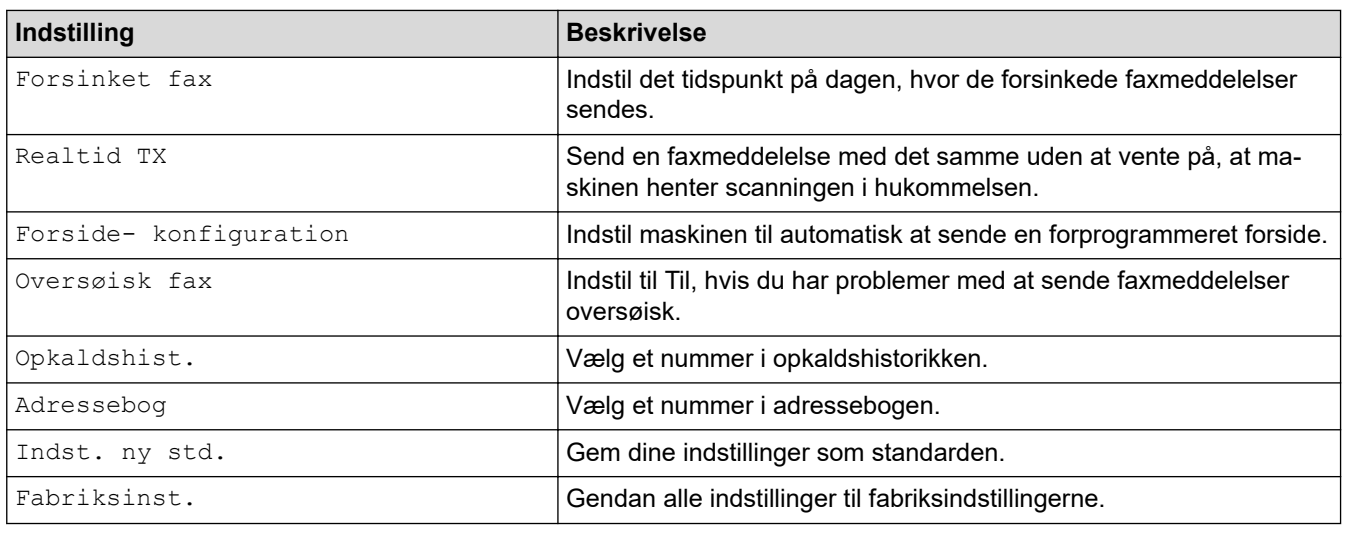

 $\bigotimes$ 

Du kan gemme de aktuelle indstillinger ved at trykke på [Gem som genvej].

## **Relaterede informationer**

<span id="page-173-0"></span> [Hjem](#page-1-0) > [Fax](#page-150-0) > Modtagelse af en faxmeddelelse

# **Modtagelse af en faxmeddelelse**

**Relaterede modeller**: MFC-L2802DN/MFC-L2800DW/MFC-L2802DW/MFC-L2827DWXL/MFC-L2827DW/ MFC-L2835DW/MFC-L2860DWE/MFC-L2860DW/MFC-L2862DW/MFC-L2922DW/MFC-L2960DW/ MFC-L2980DW

- [Indstillinger i Modtagetilstand](#page-174-0)
- [Hukommelsesmodtagefunktioner](#page-195-0)
- [Fjernhentning af fax](#page-208-0)

<span id="page-174-0"></span> [Hjem](#page-1-0) > [Fax](#page-150-0) > [Modtagelse af en faxmeddelelse](#page-173-0) > Indstillinger i Modtagetilstand

## **Indstillinger i Modtagetilstand**

**Relaterede modeller**: MFC-L2802DN/MFC-L2800DW/MFC-L2802DW/MFC-L2827DWXL/MFC-L2827DW/ MFC-L2835DW/MFC-L2860DWE/MFC-L2860DW/MFC-L2862DW/MFC-L2922DW/MFC-L2960DW/ MFC-L2980DW

- [Oversigt over modtagelsestilstande](#page-175-0)
- [Vælg den korrekte modtagelsestilstand](#page-176-0)
- [Indstilling af antallet af ringninger, før maskinen skal svare \(forsinket opkald\)](#page-178-0)
- [Indstil F/T-ringetid \(hurtig dobbeltringning\)](#page-179-0)
- [Indstil Faxregistrering](#page-180-0)
- [Reduktion af sidestørrelse for en for stor modtaget fax](#page-181-0)
- [Indstilling af 2-sidet udskrivning for modtagede faxer](#page-182-0)
- [Indstilling af faxmodtagelsesstemplet](#page-183-0)
- [Modtagelse af en fax ved afslutningen af en telefonsamtale](#page-184-0)
- [Begrænsning af indgående faxmeddelelser](#page-185-0)

<span id="page-175-0"></span> [Hjem](#page-1-0) > [Fax](#page-150-0) > [Modtagelse af en faxmeddelelse](#page-173-0) > [Indstillinger i Modtagetilstand](#page-174-0) > Oversigt over modtagelsestilstande

## **Oversigt over modtagelsestilstande**

**Relaterede modeller**: MFC-L2802DN/MFC-L2800DW/MFC-L2802DW/MFC-L2827DWXL/MFC-L2827DW/ MFC-L2835DW/MFC-L2860DWE/MFC-L2860DW/MFC-L2862DW/MFC-L2922DW/MFC-L2960DW/ MFC-L2980DW

Nogle modtagetilstande besvarer automatisk (Kun Fax-tilstand og Fax/tlf.-tilstand). Du kan evt. ændre det forsinkede opkald, før du bruger disse tilstande.

#### **Kun fax-tilstand**

([Kun fax] i maskinens menu)

Kun Fax-tilstand besvarer automatisk alle opkald som en fax.

#### **Fax/Tlf-tilstand**

([Fax/Tlf] i maskinens menu)

Fax/tlf.-tilstand hjælper med at styre indgående opkald ved at registrere, om de er fax- eller taleopkald og håndtere dem på følgende måder:

- Faxer modtages automatisk.
- Taleopkald starter F/T-ringningen for at bede dig om at tage opkaldet. F/T-ringningen er en hurtig pseudo-/ dobbeltringning, som din maskine foretager.

#### **Manuel tilstand**

([Manuel] i maskinens menu)

(For Danmark) Manuel tilstand deaktiverer al automatisk modtagelse af opkald, medmindre du bruger modtagefunktionen Markant ringetone.

For at modtage en fax i manuel tilstand skal du løfte røret på den eksterne telefon, som er tilsluttet maskinen.

Når du hører faxtoner (korte gentagne biplyde), skal du trykke på knapperne i tabellen for at modtage en fax. Brug funktionen Faxregistrering til at modtage faxmeddelelser, når du har løftet røret på samme linje som maskinen.

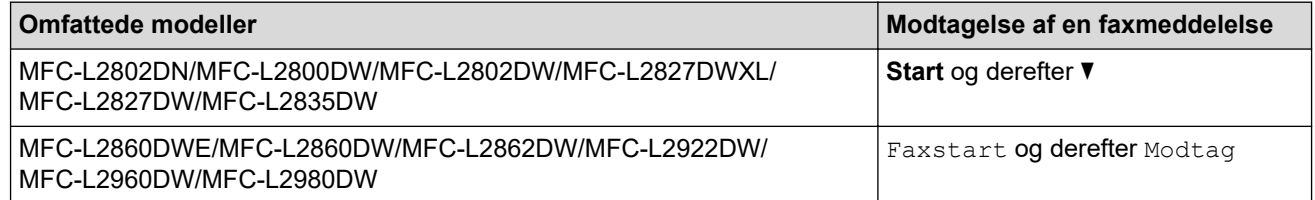

#### **Ekstern TAD tilstand**

([Ekstratlf/Tad] i maskinens menu)

Tilstanden Ekstern TAD lader en ekstern telefonsvarer håndtere de indgående opkald.

Indgående opkald håndteres på følgende måder:

- Faxer modtages automatisk.
- Samtalepartnere kan optage en meddelelse på den eksterne TAD.

### **Relaterede informationer**

• [Indstillinger i Modtagetilstand](#page-174-0)

<span id="page-176-0"></span> [Hjem](#page-1-0) > [Fax](#page-150-0) > [Modtagelse af en faxmeddelelse](#page-173-0) > [Indstillinger i Modtagetilstand](#page-174-0) > Vælg den korrekte modtagelsestilstand

# **Vælg den korrekte modtagelsestilstand**

**Relaterede modeller**: MFC-L2802DN/MFC-L2800DW/MFC-L2802DW/MFC-L2827DWXL/MFC-L2827DW/ MFC-L2835DW/MFC-L2860DWE/MFC-L2860DW/MFC-L2862DW/MFC-L2922DW/MFC-L2960DW/ MFC-L2980DW

Valget af modtagetilstand er afhængigt af de eksterne enheds- og telefontjenester, du har på linjen.

Som standard modtager din maskine automatisk alle faxmeddelelser, der sendes til den. Diagrammet herunder hjælper dig med at vælge den korrekte tilstand.

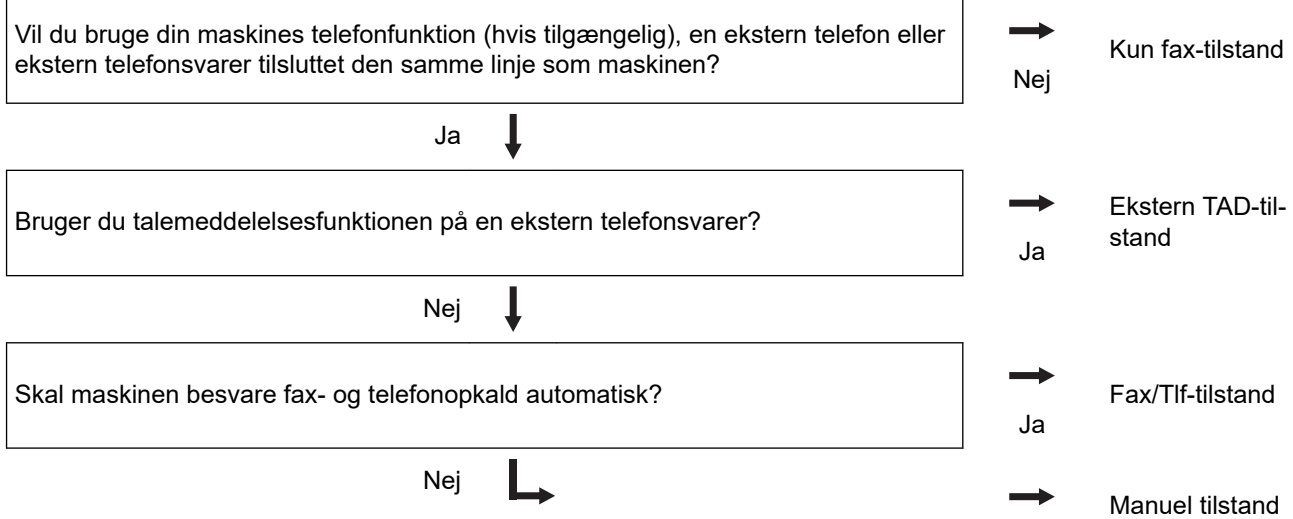

>> MFC-L2802DN/MFC-L2800DW/MFC-L2802DW/MFC-L2827DWXL/MFC-L2827DW/MFC-L2835DW >> MFC-L2860DWE/MFC-L2860DW/MFC-L2862DW/MFC-L2922DW/MFC-L2960DW/MFC-L2980DW

### **MFC-L2802DN/MFC-L2800DW/MFC-L2802DW/MFC-L2827DWXL/MFC-L2827DW/ MFC-L2835DW**

1. Tryk på (**FAX**).

2. Tryk på **Menu**.

- 3. Tryk på a eller b for at få vist [Fax], og tryk derefter på **OK**.
- 4. Tryk på ▲ eller  $\Psi$  for at få vist [Modtageindst.], og tryk derefter på OK.
- 5. Tryk på a eller b for at få vist indstillingen [Svar mode], og tryk derefter på **OK**.

(For Danmark) Hvis du ikke kan ændre [Svar mode], skal du sørge for, at funktionen Nummerbestemt Ringning er slået fra.

- 6. Tryk på  $\blacktriangle$  eller  $\blacktriangledown$  for at vælge indstillingen [Kun fax], [Fax/Tlf], [Ekstratlf/Tad] eller [Manuel], og tryk derefter på **OK**.
- 7. Tryk på **Stop/Exit**.

## **MFC-L2860DWE/MFC-L2860DW/MFC-L2862DW/MFC-L2922DW/MFC-L2960DW/ MFC-L2980DW**

1. Tryk på  $\parallel$ i [Indstill.] > [Alle indstil.] > [Fax] > [Modtageindst.] > [Svar mode].

(For Danmark) Hvis du ikke kan ændre [Svar mode], skal du sørge for, at funktionen Nummerbestemt Ringning er slået fra.

- 2. Tryk på ▲ eller V for at få vist indstillingen [Kun fax], [Fax/Tlf], [Ekstratlf/Tad] eller [Manuel], og tryk derefter på den indstilling, du ønsker.
- 3. Tryk på  $\blacksquare$ .

## **Relaterede informationer**

• [Indstillinger i Modtagetilstand](#page-174-0)

### **Relaterede emner:**

• [Problemer med telefon og fax](#page-518-0)

<span id="page-178-0"></span> [Hjem](#page-1-0) > [Fax](#page-150-0) > [Modtagelse af en faxmeddelelse](#page-173-0) > [Indstillinger i Modtagetilstand](#page-174-0) > Indstilling af antallet af ringninger, før maskinen skal svare (forsinket opkald)

## **Indstilling af antallet af ringninger, før maskinen skal svare (forsinket opkald)**

**Relaterede modeller**: MFC-L2802DN/MFC-L2800DW/MFC-L2802DW/MFC-L2827DWXL/MFC-L2827DW/ MFC-L2835DW/MFC-L2860DWE/MFC-L2860DW/MFC-L2862DW/MFC-L2922DW/MFC-L2960DW/ MFC-L2980DW

Når en person ringer til maskinen, hører du den normale telefonringelyd. Antallet af ringninger angives i indstillingen Forsinket opkald.

- Indstillingen Forsinket opkald angiver det antal gange, som maskinen ringer, før den besvarer i Kun Faxog Fax/Tlf-tilstand.
- Hvis du har eksterne eller lokale telefoner på den samme linje som maskinen, skal du vælge det maksimale antal ringninger.

>> MFC-L2802DN/MFC-L2800DW/MFC-L2802DW/MFC-L2827DWXL/MFC-L2827DW/MFC-L2835DW >> MFC-L2860DWE/MFC-L2860DW/MFC-L2862DW/MFC-L2922DW/MFC-L2960DW/MFC-L2980DW

#### **MFC-L2802DN/MFC-L2800DW/MFC-L2802DW/MFC-L2827DWXL/MFC-L2827DW/ MFC-L2835DW**

- 1. Tryk på (**FAX**).
- 2. Tryk på **Menu**.
- 3. Tryk på a eller b for at få vist [Fax], og tryk derefter på **OK**.
- 4. Tryk på ▲ eller ▼ for at få vist indstillingen [Modtageindst.], og tryk derefter på OK.
- 5. Tryk på ▲ eller **▼** for at få vist [Fors. opk.], og tryk derefter på OK.
- 6. Tryk på ▲ eller ▼ for at vælge antallet af ring, du vil have maskinen til at ringe, før maskinen svarer, og tryk derefter på **OK**.
- 7. Tryk på **Stop/Exit**.

Hvis du vælger [00], svarer maskinen med det samme, og linjen ringer ikke overhovedet (kun tilgængelig i nogle lande).

## **MFC-L2860DWE/MFC-L2860DW/MFC-L2862DW/MFC-L2922DW/MFC-L2960DW/ MFC-L2980DW**

- 1. Tryk på  $\left| \right|$  [Indstill.] > [Alle indstil.] > [Fax] > [Modtageindst.] > [Fors. opk.].
- 2. Tryk det antal ring, du vil have, at linjen ringer, før maskinen svarer.

Hvis du vælger  $[0]$ , svarer maskinen med det samme, og linjen ringer ikke overhovedet (kun tilgængelig i nogle lande).

3. Tryk på  $\vert$ 

#### **Relaterede informationer**

• [Indstillinger i Modtagetilstand](#page-174-0)

#### **Relaterede emner:**

• [Problemer med telefon og fax](#page-518-0)

<span id="page-179-0"></span> [Hjem](#page-1-0) > [Fax](#page-150-0) > [Modtagelse af en faxmeddelelse](#page-173-0) > [Indstillinger i Modtagetilstand](#page-174-0) > Indstil F/T-ringetid (hurtig dobbeltringning)

# **Indstil F/T-ringetid (hurtig dobbeltringning)**

**Relaterede modeller**: MFC-L2802DN/MFC-L2800DW/MFC-L2802DW/MFC-L2827DWXL/MFC-L2827DW/ MFC-L2835DW/MFC-L2860DWE/MFC-L2860DW/MFC-L2862DW/MFC-L2922DW/MFC-L2960DW/ MFC-L2980DW

Når du indstiller modtagelsestilstanden til fax/tlf. modtager maskinen automatisk opkaldet, hvis det er et faxopkald. Men hvis det er et taleopkald, vil maskinen ringe med F/T-ringningen (hurtig dobbeltringning) lige så længe, som du har angivet for F/T-ringetiden. Når du hører F/T-ringningen, betyder det, at der er et taleopkald på linien.

Funktionen F/T ringetid fungerer, når du indstiller Fax/Tlf. som modtagetilstand.

De ekstra og eksterne telefoner ringer ikke, fordi F/T-ringning udføres på maskinen. Du kan dog stadigvæk besvare opkaldet på en hvilken som helst telefon.

>> MFC-L2802DN/MFC-L2800DW/MFC-L2802DW/MFC-L2827DWXL/MFC-L2827DW/MFC-L2835DW >> MFC-L2860DWE/MFC-L2860DW/MFC-L2862DW/MFC-L2922DW/MFC-L2960DW/MFC-L2980DW

### **MFC-L2802DN/MFC-L2800DW/MFC-L2802DW/MFC-L2827DWXL/MFC-L2827DW/ MFC-L2835DW**

- 1. Tryk på (**FAX**).
- 2. Tryk på **Menu**.
- 3. Tryk på a eller b for at få vist [Fax], og tryk derefter på **OK**.
- 4. Tryk på a eller b for at få vist indstillingen [Modtageindst.], og tryk derefter på **OK**.
- 5. Tryk på ▲ eller **V** for at få vist [F/T ringetid], og tryk derefter på OK.
- 6. Tryk på ▲ eller ▼ for at få vist, hvor længe maskinen vil ringe for at gøre dig opmærksom på, at du har et taleopkald, og tryk derefter på **OK**.
- 7. Tryk på **Stop/Exit**.

Selv om den, der kalder op, lægger på under pseudo-/dobbeltringningen, fortsætter maskinen med at ringe i det angivne tidsrum.

## **MFC-L2860DWE/MFC-L2860DW/MFC-L2862DW/MFC-L2922DW/MFC-L2960DW/ MFC-L2980DW**

- 1. Tryk på  $\|\cdot\|$  | [Indstill.] > [Alle indstil.] > [Fax] > [Modtageindst.] > [F/T ringetid].
- 2. Tryk på ▲ eller ▼ for at se hvor længe du vil have maskinen til at ringe for at advare dig om, at du har et stemmeopkald.
- 3. Tryk på

Selv om den, der kalder op, lægger på under pseudo-/dobbeltringningen, fortsætter maskinen med at ringe i det angivne tidsrum.

## **Relaterede informationer**

• [Indstillinger i Modtagetilstand](#page-174-0)
[Hjem](#page-1-0) > [Fax](#page-150-0) > [Modtagelse af en faxmeddelelse](#page-173-0) > [Indstillinger i Modtagetilstand](#page-174-0) > Indstil Faxregistrering

# **Indstil Faxregistrering**

**Relaterede modeller**: MFC-L2802DN/MFC-L2800DW/MFC-L2802DW/MFC-L2827DWXL/MFC-L2827DW/ MFC-L2835DW/MFC-L2860DWE/MFC-L2860DW/MFC-L2862DW/MFC-L2922DW/MFC-L2960DW/ MFC-L2980DW

**Hvis Faxregistrering er indstillet til Til:** Maskinen kan modtage et faxopkald automatisk, selv hvis du besvarer opkaldet. Når du ser [Modtager] på displayet, eller når du hører piplyde i håndsættet, skal du simpelthen udskifte håndsættet. Maskinen gør resten.

**Hvis faxregistrering er slået fra:** Hvis du står ved maskinen og besvarer et faxopkald ved at løfte håndsættet, skal du trykke på knapperne i følgende tabel for at modtage faxen. Hvis du svaret fra en lokal telefon eller en ekstern telefon, skal du trykke \***51**.

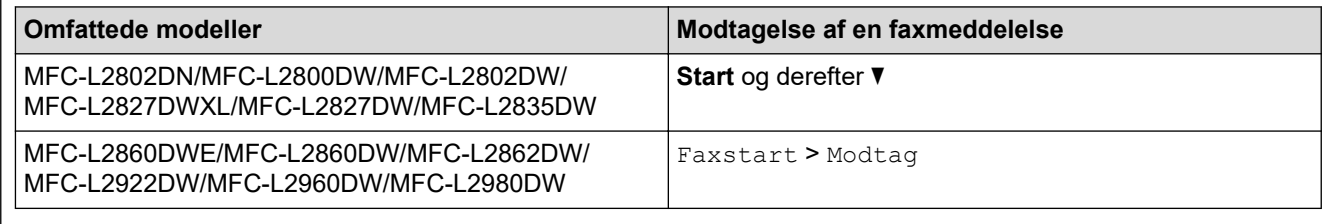

- Hvis denne funktion er indstillet til [Til], men maskinen ikke forbinder et faxopkald, når du løfter et ekstra eller eksternt telefonhåndsæt, skal du trykke på fjernaktiveringskoden: \***51**.
- Hvis du sender faxer fra en computer på den samme telefonlinje, og maskinen opfanger dem, skal du indstille Faxregistrering til [Fra].

>> MFC-L2802DN/MFC-L2800DW/MFC-L2802DW/MFC-L2827DWXL/MFC-L2827DW/MFC-L2835DW >> MFC-L2860DWE/MFC-L2860DW/MFC-L2862DW/MFC-L2922DW/MFC-L2960DW/MFC-L2980DW

## **MFC-L2802DN/MFC-L2800DW/MFC-L2802DW/MFC-L2827DWXL/MFC-L2827DW/ MFC-L2835DW**

- 1. Tryk på (**FAX**).
- 2. Tryk på **Menu**.
- 3. Tryk på a eller b for at få vist [Fax], og tryk derefter på **OK**.
- 4. Tryk på a eller b for at få vist indstillingen [Modtageindst.], og tryk derefter på **OK**.
- 5. Tryk på ▲ eller **V** for at få vist [Fax detekt], og tryk derefter på OK.
- 6. Tryk på a eller b for at få vist indstillingen [Til] (eller [Fra]) og tryk derefter **OK**.
- 7. Tryk på **Stop/Exit**.

## **MFC-L2860DWE/MFC-L2860DW/MFC-L2862DW/MFC-L2922DW/MFC-L2960DW/ MFC-L2980DW**

- 1. Tryk på  $\| \cdot \|$  [Indstill.] > [Alle indstil.] > [Fax] > [Modtageindst.] > [Fax detekt].
- 2. Tryk på [Til] eller [Fra].
- 3. Tryk på  $\begin{bmatrix} 1 \\ 1 \end{bmatrix}$

#### **Relaterede informationer**

 [Hjem](#page-1-0) > [Fax](#page-150-0) > [Modtagelse af en faxmeddelelse](#page-173-0) > [Indstillinger i Modtagetilstand](#page-174-0) > Reduktion af sidestørrelse for en for stor modtaget fax

# **Reduktion af sidestørrelse for en for stor modtaget fax**

**Relaterede modeller**: MFC-L2802DN/MFC-L2800DW/MFC-L2802DW/MFC-L2827DWXL/MFC-L2827DW/ MFC-L2835DW/MFC-L2860DWE/MFC-L2860DW/MFC-L2862DW/MFC-L2922DW/MFC-L2960DW/ MFC-L2980DW

Hvis du aktiverer funktionen til automatisk reduktion, reducerer maskinen hver side i en indgående fax, så den passer til papiret. Maskinen beregner reduktionsforholdet ved hjælp af faxsidestørrelsen og din indstilling af papirstørrelse.

>> MFC-L2802DN/MFC-L2800DW/MFC-L2802DW/MFC-L2827DWXL/MFC-L2827DW/MFC-L2835DW >> MFC-L2860DWE/MFC-L2860DW/MFC-L2862DW/MFC-L2922DW/MFC-L2960DW/MFC-L2980DW

## **MFC-L2802DN/MFC-L2800DW/MFC-L2802DW/MFC-L2827DWXL/MFC-L2827DW/ MFC-L2835DW**

- 1. Tryk på (**FAX**).
- 2. Tryk på **Menu**.
- 3. Tryk på a eller b for at få vist [Fax], og tryk derefter på **OK**.
- 4. Tryk på ▲ eller ▼ for at få vist indstillingen [Modtageindst.], og tryk derefter på OK.
- 5. Tryk på a eller b for at få vist [Auto reduktion], og tryk derefter på **OK**.
- 6. Tryk på ▲ eller **▼** for at få vist indstillingen [Til] (eller [Fra]) og tryk derefter OK.
- 7. Tryk på **Stop/Exit**.

## **MFC-L2860DWE/MFC-L2860DW/MFC-L2862DW/MFC-L2922DW/MFC-L2960DW/ MFC-L2980DW**

- 1. Tryk på  $\| \cdot \|$  [Indstill.] > [Alle indstil.] > [Fax] > [Modtageindst.] > [Auto reduktion].
- 2. Tryk på [Til] eller [Fra].
- 3. Tryk på  $\blacksquare$

#### **Relaterede informationer**

 [Hjem](#page-1-0) > [Fax](#page-150-0) > [Modtagelse af en faxmeddelelse](#page-173-0) > [Indstillinger i Modtagetilstand](#page-174-0) > Indstilling af 2-sidet udskrivning for modtagede faxer

# **Indstilling af 2-sidet udskrivning for modtagede faxer**

**Relaterede modeller**: MFC-L2802DN/MFC-L2800DW/MFC-L2802DW/MFC-L2827DWXL/MFC-L2827DW/ MFC-L2835DW/MFC-L2860DWE/MFC-L2860DW/MFC-L2862DW/MFC-L2922DW/MFC-L2960DW/ MFC-L2980DW

Maskinen udskriver modtagne faxmeddelelser på begge sider af papiret, når [Dobbeltsidet] er indstillet til  $[Ti1].$ 

- Brug papirstørrelse A4 (60 til 105 g/m<sup>2</sup>) til denne funktion.
- Når 2-sidet udskrivning er aktiveret, reduceres indgående faxer automatisk til at passe til papiret i bakken.

>> MFC-L2802DN/MFC-L2800DW/MFC-L2802DW/MFC-L2827DWXL/MFC-L2827DW/MFC-L2835DW >> MFC-L2860DWE/MFC-L2860DW/MFC-L2862DW/MFC-L2922DW/MFC-L2960DW/MFC-L2980DW

### **MFC-L2802DN/MFC-L2800DW/MFC-L2802DW/MFC-L2827DWXL/MFC-L2827DW/ MFC-L2835DW**

- 1. Tryk på (**FAX**).
- 2. Tryk på **Menu**.
- 3. Tryk på a eller b for at få vist [Fax], og tryk derefter på **OK**.
- 4. Tryk på ▲ eller **V** for at få vist indstillingen [Modtageindst.], og tryk derefter på OK.
- 5. Tryk på a eller b for at få vist [Dobbeltsidet], og tryk derefter på **OK**.
- 6. Tryk på a eller b for at få vist indstillingen [Til] (eller [Fra]) og tryk derefter **OK**.
- 7. Tryk på **Stop/Exit**.

### **MFC-L2860DWE/MFC-L2860DW/MFC-L2862DW/MFC-L2922DW/MFC-L2960DW/ MFC-L2980DW**

- 1. Tryk på [Indstill.] > [Alle indstil.] > [Fax] > [Modtageindst.] > [Dobbeltsidet].
- 2. Tryk på [Til] eller [Fra].
- 3. Tryk på  $\vert$

#### **Relaterede informationer**

 [Hjem](#page-1-0) > [Fax](#page-150-0) > [Modtagelse af en faxmeddelelse](#page-173-0) > [Indstillinger i Modtagetilstand](#page-174-0) > Indstilling af faxmodtagelsesstemplet

# **Indstilling af faxmodtagelsesstemplet**

**Relaterede modeller**: MFC-L2802DN/MFC-L2800DW/MFC-L2802DW/MFC-L2827DWXL/MFC-L2827DW/ MFC-L2835DW/MFC-L2860DWE/MFC-L2860DW/MFC-L2862DW/MFC-L2922DW/MFC-L2960DW/ MFC-L2980DW

Du kan indstille maskinen til at udskrive datoen og klokkeslættet øverst i midten af hver modtaget faxside.

- Sørg for, at du har indstillet den nuværende dato og klokkeslæt på maskinen.
- Datoen og klokkeslættet for modtagelsen vises når der bruges Internet-FAX.

>> MFC-L2802DN/MFC-L2800DW/MFC-L2802DW/MFC-L2827DWXL/MFC-L2827DW/MFC-L2835DW >> MFC-L2860DWE/MFC-L2860DW/MFC-L2862DW/MFC-L2922DW/MFC-L2960DW/MFC-L2980DW

## **MFC-L2802DN/MFC-L2800DW/MFC-L2802DW/MFC-L2827DWXL/MFC-L2827DW/ MFC-L2835DW**

- 1. Tryk på (**FAX**).
- 2. Tryk på **Menu**.
- 3. Tryk på a eller b for at få vist [Fax], og tryk derefter på **OK**.
- 4. Tryk på ▲ eller ▼ for at få vist indstillingen [Modtageindst.], og tryk derefter på OK.
- 5. Tryk på a eller b for at få vist [Fax modt. stempel], og tryk derefter på **OK**.
- 6. Tryk på a eller b for at få vist indstillingen [Til] (eller [Fra]) og tryk så **OK**.
- 7. Tryk på **Stop/Exit**.

## **MFC-L2860DWE/MFC-L2860DW/MFC-L2862DW/MFC-L2922DW/MFC-L2960DW/ MFC-L2980DW**

- 1. Tryk på  $\| \cdot \|$ [Indstill.] > [Alle indstil.] > [Fax] > [Modtageindst.] > [Fax modt. stempel].
- 2. Tryk på [Til] eller [Fra].
- 3. Tryk på  $\Box$

#### **Relaterede informationer**

 [Hjem](#page-1-0) > [Fax](#page-150-0) > [Modtagelse af en faxmeddelelse](#page-173-0) > [Indstillinger i Modtagetilstand](#page-174-0) > Modtagelse af en fax ved afslutningen af en telefonsamtale

# **Modtagelse af en fax ved afslutningen af en telefonsamtale**

**Relaterede modeller**: MFC-L2802DN/MFC-L2800DW/MFC-L2802DW/MFC-L2827DWXL/MFC-L2827DW/ MFC-L2835DW/MFC-L2860DWE/MFC-L2860DW/MFC-L2862DW/MFC-L2922DW/MFC-L2960DW/ MFC-L2980DW

Hvis du taler i den telefon, der er tilsluttet maskinen, og den anden part også taler i en telefon, der er tilsluttet vedkommendes faxmaskine, kan den anden part ved afslutningen af samtalen sende en fax, før I begge lægger på.

Maskinens ADF skal være tom.

>> MFC-L2802DN/MFC-L2800DW/MFC-L2802DW/MFC-L2827DWXL/MFC-L2827DW/MFC-L2835DW >> MFC-L2860DWE/MFC-L2860DW/MFC-L2862DW/MFC-L2922DW/MFC-L2960DW/MFC-L2980DW

### **MFC-L2802DN/MFC-L2800DW/MFC-L2802DW/MFC-L2827DWXL/MFC-L2827DW/ MFC-L2835DW**

- 1. Bed den anden part om at placere dokumentet i sin maskine og trykke på Start- eller Send-knappen.
- 2. Når du hører CNG-tonerne (bip, der gentages langsomt), trykkes på **Start**.
- 3. Tryk på  $\blacktriangledown$  for at modtage en fax.
- 4. Udskift håndsættet.

### **MFC-L2860DWE/MFC-L2860DW/MFC-L2862DW/MFC-L2922DW/MFC-L2960DW/ MFC-L2980DW**

- 1. Bed den anden part om at placere dokumentet i sin maskine og trykke på Start- eller Send-knappen.
- 2. Når du hører CNG-tonerne (bip, der gentages langsomt), trykkes på [Faxstart].
	- Hvis displayet er mørkt i slumretilstand, skal du røre ved det for at få vist [Fax] og derefter trykke på [Faxstart].
		- Hvis maskinen er i Automatisk genopkald-tilstand, skal du vente, til den er færdig og forsøge igen.
- 3. Tryk på [Modtag] for at modtage en fax.
- 4. Udskift håndsættet.

#### **Relaterede informationer**

<span id="page-185-0"></span> [Hjem](#page-1-0) > [Fax](#page-150-0) > [Modtagelse af en faxmeddelelse](#page-173-0) > [Indstillinger i Modtagetilstand](#page-174-0) > Begrænsning af indgående faxmeddelelser

# **Begrænsning af indgående faxmeddelelser**

**Relaterede modeller**: MFC-L2800DW/MFC-L2827DWXL/MFC-L2827DW/MFC-L2835DW/MFC-L2860DWE/ MFC-L2860DW/MFC-L2960DW/MFC-L2980DW

- [Valg en metode til begrænsning af indgående faxmeddelelser](#page-186-0)
- [Modtag kun indgående faxmeddelelser fra registrerede numre](#page-187-0)
- [Undgå indgående fax fra specifikke numre](#page-191-0)

<span id="page-186-0"></span> [Hjem](#page-1-0) > [Fax](#page-150-0) > [Modtagelse af en faxmeddelelse](#page-173-0) > [Indstillinger i Modtagetilstand](#page-174-0) > [Begrænsning af](#page-185-0) [indgående faxmeddelelser](#page-185-0) > Valg en metode til begrænsning af indgående faxmeddelelser

# **Valg en metode til begrænsning af indgående faxmeddelelser**

**Relaterede modeller**: MFC-L2860DWE/MFC-L2860DW/MFC-L2960DW/MFC-L2980DW

Din maskine kan begrænse indgående faxmeddelelser på to måder. Brug listen over tilladte numre for kun at acceptere faxmeddelelser fra specifikke numre. Brug blokeringslisten for at undgå at modtage faxmeddelelser fra specifikke numre.

Du skal anmode om nummervisningstjenesten hos dit lokale telefonselskab for at kunne bruge funktionerne Liste over tilladte numre og Blokeringsliste.

- 1. Tryk på  $\| \cdot \|$  [Indstill.] > [Alle indstil.] > [Fax] > [Indgående grænse] > [Begrænsningsmetode].
- 2. Tryk på en af følgende indstillinger:

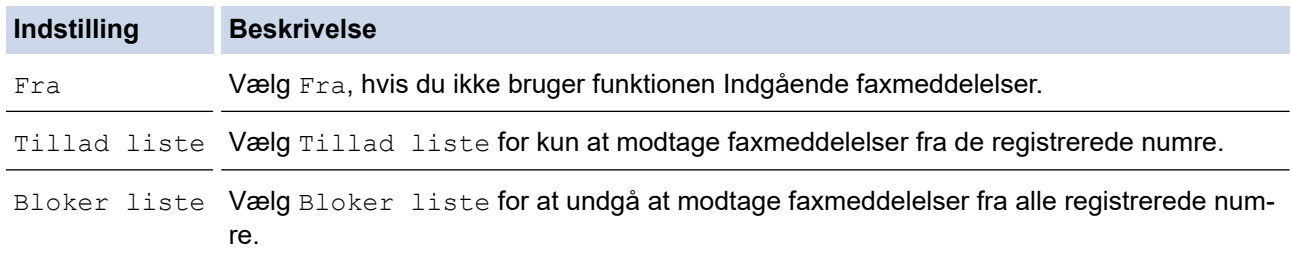

3. Tryk på  $\Box$ 

#### **Relaterede informationer**

• [Begrænsning af indgående faxmeddelelser](#page-185-0)

<span id="page-187-0"></span> [Hjem](#page-1-0) > [Fax](#page-150-0) > [Modtagelse af en faxmeddelelse](#page-173-0) > [Indstillinger i Modtagetilstand](#page-174-0) > [Begrænsning af](#page-185-0) [indgående faxmeddelelser](#page-185-0) > Modtag kun indgående faxmeddelelser fra registrerede numre

# **Modtag kun indgående faxmeddelelser fra registrerede numre**

**Relaterede modeller**: MFC-L2860DWE/MFC-L2860DW/MFC-L2960DW/MFC-L2980DW

- [Registrer et nummer i listen over tilladte faxnumre](#page-188-0)
- [Slet et nummer fra listen over tilladte numre](#page-189-0)
- [Udskrivning af listen over tilladte numre](#page-190-0)

<span id="page-188-0"></span> [Hjem](#page-1-0) > [Fax](#page-150-0) > [Modtagelse af en faxmeddelelse](#page-173-0) > [Indstillinger i Modtagetilstand](#page-174-0) > [Begrænsning af](#page-185-0) [indgående faxmeddelelser](#page-185-0) > [Modtag kun indgående faxmeddelelser fra registrerede numre](#page-187-0) > Registrer et nummer i listen over tilladte faxnumre

# **Registrer et nummer i listen over tilladte faxnumre**

**Relaterede modeller**: MFC-L2860DWE/MFC-L2860DW/MFC-L2960DW/MFC-L2980DW

Hvis du kun vil modtage faxmeddelelser fra kendte numre, skal du registrere numrene i listen over tilladte numre.

- Du skal anmode om nummervisningstjenesten hos dit lokale telefonselskab.
- Denne funktion blokerer indgående opkald og modtagelse af faxmeddelelser.
- Funktionen Nummervisning findes ikke i visse lande.
- 1. Tryk på [Indstill.] > [Alle indstil.] > [Fax] > [Indgående grænse] > [Tillad liste] > [Registrer].
- 2. Tryk på en af følgende indstillinger.

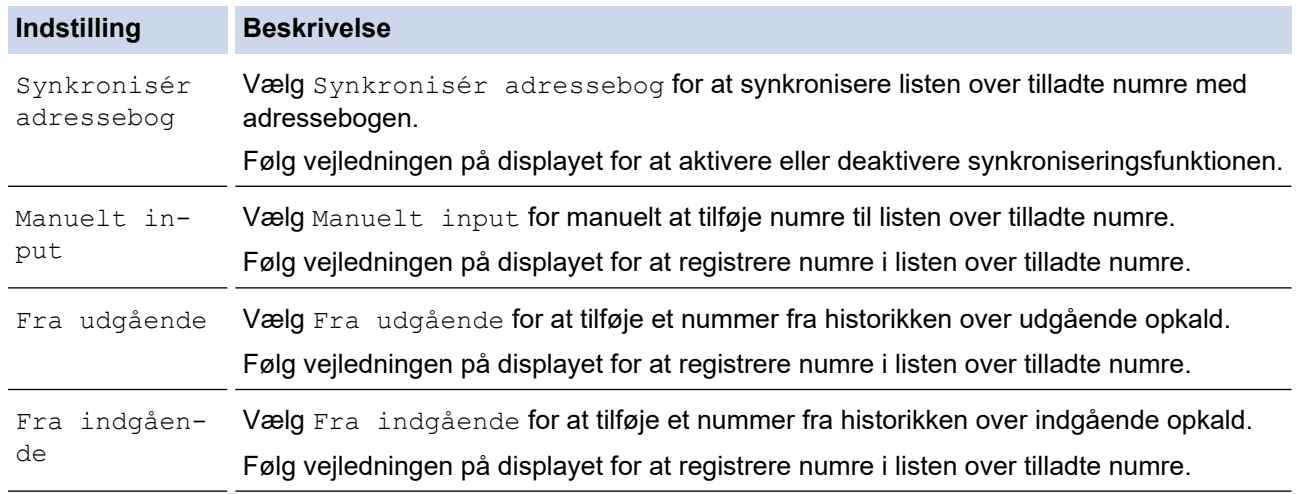

# 3. Tryk på  $\Box$

### **Relaterede informationer**

• [Modtag kun indgående faxmeddelelser fra registrerede numre](#page-187-0)

<span id="page-189-0"></span> [Hjem](#page-1-0) > [Fax](#page-150-0) > [Modtagelse af en faxmeddelelse](#page-173-0) > [Indstillinger i Modtagetilstand](#page-174-0) > [Begrænsning af](#page-185-0) [indgående faxmeddelelser](#page-185-0) > [Modtag kun indgående faxmeddelelser fra registrerede numre](#page-187-0) > Slet et nummer fra listen over tilladte numre

# **Slet et nummer fra listen over tilladte numre**

**Relaterede modeller**: MFC-L2860DWE/MFC-L2860DW/MFC-L2960DW/MFC-L2980DW

- 1. Tryk på | | | | [Indstill.] > [Alle indstil.] > [Fax] > [Indgående grænse] > [Tillad liste] > [Slet].
- 2. Tryk på ▲ eller ▼ for at få vist det nummer, du vil slette, skal du trykke på nummeret for at vælge det og derefter trykke på [OK].
- 3. Tryk på [Ja].
- 4. Tryk på  $\begin{bmatrix} 1 \\ 1 \end{bmatrix}$

 **Relaterede informationer**

• [Modtag kun indgående faxmeddelelser fra registrerede numre](#page-187-0)

<span id="page-190-0"></span> [Hjem](#page-1-0) > [Fax](#page-150-0) > [Modtagelse af en faxmeddelelse](#page-173-0) > [Indstillinger i Modtagetilstand](#page-174-0) > [Begrænsning af](#page-185-0) [indgående faxmeddelelser](#page-185-0) > [Modtag kun indgående faxmeddelelser fra registrerede numre](#page-187-0) > Udskrivning af listen over tilladte numre

# **Udskrivning af listen over tilladte numre**

**Relaterede modeller**: MFC-L2860DWE/MFC-L2860DW/MFC-L2960DW/MFC-L2980DW

- 1. Tryk på  $\|\cdot\|$  [Indstill.] > [Alle indstil.] > [Fax] > [Indgående grænse] > [Tillad liste] > [Udskriv rapport].
- 2. Tryk på [Ja].
- 3. Tryk på  $\Box$

### **Relaterede informationer**

• [Modtag kun indgående faxmeddelelser fra registrerede numre](#page-187-0)

<span id="page-191-0"></span> [Hjem](#page-1-0) > [Fax](#page-150-0) > [Modtagelse af en faxmeddelelse](#page-173-0) > [Indstillinger i Modtagetilstand](#page-174-0) > [Begrænsning af](#page-185-0) [indgående faxmeddelelser](#page-185-0) > Undgå indgående fax fra specifikke numre

# **Undgå indgående fax fra specifikke numre**

**Relaterede modeller**: MFC-L2800DW/MFC-L2827DWXL/MFC-L2827DW/MFC-L2835DW/MFC-L2860DWE/ MFC-L2860DW/MFC-L2960DW/MFC-L2980DW

- [Registrering af et nummer i blokeringslisten](#page-192-0)
- [Slet et nummer fra blokeringslisten](#page-193-0)
- [Udskrivning af blokeringslisten](#page-194-0)

<span id="page-192-0"></span> [Hjem](#page-1-0) > [Fax](#page-150-0) > [Modtagelse af en faxmeddelelse](#page-173-0) > [Indstillinger i Modtagetilstand](#page-174-0) > [Begrænsning af](#page-185-0) [indgående faxmeddelelser](#page-185-0) > [Undgå indgående fax fra specifikke numre](#page-191-0) > Registrering af et nummer i blokeringslisten

# **Registrering af et nummer i blokeringslisten**

**Relaterede modeller**: MFC-L2800DW/MFC-L2827DWXL/MFC-L2827DW/MFC-L2835DW/MFC-L2860DWE/ MFC-L2860DW/MFC-L2960DW/MFC-L2980DW

Hvis du ikke vil at modtage faxmeddelelser eller opkald fra bestemte numre, skal du registrere numrene i blokeringslisten. Maskinen kan registrere op til 100 fax- eller telefonnumre fra nummervisningshukommelsen.

- Du skal anmode om nummervisningstjenesten hos dit lokale telefonselskab.
- Det nummer, du vil registrere, skal gemmes i nummervisningshukommelsen.
- Funktionen Nummervisning findes ikke i visse lande.

>> MFC-L2800DW/MFC-L2827DWXL/MFC-L2827DW/MFC-L2835DW >> MFC-L2860DWE/MFC-L2860DW/MFC-L2960DW/MFC-L2980DW

### **MFC-L2800DW/MFC-L2827DWXL/MFC-L2827DW/MFC-L2835DW**

- 1. Tryk på (**FAX**).
- 2. Tryk på **Menu**.
- 3. Tryk på a eller b for at få vist [Fax], og tryk derefter på **OK**.
- 4. Tryk på a eller b for at få vist indstillingen [Bloker liste], og tryk derefter på **OK**.
- 5. Tryk på ▲ eller **V** for at få vist indstillingen [Registrer], og tryk derefter på OK. Maskinen viser numrene i nummervisningshukommelsen.
- 6. Tryk på ▲ eller ▼ for at få vist det nummer, du vil registrere, og tryk derefter på OK.
- 7. Tryk på ▲ for at registrere nummeret.

Hvis du vil gå tilbage uden at registrere nummeret, skal du trykke på  $\blacktriangledown$ .

8. Tryk på **Stop/Exit**.

## **MFC-L2860DWE/MFC-L2860DW/MFC-L2960DW/MFC-L2980DW**

1. Tryk på [Indstill.] > [Alle indstil.] > [Fax] > [Indgående grænse] > [Bloker liste] > [Registrer].

Maskinen viser numrene i nummervisningshukommelsen.

- 2. Tryk på ▲ eller ▼ for at få vist det nummer, du vil registrere, og tryk derefter på det.
- 3. Tryk på [Ja].
- 4. Tryk på  $\Box$

#### **Relaterede informationer**

• [Undgå indgående fax fra specifikke numre](#page-191-0)

<span id="page-193-0"></span> [Hjem](#page-1-0) > [Fax](#page-150-0) > [Modtagelse af en faxmeddelelse](#page-173-0) > [Indstillinger i Modtagetilstand](#page-174-0) > [Begrænsning af](#page-185-0) [indgående faxmeddelelser](#page-185-0) > [Undgå indgående fax fra specifikke numre](#page-191-0) > Slet et nummer fra blokeringslisten

## **Slet et nummer fra blokeringslisten**

**Relaterede modeller**: MFC-L2800DW/MFC-L2827DWXL/MFC-L2827DW/MFC-L2835DW/MFC-L2860DWE/ MFC-L2860DW/MFC-L2960DW/MFC-L2980DW

>> MFC-L2800DW/MFC-L2827DWXL/MFC-L2827DW/MFC-L2835DW >> MFC-L2860DWE/MFC-L2860DW/MFC-L2960DW/MFC-L2980DW

### **MFC-L2800DW/MFC-L2827DWXL/MFC-L2827DW/MFC-L2835DW**

- 1. Tryk på (**FAX**).
- 2. Tryk på **Menu**.
- 3. Tryk på a eller b for at få vist [Fax], og tryk derefter på **OK**.
- 4. Tryk på a eller b for at få vist indstillingen [Bloker liste], og tryk derefter på **OK**.
- 5. Tryk på ▲ eller **▼** for at få vist indstillingen [Slet], og tryk derefter på OK.
- 6. Tryk på a eller b for at få vist det nummer, du vil slette, og tryk derefter på det **OK**.
- 7. Tryk på ▲ for at slette nummeret.
- 8. Tryk på **Stop/Exit**.

### **MFC-L2860DWE/MFC-L2860DW/MFC-L2960DW/MFC-L2980DW**

- 1. Tryk på [Indstill.] > [Alle indstil.] > [Fax] > [Indgående grænse] > [Bloker liste] > [Slet].
- 2. Tryk på  $\blacktriangle$  eller  $\nabla$  for at få vist det nummer, du vil slette, og tryk derefter på det.
- 3. Tryk på [OK].
- 4. Tryk på [Ja].
- 5. Tryk på **.**

#### **Relaterede informationer**

• [Undgå indgående fax fra specifikke numre](#page-191-0)

<span id="page-194-0"></span> [Hjem](#page-1-0) > [Fax](#page-150-0) > [Modtagelse af en faxmeddelelse](#page-173-0) > [Indstillinger i Modtagetilstand](#page-174-0) > [Begrænsning af](#page-185-0) [indgående faxmeddelelser](#page-185-0) > [Undgå indgående fax fra specifikke numre](#page-191-0) > Udskrivning af blokeringslisten

# **Udskrivning af blokeringslisten**

**Relaterede modeller**: MFC-L2800DW/MFC-L2827DWXL/MFC-L2827DW/MFC-L2835DW/MFC-L2860DWE/ MFC-L2860DW/MFC-L2960DW/MFC-L2980DW

>> MFC-L2800DW/MFC-L2827DWXL/MFC-L2827DW/MFC-L2835DW >> MFC-L2860DWE/MFC-L2860DW/MFC-L2960DW/MFC-L2980DW

## **MFC-L2800DW/MFC-L2827DWXL/MFC-L2827DW/MFC-L2835DW**

- 1. Tryk på (**FAX**).
- 2. Tryk på **Menu**.
- 3. Tryk på a eller b for at få vist [Fax], og tryk derefter på **OK**.
- 4. Tryk på a eller b for at få vist indstillingen [Bloker liste], og tryk derefter på **OK**.
- 5. Tryk på a eller b for at få vist indstillingen [Udskriv rapport], og tryk derefter på **OK**. Følg menuerne på skærmen.
- 6. Tryk på **Stop/Exit**.

### **MFC-L2860DWE/MFC-L2860DW/MFC-L2960DW/MFC-L2980DW**

- 1. Tryk på [Indstill.] > [Alle indstil.] > [Fax] > [Indgående grænse] > [Bloker liste] > [Udskriv rapport].
- 2. Tryk på [Ja].
- 3. Tryk på  $\begin{bmatrix} 1 \\ 1 \end{bmatrix}$

#### **Relaterede informationer**

• [Undgå indgående fax fra specifikke numre](#page-191-0)

<span id="page-195-0"></span> [Hjem](#page-1-0) > [Fax](#page-150-0) > [Modtagelse af en faxmeddelelse](#page-173-0) > Hukommelsesmodtagefunktioner

# **Hukommelsesmodtagefunktioner**

**Relaterede modeller**: MFC-L2802DN/MFC-L2800DW/MFC-L2802DW/MFC-L2827DWXL/MFC-L2827DW/ MFC-L2835DW/MFC-L2860DWE/MFC-L2860DW/MFC-L2862DW/MFC-L2922DW/MFC-L2960DW/ MFC-L2980DW

Brug valgmulighederne for hukommelsesmodtagelse til at styre indgående faxmeddelelser, når du er væk fra maskinen. Du kan kun bruge én hukommelsesmodtagefunktion ad gangen.

Hukommelsesmodtagelse kan indstilles til:

- PC Fax-modtagelse
- Videresendelse af fax
- **Faxlagring**
- Videresendelse til Cloud (maskinen videresender de modtagne faxmeddelelser til onlinetjenester).
- Videresendelse til netværk (maskinen videresender de modtagne faxmeddelelser til en netværksdestination).
- Off
	- [Brug PC-Fax-modtagelse til overførsel af indgående faxmeddelelser til computeren \(kun](#page-196-0) [Windows\)](#page-196-0)
	- [Videresendelse af indgående faxer til en anden maskine](#page-198-0)
	- [Lagring af indgående faxer i maskinens hukommelse](#page-200-0)
	- [Ændre indstillinger for hukommelsesmodtagelse](#page-201-0)
	- [Slå hukommelsesmodtagelse fra](#page-203-0)
	- [Udskrivning af en fax lagret i maskinens hukommelse](#page-204-0)
	- [Videresendelse af indgående faxmeddelelser til en netværksdestination](#page-205-0)
	- [Videresendelse af indgående faxmeddelelser til en netværksdestination](#page-205-0)

<span id="page-196-0"></span> [Hjem](#page-1-0) > [Fax](#page-150-0) > [Modtagelse af en faxmeddelelse](#page-173-0) > [Hukommelsesmodtagefunktioner](#page-195-0) > Brug PC-Faxmodtagelse til overførsel af indgående faxmeddelelser til computeren (kun Windows)

# **Brug PC-Fax-modtagelse til overførsel af indgående faxmeddelelser til computeren (kun Windows)**

**Relaterede modeller**: MFC-L2802DN/MFC-L2800DW/MFC-L2802DW/MFC-L2827DWXL/MFC-L2827DW/ MFC-L2835DW/MFC-L2860DWE/MFC-L2860DW/MFC-L2862DW/MFC-L2922DW/MFC-L2960DW/ MFC-L2980DW

Slå funktionen PC-FAX-modtagelse til for automatisk at gemme indgående faxer i maskinens hukommelse og sende dem til din computer. Brug din computer til at vise og gemme disse faxer.

Hvis du vil overføre de modtagne faxmeddelelser til din computer, skal du have PC-Fax-modtagelsessoftwaren kørende på computeren.

Selvom du har slukket din computer (f.eks. om natten eller i weekenden), modtager din maskine faxmeddelelser og gemmer dem i hukommelsen.

Når du starter computeren, og PC-Fax-modtagelsessoftwaren kører, overfører din maskine automatisk faxmeddelelserne til computeren.

Hvis du har valgt [Backup udsk.: Til], vil maskinen også udskrive faxmeddelelsen.

>> MFC-L2802DN/MFC-L2800DW/MFC-L2802DW/MFC-L2827DWXL/MFC-L2827DW/MFC-L2835DW >> MFC-L2860DWE/MFC-L2860DW/MFC-L2862DW/MFC-L2922DW/MFC-L2960DW/MFC-L2980DW

#### **MFC-L2802DN/MFC-L2800DW/MFC-L2802DW/MFC-L2827DWXL/MFC-L2827DW/ MFC-L2835DW**

- 1. Tryk på (**FAX**).
- 2. Tryk på **Menu**.
- 3. Tryk på a eller b for at få vist [Fax], og tryk derefter på **OK**.
- 4. Tryk på a eller b for at få vist indstillingen [Huk.modtagelse], og tryk derefter på **OK**.
- 5. Tryk på **▲** eller  $\Psi$  for at få vist [PC fax modtag], og tryk derefter på OK.

• PC Fax-modtagelse er ikke tilgængelig for MacOS.

- Hvis du får en fejlmeddelelse, og maskinen kan ikke udskrive faxmeddelelserne i hukommelsen, kan du bruge denne indstilling til at overføre dine faxmeddelelser til din computer.
- 6. Tryk på a eller b for at få vist [Til], og tryk derefter på **OK**.
- 7. Tryk på **OK**.
- 8. Tryk på ▲ eller ▼ for at få vist [<USB>] eller dit computernavn, og tryk derefter på OK.
- 9. Tryk på ▲ eller  $\Psi$  for at få vist [Til] eller [Fra] for indstillingen Sikkerhedsudskrivning, og tryk derefter på **OK**.
- 10. Tryk på **Stop/Exit**.

#### **MFC-L2860DWE/MFC-L2860DW/MFC-L2862DW/MFC-L2922DW/MFC-L2960DW/ MFC-L2980DW**

- 1. Tryk på  $\| \cdot \|$  [Indstill.] > [Alle indstil.] > [Fax] > [Modtageindst.] > [PC fax modtag].
- 2. Tryk på [Til].
- $\mathscr{Q}$ • PC Fax-modtagelse er ikke tilgængelig for MacOS.
	- Hvis du får en fejlmeddelelse, og maskinen kan ikke udskrive faxmeddelelserne i hukommelsen, kan du bruge denne indstilling til at overføre dine faxmeddelelser til din computer.
- 3. Tryk på [OK].
- 4. Tryk på [<USB>] eller navnet på den computer, du ønsker skal modtage faxer, hvis du er på et netværk, og tryk derefter på [OK].
- 5. Tryk på [Backup udsk.: Til] eller [Backup udsk.: Fra].
- 6. Tryk på  $\begin{bmatrix} 1 \\ 1 \end{bmatrix}$

# **Relaterede informationer**

• [Hukommelsesmodtagefunktioner](#page-195-0)

<span id="page-198-0"></span> [Hjem](#page-1-0) > [Fax](#page-150-0) > [Modtagelse af en faxmeddelelse](#page-173-0) > [Hukommelsesmodtagefunktioner](#page-195-0) > Videresendelse af indgående faxer til en anden maskine

# **Videresendelse af indgående faxer til en anden maskine**

**Relaterede modeller**: MFC-L2802DN/MFC-L2800DW/MFC-L2802DW/MFC-L2827DWXL/MFC-L2827DW/ MFC-L2835DW/MFC-L2860DWE/MFC-L2860DW/MFC-L2862DW/MFC-L2922DW/MFC-L2960DW/ MFC-L2980DW

Brug funktionen Faxvideresendelse til automatisk at videresende dine indgående faxmeddelelser til en anden maskine.

>> MFC-L2802DN/MFC-L2800DW/MFC-L2802DW/MFC-L2827DWXL/MFC-L2827DW/MFC-L2835DW >> MFC-L2860DWE/MFC-L2860DW/MFC-L2862DW/MFC-L2922DW/MFC-L2960DW/MFC-L2980DW

#### **MFC-L2802DN/MFC-L2800DW/MFC-L2802DW/MFC-L2827DWXL/MFC-L2827DW/ MFC-L2835DW**

- 1. Tryk på **Menu**.
- 2. Tryk på ▲ eller ▼ for at få vist [Fax], og tryk derefter på OK.
- 3. Tryk på ▲ eller ▼ for at få vist indstillingen [Huk.modtagelse], og tryk derefter på OK.
- 4. Tryk på ▲ eller **V** for at få vist indstillingen [Videresend/Gem], og tryk derefter på OK.
- 5. Tryk på ▲ eller **v** for at få vist [Send fax], og tryk derefter på OK.

Displayet anmoder dig om at indtaste det faxnummer, du vil have dine faxer skal videresendes til.

6. Indtast viderestillingsnummeret ved hjælp af tastaturet (op til 20 cifre), hold nede på **Shortcut (Genvej)** knappen og tryk den etcifrede kode, eller **og den trecifrede kode, og tryk derefter på OK**.

• Du kan også indtaste en e-mail-adresse, hvis din maskine er konfigureret til funktionen Internetfax.

- Hvis du har gemt en gruppe på en **Shortcut (Genvej)**-tast eller i en hurtigopkaldskode, videresendes faxmeddelelserneene til flere faxnumre.
- 7. Tryk på ▲ eller ▼ for at vælge Til eller Fra som indstilling for Backup Print.
- 8. Tryk på **Stop/Exit**.

### **MFC-L2860DWE/MFC-L2860DW/MFC-L2862DW/MFC-L2922DW/MFC-L2960DW/ MFC-L2980DW**

- 1. Tryk på [Indstill.] > [Alle indstil.] > [Fax] > [Modtageindst.] > [Huk.modtagelse].
- 2. Tryk på [Send fax].
- 3. Gør et af følgende:
	- Tryk på [Manuel] for at indtaste fax-videresendelsesnummeret (op til 20 cifre) ved at bruge displayet. Tryk på [OK].
	- Tryk på [Adressebog].

Tryk på  $\triangle$  eller  $\nabla$  for at vise destinationsfaxnummeret, du vil have dine faxer videresendt til. Tryk det faxnummer, du ønsker.

## **BEMÆRK**

Tryk på [Backup udsk.: Til] eller [Backup udsk.: Fra]. Hvis du vælger [Backup udsk.: Til], udskriver maskinen også en kopi af modtagede faxer på din maskine.

Ø For at videresende en fax ved hjælp af en e-mail-adresse, skal du trykke på  $\boxed{\sum}$ , indtaste e-mail-adresse, og tryk på [OK].

(På nogle modeller skal du downloade Internet Fax for at bruge funktionen Internet Fax og funktionen Scan til e-mailserver.)

4. Tryk på  $\Box$ 

## **Relaterede informationer**

• [Hukommelsesmodtagefunktioner](#page-195-0)

<span id="page-200-0"></span> [Hjem](#page-1-0) > [Fax](#page-150-0) > [Modtagelse af en faxmeddelelse](#page-173-0) > [Hukommelsesmodtagefunktioner](#page-195-0) > Lagring af indgående faxer i maskinens hukommelse

# **Lagring af indgående faxer i maskinens hukommelse**

**Relaterede modeller**: MFC-L2802DN/MFC-L2800DW/MFC-L2802DW/MFC-L2827DWXL/MFC-L2827DW/ MFC-L2835DW/MFC-L2860DWE/MFC-L2860DW/MFC-L2862DW/MFC-L2922DW/MFC-L2960DW/ MFC-L2980DW

Brug funktionen Faxlager til at lagre indgående faxmeddelelser i maskinens hukommelse. Hent lagrede faxer fra din faxmaskine, når du er et andet sted, ved hjælp af fjernmodtagelseskommandoerne. Maskinen udskriver en backup-kopi af hver gemt fax.

>> MFC-L2802DN/MFC-L2800DW/MFC-L2802DW/MFC-L2827DWXL/MFC-L2827DW/MFC-L2835DW >> MFC-L2860DWE/MFC-L2860DW/MFC-L2862DW/MFC-L2922DW/MFC-L2960DW/MFC-L2980DW

## **MFC-L2802DN/MFC-L2800DW/MFC-L2802DW/MFC-L2827DWXL/MFC-L2827DW/ MFC-L2835DW**

- 1. Tryk på **Menu**.
- 2. Tryk på ▲ eller ▼ for at få vist [Fax], og tryk derefter på OK.
- 3. Tryk på a eller b for at få vist indstillingen [Huk.modtagelse], og tryk derefter på **OK**.
- 4. Tryk på a eller b for at få vist indstillingen [Videresend/Gem], og tryk derefter på **OK**.
- 5. Tryk på a eller b for at få vist indstillingen [Fax lager], og tryk derefter på **OK**.
- 6. Tryk på **Stop/Exit**.

### **MFC-L2860DWE/MFC-L2860DW/MFC-L2862DW/MFC-L2922DW/MFC-L2960DW/ MFC-L2980DW**

- 1. Tryk på  $\| \cdot \|$  [Indstill.] > [Alle indstil.] > [Fax] > [Modtageindst.] > [Huk.modtagelse].
- 2. Tryk på indstillingen [Fax lager].

## **BEMÆRK**

Tryk på [Backup udsk.: Til] eller [Backup udsk.: Fra]. Hvis du vælger [Backup udsk.: Til], udskriver maskinen også en kopi af modtagede faxer. (tilgængelig for visse modeller)

3. Tryk på  $\Box$ 

## **Relaterede informationer**

• [Hukommelsesmodtagefunktioner](#page-195-0)

<span id="page-201-0"></span> [Hjem](#page-1-0) > [Fax](#page-150-0) > [Modtagelse af en faxmeddelelse](#page-173-0) > [Hukommelsesmodtagefunktioner](#page-195-0) > Ændre indstillinger for hukommelsesmodtagelse

# **Ændre indstillinger for hukommelsesmodtagelse**

**Relaterede modeller**: MFC-L2802DN/MFC-L2800DW/MFC-L2802DW/MFC-L2827DWXL/MFC-L2827DW/ MFC-L2835DW/MFC-L2860DWE/MFC-L2860DW/MFC-L2862DW/MFC-L2922DW/MFC-L2960DW/ MFC-L2980DW

>> MFC-L2802DN/MFC-L2800DW/MFC-L2802DW/MFC-L2827DWXL/MFC-L2827DW/MFC-L2835DW >> MFC-L2860DWE/MFC-L2860DW/MFC-L2862DW/MFC-L2922DW/MFC-L2960DW/MFC-L2980DW

### **MFC-L2802DN/MFC-L2800DW/MFC-L2802DW/MFC-L2827DWXL/MFC-L2827DW/ MFC-L2835DW**

Hvis der er modtagne faxmeddelelser i maskinens hukommelse, når du ændrer på indstillinger for hukommelsesmodtagelse, stiller displayet dig et af følgende spørgsmål:

#### **Hvis modtagne faxer allerede er blevet udskrevet, viser displayet [Slet alle dok?]**

- Gør et af følgende:
	- Hvis du trykker på ▲, bliver faxer i hukommelsen slettet, inden indstillingen ændres.
	- Hvis du trykker på  $\nabla$ , bliver faxer i hukommelsen ikke slettet, og indstillingen ændres ikke.

#### **Hvis faxer, der ikke er blevet udskrevet, er i hukommelsen, viser displayet [Udsk.alle faxme?]**

- Gør et af følgende:
	- Hvis du trykker på  $\blacktriangle$ , udskrives faxmeddelelser i hukommelsen, før indstillingen ændres. Hvis en backupkopi allerede er blevet udskrevet, bliver den ikke udskrevet igen.
	- Hvis du trykker på  $\P$ , bliver faxer i hukommelsen ikke udskrevet, og indstillingen ændres ikke.

#### **Hvis modtagne faxer efterlades i maskinens hukommelse, når du skifter til [PC fax modtag] fra en anden indstilling (som f.eks. [Send fax] eller [Fax lager]).**

• Vælg [<USB>] eller navnet på computeren, hvis du er på et netværk, og tryk derefter på **OK**.

Displayet viser:

#### **[Send fax til PC?]**

- Hvis du trykker på  $\blacktriangle$ , bliver faxer i hukommelsen sendt til din computer, inden indstillingen ændres. Du vil blive spurgt, om du ønsker sikkerhedsudskrivning.
- Hvis du trykker på  $\P$ , bliver faxer i hukommelsen ikke slettet, og indstillingen ændres ikke.

### **MFC-L2860DWE/MFC-L2860DW/MFC-L2862DW/MFC-L2922DW/MFC-L2960DW/ MFC-L2980DW**

Hvis der er modtagne faxmeddelelser i maskinens hukommelse, når du ændrer handlingerne for Fjernfax, stiller displayet dig et af følgende spørgsmål:

#### **Hvis modtagne faxer allerede er blevet udskrevet, viser displayet [Slet alle dokumenter?]**

- Gør et af følgende:
	- Hvis du trykker på [Ja], bliver faxer i hukommelsen slettet, inden indstillingen ændres.
	- Hvis du trykker på [Nej], bliver faxer i hukommelsen ikke slettet, og indstillingen ændres ikke.

#### **Hvis faxer, der ikke er blevet udskrevet, er i maskinens hukommelse, viser displayet [Udskriv alle faxmeddelelser?]**

- Gør et af følgende:
	- Hvis du trykker på [Ja], bliver faxer i hukommelsen udskrevet, inden indstillingen ændres.
	- Hvis du trykker på  $[Nej]$ , bliver faxer i hukommelsen ikke udskrevet, og indstillingen ændres ikke.

#### **Hvis modtagne faxer er tilbage i maskinens hukommelse, når du skifter til [PC fax modtag] fra andre indstillinger ([Send fax], [Fax lager], [Send til Cloud] eller [Videresend til netværk]).**

• Tryk på [<USB>] eller navnet på computeren, hvis du er på et netværk, og tryk derefter på [OK]. Du vil blive spurgt, om du ønsker sikkerhedsudskrivning.

Displayet viser:

**[Send fax til PC?]**

- Hvis du trykker på [Ja], bliver faxmeddelelser i hukommelsen sendt til din computer, inden indstillingen ændres.
- Hvis du trykker på [Nej], bliver faxer i hukommelsen ikke slettet, og indstillingen ændres ikke.

## **Relaterede informationer**

• [Hukommelsesmodtagefunktioner](#page-195-0)

<span id="page-203-0"></span> [Hjem](#page-1-0) > [Fax](#page-150-0) > [Modtagelse af en faxmeddelelse](#page-173-0) > [Hukommelsesmodtagefunktioner](#page-195-0) > Slå hukommelsesmodtagelse fra

# **Slå hukommelsesmodtagelse fra**

**Relaterede modeller**: MFC-L2802DN/MFC-L2800DW/MFC-L2802DW/MFC-L2827DWXL/MFC-L2827DW/ MFC-L2835DW/MFC-L2860DWE/MFC-L2860DW/MFC-L2862DW/MFC-L2922DW/MFC-L2960DW/ MFC-L2980DW

Slå hukommelsesmodtagelse fra, hvis maskinen ikke skal gemme eller overføre indgående faxer.

>> MFC-L2802DN/MFC-L2800DW/MFC-L2802DW/MFC-L2827DWXL/MFC-L2827DW/MFC-L2835DW >> MFC-L2860DWE/MFC-L2860DW/MFC-L2862DW/MFC-L2922DW/MFC-L2960DW/MFC-L2980DW

## **MFC-L2802DN/MFC-L2800DW/MFC-L2802DW/MFC-L2827DWXL/MFC-L2827DW/ MFC-L2835DW**

- 1. Tryk på **Menu**.
- 2. Tryk på ▲ eller ▼ for at få vist [Fax], og tryk derefter på OK.
- 3. Tryk på a eller b for at få vist indstillingen [Huk.modtagelse], og tryk derefter på **OK**.
- 4. Tryk på a eller b for at få vist indstillingen [Videresend/Gem], og tryk derefter på **OK**.
- 5. Tryk på a eller b for at få vist [Fra], og tryk derefter på **OK**.

Displayet viser indstillinger, hvis der stadig findes modtagne faxer i maskinens hukommelse.

6. Tryk på **Stop/Exit**.

### **MFC-L2860DWE/MFC-L2860DW/MFC-L2862DW/MFC-L2922DW/MFC-L2960DW/ MFC-L2980DW**

- 1. Tryk på  $\|\cdot\|$  [Indstill.] > [Alle indstil.] > [Fax] > [Modtageindst.] > [Huk.modtagelse].
- 2. Tryk på [Fra].

Displayet viser indstillinger, hvis der stadig findes modtagne faxer i maskinens hukommelse.

3. Tryk på  $\Box$ 

## **Relaterede informationer**

• [Hukommelsesmodtagefunktioner](#page-195-0)

<span id="page-204-0"></span> [Hjem](#page-1-0) > [Fax](#page-150-0) > [Modtagelse af en faxmeddelelse](#page-173-0) > [Hukommelsesmodtagefunktioner](#page-195-0) > Udskrivning af en fax lagret i maskinens hukommelse

# **Udskrivning af en fax lagret i maskinens hukommelse**

**Relaterede modeller**: MFC-L2802DN/MFC-L2800DW/MFC-L2802DW/MFC-L2827DWXL/MFC-L2827DW/ MFC-L2835DW/MFC-L2860DWE/MFC-L2860DW/MFC-L2862DW/MFC-L2922DW/MFC-L2960DW/ MFC-L2980DW

Hvis du vælger [Fax lager], kan du stadig udskrive en faxmeddelelse fra maskinens hukommelse.

>> MFC-L2802DN/MFC-L2800DW/MFC-L2802DW/MFC-L2827DWXL/MFC-L2827DW/MFC-L2835DW >> MFC-L2860DWE/MFC-L2860DW/MFC-L2862DW/MFC-L2922DW/MFC-L2960DW/MFC-L2980DW

## **MFC-L2802DN/MFC-L2800DW/MFC-L2802DW/MFC-L2827DWXL/MFC-L2827DW/ MFC-L2835DW**

- 1. Tryk på **Menu**.
- 2. Tryk på ▲ eller ▼ for at få vist [Fax], og tryk derefter på OK.
- 3. Tryk på ▲ eller ▼ for at få vist indstillingen [Huk.modtagelse], og tryk derefter på OK.
- 4. Tryk på **A** eller **V** for at få vist [Print dokument], og tryk derefter på OK.
- 5. Tryk på **Start**.

## **MFC-L2860DWE/MFC-L2860DW/MFC-L2862DW/MFC-L2922DW/MFC-L2960DW/ MFC-L2980DW**

- 1. Tryk på  $\| \cdot \|$  [Indstill.] > [Alle indstil.] > [Fax] > [Udskriv fax].
- 2. Tryk på [Ja].

#### **Relaterede informationer**

• [Hukommelsesmodtagefunktioner](#page-195-0)

#### **Relaterede emner:**

• [Fejl- og vedligeholdelsesmeddelelser](#page-480-0)

<span id="page-205-0"></span> [Hjem](#page-1-0) > [Fax](#page-150-0) > [Modtagelse af en faxmeddelelse](#page-173-0) > [Hukommelsesmodtagefunktioner](#page-195-0) > Videresendelse af indgående faxmeddelelser til en netværksdestination

# **Videresendelse af indgående faxmeddelelser til en netværksdestination**

**Relaterede modeller**: MFC-L2922DW/MFC-L2960DW/MFC-L2980DW

Konfigurer en profil til videresendelse af indgående faxmeddelelser til en mappe på en FTP- eller CIFS-server.

- Vi anbefaler, at du bruger den seneste version af følgende webbrowsere:
	- Microsoft Edge, Firefox og Google Chrome™ til Windows
	- Safari, Firefox, og Google Chrome™ til Mac
	- Google Chrome™ til Android™
	- Safari og Google Chrome™ til iOS
- Sørg for, at JavaScript og cookies altid er aktiveret, uanset hvilken browser du bruger.
- 1. Start din webbrowser.
- 2. Indtast "https://maskinens IP-adresse" i browserens adresselinje (hvor "maskinens IP-adresse" er IPadressen på din maskine).

F.eks.:

https://192.168.1.2

3. Hvis det er påkrævet, skal du skrive en adgangskode i feltet **Login (Logon)** og derefter klikke på **Login (Logon)**.

Standardadgangskoden for administration af denne maskines indstillinger er placeret på maskinens bagside og er mærket "**Pwd**". Skift standardadgangskoden ved at følge vejledningen på skærmen, første gang du logger på.

4. Klik på **Administrator** > **Network Profile (Netværksprofil)** i venstre navigationsbjælke.

Start navigationen fra  $\equiv$ , hvis venstre navigationsbjælke ikke er synlig.

- 5. Klik på protokolindstillingen ved siden af profilnummeret.
- 6. Vælg indstillingen **FTP** eller **Network (Netværk)**, og klik derefter på **Submit (Send)**.
- 7. Konfigurer profilen for din server ved hjælp af en af følgende tabeller:

Anvend følgende karakter: ?, /, \, ", :, <, >, | og \* kan forårsage fejl ved afsendelse.

## **FTP**

Ø

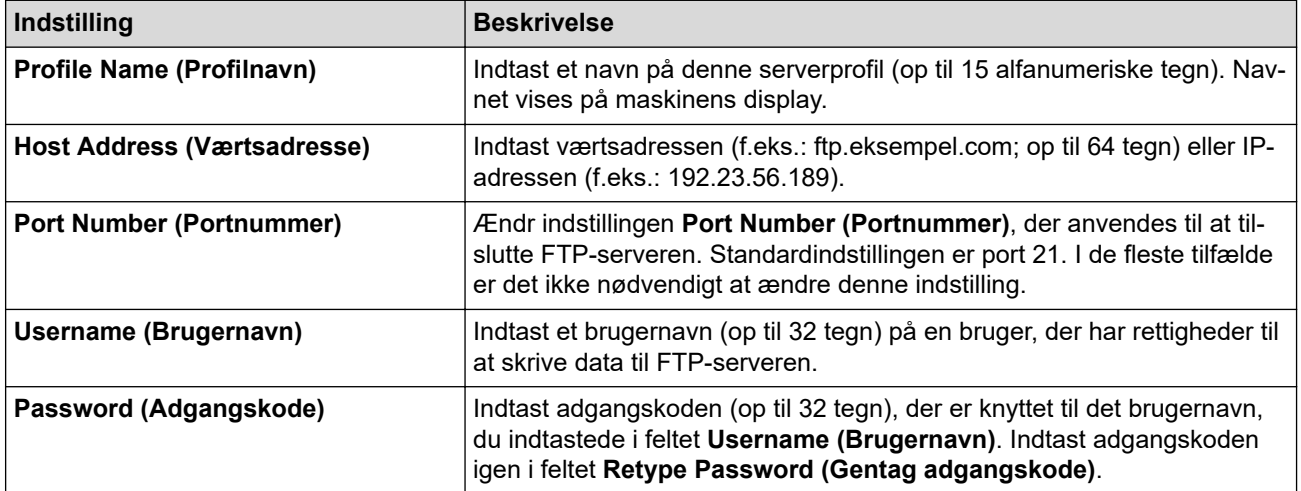

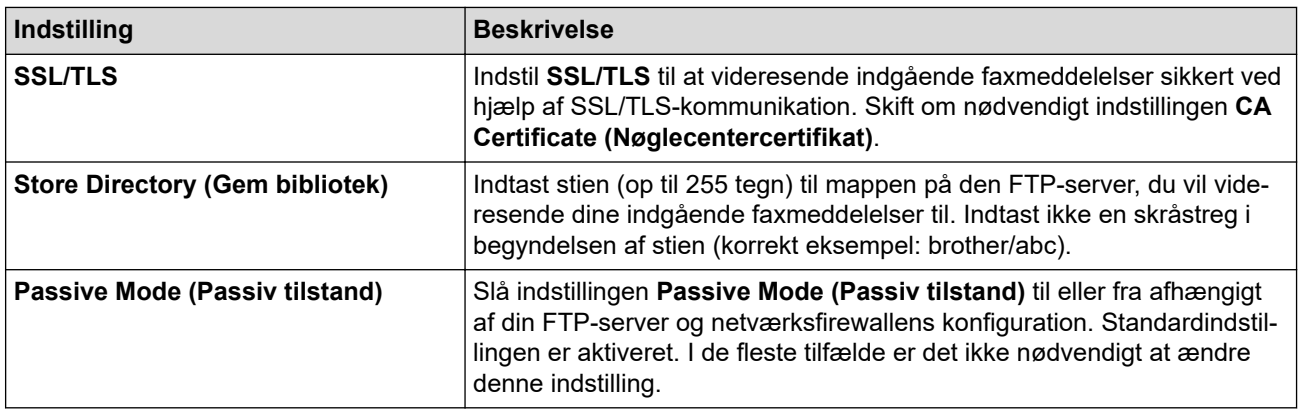

## **Network (Netværk)**

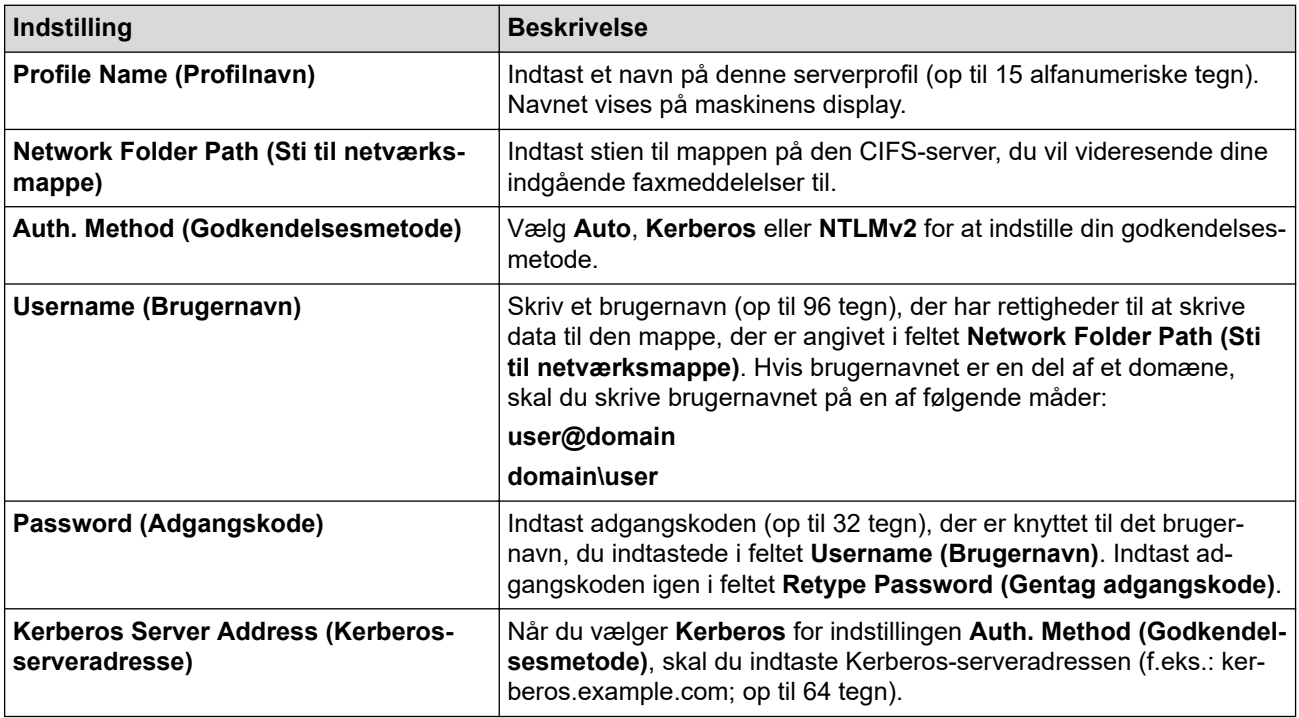

Du skal konfigurere SNTP (netværkstidsserver), eller du skal indstille dato, klokkeslæt og tidszone korrekt på kontrolpanelet. Tiden skal svare til den tid, der bruges af Kerberos-serveren og CIFS-serveren.

8. Klik på **Submit (Send)**.

Ø

Ø

- 9. For at indstille faxvideresendelsesfunktionen skal du i venstre navigationslinje klikke på **Fax** > **Remote Fax Options (Faxfjernfunktioner)**.
- 10. Vælg **Forward to Network (Videresend til netværk)** fra den rullelisten **Fwd/Store/Cloud/Network (Videresend/Gem/Cloud/Netværk)**.
- 11. Vælg den filtype, du vil bruge.
- 12. Vælg **On (Til)** for **Backup print (Backup-udskrivning)** for at udskrive en sikkerhedskopi af indgående faxmeddelelser.
- 13. Vælg den profil, du vil bruge, i rullemenuen **Network Profile (Netværksprofil)**.
- 14. Indtast en trecifret fjernadgangskode i feltet **Remote Access Code (Fjernadgangskode)**, hvis det er nødvendigt.
	- Du kan bruge tallene fra 0 til 9, \* eller # i fjernadgangskoden.
	- Fjernadgangskoden skal være anderledes end fjernadgangskoderne til faxfunktionerne.

#### 15. Klik på **Submit (Send)**.

## **Relaterede informationer**

- [Hukommelsesmodtagefunktioner](#page-195-0)
- [Netværksfunktioner](#page-318-0)

∣√

<span id="page-208-0"></span> [Hjem](#page-1-0) > [Fax](#page-150-0) > [Modtagelse af en faxmeddelelse](#page-173-0) > Fjernhentning af fax

# **Fjernhentning af fax**

**Relaterede modeller**: MFC-L2802DN/MFC-L2800DW/MFC-L2802DW/MFC-L2827DWXL/MFC-L2827DW/ MFC-L2835DW/MFC-L2860DWE/MFC-L2860DW/MFC-L2862DW/MFC-L2922DW/MFC-L2960DW/ MFC-L2980DW

Brug Fjernhentning til at ringe til din maskine fra enhver trykknaptelefon eller faxmaskine, og brug en fjernadgangskode og fjernkommandoer til at hente faxmeddelelser.

- [Indstilling af en fjernadgangskode](#page-209-0)
- [Brug af din fjernadgangskode](#page-210-0)
- [Fjernhentningskommandoer](#page-211-0)
- [Fjernbetjent videresendelse af faxer](#page-212-0)
- [Ændre videresendelsesnummer for fax](#page-213-0)

<span id="page-209-0"></span> [Hjem](#page-1-0) > [Fax](#page-150-0) > [Modtagelse af en faxmeddelelse](#page-173-0) > [Fjernhentning af fax](#page-208-0) > Indstilling af en fjernadgangskode

# **Indstilling af en fjernadgangskode**

**Relaterede modeller**: MFC-L2802DN/MFC-L2800DW/MFC-L2802DW/MFC-L2827DWXL/MFC-L2827DW/ MFC-L2835DW/MFC-L2860DWE/MFC-L2860DW/MFC-L2862DW/MFC-L2922DW/MFC-L2960DW/ MFC-L2980DW

Opret en fjernadgangskode, der gør det muligt at få adgang til og styre maskinen, også når du er væk fra den.

Inden du kan bruge fjernadgangs- og hentningsfunktionerne, skal du oprette din egen kode. Den fabriksindstillede kode er den inaktive kode (---\*).

>> MFC-L2802DN/MFC-L2800DW/MFC-L2802DW/MFC-L2827DWXL/MFC-L2827DW/MFC-L2835DW >> MFC-L2860DWE/MFC-L2860DW/MFC-L2862DW/MFC-L2922DW/MFC-L2960DW/MFC-L2980DW

## **MFC-L2802DN/MFC-L2800DW/MFC-L2802DW/MFC-L2827DWXL/MFC-L2827DW/ MFC-L2835DW**

- 1. Tryk på **Menu**.
- 2. Tryk på ▲ eller ▼ for at få vist [Fax], og tryk derefter på OK.
- 3. Tryk på ▲ eller **V** for at få vist indstillingen [Huk.modtagelse], og tryk derefter på OK.
- 4. Tryk på a eller b for at få vist [Fjernkontrol], og tryk derefter på **OK**.
- 5. Indtast en tre-cifret kode vha. tallene **0** til **9**, **\*** eller **#** vha. tastaturet, og tryk så på **OK**.
- Ø • For at deaktivere din kode, skal du trykke på **Clear (Slet)** for at slette den trecifrede kode i dette trin. Tryk derefter på **OK**.
	- Du kan ikke ændre den forudindstillede kode **\***.
	- Brug IKKE samme kode som den, du bruger som fjerndeaktiveringskode (\*51) eller fjerndeaktiveringskode (#51) .
- 6. Tryk på **Stop/Exit**.

## **MFC-L2860DWE/MFC-L2860DW/MFC-L2862DW/MFC-L2922DW/MFC-L2960DW/ MFC-L2980DW**

- 1. Tryk på  $\| \cdot \|$  [Indstill.] > [Alle indstil.] > [Fax] > [Fjernkontrol].
- 2. Indtast en trecifret kode med tallene [0] til [9], [\*] eller [#] på displayet (det forudindstillede '\*' kan ikke ændres), og tryk derefter på  $[OK]$ .
	- Brug IKKE samme kode som den, du bruger som fjerndeaktiveringskode (\*51) eller fjerndeaktiveringskode (#51).
	- For at gøre din kode inaktiv, skal du trykke og holde  $\Box$  nede for at gendanne den inaktive indstilling (---\*), og så skal du trykke på [OK].

3. Tryk på  $\begin{bmatrix} 1 \\ 1 \end{bmatrix}$ 

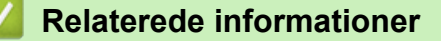

<span id="page-210-0"></span> [Hjem](#page-1-0) > [Fax](#page-150-0) > [Modtagelse af en faxmeddelelse](#page-173-0) > [Fjernhentning af fax](#page-208-0) > Brug af din fjernadgangskode

# **Brug af din fjernadgangskode**

**Relaterede modeller**: MFC-L2802DN/MFC-L2800DW/MFC-L2802DW/MFC-L2827DWXL/MFC-L2827DW/ MFC-L2835DW/MFC-L2860DWE/MFC-L2860DW/MFC-L2862DW/MFC-L2922DW/MFC-L2960DW/ MFC-L2980DW

- 1. Kald op til dit faxnummer fra en telefon eller en anden faxmaskine med trykknaptonesystem.
- 2. Når maskinen svarer, skal du straks indtaste din fjernadgangskode (tre cifre efterfulgt af \*).
- 3. Maskinen signalerer, om den har modtaget faxmeddelelser:
	- Et langt bip Faxmeddelelser
	- Intet bip Ingen meddelelser
- 4. Når maskinen giver to korte bip, skal du indtaste en kommando.
	- Maskinen lægger på, hvis du ikke indtaster en kommando, inden der er gået 30 sekunder.
	- Maskinen bipper tre gange, hvis du indtaster en ugyldig kommando.
- 5. Tryk på 9 0 for at nulstille maskinen, når du er færdig.
- 6. Læg røret på.

Denne funktion er muligvis ikke tilgængelig i alle lande eller understøttes muligvis ikke af det lokale telefonselskab.

## **Relaterede informationer**

<span id="page-211-0"></span> [Hjem](#page-1-0) > [Fax](#page-150-0) > [Modtagelse af en faxmeddelelse](#page-173-0) > [Fjernhentning af fax](#page-208-0) > Fjernhentningskommandoer

# **Fjernhentningskommandoer**

**Relaterede modeller**: MFC-L2802DN/MFC-L2800DW/MFC-L2802DW/MFC-L2827DWXL/MFC-L2827DW/ MFC-L2835DW/MFC-L2860DWE/MFC-L2860DW/MFC-L2862DW/MFC-L2922DW/MFC-L2960DW/ MFC-L2980DW

Brug fjernkommandoerne i denne tabel til at få adgang til faxkommandoer og indstillinger, når du er væk fra maskinen. Når du ringer til maskinen og indtaster din fjernadgangskode (tre tal efterfulgt af \*), vil systemet komme med to korte bip, og du skal indtaste en fjernkommando (kolonne 1) efterfulgt af en af mulighederne (kolonne 2) til den kommando.

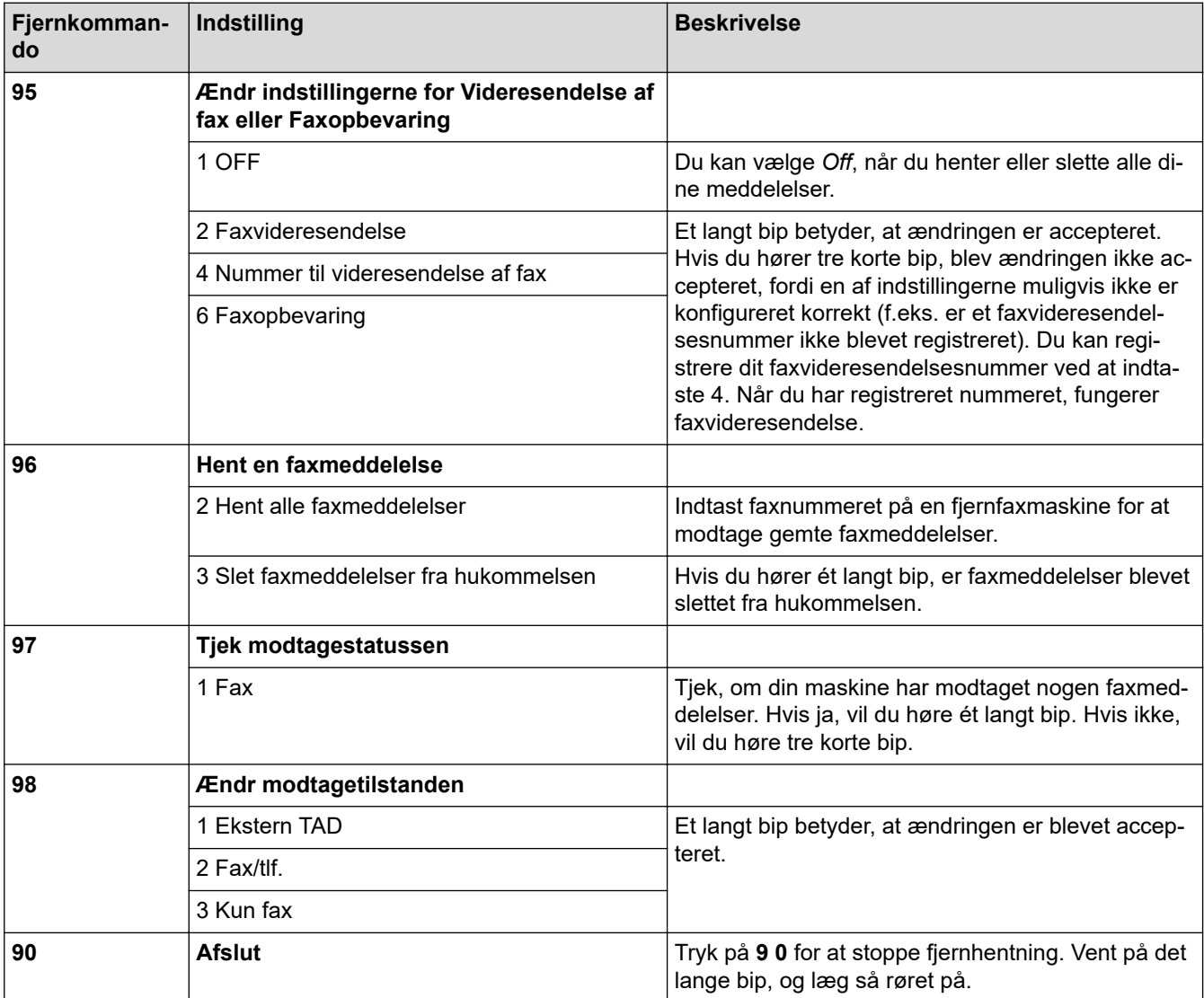

#### **Relaterede informationer**

<span id="page-212-0"></span> [Hjem](#page-1-0) > [Fax](#page-150-0) > [Modtagelse af en faxmeddelelse](#page-173-0) > [Fjernhentning af fax](#page-208-0) > Fjernbetjent videresendelse af faxer

# **Fjernbetjent videresendelse af faxer**

**Relaterede modeller**: MFC-L2802DN/MFC-L2800DW/MFC-L2802DW/MFC-L2827DWXL/MFC-L2827DW/ MFC-L2835DW/MFC-L2860DWE/MFC-L2860DW/MFC-L2862DW/MFC-L2922DW/MFC-L2960DW/ MFC-L2980DW

Kald op til maskinen fra en trykknaptelefon eller faxmaskine, og få dine indgående faxer videresendt til en anden maskine.

Du skal aktivere faxopbevaring for at bruge denne funktion.

1. Kald op til dit faxnummer.

Ø

- 2. Når maskinen svarer, skal du indtaste din fjernadgangskode (tre cifre efterfulgt af \*). Hvis du hører ét langt bip, har du meddelelser.
- 3. Tryk på 9 6 2, når du hører to korte bip.
- 4. Vent på det lange bip, og brug derefter opkaldstastaturet til at kalde op til nummeret på den eksterne faxmaskine, du ønsker skal modtage dine faxmeddelelser, efterfulgt af # # (op til 20 cifre).

Du kan ikke bruge \* og # som opkaldsnumre. Imidlertid kan du trykke på #, hvis du ønsker at indsætte en pause.

5. Læg på, når du hører maskinen bippe. Maskinen kalder op til den anden faxmaskine, som derefter udskriver dine faxmeddelelser.

### **Relaterede informationer**

<span id="page-213-0"></span> [Hjem](#page-1-0) > [Fax](#page-150-0) > [Modtagelse af en faxmeddelelse](#page-173-0) > [Fjernhentning af fax](#page-208-0) > Ændre videresendelsesnummer for fax

# **Ændre videresendelsesnummer for fax**

**Relaterede modeller**: MFC-L2802DN/MFC-L2800DW/MFC-L2802DW/MFC-L2827DWXL/MFC-L2827DW/ MFC-L2835DW/MFC-L2860DWE/MFC-L2860DW/MFC-L2862DW/MFC-L2922DW/MFC-L2960DW/ MFC-L2980DW

Du kan ændre dit faxvideresendelsesnummer fra en anden trykknaptelefon eller faxmaskine.

- 1. Kald op til dit faxnummer.
- 2. Når maskinen svarer, skal du indtaste din fjernadgangskode (tre cifre efterfulgt af \*). Hvis du hører ét langt bip, har du meddelelser.
- 3. Tryk på 9 5 4, når du hører to korte bip.
- 4. Vent på det lange bip, indtast det nye nummer (op til 20 cifre) på den eksterne faxmaskine, du vil videresende dine faxmeddelelser til, ved hjælp af opkaldstastaturet, og indtast derefter # #.

Der lyder ét langt bip.

Du kan ikke bruge \* og # som opkaldsnumre. Imidlertid kan du trykke på #, hvis du ønsker at indsætte en pause.

- 5. Når du hører to korte bip, skal du trykke på 9 0 for at standse fjernadgang, når du er færdig.
- 6. Læg på, når du hører maskinen bippe.

#### **Relaterede informationer**

# <span id="page-214-0"></span>**Telefonbetjening og faxnumre**

**Relaterede modeller**: MFC-L2802DN/MFC-L2800DW/MFC-L2802DW/MFC-L2827DWXL/MFC-L2827DW/ MFC-L2835DW/MFC-L2860DWE/MFC-L2860DW/MFC-L2862DW/MFC-L2922DW/MFC-L2960DW/ MFC-L2980DW

- [Telefonbetjening](#page-215-0)
- [Lagring af faxnumre](#page-217-0)
- [Tast et nummer ved hjælp af en genvej](#page-221-0)
- [Tast et nummer med Speed Dial](#page-224-0)
- [Konfiguration af rundsendergrupper](#page-227-0)
- [Kombinér adressebogens numre](#page-234-0)

<span id="page-215-0"></span> [Hjem](#page-1-0) > [Fax](#page-150-0) > [Telefonbetjening og faxnumre](#page-214-0) > Telefonbetjening

# **Telefonbetjening**

**Relaterede modeller**: MFC-L2802DN/MFC-L2800DW/MFC-L2802DW/MFC-L2827DWXL/MFC-L2827DW/ MFC-L2835DW/MFC-L2860DWE/MFC-L2860DW/MFC-L2862DW/MFC-L2922DW/MFC-L2960DW/ MFC-L2980DW

• [Besvar et taleopkald i Fax/Tlf. Modtagetilstand](#page-216-0)
[Hjem](#page-1-0) > [Fax](#page-150-0) > [Telefonbetjening og faxnumre](#page-214-0) > [Telefonbetjening](#page-215-0) > Besvar et taleopkald i Fax/Tlf. Modtagetilstand

### **Besvar et taleopkald i Fax/Tlf. Modtagetilstand**

**Relaterede modeller**: MFC-L2802DN/MFC-L2800DW/MFC-L2802DW/MFC-L2827DWXL/MFC-L2827DW/ MFC-L2835DW/MFC-L2860DWE/MFC-L2860DW/MFC-L2862DW/MFC-L2922DW/MFC-L2960DW/ MFC-L2980DW

Når maskinen er i Fax/tlf.-tilstand, bruger den F/T-ringning (hurtig dobbeltringning) til at bede dig om at tage et taleopkald.

Hvis du er ved maskinen, løft det eksterne telefonrør, og tryk derefter på knappen i følgende tabel for at besvare:

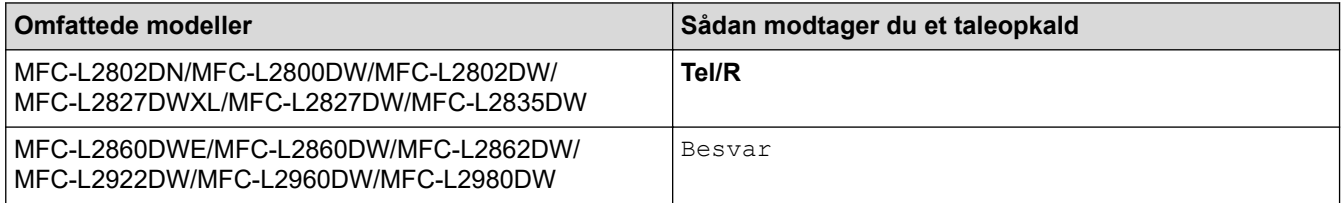

Hvis du sidder ved en lokal telefon, skal du løfte håndsættet under F/T-ringetonen og derefter trykke på #51 mellem de hurtige dobbeltringetoner. Hvis der ikke er nogen på linjen, eller hvis nogen ønsker at sende en faxmeddelelse til dig, skal du sende opkaldet tilbage til maskinen ved at trykke på \*51.

#### **Relaterede informationer**

• [Telefonbetjening](#page-215-0)

<span id="page-217-0"></span> [Hjem](#page-1-0) > [Fax](#page-150-0) > [Telefonbetjening og faxnumre](#page-214-0) > Lagring af faxnumre

### **Lagring af faxnumre**

**Relaterede modeller**: MFC-L2860DWE/MFC-L2860DW/MFC-L2862DW/MFC-L2922DW/MFC-L2960DW/ MFC-L2980DW

- [Lagring af numre i adressebog](#page-218-0)
- [Ændring eller sletning af navne eller numre i adressebogen](#page-220-0)

<span id="page-218-0"></span> [Hjem](#page-1-0) > [Fax](#page-150-0) > [Telefonbetjening og faxnumre](#page-214-0) > [Lagring af faxnumre](#page-217-0) > Lagring af numre i adressebog

### **Lagring af numre i adressebog**

**Relaterede modeller**: MFC-L2860DWE/MFC-L2860DW/MFC-L2862DW/MFC-L2922DW/MFC-L2960DW/ MFC-L2980DW

- 1. Tryk på  $\begin{bmatrix} 1 & \cdots & 1 \\ \cdots & \cdots & 1 \end{bmatrix}$  [(Fax)] > [Adressebog].
- 2. Gør følgende:
	- a. Tryk på [Rediger].
	- b. Tryk på [Tilføj ny adresse].
	- c. Tryk på [Navn].
	- d. Indtast navnet på displayet (op til 16 tegn), og tryk derefter på [OK].
	- e. Tryk på [Adresse].
	- f. Indtast nummeret på displayet (op til 20 tegn), og tryk derefter på  $[OK]$ .
	- Sørg for at medtage områdekoden, når du skriver et fax- eller telefonnummer. Hvis områdekoden ikke er registreret sammen med fax- eller telefonnummeret, bliver navnene på nummervisning samt historikken måske ikke vist korrekt afhængigt af landet.
	- For at gemme en e-mailadresse til brug sammen med Internet Fax eller Scan til e-mailserver, skal du trykke på  $\left[\frac{1}{n}\right]$ , indtaste e-mailadressen og trykke på [OK].

(På nogle modeller skal du downloade Internet Fax for at bruge funktionen Internet Fax og funktionen Scan til e-mailserver.)

g. Tryk på [OK].

Du kan gemme et andet nummer i adressebogen ved at gentage disse trin.

3. Tryk på  $\begin{bmatrix} 1 \\ 1 \end{bmatrix}$ 

#### **Relaterede informationer**

- [Lagring af faxnumre](#page-217-0)
	- [Lagring af udgående opkaldsnumre i adressebogen](#page-219-0)

<span id="page-219-0"></span> [Hjem](#page-1-0) > [Fax](#page-150-0) > [Telefonbetjening og faxnumre](#page-214-0) > [Lagring af faxnumre](#page-217-0) > [Lagring af numre i](#page-218-0) [adressebog](#page-218-0) > Lagring af udgående opkaldsnumre i adressebogen

### **Lagring af udgående opkaldsnumre i adressebogen**

**Relaterede modeller**: MFC-L2860DWE/MFC-L2860DW/MFC-L2862DW/MFC-L2922DW/MFC-L2960DW/ MFC-L2980DW

Du kan kopiere numre fra den udgående opkaldshistorik og gemme dem i din adressebog.

- 1. Tryk på  $\begin{bmatrix} \frac{1}{2} \\ \frac{1}{2} \end{bmatrix}$  [(Fax)] > [Opkaldshist.] > [Udgående opk.].
- 2. Tryk på det ønskede nummer.
- 3. Tryk på [Rediger] > [Tilføj til adressebog] > [Navn].

Ø Tryk på [Rediger] > [Slet] for at slette nummeret. Tryk på [Ja] for at bekræfte.

- 4. Skriv navnet på displayet (op til 16 tegn).
- 5. Tryk på [OK].
- 6. Tryk på [OK] for at bekræfte det fax- eller telefonnummer, du vil gemme.
- 7. Tryk på  $\|$

#### **Relaterede informationer**

• [Lagring af numre i adressebog](#page-218-0)

<span id="page-220-0"></span> [Hjem](#page-1-0) > [Fax](#page-150-0) > [Telefonbetjening og faxnumre](#page-214-0) > [Lagring af faxnumre](#page-217-0) > Ændring eller sletning af navne eller numre i adressebogen

### **Ændring eller sletning af navne eller numre i adressebogen**

**Relaterede modeller**: MFC-L2860DWE/MFC-L2860DW/MFC-L2862DW/MFC-L2922DW/MFC-L2960DW/ MFC-L2980DW

- 1. Tryk på  $\begin{bmatrix} \frac{1}{2} \\ \frac{1}{2} \end{bmatrix}$  [(Fax)] > [Adressebog] > [Rediger].
- 2. Gør et af følgende:

Tryk på [Ændre] for at redigere navne på fax- eller telefonnumre.

Tryk på ▲ eller ▼ for at få vist det nummer, du vil ændre, og tryk derefter på det.

- Tryk på [Navn] for at ændre navnet. Indtast det nye navn (op til 16 tegn) ved at bruge displayet, og tryk derefter på [OK].
- Hvis du vil ændre fax- eller telefonnummeret, skal du trykke på [Adresse]. Indtast det nye fax- eller telefonnummer (op til 20 cifre) ved hjælp af displayet, og tryk derefter på [OK].

Tryk på [OK] for at afslutte.

#### Sådan indtastes tekst:

Hvis du vil ændre et tegn, skal du trykke på ◀ eller ▶ for at placere markøren og fremhæve det tegn, du vil ændre. Tryk derefter på  $\times$  Indtast det nye tegn.

For at slette numre skal du trykke på  $\blacktriangle$  eller  $\blacktriangledown$  for at få vist [Slet], og tryk derefter på [Slet].

Vælg de fax- eller telefonnumre, der skal slettes, ved at trykke på dem for at få vist en markering, og tryk derefter på [OK].

3. Tryk på  $\Box$ 

#### **Relaterede informationer**

• [Lagring af faxnumre](#page-217-0)

<span id="page-221-0"></span> [Hjem](#page-1-0) > [Fax](#page-150-0) > [Telefonbetjening og faxnumre](#page-214-0) > Tast et nummer ved hjælp af en genvej

### **Tast et nummer ved hjælp af en genvej**

**Relaterede modeller**: MFC-L2802DN/MFC-L2800DW/MFC-L2802DW/MFC-L2827DWXL/MFC-L2827DW/ MFC-L2835DW

- 1. Tryk på (**FAX**).
- 2. [Læg dit dokument i.](#page-52-0)
- 3. Hold nede på **Shortcut (Genvej)** og indtast den etcifrede kode, der er tildelt til faxen eller telefonnummeret, som du gerne vil ringe op til.
- 4. Tryk på **Start**.

#### **Relaterede informationer**

- [Telefonbetjening og faxnumre](#page-214-0)
	- [Lav genveje til faxnumre](#page-222-0)
	- [Skift eller slet genveje til faxnumre](#page-223-0)

<span id="page-222-0"></span> [Hjem](#page-1-0) > [Fax](#page-150-0) > [Telefonbetjening og faxnumre](#page-214-0) > [Tast et nummer ved hjælp af en genvej](#page-221-0) > Lav genveje til faxnumre

### **Lav genveje til faxnumre**

**Relaterede modeller**: MFC-L2802DN/MFC-L2800DW/MFC-L2802DW/MFC-L2827DWXL/MFC-L2827DW/ MFC-L2835DW

Du kan gemme ti genveje til faxnumre, og få adgang til dem ved hjælp af **Shortcut (Genvej)** knappen.

- 1. Tryk på (**FAX**).
- 2. Hold nede på **Shortcut (Genvej)**-knappen og tryk på ét nummer på tastaturet. Dette nummer er nu den etcifrede genvejskode til det faxnummer, du vil gemme.

Hvis et faxnummer ikke allerede er gemt under denne etcifrede kode, vises LCD-skærmen [Registrer nu?].

3. Tryk på ▲.

### **BEMÆRK**

Internet Fax (I-Fax) og dets indstillinger kan gemmes.

(På nogle modeller skal du downloade Internet Fax for at bruge funktionen Internet Fax og funktionen Scan til e-mailserver.)

- 4. Indtast telefon- eller faxnummeret (op til 20 cifre), og tryk derefter på **OK**.
- 5. Gør et af følgende:
	- Indtast navnet ved hjælp af tastaturet (op til 16 tegn), og tryk derefter på **OK**.
	- Tryk på **OK** for at gemme nummeret uden et navn.

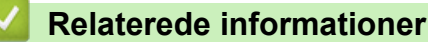

• [Tast et nummer ved hjælp af en genvej](#page-221-0)

<span id="page-223-0"></span> [Hjem](#page-1-0) > [Fax](#page-150-0) > [Telefonbetjening og faxnumre](#page-214-0) > [Tast et nummer ved hjælp af en genvej](#page-221-0) > Skift eller slet genveje til faxnumre

### **Skift eller slet genveje til faxnumre**

**Relaterede modeller**: MFC-L2802DN/MFC-L2800DW/MFC-L2802DW/MFC-L2827DWXL/MFC-L2827DW/ MFC-L2835DW

- 1. Tryk på (**FAX**).
- 2. Tryk på ▲ tre gange.
- 3. Tryk på ▲ eller ▼ for at få vist indstillingen [Genvej], og tryk derefter på OK.
- 4. Hold nede på **Shortcut (Genvej)**-knappen, og brug tastaturet til at indtaste den etcifrede genvejskode, som du vil ændre eller slette.
- 5. Gør et af følgende:
	- Sådan ændrer du det gemte navn og nummer:
		- a. Tryk på ▲.
		- b. Rediger navnet og nummeret:

Hvis du vil redigere det lagrede navn eller nummer, skal du trykke på ◀ eller ▶ for at flytte markøren til det tegn, du vil ændre, og tryk derefter på **Clear (Slet)**.

Indtast det rigtige tegn, og tryk derefter på **OK**.

- Sådan sletter du det gemte navn og nummer:
	- a. Tryk på  $\nabla$ .
	- b. Tryk på *▲* for at bekræfte.
	- Hvis du vil afslutte uden at foretage nogen ændring, skal du trykke på **Stop/Exit**.
- 6. Tryk på **Stop/Exit**.

#### **Relaterede informationer**

• [Tast et nummer ved hjælp af en genvej](#page-221-0)

<span id="page-224-0"></span> [Hjem](#page-1-0) > [Fax](#page-150-0) > [Telefonbetjening og faxnumre](#page-214-0) > Tast et nummer med Speed Dial

### **Tast et nummer med Speed Dial**

**Relaterede modeller**: MFC-L2802DN/MFC-L2800DW/MFC-L2802DW/MFC-L2827DWXL/MFC-L2827DW/ MFC-L2835DW

- 1. Tryk på (**FAX**).
- 2. [Læg dit dokument i.](#page-52-0)
- 3. Gør et af følgende:
	- Tryk to gange på  $\Box$ , og indtast den trecifrede hurtigopkaldskode.
	- Tryk på  $|$

Tryk på tastaturknapperne for de første bogstaver i navnet, og tryk derefter på **OK**.

Tryk på a eller b for at rulle, indtil du finder det navn, du leder efter, og tryk derefter på **OK**.

- 4. Tryk på **OK**.
- 5. Tryk på **Start**.

#### **Relaterede informationer**

- [Telefonbetjening og faxnumre](#page-214-0)
	- [Gem hurtigopkaldsnumre](#page-225-0)
	- [Ændre eller slette hurtigopkaldsnumre](#page-226-0)

<span id="page-225-0"></span> [Hjem](#page-1-0) > [Fax](#page-150-0) > [Telefonbetjening og faxnumre](#page-214-0) > [Tast et nummer med Speed Dial](#page-224-0) > Gem hurtigopkaldsnumre

### **Gem hurtigopkaldsnumre**

**Relaterede modeller**: MFC-L2802DN/MFC-L2800DW/MFC-L2802DW/MFC-L2827DWXL/MFC-L2827DW/ MFC-L2835DW

Brug hurtigopkaldsnumrene til at gemme op til 200 numre med et navn.

- 1. Tryk på (**FAX**).
- 2. Tryk to gange på **1. og indtast en trecifret hurtigopkaldskode** (001-200). Tryk på **OK**.

Hvis et nummer ikke er gemt deri, viser displayet [Registrer nu?].

3. Tryk på ▲.

### **BEMÆRK**

Internet Fax (I-Fax) og dets indstillinger kan gemmes.

(På nogle modeller skal du downloade Internet Fax for at bruge funktionen Internet Fax og funktionen Scan til e-mailserver.)

- 4. Indtast telefon- eller faxnummeret (op til 20 cifre), og tryk derefter på **OK**.
- 5. Gør et af følgende:
	- Indtast navnet ved hjælp af tastaturet (op til 16 tegn), og tryk derefter på **OK**.
	- Tryk på **OK** for at gemme nummeret uden et navn.

#### **Relaterede informationer**

• [Tast et nummer med Speed Dial](#page-224-0)

<span id="page-226-0"></span> [Hjem](#page-1-0) > [Fax](#page-150-0) > [Telefonbetjening og faxnumre](#page-214-0) > [Tast et nummer med Speed Dial](#page-224-0) > Ændre eller slette hurtigopkaldsnumre

### **Ændre eller slette hurtigopkaldsnumre**

**Relaterede modeller**: MFC-L2802DN/MFC-L2800DW/MFC-L2802DW/MFC-L2827DWXL/MFC-L2827DW/ MFC-L2835DW

Du kan ændre eller slette hurtigopkaldskoder.

- 1. Tryk på (**FAX**).
- 2. Tryk på **▲** tre gange.
- 3. Tryk på a eller b for at få vist indstillingen [Hurtigopkald], og tryk derefter på **OK**.
- 4. Indtast den hurtigopkaldskode, du ønsker at ændre eller slette, og tryk derefter på **OK**.
- 5. Gør et af følgende:
	- Hvis du vil ændre det lagrede fax- eller telefonnummer og navn:
		- a. Tryk på ▲.
		- b. Rediger nummeret og navnet:

Hvis du vil redigere det lagrede nummer eller navn, skal du trykke på ◀ eller ▶ for at flytte markøren til det tegn, du vil ændre, og tryk derefter på **Clear (Slet)**.

Indtast det rigtige tegn, og tryk derefter på **OK**.

- Hvis du vil slette det lagrede fax- eller telefonnummer og navn:
	- a. Tryk på  $\nabla$ .
	- b. Tryk på ▲ for at bekræfte.
- Hvis du vil afslutte uden at foretage nogen ændring, skal du trykke på **Stop/Exit**.
- 6. Tryk på **Stop/Exit**.

#### **Relaterede informationer**

• [Tast et nummer med Speed Dial](#page-224-0)

<span id="page-227-0"></span> [Hjem](#page-1-0) > [Fax](#page-150-0) > [Telefonbetjening og faxnumre](#page-214-0) > Konfiguration af rundsendergrupper

### **Konfiguration af rundsendergrupper**

**Relaterede modeller**: MFC-L2802DN/MFC-L2800DW/MFC-L2802DW/MFC-L2827DWXL/MFC-L2827DW/ MFC-L2835DW/MFC-L2860DWE/MFC-L2860DW/MFC-L2862DW/MFC-L2922DW/MFC-L2960DW/ MFC-L2980DW

Opret en rundsendelsesgruppe, hvis du vil sende én enkelt faxmeddelelse til mange faxnumre på samme tid. Du kan gemme rundsendelsesgrupper i maskinens adressebog, genvej eller hurtigopkald, afhængigt af din model.

Først skal du gemme hvert faxnummer i adressebogen. Derefter kan du medtage dem som numre i gruppen. Hver gruppe bruger et adressebogsnummer (en genvej eller et hurtigopkald på visse modeller).

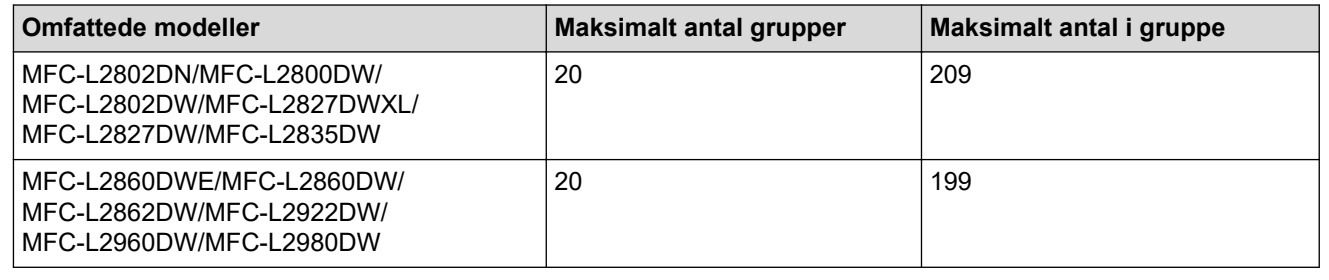

>> MFC-L2802DN/MFC-L2800DW/MFC-L2802DW/MFC-L2827DWXL/MFC-L2827DW/MFC-L2835DW [>> MFC-L2860DWE/MFC-L2860DW/MFC-L2862DW/MFC-L2922DW/MFC-L2960DW/MFC-L2980DW](#page-228-0)

#### **MFC-L2802DN/MFC-L2800DW/MFC-L2802DW/MFC-L2827DWXL/MFC-L2827DW/ MFC-L2835DW**

- 1. Tryk på (**FAX**).
- 2. Tryk på ▲ tre gange.
- 3. Tryk på a eller b for at få vist [Indst.Grupper], og tryk derefter på **OK**.
- 4. Følg en af nedenstående fremgangsmåder:
	- Hvis du vil gemme en gruppe i en hurtigopkaldsplacering:

Tryk på , og indtast derefter den trecifrede kvikopkaldsplads, og tryk så på **OK**.

- For at gemme en gruppe, der er på en genvejsplacering: Hold nede på **Shortcut (Genvej)** knappen og indtast det etcifrede genvejsnummer ved brug af tastaturet.
- 5. Brug opkaldstastaturet til at skrive et gruppenummer (01 til 20), og tryk derefter på **OK**.

### **BEMÆRK**

Internet Fax (I-Fax) og dets indstillinger kan vælges.

(På nogle modeller skal du downloade Internet Fax for at bruge funktionen Internet Fax og funktionen Scan til e-mailserver.)

- 6. Sådan føjer du numre til gruppen:
	- Hvis du vil tilføje hurtigopkaldsnumre:

Tryk på  $\prod$ , og indtast derefter den trecifrede hurtigopkaldsplads.

• For at tilføje genvejsnumre:

Hold nede på **Shortcut (Genvej)** knappen og indtast det etcifrede genvejsnummer ved brug af tastaturet. LCD viser udvalgte hurtigopkaldsnumre med # og numre til genvejsnumre med \* (for eksempel \*006, #009).

7. Tryk på **OK**, når du er færdig med at tilføje numre.

- <span id="page-228-0"></span>8. Skriv et brugernavn ved brug af opkaldstastaturet (op til 16 tegn).
- 9. Tryk på **OK**.
- 10. Tryk på **Stop/Exit**.

#### **MFC-L2860DWE/MFC-L2860DW/MFC-L2862DW/MFC-L2922DW/MFC-L2960DW/ MFC-L2980DW**

- 1. Tryk på  $\left[\begin{matrix} \frac{1}{1!} \\ \frac{1}{1!} \end{matrix}\right]$  [(Fax)] > [Adressebog].
- 2. Gør følgende:
	- a. Tryk på [Rediger] > [Indst.Grupper] > [Navn].
	- b. Indtast gruppenavnet (op til 16 tegn) på displayet, og tryk derefter på [OK].
	- c. Tryk på [Tilføj/Slet].
	- d. Føj adressebogsnumre til gruppen ved at trykke på dem, så der vises en markering, og tryk derefter på [OK].
	- e. Læs og bekræft den viste liste med navne og numre, du har valgt, og tryk derefter på [OK] for at gemme gruppen.

Gentag disse trin for at gemme en anden gruppe til rundsendelse.

3. Tryk på  $\Box$ 

#### **Relaterede informationer**

- [Telefonbetjening og faxnumre](#page-214-0)
	- [Skift navn på en rundsendergruppe](#page-229-0)
	- [Slet en rundsendergruppe](#page-231-0)
	- [Tilføj eller slet et medlem af en rundsendergruppe](#page-232-0)

<span id="page-229-0"></span> [Hjem](#page-1-0) > [Fax](#page-150-0) > [Telefonbetjening og faxnumre](#page-214-0) > [Konfiguration af rundsendergrupper](#page-227-0) > Skift navn på en rundsendergruppe

### **Skift navn på en rundsendergruppe**

**Relaterede modeller**: MFC-L2802DN/MFC-L2800DW/MFC-L2802DW/MFC-L2827DWXL/MFC-L2827DW/ MFC-L2835DW/MFC-L2860DWE/MFC-L2860DW/MFC-L2862DW/MFC-L2922DW/MFC-L2960DW/ MFC-L2980DW

>> MFC-L2802DN/MFC-L2800DW/MFC-L2802DW/MFC-L2827DWXL/MFC-L2827DW/MFC-L2835DW >> MFC-L2860DWE/MFC-L2860DW/MFC-L2862DW/MFC-L2922DW/MFC-L2960DW/MFC-L2980DW

#### **MFC-L2802DN/MFC-L2800DW/MFC-L2802DW/MFC-L2827DWXL/MFC-L2827DW/ MFC-L2835DW**

- 1. Tryk på (**FAX**).
- 2. Tryk på ▲ tre gange.
- 3. Tryk på ▲ eller ▼ for at få vist [Indst.Grupper], og tryk derefter på OK.
- 4. Følg en af nedenstående fremgangsmåder:
	- For at ændre gruppenavnet på en gruppe, der gemt på en hurtigopkaldsplads:

Tryk på , og indtast derefter den trecifrede kvikopkaldsplads, og tryk så på **OK**.

- For at ændre gruppenavnet på en gruppe, der er gemt på en genvejsplads: Hold nede på **Shortcut (Genvej)** knappen og indtast det etcifrede genvejsnummer ved brug af tastaturet.
- 5. Tryk på ▲ for at ændre de gemte gruppeoplysninger.

### **BEMÆRK**

Internet Fax (I-Fax) og dets indstillinger kan gemmes.

(På nogle modeller skal du downloade Internet Fax for at bruge funktionen Internet Fax og funktionen Scan til e-mailserver.)

- 6. Tryk på **OK**.
- 7. Tryk på ◀ eller ▶ placer markøren under det tegn, du vil ændre, for at redigere navnet. Tryk derefter på **Clear (Slet)** for at slette det, og indtast det korrekte tegn ved at bruge det numeriske tastatur.

Når du er færdig med at redigere, skal du trykke på **OK**.

8. Tryk på **Stop/Exit**.

#### **MFC-L2860DWE/MFC-L2860DW/MFC-L2862DW/MFC-L2922DW/MFC-L2960DW/ MFC-L2980DW**

- 1. Tryk på  $\left[\mathbb{R}\right]$  [(Fax)] > [Adressebog] > [Rediger] > [Endre].
- 2. Tryk på ▲ eller ▼ for at få vist den gruppe, du ønsker, og tryk derefter på denne.
- 3. Tryk på [Navn].
- 4. Indtast det nye gruppenavn (op til 16 tegn) ved at bruge displayet, og tryk derefter på [OK].

Sådan ændres det gemte navn:

For at ændre et tegn skal du trykke på  $\triangleleft$  eller  $\triangleright$  for at fremhæve det forkerte tegn, og tryk derefter på  $\triangleright$   $\times$ 

Indtast det nye tegn.

5. Tryk på [OK].

# 6. Tryk på  $\begin{bmatrix} 1 \\ 1 \end{bmatrix}$ .

# l V

 **Relaterede informationer**

• [Konfiguration af rundsendergrupper](#page-227-0)

<span id="page-231-0"></span> [Hjem](#page-1-0) > [Fax](#page-150-0) > [Telefonbetjening og faxnumre](#page-214-0) > [Konfiguration af rundsendergrupper](#page-227-0) > Slet en rundsendergruppe

### **Slet en rundsendergruppe**

**Relaterede modeller**: MFC-L2802DN/MFC-L2800DW/MFC-L2802DW/MFC-L2827DWXL/MFC-L2827DW/ MFC-L2835DW/MFC-L2860DWE/MFC-L2860DW/MFC-L2862DW/MFC-L2922DW/MFC-L2960DW/ MFC-L2980DW

>> MFC-L2802DN/MFC-L2800DW/MFC-L2802DW/MFC-L2827DWXL/MFC-L2827DW/MFC-L2835DW >> MFC-L2860DWE/MFC-L2860DW/MFC-L2862DW/MFC-L2922DW/MFC-L2960DW/MFC-L2980DW

#### **MFC-L2802DN/MFC-L2800DW/MFC-L2802DW/MFC-L2827DWXL/MFC-L2827DW/ MFC-L2835DW**

- 1. Tryk på (**FAX**).
- 2. Tryk på ▲ tre gange.
- 3. Tryk på a eller b for at få vist [Indst.Grupper], og tryk derefter på **OK**.
- 4. Følg en af nedenstående fremgangsmåder:
	- Sletning af en gruppe gemt på en hurtigopkaldsplads:

Tryk på , og indtast derefter den trecifrede kvikopkaldsplads, og tryk så på **OK**.

- Sådan sletter du en gruppe, der er gemt på en genvejsplacering: Hold nede på **Shortcut (Genvej)** knappen og indtast det etcifrede genvejsnummer ved brug af tastaturet.
- 5. Tryk på  $\nabla$  for at slette gruppen.
- 6. Tryk på ▲ for at bekræfte.
- 7. Tryk på **Stop/Exit**.

#### **MFC-L2860DWE/MFC-L2860DW/MFC-L2862DW/MFC-L2922DW/MFC-L2960DW/ MFC-L2980DW**

- 1. Tryk på  $\left[\mathbb{H}\right]$  [(Fax)] > [Adressebog] > [Rediger] > [Slet].
- 2. Tryk på ▲ eller ▼ for at få vist den gruppe, du ønsker, og tryk derefter på denne.
- 3. Tryk på [OK].
- 4. Tryk på  $\Box$

#### **Relaterede informationer**

• [Konfiguration af rundsendergrupper](#page-227-0)

<span id="page-232-0"></span> [Hjem](#page-1-0) > [Fax](#page-150-0) > [Telefonbetjening og faxnumre](#page-214-0) > [Konfiguration af rundsendergrupper](#page-227-0) > Tilføj eller slet et medlem af en rundsendergruppe

### **Tilføj eller slet et medlem af en rundsendergruppe**

**Relaterede modeller**: MFC-L2802DN/MFC-L2800DW/MFC-L2802DW/MFC-L2827DWXL/MFC-L2827DW/ MFC-L2835DW/MFC-L2860DWE/MFC-L2860DW/MFC-L2862DW/MFC-L2922DW/MFC-L2960DW/ MFC-L2980DW

>> MFC-L2802DN/MFC-L2800DW/MFC-L2802DW/MFC-L2827DWXL/MFC-L2827DW/MFC-L2835DW >> MFC-L2860DWE/MFC-L2860DW/MFC-L2862DW/MFC-L2922DW/MFC-L2960DW/MFC-L2980DW

#### **MFC-L2802DN/MFC-L2800DW/MFC-L2802DW/MFC-L2827DWXL/MFC-L2827DW/ MFC-L2835DW**

- 1. Tryk på (**FAX**).
- 2. Tryk på ▲ tre gange.
- 3. Tryk på ▲ eller ▼ for at få vist [Indst.Grupper], og tryk derefter på OK.
- 4. Følg en af nedenstående fremgangsmåder:
	- For at ændre numrene i en gruppe, der er gemt på en hurtigopkaldsplads:

Tryk på  $\blacksquare$ , og indtast derefter den trecifrede kvikopkaldsplads, og tryk så på OK.

- For at ændre nummer for en gruppe, der gemt på en genvejsplads: Hold nede på **Shortcut (Genvej)** knappen og indtast det etcifrede genvejsnummer ved brug af tastaturet.
- 5. Tryk på ▲ for at ændre numrene, der er gemt i gruppen.

#### **BEMÆRK**

Internet Fax (I-Fax) og dets indstillinger kan gemmes.

(På nogle modeller skal du downloade Internet Fax for at bruge funktionen Internet Fax og funktionen Scan til e-mailserver.)

- 6. Tilføj eller slet en genvej eller hurtigopkaldsnummer
	- For at tilføje genvejsnumre:

Tryk på ◀ eller ▶ for at placere markøren lige efter det sidste nummer.

Hold derefter knappen **Shortcut (Genvej)** nede, og indtast den etcifrede lokation på det nummer, du gerne vil tilføje.

• For at tilføje kvikopkaldsnumre:

Tryk på ◀ eller ▶ for at placere markøren lige efter det sidste nummer.

Tryk derefter på  $\Box$ , og indtast så den trecifrede kvikopkaldsplads til det nummer, du vil tilføje.

For at slette enkeltopkalds- eller hurtigopkaldsnumre, skal du trykke på ◀ eller ▶ for at placere markøren under nummeret, du gerne vil slette, og derefter trykke på **Clear (Slet)**.

Når du er færdig med at redigere, skal du trykke på **OK**.

- 7. Tryk på **OK**.
- 8. Tryk på **Stop/Exit**.

#### **MFC-L2860DWE/MFC-L2860DW/MFC-L2862DW/MFC-L2922DW/MFC-L2960DW/ MFC-L2980DW**

- 1. Tryk på  $\left[\begin{array}{c} \cdots \\ \cdots \end{array}\right]$  [(Fax)] > [Adressebog] > [Rediger] > [Endre].
- 2. Tryk på ▲ eller ▼ for at få vist den gruppe, du ønsker, og tryk derefter på denne.
- 3. Tryk på  $\blacktriangle$  eller  $\nabla$  for at få vist [Tilføj/Slet], og tryk derefter på den.
- 4. Tryk på ▲ eller ▼ for at få vist det nummer du vil tilføje eller slette.
- 5. Gør følgende for hvert nummer, du ønsker at ændre:
	- For at tilføje et nummer til gruppen skal du trykke på afkrydsningsfeltet for nummeret for at tilføje en markering.
	- For at slette et nummer fra gruppen skal du trykke på afkrydsningsfeltet til nummeret for at fjerne markeringen.
- 6. Tryk på [OK].
- 7. Tryk på [OK].

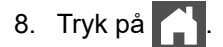

#### **Relaterede informationer**

• [Konfiguration af rundsendergrupper](#page-227-0)

### **Kombinér adressebogens numre**

**Relaterede modeller**: MFC-L2802DN/MFC-L2800DW/MFC-L2802DW/MFC-L2827DWXL/MFC-L2827DW/ MFC-L2835DW/MFC-L2860DWE/MFC-L2860DW/MFC-L2862DW/MFC-L2922DW/MFC-L2960DW/ MFC-L2980DW

Det kan være en fordel at kunne vælge mellem flere teleoperatører ved langdistanceopkald, når du sender en faxmeddelelse. Taksterne kan variere afhængigt af tid og destination. Hvis du vil have fordel af de lave takster, kan du gemme adgangskoderne til teleudbydere af langdistanceopkald og kreditkortnumre som adressebogsnumre.

Du kan gemme disse lange opkaldssekvenser ved at opdele dem og oprette dem som separate numre i adressebogen i enhver kombination. Du kan endda inkludere manuelt opkald ved at bruge opkaldstastaturet.

F.eks.: Du har måske gemt "01632" og "960555" i din maskine som vist i den følgende tabel.

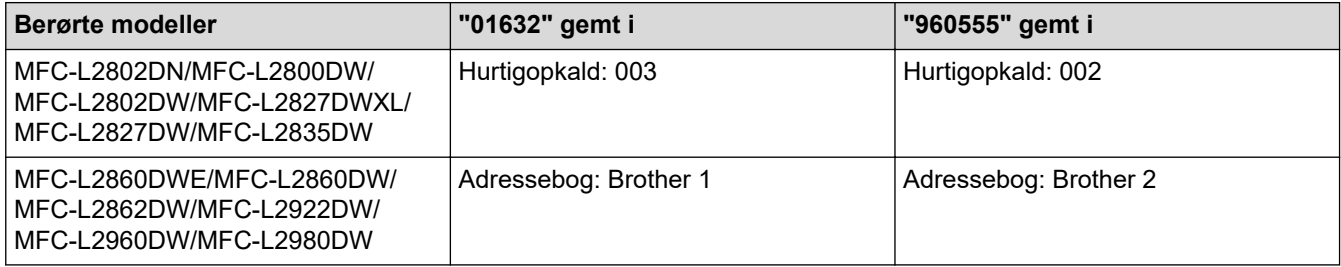

Du kan bruge begge til at ringe op til "01632-960555" ved følgende fremgangsmåde.

>> MFC-L2802DN/MFC-L2800DW/MFC-L2802DW/MFC-L2827DWXL/MFC-L2827DW/MFC-L2835DW >> MFC-L2860DWE/MFC-L2860DW/MFC-L2862DW/MFC-L2922DW/MFC-L2960DW/MFC-L2980DW

#### **MFC-L2802DN/MFC-L2800DW/MFC-L2802DW/MFC-L2827DWXL/MFC-L2827DW/ MFC-L2835DW**

- 1. Tryk på (**FAX**).
- 2. Tryk to gange på  $\Box$ , 003.
- 3. Tryk på **OK**.
- 4. Tryk to gange på  $\Box$ , 002.
- 5. Tryk på **OK**.
- 6. Tryk på **Start**.

Maskinen foretager opkald til "01632-960555".

For midlertidigt at ændre et nummer kan du erstatte en del af nummeret ved at taste det på opkaldstastaturet. Hvis du f.eks. vil ændre nummeret til "01632-960556", kan du indtaste nummeret (01632) vha. hurtigopkald 003 og derefter taste 960556 på opkaldstastaturet.

Hvis du skal vente på en anden klartone eller signal på et tidspunkt under opringningen, kan du indføje en pause ved at trykke på **Redial/Pause (Genopk./Pause)**.

#### **MFC-L2860DWE/MFC-L2860DW/MFC-L2862DW/MFC-L2922DW/MFC-L2960DW/ MFC-L2980DW**

- 1. Tryk på  $\begin{bmatrix} \cdots \\ \cdots \end{bmatrix}$  [(Fax)] > [Adressebog].
- 2. Tryk på ▲ eller ▼ for at få vist nummeret på Brother 1.
- 3. Indtast nummeret.
- 4. Tryk på [Anvend].
- 5. Tryk på [Valg].
- 6. Tryk på  $\blacktriangle$  eller  $\nabla$  for at få vist indstillingen [Adressebog], og tryk derefter på den.
- 7. Tryk på [OK].

k

- 8. Tryk på ▲ eller ▼ for at få vist nummeret på Brother 2.
- 9. Indtast nummeret.
- 10. Tryk på [Anvend].
- 11. Tryk på [Faxstart].

Maskinen foretager opkald til "01632-960555".

For midlertidigt at ændre et nummer kan du erstatte en del af nummeret ved at taste det på displayet. Hvis du f.eks. vil ændre nummeret til "01632-960556", kan du indtaste nummeret (Brother 1: 01632) ved hjælp af adressebogen, trykke på [Anvend] og derefter indtaste 960556 ved hjælp af displayet.

Hvis du skal vente på en anden opkaldstone eller signal på et tidspunkt under opringningen, kan du indføje en pause ved at trykke på [Pause].

#### **Relaterede informationer**

• [Telefonbetjening og faxnumre](#page-214-0)

### <span id="page-236-0"></span>**Telefontjenester og eksterne enheder**

**Relaterede modeller**: MFC-L2802DN/MFC-L2800DW/MFC-L2802DW/MFC-L2827DWXL/MFC-L2827DW/ MFC-L2835DW/MFC-L2860DWE/MFC-L2860DW/MFC-L2862DW/MFC-L2922DW/MFC-L2960DW/ MFC-L2980DW

- [Markant ringetone](#page-237-0)
- [Opkalds-id](#page-241-0)
- [Indstille telefonlinjetypen](#page-243-0)
- [Ekstern TAD \(telefonsvarer\)](#page-246-0)
- [Eksterne telefoner og ekstratelefoner](#page-249-0)
- [Multi-linjetilslutninger \(PBX\)](#page-255-0)

### <span id="page-237-0"></span>**Markant ringetone**

**Relaterede modeller**: MFC-L2802DN/MFC-L2800DW/MFC-L2802DW/MFC-L2827DWXL/MFC-L2827DW/ MFC-L2835DW/MFC-L2860DWE/MFC-L2860DW/MFC-L2862DW/MFC-L2922DW/MFC-L2960DW/ MFC-L2980DW

#### Ø Denne funktion er tilgængelig i Danmark.

Denne funktion er en engangsprocedure, hvor du indstiller Nummerbestemt ringning samt Ringemønster 1 eller Ringemønster 2 på din maskine. Maskinen vil besvare det specielle nummerbestemte ringesignal og påbegynde faxmodtagelse.

Du skal kun slå Nummerbestemt Ringning til, hvis du abonnerer på Nummerbestemt Ringning hos et teleselskab (Nummerbestemt Ringning findes kun på det analoge telefonnet, det kan ikke benyttes i forbindelse med ISDN).

Når Nummerbestemt Ringning er slået [Til], vises [Fra] som modtagetilstand i displayet.

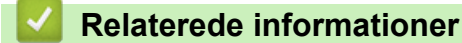

- [Telefontjenester og eksterne enheder](#page-236-0)
	- [Registrere det markante ringetonemønster](#page-238-0)
	- [Deaktivere markant ringetone](#page-240-0)

<span id="page-238-0"></span> [Hjem](#page-1-0) > [Fax](#page-150-0) > [Telefontjenester og eksterne enheder](#page-236-0) > [Markant ringetone](#page-237-0) > Registrere det markante ringetonemønster

### **Registrere det markante ringetonemønster**

**Relaterede modeller**: MFC-L2802DN/MFC-L2800DW/MFC-L2802DW/MFC-L2827DWXL/MFC-L2827DW/ MFC-L2835DW/MFC-L2860DWE/MFC-L2860DW/MFC-L2862DW/MFC-L2922DW/MFC-L2960DW/ MFC-L2980DW

Denne funktion er tilgængelig i Danmark.

Denne funktion er en engangsprocedure, hvor du indstiller Nummerbestemt ringning samt Ringemønster 1 eller Ringemønster 2 på din maskine. Maskinen vil besvare det specielle nummerbestemte ringesignal og påbegynde faxmodtagelse.

Du skal kun slå Nummerbestemt Ringning til, hvis du abonnerer på Nummerbestemt Ringning hos et teleselskab (Nummerbestemt Ringning findes kun på det analoge telefonnet, det kan ikke benyttes i forbindelse med ISDN).

Når Markant ringetone er aktiveret, viser displayet [N/R] som modtagetilstanden.

>> MFC-L2802DN/MFC-L2800DW/MFC-L2802DW/MFC-L2827DWXL/MFC-L2827DW/MFC-L2835DW >> MFC-L2860DWE/MFC-L2860DW/MFC-L2862DW/MFC-L2922DW/MFC-L2960DW/MFC-L2980DW

#### **MFC-L2802DN/MFC-L2800DW/MFC-L2802DW/MFC-L2827DWXL/MFC-L2827DW/ MFC-L2835DW**

- 1. Tryk på (**FAX**).
- 2. Tryk på **Menu**.
- 3. Tryk på a eller b for at få vist [Fax], og tryk derefter på **OK**.
- 4. Tryk på **▲** eller **▼** for at få vist [Diverse], og tryk derefter på OK.
- 5. Tryk på a eller b for at få vist [Særskilt], og tryk derefter på **OK**.
- 6. Tryk på a eller b for at få vist indstillingen [Ringemønster], og tryk derefter på **OK**.
- 7. Tryk på ▲ eller ▼ for at vise det på forhånd gemte ringemønster, som du vil bruge, og tryk så på OK.

Hvert mønster kan høres, når du ruller gennem de to mønstre.

#### **MFC-L2860DWE/MFC-L2860DW/MFC-L2862DW/MFC-L2922DW/MFC-L2960DW/ MFC-L2980DW**

- 1. Tryk på  $\| \cdot \|$  [Indstill.] > [Alle indstil.] > [Fax] > [Diverse] > [Særskilt].
- 2. Gør et af følgende:
	- Hvis du ikke har registreret Markant ringetone, skal du trykke på [Særskilt], og så trykke på [Til].
	- Hvis du allerede har registreret den markante ringetone og ønsker at ændre mønsteret, skal du gå til indstillingen for ringemønster.
- 3. Tryk på [Ringemønster].
- 4. Tryk på det gemte ringemønster, du ønsker, og tryk derefter på [OK].

Hvert mønster høres, når du trykker på de to knapper.

5. Tryk på

Markant ringetone er nu indstillet til [Til].

Hvis du ikke ønsker at modtage faxmeddelelser til dit Markant ringetone-nummer, kan du deaktivere Markant ringetone. Maskinen forbliver i [Manuel], så du skal indstille Modtagetilstanden igen.

### **Relaterede informationer**

• [Markant ringetone](#page-237-0)

∣√

<span id="page-240-0"></span> [Hjem](#page-1-0) > [Fax](#page-150-0) > [Telefontjenester og eksterne enheder](#page-236-0) > [Markant ringetone](#page-237-0) > Deaktivere markant ringetone

### **Deaktivere markant ringetone**

**Relaterede modeller**: MFC-L2802DN/MFC-L2800DW/MFC-L2802DW/MFC-L2827DWXL/MFC-L2827DW/ MFC-L2835DW/MFC-L2860DWE/MFC-L2860DW/MFC-L2862DW/MFC-L2922DW/MFC-L2960DW/ MFC-L2980DW

Denne funktion er tilgængelig i Danmark.

>> MFC-L2802DN/MFC-L2800DW/MFC-L2802DW/MFC-L2827DWXL/MFC-L2827DW/MFC-L2835DW >> MFC-L2860DWE/MFC-L2860DW/MFC-L2862DW/MFC-L2922DW/MFC-L2960DW/MFC-L2980DW

#### **MFC-L2802DN/MFC-L2800DW/MFC-L2802DW/MFC-L2827DWXL/MFC-L2827DW/ MFC-L2835DW**

- 1. Tryk på (**FAX**).
- 2. Tryk på **Menu**.
- 3. Tryk på a eller b for at få vist [Fax], og tryk derefter på **OK**.
- 4. Tryk på ▲ eller **v** for at få vist [Diverse], og tryk derefter på OK.
- 5. Tryk på a eller b for at få vist [Særskilt], og tryk derefter på **OK**.
- 6. Tryk på ▲ eller ▼ for at få vist indstillingen [Fra], og tryk derefter på OK.
- 7. Tryk på **Stop/Exit**.

Hvis du deaktiverer Markant ringetone, bliver maskinen i Manuel tilstand. Du skal indstille modtagelsestilstanden igen.

#### **MFC-L2860DWE/MFC-L2860DW/MFC-L2862DW/MFC-L2922DW/MFC-L2960DW/ MFC-L2980DW**

- 1. Tryk på  $\| \cdot \|$  [Indstill.] > [Alle indstil.] > [Fax] > [Diverse] > [Særskilt] > [Særskilt].
- 2. Tryk på [Fra].
- 3. Tryk på  $\Box$

Hvis du deaktiverer Markant ringetone, bliver maskinen i Manuel tilstand. Du skal indstille modtagelsestilstanden igen.

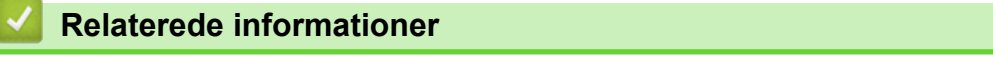

• [Markant ringetone](#page-237-0)

## <span id="page-241-0"></span>**Opkalds-id**

k

**Relaterede modeller**: MFC-L2802DN/MFC-L2800DW/MFC-L2802DW/MFC-L2827DWXL/MFC-L2827DW/ MFC-L2835DW/MFC-L2860DWE/MFC-L2860DW/MFC-L2862DW/MFC-L2922DW/MFC-L2960DW/ MFC-L2980DW

Med funktionen Nummervisning kan du bruge abonnementstjenesten Nummervisning, som mange lokale telefonselskaber tilbyder. Denne tjeneste viser telefonnummeret, eller navnet hvis tilgængeligt, på den person, der ringer op, når linjen ringer.

- Beskeden [ID Ukendt] betyder, at opkaldet ikke kom fra din nummervisningstjenestes område.
- Beskeden [Skjult nummer] betyder, at den person, der ringer op, har blokeret transmission af nummervisningsoplysninger med vilje.

Kontakt dit telefonselskab for at få flere oplysninger.

Når du besvarer et opkald, forsvinder nummervisningsoplysningerne fra displayet og gemmes i nummervisningshukommelsen.

Få vist listen, eller vælg et nummer, og føj det til adressebogen (hurtigopkald eller genveje på nogle modeller), eller slette det fra historikken.

Du kan udskrive en oversigt over de nummervisningsoplysninger, der er modtaget af maskinen.

- Denne funktion er ikke tilgængelig i visse lande.
- Nummervisningstjenesten er forskellig afhængig af udbydere. Kontakt dit lokale telefonselskab for at finde ud af mere om tjenesten, der er tilgængelig i dit område.

#### **Relaterede informationer**

• [Telefontjenester og eksterne enheder](#page-236-0)

• [Indstille nummervisning til Til](#page-242-0)

<span id="page-242-0"></span> [Hjem](#page-1-0) > [Fax](#page-150-0) > [Telefontjenester og eksterne enheder](#page-236-0) > [Opkalds-id](#page-241-0) > Indstille nummervisning til Til

### **Indstille nummervisning til Til**

**Relaterede modeller**: MFC-L2802DN/MFC-L2800DW/MFC-L2802DW/MFC-L2827DWXL/MFC-L2827DW/ MFC-L2835DW/MFC-L2860DWE/MFC-L2860DW/MFC-L2862DW/MFC-L2922DW/MFC-L2960DW/ MFC-L2980DW

Hvis du abonnerer på nummervisningstjenesten på din telefonlinje, skal du indstille nummervisningen til Til for at få vist opkalderens telefonnummer på displayet, når telefonen ringer.

>> MFC-L2802DN/MFC-L2800DW/MFC-L2802DW/MFC-L2827DWXL/MFC-L2827DW/MFC-L2835DW >> MFC-L2860DWE/MFC-L2860DW/MFC-L2862DW/MFC-L2922DW/MFC-L2960DW/MFC-L2980DW

#### **MFC-L2802DN/MFC-L2800DW/MFC-L2802DW/MFC-L2827DWXL/MFC-L2827DW/ MFC-L2835DW**

- 1. Tryk på **Menu**.
- 2. Tryk på  $\triangle$  eller  $\nabla$  for at få vist  $[Fast]$ , og tryk derefter på **OK**.
- 3. Tryk på a eller b for at få vist [Diverse], og tryk derefter på **OK**.
- 4. Tryk på ▲ eller **V** for at få vist [Opkalds-ID], og tryk derefter på OK.
- 5. Tryk på a eller b for at få vist indstillingen [Til] (eller [Fra]) og tryk derefter **OK**.

• Du kan vise nummervisningslisten på displayet ved at vælge [Display#] i dette trin.

- Du kan udskrive nummervisningslisten ved at vælge [Udskriv rapport] i dette trin.
- 6. Tryk på **Stop/Exit**.

#### **MFC-L2860DWE/MFC-L2860DW/MFC-L2862DW/MFC-L2922DW/MFC-L2960DW/ MFC-L2980DW**

- 1. Tryk på  $\|\cdot\|$  [Indstill.] > [Alle indstil.] > [Fax] > [Diverse] > [Opkalds-ID].
- 2. Tryk på [Til] (eller [Fra]).
- 3. Tryk på  $\vert \vert$

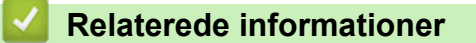

• [Opkalds-id](#page-241-0)

<span id="page-243-0"></span> [Hjem](#page-1-0) > [Fax](#page-150-0) > [Telefontjenester og eksterne enheder](#page-236-0) > Indstille telefonlinjetypen

### **Indstille telefonlinjetypen**

**Relaterede modeller**: MFC-L2802DN/MFC-L2800DW/MFC-L2802DW/MFC-L2827DWXL/MFC-L2827DW/ MFC-L2835DW/MFC-L2860DWE/MFC-L2860DW/MFC-L2862DW/MFC-L2922DW/MFC-L2960DW/ MFC-L2980DW

Hvis du tilslutter maskinen til en linje, der har PBX eller ISDN, for at sende faxer, skal du vælge en telefonlinjetype, der svarer til linjens egenskaber.

>> MFC-L2802DN/MFC-L2800DW/MFC-L2802DW/MFC-L2827DWXL/MFC-L2827DW/MFC-L2835DW >> MFC-L2860DWE/MFC-L2860DW/MFC-L2862DW/MFC-L2922DW/MFC-L2960DW/MFC-L2980DW

#### **MFC-L2802DN/MFC-L2800DW/MFC-L2802DW/MFC-L2827DWXL/MFC-L2827DW/ MFC-L2835DW**

- 1. Tryk på **Menu**.
- 2. Tryk på ▲ eller ▼ for at få vist [Grundindst.], og tryk derefter på OK.
- 3. Tryk på a eller b for at få vist [Linie Indstil.], og tryk derefter på **OK**.
- 4. Tryk på a eller b for at få vist [Normal], [PBX] eller [ISDN], og tryk derefter på **OK**.
- 5. Hvis du har valgt [PBX], skal du gøre et af følgende:
	- Hvis du vil ændre det aktuelle præfiksnummer, skal du trykke på  $\blacktriangle$ . Indtast præfiksnummeret (op til 5 cifre) på opkaldstastaturet, og tryk derefter på **OK**. Tryk på a eller b for at få vist [Til] eller [Altid], og tryk derefter på **OK**.
	- Hvis du vil ændre det aktuelle præfiksnummer, skal du trykke på a og derefter på **OK**. Tryk på a eller b for at få vist [Til] eller [Altid], og tryk derefter på **OK**.

• Bruge tallene 0 til 9, #, \* og ! til præfiksnummeret. (Tryk på **Tel/R** for at vise "!".)

- Hvis du vælger [Til], ringer maskinen kun til et præfiksnummer før faxnummeret, når du har trykket på **Tel/R**.
- Hvis du vælger [Altid], ringer maskinen altid til et præfiksnummer før faxnummeret.
- 6. Tryk på **Stop/Exit**.

#### **MFC-L2860DWE/MFC-L2860DW/MFC-L2862DW/MFC-L2922DW/MFC-L2960DW/ MFC-L2980DW**

- 1. Tryk på  $\| \cdot \|$  [Indstill.] > [Alle indstil.] > [Grundindst.] > [Linie Indstil.].
- 2. Tryk på [Normal], [PBX] eller [ISDN].
- 3. Hvis du valgte [PBX], skal du gøre følgende:
	- a. Tryk på [Til] eller [Altid].
	- Hvis du vælger [Til], ringer maskinen kun til et præfiksnummer før faxnummeret, når du har trykket på [R].
	- Hvis du vælger [Altid], ringer maskinen altid til et præfiksnummer før faxnummeret.
	- b. Tryk på [Tast præfiks].
	- c. Indtast præfiksnummeret på displayet, og tryk derefter på [OK].

Brug tallene 0 til 9, #, \* og !. Du kan ikke bruge ! sammen med andre tal eller tegn.

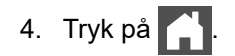

### **Relaterede informationer**

- [Telefontjenester og eksterne enheder](#page-236-0)
	- [PBX og TRANSFER](#page-245-0)

 $\checkmark$ 

<span id="page-245-0"></span> [Hjem](#page-1-0) > [Fax](#page-150-0) > [Telefontjenester og eksterne enheder](#page-236-0) > [Indstille telefonlinjetypen](#page-243-0) > PBX og TRANSFER

# **PBX og TRANSFER**

**Relaterede modeller**: MFC-L2802DN/MFC-L2800DW/MFC-L2802DW/MFC-L2827DWXL/MFC-L2827DW/ MFC-L2835DW/MFC-L2860DWE/MFC-L2860DW/MFC-L2862DW/MFC-L2922DW/MFC-L2960DW/ MFC-L2980DW

Maskinens [Linie Indstil.] standardindstilling er [Normal], hvilket sætter maskinen i stand til at oprette forbindelse til en standard-PSTN-linje (Public Switched Telephone Network). Mange kontorer anvender imidlertid en telefoncentral eller PBX (Private Branch Exchange). Din maskine kan tilsluttes til de fleste typer PBX. Maskinens genopkaldsfunktion understøtter kun TBR (Timed Break Recall – tidsindstillet afbrydelse-genopkald). TBR fungerer med de fleste PBX-systemer og giver dig mulighed for at få adgang til en bylinje eller overføre opkald til en anden linje. Hvis du vil bruge denne funktion, skal du trykke på knappen i tabellen.

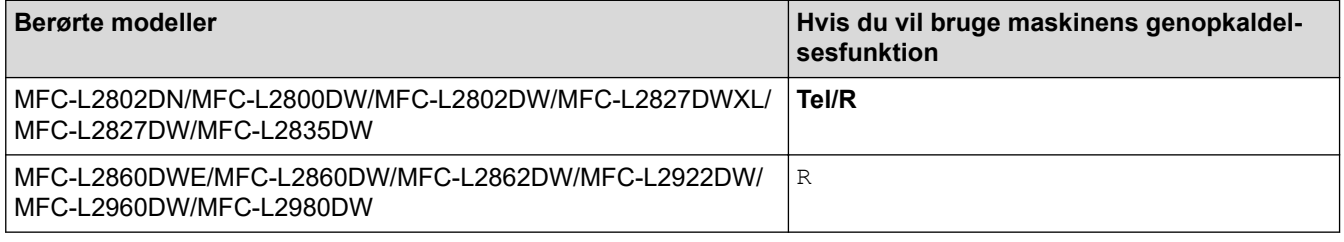

Tildel et telefonnummer til knappen, der er gemt i adressebogen (genvejs- eller hurtigopkald på nogle modeller). Ved programmering af adressebognummeret (genvejsopkaldsnummer og hurtigopkaldsnummer på nogle modeller) skal du trykke på knappen først (LCD'en viser "!") og derefter indtaste telefonnummeret. På denne måde behøver du ikke trykke på knappen hver gang, du ringer fra adressebogen (genvejsopkald eller hurtigopkald). Telefonlinjetypen skal være indstillet til PBX på maskinen, der skal bruge denne funktion.

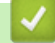

 **Relaterede informationer**

• [Indstille telefonlinjetypen](#page-243-0)

# <span id="page-246-0"></span>**Ekstern TAD (telefonsvarer)**

**Relaterede modeller**: MFC-L2802DN/MFC-L2800DW/MFC-L2802DW/MFC-L2827DWXL/MFC-L2827DW/ MFC-L2835DW/MFC-L2860DWE/MFC-L2860DW/MFC-L2862DW/MFC-L2922DW/MFC-L2960DW/ MFC-L2980DW

Tilslut en ekstern telefonsvarer (TAD) til samme linje som maskinen. Når telefonsvareren besvarer et opkald, "lytter" maskinen efter CNG-toner (faxopkaldstoner), der sendes af en afsendende faxmaskine. Hvis den hører dem, overtager maskinen opkaldet og modtager faxmeddelelsen. Hvis den ikke hører dem, lader den din telefonsvarer tage imod en talemeddelelse, og displayet viser [Telefon].

Den eksterne TAD skal svare inden for fire ring (vi anbefaler, at der indstilles til to ring). Dette skyldes, at maskinen ikke kan høre CNG-tonerne, før den eksterne telefonsvarer har besvaret opkaldet. Den afsendende maskine sender kun CNG-toner otte til ti sekunder længere. Vi kan ikke anbefale brug af den takstbesparende funktion på den eksterne TAD, hvis det kræver mere end fire ringninger at aktivere den.

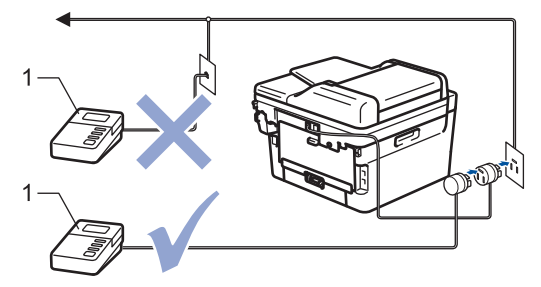

1 Telefonsvarer

### **VIGTIGT**

Tilslut IKKE en telefonsvarer et andet sted på den samme telefonlinje.

Hvis du har problemer med at modtage faxmeddelelser, skal du reducere indstillingen Forsinket opkald på den eksterne telefonsvarer.

#### **Relaterede informationer**

- [Telefontjenester og eksterne enheder](#page-236-0)
	- [Tilslutning til en ekstern TAD](#page-247-0)
	- [Optag en udgående meddelelse \(OGM\) på den eksterne TAD](#page-248-0)

<span id="page-247-0"></span> [Hjem](#page-1-0) > [Fax](#page-150-0) > [Telefontjenester og eksterne enheder](#page-236-0) > [Ekstern TAD \(telefonsvarer\)](#page-246-0) > Tilslutning til en ekstern TAD

## **Tilslutning til en ekstern TAD**

**Relaterede modeller**: MFC-L2802DN/MFC-L2800DW/MFC-L2802DW/MFC-L2827DWXL/MFC-L2827DW/ MFC-L2835DW/MFC-L2860DWE/MFC-L2860DW/MFC-L2862DW/MFC-L2922DW/MFC-L2960DW/ MFC-L2980DW

- 1. Indstil den eksterne TAD til det minimalt tilladte antal ringninger. Kontakt din telefonudbyder for at få flere oplysninger. (Maskinens indstilling for forsinket opkald anvendes ikke.)
- 2. Optag en udgående meddelelse i din eksterne telefonsvarer.
- 3. Indstil TAD'en til at besvare opkald.
- 4. Indstil modtagefunktionen på maskinen til [Ekstratlf/Tad].

#### **Relaterede informationer**

• [Ekstern TAD \(telefonsvarer\)](#page-246-0)

<span id="page-248-0"></span> [Hjem](#page-1-0) > [Fax](#page-150-0) > [Telefontjenester og eksterne enheder](#page-236-0) > [Ekstern TAD \(telefonsvarer\)](#page-246-0) > Optag en udgående meddelelse (OGM) på den eksterne TAD

### **Optag en udgående meddelelse (OGM) på den eksterne TAD**

**Relaterede modeller**: MFC-L2802DN/MFC-L2800DW/MFC-L2802DW/MFC-L2827DWXL/MFC-L2827DW/ MFC-L2835DW/MFC-L2860DWE/MFC-L2860DW/MFC-L2862DW/MFC-L2922DW/MFC-L2960DW/ MFC-L2980DW

- 1. Optag fem sekunders stilhed i begyndelsen af din meddelelse. Det giver maskinen mulighed for at lytte efter faxtoner.
- 2. Begræns din tale til 20 sekunder.
- 3. Afslut din 20 sekunders meddelelse ved at angive din fjernaktiveringskode til dem, der kan have brug for at sende faxer manuelt. F.eks.: "Efterlad en besked efter bippet, eller tryk \*51 for at starte afsendelsen af en faxmeddelelse".

### **BEMÆRK**

Vi anbefaler, at du begynder din udgående meddelelse (OGM) med fem sekunders tavshed, da maskinen ikke kan høre faxtoner samtidig med en høj stemme. Du kan forsøge at udelade denne pause, men hvis maskinen har problemer med at modtage faxmeddelelser, skal du genindspille din udgående meddelelse med denne pause.

#### **Relaterede informationer**

• [Ekstern TAD \(telefonsvarer\)](#page-246-0)

<span id="page-249-0"></span> [Hjem](#page-1-0) > [Fax](#page-150-0) > [Telefontjenester og eksterne enheder](#page-236-0) > Eksterne telefoner og ekstratelefoner

### **Eksterne telefoner og ekstratelefoner**

**Relaterede modeller**: MFC-L2802DN/MFC-L2800DW/MFC-L2802DW/MFC-L2827DWXL/MFC-L2827DW/ MFC-L2835DW/MFC-L2860DWE/MFC-L2860DW/MFC-L2862DW/MFC-L2922DW/MFC-L2960DW/ MFC-L2980DW

- [Tilslutning af en ekstern eller ekstratelefon](#page-250-0)
- [Betjening fra eksterne telefoner og lokaltelefoner](#page-251-0)
- [Brug af et eksternt, trådløst håndsæt fra en anden producent end Brother](#page-252-0)
- [Bruge fjernkoder](#page-253-0)

<span id="page-250-0"></span> [Hjem](#page-1-0) > [Fax](#page-150-0) > [Telefontjenester og eksterne enheder](#page-236-0) > [Eksterne telefoner og ekstratelefoner](#page-249-0) > Tilslutning af en ekstern eller ekstratelefon

### **Tilslutning af en ekstern eller ekstratelefon**

**Relaterede modeller**: MFC-L2802DN/MFC-L2800DW/MFC-L2802DW/MFC-L2827DWXL/MFC-L2827DW/ MFC-L2835DW/MFC-L2860DWE/MFC-L2860DW/MFC-L2862DW/MFC-L2922DW/MFC-L2960DW/ MFC-L2980DW

Du kan tilslutte en separat telefon til maskinen som vist i diagrammet herunder.

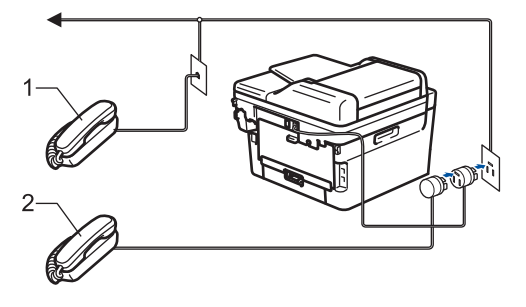

1 Ekstratelefon

k

2 Ekstern telefon

Sørg for at bruge en telefon, samme stik, med et kabel på højst tre meter.

#### **Relaterede informationer**

• [Eksterne telefoner og ekstratelefoner](#page-249-0)

<span id="page-251-0"></span> [Hjem](#page-1-0) > [Fax](#page-150-0) > [Telefontjenester og eksterne enheder](#page-236-0) > [Eksterne telefoner og ekstratelefoner](#page-249-0) > Betjening fra eksterne telefoner og lokaltelefoner

### **Betjening fra eksterne telefoner og lokaltelefoner**

**Relaterede modeller**: MFC-L2802DN/MFC-L2800DW/MFC-L2802DW/MFC-L2827DWXL/MFC-L2827DW/ MFC-L2835DW/MFC-L2860DWE/MFC-L2860DW/MFC-L2862DW/MFC-L2922DW/MFC-L2960DW/ MFC-L2980DW

Hvis du besvarer et faxopkald på en ekstratelefon eller en ekstern telefon, kan du få din maskine til at besvare opkaldet ved at bruge fjernaktiveringskoden. Når du trykker fjernaktiveringskoden **\*51**, begynder maskinen at modtage faxmeddelelsen.

Hvis maskinen besvarer et taleopkald og udsender pseudo-/dobbeltringninger, for at du skal tage over, kan du besvare opkaldet på en ekstratelefon ved at trykke fjerndeaktiveringskode **#51**.

#### **Hvis du besvarer et opkald, og der ikke er nogen på linjen:**

Du modtager en manuel fax.

Tryk på **\*51**, og vent på hyletonen eller på, at displayet viser [Modtager], og læg derefter på.

Du kan også bruge faxregistreringsfunktionen med henblik på at få maskinen til automatisk at modtage opkaldet.

#### **Relaterede informationer**

• [Eksterne telefoner og ekstratelefoner](#page-249-0)
[Hjem](#page-1-0) > [Fax](#page-150-0) > [Telefontjenester og eksterne enheder](#page-236-0) > [Eksterne telefoner og ekstratelefoner](#page-249-0) > Brug af et eksternt, trådløst håndsæt fra en anden producent end Brother

# **Brug af et eksternt, trådløst håndsæt fra en anden producent end Brother**

**Relaterede modeller**: MFC-L2802DN/MFC-L2800DW/MFC-L2802DW/MFC-L2827DWXL/MFC-L2827DW/ MFC-L2835DW/MFC-L2860DWE/MFC-L2860DW/MFC-L2862DW/MFC-L2922DW/MFC-L2960DW/ MFC-L2980DW

Hvis din trådløse telefon fra en anden producent end Brother er tilsluttet til telefonledningen, og du typiske tager det trådløse håndsæt med dig overalt, er det lettere at besvare opkald under forsinket opkald.

Hvis du lader maskinen svare først, skal du gå til maskinen, så du kan trykke på [Besvar] eller **Tel/R** for at viderestille opkaldet til det trådløse håndsæt.

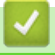

### **Relaterede informationer**

• [Eksterne telefoner og ekstratelefoner](#page-249-0)

<span id="page-253-0"></span> [Hjem](#page-1-0) > [Fax](#page-150-0) > [Telefontjenester og eksterne enheder](#page-236-0) > [Eksterne telefoner og ekstratelefoner](#page-249-0) > Bruge fjernkoder

# **Bruge fjernkoder**

**Relaterede modeller**: MFC-L2802DN/MFC-L2800DW/MFC-L2802DW/MFC-L2827DWXL/MFC-L2827DW/ MFC-L2835DW/MFC-L2860DWE/MFC-L2860DW/MFC-L2862DW/MFC-L2922DW/MFC-L2960DW/ MFC-L2980DW

### **Fjernadgangskode**

Hvis du besvarer et faxopkald på en ekstratelefon eller en telefon, samme stik, kan du bede din maskine om at modtage det ved at trykke fjernaktiveringskoden **\*51**. Vent på hyletonerne, og læg telefonrøret på igen.

Hvis du besvarer et faxopkald ved den eksterne telefon, kan du få maskinen til at modtage faxen ved at trykke på knapperne i tabellen nedenfor:

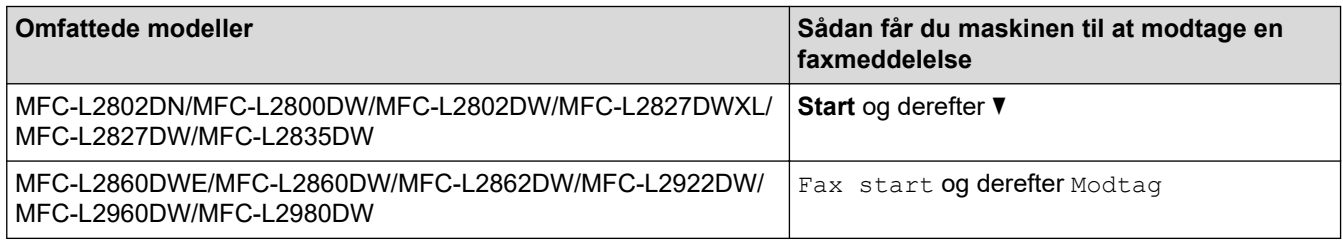

### **Fjerndeaktiveringskode**

Hvis du modtager et taleopkald, og maskinen er i F/T-tilstand, afgiver den F/T-ringetonen (hurtig dobbeltringetone) efter den indledende forsinkelse af ringningen. Hvis du tager opkaldet på en ekstratelefon, kan du afbryde F/T-ringningen ved at trykke **#51** (dette skal gøres mellem ringningerne).

Hvis maskinen besvarer et taleopkald og foretager hurtige dobbeltringer for at få dig til at overtage, kan du tage opkaldet på en ekstern telefon ved at trykke på knappen i tabellen nedenfor:

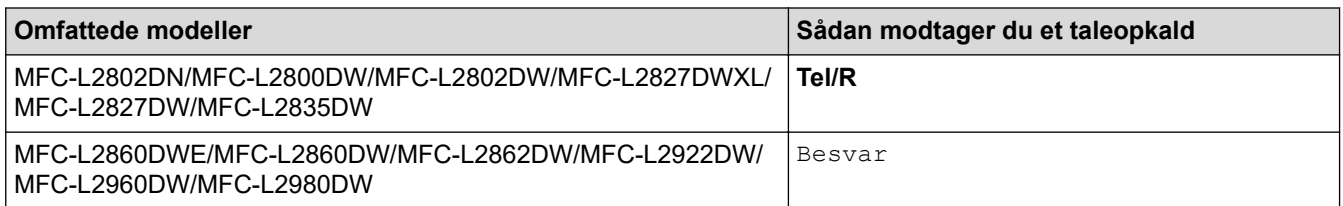

#### **Relaterede informationer**

- [Eksterne telefoner og ekstratelefoner](#page-249-0)
	- [Sådan ændrer du fjernkoder](#page-254-0)

<span id="page-254-0"></span> [Hjem](#page-1-0) > [Fax](#page-150-0) > [Telefontjenester og eksterne enheder](#page-236-0) > [Eksterne telefoner og ekstratelefoner](#page-249-0) > [Bruge](#page-253-0) [fjernkoder](#page-253-0) > Sådan ændrer du fjernkoder

## **Sådan ændrer du fjernkoder**

**Relaterede modeller**: MFC-L2802DN/MFC-L2800DW/MFC-L2802DW/MFC-L2827DWXL/MFC-L2827DW/ MFC-L2835DW/MFC-L2860DWE/MFC-L2860DW/MFC-L2862DW/MFC-L2922DW/MFC-L2960DW/ MFC-L2980DW

Den forudindstillede fjernaktiveringskode er **\*51**. Den forudindstillede fjerndeaktiveringskode er **#51**. Hvis du altid mister forbindelsen under fjernadgang til din eksterne telefonsvarer, kan du prøve at ændre de trecifrede fjernkoder ved at bruge tallene 0-9, \*eller #.

>> MFC-L2802DN/MFC-L2800DW/MFC-L2802DW/MFC-L2827DWXL/MFC-L2827DW/MFC-L2835DW >> MFC-L2860DWE/MFC-L2860DW/MFC-L2862DW/MFC-L2922DW/MFC-L2960DW/MFC-L2980DW

#### **MFC-L2802DN/MFC-L2800DW/MFC-L2802DW/MFC-L2827DWXL/MFC-L2827DW/ MFC-L2835DW**

- 1. Tryk på (**FAX**).
- 2. Tryk på **Menu**.
- 3. Tryk på a eller b for at få vist [Fax], og tryk derefter på **OK**.
- 4. Tryk på ▲ eller ▼ for at få vist indstillingen [Modtageindst.], og tryk derefter på OK.
- 5. Tryk på ▲ eller **v** for at få vist [Fjernkoder], og tryk derefter på OK.
- 6. Tryk på ▲ eller ▼ for at få vist [Til], og tryk derefter på OK.

Deaktiver fjernkoder ved at vælge indstillingen [Fra].

- 7. Indtast den nye fjernaktiveringskode, og tryk derefter på **OK**.
- 8. Indtast den nye fjerndeaktiveringskode, og tryk derefter på **OK**.
- 9. Tryk på **Stop/Exit**.

Ø

#### **MFC-L2860DWE/MFC-L2860DW/MFC-L2862DW/MFC-L2922DW/MFC-L2960DW/ MFC-L2980DW**

- 1. Tryk på  $\| \cdot \|$  [Indstill.] > [Alle indstil.] > [Fax] > [Modtageindst.] > [Fjernkoder].
- 2. Gør et af følgende:
	- Tryk på [Aktiver kode] for at ændre fjernaktiveringskoden. Indtast den nye kode, og tryk derefter på [OK].
	- For at ændre fjerndeaktiveringskoden skal du trykke på [Deaktiver kode]. Indtast den nye kode, og tryk derefter på [OK].
	- Hvis du ikke vil ændre koderne, skal du gå til det næste trin.
	- For at deaktivere (eller aktivere) fjernkoderne skal du trykke på [Fjernkoder] og derefter trykke på [Fra] (eller [Til]).
- 3. Tryk på  $\Box$ 
	- **Relaterede informationer**
	- [Bruge fjernkoder](#page-253-0)

 [Hjem](#page-1-0) > [Fax](#page-150-0) > [Telefontjenester og eksterne enheder](#page-236-0) > Multi-linjetilslutninger (PBX)

# **Multi-linjetilslutninger (PBX)**

**Relaterede modeller**: MFC-L2802DN/MFC-L2800DW/MFC-L2802DW/MFC-L2827DWXL/MFC-L2827DW/ MFC-L2835DW/MFC-L2860DWE/MFC-L2860DW/MFC-L2862DW/MFC-L2922DW/MFC-L2960DW/ MFC-L2980DW

Vi foreslår, at du beder det selskab, der har installeret dit PBX, om at tilslutte din maskine. Hvis du har et multilinjesystem, foreslår vi, at du beder installatøren om at tilslutte enheden til den sidste linje på systemet. Det forhindrer maskinen i at blive aktiveret, hver gang systemet modtager telefonopkald. Hvis alle indgående opkald besvares af en telefonomstilling, anbefales det, at du indstiller modtagetilstanden til [Manuel].

Vi kan ikke garantere, at din maskine vil fungere korrekt under alle omstændigheder, når den er tilsluttet en PBX. Problemer med at sende eller modtage faxmeddelelser skal først rapporteres til det selskab, der håndterer dit PBX.

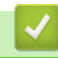

### **Relaterede informationer**

• [Telefontjenester og eksterne enheder](#page-236-0)

#### <span id="page-256-0"></span> [Hjem](#page-1-0) > [Fax](#page-150-0) > Faxrapporter

## **Faxrapporter**

**Relaterede modeller**: MFC-L2802DN/MFC-L2800DW/MFC-L2802DW/MFC-L2827DWXL/MFC-L2827DW/ MFC-L2835DW/MFC-L2860DWE/MFC-L2860DW/MFC-L2862DW/MFC-L2922DW/MFC-L2960DW/ MFC-L2980DW

- [Udskriv en transmissionsbekræftelsesrapport](#page-257-0)
- [Udskriv en faxjournal](#page-258-0)

<span id="page-257-0"></span> [Hjem](#page-1-0) > [Fax](#page-150-0) > [Faxrapporter](#page-256-0) > Udskriv en transmissionsbekræftelsesrapport

### **Udskriv en transmissionsbekræftelsesrapport**

**Relaterede modeller**: MFC-L2802DN/MFC-L2800DW/MFC-L2802DW/MFC-L2827DWXL/MFC-L2827DW/ MFC-L2835DW/MFC-L2860DWE/MFC-L2860DW/MFC-L2862DW/MFC-L2922DW/MFC-L2960DW/ MFC-L2980DW

Du kan bruge transmissionsbekræftelsesrapporten som bevis på, at du har sendt en fax. Denne rapport lister modtagerens navn eller faxnummer, tid og dato for transmissionen, transmissionens varighed, antal sendte sider samt hvorvidt, transmissionen lykkedes.

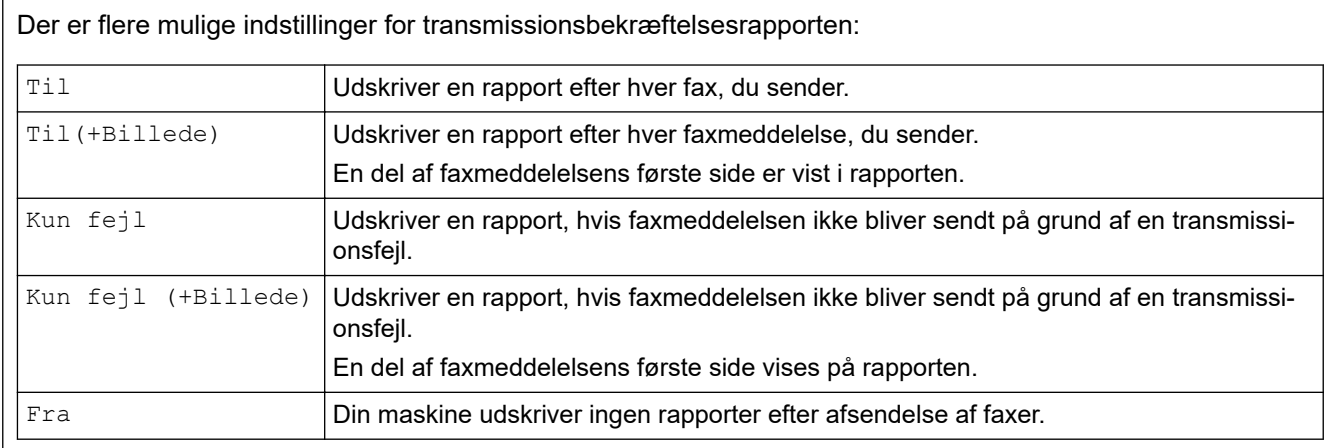

>> MFC-L2802DN/MFC-L2800DW/MFC-L2802DW/MFC-L2827DWXL/MFC-L2827DW/MFC-L2835DW >> MFC-L2860DWE/MFC-L2860DW/MFC-L2862DW/MFC-L2922DW/MFC-L2960DW/MFC-L2980DW

#### **MFC-L2802DN/MFC-L2800DW/MFC-L2802DW/MFC-L2827DWXL/MFC-L2827DW/ MFC-L2835DW**

- 1. Tryk på **Menu**.
- 2. Tryk på a eller b for at få vist [Fax], og tryk derefter på **OK**.
- 3. Tryk på ▲ eller **V** for at få vist [Rapportindst.], og tryk derefter på OK.
- 4. Tryk på ▲ eller **V** for at få vist indstillingen [Bekræftelse], og tryk derefter på OK.
- 5. Tryk **A** eller  $\nabla$  for at vise [Kun fejl], [Kun fejl+Billede], [Fra], [Til], eller [Til(+Billede)] indstilling, og tryk på **OK**.
- 6. Tryk på **Stop/Exit**.

#### **MFC-L2860DWE/MFC-L2860DW/MFC-L2862DW/MFC-L2922DW/MFC-L2960DW/ MFC-L2980DW**

- 1. Tryk på  $\left| \cdot \right|$  [Indstill.] > [Alle indstil.] > [Fax] > [Rapportindst.] > [Bekræftelse].
- 2. Tryk på ▲ eller ▼ for at vælge den ønskede indstilling.

Hvis du vælger [Til(+Billede)] eller [Kun fejl(+Billede)], vil billedet ikke blive vist på transmissionsbekræftelsesrapporten, hvis realtidstransmission er indstillet til  $[Ti1]$ .

3. Tryk på  $\begin{bmatrix} 1 \\ 2 \end{bmatrix}$ 

Hvis transmissionen lykkes, vises OK ved siden af RESULT på transmissionsbekræftelsesrapporten. Hvis transmissionen ikke lykkes, vises ERROR ved siden af RESULT.

#### **Relaterede informationer**

• [Faxrapporter](#page-256-0)

### <span id="page-258-0"></span>**Udskriv en faxjournal**

**Relaterede modeller**: MFC-L2802DN/MFC-L2800DW/MFC-L2802DW/MFC-L2827DWXL/MFC-L2827DW/ MFC-L2835DW/MFC-L2860DWE/MFC-L2860DW/MFC-L2862DW/MFC-L2922DW/MFC-L2960DW/ MFC-L2980DW

Du kan indstille maskinen til at udskrive en faxjournal med bestemte intervaller (for hver 50 faxmeddelelser, 6, 12 eller 24 timer eller 2 eller 7 dage).

>> MFC-L2802DN/MFC-L2800DW/MFC-L2802DW/MFC-L2827DWXL/MFC-L2827DW/MFC-L2835DW >> MFC-L2860DWE/MFC-L2860DW/MFC-L2862DW/MFC-L2922DW/MFC-L2960DW/MFC-L2980DW

#### **MFC-L2802DN/MFC-L2800DW/MFC-L2802DW/MFC-L2827DWXL/MFC-L2827DW/ MFC-L2835DW**

- 1. Tryk på **Menu**.
- 2. Tryk på  $\triangle$  eller  $\nabla$  for at få vist  $[Fast]$ , og tryk derefter på **OK**.
- 3. Tryk på a eller b for at få vist [Rapportindst.], og tryk derefter på **OK**.
- 4. Tryk på ▲ eller **V** for at få vist [Journal Interv], og tryk derefter på OK.
- 5. Tryk **A** eller  $\Pi$  for at få vist indstillingen [For hver 50 fax], [Hver 6. time], [Hver 12. time], [Hver 24. time], [Hver 2. dag], [Hver 7. dag] eller [Fra], og tryk så **OK**.
	- 6, 12, 24 timer, 2 eller 7 dage

Maskinen udskriver rapporten på det valgte tidspunkt og sletter derefter alle job fra hukommelsen. Hvis maskinens hukommelse fyldes op med 200 jobs, før det valgte tidsrum er forløbet, udskriver maskinen journalen tidligere, og derefter slettes alle job fra hukommelsen. Hvis du vil have en ekstra rapport før det er tid til udskrivning, kan du udskrive den uden at slette job i hukommelsen.

• For hver 50 faxer

Maskinen udskriver journalen, når maskinen har gemt 50 job.

- 6. Hvis du vælger hver 7. dag, skal du trykke på  $\blacktriangle$  eller  $\nabla$  for at vise indstillingen [Hver mandag], [Hver tirsdag], [Hver onsdag], [Hver torsdag], [Hver fredag], [Hver lørdag] eller [Hver søndag] og derefter trykke på **OK**.
- 7. Hvis du valgte 6, 12, 24 timer, 2 eller 7 dage, skal du gøre et af følgende for at indtaste tidspunktet for at starte udskrivningen:
	- Hvis du har valgt [12t Ur] i Dato & Tid indstilling, indtaste tiden i 12-timers format, og tryk derefter på **OK**.

Tryk på ▲ eller ▼ for at få vist [AM] eller [PM], og tryk derefter på OK.

• Hvis du har valgt [24t Ur] i Dato & Tid indstilling, indtaste tiden i 24-timers format, og tryk derefter på **OK**.

(For eksempel, indtast 19:45 for 7:45 PM).

8. Tryk på **Stop/Exit**.

#### **MFC-L2860DWE/MFC-L2860DW/MFC-L2862DW/MFC-L2922DW/MFC-L2960DW/ MFC-L2980DW**

- 1. Tryk på  $\| \cdot \|$  [Indstill.] > [Alle indstil.] > [Fax] > [Rapportindst.] > [Journal Interv] > [Journal Interv].
- 2. Tryk på ▲ eller ▼ for at vælge det ønskede interval, og tryk derefter på det.
	- 6, 12, 24 timer, 2 eller 7 dage

Maskinen udskriver rapporten på det valgte tidspunkt og sletter derefter alle job fra hukommelsen. Hvis maskinens hukommelse fyldes op med 200 jobs, før det valgte tidsrum er forløbet, udskriver maskinen journalen tidligere, og derefter slettes alle job fra hukommelsen. Hvis du vil have en ekstra rapport før det er tid til udskrivning, kan du udskrive den uden at slette job i hukommelsen.

• For hver 50 faxer

Maskinen udskriver journalen, når maskinen har gemt 50 job.

- 3. Hvis du valgte 6, 12, 24 timer, 2 eller 7 dage, skal du trykke på [Klokkeslæt], indtaste tidspunktet ved hjælp af displayet og derefter trykke på [OK].
- 4. Hvis du har valgt [Hver 7. dag], skal du trykke på [Dag].
- 5. Tryk **A** eller **V** for at vise [Hver mandag], [Hver tirsdag], [Hver onsdag], [Hver torsdag], [Hver fredag], [Hver lørdag] eller [Hver søndag] indstilling, og tryk så på den første dag i 7-dages nedtællingen.
- 6. Tryk på .

### **Relaterede informationer**

• [Faxrapporter](#page-256-0)

# <span id="page-260-0"></span>**PC-FAX**

**Relaterede modeller**: MFC-L2802DN/MFC-L2800DW/MFC-L2802DW/MFC-L2827DWXL/MFC-L2827DW/ MFC-L2835DW/MFC-L2860DWE/MFC-L2860DW/MFC-L2862DW/MFC-L2922DW/MFC-L2960DW/ MFC-L2980DW

- [PC-FAX til Windows](#page-261-0)
- [PC-FAX til Mac](#page-282-0)

# <span id="page-261-0"></span>**PC-FAX til Windows**

**Relaterede modeller**: MFC-L2802DN/MFC-L2800DW/MFC-L2802DW/MFC-L2827DWXL/MFC-L2827DW/ MFC-L2835DW/MFC-L2860DWE/MFC-L2860DW/MFC-L2862DW/MFC-L2922DW/MFC-L2960DW/ MFC-L2980DW

- [PC-FAX-oversigt \(Windows\)](#page-262-0)
- [Send en fax vha. PC-FAX \(Windows\)](#page-272-0)
- [Faxmodtagelse på din computer \(Windows\)](#page-274-0)

# <span id="page-262-0"></span>**PC-FAX-oversigt (Windows)**

**Relaterede modeller**: MFC-L2802DN/MFC-L2800DW/MFC-L2802DW/MFC-L2827DWXL/MFC-L2827DW/ MFC-L2835DW/MFC-L2860DWE/MFC-L2860DW/MFC-L2862DW/MFC-L2922DW/MFC-L2960DW/ MFC-L2980DW

Reducer papirforbruget, og spar tid ved at bruge Brothers PC-FAX-software til at sende faxer direkte fra din computer.

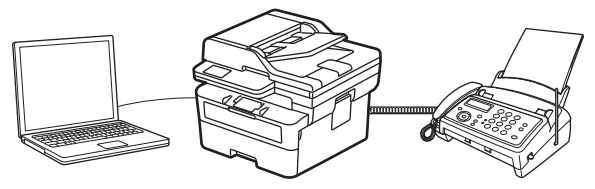

- [Konfigurering af PC-FAX \(Windows\)](#page-263-0)
- [Konfiguration af PC-FAX-adressebogen \(Windows\)](#page-264-0)

<span id="page-263-0"></span> [Hjem](#page-1-0) > [Fax](#page-150-0) > [PC-FAX](#page-260-0) > [PC-FAX til Windows](#page-261-0) > [PC-FAX-oversigt \(Windows\)](#page-262-0) > Konfigurering af PC-FAX (Windows)

# **Konfigurering af PC-FAX (Windows)**

**Relaterede modeller**: MFC-L2802DN/MFC-L2800DW/MFC-L2802DW/MFC-L2827DWXL/MFC-L2827DW/ MFC-L2835DW/MFC-L2860DWE/MFC-L2860DW/MFC-L2862DW/MFC-L2922DW/MFC-L2960DW/ MFC-L2980DW

Inden du sender faxmeddelelser med PC-FAX, skal du gøre sendeindstillingerne personlige under hver fane i dialogboksen **PC-FAX Opsætning**.

- 1. Start (**Brother Utilities**), klik derefter på rullelisten, og vælg din models navn (hvis den ikke allerede er markeret).
- 2. Klik på **PC-FAX** i venstre navigationslinje, og klik derefter på **Konfigurér afsendelse**.

Dialogboksen **PC-FAX Opsætning** vises.

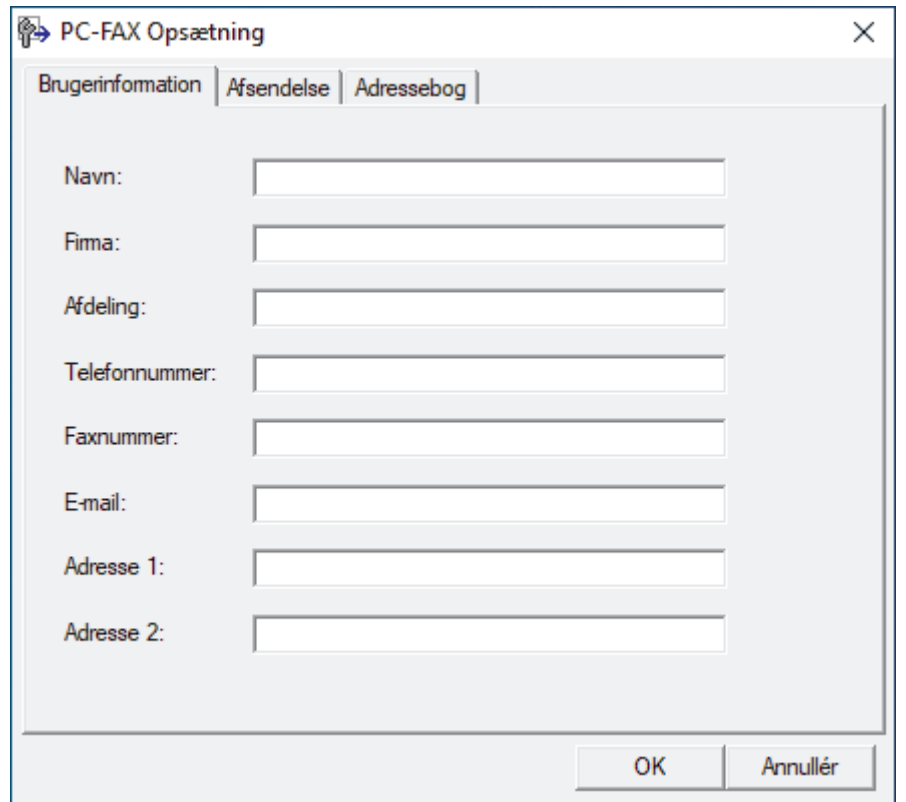

3. Gør et af følgende:

• Klik på fanen **Brugerinformation**, og indtast dernæst dine brugerinformationer i felterne.

Hver Microsoft-konto kan have sit eget individualiserede **Brugerinformation** skærmbillede til individuelle faxhoveder og forsider.

- Klik på fanen **Afsendelse**, og indtast det nummer, der behøves for at få adgang til en udgående linje (hvis ønsket) i feltet **Adgang til bylinie**. Marker afkrydsningsfeltet **Inkludér hoved** for at medtage faxhovedinformationerne.
- Klik på fanen **Adressebog**, og vælg den adressebog, du ønsker at benytte for PC-FAX i rullelisten **Vælg adressebog**.
- 4. Klik på **OK**.

#### **Relaterede informationer**

• [PC-FAX-oversigt \(Windows\)](#page-262-0)

<span id="page-264-0"></span> [Hjem](#page-1-0) > [Fax](#page-150-0) > [PC-FAX](#page-260-0) > [PC-FAX til Windows](#page-261-0) > [PC-FAX-oversigt \(Windows\)](#page-262-0) > Konfiguration af PC-FAXadressebogen (Windows)

# **Konfiguration af PC-FAX-adressebogen (Windows)**

**Relaterede modeller**: MFC-L2802DN/MFC-L2800DW/MFC-L2802DW/MFC-L2827DWXL/MFC-L2827DW/ MFC-L2835DW/MFC-L2860DWE/MFC-L2860DW/MFC-L2862DW/MFC-L2922DW/MFC-L2960DW/ MFC-L2980DW

Tilføj, rediger og slet medlemmer og grupper for at tilpasse din **adressebog**.

- [Føj et medlem til din PC-FAX-adressebog \(Windows\)](#page-265-0)
- [Opret en gruppe i din PC-FAX-adressebog \(Windows\)](#page-266-0)
- [Rediger oplysninger om et medlem eller en gruppe i din PC-FAX-adressebog \(Windows\)](#page-267-0)
- [Slet et medlem eller en gruppe i din PC-FAX-adressebog \(Windows\)](#page-268-0)
- [Eksport af din PC-FAX-adressebog \(Windows\)](#page-269-0)
- [Import af oplysninger til din PC-FAX-adressebog \(Windows\)](#page-271-0)

<span id="page-265-0"></span> [Hjem](#page-1-0) > [Fax](#page-150-0) > [PC-FAX](#page-260-0) > [PC-FAX til Windows](#page-261-0) > [PC-FAX-oversigt \(Windows\)](#page-262-0) > [Konfiguration af PC-FAX](#page-264-0)[adressebogen \(Windows\)](#page-264-0) > Føj et medlem til din PC-FAX-adressebog (Windows)

## **Føj et medlem til din PC-FAX-adressebog (Windows)**

**Relaterede modeller**: MFC-L2802DN/MFC-L2800DW/MFC-L2802DW/MFC-L2827DWXL/MFC-L2827DW/ MFC-L2835DW/MFC-L2860DWE/MFC-L2860DW/MFC-L2862DW/MFC-L2922DW/MFC-L2960DW/ MFC-L2980DW

Føj nye personer og deres faxoplysninger til PC-Fax-adressebogen, hvis du vil sende en fax med Brothers PC-Fax-software.

- 1. Start (**Brother Utilities**), klik derefter på rullelisten, og vælg din models navn (hvis den ikke allerede er markeret).
- 2. Klik på **PC-FAX** i venstre navigationslinje, og klik derefter på **Adressebog (Send)**.

Dialogboksen **adressebog** vises.

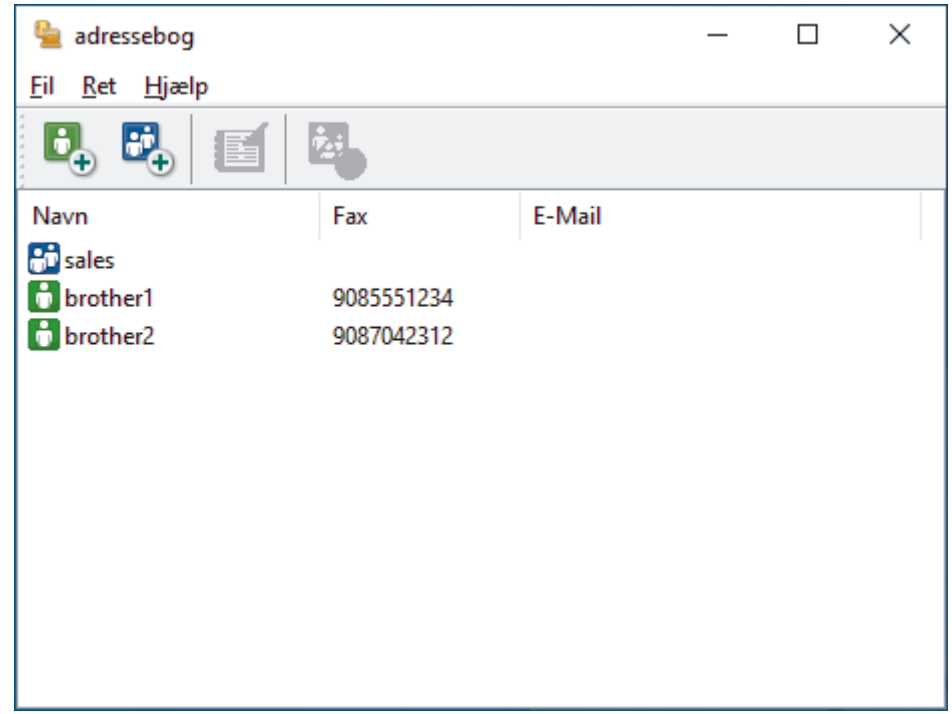

- 3. Tryk på  $\mathbf{b}_+$  for at tilføje nye medlemmer.
	- Dialogboksen **adressebog medlemsopsætning** vises.
- 4. Skriv medlemmets oplysninger i de tilhørende felter. Feltet **Navn** er obligatorisk.
- 5. Klik på **OK**.

#### **Relaterede informationer**

<span id="page-266-0"></span> [Hjem](#page-1-0) > [Fax](#page-150-0) > [PC-FAX](#page-260-0) > [PC-FAX til Windows](#page-261-0) > [PC-FAX-oversigt \(Windows\)](#page-262-0) > [Konfiguration af PC-FAX](#page-264-0)[adressebogen \(Windows\)](#page-264-0) > Opret en gruppe i din PC-FAX-adressebog (Windows)

### **Opret en gruppe i din PC-FAX-adressebog (Windows)**

**Relaterede modeller**: MFC-L2802DN/MFC-L2800DW/MFC-L2802DW/MFC-L2827DWXL/MFC-L2827DW/ MFC-L2835DW/MFC-L2860DWE/MFC-L2860DW/MFC-L2862DW/MFC-L2922DW/MFC-L2960DW/ MFC-L2980DW

Opret en gruppe til rundsendelse af samme PC-FAX til flere modtagere samtidigt.

- 1. Start (**Brother Utilities**), klik derefter på rullelisten, og vælg din models navn (hvis den ikke allerede er markeret).
- 2. Klik på **PC-FAX** i venstre navigationslinje, og klik derefter på **Adressebog (Send)**. Dialogboksen **adressebog** vises.

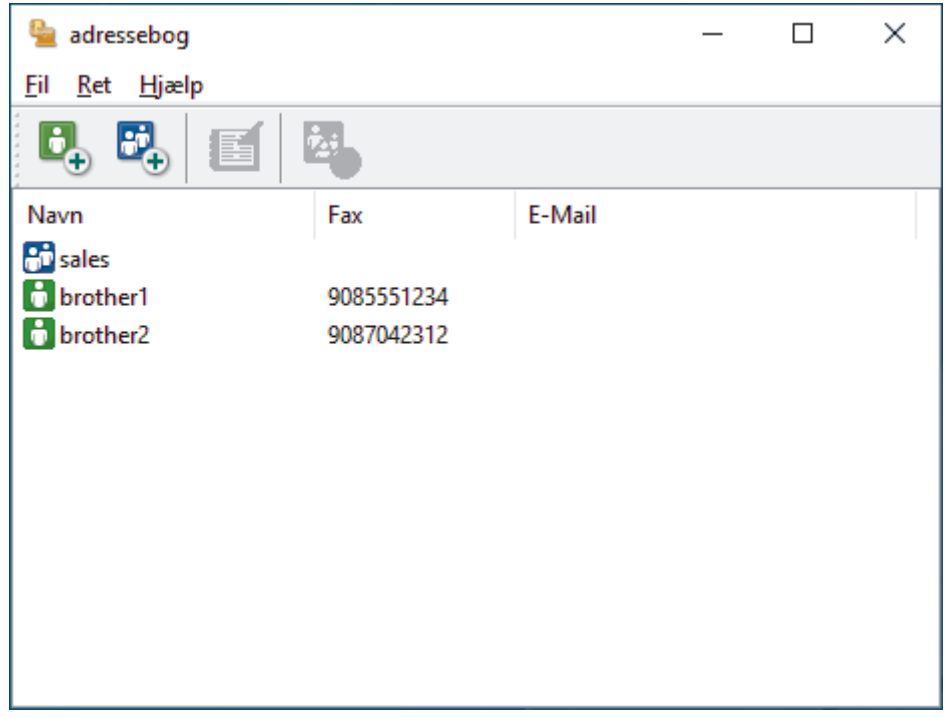

3. Tryk på  $\mathbb{E}$  for at tilføje en ny gruppe.

Dialogboksen **adressebog gruppeopsætning** vises.

- 4. Indtast navnet på den nye gruppe i feltet **Gruppenavn**.
- 5. Vælg hvert navn, du ønsker at medtage i gruppe, i feltet **Tilgængelige navne**, og klik derefter på **Tilføj >>**. De medlemmer, der er føjet til gruppen, vises i feltet **Gruppemedlemmer**.
- 6. Klik på **OK**, når du er færdig.

En gruppe kan indeholde op til 50 medlemmer.

#### **Relaterede informationer**

<span id="page-267-0"></span> [Hjem](#page-1-0) > [Fax](#page-150-0) > [PC-FAX](#page-260-0) > [PC-FAX til Windows](#page-261-0) > [PC-FAX-oversigt \(Windows\)](#page-262-0) > [Konfiguration af PC-FAX](#page-264-0)[adressebogen \(Windows\)](#page-264-0) > Rediger oplysninger om et medlem eller en gruppe i din PC-FAX-adressebog (Windows)

# **Rediger oplysninger om et medlem eller en gruppe i din PC-FAXadressebog (Windows)**

**Relaterede modeller**: MFC-L2802DN/MFC-L2800DW/MFC-L2802DW/MFC-L2827DWXL/MFC-L2827DW/ MFC-L2835DW/MFC-L2860DWE/MFC-L2860DW/MFC-L2862DW/MFC-L2922DW/MFC-L2960DW/ MFC-L2980DW

- 1. Start (**Brother Utilities**), klik derefter på rullelisten, og vælg din models navn (hvis den ikke allerede er markeret).
- 2. Klik på **PC-FAX** i venstre navigationslinje, og klik derefter på **Adressebog (Send)**. Dialogboksen **adressebog** vises.

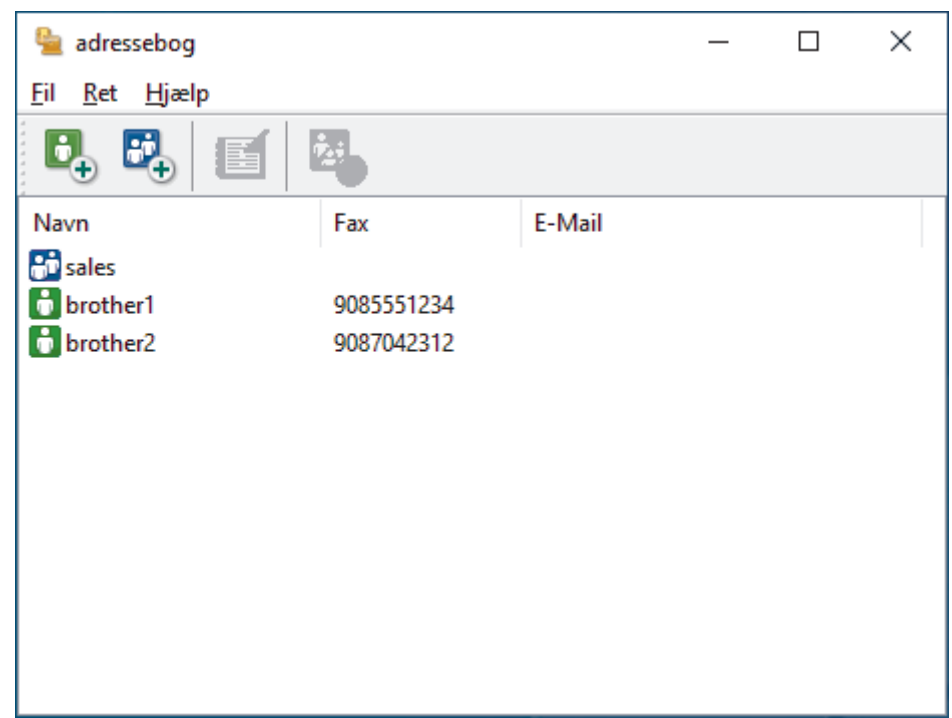

- 3. Vælg det medlem eller den gruppe, du ønsker at redigere.
- 4. Klik på (**Egenskaber**).
- 5. Ændre medlems- eller gruppeinformationer.
- 6. Klik på **OK**.

#### **Relaterede informationer**

<span id="page-268-0"></span> [Hjem](#page-1-0) > [Fax](#page-150-0) > [PC-FAX](#page-260-0) > [PC-FAX til Windows](#page-261-0) > [PC-FAX-oversigt \(Windows\)](#page-262-0) > [Konfiguration af PC-FAX](#page-264-0)[adressebogen \(Windows\)](#page-264-0) > Slet et medlem eller en gruppe i din PC-FAX-adressebog (Windows)

## **Slet et medlem eller en gruppe i din PC-FAX-adressebog (Windows)**

**Relaterede modeller**: MFC-L2802DN/MFC-L2800DW/MFC-L2802DW/MFC-L2827DWXL/MFC-L2827DW/ MFC-L2835DW/MFC-L2860DWE/MFC-L2860DW/MFC-L2862DW/MFC-L2922DW/MFC-L2960DW/ MFC-L2980DW

- 1. Start (**Brother Utilities**), klik derefter på rullelisten, og vælg din models navn (hvis den ikke allerede er markeret).
- 2. Klik på **PC-FAX** i venstre navigationslinje, og klik derefter på **Adressebog (Send)**. Dialogboksen **adressebog** vises.

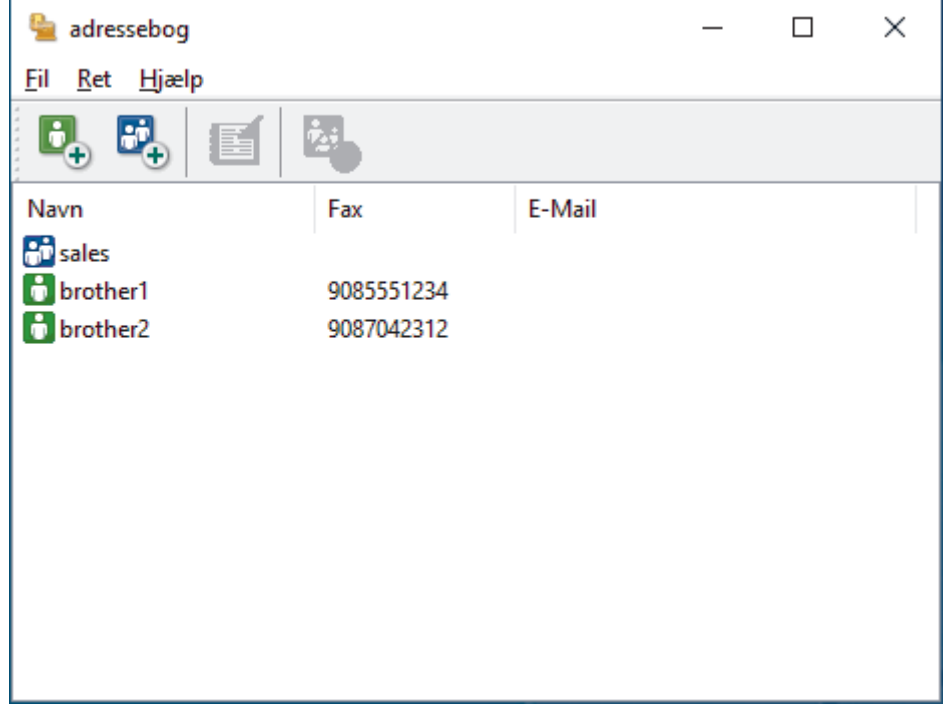

- 3. Vælg det medlem eller den gruppe, du ønsker at slette.
- 4. Klik på (**Slet**).
- 5. Klik på **OK**, når bekræftelsesdialogfeltet vises.

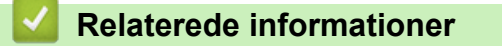

<span id="page-269-0"></span> [Hjem](#page-1-0) > [Fax](#page-150-0) > [PC-FAX](#page-260-0) > [PC-FAX til Windows](#page-261-0) > [PC-FAX-oversigt \(Windows\)](#page-262-0) > [Konfiguration af PC-FAX](#page-264-0)[adressebogen \(Windows\)](#page-264-0) > Eksport af din PC-FAX-adressebog (Windows)

# **Eksport af din PC-FAX-adressebog (Windows)**

**Relaterede modeller**: MFC-L2802DN/MFC-L2800DW/MFC-L2802DW/MFC-L2827DWXL/MFC-L2827DW/ MFC-L2835DW/MFC-L2860DWE/MFC-L2860DW/MFC-L2862DW/MFC-L2922DW/MFC-L2960DW/ MFC-L2980DW

Du kan eksportere adressebogen som en ascii-tekstfil (\*.csv) eller et vCard (et elektronisk visitkort) og gemme den/det på din computer.

Du kan ikke eksportere gruppeindstillingerne, når du eksporterer **adressebog**-dataene.

- 1. Start (**Brother Utilities**), klik derefter på rullelisten, og vælg din models navn (hvis den ikke allerede er markeret).
- 2. Klik på **PC-FAX** i venstre navigationslinje, og klik derefter på **Adressebog (Send)**.
	- Dialogboksen **adressebog** vises.

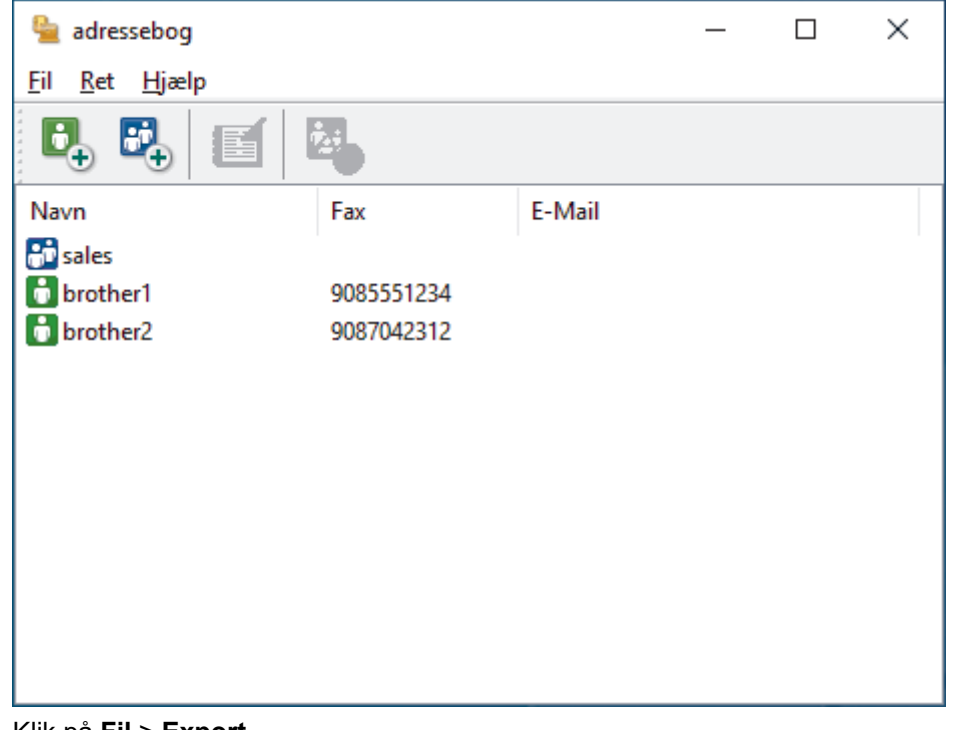

- 3. Klik på **Fil** > **Export**.
- 4. Vælg et af følgende:
	- **Tekst**

Dialogboksen **Valgte poster** vises. Gå til næste trin.

• **vCard**

Du skal vælge det medlem, du ønsker at eksportere fra din adressebog, før du vælger denne mulighed.

Gå til den mappe, hvor du vil gemme vCard, skriv vCard navn i **Filnavn** feltet, og klik derefter på **Gem**.

5. I **Tilgængelige poster** feltet, skal du vælge de data, du vil eksportere, og derefter klikke på **Tilføj >>**.

Vælg og tilføj de poster i den orden, du ønsker at få dem anført.

- 6. Hvis du eksporterer til en ASCII-fil, under **Separatortegn** afsnittet, skal du vælge **Tab** eller **Komma** til at adskille datafelterne.
- 7. Klik på **OK**.

8. Gå hen til den mappe på din computer, hvor du ønsker at gemme dataene, indtast filnavnet, og klik derefter på **Gem**.

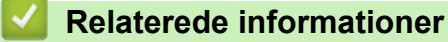

<span id="page-271-0"></span> [Hjem](#page-1-0) > [Fax](#page-150-0) > [PC-FAX](#page-260-0) > [PC-FAX til Windows](#page-261-0) > [PC-FAX-oversigt \(Windows\)](#page-262-0) > [Konfiguration af PC-FAX](#page-264-0)[adressebogen \(Windows\)](#page-264-0) > Import af oplysninger til din PC-FAX-adressebog (Windows)

## **Import af oplysninger til din PC-FAX-adressebog (Windows)**

**Relaterede modeller**: MFC-L2802DN/MFC-L2800DW/MFC-L2802DW/MFC-L2827DWXL/MFC-L2827DW/ MFC-L2835DW/MFC-L2860DWE/MFC-L2860DW/MFC-L2862DW/MFC-L2922DW/MFC-L2960DW/ MFC-L2980DW

Du kan importere ascii-tekstfiler (\*.csv) eller vCards (elektroniske visitkort) til din adressebog.

- 1. Start (**Brother Utilities**), klik derefter på rullelisten, og vælg din models navn (hvis den ikke allerede er markeret).
- 2. Klik på **PC-FAX** i venstre navigationslinje, og klik derefter på **Adressebog (Send)**. Dialogboksen **adressebog** vises.

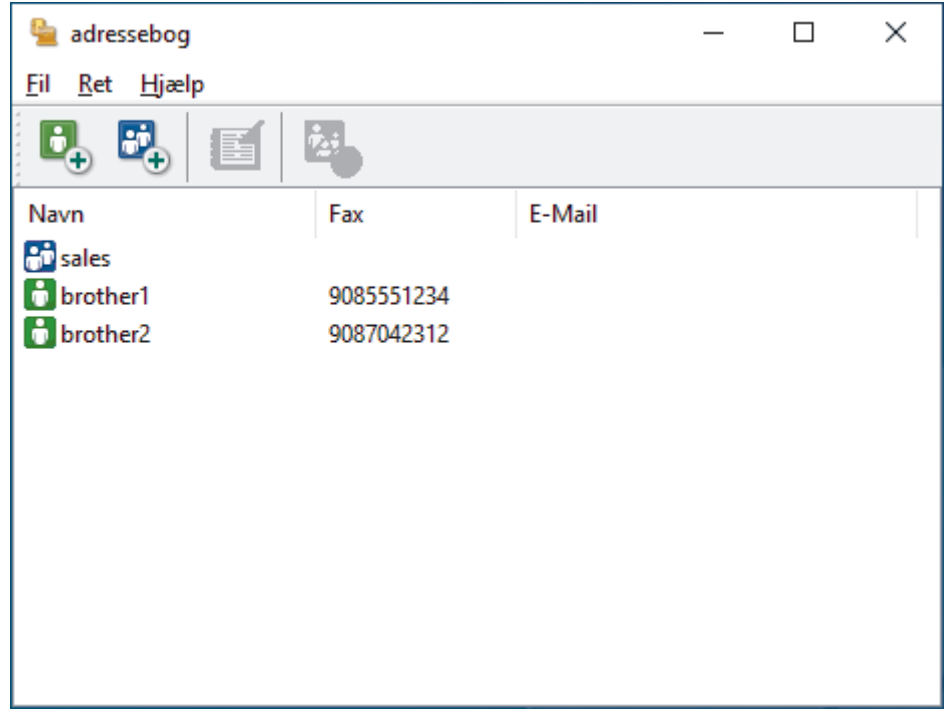

- 3. Klik på **Fil** > **Import**.
- 4. Vælg et af følgende:
	- **Tekst**

Dialogboksen **Valgte poster** vises. Gå til trin 5.

• **vCard**

Gå til trin 8.

5. I **Tilgængelige poster** feltet, vælg de data du ønsker at importere og klik så **Tilføj >>**.

Du skal vælge og tilføje felter fra listen **Tilgængelige poster** i samme orden, som den i hvilken de er anført i importtekstfilen.

6. Hvis du importerer en ASCII-fil under sektionen **Separatortegn**, skal du vælge indstillingen **Tab** eller **Komma** for at adskille datafelterne.

7. Klik på **OK**.

8. Browse til den mappe, hvor du ønsker at importere dataene, indtast filnavnet, og klik derefter på **Åbn**.

 **Relaterede informationer**

<span id="page-272-0"></span> [Hjem](#page-1-0) > [Fax](#page-150-0) > [PC-FAX](#page-260-0) > [PC-FAX til Windows](#page-261-0) > Send en fax vha. PC-FAX (Windows)

# **Send en fax vha. PC-FAX (Windows)**

**Relaterede modeller**: MFC-L2802DN/MFC-L2800DW/MFC-L2802DW/MFC-L2827DWXL/MFC-L2827DW/ MFC-L2835DW/MFC-L2860DWE/MFC-L2860DW/MFC-L2862DW/MFC-L2922DW/MFC-L2960DW/ MFC-L2980DW

PC-FAX understøtter kun sort-hvide faxmeddelelser. En sort-hvid faxmeddelelse sendes, selvom originaldataene er i farve, og den modtagende faxmaskine understøtter farve-faxmeddelelser.

- 1. Opret en fil i et vilkårligt program på din computer.
- 2. Vælg udskriftskommandoen i programmet.
- 3. Vælg **Brother PC-FAX** som din printer, og gennemfør din udskrivning. Dialogboksen **BrotherPC-FAX** vises.

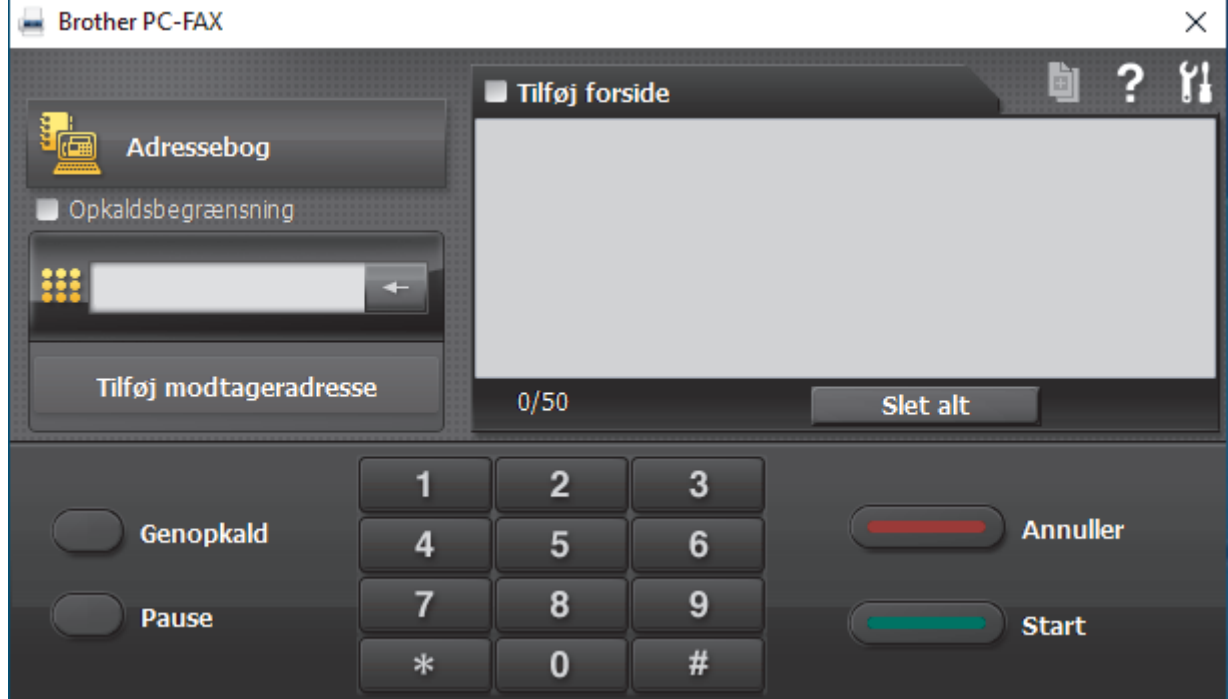

- 4. Indtast et faxnummer ved hjælp af en af følgende metoder:
	- Klik på tallene på opkaldstastaturet for at indtaste nummeret, og klik derefter på **Tilføj modtageradresse**.

Hvis du markerede afkrydsningsfeltet **Opkaldsbegrænsning**, vises en bekræftelsesdialogboks, som du skal indtaste faxnummeret i igen vha. tastaturet. Denne funktion hjælper til at forebygge afsendelse til den forkerte destination.

• Klik på knappen **Adressebog**, og vælg et medlem eller en gruppe fra adressebogen.

Hvis du laver en fejl, kan du klikke på **Slet alt** for at slette alle indtastninger.

- 5. Vælg afkrydsningsfeltet **Tilføj forside** for at inkludere en forside. Du kan også klikke på for at oprette eller redigere en forside.
- 6. Klik på **Start** for at sende faxen.

• Klik på **Annuller** for at annullere faxen.

• For at kalde op til et nummer igen skal du klikke på **Genopkald** for at vise de sidste fem faxnumre, vælge et nummer og derefter klikke på **Start**.

### *K* Relaterede informationer

• [PC-FAX til Windows](#page-261-0)

<span id="page-274-0"></span> [Hjem](#page-1-0) > [Fax](#page-150-0) > [PC-FAX](#page-260-0) > [PC-FAX til Windows](#page-261-0) > Faxmodtagelse på din computer (Windows)

# **Faxmodtagelse på din computer (Windows)**

**Relaterede modeller**: MFC-L2802DN/MFC-L2800DW/MFC-L2802DW/MFC-L2827DWXL/MFC-L2827DW/ MFC-L2835DW/MFC-L2860DWE/MFC-L2860DW/MFC-L2862DW/MFC-L2922DW/MFC-L2960DW/ MFC-L2980DW

Brug Brothers PC-FAX-software til at modtage faxer på din computer, se dem og kun udskrive de faxdokumenter, du skal bruge.

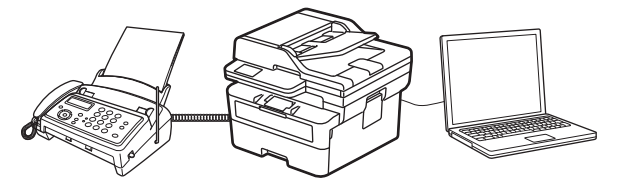

• [Faxmodtagelse med PC-FAX-modtagelse \(Windows\)](#page-275-0)

<span id="page-275-0"></span> [Hjem](#page-1-0) > [Fax](#page-150-0) > [PC-FAX](#page-260-0) > [PC-FAX til Windows](#page-261-0) > [Faxmodtagelse på din computer](#page-274-0) [\(Windows\)](#page-274-0) > Faxmodtagelse med PC-FAX-modtagelse (Windows)

## **Faxmodtagelse med PC-FAX-modtagelse (Windows)**

**Relaterede modeller**: MFC-L2802DN/MFC-L2800DW/MFC-L2802DW/MFC-L2827DWXL/MFC-L2827DW/ MFC-L2835DW/MFC-L2860DWE/MFC-L2860DW/MFC-L2862DW/MFC-L2922DW/MFC-L2960DW/ MFC-L2980DW

Brothers PC-FAX-modtagelsessoftware gør det muligt at få vist og gemme faxer på din computer. Den installeres automatisk, når du installerer maskinens software og drivere, og den fungerer på både lokale og netværkstilsluttede maskiner.

PC-FAX-modtagelse understøtter kun sort-hvide faxmeddelelser.

Når du slukker computeren, fortsætter maskinen med at modtage og gemme faxmeddelelser i maskinens hukommelse. Antallet af modtagne, gemte faxer vises på maskinens display. Når du starter dette program, overfører softwaren alle modtagne faxmeddelelser til computeren på én gang. Du kan aktivere indstillingen Backup-udskrivning, hvis du vil have maskinen til at udskrive en kopi af faxmeddelelsen, før den sendes til computeren, eller før computeren slukkes. Du kan konfigurere indstillingerne for backup-udskrivning fra maskinen.

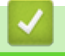

#### **Relaterede informationer**

- [Faxmodtagelse på din computer \(Windows\)](#page-274-0)
	- [Kørsel af Brothers PC-FAX-modtagelse på din computer \(Windows\)](#page-276-0)
	- [Visning af modtagne PC-FAX-beskeder \(Windows\)](#page-280-0)

<span id="page-276-0"></span> [Hjem](#page-1-0) > [Fax](#page-150-0) > [PC-FAX](#page-260-0) > [PC-FAX til Windows](#page-261-0) > [Faxmodtagelse på din computer](#page-274-0) [\(Windows\)](#page-274-0) > [Faxmodtagelse med PC-FAX-modtagelse \(Windows\)](#page-275-0) > Kørsel af Brothers PC-FAX-modtagelse på din computer (Windows)

# **Kørsel af Brothers PC-FAX-modtagelse på din computer (Windows)**

**Relaterede modeller**: MFC-L2802DN/MFC-L2800DW/MFC-L2802DW/MFC-L2827DWXL/MFC-L2827DW/ MFC-L2835DW/MFC-L2860DWE/MFC-L2860DW/MFC-L2862DW/MFC-L2922DW/MFC-L2960DW/ MFC-L2980DW

Hvis PC-FAX-modtagelse af deaktiveret på maskinen, skal du aktivere indstillingen, før du forsøger at bruge PC-FAX-modtagelse.

Du finder oplysninger om, hvordan denne funktion aktiveres, under >> Relaterede informationer: *Konfigurer PC-FAX-modtagelse ved hjælp af webbaseret administration*

Vi anbefaler, at du markerer afkrydsningsfeltet **Start PC-FAX Receive ved start af computer**, så softwaren kører automatisk og overfører eventuelle faxmeddelelser, når du tænder computeren.

- 1. Start (**Brother Utilities**), klik derefter på rullelisten, og vælg din models navn (hvis den ikke allerede er markeret).
- 2. Klik på **PC-FAX** i venstre navigationslinje, og vælg **Modtag**.
- 3. Bekræft meddelelsen, og klik på **Ja**.

Ø

Vinduet PC-FAX Receive (PC-Fax Modtag) vises. Ikonet **(PC-Fax Receive (Klar)**) vises også på computerens proceslinje.

#### **Relaterede informationer**

- [Faxmodtagelse med PC-FAX-modtagelse \(Windows\)](#page-275-0)
	- [Opsætning af PC-FAX-modtagelse på din computer \(Windows\)](#page-277-0)
	- [Tilføjelse af maskinen til PC-FAX-modtagelsesenheder \(Windows\)](#page-279-0)

#### **Relaterede emner:**

• [Konfigurer PC-FAX-modtagelse ved hjælp af webbaseret administration](#page-323-0)

<span id="page-277-0"></span> [Hjem](#page-1-0) > [Fax](#page-150-0) > [PC-FAX](#page-260-0) > [PC-FAX til Windows](#page-261-0) > [Faxmodtagelse på din computer](#page-274-0) [\(Windows\)](#page-274-0) > [Faxmodtagelse med PC-FAX-modtagelse \(Windows\)](#page-275-0) > [Kørsel af Brothers PC-FAX-modtagelse](#page-276-0) [på din computer \(Windows\)](#page-276-0) > Opsætning af PC-FAX-modtagelse på din computer (Windows)

# **Opsætning af PC-FAX-modtagelse på din computer (Windows)**

**Relaterede modeller**: MFC-L2802DN/MFC-L2800DW/MFC-L2802DW/MFC-L2827DWXL/MFC-L2827DW/ MFC-L2835DW/MFC-L2860DWE/MFC-L2860DW/MFC-L2862DW/MFC-L2922DW/MFC-L2960DW/ MFC-L2980DW

1. Dobbeltklik på ikonet (**PC-Fax Receive (Klar)**) på computerens proceslinje.

Vinduet **PC-FAX Receive (PC-Fax Modtag)** vises.

- 2. Klik på **Indstillinger**.
- 3. Konfigurer nedenstående valgmulighed efter behov:

#### **Indstillinger**

Konfigurer automatisk start af PC-FAX-modtagelse, når du starter Windows.

#### **Gem**

Konfigurer stien til lagring af PC-FAX-filer, og vælg format for det modtagne dokument.

#### **Overfør til**

Konfigurer stien til serveren, og vælg indstillingen for automatisk eller manuel overførsel (kun tilgængeligt for administratorer).

#### **Enhed**

Vælg den maskine, der skal modtage PC-FAX-filerne.

#### **Lås (kun tilgængeligt for administratorer)**

Begræns brugere, der ikke har administratorrettigheder, fra at konfigurere ovenstående indstillinger.

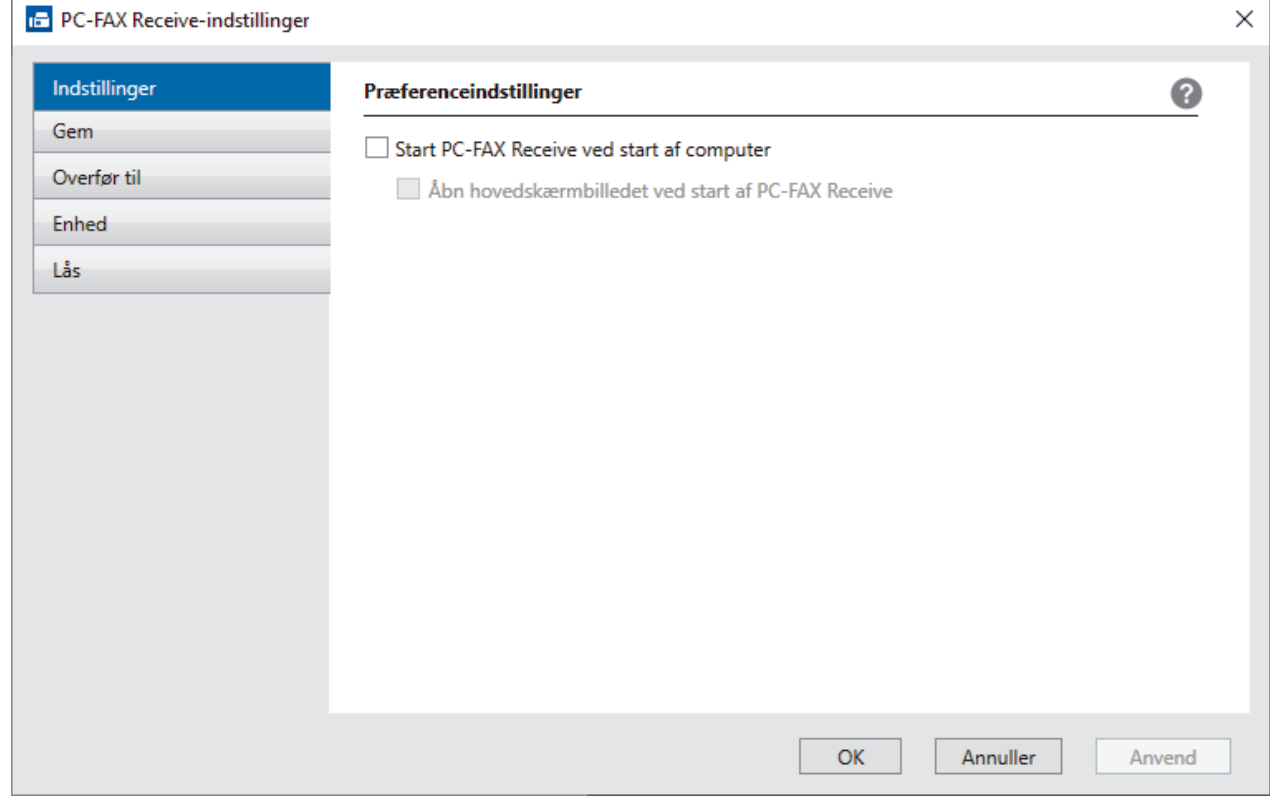

4. Klik på **OK**.

### **Relaterede informationer**

∣√

• [Kørsel af Brothers PC-FAX-modtagelse på din computer \(Windows\)](#page-276-0)

<span id="page-279-0"></span> [Hjem](#page-1-0) > [Fax](#page-150-0) > [PC-FAX](#page-260-0) > [PC-FAX til Windows](#page-261-0) > [Faxmodtagelse på din computer](#page-274-0) [\(Windows\)](#page-274-0) > [Faxmodtagelse med PC-FAX-modtagelse \(Windows\)](#page-275-0) > [Kørsel af Brothers PC-FAX-modtagelse](#page-276-0) [på din computer \(Windows\)](#page-276-0) > Tilføjelse af maskinen til PC-FAX-modtagelsesenheder (Windows)

# **Tilføjelse af maskinen til PC-FAX-modtagelsesenheder (Windows)**

**Relaterede modeller**: MFC-L2802DN/MFC-L2800DW/MFC-L2802DW/MFC-L2827DWXL/MFC-L2827DW/ MFC-L2835DW/MFC-L2860DWE/MFC-L2860DW/MFC-L2862DW/MFC-L2922DW/MFC-L2960DW/ MFC-L2980DW

Hvis du har installeret maskinen ved at følge vejledningen på skærmen, er maskinen klar til brug.

1. Dobbeltklik på ikonet (**PC-Fax Receive (Klar)**) på computerens proceslinje.

Vinduet **PC-FAX Receive (PC-Fax Modtag)** vises.

- 2. Klik på **Indstillinger**.
- 3. Klik på **Enhed** > **Tilføj**.

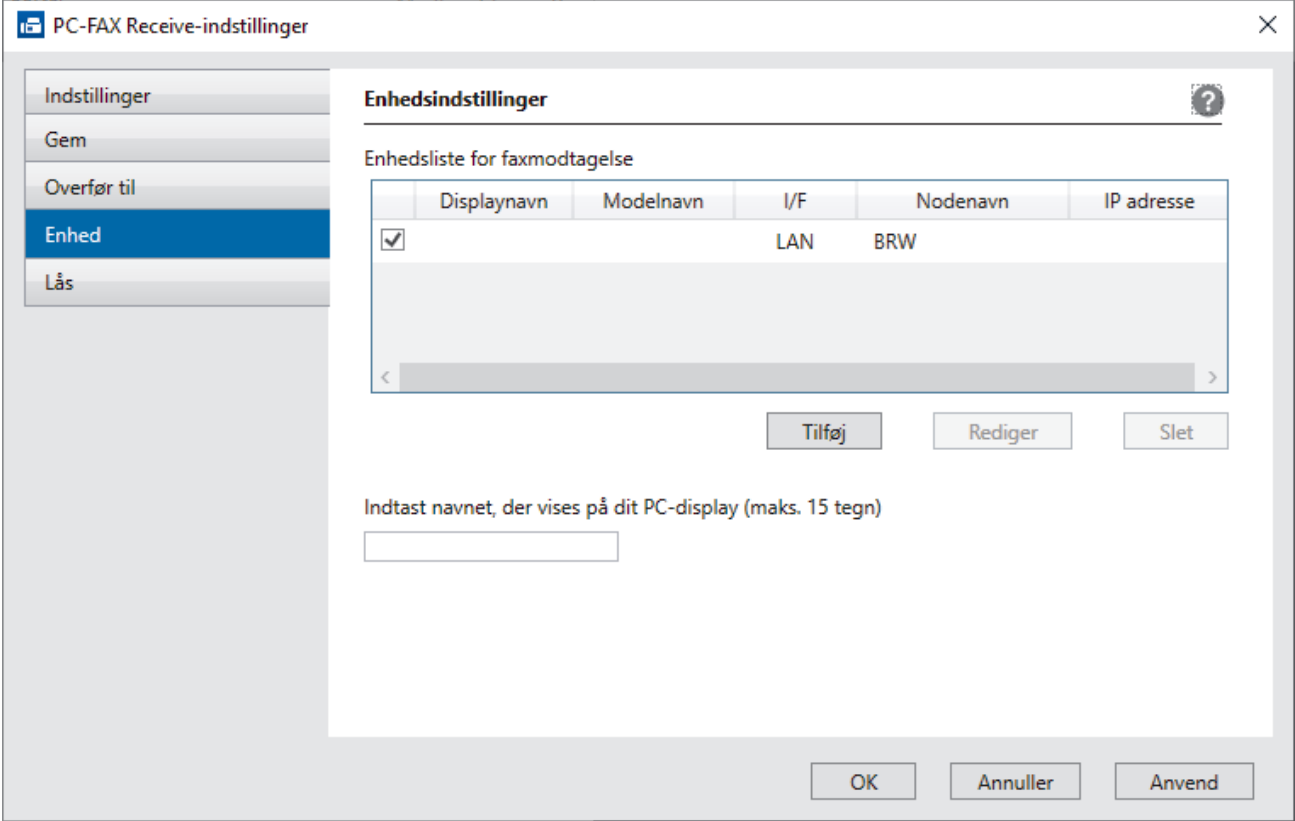

4. Vælg den korrekte tilslutningsmetode.

#### **Vælg din maskine fra de automatiske søgeresultater herunder.**

En liste over tilsluttede maskiner vises. Vælg den ønskede maskine. Klik på **OK**.

#### **Specificér din maskine ved IP-adressen**

Indtast printerens IP-adresse i feltet **IP adresse**, og klik dernæst på **OK**.

- 5. Hvis du vil ændre det computernavn, der vises på maskinens display, skal du indtaste et nyt navn i feltet **Indtast navnet, der vises på dit PC-display (maks. 15 tegn)**.
- 6. Klik på **OK**.

#### **Relaterede informationer**

• [Kørsel af Brothers PC-FAX-modtagelse på din computer \(Windows\)](#page-276-0)

<span id="page-280-0"></span> [Hjem](#page-1-0) > [Fax](#page-150-0) > [PC-FAX](#page-260-0) > [PC-FAX til Windows](#page-261-0) > [Faxmodtagelse på din computer](#page-274-0) [\(Windows\)](#page-274-0) > [Faxmodtagelse med PC-FAX-modtagelse \(Windows\)](#page-275-0) > Visning af modtagne PC-FAX-beskeder (Windows)

# **Visning af modtagne PC-FAX-beskeder (Windows)**

**Relaterede modeller**: MFC-L2802DN/MFC-L2800DW/MFC-L2802DW/MFC-L2827DWXL/MFC-L2827DW/ MFC-L2835DW/MFC-L2860DWE/MFC-L2860DW/MFC-L2862DW/MFC-L2922DW/MFC-L2960DW/ MFC-L2980DW

### **Modtagestatus**

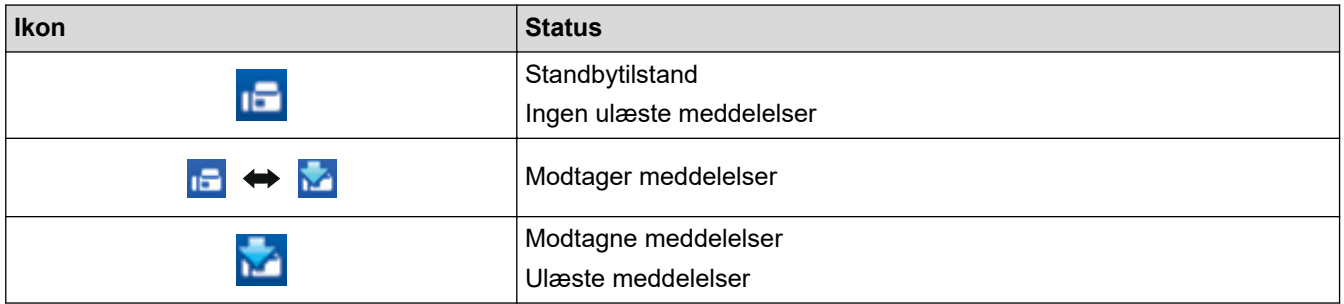

1. Dobbeltklik på ikonet (**PC-Fax Receive (Klar)**) på computerens proceslinje.

Vinduet **PC-FAX Receive (PC-Fax Modtag)** vises.

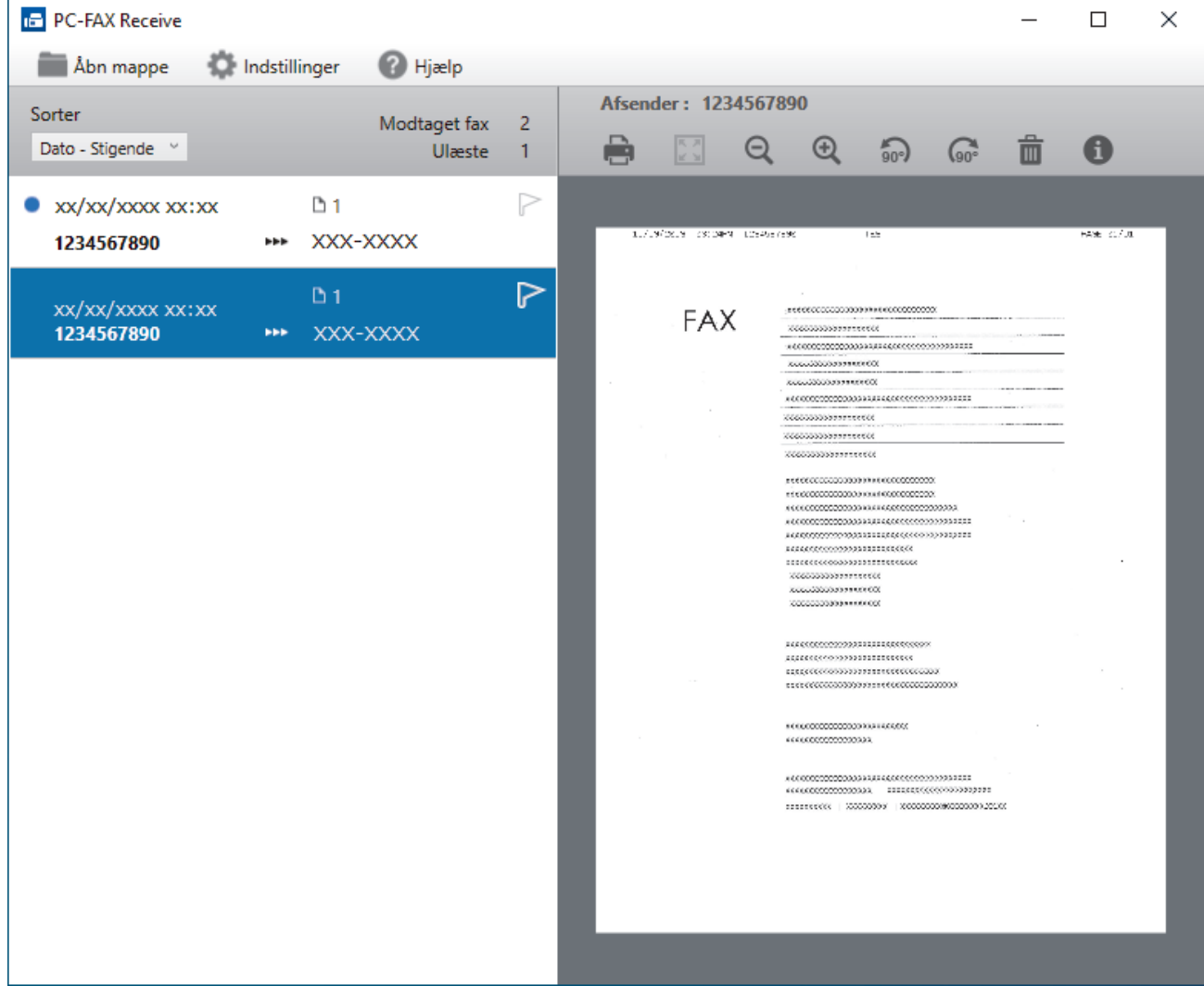

- 2. Klik på en faxmeddelelse i listen for at se den.
- 3. Luk vinduet, når du er færdig.

 $\mathscr{Q}$ 

Selvom du lukker vinduet, er PC-FAX-modtagelse aktiv, og ikonet **[1] (PC-Fax Receive (Klar)**) bliver stående i computerens proceslinje. Klik på ikonet på computerens proceslinje, og klik på **Luk** for at lukke PC-FAX-modtagelse.

### **Relaterede informationer**

• [Faxmodtagelse med PC-FAX-modtagelse \(Windows\)](#page-275-0)

# <span id="page-282-0"></span>**PC-FAX til Mac**

**Relaterede modeller**: MFC-L2802DN/MFC-L2800DW/MFC-L2802DW/MFC-L2827DWXL/MFC-L2827DW/ MFC-L2835DW/MFC-L2860DWE/MFC-L2860DW/MFC-L2862DW/MFC-L2922DW/MFC-L2960DW/ MFC-L2980DW

• [Afsendelse af en faxmeddelelse med AirPrint \(macOS\)](#page-476-0)

# <span id="page-283-0"></span>**Netværk**

**Relaterede modeller**: DCP-L2620DW/DCP-L2622DW/DCP-L2627DW/DCP-L2627DWXL/DCP-L2627DWE/ DCP-L2640DN/DCP-L2660DW/DCP-L2665DW/MFC-L2802DN/MFC-L2800DW/MFC-L2802DW/ MFC-L2827DWXL/MFC-L2827DW/MFC-L2835DW/MFC-L2860DWE/MFC-L2860DW/MFC-L2862DW/ MFC-L2922DW/MFC-L2960DW/MFC-L2980DW

- [Understøttede, grundlæggende netværksfunktioner](#page-284-0)
- [Konfiguration af netværksindstillinger](#page-285-0)
- [Indstillinger for trådløst netværk](#page-287-0)
- [Netværksfunktioner](#page-318-0)

## <span id="page-284-0"></span>**Understøttede, grundlæggende netværksfunktioner**

**Relaterede modeller**: DCP-L2620DW/DCP-L2622DW/DCP-L2627DW/DCP-L2627DWXL/DCP-L2627DWE/ DCP-L2640DN/DCP-L2660DW/DCP-L2665DW/MFC-L2802DN/MFC-L2800DW/MFC-L2802DW/ MFC-L2827DWXL/MFC-L2827DW/MFC-L2835DW/MFC-L2860DWE/MFC-L2860DW/MFC-L2862DW/ MFC-L2922DW/MFC-L2960DW/MFC-L2980DW

Maskinen understøtter forskellige funktioner, afhængigt af operativsystemet. Brug denne tabel til at se, hvilke netværksfunktioner og forbindelser der understøttes af de enkelte operativsystemer.

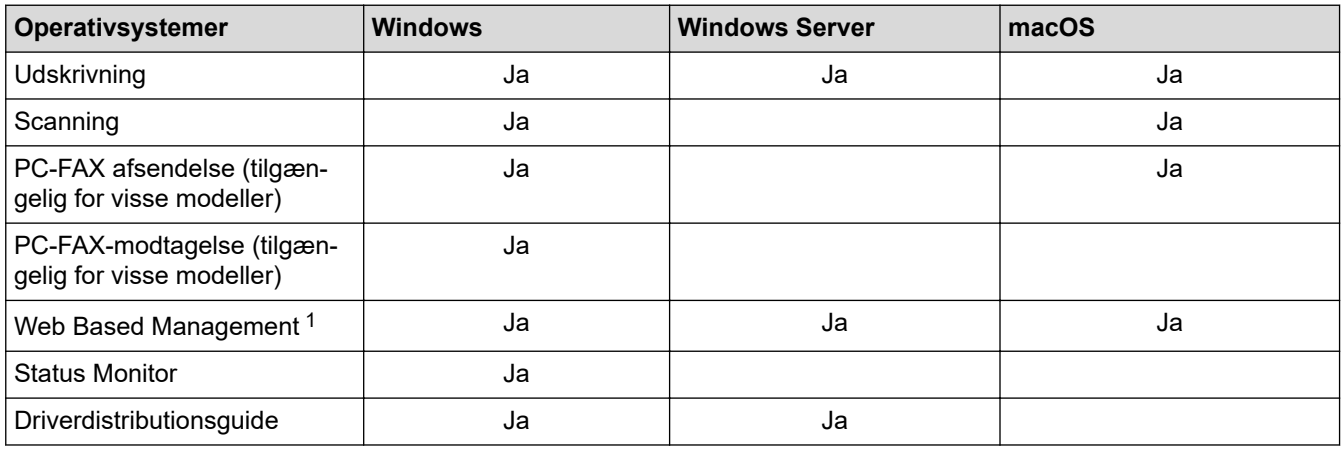

1 Standardadgangskoden for administration af din maskines indstillinger er placeret på maskinens bagside og er mærket "**Pwd**". Vi anbefaler, at du med det samme ændrer standardadgangskoden for at beskytte maskinen mod uautoriseret adgang.

- Når du tilslutter maskinen til et eksternt netværk som f.eks. internettet, skal du sikre dig, at dit netværksmiljø er beskyttet af en separat firewall eller på anden vis for at forhindre, at information lækker på grund af utilstrækkelige indstillinger eller uønskede tredjeparters uautoriserede adgang.
- Når din maskine sluttes til det globale netværk, vises en advarsel. Når du ser denne advarsel, anbefaler vi på det kraftigste, at du kontrollerer dine netværksindstillinger og derefter opretter forbindelse til et sikkert netværk igen.
- Aktivering af din maskines funktion Global netværkskommunikationsfiltrering blokerer adgang fra det globale netværk. Funktionen Global netværkskommunikationsfiltrering kan forhindre maskinen i at modtage visse udskrifts- eller scanningsjob fra en computer eller mobilenhed, der anvender en global IP-adresse.

#### **Relaterede informationer**

• [Netværk](#page-283-0)

#### **Relaterede emner:**

• [Skift login-adgangskoden ved hjælp af webbaseret administration](#page-658-0)

<span id="page-285-0"></span> [Hjem](#page-1-0) > [Netværk](#page-283-0) > Konfiguration af netværksindstillinger

## **Konfiguration af netværksindstillinger**

**Relaterede modeller**: DCP-L2620DW/DCP-L2622DW/DCP-L2627DW/DCP-L2627DWXL/DCP-L2627DWE/ DCP-L2640DN/DCP-L2660DW/DCP-L2665DW/MFC-L2802DN/MFC-L2800DW/MFC-L2802DW/ MFC-L2827DWXL/MFC-L2827DW/MFC-L2835DW/MFC-L2860DWE/MFC-L2860DW/MFC-L2862DW/ MFC-L2922DW/MFC-L2960DW/MFC-L2980DW

- [Konfigurer netværksdetaljer vha. kontrolpanelet](#page-286-0)
- [Ændring af maskinindstillinger ved hjælp af Web Based Management](#page-652-0)

<span id="page-286-0"></span> [Hjem](#page-1-0) > [Netværk](#page-283-0) > [Konfiguration af netværksindstillinger](#page-285-0) > Konfigurer netværksdetaljer vha. kontrolpanelet

## **Konfigurer netværksdetaljer vha. kontrolpanelet**

**Relaterede modeller**: DCP-L2620DW/DCP-L2622DW/DCP-L2627DW/DCP-L2627DWXL/DCP-L2627DWE/ DCP-L2640DN/DCP-L2660DW/DCP-L2665DW/MFC-L2802DN/MFC-L2800DW/MFC-L2802DW/ MFC-L2827DWXL/MFC-L2827DW/MFC-L2835DW/MFC-L2860DWE/MFC-L2860DW/MFC-L2862DW/ MFC-L2922DW/MFC-L2960DW/MFC-L2980DW

Brug betjeningspanelets menuvalg til [Netværk] for at konfigurere maskinen til dit netværk.

- Få flere oplysninger om de netværksindstillinger, du kan konfigurer vha. betjeningspanelet  $\rightarrow$ *Relaterede informationer*: *Indstillingstabeller*
	- Du kan også bruge Webbaseret administration til konfiguration og ændring af maskinens netværksindstillinger.

>> DCP-L2620DW/DCP-L2622DW/DCP-L2627DW/DCP-L2627DWXL/DCP-L2627DWE/DCP-L2640DN/ MFC-L2802DN/MFC-L2800DW/MFC-L2802DW/MFC-L2827DWXL/MFC-L2827DW/MFC-L2835DW >> DCP-L2660DW/DCP-L2665DW/MFC-L2860DWE/MFC-L2860DW/MFC-L2862DW/MFC-L2922DW/ MFC-L2960DW/MFC-L2980DW

### **DCP-L2620DW/DCP-L2622DW/DCP-L2627DW/DCP-L2627DWXL/DCP-L2627DWE/ DCP-L2640DN/MFC-L2802DN/MFC-L2800DW/MFC-L2802DW/MFC-L2827DWXL/ MFC-L2827DW/MFC-L2835DW**

- 1. Tryk på **Menu**.
- 2. Tryk på **▲** eller ▼ for at vælge indstillingen [Netværk], og tryk derefter på OK.
- 3. Tryk på a eller b for at vælge den ønskede netværksindstilling, og tryk derefter på **OK**. Gentag dette trin, indtil du kommer til den menu, du vil konfigurere, og følg derefter vejledningen i displayet.

#### **DCP-L2660DW/DCP-L2665DW/MFC-L2860DWE/MFC-L2860DW/MFC-L2862DW/ MFC-L2922DW/MFC-L2960DW/MFC-L2980DW**

- 1. Tryk på  $\| \cdot \|$ [Indstill.] > [Alle indstil.] > [Netværk].
- 2. Tryk på ▲ eller ▼ for at få vist den ønskede netværksindstilling, og tryk derefter på den. Gentag dette trin, indtil du kommer til den menu, du vil konfigurere, og følg derefter vejledningen i displayet.

#### **Relaterede informationer**

• [Konfiguration af netværksindstillinger](#page-285-0)

#### **Relaterede emner:**

- [Tabeller med indstillinger \(MFC-modeller med 2-linje display\)](#page-606-0)
- [Tabeller med indstillinger \(DCP-modeller med 2-linje display\)](#page-615-0)
- [Indstillingsoversigt \(2,7" Touch Panel MFC-modeller samt 3,5" Touch Panel MFC-modeller\)](#page-622-0)
- [Indstillingstabeller \(DCP-modeller med 2,7" touchpanel\)](#page-633-0)
- [Understøttede, grundlæggende netværksfunktioner](#page-284-0)

<span id="page-287-0"></span> [Hjem](#page-1-0) > [Netværk](#page-283-0) > Indstillinger for trådløst netværk

# **Indstillinger for trådløst netværk**

**Relaterede modeller**: DCP-L2620DW/DCP-L2622DW/DCP-L2627DW/DCP-L2627DWXL/DCP-L2627DWE/ DCP-L2660DW/DCP-L2665DW/MFC-L2800DW/MFC-L2802DW/MFC-L2827DWXL/MFC-L2827DW/ MFC-L2835DW/MFC-L2860DWE/MFC-L2860DW/MFC-L2862DW/MFC-L2922DW/MFC-L2960DW/ MFC-L2980DW

- [Brug af det trådløse netværk](#page-288-0)
- [Brug Wi-Fi Direct](#page-307-0)<sup>®</sup>
- [Aktivering/deaktivering af trådløst LAN](#page-313-0)
- [Udskriv WLAN-rapporten](#page-314-0)
<span id="page-288-0"></span> [Hjem](#page-1-0) > [Netværk](#page-283-0) > [Indstillinger for trådløst netværk](#page-287-0) > Brug af det trådløse netværk

# **Brug af det trådløse netværk**

**Relaterede modeller**: DCP-L2620DW/DCP-L2622DW/DCP-L2627DW/DCP-L2627DWXL/DCP-L2627DWE/ DCP-L2660DW/DCP-L2665DW/MFC-L2800DW/MFC-L2802DW/MFC-L2827DWXL/MFC-L2827DW/ MFC-L2835DW/MFC-L2860DWE/MFC-L2860DW/MFC-L2862DW/MFC-L2922DW/MFC-L2960DW/ MFC-L2980DW

- [Før konfiguration af din maskine til et trådløst netværk](#page-289-0)
- [Konfiguration af maskinen til et trådløst netværk ved hjælp af guiden til konfiguration fra](#page-290-0) [din computer](#page-290-0)
- [Konfigurer maskinen til et trådløst netværk med brug af konfigurationsguiden på](#page-291-0) [maskinens kontrolpanel](#page-291-0)
- [Konfigurer maskinen til et trådløst netværk med éttryks-metoden i Wi-Fi Protected](#page-294-0) Setup<sup>™</sup> [\(WPS\)](#page-294-0)
- [Konfigurer maskinen til et trådløst netværk med PIN-metoden i Wi-Fi Protected Setup](#page-296-0)™ [\(WPS\)](#page-296-0)
- [Konfigurer maskinen til et trådløst netværk, når SSID'et ikke rundsendes](#page-300-0)
- [Konfiguration af maskinen til et trådløst virksomhedsnetværk](#page-303-0)

<span id="page-289-0"></span> [Hjem](#page-1-0) > [Netværk](#page-283-0) > [Indstillinger for trådløst netværk](#page-287-0) > [Brug af det trådløse netværk](#page-288-0) > Før konfiguration af din maskine til et trådløst netværk

# **Før konfiguration af din maskine til et trådløst netværk**

**Relaterede modeller**: DCP-L2620DW/DCP-L2622DW/DCP-L2627DW/DCP-L2627DWXL/DCP-L2627DWE/ DCP-L2660DW/DCP-L2665DW/MFC-L2800DW/MFC-L2802DW/MFC-L2827DWXL/MFC-L2827DW/ MFC-L2835DW/MFC-L2860DWE/MFC-L2860DW/MFC-L2862DW/MFC-L2922DW/MFC-L2960DW/ MFC-L2980DW

Kontroller følgende, før du forsøger at konfigurere et trådløst netværk.

- Hvis du bruger et trådløst virksomhedsnetværk, skal du kende bruger-id'et og adgangskoden.
- Placer maskinen så tæt på det trådløse LAN-accesspoint/routeren som muligt med et minimum af forhindringer for at opnå optimal dokumentudskrivning hver dag. Store genstande og vægge mellem de to enheder samt interferens fra andre elektroniske enheder kan have indflydelse på dine dokumenters dataoverførselshastighed.

Det kan derfor betyde, at en trådløs forbindelse ikke er den optimale metode for alle typer dokumenter og programmer. Hvis du udskriver store filer som f.eks. flersidede dokumenter med både tekst og store illustrationer, kan du eventuelt overveje at vælge kabelbaseret Ethernet for at opnå hurtigere dataoverførsel (kun understøttede modeller) eller USB for at opnå den højeste hastighed.

- Selvom maskinen kan bruges i såvel kabelbaserede som trådløse netværk (kun understøttede modeller), kan der kun anvendes én forbindelsesmetode ad gangen. Dog kan en trådløs netværksforbindelse og en Wi-Fi Direct-forbindelse eller en kabelbaseret netværksforbindelse (kun modeller der understøtter dette) og en Wi-Fi Direct-forbindelse bruges samtidig.
- Hvis der er et signal i nærheden, giver trådløst LAN dig mulighed for frit at oprette en LAN-forbindelse. Men hvis sikkerhedsindstillingerne ikke er konfigureret korrekt, kan signalet blive opsnappet af uønskede tredjeparter, hvilket kan medføre:
	- Tyveri af personlige eller fortrolige oplysninger
	- Forkert transmission af oplysninger til parter, der udgiver sig for at være de angivne personer
	- Udbredelse af transskriberet, opfanget kommunikationsindhold.

Vær opmærksom på, at du skal kende den trådløse routers/accesspoints netværksnavn (SSID) og netværksnøgle (adgangskode). Hvis du ikke kan finde disse oplysninger, skal du kontakte producenten af den trådløse router/accesspointet, systemadministratoren eller internetudbyderen. Brother kan ikke give dig disse oplysninger.

### **Relaterede informationer**

• [Brug af det trådløse netværk](#page-288-0)

<span id="page-290-0"></span> [Hjem](#page-1-0) > [Netværk](#page-283-0) > [Indstillinger for trådløst netværk](#page-287-0) > [Brug af det trådløse netværk](#page-288-0) > Konfiguration af maskinen til et trådløst netværk ved hjælp af guiden til konfiguration fra din computer

# **Konfiguration af maskinen til et trådløst netværk ved hjælp af guiden til konfiguration fra din computer**

**Relaterede modeller**: DCP-L2620DW/DCP-L2622DW/DCP-L2627DW/DCP-L2627DWXL/DCP-L2627DWE/ DCP-L2660DW/DCP-L2665DW/MFC-L2800DW/MFC-L2802DW/MFC-L2827DWXL/MFC-L2827DW/ MFC-L2835DW/MFC-L2860DWE/MFC-L2860DW/MFC-L2862DW/MFC-L2922DW/MFC-L2960DW/ MFC-L2980DW

- 1. Download installationsprogrammet fra siden **Downloads** for din model på [support.brother.com/downloads](https://support.brother.com/g/b/midlink.aspx?content=dl).
- 2. Start installationsprogrammet, og følg derefter vejledningen på skærmen.
- 3. Vælg **Trådløs netværkstilslutning (Wi-Fi)**, og klik derefter på **Næste** .
- 4. Følg vejledningen på skærmen.

Konfigurationen af det trådløse netværk er nu færdig.

### **Relaterede informationer**

• [Brug af det trådløse netværk](#page-288-0)

<span id="page-291-0"></span> [Hjem](#page-1-0) > [Netværk](#page-283-0) > [Indstillinger for trådløst netværk](#page-287-0) > [Brug af det trådløse netværk](#page-288-0) > Konfigurer maskinen til et trådløst netværk med brug af konfigurationsguiden på maskinens kontrolpanel

# **Konfigurer maskinen til et trådløst netværk med brug af konfigurationsguiden på maskinens kontrolpanel**

**Relaterede modeller**: DCP-L2620DW/DCP-L2622DW/DCP-L2627DW/DCP-L2627DWXL/DCP-L2627DWE/ DCP-L2660DW/DCP-L2665DW/MFC-L2800DW/MFC-L2802DW/MFC-L2827DWXL/MFC-L2827DW/ MFC-L2835DW/MFC-L2860DWE/MFC-L2860DW/MFC-L2862DW/MFC-L2922DW/MFC-L2960DW/ MFC-L2980DW

>> DCP-L2620DW/DCP-L2622DW/DCP-L2627DW/DCP-L2627DWXL/DCP-L2627DWE/MFC-L2800DW/ MFC-L2802DW/MFC-L2827DWXL/MFC-L2827DW/MFC-L2835DW [>> DCP-L2660DW/DCP-L2665DW/MFC-L2860DWE/MFC-L2860DW/MFC-L2862DW/MFC-L2922DW/](#page-292-0) [MFC-L2960DW/MFC-L2980DW](#page-292-0)

# **DCP-L2620DW/DCP-L2622DW/DCP-L2627DW/DCP-L2627DWXL/DCP-L2627DWE/ MFC-L2800DW/MFC-L2802DW/MFC-L2827DWXL/MFC-L2827DW/MFC-L2835DW**

Før du konfigurerer din maskine, anbefaler vi, at du noterer indstillingerne for dit trådløse netværk. Du får brug for disse oplysninger, før du fortsætter med konfigurationen.

1. Tjek og optag de aktuelle trådløse netværksindstillinger på computeren, du tilslutter.

#### **Netværksnavn (SSID)**

**Netværksnøgle**

F.eks.:

**Netværksnavn (SSID)**

HELLO

**Netværksnøgle**

12345

- Dit access point/router kan understøtte brugen af flere WEP-nøgler, men din Brother-maskine understøtter kun brugen af den første WEP-nøgle.
- Hav dit SSID (netværksnavn) og din netværksnøgle (adgangskode) klar, hvis du har brug for hjælp under konfigurationen, og du ønsker at kontakte Brother Support. Vi kan ikke hjælpe dig med at finde denne information.
- Hvis du ikke er bekendt herom (SSID og netværksnøgle), kan du ikke fortsætte konfigurationen af den trådløse forbindelse.

#### **Hvor kan jeg finde disse oplysninger?**

- Tjek dokumentation, der følger med din trådløse router.
- Den første SSID kan være enten fabrikantens navn eller navnet på modellen.
- Hvis du ikke er bekendt med sikkerhedsoplysningerne, skal du kontakte fabrikanten af routeren, din systemadministrator eller din internetudbyder.

2. Tryk på **Menu**.

- 3. Tryk på a eller b for at vælge indstillingen [Netværk], og tryk derefter på **OK**.
- 4. Tryk på a eller b for at vælge indstillingen [WLAN(Wi-Fi)], og tryk derefter på **OK**.
- <span id="page-292-0"></span>5. Tryk på  $\triangle$  eller  $\nabla$  for at vælge indstillingen [Find netværk], og tryk derefter på OK.
- 6. Vælg Til, når [WLAN akt.?] vises.

Dette starter guiden til trådløs konfiguration.

- 7. Maskinen søger efter dit netværk og viser en liste over tilgængelige SSID'er. Når der vises en liste over SSID'er, skal du trykke på ▲ eller ▼ for at vælge det ønskede SSID.
- 8. Tryk på **OK**.
- 9. Gør et af følgende:
	- Hvis du bruger en godkendelses- og krypteringsmetode, der kræver en netværksnøgle, skal du indtaste den netværksnøgle, du skrev ned i første trin.

Når du har indtastet alle tegnene, skal du trykke på **OK**.

Vælg [Ja] for at anvende indstillingerne.

- Hvis din godkendelsesmetode er Open System og krypteringsmetoden er Ingen, skal du gå videre til næste trin.
- 10. Maskinen forsøger at oprette forbindelse til den trådløse enhed, du har valgt.

Hvis det lykkedes den trådløse enhed at oprette forbindelse, viser maskinens LCD [Tilsluttet].

Du har nu gennemført konfigurationen af det trådløse netværk. Hvis du vil installere de drivere og software, der er nødvendige/nødvendig for at bruge maskinen, skal du gå til siden **Downloads** for din model på [support.brother.com/downloads](https://support.brother.com/g/b/midlink.aspx?content=dl).

# **DCP-L2660DW/DCP-L2665DW/MFC-L2860DWE/MFC-L2860DW/MFC-L2862DW/ MFC-L2922DW/MFC-L2960DW/MFC-L2980DW**

Før du konfigurerer din maskine, anbefaler vi, at du noterer indstillingerne for dit trådløse netværk. Du får brug for disse oplysninger, før du fortsætter med konfigurationen.

1. Tjek og optag de aktuelle trådløse netværksindstillinger på computeren, du tilslutter.

**Netværksnavn (SSID)**

#### **Netværksnøgle**

F.eks.:

**Netværksnavn (SSID)**

HELLO

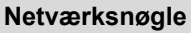

12345

- Dit access point/router kan understøtte brugen af flere WEP-nøgler, men din Brother-maskine understøtter kun brugen af den første WEP-nøgle.
- Hav dit SSID (netværksnavn) og din netværksnøgle (adgangskode) klar, hvis du har brug for hjælp under konfigurationen, og du ønsker at kontakte Brother Support. Vi kan ikke hjælpe dig med at finde denne information.
- Hvis du ikke er bekendt herom (SSID og netværksnøgle), kan du ikke fortsætte konfigurationen af den trådløse forbindelse.

### **Hvor kan jeg finde disse oplysninger?**

- Tjek dokumentation, der følger med din trådløse router.
- Den første SSID kan være enten fabrikantens navn eller navnet på modellen.
- Hvis du ikke er bekendt med sikkerhedsoplysningerne, skal du kontakte fabrikanten af routeren, din systemadministrator eller din internetudbyder.
- 2. Tryk på  $\left| \right|$  [Indstill.] > [Alle indstil.] > [Netværk] > [WLAN(Wi-Fi)] > [Find Wi-Finetværk].
- 3. Tryk på [Skift netværksinterface til trådløst?], når [Ja] vises.

Dette starter guiden til trådløs opsætning. Du kan annullere ved at trykke på [Nej].

4. Maskinen søger efter dit netværk og viser en liste over tilgængelige SSID'er.

Der vises en liste over SSID'er, tryk på ▲ eller ▼ for at vise det SSID, du vil oprette forbindelse til, og tryk derefter på SSID'et.

- 5. Tryk på [OK].
- 6. Gør et af følgende:
	- Hvis du bruger en metode til godkendelse og kryptering, der kræver en netværksnøgle, skal du indtaste den netværksnøgle, du skrev ned i første trin.

Når du har indtastet alle tegnene, skal du trykke på [OK].

- Hvis din godkendelsesmetode er Open System og krypteringsmetoden er Ingen, skal du gå videre til næste trin.
- 7. Maskinen forsøger at oprette forbindelse til den trådløse enhed, du har valgt.

Hvis det lykkedes den trådløse enhed at oprette forbindelse, viser maskinens LCD [Tilsluttet].

Du har nu gennemført konfigurationen af det trådløse netværk. Hvis du vil installere de drivere og software, der er nødvendige/nødvendig for at bruge maskinen, skal du gå til siden **Downloads** for din model på [support.brother.com/downloads](https://support.brother.com/g/b/midlink.aspx?content=dl).

### **Relaterede informationer**

• [Brug af det trådløse netværk](#page-288-0)

- [Sådan indtastes tekst på din maskine](#page-28-0)
- [Fejlkoder i trådløs LAN-rapport](#page-315-0)

<span id="page-294-0"></span> [Hjem](#page-1-0) > [Netværk](#page-283-0) > [Indstillinger for trådløst netværk](#page-287-0) > [Brug af det trådløse netværk](#page-288-0) > Konfigurer maskinen til et trådløst netværk med éttryks-metoden i Wi-Fi Protected Setup™ (WPS)

# **Konfigurer maskinen til et trådløst netværk med éttryks-metoden i Wi-Fi Protected Setup™ (WPS)**

**Relaterede modeller**: DCP-L2620DW/DCP-L2622DW/DCP-L2627DW/DCP-L2627DWXL/DCP-L2627DWE/ DCP-L2660DW/DCP-L2665DW/MFC-L2800DW/MFC-L2802DW/MFC-L2827DWXL/MFC-L2827DW/ MFC-L2835DW/MFC-L2860DWE/MFC-L2860DW/MFC-L2862DW/MFC-L2922DW/MFC-L2960DW/ MFC-L2980DW

Hvis det trådløse accesspoint/routeren understøtter WPS (PBC: Push Button Configuration), kan du bruge WPS fra maskinens kontrolpanelmenu til at konfigurere dine trådløse netværksindstillinger.

>> DCP-L2620DW/DCP-L2622DW/DCP-L2627DW/DCP-L2627DWXL/DCP-L2627DWE/MFC-L2800DW/ MFC-L2802DW/MFC-L2827DWXL/MFC-L2827DW/MFC-L2835DW >> DCP-L2660DW/DCP-L2665DW/MFC-L2860DWE/MFC-L2860DW/MFC-L2862DW/MFC-L2922DW/ MFC-L2960DW/MFC-L2980DW

# **DCP-L2620DW/DCP-L2622DW/DCP-L2627DW/DCP-L2627DWXL/DCP-L2627DWE/ MFC-L2800DW/MFC-L2802DW/MFC-L2827DWXL/MFC-L2827DW/MFC-L2835DW**

- 1. Tryk på **Menu**.
- 2. Tryk på ▲ eller ▼ for at vælge indstillingen [Netværk], og tryk derefter på OK.
- 3. Tryk på a eller b for at vælge indstillingen [WLAN(Wi-Fi)], og tryk derefter på **OK**.
- 4. Tryk på a eller b for at vælge indstillingen [WPS/Tryk knap], og tryk derefter på **OK**.
- 5. Vælg Til, når [WLAN akt.?] vises.

Dette starter guiden til trådløs konfiguration.

6. Når displayet viser [Tryk knap på rtr], skal du trykke på knappen WPS på det trådløse accesspoint eller routeren. Følg derefter vejledningen på maskinens display. Maskinen registrerer automatisk det trådløse accesspoint/routeren og forsøger at oprette forbindelse til dit trådløse netværk.

Hvis det lykkedes den trådløse enhed at oprette forbindelse, viser maskinens LCD [Tilsluttet].

Du har nu gennemført konfigurationen af det trådløse netværk. Hvis du vil installere de drivere og software, der er nødvendige/nødvendig for at bruge maskinen, skal du gå til siden **Downloads** for din model på [support.brother.com/downloads](https://support.brother.com/g/b/midlink.aspx?content=dl).

### **DCP-L2660DW/DCP-L2665DW/MFC-L2860DWE/MFC-L2860DW/MFC-L2862DW/ MFC-L2922DW/MFC-L2960DW/MFC-L2980DW**

- 1. Tryk på  $\| \cdot \|$  [Indstill.] > [Alle indstil.] > [Netværk] > [WLAN(Wi-Fi)] > [WPS/Tryk] knap].
- 2. Tryk på [Skift netværksinterface til trådløst?], når [Ja] vises.

Dette starter guiden til trådløs opsætning. Du kan annullere ved at trykke på [Nej].

3. Når touchskærmen viser [Start WPS på dit trådløse adgangspunkt/router, og tryk på [OK].], skal du trykke på knappen WPS på det trådløse accesspoint eller routeren. Tryk derefter på [OK] på maskinen. Maskinen registrerer automatisk det trådløse accesspoint/routeren og forsøger at oprette forbindelse til dit trådløse netværk.

Hvis det lykkedes den trådløse enhed at oprette forbindelse, viser maskinens LCD [Tilsluttet].

Du har nu gennemført konfigurationen af det trådløse netværk. Hvis du vil installere de drivere og software, der er nødvendige/nødvendig for at bruge maskinen, skal du gå til siden **Downloads** for din model på [support.brother.com/downloads](https://support.brother.com/g/b/midlink.aspx?content=dl).

#### ∣√  **Relaterede informationer**

• [Brug af det trådløse netværk](#page-288-0)

# **Relaterede emner:**

• [Fejlkoder i trådløs LAN-rapport](#page-315-0)

<span id="page-296-0"></span> [Hjem](#page-1-0) > [Netværk](#page-283-0) > [Indstillinger for trådløst netværk](#page-287-0) > [Brug af det trådløse netværk](#page-288-0) > Konfigurer maskinen til et trådløst netværk med PIN-metoden i Wi-Fi Protected Setup™ (WPS)

# **Konfigurer maskinen til et trådløst netværk med PIN-metoden i Wi-Fi Protected Setup™ (WPS)**

**Relaterede modeller**: DCP-L2620DW/DCP-L2622DW/DCP-L2627DW/DCP-L2627DWXL/DCP-L2627DWE/ DCP-L2660DW/DCP-L2665DW/MFC-L2800DW/MFC-L2802DW/MFC-L2827DWXL/MFC-L2827DW/ MFC-L2835DW/MFC-L2860DWE/MFC-L2860DW/MFC-L2862DW/MFC-L2922DW/MFC-L2960DW/ MFC-L2980DW

Hvis dit trådløse LAN-accesspoint/din trådløse LAN-router understøtter WPS, kan du bruge PIN-metoden (Personal Identification Number) til at konfigurere de trådløse netværksindstillinger.

PIN-metoden er en af de forbindelsesmetoder, der er udviklet af Wi-Fi Alliance®. Ved at sende en PIN-kode, som oprettes af en tilmelder (din maskine) til registratoren (en enhed, der administrerer det trådløse LAN), kan du konfigurere det trådløse netværk og sikkerhedsindstillingerne. Se vejledningen, der følger med det trådløse accesspoint/routeren for at få flere oplysninger om, hvordan du får adgang til WPS-tilstand.

### **Type A**

Forbindelse, når det trådløse LANs accesspoint/routeren (1) dublerer som registrator:

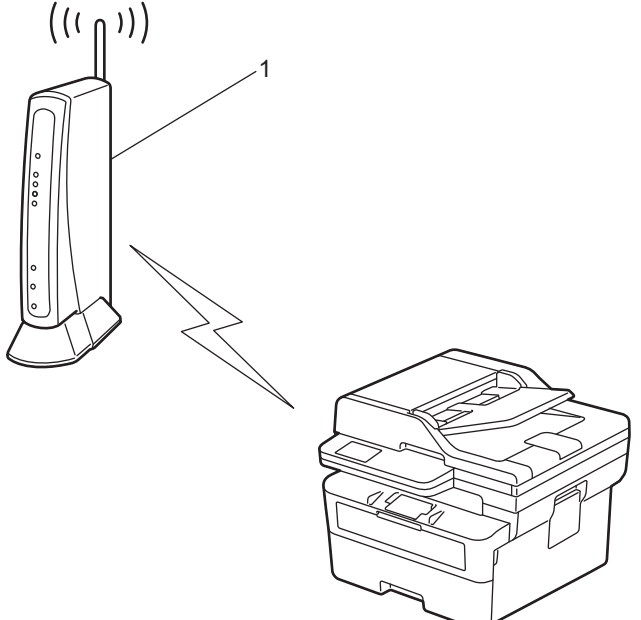

### **Type B**

Forbindelse, når en anden enhed (2), f.eks. en computer, bruges som registrator:

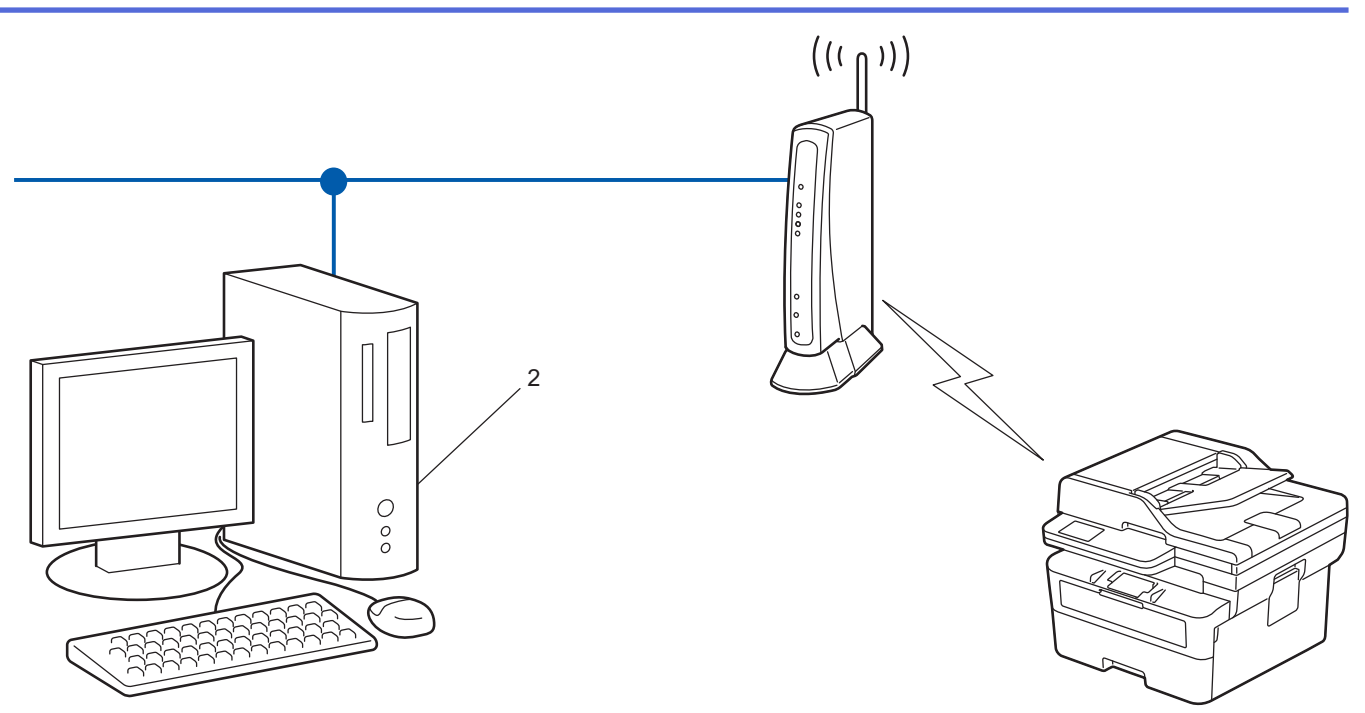

>> DCP-L2620DW/DCP-L2622DW/DCP-L2627DW/DCP-L2627DWXL/DCP-L2627DWE/MFC-L2800DW/ MFC-L2802DW/MFC-L2827DWXL/MFC-L2827DW/MFC-L2835DW [>> DCP-L2660DW/DCP-L2665DW/MFC-L2860DWE/MFC-L2860DW/MFC-L2862DW/MFC-L2922DW/](#page-298-0) [MFC-L2960DW/MFC-L2980DW](#page-298-0)

# **DCP-L2620DW/DCP-L2622DW/DCP-L2627DW/DCP-L2627DWXL/DCP-L2627DWE/ MFC-L2800DW/MFC-L2802DW/MFC-L2827DWXL/MFC-L2827DW/MFC-L2835DW**

- 1. Tryk på **Menu**.
- 2. Tryk på a eller b for at vælge indstillingen [Netværk], og tryk derefter på **OK**.
- 3. Tryk på a eller b for at vælge indstillingen [WLAN(Wi-Fi)], og tryk derefter på **OK**.
- 4. Tryk på ▲ eller **▼** for at vælge indstillingen [WPS/PIN-kode], og tryk derefter på OK.
- 5. Vælg Til, når [WLAN akt.?] vises.

Dette starter guiden til trådløs konfiguration.

- 6. Displayet viser en ottecifret PIN-kode, og maskinen begynder at søge efter et trådløst accesspoint/en router.
- 7. Indtast IP-adressen for den enhed, du bruger som registrator, i din browsers adresselinje vha. en computer, der er forbundet til netværket (f.eks.: http://192.168.1.2).
- 8. Gå til siden WPS-indstillinger, og indtast PIN-koden, og følg derefter vejledningen på skærmen.
	- Registratoren er normalt det trådløse accesspoint/routeren.
	- Indstillingssiden varierer afhængigt af mærket på dit trådløse LAN-accesspoint/router. Se den vejledning, der følger med det trådløse accesspoint/routeren, for at få flere oplysninger.

#### **Gennemfør følgende trin, hvis du bruger en computer med Windows 10 eller Windows 11 som registrator:**

9. Hold nede på  $\left[\blacksquare\right]$ -tasten og tryk på  $\left[\R\right]$  tasten på computerens tastatur for at starte **Kør**.

<span id="page-298-0"></span>10. Indtast **"control printers"** i **Åbn:**-feltet og tryk på **OK**.

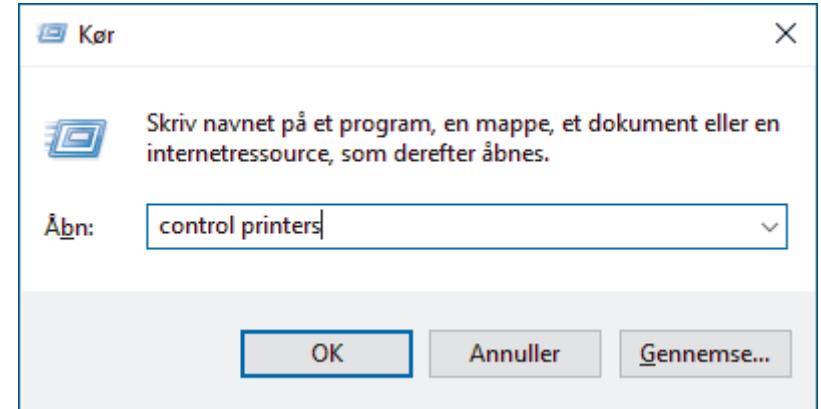

#### 11. Klik på **Tilføj en enhed**.

- Hvis du vil bruge en computer med Windows 10 eller Windows 11 som registrator, skal du registrere den på dit netværk på forhånd. Se den vejledning, der følger med det trådløse accesspoint/routeren, for at få flere oplysninger.
	- Hvis du bruger Windows 10 eller Windows 11 som registrator, kan du installere printerdriveren efter den trådløse konfiguration ved at følge vejledningen på skærmen. Hvis du vil installere den driver og software, der er nødvendig for at bruge maskinen, skal du gå til siden **Downloads** for din model på [support.brother.com/downloads](https://support.brother.com/g/b/midlink.aspx?content=dl).
- 12. Vælg din maskine, og klik på **Næste**.
- 13. Indtast den PIN-kode, der vises i maskinens display, og klik på **Næste**.
- 14. Klik på **Luk**.

Hyis det lykkedes den trådløse enhed at oprette forbindelse, viser maskinens LCD [Tilsluttet].

Du har nu gennemført konfigurationen af det trådløse netværk. Hvis du vil installere de drivere og software, der er nødvendige/nødvendig for at bruge maskinen, skal du gå til siden **Downloads** for din model på [support.brother.com/downloads](https://support.brother.com/g/b/midlink.aspx?content=dl).

### **DCP-L2660DW/DCP-L2665DW/MFC-L2860DWE/MFC-L2860DW/MFC-L2862DW/ MFC-L2922DW/MFC-L2960DW/MFC-L2980DW**

- 1. Tryk på  $\| \cdot \|$  [Indstill.] > [Alle indstil.] > [Netværk] > [WLAN(Wi-Fi)] > [WPS/PIN-kode].
- 2. Tryk på [Skift netværksinterface til trådløst?], når [Ja] vises.

Dette starter guiden til trådløs opsætning. Du kan annullere ved at trykke på [Nej].

- 3. Displayet viser en ottecifret PIN-kode, og maskinen begynder at søge efter et trådløst accesspoint/en router.
- 4. Indtast IP-adressen for den enhed, du bruger som registrator, i din browsers adresselinje vha. en computer, der er forbundet til netværket (f.eks.: http://192.168.1.2).
- 5. Gå til siden WPS-indstillinger, og indtast PIN-koden, og følg derefter vejledningen på skærmen.
	- Registratoren er normalt det trådløse accesspoint/routeren.
	- Indstillingssiden varierer afhængigt af mærket på dit trådløse LAN-accesspoint/router. Se den vejledning, der følger med det trådløse accesspoint/routeren, for at få flere oplysninger.

#### **Gennemfør følgende trin, hvis du bruger en computer med Windows 10 eller Windows 11 som registrator:**

6. Hold nede på  $[\blacksquare]$ -tasten og tryk på  $[R]$  tasten på computerens tastatur for at starte **Kør**.

### 7. Indtast **"control printers"** i **Åbn:**-feltet og tryk på **OK**.

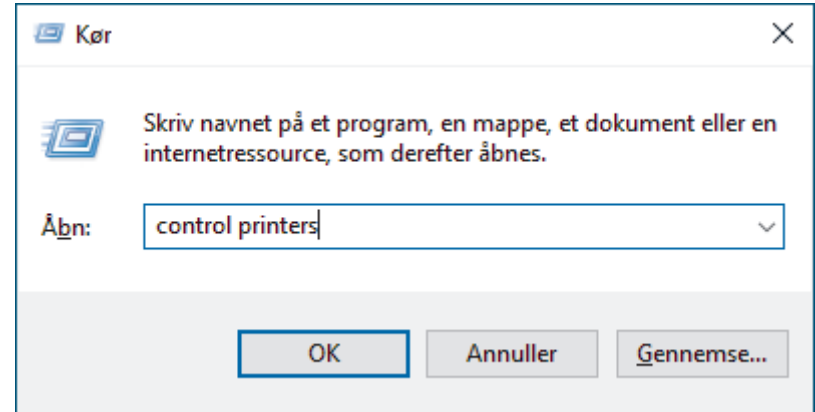

#### 8. Klik på **Tilføj en enhed**.

- Hvis du vil bruge en computer med Windows 10 eller Windows 11 som registrator, skal du registrere den på dit netværk på forhånd. Se den vejledning, der følger med det trådløse accesspoint/routeren, for at få flere oplysninger.
	- Hvis du bruger Windows 10 eller Windows 11 som registrator, kan du installere printerdriveren efter den trådløse konfiguration ved at følge vejledningen på skærmen. Hvis du vil installere den driver og software, der er nødvendig for at bruge maskinen, skal du gå til siden **Downloads** for din model på [support.brother.com/downloads](https://support.brother.com/g/b/midlink.aspx?content=dl).
- 9. Vælg din maskine, og klik på **Næste**.
- 10. Indtast den PIN-kode, der vises i maskinens display, og klik på **Næste**.
- 11. Klik på **Luk**.

Hyis det lykkedes den trådløse enhed at oprette forbindelse, viser maskinens LCD [Tilsluttet].

Du har nu gennemført konfigurationen af det trådløse netværk. Hvis du vil installere de drivere og software, der er nødvendige/nødvendig for at bruge maskinen, skal du gå til siden **Downloads** for din model på [support.brother.com/downloads](https://support.brother.com/g/b/midlink.aspx?content=dl).

# **Relaterede informationer**

• [Brug af det trådløse netværk](#page-288-0)

#### **Relaterede emner:**

• [Fejlkoder i trådløs LAN-rapport](#page-315-0)

<span id="page-300-0"></span> [Hjem](#page-1-0) > [Netværk](#page-283-0) > [Indstillinger for trådløst netværk](#page-287-0) > [Brug af det trådløse netværk](#page-288-0) > Konfigurer maskinen til et trådløst netværk, når SSID'et ikke rundsendes

# **Konfigurer maskinen til et trådløst netværk, når SSID'et ikke rundsendes**

**Relaterede modeller**: DCP-L2620DW/DCP-L2622DW/DCP-L2627DW/DCP-L2627DWXL/DCP-L2627DWE/ DCP-L2660DW/DCP-L2665DW/MFC-L2800DW/MFC-L2802DW/MFC-L2827DWXL/MFC-L2827DW/ MFC-L2835DW/MFC-L2860DWE/MFC-L2860DW/MFC-L2862DW/MFC-L2922DW/MFC-L2960DW/ MFC-L2980DW

>> DCP-L2620DW/DCP-L2622DW/DCP-L2627DW/DCP-L2627DWXL/DCP-L2627DWE/MFC-L2800DW/ MFC-L2802DW/MFC-L2827DWXL/MFC-L2827DW/MFC-L2835DW [>> DCP-L2660DW/DCP-L2665DW/MFC-L2860DWE/MFC-L2860DW/MFC-L2862DW/MFC-L2922DW/](#page-301-0) [MFC-L2960DW/MFC-L2980DW](#page-301-0)

# **DCP-L2620DW/DCP-L2622DW/DCP-L2627DW/DCP-L2627DWXL/DCP-L2627DWE/ MFC-L2800DW/MFC-L2802DW/MFC-L2827DWXL/MFC-L2827DW/MFC-L2835DW**

Før du konfigurerer din maskine, anbefaler vi, at du noterer indstillingerne for dit trådløse netværk. Du får brug for disse oplysninger, før du fortsætter med konfigurationen.

1. Kontroller de aktuelle indstillinger for det trådløse netværk, og skriv dem ned.

#### **Netværksnavn (SSID)**

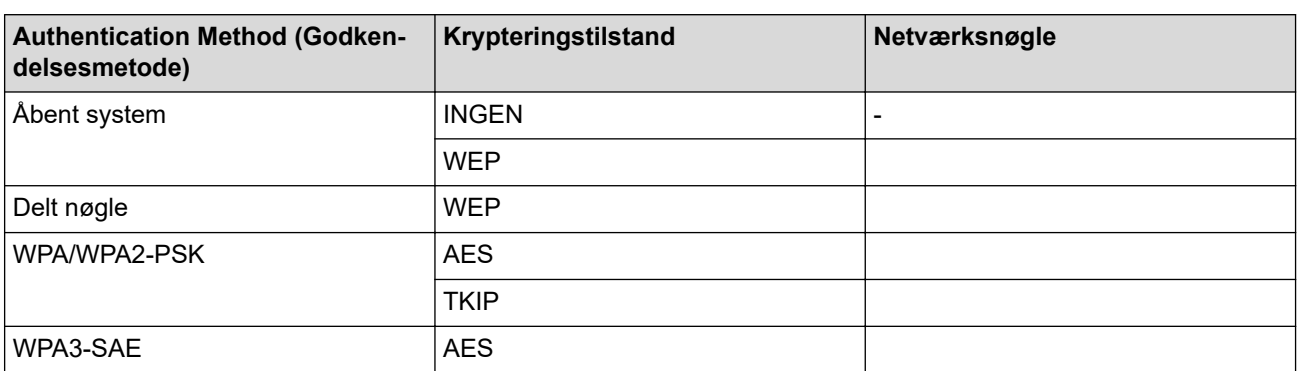

F.eks.:

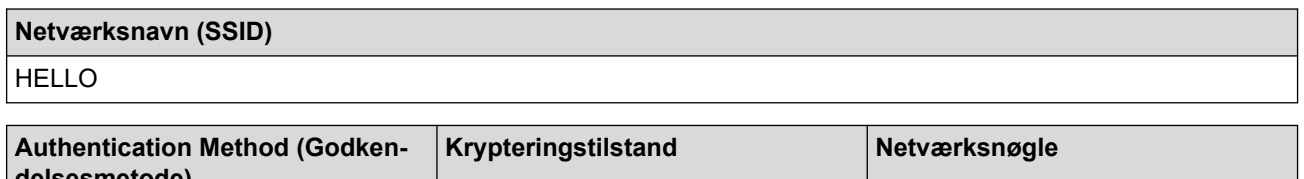

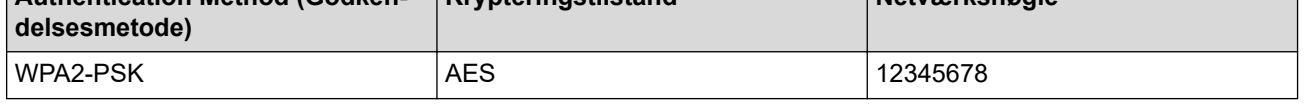

Hvis routeren bruger WEP-kryptering, skal du indtaste den første WEP-nøgle. Brother-maskinen understøtter kun brugen af den første WEP-nøgle.

### 2. Tryk på **Menu**.

- 3. Tryk på ▲ eller ▼ for at vælge indstillingen [Netværk], og tryk derefter på OK.
- 4. Tryk på a eller b for at vælge indstillingen [WLAN(Wi-Fi)], og tryk derefter på **OK**.
- 5. Tryk på a eller b for at vælge indstillingen [Find netværk], og tryk derefter på **OK**.
- 6. Vælg Til, når [WLAN akt.?] vises.

Dette starter guiden til trådløs konfiguration.

- <span id="page-301-0"></span>7. Maskinen søger efter dit netværk og viser en liste over tilgængelige SSID'er. Tryk på ▲ eller ▼ for at vælge indstillingen [<Ny SSID>], og tryk derefter på **OK**.
- 8. Indtast SSID-navnet, og tryk på **OK**.
- 9. Tryk på ▲ eller ▼ for at vælge den ønskede godkendelsesmetode, og tryk derefter på OK.
- 10. Gør et af følgende:
	- Hvis du har valgt indstillingen [Åbent system], skal du trykke på  $\blacktriangle$  eller  $\blacktriangledown$  for at vælge krypteringstypen [Ingen] eller [WEP] og derefter trykke på **OK**.
	- Hvis du har valgt krypteringstypen [WEP], skal du indtaste en WEP-nøgle og derefter trykke på **OK**.
	- Hvis du har valgt indstillingen [Delt nøgle], skal du indtaste WEP-nøglen og trykke på **OK**.
	- Hvis du har valgt indstillingen [WPA-Personal], skal du trykke på  $\blacktriangle$  eller  $\nabla$  for at vælge krypteringstypen [TKIP+AES] eller [AES] og derefter trykke på **OK**.

Indtast WPA™-nøglen, og tryk på **OK**.

• Hvis du har valgt indstillingen [WPA3-SAE] skal du vælge krypteringstype [AES] og derefter trykke på **OK**.

Indtast WPA™-nøglen, og tryk på **OK**.

Brother-maskinen understøtter kun brugen af den første WEP-nøgle.

11. Vælg  $Ja$ ] for at anvende indstillingerne. Du kan annullere ved at vælge  $[Nej]$ .

12. Maskinen forsøger at oprette forbindelse til den trådløse enhed, du har valgt.

Hvis det lykkedes den trådløse enhed at oprette forbindelse, viser maskinens LCD [Tilsluttet].

Du har nu gennemført konfigurationen af det trådløse netværk. Hvis du vil installere de drivere og software, der er nødvendige/nødvendig for at bruge maskinen, skal du gå til siden **Downloads** for din model på [support.brother.com/downloads](https://support.brother.com/g/b/midlink.aspx?content=dl).

### **DCP-L2660DW/DCP-L2665DW/MFC-L2860DWE/MFC-L2860DW/MFC-L2862DW/ MFC-L2922DW/MFC-L2960DW/MFC-L2980DW**

Før du konfigurerer din maskine, anbefaler vi, at du noterer indstillingerne for dit trådløse netværk. Du får brug for disse oplysninger, før du fortsætter med konfigurationen.

1. Kontroller de aktuelle indstillinger for det trådløse netværk, og skriv dem ned.

#### **Netværksnavn (SSID)**

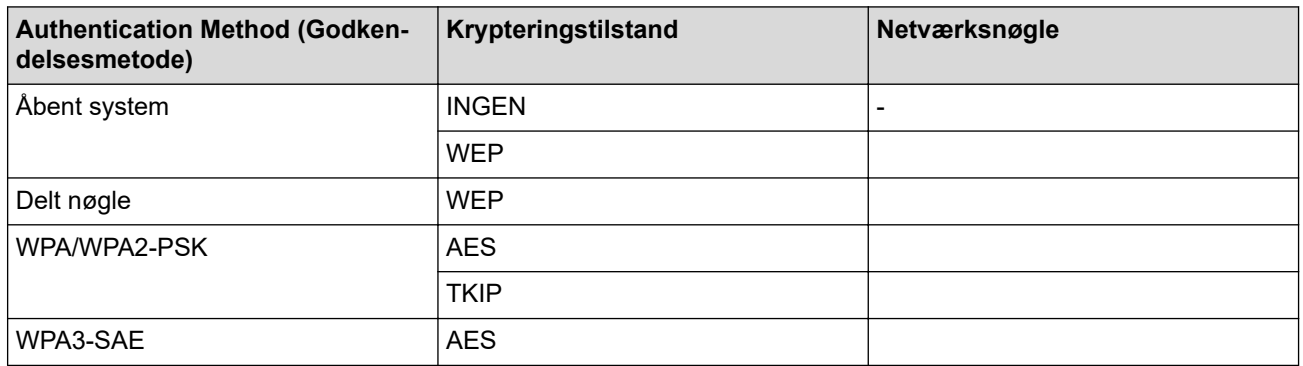

F.eks.:

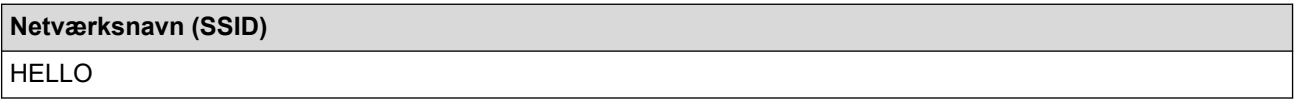

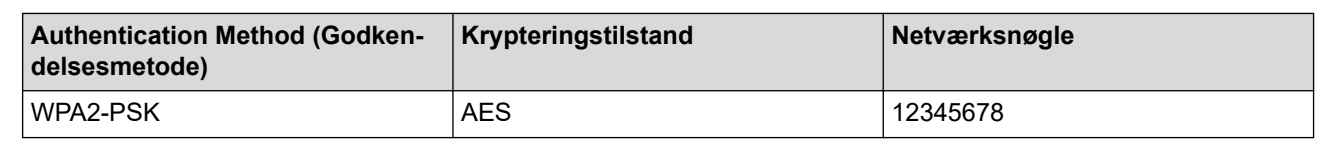

Hvis routeren bruger WEP-kryptering, skal du indtaste den første WEP-nøgle. Brother-maskinen understøtter kun brugen af den første WEP-nøgle.

- 2. Tryk på  $\| \cdot \|$  [Indstill.] > [Alle indstil.] > [Netværk] > [WLAN(Wi-Fi)] > [Find Wi-Finetværk].
- 3. Tryk på [Skift netværksinterface til trådløst?], når [Ja] vises.

Dette starter guiden til trådløs opsætning. Du kan annullere ved at trykke på [Nej].

- 4. Maskinen søger efter dit netværk og viser en liste over tilgængelige SSID'er. Tryk på  $\blacktriangle$  eller  $\blacktriangledown$  for at vise  $\lceil \langle Ny \rceil$ SSID>]. Tryk på [<Ny SSID>], og tryk derefter på [OK].
- 5. Indtast SSID-navnet, og tryk på [OK].
- 6. Vælg godkendelsesmetoden.
- 7. Gør et af følgende:
	- Hvis du har valgt indstillingen [Åbent system], skal du trykke på [Ingen] eller [WEP]. Hvis du har valgt indstillingen [WEP] som krypteringstype, skal du indtaste WEP-nøglen og trykke på  $[OK].$
	- Hvis du har valgt indstillingen [Delt nøgle], skal du indtaste WEP-nøglen og trykke på [OK].
	- Hvis du har valgt indstillingen [WPA/WPA2-PSK/WPA3-SAE], skal du trykke på [TKIP+AES] eller [AES].

Indtast WPA™-nøglen, og tryk på [OK].

• Hvis du har valgt indstillingen [WPA3-SAE], skal du trykke på [AES].

Indtast WPA™-nøglen, og tryk på [OK].

Brother-maskinen understøtter kun brugen af den første WEP-nøgle.

8. Maskinen forsøger at oprette forbindelse til den trådløse enhed, du har valgt.

Hvis det lykkedes den trådløse enhed at oprette forbindelse, viser maskinens LCD [Tilsluttet].

Du har nu gennemført konfigurationen af det trådløse netværk. Hvis du vil installere de drivere og software, der er nødvendige/nødvendig for at bruge maskinen, skal du gå til siden **Downloads** for din model på [support.brother.com/downloads](https://support.brother.com/g/b/midlink.aspx?content=dl).

### **Relaterede informationer**

• [Brug af det trådløse netværk](#page-288-0)

- [Jeg kan ikke fuldføre konfigurationen af det trådløse netværk](#page-532-0)
- [Sådan indtastes tekst på din maskine](#page-28-0)
- [Fejlkoder i trådløs LAN-rapport](#page-315-0)

<span id="page-303-0"></span> [Hjem](#page-1-0) > [Netværk](#page-283-0) > [Indstillinger for trådløst netværk](#page-287-0) > [Brug af det trådløse netværk](#page-288-0) > Konfiguration af maskinen til et trådløst virksomhedsnetværk

# **Konfiguration af maskinen til et trådløst virksomhedsnetværk**

**Relaterede modeller**: DCP-L2620DW/DCP-L2622DW/DCP-L2627DW/DCP-L2627DWXL/DCP-L2627DWE/ DCP-L2660DW/DCP-L2665DW/MFC-L2800DW/MFC-L2802DW/MFC-L2827DWXL/MFC-L2827DW/ MFC-L2835DW/MFC-L2860DWE/MFC-L2860DW/MFC-L2862DW/MFC-L2922DW/MFC-L2960DW/ MFC-L2980DW

>> DCP-L2620DW/DCP-L2622DW/DCP-L2627DW/DCP-L2627DWXL/DCP-L2627DWE/MFC-L2800DW/ MFC-L2802DW/MFC-L2827DWXL/MFC-L2827DW/MFC-L2835DW [>> DCP-L2660DW/DCP-L2665DW/MFC-L2860DWE/MFC-L2860DW/MFC-L2862DW/MFC-L2922DW/](#page-305-0) [MFC-L2960DW/MFC-L2980DW](#page-305-0)

# **DCP-L2620DW/DCP-L2622DW/DCP-L2627DW/DCP-L2627DWXL/DCP-L2627DWE/ MFC-L2800DW/MFC-L2802DW/MFC-L2827DWXL/MFC-L2827DW/MFC-L2835DW**

Før du konfigurerer din maskine, anbefaler vi, at du noterer indstillingerne for dit trådløse netværk. Du får brug for disse oplysninger, før du fortsætter med konfigurationen.

1. Kontroller og noter de nuværende indstillinger for det trådløse netværk.

#### **Netværksnavn (SSID)**

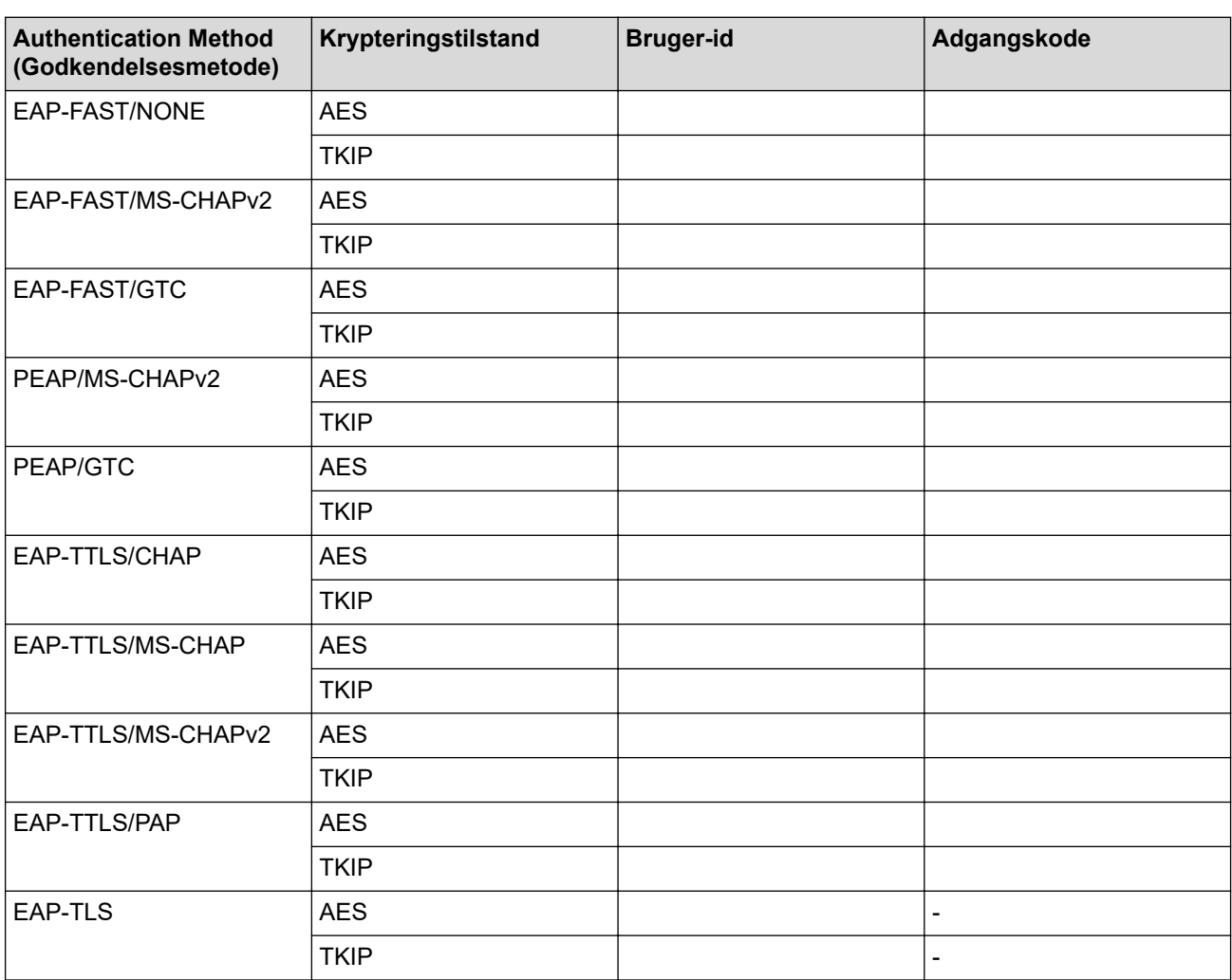

F.eks.:

**Netværksnavn (SSID)**

HELLO

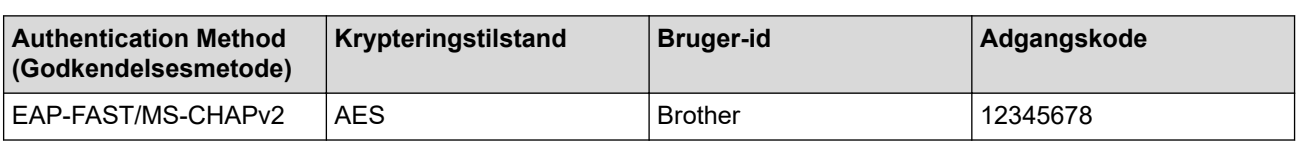

- Hvis du konfigurerer maskinen vha. EAP-TLS-godkendelse, skal du installere klientcertifikatet udstedt af et nøglecenter, før du kan starte konfigurationen. Kontakt din netværksadministrator vedrørende klientcertifikatet. Hvis du har installeret mere end ét certifikat, anbefaler vi, at du noterer navnet på det certifikat, du vil bruge.
	- Hvis du kontrollerer maskinen vha. fællesnavnet for servercertifikatet, anbefaler vi, at du noterer fællesnavnet, før du starter konfigurationen. Kontakt din netværksadministrator vedrørende fællesnavnet for servercertifikatet.
- 2. Tryk på **Menu**.
- 3. Tryk på ▲ eller ▼ for at vælge følgende:
	- a. Vælg [Netværk]. Tryk på **OK**.
	- b. Vælg [WLAN(Wi-Fi)]. Tryk på **OK**.
	- c. Vælg [Find netværk]. Tryk på **OK**.
- 4. Vælg Til, når [WLAN akt.?] vises.

Dette starter guiden til trådløs konfiguration.

- 5. Maskinen søger efter dit netværk og viser en liste over tilgængelige SSID'er. Tryk på ▲ eller ▼ for at vælge indstillingen [<Ny SSID>], og tryk derefter på **OK**.
- 6. Indtast SSID-navnet, og tryk på **OK**.
- 7. Tryk på ▲ eller ▼ for at vælge den ønskede godkendelsesmetode, og tryk derefter på OK.
- 8. Gør et af følgende:
	- Hvis du har valgt indstillingen [EAP-FAST], [PEAP] eller [EAP-TTLS], skal du trykke på A eller  $\blacktriangledown$  for at vælge den interne godkendelsesmetode [NONE], [CHAP], [MS-CHAP], [MS-CHAPv2], [GTC] eller [PAP] og derefter trykke på **OK**.

De tilgængelige, interne godkendelsesmetoder varierer afhængigt af godkendelsesmetoden.

Tryk på a eller b for at vælge krypteringstypen [TKIP+AES] eller [AES], og tryk derefter på **OK**.

Tryk på  $\blacktriangle$  eller  $\nabla$  for at vælge verifikationsmetoden [Ingen Kontrol], [CA] eller [CA+Server-id], og tryk derefter på **OK**.

- Hvis du har valgt indstillingen [CA+Server-id], skal du indtaste et server-ID, bruger-ID og adgangskode (hvis krævet) og derefter trykke på **OK** for hver indstilling.
- Hvis du har valgt andre indstillinger, skal du indtaste et bruger-id og en adgangskode (om nødvendigt) og derefter trykke på **OK** for hver indstilling.

Hvis du ikke har importeret et CA-certifikat til maskinen, vises beskeden [Ingen Kontrol] på maskinen.

Hvis du har valgt indstillingen [EAP-TLS], skal du trykke på ▲ eller ▼ for at vælge krypteringstypen [TKIP+AES] eller [AES] og derefter trykke på **OK**.

Når der vises en liste over tilgængelige klientcertifikater på maskinen, skal du vælge det ønskede certifikat, og derefter trykke. **OK**.

Tryk på  $\blacktriangle$  eller  $\nabla$  for at vælge verifikationsmetoden [Ingen Kontrol], [CA] eller [CA+Server-id], og tryk derefter på **OK**.

- Hvis du har valgt indstillingen [CA+Server-id], skal du indtaste et server-id og bruger-id og derefter trykke på **OK** for hver indstilling.
- Hvis du har valgt en af de andre indstillinger, skal du indtaste bruger-ID'et og derefter trykke på **OK**.
- 9. Vælg [Ja] for at anvende indstillingerne. Du kan annullere ved at vælge [Nej].

<span id="page-305-0"></span>10. Maskinen forsøger at oprette forbindelse til den trådløse enhed, du har valgt.

Hvis det lykkedes den trådløse enhed at oprette forbindelse, viser maskinens LCD [Tilsluttet].

Du har nu gennemført konfigurationen af det trådløse netværk. Hvis du vil installere de drivere eller det program, der er nødvendige/nødvendigt for at betjene maskinen, skal du gå til siden **Downloads** for din model på [support.brother.com/downloads](https://support.brother.com/g/b/midlink.aspx?content=dl).

# **DCP-L2660DW/DCP-L2665DW/MFC-L2860DWE/MFC-L2860DW/MFC-L2862DW/ MFC-L2922DW/MFC-L2960DW/MFC-L2980DW**

Før du konfigurerer din maskine, anbefaler vi, at du noterer indstillingerne for dit trådløse netværk. Du får brug for disse oplysninger, før du fortsætter med konfigurationen.

1. Kontroller og noter de nuværende indstillinger for det trådløse netværk.

### **Netværksnavn (SSID)**

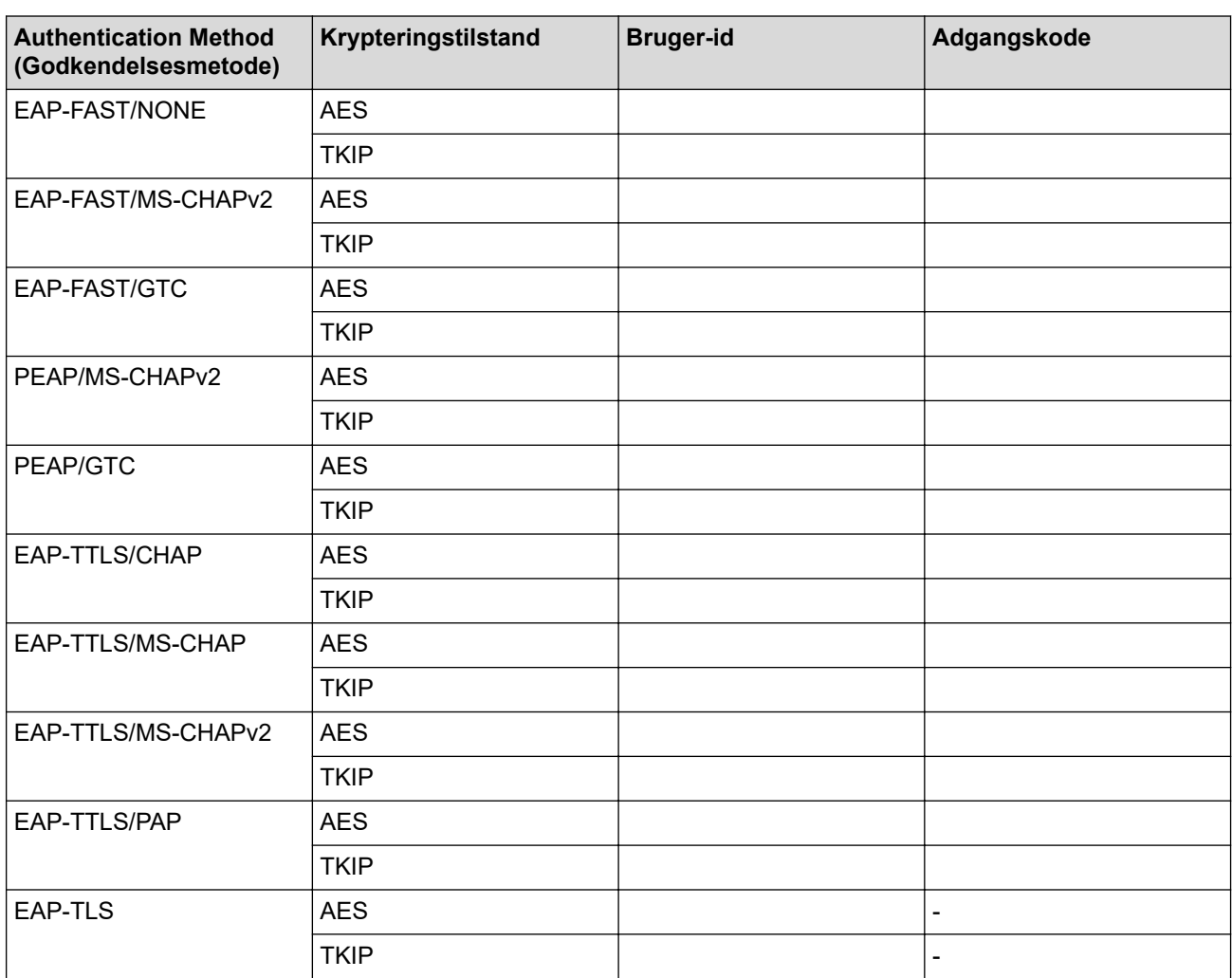

F.eks.:

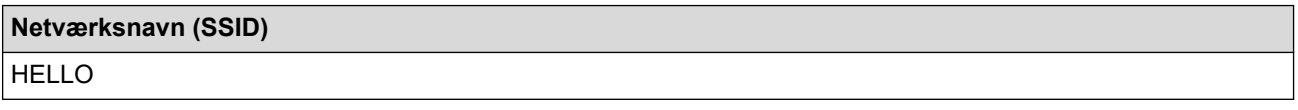

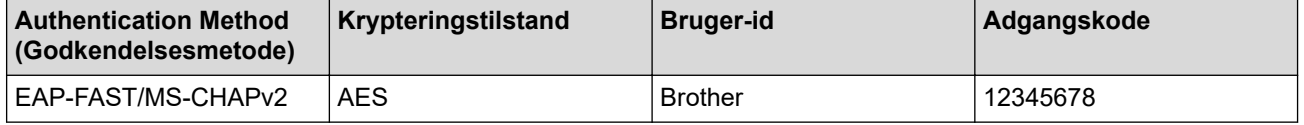

- Hvis du konfigurerer maskinen vha. EAP-TLS-godkendelse, skal du installere klientcertifikatet udstedt af et nøglecenter, før du kan starte konfigurationen. Kontakt din netværksadministrator vedrørende klientcertifikatet. Hvis du har installeret mere end ét certifikat, anbefaler vi, at du noterer navnet på det certifikat, du vil bruge.
- Hvis du kontrollerer maskinen vha. fællesnavnet for servercertifikatet, anbefaler vi, at du noterer fællesnavnet, før du starter konfigurationen. Kontakt din netværksadministrator vedrørende fællesnavnet for servercertifikatet.
- 2. Tryk på [Indstill.] > [Alle indstil.] > [Netværk] > [WLAN(Wi-Fi)] > [Find Wi-Finetværk].
- 3. Tryk på [Skift netværksinterface til trådløst?], når [Ja] vises.

Dette starter guiden til trådløs opsætning. Du kan annullere ved at trykke på [Nej].

- 4. Maskinen søger efter dit netværk og viser en liste over tilgængelige SSID'er. Tryk på  $\blacktriangle$  eller  $\blacktriangledown$  for at vise  $\lceil \langle Ny \rceil \rceil$ SSID>]. Tryk på [<Ny SSID>], og tryk derefter på [OK].
- 5. Indtast SSID-navnet, og tryk på [OK].
- 6. Vælg godkendelsesmetoden.
- 7. Gør et af følgende:
	- Hvis du har valgt indstillingen [EAP-FAST], [PEAP] eller [EAP-TTLS], skal du vælge den interne godkendelsesmetode [Ingen], [CHAP], [MS-CHAP], [MS-CHAPv2] [GTC] eller [PAP].

Afhængigt af din godkendelsesmetode kan valgene for den indre godkendelsesmetode variere.

Vælg krypteringstype [TKIP+AES] eller [AES].

Vælg verifikationsmetoden [Ingen Kontrol], [CA] eller [CA + Server ID].

- Hvis du har valgt indstillingen [CA + Server ID], skal du indtaste et server-ID, bruger-ID og adgangskode (hvis krævet) og derefter trykke på [OK] for hver indstilling.
- Hvis du har valgt andet, skal du indtaste bruger-id'et og adgangskoden (om nødvendigt) og derefter trykke på [OK] for hver indstilling.

Hvis du ikke har importeret et CA-certifikat til din maskine, viser maskinen [Ingen Kontrol].

• Hvis du har valgt indstillingen [EAP-TLS] option, skal du vælge krypteringsmetoden [TKIP+AES] eller [AES].

Der vises en liste på maskinen over tilgængelige klientcertifikater, og du skal derefter vælge et certifikat. Vælg verifikationsmetoden [Ingen Kontrol], [CA] eller [CA + Server ID].

- Hvis du har valgt indstillingen [CA + Server ID], skal du indtaste et server-id og bruger-id og derefter trykke på [OK] for hver indstilling.
- Hvis du har valgt en af de andre indstillinger, skal du indtaste bruger-ID'et og derefter trykke på [OK].
- 8. Maskinen forsøger at oprette forbindelse til den trådløse enhed, du har valgt.

Hvis det lykkedes den trådløse enhed at oprette forbindelse, viser maskinens LCD [Tilsluttet].

Du har nu gennemført konfigurationen af det trådløse netværk. Hvis du vil installere de drivere eller det program, der er nødvendige/nødvendigt for at betjene maskinen, skal du gå til siden **Downloads** for din model på [support.brother.com/downloads](https://support.brother.com/g/b/midlink.aspx?content=dl).

### **Relaterede informationer**

• [Brug af det trådløse netværk](#page-288-0)

**Relaterede emner:**

• [Fejlkoder i trådløs LAN-rapport](#page-315-0)

# <span id="page-307-0"></span>**Brug Wi-Fi Direct®**

**Relaterede modeller**: DCP-L2620DW/DCP-L2622DW/DCP-L2627DW/DCP-L2627DWXL/DCP-L2627DWE/ DCP-L2660DW/DCP-L2665DW/MFC-L2800DW/MFC-L2802DW/MFC-L2827DWXL/MFC-L2827DW/ MFC-L2835DW/MFC-L2860DWE/MFC-L2860DW/MFC-L2862DW/MFC-L2922DW/MFC-L2960DW/ MFC-L2980DW

- [Oversigt over Wi-Fi Direct](#page-308-0)
- [Manuel konfiguration af dit Wi-Fi Direct-netværk](#page-309-0)
- [Konfiguration af Wi-Fi Direct-netværk vha. trykknapmetoden](#page-311-0)

<span id="page-308-0"></span> [Hjem](#page-1-0) > [Netværk](#page-283-0) > [Indstillinger for trådløst netværk](#page-287-0) > [Brug Wi-Fi Direct](#page-307-0)® > Oversigt over Wi-Fi Direct

# **Oversigt over Wi-Fi Direct**

**Relaterede modeller**: DCP-L2620DW/DCP-L2622DW/DCP-L2627DW/DCP-L2627DWXL/DCP-L2627DWE/ DCP-L2660DW/DCP-L2665DW/MFC-L2800DW/MFC-L2802DW/MFC-L2827DWXL/MFC-L2827DW/ MFC-L2835DW/MFC-L2860DWE/MFC-L2860DW/MFC-L2862DW/MFC-L2922DW/MFC-L2960DW/ MFC-L2980DW

Wi-Fi Direct er en af de konfigurationsmetoder for trådløst netværk, der er udviklet af Wi-Fi Alliance®. Den giver dig mulighed for at forbinde din mobilenhed til maskinen på en sikker måde uden brug af en trådløs router/ accesspoint.

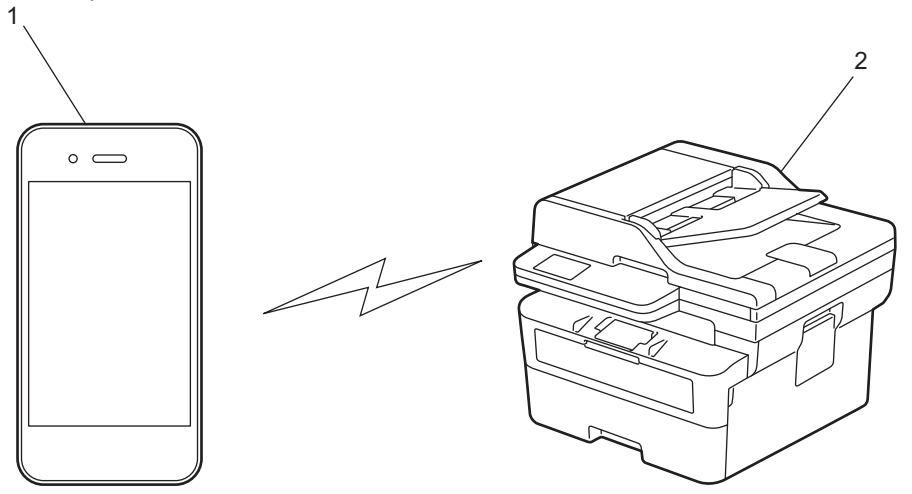

1. Mobilenhed

2. Din maskine

- Du kan bruge Wi-Fi Direct med kabelbaseret eller trådløs netværksforbindelse samtidigt.
- Den Wi-Fi Direct-understøttede enhed kan blive gruppeejer. Ved konfiguration af Wi-Fi Direct-netværket fungerer gruppeejeren som et accesspoint.

### **Relaterede informationer**

• [Brug Wi-Fi Direct](#page-307-0)<sup>®</sup>

- [Manuel konfiguration af dit Wi-Fi Direct-netværk](#page-309-0)
- [Konfiguration af Wi-Fi Direct-netværk vha. trykknapmetoden](#page-311-0)

<span id="page-309-0"></span> [Hjem](#page-1-0) > [Netværk](#page-283-0) > [Indstillinger for trådløst netværk](#page-287-0) > [Brug Wi-Fi Direct](#page-307-0)® > Manuel konfiguration af dit Wi-Fi Direct-netværk

# **Manuel konfiguration af dit Wi-Fi Direct-netværk**

**Relaterede modeller**: DCP-L2620DW/DCP-L2622DW/DCP-L2627DW/DCP-L2627DWXL/DCP-L2627DWE/ DCP-L2660DW/DCP-L2665DW/MFC-L2800DW/MFC-L2802DW/MFC-L2827DWXL/MFC-L2827DW/ MFC-L2835DW/MFC-L2860DWE/MFC-L2860DW/MFC-L2862DW/MFC-L2922DW/MFC-L2960DW/ MFC-L2980DW

>> DCP-L2620DW/DCP-L2622DW/DCP-L2627DW/DCP-L2627DWXL/DCP-L2627DWE/MFC-L2800DW/ MFC-L2802DW/MFC-L2827DWXL/MFC-L2827DW/MFC-L2835DW >> DCP-L2660DW/DCP-L2665DW/MFC-L2860DWE/MFC-L2860DW/MFC-L2862DW/MFC-L2922DW/ MFC-L2960DW/MFC-L2980DW

# **DCP-L2620DW/DCP-L2622DW/DCP-L2627DW/DCP-L2627DWXL/DCP-L2627DWE/ MFC-L2800DW/MFC-L2802DW/MFC-L2827DWXL/MFC-L2827DW/MFC-L2835DW**

Hvis din mobilenhed ikke understøtter Wi-Fi Direct eller WPS, skal du konfigurere et Wi-Fi Direct-netværk manuelt.

Når maskinen modtager en Wi-Fi Direct-anmodning fra din mobilenhed, vises meddelelsen [Tilslut?] på displayet. Vælg OK for at oprette forbindelse.

- 1. Tryk på **Menu**.
- 2. Tryk på ▲ eller ▼ for at vælge indstillingen [Netværk], og tryk derefter på OK.
- 3. Tryk på a eller b for at vælge indstillingen [Wi-Fi Direct], og tryk derefter på **OK**.
- 4. Tryk på ▲ eller ▼ for at vælge indstillingen [Manuel], og tryk derefter på OK.
- 5. Vælg Til, når [Wi-FiDirect til?] vises.
- 6. Maskinen viser SSID-navnet og adgangskoden. Gå til din mobilenheds trådløse netværksindstillinger, vælg SSID-navn, og indtast derefter adgangskoden.
- 7. Hvis det lykkes mobilenheden at oprette forbindelse, viser maskinens display [Tilsluttet]. Konfigurationen af Wi-Fi Direct-netværket er dermed fuldført.

### **DCP-L2660DW/DCP-L2665DW/MFC-L2860DWE/MFC-L2860DW/MFC-L2862DW/ MFC-L2922DW/MFC-L2960DW/MFC-L2980DW**

Hvis din mobilenhed ikke understøtter Wi-Fi Direct eller WPS, skal du konfigurere et Wi-Fi Direct-netværk manuelt.

Når maskinen modtager en Wi-Fi Direct-anmodning fra din mobilenhed, vises meddelelsen [Anmodning om Wi-Fi Direct-forbindelse modtaget. Tryk på [OK] for at tilslutte.] på displayet. Tryk på [OK] for at oprette forbindelse.

- 1. Tryk på [Indstill.] > [Alle indstil.] > [Netværk] > [Wi-Fi Direct] > [Manuel].
- 2. SSID-navnet og adgangskoden vises på displayet i to minutter. Gå til din mobilenheds trådløse netværksindstillinger, vælg SSID-navn, og indtast derefter adgangskoden.
- 3. Hvis det lykkes mobilenheden at oprette forbindelse, viser maskinens display [Tilsluttet]. Konfigurationen af Wi-Fi Direct-netværket er dermed fuldført.

### **Relaterede informationer**

• [Brug Wi-Fi Direct](#page-307-0)<sup>®</sup>

- [Oversigt over Wi-Fi Direct](#page-308-0)
- [Konfiguration af Wi-Fi Direct-netværk vha. trykknapmetoden](#page-311-0)

<span id="page-311-0"></span> [Hjem](#page-1-0) > [Netværk](#page-283-0) > [Indstillinger for trådløst netværk](#page-287-0) > [Brug Wi-Fi Direct](#page-307-0)® > Konfiguration af Wi-Fi Directnetværk vha. trykknapmetoden

# **Konfiguration af Wi-Fi Direct-netværk vha. trykknapmetoden**

**Relaterede modeller**: DCP-L2620DW/DCP-L2622DW/DCP-L2627DW/DCP-L2627DWXL/DCP-L2627DWE/ DCP-L2660DW/DCP-L2665DW/MFC-L2800DW/MFC-L2802DW/MFC-L2827DWXL/MFC-L2827DW/ MFC-L2835DW/MFC-L2860DWE/MFC-L2860DW/MFC-L2862DW/MFC-L2922DW/MFC-L2960DW/ MFC-L2980DW

>> DCP-L2620DW/DCP-L2622DW/DCP-L2627DW/DCP-L2627DWXL/DCP-L2627DWE/MFC-L2800DW/ MFC-L2802DW/MFC-L2827DWXL/MFC-L2827DW/MFC-L2835DW >> DCP-L2660DW/DCP-L2665DW/MFC-L2860DWE/MFC-L2860DW/MFC-L2862DW/MFC-L2922DW/ MFC-L2960DW/MFC-L2980DW

# **DCP-L2620DW/DCP-L2622DW/DCP-L2627DW/DCP-L2627DWXL/DCP-L2627DWE/ MFC-L2800DW/MFC-L2802DW/MFC-L2827DWXL/MFC-L2827DW/MFC-L2835DW**

Følg nedenstående trin for at konfigurere et Wi-Fi Direct-netværk, hvis din mobilenhed understøtter Wi-Fi Direct:

- 1. Tryk på **Menu**.
- 2. Tryk på ▲ eller ▼ for at vælge indstillingen [Netværk], og tryk derefter på OK.
- 3. Tryk på a eller b for at vælge indstillingen [Wi-Fi Direct], og tryk derefter på **OK**.
- 4. Tryk på **∆** eller **v** for at vælge indstillingen [Tryk knap], og tryk derefter på OK.
- 5. Vælg Til, når [Wi-FiDirect til?] vises.
- 6. Aktivér Wi-Fi Direct på din mobilenhed (du kan finde flere oplysninger i mobilenhedens betjeningsvejledning), når [Aktivér Wi-Fi Direct på anden enhed, og tryk på OK.] vises på maskinens display. Tryk på **OK** på maskinen.

Dette starter konfigurationen af Wi-Fi Direct.

- 7. Gør et af følgende:
	- Ihvis din mobile enhed viser liste over maskiner med Wi-Fi Direct aktiveret, skal du vælge din Brothermaskine.
	- Hvis din Brother-maskine viser en liste over mobile enheder med Wi-Fi Direct aktiveret, skal du vælge din mobile enhed. Tryk på ▲ eller ▼ for at vælge den mobilenhed, du vil oprette forbindelse til, og tryk på OK. Hvis du vil søge efter tilgængelige enheder igen, skal du vælge [<Scan igen>] og derefter trykke på **OK**.
- 8. Hvis det lykkes mobilenheden at oprette forbindelse, viser maskinens display [Tilsluttet]. Konfigurationen af Wi-Fi Direct-netværket er dermed fuldført.

### **DCP-L2660DW/DCP-L2665DW/MFC-L2860DWE/MFC-L2860DW/MFC-L2862DW/ MFC-L2922DW/MFC-L2960DW/MFC-L2980DW**

Følg nedenstående trin for at konfigurere et Wi-Fi Direct-netværk, hvis din mobilenhed understøtter Wi-Fi Direct:

Når maskinen modtager en Wi-Fi Direct-anmodning fra din mobilenhed, vises meddelelsen [Anmodning om Wi-Fi Direct-forbindelse modtaget. Tryk på [OK] for at tilslutte.] på displayet. Tryk på [OK] for at oprette forbindelse.

- 1. Tryk på  $\| \cdot \|$  [Indstill.] > [Alle indstil.] > [Netværk] > [Wi-Fi Direct] > [Tryk knap].
- 2. Aktivér Wi-Fi Direct på din mobilenhed (du kan finde flere oplysninger i mobilenhedens betjeningsvejledning), når [Aktiver Wi-Fi Direct på anden enhed. Tryk derefter på [OK].] vises på maskinens display. Tryk på [OK] på maskinen.

Dette starter konfigurationen af Wi-Fi Direct. Du kan annullere ved at trykke på .

3. Gør et af følgende:

- Ihvis din mobile enhed viser liste over maskiner med Wi-Fi Direct aktiveret, skal du vælge din Brothermaskine.
- Hvis din Brother-maskine viser en liste over mobile enheder med Wi-Fi Direct aktiveret, skal du vælge din mobile enhed. Vælg den mobilenhed, du vil oprette forbindelse til. Søge efter tilgængelige enheder igen ved at trykke på [Scan igen].
- 4. Hvis det lykkes mobilenheden at oprette forbindelse, viser maskinens display [Tilsluttet]. Konfigurationen af Wi-Fi Direct-netværket er dermed fuldført.

# **Relaterede informationer**

• [Brug Wi-Fi Direct](#page-307-0)®

- [Oversigt over Wi-Fi Direct](#page-308-0)
- [Manuel konfiguration af dit Wi-Fi Direct-netværk](#page-309-0)

 [Hjem](#page-1-0) > [Netværk](#page-283-0) > [Indstillinger for trådløst netværk](#page-287-0) > Aktivering/deaktivering af trådløst LAN

# **Aktivering/deaktivering af trådløst LAN**

**Relaterede modeller**: DCP-L2620DW/DCP-L2622DW/DCP-L2627DW/DCP-L2627DWXL/DCP-L2627DWE/ DCP-L2660DW/DCP-L2665DW/MFC-L2800DW/MFC-L2802DW/MFC-L2827DWXL/MFC-L2827DW/ MFC-L2835DW/MFC-L2860DWE/MFC-L2860DW/MFC-L2862DW/MFC-L2922DW/MFC-L2960DW/ MFC-L2980DW

>> DCP-L2620DW/DCP-L2622DW/DCP-L2627DW/DCP-L2627DWXL/DCP-L2627DWE/MFC-L2800DW/ MFC-L2802DW/MFC-L2827DWXL/MFC-L2827DW/MFC-L2835DW >> DCP-L2660DW/DCP-L2665DW/MFC-L2860DWE/MFC-L2860DW/MFC-L2862DW/MFC-L2922DW/ MFC-L2960DW/MFC-L2980DW

### **DCP-L2620DW/DCP-L2622DW/DCP-L2627DW/DCP-L2627DWXL/DCP-L2627DWE/ MFC-L2800DW/MFC-L2802DW/MFC-L2827DWXL/MFC-L2827DW/MFC-L2835DW**

- 1. Tryk på **Menu**.
- 2. Tryk på ▲ eller ▼ for at vælge indstillingen [Netværk], og tryk derefter på OK.
- 3. Tryk på ▲ eller ▼ for at vælge indstillingen [WLAN(Wi-Fi)], og tryk derefter på OK.
- 4. Tryk på ▲ eller ▼ for at vælge indstillingen [WLAN akt.], og tryk derefter på OK.
- 5. Gør et af følgende:
	- Vælg [Til] for at aktivere Wi-Fi.
	- Vælg [Fra] for at deaktivere Wi-Fi.
- 6. Tryk på **OK**.

# **DCP-L2660DW/DCP-L2665DW/MFC-L2860DWE/MFC-L2860DW/MFC-L2862DW/ MFC-L2922DW/MFC-L2960DW/MFC-L2980DW**

- 1. Tryk på  $\| \cdot \|$  [Indstill.] > [Alle indstil.] > [Netværk] > [WLAN(Wi-Fi)].
- 2. Tryk på  $\blacktriangle$  eller  $\nabla$  for at vælge indstillingen [WLAN akt.]. Tryk på [WLAN akt.].
- 3. Gør et af følgende:
	- Vælg [Til] for at aktivere Wi-Fi.
	- Vælg [Fra] for at deaktivere Wi-Fi.
- 4. Tryk på  $\blacksquare$

### **Relaterede informationer**

• [Indstillinger for trådløst netværk](#page-287-0)

# <span id="page-314-0"></span>**Udskriv WLAN-rapporten**

**Relaterede modeller**: DCP-L2620DW/DCP-L2622DW/DCP-L2627DW/DCP-L2627DWXL/DCP-L2627DWE/ DCP-L2660DW/DCP-L2665DW/MFC-L2800DW/MFC-L2802DW/MFC-L2827DWXL/MFC-L2827DW/ MFC-L2835DW/MFC-L2860DWE/MFC-L2860DW/MFC-L2862DW/MFC-L2922DW/MFC-L2960DW/ MFC-L2980DW

WLAN-rapporten afspejler maskinens trådløse status. Hvis det ikke lykkes at oprette trådløs forbindelse, skal du kontrollere fejlkoden på den udskrevne rapport.

>> DCP-L2620DW/DCP-L2622DW/DCP-L2627DW/DCP-L2627DWXL/DCP-L2627DWE/MFC-L2800DW/ MFC-L2802DW/MFC-L2827DWXL/MFC-L2827DW/MFC-L2835DW >> DCP-L2660DW/DCP-L2665DW/MFC-L2860DWE/MFC-L2860DW/MFC-L2862DW/MFC-L2922DW/ MFC-L2960DW/MFC-L2980DW

### **DCP-L2620DW/DCP-L2622DW/DCP-L2627DW/DCP-L2627DWXL/DCP-L2627DWE/ MFC-L2800DW/MFC-L2802DW/MFC-L2827DWXL/MFC-L2827DW/MFC-L2835DW**

- 1. Tryk på **Menu**.
- 2. Tryk på ▲ eller **V** for at få vist [Print rapport], og tryk derefter på OK.
- 3. Tryk på a eller b for at vælge indstillingen [WLAN-rapport], og tryk derefter på **OK**.
- 4. Tryk på **Start**.

Maskinen udskriver WLAN-rapporten.

### **DCP-L2660DW/DCP-L2665DW/MFC-L2860DWE/MFC-L2860DW/MFC-L2862DW/ MFC-L2922DW/MFC-L2960DW/MFC-L2980DW**

- 1. Tryk på  $\|\cdot\|$  [Indstill.] > [Alle indstil.] > [Print rapport] > [WLAN-rapport].
- 2. Tryk på [Ja].

Maskinen udskriver WLAN-rapporten.

Hvis WLAN-rapporten ikke udskrives, skal du undersøge maskinen for fejl. Hvis der ikke er synlige fejl, skal du vente et minut og derefter prøve at udskrive rapporten igen.

### **Relaterede informationer**

- [Indstillinger for trådløst netværk](#page-287-0)
	- [Fejlkoder i trådløs LAN-rapport](#page-315-0)

- [Min maskine kan ikke udskrive, scanne eller modtage PC-FAX via netværket](#page-534-0)
- [Jeg vil kontrollere, at mine netværksenheder fungerer korrekt](#page-536-0)

<span id="page-315-0"></span> [Hjem](#page-1-0) > [Netværk](#page-283-0) > [Indstillinger for trådløst netværk](#page-287-0) > [Udskriv WLAN-rapporten](#page-314-0) > Fejlkoder i trådløs LANrapport

# **Fejlkoder i trådløs LAN-rapport**

**Relaterede modeller**: DCP-L2620DW/DCP-L2622DW/DCP-L2627DW/DCP-L2627DWXL/DCP-L2627DWE/ DCP-L2660DW/DCP-L2665DW/MFC-L2800DW/MFC-L2802DW/MFC-L2827DWXL/MFC-L2827DW/ MFC-L2835DW/MFC-L2860DWE/MFC-L2860DW/MFC-L2862DW/MFC-L2922DW/MFC-L2960DW/ MFC-L2980DW

Hvis den trådløse LAN-rapport viser, at forbindelsen mislykkedes, skal du kontrollere fejlkoden på den udskrevne rapport, og se den tilsvarende vejledning i skemaet:

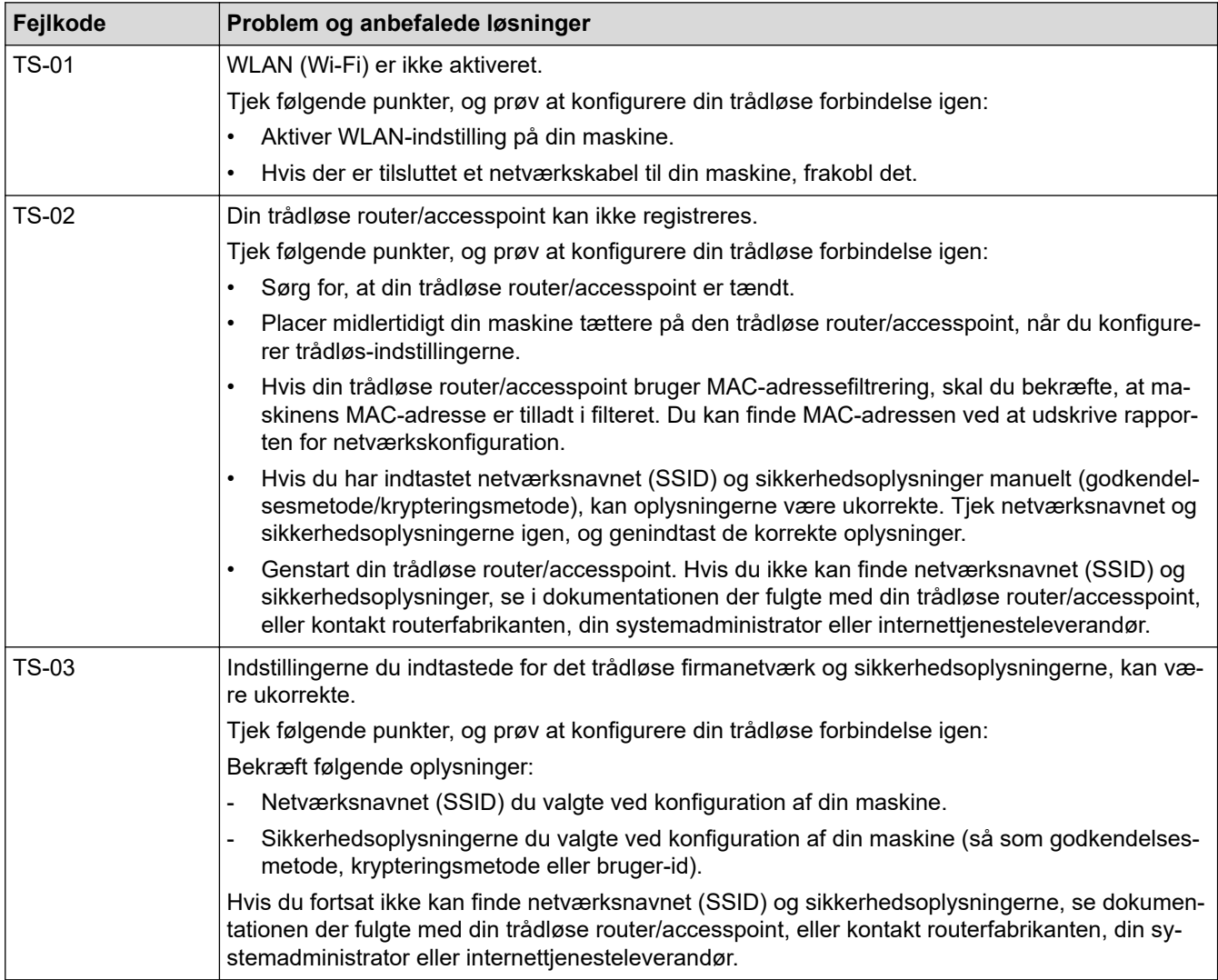

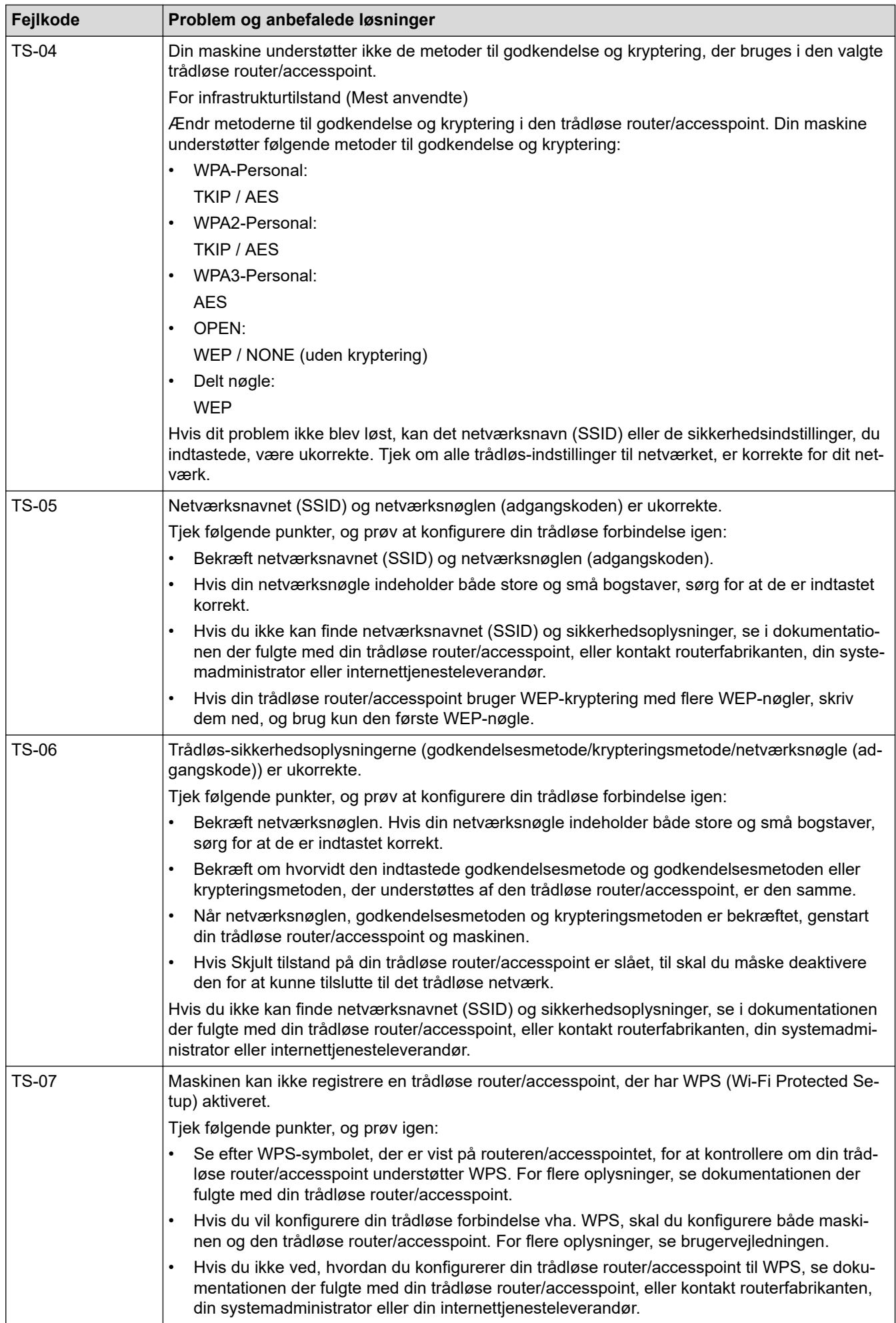

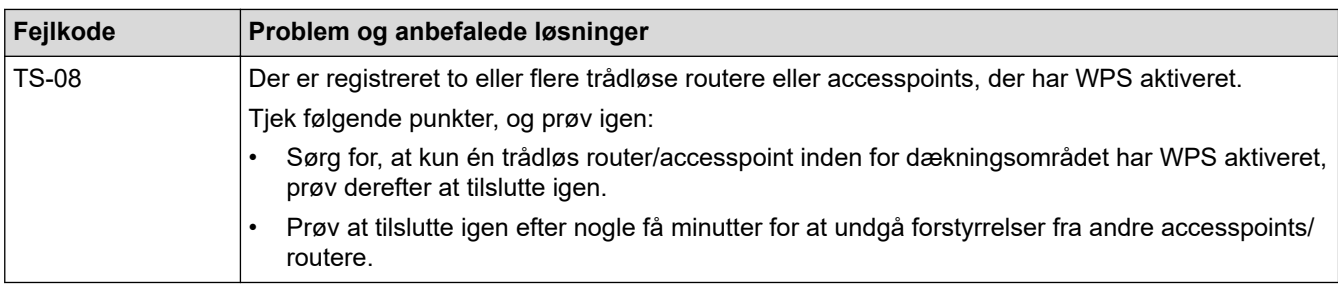

Sådan kontrolleres de trådløse sikkerhedsoplysninger (SSID/godkendelsesmetode/krypteringsmetode, netværksnøgle) for WLAN accesspointet/routeren:

- 1. Standard-sikkerhedsindstillingerne findes muligvis på en label på WLAN- accesspointet/routeren. Producentens navn eller modelnr. på WLAN accesspointet/routeren kan muligvis indgå i standardsikkerhedsindstillingerne.
- 2. Se den medfølgende dokumentation til det trådløse WLAN accesspoint/routeren for at få oplysninger om, hvordan du finder sikkerhedsindstillingerne.
- Hvis WLAN accesspointet/routeren er indstillet til ikke at rundsende SSID, vil SSID'et ikke automatisk blive registreret. Du vil skulle angive SSID-navnet manuelt.
- Netværksnøglen kan også kaldes adgangskode, sikkerhedsnøgle eller krypteringsnøgle.

Hvis du ikke kender SSID'et og de trådløse sikkerhedsindstillinger for dit WLAN accesspoint/router eller ikke ved, hvordan du ændrer konfigurationen, bedes du se den dokumentation, der fulgte med WLAN accesspointet/routeren, spørge producenten af accesspointet/routeren eller spørge din internetudbyder eller netværksadministrator.

### **Relaterede informationer**

• [Udskriv WLAN-rapporten](#page-314-0)

- [Min maskine kan ikke udskrive, scanne eller modtage PC-FAX via netværket](#page-534-0)
- [Jeg vil kontrollere, at mine netværksenheder fungerer korrekt](#page-536-0)
- [Konfigurer maskinen til et trådløst netværk med éttryks-metoden i Wi-Fi Protected Setup](#page-294-0)™ (WPS)
- [Konfigurer maskinen til et trådløst netværk med PIN-metoden i Wi-Fi Protected Setup](#page-296-0)™ (WPS)
- [Konfigurer maskinen til et trådløst netværk med brug af konfigurationsguiden på maskinens kontrolpanel](#page-291-0)
- [Konfigurer maskinen til et trådløst netværk, når SSID'et ikke rundsendes](#page-300-0)
- [Konfiguration af maskinen til et trådløst virksomhedsnetværk](#page-303-0)

# <span id="page-318-0"></span>**Netværksfunktioner**

**Relaterede modeller**: DCP-L2620DW/DCP-L2622DW/DCP-L2627DW/DCP-L2627DWXL/DCP-L2627DWE/ DCP-L2640DN/DCP-L2660DW/DCP-L2665DW/MFC-L2802DN/MFC-L2800DW/MFC-L2802DW/ MFC-L2827DWXL/MFC-L2827DW/MFC-L2835DW/MFC-L2860DWE/MFC-L2860DW/MFC-L2862DW/ MFC-L2922DW/MFC-L2960DW/MFC-L2980DW

- [Aktivering/deaktivering af webbaseret administration ved hjælp af betjeningspanelet](#page-319-0)
- [Konfiguration af proxyserverindstillingerne ved hjælp af Web Based Management](#page-320-0)
- [Udskriv netværkskonfigurationsrapporten](#page-321-0)
- [Konfigurer PC-FAX-modtagelse ved hjælp af webbaseret administration](#page-323-0)
- [Fax via internettet \(I-Fax\)](#page-324-0)
- [Brug funktionen Send fax til server](#page-348-0)
- [Synkronisering af tid med SNTP-serveren ved hjælp af webbaseret administration](#page-352-0)
- [Videresendelse af indgående faxmeddelelser til en netværksdestination](#page-205-0)
- [Nulstilling af netværksindstillingerne til fabriksstandard](#page-359-0)

<span id="page-319-0"></span> [Hjem](#page-1-0) > [Netværk](#page-283-0) > [Netværksfunktioner](#page-318-0) > Aktivering/deaktivering af webbaseret administration ved hjælp af betjeningspanelet

# **Aktivering/deaktivering af webbaseret administration ved hjælp af betjeningspanelet**

**Relaterede modeller**: DCP-L2620DW/DCP-L2622DW/DCP-L2627DW/DCP-L2627DWXL/DCP-L2627DWE/ DCP-L2640DN/DCP-L2660DW/DCP-L2665DW/MFC-L2802DN/MFC-L2800DW/MFC-L2802DW/ MFC-L2827DWXL/MFC-L2827DW/MFC-L2835DW/MFC-L2860DWE/MFC-L2860DW/MFC-L2862DW/ MFC-L2922DW/MFC-L2960DW/MFC-L2980DW

>> DCP-L2620DW/DCP-L2622DW/DCP-L2627DW/DCP-L2627DWXL/DCP-L2627DWE/DCP-L2640DN/ MFC-L2802DN/MFC-L2800DW/MFC-L2802DW/MFC-L2827DWXL/MFC-L2827DW/MFC-L2835DW >> DCP-L2660DW/DCP-L2665DW/MFC-L2860DWE/MFC-L2860DW/MFC-L2862DW/MFC-L2922DW/ MFC-L2960DW/MFC-L2980DW

# **DCP-L2620DW/DCP-L2622DW/DCP-L2627DW/DCP-L2627DWXL/DCP-L2627DWE/ DCP-L2640DN/MFC-L2802DN/MFC-L2800DW/MFC-L2802DW/MFC-L2827DWXL/ MFC-L2827DW/MFC-L2835DW**

- 1. Tryk på **Menu**.
- 2. Tryk på a eller b for at vælge indstillingen [Netværk], og tryk derefter på **OK**.
- 3. Tryk på ▲ eller ▼ for at vælge indstillingen [Webadm.], og tryk derefter på OK.
- 4. Tryk på a eller b for at vælge den ønskede indstilling, og tryk derefter på **OK**.

Hvis du aktiverer denne funktion, skal du huske at angive forbindelsesmetoden for at bruge webbaseret administration.

### **DCP-L2660DW/DCP-L2665DW/MFC-L2860DWE/MFC-L2860DW/MFC-L2862DW/ MFC-L2922DW/MFC-L2960DW/MFC-L2980DW**

- 1. Tryk på  $\| \cdot \|$  [Indstill.] > [Alle indstil.] > [Netværk] > [Webbaseret adm.].
- 2. Tryk for at vælge den ønskede indstilling.

Hvis du aktiverer denne funktion, skal du huske at angive forbindelsesmetoden for at bruge webbaseret administration.

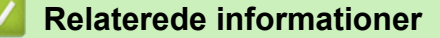

• [Netværksfunktioner](#page-318-0)

#### **Relaterede emner:**

• [Udskrivning af en vedhæftet fil til en e-mail](#page-77-0)

<span id="page-320-0"></span> [Hjem](#page-1-0) > [Netværk](#page-283-0) > [Netværksfunktioner](#page-318-0) > Konfiguration af proxyserverindstillingerne ved hjælp af Web Based Management

# **Konfiguration af proxyserverindstillingerne ved hjælp af Web Based Management**

**Relaterede modeller**: DCP-L2660DW/DCP-L2665DW/MFC-L2860DWE/MFC-L2860DW/MFC-L2862DW/ MFC-L2922DW/MFC-L2960DW/MFC-L2980DW

Hvis dit netværk anvender en proxyserver, skal følgende proxyserveroplysninger konfigureres ved hjælp af Web Based Management:

- Proxyserveradresse
- **Portnummer**
- **Brugernavn**
- Adgangskode

• Vi anbefaler, at du bruger den seneste version af følgende webbrowsere:

- Microsoft Edge, Firefox og Google Chrome™ til Windows
- Safari, Firefox, og Google Chrome™ til Mac
- Google Chrome™ til Android™
- Safari og Google Chrome™ til iOS
- Sørg for, at JavaScript og cookies altid er aktiveret, uanset hvilken browser du bruger.
- 1. Start din webbrowser.

2. Indtast "https://maskinens IP-adresse" i browserens adresselinje (hvor "maskinens IP-adresse" er IPadressen på din maskine).

F.eks.:

https://192.168.1.2

3. Hvis det er påkrævet, skal du skrive en adgangskode i feltet **Login (Logon)** og derefter klikke på **Login (Logon)**.

Standardadgangskoden for administration af denne maskines indstillinger er placeret på maskinens bagside og er mærket "**Pwd**". Skift standardadgangskoden ved at følge vejledningen på skærmen, første gang du logger på.

4. Klik på **Network (Netværk)** > **Network (Netværk)** > **Protocol (Protokol)**i venstre navigationsbjælke.

Start navigationen fra  $\equiv$ . hvis venstre navigationsbiælke ikke er synlig.

- 5. Kontroller, at du har markeret afkrydsningsfeltet **Proxy**, og klik derefter på **Submit (Send)**.
- 6. I feltet **Proxy** skal du klikke på **Advanced Settings (Avancerede indstillinger)**.
- 7. Indtast proxy-serveroplysningerne.
- 8. Klik på **Submit (Send)**.

### **Relaterede informationer**

- [Netværksfunktioner](#page-318-0)
- **Relaterede emner:**
- [Registrer maskinen med Universal Print vha. webbaseret administration](#page-83-0)
- [Konfiguration af proxyserverindstillingerne ved hjælp af maskinens betjeningspanel](#page-452-0)

<span id="page-321-0"></span> [Hjem](#page-1-0) > [Netværk](#page-283-0) > [Netværksfunktioner](#page-318-0) > Udskriv netværkskonfigurationsrapporten

# **Udskriv netværkskonfigurationsrapporten**

**Relaterede modeller**: DCP-L2620DW/DCP-L2622DW/DCP-L2627DW/DCP-L2627DWXL/DCP-L2627DWE/ DCP-L2640DN/DCP-L2660DW/DCP-L2665DW/MFC-L2802DN/MFC-L2800DW/MFC-L2802DW/ MFC-L2827DWXL/MFC-L2827DW/MFC-L2835DW/MFC-L2860DWE/MFC-L2860DW/MFC-L2862DW/ MFC-L2922DW/MFC-L2960DW/MFC-L2980DW

Netværkskonfigurationsrapporten viser netværkskonfigurationen, herunder netværksindstillinger for printserveren.

- Nodenavnet vises i netværkskonfigurationsrapporten. Standardnodenavnet er "BRN123456abcdef" for et kabelbaseret netværk eller "BRW123456abcdef" for et trådløst netværk (hvor "123456abcdef" er maskinens MAC-adresse/Ethernet-adresse).
	- Hvis IP-adressen i netværkskonfigurationsrapporten viser 0.0.0.0, skal du vente et minut og prøve at udskrive den igen.
	- Du kan finde maskinens indstillinger såsom IP-adresse, undernetmaske, nodenavn og MAC-adresse i rapporten, f.eks.:
		- IP-adresse: 192.168.0.5
		- Undernetmaske: 255.255.255.0
		- Nodenavn: BRN000ca0000499
		- MAC-adresse: 00-0c-a0-00-04-99

>> DCP-L2620DW/DCP-L2622DW/DCP-L2627DW/DCP-L2627DWXL/DCP-L2627DWE/DCP-L2640DN/ MFC-L2802DN/MFC-L2800DW/MFC-L2802DW/MFC-L2827DWXL/MFC-L2827DW/MFC-L2835DW >> DCP-L2660DW/DCP-L2665DW/MFC-L2860DWE/MFC-L2860DW/MFC-L2862DW/MFC-L2922DW/ MFC-L2960DW/MFC-L2980DW

# **DCP-L2620DW/DCP-L2622DW/DCP-L2627DW/DCP-L2627DWXL/DCP-L2627DWE/ DCP-L2640DN/MFC-L2802DN/MFC-L2800DW/MFC-L2802DW/MFC-L2827DWXL/ MFC-L2827DW/MFC-L2835DW**

- 1. Tryk på **Menu**.
- 2. Tryk på ▲ eller **V** for at få vist [Print rapport], og tryk derefter på OK.
- 3. Tryk på ▲ eller ▼ for at vælge indstillingen [Netværkskonfig], og tryk derefter på OK.
- 4. Tryk på **Start**.

# **DCP-L2660DW/DCP-L2665DW/MFC-L2860DWE/MFC-L2860DW/MFC-L2862DW/ MFC-L2922DW/MFC-L2960DW/MFC-L2980DW**

- 1. Tryk på [Indstill.] > [Alle indstil.] > [Print rapport] > [Netværkskonfiguration].
- 2. Tryk på [Ja].

Maskinen udskriver netværkskonfigurationsrapporten.

### **Relaterede informationer**

• [Netværksfunktioner](#page-318-0)

- [Kontroller maskinens netværksindstillinger](#page-530-0)
- [Brug reparationsværktøjet til netværksforbindelse \(Windows\)](#page-529-0)
- [Fejlmeddelelser](#page-526-0)
- [Jeg vil kontrollere, at mine netværksenheder fungerer korrekt](#page-536-0)

• [Åbning af Web Based Management](#page-655-0)

<span id="page-323-0"></span> [Hjem](#page-1-0) > [Netværk](#page-283-0) > [Netværksfunktioner](#page-318-0) > Konfigurer PC-FAX-modtagelse ved hjælp af webbaseret administration

# **Konfigurer PC-FAX-modtagelse ved hjælp af webbaseret administration**

**Relaterede modeller**: MFC-L2802DN/MFC-L2800DW/MFC-L2802DW/MFC-L2827DWXL/MFC-L2827DW/ MFC-L2835DW/MFC-L2860DWE/MFC-L2860DW/MFC-L2862DW/MFC-L2922DW/MFC-L2960DW/ MFC-L2980DW

Brug webbaseret administration til at konfigurere din PC-FAX-modtagelse i en webbrowser.

- 1. Start din webbrowser.
- 2. Indtast "https://maskinens IP-adresse" i browserens adresselinje (hvor "maskinens IP-adresse" er IPadressen på din maskine).

F.eks.:

Ø

https://192.168.1.2

3. Hvis det er påkrævet, skal du skrive en adgangskode i feltet **Login (Logon)** og derefter klikke på **Login (Logon)**.

Standardadgangskoden for administration af denne maskines indstillinger er placeret på maskinens bagside og er mærket "**Pwd**". Skift standardadgangskoden ved at følge vejledningen på skærmen, første gang du logger på.

4. Klik på **Network (Netværk)** > **Network (Netværk)** > **Protocol (Protokol)**i venstre navigationsbjælke.

Start navigationen fra  $\equiv$ , hvis venstre navigationsbjælke ikke er synlig.

- 5. Marker afkrydsningsfeltet **PC Fax Receive (PC-Fax-modtagelse)**, og klik på **Submit (Send)**.
- 6. Genstart Brother-maskinen for at aktivere konfigurationen.

### **Relaterede informationer**

• [Netværksfunktioner](#page-318-0)

#### **Relaterede emner:**

• [Kørsel af Brothers PC-FAX-modtagelse på din computer \(Windows\)](#page-276-0)
# <span id="page-324-0"></span>**Fax via internettet (I-Fax)**

**Relaterede modeller**: MFC-L2802DN/MFC-L2800DW/MFC-L2802DW/MFC-L2827DWXL/MFC-L2827DW/ MFC-L2835DW/MFC-L2860DWE/MFC-L2860DW/MFC-L2862DW/MFC-L2922DW/MFC-L2960DW/ MFC-L2980DW

Med internetfax (I-fax) kan du sende og modtage faxdokumenter ved hjælp af internettet. Dokumenter overføres i e-mailmeddelelser som vedhæftede TIFF-F-filer. Din computer kan sende og modtage dokumenter, hvis den har et program, der kan oprette og vise TIFF-F-filer. Du kan bruge et hvilket som helst program, der kan vise TIFF-Ffiler. Dokumenter, der sendes via maskinen, konverteres automatisk til TIFF-F-format. Hvis din maskine skal kunne sende og modtage meddelelser, skal din computers e-mailprogram understøtte MIME (Multipurpose Internet Mail Extensions).

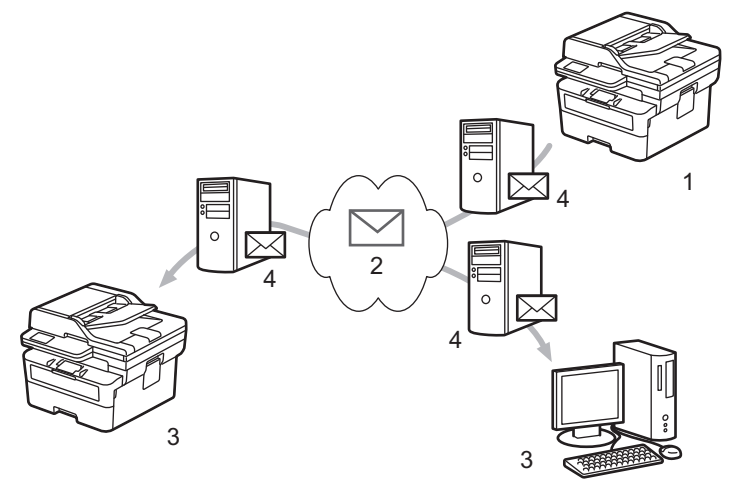

- 1. Afsender
- 2. Internet
- 3. Modtager
- 4. E-mailserver

I-Fax understøtter alene afsendelse og modtagelse af dokumenter i Letter eller A4-format og sort-hvid.

### **Relaterede informationer**

- [Netværksfunktioner](#page-318-0)
	- [Vigtig information om internetfax \(I-Fax\)](#page-325-0)
	- [Konfiguration af Brother-maskinen til e-mail eller internet-fax \(I-fax\)](#page-326-0)
	- [Sende af en internet-fax \(I-fax\)](#page-332-0)
	- [Manuel polling af serveren](#page-334-0)
	- [I-faxindstillinger](#page-335-0)

#### **Relaterede emner:**

• [Videresendelse af modtagne e-mail- og faxmeddelelser](#page-336-0)

<span id="page-325-0"></span> [Hjem](#page-1-0) > [Netværk](#page-283-0) > [Netværksfunktioner](#page-318-0) > [Fax via internettet \(I-Fax\)](#page-324-0) > Vigtig information om internetfax (I-Fax)

# **Vigtig information om internetfax (I-Fax)**

**Relaterede modeller**: MFC-L2802DN/MFC-L2800DW/MFC-L2802DW/MFC-L2827DWXL/MFC-L2827DW/ MFC-L2835DW/MFC-L2860DWE/MFC-L2860DW/MFC-L2862DW/MFC-L2922DW/MFC-L2960DW/ MFC-L2980DW

I-faxkommunikation på et LAN ligner meget kommunikation via e-mail, men den afviger fra faxkommunikation, der anvender standardtelefonlinjer. Sørg for at læse følgende oplysninger om brug af I-Fax:

- Faktorer som modtagerens placering, LAN'ets opbygning og netværkstravlheden (såsom internettet) kan medføre, at systemet er længere tid om at sende en fejlmail end normalt.
- Når du sender fortrolige dokumenter, anbefaler vi, at du bruger standardtelefonlinjer i stedet for internettet (pga. dets lave sikkerhedsniveau).
- Hvis modtagerens mail-system ikke er MIME-kompatibelt, kan du ikke bruge I-fax til at sende dokumenter. Find om muligt ud af dette på forhånd, og vær opmærksom på, at nogle servere ikke sender et fejlsvar.
- Hvis et dokument er for stort til, at det kan sendes via I-fax, når det muligvis ikke frem til modtageren.
- Du kan ikke ændre skrifttype eller tekststørrelse i modtaget internet-mail.

### **Relaterede informationer**

• [Fax via internettet \(I-Fax\)](#page-324-0)

<span id="page-326-0"></span> [Hjem](#page-1-0) > [Netværk](#page-283-0) > [Netværksfunktioner](#page-318-0) > [Fax via internettet \(I-Fax\)](#page-324-0) > Konfiguration af Brother-maskinen til e-mail eller internet-fax (I-fax)

# **Konfiguration af Brother-maskinen til e-mail eller internet-fax (I-fax)**

**Relaterede modeller**: MFC-L2802DN/MFC-L2800DW/MFC-L2802DW/MFC-L2827DWXL/MFC-L2827DW/ MFC-L2835DW/MFC-L2860DWE/MFC-L2860DW/MFC-L2862DW/MFC-L2922DW/MFC-L2960DW/ MFC-L2980DW

Før du kan bruge I-Fax, skal du konfigurere Brother-maskinen, så den kan kommunikere med netværket og mailserveren. Du kan konfigurere disse elementer fra maskinens betjeningspanel eller webbaseret administration. Kontrollér, at følgende er konfigureret på maskinen:

- IP-adressen (hvis du allerede bruger din maskine i dit netværk, er din maskines IP-adresse konfigureret korrekt).
- E-mailadresse
- SMTP, POP3, IMAP4-serveradresse/port/godkendelsesmetode/krypteringsmetode/godkendelse af servercertifikat
- Postboksens navn og adgangskode

Hvis du er usikker på nogle af disse punkter, skal du kontakte din systemadministrator.

### **Relaterede informationer**

- [Fax via internettet \(I-Fax\)](#page-324-0)
	- [Startkonfiguration af e-mail eller internetfax \(I-Fax\)](#page-327-0)
	- [Sådan vises modtagne I-faxmeddelelser på en computer](#page-331-0)

#### **Relaterede emner:**

• [I-faxindstillinger](#page-335-0)

<span id="page-327-0"></span> [Hjem](#page-1-0) > [Netværk](#page-283-0) > [Netværksfunktioner](#page-318-0) > [Fax via internettet \(I-Fax\)](#page-324-0) > [Konfiguration af Brother-maskinen til](#page-326-0) [e-mail eller internet-fax \(I-fax\)](#page-326-0) > Startkonfiguration af e-mail eller internetfax (I-Fax)

# **Startkonfiguration af e-mail eller internetfax (I-Fax)**

**Relaterede modeller**: MFC-L2802DN/MFC-L2800DW/MFC-L2802DW/MFC-L2827DWXL/MFC-L2827DW/ MFC-L2835DW/MFC-L2860DWE/MFC-L2860DW/MFC-L2862DW/MFC-L2922DW/MFC-L2960DW/ MFC-L2980DW

Før du sender I-faxmeddelelsen, skal du konfigurere følgende valgfri elementer vha. kontrolpanelet eller Web Based Management:

- **E-mail Subject (Emne i e-mail)**
- **E-mail Message (E-mailmeddelelse)**
- **Size Limit (Størrelsesbegrænsning)**
- **Request Delivery Notification (Send) (Anmod om leveringsmeddelelse (afsendelse))**

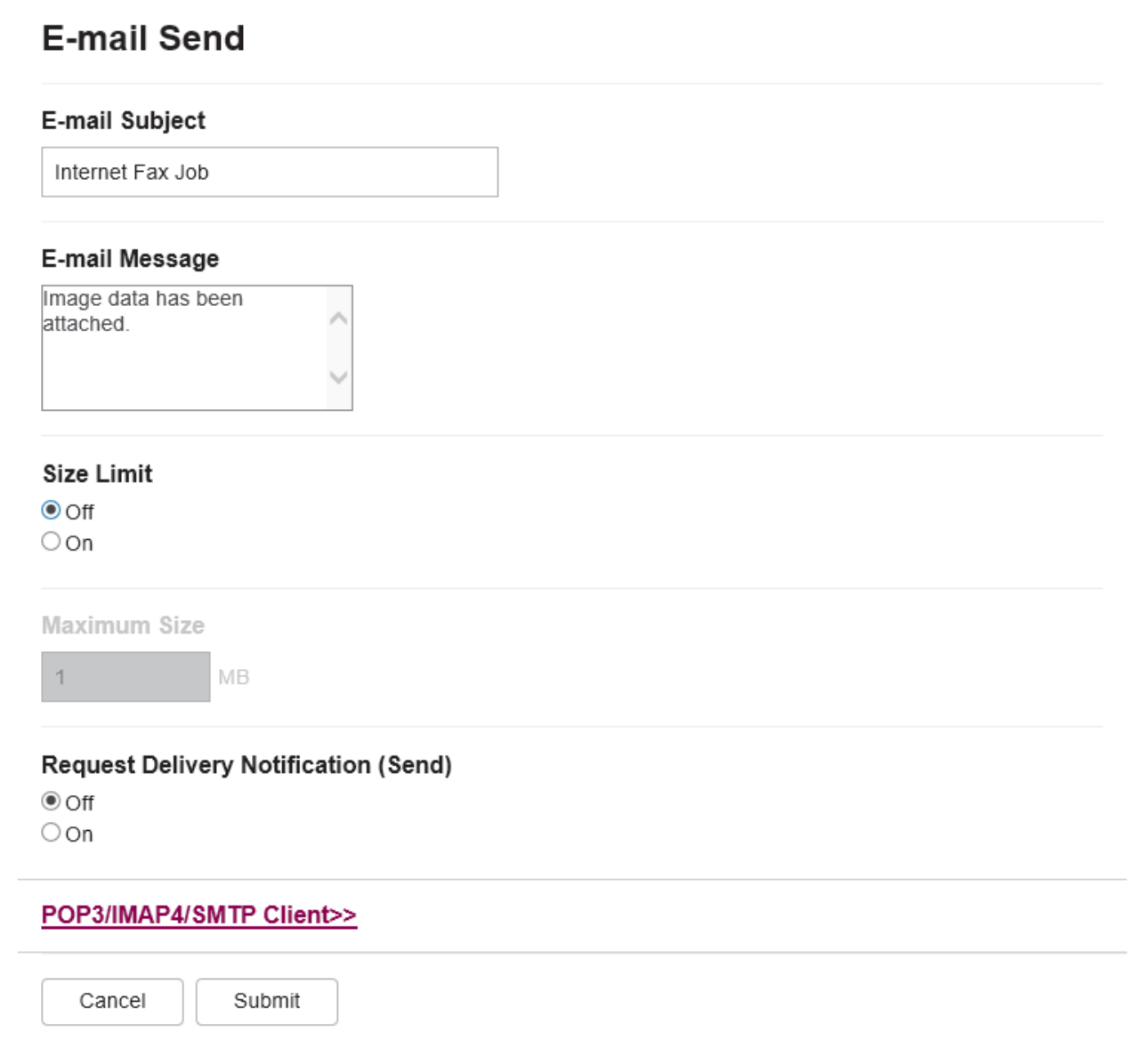

Hvis du er usikker på nogle af disse punkter, skal du kontakte din systemadministrator.

## **Relaterede informationer**

- [Konfiguration af Brother-maskinen til e-mail eller internet-fax \(I-fax\)](#page-326-0)
	- [Sådan modtager Brother-maskinen en internetfax \(I-Fax\)](#page-329-0)

## **Relaterede emner:**

• [Videresendelse af modtagne e-mail- og faxmeddelelser](#page-336-0)

<span id="page-329-0"></span> [Hjem](#page-1-0) > [Netværk](#page-283-0) > [Netværksfunktioner](#page-318-0) > [Fax via internettet \(I-Fax\)](#page-324-0) > [Konfiguration af Brother-maskinen til](#page-326-0) [e-mail eller internet-fax \(I-fax\)](#page-326-0) > [Startkonfiguration af e-mail eller internetfax \(I-Fax\)](#page-327-0) > Sådan modtager Brother-maskinen en internetfax (I-Fax)

# **Sådan modtager Brother-maskinen en internetfax (I-Fax)**

**Relaterede modeller**: MFC-L2802DN/MFC-L2800DW/MFC-L2802DW/MFC-L2827DWXL/MFC-L2827DW/ MFC-L2835DW/MFC-L2860DWE/MFC-L2860DW/MFC-L2862DW/MFC-L2922DW/MFC-L2960DW/ MFC-L2980DW

Når Brother-maskinen modtager en indgående I-Fax, udskriver den automatisk I-Faxen. For at du kan modtage en I-Fax, anbefaler vi, at du konfigurerer følgende valgfri elementer vha. betjeningspanelet eller webbaseret administration:

- **Auto Polling (Automatisk forespørgsel)**
- **Polling Frequency (Forespørgselsfrekvens)**
- **Print Mail Header (Udskriv sidehoved i e-mail)**
- **Delete/Read Receive Error Mail (Slet/læs modtaget mail om fejl)**
- **Send Delivery Notification(Receive) (Send leveringsmeddelelse (modtagelse))**

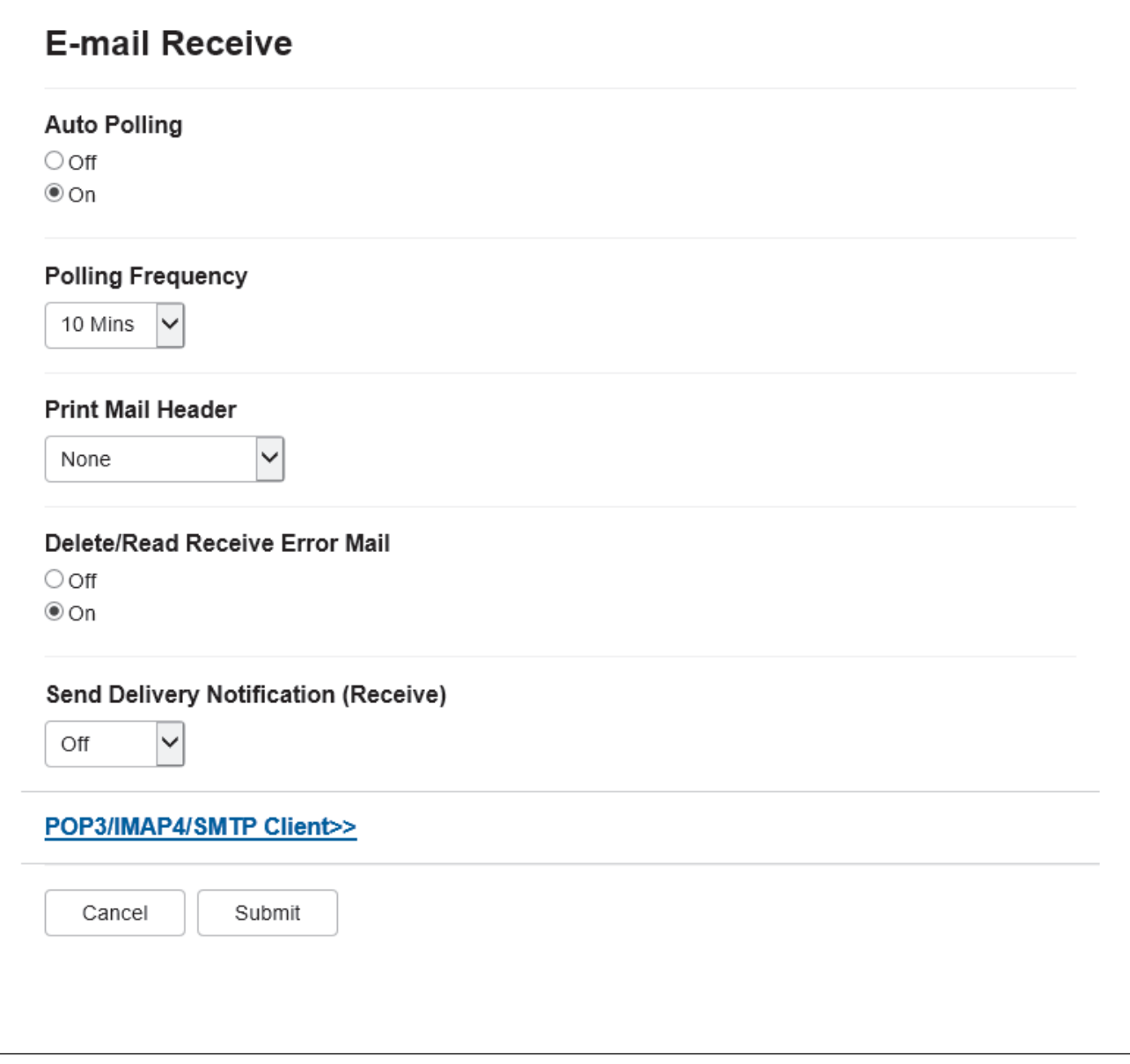

Der er to måder, hvorpå du kan modtage e-mailmeddelelser:

- POP3/IMAP4-modtagelse med faste intervaller
- POP3/IMAP4 modtagelse, der startes manuelt

Når du bruger POP3/IMAP4-modtagelse, vil maskinen polle din e-mailserver for at modtage eventuelle data. Polling kan finde sted med faste intervaller (for eksempel kan du konfigurere maskinen til at polle e-mailserveren for hver ti minutter), eller du kan polle serveren manuelt.

- Ø • Hvis maskinen begynder at modtage e-maildata, viser LCD-skærmen [Modtager]. E-mailen udskrives automatisk.
	- Hvis maskinen løber tør for papir, når den modtager data, opbevares dataene i maskinens hukommelse. Disse data udskrives automatisk, når der lægges papir i maskinen igen.
	- Når maskinens midlertidige fax-backupfunktion er aktiveret, lagres modtagne data i et vist tidsrum.
	- Hvis den modtagne e-mail ikke er i tekstformat, eller hvis en vedhæftet fil ikke er i TIFF-F-format, udskrives fejlmeddelelsen "**TILFØJET FILFORMAT ER IKKE UNDERSTØTTET**".
	- Hvis den modtagne e-mail er for stor, udskrives fejlmeddelelsen "**E-MAIL FIL ER FOR STOR.**".
	- Hvis **Delete/Read Receive Error Mail (Slet/læs modtaget mail om fejl)** er **On (Til)** (standard), slettes fejl-mailen fra e-mailserveren automatisk.

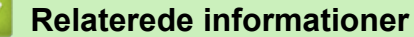

• [Startkonfiguration af e-mail eller internetfax \(I-Fax\)](#page-327-0)

### **Relaterede emner:**

- [Sådan vises modtagne I-faxmeddelelser på en computer](#page-331-0)
- [Videresendelse af modtagne e-mail- og faxmeddelelser](#page-336-0)

<span id="page-331-0"></span> [Hjem](#page-1-0) > [Netværk](#page-283-0) > [Netværksfunktioner](#page-318-0) > [Fax via internettet \(I-Fax\)](#page-324-0) > [Konfiguration af Brother-maskinen til](#page-326-0) [e-mail eller internet-fax \(I-fax\)](#page-326-0) > Sådan vises modtagne I-faxmeddelelser på en computer

# **Sådan vises modtagne I-faxmeddelelser på en computer**

**Relaterede modeller**: MFC-L2802DN/MFC-L2800DW/MFC-L2802DW/MFC-L2827DWXL/MFC-L2827DW/ MFC-L2835DW/MFC-L2860DWE/MFC-L2860DW/MFC-L2862DW/MFC-L2922DW/MFC-L2960DW/ MFC-L2980DW

Når en computer modtager et I-faxdokument, er dokumentet vedhæftet til en e-mailmeddelelse, der i emnefeltet oplyser dig om, at din e-mailserver har modtaget en I-fax. Du kan enten vente på, at Brother-maskinen poller emailserveren, eller du kan polle e-mail-serveren manuelt for at modtage de indkomne data.

### **Relaterede informationer**

• [Konfiguration af Brother-maskinen til e-mail eller internet-fax \(I-fax\)](#page-326-0)

#### **Relaterede emner:**

• [Sådan modtager Brother-maskinen en internetfax \(I-Fax\)](#page-329-0)

<span id="page-332-0"></span> [Hjem](#page-1-0) > [Netværk](#page-283-0) > [Netværksfunktioner](#page-318-0) > [Fax via internettet \(I-Fax\)](#page-324-0) > Sende af en internet-fax (I-fax)

# **Sende af en internet-fax (I-fax)**

**Relaterede modeller**: MFC-L2802DN/MFC-L2800DW/MFC-L2802DW/MFC-L2827DWXL/MFC-L2827DW/ MFC-L2835DW/MFC-L2860DWE/MFC-L2860DW/MFC-L2862DW/MFC-L2922DW/MFC-L2960DW/ MFC-L2980DW

Afsendelse af en I-fax svarer til at sende en normal fax. Kontroller, at oplysningerne om modtageren er gemt i din e-mailadressebog, og læg det dokument, du vil sende som I-fax, i Brother-maskinen.

- Hvis den computer, du vil sende et dokument til, ikke kører Windows Server 2012/2012 R2/2016/2019/2022, Windows 10 eller Windows 11, skal du bede computerens ejer om at installere software, der kan vise TIFF-filer.
	- Brug ADF'en, hvis du vil sende flere sider.

#### >> MFC-L2802DN/MFC-L2800DW/MFC-L2802DW/MFC-L2827DWXL/MFC-L2827DW/MFC-L2835DW >> MFC-L2860DWE/MFC-L2860DW/MFC-L2862DW/MFC-L2922DW/MFC-L2960DW/MFC-L2980DW

### **MFC-L2802DN/MFC-L2800DW/MFC-L2802DW/MFC-L2827DWXL/MFC-L2827DW/ MFC-L2835DW**

- 1. Tryk på (**FAX**).
- 2. [Læg dit dokument i.](#page-52-0)
- 3. Du kan ændre indstillingerne for faxafsendelse ved at trykke på Menu og derefter trykke på ▲ eller ▼ for at få vist indstillingen [Fax] og derefter trykke på **OK**.
- 4. Tryk på a eller b for at få vist indstillingen [Afsenderindst.], og tryk derefter på **OK**. Når du er færdig med at ændre indstillingerne, skal du trykke på **OK**.
- 5. Vælg et hurtigopkalds- eller genvejsnummer.

Før du angiver en modtagers e-mailadresse, skal du sørge for, at du har tilføjet vedkommendes emailadresse til hurtigopkald eller en -genvej ved hjælp af den webbaserede administration.

6. Tryk på **Start**.

Maskinen begynder at scanne. Når dokumentet er scannet, sendes det automatisk til modtageren via din SMTP-server. Du kan annullere en afsendelse ved at trykke på **Stop/Exit** under scanningen. Når transmissionen er gennemført, skifter maskinen til standbytilstand.

### **MFC-L2860DWE/MFC-L2860DW/MFC-L2862DW/MFC-L2922DW/MFC-L2960DW/ MFC-L2980DW**

- 1. [Læg dit dokument i.](#page-52-0)
- 2. Gør et af følgende:
	- Tryk på [Fra], hvis forhåndsvisning af fax er indstillet til [Fax].
	- Hvis Forhåndsvisning af fax er sat til [Til], skal du trykke på [Fax] og derefter trykke på [Send fax].
- 3. Tryk på [Valg] for at ændre indstillinger for faxafsendelse.
- 4. Tryk på ▲ eller ▼ for at rulle gennem faxindstillingerne. Når den ønskede indstilling vises, skal du trykke på den og vælge indstillingen. Når du er færdig med at ændre indstillingerne, skal du trykke på [OK].
- 5. Gør et af følgende:
	- Tryk på  $\left[\sum\right]$ , indtast e-mailadressen, og tryk derefter på [OK].
	- Tryk på [Adressebog], vælg modtagerens e-mailadresse, og tryk derefter på [Anvend].
- 6. Tryk på [Faxstart].

Maskinen begynder at scanne. Når dokumentet er scannet, sendes det automatisk til modtageren via din SMTP-server. Du kan annullere en afsendelse ved at trykke på **W**under scanningen. Når transmissionen er gennemført, skifter maskinen til standbytilstand.

## **Relaterede informationer**

• [Fax via internettet \(I-Fax\)](#page-324-0)

<span id="page-334-0"></span> [Hjem](#page-1-0) > [Netværk](#page-283-0) > [Netværksfunktioner](#page-318-0) > [Fax via internettet \(I-Fax\)](#page-324-0) > Manuel polling af serveren

# **Manuel polling af serveren**

**Relaterede modeller**: MFC-L2802DN/MFC-L2800DW/MFC-L2802DW/MFC-L2827DWXL/MFC-L2827DW/ MFC-L2835DW/MFC-L2860DWE/MFC-L2860DW/MFC-L2862DW/MFC-L2922DW/MFC-L2960DW/ MFC-L2980DW

>> MFC-L2802DN/MFC-L2800DW/MFC-L2802DW/MFC-L2827DWXL/MFC-L2827DW/MFC-L2835DW >> MFC-L2860DWE/MFC-L2860DW/MFC-L2862DW/MFC-L2922DW/MFC-L2960DW/MFC-L2980DW

### **MFC-L2802DN/MFC-L2800DW/MFC-L2802DW/MFC-L2827DWXL/MFC-L2827DW/ MFC-L2835DW**

- 1. Tryk på **Menu**.
- 2. Tryk på a eller b for at vælge indstillingen [Netværk], og tryk derefter på **OK**.
- 3. Tryk på a eller b for at vælge indstillingen [E-mail/IFAX], og tryk derefter på **OK**.
- 4. Tryk på ▲ eller  $\Psi$  for at vælge indstillingen [Manuel modtag.], og tryk derefter på OK.
- 5. LCD-skærmen viser [Modtager], og maskinen vil udskrive data fra e-mailserveren.

## **MFC-L2860DWE/MFC-L2860DW/MFC-L2862DW/MFC-L2922DW/MFC-L2960DW/ MFC-L2980DW**

- 1. Tryk på [Indstill.] > [Alle indstil.] > [Netværk] > [E-mail/IFAX] > [Manuel modtagelse].
- 2. Tryk på [Ja] for at bekræfte.
- 3. LCD-skærmen viser [Modtager], og maskinen vil udskrive data fra e-mailserveren.

### **Relaterede informationer**

• [Fax via internettet \(I-Fax\)](#page-324-0)

# <span id="page-335-0"></span>**I-faxindstillinger**

**Relaterede modeller**: MFC-L2802DN/MFC-L2800DW/MFC-L2802DW/MFC-L2827DWXL/MFC-L2827DW/ MFC-L2835DW/MFC-L2860DWE/MFC-L2860DW/MFC-L2862DW/MFC-L2922DW/MFC-L2960DW/ MFC-L2980DW

- [Videresendelse af modtagne e-mail- og faxmeddelelser](#page-336-0)
- [Videresendelse](#page-338-0)
- [Bekræftelses-mail for internetfax \(I-Fax\)](#page-343-0)
- [Konfiguration af Brother-maskinen til e-mail eller internet-fax \(I-fax\)](#page-326-0)

<span id="page-336-0"></span> [Hjem](#page-1-0) > [Netværk](#page-283-0) > [Netværksfunktioner](#page-318-0) > [Fax via internettet \(I-Fax\)](#page-324-0) > [I-faxindstillinger](#page-335-0) > Videresendelse af modtagne e-mail- og faxmeddelelser

# **Videresendelse af modtagne e-mail- og faxmeddelelser**

**Relaterede modeller**: MFC-L2802DN/MFC-L2800DW/MFC-L2802DW/MFC-L2827DWXL/MFC-L2827DW/ MFC-L2835DW/MFC-L2860DWE/MFC-L2860DW/MFC-L2862DW/MFC-L2922DW/MFC-L2960DW/ MFC-L2980DW

Brug Brother I-Fax funktionen til at sende e-mails eller standard-faxer til en anden computer, til en faxmaskine eller til en anden I-Faxmaskine. Aktiver funktionen Videresendelse ved hjælp af maskinens betjeningspanel.

>> MFC-L2802DN/MFC-L2800DW/MFC-L2802DW/MFC-L2827DWXL/MFC-L2827DW/MFC-L2835DW >> MFC-L2860DWE/MFC-L2860DW/MFC-L2862DW/MFC-L2922DW/MFC-L2960DW/MFC-L2980DW

### **MFC-L2802DN/MFC-L2800DW/MFC-L2802DW/MFC-L2827DWXL/MFC-L2827DW/ MFC-L2835DW**

- 1. Tryk på **Menu**.
- 2. Tryk på ▲ eller ▼ for at få vist [Fax], og tryk derefter på OK.
- 3. Tryk på a eller b for at få vist indstillingen [Huk.modtagelse], og tryk derefter på **OK**.
- 4. Tryk på ▲ eller **V** for at få vist indstillingen [Videresend/Gem], og tryk derefter på OK.
- 5. Tryk på a eller b for at få vist [Send fax], og tryk derefter på **OK**.
- 6. Indtast modtagerens faxnummer eller e-mailadresse.
- 7. Tryk på **OK**.
- 8. Hvis du vælger e-mailadressen, skal du trykke på ▲ eller ▼ for at vælge den filtype, du ønsker, og derefter trykke på **OK**.

Tryk på for at udskrive modtagne faxer på din maskine, så du har en kopi, og tryk på ▲ eller ▼ for a se [Backup udskr.] indstillingerne, og tryk derefter på OK. Tryk på **A** eller  $\Psi$  for at vælge [Til] indstillingen, og tryk derefter på **OK**.

9. Tryk på **Stop/Exit**.

### **MFC-L2860DWE/MFC-L2860DW/MFC-L2862DW/MFC-L2922DW/MFC-L2960DW/ MFC-L2980DW**

Sådan aktiveres videresendelse af e-mail vha. maskinens kontrolpanel:

- 1. Tryk på  $\left| \right|$  [Indstill.] > [Alle indstil.] > [Fax] > [Modtageindst.] > [Huk.modtagelse].
- 2. Tryk på [Send fax].
- 3. Gør et af følgende:
	- Tryk på [Manuel] for at indtaste modtagerens faxnummer (op til 20 cifre) eller e-mailadresse ved hjælp af LCD-skærmen.

Tryk på [OK].

• Tryk på [Adressebog].

Tryk på ▲ eller ▼ for at få vist faxnummeret eller e-mailadressen, hvortil du ønsker, at dine faxer skal videresendes.

Tryk på det faxnummer eller den e-mail-adresse, du ønsker.

4. Hvis du vælger e-mailadressen, skal du vælge den ønskede filtype.

Tryk på [Backup udsk.: Til] for at udskrive modtagne faxer på din maskine, så du har en kopi.

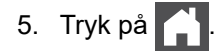

## **Relaterede informationer**

• [I-faxindstillinger](#page-335-0)

### **Relaterede emner:**

- [Fax via internettet \(I-Fax\)](#page-324-0)
- [Startkonfiguration af e-mail eller internetfax \(I-Fax\)](#page-327-0)
- [Sådan modtager Brother-maskinen en internetfax \(I-Fax\)](#page-329-0)

# <span id="page-338-0"></span>**Videresendelse**

**Relaterede modeller**: MFC-L2802DN/MFC-L2800DW/MFC-L2802DW/MFC-L2827DWXL/MFC-L2827DW/ MFC-L2835DW/MFC-L2860DWE/MFC-L2860DW/MFC-L2862DW/MFC-L2922DW/MFC-L2960DW/ MFC-L2980DW

Videresendelse er, når Brother-maskinen modtager en meddelelse via internettet og derefter sender den videre til en anden faxmaskine via konventionelle telefonlinjer. Brug funktionen videresendelse, hvis du skal sende et dokument via fax over lang afstand eller til udlandet, for at spare opkaldsafgiften.

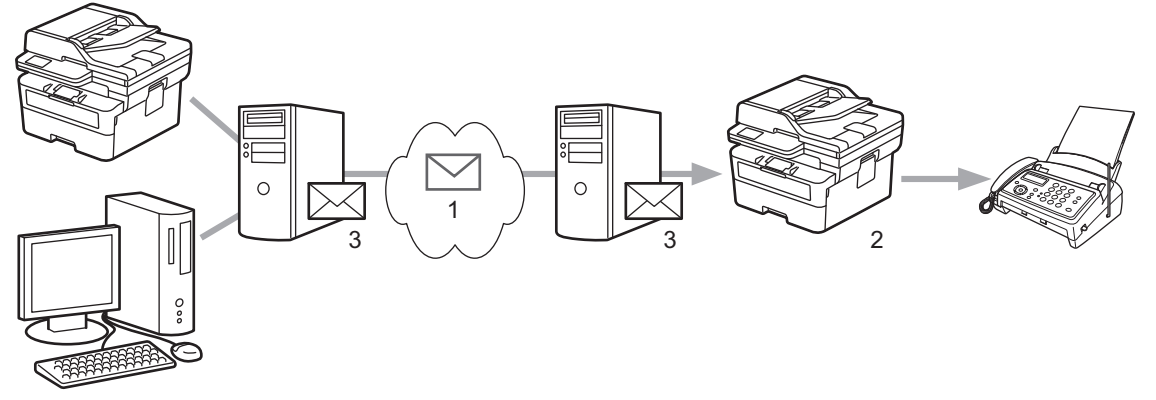

- 1. Internettet
- 2. Telefonlinje
- 3. E-mailserver

Brug Brother-maskinens betjeningspanel eller webbaseret administration til at konfigurere følgende indstillinger:

#### • **Relay Broadcast Function (Videresendelsesfunktion)**

### Indstil **Relay Broadcast Function (Videresendelsesfunktion)** til **On (Til)**.

### • **Relay Domain (Videresendelsesdomæne)**

Konfigurer din maskines domænenavn på den maskine, der skal videresende dokumentet til den konventionelle faxmaskine. Hvis du vil bruge din maskine som videresendelsesenhed, skal du angive tillidsdomænenavnet (den del af navnet, der følger efter tegnet "@") på maskinen. Vælg et tillidsdomæne med omtanke, da enhver bruger på et tillidsdomæne vil kunne foretage en videresendelse. Du kan registrere op til ti domænenavne.

### • **Relay Broadcast Report (Videresendelsesrapport)**

Angiv, om du ønsker en rapport udskrevet, efter at maskinen har udført videresendelsen.

## **Relay Function**

**Relay Broadcast Function** 

 $@$  Off  $\circ$  On

### **Relay Domain**

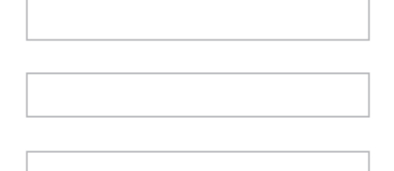

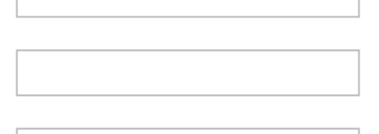

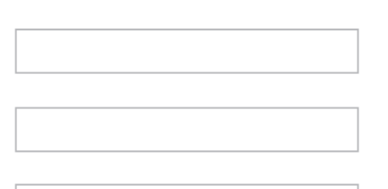

Relay Broadcast Report  $@$  Off

 $\bigcirc$  On

Cancel Submit

## **Relaterede informationer**

- [I-faxindstillinger](#page-335-0)
	- [Videresendelse fra Brother-maskinen](#page-340-0)
	- [Videresendelse fra din computer](#page-342-0)

<span id="page-340-0"></span> [Hjem](#page-1-0) > [Netværk](#page-283-0) > [Netværksfunktioner](#page-318-0) > [Fax via internettet \(I-Fax\)](#page-324-0) > [I](#page-335-0)[faxindstillinger](#page-335-0) > [Videresendelse](#page-338-0) > Videresendelse fra Brother-maskinen

# **Videresendelse fra Brother-maskinen**

**Relaterede modeller**: MFC-L2802DN/MFC-L2800DW/MFC-L2802DW/MFC-L2827DWXL/MFC-L2827DW/ MFC-L2835DW/MFC-L2860DWE/MFC-L2860DW/MFC-L2862DW/MFC-L2922DW/MFC-L2960DW/ MFC-L2980DW

Brug funktionen Videresendelse til at sende en e-mail fra din maskine til en konventionel faxmaskine.

Kontrollér, at afkrydsningsfelterne **POP3/IMAP4/SMTP Client (POP3/IMAP4/SMTP-klient)** og **SMTP Server (SMTP-server)** er markeret i webbaseret administration. Hvis afkrydsningsfelterne **POP3/IMAP4/SMTP Client (POP3/IMAP4/SMTP-klient)** og **SMTP Server (SMTP-server)** ikke er markeret, skal du markere afkrydsningsfelterne **POP3/IMAP4/SMTP Client (POP3/IMAP4/SMTP-klient)** og **SMTP Server (SMTPserver)**. Klik på **Submit (Send)**, og genstart maskinen.

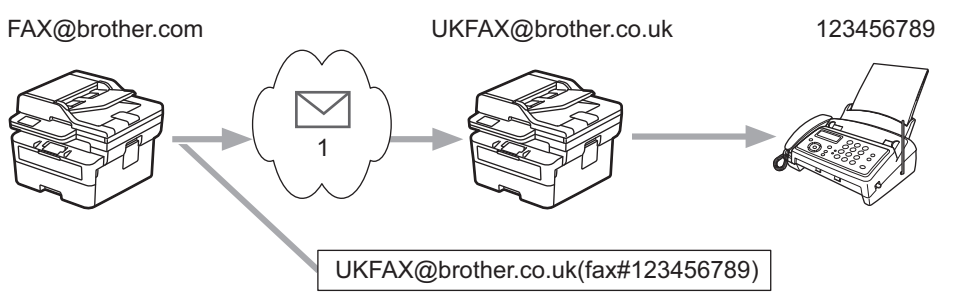

### 1. Internettet

I dette eksempel er maskinens e-mailadresse FAX@brother.com, du vil sende et dokument fra maskinen til en standardfaxmaskine i England med e-mailadressen UKFAX@brother.co.uk, og du ønsker, at maskinen skal sende dokumentet via en konventionel telefonlinje.

>> MFC-L2802DN/MFC-L2800DW/MFC-L2802DW/MFC-L2827DWXL/MFC-L2827DW/MFC-L2835DW >> MFC-L2860DWE/MFC-L2860DW/MFC-L2862DW/MFC-L2922DW/MFC-L2960DW/MFC-L2980DW

### **MFC-L2802DN/MFC-L2800DW/MFC-L2802DW/MFC-L2827DWXL/MFC-L2827DW/ MFC-L2835DW**

For at bruge denne funktion skal du registrere e-mailadresserne som genvejs- eller hurtigopkaldsnumre.

- 1. Tryk på (**FAX**).
- 2. [Læg dit dokument i.](#page-52-0)
- 3. Gør et af følgende:
	- Hold nede på **Shortcut (Genvej)** knappen, og indtast derefter det etcifrede genvejsnummer.
	- Tryk på (Adressebog), og indtast derefter det trecifrede hurtigopkaldsnummer, som du har registreret.

Tryk på **OK**.

4. Tryk på **Start**.

### **MFC-L2860DWE/MFC-L2860DW/MFC-L2862DW/MFC-L2922DW/MFC-L2960DW/ MFC-L2980DW**

- 1. [Læg dit dokument i.](#page-52-0)
- 2. Gør et af følgende:
	- Tryk på [Fra], hvis forhåndsvisning af fax er indstillet til [Fax].
	- Hvis Forhåndsvisning af fax er sat til [Til], skal du trykke på [Fax] og derefter trykke på [Send fax].
- 3. Tryk på [Valg].
- 4. Tryk på  $\blacktriangle$  eller  $\nabla$  for at få vist indstillingen [Rundsending].
- 5. Tryk på [Rundsending].
- 6. Tryk på [Tilføj nummer].
- 7. Du kan tilføje e-mailadresser til udsendelse på følgende måde:
	- Tryk på [Tilføj nummer]. Tryk på  $\left[\sum\right]$ , indtast e-mail-adressen, og tryk på [OK].
	- Tryk på [Tilføj fra adressebog]. Markér afkrydsningsfeltet for den e-mailadresse, du vil føje til udsendelsen. Tryk på [OK], når du har markeret alle de ønskede e-mailadresser.
	- Tryk på [Søg i adressebog]. Indtast navnet, og tryk på [OK]. Søgeresultaterne vises. Tryk på navnet, og tryk derefter på den e-mailadresse, du vil tilføje til udsendelse.

I det følgende gives et eksempel på, hvordan e-mailadresse og telefonnummer skal indtastes: UKFAX@brother.co.uk(fax#123456789)

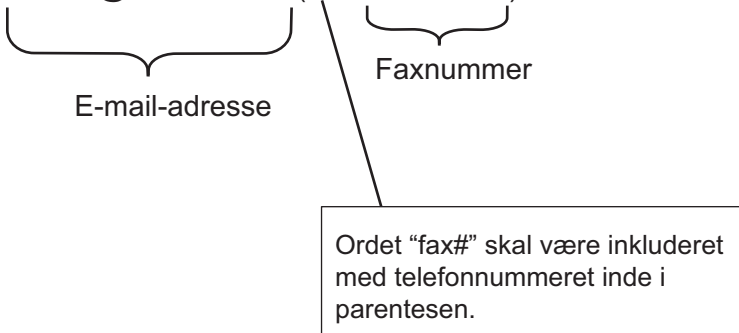

Tryk på [OK], når du har indtastet alle faxnumrene.

8. Tryk på [Faxstart].

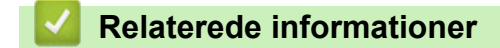

• [Videresendelse](#page-338-0)

<span id="page-342-0"></span> [Hjem](#page-1-0) > [Netværk](#page-283-0) > [Netværksfunktioner](#page-318-0) > [Fax via internettet \(I-Fax\)](#page-324-0) > [I](#page-335-0)[faxindstillinger](#page-335-0) > [Videresendelse](#page-338-0) > Videresendelse fra din computer

## **Videresendelse fra din computer**

**Relaterede modeller**: MFC-L2802DN/MFC-L2800DW/MFC-L2802DW/MFC-L2827DWXL/MFC-L2827DW/ MFC-L2835DW/MFC-L2860DWE/MFC-L2860DW/MFC-L2862DW/MFC-L2922DW/MFC-L2960DW/ MFC-L2980DW

Brug funktionen Videresendelse for at sende en e-mail fra din computer til en konventionel faxmaskine.

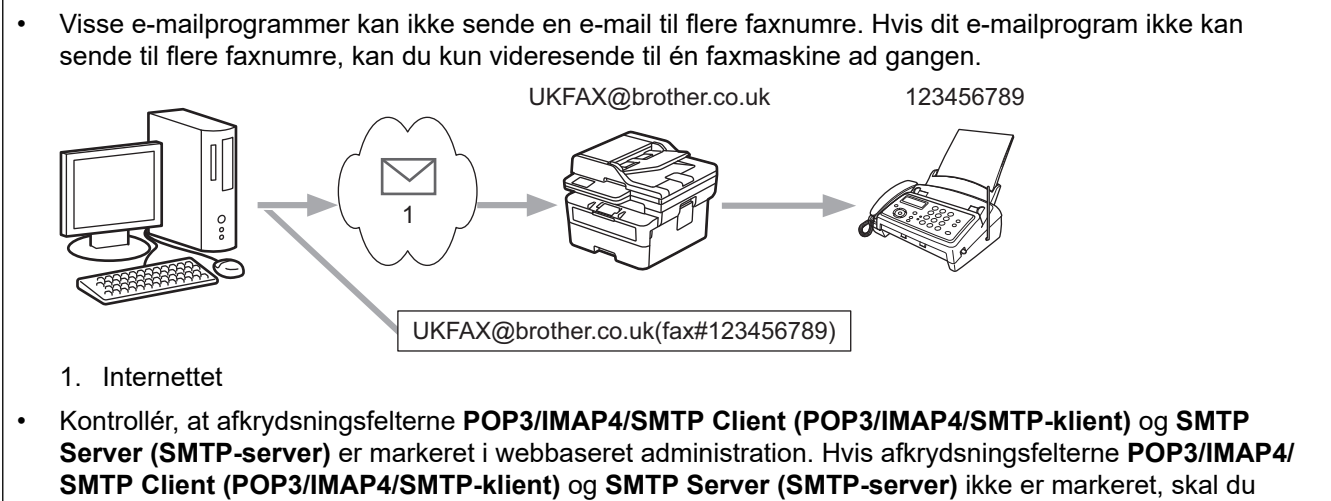

markere afkrydsningsfelterne **POP3/IMAP4/SMTP Client (POP3/IMAP4/SMTP-klient)** og **SMTP Server (SMTP-server)**. Klik på **Submit (Send)**, og genstart maskinen.

Hvis du sender en e-mail til en konventionel faxmaskine, vil metoden til indtastning af fax maskinens faxnummer variere afhængigt af, hvilket mailprogram du bruger.

1. Opret en ny e-mailmeddelelse i dit e-mail-program, og skriv e-mailadressen på videresendelsesmaskinen og faxnummeret til den første faxmaskine i feltet "TIL".

I det følgende gives et eksempel på, hvordan e-mailadresse og faxnummer skal indtastes:

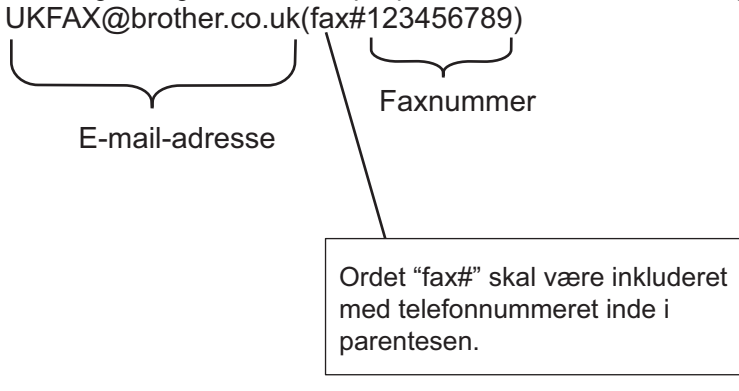

For Microsoft Outlook skal adresseoplysninger indtastes i adressebogen som følger:

Navn: fax#123456789

E-mailadresse: UKFAX@brother.co.uk

- 2. Skriv e-mailadressen på videresendelsesmaskinen og faxnummeret til den anden faxmaskine i feltet "TIL".
- 3. Send e-mailen.

### **Relaterede informationer**

• [Videresendelse](#page-338-0)

<span id="page-343-0"></span> [Hjem](#page-1-0) > [Netværk](#page-283-0) > [Netværksfunktioner](#page-318-0) > [Fax via internettet \(I-Fax\)](#page-324-0) > [I-faxindstillinger](#page-335-0) > Bekræftelses-mail for internetfax (I-Fax)

# **Bekræftelses-mail for internetfax (I-Fax)**

**Relaterede modeller**: MFC-L2802DN/MFC-L2800DW/MFC-L2802DW/MFC-L2827DWXL/MFC-L2827DW/ MFC-L2835DW/MFC-L2860DWE/MFC-L2860DW/MFC-L2862DW/MFC-L2922DW/MFC-L2960DW/ MFC-L2980DW

- Verification Mail til afsendelse gør det muligt at anmode om bekræftelse fra den station, hvor din I-Fax eller email blev modtaget og behandlet.
- Bekræftelses-mail for modtagelse giver mulighed for at sende en standardrapport tilbage til afsendelsesstationen, når en I-fax eller e-mail er modtaget og behandlet.

For at anvende denne funktion skal du konfigurere indstillingerne [Meddelelse] under indstillingerne [Setup mail Rx] og [Setup mail TX] i maskinens betjeningspanelmenu.

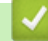

### **Relaterede informationer**

- [I-faxindstillinger](#page-335-0)
	- [Aktivering af meddelelse om afsendelse for TX-bekræftelses-mail](#page-344-0)
	- [Aktivering af meddelelse om modtagelse for TX-bekræftelsesmail](#page-345-0)
	- [Fejl ved I-Fax-mail](#page-347-0)

<span id="page-344-0"></span> [Hjem](#page-1-0) > [Netværk](#page-283-0) > [Netværksfunktioner](#page-318-0) > [Fax via internettet \(I-Fax\)](#page-324-0) > [I-faxindstillinger](#page-335-0) > [Bekræftelses-mail](#page-343-0) [for internetfax \(I-Fax\)](#page-343-0) > Aktivering af meddelelse om afsendelse for TX-bekræftelses-mail

# **Aktivering af meddelelse om afsendelse for TX-bekræftelses-mail**

**Relaterede modeller**: MFC-L2802DN/MFC-L2800DW/MFC-L2802DW/MFC-L2827DWXL/MFC-L2827DW/ MFC-L2835DW/MFC-L2860DWE/MFC-L2860DW/MFC-L2862DW/MFC-L2922DW/MFC-L2960DW/ MFC-L2980DW

>> MFC-L2802DN/MFC-L2800DW/MFC-L2802DW/MFC-L2827DWXL/MFC-L2827DW/MFC-L2835DW >> MFC-L2860DWE/MFC-L2860DW/MFC-L2862DW/MFC-L2922DW/MFC-L2960DW/MFC-L2980DW

### **MFC-L2802DN/MFC-L2800DW/MFC-L2802DW/MFC-L2827DWXL/MFC-L2827DW/ MFC-L2835DW**

- 1. Tryk på **Menu**.
- 2. Tryk på ▲ eller ▼ for at få vist [Netværk], og tryk derefter på OK.
- 3. Tryk på a eller b for at få vist [E-mail/IFAX], og tryk derefter på **OK**.
- 4. Tryk på ▲ eller ▼ for at få vist indstillingen [Setup mail TX], og tryk derefter på OK.
- 5. Tryk på **∆** eller **v** for at få vist indstillingen [Meddelelse], og tryk derefter på **OK**.
- 6. Vælg [Til] eller [Fra] for at aktivere eller deaktivere funktionen 'Send meddelelse', og tryk derefter på **OK**.

Når Send meddelelse er Til, indeholder faxen et ekstra felt med navnet Message Disposition Notification (MDN), som indeholder information om levering af meddelelsen.

Faxmodtagerens maskine skal understøtte MDN-feltet for at kunne sende en meddelelsesrapport.

7. Tryk på **Stop/Exit**.

### **MFC-L2860DWE/MFC-L2860DW/MFC-L2862DW/MFC-L2922DW/MFC-L2960DW/ MFC-L2980DW**

- 1. Tryk på [Indstill.] > [Alle indstil.] > [Netværk] > [E-mail/IFAX] > [Setup mail TX] > [Meddelelse].
- 2. Vælg [Til] eller [Fra] for at aktivere eller deaktivere funktionen Send meddelelse.

Når Send meddelelse er slået Til, vil faxen indeholde et ekstra felt, MDN (Message Disposition Notification), som indeholder information om faxleveringen.

Modtagerens faxmaskine skal understøtte feltet MDN for at kunne sende en meddelelsesrapport.

3. Tryk på  $\Box$ 

### **Relaterede informationer**

• [Bekræftelses-mail for internetfax \(I-Fax\)](#page-343-0)

<span id="page-345-0"></span> [Hjem](#page-1-0) > [Netværk](#page-283-0) > [Netværksfunktioner](#page-318-0) > [Fax via internettet \(I-Fax\)](#page-324-0) > [I-faxindstillinger](#page-335-0) > [Bekræftelses-mail](#page-343-0) [for internetfax \(I-Fax\)](#page-343-0) > Aktivering af meddelelse om modtagelse for TX-bekræftelsesmail

## **Aktivering af meddelelse om modtagelse for TX-bekræftelsesmail**

**Relaterede modeller**: MFC-L2802DN/MFC-L2800DW/MFC-L2802DW/MFC-L2827DWXL/MFC-L2827DW/ MFC-L2835DW/MFC-L2860DWE/MFC-L2860DW/MFC-L2862DW/MFC-L2922DW/MFC-L2960DW/ MFC-L2980DW

>> MFC-L2802DN/MFC-L2800DW/MFC-L2802DW/MFC-L2827DWXL/MFC-L2827DW/MFC-L2835DW >> MFC-L2860DWE/MFC-L2860DW/MFC-L2862DW/MFC-L2922DW/MFC-L2960DW/MFC-L2980DW

## **MFC-L2802DN/MFC-L2800DW/MFC-L2802DW/MFC-L2827DWXL/MFC-L2827DW/ MFC-L2835DW**

- 1. Tryk på **Menu**.
- 2. Tryk på ▲ eller ▼ for at få vist [Netværk], og tryk derefter på OK.
- 3. Tryk på a eller b for at få vist [E-mail/IFAX], og tryk derefter på **OK**.
- 4. Tryk på ▲ eller **V** for at få vist [Setup mail Rx], og tryk derefter på OK.
- 5. Tryk på a eller b for at få vist [Meddelelse], og tryk derefter på **OK**.
- 6. Tryk på en af de tre mulige indstillinger:

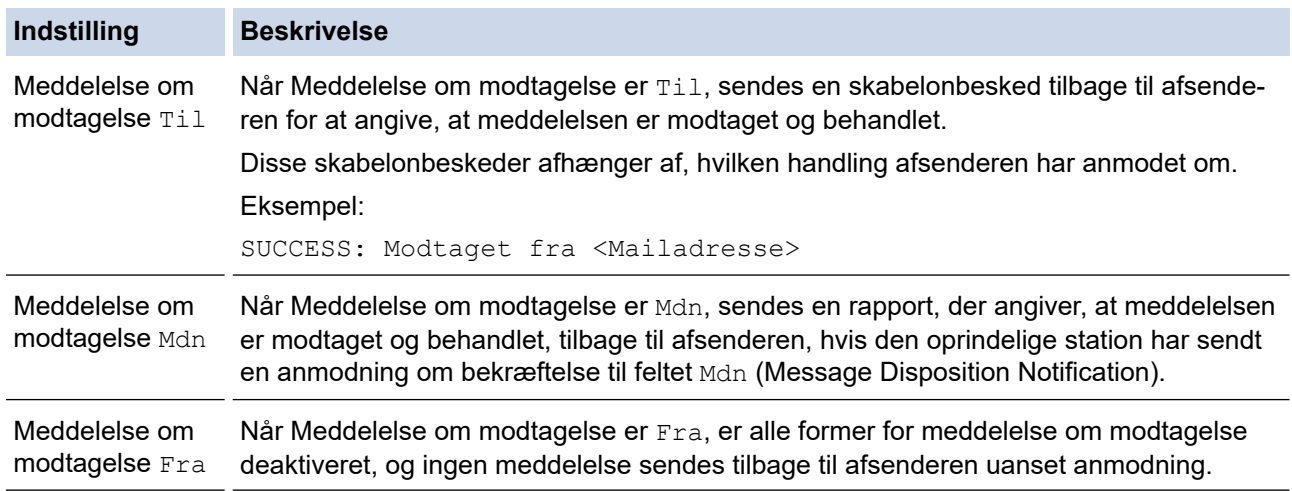

- Afsenderen skal konfigurere nedenstående indstillinger for at sende TX-bekræftelses-mail:
	- Indstil [Meddelelse] i [Setup mail TX] til [Til].
	- Indstil [Header] i [Setup mail Rx] til [Alle] eller [Emne+Fra+til].
- Modtageren skal konfigurere nedenstående indstillinger for at modtage TX-bekræftelses-mail: Indstil [Meddelelse] i [Setup mail Rx] til [Til].

### 7. Tryk på **Stop/Exit**.

### **MFC-L2860DWE/MFC-L2860DW/MFC-L2862DW/MFC-L2922DW/MFC-L2960DW/ MFC-L2980DW**

- 1. Tryk på  $\| \cdot \|$  [Indstill.] > [Alle indstil.] > [Netværk] > [E-mail/IFAX] > [Setup mail Rx] > [Meddelelse].
- 2. Tryk på en af de tre mulige indstillinger:

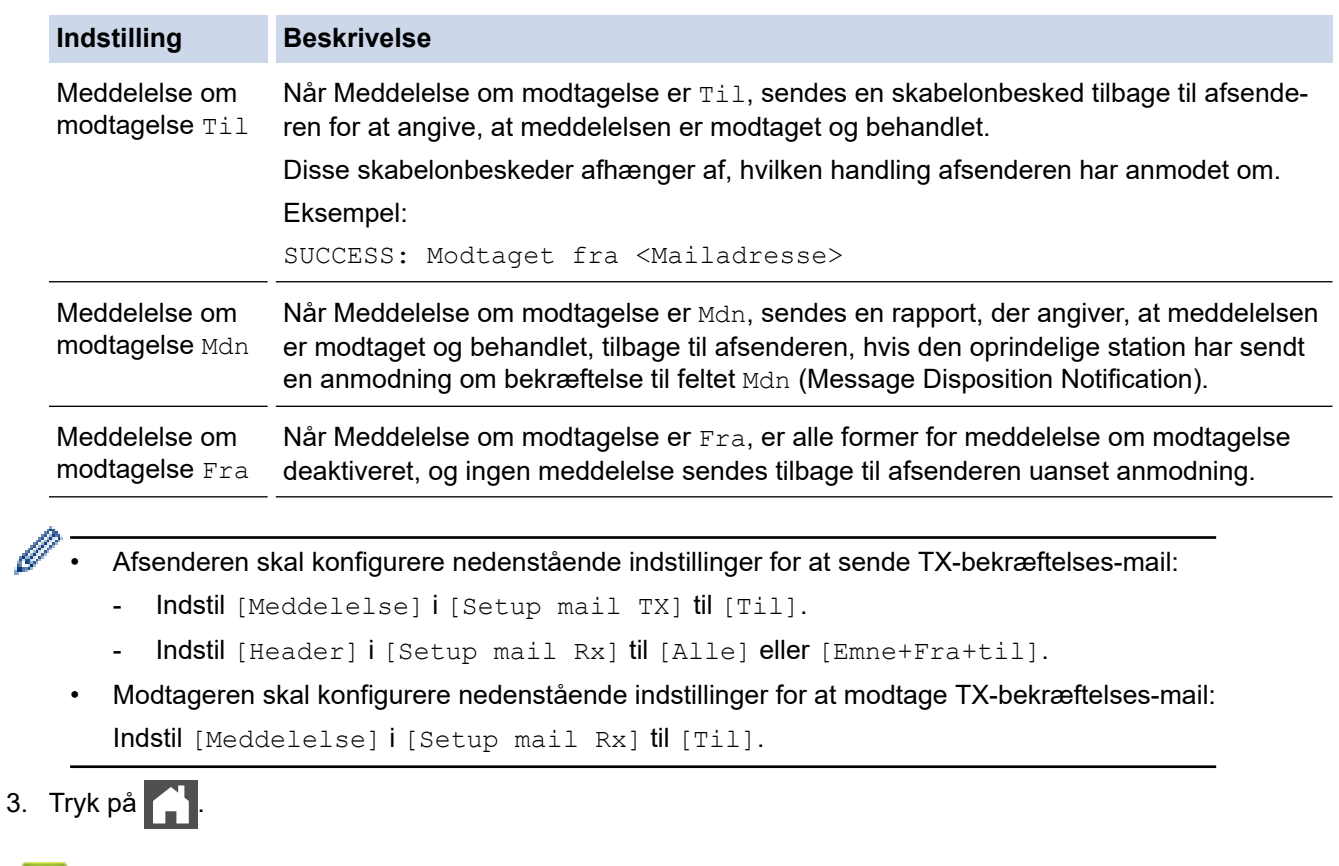

# **Relaterede informationer**

• [Bekræftelses-mail for internetfax \(I-Fax\)](#page-343-0)

<span id="page-347-0"></span> [Hjem](#page-1-0) > [Netværk](#page-283-0) > [Netværksfunktioner](#page-318-0) > [Fax via internettet \(I-Fax\)](#page-324-0) > [I-faxindstillinger](#page-335-0) > [Bekræftelses-mail](#page-343-0) [for internetfax \(I-Fax\)](#page-343-0) > Fejl ved I-Fax-mail

# **Fejl ved I-Fax-mail**

**Relaterede modeller**: MFC-L2802DN/MFC-L2800DW/MFC-L2802DW/MFC-L2827DWXL/MFC-L2827DW/ MFC-L2835DW/MFC-L2860DWE/MFC-L2860DW/MFC-L2862DW/MFC-L2922DW/MFC-L2960DW/ MFC-L2980DW

Hvis der opstår en leveringsfejl, når du sender en I-Fax, vil mailserveren sende en fejlmeddelelse tilbage til Brother-maskinen, og fejlmeddelelsen vil blive udskrevet.

Hvis der opstår en fejl ved modtagelse af en I-Fax, vil en fejlmeddelelse blive udskrevet, f.eks. "Meddelelsen, der blev sendt til maskinen, var ikke i TIFF-format."

Hvis du ønsker at modtage fejlmeddelelsen og udskrive den på din maskine, skal du i [Setup mail Rx] ændre indstillingen [Header] til [Alle] eller til [Emne+Fra+til].

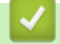

### **Relaterede informationer**

• [Bekræftelses-mail for internetfax \(I-Fax\)](#page-343-0)

<span id="page-348-0"></span> [Hjem](#page-1-0) > [Netværk](#page-283-0) > [Netværksfunktioner](#page-318-0) > Brug funktionen Send fax til server

# **Brug funktionen Send fax til server**

**Relaterede modeller**: MFC-L2802DN/MFC-L2800DW/MFC-L2802DW/MFC-L2827DWXL/MFC-L2827DW/ MFC-L2835DW/MFC-L2860DWE/MFC-L2860DW/MFC-L2862DW/MFC-L2922DW/MFC-L2960DW/ MFC-L2980DW

Funktionen Fax til server gør det muligt for maskinen at scanne et dokument og sende det over netværket til en separat faxserver. Dokumentet sendes derefter fra serveren som faxdata til modtagerens faxnummer over en standardtelefonlinje. Når funktionen Fax til server er indstillet til Til, sendes alle automatiske faxtransmissioner fra maskinen til faxserveren til faxtransmission.

Du kan sende en fax direkte fra maskinen ved hjælp af manuelle faxfunktion, når Send til server-funktionen er slået til.

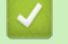

### **Relaterede informationer**

- [Netværksfunktioner](#page-318-0)
	- [Før afsendelse af et dokument til faxserveren](#page-349-0)
	- [Aktiver Fax til server](#page-350-0)
	- [Brug af Fax til server](#page-351-0)

<span id="page-349-0"></span> [Hjem](#page-1-0) > [Netværk](#page-283-0) > [Netværksfunktioner](#page-318-0) > [Brug funktionen Send fax til server](#page-348-0) > Før afsendelse af et dokument til faxserveren

# **Før afsendelse af et dokument til faxserveren**

**Relaterede modeller**: MFC-L2802DN/MFC-L2800DW/MFC-L2802DW/MFC-L2827DWXL/MFC-L2827DW/ MFC-L2835DW/MFC-L2860DWE/MFC-L2860DW/MFC-L2862DW/MFC-L2922DW/MFC-L2960DW/ MFC-L2980DW

Hvis du vil sende et dokument til faxserveren, skal der bruges den korrekte syntaks til denne server. Destinations-faxnummeret skal sendes med et præfiks og et suffiks, der svarer til de parametre, der anvendes af faxserveren. I de fleste tilfælde er syntaksen for præfikset "fax=", og syntaksen for suffikset vil være domænenavnet for faxserverens e-mailgateway. Suffikset skal desuden begynde med symbolet "@". Oplysningerne om præfiks og suffiks skal gemmes i maskinen, før du kan bruge faxen til server-funktionen. Destinations-faxnumrene kan gemmes i adressebogen eller indtastes med opkaldstastaturet (op til 40 cifre). Eksempel: Hvis du vil sende et dokument til destinationsfaxnummeret 123-555-0001, skal du bruge følgende syntaks:

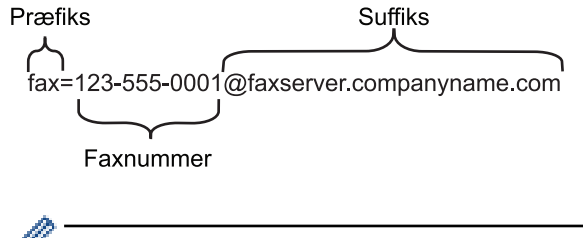

Faxserverprogrammet skal understøtte en e-mailgateway.

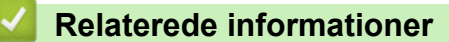

• [Brug funktionen Send fax til server](#page-348-0)

<span id="page-350-0"></span> [Hjem](#page-1-0) > [Netværk](#page-283-0) > [Netværksfunktioner](#page-318-0) > [Brug funktionen Send fax til server](#page-348-0) > Aktiver Fax til server

## **Aktiver Fax til server**

**Relaterede modeller**: MFC-L2802DN/MFC-L2800DW/MFC-L2802DW/MFC-L2827DWXL/MFC-L2827DW/ MFC-L2835DW/MFC-L2860DWE/MFC-L2860DW/MFC-L2862DW/MFC-L2922DW/MFC-L2960DW/ MFC-L2980DW

>> MFC-L2802DN/MFC-L2800DW/MFC-L2802DW/MFC-L2827DWXL/MFC-L2827DW/MFC-L2835DW >> MFC-L2860DWE/MFC-L2860DW/MFC-L2862DW/MFC-L2922DW/MFC-L2960DW/MFC-L2980DW

### **MFC-L2802DN/MFC-L2800DW/MFC-L2802DW/MFC-L2827DWXL/MFC-L2827DW/ MFC-L2835DW**

Gem præfiks/suffiksadressen for faxserveren på Brother-maskinen.

1. Tryk på **Menu**.

- 2. Tryk på ▲ eller ▼ for at få vist [Netværk], og tryk derefter på OK.
- 3. Tryk på a eller b for at få vist [Fax til server], og tryk derefter på **OK**.
- 4. Tryk på a eller b for at få vist [Til], og tryk derefter på **OK**.
- 5. Tryk på a eller b for at få vist [Præfiks], og tryk derefter på **OK**.
- 6. Indtast præfiks med brug af maskinens kontrolpanel, og tryk derefter på **OK**.
- 7. Tryk på ▲ eller ▼ for at få vist [Suffiks], og tryk derefter på OK.
- 8. Indtast suffiks med brug af maskinens kontrolpanel, og tryk derefter på **OK**.
- 9. Tryk på **Stop/Exit**.

## **MFC-L2860DWE/MFC-L2860DW/MFC-L2862DW/MFC-L2922DW/MFC-L2960DW/ MFC-L2980DW**

Gem præfiks/suffiksadressen for faxserveren på Brother-maskinen.

1. Tryk på  $\|\cdot\|$  [Indstill.] > [Alle indstil.] > [Netværk] > [Fax til server].

- 2. Tryk på [Fax til server], og tryk derefter på [Til].
- 3. Tryk på [Præfiks].
- 4. Indtast præfiks med brug af tastaturet på LCD-skærmen, og tryk derefter på [OK].
- 5. Tryk på [Suffiks].
- 6. Indtast suffiks med brug af tastaturet på LCD-skærmen, og tryk derefter på [OK].
- 7. Tryk på  $\Box$

#### **Relaterede informationer**

• [Brug funktionen Send fax til server](#page-348-0)

<span id="page-351-0"></span> [Hjem](#page-1-0) > [Netværk](#page-283-0) > [Netværksfunktioner](#page-318-0) > [Brug funktionen Send fax til server](#page-348-0) > Brug af Fax til server

# **Brug af Fax til server**

**Relaterede modeller**: MFC-L2802DN/MFC-L2800DW/MFC-L2802DW/MFC-L2827DWXL/MFC-L2827DW/ MFC-L2835DW/MFC-L2860DWE/MFC-L2860DW/MFC-L2862DW/MFC-L2922DW/MFC-L2960DW/ MFC-L2980DW

>> MFC-L2802DN/MFC-L2800DW/MFC-L2802DW/MFC-L2827DWXL/MFC-L2827DW/MFC-L2835DW >> MFC-L2860DWE/MFC-L2860DW/MFC-L2862DW/MFC-L2922DW/MFC-L2960DW/MFC-L2980DW

### **MFC-L2802DN/MFC-L2800DW/MFC-L2802DW/MFC-L2827DWXL/MFC-L2827DW/ MFC-L2835DW**

- 1. Læg dokumentet i ADF'en eller på scannerglaspladen.
- 2. Indtast et faxnummer.
- 3. Tryk på **Start**.

Maskinen sender meddelelsen via et TCP/IP-netværk til faxserveren.

### **MFC-L2860DWE/MFC-L2860DW/MFC-L2862DW/MFC-L2922DW/MFC-L2960DW/ MFC-L2980DW**

- 1. Læg dokumentet i ADF'en eller på scannerglaspladen.
- 2. Indtast et faxnummer.
- 3. Tryk på [Faxstart].

Maskinen sender meddelelsen via et TCP/IP-netværk til faxserveren.

 **Relaterede informationer**

• [Brug funktionen Send fax til server](#page-348-0)

<span id="page-352-0"></span> [Hjem](#page-1-0) > [Netværk](#page-283-0) > [Netværksfunktioner](#page-318-0) > Synkronisering af tid med SNTP-serveren ved hjælp af webbaseret administration

# **Synkronisering af tid med SNTP-serveren ved hjælp af webbaseret administration**

**Relaterede modeller**: DCP-L2620DW/DCP-L2622DW/DCP-L2627DW/DCP-L2627DWXL/DCP-L2627DWE/ DCP-L2640DN/DCP-L2660DW/DCP-L2665DW/MFC-L2802DN/MFC-L2800DW/MFC-L2802DW/ MFC-L2827DWXL/MFC-L2827DW/MFC-L2835DW/MFC-L2860DWE/MFC-L2860DW/MFC-L2862DW/ MFC-L2922DW/MFC-L2960DW/MFC-L2980DW

SNTP (Simple Network Time Protocol) anvendes til at synkronisere den tid, som maskinen anvender til godkendelse, med SNTP-tidsserveren. (Dette er ikke den tid, der vises på maskinens display).Du kan automatisk eller manuelt synkronisere maskinens tid med den UTC (Coordinated Universal Time), SNTP-tidsserveren leverer.

- [Konfiguration af dato og klokkeslæt med webbaseret administration](#page-353-0)
- [Konfiguration af SNTP-protokollen med Web Based Management](#page-354-0)

<span id="page-353-0"></span> [Hjem](#page-1-0) > [Netværk](#page-283-0) > [Netværksfunktioner](#page-318-0) > [Synkronisering af tid med SNTP-serveren ved hjælp af](#page-352-0) [webbaseret administration](#page-352-0) > Konfiguration af dato og klokkeslæt med webbaseret administration

# **Konfiguration af dato og klokkeslæt med webbaseret administration**

**Relaterede modeller**: DCP-L2620DW/DCP-L2622DW/DCP-L2627DW/DCP-L2627DWXL/DCP-L2627DWE/ DCP-L2640DN/DCP-L2660DW/DCP-L2665DW/MFC-L2802DN/MFC-L2800DW/MFC-L2802DW/ MFC-L2827DWXL/MFC-L2827DW/MFC-L2835DW/MFC-L2860DWE/MFC-L2860DW/MFC-L2862DW/ MFC-L2922DW/MFC-L2960DW/MFC-L2980DW

Konfigurer dato og klokkeslæt for at synkronisere den tid, der anvendes af maskinen, med SNTP-tidsserveren.

I nogle lande findes denne funktion ikke.

1. Start din webbrowser.

2. Indtast "https://maskinens IP-adresse" i browserens adresselinje (hvor "maskinens IP-adresse" er IPadressen på din maskine).

F.eks.:

https://192.168.1.2

3. Hvis det er påkrævet, skal du skrive en adgangskode i feltet **Login (Logon)** og derefter klikke på **Login (Logon)**.

Standardadgangskoden for administration af denne maskines indstillinger er placeret på maskinens bagside og er mærket "**Pwd**". Skift standardadgangskoden ved at følge vejledningen på skærmen, første gang du logger på.

4. Klik på **Administrator** > **Date&Time (Dato&klokkeslæt)** i venstre navigationsbjælke.

Start navigationen fra  $\equiv$ , hvis venstre navigationsbjælke ikke er synlig.

5. Kontroller indstillingerne for **Time Zone (Tidszone)**.

Vælg tidsforskellen mellem din placering og UTC fra rullelisten **Time Zone (Tidszone)**. For eksempel er tidszonen Eastern Time i USA og Canada UTC-05:00.

6. Markér afkrydsningsfeltet **Synchronize with SNTP server (Synkroniser med SNTP-server)**.

7. Klik på **Submit (Send)**.

Du kan også konfigurere dato og klokkeslæt manuelt.

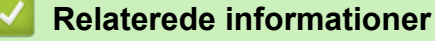

• [Synkronisering af tid med SNTP-serveren ved hjælp af webbaseret administration](#page-352-0)

#### **Relaterede emner:**

• [Registrer maskinen med Universal Print vha. webbaseret administration](#page-83-0)

<span id="page-354-0"></span> [Hjem](#page-1-0) > [Netværk](#page-283-0) > [Netværksfunktioner](#page-318-0) > [Synkronisering af tid med SNTP-serveren ved hjælp af](#page-352-0) [webbaseret administration](#page-352-0) > Konfiguration af SNTP-protokollen med Web Based Management

# **Konfiguration af SNTP-protokollen med Web Based Management**

**Relaterede modeller**: DCP-L2620DW/DCP-L2622DW/DCP-L2627DW/DCP-L2627DWXL/DCP-L2627DWE/ DCP-L2640DN/DCP-L2660DW/DCP-L2665DW/MFC-L2802DN/MFC-L2800DW/MFC-L2802DW/ MFC-L2827DWXL/MFC-L2827DW/MFC-L2835DW/MFC-L2860DWE/MFC-L2860DW/MFC-L2862DW/ MFC-L2922DW/MFC-L2960DW/MFC-L2980DW

Konfigurer SNTP-protokollen til at synkronisere den tid, maskinen bruger til godkendelse, med tiden på en SNTP-tidsserver.

- 1. Start din webbrowser.
- 2. Indtast "https://maskinens IP-adresse" i browserens adresselinje (hvor "maskinens IP-adresse" er IPadressen på din maskine).

F.eks.:

Î

https://192.168.1.2

3. Hvis det er påkrævet, skal du skrive en adgangskode i feltet **Login (Logon)** og derefter klikke på **Login (Logon)**.

Standardadgangskoden for administration af denne maskines indstillinger er placeret på maskinens bagside og er mærket "**Pwd**". Skift standardadgangskoden ved at følge vejledningen på skærmen, første gang du logger på.

4. Klik på **Network (Netværk)** > **Network (Netværk)** > **Protocol (Protokol)**i venstre navigationsbjælke.

Start navigationen fra  $\equiv$ , hvis venstre navigationsbjælke ikke er synlig.

- 5. Markér afkrydsningsfeltet **SNTP** for at aktivere indstillingerne.
- 6. Klik på **Submit (Send)**.
- 7. Genstart Brother-maskinen for at aktivere konfigurationen.
- 8. Klik på **Advanced Settings (Avancerede indstillinger)** ved siden af SNTP-afkrydsningsfeltet.
- 9. Konfigurer indstillingerne.

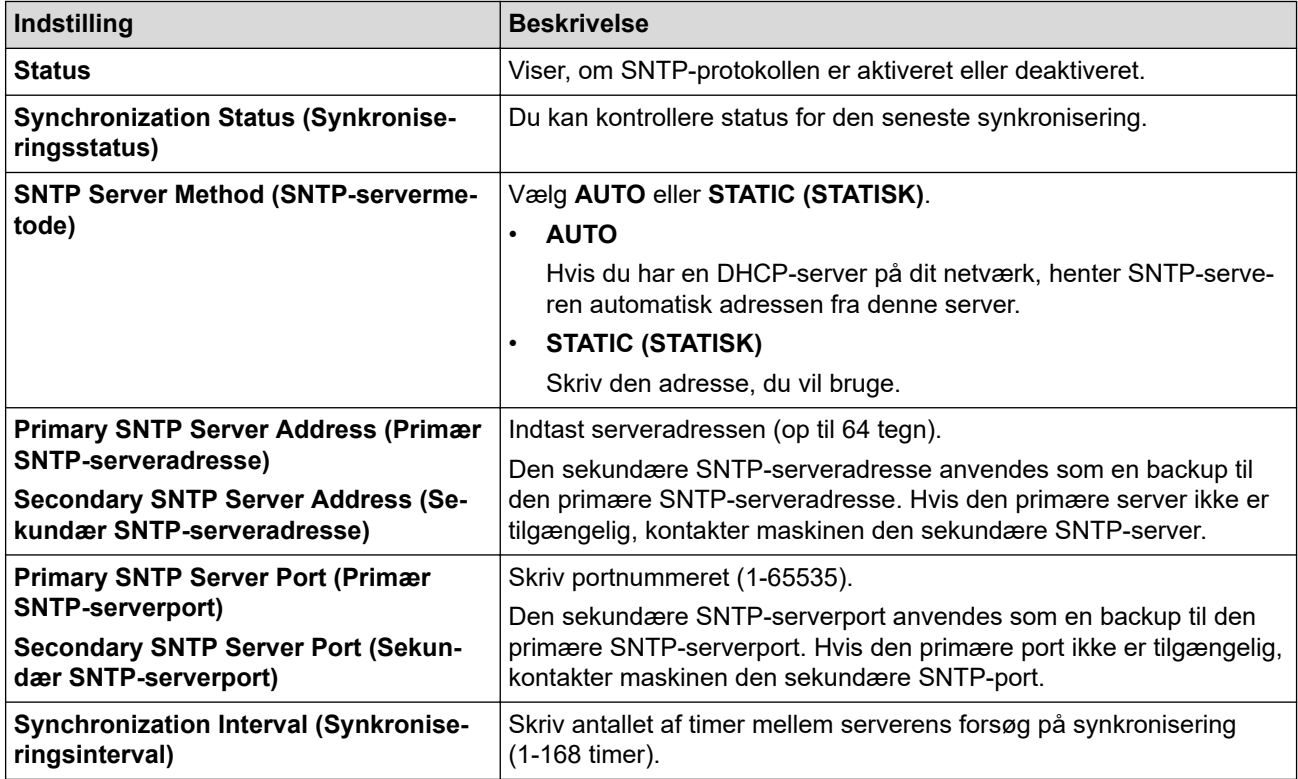

10. Klik på **Submit (Send)**.

# **Relaterede informationer**

• [Synkronisering af tid med SNTP-serveren ved hjælp af webbaseret administration](#page-352-0)

 [Hjem](#page-1-0) > [Netværk](#page-283-0) > [Netværksfunktioner](#page-318-0) > Videresendelse af indgående faxmeddelelser til en netværksdestination

# **Videresendelse af indgående faxmeddelelser til en netværksdestination**

**Relaterede modeller**: MFC-L2922DW/MFC-L2960DW/MFC-L2980DW

Konfigurer en profil til videresendelse af indgående faxmeddelelser til en mappe på en FTP- eller CIFS-server.

- Vi anbefaler, at du bruger den seneste version af følgende webbrowsere:
	- Microsoft Edge, Firefox og Google Chrome™ til Windows
	- Safari, Firefox, og Google Chrome™ til Mac
	- Google Chrome™ til Android™
	- Safari og Google Chrome™ til iOS
- Sørg for, at JavaScript og cookies altid er aktiveret, uanset hvilken browser du bruger.
- 1. Start din webbrowser.
- 2. Indtast "https://maskinens IP-adresse" i browserens adresselinje (hvor "maskinens IP-adresse" er IPadressen på din maskine).

F.eks.:

https://192.168.1.2

3. Hvis det er påkrævet, skal du skrive en adgangskode i feltet **Login (Logon)** og derefter klikke på **Login (Logon)**.

Standardadgangskoden for administration af denne maskines indstillinger er placeret på maskinens bagside og er mærket "**Pwd**". Skift standardadgangskoden ved at følge vejledningen på skærmen, første gang du logger på.

4. Klik på **Administrator** > **Network Profile (Netværksprofil)** i venstre navigationsbjælke.

Start navigationen fra  $\equiv$ , hvis venstre navigationsbjælke ikke er synlig.

- 5. Klik på protokolindstillingen ved siden af profilnummeret.
- 6. Vælg indstillingen **FTP** eller **Network (Netværk)**, og klik derefter på **Submit (Send)**.
- 7. Konfigurer profilen for din server ved hjælp af en af følgende tabeller:

Anvend følgende karakter: ?, /, \, ", :, <, >, | og \* kan forårsage fejl ved afsendelse.

## **FTP**

B

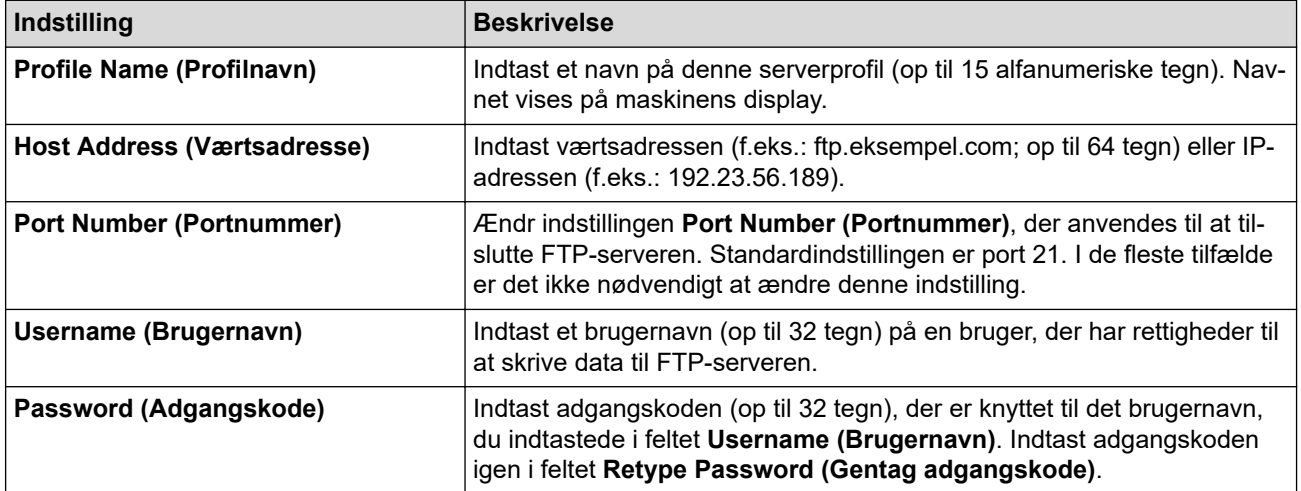

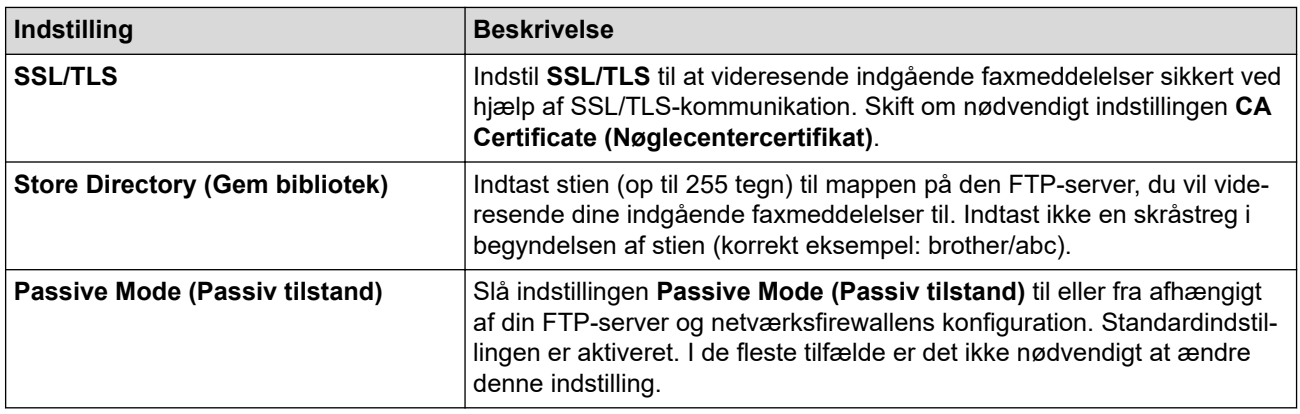

### **Network (Netværk)**

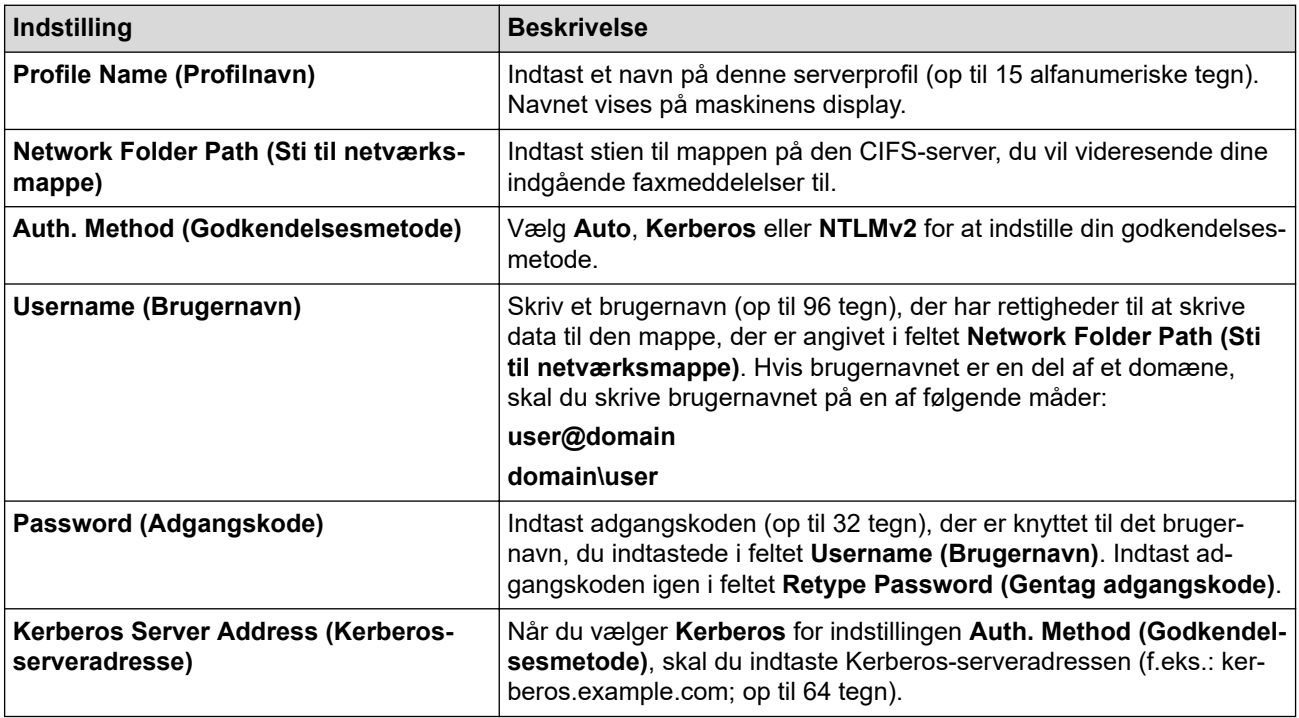

Du skal konfigurere SNTP (netværkstidsserver), eller du skal indstille dato, klokkeslæt og tidszone korrekt på kontrolpanelet. Tiden skal svare til den tid, der bruges af Kerberos-serveren og CIFS-serveren.

8. Klik på **Submit (Send)**.

Ø

D

- 9. For at indstille faxvideresendelsesfunktionen skal du i venstre navigationslinje klikke på **Fax** > **Remote Fax Options (Faxfjernfunktioner)**.
- 10. Vælg **Forward to Network (Videresend til netværk)** fra den rullelisten **Fwd/Store/Cloud/Network (Videresend/Gem/Cloud/Netværk)**.
- 11. Vælg den filtype, du vil bruge.
- 12. Vælg **On (Til)** for **Backup print (Backup-udskrivning)** for at udskrive en sikkerhedskopi af indgående faxmeddelelser.
- 13. Vælg den profil, du vil bruge, i rullemenuen **Network Profile (Netværksprofil)**.
- 14. Indtast en trecifret fjernadgangskode i feltet **Remote Access Code (Fjernadgangskode)**, hvis det er nødvendigt.
	- Du kan bruge tallene fra 0 til 9, \* eller # i fjernadgangskoden.
	- Fjernadgangskoden skal være anderledes end fjernadgangskoderne til faxfunktionerne.

#### 15. Klik på **Submit (Send)**.

## **Relaterede informationer**

- [Hukommelsesmodtagefunktioner](#page-195-0)
- [Netværksfunktioner](#page-318-0)

∣√

 [Hjem](#page-1-0) > [Netværk](#page-283-0) > [Netværksfunktioner](#page-318-0) > Nulstilling af netværksindstillingerne til fabriksstandard

# **Nulstilling af netværksindstillingerne til fabriksstandard**

**Relaterede modeller**: DCP-L2620DW/DCP-L2622DW/DCP-L2627DW/DCP-L2627DWXL/DCP-L2627DWE/ DCP-L2640DN/DCP-L2660DW/DCP-L2665DW/MFC-L2802DN/MFC-L2800DW/MFC-L2802DW/ MFC-L2827DWXL/MFC-L2827DW/MFC-L2835DW/MFC-L2860DWE/MFC-L2860DW/MFC-L2862DW/ MFC-L2922DW/MFC-L2960DW/MFC-L2980DW

Brug maskinens kontrolpanel til at nulstille maskinens netværksindstillinger til dens oprindelige standard fabriksindstillinger. Dette nulstiller alle oplysninger, undtagen administratoradgangskoden.

Du kan også nulstille printserveren til fabriksindstillingerne ved hjælp af webbaseret administration.

>> DCP-L2620DW/DCP-L2622DW/DCP-L2627DW/DCP-L2627DWXL/DCP-L2627DWE/DCP-L2640DN/ MFC-L2802DN/MFC-L2800DW/MFC-L2802DW/MFC-L2827DWXL/MFC-L2827DW/MFC-L2835DW >> DCP-L2660DW/DCP-L2665DW/MFC-L2860DWE/MFC-L2860DW/MFC-L2862DW/MFC-L2922DW/ MFC-L2960DW/MFC-L2980DW

## **DCP-L2620DW/DCP-L2622DW/DCP-L2627DW/DCP-L2627DWXL/DCP-L2627DWE/ DCP-L2640DN/MFC-L2802DN/MFC-L2800DW/MFC-L2802DW/MFC-L2827DWXL/ MFC-L2827DW/MFC-L2835DW**

- 1. Tryk på **Menu**.
- 2. Tryk på ▲ eller ▼ for at få vist [Netværk], og tryk derefter på OK.
- 3. Tryk på ▲ eller ▼ for at få vist [Netværksnulst.], og tryk derefter på OK.
- 4. Følg anvisningerne på maskinen for at nulstille netværksindstillingerne. Maskinen genstarter.

## **DCP-L2660DW/DCP-L2665DW/MFC-L2860DWE/MFC-L2860DW/MFC-L2862DW/ MFC-L2922DW/MFC-L2960DW/MFC-L2980DW**

- 1. Tryk på  $\| \cdot \|$  [Indstill.] > [Alle indstil.] > [Netværk] > [Netværksnulst.].
- 2. [Maskinen vil genstarte efter nulstilling. Tryk på [OK] i 2 sekunder for at bekræfte.] vises. Hold [OK] nede i to sekunder for at bekræfte.

Maskinen genstarter.

## **Relaterede informationer**

• [Netværksfunktioner](#page-318-0)

### **Relaterede emner:**

• [Nulstilling af maskinen](#page-542-0)
# <span id="page-360-0"></span>**Sikkerhed**

**Relaterede modeller**: DCP-L2620DW/DCP-L2622DW/DCP-L2627DW/DCP-L2627DWXL/DCP-L2627DWE/ DCP-L2640DN/DCP-L2660DW/DCP-L2665DW/MFC-L2802DN/MFC-L2800DW/MFC-L2802DW/ MFC-L2827DWXL/MFC-L2827DW/MFC-L2835DW/MFC-L2860DWE/MFC-L2860DW/MFC-L2862DW/ MFC-L2922DW/MFC-L2960DW/MFC-L2980DW

- [Før brug af netværkssikkerhedsfunktioner](#page-361-0)
- [Konfiguration af certifikater til enhedssikkerhed](#page-363-0)
- [Brug af SSL/TLS](#page-378-0)
- [Brug af SNMPv3](#page-389-0)
- [Brug IPsec](#page-392-0)
- [Brug IEEE 802.1x-godkendelse](#page-408-0)
- [Brug af Active Directory Authentication](#page-413-0)
- [Brug LDAP-godkendelse](#page-418-0)
- [Brug af Secure Function Lock \(sikker funktionslås\) 3.0](#page-422-0)
- [Sikker afsendelse eller modtagelse af e-mail](#page-430-0)
- [Gem udskriftslog på netværk](#page-434-0)
- [Låsning af maskinindstillinger fra betjeningspanelet](#page-441-0)
- [Brug af detekteringsfunktioner til globalt netværk](#page-446-0)

<span id="page-361-0"></span> [Hjem](#page-1-0) > [Sikkerhed](#page-360-0) > Før brug af netværkssikkerhedsfunktioner

# **Før brug af netværkssikkerhedsfunktioner**

**Relaterede modeller**: DCP-L2620DW/DCP-L2622DW/DCP-L2627DW/DCP-L2627DWXL/DCP-L2627DWE/ DCP-L2640DN/DCP-L2660DW/DCP-L2665DW/MFC-L2802DN/MFC-L2800DW/MFC-L2802DW/ MFC-L2827DWXL/MFC-L2827DW/MFC-L2835DW/MFC-L2860DWE/MFC-L2860DW/MFC-L2862DW/ MFC-L2922DW/MFC-L2960DW/MFC-L2980DW

Maskinen anvender nogle af de nyeste protokoller til netværkssikkerhed og kryptering, der fås på markedet i dag. Disse netværksfunktioner kan integreres i din overordnede plan for netværkssikkerhed og være med til at beskytte dine data samt forhindre uautoriseret adgang til maskinen.

Vi anbefaler at deaktivere protokollerne FTP-server og TFTP. Adgang til maskinen via disse protokoller er ikke sikker. Bemærk dog, at hvis du deaktiverer FTP, bliver funktionen Scan til FTP deaktiveret.

#### **Relaterede informationer**

• [Sikkerhed](#page-360-0)

Ô

• [Deaktiver unødvendige protokoller](#page-362-0)

<span id="page-362-0"></span> [Hjem](#page-1-0) > [Sikkerhed](#page-360-0) > [Før brug af netværkssikkerhedsfunktioner](#page-361-0) > Deaktiver unødvendige protokoller

## **Deaktiver unødvendige protokoller**

**Relaterede modeller**: DCP-L2620DW/DCP-L2622DW/DCP-L2627DW/DCP-L2627DWXL/DCP-L2627DWE/ DCP-L2640DN/DCP-L2660DW/DCP-L2665DW/MFC-L2802DN/MFC-L2800DW/MFC-L2802DW/ MFC-L2827DWXL/MFC-L2827DW/MFC-L2835DW/MFC-L2860DWE/MFC-L2860DW/MFC-L2862DW/ MFC-L2922DW/MFC-L2960DW/MFC-L2980DW

- 1. Start din webbrowser.
- 2. Indtast "https://maskinens IP-adresse" i browserens adresselinje (hvor "maskinens IP-adresse" er IPadressen på din maskine).

F.eks.:

https://192.168.1.2

3. Hvis det er påkrævet, skal du skrive en adgangskode i feltet **Login (Logon)** og derefter klikke på **Login (Logon)**.

Standardadgangskoden for administration af denne maskines indstillinger er placeret på maskinens bagside og er mærket "**Pwd**". Skift standardadgangskoden ved at følge vejledningen på skærmen, første gang du logger på.

4. Klik på **Network (Netværk)** > **Network (Netværk)** > **Protocol (Protokol)**i venstre navigationsbjælke.

Start navigationen fra  $\equiv$ , hvis venstre navigationsbjælke ikke er synlig.

- 5. Fjern unødvendige protokolafkrydsningsfelter for at deaktivere dem.
- 6. Klik på **Submit (Send)**.
- 7. Genstart Brother-maskinen for at aktivere konfigurationen.

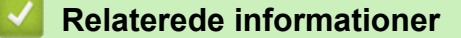

• [Før brug af netværkssikkerhedsfunktioner](#page-361-0)

# <span id="page-363-0"></span>**Konfiguration af certifikater til enhedssikkerhed**

**Relaterede modeller**: DCP-L2620DW/DCP-L2622DW/DCP-L2627DW/DCP-L2627DWXL/DCP-L2627DWE/ DCP-L2640DN/DCP-L2660DW/DCP-L2665DW/MFC-L2802DN/MFC-L2800DW/MFC-L2802DW/ MFC-L2827DWXL/MFC-L2827DW/MFC-L2835DW/MFC-L2860DWE/MFC-L2860DW/MFC-L2862DW/ MFC-L2922DW/MFC-L2960DW/MFC-L2980DW

Du skal konfigurere et certifikat til sikker administration af din netværksmaskine vha. SSL/TLS. Du skal bruge Web Based Management til konfiguration af et certifikat.

- [Understøttede sikkerhedscertifikatfunktioner](#page-364-0)
- [Sådan oprettes og installeres et certifikat](#page-365-0)
- [Oprettelse af selvsigneret certifikat](#page-366-0)
- [Opret en anmodning om certifikatunderskrift \(CSR\) og installer et certifikat fra en](#page-367-0) [certifikatudstedende myndighed \(CA\)](#page-367-0)
- [Import og eksport af certifikat og privat nøgle](#page-371-0)
- [Import og eksport af et nøglecentercertifikat](#page-374-0)
- [Administration af flere certifikater](#page-377-0)

<span id="page-364-0"></span> [Hjem](#page-1-0) > [Sikkerhed](#page-360-0) > [Konfiguration af certifikater til enhedssikkerhed](#page-363-0) > Understøttede sikkerhedscertifikatfunktioner

## **Understøttede sikkerhedscertifikatfunktioner**

**Relaterede modeller**: DCP-L2620DW/DCP-L2622DW/DCP-L2627DW/DCP-L2627DWXL/DCP-L2627DWE/ DCP-L2640DN/DCP-L2660DW/DCP-L2665DW/MFC-L2802DN/MFC-L2800DW/MFC-L2802DW/ MFC-L2827DWXL/MFC-L2827DW/MFC-L2835DW/MFC-L2860DWE/MFC-L2860DW/MFC-L2862DW/ MFC-L2922DW/MFC-L2960DW/MFC-L2980DW

Maskinen understøtter brugen af flere sikkerhedscertifikater, der giver mulighed for sikker administration, godkendelse og kommunikation med maskinen. Følgende sikkerhedscertifikatfunktioner kan anvendes sammen med maskinen:

- SSL/TLS-kommunikation
- SSL-kommunikation til SMTP/POP3/IMAP4 (kun tilgængeligt på visse modeller)
- IEEE 802.1x-godkendelse
- IPsec

Din maskine understøtter følgende:

• Præinstalleret certifikat

Din maskine har et præinstalleret, selvsigneret certifikat. Med dette certifikat kan du bruge SSL/TLSkommunikation uden at oprette eller installere et andet certifikat.

Det præinstallerede, selvsignerede certifikat beskytter din kommunikation op til et vist niveau. Vi anbefaler brug af et certifikat, der er udstedt af en pålidelig organisation, for at opnå bedre sikkerhed.

Selvsigneret certifikat

Denne printserver udsteder sit eget certifikat. Med dette certifikat kan du nemt bruge SSL/TLSkommunikation uden at oprette eller installere et andet certifikat fra et nøglecenter.

• Certifikat fra et nøglecenter

Der er to måder, hvorpå du kan installere et certifikat fra et nøglecenter. Hvis du allerede har et certifikat fra et nøglecenter, eller hvis du vil bruge et certifikat fra et eksternt nøglecenter, der er tillid til:

- Ved brug af en CSR (Certificate Signing Request) fra denne printserver.
- Import af et certifikat og en privat nøgle.
- Nøglecentercertifikat

For at bruge et certifikat fra et nøglecenter, der identificerer nøglecenteret og ejer sin private nøgle, skal du importere dette nøglecertifikat fra nøglecenteret før konfigurering af netværkets sikkerhedsfunktioner.

• Hvis du skal bruge SSL/TLS-kommunikation, anbefaler vi, at du kontakter systemadministratoren først.

• Når du nulstiller printserveren til standardfabriksindstilling, slettes det installerede certifikat og den private nøgle. Hvis du vil bevare samme certifikat og den private nøgle efter nulstilling af serveren, skal disse eksporteres før nulstilling og derefter installeres igen.

### **Relaterede informationer**

<span id="page-365-0"></span> [Hjem](#page-1-0) > [Sikkerhed](#page-360-0) > [Konfiguration af certifikater til enhedssikkerhed](#page-363-0) > Sådan oprettes og installeres et certifikat

# **Sådan oprettes og installeres et certifikat**

**Relaterede modeller**: DCP-L2620DW/DCP-L2622DW/DCP-L2627DW/DCP-L2627DWXL/DCP-L2627DWE/ DCP-L2640DN/DCP-L2660DW/DCP-L2665DW/MFC-L2802DN/MFC-L2800DW/MFC-L2802DW/ MFC-L2827DWXL/MFC-L2827DW/MFC-L2835DW/MFC-L2860DWE/MFC-L2860DW/MFC-L2862DW/ MFC-L2922DW/MFC-L2960DW/MFC-L2980DW

Der er to indstillinger ved valg af et sikkerhedscertifikat: brug et selvsigneret certifikat eller brug et certifikat fra et nøglecenter (CA).

### **Indstilling 1**

#### **Selvsigneret certifikat**

- 1. Opret et selvsigneret certifikat med Web Based Management.
- 2. Installer det selvsignerede certifikat på computeren.

### **Indstilling 2**

#### **Certifikat fra et nøglecenter**

- 1. Opret en anmodning om certifikatunderskrift (CSR) ved at bruge Web Based Management.
- 2. Installer det certifikat, der er udstedt af nøglecenteret, på Brother-maskinen ved hjælp af webbaseret administration.
- 3. Installer certifikatet på computeren.

#### **Relaterede informationer**

<span id="page-366-0"></span> [Hjem](#page-1-0) > [Sikkerhed](#page-360-0) > [Konfiguration af certifikater til enhedssikkerhed](#page-363-0) > Oprettelse af selvsigneret certifikat

# **Oprettelse af selvsigneret certifikat**

**Relaterede modeller**: DCP-L2620DW/DCP-L2622DW/DCP-L2627DW/DCP-L2627DWXL/DCP-L2627DWE/ DCP-L2640DN/DCP-L2660DW/DCP-L2665DW/MFC-L2802DN/MFC-L2800DW/MFC-L2802DW/ MFC-L2827DWXL/MFC-L2827DW/MFC-L2835DW/MFC-L2860DWE/MFC-L2860DW/MFC-L2862DW/ MFC-L2922DW/MFC-L2960DW/MFC-L2980DW

- 1. Start din webbrowser.
- 2. Indtast "https://maskinens IP-adresse" i browserens adresselinje (hvor "maskinens IP-adresse" er IPadressen på din maskine).

F.eks.:

b

https://192.168.1.2

• Hvis du anvender et domænenavn-system eller aktiverer et NetBIOS-navn, kan du indtaste et andet navn, såsom "DeltPrinter", i stedet for IP-adressen.

F.eks.: https://SharedPrinter

- Hvis du aktiverer et NetBIOS-navn, kan du også bruge nodenavnet.
	- F.eks.: https://brn123456abcdef
- NetBIOS-navnet kan findes i netværkskonfigurationsrapporten.
- 3. Hvis det er påkrævet, skal du skrive en adgangskode i feltet **Login (Logon)** og derefter klikke på **Login (Logon)**.

Standardadgangskoden for administration af denne maskines indstillinger er placeret på maskinens bagside og er mærket "**Pwd**". Skift standardadgangskoden ved at følge vejledningen på skærmen, første gang du logger på.

4. Klik på **Network (Netværk)** > **Security (Sikkerhed)** > **Certificate (Certifikat)**i venstre navigationsbjælke.

Start navigationen fra  $\equiv$ , hvis venstre navigationsbjælke ikke er synlig.

- 5. Klik på **Create Self-Signed Certificate (Opret selvsigneret certifikat)**.
- 6. Indtast et **Common Name (Fællesnavn)** og en **Valid Date (Gyldig dato)**.
	- Længden af **Common Name (Fællesnavn)** er mindre end 64 byte. Indtast en identifikator, f.eks. en IPadresse, et nodenavn eller domænenavn, der skal bruges til at få adgang til maskinen via SSL/TLSkommunikation. Nodenavnet vises som standard.
	- Der vises en advarsel, hvis du bruger en IPPS- eller HTTPS-protokol og indtaster et andet navn i URL'en end det **Common Name (Fællesnavn)**, der bruges til det selvsignerede certifikat.
- 7. Vælg din indstilling af rullelisten **Public Key Algorithm (Algoritme til offentlig nøgle)**. Standardindstillingen er, at funktionen er slået **EC(256bit)**.
- 8. Vælg din indstilling af rullelisten **Digest Algorithm (Indlæs og afprøv algoritme)**. Standardindstillingen er, at funktionen er slået **SHA256**.
- 9. Klik på **Submit (Send)**.

#### **Relaterede informationer**

<span id="page-367-0"></span> [Hjem](#page-1-0) > [Sikkerhed](#page-360-0) > [Konfiguration af certifikater til enhedssikkerhed](#page-363-0) > Opret en anmodning om certifikatunderskrift (CSR) og installer et certifikat fra en certifikatudstedende myndighed (CA)

# **Opret en anmodning om certifikatunderskrift (CSR) og installer et certifikat fra en certifikatudstedende myndighed (CA)**

**Relaterede modeller**: DCP-L2620DW/DCP-L2622DW/DCP-L2627DW/DCP-L2627DWXL/DCP-L2627DWE/ DCP-L2640DN/DCP-L2660DW/DCP-L2665DW/MFC-L2802DN/MFC-L2800DW/MFC-L2802DW/ MFC-L2827DWXL/MFC-L2827DW/MFC-L2835DW/MFC-L2860DWE/MFC-L2860DW/MFC-L2862DW/ MFC-L2922DW/MFC-L2960DW/MFC-L2980DW

Hvis du allerede har et certifikat fra et ekstern, pålidelig, certifikatudstedende myndighed (CA) kan du gemme certifikatet og den private nøgle på maskinen og administrere dem via import og eksport. Hvis du ikke har et certifikat fra en ekstern, pålidelig certifikatudstedende myndighed, skal du oprette en anmodning om certifikatunderskrift (CSR), sende den til en certifikatudstedende myndighed til godkendelse og installere det returnerede certifikat på din maskine.

- [Oprettelse af Certificate Signing Request \(CSR\)](#page-368-0)
- [Installation af et certifikat på maskinen](#page-370-0)

<span id="page-368-0"></span> [Hjem](#page-1-0) > [Sikkerhed](#page-360-0) > [Konfiguration af certifikater til enhedssikkerhed](#page-363-0) > [Opret en anmodning om](#page-367-0) [certifikatunderskrift \(CSR\) og installer et certifikat fra en certifikatudstedende myndighed \(CA\)](#page-367-0) > Oprettelse af Certificate Signing Request (CSR)

# **Oprettelse af Certificate Signing Request (CSR)**

**Relaterede modeller**: DCP-L2620DW/DCP-L2622DW/DCP-L2627DW/DCP-L2627DWXL/DCP-L2627DWE/ DCP-L2640DN/DCP-L2660DW/DCP-L2665DW/MFC-L2802DN/MFC-L2800DW/MFC-L2802DW/ MFC-L2827DWXL/MFC-L2827DW/MFC-L2835DW/MFC-L2860DWE/MFC-L2860DW/MFC-L2862DW/ MFC-L2922DW/MFC-L2960DW/MFC-L2980DW

En Certificate Signing Request (CSR) er en anmodning, der sendes til et nøglecenter (CA) for at få godkendt de oplysninger, som findes i certifikatet.

Vi anbefaler, at du installerer et nøglecenter-rodcertifikat på din computer, før der oprettes en CSR.

- 1. Start din webbrowser.
- 2. Indtast "https://maskinens IP-adresse" i browserens adresselinje (hvor "maskinens IP-adresse" er IPadressen på din maskine).

F.eks.:

https://192.168.1.2

• Hvis du anvender et domænenavn-system eller aktiverer et NetBIOS-navn, kan du indtaste et andet navn, såsom "DeltPrinter", i stedet for IP-adressen.

F.eks.: https://SharedPrinter

• Hvis du aktiverer et NetBIOS-navn, kan du også bruge nodenavnet.

F.eks.: https://brn123456abcdef

- NetBIOS-navnet kan findes i netværkskonfigurationsrapporten.
- 3. Hvis det er påkrævet, skal du skrive en adgangskode i feltet **Login (Logon)** og derefter klikke på **Login (Logon)**.

Standardadgangskoden for administration af denne maskines indstillinger er placeret på maskinens bagside og er mærket "**Pwd**". Skift standardadgangskoden ved at følge vejledningen på skærmen, første gang du logger på.

4. Klik på **Network (Netværk)** > **Security (Sikkerhed)** > **Certificate (Certifikat)**i venstre navigationsbjælke.

Start navigationen fra  $\equiv$ , hvis venstre navigationsbjælke ikke er synlig.

- 5. Klik på **Create CSR (Opret CSR)**.
- 6. Indtast et **Common Name (Fællesnavn)** (obligatorisk), og tilføj andre oplysninger om din **Organization (Virksomhed)** (valgfrit).
- Virksomhedsoplysningerne er nødvendige, så nøglecenteret kan bekræfte din identitet og verificere den over for andre.
- Længden af **Common Name (Fællesnavn)** skal være mindre end 64 byte. Indtast en identifikator, f.eks. en IP-adresse, et nodenavn eller domænenavn, der skal bruges til at få adgang til maskinen via SSL/TLS-kommunikation. Nodenavnet vises som standard. **Common Name (Fællesnavn)** er obligatorisk.
- Der vises en advarsel, hvis du indtaster et andet navn i URL'en end det fællesnavn, der blev brugt til certifikatet.
- Længden af **Organization (Virksomhed)**, **Organization Unit (Virksomhedsenhed)**, **City/Locality (By/Sted)** og **State/Province (Stat/Landsdel)** skal være mindre end 64 byte.
- **Country/Region (Land/Område)** skal være en ISO 3166-landekode på to tegn.
- Hvis du konfigurerer en X.509v3-certifikatudvidelse, skal du markere afkrydsningsfeltet **Configure extended partition (Konfigurer udvidet partition)** og derefter vælge **Auto (Register IPv4) (Auto (Registrer IPv4))** eller **Manual (Manuel)**.
- 7. Vælg din indstilling af rullelisten **Public Key Algorithm (Algoritme til offentlig nøgle)**. Standardindstillingen er, at funktionen er slået **EC(256bit)**.
- 8. Vælg din indstilling af rullelisten **Digest Algorithm (Indlæs og afprøv algoritme)**. Standardindstillingen er **SHA256**.
- 9. Klik på **Submit (Send)**.

CSR'et vises på skærmen. Gem CSR'et som en fil, eller kopier og indsæt det i en online CSR-formular tilbudt af et nøglecenter.

#### 10. Klik på **Gem**.

D

- Følg nøglecenterets politik vedrørende metoden til at afsende en CSR til nøglecenteret.
- Hvis du bruger en rod fra et virksomhedsnøglecenter for Windows Server 2012/2012 R2/2016/2019/2022, anbefaler vi, at du bruger en webserver til certifikatskabelonen til sikker oprettelse af klientcertifikatet. Hvis du opretter et klientcertifikat til et IEEE 802.1x-miljø med EAP-TLSgodkendelse, anbefaler vi anvendelsen Bruger for certifikatskabelonen.

### **Relaterede informationer**

• [Opret en anmodning om certifikatunderskrift \(CSR\) og installer et certifikat fra en certifikatudstedende](#page-367-0) [myndighed \(CA\)](#page-367-0)

<span id="page-370-0"></span> [Hjem](#page-1-0) > [Sikkerhed](#page-360-0) > [Konfiguration af certifikater til enhedssikkerhed](#page-363-0) > [Opret en anmodning om](#page-367-0) [certifikatunderskrift \(CSR\) og installer et certifikat fra en certifikatudstedende myndighed \(CA\)](#page-367-0) > Installation af et certifikat på maskinen

# **Installation af et certifikat på maskinen**

**Relaterede modeller**: DCP-L2620DW/DCP-L2622DW/DCP-L2627DW/DCP-L2627DWXL/DCP-L2627DWE/ DCP-L2640DN/DCP-L2660DW/DCP-L2665DW/MFC-L2802DN/MFC-L2800DW/MFC-L2802DW/ MFC-L2827DWXL/MFC-L2827DW/MFC-L2835DW/MFC-L2860DWE/MFC-L2860DW/MFC-L2862DW/ MFC-L2922DW/MFC-L2960DW/MFC-L2980DW

Når du modtager et certifikat fra et CA (nøglecenter), skal du følge trinnene nedenfor for at installere det på printserveren:

Kun et certifikat, der er udstedt med din maskines CSR (anmodning om signering af certifikat), kan installeres på maskinen. Når du vil oprette yderligere et CSR, skal du kontrollere, at certifikatet er installeret, før det nye CSR oprettes. Opret først det andet CSR, når du har installeret certifikatet på maskinen, ellers vil det tidligere oprettede CSR være ugyldigt.

- 1. Start din webbrowser.
- 2. Indtast "https://maskinens IP-adresse" i browserens adresselinje (hvor "maskinens IP-adresse" er IPadressen på din maskine).

F.eks.:

https://192.168.1.2

• Hvis du anvender et domænenavn-system eller aktiverer et NetBIOS-navn, kan du indtaste et andet navn, såsom "DeltPrinter", i stedet for IP-adressen.

F.eks.: https://SharedPrinter

• Hvis du aktiverer et NetBIOS-navn, kan du også bruge nodenavnet.

F.eks.: https://brn123456abcdef

- NetBIOS-navnet kan findes i netværkskonfigurationsrapporten.
- 3. Hvis det er påkrævet, skal du skrive en adgangskode i feltet **Login (Logon)** og derefter klikke på **Login (Logon)**.

Standardadgangskoden for administration af denne maskines indstillinger er placeret på maskinens bagside og er mærket "**Pwd**". Skift standardadgangskoden ved at følge vejledningen på skærmen, første gang du logger på.

4. Klik på **Network (Netværk)** > **Security (Sikkerhed)** > **Certificate (Certifikat)**i venstre navigationsbjælke.

Start navigationen fra  $\equiv$ , hvis venstre navigationsbjælke ikke er synlig.

#### 5. Klik på **Install Certificate (Installation af certifikat)**.

6. Gennemse for at finde den fil, der indeholder certifikatet udstedt af nøglecenteret, og klik derefter på **Submit (Send)**.

Certifikatet er blevet oprettet og gemt i maskinens hukommelse.

Hvis du vil bruge SSL/TLS-kommunikation, skal rodcertifikatet fra nøglecenteret også installeres på computeren. Kontakt din netværksadministrator.

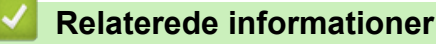

• [Opret en anmodning om certifikatunderskrift \(CSR\) og installer et certifikat fra en certifikatudstedende](#page-367-0) [myndighed \(CA\)](#page-367-0)

<span id="page-371-0"></span> [Hjem](#page-1-0) > [Sikkerhed](#page-360-0) > [Konfiguration af certifikater til enhedssikkerhed](#page-363-0) > Import og eksport af certifikat og privat nøgle

# **Import og eksport af certifikat og privat nøgle**

**Relaterede modeller**: DCP-L2620DW/DCP-L2622DW/DCP-L2627DW/DCP-L2627DWXL/DCP-L2627DWE/ DCP-L2640DN/DCP-L2660DW/DCP-L2665DW/MFC-L2802DN/MFC-L2800DW/MFC-L2802DW/ MFC-L2827DWXL/MFC-L2827DW/MFC-L2835DW/MFC-L2860DWE/MFC-L2860DW/MFC-L2862DW/ MFC-L2922DW/MFC-L2960DW/MFC-L2980DW

Gem certifikatet og den private nøgle på maskinen, og administrer dem ved at importere og eksportere dem.

- [Import af et certifikat og en privat nøgle](#page-372-0)
- [Eksport af certifikat og privat nøgle](#page-373-0)

<span id="page-372-0"></span> [Hjem](#page-1-0) > [Sikkerhed](#page-360-0) > [Konfiguration af certifikater til enhedssikkerhed](#page-363-0) > [Import og eksport af certifikat og](#page-371-0) [privat nøgle](#page-371-0) > Import af et certifikat og en privat nøgle

# **Import af et certifikat og en privat nøgle**

**Relaterede modeller**: DCP-L2620DW/DCP-L2622DW/DCP-L2627DW/DCP-L2627DWXL/DCP-L2627DWE/ DCP-L2640DN/DCP-L2660DW/DCP-L2665DW/MFC-L2802DN/MFC-L2800DW/MFC-L2802DW/ MFC-L2827DWXL/MFC-L2827DW/MFC-L2835DW/MFC-L2860DWE/MFC-L2860DW/MFC-L2862DW/ MFC-L2922DW/MFC-L2960DW/MFC-L2980DW

- 1. Start din webbrowser.
- 2. Indtast "https://maskinens IP-adresse" i browserens adresselinje (hvor "maskinens IP-adresse" er IPadressen på din maskine).

F.eks.:

https://192.168.1.2

- Hvis du anvender et domænenavn-system eller aktiverer et NetBIOS-navn, kan du indtaste et andet navn, såsom "DeltPrinter", i stedet for IP-adressen.
	- F.eks.: https://SharedPrinter
	- Hvis du aktiverer et NetBIOS-navn, kan du også bruge nodenavnet.
	- F.eks.: https://brn123456abcdef
	- NetBIOS-navnet kan findes i netværkskonfigurationsrapporten.
- 3. Hvis det er påkrævet, skal du skrive en adgangskode i feltet **Login (Logon)** og derefter klikke på **Login (Logon)**.

Standardadgangskoden for administration af denne maskines indstillinger er placeret på maskinens bagside og er mærket "**Pwd**". Skift standardadgangskoden ved at følge vejledningen på skærmen, første gang du logger på.

4. Klik på **Network (Netværk)** > **Security (Sikkerhed)** > **Certificate (Certifikat)**i venstre navigationsbjælke.

Start navigationen fra  $\equiv$ , hvis venstre navigationsbjælke ikke er synlig.

- 5. Klik på **Import Certificate and Private Key (Import af certifikat og privat nøgle)**.
- 6. Gennemse for den fil, du vil importere.
- 7. Indtast adgangskoden, hvis filen er krypteret, og klik derefter på **Submit (Send)**.

Certifikatet og den private nøgle importeres til maskinen.

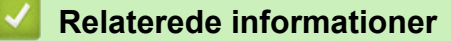

• [Import og eksport af certifikat og privat nøgle](#page-371-0)

<span id="page-373-0"></span> [Hjem](#page-1-0) > [Sikkerhed](#page-360-0) > [Konfiguration af certifikater til enhedssikkerhed](#page-363-0) > [Import og eksport af certifikat og](#page-371-0) [privat nøgle](#page-371-0) > Eksport af certifikat og privat nøgle

## **Eksport af certifikat og privat nøgle**

**Relaterede modeller**: DCP-L2620DW/DCP-L2622DW/DCP-L2627DW/DCP-L2627DWXL/DCP-L2627DWE/ DCP-L2640DN/DCP-L2660DW/DCP-L2665DW/MFC-L2802DN/MFC-L2800DW/MFC-L2802DW/ MFC-L2827DWXL/MFC-L2827DW/MFC-L2835DW/MFC-L2860DWE/MFC-L2860DW/MFC-L2862DW/ MFC-L2922DW/MFC-L2960DW/MFC-L2980DW

- 1. Start din webbrowser.
- 2. Indtast "https://maskinens IP-adresse" i browserens adresselinje (hvor "maskinens IP-adresse" er IPadressen på din maskine).

F.eks.:

https://192.168.1.2

- Hvis du anvender et domænenavn-system eller aktiverer et NetBIOS-navn, kan du indtaste et andet navn, såsom "DeltPrinter", i stedet for IP-adressen.
	- F.eks.: https://SharedPrinter
	- Hvis du aktiverer et NetBIOS-navn, kan du også bruge nodenavnet.
	- F.eks.: https://brn123456abcdef
	- NetBIOS-navnet kan findes i netværkskonfigurationsrapporten.
- 3. Hvis det er påkrævet, skal du skrive en adgangskode i feltet **Login (Logon)** og derefter klikke på **Login (Logon)**.

Standardadgangskoden for administration af denne maskines indstillinger er placeret på maskinens bagside og er mærket "**Pwd**". Skift standardadgangskoden ved at følge vejledningen på skærmen, første gang du logger på.

4. Klik på **Network (Netværk)** > **Security (Sikkerhed)** > **Certificate (Certifikat)**i venstre navigationsbjælke.

Start navigationen fra  $\equiv$ , hvis venstre navigationsbjælke ikke er synlig.

- 5. Klik på **Export (Eksport)**, der vises med **Certificate List (Certifikatliste)**.
- 6. Indtast en adgangskode, hvis du vil kryptere filen.

Hvis der ikke indtastes en adgangskode, krypteres udskriften ikke.

- 7. Gentag adgangskoden for at bekræfte den, og klik derefter på **Submit (Send)**.
- 8. Klik på **Gem**.

Certifikatet og den private nøgle eksporteres til computeren.

Du kan også importere certifikatet til din computer.

#### **Relaterede informationer**

• [Import og eksport af certifikat og privat nøgle](#page-371-0)

<span id="page-374-0"></span> [Hjem](#page-1-0) > [Sikkerhed](#page-360-0) > [Konfiguration af certifikater til enhedssikkerhed](#page-363-0) > Import og eksport af et nøglecentercertifikat

# **Import og eksport af et nøglecentercertifikat**

**Relaterede modeller**: DCP-L2620DW/DCP-L2622DW/DCP-L2627DW/DCP-L2627DWXL/DCP-L2627DWE/ DCP-L2640DN/DCP-L2660DW/DCP-L2665DW/MFC-L2802DN/MFC-L2800DW/MFC-L2802DW/ MFC-L2827DWXL/MFC-L2827DW/MFC-L2835DW/MFC-L2860DWE/MFC-L2860DW/MFC-L2862DW/ MFC-L2922DW/MFC-L2960DW/MFC-L2980DW

Du kan importere, eksportere og gemme nøglecentercertifikater på Brother-maskinen.

- [Import af et nøglecentercertifikat](#page-375-0)
- [Eksport af et nøglecentercertifikat](#page-376-0)

<span id="page-375-0"></span> [Hjem](#page-1-0) > [Sikkerhed](#page-360-0) > [Konfiguration af certifikater til enhedssikkerhed](#page-363-0) > [Import og eksport af et](#page-374-0) [nøglecentercertifikat](#page-374-0) > Import af et nøglecentercertifikat

# **Import af et nøglecentercertifikat**

**Relaterede modeller**: DCP-L2620DW/DCP-L2622DW/DCP-L2627DW/DCP-L2627DWXL/DCP-L2627DWE/ DCP-L2640DN/DCP-L2660DW/DCP-L2665DW/MFC-L2802DN/MFC-L2800DW/MFC-L2802DW/ MFC-L2827DWXL/MFC-L2827DW/MFC-L2835DW/MFC-L2860DWE/MFC-L2860DW/MFC-L2862DW/ MFC-L2922DW/MFC-L2960DW/MFC-L2980DW

- 1. Start din webbrowser.
- 2. Indtast "https://maskinens IP-adresse" i browserens adresselinje (hvor "maskinens IP-adresse" er IPadressen på din maskine).

F.eks.:

https://192.168.1.2

- Hvis du anvender et domænenavn-system eller aktiverer et NetBIOS-navn, kan du indtaste et andet navn, såsom "DeltPrinter", i stedet for IP-adressen.
	- F.eks.: https://SharedPrinter
	- Hvis du aktiverer et NetBIOS-navn, kan du også bruge nodenavnet.
	- F.eks.: https://brn123456abcdef
	- NetBIOS-navnet kan findes i netværkskonfigurationsrapporten.
- 3. Hvis det er påkrævet, skal du skrive en adgangskode i feltet **Login (Logon)** og derefter klikke på **Login (Logon)**.

Standardadgangskoden for administration af denne maskines indstillinger er placeret på maskinens bagside og er mærket "**Pwd**". Skift standardadgangskoden ved at følge vejledningen på skærmen, første gang du logger på.

4. Klik på **Network (Netværk)** > **Security (Sikkerhed)** > **CA Certificate (Nøglecentercertifikat)**i venstre navigationsbjælke.

Ø Start navigationen fra  $\equiv$ , hvis venstre navigationsbjælke ikke er synlig.

- 5. Klik på **Import CA Certificate (Import af nøglecentercertifikat)**.
- 6. Gennemse for den fil, du vil importere.
- 7. Klik på **Submit (Send)**.

#### **Relaterede informationer**

• [Import og eksport af et nøglecentercertifikat](#page-374-0)

<span id="page-376-0"></span> [Hjem](#page-1-0) > [Sikkerhed](#page-360-0) > [Konfiguration af certifikater til enhedssikkerhed](#page-363-0) > [Import og eksport af et](#page-374-0) [nøglecentercertifikat](#page-374-0) > Eksport af et nøglecentercertifikat

## **Eksport af et nøglecentercertifikat**

**Relaterede modeller**: DCP-L2620DW/DCP-L2622DW/DCP-L2627DW/DCP-L2627DWXL/DCP-L2627DWE/ DCP-L2640DN/DCP-L2660DW/DCP-L2665DW/MFC-L2802DN/MFC-L2800DW/MFC-L2802DW/ MFC-L2827DWXL/MFC-L2827DW/MFC-L2835DW/MFC-L2860DWE/MFC-L2860DW/MFC-L2862DW/ MFC-L2922DW/MFC-L2960DW/MFC-L2980DW

- 1. Start din webbrowser.
- 2. Indtast "https://maskinens IP-adresse" i browserens adresselinje (hvor "maskinens IP-adresse" er IPadressen på din maskine).

F.eks.:

https://192.168.1.2

- Hvis du anvender et domænenavn-system eller aktiverer et NetBIOS-navn, kan du indtaste et andet navn, såsom "DeltPrinter", i stedet for IP-adressen.
	- F.eks.: https://SharedPrinter
	- Hvis du aktiverer et NetBIOS-navn, kan du også bruge nodenavnet.
	- F.eks.: https://brn123456abcdef
	- NetBIOS-navnet kan findes i netværkskonfigurationsrapporten.
- 3. Hvis det er påkrævet, skal du skrive en adgangskode i feltet **Login (Logon)** og derefter klikke på **Login (Logon)**.

Standardadgangskoden for administration af denne maskines indstillinger er placeret på maskinens bagside og er mærket "**Pwd**". Skift standardadgangskoden ved at følge vejledningen på skærmen, første gang du logger på.

4. Klik på **Network (Netværk)** > **Security (Sikkerhed)** > **CA Certificate (Nøglecentercertifikat)**i venstre navigationsbjælke.

Start navigationen fra  $\equiv$ , hvis venstre navigationsbjælke ikke er synlig.

- 5. Vælg det certifikat, du vil eksportere, og klik på **Export (Eksport)**.
- 6. Klik på **Submit (Send)**.

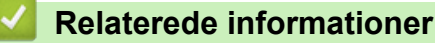

• [Import og eksport af et nøglecentercertifikat](#page-374-0)

<span id="page-377-0"></span> [Hjem](#page-1-0) > [Sikkerhed](#page-360-0) > [Konfiguration af certifikater til enhedssikkerhed](#page-363-0) > Administration af flere certifikater

# **Administration af flere certifikater**

**Relaterede modeller**: DCP-L2620DW/DCP-L2622DW/DCP-L2627DW/DCP-L2627DWXL/DCP-L2627DWE/ DCP-L2640DN/DCP-L2660DW/DCP-L2665DW/MFC-L2802DN/MFC-L2800DW/MFC-L2802DW/ MFC-L2827DWXL/MFC-L2827DW/MFC-L2835DW/MFC-L2860DWE/MFC-L2860DW/MFC-L2862DW/ MFC-L2922DW/MFC-L2960DW/MFC-L2980DW

Med funktionen til flere certifikater kan du bruge Web Based Management til at administrere hvert certifikat, der er installeret på maskinen. I Web Based Management skal du navigere til skærmbilledet **Certificate (Certifikat)** eller **CA Certificate (Nøglecentercertifikat)** for at se certifikatindholdet, slette eller eksportere dine certifikater.

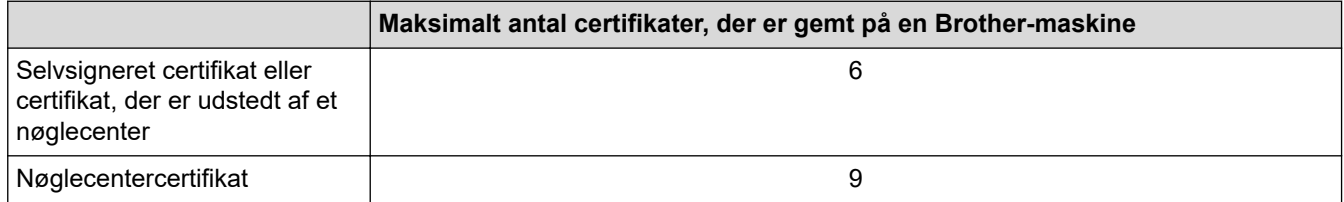

Vi anbefaler, at du gemmer færre certifikater end det tilladte antal, så der reserveres en ledig plads i tilfælde af certifikatudløb. Når et certifikat udløber, skal du importere et nyt certifikat til den ledige plads og derefter slette det udløbne certifikat. På den måde undgår du konfigurationsfejl.

- Når du bruger HTTPS/IPPS, IEEE 802.1x eller signeret PDF, skal du vælge, hvilket certifikat du bruger.
- Når du bruger SSL til SMTP/POP3/IMAP4-kommunikation (kun tilgængeligt for visse modeller), behøver du ikke at vælge certifikatet. Det nødvendige certifikat vælges automatisk.

#### **Relaterede informationer**

# <span id="page-378-0"></span>**Brug af SSL/TLS**

**Relaterede modeller**: DCP-L2620DW/DCP-L2622DW/DCP-L2627DW/DCP-L2627DWXL/DCP-L2627DWE/ DCP-L2640DN/DCP-L2660DW/DCP-L2665DW/MFC-L2802DN/MFC-L2800DW/MFC-L2802DW/ MFC-L2827DWXL/MFC-L2827DW/MFC-L2835DW/MFC-L2860DWE/MFC-L2860DW/MFC-L2862DW/ MFC-L2922DW/MFC-L2960DW/MFC-L2980DW

- [Introduktion til SSL/TLS](#page-379-0)
- [Sikker administration af din netværksmaskine med SSL/TLS](#page-382-0)
- [Udskriv dokumenter sikkert med SSL/TLS](#page-387-0)
- [Sikker afsendelse eller modtagelse af e-mail](#page-430-0)

# <span id="page-379-0"></span>**Introduktion til SSL/TLS**

**Relaterede modeller**: DCP-L2620DW/DCP-L2622DW/DCP-L2627DW/DCP-L2627DWXL/DCP-L2627DWE/ DCP-L2640DN/DCP-L2660DW/DCP-L2665DW/MFC-L2802DN/MFC-L2800DW/MFC-L2802DW/ MFC-L2827DWXL/MFC-L2827DW/MFC-L2835DW/MFC-L2860DWE/MFC-L2860DW/MFC-L2862DW/ MFC-L2922DW/MFC-L2960DW/MFC-L2980DW

SSL (Secure Socket Layer) eller TLS (Transport Layer Security) er en effektiv metode til at beskytte data, der sendes over LAN- eller WAN-netværk. Det krypterer data, der sendes over et netværk, som f.eks. et udskriftsjob, så dataene ikke kan læses af uautoriserede personer.

SSL/TLS kan konfigureres i både kabelbaserede og trådløse netværk og samarbejder med andre former for sikkerhed f.eks. WPA-nøgler og firewalls.

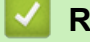

 **Relaterede informationer**

- [Brug af SSL/TLS](#page-378-0)
	- [Hurtigt overblik over SSL/TLS](#page-380-0)
	- [Fordele ved at bruge SSL/TLS](#page-381-0)

<span id="page-380-0"></span> [Hjem](#page-1-0) > [Sikkerhed](#page-360-0) > [Brug af SSL/TLS](#page-378-0) > [Introduktion til SSL/TLS](#page-379-0) > Hurtigt overblik over SSL/TLS

# **Hurtigt overblik over SSL/TLS**

**Relaterede modeller**: DCP-L2620DW/DCP-L2622DW/DCP-L2627DW/DCP-L2627DWXL/DCP-L2627DWE/ DCP-L2640DN/DCP-L2660DW/DCP-L2665DW/MFC-L2802DN/MFC-L2800DW/MFC-L2802DW/ MFC-L2827DWXL/MFC-L2827DW/MFC-L2835DW/MFC-L2860DWE/MFC-L2860DW/MFC-L2862DW/ MFC-L2922DW/MFC-L2960DW/MFC-L2980DW

SSL/TLS blev oprindeligt lavet til at beskytte oplysninger på internettet, især data der blev sendt mellem webbrowsere og servere. SSL anvendes nu sammen med yderligere programmer som f.eks. Telnet-, printer- og FTP-software og blev en universel løsning for onlinesikkerhed. Det bruges stadig i sit oprindelige design af mange onlineforhandlere og banker til at beskytte følsomme data, f.eks. kreditkortnumre, kundeoplysninger osv. SSL/TLS bruger ekstremt høje krypteringsniveauer og nyder tillid fra pengeinstitutter over alt i verden.

### **Relaterede informationer**

• [Introduktion til SSL/TLS](#page-379-0)

<span id="page-381-0"></span> [Hjem](#page-1-0) > [Sikkerhed](#page-360-0) > [Brug af SSL/TLS](#page-378-0) > [Introduktion til SSL/TLS](#page-379-0) > Fordele ved at bruge SSL/TLS

# **Fordele ved at bruge SSL/TLS**

**Relaterede modeller**: DCP-L2620DW/DCP-L2622DW/DCP-L2627DW/DCP-L2627DWXL/DCP-L2627DWE/ DCP-L2640DN/DCP-L2660DW/DCP-L2665DW/MFC-L2802DN/MFC-L2800DW/MFC-L2802DW/ MFC-L2827DWXL/MFC-L2827DW/MFC-L2835DW/MFC-L2860DWE/MFC-L2860DW/MFC-L2862DW/ MFC-L2922DW/MFC-L2960DW/MFC-L2980DW

Den primære fordel ved at bruge SSL/TLS er sikkerheden ved udskrivning på et IP-netværk, da uautoriserede brugere ikke kan læse de data, der sendes til maskinen. SSL's vigtigste fordel er, at det kan bruges til sikker udskrivning af fortrolige data. Eksempelvis kan en HR-afdeling i en stor virksomhed regelmæssigt have brug for at udskrive mange lønsedler. Uden kryptering kan dataene på de pågældende lønsedler læses af andre netværksbrugere. Men hvis der bruges SSL/TLS, får personer, der forsøger at opsnappe dataene, kun vist en side med forvirrende kode i stedet for den faktiske lønseddel.

### **Relaterede informationer**

• [Introduktion til SSL/TLS](#page-379-0)

<span id="page-382-0"></span> [Hjem](#page-1-0) > [Sikkerhed](#page-360-0) > [Brug af SSL/TLS](#page-378-0) > Sikker administration af din netværksmaskine med SSL/TLS

## **Sikker administration af din netværksmaskine med SSL/TLS**

**Relaterede modeller**: DCP-L2620DW/DCP-L2622DW/DCP-L2627DW/DCP-L2627DWXL/DCP-L2627DWE/ DCP-L2640DN/DCP-L2660DW/DCP-L2665DW/MFC-L2802DN/MFC-L2800DW/MFC-L2802DW/ MFC-L2827DWXL/MFC-L2827DW/MFC-L2835DW/MFC-L2860DWE/MFC-L2860DW/MFC-L2862DW/ MFC-L2922DW/MFC-L2960DW/MFC-L2980DW

- [Konfiguration af et certifikat for SSL/TLS og tilgængelige protokoller](#page-383-0)
- [Adgang til webbaseret administration ved hjælp af SSL/TLS](#page-384-0)
- [Installation af det selvsignerede certifikat for Windows-brugere som administratorer](#page-385-0)
- [Konfiguration af certifikater til enhedssikkerhed](#page-363-0)

<span id="page-383-0"></span> [Hjem](#page-1-0) > [Sikkerhed](#page-360-0) > [Brug af SSL/TLS](#page-378-0) > [Sikker administration af din netværksmaskine med SSL/](#page-382-0) [TLS](#page-382-0) > Konfiguration af et certifikat for SSL/TLS og tilgængelige protokoller

## **Konfiguration af et certifikat for SSL/TLS og tilgængelige protokoller**

**Relaterede modeller**: DCP-L2620DW/DCP-L2622DW/DCP-L2627DW/DCP-L2627DWXL/DCP-L2627DWE/ DCP-L2640DN/DCP-L2660DW/DCP-L2665DW/MFC-L2802DN/MFC-L2800DW/MFC-L2802DW/ MFC-L2827DWXL/MFC-L2827DW/MFC-L2835DW/MFC-L2860DWE/MFC-L2860DW/MFC-L2862DW/ MFC-L2922DW/MFC-L2960DW/MFC-L2980DW

Konfigurer et certifikat på maskinen ved hjælp af webbaseret administration, før du bruger SSL/TLSkommunikation.

- 1. Start din webbrowser.
- 2. Indtast "https://maskinens IP-adresse" i browserens adresselinje (hvor "maskinens IP-adresse" er IPadressen på din maskine).

F.eks.:

https://192.168.1.2

• Hvis du anvender et domænenavn-system eller aktiverer et NetBIOS-navn, kan du indtaste et andet navn, såsom "DeltPrinter", i stedet for IP-adressen.

F.eks.: https://SharedPrinter

• Hvis du aktiverer et NetBIOS-navn, kan du også bruge nodenavnet.

F.eks.: https://brn123456abcdef

- NetBIOS-navnet kan findes i netværkskonfigurationsrapporten.
- 3. Hvis det er påkrævet, skal du skrive en adgangskode i feltet **Login (Logon)** og derefter klikke på **Login (Logon)**.

Standardadgangskoden for administration af denne maskines indstillinger er placeret på maskinens bagside og er mærket "**Pwd**". Skift standardadgangskoden ved at følge vejledningen på skærmen, første gang du logger på.

4. Klik på **Network (Netværk)** > **Network (Netværk)** > **Protocol (Protokol)**i venstre navigationsbjælke.

Start navigationen fra  $\equiv$ , hvis venstre navigationsbjælke ikke er synlig.

- 5. Klik på **HTTP Server Settings (HTTP-serverindstillinger)**.
- 6. Vælg det certifikat, der skal konfigureres, på rullelisten **Select the Certificate (Vælg certifikatet)**.
- 7. Klik på **Submit (Send)**.

Ø

8. Klik på **Yes (Ja)** for at genstarte printserveren.

#### **Relaterede informationer**

• [Sikker administration af din netværksmaskine med SSL/TLS](#page-382-0)

<span id="page-384-0"></span> [Hjem](#page-1-0) > [Sikkerhed](#page-360-0) > [Brug af SSL/TLS](#page-378-0) > [Sikker administration af din netværksmaskine med SSL/TLS](#page-382-0) > Adgang til webbaseret administration ved hjælp af SSL/TLS

# **Adgang til webbaseret administration ved hjælp af SSL/TLS**

**Relaterede modeller**: DCP-L2620DW/DCP-L2622DW/DCP-L2627DW/DCP-L2627DWXL/DCP-L2627DWE/ DCP-L2640DN/DCP-L2660DW/DCP-L2665DW/MFC-L2802DN/MFC-L2800DW/MFC-L2802DW/ MFC-L2827DWXL/MFC-L2827DW/MFC-L2835DW/MFC-L2860DWE/MFC-L2860DW/MFC-L2862DW/ MFC-L2922DW/MFC-L2960DW/MFC-L2980DW

For at administrere din netværksmaskine sikkert skal du bruge Webbaseret administration med HTTPSprotokollen.

- For at bruge HTTPS-protokollen skal HTTPS være aktiveret på maskinen. HTTPS-protokollen er aktiveret som standard.
	- Du kan ændre HTTPS-protokolindstillingerne ved hjælp af Webbaseret administration.
- 1. Start din webbrowser.

Ø

- 2. Indtast "https://Fællesnavn" i browserens adresselinje (hvor "Fællesnavn" er det fællesnavn, du har tildelt for certifikatet; det kan være din IP-adresse, dit nodenavn eller dit domænenavn).
- 3. Hvis det er påkrævet, skal du skrive en adgangskode i feltet **Login (Logon)** og derefter klikke på **Login (Logon)**.

Standardadgangskoden for administration af denne maskines indstillinger er placeret på maskinens bagside og er mærket "**Pwd**". Skift standardadgangskoden ved at følge vejledningen på skærmen, første gang du logger på.

4. Du kan nu få adgang til maskinen med HTTPS.

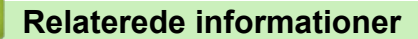

• [Sikker administration af din netværksmaskine med SSL/TLS](#page-382-0)

<span id="page-385-0"></span> [Hjem](#page-1-0) > [Sikkerhed](#page-360-0) > [Brug af SSL/TLS](#page-378-0) > [Sikker administration af din netværksmaskine med SSL/](#page-382-0) [TLS](#page-382-0) > Installation af det selvsignerede certifikat for Windows-brugere som administratorer

# **Installation af det selvsignerede certifikat for Windows-brugere som administratorer**

**Relaterede modeller**: DCP-L2620DW/DCP-L2622DW/DCP-L2627DW/DCP-L2627DWXL/DCP-L2627DWE/ DCP-L2640DN/DCP-L2660DW/DCP-L2665DW/MFC-L2802DN/MFC-L2800DW/MFC-L2802DW/ MFC-L2827DWXL/MFC-L2827DW/MFC-L2835DW/MFC-L2860DWE/MFC-L2860DW/MFC-L2862DW/ MFC-L2922DW/MFC-L2960DW/MFC-L2980DW

- Følgende trin gælder Microsoft Edge. Hvis du bruger en anden webbrowser, se da din webbrowserdokumentation eller webbrowserens onlinevejledning i installation af certifikater.
- Kontroller, at du har oprettet dit selvsignerede certifikat ved hjælp af webbaseret administration.
- 1. Højreklik på ikonet **Microsoft Edge**, og klik derefter på **Kør som administrator**. Hvis skærmbilledet **Kontrol af brugerkonti** vises, skal du klikke på **Ja**.
- 2. Indtast "https://maskinens IP-adresse" i browserens adresselinje (hvor "maskinens IP-adresse" er IPadressen på din maskine).

F.eks.:

https://192.168.1.2

• Hvis du anvender et domænenavn-system eller aktiverer et NetBIOS-navn, kan du indtaste et andet navn, såsom "DeltPrinter", i stedet for IP-adressen.

F.eks.: https://SharedPrinter

- Hvis du aktiverer et NetBIOS-navn, kan du også bruge nodenavnet.
	- F.eks.: https://brn123456abcdef
- NetBIOS-navnet kan findes i netværkskonfigurationsrapporten.
- 3. Hvis din forbindelse ikke er privat, skal du klikke på knappen **Avanceret** og derefter fortsætte til websiden.
- 4. Hvis det er påkrævet, skal du skrive en adgangskode i feltet **Login (Logon)** og derefter klikke på **Login (Logon)**.

Standardadgangskoden for administration af denne maskines indstillinger er placeret på maskinens bagside og er mærket "**Pwd**". Skift standardadgangskoden ved at følge vejledningen på skærmen, første gang du logger på.

5. Klik på **Network (Netværk)** > **Security (Sikkerhed)** > **Certificate (Certifikat)**i venstre navigationsbjælke.

Start navigationen fra  $\equiv$ , hvis venstre navigationsbjælke ikke er synlig.

- 6. Klik på **Export (Eksport)**.
- 7. Indtast en adgangskode i feltet **Enter Password (Indtast adgangskode)** for at kryptere outputfilen. Hvis feltet **Enter Password (Indtast adgangskode)** er tomt, bliver din outputfil ikke krypteret.
- 8. Indtast printerens adgangskoden igen i feltet **Retype Password (Gentag adgangskode)**, og klik dernæst på **Submit (Send)**.
- 9. Klik på den downloadede fil for at åbne den.
- 10. Når **Guiden Certifikatimport** vises, skal du klikke på **Næste**.
- 11. Klik på **Næste**.
- 12. Indtast om nødvendigt en adgangskode, og klik derefter på **Næste**.
- 13. Vælg **Placer alle certifikater i følgende certifikatlager**, og klik derefter på **Gennemse...**.
- 14. Vælg **Rodnøglecentre, der er tillid til**, og klik derefter på **OK**.
- 15. Klik på **Næste**.
- 16. Klik på **Udfør**.

17. Klik på **Ja**, hvis aftrykket er korrekt.

18. Klik på **OK**.

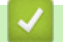

# **Relaterede informationer**

• [Sikker administration af din netværksmaskine med SSL/TLS](#page-382-0)

<span id="page-387-0"></span> [Hjem](#page-1-0) > [Sikkerhed](#page-360-0) > [Brug af SSL/TLS](#page-378-0) > Udskriv dokumenter sikkert med SSL/TLS

# **Udskriv dokumenter sikkert med SSL/TLS**

**Relaterede modeller**: DCP-L2620DW/DCP-L2622DW/DCP-L2627DW/DCP-L2627DWXL/DCP-L2627DWE/ DCP-L2640DN/DCP-L2660DW/DCP-L2665DW/MFC-L2802DN/MFC-L2800DW/MFC-L2802DW/ MFC-L2827DWXL/MFC-L2827DW/MFC-L2835DW/MFC-L2860DWE/MFC-L2860DW/MFC-L2862DW/ MFC-L2922DW/MFC-L2960DW/MFC-L2980DW

- [Udskrivning af dokumenter ved hjælp af IPPS](#page-388-0)
- [Konfiguration af et certifikat for SSL/TLS og tilgængelige protokoller](#page-383-0)
- [Konfiguration af certifikater til enhedssikkerhed](#page-363-0)

<span id="page-388-0"></span> [Hjem](#page-1-0) > [Sikkerhed](#page-360-0) > [Brug af SSL/TLS](#page-378-0) > [Udskriv dokumenter sikkert med SSL/TLS](#page-387-0) > Udskrivning af dokumenter ved hjælp af IPPS

# **Udskrivning af dokumenter ved hjælp af IPPS**

**Relaterede modeller**: DCP-L2620DW/DCP-L2622DW/DCP-L2627DW/DCP-L2627DWXL/DCP-L2627DWE/ DCP-L2640DN/DCP-L2660DW/DCP-L2665DW/MFC-L2802DN/MFC-L2800DW/MFC-L2802DW/ MFC-L2827DWXL/MFC-L2827DW/MFC-L2835DW/MFC-L2860DWE/MFC-L2860DW/MFC-L2862DW/ MFC-L2922DW/MFC-L2960DW/MFC-L2980DW

Sikker udskrivning af dokumenter med IPP-protokol, brug IPPS-protokollen.

- 1. Start din webbrowser.
- 2. Indtast "https://maskinens IP-adresse" i browserens adresselinje (hvor "maskinens IP-adresse" er IPadressen på din maskine).

F.eks.:

https://192.168.1.2

• Hvis du anvender et domænenavn-system eller aktiverer et NetBIOS-navn, kan du indtaste et andet navn, såsom "DeltPrinter", i stedet for IP-adressen.

F.eks.: https://SharedPrinter

• Hvis du aktiverer et NetBIOS-navn, kan du også bruge nodenavnet.

F.eks.: https://brn123456abcdef

- NetBIOS-navnet kan findes i netværkskonfigurationsrapporten.
- 3. Hvis det er påkrævet, skal du skrive en adgangskode i feltet **Login (Logon)** og derefter klikke på **Login (Logon)**.

Standardadgangskoden for administration af denne maskines indstillinger er placeret på maskinens bagside og er mærket "**Pwd**". Skift standardadgangskoden ved at følge vejledningen på skærmen, første gang du logger på.

4. Klik på **Network (Netværk)** > **Network (Netværk)** > **Protocol (Protokol)**i venstre navigationsbjælke.

Start navigationen fra  $\equiv$ , hvis venstre navigationsbjælke ikke er synlig.

5. Kontrollér, at afkrydsningsfeltet **IPP** er markeret.

Hvis afkrydsningsfeltet **IPP** ikke er markeret, skal du markere afkrydsningsfeltet **IPP** og derefter klikke på **Submit (Send)**.

Genstart maskinen for at aktivere konfigurationen.

Når maskinen er genstartet, skal du vende tilbage til maskinens webside, skrive adgangskoden, og i navigationsmenuen klikke på **Network (Netværk)** > **Network (Netværk)** > **Protocol (Protokol)**.

- 6. Klik på **HTTP Server Settings (HTTP-serverindstillinger)**.
- 7. Markér afkrydsningsfeltet **HTTPS** i området **IPP**, og klik derefter på **Submit (Send)**.
- 8. Genstart maskinen for at aktivere konfigurationen.

Kommunikation med IPPS kan ikke forhindre uautoriseret adgang til printserveren.

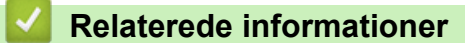

• [Udskriv dokumenter sikkert med SSL/TLS](#page-387-0)

# <span id="page-389-0"></span>**Brug af SNMPv3**

**Relaterede modeller**: DCP-L2620DW/DCP-L2622DW/DCP-L2627DW/DCP-L2627DWXL/DCP-L2627DWE/ DCP-L2640DN/DCP-L2660DW/DCP-L2665DW/MFC-L2802DN/MFC-L2800DW/MFC-L2802DW/ MFC-L2827DWXL/MFC-L2827DW/MFC-L2835DW/MFC-L2860DWE/MFC-L2860DW/MFC-L2862DW/ MFC-L2922DW/MFC-L2960DW/MFC-L2980DW

• [Sikker administration af din netværksmaskine vha. SNMPv3](#page-390-0)

<span id="page-390-0"></span> [Hjem](#page-1-0) > [Sikkerhed](#page-360-0) > [Brug af SNMPv3](#page-389-0) > Sikker administration af din netværksmaskine vha. SNMPv3

## **Sikker administration af din netværksmaskine vha. SNMPv3**

**Relaterede modeller**: DCP-L2620DW/DCP-L2622DW/DCP-L2627DW/DCP-L2627DWXL/DCP-L2627DWE/ DCP-L2640DN/DCP-L2660DW/DCP-L2665DW/MFC-L2802DN/MFC-L2800DW/MFC-L2802DW/ MFC-L2827DWXL/MFC-L2827DW/MFC-L2835DW/MFC-L2860DWE/MFC-L2860DW/MFC-L2862DW/ MFC-L2922DW/MFC-L2960DW/MFC-L2980DW

SNMPv3 (Simple Network Management Protocol version 3) giver brugergodkendelse og datakryptering til sikker administration af netværksenheder.

1. Start din webbrowser.

Ŕ

- 2. Indtast "https://Fællesnavn" i browserens adresselinje (hvor "Fællesnavn" er det fællesnavn, du har tildelt for certifikatet; det kan være din IP-adresse, dit nodenavn eller dit domænenavn).
- 3. Hvis det er påkrævet, skal du skrive en adgangskode i feltet **Login (Logon)** og derefter klikke på **Login (Logon)**.

Standardadgangskoden for administration af denne maskines indstillinger er placeret på maskinens bagside og er mærket "**Pwd**". Skift standardadgangskoden ved at følge vejledningen på skærmen, første gang du logger på.

4. Klik på **Network (Netværk)** > **Network (Netværk)** > **Protocol (Protokol)**i venstre navigationsbjælke.

Start navigationen fra  $\equiv$ , hvis venstre navigationsbjælke ikke er synlig.

- 5. Kontroller, at indstillingen **SNMP** er aktiveret, og klik derefter på **Advanced Settings (Avancerede indstillinger)**.
- 6. Konfigurer indstillingerne for SNMPv1/v2c-tilstand.

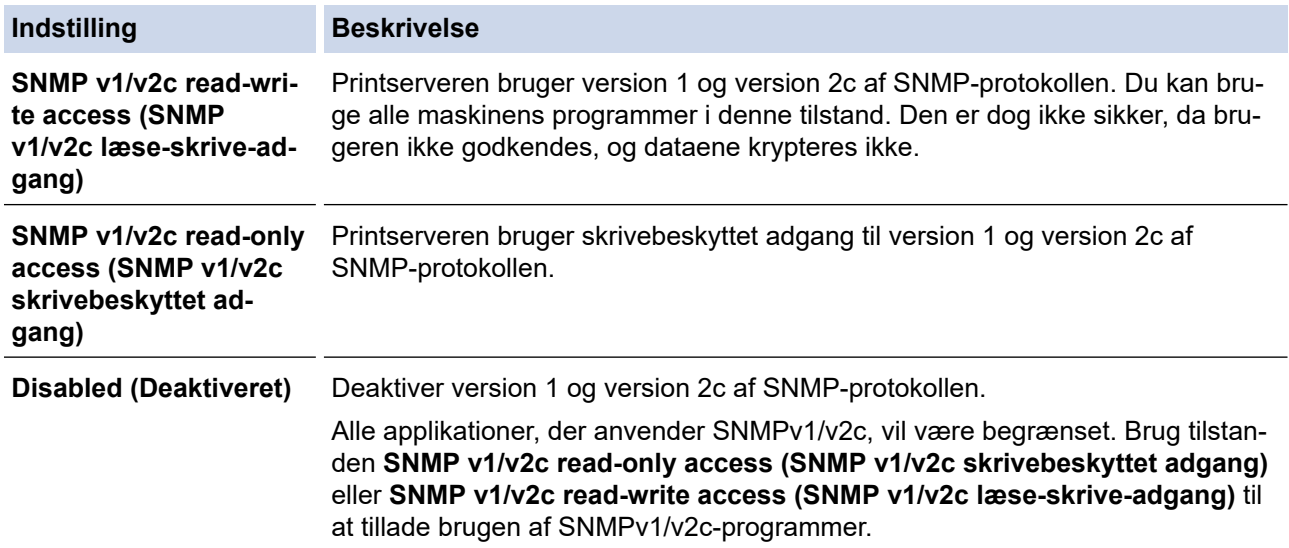

#### 7. Konfigurer indstillingerne for SNMPv3-tilstand.

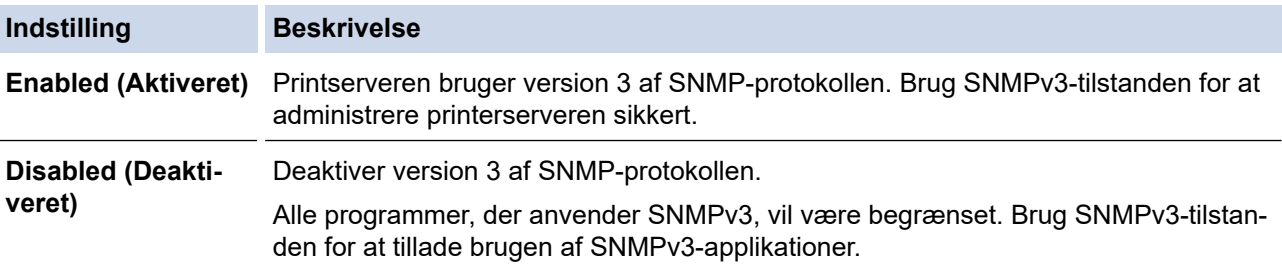

8. Klik på **Submit (Send)**.

Hvis din maskine viser valgmulighederne for protokolindstilling, skal du vælge de ønskede indstillinger.

9. Genstart maskinen for at aktivere konfigurationen.

### **Relaterede informationer**

• [Brug af SNMPv3](#page-389-0)

 $\overline{\mathscr{Q}}$ 

#### <span id="page-392-0"></span> [Hjem](#page-1-0) > [Sikkerhed](#page-360-0) > Brug IPsec

## **Brug IPsec**

**Relaterede modeller**: MFC-L2922DW/MFC-L2960DW/MFC-L2980DW

- [Introduktion til IPsec](#page-393-0)
- [Konfiguration af IPsec med Web Based Management](#page-394-0)
- [Konfiguration af en IPsec-adresse med Web Based Management](#page-396-0)
- [Konfiguration af IPsec-skabelon med Web Based Management](#page-398-0)

<span id="page-393-0"></span> [Hjem](#page-1-0) > [Sikkerhed](#page-360-0) > [Brug IPsec](#page-392-0) > Introduktion til IPsec

## **Introduktion til IPsec**

#### **Relaterede modeller**: MFC-L2922DW/MFC-L2960DW/MFC-L2980DW

IPsec (Internet Protocol Security) er en sikkerhedsprotokol, der bruger en internetprotokolfunktion (valgfrit) til at forhindre datamanipulation og sikre fortroligheden for data, der overføres som IP-pakker. IPsec krypterer data, der sendes over et netværk, f.eks. udskriftsdata fra computere til en printer. Dataene krypteres i netværkslaget, og programmer, der bruger en protokol på et højere niveau, bruger IPsec, selvom brugeren ikke er klar over det.

IPsec understøtter følgende funktioner:

• IPsec-overførsler

I henhold til IPsec-indstillingsforholdene sender en netværksforbundet computer data til og modtager data fra en angivet enhed ved hjælp af IPsec. Når enheder begynder at kommunikere ved hjælp af IPsec, udveksles først nøgler vha. Internet Key Exchange (IKE), og derefter overføres de krypterede data ved hjælp af nøglerne.

Derudover har IPsec to driftstilstande: tilstanden Transport og tilstanden Tunnel. Tilstanden Transport bruges hovedsageligt til kommunikation mellem enheder, og tilstanden Tunnel bruges i miljøer som f.eks. Virtual Private Network (VPN).

For IPsec-overførsler er følgende forhold nødvendige:

- Den netværkstilsluttede computer kan kommunikere med IPsec.
- Maskinen er konfigureret til IPsec-kommunikation.
- Den computer, der er tilsluttet til maskinen, er konfigureret til IPsec-forbindelser.
- IPsec-indstillinger

Indstillinger, der er nødvendige for at oprette forbindelse via IPsec. Indstillingerne kan konfigureres med Web Based Management.

For at konfigurere IPsec-indstillingerne, skal du bruge browseren på en computer, der er tilsluttet netværket.

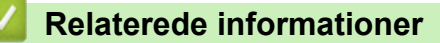

• [Brug IPsec](#page-392-0)

<span id="page-394-0"></span> [Hjem](#page-1-0) > [Sikkerhed](#page-360-0) > [Brug IPsec](#page-392-0) > Konfiguration af IPsec med Web Based Management

## **Konfiguration af IPsec med Web Based Management**

#### **Relaterede modeller**: MFC-L2922DW/MFC-L2960DW/MFC-L2980DW

IPsec-forbindelsesbetingelserne omfatter to **Template (Skabelon)**-typer: **Address (adresse)** og **IPsec**. Du kan konfigurere op til 10 forbindelsesforhold.

- 1. Start din webbrowser.
- 2. Indtast "https://maskinens IP-adresse" i browserens adresselinje (hvor "maskinens IP-adresse" er IPadressen på din maskine).

F.eks.:

B

https://192.168.1.2

3. Hvis det er påkrævet, skal du skrive en adgangskode i feltet **Login (Logon)** og derefter klikke på **Login (Logon)**.

Standardadgangskoden for administration af denne maskines indstillinger er placeret på maskinens bagside og er mærket "**Pwd**". Skift standardadgangskoden ved at følge vejledningen på skærmen, første gang du logger på.

4. Klik på **Network (Netværk)** > **Security (Sikkerhed)** > **IPsec**i venstre navigationsbjælke.

Start navigationen fra  $\equiv$ , hvis venstre navigationsbjælke ikke er synlig.

5. Konfigurer indstillingerne.

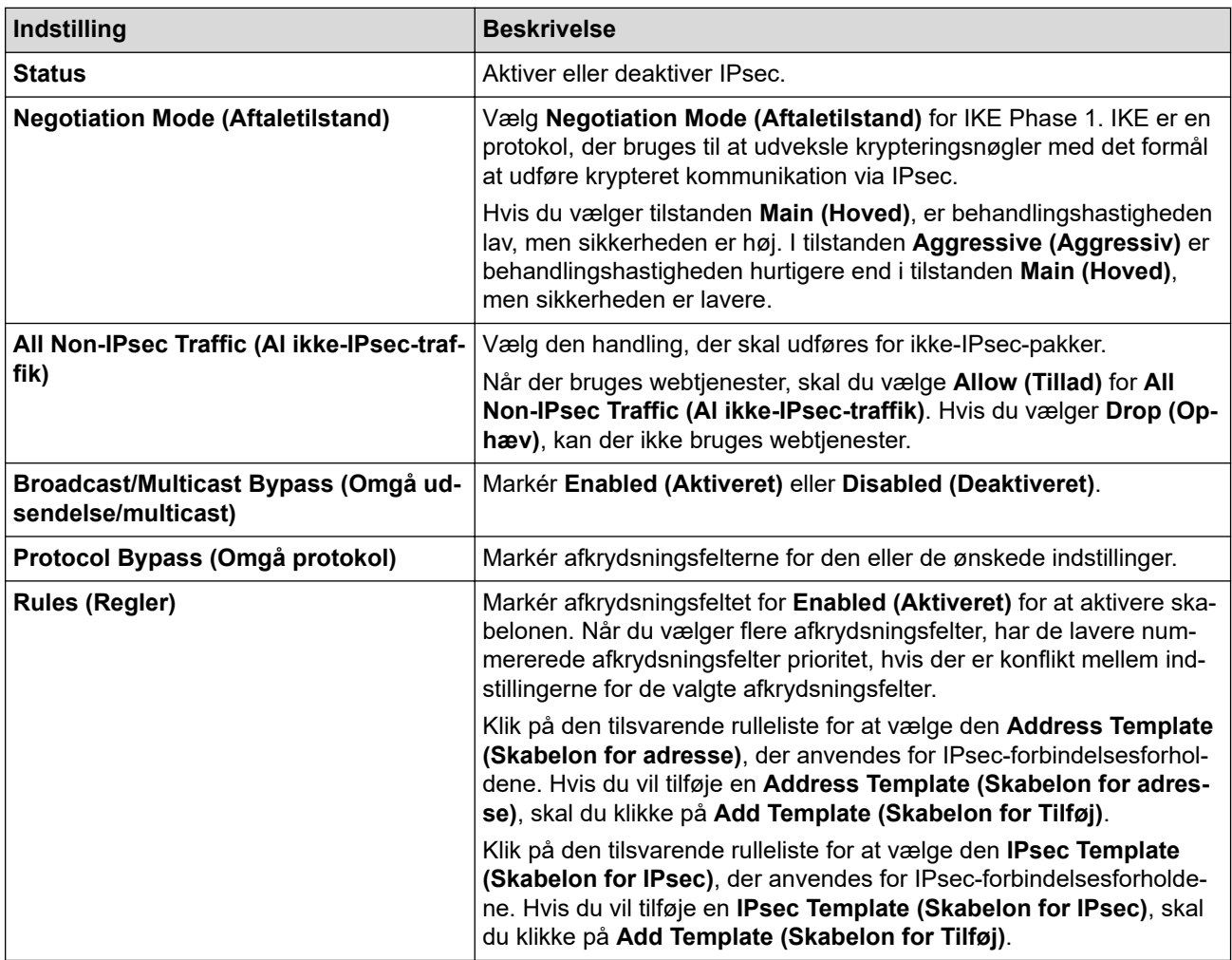

Hvis maskinen skal genstartes for at aktivere de nye indstillinger, vises skærmbilledet til bekræftelse af genstart.

Hvis der er en tom post i den skabelon, du aktiverer i tabellen **Rules (Regler)**, vises en fejlmeddelelse. Bekræft dine valg, og klik på **Submit (Send)** igen.

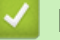

### **Relaterede informationer**

- [Brug IPsec](#page-392-0)
- **Relaterede emner:**
- [Konfiguration af certifikater til enhedssikkerhed](#page-363-0)
[Hjem](#page-1-0) > [Sikkerhed](#page-360-0) > [Brug IPsec](#page-392-0) > Konfiguration af en IPsec-adresse med Web Based Management

### **Konfiguration af en IPsec-adresse med Web Based Management**

**Relaterede modeller**: MFC-L2922DW/MFC-L2960DW/MFC-L2980DW

- 1. Start din webbrowser.
- 2. Indtast "https://maskinens IP-adresse" i browserens adresselinje (hvor "maskinens IP-adresse" er IPadressen på din maskine).

F.eks.:

https://192.168.1.2

3. Hvis det er påkrævet, skal du skrive en adgangskode i feltet **Login (Logon)** og derefter klikke på **Login (Logon)**.

Ø Standardadgangskoden for administration af denne maskines indstillinger er placeret på maskinens bagside og er mærket "**Pwd**". Skift standardadgangskoden ved at følge vejledningen på skærmen, første gang du logger på.

4. Klik på **Network (Netværk)** > **Security (Sikkerhed)** > **IPsec Address Template (Skabelon for IPsecadresse)**i venstre navigationsbjælke.

Start navigationen fra  $\equiv$ , hvis venstre navigationsbjælke ikke er synlig.

- 5. Klik på knappen **Delete (Slet)** for at slette en **Address Template (Skabelon for adresse)**. Når en **Address Template (Skabelon for adresse)** er i brug, kan den ikke slettes.
- 6. Klik på nummeret for den **Address Template (Skabelon for adresse)**, der skal oprettes. **IPsec Address Template (Skabelon for IPsec-adresse)** bliver vist.
- 7. Konfigurer indstillingerne.

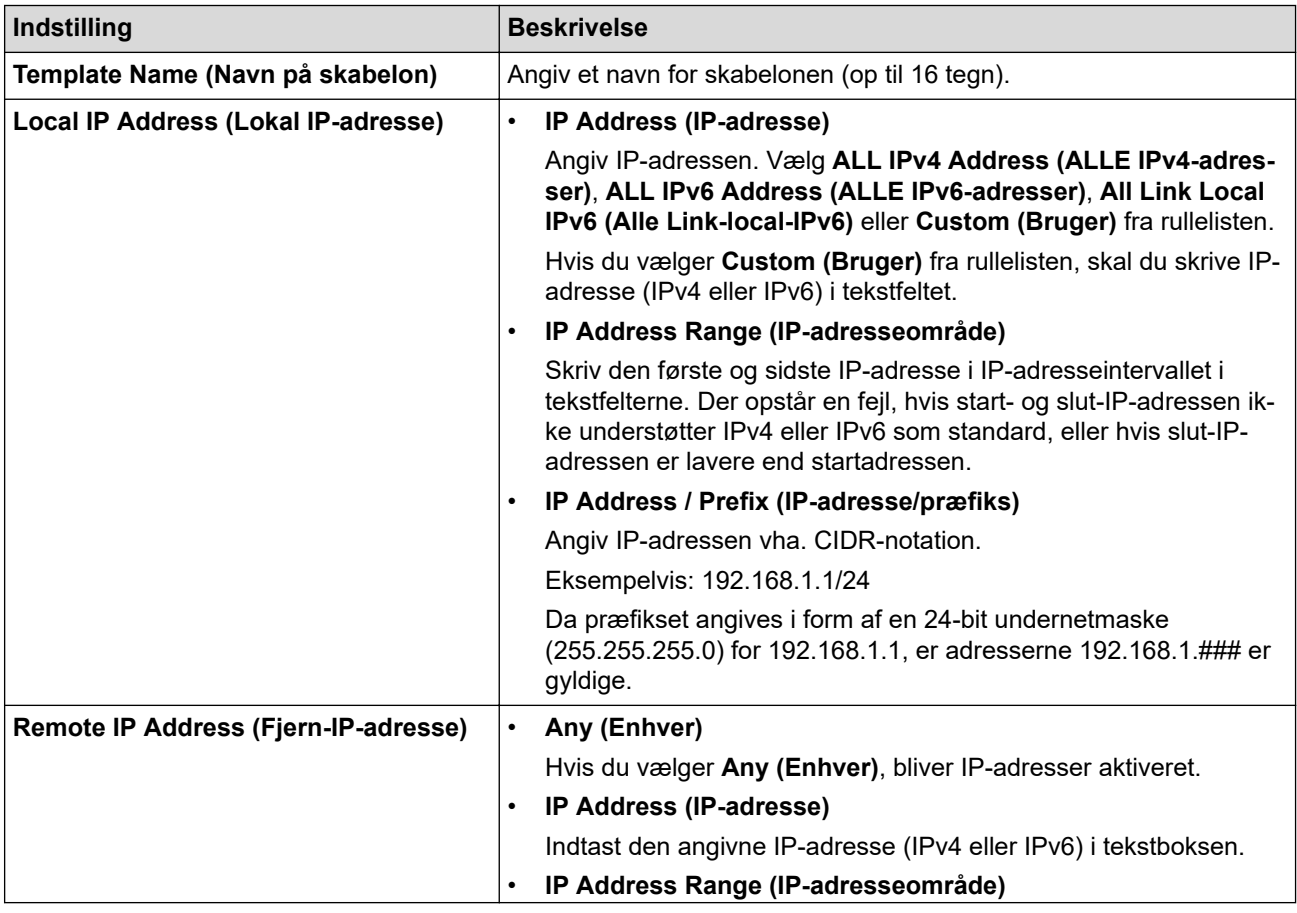

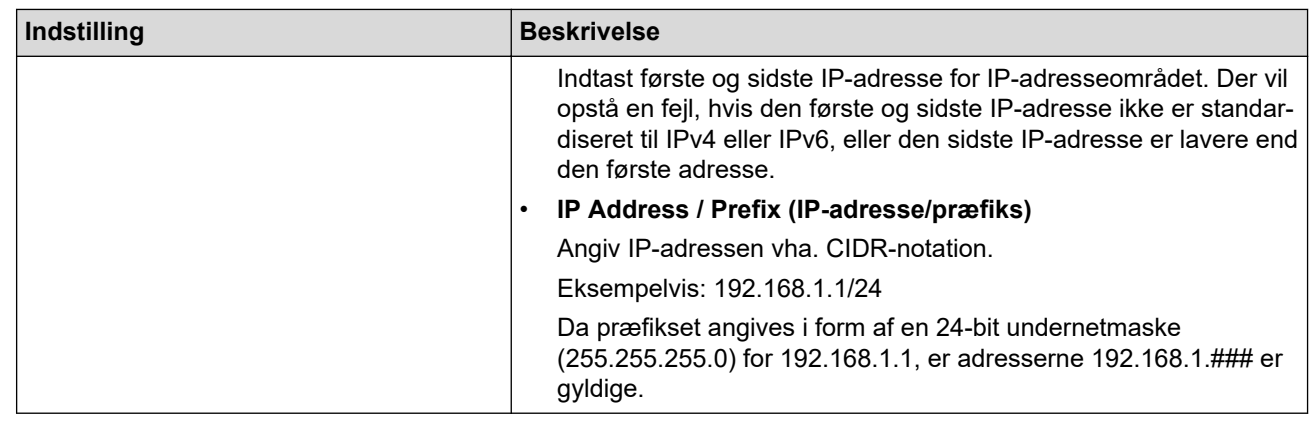

### 8. Klik på **Submit (Send)**.

Når du ændrer indstillingerne for den skabelon, der aktuelt er i brug, skal du genstarte maskinen for at aktivere konfigurationen.

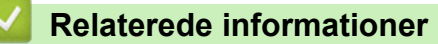

• [Brug IPsec](#page-392-0)

 $\mathscr{Q}$ 

<span id="page-398-0"></span> [Hjem](#page-1-0) > [Sikkerhed](#page-360-0) > [Brug IPsec](#page-392-0) > Konfiguration af IPsec-skabelon med Web Based Management

## **Konfiguration af IPsec-skabelon med Web Based Management**

#### **Relaterede modeller**: MFC-L2922DW/MFC-L2960DW/MFC-L2980DW

- 1. Start din webbrowser.
- 2. Indtast "https://maskinens IP-adresse" i browserens adresselinje (hvor "maskinens IP-adresse" er IPadressen på din maskine).

F.eks.:

https://192.168.1.2

3. Hvis det er påkrævet, skal du skrive en adgangskode i feltet **Login (Logon)** og derefter klikke på **Login (Logon)**.

Standardadgangskoden for administration af denne maskines indstillinger er placeret på maskinens bagside og er mærket "**Pwd**". Skift standardadgangskoden ved at følge vejledningen på skærmen, første gang du logger på.

4. Klik på **Network (Netværk)** > **Security (Sikkerhed)** > **IPsec Template (Skabelon for IPsec)**i venstre navigationsbjælke.

Start navigationen fra  $\equiv$ , hvis venstre navigationsbjælke ikke er synlig.

- 5. Klik på knappen **Delete (Slet)** for at slette en **IPsec Template (Skabelon for IPsec)**. Når en **IPsec Template (Skabelon for IPsec)** er i brug, kan den ikke slettes.
- 6. Klik på den **IPsec Template (Skabelon for IPsec)**, der skal oprettes. Hvis skærmen **IPsec Template (Skabelon for IPsec)** vises. Konfigurationsfelterne varierer baseret på de indstillinger for **Use Prefixed Template (Brug skabelon med præfiks)** og **Internet Key Exchange (IKE)**, du vælger.
- 7. Gå til feltet **Template Name (Navn på skabelon)**, og navngiv skabelonen (op til 16 tegn).
- 8. Hvis du har valgt **Custom (Bruger)** i **Use Prefixed Template (Brug skabelon med præfiks)** rullelisten, skal du vælge **Internet Key Exchange (IKE)** indstillingerne og derefter ændre indstillingerne efter behov.
- 9. Klik på **Submit (Send)**.

### **Relaterede informationer**

- [Brug IPsec](#page-392-0)
	- [IKEv1-indstillinger for en IPsec-skabelon](#page-399-0)
	- [IKEv2-indstillinger for en IPsec-skabelon](#page-402-0)
	- [Manuel indstilling af en IPsec-skabelon](#page-405-0)

<span id="page-399-0"></span> [Hjem](#page-1-0) > [Sikkerhed](#page-360-0) > [Brug IPsec](#page-392-0) > [Konfiguration af IPsec-skabelon med Web Based Management](#page-398-0) > IKEv1 indstillinger for en IPsec-skabelon

# **IKEv1-indstillinger for en IPsec-skabelon**

**Relaterede modeller**: MFC-L2922DW/MFC-L2960DW/MFC-L2980DW

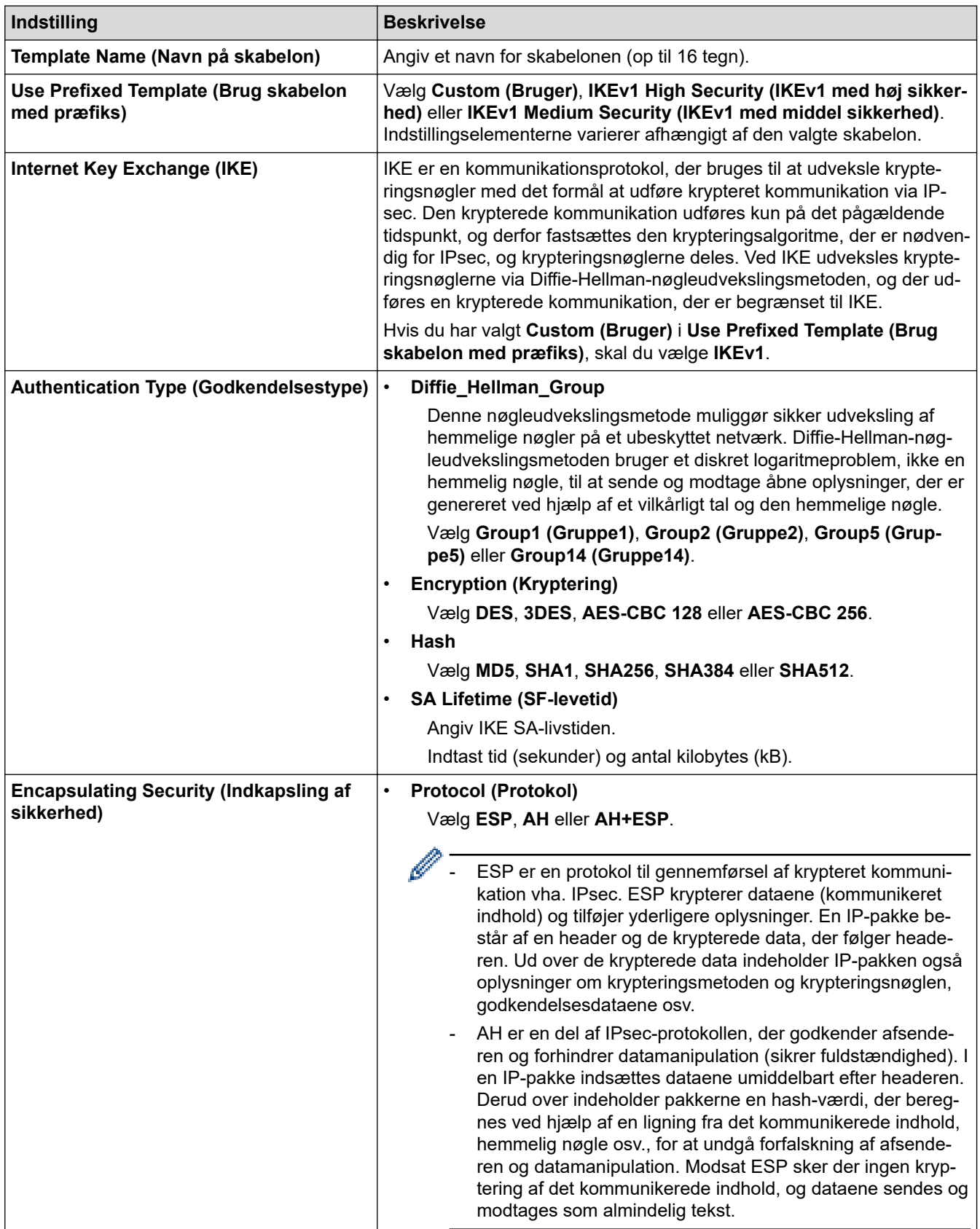

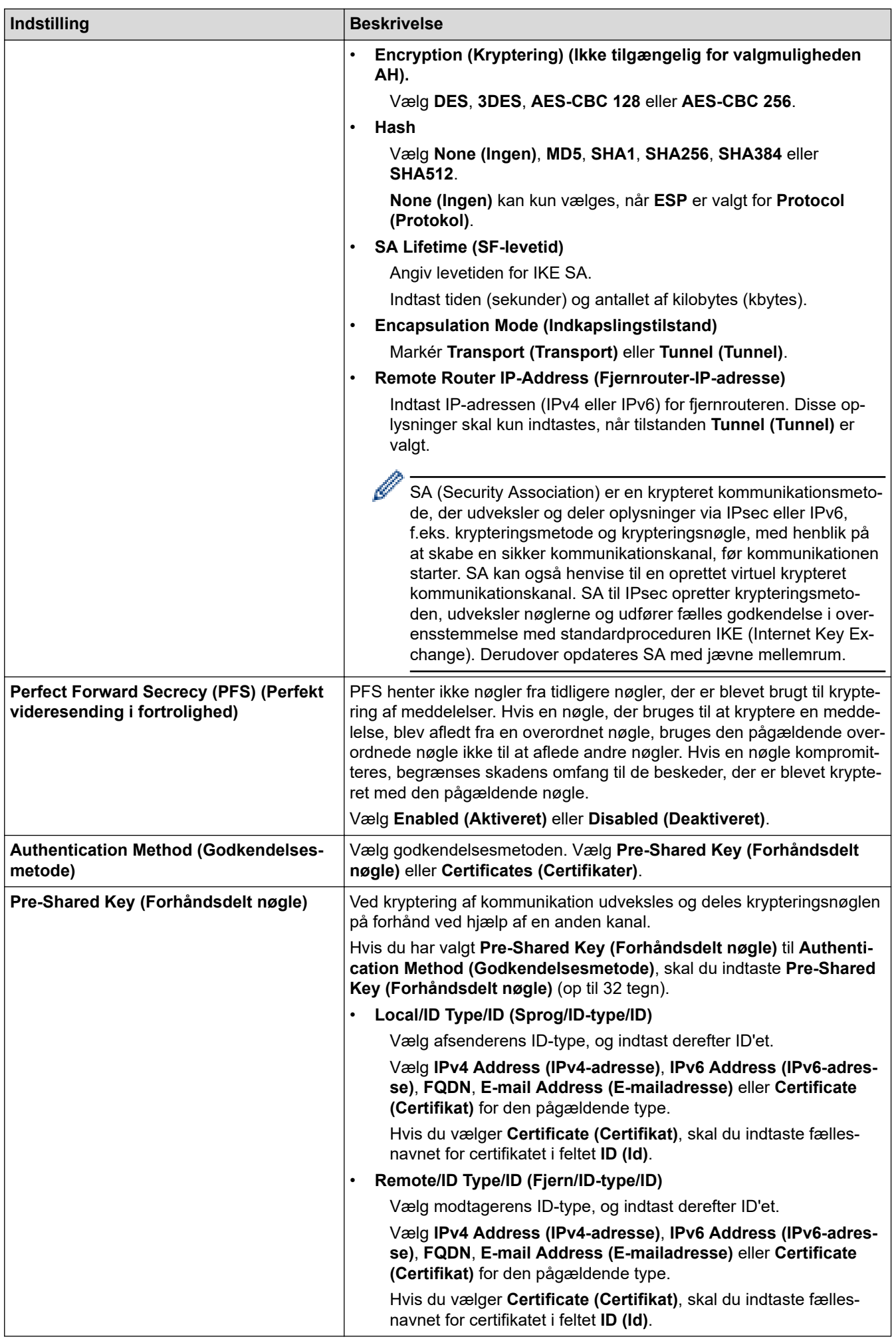

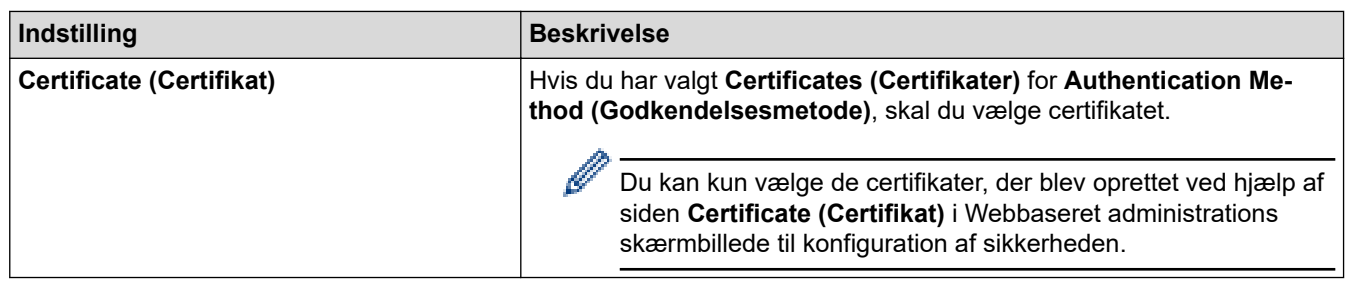

## **Relaterede informationer**

• [Konfiguration af IPsec-skabelon med Web Based Management](#page-398-0)

<span id="page-402-0"></span> [Hjem](#page-1-0) > [Sikkerhed](#page-360-0) > [Brug IPsec](#page-392-0) > [Konfiguration af IPsec-skabelon med Web Based Management](#page-398-0) > IKEv2 indstillinger for en IPsec-skabelon

# **IKEv2-indstillinger for en IPsec-skabelon**

**Relaterede modeller**: MFC-L2922DW/MFC-L2960DW/MFC-L2980DW

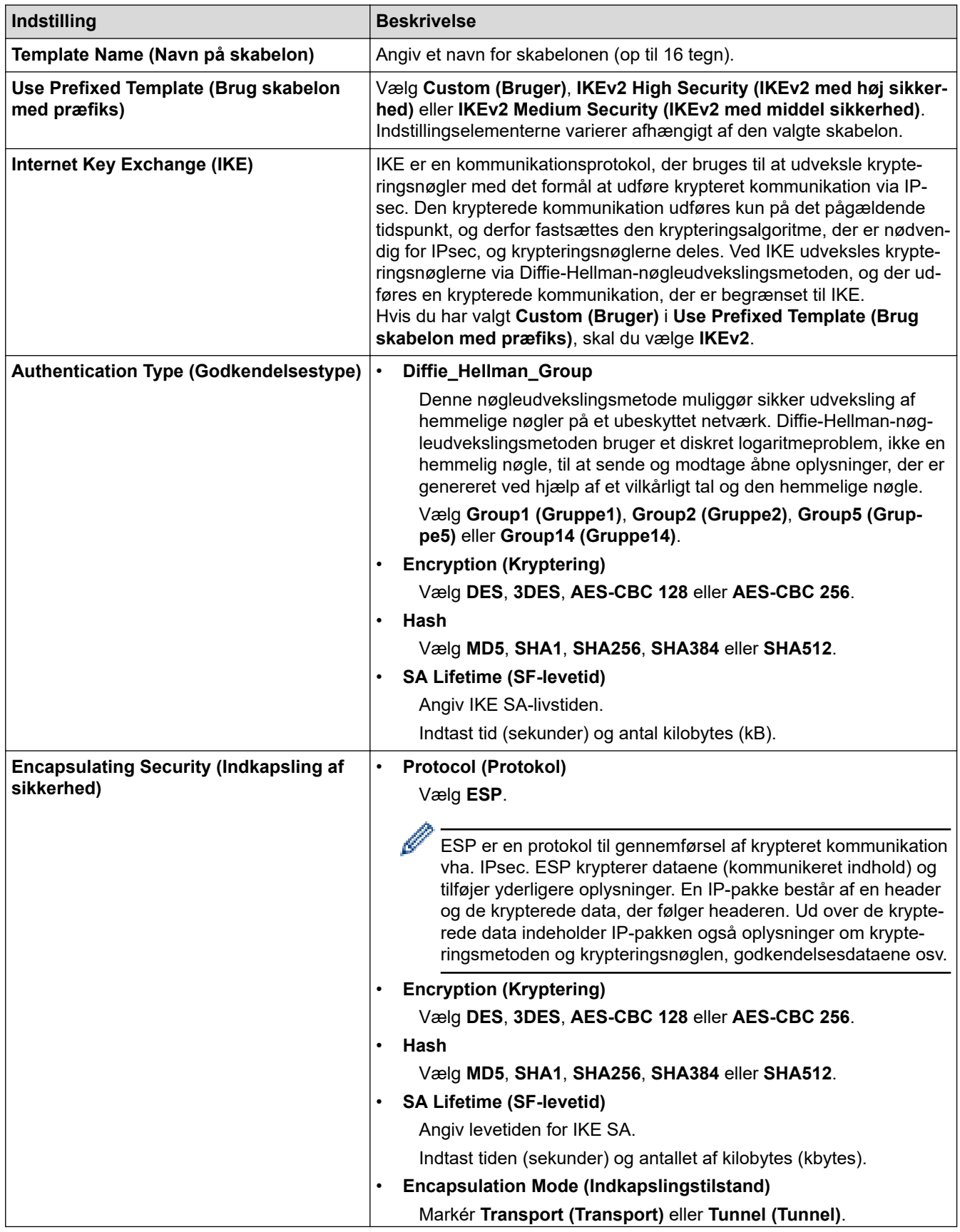

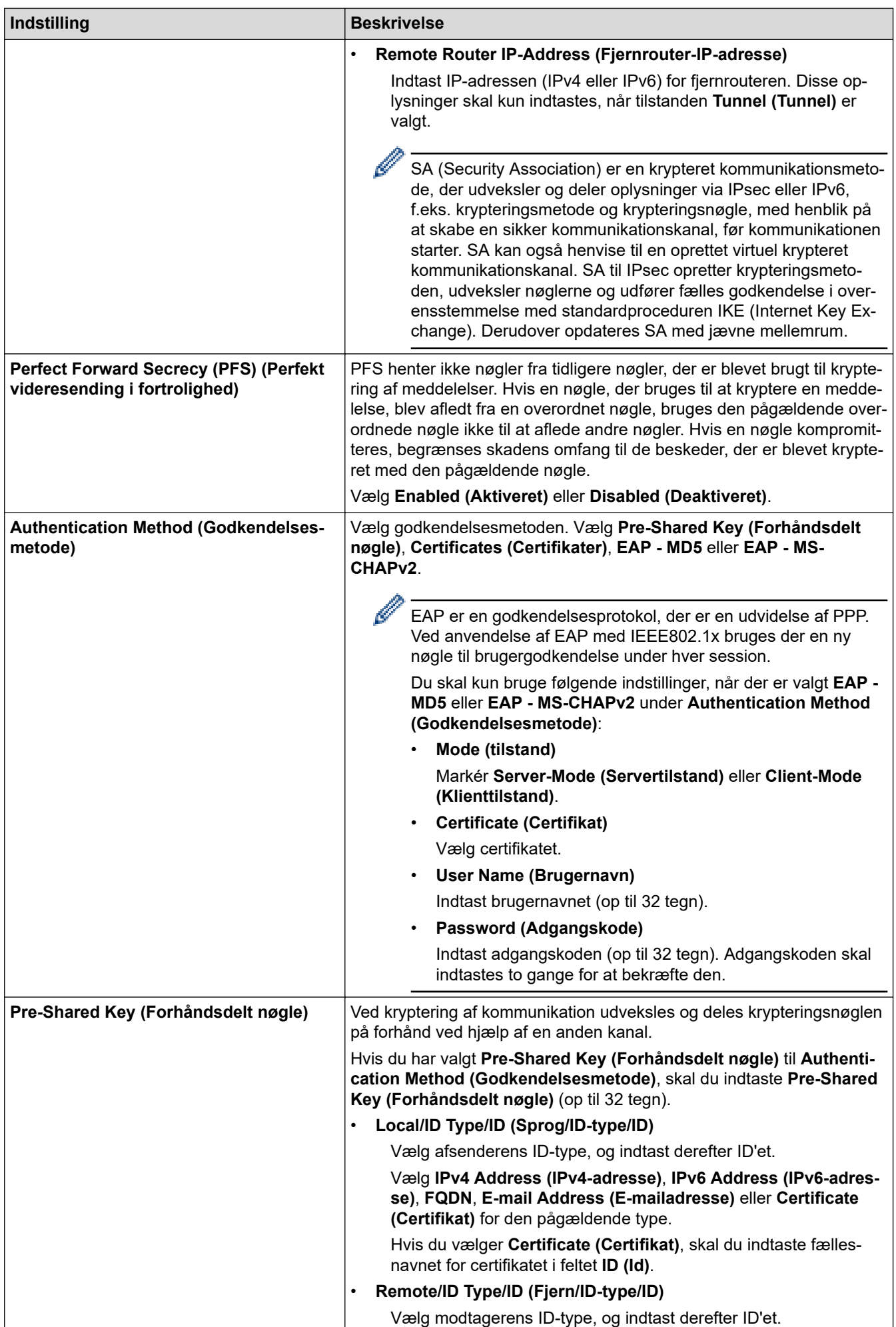

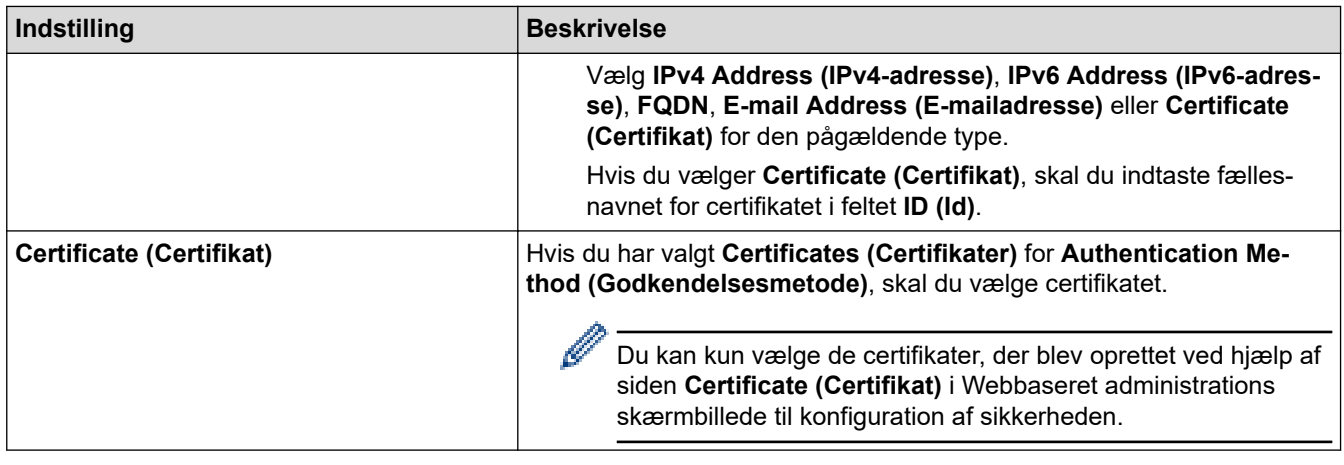

 **Relaterede informationer**

• [Konfiguration af IPsec-skabelon med Web Based Management](#page-398-0)

<span id="page-405-0"></span> [Hjem](#page-1-0) > [Sikkerhed](#page-360-0) > [Brug IPsec](#page-392-0) > [Konfiguration af IPsec-skabelon med Web Based Management](#page-398-0) > Manuel indstilling af en IPsec-skabelon

# **Manuel indstilling af en IPsec-skabelon**

**Relaterede modeller**: MFC-L2922DW/MFC-L2960DW/MFC-L2980DW

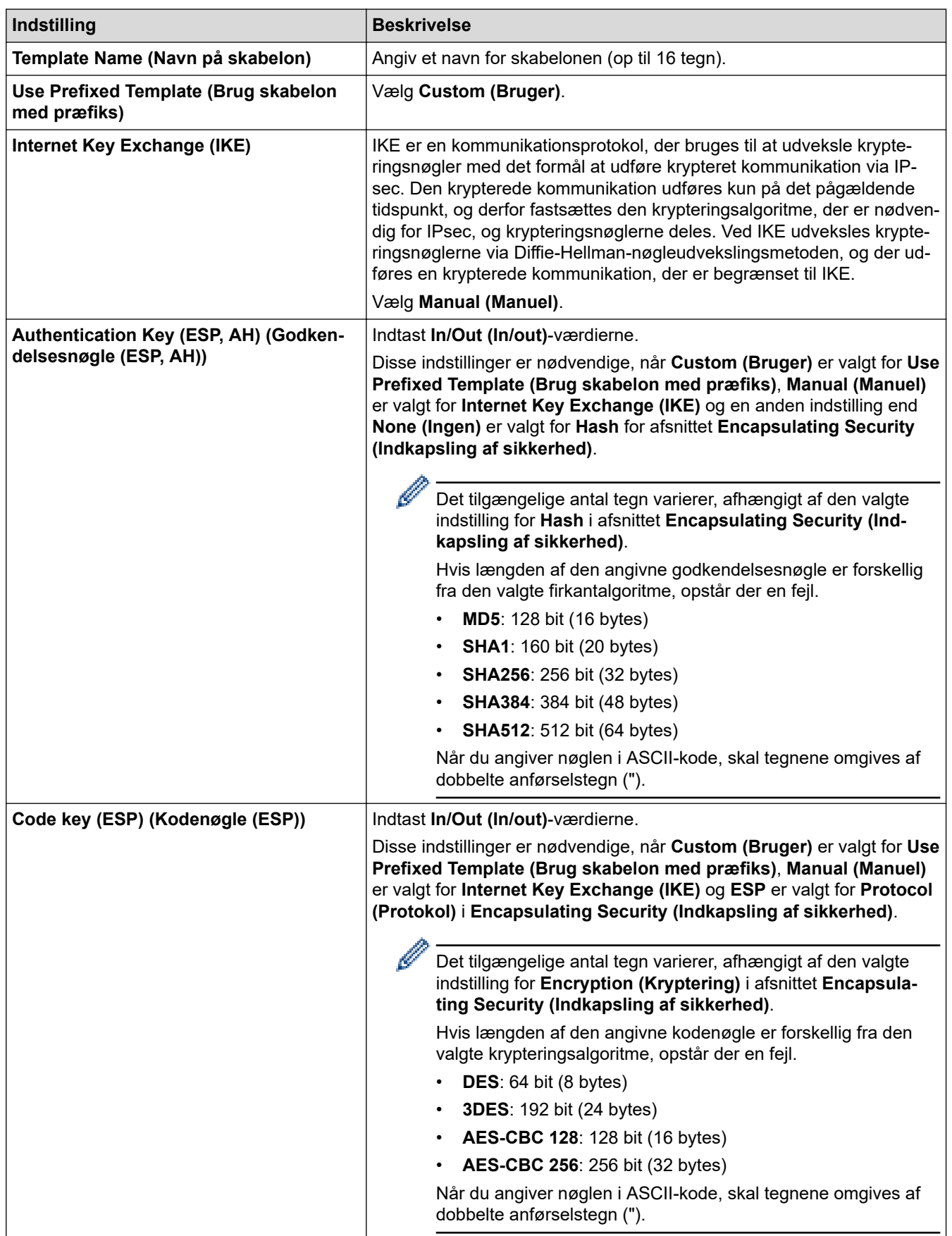

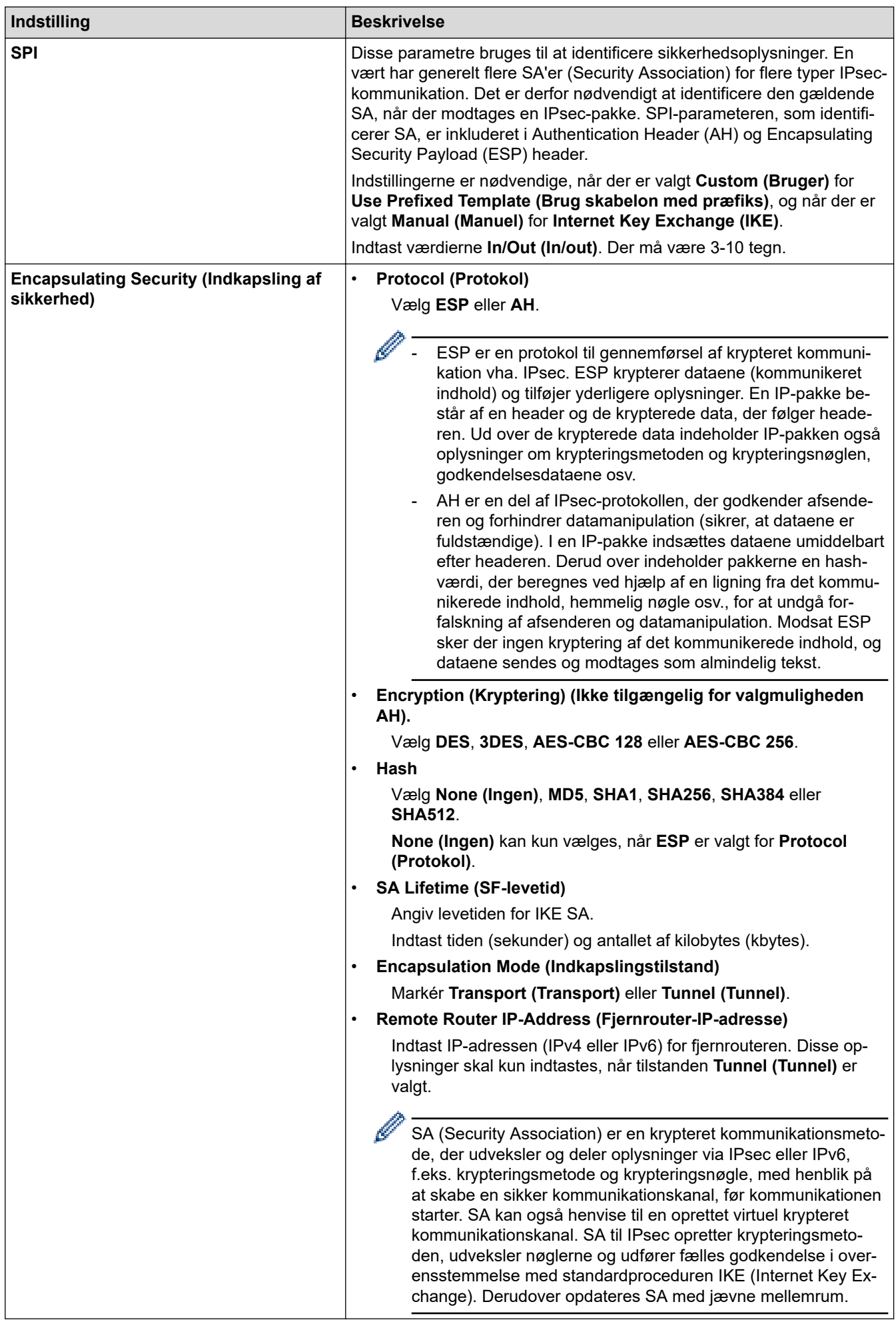

### **Relaterede informationer**

∣√

• [Konfiguration af IPsec-skabelon med Web Based Management](#page-398-0)

# <span id="page-408-0"></span>**Brug IEEE 802.1x-godkendelse**

**Relaterede modeller**: DCP-L2620DW/DCP-L2622DW/DCP-L2627DW/DCP-L2627DWXL/DCP-L2627DWE/ DCP-L2640DN/DCP-L2660DW/DCP-L2665DW/MFC-L2802DN/MFC-L2800DW/MFC-L2802DW/ MFC-L2827DWXL/MFC-L2827DW/MFC-L2835DW/MFC-L2860DWE/MFC-L2860DW/MFC-L2862DW/ MFC-L2922DW/MFC-L2960DW/MFC-L2980DW

- [Hvad er IEEE 802.1x-godkendelse?](#page-409-0)
- [Konfigurer IEEE 802.1x-godkendelsen til et kablet eller trådløst netværk ved hjælp af](#page-410-0) [webbaseret administration \(i webbrowser\)](#page-410-0)
- [IEEE 802.1x-godkendelsesmetoder](#page-412-0)

<span id="page-409-0"></span> [Hjem](#page-1-0) > [Sikkerhed](#page-360-0) > [Brug IEEE 802.1x-godkendelse](#page-408-0) > Hvad er IEEE 802.1x-godkendelse?

# **Hvad er IEEE 802.1x-godkendelse?**

**Relaterede modeller**: DCP-L2620DW/DCP-L2622DW/DCP-L2627DW/DCP-L2627DWXL/DCP-L2627DWE/ DCP-L2640DN/DCP-L2660DW/DCP-L2665DW/MFC-L2802DN/MFC-L2800DW/MFC-L2802DW/ MFC-L2827DWXL/MFC-L2827DW/MFC-L2835DW/MFC-L2860DWE/MFC-L2860DW/MFC-L2862DW/ MFC-L2922DW/MFC-L2960DW/MFC-L2980DW

IEEE 802.1x er en IEEE-standard, der begrænser adgangen fra uautoriserede netværksenheder. Din Brothermaskine sender en godkendelsesanmodning til en RADIUS-server (godkendelsesserver) via dit accesspoint eller hub'en. Når din anmodning er blevet bekræftet af RADIUS-serveren, kan maskinen få adgang til netværket.

### **Relaterede informationer**

• [Brug IEEE 802.1x-godkendelse](#page-408-0)

<span id="page-410-0"></span> [Hjem](#page-1-0) > [Sikkerhed](#page-360-0) > [Brug IEEE 802.1x-godkendelse](#page-408-0) > Konfigurer IEEE 802.1x-godkendelsen til et kablet eller trådløst netværk ved hjælp af webbaseret administration (i webbrowser)

## **Konfigurer IEEE 802.1x-godkendelsen til et kablet eller trådløst netværk ved hjælp af webbaseret administration (i webbrowser)**

**Relaterede modeller**: DCP-L2620DW/DCP-L2622DW/DCP-L2627DW/DCP-L2627DWXL/DCP-L2627DWE/ DCP-L2640DN/DCP-L2660DW/DCP-L2665DW/MFC-L2802DN/MFC-L2800DW/MFC-L2802DW/ MFC-L2827DWXL/MFC-L2827DW/MFC-L2835DW/MFC-L2860DWE/MFC-L2860DW/MFC-L2862DW/ MFC-L2922DW/MFC-L2960DW/MFC-L2980DW

- Hvis du konfigurerer maskinen vha. EAP-TLS-godkendelse, skal du installere klientcertifikatet udstedt af CA, før du kan starte konfigurationen. Kontakt din netværksadministrator vedrørende klientcertifikatet. Hvis du har installeret mere end ét certifikat, anbefaler vi, at du noterer navnet på det certifikat, du vil bruge.
- Før du verificerer servercertifikatet, skal du importere det nøglecentercertifikat, der er udstedt af det nøglecenter, der signerede servercertifikatet. Kontakt din netværksadministrator eller internetudbyder for at få oplyst, hvorvidt det er nødvendigt at importere et nøglecentercertifikat.

Du kan også konfigurere IEEE 802.1x-godkendelse ved hjælp af guiden til trådløs konfiguration fra betjeningspanelet (trådløst netværk).

- 1. Start din webbrowser.
- 2. Indtast "https://maskinens IP-adresse" i browserens adresselinje (hvor "maskinens IP-adresse" er IPadressen på din maskine).

F.eks.:

https://192.168.1.2

• Hvis du anvender et domænenavn-system eller aktiverer et NetBIOS-navn, kan du indtaste et andet navn, såsom "DeltPrinter", i stedet for IP-adressen.

F.eks.: https://SharedPrinter

- Hvis du aktiverer et NetBIOS-navn, kan du også bruge nodenavnet.
	- F.eks.: https://brn123456abcdef
- NetBIOS-navnet kan findes i netværkskonfigurationsrapporten.
- 3. Hvis det er påkrævet, skal du skrive en adgangskode i feltet **Login (Logon)** og derefter klikke på **Login (Logon)**.

Standardadgangskoden for administration af denne maskines indstillinger er placeret på maskinens bagside og er mærket "**Pwd**". Skift standardadgangskoden ved at følge vejledningen på skærmen, første gang du logger på.

4. Klik på **Network (Netværk)** i venstre navigationsbjælke.

Start navigationen fra  $\equiv$ , hvis venstre navigationsbjælke ikke er synlig.

- 5. Gør et af følgende:
	- For det kabelbaserede netværk

Klik på **Wired (Kabelbaseret)** > **Wired 802.1x Authentication (Kabelført 802.1x-godkendelse)**.

• For det trådløse netværk

Klik på **Wireless (Trådløs)** > **Wireless (Enterprise) (Trådløs (virksomhed))**.

6. Konfigurer IEEE 802.1x godkendelsesindstillingerne.

- Hvis du vil aktivere IEEE 802.1x-godkendelse for kabelbaserede netværk, skal du vælge **Enabled (Aktiveret)** for **Wired 802.1x status (Kabelbaseret 802.1x-status)** på siden **Wired 802.1x Authentication (Kabelført 802.1x-godkendelse)**.
- Hvis du bruger godkendelsen **EAP-TLS**, skal du vælge det klientcertifikat, der er installeret (vises med certifikatnavn), til verifikation på rullelisten **Client Certificate (Kundecertifikat)**.
- Hvis du vælger godkendelsen **EAP-FAST**, **PEAP**, **EAP-TTLS** eller **EAP-TLS**, kan du vælge en verificeringsmetode på rullelisten **Server Certificate Verification (Verificering af servercertifikat)**. Verificer servercertifikatet med et nøglecentercertifikat, der er importeret til maskinen på forhånd og er udstedt af det nøglecenter, der har signeret servercertifikatet.

Vælg en af følgende verificeringsmetoder på rullelisten **Server Certificate Verification (Verificering af servercertifikat)**:

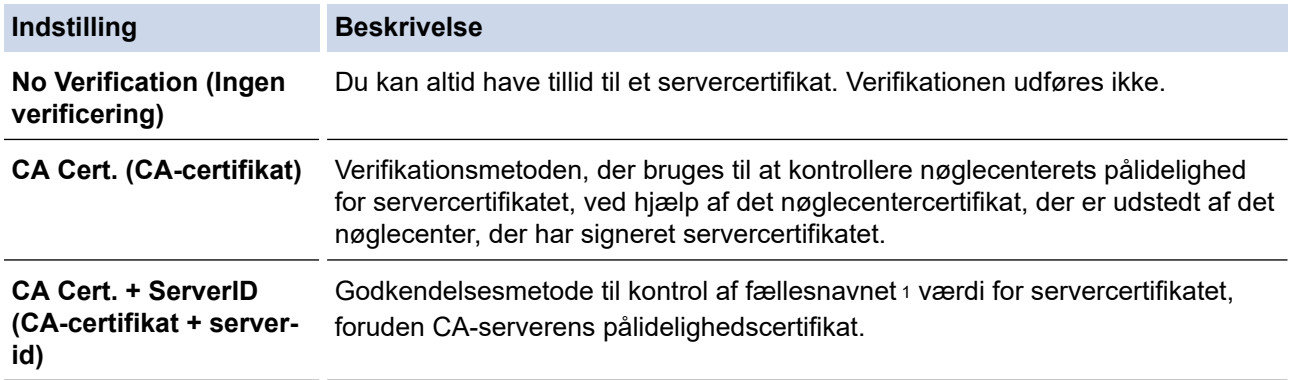

7. Klik på **Submit (Send)**, når du er færdig med konfigurationen.

For kabelbaserede netværk: Efter konfigureringen skal du slutte maskinen til et IEEE 802.1x-understøttet netværk. Efter nogle få minutter skal du udskrive en netværkskonfigurationsrapport for at kontrollere status for <**Wired IEEE 802.1x**>.

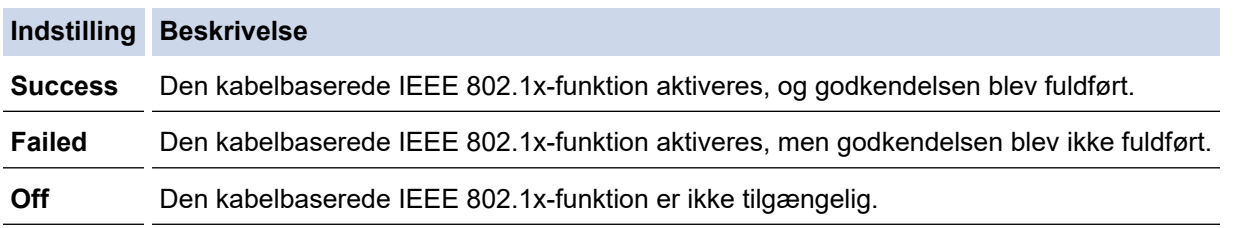

### **Relaterede informationer**

• [Brug IEEE 802.1x-godkendelse](#page-408-0)

### **Relaterede emner:**

• [Konfiguration af certifikater til enhedssikkerhed](#page-363-0)

<sup>1</sup> Verificeringen af fællesnavnet sammenligner fællesnavnet for servercertifikatet med den tegnstreng, der er konfigureret for **Server ID (Server-id)**. Før du bruger denne metode, skal du kontakte din systemadministrator for at få oplysninger om servercertifikatets fællesnavn og derefter konfigurere **Server ID (Server-id)**.

<span id="page-412-0"></span> [Hjem](#page-1-0) > [Sikkerhed](#page-360-0) > [Brug IEEE 802.1x-godkendelse](#page-408-0) > IEEE 802.1x-godkendelsesmetoder

## **IEEE 802.1x-godkendelsesmetoder**

**Relaterede modeller**: DCP-L2620DW/DCP-L2622DW/DCP-L2627DW/DCP-L2627DWXL/DCP-L2627DWE/ DCP-L2640DN/DCP-L2660DW/DCP-L2665DW/MFC-L2802DN/MFC-L2800DW/MFC-L2802DW/ MFC-L2827DWXL/MFC-L2827DW/MFC-L2835DW/MFC-L2860DWE/MFC-L2860DW/MFC-L2862DW/ MFC-L2922DW/MFC-L2960DW/MFC-L2980DW

### **EAP-FAST**

Extensible Authentication Protocol-Flexible Authentication via Secured Tunneling (EAP-FAST) er udviklet af Cisco Systems, Inc., som udfører godkendelse via et bruger-id og en adgangskode og bruger symmetriske nøglealgoritmer til at opnå en tunnelforbundet godkendelsesproces.

Brother-maskinen understøtter følgende interne godkendelsesmetoder:

- EAP-FAST/NONE
- EAP-FAST/MS-CHAPv2
- EAP-FAST/GTC

### **EAP-MD5 (kabelbaseret netværk)**

Extensible Authentication Protocol-Message Digest Algorithm 5 (EAP-MD5) anvender et bruger-id og en adgangskode til challenge-response-godkendelse.

#### **PEAP**

Protected Extensible Authentication Protocol (PEAP) er en version af EAP-metoden udviklet af Cisco Systems, Inc., Microsoft Corporation og RSA Security. PEAP opretter en krypteret SSL/TLS-tunnel (Secure Sockets Layer/Transport Layer Security) mellem en klient og en godkendelsesserver til afsendelse af et bruger-id og en adgangskode. PEAP sørger for gensidig godkendelse mellem serveren og klienten.

Brother-maskinen understøtter følgende interne godkendelsesmetoder:

- PEAP/MS-CHAPv2
- PEAP/GTC

### **EAP-TTLS**

Extensible Authentication Protocol-Tunneled Transport Layer Security (EAP-TTLS) er udviklet af Funk Software og Certicom. EAP-TTLS opretter en lignende krypteret SSL-tunnel til PEAP, mellem en klient og en godkendelsesserver til afsendelse af et bruger-id og en adgangskode. EAP-TTLS leverer gensidig godkendelse mellem serveren og klienten.

Brother-maskinen understøtter følgende interne godkendelsesmetoder:

- EAP-TTLS/CHAP
- EAP-TTLS/MS-CHAP
- EAP-TTLS/MS-CHAPv2
- EAP-TTLS/PAP

#### **EAP-TLS**

Extensible Authentication Protocol-Transport Layer Security (EAP-TLS) kræver digital certifikatgodkendelse hos både en klient og en godkendelsesserver.

### **Relaterede informationer**

• [Brug IEEE 802.1x-godkendelse](#page-408-0)

<span id="page-413-0"></span> [Hjem](#page-1-0) > [Sikkerhed](#page-360-0) > Brug af Active Directory Authentication

### **Brug af Active Directory Authentication**

**Relaterede modeller**: MFC-L2922DW/MFC-L2960DW/MFC-L2980DW

- [Introduktion til Active Directory Authentication](#page-414-0)
- [Konfiguration af Active Directory Authentication med Web Based Management](#page-415-0)
- [Log på for at ændre maskinens indstillinger via kontrolpanelet \(Active Directory](#page-417-0) [Authentication\)](#page-417-0)

<span id="page-414-0"></span> [Hjem](#page-1-0) > [Sikkerhed](#page-360-0) > [Brug af Active Directory Authentication](#page-413-0) > Introduktion til Active Directory Authentication

# **Introduktion til Active Directory Authentication**

**Relaterede modeller**: MFC-L2922DW/MFC-L2960DW/MFC-L2980DW

Active Directory Authentication begrænser brugen af maskinen. Hvis Active Directory Authentication er aktiveret, låses maskinens kontrolpanel. Du kan ikke ændre maskinens indstillinger, før du indtaster et bruger-id og en adgangskode.

Active Directory Authentication indeholder følgende funktioner:

- Lagring af indgående udskriftsdata
- Lagring af indgående faxdata (for MFC-modeller)
- Henter e-mailadressen fra Active Directory-serveren baseret på dit bruger-ID ved afsendelse af scannede data til en e-mailserver.

For at bruge denne funktion skal du vælge **On (Til)** for indstillingen **Get Mail Address (Hent mailadresse)** og **LDAP + kerberos** eller **LDAP + NTLMv2** godkendelsesmetode. Din e-mailadresse vil blive angivet som afsender, når maskinen sender scannede data til en e-mailserver, eller som modtager, hvis du vil sende de scannede data til din e-mailadresse.

Når Active Directory Authentication er aktiveret, gemmer maskinen alle indgående faxdata. Når du logger på, udskriver maskinen alle lagrede faxdata. (For MFC-modeller)

Du kan ændre indstillingerne for Active Directory Authentication ved hjælp af webbaseret administration.

### **Relaterede informationer**

• [Brug af Active Directory Authentication](#page-413-0)

<span id="page-415-0"></span> [Hjem](#page-1-0) > [Sikkerhed](#page-360-0) > [Brug af Active Directory Authentication](#page-413-0) > Konfiguration af Active Directory Authentication med Web Based Management

# **Konfiguration af Active Directory Authentication med Web Based Management**

**Relaterede modeller**: MFC-L2922DW/MFC-L2960DW/MFC-L2980DW

Funktionen Active Directory Authentication understøtter Kerberos-godkendelse og NTLMv2-godkendelse. Du skal konfigurere SNTP-protokollen (netværkstidsserver) og DNS-serverkonfiguration til godkendelse.

1. Start din webbrowser.

2. Indtast "https://maskinens IP-adresse" i browserens adresselinje (hvor "maskinens IP-adresse" er IPadressen på din maskine).

F.eks.:

Ø

https://192.168.1.2

3. Hvis det er påkrævet, skal du skrive en adgangskode i feltet **Login (Logon)** og derefter klikke på **Login (Logon)**.

Standardadgangskoden for administration af denne maskines indstillinger er placeret på maskinens bagside og er mærket "**Pwd**". Skift standardadgangskoden ved at følge vejledningen på skærmen, første gang du logger på.

4. Klik på **Administrator** > **User Restriction Function (Brugerbegrænsning)** eller **Restriction Management (Begrænsningshåndtering)** i venstre navigationsbjælke.

Start navigationen fra  $\equiv$ , hvis venstre navigationsbjælke ikke er synlig.

- 5. Vælg **Active Directory Authentication (Active Directory-godkendelse)**.
- 6. Klik på **Submit (Send)**.
- 7. Klik på **Active Directory Authentication (Active Directory-godkendelse)**.
- 8. Konfigurer følgende indstillinger:

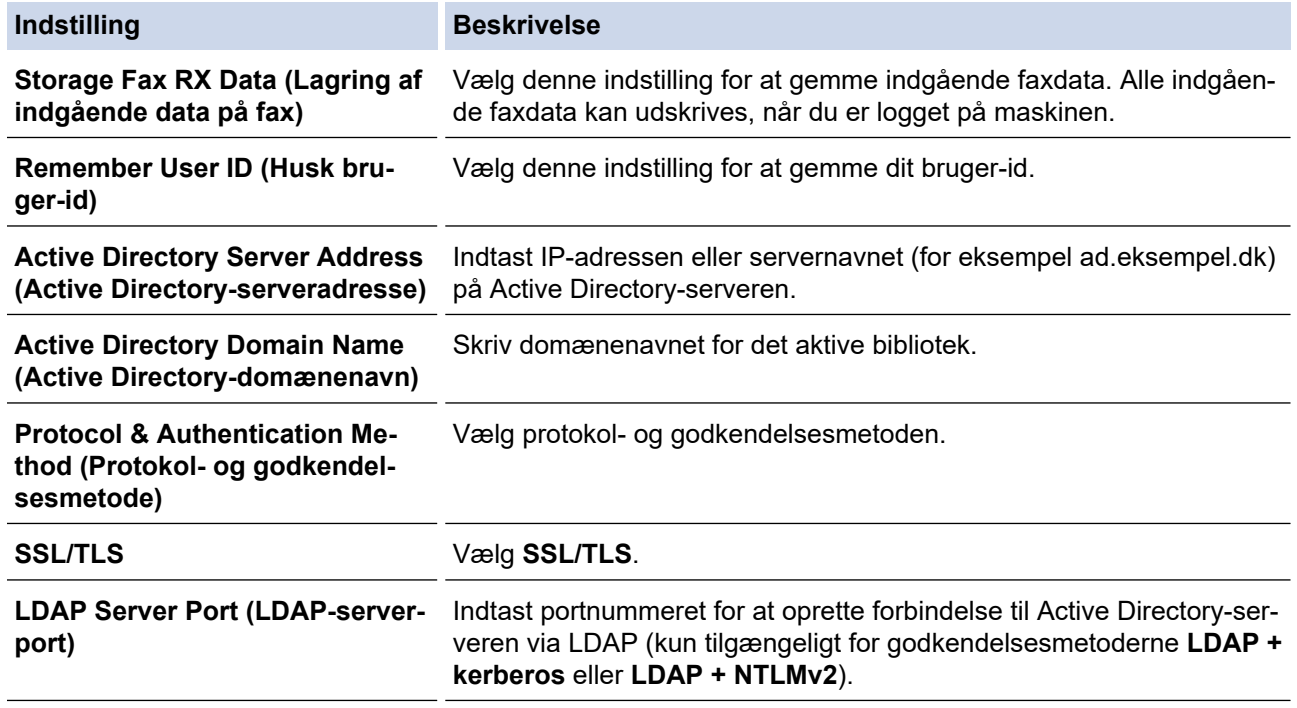

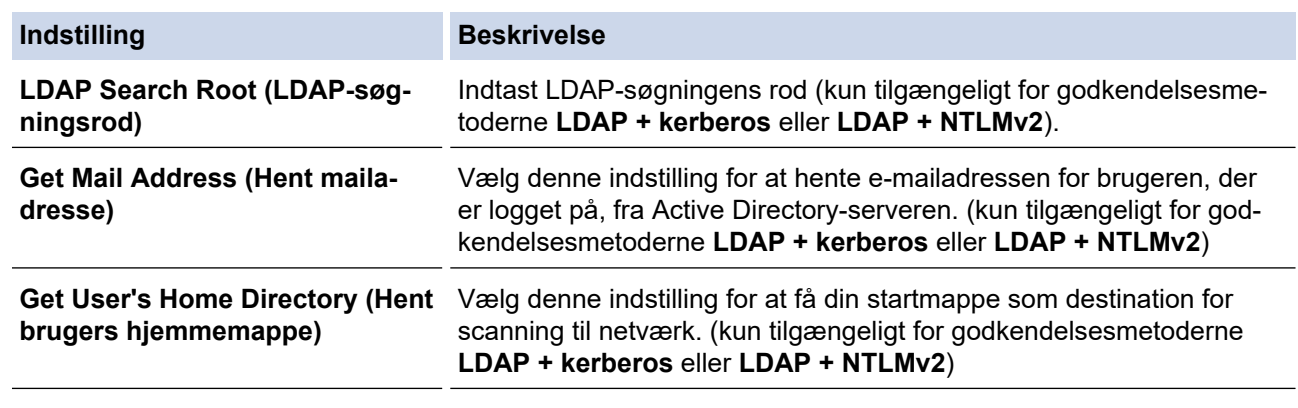

## 9. Klik på **Submit (Send)**.

## **Relaterede informationer**

• [Brug af Active Directory Authentication](#page-413-0)

<span id="page-417-0"></span> [Hjem](#page-1-0) > [Sikkerhed](#page-360-0) > [Brug af Active Directory Authentication](#page-413-0) > Log på for at ændre maskinens indstillinger via kontrolpanelet (Active Directory Authentication)

# **Log på for at ændre maskinens indstillinger via kontrolpanelet (Active Directory Authentication)**

**Relaterede modeller**: MFC-L2922DW/MFC-L2960DW/MFC-L2980DW

Når Active Directory Authentication er aktiveret, låses maskinens kontrolpanel, indtil du indtaster et bruger-ID og en adgangskode på maskinens kontrolpanel.

- 1. På maskinens betjeningspanel skal du bruge touchskærmen til at indtaste dit domæne, bruger-id og din adgangskode.
- 2. Tryk på [OK].
- 3. Når godkendelsen er gennemført, låses maskinens betjeningspanel op, og displayet viser startskærmen.

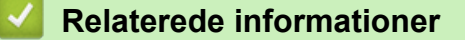

• [Brug af Active Directory Authentication](#page-413-0)

<span id="page-418-0"></span> [Hjem](#page-1-0) > [Sikkerhed](#page-360-0) > Brug LDAP-godkendelse

# **Brug LDAP-godkendelse**

**Relaterede modeller**: MFC-L2922DW/MFC-L2960DW/MFC-L2980DW

- [Introduktion til LDAP-godkendelse](#page-419-0)
- [Konfiguration af LDAP-godkendelse med Web Based Management](#page-420-0)
- [Log på for at ændre maskinens indstillinger via kontrolpanelet \(LDAP-godkendelse\)](#page-421-0)

<span id="page-419-0"></span> [Hjem](#page-1-0) > [Sikkerhed](#page-360-0) > [Brug LDAP-godkendelse](#page-418-0) > Introduktion til LDAP-godkendelse

# **Introduktion til LDAP-godkendelse**

**Relaterede modeller**: MFC-L2922DW/MFC-L2960DW/MFC-L2980DW

LDAP-godkendelse begrænser brugen af maskinen. Hvis du har aktiveret LDAP-godkendelse, deaktiveres maskinens kontrolpanel. Du kan ikke ændre maskinens indstillinger, før du indtaster et bruger-id og en adgangskode.

LDAP-godkendelse tilbyder følgende funktioner:

- Lagring af indgående udskriftsdata
- Lagring af indgående faxdata (for MFC-modeller)
- Henter e-mailadressen fra LDAP-serveren baseret på dit bruger-ID ved afsendelse af scannede data til en emailserver.

For at bruge denne funktion skal du vælge **On (Til)** for indstillingen **Get Mail Address (Hent mailadresse)**. Din e-mailadresse vil blive angivet som afsender, når maskinen sender scannede data til en e-mailserver, eller som modtager, hvis du vil sende de scannede data til din e-mailadresse.

Når du har aktiveret LDAP-godkendelse, gemmer maskinen alle indgående faxdata. Når du logger på, udskriver maskinen alle lagrede faxdata. (For MFC-modeller)

Du kan ændre LDAP-godkendelsesindstillingerne ved hjælp af webbaseret administration.

### **Relaterede informationer**

• [Brug LDAP-godkendelse](#page-418-0)

### <span id="page-420-0"></span> [Hjem](#page-1-0) > [Sikkerhed](#page-360-0) > [Brug LDAP-godkendelse](#page-418-0) > Konfiguration af LDAP-godkendelse med Web Based Management

# **Konfiguration af LDAP-godkendelse med Web Based Management**

**Relaterede modeller**: MFC-L2922DW/MFC-L2960DW/MFC-L2980DW

- 1. Start din webbrowser.
- 2. Indtast "https://maskinens IP-adresse" i browserens adresselinje (hvor "maskinens IP-adresse" er IPadressen på din maskine).

F.eks.:

Ø

https://192.168.1.2

3. Hvis det er påkrævet, skal du skrive en adgangskode i feltet **Login (Logon)** og derefter klikke på **Login (Logon)**.

Standardadgangskoden for administration af denne maskines indstillinger er placeret på maskinens bagside og er mærket "**Pwd**". Skift standardadgangskoden ved at følge vejledningen på skærmen, første gang du logger på.

4. Klik på **Administrator** > **User Restriction Function (Brugerbegrænsning)** eller **Restriction Management (Begrænsningshåndtering)** i venstre navigationsbjælke.

Start navigationen fra  $\equiv$ , hvis venstre navigationsbjælke ikke er synlig.

### 5. Vælg **LDAP Authentication (LDAP-godkendelse)**.

- 6. Klik på **Submit (Send)**.
- 7. Klik på menuen **LDAP Authentication (LDAP-godkendelse)**.
- 8. Konfigurer følgende indstillinger:

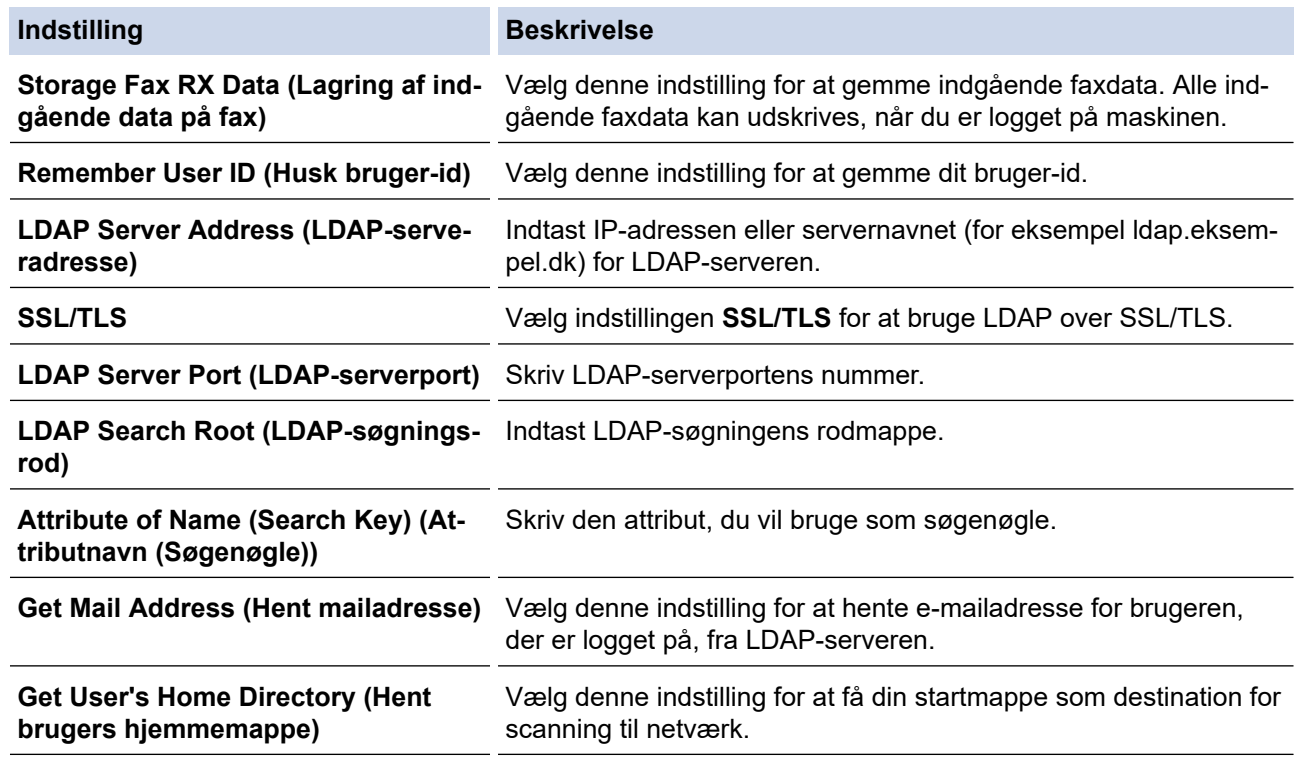

9. Klik på **Submit (Send)**.

### **Relaterede informationer**

• [Brug LDAP-godkendelse](#page-418-0)

<span id="page-421-0"></span> [Hjem](#page-1-0) > [Sikkerhed](#page-360-0) > [Brug LDAP-godkendelse](#page-418-0) > Log på for at ændre maskinens indstillinger via kontrolpanelet (LDAP-godkendelse)

# **Log på for at ændre maskinens indstillinger via kontrolpanelet (LDAPgodkendelse)**

**Relaterede modeller**: MFC-L2922DW/MFC-L2960DW/MFC-L2980DW

Når LDAP-godkendelse er aktiveret, låses maskinens kontrolpanel, indtil du indtaster et bruger-ID og en adgangskode på maskinens kontrolpanel.

- 1. På maskinens betjeningspanel skal du indtaste dit bruger-id.
- 2. Tryk på [OK].
- 3. Indtast din adgangskode.
- 4. Tryk på [OK].
- 5. Tryk på [OK] igen.
- 6. Når godkendelsen er gennemført, låses maskinens betjeningspanel op, og displayet viser startskærmen.

### **Relaterede informationer**

• [Brug LDAP-godkendelse](#page-418-0)

<span id="page-422-0"></span> [Hjem](#page-1-0) > [Sikkerhed](#page-360-0) > Brug af Secure Function Lock (sikker funktionslås) 3.0

### **Brug af Secure Function Lock (sikker funktionslås) 3.0**

**Relaterede modeller**: MFC-L2860DWE/MFC-L2860DW/MFC-L2862DW/MFC-L2922DW/MFC-L2960DW/ MFC-L2980DW

Secure Function Lock (sikker funktionslås) 3.0 øger sikkerheden ved at begrænse tilgængelige funktioner på maskinen.

- [Før brug af Secure Function Lock 3.0](#page-423-0)
- [Konfiguration af Secure Function Lock 3.0 med Web Based Management](#page-424-0)
- [Scanning med Secure Function Lock 3.0](#page-426-0)
- [Konfiguration af offentlig tilstand for Secure Function Lock 3.0](#page-427-0)
- [Yderligere funktioner i Secure Function Lock 3.0](#page-428-0)
- [Registrer et ny ID-kort med maskinens kontrolpanel](#page-429-0)

<span id="page-423-0"></span> [Hjem](#page-1-0) > [Sikkerhed](#page-360-0) > [Brug af Secure Function Lock \(sikker funktionslås\) 3.0](#page-422-0) > Før brug af Secure Function Lock 3.0

## **Før brug af Secure Function Lock 3.0**

**Relaterede modeller**: MFC-L2860DWE/MFC-L2860DW/MFC-L2862DW/MFC-L2922DW/MFC-L2960DW/ MFC-L2980DW

Brug Secure Function Lock (sikker funktionslås) til at konfigurere adgangskoder, indstille specifikke brugersidebegrænsninger og give adgang til nogle af eller alle de angivne funktioner.

Du kan konfigurere og ændre følgende indstillinger for Secure Function Lock (sikker funktionslås) 3.0 med webbaseret administration:

• **Print (Udskriv)**

Udskriv omfatter udskriftsjob sendt via AirPrint, Brother iPrint&Scan og Brother Mobile Connect.

Hvis du registrerer brugerlogin-navne på forhånd, behøver de ikke at indtaste deres adgangskoder, når de bruger udskrivningsfunktionen.

- **Copy (Kopi)**
- **Scan**

Scanning omfatter scanningsjob sendt via Brother iPrint&Scan og Brother Mobile Connect.

- **Send** (kun understøttede modeller)
- **Receive (Modtag)** (kun understøttede modeller)
- **Web Connect (Webtilslutning)** (kun understøttede modeller)
- **Apps** (kun understøttede modeller)
- **Page Limit (Sidebegrænsning)**
- **Page Counters (Sidetæller)**
- **Card ID (NFC ID) (Kort-id (NFC-id))** (kun understøttede modeller)

Hvis du registrerer brugernes kort-id'er på forhånd, kan registrerede brugere aktivere maskinen ved at holde deres registrerede kort mod maskinens NFC-symbol.

Modeller med touchskærmdisplay:

Når Secure Function Lock (sikker funktionslås) er aktiveret, skifter maskinen automatisk til offentlig tilstand, og nogle af maskinens funktioner begrænses til udelukkende at kunne bruges af autoriserede brugere. For at få adgang til de begrænsede maskinfunktioner skal du trykke på  $\bullet\bullet\bullet\bullet$ , vælge dit brugernavn og indtaste din adgangskode.

### **Relaterede informationer**

<span id="page-424-0"></span> [Hjem](#page-1-0) > [Sikkerhed](#page-360-0) > [Brug af Secure Function Lock \(sikker funktionslås\) 3.0](#page-422-0) > Konfiguration af Secure Function Lock 3.0 med Web Based Management

# **Konfiguration af Secure Function Lock 3.0 med Web Based Management**

**Relaterede modeller**: MFC-L2860DWE/MFC-L2860DW/MFC-L2862DW/MFC-L2922DW/MFC-L2960DW/ MFC-L2980DW

- 1. Start din webbrowser.
- 2. Indtast "https://maskinens IP-adresse" i browserens adresselinje (hvor "maskinens IP-adresse" er IPadressen på din maskine).

F.eks.:

https://192.168.1.2

3. Hvis det er påkrævet, skal du skrive en adgangskode i feltet **Login (Logon)** og derefter klikke på **Login (Logon)**.

Standardadgangskoden for administration af denne maskines indstillinger er placeret på maskinens bagside og er mærket "**Pwd**". Skift standardadgangskoden ved at følge vejledningen på skærmen, første gang du logger på.

4. Klik på **Administrator** > **User Restriction Function (Brugerbegrænsning)** eller **Restriction Management (Begrænsningshåndtering)** i venstre navigationsbjælke.

Start navigationen fra  $\equiv$ , hvis venstre navigationsbjælke ikke er synlig.

- 5. Vælg **Secure Function Lock (Sikker funktionslås)**.
- 6. Klik på **Submit (Send)**.
- 7. Klik på menuen **Restricted Functions (Begrænsede funktioner)**.
- 8. Skriv et gruppenavn eller et brugernavn i feltet **User List / Restricted Functions (Brugerliste/begrænsede funktioner)**.
- 9. Markér et afkrydsningsfelt i **Print (Udskriv)** og de andre kolonner for at tillade, eller fjern markeringen i et afkrydsningsfelt for at begrænse, den anførte funktion.
- 10. Markér afkrydsningsfeltet **On (Til)** i kolonnen **Page Limit (Sidebegrænsning)**, og skriv det maksimale antal i feltet **Max. Pages (Maks. sider)** for at konfigurere det maksimale antal sider.
- 11. Klik på **Submit (Send)**.
- 12. Klik på menuen **User List (Brugerliste)**.
- 13. Indtast et brugernavn i feltet **User List (Brugerliste)**.
- 14. Indtast en adgangskode i feltet **Password (Adgangskode)**.

Antallet af tegn, du kan angive, varierer afhængigt af din model.

- 15. (MFC-L2922DW/MFC-L2960DW/MFC-L2980DW) Indtast brugerens e-mailadresse i feltet **E-mail Address (E-mailadresse)**.
- 16. For at registrere en brugers kort-ID skal du indtaste kortnummeret i feltet **Card ID (NFC ID) (Kort-id (NFCid))** (tilgængelig for visse modeller).
- 17. Vælg **User List / Restricted Functions (Brugerliste/begrænsede funktioner)** fra rullelisten for den enkelte bruger.
- 18. Klik på **Submit (Send)**.

Du kan også ændre brugerlistespærreindstillingerne i menuen **Secure Function Lock (Sikker funktionslås)**.

### **Relaterede informationer**

∣√

<span id="page-426-0"></span> [Hjem](#page-1-0) > [Sikkerhed](#page-360-0) > [Brug af Secure Function Lock \(sikker funktionslås\) 3.0](#page-422-0) > Scanning med Secure Function Lock 3.0

## **Scanning med Secure Function Lock 3.0**

**Relaterede modeller**: MFC-L2860DWE/MFC-L2860DW/MFC-L2862DW/MFC-L2922DW/MFC-L2960DW/ MFC-L2980DW

### **Indstilling af scanningsbegrænsning (for administratorer)**

Secure Function Lock (sikker funktionslås) 3.0 gør det muligt for en administrator at begrænse, hvilke brugere der kan scanne. Når scanningsfunktionen er indstillet til Fra for adgang for offentlige brugere, kan kun brugere, for hvem afkrydsningsfeltet **Scan** er markeret, scanne.

### **Brug af scanning (for brugere med begrænsede rettigheder)**

• Sådan scannes ved hjælp af maskinens kontrolpanel:

Brugere med begrænsede rettigheder skal indtaste deres adgangskode på maskinens betjeningspanel for at få adgang til scanningsfunktionen.

• Sådan scannes fra en computer:

Brugere med begrænsede rettigheder skal indtaste deres adgangskode på maskinens betjeningspanel, før de kan scanne fra deres computere. Hvis adgangskoden ikke indtastes på maskinens betjeningspanel, vises en fejlmeddelelse på brugerens computer.

### **Relaterede informationer**

<span id="page-427-0"></span> [Hjem](#page-1-0) > [Sikkerhed](#page-360-0) > [Brug af Secure Function Lock \(sikker funktionslås\) 3.0](#page-422-0) > Konfiguration af offentlig tilstand for Secure Function Lock 3.0

# **Konfiguration af offentlig tilstand for Secure Function Lock 3.0**

**Relaterede modeller**: MFC-L2860DWE/MFC-L2860DW/MFC-L2862DW/MFC-L2922DW/MFC-L2960DW/ MFC-L2980DW

Brug skærmen Secure Function Lock til at konfigurere offentlig tilstand, der begrænser de funktioner, som er tilgængelige for offentlige brugere. Offentlige brugere behøver ikke at indtaste en adgangskode for at bruge funktionerne, der vælges under denne indstilling.

Offentlig tilstand omfatter udskriftsjob sendt via Brother iPrint&Scan og Brother Mobile Connect.

- 1. Start din webbrowser.
- 2. Indtast "https://maskinens IP-adresse" i browserens adresselinje (hvor "maskinens IP-adresse" er IPadressen på din maskine).

F.eks.:

Ø

https://192.168.1.2

3. Hvis det er påkrævet, skal du skrive en adgangskode i feltet **Login (Logon)** og derefter klikke på **Login (Logon)**.

Standardadgangskoden for administration af denne maskines indstillinger er placeret på maskinens bagside og er mærket "**Pwd**". Skift standardadgangskoden ved at følge vejledningen på skærmen, første gang du logger på.

4. Klik på **Administrator** > **User Restriction Function (Brugerbegrænsning)** eller **Restriction Management (Begrænsningshåndtering)** i venstre navigationsbjælke.

Start navigationen fra  $\equiv$ . hvis venstre navigationsbiælke ikke er synlig.

- 5. Vælg **Secure Function Lock (Sikker funktionslås)**.
- 6. Klik på **Submit (Send)**.
- 7. Klik på menuen **Restricted Functions (Begrænsede funktioner)**.
- 8. Markér et afkrydsningsfelt i rækken **Public Mode (Offentlig tilstand)** for at tillade, eller fjern markeringen i et afkrydsningsfelt for at begrænse, den anførte funktion.
- 9. Klik på **Submit (Send)**.

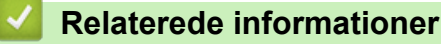

<span id="page-428-0"></span> [Hjem](#page-1-0) > [Sikkerhed](#page-360-0) > [Brug af Secure Function Lock \(sikker funktionslås\) 3.0](#page-422-0) > Yderligere funktioner i Secure Function Lock 3.0

## **Yderligere funktioner i Secure Function Lock 3.0**

**Relaterede modeller**: MFC-L2860DWE/MFC-L2860DW/MFC-L2862DW/MFC-L2922DW/MFC-L2960DW/ MFC-L2980DW

Konfigurer følgende funktioner på skærmen Secure Function Lock (sikker funktionslås):

### **All Counter Reset (Nulstil alle tællere)**

Klik på **All Counter Reset (Nulstil alle tællere)** i kolonnen **Page Counters (Sidetæller)** for at nulstille sidetælleren.

### **Export to CSV file (Eksportér til CSV-fil)**

Klik på **Export to CSV file (Eksportér til CSV-fil)** for at eksportere den aktuelle og sidste sidetæller inklusive **User List / Restricted Functions (Brugerliste/begrænsede funktioner)**-information som CSV-fil.

#### **Card ID (NFC ID) (Kort-id (NFC-id)) (kun understøttede modeller)**

Klik på menuen **User List (Brugerliste)**, og skriv derefter en brugers kort-id i feltet **Card ID (NFC ID) (Kort-id (NFC-id))**. Du kan bruge dit IC-kort til godkendelse.

#### **Last Counter Record (Sidste tællerregistrering)**

Klik på **Last Counter Record (Sidste tællerregistrering)**, hvis maskinen skal bevare sidetællingen, efter at tælleren er nulstillet.

### **Relaterede informationer**

<span id="page-429-0"></span> [Hjem](#page-1-0) > [Sikkerhed](#page-360-0) > [Brug af Secure Function Lock \(sikker funktionslås\) 3.0](#page-422-0) > Registrer et ny ID-kort med maskinens kontrolpanel

## **Registrer et ny ID-kort med maskinens kontrolpanel**

**Relaterede modeller**: MFC-L2922DW/MFC-L2980DW

- 1. Rør ved symbolet NFC (Near-Field Communication) på maskinen med et registreret, integreret kredsløbskort (IC-kort).
- 2. Rør ved dit bruger-ID på maskinen.
- 3. Tryk på [Registreringskort].
- 4. Rør ved NFC-symbolet med et nyt IC-kort.

Det nye IC-korts nummer registreres i maskinen.

5. Tryk på [OK].

### **Relaterede informationer**

## <span id="page-430-0"></span>**Sikker afsendelse eller modtagelse af e-mail**

**Relaterede modeller**: DCP-L2620DW/DCP-L2622DW/DCP-L2627DW/DCP-L2627DWXL/DCP-L2627DWE/ DCP-L2640DN/DCP-L2660DW/DCP-L2665DW/MFC-L2802DN/MFC-L2800DW/MFC-L2802DW/ MFC-L2827DWXL/MFC-L2827DW/MFC-L2835DW/MFC-L2860DWE/MFC-L2860DW/MFC-L2862DW/ MFC-L2922DW/MFC-L2960DW/MFC-L2980DW

- [Konfiguration af e-mailafsendelse eller modtagelse med Web Based Management](#page-431-0)
- [Afsendelse af en e-mail med brugergodkendelse](#page-432-0)
- [Sikker afsendelse eller modtagelse af e-mail med SSL/TLS](#page-433-0)

<span id="page-431-0"></span> [Hjem](#page-1-0) > [Sikkerhed](#page-360-0) > [Sikker afsendelse eller modtagelse af e-mail](#page-430-0) > Konfiguration af e-mailafsendelse eller modtagelse med Web Based Management

# **Konfiguration af e-mailafsendelse eller modtagelse med Web Based Management**

**Relaterede modeller**: DCP-L2620DW/DCP-L2622DW/DCP-L2627DW/DCP-L2627DWXL/DCP-L2627DWE/ DCP-L2640DN/DCP-L2660DW/DCP-L2665DW/MFC-L2802DN/MFC-L2800DW/MFC-L2802DW/ MFC-L2827DWXL/MFC-L2827DW/MFC-L2835DW/MFC-L2860DWE/MFC-L2860DW/MFC-L2862DW/ MFC-L2922DW/MFC-L2960DW/MFC-L2980DW

Vi anbefaler, at du bruger Web Based Management til at konfigurere sikker e-mailafsendelse med brugergodkendelse eller afsendelse af e-mail ved brug af SSL/TLS.

- 1. Start din webbrowser.
- 2. Indtast "https://maskinens IP-adresse" i browserens adresselinje (hvor "maskinens IP-adresse" er IPadressen på din maskine).

F.eks.:

https://192.168.1.2

3. Hvis det er påkrævet, skal du skrive en adgangskode i feltet **Login (Logon)** og derefter klikke på **Login (Logon)**.

Standardadgangskoden for administration af denne maskines indstillinger er placeret på maskinens bagside og er mærket "**Pwd**". Skift standardadgangskoden ved at følge vejledningen på skærmen, første gang du logger på.

4. Klik på **Network (Netværk)** > **Network (Netværk)** > **Protocol (Protokol)**i venstre navigationsbjælke.

Start navigationen fra  $\equiv$ , hvis venstre navigationsbjælke ikke er synlig.

5. Klik på feltet **POP3/IMAP4/SMTP Client (POP3/IMAP4/SMTP-klient)**, klik på **Advanced Settings (Avancerede indstillinger)** og kontroller, at status for **POP3/IMAP4/SMTP Client (POP3/IMAP4/SMTPklient)** er **Enabled (Aktiveret)**.

Hvis **Authentication Method (Godkendelsesmetode)** muligheden vises, så vælg din godkendelsesmetode, og følg derefter vejledningen på skærmen.

- 6. Konfigurer **POP3/IMAP4/SMTP Client (POP3/IMAP4/SMTP-klient)**-indstillingerne.
	- Kontroller, at e-mailindstillingerne er korrekte efter konfigurationen ved at sende en test-e-mail.
	- Hvis du ikke kender indstillingerne for POP3/IMAP4/SMTP-serveren, skal du kontakte din netværksadministrator eller internet-serviceudbyder (ISP).
- 7. Klik på **Submit (Send)**, når du er færdig.

Dialogboksen **Test Send/Receive E-mail Configuration (Test konfigurationen for send/modtag e-mail)** vises.

8. Følg vejledningen i dialogboksen for at teste de aktuelle indstillinger.

### **Relaterede informationer**

• [Sikker afsendelse eller modtagelse af e-mail](#page-430-0)
[Hjem](#page-1-0) > [Sikkerhed](#page-360-0) > [Sikker afsendelse eller modtagelse af e-mail](#page-430-0) > Afsendelse af en e-mail med brugergodkendelse

# **Afsendelse af en e-mail med brugergodkendelse**

**Relaterede modeller**: DCP-L2620DW/DCP-L2622DW/DCP-L2627DW/DCP-L2627DWXL/DCP-L2627DWE/ DCP-L2640DN/DCP-L2660DW/DCP-L2665DW/MFC-L2802DN/MFC-L2800DW/MFC-L2802DW/ MFC-L2827DWXL/MFC-L2827DW/MFC-L2835DW/MFC-L2860DWE/MFC-L2860DW/MFC-L2862DW/ MFC-L2922DW/MFC-L2960DW/MFC-L2980DW

Din maskine sender e-mail via en e-mail-server, der kræver brugergodkendelse. Denne metode forhindrer uautoriserede brugere i at få adgang til e-mailserveren.

Du kan sende e-mailmeddelelser, e-mailrapporter og I-Fax ved hjælp af brugergodkendelse. (MFC-modeller)

Vi anbefaler, at du bruger Web Based Management til konfiguration af SMTP-godkendelsen.

#### **Indstillinger for e-mailserver**

Du skal konfigurere din maskines SMTP-godkendelsesmetode, så den passer til den metode, der bruges af emailserveren. Kontakt din netværksadministrator eller internetudbyder for at få flere oplysninger om dine indstillinger for e-mailserveren.

For at aktivere SMTP-servergodkendelsen ved hjælp af webbaseret administration, skal du vælge din godkendelsesmetode under **Server Authentication Method (Servergodkendelsesmetode)** på **POP3/ IMAP4/SMTP Client (POP3/IMAP4/SMTP-klient)** skærmen.

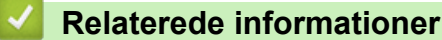

Ô

• [Sikker afsendelse eller modtagelse af e-mail](#page-430-0)

 [Hjem](#page-1-0) > [Sikkerhed](#page-360-0) > [Sikker afsendelse eller modtagelse af e-mail](#page-430-0) > Sikker afsendelse eller modtagelse af email med SSL/TLS

# **Sikker afsendelse eller modtagelse af e-mail med SSL/TLS**

**Relaterede modeller**: DCP-L2620DW/DCP-L2622DW/DCP-L2627DW/DCP-L2627DWXL/DCP-L2627DWE/ DCP-L2640DN/DCP-L2660DW/DCP-L2665DW/MFC-L2802DN/MFC-L2800DW/MFC-L2802DW/ MFC-L2827DWXL/MFC-L2827DW/MFC-L2835DW/MFC-L2860DWE/MFC-L2860DW/MFC-L2862DW/ MFC-L2922DW/MFC-L2960DW/MFC-L2980DW

Maskinen understøtter kommunikationsmetoderne SSL/TLS. Hvis du vil bruge en e-mailserver, der anvender SSL/TLS-kommunikation, skal du konfigurere følgende indstillinger.

Vi anbefaler, at du bruger Web Based Management til konfiguration af SSL/TLS.

### **Verifikation af servercertifikat**

Hvis du vælger **SSL** eller **TLS** under **SSL/TLS**, markeres afkrydsningsfeltet **Verify Server Certificate (Verificer servercertifikat)** automatisk.

- Ø • Før du verificerer servercertifikatet, skal du importere det nøglecentercertifikat, der er udstedt af det nøglecenter, der signerede servercertifikatet. Kontakt din netværksadministrator eller internetserviceudbyder for at få oplyst, om det er nødvendigt at importere et nøglecentercertifikat.
	- Fjern markeringen i afkrydsningsfeltet **Verify Server Certificate (Verificer servercertifikat)**, hvis det ikke er nødvendigt at verificere servercertifikatet.

#### **Portnummer**

Hvis du vælger **SSL** eller **TLS**, ændres værdien **Port**, så den stemmer overens med protokollen. Hvis du vil ændre portnummeret manuelt, skal du skrive portnummeret, efter at du har valgt indstillinger for **SSL/TLS**.

Du skal konfigurere maskinens kommunikationsmetode, så den stemmer overens med den metode, der bruges af din e-mailserver. Kontakt din netværksadministrator eller internetudbyder for at få flere oplysninger om dine indstillinger for e-mailserveren.

I de fleste tilfælde kræver de sikre webmail-tjenester følgende indstillinger:

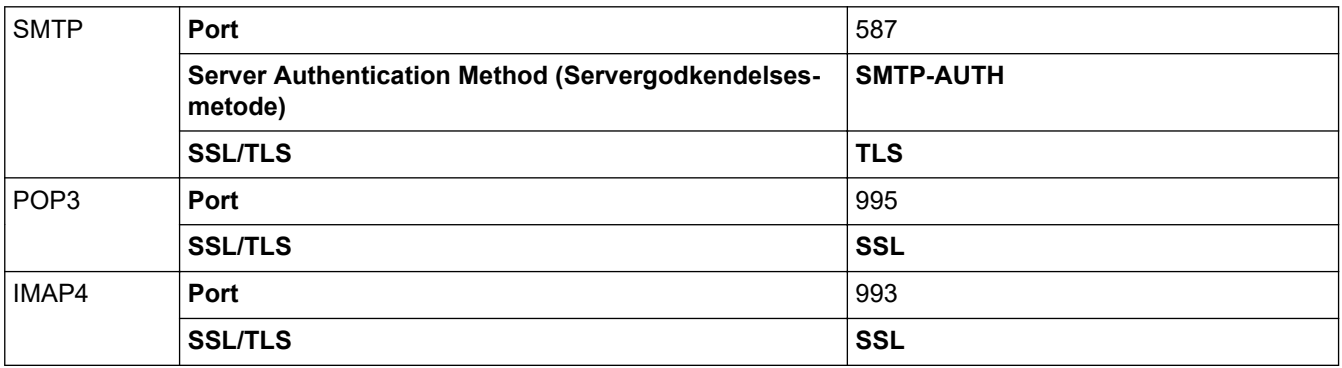

#### **Relaterede informationer**

• [Sikker afsendelse eller modtagelse af e-mail](#page-430-0)

#### **Relaterede emner:**

• [Konfiguration af certifikater til enhedssikkerhed](#page-363-0)

<span id="page-434-0"></span> [Hjem](#page-1-0) > [Sikkerhed](#page-360-0) > Gem udskriftslog på netværk

# **Gem udskriftslog på netværk**

**Relaterede modeller**: MFC-L2922DW/MFC-L2960DW/MFC-L2980DW

- [Oversigt over Gem udskriftslog på netværk](#page-435-0)
- [Konfiguration af indstillingerne Gem udskriftslog på netværk med Web Based](#page-436-0) [Management](#page-436-0)
- [Brug fejlregistreringsindstillingen i Gem udskriftslog til netværk](#page-438-0)
- [Brug af Gem udskriftslog på netværk med Secure Function Lock 3.0](#page-440-0)

<span id="page-435-0"></span> [Hjem](#page-1-0) > [Sikkerhed](#page-360-0) > [Gem udskriftslog på netværk](#page-434-0) > Oversigt over Gem udskriftslog på netværk

# **Oversigt over Gem udskriftslog på netværk**

**Relaterede modeller**: MFC-L2922DW/MFC-L2960DW/MFC-L2980DW

Funktionen Gem udskriftslog på netværk gør det muligt at gemme en udskriftslogfil fra maskinen på en netværksserver med protokollen Common Internet File System (CIFS). Du kan registrere id'et, typen af udskriftsjob, jobnavn, brugernavn, dato, klokkeslæt og antal udskrevne sider for hvert udskriftsjob. CIFS er en protokol, der kører over TCP/IP og gør det muligt for computere på et netværk at dele filer over et intranet eller internettet.

Følgende udskriftsfunktioner registreres i udskriftsloggen:

- Udskriftsjob fra din computer
- Kopi
- Modtaget fax (kun understøttede modeller)
- Web Connect Print (kun understøttede modeller)
	- Funktionen Gem udskriftslog på netværk understøtter Kerberos-godkendelse og NTLMv2-godkendelse. Du skal konfigurere SNTP-protokollen (netværkstidsserver), eller du skal indstille dato, klokkeslæt og tidszone korrekt på kontrolpanelet for godkendelse.
		- Du kan indstille filtypen til TXT eller CSV, når der gemmes en fil på serveren.

### **Relaterede informationer**

• [Gem udskriftslog på netværk](#page-434-0)

<span id="page-436-0"></span> [Hjem](#page-1-0) > [Sikkerhed](#page-360-0) > [Gem udskriftslog på netværk](#page-434-0) > Konfiguration af indstillingerne Gem udskriftslog på netværk med Web Based Management

# **Konfiguration af indstillingerne Gem udskriftslog på netværk med Web Based Management**

**Relaterede modeller**: MFC-L2922DW/MFC-L2960DW/MFC-L2980DW

- 1. Start din webbrowser.
- 2. Indtast "https://maskinens IP-adresse" i browserens adresselinje (hvor "maskinens IP-adresse" er IPadressen på din maskine).

F.eks.:

Ø

https://192.168.1.2

3. Hvis det er påkrævet, skal du skrive en adgangskode i feltet **Login (Logon)** og derefter klikke på **Login (Logon)**.

Standardadgangskoden for administration af denne maskines indstillinger er placeret på maskinens bagside og er mærket "**Pwd**". Skift standardadgangskoden ved at følge vejledningen på skærmen, første gang du logger på.

4. Klik på **Administrator** > **Store Print Log to Network (Gem udskriftslog til netværk)** i venstre navigationsbjælke.

Start navigationen fra  $\equiv$ , hvis venstre navigationsbjælke ikke er synlig.

- 5. I feltet **Print Log (Udskriv log)** skal du klikke på **On (Til)**.
- 6. Konfigurer følgende indstillinger:

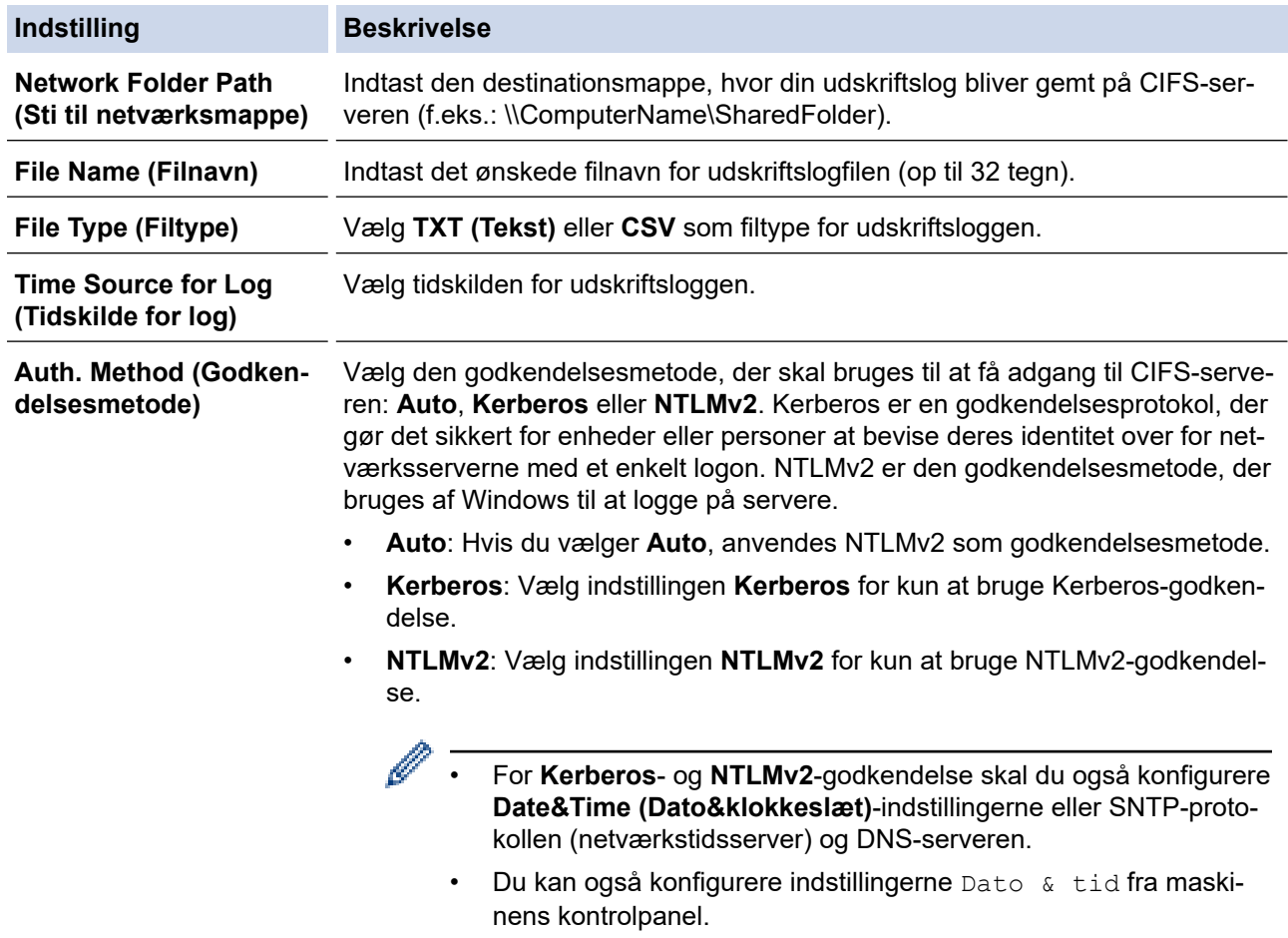

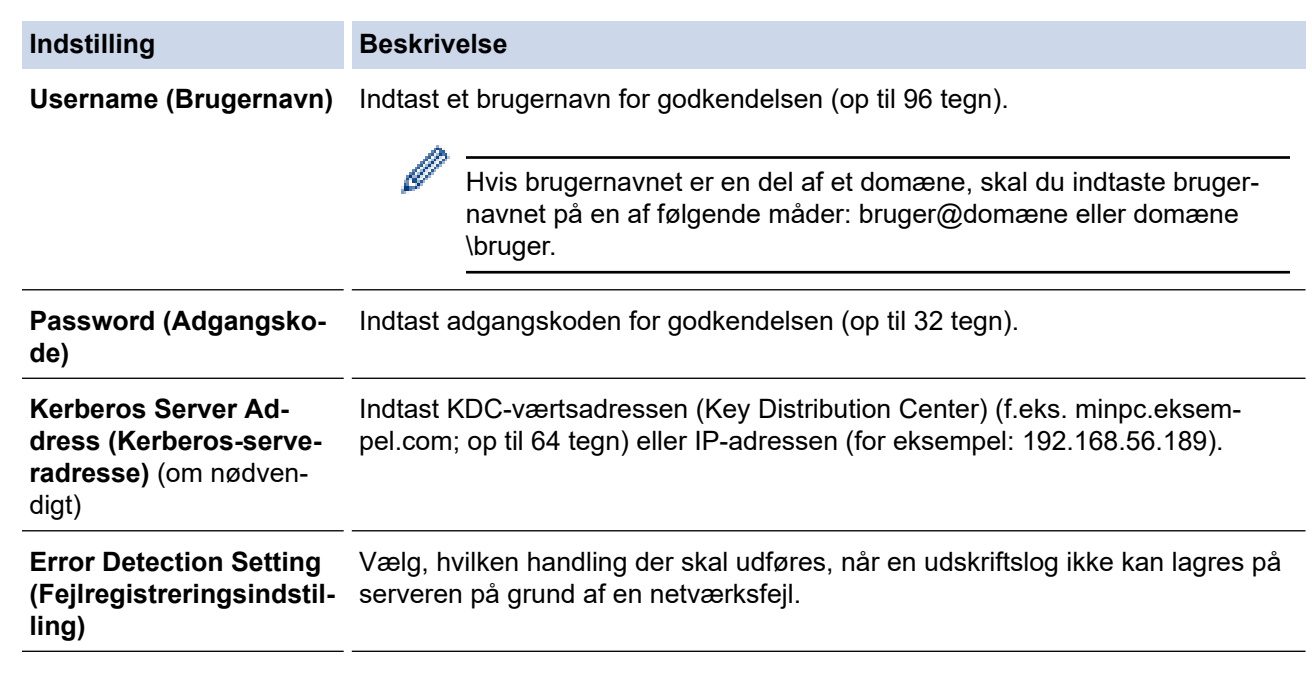

7. I feltet **Connection Status (Forbindelsesstatus)** skal du bekræfte den sidste logstatus.

Du kan også bekræfte fejlstatus på maskinens display.

- 8. Klik på **Submit (Send)** for at få vist siden **Test Print Log to Network (Testudskriftlog til netværk)**. For at teste dine indstillinger, skal du klikke på **Yes (Ja)** og derefter gå videre til næste trin. Klik på **No (Nej)** for at springe testen over. Indstillingerne sendes automatisk.
- 9. Maskinen tester indstillingerne.

Ø

10. Hvis indstillingerne accepteres, vises **Test OK** på skærmen.

Hvis **Test Error (Testfejl)** vises, skal du markere alle indstillinger og klikke på **Submit (Send)** for at få vist testsiden igen.

### **Relaterede informationer**

• [Gem udskriftslog på netværk](#page-434-0)

<span id="page-438-0"></span> [Hjem](#page-1-0) > [Sikkerhed](#page-360-0) > [Gem udskriftslog på netværk](#page-434-0) > Brug fejlregistreringsindstillingen i Gem udskriftslog til netværk

# **Brug fejlregistreringsindstillingen i Gem udskriftslog til netværk**

**Relaterede modeller**: MFC-L2922DW/MFC-L2960DW/MFC-L2980DW

Brug fejlregisteringsindstillingerne til at afgøre, hvilken handling der skal udføres, når en udskriftslog ikke kan gemmes på serveren på grund af en netværksfejl.

- 1. Start din webbrowser.
- 2. Indtast "https://maskinens IP-adresse" i browserens adresselinje (hvor "maskinens IP-adresse" er IPadressen på din maskine).

F.eks.:

https://192.168.1.2

3. Hvis det er påkrævet, skal du skrive en adgangskode i feltet **Login (Logon)** og derefter klikke på **Login (Logon)**.

Standardadgangskoden for administration af denne maskines indstillinger er placeret på maskinens bagside og er mærket "**Pwd**". Skift standardadgangskoden ved at følge vejledningen på skærmen, første gang du logger på.

4. Klik på **Administrator** > **Store Print Log to Network (Gem udskriftslog til netværk)** i venstre navigationsbjælke.

Start navigationen fra  $\equiv$ , hvis venstre navigationsbjælke ikke er synlig.

5. I afsnittet **Error Detection Setting (Fejlregistreringsindstilling)** skal du vælge muligheden **Cancel Print (Annuller udskrivning)** eller **Ignore Log & Print (Ignorer log og udskriv)**.

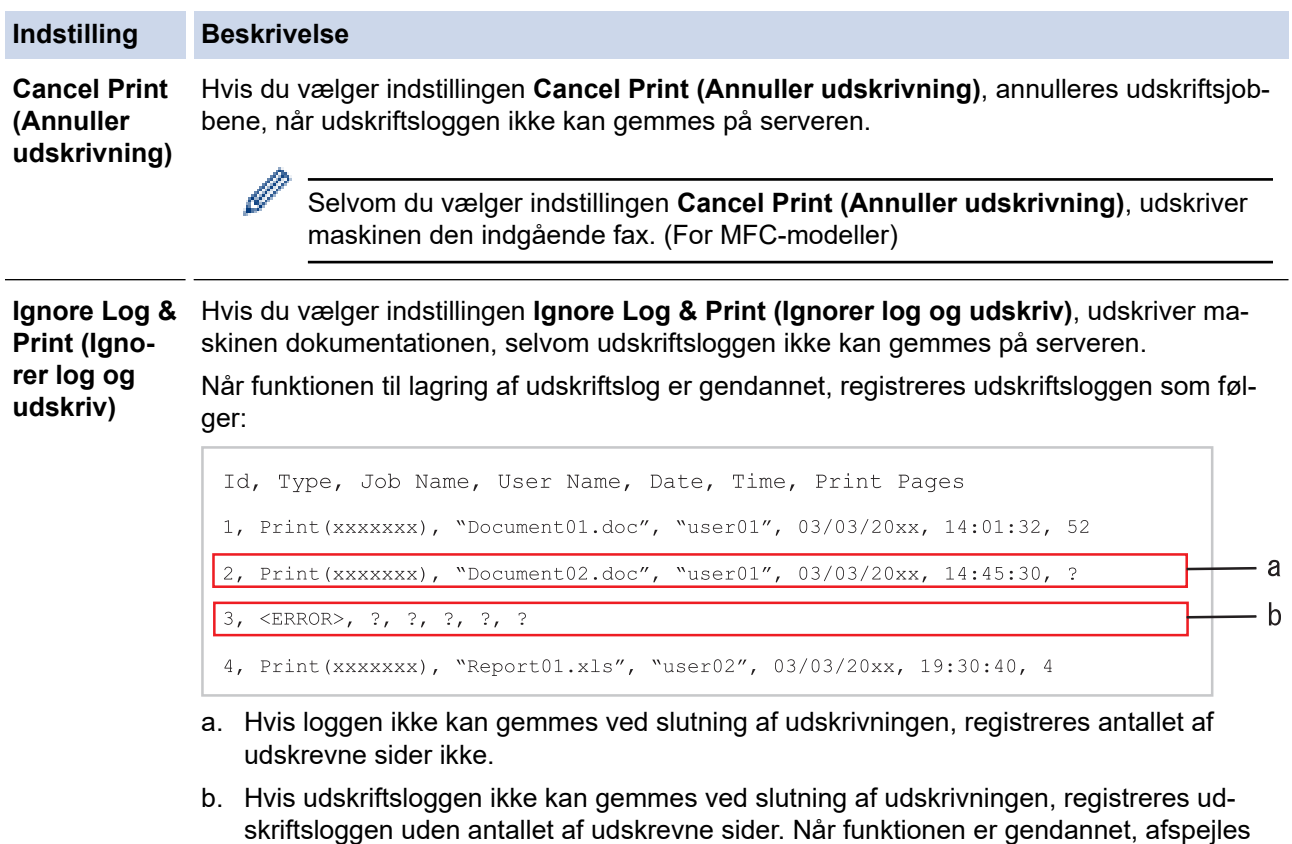

fejlen i loggen. 6. Klik på **Submit (Send)** for at få vist siden **Test Print Log to Network (Testudskriftlog til netværk)**.

For at teste dine indstillinger, skal du klikke på **Yes (Ja)** og derefter gå videre til næste trin.

Klik på **No (Nej)** for at springe testen over. Indstillingerne sendes automatisk.

- 7. Maskinen tester indstillingerne.
- 8. Hvis indstillingerne accepteres, vises **Test OK** på skærmen.

Hvis **Test Error (Testfejl)** vises, skal du markere alle indstillinger og klikke på **Submit (Send)** for at få vist testsiden igen.

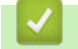

## **Relaterede informationer**

• [Gem udskriftslog på netværk](#page-434-0)

<span id="page-440-0"></span> [Hjem](#page-1-0) > [Sikkerhed](#page-360-0) > [Gem udskriftslog på netværk](#page-434-0) > Brug af Gem udskriftslog på netværk med Secure Function Lock 3.0

# **Brug af Gem udskriftslog på netværk med Secure Function Lock 3.0**

**Relaterede modeller**: MFC-L2922DW/MFC-L2960DW/MFC-L2980DW

Når Secure Function Lock 3.0 er aktiv, registreres navnene for de registrerede brugere af kopi, Fax-RX (MFCmodeller) og Web Connect Print i rapporten Gem udskriftslog på netværk. Når Active Directory-godkendelse er aktiveret, registreres brugernavnet i rapporten Gem udskriftslog på netværk:

```
Id, Type, Job Name, User Name, Date, Time, Print Pages
1, Copy, -, -, 04/04/20xx, 09:05:12, 32, Fax, -, -, 04/04/20xx, 09:45:30, 5
3, Copy, -, \sqrt{\text{BOB}^{\prime\prime}, 04/04/20xx, 10:20:30, 4
4, Fax, -, \sqrt{\text{BOB}''}, 04/04/20xx, 10:35:12, 3
```
#### **Relaterede informationer**

• [Gem udskriftslog på netværk](#page-434-0)

<span id="page-441-0"></span> [Hjem](#page-1-0) > [Sikkerhed](#page-360-0) > Låsning af maskinindstillinger fra betjeningspanelet

# **Låsning af maskinindstillinger fra betjeningspanelet**

Skriv din adgangskode ned, og gem den, før du slår maskinens indstillingslås til.Hvis du glemmer adgangskoden, skal du nulstille alle de adgangskoder, der er gemt i maskinen, ved at kontakte din administrator eller Brothers supportafdeling.

• [Oversigt over indstillingslås](#page-442-0)

<span id="page-442-0"></span> [Hjem](#page-1-0) > [Sikkerhed](#page-360-0) > [Låsning af maskinindstillinger fra betjeningspanelet](#page-441-0) > Oversigt over indstillingslås

# **Oversigt over indstillingslås**

**Relaterede modeller**: MFC-L2802DN/MFC-L2800DW/MFC-L2802DW/MFC-L2827DWXL/MFC-L2827DW/ MFC-L2835DW/MFC-L2860DWE/MFC-L2860DW/MFC-L2862DW/MFC-L2922DW/MFC-L2960DW/ MFC-L2980DW

Brug funktionen Indstillingslås til at blokere uautoriseret adgang til maskinens indstillinger. Når Indstillingslås er indstillet til Til, kan du ikke få adgang til maskinens indstillinger uden at indtaste adgangskoden.

- [Indstil adgangskode for indstillingslåsen](#page-443-0)
- [Ændring af adgangskoden til indstillingslås](#page-444-0)
- [Aktivering af indstillingslås](#page-445-0)

<span id="page-443-0"></span> [Hjem](#page-1-0) > [Sikkerhed](#page-360-0) > [Låsning af maskinindstillinger fra betjeningspanelet](#page-441-0) > [Oversigt over](#page-442-0) [indstillingslås](#page-442-0) > Indstil adgangskode for indstillingslåsen

# **Indstil adgangskode for indstillingslåsen**

**Relaterede modeller**: MFC-L2802DN/MFC-L2800DW/MFC-L2802DW/MFC-L2827DWXL/MFC-L2827DW/ MFC-L2835DW/MFC-L2860DWE/MFC-L2860DW/MFC-L2862DW/MFC-L2922DW/MFC-L2960DW/ MFC-L2980DW

>> MFC-L2802DN/MFC-L2800DW/MFC-L2802DW/MFC-L2827DWXL/MFC-L2827DW/MFC-L2835DW >> MFC-L2860DWE/MFC-L2860DW/MFC-L2862DW/MFC-L2922DW/MFC-L2960DW/MFC-L2980DW

## **MFC-L2802DN/MFC-L2800DW/MFC-L2802DW/MFC-L2827DWXL/MFC-L2827DW/ MFC-L2835DW**

- 1. Tryk på **Menu**.
- 2. Tryk på ▲ eller **▼** for at få vist [Gen. opsætning], og tryk derefter på OK.
- 3. (MFC-L2802DN/MFC-L2800DW/MFC-L2802DW/MFC-L2827DWXL/MFC-L2827DW/MFC-L2835DW) Tryk på **A** eller  $\Pi$  for at få vist indstillingen [Sikkerhed], og tryk derefter på OK.
- 4. Tryk på ▲ eller **V** for at få vist [Indst. lås], og tryk derefter på OK.
- 5. Indtast et firecifret nummer som adgangskode.

Den enkelte ciffer indtastes ved at trykke på **A** eller **V** for at vælge et tal, og tryk derefter på **OK**.

- 6. Indtast adgangskoden igen, når LCD-skærmen viser [Bekræft:].
- 7. Tryk på **OK**.
- 8. Tryk på **Stop/Exit**.

## **MFC-L2860DWE/MFC-L2860DW/MFC-L2862DW/MFC-L2922DW/MFC-L2960DW/ MFC-L2980DW**

- 1. Tryk på  $\|\cdot\|$  [Indstill.] > [Alle indstil.] > [Gen. opsætning] > [Indst. lås].
- 2. Indtast et firecifret nummer som adgangskode.
- 3. Tryk på [OK].
- 4. Når LCD-displayet viser [Bekræft:], så genindtast adgangskoden.
- 5. Tryk på [OK].
- 6. Tryk på  $\begin{bmatrix} 1 \\ 1 \end{bmatrix}$

### **Relaterede informationer**

• [Oversigt over indstillingslås](#page-442-0)

#### **Relaterede emner:**

• [Sådan indtastes tekst på din maskine](#page-28-0)

<span id="page-444-0"></span> [Hjem](#page-1-0) > [Sikkerhed](#page-360-0) > [Låsning af maskinindstillinger fra betjeningspanelet](#page-441-0) > [Oversigt over](#page-442-0) [indstillingslås](#page-442-0) > Ændring af adgangskoden til indstillingslås

# **Ændring af adgangskoden til indstillingslås**

**Relaterede modeller**: MFC-L2802DN/MFC-L2800DW/MFC-L2802DW/MFC-L2827DWXL/MFC-L2827DW/ MFC-L2835DW/MFC-L2860DWE/MFC-L2860DW/MFC-L2862DW/MFC-L2922DW/MFC-L2960DW/ MFC-L2980DW

>> MFC-L2802DN/MFC-L2800DW/MFC-L2802DW/MFC-L2827DWXL/MFC-L2827DW/MFC-L2835DW >> MFC-L2860DWE/MFC-L2860DW/MFC-L2862DW/MFC-L2922DW/MFC-L2960DW/MFC-L2980DW

### **MFC-L2802DN/MFC-L2800DW/MFC-L2802DW/MFC-L2827DWXL/MFC-L2827DW/ MFC-L2835DW**

- 1. Tryk på **Menu**.
- 2. Tryk på ▲ eller **▼** for at få vist [Gen. opsætning], og tryk derefter på OK.
- 3. (MFC-L2802DN/MFC-L2800DW/MFC-L2802DW/MFC-L2827DWXL/MFC-L2827DW/MFC-L2835DW) Tryk på **A** eller  $\Pi$  for at få vist indstillingen [Sikkerhed], og tryk derefter på OK.
- 4. Tryk på ▲ eller **V** for at få vist [Indst. lås], og tryk derefter på OK.
- 5. Tryk på a eller b for at vælge indstillingen [Indst. password], og tryk derefter på **OK**.
- 6. Indtast den nuværende firecifrede adgangskode.
- 7. Tryk på **OK**.
- 8. Indtast et nyt, firecifret kodeord.
- 9. Tryk på **OK**.
- 10. Indtast adgangskoden igen, når LCD-skærmen viser [Bekræft:].
- 11. Tryk på **OK**.
- 12. Tryk på **Stop/Exit**.

## **MFC-L2860DWE/MFC-L2860DW/MFC-L2862DW/MFC-L2922DW/MFC-L2960DW/ MFC-L2980DW**

- 1. Tryk på [Indstill.] > [Alle indstil.] > [Gen. opsætning] > [Indst. lås] > [Indst. password].
- 2. Indtast det nuværende, firecifrede kodeord.
- 3. Tryk på [OK].
- 4. Indtast et nyt, firecifret kodeord.
- 5. Tryk på [OK].
- 6. Når LCD-displayet viser [Bekræft:], så genindtast adgangskoden.
- 7. Tryk på [OK].
- 8. Tryk på  $\begin{array}{|c|c|c|c|}\n\hline\n\end{array}$

#### **Relaterede informationer**

• [Oversigt over indstillingslås](#page-442-0)

<span id="page-445-0"></span> [Hjem](#page-1-0) > [Sikkerhed](#page-360-0) > [Låsning af maskinindstillinger fra betjeningspanelet](#page-441-0) > [Oversigt over](#page-442-0) [indstillingslås](#page-442-0) > Aktivering af indstillingslås

# **Aktivering af indstillingslås**

**Relaterede modeller**: MFC-L2802DN/MFC-L2800DW/MFC-L2802DW/MFC-L2827DWXL/MFC-L2827DW/ MFC-L2835DW/MFC-L2860DWE/MFC-L2860DW/MFC-L2862DW/MFC-L2922DW/MFC-L2960DW/ MFC-L2980DW

>> MFC-L2802DN/MFC-L2800DW/MFC-L2802DW/MFC-L2827DWXL/MFC-L2827DW/MFC-L2835DW >> MFC-L2860DWE/MFC-L2860DW/MFC-L2862DW/MFC-L2922DW/MFC-L2960DW/MFC-L2980DW

### **MFC-L2802DN/MFC-L2800DW/MFC-L2802DW/MFC-L2827DWXL/MFC-L2827DW/ MFC-L2835DW**

- 1. Tryk på **Menu**.
- 2. Tryk på ▲ eller **▼** for at få vist [Gen. opsætning], og tryk derefter på OK.
- 3. (MFC-L2802DN/MFC-L2800DW/MFC-L2802DW/MFC-L2827DWXL/MFC-L2827DW/MFC-L2835DW) Tryk på **A** eller  $\Pi$  for at få vist indstillingen [Sikkerhed], og tryk derefter på OK.
- 4. Tryk på ▲ eller **V** for at få vist [Indst. lås], og tryk derefter på OK.
- 5. Tryk på **OK**, når LCD-skærmen viser [Til].
- 6. Indtast den nuværende firecifrede adgangskode.
- 7. Tryk på **OK**.

### **MFC-L2860DWE/MFC-L2860DW/MFC-L2862DW/MFC-L2922DW/MFC-L2960DW/ MFC-L2980DW**

- 1. Tryk på  $\| \cdot \|$  [Indstill.] > [Alle indstil.] > [Gen. opsætning] > [Indst. lås] > [Lås] Fra⇒Til].
- 2. Indtast det nuværende, firecifrede kodeord.
- 3. Tryk på [OK].

b

Hvis du vil slå indstillingslås fra, skal du trykke på **på displayet**, indtaste den aktuelle firecifrede adgangskode og derefter trykke på [OK].

### **Relaterede informationer**

• [Oversigt over indstillingslås](#page-442-0)

<span id="page-446-0"></span> [Hjem](#page-1-0) > [Sikkerhed](#page-360-0) > Brug af detekteringsfunktioner til globalt netværk

## **Brug af detekteringsfunktioner til globalt netværk**

Når du bruger maskinen i et privat netværk, kan du bruge detekteringsfunktionerne til globalt netværk til at undgå risici fra uventede angreb fra det globale netværk.

- [Aktivering af registrering af global IP-adresse](#page-447-0)
- [Blokkommunikation fra det globale netværk](#page-448-0)

<span id="page-447-0"></span> [Hjem](#page-1-0) > [Sikkerhed](#page-360-0) > [Brug af detekteringsfunktioner til globalt netværk](#page-446-0) > Aktivering af registrering af global IP-adresse

# **Aktivering af registrering af global IP-adresse**

**Relaterede modeller**: DCP-L2620DW/DCP-L2622DW/DCP-L2627DW/DCP-L2627DWXL/DCP-L2627DWE/ DCP-L2640DN/DCP-L2660DW/DCP-L2665DW/MFC-L2802DN/MFC-L2800DW/MFC-L2802DW/ MFC-L2827DWXL/MFC-L2827DW/MFC-L2835DW/MFC-L2860DWE/MFC-L2860DW/MFC-L2862DW/ MFC-L2922DW/MFC-L2960DW/MFC-L2980DW

Brug denne funktion til at kontrollere din maskines IP-adresse. Når din maskine er tildelt til en global IP-adresse, vises en advarsel på maskinen.

>> DCP-L2620DW/DCP-L2622DW/DCP-L2627DW/DCP-L2627DWXL/DCP-L2627DWE/DCP-L2640DN/ MFC-L2802DN/MFC-L2800DW/MFC-L2802DW/MFC-L2827DWXL/MFC-L2827DW/MFC-L2835DW >> DCP-L2660DW/DCP-L2665DW/MFC-L2860DWE/MFC-L2860DW/MFC-L2862DW/MFC-L2922DW/ MFC-L2960DW/MFC-L2980DW

## **DCP-L2620DW/DCP-L2622DW/DCP-L2627DW/DCP-L2627DWXL/DCP-L2627DWE/ DCP-L2640DN/MFC-L2802DN/MFC-L2800DW/MFC-L2802DW/MFC-L2827DWXL/ MFC-L2827DW/MFC-L2835DW**

- 1. Tryk på **Menu**.
- 2. Tryk på ▲ eller ▼ for at vælge indstillingen [Netværk], og tryk derefter på OK.
- 3. Tryk på ▲ eller ▼ for at vælge indstillingen [GlobalNW ordb.], og tryk derefter på OK.
- 4. Tryk på ▲ eller ▼ for at vælge indstillingen [Tillad reg], og tryk derefter på OK.
- 5. Tryk på a eller b for at vælge [Til], og tryk derefter på **OK**.

## **DCP-L2660DW/DCP-L2665DW/MFC-L2860DWE/MFC-L2860DW/MFC-L2862DW/ MFC-L2922DW/MFC-L2960DW/MFC-L2980DW**

- 1. Tryk på  $\| \cdot \|$  [Indstill.] > [Alle indstil.] > [Netværk] > [Global registr.] > [Tillad] registrering] > [Til].
- 2. Tryk på  $\begin{array}{|c|c|c|c|}\n\hline\n2. & \hline\n\end{array}$

 **Relaterede informationer**

• [Brug af detekteringsfunktioner til globalt netværk](#page-446-0)

<span id="page-448-0"></span> [Hjem](#page-1-0) > [Sikkerhed](#page-360-0) > [Brug af detekteringsfunktioner til globalt netværk](#page-446-0) > Blokkommunikation fra det globale netværk

# **Blokkommunikation fra det globale netværk**

**Relaterede modeller**: DCP-L2620DW/DCP-L2622DW/DCP-L2627DW/DCP-L2627DWXL/DCP-L2627DWE/ DCP-L2640DN/DCP-L2660DW/DCP-L2665DW/MFC-L2802DN/MFC-L2800DW/MFC-L2802DW/ MFC-L2827DWXL/MFC-L2827DW/MFC-L2835DW/MFC-L2860DWE/MFC-L2860DW/MFC-L2862DW/ MFC-L2922DW/MFC-L2960DW/MFC-L2980DW

Hvis du aktiverer denne funktion, begrænser den modtagelse af job fra enheder med globale IP-adresser

>> DCP-L2620DW/DCP-L2622DW/DCP-L2627DW/DCP-L2627DWXL/DCP-L2627DWE/DCP-L2640DN/ MFC-L2802DN/MFC-L2800DW/MFC-L2802DW/MFC-L2827DWXL/MFC-L2827DW/MFC-L2835DW >> DCP-L2660DW/DCP-L2665DW/MFC-L2860DWE/MFC-L2860DW/MFC-L2862DW/MFC-L2922DW/ MFC-L2960DW/MFC-L2980DW

## **DCP-L2620DW/DCP-L2622DW/DCP-L2627DW/DCP-L2627DWXL/DCP-L2627DWE/ DCP-L2640DN/MFC-L2802DN/MFC-L2800DW/MFC-L2802DW/MFC-L2827DWXL/ MFC-L2827DW/MFC-L2835DW**

- 1. Tryk på **Menu**.
- 2. Tryk på ▲ eller ▼ for at vælge indstillingen [Netværk], og tryk derefter på OK.
- 3. Tryk på ▲ eller **V** for at vælge indstillingen [GlobalNW ordb.], og tryk derefter på OK.
- 4. Tryk på a eller b for at vælge indstillingen [Afvis adgang], og tryk derefter på **OK**.
- 5. Tryk på a eller b for at vælge [Til], og tryk derefter på **OK**.

## **DCP-L2660DW/DCP-L2665DW/MFC-L2860DWE/MFC-L2860DW/MFC-L2862DW/ MFC-L2922DW/MFC-L2960DW/MFC-L2980DW**

- 1. Tryk på  $\| \cdot \|$  [Indstill.] > [Alle indstil.] > [Netværk] > [Global registr.] > [Afvis adgang] > [Til].
- 2. Tryk på

#### **Relaterede informationer**

• [Brug af detekteringsfunktioner til globalt netværk](#page-446-0)

<span id="page-449-0"></span> [Hjem](#page-1-0) > Mobile/Web Connect

# **Mobile/Web Connect**

- [Brother Web Connect](#page-450-0)
- [AirPrint](#page-469-0)
- Mopria™ [udskriftstjeneste og Mopria](#page-477-0)™ scanning
- [Brother Mobile Connect](#page-478-0)

<span id="page-450-0"></span>▲ [Hjem](#page-1-0) > [Mobile/Web Connect](#page-449-0) > Brother Web Connect

## **Brother Web Connect**

**Relaterede modeller**: DCP-L2660DW/DCP-L2665DW/MFC-L2860DWE/MFC-L2860DW/MFC-L2862DW/ MFC-L2922DW/MFC-L2960DW/MFC-L2980DW

- [Oversigt over Brother Web Connect](#page-451-0)
- [Online tjenester, der anvendes sammen med Brother Web Connect](#page-453-0)
- [Opsætning af Brother Web Connect](#page-455-0)
- [Scanning og overførsel af dokumenter med Brother Web Connect](#page-463-0)
- [Hentning og udskrivning af dokumenter vha. Brother Web Connect](#page-464-0)
- [Faxvideresendelse til cloud eller e-mail](#page-466-0)

<span id="page-451-0"></span> [Hjem](#page-1-0) > [Mobile/Web Connect](#page-449-0) > [Brother Web Connect](#page-450-0) > Oversigt over Brother Web Connect

# **Oversigt over Brother Web Connect**

**Relaterede modeller**: DCP-L2660DW/DCP-L2665DW/MFC-L2860DWE/MFC-L2860DW/MFC-L2862DW/ MFC-L2922DW/MFC-L2960DW/MFC-L2980DW

Nogle websteder stiller tjenester til rådighed, der giver brugere mulighed for at overføre og vise billeder og filer på webstederne. Brother-maskinen kan scanne billeder og overføre dem til disse tjenester og også downloade og udskrive billeder, som i forvejen er blevet overført til tjenesterne.

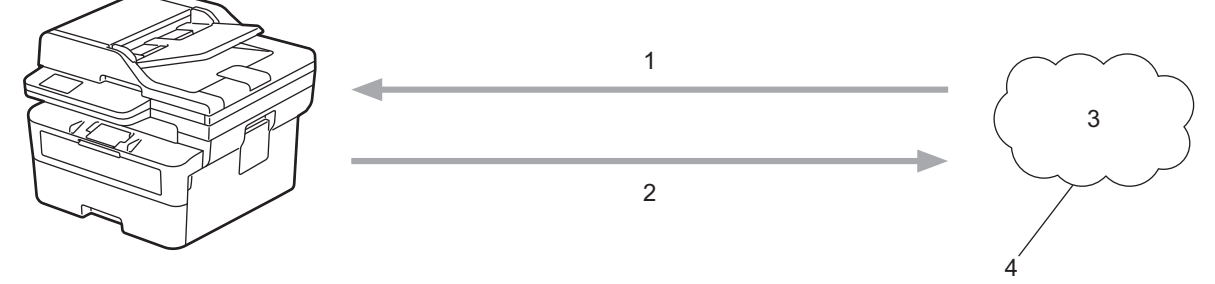

- 1. Udskrivning
- 2. Scanning
- 3. Fotos, billeder, dokumenter og andre filer
- 4. Webtjeneste

For at bruge Brother Web Connect skal Brother-maskinen være tilsluttet et netværk, som har adgang til internettet, enten via en kabelbaseret eller trådløs forbindelse.

Ved netværksopsætning med en proxy-server skal maskinen også konfigureres til at bruge en proxy-server. Kontrollér med din netværksadministrator, hvis du ikke er sikker på din netværkskonfiguration.

En proxyserver er en computer, der fungerer som et mellemled mellem brugernes computere og internettet, hvor computerne ikke har direkte forbindelse til internettet.

### **Relaterede informationer**

- [Brother Web Connect](#page-450-0)
	- [Konfiguration af proxyserverindstillingerne ved hjælp af maskinens betjeningspanel](#page-452-0)

<span id="page-452-0"></span> [Hjem](#page-1-0) > [Mobile/Web Connect](#page-449-0) > [Brother Web Connect](#page-450-0) > [Oversigt over Brother Web Connect](#page-451-0) > Konfiguration af proxyserverindstillingerne ved hjælp af maskinens betjeningspanel

# **Konfiguration af proxyserverindstillingerne ved hjælp af maskinens betjeningspanel**

**Relaterede modeller**: DCP-L2660DW/DCP-L2665DW/MFC-L2860DWE/MFC-L2860DW/MFC-L2862DW/ MFC-L2922DW/MFC-L2960DW/MFC-L2980DW

Hvis dit netværk anvender en proxyserver, skal følgende proxyserveroplysninger konfigureres på maskinen:

- Proxyserveradresse
- Portnummer
- Brugernavn
- Adgangskode
- 1. Tryk på  $\| \cdot \|$  [Indstill.] > [Alle indstillinger] > [Netværk] > [Web Connectindstillinger] > [Proxyindst.] > [Proxyforbindelse] > [Til].
- 2. Tryk på proxy-serveroplysningerne, og indtast derefter den indstilling, som du vil foretage.
- 3. Tryk på **.**

### **Relaterede informationer**

• [Oversigt over Brother Web Connect](#page-451-0)

#### **Relaterede emner:**

• [Konfiguration af proxyserverindstillingerne ved hjælp af Web Based Management](#page-320-0)

<span id="page-453-0"></span> [Hjem](#page-1-0) > [Mobile/Web Connect](#page-449-0) > [Brother Web Connect](#page-450-0) > Online tjenester, der anvendes sammen med Brother Web Connect

## **Online tjenester, der anvendes sammen med Brother Web Connect**

**Relaterede modeller**: DCP-L2660DW/DCP-L2665DW/MFC-L2860DWE/MFC-L2860DW/MFC-L2862DW/ MFC-L2922DW/MFC-L2960DW/MFC-L2980DW

Brug Brother Web Connect til at få adgang til tjenester fra din Brother-maskine:

For at bruge Brother Web Connect skal du have en konto hos den ønskede onlinetjeneste. Hvis du ikke allerede har en konto, kan du gå ind på tjenestens websted fra en computer og oprette en konto.

Hvis du allerede har en konto, behøver du ikke oprette en ny.

#### **Google Drive™**

En online lagrings-, redigerings- og delingstjeneste til dokumenter og filsynkronisering.

URL: [drive.google.com](http://drive.google.com)

#### **Evernote®**

En online lagrings- og styringstjeneste til filer. URL: [www.evernote.com](http://www.evernote.com)

#### **Dropbox**

En online lagrings-, delings- og synkroniseringstjeneste til filer.

URL: [www.dropbox.com](http://www.dropbox.com)

#### **OneDrive**

En online lagrings-, delings- og administrationstjeneste til filer. URL: [onedrive.live.com](https://onedrive.live.com)

#### **Box**

En online redigerings- og delingstjeneste til dokumenter. URL: [www.box.com](http://www.box.com)

#### **OneNote**

En online redigerings- og delingstjeneste til dokumenter. URL: [www.onenote.com](http://www.onenote.com)

#### **SharePoint Online**

En online indholds-, delings- og administrationstjeneste.

Hvis du vil have flere oplysninger om disse tjenester, kan du gå ind på webstedet for den respektive tjeneste. Følgende tabel viser, hvilke filtyper du kan bruge med hver Brother Web Connect-funktion:

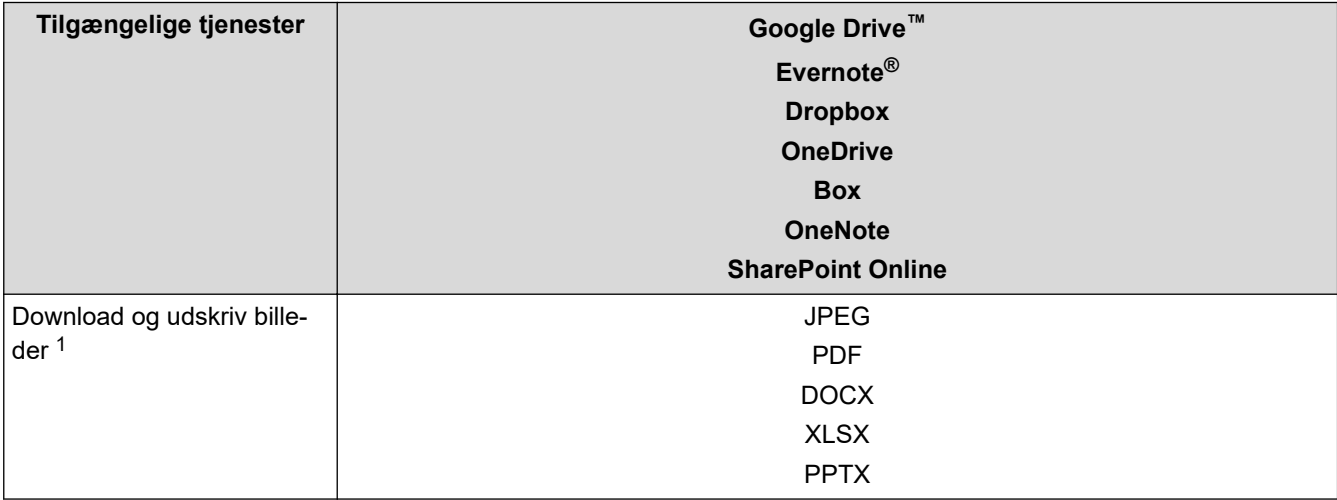

<span id="page-454-0"></span>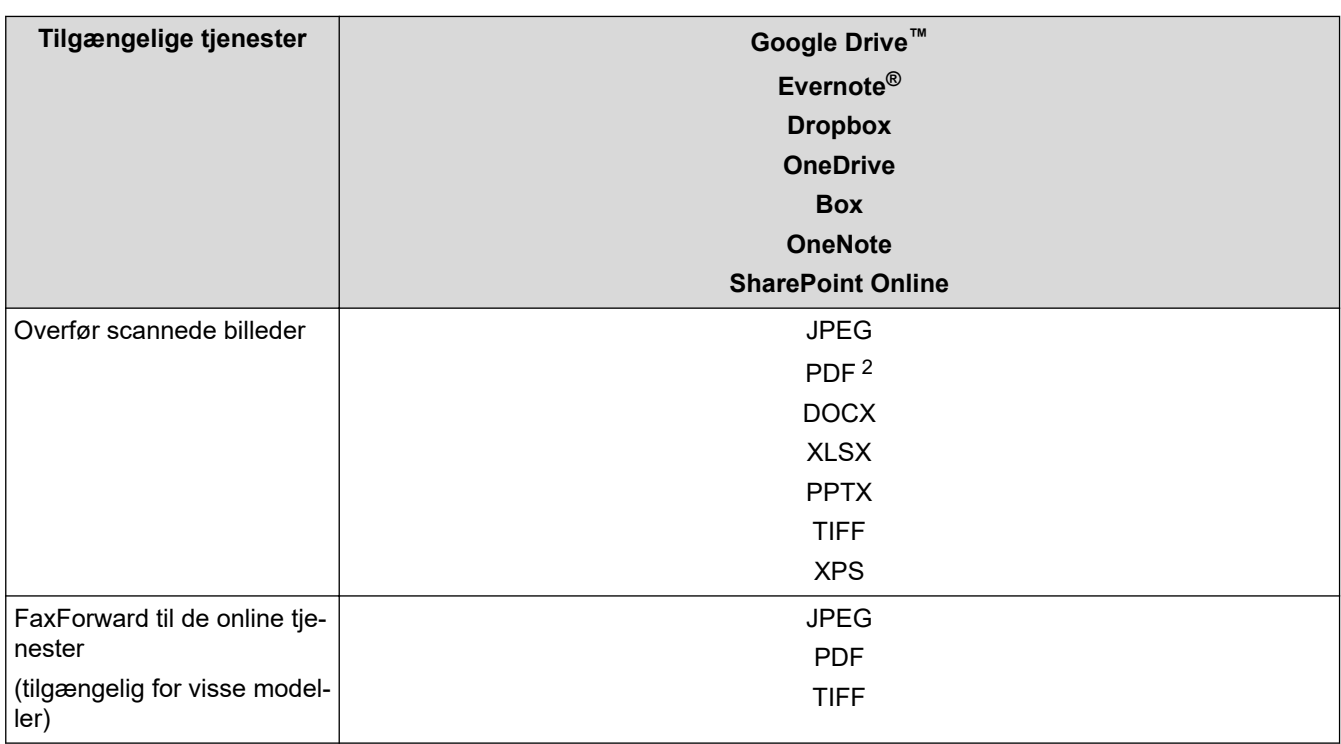

1 DOC/XLS/PPT-formater er også tilgængelige for download og udskrivning af billeder.

2 Medtager søgbar PDF, signeret PDF, sikker PDF, PDF/A og PDF med høj komprimering.

(For Hongkong, Taiwan og Korea)

Brother Web Connect understøtter kun filnavne på engelsk. Filer, der er navngivet på lokalsproget, downloades ikke.

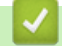

Ø

## **Relaterede informationer**

• [Brother Web Connect](#page-450-0)

<span id="page-455-0"></span> [Hjem](#page-1-0) > [Mobile/Web Connect](#page-449-0) > [Brother Web Connect](#page-450-0) > Opsætning af Brother Web Connect

## **Opsætning af Brother Web Connect**

**Relaterede modeller**: DCP-L2660DW/DCP-L2665DW/MFC-L2860DWE/MFC-L2860DW/MFC-L2862DW/ MFC-L2922DW/MFC-L2960DW/MFC-L2980DW

- [Opsætningsoversigt for Brother Web Connect](#page-456-0)
- [Opret en konto for hver onlinetjeneste, før du bruger Brother Web Connect](#page-458-0)
- [Anmod om adgang til Brother Web Connect](#page-459-0)
- [Registrer en konto på Brother-maskinen til Brother Web Connect](#page-461-0)

<span id="page-456-0"></span> [Hjem](#page-1-0) > [Mobile/Web Connect](#page-449-0) > [Brother Web Connect](#page-450-0) > [Opsætning af Brother Web](#page-455-0) [Connect](#page-455-0) > Opsætningsoversigt for Brother Web Connect

# **Opsætningsoversigt for Brother Web Connect**

**Relaterede modeller**: DCP-L2660DW/DCP-L2665DW/MFC-L2860DWE/MFC-L2860DW/MFC-L2862DW/ MFC-L2922DW/MFC-L2960DW/MFC-L2980DW

Konfigurér indstillingerne for Brother Web Connect på følgende måde:

#### **Trin 1: Opret en konto med den tjeneste, du vil bruge.**

Gå ind på tjenestewebstedet fra en computer, og opret en konto. (Hvis du allerede har en konto, behøver du ikke oprette en ny konto).

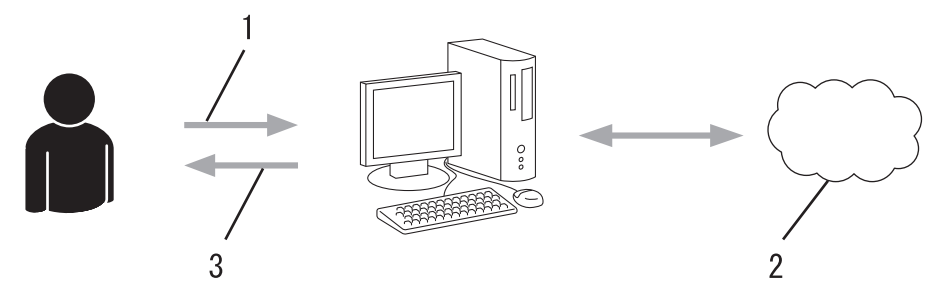

- 1. Brugerregistrering
- 2. Webtieneste
- 3. Opret en konto

#### **Trin 2: Anmod om adgang til Brother Web Connect.**

Start Brother Web Connect-adgang fra en computer, og få et midlertidigt id.

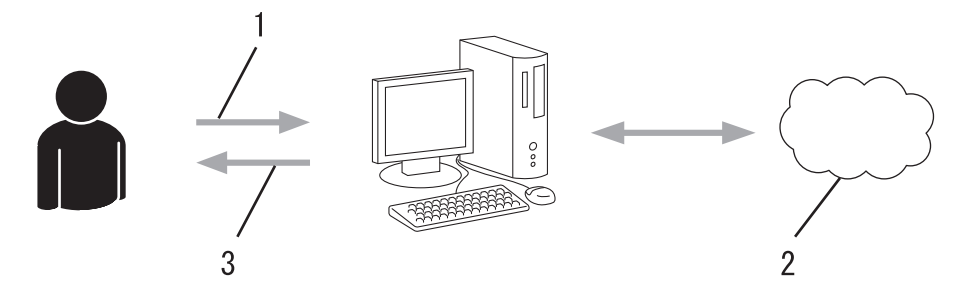

- 1. Indtast kontooplysninger
- 2. Side for Brother Web Connect-programmet
- 3. Få et midlertidigt id

#### **Trin 3: Registrer dine kontooplysninger på din maskine, så du kan få adgang til den tjeneste, du ønsker at bruge.**

Indtast det midlertidige id for at aktivere tjenesten på maskinen. Angiv kontonavnet, sådan som det skal vises på maskinen, og indtast en PIN-kode, hvis du vil bruge en.

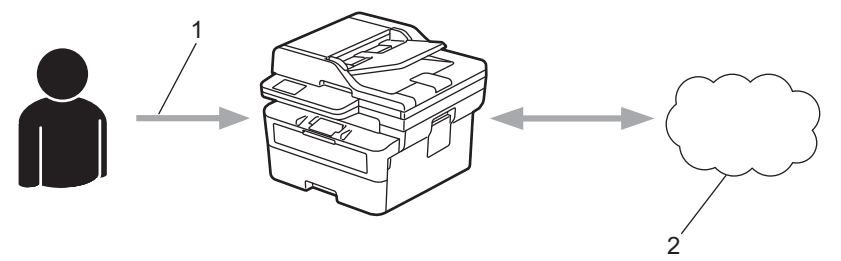

- 1. Indtast midlertidigt id
- 2. Webtjeneste

Din Brother-maskinen kan nu bruge tjenesten.

## **Relaterede informationer**

∣√

• [Opsætning af Brother Web Connect](#page-455-0)

<span id="page-458-0"></span> [Hjem](#page-1-0) > [Mobile/Web Connect](#page-449-0) > [Brother Web Connect](#page-450-0) > [Opsætning af Brother Web Connect](#page-455-0) > Opret en konto for hver onlinetjeneste, før du bruger Brother Web Connect

# **Opret en konto for hver onlinetjeneste, før du bruger Brother Web Connect**

**Relaterede modeller**: DCP-L2660DW/DCP-L2665DW/MFC-L2860DWE/MFC-L2860DW/MFC-L2862DW/ MFC-L2922DW/MFC-L2960DW/MFC-L2980DW

For at kunne bruge Brother Web Connect til at få adgang til en online tjeneste skal du have en konto hos den pågældende online tjeneste. Hvis du ikke allerede har en konto, kan du gå ind på tjenestens websted fra en computer og oprette en konto. Når du har oprettet en konto, skal du logge på og bruge kontoen en enkelt gang med en computer, før du kan bruge Brother Web Connect-funktionen. Ellers kan du muligvis ikke få adgang til tjenesten vha. Brother Web Connect.

Hvis du allerede har en konto, behøver du ikke oprette en ny konto.

Når du er har oprettet en konto hos den onlinetjeneste, du vil bruge, skal du anmode om adgang til Brother Web Connect.

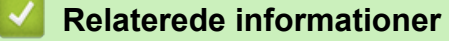

• [Opsætning af Brother Web Connect](#page-455-0)

<span id="page-459-0"></span> [Hjem](#page-1-0) > [Mobile/Web Connect](#page-449-0) > [Brother Web Connect](#page-450-0) > [Opsætning af Brother Web Connect](#page-455-0) > Anmod om adgang til Brother Web Connect

## **Anmod om adgang til Brother Web Connect**

**Relaterede modeller**: DCP-L2660DW/DCP-L2665DW/MFC-L2860DWE/MFC-L2860DW/MFC-L2862DW/ MFC-L2922DW/MFC-L2960DW/MFC-L2980DW

Hvis du vil bruge Brother Web Connect til at få adgang til onlinetjenester, skal du først anmode om adgang til Brother Web Connect via en computer, som har Brother-software installeret.

1. Gå ind på webstedet for Brother Web Connect-programmet.

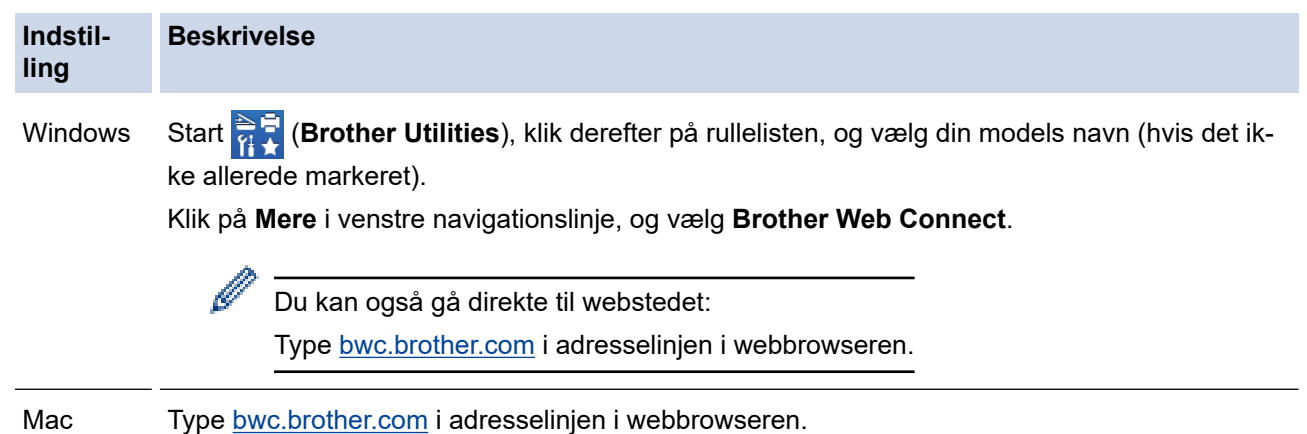

Brother Web Connect-siden åbnes.

- 2. Vælg den tjeneste, du vil bruge.
- 3. Følg vejledningen på skærmen, og anmod om adgang.

Ved brug af SharePoint Online skal du følge vejledningen på skærmen for at registrere et dokumentbibliotek.

Efter gennemførslen vises dit midlertidige id.

### Opret forbindelse med Brother Web Connect

#### Registreringen er gennemført.

Indtast følgende midlertidige ID på din maskines display.

#### Midlertidigt ID (11 cifre)

#### **XXX XXXX XXXX**

BEMÆRK: Det midlertidige ID udløber om 24 timer.

- 4. Skriv dit midlertidige id ned, da du vil få brug for det for at registrere konti på maskinen. Det midlertidige id er gyldigt i 24 timer.
- 5. Luk webbrowseren.

Nu, hvor du har dit adgangs-id til Brother Web Connect, skal du registrere id'et på din maskine og derefter bruge maskinen til at få adgang til den webtjeneste, du vil bruge.

## **Relaterede informationer**

• [Opsætning af Brother Web Connect](#page-455-0)

#### **Relaterede emner:**

• [Registrer en konto på Brother-maskinen til Brother Web Connect](#page-461-0)

<span id="page-461-0"></span> [Hjem](#page-1-0) > [Mobile/Web Connect](#page-449-0) > [Brother Web Connect](#page-450-0) > [Opsætning af Brother Web Connect](#page-455-0) > Registrer en konto på Brother-maskinen til Brother Web Connect

## **Registrer en konto på Brother-maskinen til Brother Web Connect**

**Relaterede modeller**: DCP-L2660DW/DCP-L2665DW/MFC-L2860DWE/MFC-L2860DW/MFC-L2862DW/ MFC-L2922DW/MFC-L2960DW/MFC-L2980DW

Du skal indtaste oplysninger til din Brother Web Connect-konto og konfigurere maskinen, så den kan bruge Brother Web Connect til at oprette adgang til den ønskede tjeneste.

- Du skal anmode om adgang til Brother Web Connect for at registrere en konto på maskinen.
- Inden du registrerer en konto, skal du kontrollere, at dato og klokkeslæt er indstillet korrekt på maskinen.
- 1. Tryk på  $\triangleleft$  eller  $\triangleright$  for at få vist indstillingen [Web].
- 2. Tryk på [Web].
	- Hvis der vises oplysninger om internetforbindelsen på maskinens display, skal du læse oplysningerne og trykke på [OK]. Hvis du vil vise disse oplysninger igen, skal du trykke på [Ja].
		- Af og til vil der blive vist opdateringer eller meddelelser på displayet om Brother Web Connectfunktioner. Læs oplysningerne, og tryk derefter på [OK].
- 3. Hvis oplysningerne om licensaftalen vises, skal du foretage dit valg og følg vejledningen på skærmen.
- 4. Tryk på ▲ eller ▼ for at få vist den tieneste, som du vil registreres med.
- 5. Tryk på tjenestens navn.
- 6. Hvis der vises oplysninger om Brother Web Connect, skal du trykke på [OK].
- 7. Tryk på [Registrer/Slet].
- 8. Tryk på [Registrer konto].

Maskinen beder dig om at indtaste det midlertidige id, du modtog, da du anmodede om adgang til Brother Web Connect.

- 9. Tryk på [OK].
- 10. Indtast det midlertidige id ved hjælp af displayet.
- 11. Tryk på [OK].

Der vises en fejlmeddelelse på displayet, hvis de oplysninger, du har indtastet, ikke stemmer overens med det midlertidige id, du modtog, da du anmodede om adgang, eller hvis det midlertidige id er udløbet. Indtast midlertidige id korrekt, eller anmod om adgang igen for at få et nyt, midlertidigt id.

Maskinen beder dig om at indtaste et navn til kontoen, som skal vises på displayet.

- 12. Tryk på [OK].
- 13. Indtast navnet ved hjælp af displayet.
- 14. Tryk på [OK].
- 15. Gør et af følgende:
	- Tryk på [Ja] for at indstille en PIN-kode for kontoen. (en PIN-kode blokerer for uautoriseret adgang til kontoen). Indtast et firecifret tal, og tryk derefter på [OK].
	- Tryk på [Nej], hvis du ikke vil indstille en PIN-kode.
- 16. Når de kontooplysninger, du indtastede, vises, skal du kontrollere, at de er korrekte.
- 17. Tryk på [Ja] for at registrere de oplysninger, som du indtastede.
- 18. Tryk på [OK].
- 19. Tryk på **.**

Registrering er udført, og din maskine kan nu få adgang til tjenesten.

## **Relaterede informationer**

• [Opsætning af Brother Web Connect](#page-455-0)

#### **Relaterede emner:**

- [Sådan indtastes tekst på din maskine](#page-28-0)
- [Anmod om adgang til Brother Web Connect](#page-459-0)

<span id="page-463-0"></span> [Hjem](#page-1-0) > [Mobile/Web Connect](#page-449-0) > [Brother Web Connect](#page-450-0) > Scanning og overførsel af dokumenter med Brother Web Connect

# **Scanning og overførsel af dokumenter med Brother Web Connect**

**Relaterede modeller**: DCP-L2660DW/DCP-L2665DW/MFC-L2860DWE/MFC-L2860DW/MFC-L2862DW/ MFC-L2922DW/MFC-L2960DW/MFC-L2980DW

Overfør dine scannede billeder og dokumenter direkte til en webtjeneste uden brug af en computer.

Overførte dokumenter gemmes i et album, der hedder **From\_BrotherDevice**.

Oplysninger om begrænsninger, f.eks. størrelsen på eller antallet af dokumenter, der kan overføres, findes på webstedet for den pågældende tjeneste.

Hvis du, pga. den aktiverede funktion Secure Function Lock (sikker funktionslås) (tilgængelig for visse modeller), er begrænset bruger af Web Connect, kan du ikke overføre de scannede data.

- 1. [Læg dit dokument i.](#page-52-0)
- 2. Tryk på  $\triangleleft$  eller  $\triangleright$  for at få vist indstillingen [Web].
- 3. Tryk på [Web].
	- Hvis der vises oplysninger om internetforbindelsen på maskinens display, skal du læse oplysningerne og trykke på [OK]. Hvis du vil vise disse oplysninger igen, skal du trykke på [Ja].
		- Af og til vil der blive vist opdateringer eller meddelelser på displayet om Brother Web Connectfunktioner. Læs oplysningerne, og tryk derefter på [OK].
- 4. Tryk på ▲ eller ▼ for at få vist den tjeneste, der er vært for den konto, som du vil overføre til. Tryk på tjenestens navn.
- 5. Tryk på ▲ eller ▼ for at få vist dit kontonavn, og tryk derefter på det.
- 6. Følg vejledningen på skærmen for at afslutte denne handling.

#### **Relaterede informationer**

• [Brother Web Connect](#page-450-0)

<span id="page-464-0"></span> [Hjem](#page-1-0) > [Mobile/Web Connect](#page-449-0) > [Brother Web Connect](#page-450-0) > Hentning og udskrivning af dokumenter vha. Brother Web Connect

## **Hentning og udskrivning af dokumenter vha. Brother Web Connect**

**Relaterede modeller**: DCP-L2660DW/DCP-L2665DW/MFC-L2860DWE/MFC-L2860DW/MFC-L2862DW/ MFC-L2922DW/MFC-L2960DW/MFC-L2980DW

Dokumenter, der er blevet overført til din konto, kan downloades direkte til maskinen og udskrives. Dokumenter, som andre brugere har overført til deres egne konti til deling, kan også hentes til din maskine og udskrives, når blot du har visningstilladelse til de dokumenter.

Hvis du er en begrænset bruger af Brother Web Connect pga. aktiverede funktion Secure Function Lock (Sikker funktionslås) (tilgængelig for visse modeller), kan du ikke hente dataene.

Begrænsningsfunktionen på siden Secure Function Lock (Sikker funktionslås) gælder for udskriftsjob, der er sendt ved hjælp af Brother Web Connect.

Ø

For Hongkong, Taiwan og Korea:

Brother Web Connect understøtter kun filnavne på engelsk. Filer, der er navngivet på lokalsproget, downloades ikke.

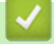

### **Relaterede informationer**

- [Brother Web Connect](#page-450-0)
	- [Download og udskriv vha. webtjenester](#page-465-0)

<span id="page-465-0"></span> [Hjem](#page-1-0) > [Mobile/Web Connect](#page-449-0) > [Brother Web Connect](#page-450-0) > [Hentning og udskrivning af dokumenter vha.](#page-464-0) [Brother Web Connect](#page-464-0) > Download og udskriv vha. webtjenester

## **Download og udskriv vha. webtjenester**

**Relaterede modeller**: DCP-L2660DW/DCP-L2665DW/MFC-L2860DWE/MFC-L2860DW/MFC-L2862DW/ MFC-L2922DW/MFC-L2960DW/MFC-L2980DW

- 1. Tryk på  $\triangleleft$  eller  $\triangleright$  for at få vist indstillingen [Web].
- 2. Tryk på [Web].
	- Hvis der vises oplysninger om internetforbindelsen på maskinens display, skal du læse oplysningerne og trykke på [OK]. Hvis du vil vise disse oplysninger igen, skal du trykke på [Ja].
		- Af og til vil der blive vist opdateringer eller meddelelser på displayet om Brother Web Connectfunktioner. Læs oplysningerne, og tryk derefter på [OK].
- 3. Tryk på ▲ eller ▼ for at få vist den tjeneste, der er vært for det dokument, du vil hente og udskrive. Tryk på tjenestens navn.
- 4. For at logge på tjenesten skal du trykke på ▲ eller ▼ for at få vist dit kontonavn og derefter trykke på det. Hvis skærmen til indtastning af PIN-kode vises, skal du indtaste den firecifrede PIN-kode og trykke på [OK].

Afhængigt af tjenesten skal du muligvis vælge kontonavnet fra en liste.

- 5. Tryk på [Download: Udskriv].
- 6. Tryk på ▲ eller ▼ for at få vist den ønskede mappe, og tryk derefter på den. Visse tjenester kræver ikke, at dokumenter gemmes i mapper. Vælg [Se usort. filer] for at vælge dokumenter, der ikke er gemt i mapper.
- 7. Tryk på miniaturen af det dokument, du vil udskrive. Kontrollér dokumentet på displayet, og tryk derefter på [OK]. Vælg yderligere dokumenter, der skal udskrives (du kan vælge op til 10 dokumenter).
- 8. Når du er færdig, skal du trykke på [OK].
- 9. Følg vejledningen på skærmen for at afslutte denne handling.

#### **Relaterede informationer**

• [Hentning og udskrivning af dokumenter vha. Brother Web Connect](#page-464-0)

#### **Relaterede emner:**

• [Sådan indtastes tekst på din maskine](#page-28-0)

<span id="page-466-0"></span> [Hjem](#page-1-0) > [Mobile/Web Connect](#page-449-0) > [Brother Web Connect](#page-450-0) > Faxvideresendelse til cloud eller e-mail

# **Faxvideresendelse til cloud eller e-mail**

**Relaterede modeller**: MFC-L2860DWE/MFC-L2860DW/MFC-L2862DW/MFC-L2922DW/MFC-L2960DW/ MFC-L2980DW

• Brug funktionen Faxvideresendelse til cloud til automatisk at videresende indgående faxmeddelelser til dine konti hos tilgængelige onlinetjenester.

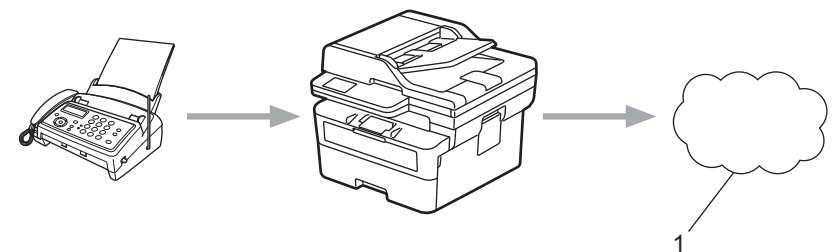

- 1. Webtjeneste
- Brug funktionen Faxvideresendelse til e-mail til automatisk at videresende indgående faxmeddelelser til en indbakke som vedhæftede filer til e-mail.

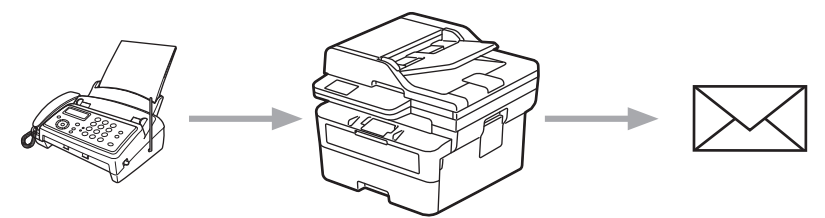

### **Relaterede informationer**

- [Brother Web Connect](#page-450-0)
	- [Brug Faxvideresendelse til at videresende en fax til skyen eller som en e-mail](#page-467-0)
	- [Stop brugen af Faxvideresendelse for at videresende en fax til en e-mail eller et sted i skyen](#page-468-0)

<span id="page-467-0"></span> [Hjem](#page-1-0) > [Mobile/Web Connect](#page-449-0) > [Brother Web Connect](#page-450-0) > [Faxvideresendelse til cloud eller e-mail](#page-466-0) > Brug Faxvideresendelse til at videresende en fax til skyen eller som en e-mail

## **Brug Faxvideresendelse til at videresende en fax til skyen eller som en e-mail**

**Relaterede modeller**: MFC-L2860DWE/MFC-L2860DW/MFC-L2862DW/MFC-L2922DW/MFC-L2960DW/ MFC-L2980DW

Aktiver funktionen Faxvideresendelse for automatisk at videresende indgående faxmeddelelser til enten en onlinetjeneste eller en indbakke som vedhæftede filer til e-mail.

- Hvis du er begrænset bruger af Apps eller Faxmodtager pga. aktivering af funktionen Secure Function Lock (Sikker funktionslås) (tilgængelig for visse modeller), kan du ikke overføre de indgående faxmeddelelser.
- Denne funktion er kun tilgængelig for monokrome faxer.
- Hvis du aktiverer funktionen Faxvideresendelse til cloud, kan du ikke anvende følgende indstillinger:
	- [Send fax]
	- [Fax lager]
	- [PC fax modtag]
	- [Videresend til netværk]
- 1. Tryk på  $\triangleleft$  eller  $\triangleright$  for at få vist indstillingen [Apps].
- 2. Tryk på [Apps].

• Hvis der vises oplysninger om internetforbindelsen på maskinens display, skal du læse oplysningerne og trykke på [OK]. Hvis du vil vise disse oplysninger igen, skal du trykke på [Ja].

- Af og til vil der blive vist opdateringer eller meddelelser på displayet om Brother Web Connectfunktioner. Læs oplysningerne, og tryk derefter på [OK].
- 3. Vælg [Fax til Cloud].

Hvis der vises oplysninger om [Fax til Cloud], skal du læse dem og trykke på [OK].

- 5. Tryk på [Videresend til Cloud] eller [Videresend til e-mail].
	- Hvis du har valgt [Videresend til Cloud], skal du vælg den onlinetjeneste, du ønsker at bruge til at modtage faxmeddelelserne, og derefter angive navnet på din konto.
	- Hvis du har valgt [Videresend til e-mail], skal du indtaste den e-mailadresse, du ønsker at bruge til at modtage faxmeddelelser som e-mailvedhæftninger.
- 6. Følg vejledningen på skærmen for at afslutte denne handling.

#### **Relaterede informationer**

• [Faxvideresendelse til cloud eller e-mail](#page-466-0)

<sup>4.</sup> Tryk på [Til].
[Hjem](#page-1-0) > [Mobile/Web Connect](#page-449-0) > [Brother Web Connect](#page-450-0) > [Faxvideresendelse til cloud eller e-mail](#page-466-0) > Stop brugen af Faxvideresendelse for at videresende en fax til en e-mail eller et sted i skyen

## **Stop brugen af Faxvideresendelse for at videresende en fax til en e-mail eller et sted i skyen**

**Relaterede modeller**: MFC-L2860DWE/MFC-L2860DW/MFC-L2862DW/MFC-L2922DW/MFC-L2960DW/ MFC-L2980DW

Slå funktionen Faxvideresendelse fra for at stoppe automatisk videresendelse af indgående faxmeddelelser til enten en onlinetjeneste eller en indbakke som vedhæftet fil til e-mail.

Du kan ikke slå funktionen Faxvideresendelse fra, hvis der stadig er modtagne faxmeddelelser i maskinens hukommelse.

- 1. Tryk på  $\triangleleft$  eller  $\triangleright$  for at få vist indstillingen [Apps].
- 2. Tryk på [Apps].
	- Hvis der vises oplysninger om internetforbindelsen på maskinens display, skal du læse oplysningerne og trykke på [OK]. Hvis du vil vise disse oplysninger igen, skal du trykke på [Ja].
		- Af og til vil der blive vist opdateringer eller meddelelser på displayet om Brother Web Connectfunktioner. Læs oplysningerne, og tryk derefter på [OK].
- 3. Vælg [Fax til Cloud].

Hvis der vises oplysninger om [Fax til Cloud], skal du læse dem og trykke på [OK].

- 4. Tryk på [Fra].
- 5. Tryk på [OK].

#### **Relaterede informationer**

• [Faxvideresendelse til cloud eller e-mail](#page-466-0)

<span id="page-469-0"></span> [Hjem](#page-1-0) > [Mobile/Web Connect](#page-449-0) > AirPrint

## **AirPrint**

- [Oversigt over AirPrint](#page-470-0)
- [Før brug af AirPrint \(macOS\)](#page-471-0)
- [Udskrivning med AirPrint](#page-472-0)
- [Scanning med AirPrint \(macOS\)](#page-475-0)
- [Afsendelse af en faxmeddelelse med AirPrint \(macOS\)](#page-476-0)

# <span id="page-470-0"></span>**Oversigt over AirPrint**

**Relaterede modeller**: DCP-L2620DW/DCP-L2622DW/DCP-L2627DW/DCP-L2627DWXL/DCP-L2627DWE/ DCP-L2640DN/DCP-L2660DW/DCP-L2665DW/MFC-L2802DN/MFC-L2800DW/MFC-L2802DW/ MFC-L2827DWXL/MFC-L2827DW/MFC-L2835DW/MFC-L2860DWE/MFC-L2860DW/MFC-L2862DW/ MFC-L2922DW/MFC-L2960DW/MFC-L2980DW

AirPrint er en udskrivningsløsning for Apple-operativsystemer, der giver dig mulighed for at udskrive fotos, e-mail, websider og dokumenter fra din iPad, iPhone, iPod touch og Mac-computer, uden du behøver at installere en driver.

(MFC-L2802DN/MFC-L2800DW/MFC-L2802DW/MFC-L2827DWXL/ MFC-L2827DW/MFC-L2835DW/MFC-L2860DWE/MFC-L2860DW/ MFC-L2862DW/MFC-L2922DW/MFC-L2960DW/MFC-L2980DW)

AirPrint giver dig også mulighed for a sende faxmeddelelser direkte fra din Mac-computer uden at udskrive dem, og du kan scanne dokumenter til din Mac-computer.

(DCP-L2620DW/DCP-L2622DW/DCP-L2627DW/DCP-L2627DWXL/ DCP-L2627DWE/DCP-L2640DN/DCP-L2660DW/DCP-L2665DW)

Med AirPrint kan du også scanne dokumenter til din Mac-computer.

Se Apples websted for at få flere oplysninger.

Anvendelse af mærket Works with Apple betyder, at et tilbehør er designet til at fungere specifikt med den teknologi, der identificeres i mærket, og at udvikleren har certificeret, at tilbehøret lever op til Apple-standarderne for ydeevne.

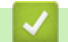

 **Relaterede informationer**

• [AirPrint](#page-469-0)

**Relaterede emner:**

• [Problemer med AirPrint](#page-537-0)

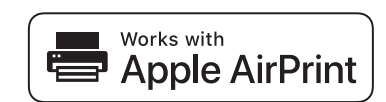

# <span id="page-471-0"></span>**Før brug af AirPrint (macOS)**

**Relaterede modeller**: DCP-L2620DW/DCP-L2622DW/DCP-L2627DW/DCP-L2627DWXL/DCP-L2627DWE/ DCP-L2640DN/DCP-L2660DW/DCP-L2665DW/MFC-L2802DN/MFC-L2800DW/MFC-L2802DW/ MFC-L2827DWXL/MFC-L2827DW/MFC-L2835DW/MFC-L2860DWE/MFC-L2860DW/MFC-L2862DW/ MFC-L2922DW/MFC-L2960DW/MFC-L2980DW

Før du udskriver med macOS, skal du tilføje maskinen til Mac-computerens liste over printere.

- 1. Gør et af følgende:
	- macOS v13
		- Vælg **Systemindstillinger** i Apple-menuen.
	- macOS v12 og macOS v11

Vælg **Systemindstillinger** i Apple-menuen.

- 2. Vælg **Printere & scannere**.
- 3. Gør et af følgende:
	- macOS v13

Klik på **Tilføj printer, scanner eller fax...**.

• macOS v12 og macOS v11

Klik på ikonet + under vinduet Printere til venstre.

Hvis skærmen **Tilføj printer** vises.

- 4. Gør et af følgende:
	- macOS v13 og macOS v12
		- Vælg din maskine, og vælg derefter din models navn i pop op-menuen **Brug**.
	- macOS v11

Vælg maskinen, og vælg derefter **AirPrint** i pop op-menuen **Brug**.

5. Klik på **Tilføj**.

### **Relaterede informationer**

• [AirPrint](#page-469-0)

<span id="page-472-0"></span> [Hjem](#page-1-0) > [Mobile/Web Connect](#page-449-0) > [AirPrint](#page-469-0) > Udskrivning med AirPrint

## **Udskrivning med AirPrint**

- [Udskrivning fra iPad, iPhone eller iPod touch](#page-473-0)
- [Udskrivning med AirPrint \(macOS\)](#page-474-0)

<span id="page-473-0"></span> [Hjem](#page-1-0) > [Mobile/Web Connect](#page-449-0) > [AirPrint](#page-469-0) > [Udskrivning med AirPrint](#page-472-0) > Udskrivning fra iPad, iPhone eller iPod touch

# **Udskrivning fra iPad, iPhone eller iPod touch**

**Relaterede modeller**: DCP-L2620DW/DCP-L2622DW/DCP-L2627DW/DCP-L2627DWXL/DCP-L2627DWE/ DCP-L2640DN/DCP-L2660DW/DCP-L2665DW/MFC-L2802DN/MFC-L2800DW/MFC-L2802DW/ MFC-L2827DWXL/MFC-L2827DW/MFC-L2835DW/MFC-L2860DWE/MFC-L2860DW/MFC-L2862DW/ MFC-L2922DW/MFC-L2960DW/MFC-L2980DW

Proceduren for udskrivning kan variere afhængigt af programmet. I eksemplet nedenfor bruges Safari.

- 1. Kontroller, at maskinen er tændt.
- 2. Læg papiret i papirbakken, og skift papirbakkeindstillinger på maskinen.
- 3. Brug Safari til at åbne den side, du vil udskrive.
- 4. Tryk på  $\blacktriangleright$  eller  $\lceil \uparrow \rceil$ .
- 5. Tryk på **Udskriv**.
- 6. Kontroller, at maskinen er valgt.
- 7. Hvis der er valgt en anden maskine (eller ingen maskine), skal du trykke på **Printer**. En liste over tilgængelige maskiner vises.
- 8. Tryk på maskinens navn i listen.
- 9. Vælg de ønskede indstillinger, f.eks. antal sider til udskrivning og 2-sidet udskrivning (hvis dette understøttes af maskinen).
- 10. Tryk på **Udskriv**.

#### **Relaterede informationer**

• [Udskrivning med AirPrint](#page-472-0)

<span id="page-474-0"></span> [Hjem](#page-1-0) > [Mobile/Web Connect](#page-449-0) > [AirPrint](#page-469-0) > [Udskrivning med AirPrint](#page-472-0) > Udskrivning med AirPrint (macOS)

# **Udskrivning med AirPrint (macOS)**

**Relaterede modeller**: DCP-L2620DW/DCP-L2622DW/DCP-L2627DW/DCP-L2627DWXL/DCP-L2627DWE/ DCP-L2640DN/DCP-L2660DW/DCP-L2665DW/MFC-L2802DN/MFC-L2800DW/MFC-L2802DW/ MFC-L2827DWXL/MFC-L2827DW/MFC-L2835DW/MFC-L2860DWE/MFC-L2860DW/MFC-L2862DW/ MFC-L2922DW/MFC-L2960DW/MFC-L2980DW

Proceduren for udskrivning kan variere afhængigt af programmet. I eksemplet nedenfor bruges Safari. Før du udskriver, skal du kontrollere, at maskinen er på Mac-computerens liste over printere.

- 1. Kontroller, at maskinen er tændt.
- 2. Læg papiret i papirbakken, og skift maskinens papirbakkeindstillinger.
- 3. Gå til din Mac computer, og brug Safari til at åbne den side, der skal udskrives.
- 4. Klik på menuen **Arkiv**, og vælg dernæst **Udskriv**.
- 5. Kontroller, at maskinen er valgt. Hvis der er valgt en anden maskine (eller ingen maskine), skal du klikke på pop op-menuen **Printer** og derefter vælge maskinen.
- 6. Vælg de ønskede indstillinger, f.eks. antal sider til udskrivning og 2-sidet udskrivning (hvis understøttet af maskinen).
- 7. Klik på **Udskriv**.

### **Relaterede informationer**

• [Udskrivning med AirPrint](#page-472-0)

#### **Relaterede emner:**

• [Før brug af AirPrint \(macOS\)](#page-471-0)

# <span id="page-475-0"></span>**Scanning med AirPrint (macOS)**

**Relaterede modeller**: DCP-L2620DW/DCP-L2622DW/DCP-L2627DW/DCP-L2627DWXL/DCP-L2627DWE/ DCP-L2640DN/DCP-L2660DW/DCP-L2665DW/MFC-L2802DN/MFC-L2800DW/MFC-L2802DW/ MFC-L2827DWXL/MFC-L2827DW/MFC-L2835DW/MFC-L2860DWE/MFC-L2860DW/MFC-L2862DW/ MFC-L2922DW/MFC-L2960DW/MFC-L2980DW

Før du scanner, skal du kontrollere, at maskinen er på Mac-computerens liste over scannere.

- 1. [Læg dit dokument i.](#page-52-0)
- 2. Gør et af følgende:
	- macOS v13 Vælg **Systemindstillinger** i Apple-menuen.
	- macOS v12 og macOS v11 Vælg **Systemindstillinger** i Apple-menuen.
- 3. Vælg **Printere & scannere**.
- 4. Vælg maskinen på listen over scannere.
- 5. Gør et af følgende:
	- macOS v13

Klik på knappen **Åbn scanner…**.

• macOS v12 og macOS v11

Klik på fanen **Scan**, og klik derefter på knappen **Åbn scanner…**.

Skærmbilledet Scanner vises.

- 6. Hvis du anbringer dokumentet i ADF'en, skal du markere afkrydsningsfeltet **Brug dokumentindfører** og derefter vælge størrelsen på dit dokument fra pop op-menuen med indstillinger for scanningsstørrelsen.
- 7. Vælg destinationsmappen eller destinationsprogrammet i pop op-menuen med indstillinger for destination.
- 8. Klik på **Vis info** for at ændre scanningsindstillingerne efter behov.

Du kan beskære billedet manuelt ved at trække musemarkøren hen over den del, som du vil scanne fra scannerglasset.

9. Klik på **Scan**.

### **Relaterede informationer**

• [AirPrint](#page-469-0)

**Relaterede emner:**

• [Før brug af AirPrint \(macOS\)](#page-471-0)

<span id="page-476-0"></span> [Hjem](#page-1-0) > [Mobile/Web Connect](#page-449-0) > [AirPrint](#page-469-0) > Afsendelse af en faxmeddelelse med AirPrint (macOS)

## **Afsendelse af en faxmeddelelse med AirPrint (macOS)**

**Relaterede modeller**: MFC-L2802DN/MFC-L2800DW/MFC-L2802DW/MFC-L2827DWXL/MFC-L2827DW/ MFC-L2835DW/MFC-L2860DWE/MFC-L2860DW/MFC-L2862DW/MFC-L2922DW/MFC-L2960DW/ MFC-L2980DW

Kontroller, at maskinen er på Mac-computerens liste over printere. I eksemplet nedenfor bruges Apple TextEdit.

AirPrint understøtter kun faxdokumenter i sort-hvid.

- 1. Kontroller, at maskinen er tændt.
- 2. Åbn den fil, du vil sende som en fax, på din Mac-computer.
- 3. Klik på menuen **Arkiv**, og vælg dernæst **Udskriv**.
- 4. Klik på pop op-menuen **Printer**, og vælg derefter din model med  **Fax** i navnet.
- 5. Indtast faxens modtagerinformation.
- 6. Klik på **Fax**.

Ø

### **Relaterede informationer**

- [AirPrint](#page-469-0)
- **Relaterede emner:**
- [PC-FAX til Mac](#page-282-0)
- [Før brug af AirPrint \(macOS\)](#page-471-0)

 [Hjem](#page-1-0) > [Mobile/Web Connect](#page-449-0) > Mopria™ udskriftstjeneste og Mopria™ scanning

# **Mopria™ udskriftstjeneste og Mopria™ scanning**

**Relaterede modeller**: DCP-L2620DW/DCP-L2622DW/DCP-L2627DW/DCP-L2627DWXL/DCP-L2627DWE/ DCP-L2640DN/DCP-L2660DW/DCP-L2665DW/MFC-L2802DN/MFC-L2800DW/MFC-L2802DW/ MFC-L2827DWXL/MFC-L2827DW/MFC-L2835DW/MFC-L2860DWE/MFC-L2860DW/MFC-L2862DW/ MFC-L2922DW/MFC-L2960DW/MFC-L2980DW

Mopria™ udskriftstjeneste er en udskriftsfunktion og Mopria™ scanning er en scanningsfunktion på Android™-mobilenheder, der er udviklet af Mopria Alliance™. Med denne tjeneste kan du oprette forbindelse til samme netværk som din maskine for at udskrive og scanne uden yderligere konfiguration.

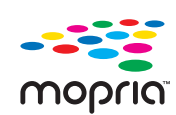

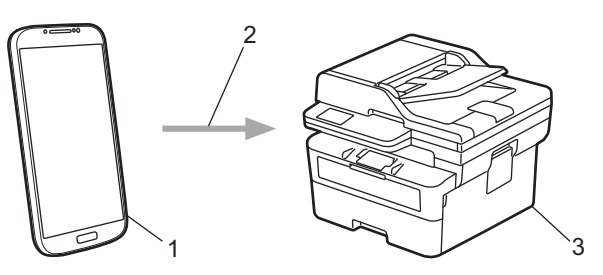

- 1. Android™-mobilenheder
- 2. Wi-Fi®-forbindelse
- 3. Din maskine

Du skal downloade Mopria™ udskriftstjeneste eller Mopria™ scanning fra Google Play™ og installere den på din Android™-enhed. Før du bruger disse Mopria™-funktioner, skal du aktivere dem på din mobilenhed.

## **Relaterede informationer**

• [Mobile/Web Connect](#page-449-0)

 [Hjem](#page-1-0) > [Mobile/Web Connect](#page-449-0) > Brother Mobile Connect

## **Brother Mobile Connect**

**Relaterede modeller**: DCP-L2620DW/DCP-L2622DW/DCP-L2627DW/DCP-L2627DWXL/DCP-L2627DWE/ DCP-L2640DN/DCP-L2660DW/DCP-L2665DW/MFC-L2802DN/MFC-L2800DW/MFC-L2802DW/ MFC-L2827DWXL/MFC-L2827DW/MFC-L2835DW/MFC-L2860DWE/MFC-L2860DW/MFC-L2862DW/ MFC-L2922DW/MFC-L2960DW/MFC-L2980DW

Brug Brother Mobile Connect til at udskrive og scanne fra din mobilenhed.

• For Android™-enheder:

Med Brother Mobile Connect kan du bruge Brother-maskinens funktioner direkte fra din Android™-enhed.

Download og installer Brother Mobile Connect fra Google Play™.

• For alle enheder, der understøttes af iOS eller iPadOS, herunder iPhone, iPad og iPod touch:

Med Brother Mobile Connect kan du bruge Brother-maskinens funktioner direkte fra din iOS- eller iPadOSenhed.

Download og installer Brother Mobile Connect fra App Store.

### **Relaterede informationer**

- [Mobile/Web Connect](#page-449-0)
- **Relaterede emner:**
- [Få adgang til Brother iPrint&Scan \(Windows/Mac\)](#page-33-0)

#### <span id="page-479-0"></span>▲ [Hjem](#page-1-0) > Fejlfinding

# **Fejlfinding**

Brug denne sektion til at løse typiske problemer, som du kan opleve, når du bruger din maskine. Du kan selv afhjælpe de fleste problemer.

## **VIGTIGT**

For at få teknisk hjælp skal du ringe til Brother Support eller din lokale Brother-forhandler.

(MFC-L2802DN/MFC-L2800DW/MFC-L2802DW/MFC-L2827DWXL/MFC-L2827DW/MFC-L2835DW)

Du kan undgå at miste faxdata, der er modtaget i maskinens hukommelse, ved at overføre dataene til en anden faxmaskine eller til din computer, før du slukker maskinen.

Hvis du har brug for mere hjælp, kan du besøge [support.brother.com.](https://support.brother.com/g/b/midlink.aspx)

Kontroller først følgende:

- Maskinens strømkabel er korrekt tilsluttet, og der er tændt for maskinen. >> *Hurtig installationsvejledning*
- Alle beskyttende materialer er fjernet. >> *Hurtig installationsvejledning*
- Papir er lagt korrekt i papirbakken.
- Interfacekablerne er korrekt tilsluttet til maskinen og computeren, eller der er oprettet en trådløs forbindelse på både maskinen og din computer.
- Fejl- og vedligeholdelsesmeddelelser

Hvis du ikke kunne løse problemet vha. punkterne, skal du identificere problemet og derefter **>>** Relaterede *informationer*

### **Relaterede informationer**

- [Fejl- og vedligeholdelsesmeddelelser](#page-480-0)
- [Fejlmeddelelser ved brug af funktionen Brother Web Connect](#page-493-0)
- [Dokumentstop](#page-495-0)
- [Papirstop](#page-499-0)
- [Udskrivningsproblemer](#page-510-0)
- [Forbedring af udskriftskvaliteten](#page-513-0)
- [Problemer med telefon og fax](#page-518-0)
- [Netværksproblemer](#page-525-0)
- [Problemer med AirPrint](#page-537-0)
- [Andre problemer](#page-538-0)
- [Se maskinoplysningerne](#page-540-0)
- [Opdater din maskines firmware](#page-541-0)
- [Nulstilling af maskinen](#page-542-0)

<span id="page-480-0"></span> [Hjem](#page-1-0) > [Fejlfinding](#page-479-0) > Fejl- og vedligeholdelsesmeddelelser

## **Fejl- og vedligeholdelsesmeddelelser**

Som med alle andre avancerede kontormaskiner kan der forekomme fejl, og forbrugsvarer skal udskiftes. Når dette sker, identificerer maskinen fejlen eller den krævede rutinemæssig vedligeholdelse og viser den relevante meddelelse. De mest almindelige fejlmeddelelser og vedligeholdelsespåmindelser vises i tabellen.

Følg vejledningen i kolonnen **Handling** for at rette en fejl og slette meddelelsen.

Du kan selv rette de fleste fejl og udføre rutinemæssig vedligeholdelse. Hvis du har brug for flere tip: Besøg [support.brother.com/faqs](https://support.brother.com/g/b/midlink.aspx?content=faq).

>> DCP-L2600D/DCP-L2620DW/DCP-L2622DW/DCP-L2627DW/DCP-L2627DWXL/DCP-L2627DWE/ DCP-L2640DN/MFC-L2802DN/MFC-L2800DW/MFC-L2802DW/MFC-L2827DWXL/MFC-L2827DW/ MFC-L2835DW

[>> DCP-L2660DW/DCP-L2665DW/MFC-L2860DWE/MFC-L2860DW/MFC-L2862DW/MFC-L2922DW/](#page-484-0) [MFC-L2960DW/MFC-L2980DW](#page-484-0)

### **DCP-L2600D/DCP-L2620DW/DCP-L2622DW/DCP-L2627DW/DCP-L2627DWXL/ DCP-L2627DWE/DCP-L2640DN/MFC-L2802DN/MFC-L2800DW/MFC-L2802DW/ MFC-L2827DWXL/MFC-L2827DW/MFC-L2835DW**

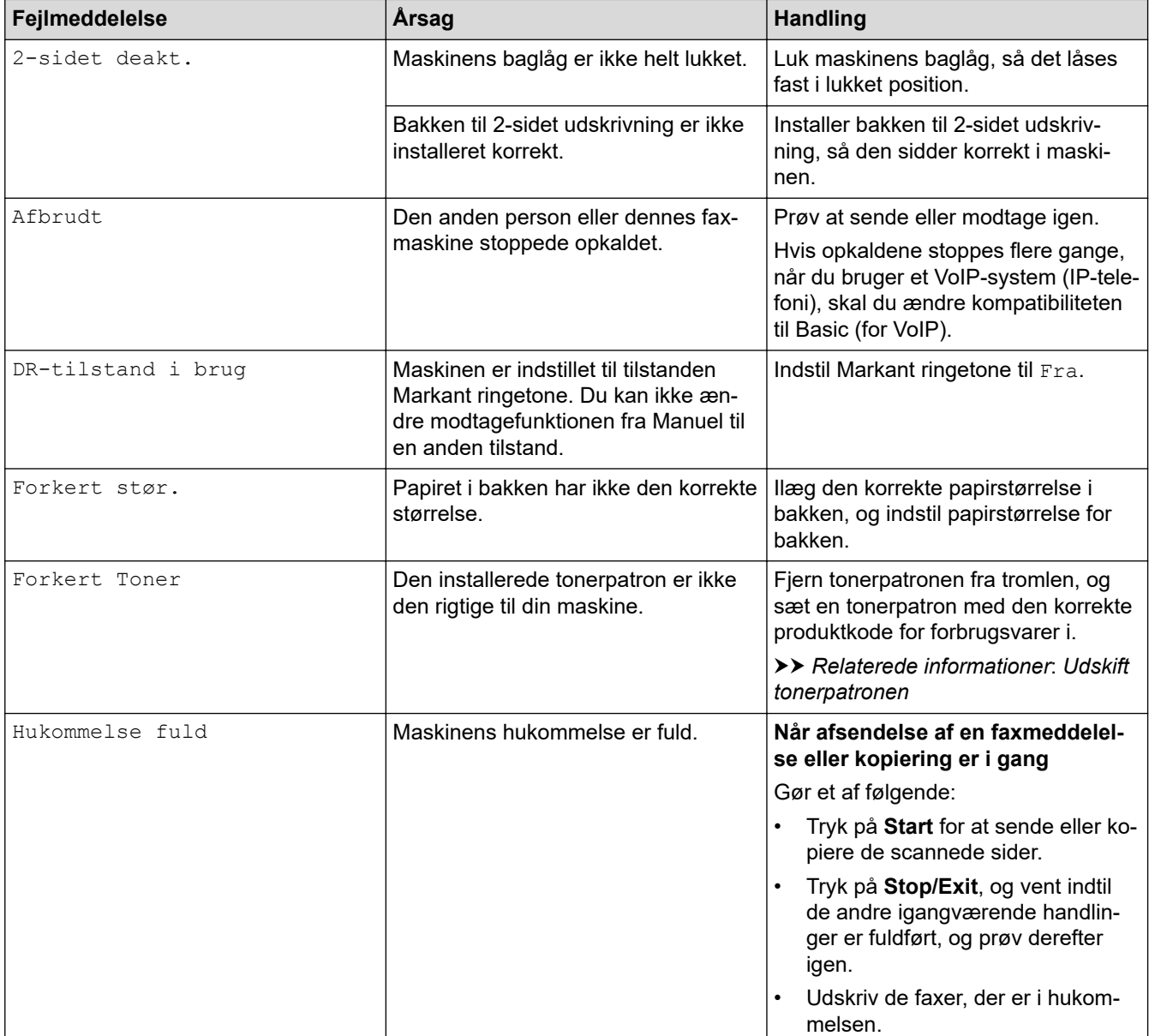

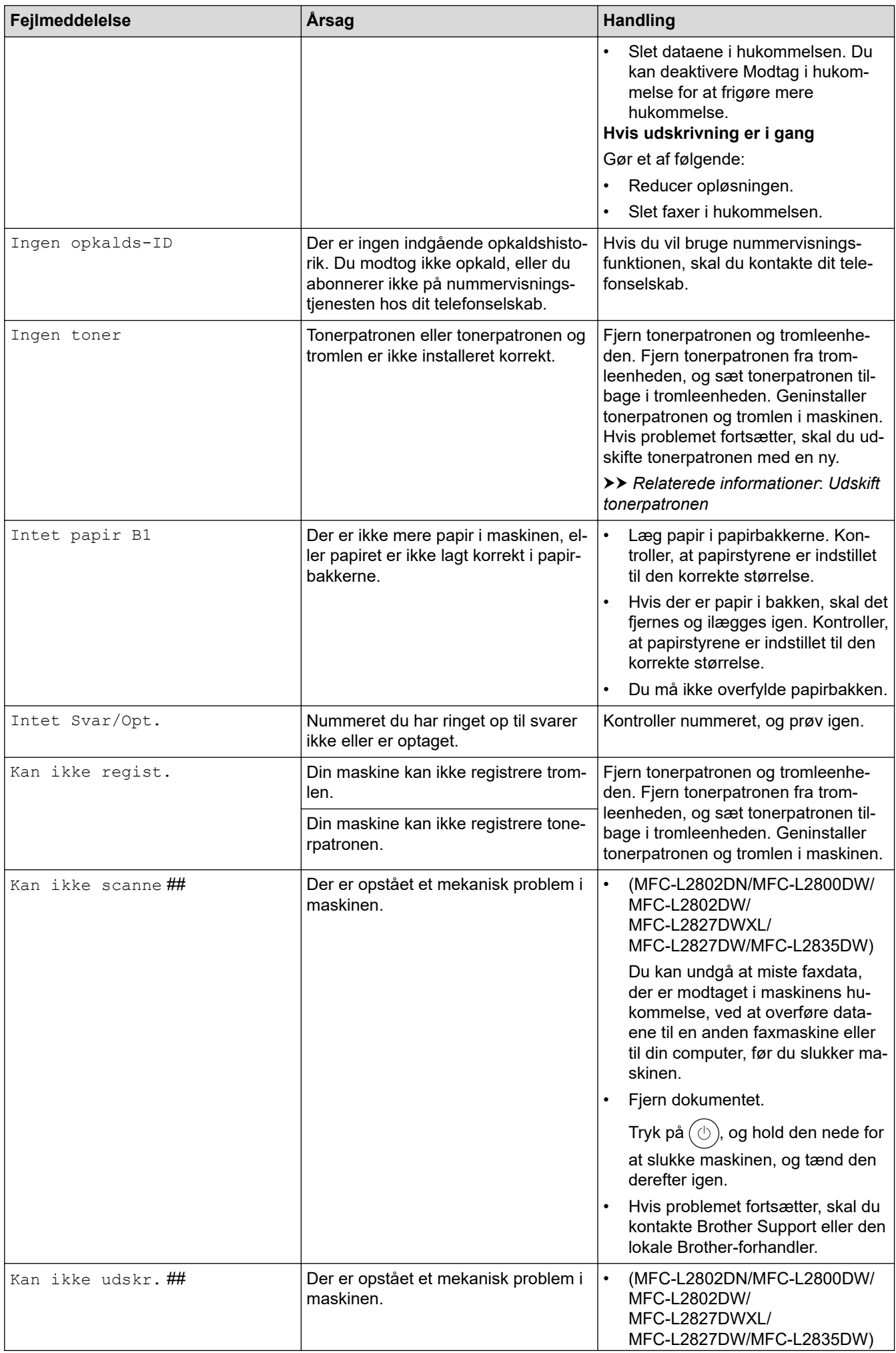

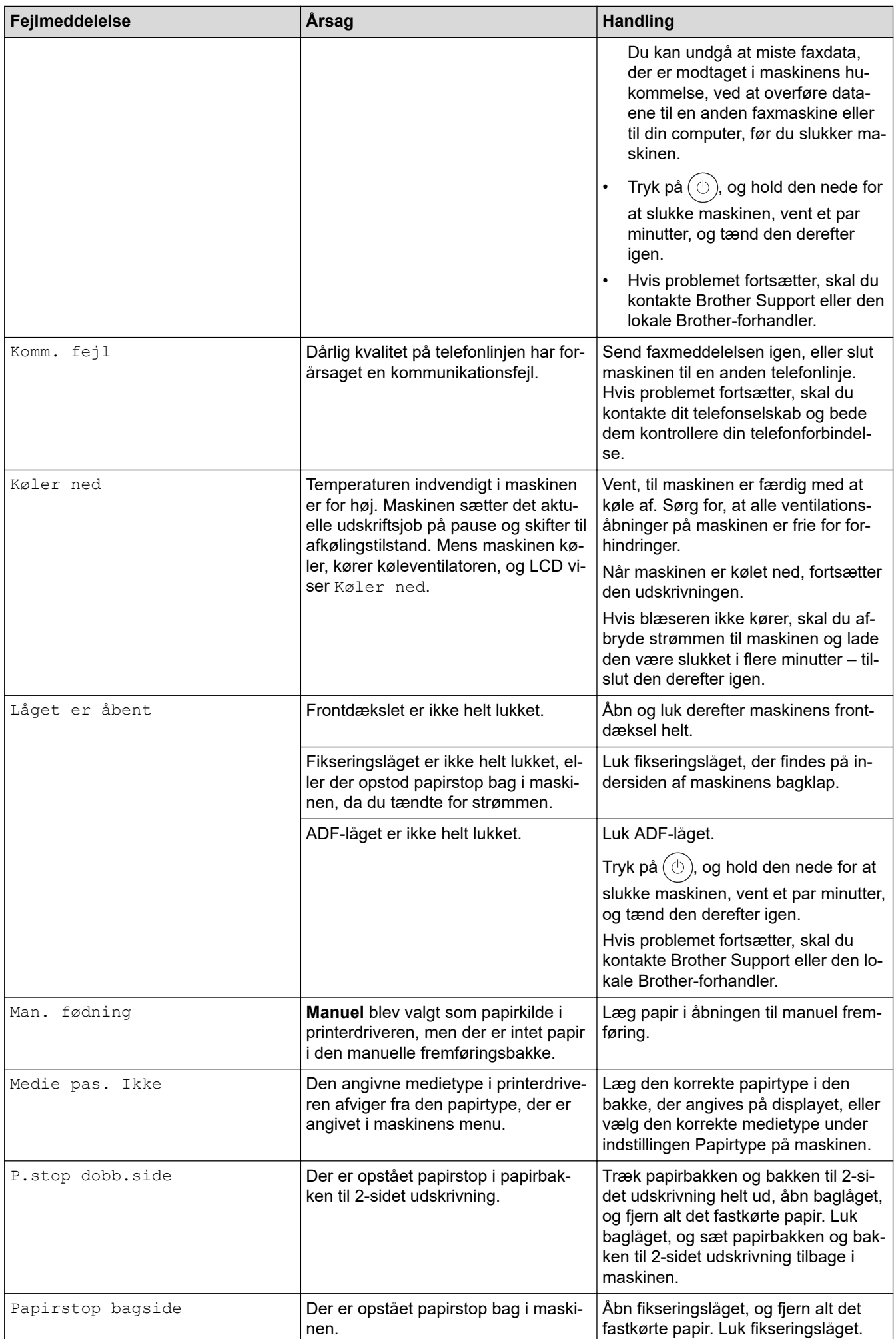

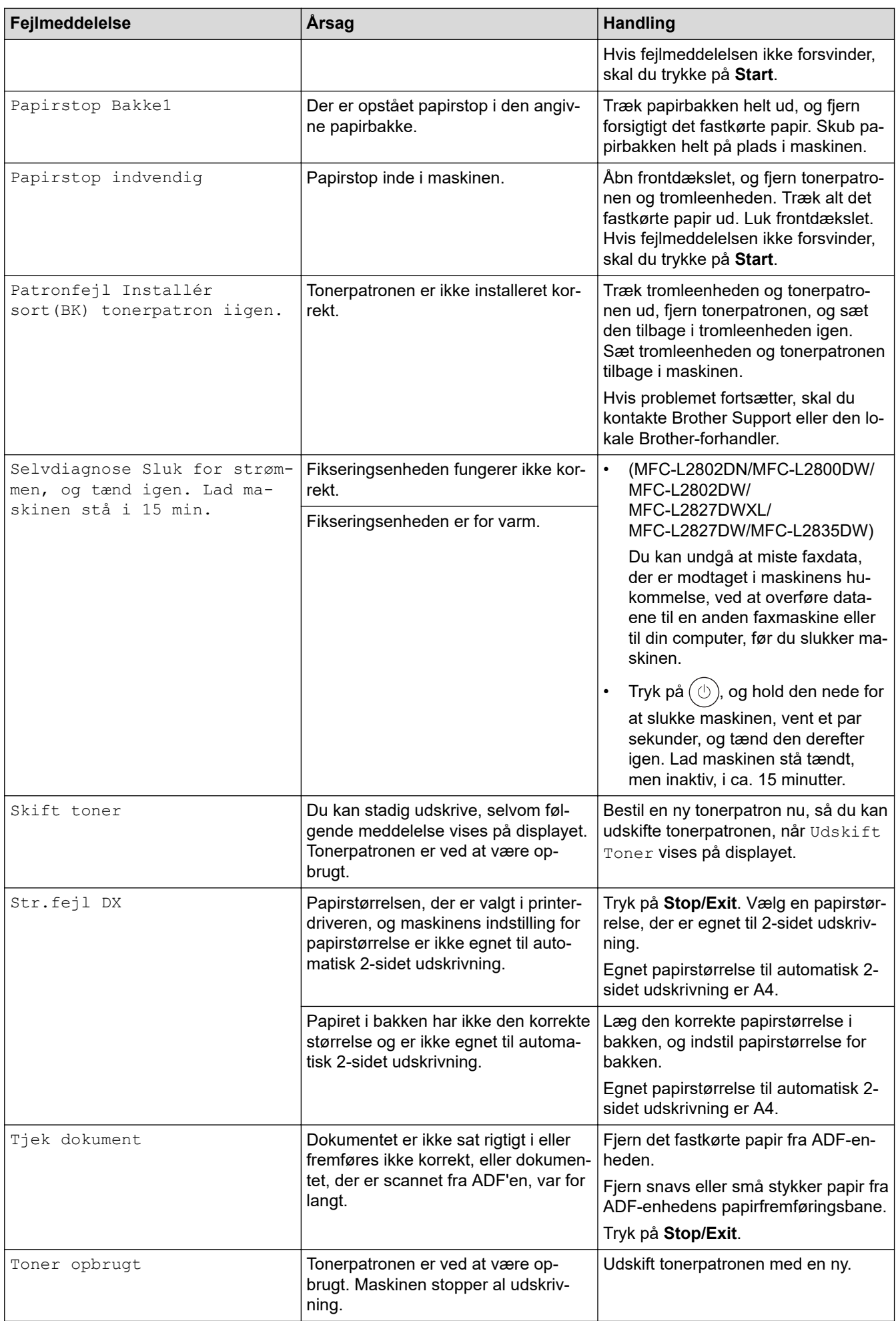

<span id="page-484-0"></span>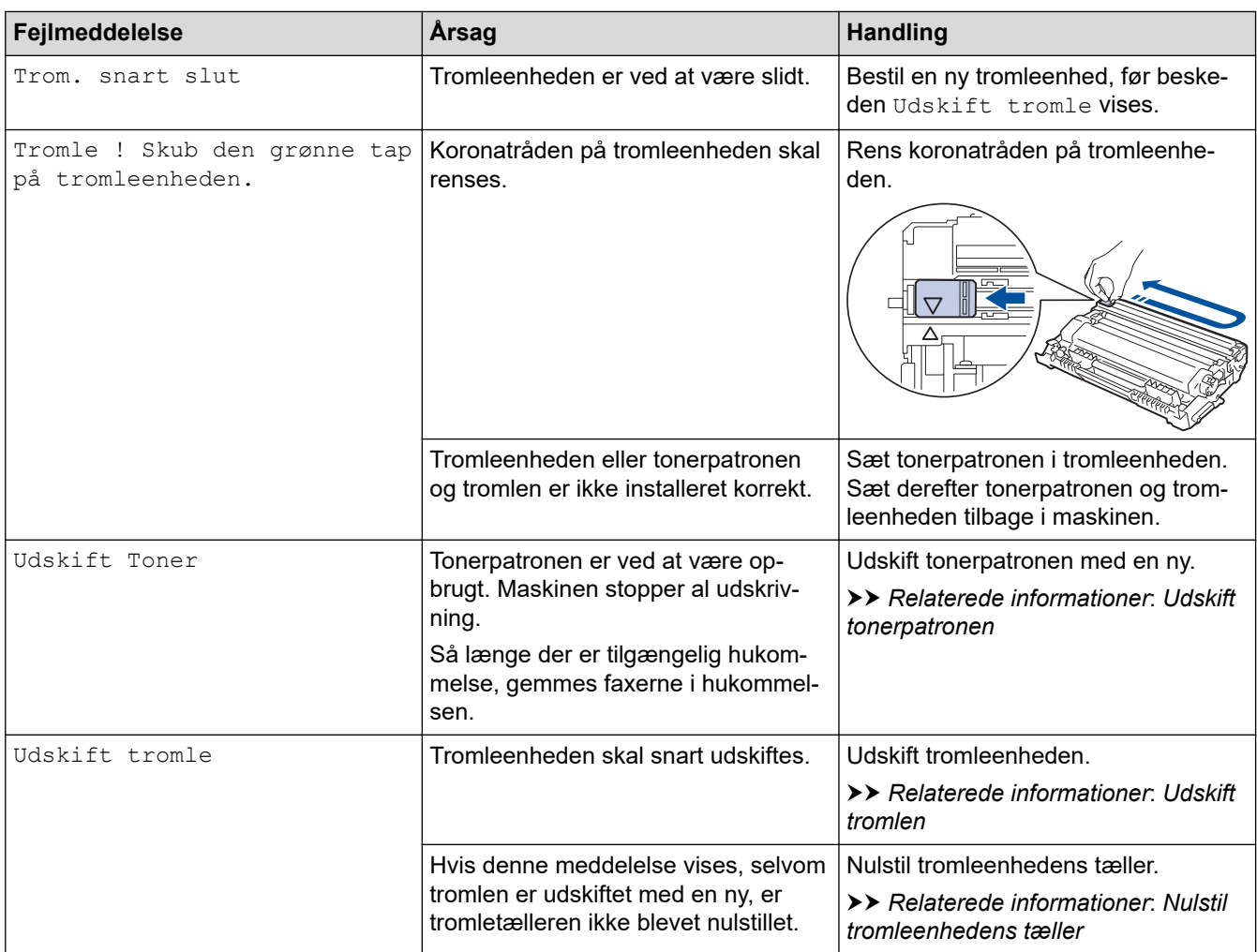

## **DCP-L2660DW/DCP-L2665DW/MFC-L2860DWE/MFC-L2860DW/MFC-L2862DW/ MFC-L2922DW/MFC-L2960DW/MFC-L2980DW**

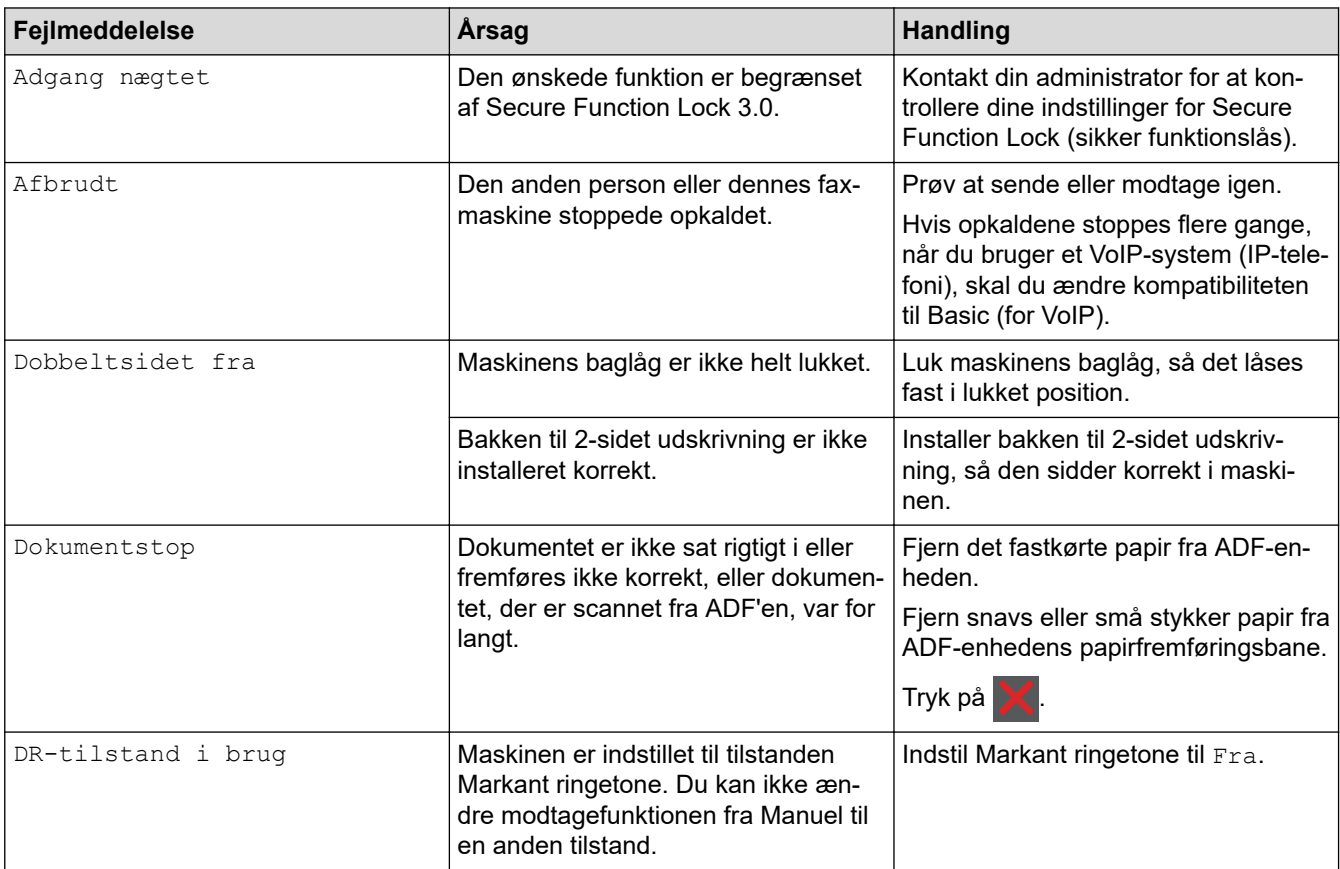

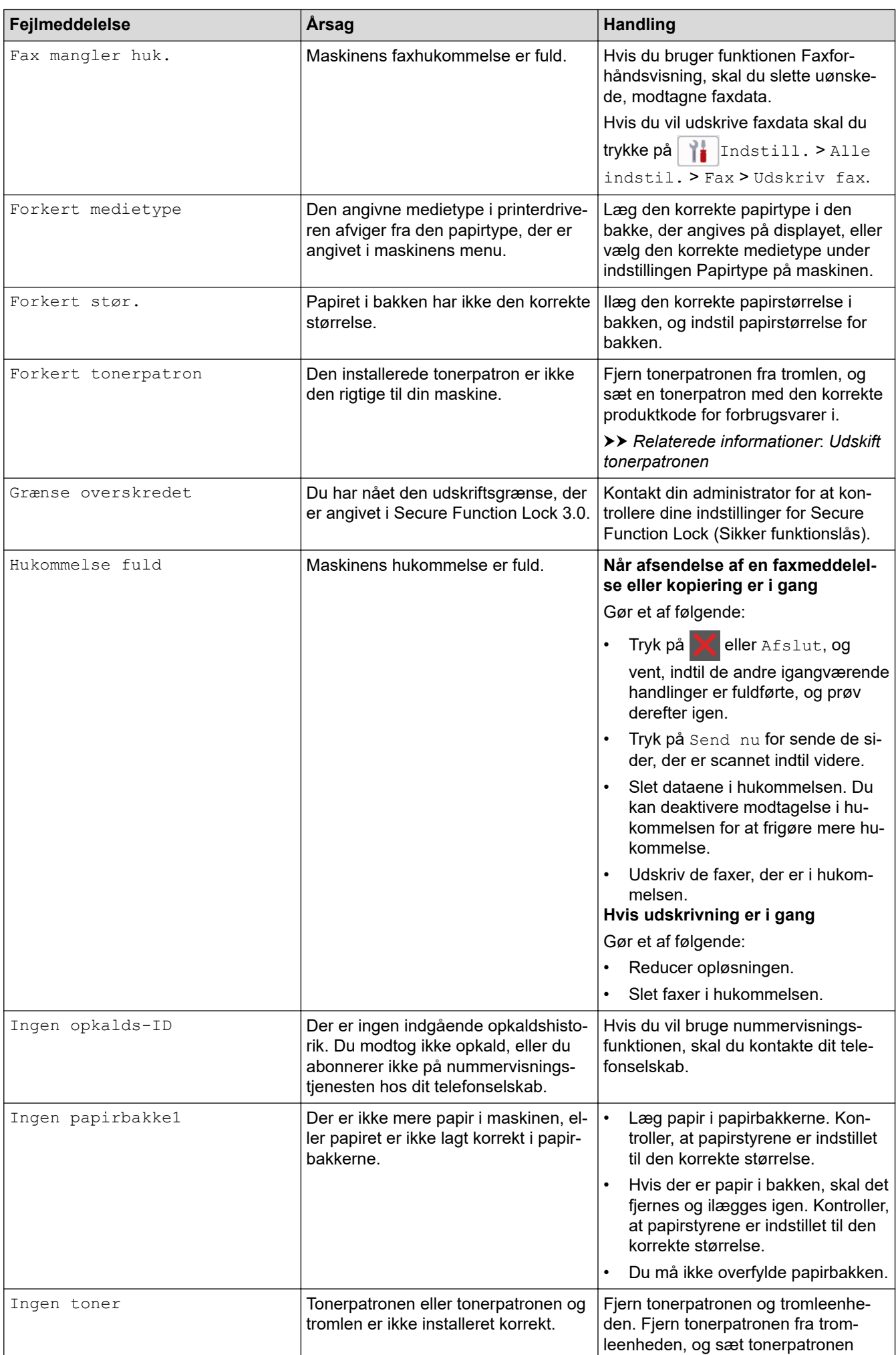

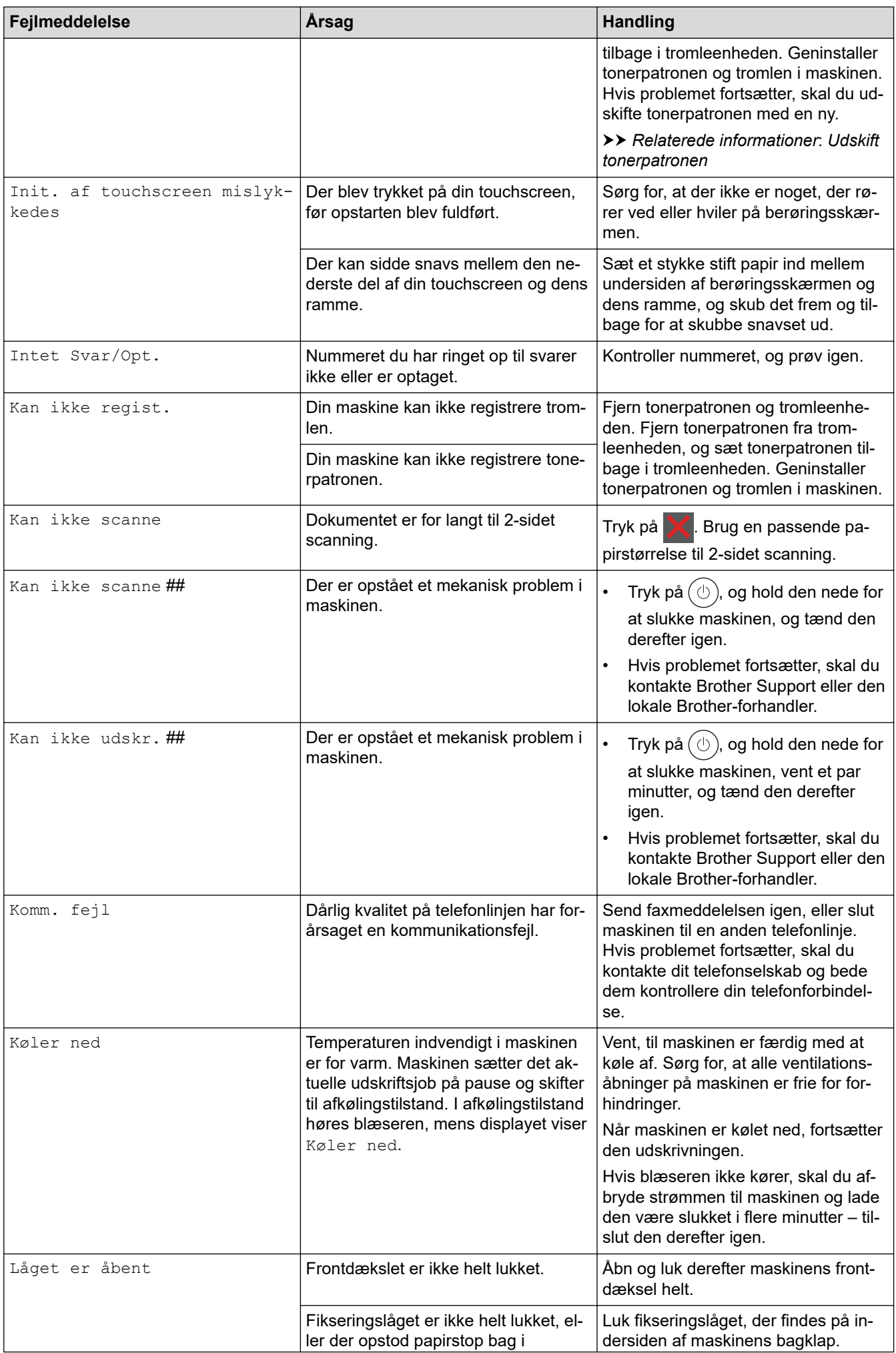

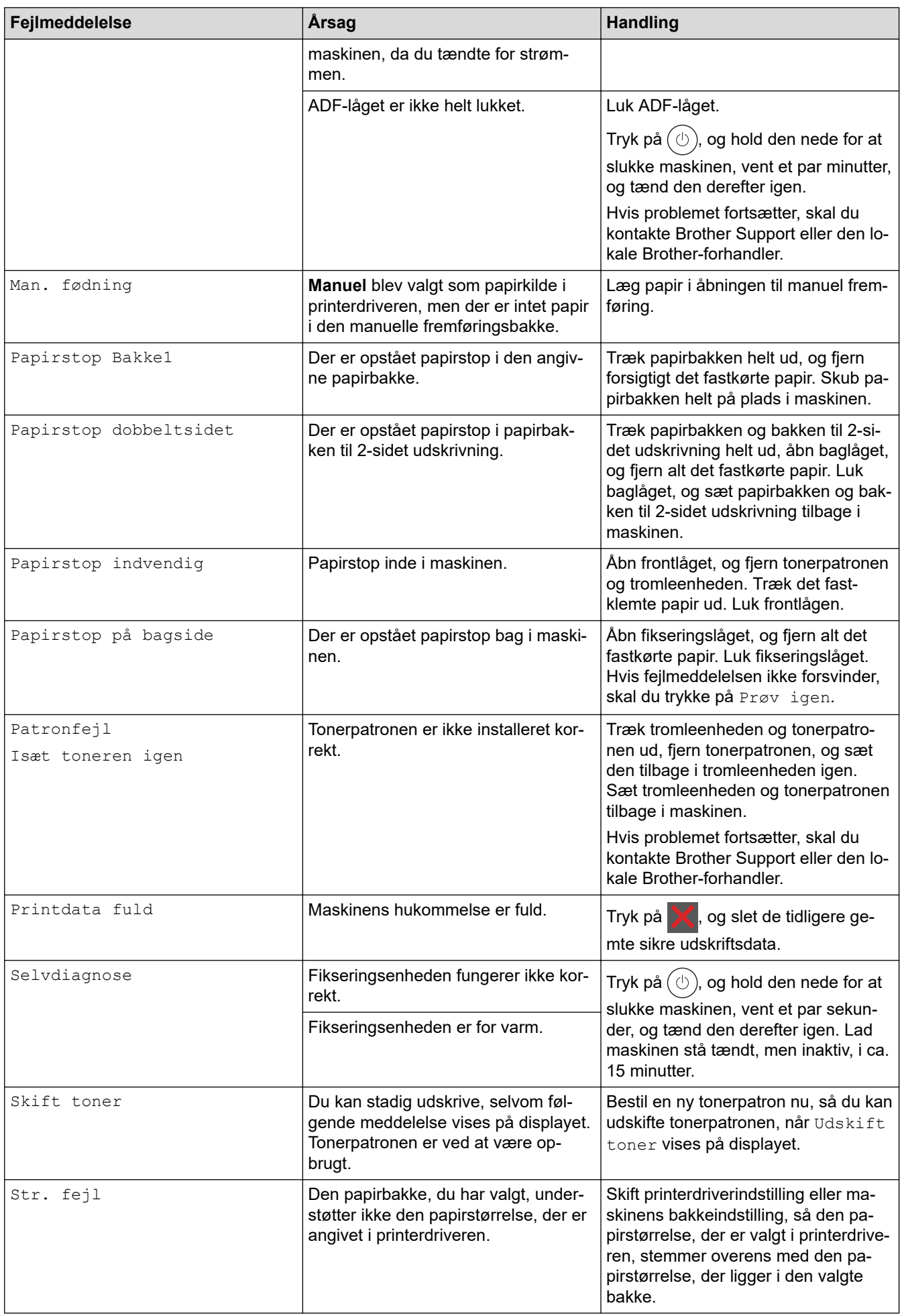

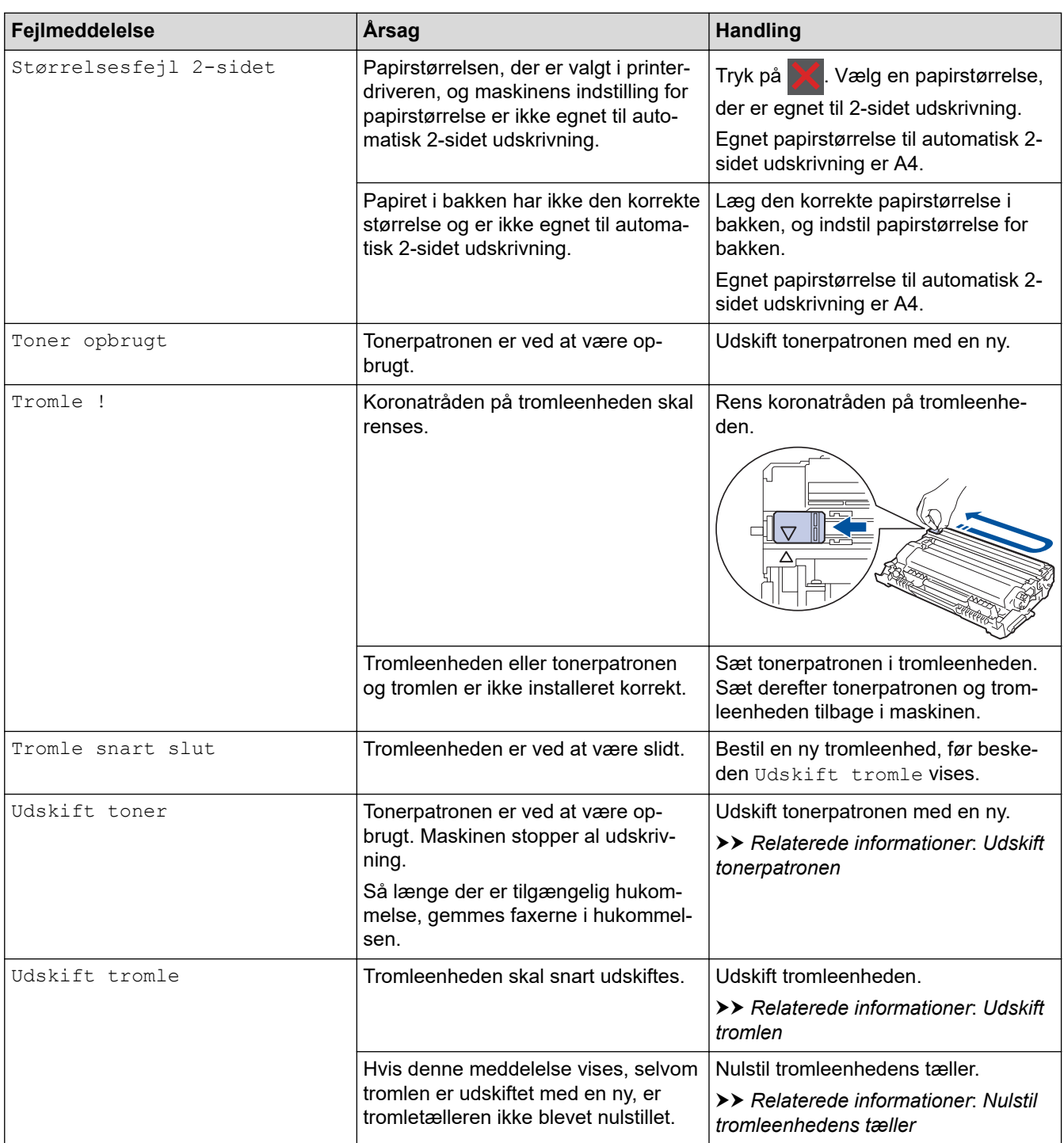

## **Relaterede informationer**

- [Fejlfinding](#page-479-0)
	- [Kan ikke udskrive eller scanne overfør dine faxmeddelelser](#page-489-0)

### **Relaterede emner:**

- [Udskift tonerpatronen](#page-549-0)
- [Udskift tromlen](#page-552-0)
- [Rengør koronatråden](#page-559-0)
- [Udskrivning af en fax lagret i maskinens hukommelse](#page-204-0)
- [Ilægning af papir](#page-37-0)
- [Nulstil tromleenhedens tæller](#page-554-0)

<span id="page-489-0"></span> [Hjem](#page-1-0) > [Fejlfinding](#page-479-0) > [Fejl- og vedligeholdelsesmeddelelser](#page-480-0) > Kan ikke udskrive eller scanne - overfør dine faxmeddelelser

## **Kan ikke udskrive eller scanne - overfør dine faxmeddelelser**

**Relaterede modeller**: MFC-L2802DN/MFC-L2800DW/MFC-L2802DW/MFC-L2827DWXL/MFC-L2827DW/ MFC-L2835DW/MFC-L2860DWE/MFC-L2860DW/MFC-L2862DW/MFC-L2922DW/MFC-L2960DW/ MFC-L2980DW

Hvis displayet viser:

Ø

- [Kan ikke udskr.] ##
- [Kan ikke scanne] ##

Vi anbefaler, at du overfører dine faxmeddelelser til en anden faxmaskine eller til din computer.

Du kan også overføre faxjournalrapporten for at se, om der er nogen faxmeddelelser, der skal overføres.

Hvis der kommer en fejlmeddelelse frem på displayet, efter at du har overført faxerne, skal Brothermaskinen kobles fra strømforsyningen i flere minutter, hvorefter den kan tilsluttes igen.

### **Relaterede informationer**

- [Fejl- og vedligeholdelsesmeddelelser](#page-480-0)
	- [Overførsel af faxer til en anden faxmaskine](#page-490-0)
	- [Overførsel af faxer til computeren](#page-491-0)
	- [Overførsel af faxjournalrapport til en anden faxmaskine](#page-492-0)

<span id="page-490-0"></span> [Hjem](#page-1-0) > [Fejlfinding](#page-479-0) > [Fejl- og vedligeholdelsesmeddelelser](#page-480-0) > [Kan ikke udskrive eller scanne - overfør dine](#page-489-0) [faxmeddelelser](#page-489-0) > Overførsel af faxer til en anden faxmaskine

## **Overførsel af faxer til en anden faxmaskine**

**Relaterede modeller**: MFC-L2802DN/MFC-L2800DW/MFC-L2802DW/MFC-L2827DWXL/MFC-L2827DW/ MFC-L2835DW/MFC-L2860DWE/MFC-L2860DW/MFC-L2862DW/MFC-L2922DW/MFC-L2960DW/ MFC-L2980DW

Du skal konfigurere dit stations-ID, før du overfører faxmeddelelser til en anden faxmaskine.

>> MFC-L2802DN/MFC-L2800DW/MFC-L2802DW/MFC-L2827DWXL/MFC-L2827DW/MFC-L2835DW >> MFC-L2860DWE/MFC-L2860DW/MFC-L2862DW/MFC-L2922DW/MFC-L2960DW/MFC-L2980DW

### **MFC-L2802DN/MFC-L2800DW/MFC-L2802DW/MFC-L2827DWXL/MFC-L2827DW/ MFC-L2835DW**

- 1. Tryk på **Menu**.
- 2. Tryk på ▲ eller ▼ for at få vist [Service], og tryk derefter på OK.
- 3. Tryk på **OK** for at vælge [Dataoverførsel].
- 4. Tryk på ▲ eller **V** for at få vist [Faxoverførsel], og tryk derefter på OK.
- 5. Gør et af følgende:
	- Hvis displayet viser [Ingen data], betyder det, at der ingen faxer er tilbage i maskinens hukommelse. Tryk på **Stop/Exit**.
	- Skriv det faxnummer, hvortil faxer videresendes til. Tryk på **Start**.

### **MFC-L2860DWE/MFC-L2860DW/MFC-L2862DW/MFC-L2922DW/MFC-L2960DW/ MFC-L2980DW**

- 1. Tryk på [Indstill.] > [Alle indstil.] > [Service] > [Dataoverførsel] > [Faxoverførsel].
- 2. Gør et af følgende:
	- Hvis displayet viser [Ingen data], betyder det, at der ingen faxer er tilbage i maskinens hukommelse. Tryk på [Luk].
	- Skriv det faxnummer, hvortil faxer videresendes til.
- 3. Tryk på [Faxstart].

### **Relaterede informationer**

• [Kan ikke udskrive eller scanne - overfør dine faxmeddelelser](#page-489-0)

#### **Relaterede emner:**

• [Indstil dit afsender-id](#page-589-0)

<span id="page-491-0"></span> [Hjem](#page-1-0) > [Fejlfinding](#page-479-0) > [Fejl- og vedligeholdelsesmeddelelser](#page-480-0) > [Kan ikke udskrive eller scanne - overfør dine](#page-489-0) [faxmeddelelser](#page-489-0) > Overførsel af faxer til computeren

## **Overførsel af faxer til computeren**

**Relaterede modeller**: MFC-L2802DN/MFC-L2800DW/MFC-L2802DW/MFC-L2827DWXL/MFC-L2827DW/ MFC-L2835DW/MFC-L2860DWE/MFC-L2860DW/MFC-L2862DW/MFC-L2922DW/MFC-L2960DW/ MFC-L2980DW

>> MFC-L2802DN/MFC-L2800DW/MFC-L2802DW/MFC-L2827DWXL/MFC-L2827DW/MFC-L2835DW >> MFC-L2860DWE/MFC-L2860DW/MFC-L2862DW/MFC-L2922DW/MFC-L2960DW/MFC-L2980DW

### **MFC-L2802DN/MFC-L2800DW/MFC-L2802DW/MFC-L2827DWXL/MFC-L2827DW/ MFC-L2835DW**

- 1. Kontroller, at software og drivere er installeret på computeren.
- 2. Start (**Brother Utilities**), klik derefter på rullelisten, og vælg din models navn (hvis det ikke allerede markeret). Klik på **PC-FAX** i venstre navigationslinje, og klik derefter på **Modtag**.

## Vinduet **PC-FAX Receive (PC-Fax Modtag)** vises.

3. Sørg for, at du har indstillet [PC fax modtag] på maskinen.

Hvis faxerne er i maskinens hukommelse, når du konfigurerer PC-Fax-modtagelse, viser displayet [Send fax til PC?].

- 4. Gør et af følgende:
	- For at overføre alle faxmeddelelser fra din computer, skal du trykke på A eller  $\blacktriangledown$  for at vælge [Ja], og derefter trykke på **OK**.
	- Tryk på for at afslutte og lade faxmeddelelserne forblive i hukommelsen, skal du vælge ▲ eller ▼ for at vælge [Nej], og derefter trykke på **OK**.
- 5. Tryk på **Stop/Exit**.

### **MFC-L2860DWE/MFC-L2860DW/MFC-L2862DW/MFC-L2922DW/MFC-L2960DW/ MFC-L2980DW**

- 1. Kontroller, at software og drivere er installeret på computeren.
- 2. Start (**Brother Utilities**), klik derefter på rullelisten, og vælg din models navn (hvis det ikke allerede markeret). Klik på **PC-FAX** i venstre navigationslinje, og klik derefter på **Modtag**. Vinduet **PC-FAX Receive (PC-Fax Modtag)** vises.
- 3. Sørg for, at du har indstillet [PC fax modtag] på maskinen.

Hvis faxerne er i maskinens hukommelse, når du konfigurerer PC-Fax-modtagelse, viser displayet [Send fax til PC?].

- 4. Gør et af følgende:
	- Tryk på [Ja] for at overføre alle faxer til computeren.
	- Tryk på [Nej] for at afslutte og forlade faxerne i hukommelsen.

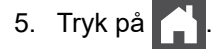

### **Relaterede informationer**

• [Kan ikke udskrive eller scanne - overfør dine faxmeddelelser](#page-489-0)

<span id="page-492-0"></span> [Hjem](#page-1-0) > [Fejlfinding](#page-479-0) > [Fejl- og vedligeholdelsesmeddelelser](#page-480-0) > [Kan ikke udskrive eller scanne - overfør dine](#page-489-0) [faxmeddelelser](#page-489-0) > Overførsel af faxjournalrapport til en anden faxmaskine

## **Overførsel af faxjournalrapport til en anden faxmaskine**

**Relaterede modeller**: MFC-L2802DN/MFC-L2800DW/MFC-L2802DW/MFC-L2827DWXL/MFC-L2827DW/ MFC-L2835DW/MFC-L2860DWE/MFC-L2860DW/MFC-L2862DW/MFC-L2922DW/MFC-L2960DW/ MFC-L2980DW

Du skal konfigurere dit stations-ID, før du overfører faxjournalrapporten til en anden faxmaskine.

>> MFC-L2802DN/MFC-L2800DW/MFC-L2802DW/MFC-L2827DWXL/MFC-L2827DW/MFC-L2835DW >> MFC-L2860DWE/MFC-L2860DW/MFC-L2862DW/MFC-L2922DW/MFC-L2960DW/MFC-L2980DW

### **MFC-L2802DN/MFC-L2800DW/MFC-L2802DW/MFC-L2827DWXL/MFC-L2827DW/ MFC-L2835DW**

- 1. Tryk på **Menu**.
- 2. Tryk på ▲ eller ▼ for at få vist [Service], og tryk derefter på OK.
- 3. Tryk på **OK** for at vælge [Dataoverførsel].
- 4. Tryk på ▲ eller ▼ for at få vist [Raportoverfør.], og tryk derefter på OK.
- 5. Indtast destinationsfaxnummeret for faxjournalen.
- 6. Tryk på **Start**.

### **MFC-L2860DWE/MFC-L2860DW/MFC-L2862DW/MFC-L2922DW/MFC-L2960DW/ MFC-L2980DW**

- 1. Tryk på [Indstill.] > [Alle indstil.] > [Service] > [Dataoverførsel] > [Rapportoverførsel].
- 2. Indtast destinationsfaxnummeret for faxjournalen.
- 3. Tryk på [Faxstart].

#### **Relaterede informationer**

• [Kan ikke udskrive eller scanne - overfør dine faxmeddelelser](#page-489-0)

#### **Relaterede emner:**

- [Indstil dit afsender-id](#page-589-0)
- [Konfiguration af dato og klokkeslæt med webbaseret administration](#page-353-0)

<span id="page-493-0"></span> [Hjem](#page-1-0) > [Fejlfinding](#page-479-0) > Fejlmeddelelser ved brug af funktionen Brother Web Connect

## **Fejlmeddelelser ved brug af funktionen Brother Web Connect**

**Relaterede modeller**: DCP-L2660DW/DCP-L2665DW/MFC-L2860DWE/MFC-L2860DW/MFC-L2862DW/ MFC-L2922DW/MFC-L2960DW/MFC-L2980DW

Din maskine viser en fejlmeddelelse, hvis der opstår en fejl. De mest almindelige fejlmeddelelser vises i tabellen. De fleste fejl kan du rette selv. Hvis du stadig har brug for hjælp efter at have læst denne tabel, kan du se de seneste fejlfindingstips på [support.brother.com/faqs](https://support.brother.com/g/b/midlink.aspx?content=faq).

## **Forbindelsesfejl**

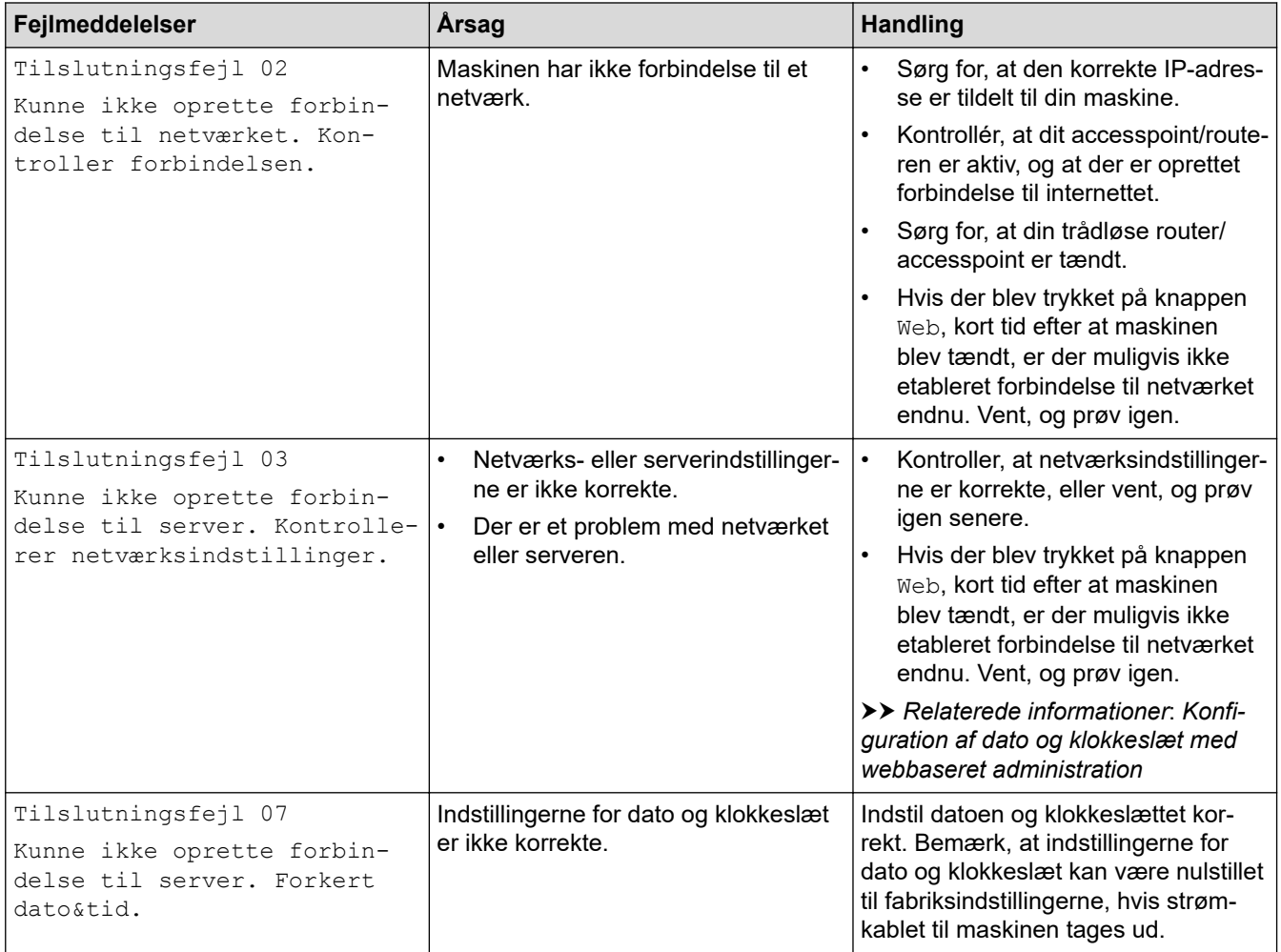

### **Godkendelsesfejl**

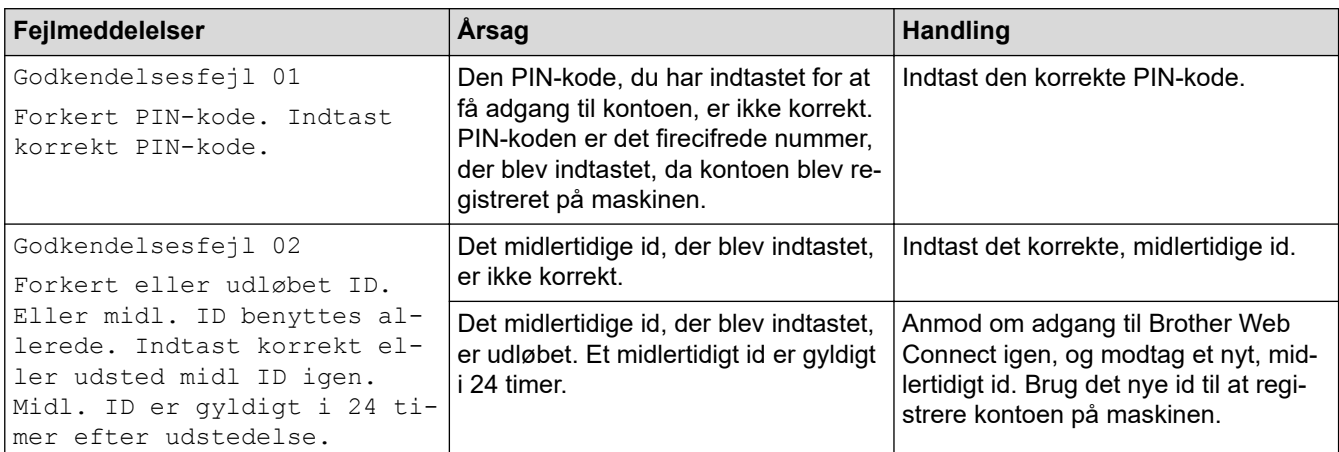

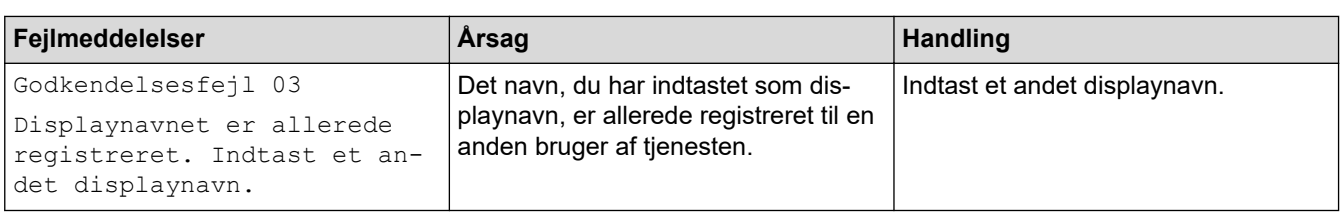

# **Serverfejl**

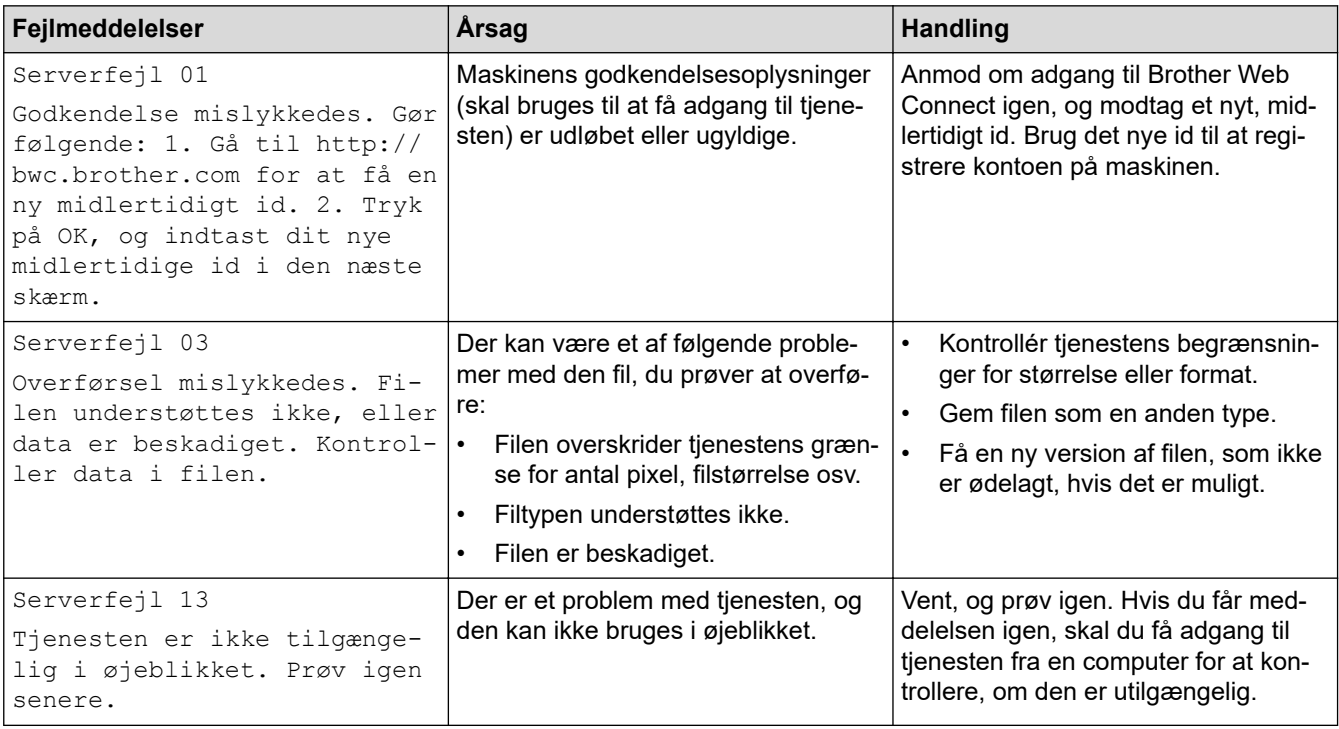

#### **Relaterede informationer** √

• [Fejlfinding](#page-479-0)

**Relaterede emner:**

• [Konfiguration af dato og klokkeslæt med webbaseret administration](#page-353-0)

#### <span id="page-495-0"></span> [Hjem](#page-1-0) > [Fejlfinding](#page-479-0) > Dokumentstop

## **Dokumentstop**

**Relaterede modeller**: DCP-L2640DN/DCP-L2660DW/DCP-L2665DW/MFC-L2802DN/MFC-L2800DW/ MFC-L2802DW/MFC-L2827DWXL/MFC-L2827DW/MFC-L2835DW/MFC-L2860DWE/MFC-L2860DW/ MFC-L2862DW/MFC-L2922DW/MFC-L2960DW/MFC-L2980DW

- [Dokumentet sidder fast øverst i ADF-enheden](#page-496-0)
- [Dokument er fastklemt under dokumentlåget](#page-497-0)
- [Fjernelse af små stykker fastkørt papir i ADF'en](#page-498-0)

<span id="page-496-0"></span> [Hjem](#page-1-0) > [Fejlfinding](#page-479-0) > [Dokumentstop](#page-495-0) > Dokumentet sidder fast øverst i ADF-enheden

## **Dokumentet sidder fast øverst i ADF-enheden**

**Relaterede modeller**: DCP-L2640DN/DCP-L2660DW/DCP-L2665DW/MFC-L2802DN/MFC-L2800DW/ MFC-L2802DW/MFC-L2827DWXL/MFC-L2827DW/MFC-L2835DW/MFC-L2860DWE/MFC-L2860DW/ MFC-L2862DW/MFC-L2922DW/MFC-L2960DW/MFC-L2980DW

- 1. Tag alt det papir ud af ADF'en, der ikke sidder fast.
- 2. Åbn ADF-låget.
- 3. Træk det fastklemte dokument ud til venstre. Hvis dokumentet går i stykker, skal du sørge for at fjerne snavs eller små stykker for at undgå papirstop i fremtiden.

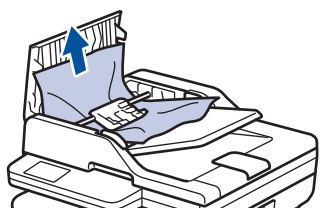

- 4. Luk ADF-låget.
- 5. Tryk på **Stop/Exit** eller .

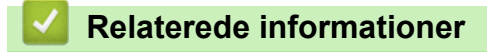

• [Dokumentstop](#page-495-0)

<span id="page-497-0"></span> [Hjem](#page-1-0) > [Fejlfinding](#page-479-0) > [Dokumentstop](#page-495-0) > Dokument er fastklemt under dokumentlåget

## **Dokument er fastklemt under dokumentlåget**

**Relaterede modeller**: DCP-L2640DN/DCP-L2660DW/DCP-L2665DW/MFC-L2802DN/MFC-L2800DW/ MFC-L2802DW/MFC-L2827DWXL/MFC-L2827DW/MFC-L2835DW/MFC-L2860DWE/MFC-L2860DW/ MFC-L2862DW/MFC-L2922DW/MFC-L2960DW/MFC-L2980DW

- 1. Tag alt det papir ud af ADF'en, der ikke sidder fast.
- 2. Løft dokumentlåget.
- 3. Træk det fastklemte dokument ud til højre. Hvis dokumentet går i stykker, skal du sørge for at fjerne snavs eller små stykker for at undgå papirstop i fremtiden.

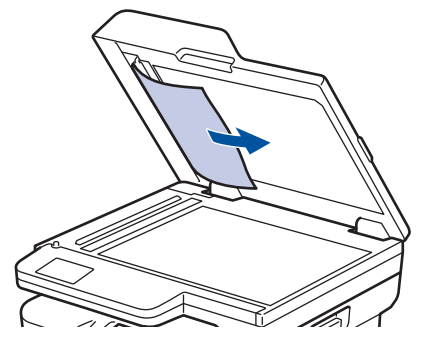

- 4. Luk dokumentlåget.
- 5. Tryk på **Stop/Exit** eller .

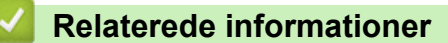

• [Dokumentstop](#page-495-0)

<span id="page-498-0"></span> [Hjem](#page-1-0) > [Fejlfinding](#page-479-0) > [Dokumentstop](#page-495-0) > Fjernelse af små stykker fastkørt papir i ADF'en

## **Fjernelse af små stykker fastkørt papir i ADF'en**

**Relaterede modeller**: DCP-L2640DN/DCP-L2660DW/DCP-L2665DW/MFC-L2802DN/MFC-L2800DW/ MFC-L2802DW/MFC-L2827DWXL/MFC-L2827DW/MFC-L2835DW/MFC-L2860DWE/MFC-L2860DW/ MFC-L2862DW/MFC-L2922DW/MFC-L2960DW/MFC-L2980DW

- 1. Løft dokumentlåget.
- 2. Sæt et stift stykke papir, f.eks. et stykke karton, ind i ADF'en for at skubbe mindre papirstumper ud på den anden side.

(DCP-L2640DN/DCP-L2660DW/DCP-L2665DW/MFC-L2802DN/MFC-L2800DW/MFC-L2802DW/ MFC-L2827DWXL/MFC-L2827DW/MFC-L2835DW/MFC-L2860DWE/MFC-L2860DW/MFC-L2862DW)

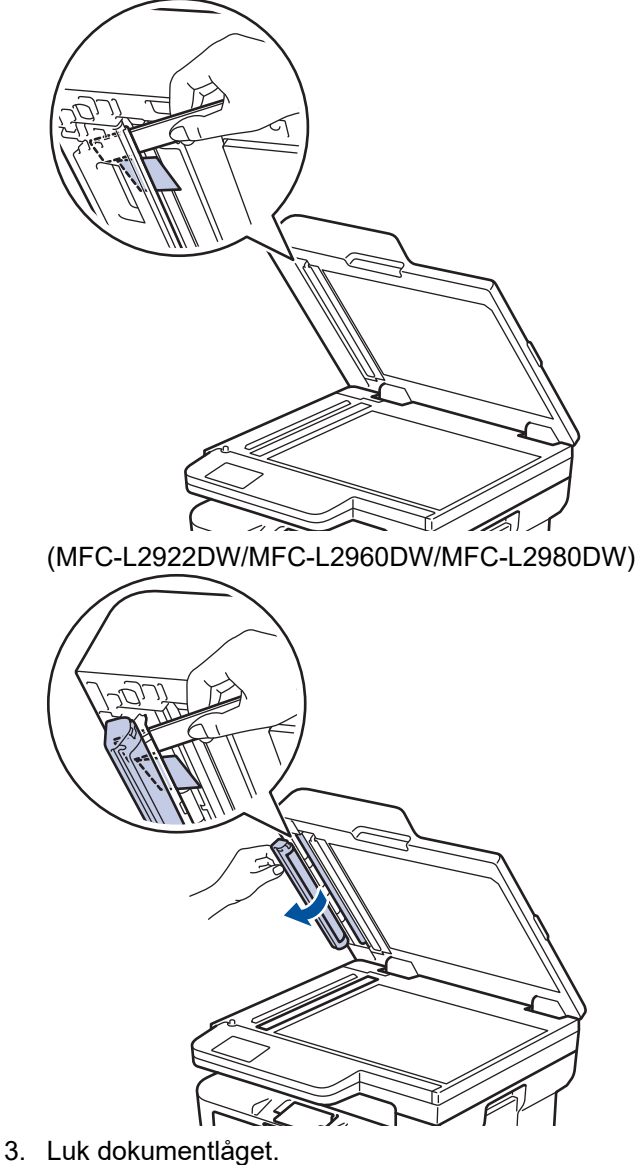

- 
- 4. Tryk på **Stop/Exit** eller .

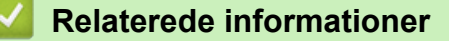

• [Dokumentstop](#page-495-0)

#### <span id="page-499-0"></span>▲ [Hjem](#page-1-0) > [Fejlfinding](#page-479-0) > Papirstop

# **Papirstop**

Fjern altid det resterende papir fra papirbakken, luft det og ret stakken ud, når du tilføjer nyt papir. Dette bidrager til at forebygge papirstop.

- [Fjernelse af papirstop](#page-500-0)
- [Papirstop i papirbakken](#page-501-0)
- [Fastkørt papir i output-papirbakken](#page-503-0)
- [Papiret sidder fast i den bageste del af maskinen](#page-504-0)
- [Papir sidder fast inde i maskinen](#page-506-0)
- [Papiret sidder fast i bakken til 2-sidet udskrivning](#page-508-0)

<span id="page-500-0"></span> [Hjem](#page-1-0) > [Fejlfinding](#page-479-0) > [Papirstop](#page-499-0) > Fjernelse af papirstop

## **Fjernelse af papirstop**

Hvis papiret sidder fast, eller flere ark papir ofte fremføres samtidig, skal du gøre følgende:

- Rengør papiroptagningsrullerne og papirbakkernes separationsplade.
	- **▶▶ Relaterede informationer: Rengøring af papiroptagningsrullerne**
- Læg papir korrekt i bakken.
	- **▶▶ Relaterede informationer: Ilægning af papir**
- Indstil den korrekte papirstørrelse og papirtype på din maskine.
	- $\rightarrow$  Relaterede informationer: Papirindstillinger
- Indstil den korrekte papirstørrelse og papirtype på din computer.
	- uu *Relaterede informationer*: *Udskrivning af et dokument (Windows)*
	- uu *Relaterede informationer*: *Udskrivning med AirPrint*
- Brug det anbefalede papir.
	- $\rightarrow$  Relaterede informationer: Brug af specialpapir
	- **▶▶ Relaterede informationer: Anbefalede udskriftsmedier**

### **Relaterede informationer**

• [Papirstop](#page-499-0)

#### **Relaterede emner:**

- [Rengøring af papiroptagningsrullerne](#page-567-0)
- [Ilægning af papir](#page-37-0)
- [Papirindstillinger](#page-48-0)
- [Udskrivning af et dokument \(Windows\)](#page-60-0)
- [Udskrivning med AirPrint](#page-472-0)
- [Brug af specialpapir](#page-57-0)
- [Anbefalede udskriftsmedier](#page-51-0)

<span id="page-501-0"></span> [Hjem](#page-1-0) > [Fejlfinding](#page-479-0) > [Papirstop](#page-499-0) > Papirstop i papirbakken

# **Papirstop i papirbakken**

Hvis maskinens kontrolpanel eller Status Monitor viser, at der er papirstop i papirbakken, følges disse trin:

1. Træk papirbakken helt ud af maskinen.

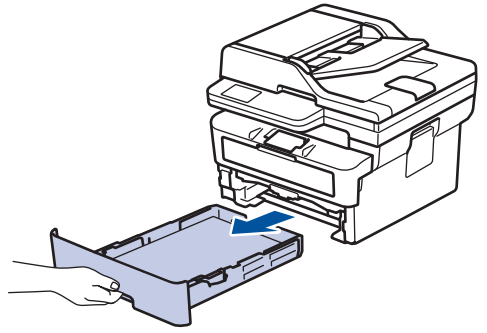

2. Træk forsigtigt det fastkørte papir ud.

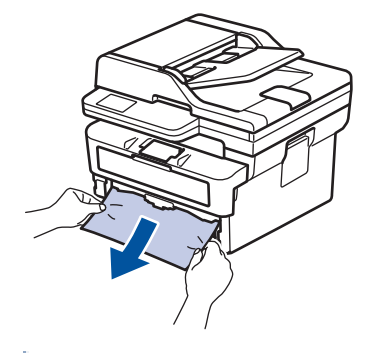

Det er nemmere at fjerne det fastklemte papir, hvis du trækker det nedad med begge hænder.

3. Vift papirstakken for at undgå yderligere papirstop, og juster papirstyret til at passe til papirstørrelsen. Læg papir i papirbakken.

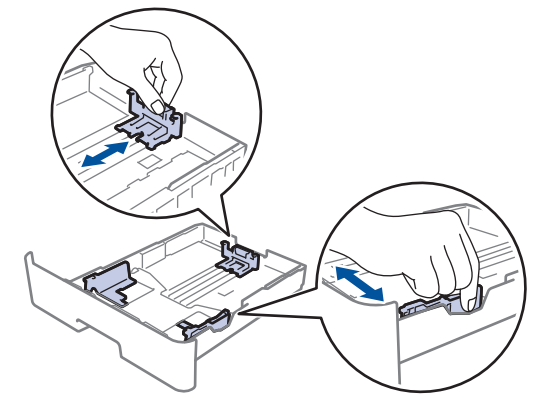

4. Sørg for, at papiret er under maksimumpapirmærket  $(\mathbf{v} \mathbf{v})$ .

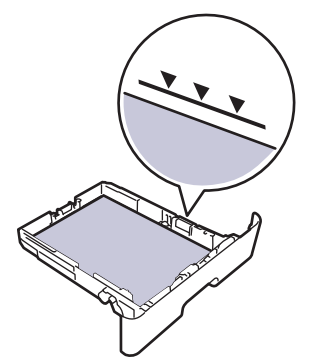

5. Sæt papirbakken helt på plads i maskinen.

## **Relaterede informationer**

• [Papirstop](#page-499-0)

∣√

<span id="page-503-0"></span> [Hjem](#page-1-0) > [Fejlfinding](#page-479-0) > [Papirstop](#page-499-0) > Fastkørt papir i output-papirbakken

## **Fastkørt papir i output-papirbakken**

Når der er fastkørt papir i output-papirbakken, følges disse trin:

1. Brug begge hænder til at åbne scanneren.

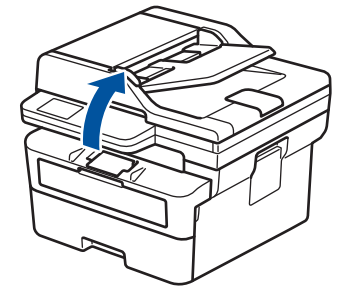

2. Fjern papiret.

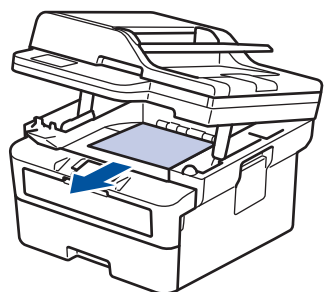

3. Tryk scanneren ned med begge hænder for at lukke den.

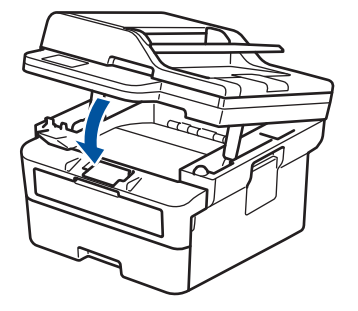

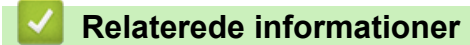

• [Papirstop](#page-499-0)
[Hjem](#page-1-0) > [Fejlfinding](#page-479-0) > [Papirstop](#page-499-0) > Papiret sidder fast i den bageste del af maskinen

## **Papiret sidder fast i den bageste del af maskinen**

Hvis maskinens kontrolpanel eller Status Monitor angiver, at der er papirstop bagest i maskinen (papirstop bagest), skal du gøre følgende:

- 1. Lad maskinen stå tændt i 10 minutter så den indre blæser kan kan nedkøle de ekstremt varme dele indeni maskinen.
- 2. Åbn bagdækslet.

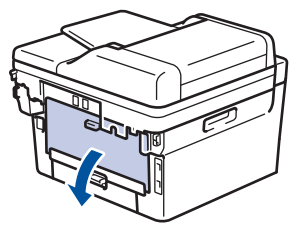

3. Træk de blå tapper på både venstre og højre side mod dig for at frigive fikseringslåget.

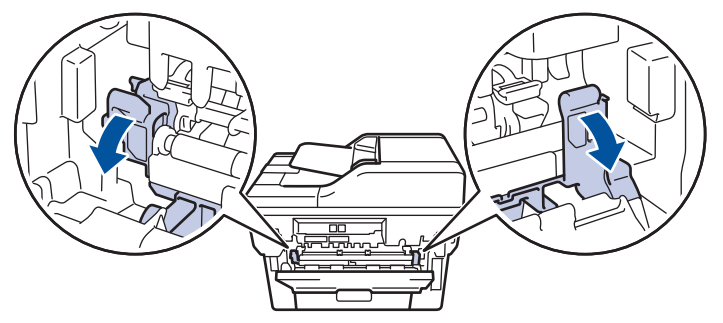

## **ADVARSEL**

### VARM OVERFLADE

De indvendige dele i maskinen er meget varme. Vent, indtil maskinen er kølet af, før du rører ved dem.

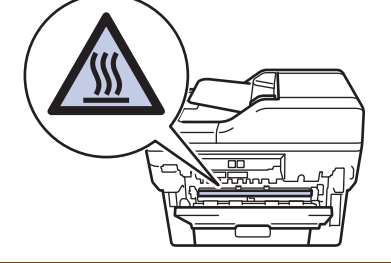

(Modeller med grønne håndtag) Hvis de grønne konvoluthåndtag i baglåget er trukket ned til konvolutpositionen, skal du løfte disse håndtag til den oprindelige position, inden du trækker de blå tapper ned.

4. Brug begge hænder til forsigtigt at trække det fastklemte papir ud af maskinen.

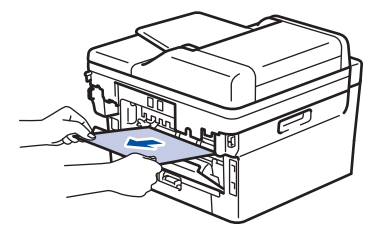

5. Luk fikseringslåget.

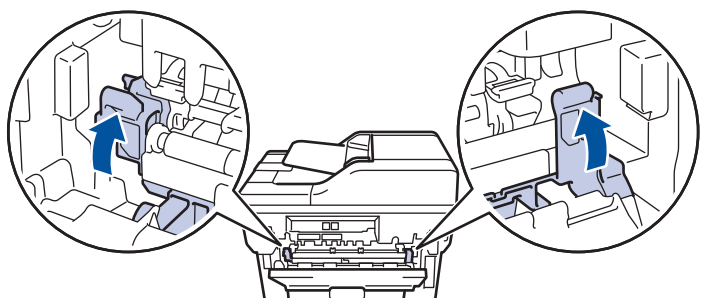

6. Luk bagdækslet, indtil det låser i lukket position.

 $\mathscr{Q}$ Hvis du udskriver konvolutter på en model med grønne konvoluthåndtag, skal du trække håndtagene ned til konvolutpositionen igen, og lade baglåget være åbent.

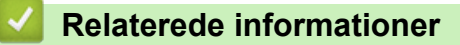

• [Papirstop](#page-499-0)

 [Hjem](#page-1-0) > [Fejlfinding](#page-479-0) > [Papirstop](#page-499-0) > Papir sidder fast inde i maskinen

## **Papir sidder fast inde i maskinen**

Hvis maskinens kontrolpanel eller Status Monitor viser, at der er papirstop i inde i maskinen, følges disse trin:

- 1. Lad maskinen stå tændt i 10 minutter så den indre blæser kan kan nedkøle de ekstremt varme dele indeni maskinen.
- 2. Åbn frontklappen.

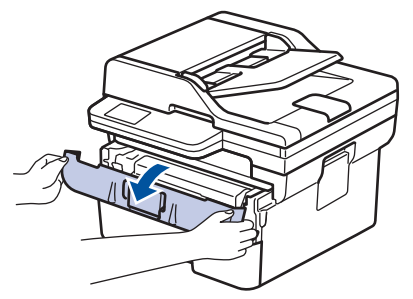

3. Fjern tonerpatronen og tromlen.

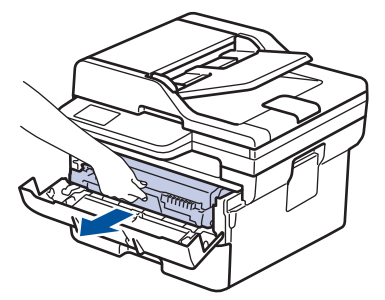

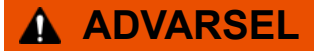

### VARM OVERFLADE

De indvendige dele i maskinen er meget varme. Vent, indtil maskinen er kølet af, før du rører ved dem.

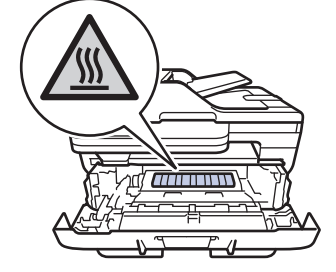

4. Træk det fastklemte papir ud langsomt.

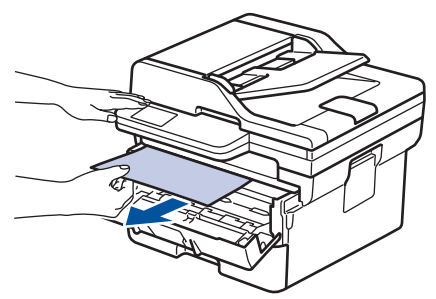

5. Geninstallér tonerpatronen og tromleenheden i maskinen.

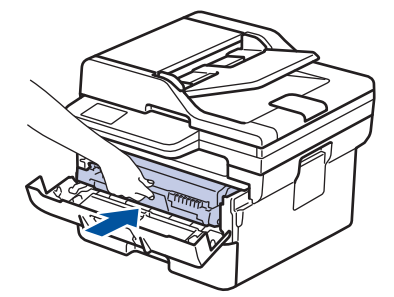

6. Luk frontklappen.

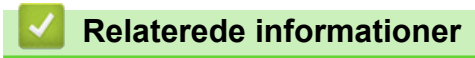

• [Papirstop](#page-499-0)

 [Hjem](#page-1-0) > [Fejlfinding](#page-479-0) > [Papirstop](#page-499-0) > Papiret sidder fast i bakken til 2-sidet udskrivning

## **Papiret sidder fast i bakken til 2-sidet udskrivning**

Hvis maskinens kontrolpanel eller Status Monitor viser, at der er papirstop i papirbakken til 2-sidet udskrivning, følges disse trin:

- 1. Lad maskinen være tændt i 10 minutter, så den interne ventilator kan køle de meget varme dele af inde i maskinen.
- 2. Træk papirbakken helt ud af maskinen.

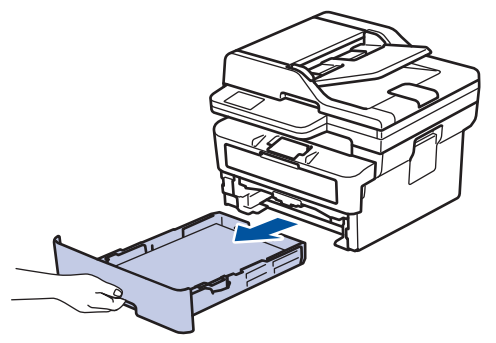

3. Træk bakken til 2-sidet udskrivning helt ud af maskinen på bagsiden af maskinen.

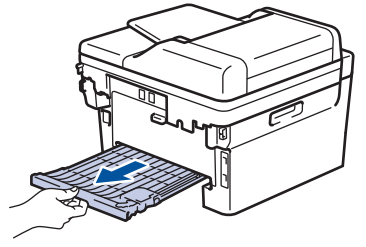

4. Træk det fastklemte papir ud af maskinen eller ud af bakken til 2-sidet udskrivning.

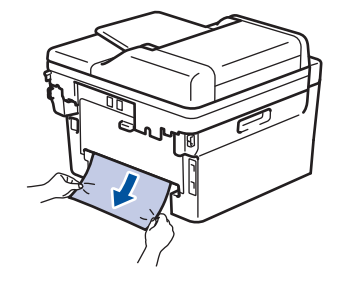

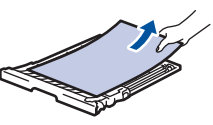

5. Fjern papir, der kan have sat sig fast under maskinen på grund af statisk elektricitet.

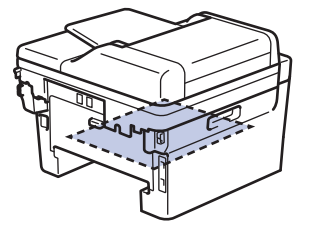

6. Hvis papiret ikke sidder fast inde i bakken til 2-sidet udskrivning, skal du åbne baglågen.

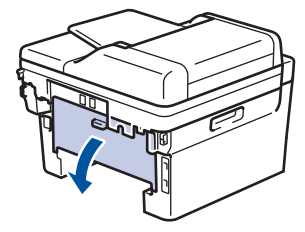

7. Træk de blå tapper på både venstre og højre side mod dig for at frigive fikseringslåget.

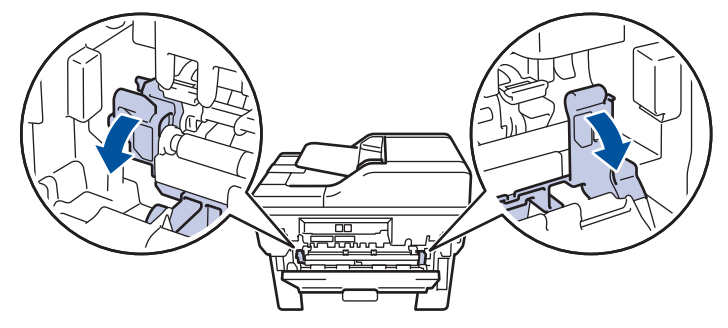

(Modeller med grønne håndtag) Hvis de grønne konvoluthåndtag i baglåget er trukket ned til konvolutpositionen, skal du løfte disse håndtag til den oprindelige position, inden du trækker de blå tapper ned.

# **ADVARSEL**

### VARM OVERFLADE

De indvendige dele i maskinen er meget varme. Vent, indtil maskinen er kølet af, før du rører ved dem.

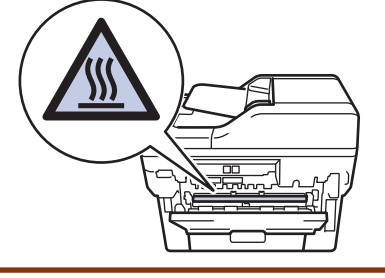

8. Brug begge hænder til forsigtigt at trække det fastsiddende papir ud på bagsiden af maskinen.

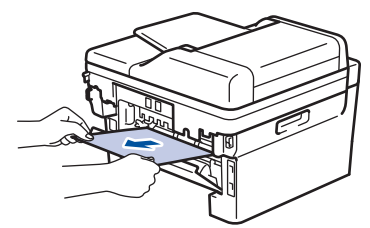

9. Luk fikseringslåget.

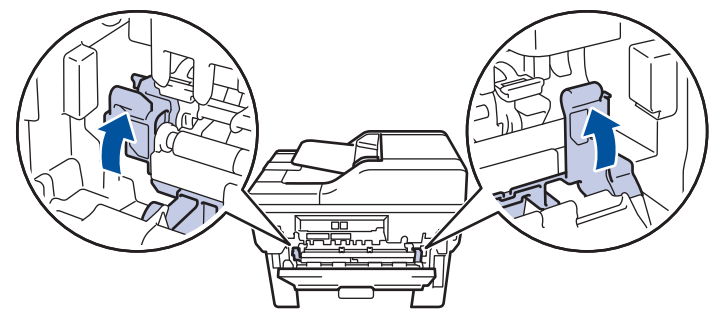

10. Luk bagdækslet, indtil det låser i lukket position.

Hvis du udskriver konvolutter på en model med grønne konvoluthåndtag, skal du trække håndtagene ned til konvolutpositionen igen, og lade baglåget være åbent.

- 11. Skub den 2-sidede papirbakke helt ind til maskinens bagside.
- 12. Skub papirbakken helt hen til maskinens forside.

### **Relaterede informationer**

• [Papirstop](#page-499-0)

Ø

▲ [Hjem](#page-1-0) > [Fejlfinding](#page-479-0) > Udskrivningsproblemer

## **Udskrivningsproblemer**

Hvis du stadig har brug for hjælp efter at have læst oplysningerne i denne tabel, kan du se de seneste fejlfindingstips på [support.brother.com/faqs.](https://support.brother.com/g/b/midlink.aspx?content=faq)

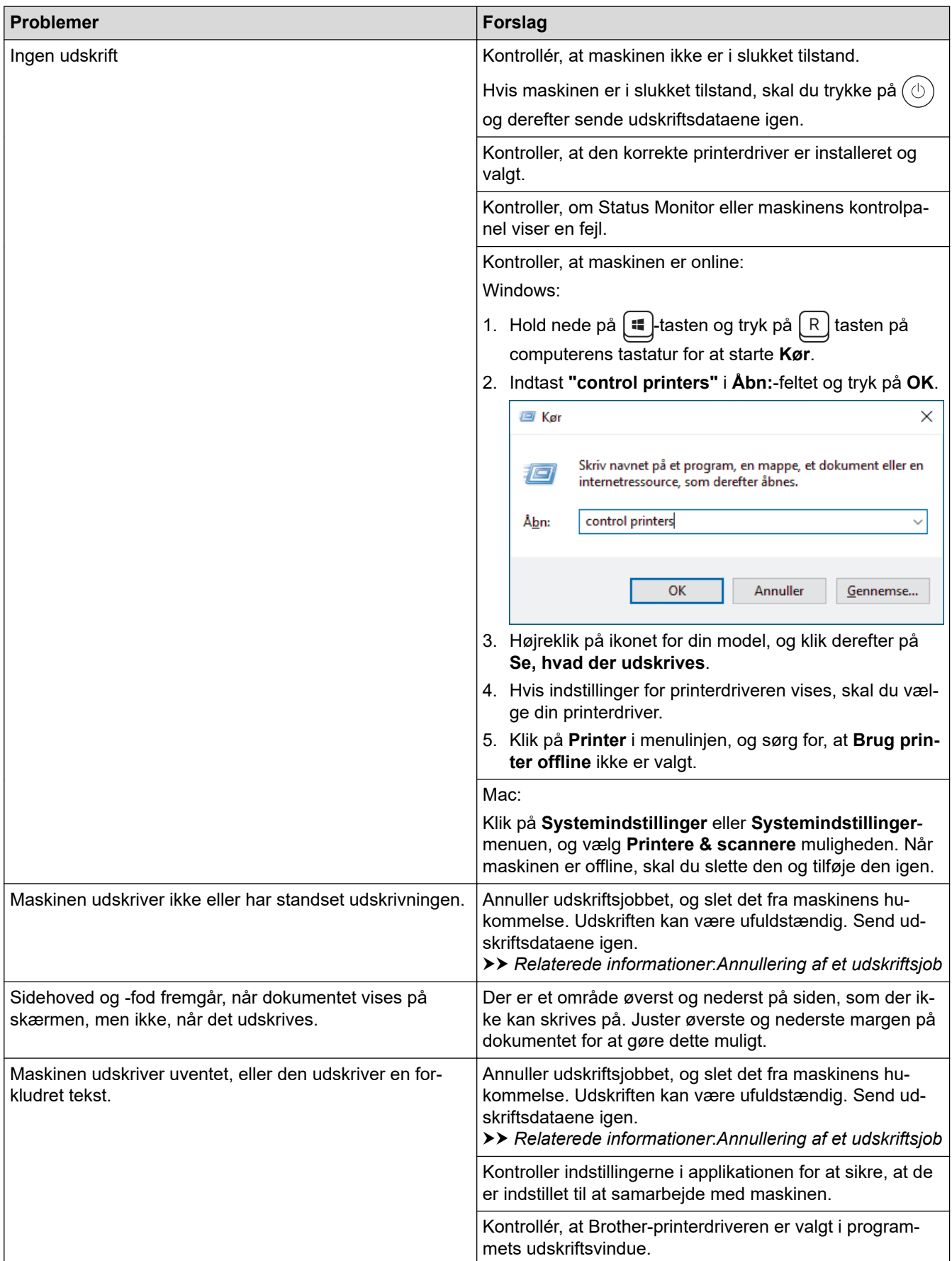

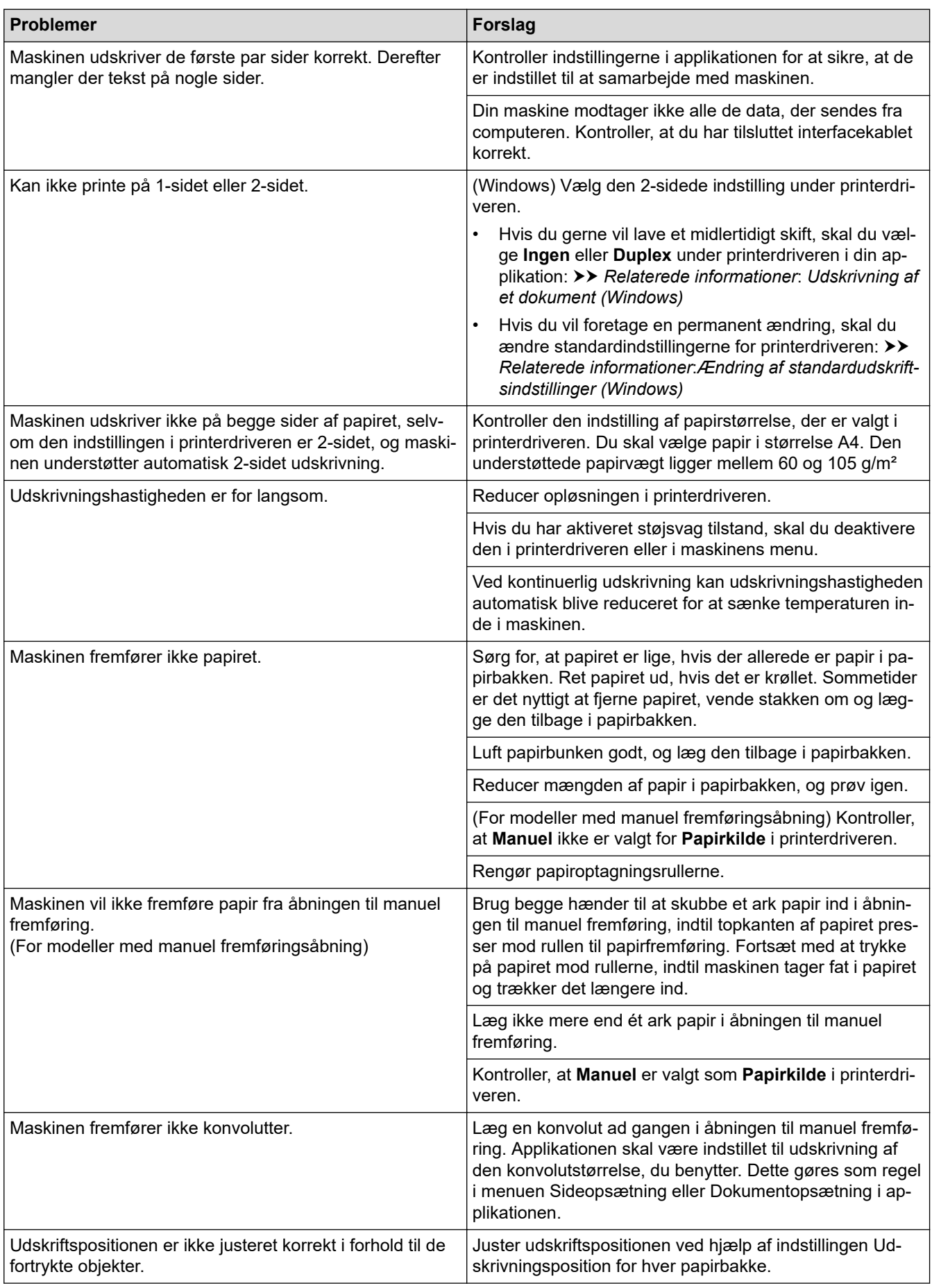

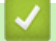

# **Relaterede informationer**

• [Fejlfinding](#page-479-0)

- [Overvåg maskinens status fra din computer \(Windows\)](#page-73-0)
- [Annullering af et udskriftsjob](#page-79-0)
- [Rengøring af papiroptagningsrullerne](#page-567-0)
- [Udskrivning af et dokument \(Windows\)](#page-60-0)
- [Ændring af standardudskriftsindstillinger \(Windows\)](#page-66-0)
- [Ilægning af papir](#page-37-0)

▲ [Hjem](#page-1-0) > [Fejlfinding](#page-479-0) > Forbedring af udskriftskvaliteten

## **Forbedring af udskriftskvaliteten**

Hvis du har problemer med udskriftskvaliteten, skal du udskrive en testside først. Hvis udskriften ser fin ud, er maskinen sandsynligvis ikke problemet. Kontrollér forbindelserne til interfacekablet, og prøv at udskrive et andet dokument. Hvis der er problemer med kvaliteten af udskriften eller testsiden fra maskinen, skal du se eksemplerne på dårlig udskriftskvalitet og følge anbefalingerne i tabellen.

- 1. For at opnå den bedste udskriftskvalitet tilråder vi, at man benytter de anbefalede udskriftsmaterialer. Du skal sikre dig, at du bruger papir i overensstemmelse med vores specifikationer.
- 2. Kontrollér, at tonerpatronen og tromlen er sat rigtigt i.

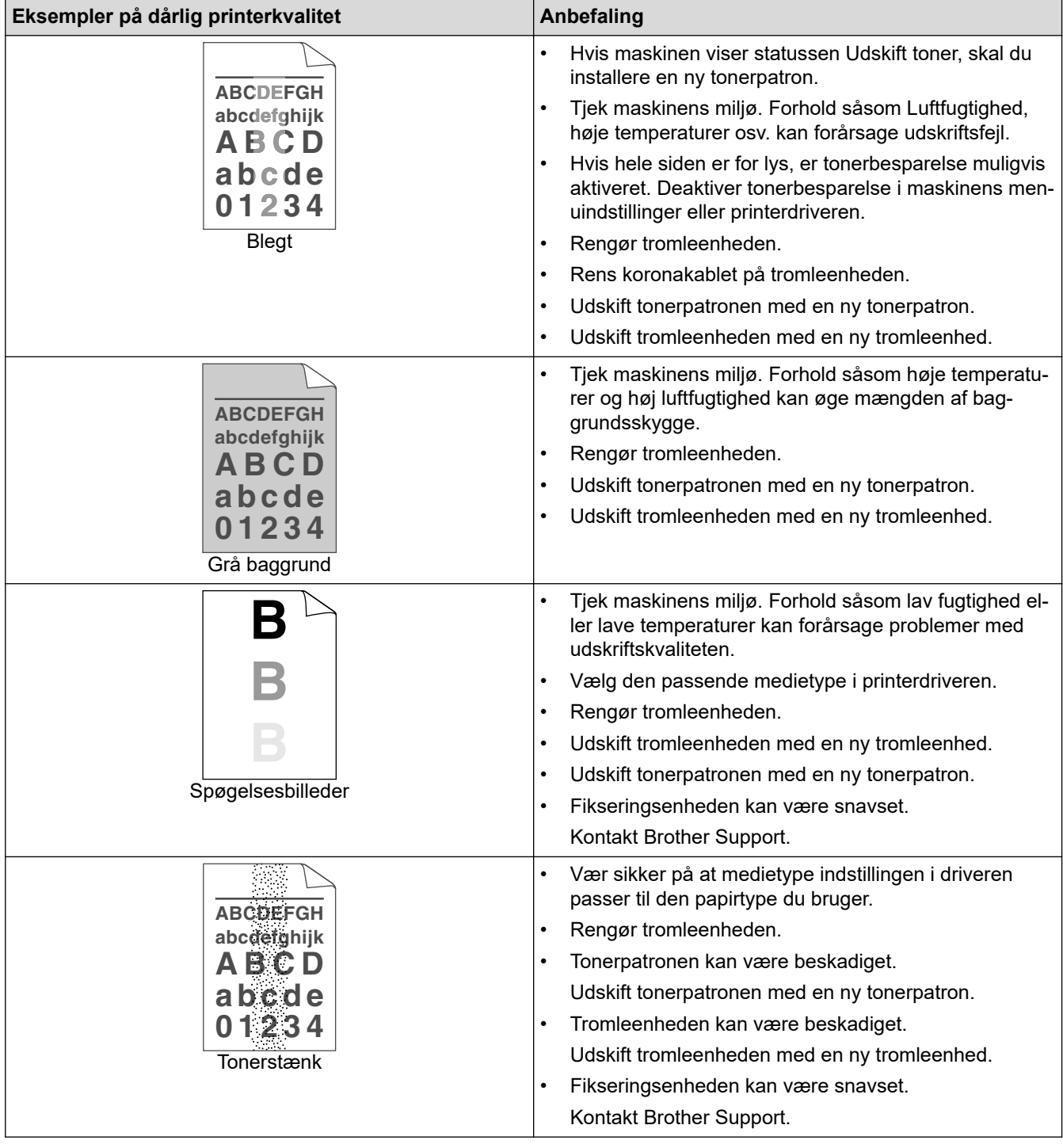

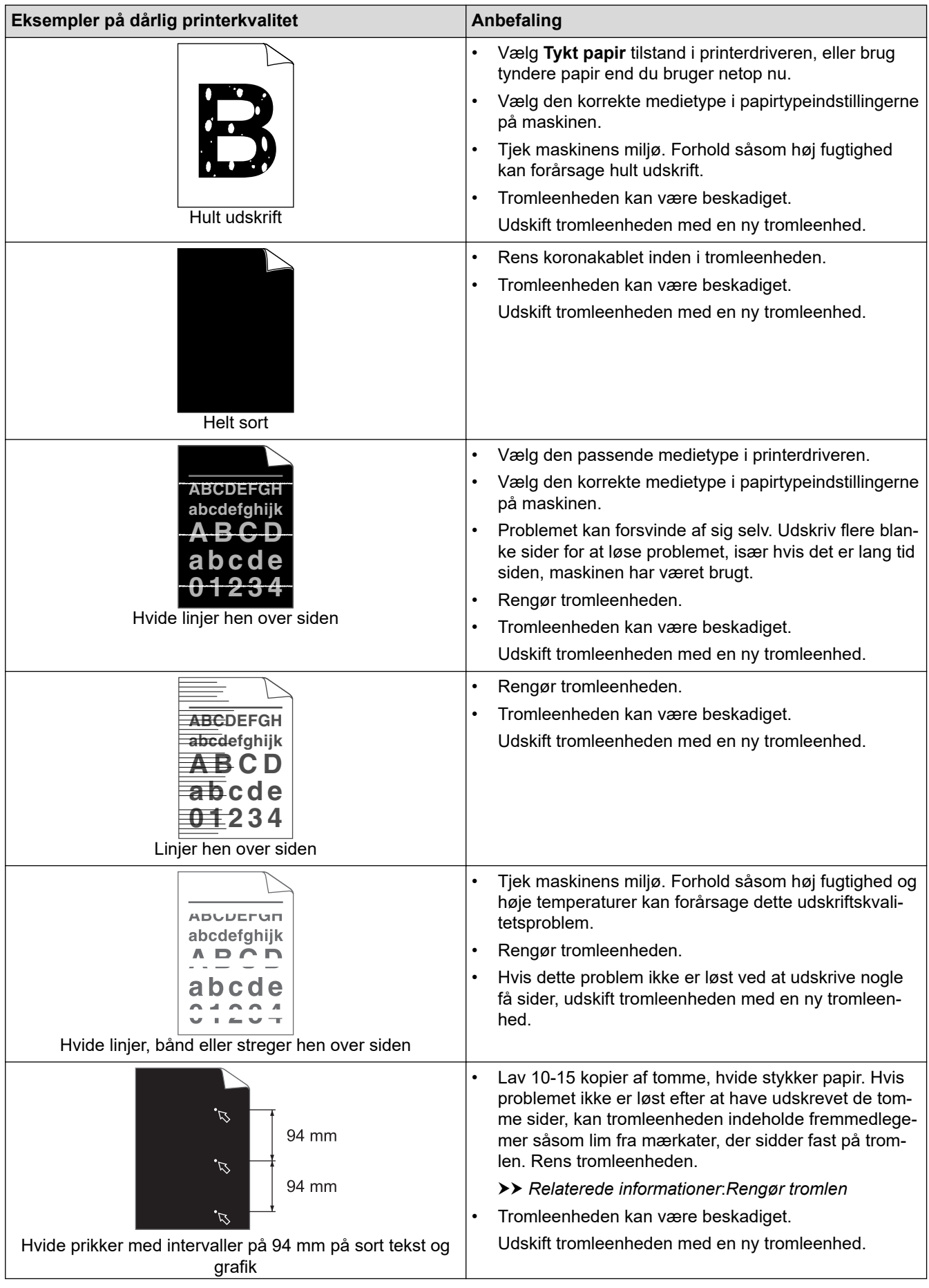

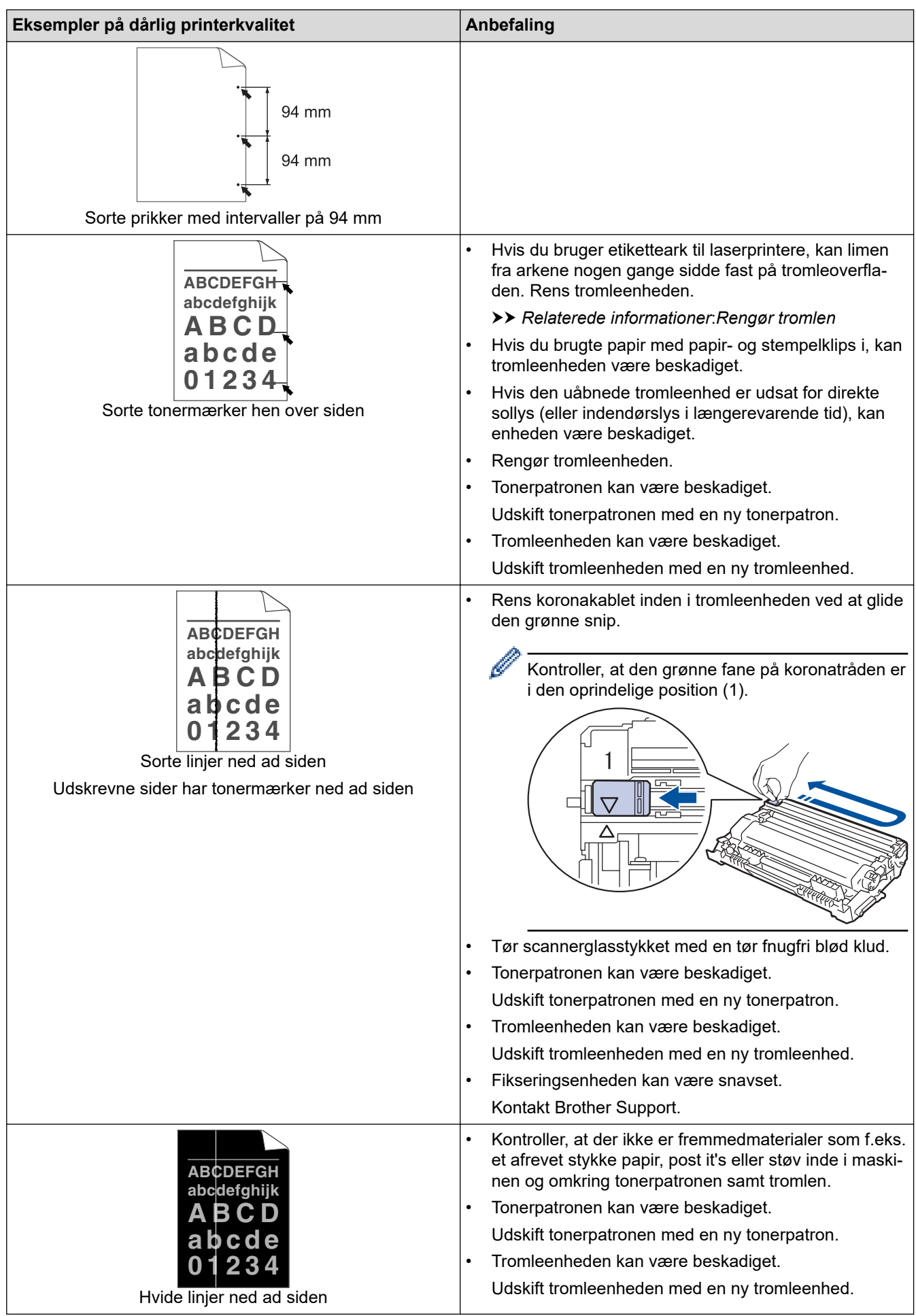

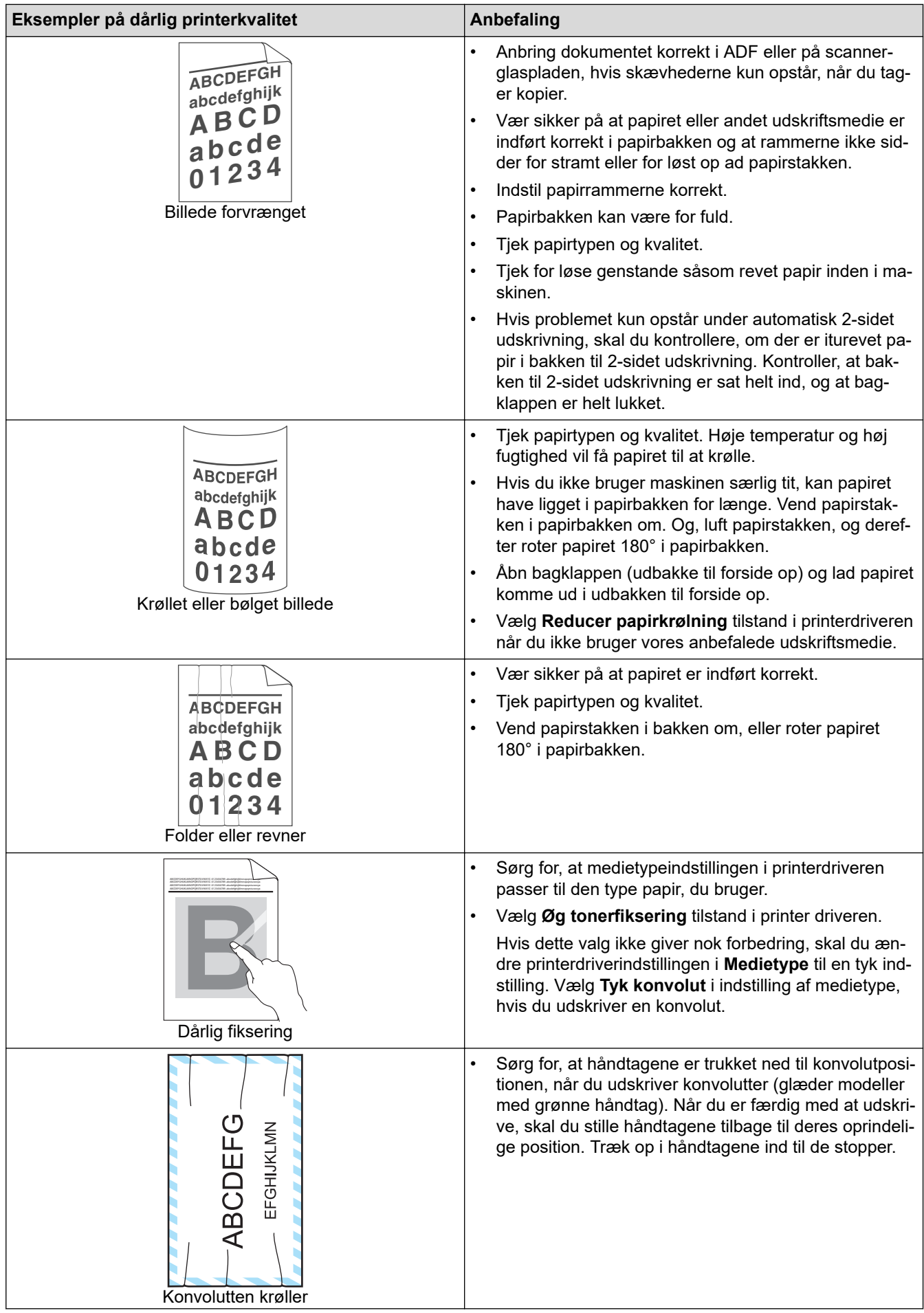

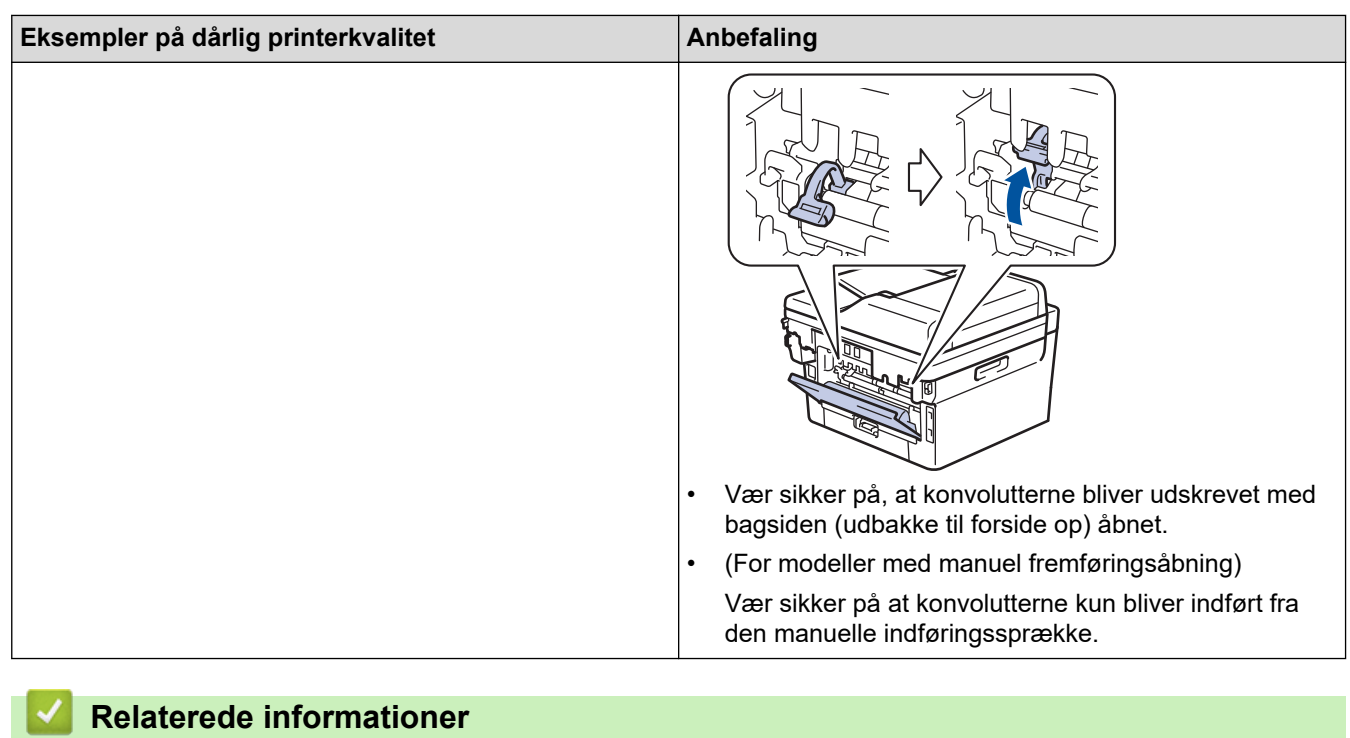

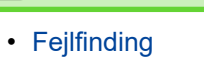

- [Testudskrift](#page-80-0)
- [Rengør tromlen](#page-561-0)
- [Reducer tonerforbruget](#page-592-0)
- [Udskift tonerpatronen](#page-549-0)
- [Udskift tromlen](#page-552-0)
- [Rengøring af scanneren](#page-557-0)

# <span id="page-518-0"></span>**Problemer med telefon og fax**

**Relaterede modeller**: MFC-L2802DN/MFC-L2800DW/MFC-L2802DW/MFC-L2827DWXL/MFC-L2827DW/ MFC-L2835DW/MFC-L2860DWE/MFC-L2860DW/MFC-L2862DW/MFC-L2922DW/MFC-L2960DW/ MFC-L2980DW

#### **Telefonlinje eller tilslutninger**

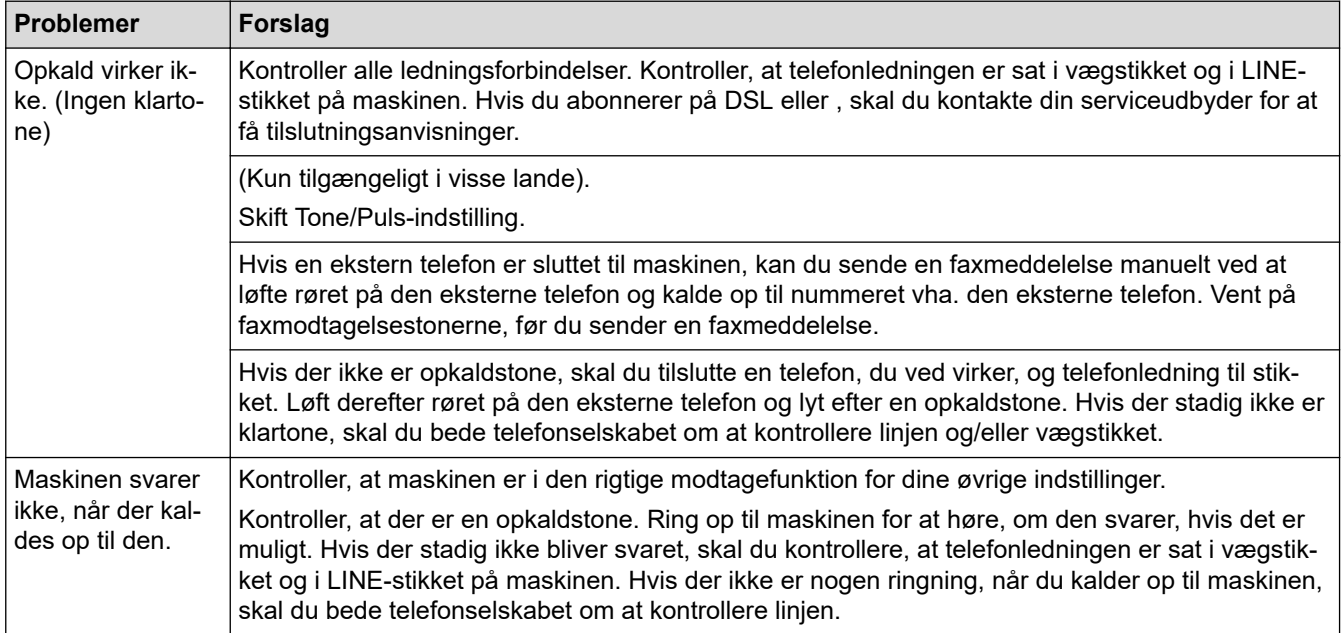

#### **Håndtering af indgående opkald**

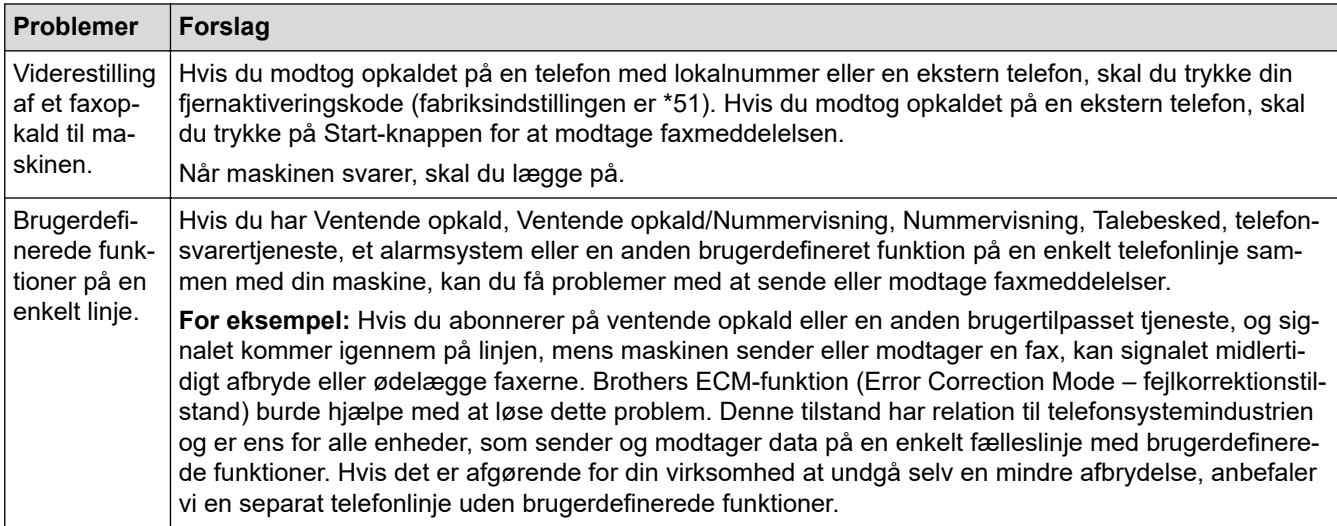

#### **Modtagelse af faxer**

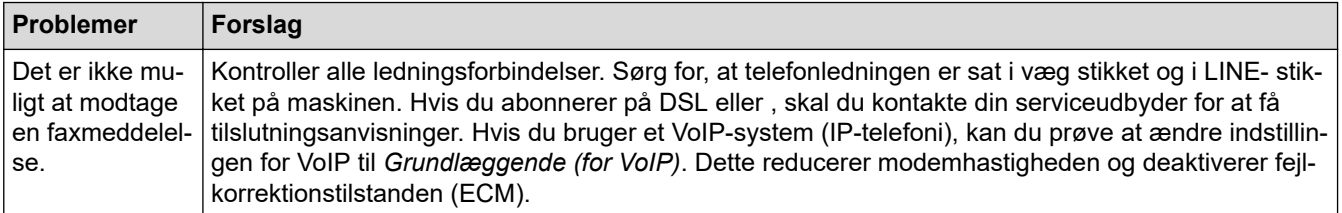

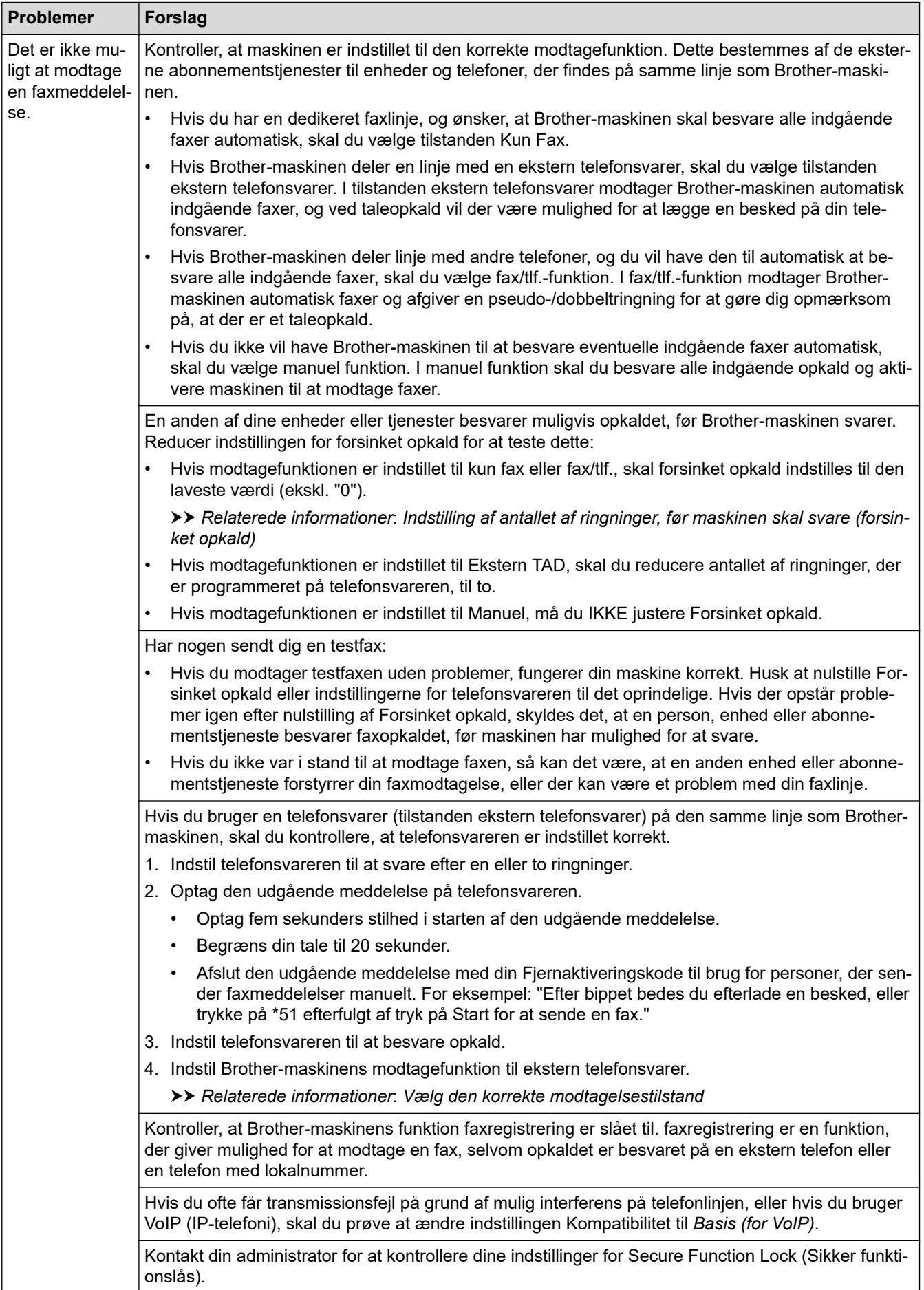

**Afsendelse af faxer**

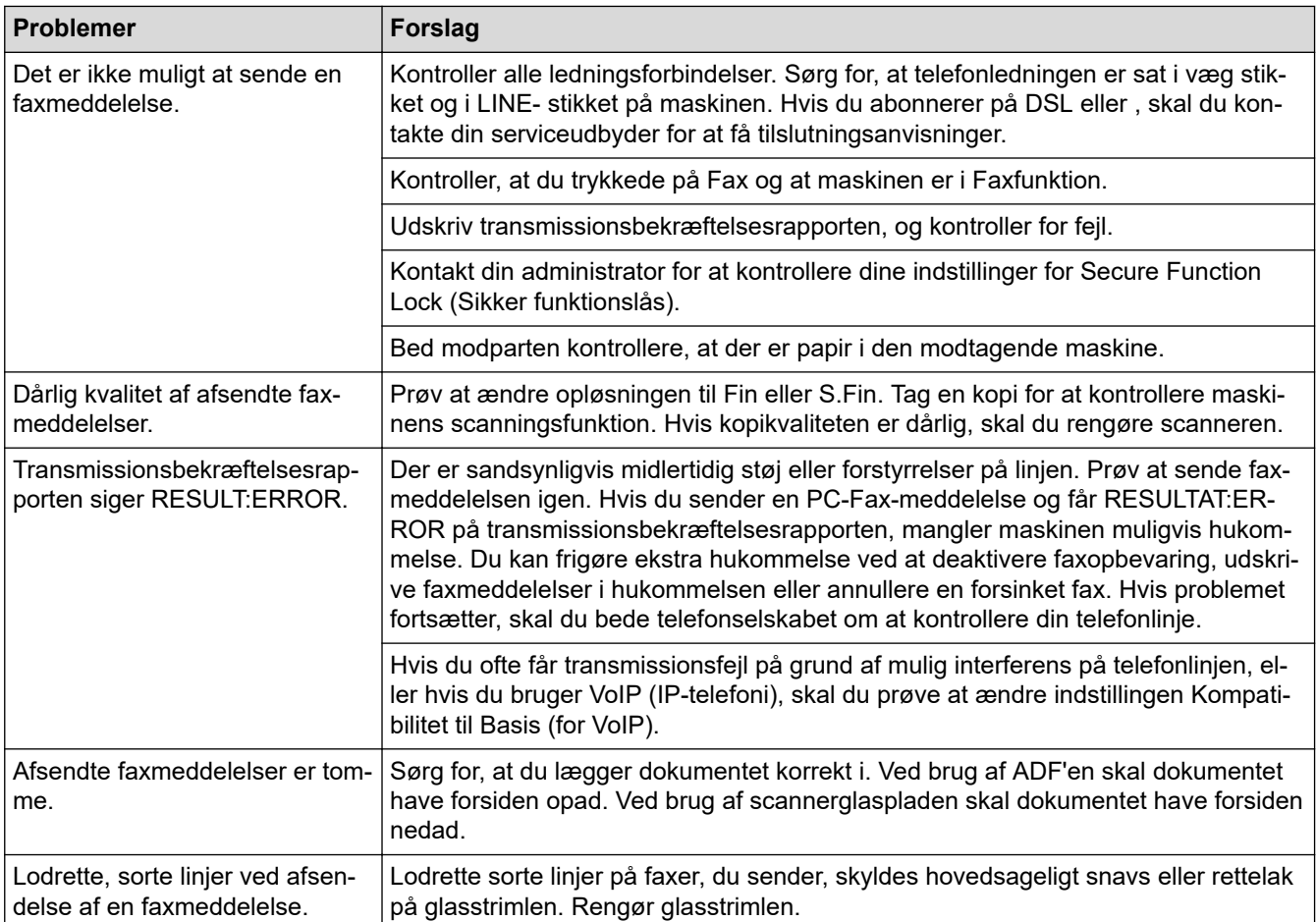

### **Udskrivning af modtagne faxmeddelelser**

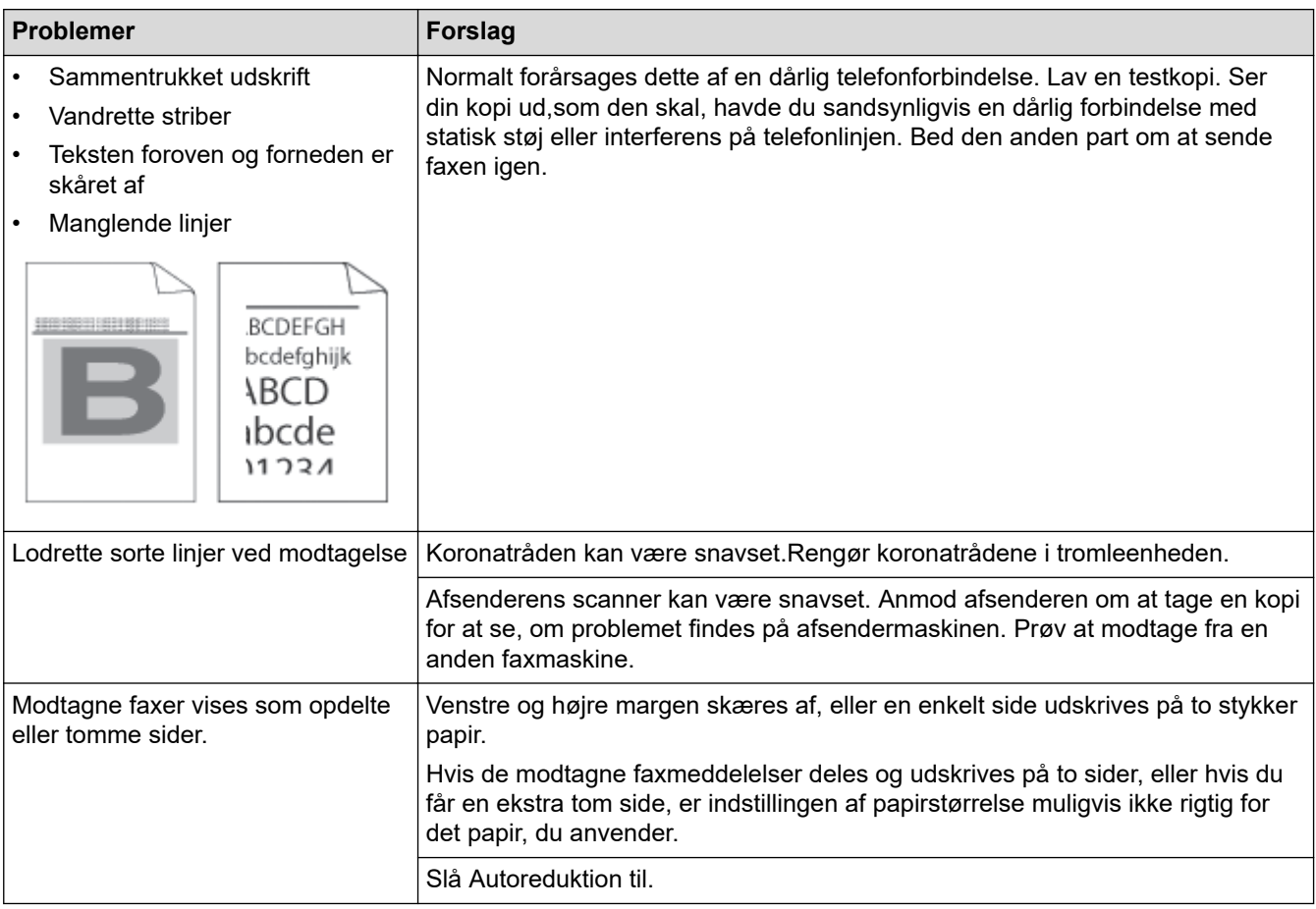

## **Relaterede informationer**

- [Fejlfinding](#page-479-0)
	- [Indstilling af registrering af opkaldstone](#page-522-0)
	- [Indstil telefonlinjekompatibilitet for interferens- og VoIP-systemer \(IP-telefoni\)](#page-523-0)

- [Indstilling af antallet af ringninger, før maskinen skal svare \(forsinket opkald\)](#page-178-0)
- [Vælg den korrekte modtagelsestilstand](#page-176-0)

<span id="page-522-0"></span> [Hjem](#page-1-0) > [Fejlfinding](#page-479-0) > [Problemer med telefon og fax](#page-518-0) > Indstilling af registrering af opkaldstone

## **Indstilling af registrering af opkaldstone**

**Relaterede modeller**: MFC-L2802DN/MFC-L2800DW/MFC-L2802DW/MFC-L2827DWXL/MFC-L2827DW/ MFC-L2835DW/MFC-L2860DWE/MFC-L2860DW/MFC-L2862DW/MFC-L2922DW/MFC-L2960DW/ MFC-L2980DW

Indstilling af opkaldstonen til [Registr.] afkorter pausen for registrering af opkaldstone.

>> MFC-L2802DN/MFC-L2800DW/MFC-L2802DW/MFC-L2827DWXL/MFC-L2827DW/MFC-L2835DW >> MFC-L2860DWE/MFC-L2860DW/MFC-L2862DW/MFC-L2922DW/MFC-L2960DW/MFC-L2980DW

### **MFC-L2802DN/MFC-L2800DW/MFC-L2802DW/MFC-L2827DWXL/MFC-L2827DW/ MFC-L2835DW**

- 1. Tryk på **Menu**.
- 2. Tryk på ▲ eller ▼ for at få vist [Grundindst.], og tryk derefter på OK.
- 3. Tryk på ▲ eller **V** for at få vist [Opkaldstone], og tryk derefter på OK.
- 4. Tryk på a eller b for at vælge indstillingen [Registr.] eller [Ingen registr.], og tryk derefter på **OK**.
- 5. Tryk på **Stop/Exit**.

### **MFC-L2860DWE/MFC-L2860DW/MFC-L2862DW/MFC-L2922DW/MFC-L2960DW/ MFC-L2980DW**

- 1. Tryk på  $\| \cdot \|$  [Indstill.] > [Alle indstil.] > [Grundindst.] > [Opkaldstone].
- 2. Tryk på [Registr.] eller [Ingen registr.].
- 3. Tryk på  $\vert$

### **Relaterede informationer**

• [Problemer med telefon og fax](#page-518-0)

<span id="page-523-0"></span> [Hjem](#page-1-0) > [Fejlfinding](#page-479-0) > [Problemer med telefon og fax](#page-518-0) > Indstil telefonlinjekompatibilitet for interferens- og VoIP-systemer (IP-telefoni)

## **Indstil telefonlinjekompatibilitet for interferens- og VoIP-systemer (IPtelefoni)**

**Relaterede modeller**: MFC-L2802DN/MFC-L2800DW/MFC-L2802DW/MFC-L2827DWXL/MFC-L2827DW/ MFC-L2835DW/MFC-L2860DWE/MFC-L2860DW/MFC-L2862DW/MFC-L2922DW/MFC-L2960DW/ MFC-L2980DW

Problemer med at sende og modtage faxer på grund af eventuel interferens på telefonlinjen kan løses ved at sænke modemhastigheden for at minimere fejlene i faxtransmissionen. Hvis du bruger en VoIP-tjeneste (IPtelefoni), anbefaler vi at ændre kompatibiliteten til Basis (for VoIP (IP-telefoni)).

• VoIP er en type telefonsystem, der bruger en internetforbindelse i stedet for en almindelig telefonlinje.

• Telefoniudbydere kombinerer ofte VoIP med internet og kabeltjenester.

>> MFC-L2802DN/MFC-L2800DW/MFC-L2802DW/MFC-L2827DWXL/MFC-L2827DW/MFC-L2835DW >> MFC-L2860DWE/MFC-L2860DW/MFC-L2862DW/MFC-L2922DW/MFC-L2960DW/MFC-L2980DW

### **MFC-L2802DN/MFC-L2800DW/MFC-L2802DW/MFC-L2827DWXL/MFC-L2827DW/ MFC-L2835DW**

- 1. Tryk på **Menu**.
- 2. Tryk på ▲ eller **▼** for at få vist [Grundindst.], og tryk derefter på OK.
- 3. Tryk på a eller b for at få vist [Kompatibilitet], og tryk derefter på **OK**.
- 4. Tryk på a eller b for at få vist [Høj], [Normal] eller [IP-telefoni], og tryk derefter på **OK**.

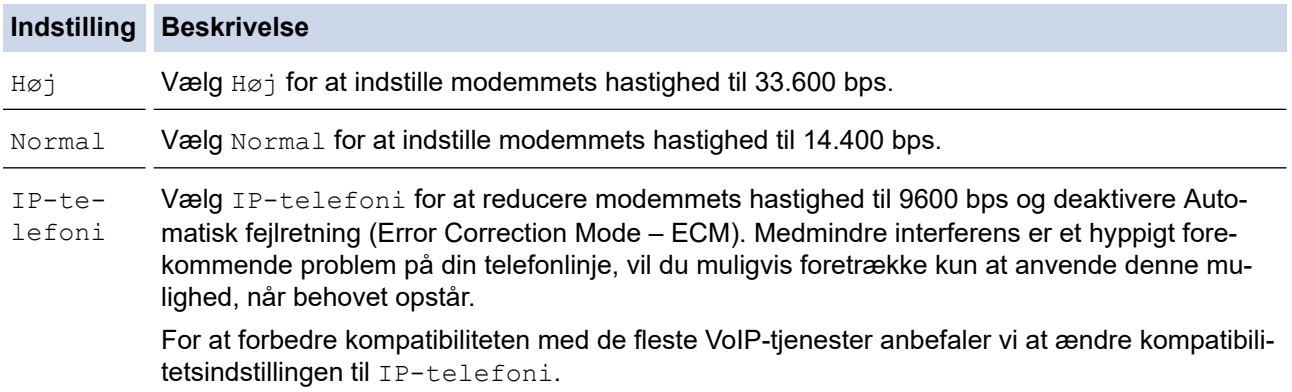

#### 5. Tryk på **Stop/Exit**.

### **MFC-L2860DWE/MFC-L2860DW/MFC-L2862DW/MFC-L2922DW/MFC-L2960DW/ MFC-L2980DW**

- 1. Tryk på [Indstill.] > [Alle indstil.] > [Grundindst.] > [Kompatibilitet].
- 2. Tryk på [Høj], [Normal] eller [Basis(for VoIP)].

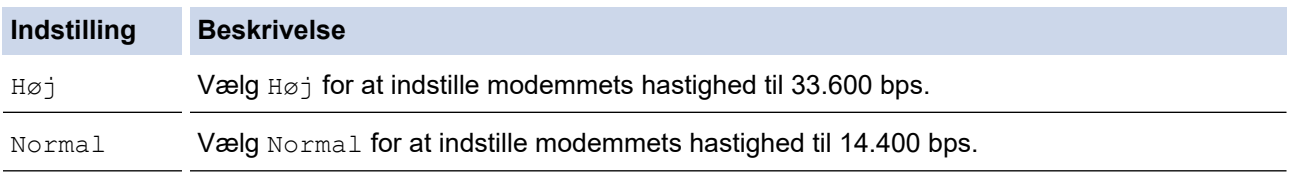

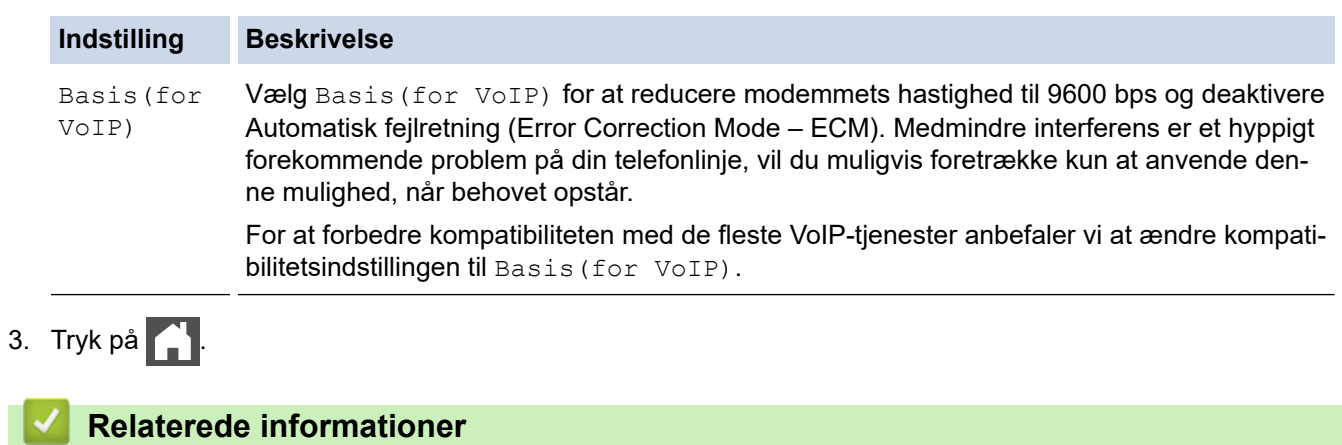

• [Problemer med telefon og fax](#page-518-0)

## <span id="page-525-0"></span>**Netværksproblemer**

**Relaterede modeller**: DCP-L2620DW/DCP-L2622DW/DCP-L2627DW/DCP-L2627DWXL/DCP-L2627DWE/ DCP-L2640DN/DCP-L2660DW/DCP-L2665DW/MFC-L2802DN/MFC-L2800DW/MFC-L2802DW/ MFC-L2827DWXL/MFC-L2827DW/MFC-L2835DW/MFC-L2860DWE/MFC-L2860DW/MFC-L2862DW/ MFC-L2922DW/MFC-L2960DW/MFC-L2980DW

- [Fejlmeddelelser](#page-526-0)
- [Brug reparationsværktøjet til netværksforbindelse \(Windows\)](#page-529-0)
- [Kontroller maskinens netværksindstillinger](#page-530-0)
- [Hvis du har problemer med maskinens netværk](#page-531-0)

## <span id="page-526-0"></span>**Fejlmeddelelser**

**Relaterede modeller**: DCP-L2620DW/DCP-L2622DW/DCP-L2627DW/DCP-L2627DWXL/DCP-L2627DWE/ DCP-L2640DN/DCP-L2660DW/DCP-L2665DW/MFC-L2802DN/MFC-L2800DW/MFC-L2802DW/ MFC-L2827DWXL/MFC-L2827DW/MFC-L2835DW/MFC-L2860DWE/MFC-L2860DW/MFC-L2862DW/ MFC-L2922DW/MFC-L2960DW/MFC-L2980DW

De mest almindelige fejlmeddelelser vises i tabellen.

>> DCP-L2620DW/DCP-L2622DW/DCP-L2627DW/DCP-L2627DWXL/DCP-L2627DWE/DCP-L2640DN/ MFC-L2802DN/MFC-L2800DW/MFC-L2802DW/MFC-L2827DWXL/MFC-L2827DW/MFC-L2835DW [>> DCP-L2660DW/DCP-L2665DW/MFC-L2860DWE/MFC-L2860DW/MFC-L2862DW/MFC-L2922DW/](#page-527-0) [MFC-L2960DW/MFC-L2980DW](#page-527-0)

### **DCP-L2620DW/DCP-L2622DW/DCP-L2627DW/DCP-L2627DWXL/DCP-L2627DWE/ DCP-L2640DN/MFC-L2802DN/MFC-L2800DW/MFC-L2802DW/MFC-L2827DWXL/ MFC-L2827DW/MFC-L2835DW**

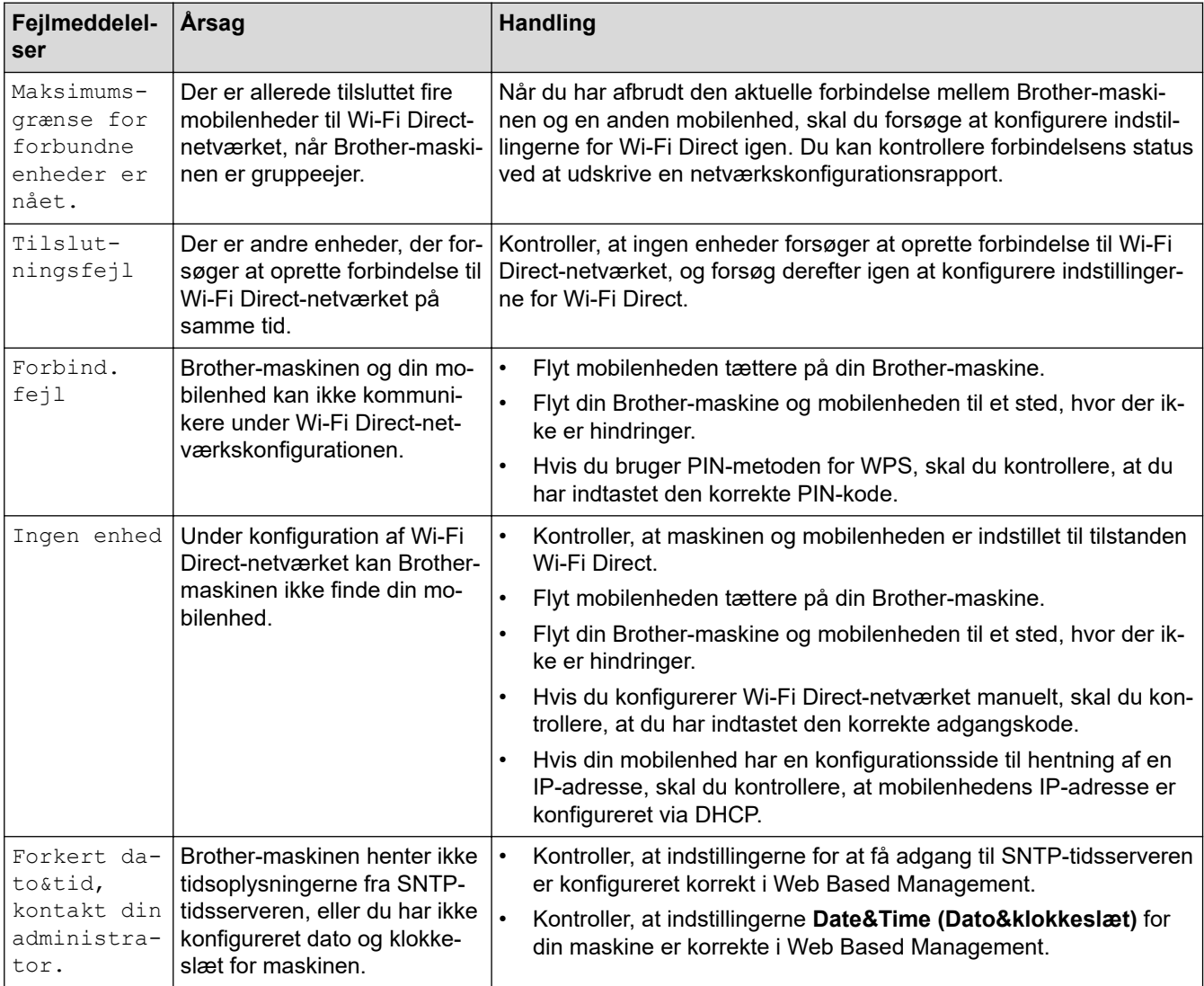

### <span id="page-527-0"></span>**DCP-L2660DW/DCP-L2665DW/MFC-L2860DWE/MFC-L2860DW/MFC-L2862DW/ MFC-L2922DW/MFC-L2960DW/MFC-L2980DW**

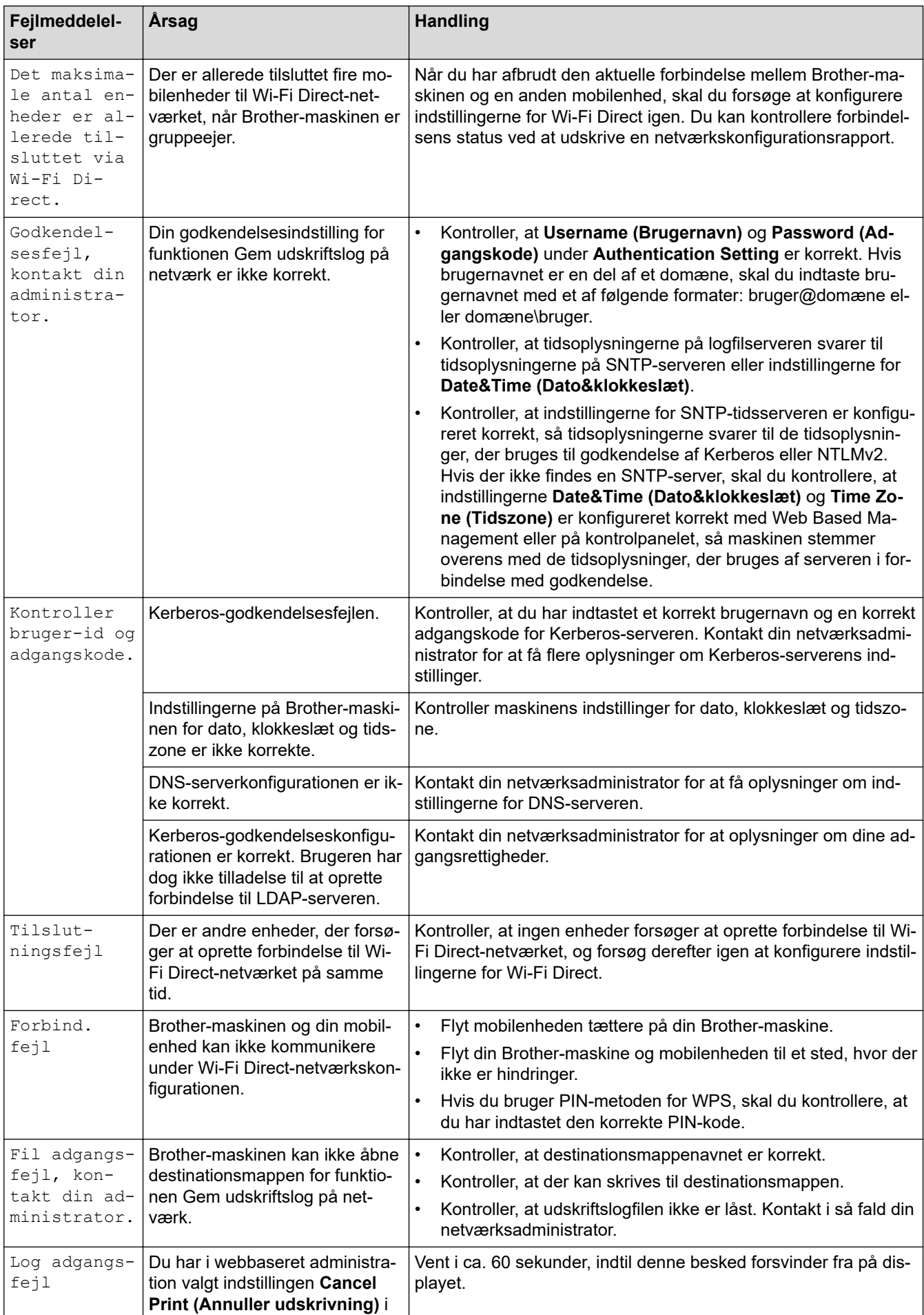

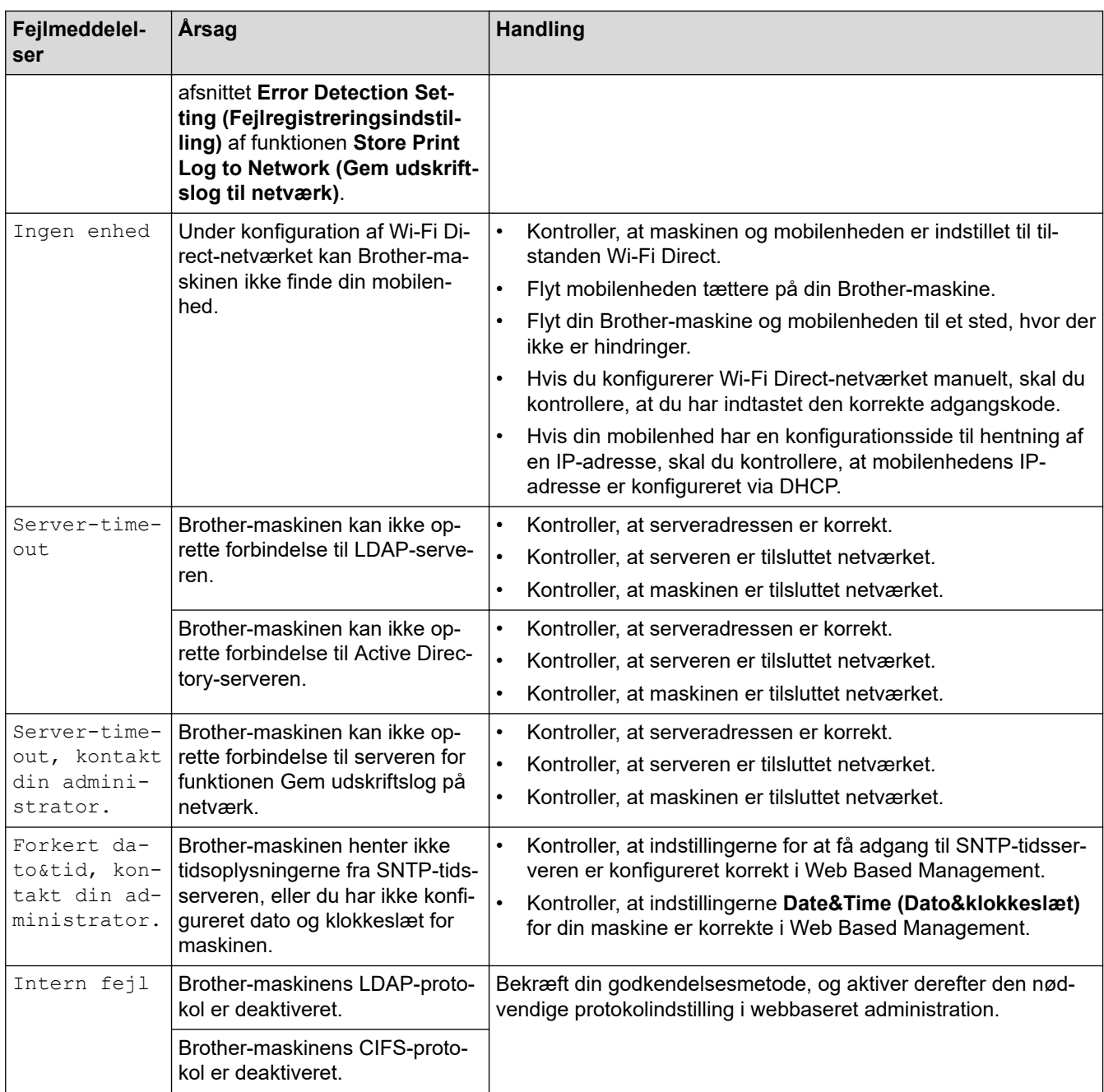

## **Relaterede informationer**

- [Netværksproblemer](#page-525-0)
- **Relaterede emner:**
- [Udskriv netværkskonfigurationsrapporten](#page-321-0)

<span id="page-529-0"></span> [Hjem](#page-1-0) > [Fejlfinding](#page-479-0) > [Netværksproblemer](#page-525-0) > Brug reparationsværktøjet til netværksforbindelse (Windows)

## **Brug reparationsværktøjet til netværksforbindelse (Windows)**

**Relaterede modeller**: DCP-L2620DW/DCP-L2622DW/DCP-L2627DW/DCP-L2627DWXL/DCP-L2627DWE/ DCP-L2640DN/DCP-L2660DW/DCP-L2665DW/MFC-L2802DN/MFC-L2800DW/MFC-L2802DW/ MFC-L2827DWXL/MFC-L2827DW/MFC-L2835DW/MFC-L2860DWE/MFC-L2860DW/MFC-L2862DW/ MFC-L2922DW/MFC-L2960DW/MFC-L2980DW

Brug reparationsværktøjet til netværksforbindelse til at rette Brother-maskinens netværksindstillinger. Det tildeler den korrekte IP-adresse og undernetmaske.

Kontroller, at maskinen er tændt og forbundet til det samme netværk som din computer.

- 1. Start (**Brother Utilities**), klik derefter på rullelisten, og vælg din models navn (hvis det ikke allerede markeret).
- 2. Klik på **Værktøjer** i venstre navigationslinje, og klik derefter på **Reparationsværktøj til netværkstilslutning**.
- 3. Følg vejledningen på skærmen.
- 4. Kontroller diagnosen ved at udskrive netværkskonfigurationsrapporten eller siden med printerindstillinger.

Reparationsværktøj til netværkstilslutning starter automatisk, hvis du vælger indstillingen **Aktiver reparationsværktøj til tilslutning** i Status Monitor. Højreklik på skærmen Status Monitor, og klik derefter på **Andre indstillinger** > **Aktiver reparationsværktøj til tilslutning**. Dette anbefales ikke, hvis netværksadministratoren har indstillet IP-adresse til Statisk, da denne funktion automatisk ændrer IPadressen.

Hvis den korrekte IP-adresse og undernetmaske stadig ikke er tildelt selv efter brug af værktøjet til netværksreparation, skal du bede netværksadministratoren om disse oplysninger.

### **Relaterede informationer**

• [Netværksproblemer](#page-525-0)

- [Udskriv netværkskonfigurationsrapporten](#page-321-0)
- [Min maskine kan ikke udskrive, scanne eller modtage PC-FAX via netværket](#page-534-0)
- [Jeg vil kontrollere, at mine netværksenheder fungerer korrekt](#page-536-0)

<span id="page-530-0"></span> [Hjem](#page-1-0) > [Fejlfinding](#page-479-0) > [Netværksproblemer](#page-525-0) > Kontroller maskinens netværksindstillinger

## **Kontroller maskinens netværksindstillinger**

**Relaterede modeller**: DCP-L2620DW/DCP-L2622DW/DCP-L2627DW/DCP-L2627DWXL/DCP-L2627DWE/ DCP-L2640DN/DCP-L2660DW/DCP-L2665DW/MFC-L2802DN/MFC-L2800DW/MFC-L2802DW/ MFC-L2827DWXL/MFC-L2827DW/MFC-L2835DW/MFC-L2860DWE/MFC-L2860DW/MFC-L2862DW/ MFC-L2922DW/MFC-L2960DW/MFC-L2980DW

• [Udskriv netværkskonfigurationsrapporten](#page-321-0)

<span id="page-531-0"></span> [Hjem](#page-1-0) > [Fejlfinding](#page-479-0) > [Netværksproblemer](#page-525-0) > Hvis du har problemer med maskinens netværk

## **Hvis du har problemer med maskinens netværk**

Se følgende emner, hvis du mener, at der er et problem med maskinens netværksmiljø. Du kan selv afhjælpe de fleste problemer.

Hvis du har brug for mere hjælp, kan du besøge [support.brother.com/faqs](https://support.brother.com/g/b/midlink.aspx?content=faq).

- [Jeg kan ikke fuldføre konfigurationen af det trådløse netværk](#page-532-0)
- [Min maskine kan ikke udskrive, scanne eller modtage PC-FAX via netværket](#page-534-0)
- [Jeg vil kontrollere, at mine netværksenheder fungerer korrekt](#page-536-0)

<span id="page-532-0"></span> [Hjem](#page-1-0) > [Fejlfinding](#page-479-0) > [Netværksproblemer](#page-525-0) > [Hvis du har problemer med maskinens netværk](#page-531-0) > Jeg kan ikke fuldføre konfigurationen af det trådløse netværk

# **Jeg kan ikke fuldføre konfigurationen af det trådløse netværk**

**Relaterede modeller**: DCP-L2620DW/DCP-L2622DW/DCP-L2627DW/DCP-L2627DWXL/DCP-L2627DWE/ DCP-L2660DW/DCP-L2665DW/MFC-L2800DW/MFC-L2802DW/MFC-L2827DWXL/MFC-L2827DW/ MFC-L2835DW/MFC-L2860DWE/MFC-L2860DW/MFC-L2862DW/MFC-L2922DW/MFC-L2960DW/ MFC-L2980DW

Sluk og tænd for den trådløse router. Prøv derefter at konfigurere de trådløse indstillinger igen. Følg vejledningen herunder, hvis du ikke kan løse problemet:

Undersøg problemet via WLAN-rapporten.

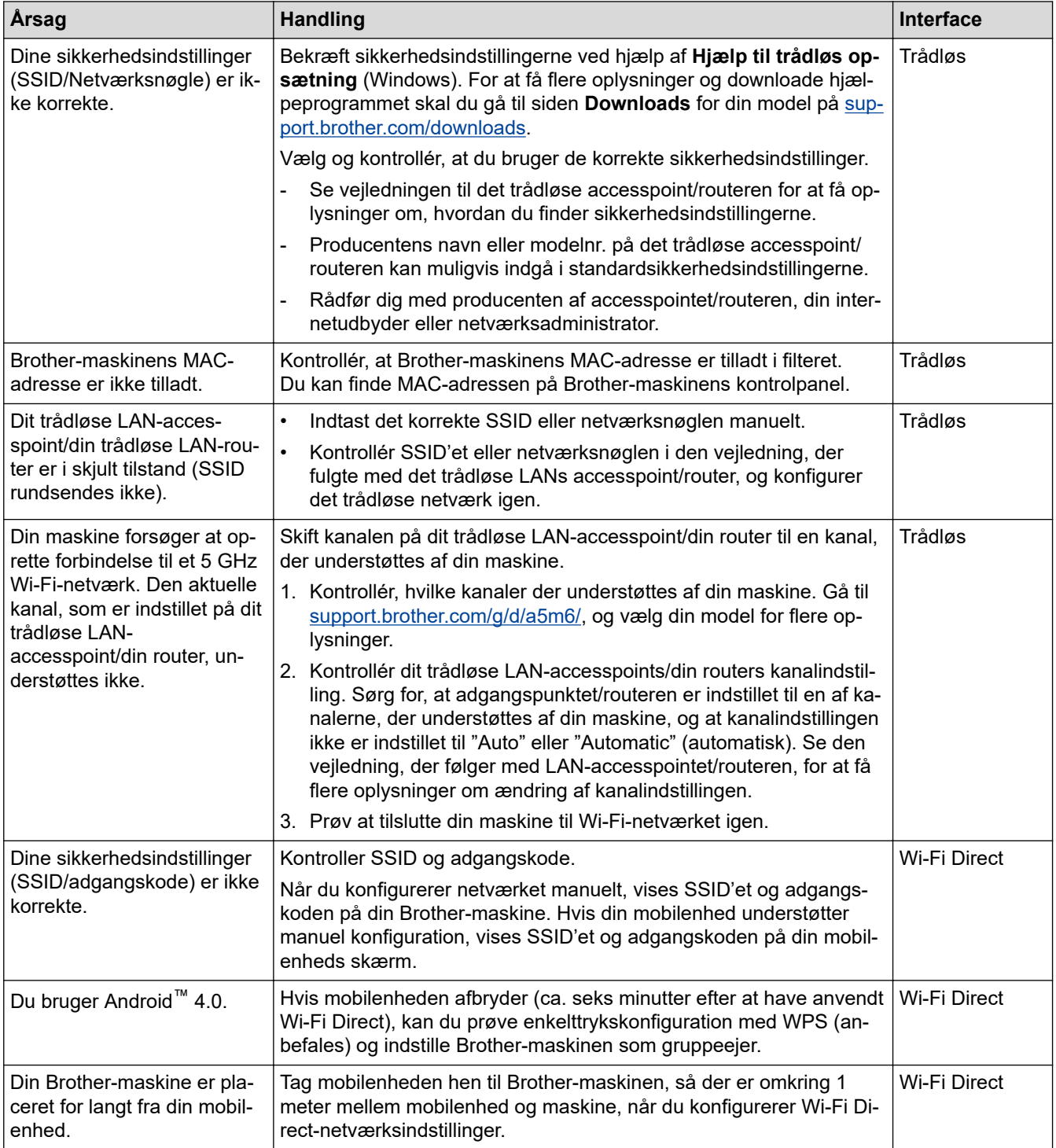

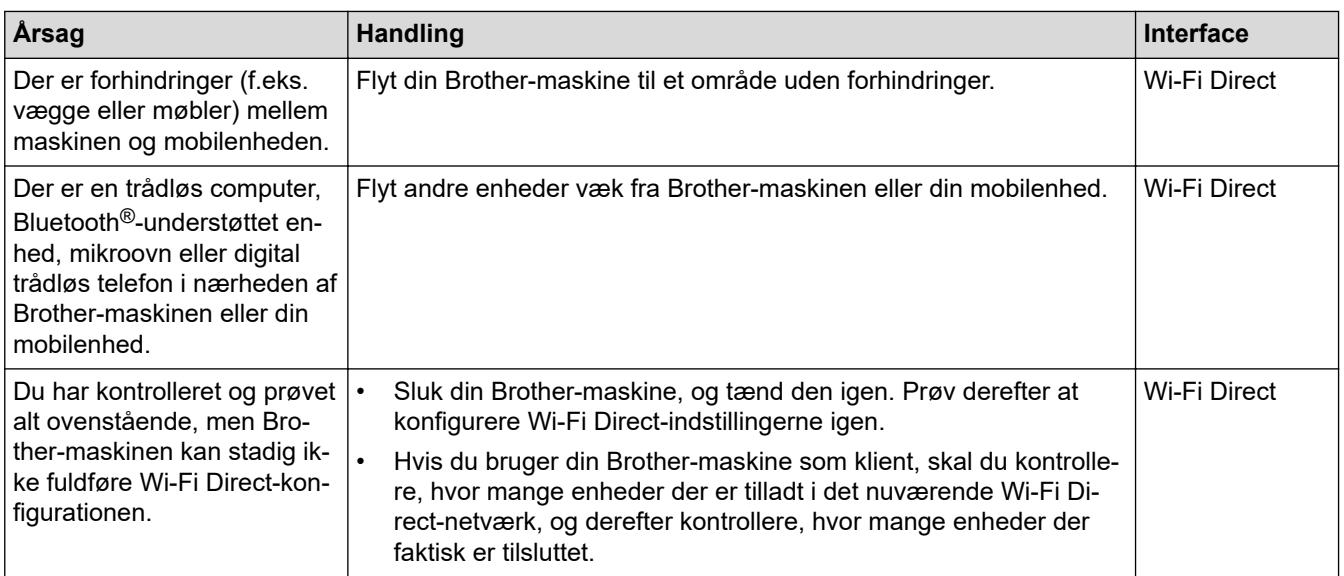

#### **For Windows**

Hvis din trådløse forbindelse er afbrudt, og du har forsøgt alt ovenstående, anbefaler vi, at du bruger Network Connection Repair Tool.

### **Relaterede informationer**

• [Hvis du har problemer med maskinens netværk](#page-531-0)

- [Konfigurer maskinen til et trådløst netværk, når SSID'et ikke rundsendes](#page-300-0)
- [Brug Wi-Fi Direct](#page-307-0)®

<span id="page-534-0"></span> [Hjem](#page-1-0) > [Fejlfinding](#page-479-0) > [Netværksproblemer](#page-525-0) > [Hvis du har problemer med maskinens netværk](#page-531-0) > Min maskine kan ikke udskrive, scanne eller modtage PC-FAX via netværket

## **Min maskine kan ikke udskrive, scanne eller modtage PC-FAX via netværket**

**Relaterede modeller**: DCP-L2620DW/DCP-L2622DW/DCP-L2627DW/DCP-L2627DWXL/DCP-L2627DWE/ DCP-L2640DN/DCP-L2660DW/DCP-L2665DW/MFC-L2802DN/MFC-L2800DW/MFC-L2802DW/ MFC-L2827DWXL/MFC-L2827DW/MFC-L2835DW/MFC-L2860DWE/MFC-L2860DW/MFC-L2862DW/ MFC-L2922DW/MFC-L2960DW/MFC-L2980DW

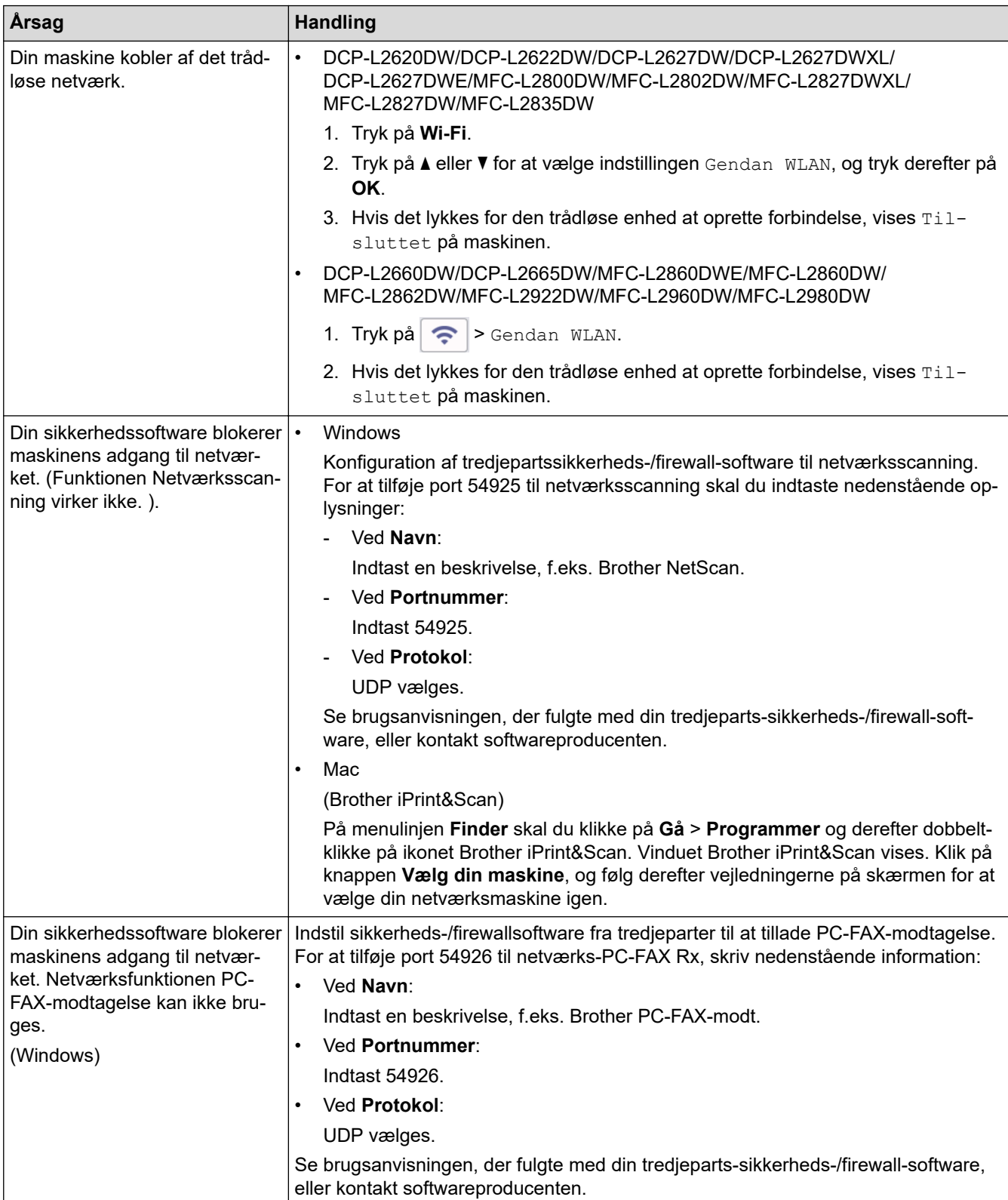

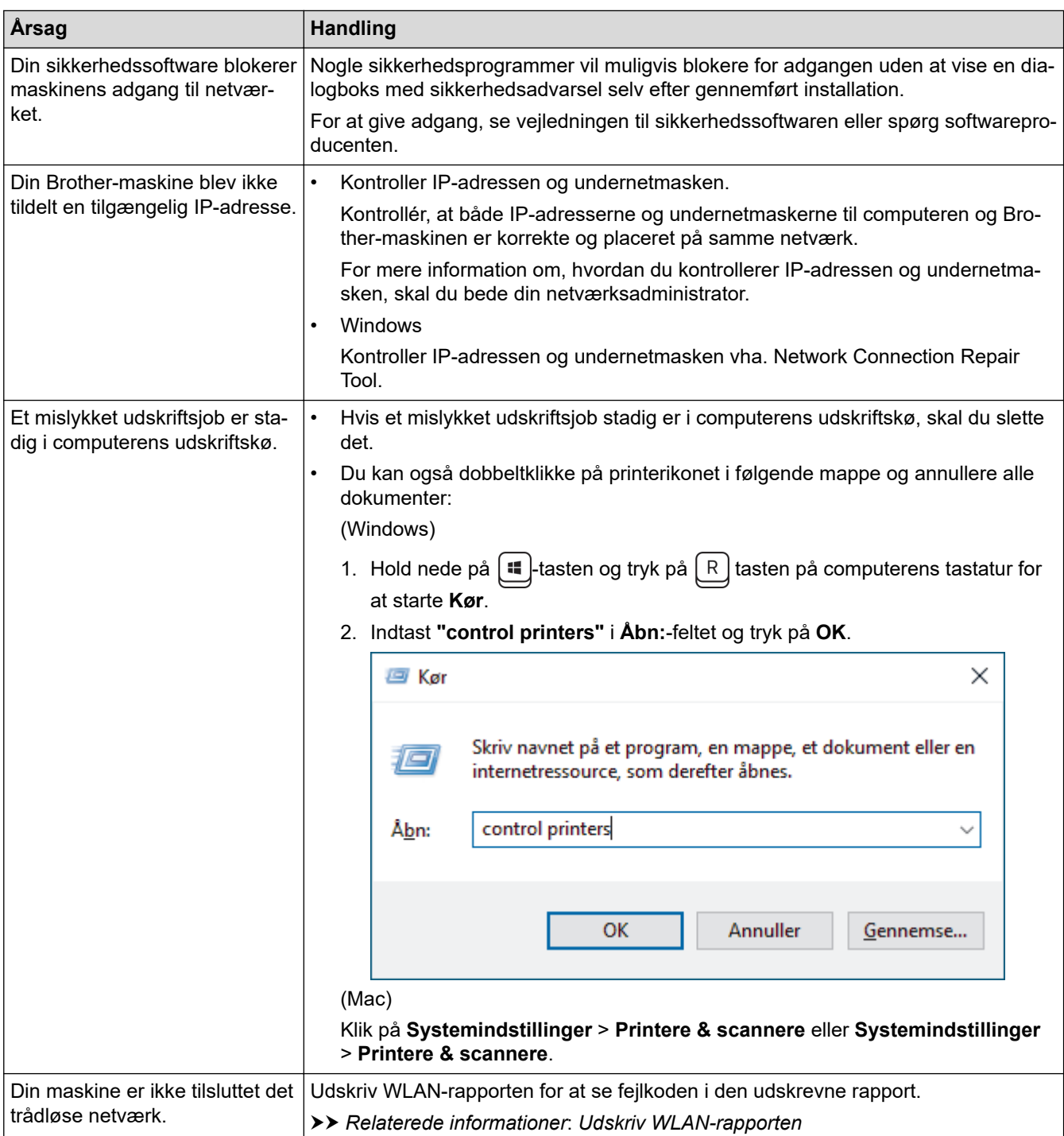

Afinstaller driverne (Windows) og softwaren, og geninstaller de nyeste versioner af disse, hvis du har kontrolleret og prøvet alt ovenstående, men stadig har problemer.

### **Relaterede informationer**

• [Hvis du har problemer med maskinens netværk](#page-531-0)

- [Udskriv WLAN-rapporten](#page-314-0)
- [Fejlkoder i trådløs LAN-rapport](#page-315-0)
- [Brug reparationsværktøjet til netværksforbindelse \(Windows\)](#page-529-0)
- [Jeg vil kontrollere, at mine netværksenheder fungerer korrekt](#page-536-0)

<span id="page-536-0"></span> [Hjem](#page-1-0) > [Fejlfinding](#page-479-0) > [Netværksproblemer](#page-525-0) > [Hvis du har problemer med maskinens netværk](#page-531-0) > Jeg vil kontrollere, at mine netværksenheder fungerer korrekt

## **Jeg vil kontrollere, at mine netværksenheder fungerer korrekt**

**Relaterede modeller**: DCP-L2620DW/DCP-L2622DW/DCP-L2627DW/DCP-L2627DWXL/DCP-L2627DWE/ DCP-L2640DN/DCP-L2660DW/DCP-L2665DW/MFC-L2802DN/MFC-L2800DW/MFC-L2802DW/ MFC-L2827DWXL/MFC-L2827DW/MFC-L2835DW/MFC-L2860DWE/MFC-L2860DW/MFC-L2862DW/ MFC-L2922DW/MFC-L2960DW/MFC-L2980DW

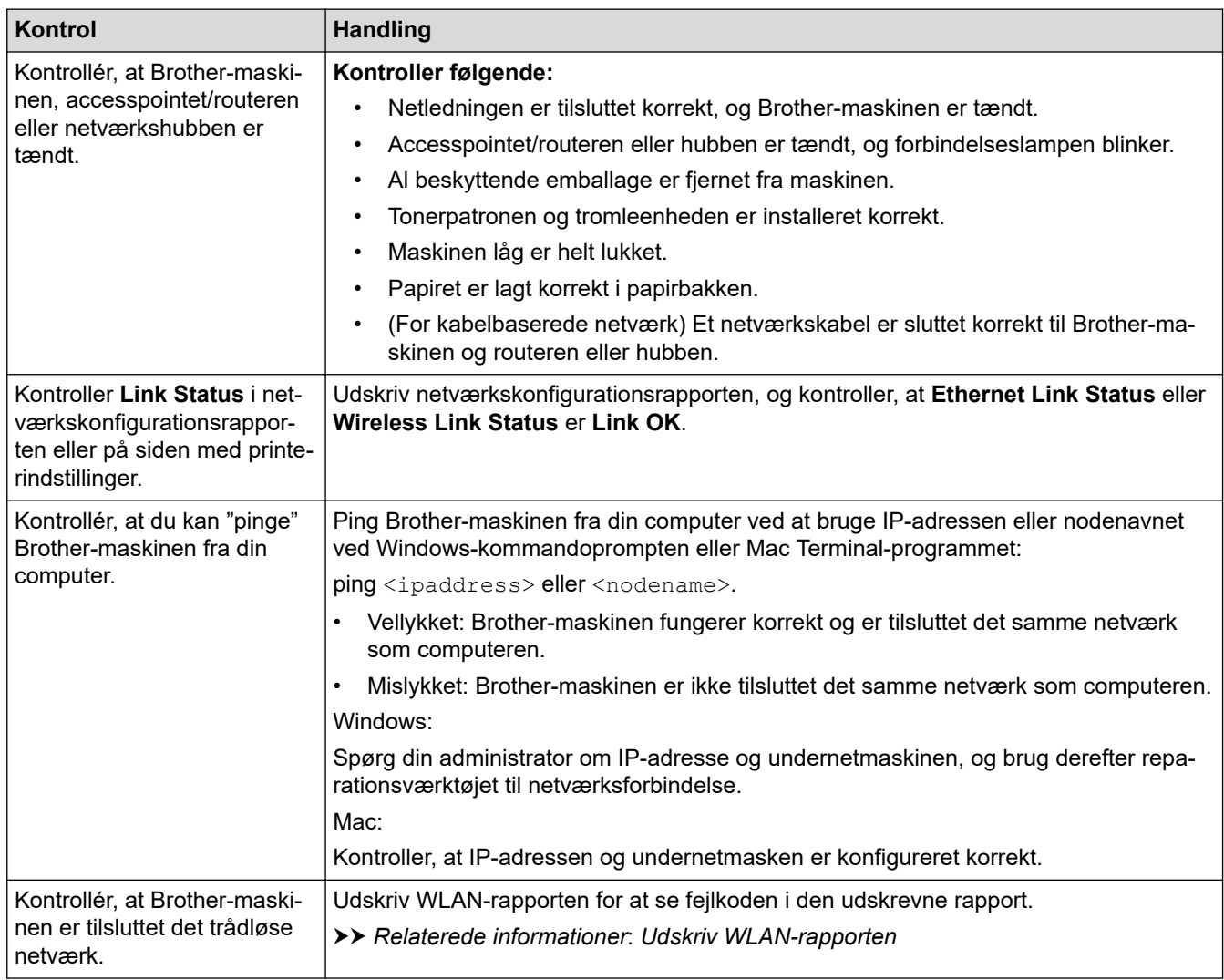

I den vejledning, der følger med det trådløse accesspoint/routeren, kan du finde oplysninger om SSID'et (netværksnavn) og netværksnøglen (adgangskode) og indstille dem korrekt, hvis du har kontrolleret og prøvet alt ovenstående.

### **Relaterede informationer**

• [Hvis du har problemer med maskinens netværk](#page-531-0)

- [Udskriv netværkskonfigurationsrapporten](#page-321-0)
- [Udskriv WLAN-rapporten](#page-314-0)
- [Fejlkoder i trådløs LAN-rapport](#page-315-0)
- [Brug reparationsværktøjet til netværksforbindelse \(Windows\)](#page-529-0)
- [Min maskine kan ikke udskrive, scanne eller modtage PC-FAX via netværket](#page-534-0)

## **Problemer med AirPrint**

**Relaterede modeller**: DCP-L2620DW/DCP-L2622DW/DCP-L2627DW/DCP-L2627DWXL/DCP-L2627DWE/ DCP-L2640DN/DCP-L2660DW/DCP-L2665DW/MFC-L2802DN/MFC-L2800DW/MFC-L2802DW/ MFC-L2827DWXL/MFC-L2827DW/MFC-L2835DW/MFC-L2860DWE/MFC-L2860DW/MFC-L2862DW/ MFC-L2922DW/MFC-L2960DW/MFC-L2980DW

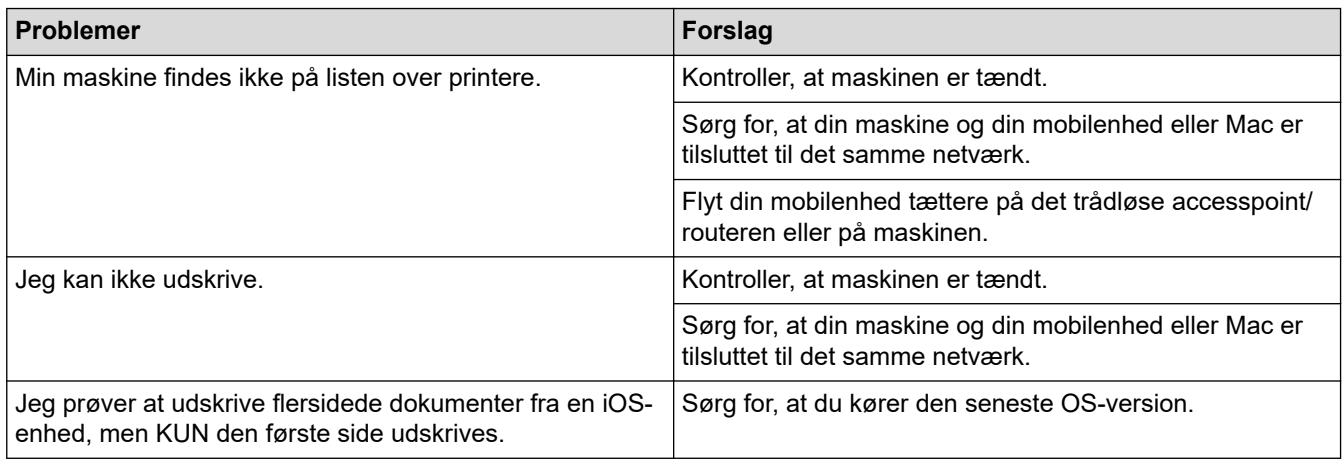

### **Relaterede informationer**

• [Fejlfinding](#page-479-0)

#### **Relaterede emner:**

• [Oversigt over AirPrint](#page-470-0)

# **Andre problemer**

п

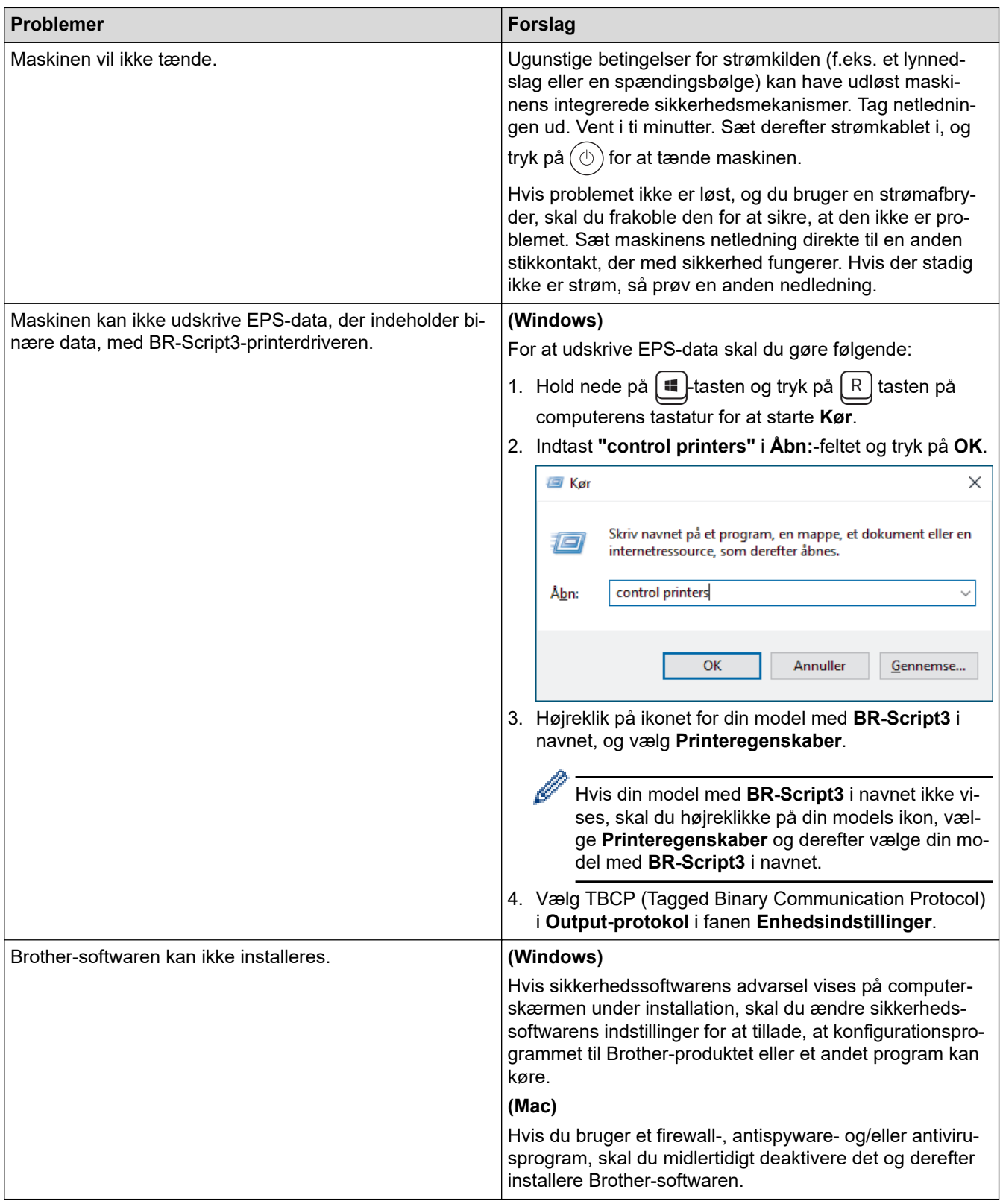

# **Problemer med kopiering**

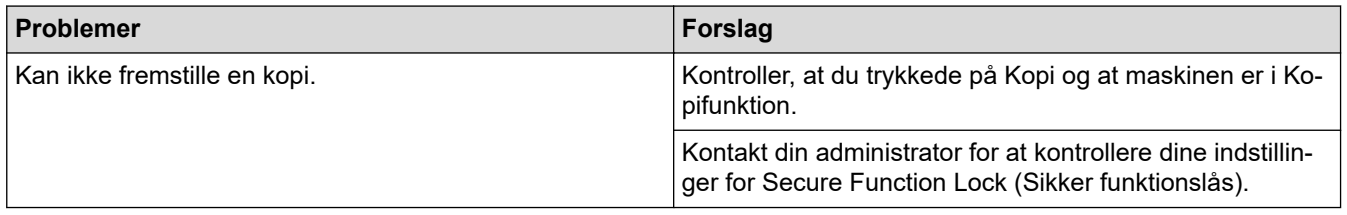

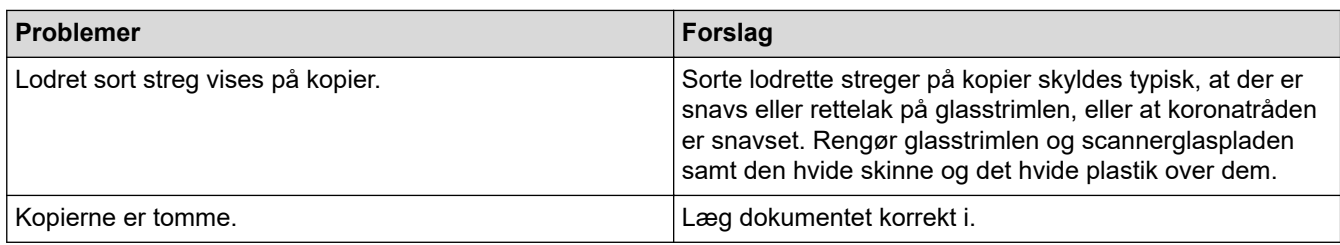

# **Problemer med scanning**

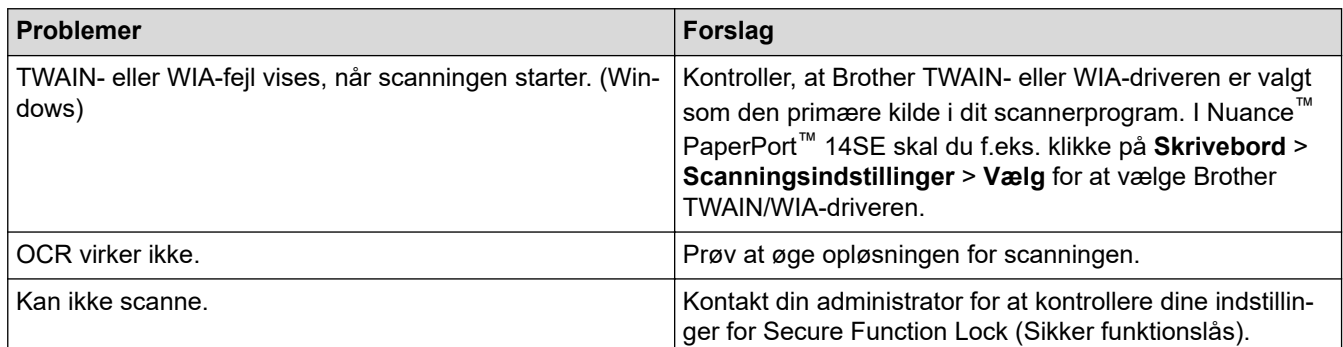

### **Problemer med software**

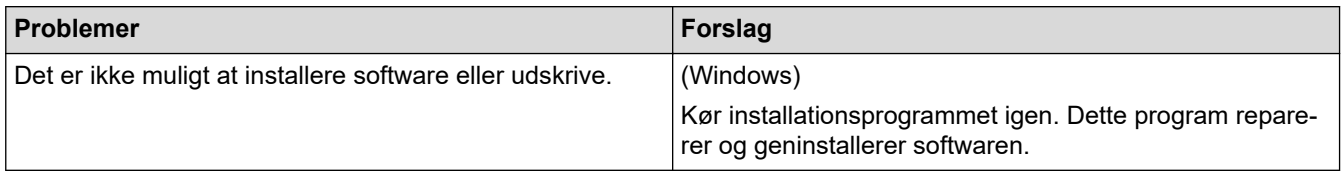

## **Relaterede informationer**

• [Fejlfinding](#page-479-0)
▲ [Hjem](#page-1-0) > [Fejlfinding](#page-479-0) > Se maskinoplysningerne

# **Se maskinoplysningerne**

Følg denne vejledning for at se maskinens serienummer og firmwareversion.

>> DCP-L2600D/DCP-L2620DW/DCP-L2622DW/DCP-L2627DW/DCP-L2627DWXL/DCP-L2627DWE/ DCP-L2640DN/MFC-L2802DN/MFC-L2800DW/MFC-L2802DW/MFC-L2827DWXL/MFC-L2827DW/ MFC-L2835DW

>> DCP-L2660DW/DCP-L2665DW/MFC-L2860DWE/MFC-L2860DW/MFC-L2862DW/MFC-L2922DW/ MFC-L2960DW/MFC-L2980DW

### **DCP-L2600D/DCP-L2620DW/DCP-L2622DW/DCP-L2627DW/DCP-L2627DWXL/ DCP-L2627DWE/DCP-L2640DN/MFC-L2802DN/MFC-L2800DW/MFC-L2802DW/ MFC-L2827DWXL/MFC-L2827DW/MFC-L2835DW**

- 1. Tryk på **Menu**.
- 2. Tryk ▲ eller ▼ for at få vist indstillingen [Maskin-info], og tryk derefter på OK.
- 3. Tryk på ▲ eller ▼ for at vælge en af følgende indstillinger:

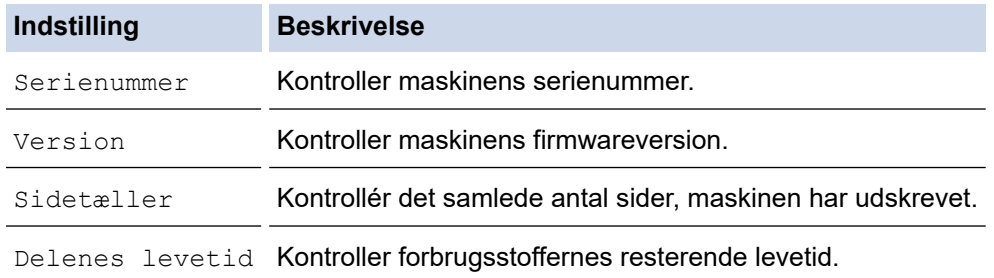

- 4. Tryk på **OK**.
- 5. Tryk på **Stop/Exit**.

### **DCP-L2660DW/DCP-L2665DW/MFC-L2860DWE/MFC-L2860DW/MFC-L2862DW/ MFC-L2922DW/MFC-L2960DW/MFC-L2980DW**

- 1. Tryk på  $\| \cdot \|$ [Indstill.] > [Alle indstil.] > [Maskin-info].
- 2. Tryk på en af følgende indstillinger:

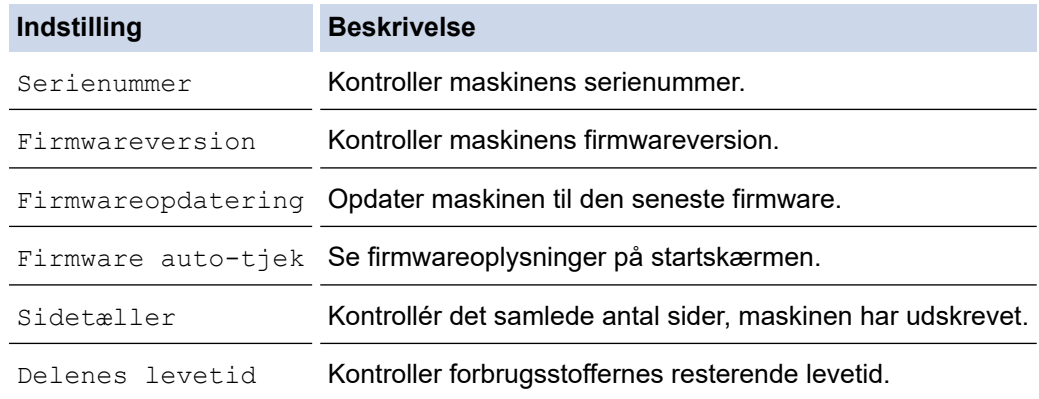

# 3. Tryk på  $\begin{bmatrix} 1 \\ 1 \end{bmatrix}$

#### **Relaterede informationer**

• [Fejlfinding](#page-479-0)

<span id="page-541-0"></span>▲ [Hjem](#page-1-0) > [Fejlfinding](#page-479-0) > Opdater din maskines firmware

# **Opdater din maskines firmware**

For at holde maskinen opdateret, skal du kontrollere [support.brother.com/downloads](https://support.brother.com/g/b/midlink.aspx?content=dl) periodisk for den seneste firmware. Uden den nyeste firmware, kan nogle af maskinens funktioner være utilgængelige.

Du kan også opdatere firmwaren direkte fra din maskine ved at følge disse trin: (DCP-L2660DW/DCP-L2665DW/ MFC-L2860DWE/MFC-L2860DW/MFC-L2862DW/MFC-L2922DW/MFC-L2960DW/MFC-L2980DW)

- 1. Tryk på  $\| \cdot \|$  [Indstill.] > [Alle indstil.] > [Maskin-info].
- 2. Tryk på [Firmwareopdatering].
- 3. Tryk på  $\Box$

### **Relaterede informationer**

• [Fejlfinding](#page-479-0)

#### **Relaterede emner:**

• [Kontroller din maskines adgangskode](#page-572-0)

# <span id="page-542-0"></span>**Nulstilling af maskinen**

>> DCP-L2600D/DCP-L2620DW/DCP-L2622DW/DCP-L2627DW/DCP-L2627DWXL/DCP-L2627DWE/ DCP-L2640DN/MFC-L2802DN/MFC-L2800DW/MFC-L2802DW/MFC-L2827DWXL/MFC-L2827DW/ MFC-L2835DW

>> DCP-L2660DW/DCP-L2665DW/MFC-L2860DWE/MFC-L2860DW/MFC-L2862DW/MFC-L2922DW/ MFC-L2960DW/MFC-L2980DW

### **DCP-L2600D/DCP-L2620DW/DCP-L2622DW/DCP-L2627DW/DCP-L2627DWXL/ DCP-L2627DWE/DCP-L2640DN/MFC-L2802DN/MFC-L2800DW/MFC-L2802DW/ MFC-L2827DWXL/MFC-L2827DW/MFC-L2835DW**

- 1. Tryk på **Menu**.
- 2. Tryk på ▲ eller **V** for at få vist [Grundindst.], og tryk derefter på OK.
- 3. Tryk på a eller b for at få vist [Nulstil], og tryk derefter på **OK**.
- 4. Tryk på a eller b for at vælge den nulstillingstype, du vil udføre, og tryk derefter på **OK**.

Underopdelte nulstillingsfunktioner er ikke tilgængelig for visse modeller.

5. Tryk på indstillingerne i tabellen for at nulstille maskinen eller afslutte processen.

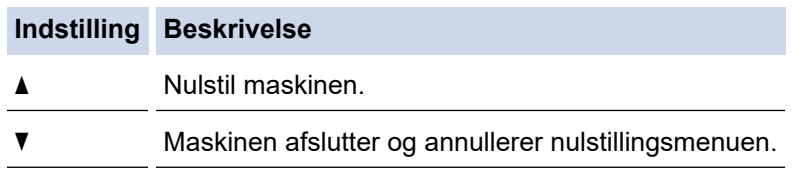

Displayet viser [Genstarte?].

6. Tryk på indstillingene i tabellen for at genstarte maskinen eller afslutte processen.

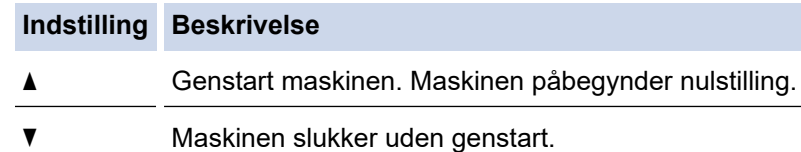

Hvis du slukker uden at genstarte, nulstilles maskinen ikke, og indstillingerne forbliver uændrede.

### **DCP-L2660DW/DCP-L2665DW/MFC-L2860DWE/MFC-L2860DW/MFC-L2862DW/ MFC-L2922DW/MFC-L2960DW/MFC-L2980DW**

- 1. Tryk på  $\| \cdot \|$  [Indstill.] > [Alle indstil.] > [Grundindst.] > [Nulstil].
- 2. Tryk på ▲ eller ▼ for at vise typen af nulstillingsfunktioner, og tryk derefter på den nulstillingsfunktion, du vil bruge.

Displayet viser [Maskinen vil genstarte efter nulstilling. Tryk på [OK] i 2 sekunder for at bekræfte.].

3. Tryk på indstillingene i tabellen for at genstarte maskinen eller afslutte processen.

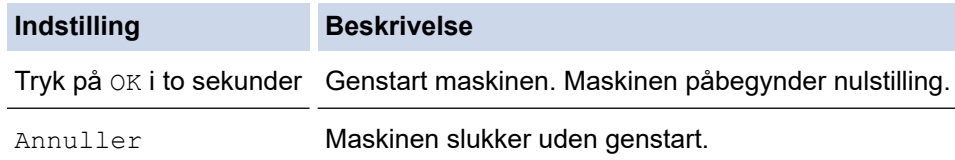

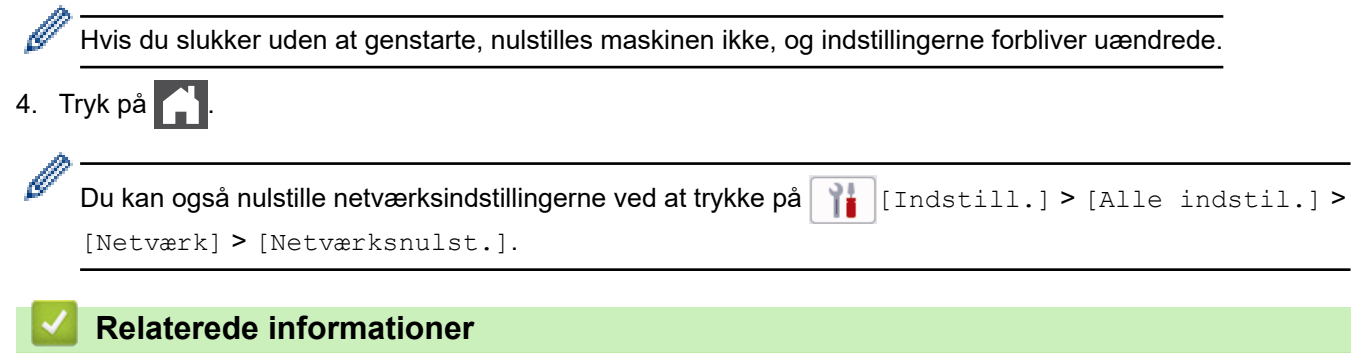

- [Fejlfinding](#page-479-0)
	- [Nulstil overblik over funktioner](#page-544-0)

### **Relaterede emner:**

- [Kontroller din maskines adgangskode](#page-572-0)
- [Nulstilling af netværksindstillingerne til fabriksstandard](#page-359-0)

<span id="page-544-0"></span> [Hjem](#page-1-0) > [Fejlfinding](#page-479-0) > [Nulstilling af maskinen](#page-542-0) > Nulstil overblik over funktioner

# **Nulstil overblik over funktioner**

Følgende nulstillingsfunktioner er til rådighed:

Træk interface-kablet ud, inden du vælger funktionen Nulstilling af netværksindstillinger, funktionen Nulstilling af alle indstillinger eller funktionen Fabriksnulstilling.

>> DCP-L2600D/DCP-L2620DW/DCP-L2622DW/DCP-L2627DW/DCP-L2627DWXL/DCP-L2627DWE/ DCP-L2640DN/MFC-L2802DN/MFC-L2800DW/MFC-L2802DW/MFC-L2827DWXL/MFC-L2827DW/ MFC-L2835DW

[>> DCP-L2660DW/DCP-L2665DW/MFC-L2860DWE/MFC-L2860DW/MFC-L2862DW/MFC-L2922DW/](#page-545-0) [MFC-L2960DW/MFC-L2980DW](#page-545-0)

### **DCP-L2600D/DCP-L2620DW/DCP-L2622DW/DCP-L2627DW/DCP-L2627DWXL/ DCP-L2627DWE/DCP-L2640DN/MFC-L2802DN/MFC-L2800DW/MFC-L2802DW/ MFC-L2827DWXL/MFC-L2827DW/MFC-L2835DW**

Underopdelte nulstillingsfunktioner er ikke tilgængelig for visse modeller.

#### 1. Nulstilling af maskinen

Denne funktion nulstiller følgende indstillinger:

- Programmerede faxjobs i hukommelsen (for MFC-modeller) (Forsinket fax)
- Omslagssidemeddelelse (til MFC-modeller)
- Eksterne faxfunktioner (for MFC-modeller)
	- (Fjernadgangskode, Faxopbevaring, Videresendelse af fax og PC-Fax Receive (kun Windows))
- **Sprogindstilling**
- 2. Nulstilling af netværksindstillinger (for netværksmodeller)

Nulstil printerserveren til dens standard fabriksindstillinger (herunder alle IP-adresseoplysninger undtagen administratoradgangskoden).

- 3. Adressebog og Nulstilling af faxindstillinger (til MFC-modeller) Denne funktion nulstiller følgende indstillinger:
	- Adressebog (Genvej / Hurtig-opkald / Indstil grupper)
	- Programmerede faxjob i hukommelsen
	- Afsender-ID
		- (navn og nummer)
	- Omslagssidemeddelelse
	- Eksterne faxfunktioner

(Fjernadgangskode, Faxopbevaring, Videresendelse af fax og PC-Fax Receive (kun Windows))

• Rapport

(Bekræftelsesrapport for transmission/Tlf.indeksliste/Faxjournal)

- Indstilling af adgangskode til låsning
- 4. Nulstilling af alle indstillinger

Du kan nulstille alle maskinens indstillinger til de indstillinger, der var indstillet fra fabrikkens side.

Nulstilling af alle indstillinger tager mindre tid end Fabriksnulstilling.

5. Fabriksnulstilling

Brug funktionen til nulstilling af indstillinger for at nulstille alle maskinens indstillinger til fabriksindstillingerne. Fabriksnulstilling tager mere tid end nulstilling af alle indstillinger.

<span id="page-545-0"></span>Vi anbefaler på det kraftigste, at du gør dette, når du bortskaffer maskinen.

### **DCP-L2660DW/DCP-L2665DW/MFC-L2860DWE/MFC-L2860DW/MFC-L2862DW/ MFC-L2922DW/MFC-L2960DW/MFC-L2980DW**

1. Nulstilling af maskinen

Du kan nulstille alle maskinens indstillinger, du har ændret, såsom Dato og klokkeslæt samt Ring Delay. Adressebogen, faxrapporter og opkaldshistorikken vil forblive. (For MFC-modeller)

2. Nulstilling af netværksindstillinger (for netværksmodeller)

Nulstil printerserveren til dens standard fabriksindstillinger (herunder alle IP-adresseoplysninger undtagen administratoradgangskoden).

- 3. Adressebog og Nulstilling af faxindstillinger (til MFC-modeller) Denne funktion nulstiller følgende indstillinger:
	- Adressebog
		- (Adresser og Grupper)
	- Programmerede faxjob i hukommelsen
	- Afsender-ID
		- (navn og nummer)
	- Omslagssidemeddelelse
	- Eksterne faxfunktioner
		- (Fjernadgangskode, Faxopbevaring, Videresendelse af fax og PC-Fax Receive (kun Windows))
	- Rapport
		- (Bekræftelsesrapport for transmission/Tlf.indeksliste/Faxjournal)
	- Indstilling af adgangskode til låsning
- 4. Nulstilling af alle indstillinger

Du kan nulstille alle maskinens indstillinger til de indstillinger, der var indstillet fra fabrikkens side. Nulstilling af alle indstillinger tager mindre tid end Fabriksnulstilling.

5. Fabriksnulstilling

Brug funktionen til nulstilling af indstillinger for at nulstille alle maskinens indstillinger til fabriksindstillingerne. Fabriksnulstilling tager mere tid end nulstilling af alle indstillinger.

Vi anbefaler på det kraftigste, at du gør dette, når du bortskaffer maskinen.

### **Relaterede informationer**

• [Nulstilling af maskinen](#page-542-0)

<span id="page-546-0"></span>Hjem > Rutinemæssig vedligeholdelse

# **Rutinemæssig vedligeholdelse**

- [Udskift forbrugsstoffer](#page-547-0)
- [Rengøring af maskinen](#page-555-0)
- [Kontrollér en dels resterende levetid](#page-568-0)
- [Pakning og forsendelse af maskinen](#page-569-0)

<span id="page-547-0"></span> [Hjem](#page-1-0) > [Rutinemæssig vedligeholdelse](#page-546-0) > Udskift forbrugsstoffer

# **Udskift forbrugsstoffer**

Du skal udskifte forbrugstilbehør, når maskinen viser, at levetiden er udløbet.

Tonerpatronen og tromleenheden er to forskellige forbrugstilbehør. Sørg for, at begge er installeret som en samlet enhed. Produktkoden for forbrugsvarer kan variere afhængigt af landet.

# **BEMÆRK**

- Sørg for at forsegle de brugte forsyningsstoffer omhyggeligt i en pose, så tonerpulveret ikke løber ud af patronen.
- Gå til [go.brother/original](https://go.brother/original) for at få instruktioner til, hvordan du returnerer dine brugte forbrugsstoffer til Brothers indsamlings- og genbrugsprogram. Hvis den lokale Brother-forhandler endnu ikke har indsamlingsprogrammet, eller du vælger ikke at returnere dine brugte forbrugsstoffer, skal du kassere dem i henhold til de lokale forskrifter adskilt fra husholdningsaffaldet. Hvis du har spørgsmål, bedes du kontakte dit lokale renovationsselskab.
- Vi anbefaler at lægge både nye og brugte forbrugsstoffer på et stykke papir for at undgå spild eller spredning af indholdet.
- Hvis du bruger papir, som ikke svarer nøjagtigt til de anbefalede udskriftsmedier, kan levetiden for forbrugsstoffer og maskindele være kortere.
- Den fastsatte holdbarhed for hver tonerpatron er baseret på ISO/IEC 19752. Hyppigheden af udskiftninger vil afhænge af antal udskrivninger, dækningsprocent, typen af anvendt medium og start og nedlukning af maskinen.
- Hyppigheden af udskiftning af forbrugsvarer med undtagelse af tonerpatroner vil variere afhængigt af udskrivningsmængden, typerne af de anvendte medier og tænd/sluk af maskinen.
- Håndter tonerpatronen med forsigtighed. Hvis toneren spredes på dine hænder eller dit tøj, skal du omgående tørre eller vaske den af med koldt vand.

### **VIGTIGT**

For at undgå problemer med udskriftskvaliteten, RØR IKKE de skraverede dele på illustrationen.

#### **Tonerpatron**

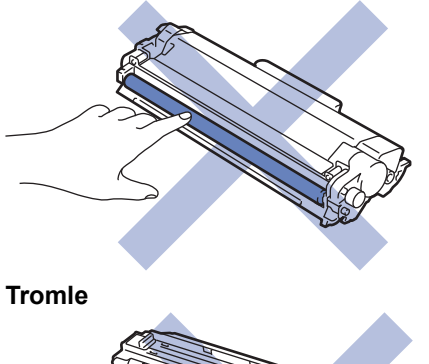

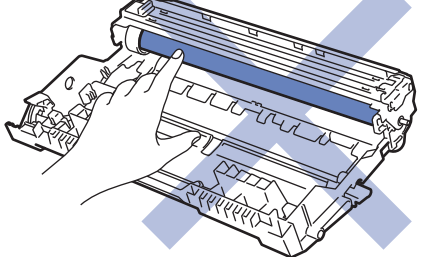

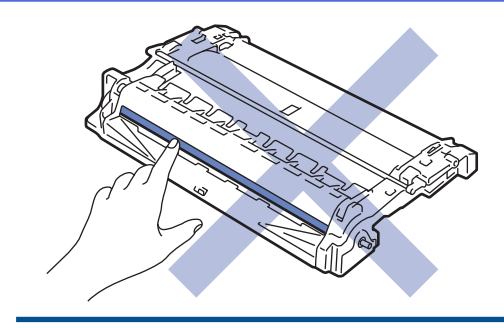

# **Relaterede informationer**

- [Rutinemæssig vedligeholdelse](#page-546-0)
	- [Udskift tonerpatronen](#page-549-0)
	- [Udskift tromlen](#page-552-0)
	- [Nulstil tromleenhedens tæller](#page-554-0)

<span id="page-549-0"></span> [Hjem](#page-1-0) > [Rutinemæssig vedligeholdelse](#page-546-0) > [Udskift forbrugsstoffer](#page-547-0) > Udskift tonerpatronen

# **Udskift tonerpatronen**

- 1. Sørg for, at maskinen er tændt.
- 2. Åbn frontklappen.

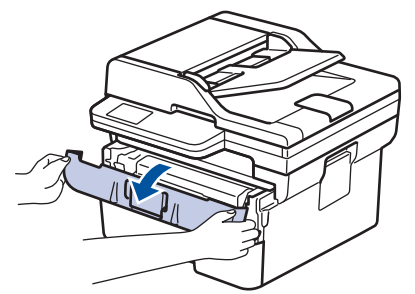

3. Fjern derefter tonerpatronen og tromleenheden fra maskinen.

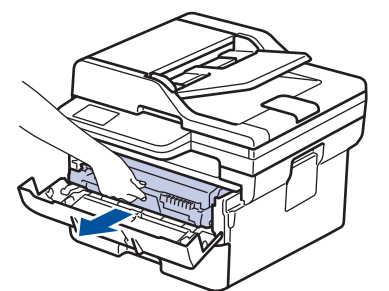

4. Tryk det grønne håndtag ned og tag tonerpatronen ud af tromleenheden.

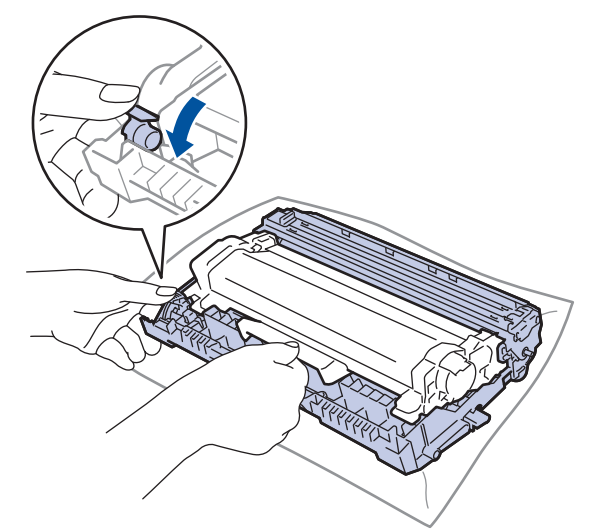

- 5. Udpak den nye tonerpatron.
- 6. Fjern det beskyttende låg.

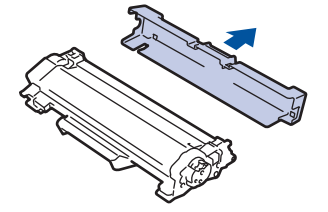

7. Hold tonerpatronen i håndtaget, og ryst den, som vist, fra venstre til højre nogle gange. Tryk den derefter fast ind i tromlen, til den låses på plads.

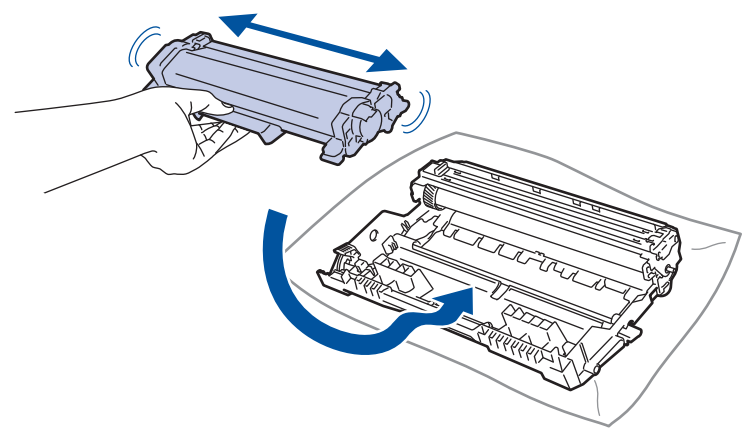

Sørg for at sætte tonerpatronen korrekt på plads, da den ellers kan frigøre sig fra tromleenheden.

8. Rens koronakablet inde i tromelenheden ved let at skubbe den grønne snip fra venstre til højre og højre til venstre flere gange.

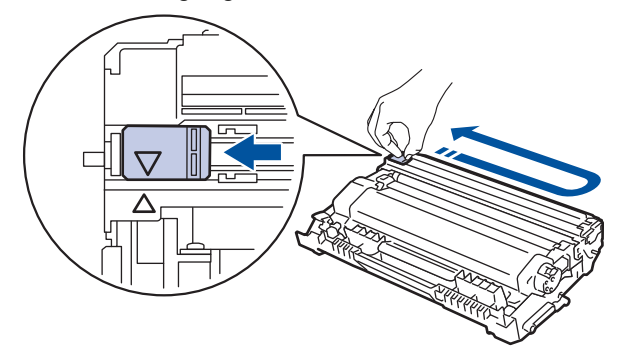

Sørg for at returnere snippen til dens oprindelige position (A). Pilen på snippen skal følge pilen på tromleenheden. Hvis den ikke er, kan udskrevne papirer indeholde en lodret strippe.

9. Sæt tonerpatronen og tromleenheden i maskinen igen.

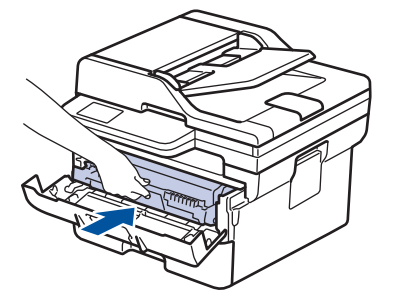

10. Luk frontlågen på maskinen.

- Efter udskiftning af en tonerpatron må du IKKE slukke for maskinen eller åbne frontdækslet, før maskinens display vender tilbage til Klar-tilstanden.
- Den tonerpatron, der følger med Brother-maskinen, er en start-tonerpatron.
- Det er en god idé at holde en ny tonerpatron klar til brug, når du ser advarslen Lav Toner.
- UDPAK IKKE den nye patron, før du er parat til at isætte den.
- Hvis tonerpatronen ligger uemballeret hen i lang tid, vil tonerens holdbarhed forkortes.
- Vi anbefaler brug af originale Brother-forbrugsstoffer for at sikre en stabil udskriftskvalitet og -ydeevne. Selvom der muligvis ikke opstår kvalitetsproblemer med alle forbrugsstoffer, der ikke er originale, kan nogle af dem forringe printkvaliteten eller medføre funktionsfejl i maskinen. Brother kan opkræve betaling for reparation af maskinen, hvis det konstateres, at skaderne kan tilskrives forbrugsstoffer, der ikke er originale, også selvom maskinen stadig er dækket af garantien.

# **Relaterede informationer**

• [Udskift forbrugsstoffer](#page-547-0)

#### **Relaterede emner:**

∣√

- [Fejl- og vedligeholdelsesmeddelelser](#page-480-0)
- [Forbedring af udskriftskvaliteten](#page-513-0)

<span id="page-552-0"></span> [Hjem](#page-1-0) > [Rutinemæssig vedligeholdelse](#page-546-0) > [Udskift forbrugsstoffer](#page-547-0) > Udskift tromlen

# **Udskift tromlen**

- 1. Sørg for, at maskinen er tændt.
- 2. Åbn frontklappen.

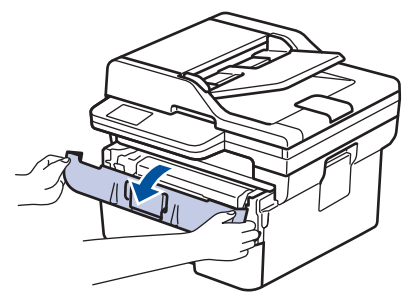

3. Fjern derefter tonerpatronen og tromleenheden fra maskinen.

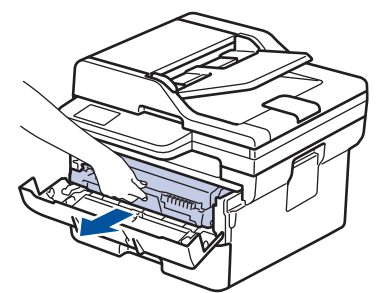

4. Tryk det grønne håndtag ned og tag tonerpatronen ud af tromleenheden.

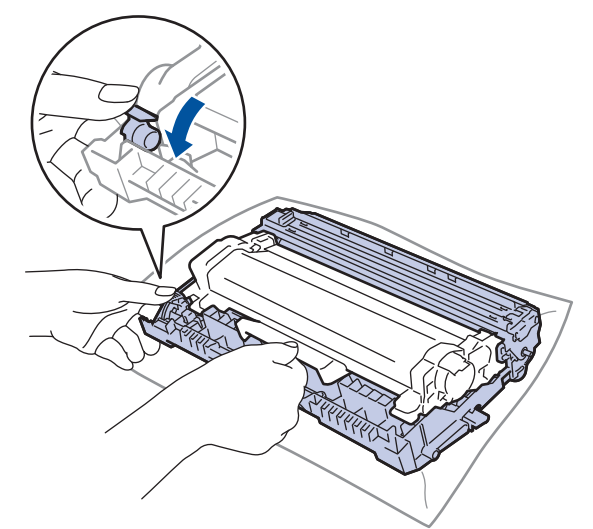

- 5. Udpak den nye tromleenhed.
- 6. Skub tonerpatronen fast ind i tromlen, til den låses på plads.

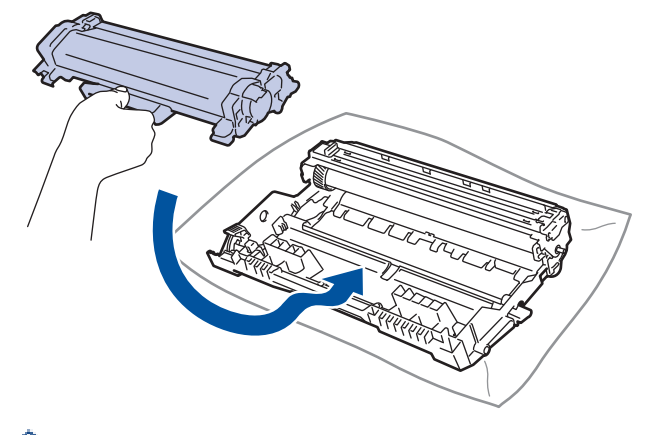

Sørg for at sætte tonerpatronen korrekt på plads, da den ellers kan frigøre sig fra tromleenheden.

7. Sæt tonerpatronen og tromleenheden i maskinen igen.

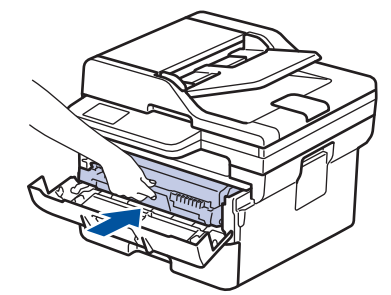

8. Luk maskinens frontklap.

Efter installation af den nye tromle skal du nulstille tromletælleren. ▶▶ Relaterede informationer: *Nulstil tromleenhedens tæller*

### **BEMÆRK**

- Slitage af tromlen opstår på grund af brug og rotation af tromlen og dens kontakt med papir, toner og andre materialer i papirfremføringsbanen. Ved designet af dette produkt besluttede Brother at bruge antal rotationer af tromlen som en rimelig faktor til bestemmelse af tromlens levetid. Når en tromle når den fabriksfastsatte rotationsgrænse, som svarer til det angivne sideoutput, vil produktets display råde dig til at udskifte tromlen. Produktet vil fortsætte med at fungere, men udskriftskvaliteten er muligvis ikke optimal.
- Hvis en tromleenhed er placeret i direkte sollys (eller indendørslys i længere tid), kan enheden være beskadiget.
- Der er mange faktorer, der bestemmer tromlens levetid, såsom temperatur, fugtindhold, papirtype, anvendt tonertype og så videre. Under ideelle forhold anslås den gennemsnitlige levetid for tromlen at være ca. 15.000 sider baseret på én side pr. job (A4/Letter-sider med tryk på kun den ene side). Antallet af sider kan påvirkes af forskellige faktorer, herunder men ikke begrænset til, medietype og mediestørrelse.

Vi har ikke kontrol over de mange faktorer, der bestemmer tromlens faktiske levetid, og derfor kan vi ikke garantere et mindste antal sider, der kan udskrives med tromlen.

• Maskinen må kun anvendes i rene, støvfrie omgivelser med tilstrækkelig ventilation.

Vi anbefaler brug af originale Brother-forbrugsstoffer for at sikre en stabil udskriftskvalitet og -ydeevne. Selvom der muligvis ikke opstår kvalitetsproblemer med alle forbrugsstoffer, der ikke er originale, kan nogle af dem forringe printkvaliteten eller medføre funktionsfejl i maskinen. Brother kan opkræve betaling for reparation af maskinen, hvis det konstateres, at skaderne kan tilskrives forbrugsstoffer, der ikke er originale, også selvom maskinen stadig er dækket af garantien.

#### **Relaterede informationer**

• [Udskift forbrugsstoffer](#page-547-0)

#### **Relaterede emner:**

- [Fejl- og vedligeholdelsesmeddelelser](#page-480-0)
- [Forbedring af udskriftskvaliteten](#page-513-0)
- [Nulstil tromleenhedens tæller](#page-554-0)

<span id="page-554-0"></span> [Hjem](#page-1-0) > [Rutinemæssig vedligeholdelse](#page-546-0) > [Udskift forbrugsstoffer](#page-547-0) > Nulstil tromleenhedens tæller

# **Nulstil tromleenhedens tæller**

Når du udskifter tromleenheden med en ny, skal du nulstille tromleenhedens tæller ved at udføre følgende trin:

#### **VIGTIGT**

Tromleenhedens tæller må IKKE nulstilles, medmindre du udskifter tromleenheden.

>> DCP-L2600D/DCP-L2620DW/DCP-L2622DW/DCP-L2627DW/DCP-L2627DWXL/DCP-L2627DWE/ DCP-L2640DN/MFC-L2802DN/MFC-L2800DW/MFC-L2802DW/MFC-L2827DWXL/MFC-L2827DW/ MFC-L2835DW >> DCP-L2660DW/DCP-L2665DW/MFC-L2860DWE/MFC-L2860DW/MFC-L2862DW/MFC-L2922DW/ MFC-L2960DW/MFC-L2980DW

### **DCP-L2600D/DCP-L2620DW/DCP-L2622DW/DCP-L2627DW/DCP-L2627DWXL/ DCP-L2627DWE/DCP-L2640DN/MFC-L2802DN/MFC-L2800DW/MFC-L2802DW/ MFC-L2827DWXL/MFC-L2827DW/MFC-L2835DW**

- 1. Sørg for, at maskinen er tændt.
- 2. Kontrollér, at maskinens låg er lukket.
- 3. Tryk **OK** og a på samme tid.
- 4. Tryk på **OK** for at vælge [Tromle].
- 5. Tryk på ▲ for at nulstille tromleenhedens tæller.

### **DCP-L2660DW/DCP-L2665DW/MFC-L2860DWE/MFC-L2860DW/MFC-L2862DW/ MFC-L2922DW/MFC-L2960DW/MFC-L2980DW**

- 1. Sørg for, at maskinen er tændt.
- 2. Luk maskinens frontklap.
- 3. Tryk på  $\blacktriangleright$  for at afbryde fejlen.
- 4. Tryk på  $\Box$  (Toner), indtil meddelelsen på touchskærmen ændres.
- 5. Tryk på [Tromle].
- 6. Tryk på [Ja].

#### **Relaterede informationer**

• [Udskift forbrugsstoffer](#page-547-0)

#### **Relaterede emner:**

• [Udskift tromlen](#page-552-0)

<span id="page-555-0"></span> [Hjem](#page-1-0) > [Rutinemæssig vedligeholdelse](#page-546-0) > Rengøring af maskinen

# **Rengøring af maskinen**

Rengør regelmæssigt maskinen udvendigt og indvendigt med en tør, fnugfri klud.

Når du udskifter tonerpatronen eller tromleenheden, skal du sørge for at rengøre maskinen indvendigt. Hvis printede sider er plettede med toner, skal du rengøre maskinen indvendigt med en tør, fnugfri klud.

# **ADVARSEL**

BRUG IKKE brandfarlige substanser, nogle former for spray eller organiske opløsningsmidler/væsker indeholdende alkohol eller ammoniak til at rense produktet indvendigt eller udvendigt. Det kan forårsage brand. Brug i stedet for kun en tør, fnugfri klud.

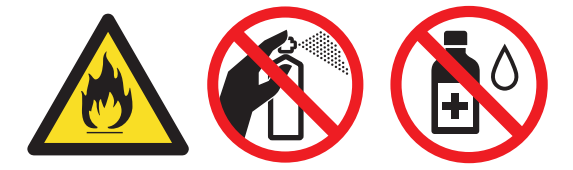

# **VIGTIGT**

- BRUG IKKE isopropylalkohol til at fjerne skidt fra kontrolpanelet. Det kan krakelere panelet.
- For at undgå problemer med udskriftskvaliteten, må du IKKE røre ved de skraverede dele vist på illustrationerne.

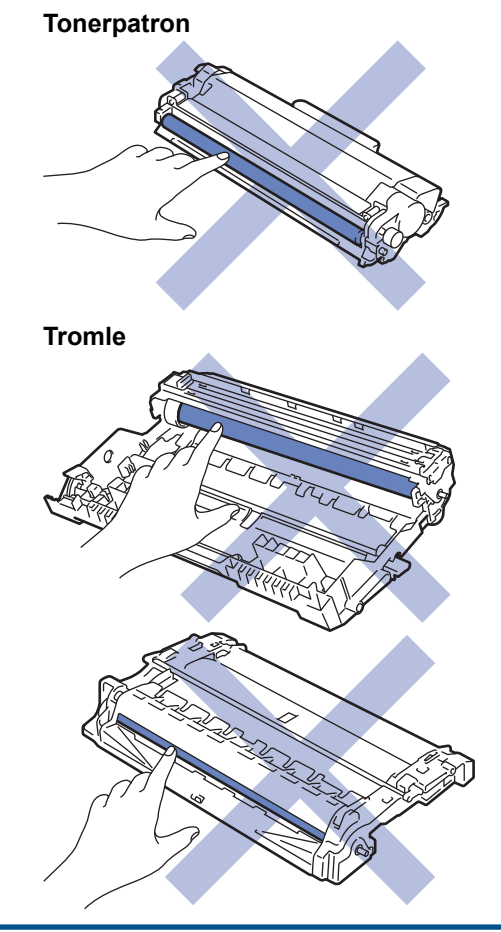

Ø (For visse modeller) Tonerpatronen indeholder en IC-chip. BERØR IKKE denne overflade. Berøring af ICchippens overflade kan forårsage, at den bliver forurenet eller beskadiget, og dette kan påvirke maskinens evne til at detektere denne komponent.

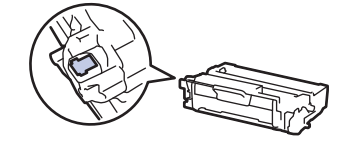

### **Relaterede informationer**

- [Rutinemæssig vedligeholdelse](#page-546-0)
	- [Rengøring af scanneren](#page-557-0)
	- [Rengør touchskærmen](#page-558-0)
	- [Rengør koronatråden](#page-559-0)
	- [Rengør tromlen](#page-561-0)
	- [Rengøring af papiroptagningsrullerne](#page-567-0)

<span id="page-557-0"></span> [Hjem](#page-1-0) > [Rutinemæssig vedligeholdelse](#page-546-0) > [Rengøring af maskinen](#page-555-0) > Rengøring af scanneren

# **Rengøring af scanneren**

Inden du starter rengøringsproceduren >> *Relaterede informationer*: *Rengør maskinen* 

- 1. Tryk på  $(\circledcirc)$ , og hold den nede for at slukke maskinen.
- 2. Løft dokumentlåget (1). Rengør den hvide plastikoverflade (2) og scannerens glasstrimmel (3) under den med en blød, fnugfri klud fugtet med vand.

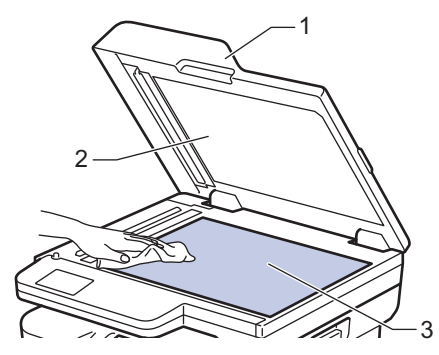

3. I ADF-enheden skal du rengøre den hvide skinne (1) og scannerens glasstrimmel (2) under den med en blød, fnugfri klud fugtet med vand.

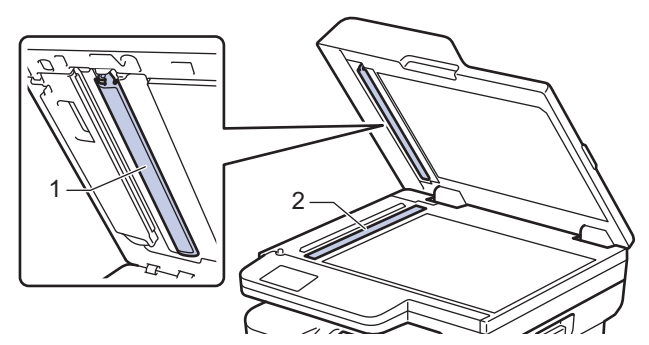

4. (Modeller med automatisk 2-sidet scanning) Åbn scannerglasdækslet (1), og rengør derefter den anden hvide bjælke (2) og scannerglasstrimlen (3).

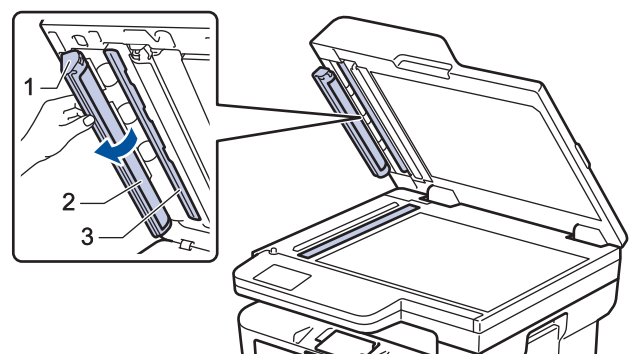

- 5. Luk dokumentlåget.
- 6. Tryk på  $(\circlearrowright)$  for tænde maskinen.

#### **Relaterede informationer**

• [Rengøring af maskinen](#page-555-0)

#### **Relaterede emner:**

• [Forbedring af udskriftskvaliteten](#page-513-0)

<span id="page-558-0"></span> [Hjem](#page-1-0) > [Rutinemæssig vedligeholdelse](#page-546-0) > [Rengøring af maskinen](#page-555-0) > Rengør touchskærmen

# **Rengør touchskærmen**

**Relaterede modeller**: DCP-L2660DW/DCP-L2665DW/MFC-L2860DWE/MFC-L2860DW/MFC-L2862DW/ MFC-L2922DW/MFC-L2960DW/MFC-L2980DW

Inden du starter rengøringsproceduren >> *Relaterede informationer*: *Rengør maskinen* 

# **VIGTIGT**

Anvend IKKE nogen form for flydende rengøringsmidler (herunder ethanol).

- 1. Tryk på  $(\circledcirc)$ , og hold den nede for at slukke maskinen.
- 2. Rengør touchskærmen med en tør, blød og fnugfri klud.

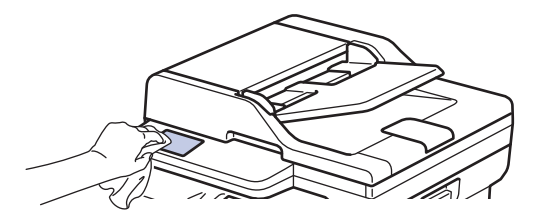

3. Tryk på  $(\circlearrowleft)$  for tænde maskinen.

### **Relaterede informationer**

• [Rengøring af maskinen](#page-555-0)

<span id="page-559-0"></span> [Hjem](#page-1-0) > [Rutinemæssig vedligeholdelse](#page-546-0) > [Rengøring af maskinen](#page-555-0) > Rengør koronatråden

# **Rengør koronatråden**

Hvis du oplever problemer med printkvaliteten eller kontrolpanelet viser [Tromle !] status, skal du rense koronakablet.

1. Åbn frontklappen.

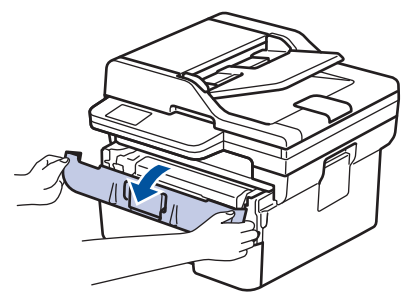

2. Fjern derefter tonerpatronen og tromleenheden fra maskinen.

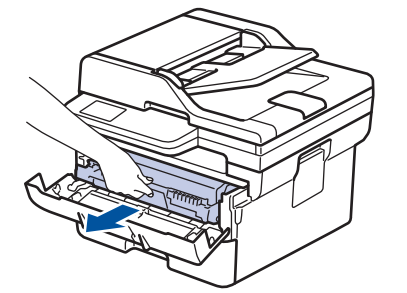

3. Rens koronatråden inde i tromleenheden ved let at skubbe den grønne tap fra venstre til højre og højre til venstre flere gange.

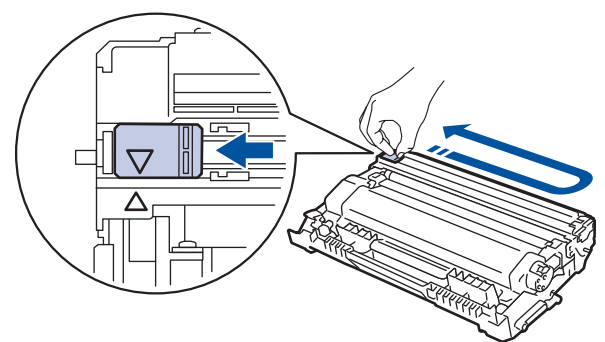

Sørg for at returnere tappen til dens oprindelige position (A). Pilen på tappen skal stå ud for pilen på tromleenheden. Hvis den ikke gør det, kan udskrivne sider indeholde en lodret stribe.

4. Sæt tonerpatronen og tromleenheden i maskinen igen.

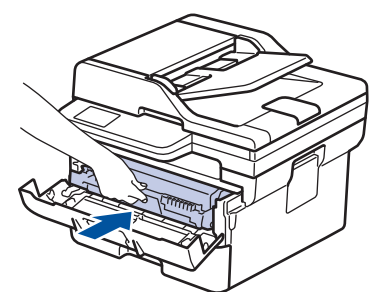

5. Luk maskinens frontklap.

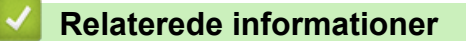

• [Rengøring af maskinen](#page-555-0)

# **Relaterede emner:**

• [Fejl- og vedligeholdelsesmeddelelser](#page-480-0)

<span id="page-561-0"></span> [Hjem](#page-1-0) > [Rutinemæssig vedligeholdelse](#page-546-0) > [Rengøring af maskinen](#page-555-0) > Rengør tromlen

# **Rengør tromlen**

Hvis din udskrift har prikker eller andre gentagende mærker med 94 mm intervaller, sidder der måske fremmedmateriale, f.eks. lim fra en etiket, på tromlens overflade.

>> DCP-L2600D/DCP-L2620DW/DCP-L2622DW/DCP-L2627DW/DCP-L2627DWXL/DCP-L2627DWE/ DCP-L2640DN/MFC-L2802DN/MFC-L2800DW/MFC-L2802DW/MFC-L2827DWXL/MFC-L2827DW/ MFC-L2835DW [>> DCP-L2660DW/DCP-L2665DW/MFC-L2860DWE/MFC-L2860DW/MFC-L2862DW/MFC-L2922DW/](#page-563-0) [MFC-L2960DW/MFC-L2980DW](#page-563-0)

### **DCP-L2600D/DCP-L2620DW/DCP-L2622DW/DCP-L2627DW/DCP-L2627DWXL/ DCP-L2627DWE/DCP-L2640DN/MFC-L2802DN/MFC-L2800DW/MFC-L2802DW/ MFC-L2827DWXL/MFC-L2827DW/MFC-L2835DW**

- 1. Kontroller, at maskinen er indstillet til tilstanden Klar.
- 2. Tryk på **Menu**.
- 3. Tryk på ▲ eller ▼ for at få vist indstillingen [Print rapport], og tryk derefter på OK.
- 4. Tryk på a eller b for at vælge indstillingen [Troml.dotprint], og tryk derefter på **OK**.
- 5. Tryk på **Start**.
	- Maskinen udskriver tromlekontrolarket.
- 6. Tryk på **Stop/Exit**.
- 7. Tryk på  $(\circlearrowleft)$ , og hold den nede for at slukke maskinen.
- 8. Åbn frontklappen.

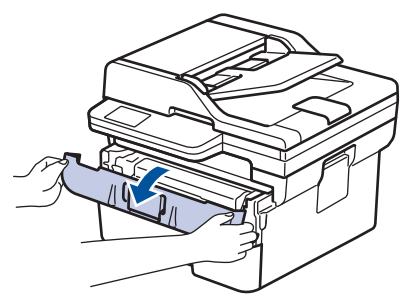

9. Fjern derefter tonerpatronen og tromleenheden fra maskinen.

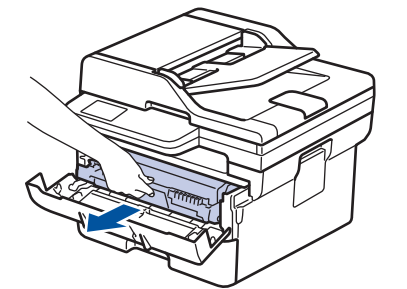

10. Skub det grønne låsehåndtag ned, og tag tonerpatronen ud af tromleenheden.

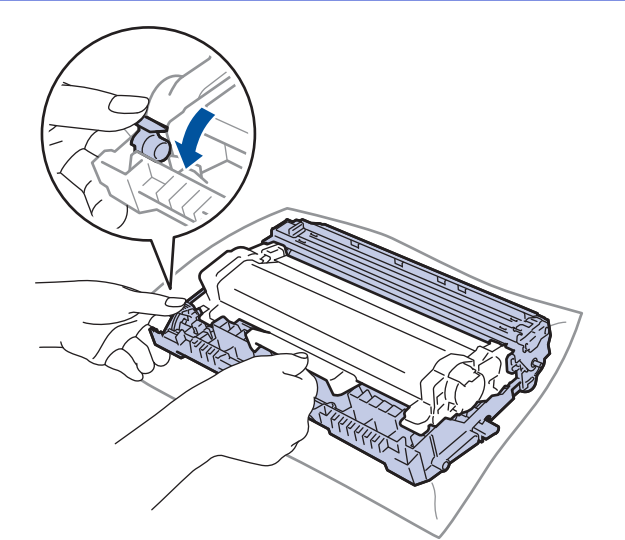

11. Drej tromleenheden som vist på billedet. Du skal sikre dig, at tromleenhedens gear (1) er i venstre side.

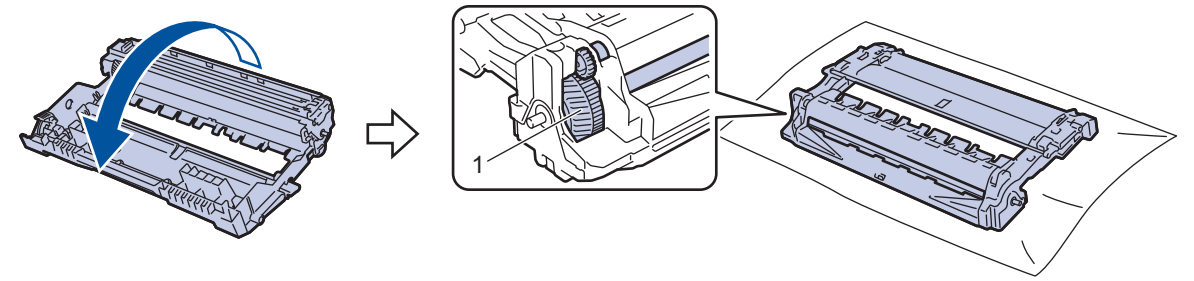

12. Brug de nummererede markører ved siden af tromlerullen til at finde mærket på tromlen. Eksempelvis betyder en prik i kolonne 2 på kontrolarket, at der er et mærke i tromleområde "2".

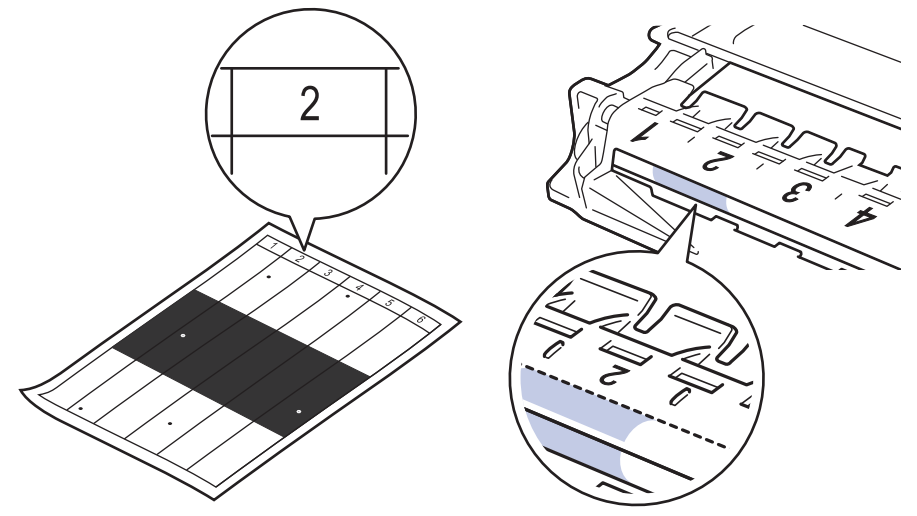

13. Drej kanten af tromlen mod dig selv, mens du kigger på overfladen af tromlen for at finde markeringen.

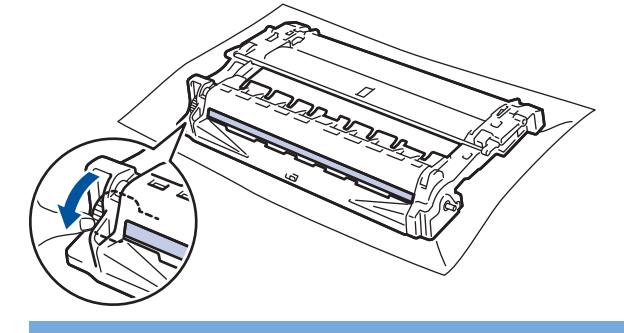

### **VIGTIGT**

For at undgå problemer med udskriftskvaliteten: RØR IKKE overfladen af tromlen, men kun hjulet ved enden.

<span id="page-563-0"></span>14. Tør overfladen af tromlen let med en tør vatpind, indtil mærket eller fremmedlegemet på overfladen kommer af.

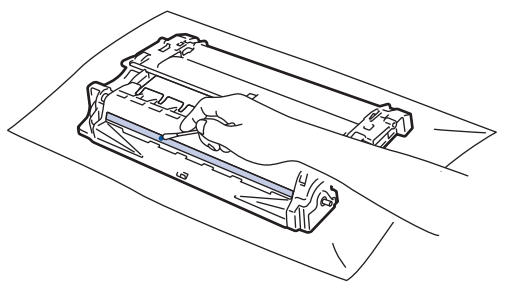

# **BEMÆRK**

Rengør IKKE den fotosensitive tromles overflade med skarpe genstande eller væsker.

15. Skub tonerpatronen fast ind i tromlen, til den låses på plads.

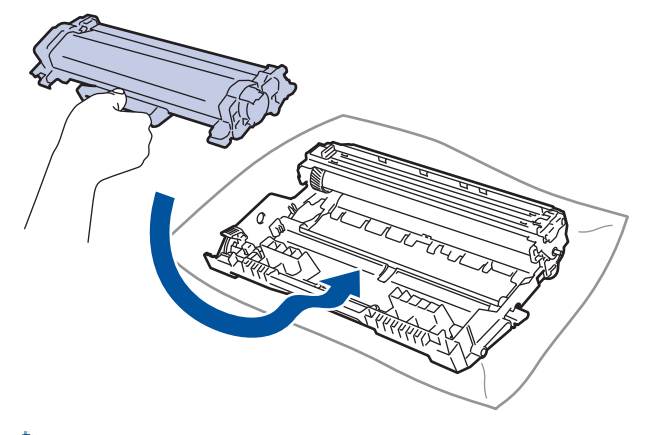

Sørg for at sætte tonerpatronen korrekt på plads, da den ellers kan frigøre sig fra tromleenheden.

16. Sæt tonerpatronen og tromleenheden i maskinen igen.

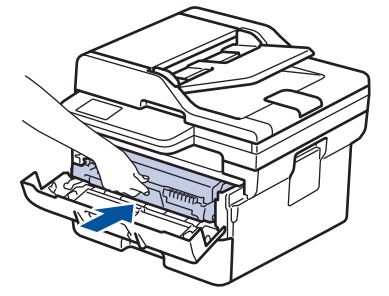

- 17. Luk maskinens frontklap.
- 18. Tryk på  $(\circlearrowleft)$  for tænde maskinen.

### **DCP-L2660DW/DCP-L2665DW/MFC-L2860DWE/MFC-L2860DW/MFC-L2862DW/ MFC-L2922DW/MFC-L2960DW/MFC-L2980DW**

- 1. Kontroller, at maskinen er indstillet til tilstanden Klar.
- 2. Tryk på  $\| \cdot \|$  [Indstill.] > [Alle indstil.] > [Print rapport] > [Tromlepunktudskrivning].
- 3. Tryk på [Ja].

Maskinen udskriver tromlekontrolarket.

- 4. Tryk på  $\Box$
- 5. Tryk på  $(\circlearrowright)$ , og hold den nede for at slukke maskinen.

6. Åbn frontklappen.

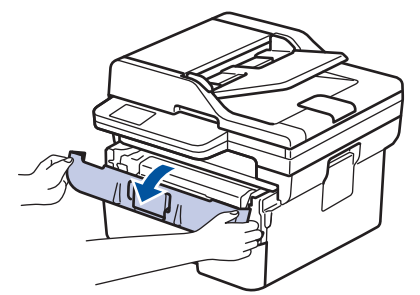

7. Fjern derefter tonerpatronen og tromleenheden fra maskinen.

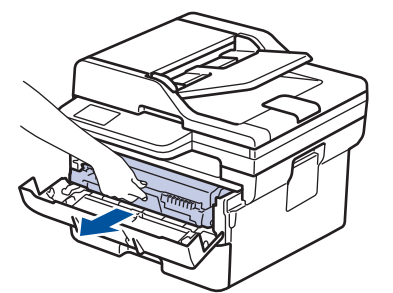

8. Skub det grønne låsehåndtag ned, og tag tonerpatronen ud af tromleenheden.

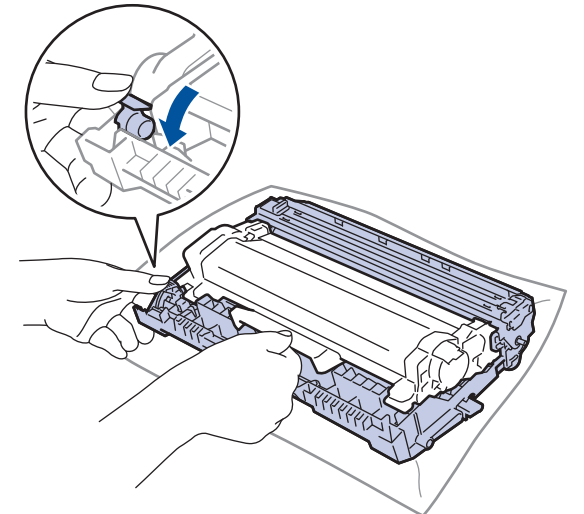

9. Drej tromleenheden som vist på billedet. Du skal sikre dig, at tromleenhedens gear (1) er i venstre side.

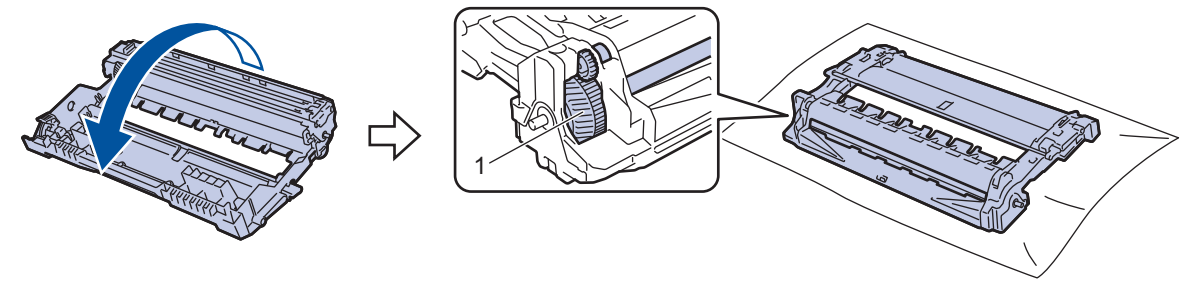

10. Brug de nummererede markører ved siden af tromlerullen til at finde mærket på tromlen. Eksempelvis betyder en prik i kolonne 2 på kontrolarket, at der er et mærke i tromleområde "2".

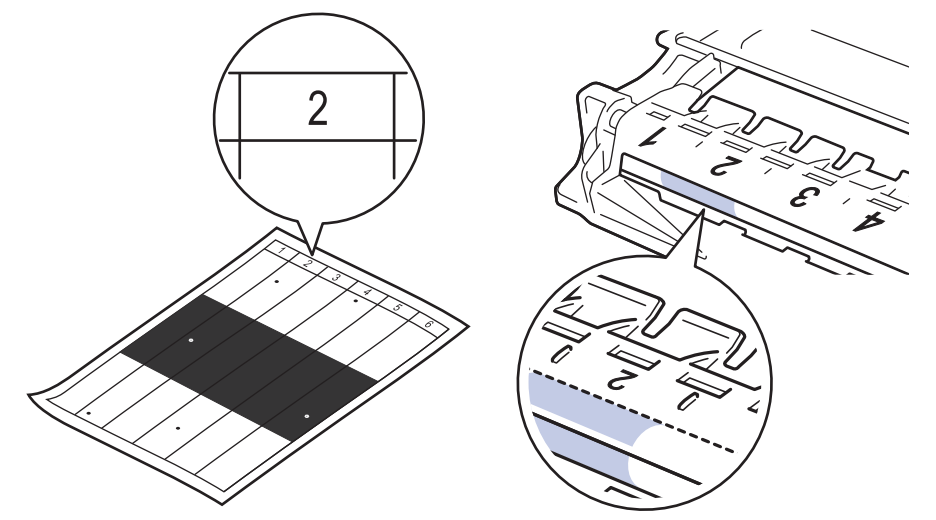

11. Drej kanten af tromlen mod dig selv, mens du kigger på overfladen af tromlen for at finde markeringen.

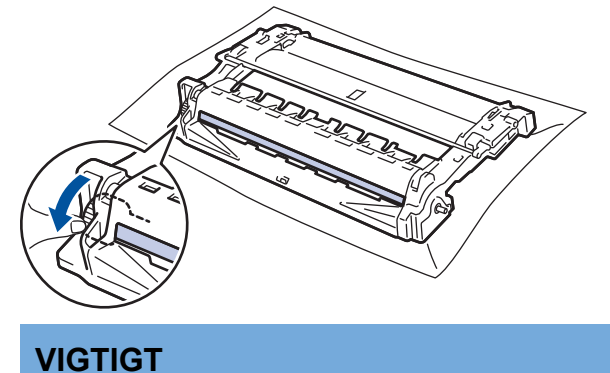

For at undgå problemer med udskriftskvaliteten: RØR IKKE overfladen af tromlen, men kun hjulet ved enden.

12. Tør overfladen af tromlen let med en tør vatpind, indtil mærket eller fremmedlegemet på overfladen kommer af.

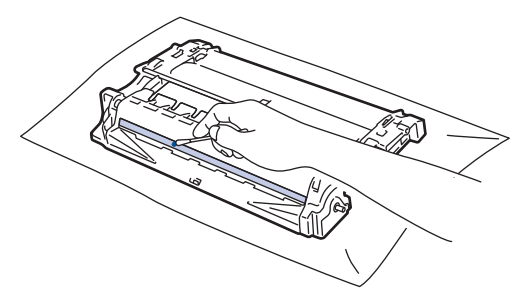

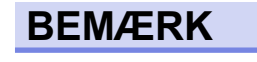

Rengør IKKE den fotosensitive tromles overflade med skarpe genstande eller væsker.

13. Skub tonerpatronen fast ind i tromlen, til den låses på plads.

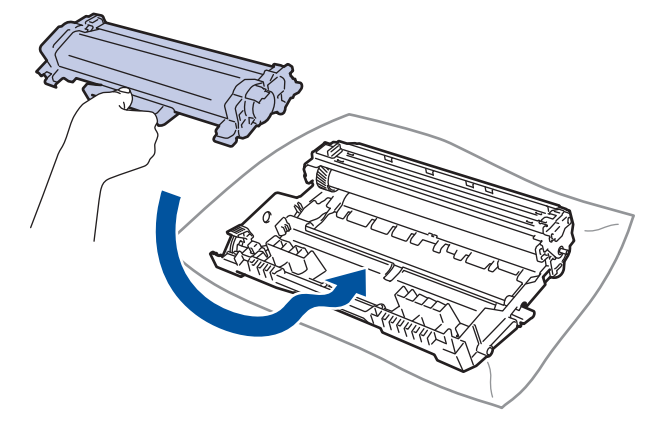

Sørg for at sætte tonerpatronen korrekt på plads, da den ellers kan frigøre sig fra tromleenheden.

14. Sæt tonerpatronen og tromleenheden i maskinen igen.

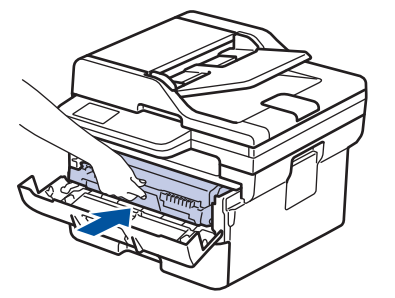

15. Luk maskinens frontklap.

Ø

16. Tryk på  $(\circledcirc)$  for tænde maskinen.

### **Relaterede informationer**

• [Rengøring af maskinen](#page-555-0)

#### **Relaterede emner:**

• [Forbedring af udskriftskvaliteten](#page-513-0)

<span id="page-567-0"></span> [Hjem](#page-1-0) > [Rutinemæssig vedligeholdelse](#page-546-0) > [Rengøring af maskinen](#page-555-0) > Rengøring af papiroptagningsrullerne

# **Rengøring af papiroptagningsrullerne**

Regelmæssig rengøring af papiroptagningsrullerne kan forhindre papirstop ved at sikre, at papiret indføres korrekt.

Inden du starter rengøringsproceduren >> *Relaterede informationer*: *Rengør maskinen* 

Hvis du har papirindførings problemer, skal du rengøre papiroptagningsrullerne på følgende måde:

- 1. Tryk på  $(\circlearrowright)$ , og hold den nede for at slukke maskinen.
- 2. Træk papirbakken helt ud af maskinen.

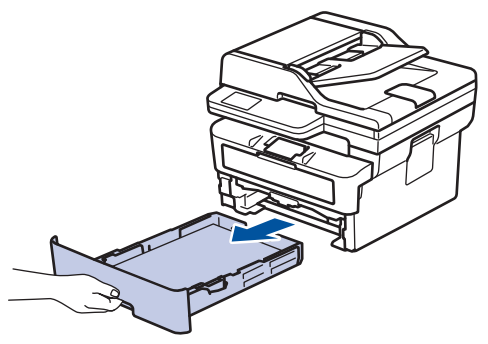

- 3. Hvis papiret er isat eller der sidder noget fast inde i papirbakken, fjern det.
- 4. Opvrid hårdt en fnugfri klud dyppet i lunkent vand, og derefter tør adskillerpladen på papirbakken for at fjerne støv.

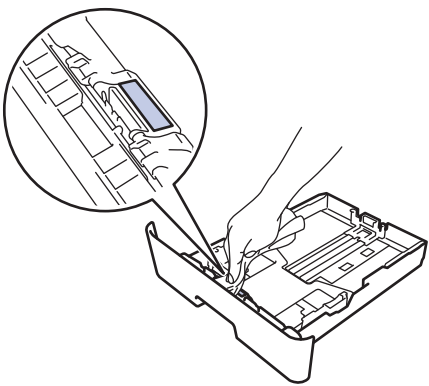

5. Tør de to pick-up rullere inden i maskinen for at fjerne støv.

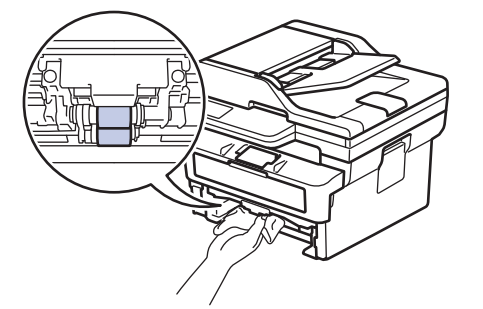

- 6. Læg papir i papirbakken igen, og sæt den tilbage i maskinen.
- 7. Tryk på  $(\circlearrowleft)$  for tænde maskinen.

### **Relaterede informationer**

• [Rengøring af maskinen](#page-555-0)

#### **Relaterede emner:**

• [Udskrivningsproblemer](#page-510-0)

# <span id="page-568-0"></span>**Kontrollér en dels resterende levetid**

>> DCP-L2600D/DCP-L2620DW/DCP-L2622DW/DCP-L2627DW/DCP-L2627DWXL/DCP-L2627DWE/ DCP-L2640DN/MFC-L2802DN/MFC-L2800DW/MFC-L2802DW/MFC-L2827DWXL/MFC-L2827DW/ MFC-L2835DW

>> DCP-L2660DW/DCP-L2665DW/MFC-L2860DWE/MFC-L2860DW/MFC-L2862DW/MFC-L2922DW/ MFC-L2960DW/MFC-L2980DW

### **DCP-L2600D/DCP-L2620DW/DCP-L2622DW/DCP-L2627DW/DCP-L2627DWXL/ DCP-L2627DWE/DCP-L2640DN/MFC-L2802DN/MFC-L2800DW/MFC-L2802DW/ MFC-L2827DWXL/MFC-L2827DW/MFC-L2835DW**

- 1. Tryk på **Menu**.
- 2. Tryk ▲ eller ▼ for at få vist indstillingen [Maskin-info], og tryk derefter på OK.
- 3. Tryk **A** eller  $\blacktriangledown$  for at få vist indstillingen [Delenes levetid], og tryk derefter på OK.
- 4. Tryk på a eller b for at vælge indstillingen [Toner] eller [Tromle], og tryk derefter på **OK**. Displayet viser den omtrentlige tilbageværende toner eller levetid for tromlen.
- 5. Tryk på **Stop/Exit**.

### **DCP-L2660DW/DCP-L2665DW/MFC-L2860DWE/MFC-L2860DW/MFC-L2862DW/ MFC-L2922DW/MFC-L2960DW/MFC-L2980DW**

- 1. Tryk på  $\| \cdot \|$  [Indstill.] > [Alle indstil.] > [Maskin-info] > [Delenes levetid].
- 2. Displayet viser den omtrentlige resterende levetid for tromlen.
- 3. Tryk på  $\Box$

For at vise den omtrentlige resterende levetid for tonerpatronen, skal du trykke på  $\Box$  på LCD'en, og derefter trykke på [Tonerpatronens levetid].

#### **Relaterede informationer**

• [Rutinemæssig vedligeholdelse](#page-546-0)

<span id="page-569-0"></span> [Hjem](#page-1-0) > [Rutinemæssig vedligeholdelse](#page-546-0) > Pakning og forsendelse af maskinen

# **Pakning og forsendelse af maskinen**

# **ADVARSEL**

Ø

Når du flytter maskinen, skal den bæres som vist på illustrationen.

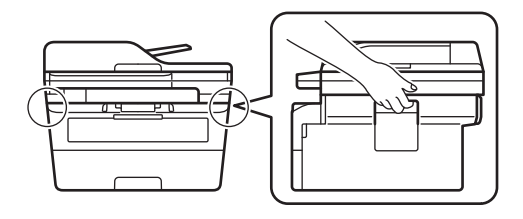

Ø Hvis en eller anden grund du skal sende maskinen, skal den pakkes omhyggeligt maskinen i den originale emballage for at undgå skader under forsendelsen. Maskinen bør være tilstrækkeligt forsikret hos fragtmanden.

- 1. Tryk på  $(\circledcirc)$ , og hold den nede for at slukke maskinen. Lad maskinen stå slukket i mindst 10 minutter for at køle ned.
- 2. Afbryd alle kabler, og tag netledningen ud af stikkontakten.

Nogle modeller er udstyret med en lysnetledning, der ikke kan frakobles. Hvis din ledning ikke kan frakobles, skal du folde den løst og lade den ligge oven på maskinen, så den nemt kan pakkes.

3. Anbring maskinen i den pose, den oprindeligt kom i.

4. Pak maskinen, det trykte materiale og netledningen (hvis relevant) i den oprindelige kasse med det oprindelige pakningsmateriale som vist. (Det oprindelige pakningsmateriale kan variere afhængigt af dit land). Illustrationerne kan afvige fra de faktiske emballagematerialer. Materialerne varierer afhængigt af modellen.

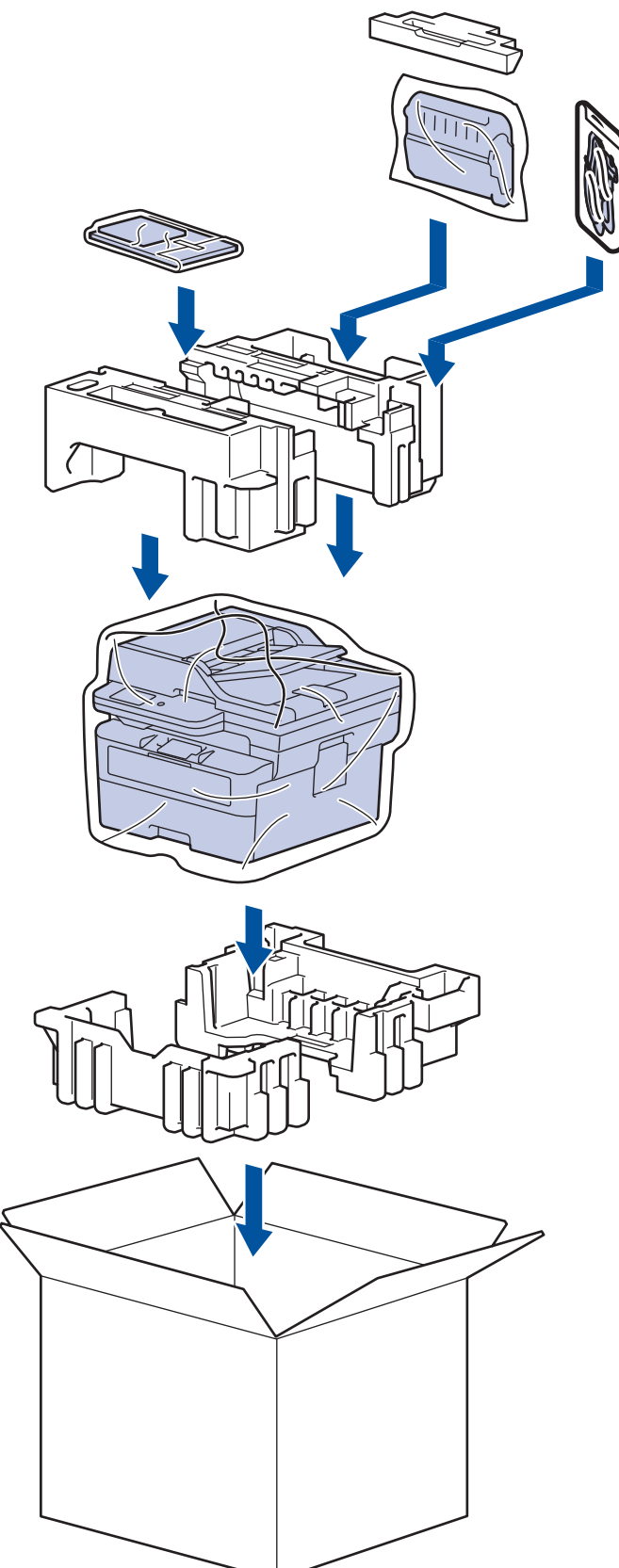

5. Luk kassen med tape.

#### **Relaterede informationer**

• [Rutinemæssig vedligeholdelse](#page-546-0)

<span id="page-571-0"></span>▲ [Hjem](#page-1-0) > Maskinindstillinger

# **Maskinindstillinger**

Tilpas indstillinger og funktioner for at gøre maskinen til et mere effektivt arbejdsredskab.

- [Kontroller din maskines adgangskode](#page-572-0)
- [Ændring af maskinindstillinger fra betjeningspanelet](#page-573-0)
- [Ændring af maskinindstillinger ved hjælp af Web Based Management](#page-652-0)

<span id="page-572-0"></span> [Hjem](#page-1-0) > [Maskinindstillinger](#page-571-0) > Kontroller din maskines adgangskode

## **Kontroller din maskines adgangskode**

Hvis du bliver bedt om at indtaste en adgangskode, skal du kontrollere følgende oplysninger:

>> Find standardadgangskoden

- >> Ændring af adgangskode
- >> Nulstil adgangskoden

### **Find standardadgangskoden**

Standardadgangskoden for administration af denne maskines indstillinger er placeret på maskinens bagside og er mærket "**Pwd**".

### **Ændring af adgangskode**

Vi anbefaler, at du med det samme ændrer standardadgangskoden for at beskytte maskinen mod uautoriseret adgang.

Brug webbaseret administration til at ændre adgangskoden. Mere information >> Relaterede informationer

### **Nulstil adgangskoden**

Hvis du glemmer din adgangskode, skal du nulstille maskinen til dens fabriksindstillinger. Adgangskoden vil også blive nulstillet til standardadgangskoden.

Mere information  $\rightarrow$  *Relaterede informationer* 

### **Relaterede informationer**

• [Maskinindstillinger](#page-571-0)

#### **Relaterede emner:**

- [Opdater din maskines firmware](#page-541-0)
- [Nulstilling af maskinen](#page-542-0)
- [Skift login-adgangskoden ved hjælp af webbaseret administration](#page-658-0)

<span id="page-573-0"></span> [Hjem](#page-1-0) > [Maskinindstillinger](#page-571-0) > Ændring af maskinindstillinger fra betjeningspanelet

# **Ændring af maskinindstillinger fra betjeningspanelet**

- [I tilfælde af strømsvigt \(hukommelseslagring\)](#page-574-0)
- [Generelle indstillinger](#page-575-0)
- [Gemme dine foretrukne indstillinger som en genvej](#page-599-0)
- [Udskrivning af rapporter](#page-602-0)
- [Tabeller med indstillinger og funktioner](#page-605-0)

<span id="page-574-0"></span> [Hjem](#page-1-0) > [Maskinindstillinger](#page-571-0) > [Ændring af maskinindstillinger fra betjeningspanelet](#page-573-0) > I tilfælde af strømsvigt (hukommelseslagring)

# **I tilfælde af strømsvigt (hukommelseslagring)**

Dine menuindstillinger lagres permanent og går ikke tabt i tilfælde af strømsvigt.Midlertidige indstillinger (f.eks.: kontrast, oversøisk tilstand) går tabt.

- (MFC-L2860DWE/MFC-L2860DW/MFC-L2862DW/MFC-L2922DW/MFC-L2960DW/MFC-L2980DW) Under en strømafbrydelse bevares dato og klokkeslæt og de programmerede faxtimerjob i maskinen (f.eks.: forsinkede fax) i omtrent 60 timer. Andre faxjob i maskinens hukommelse går ikke tabt.
- (MFC-L2802DN/MFC-L2800DW/MFC-L2802DW/MFC-L2827DWXL/MFC-L2827DW/MFC-L2835DW) Under en strømafbrydelse bevares dato og klokkeslæt i maskinen i omtrent to timer. Faxjobbene i maskinens hukommelse går tabt.

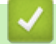

### **Relaterede informationer**

• [Ændring af maskinindstillinger fra betjeningspanelet](#page-573-0)

<span id="page-575-0"></span> [Hjem](#page-1-0) > [Maskinindstillinger](#page-571-0) > [Ændring af maskinindstillinger fra betjeningspanelet](#page-573-0) > Generelle indstillinger

# **Generelle indstillinger**

- [Ændring af standardfunktionen](#page-576-0)
- [Indstilling af Mode Timer](#page-577-0)
- [Justering af maskinens lydstyrke](#page-578-0)
- [Automatisk skift til sommertid](#page-580-0)
- [Indstilling af nedtælling for slumretilstand](#page-581-0)
- [Om dyb slumretilstand](#page-582-0)
- [Indstille automatisk slukningstilstand](#page-583-0)
- [Indstille dato og klokkeslæt](#page-584-0)
- [Indstille tidszonen](#page-586-0)
- [Justering af displayets baggrundslysstyrke](#page-587-0)
- [Ændring af indstillingen for, hvor længe displayets baggrundslys forbliver tændt](#page-588-0)
- [Indstil dit afsender-id](#page-589-0)
- [Indstil tilstand for tone- eller impuls opkald](#page-591-0)
- [Reducer tonerforbruget](#page-592-0)
- [Indstille til fortsættelsestilstanden](#page-593-0)
- [Lær mere om modtagelse af faxer i fortsættelsestilstand](#page-594-0)
- [Undgå at kalde op til et forkert nummer \(opkaldsrestriktioner\)](#page-595-0)
- [Reduktion af udskrivningsstøjen](#page-597-0)
- [Skift sproget på displayet](#page-598-0)
[Hjem](#page-1-0) > [Maskinindstillinger](#page-571-0) > [Ændring af maskinindstillinger fra betjeningspanelet](#page-573-0) > [Generelle](#page-575-0) [indstillinger](#page-575-0) > Ændring af standardfunktionen

# **Ændring af standardfunktionen**

**Relaterede modeller**: MFC-L2802DN/MFC-L2800DW/MFC-L2802DW/MFC-L2827DWXL/MFC-L2827DW/ MFC-L2835DW

Når maskinen er inaktiv, eller du trykker på **Stop/Exit**, vender maskinen tilbage til den funktion, du indstillede.

- For MFC-modeller har maskinen fax-, scan- og kopi-funktioner. Standardtilstanden er Fax.
- For DCP-modeller har maskinen scan- og kopifunktioner. Standardtilstanden er Kopi.
- 1. Tryk på **Menu**.
- 2. Tryk på **A** eller **V** for at få vist [Gen. opsætning], og tryk derefter på OK.
- 3. Tryk på a eller b for at få vist [Standardindst], og tryk derefter på **OK**.
- 4. Tryk på ▲ eller **V** for at få vist [Fax], [Kopi] eller [Scan], og tryk derefter på OK.
- 5. Tryk på **Stop/Exit**.

### **Relaterede informationer**

 [Hjem](#page-1-0) > [Maskinindstillinger](#page-571-0) > [Ændring af maskinindstillinger fra betjeningspanelet](#page-573-0) > [Generelle](#page-575-0) [indstillinger](#page-575-0) > Indstilling af Mode Timer

# **Indstilling af Mode Timer**

**Relaterede modeller**: MFC-L2802DN/MFC-L2800DW/MFC-L2802DW/MFC-L2827DWXL/MFC-L2827DW/ MFC-L2835DW

Maskinen vender tilbage til standardtilstanden, efter at maskinen er brugt i en anden tilstand end standardtilstanden. Indstillingen Mode Timer definerer, hvor længe maskinen venter efter den sidste handling med at vende tilbage til standardtilstanden. Hvis du vælger [Fra], bliver maskinen i den tilstand, du brugte sidst.

- På MFC-modeller har maskinen tre tilstandsknapper på kontrolpanelet: FAX, SCAN og COPY.
- På DCP-modeller har maskinen SCAN og COPY. Standardindstillingen er Kopifunktion, og indstillingen for Mode Timer er ét minut.
- 1. Tryk på **Menu**.
- 2. Tryk på **∆** eller **V** for at få vist [Gen. opsætning], og tryk derefter på OK.
- 3. Tryk på ▲ eller **v** for at få vist [Mode timer], og tryk derefter på OK.
- 4. Tryk på ▲ eller ▼ for at få vist indstillingen [5Min.], [2Min.], [1Min], [30 sek.], [0 sek] eller [Fra], og tryk derefter på **OK**.
- 5. Tryk på **Stop/Exit**.

### **Relaterede informationer**

 [Hjem](#page-1-0) > [Maskinindstillinger](#page-571-0) > [Ændring af maskinindstillinger fra betjeningspanelet](#page-573-0) > [Generelle](#page-575-0) [indstillinger](#page-575-0) > Justering af maskinens lydstyrke

# **Justering af maskinens lydstyrke**

**Relaterede modeller**: DCP-L2660DW/DCP-L2665DW/MFC-L2802DN/MFC-L2800DW/MFC-L2802DW/ MFC-L2827DWXL/MFC-L2827DW/MFC-L2835DW/MFC-L2860DWE/MFC-L2860DW/MFC-L2862DW/ MFC-L2922DW/MFC-L2960DW/MFC-L2980DW

>> MFC-L2802DN/MFC-L2800DW/MFC-L2802DW/MFC-L2827DWXL/MFC-L2827DW/MFC-L2835DW >> DCP-L2660DW/DCP-L2665DW/MFC-L2860DWE/MFC-L2860DW/MFC-L2862DW/MFC-L2922DW/ MFC-L2960DW/MFC-L2980DW

## **MFC-L2802DN/MFC-L2800DW/MFC-L2802DW/MFC-L2827DWXL/MFC-L2827DW/ MFC-L2835DW**

- 1. Tryk på **Menu**.
- 2. Tryk på ▲ eller **▼** for at få vist [Gen. opsætning], og tryk derefter på OK.
- 3. Tryk på a eller b for at få vist indstillingen [Volume], og tryk derefter på **OK**.
- 4. Tryk på  $\blacktriangle$  eller  $\nabla$  for at vælge en af følgende indstillinger:

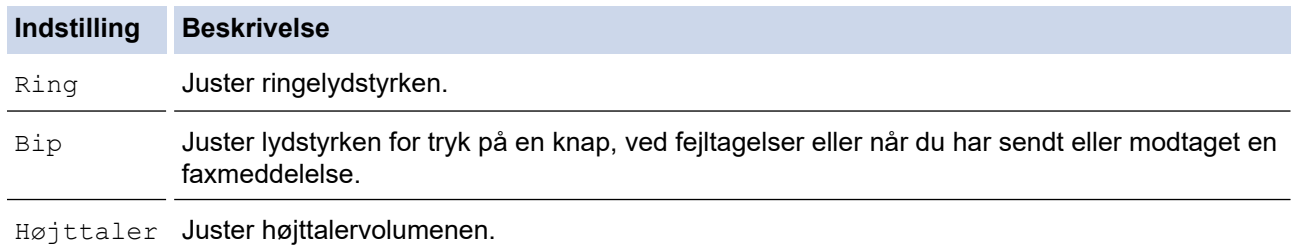

- 5. Tryk på **OK**.
- 6. Tryk på ▲ eller **▼** for at få vist indstillingen [Høj], [Med], [Lav] eller [Fra], og tryk derefter på OK.
- 7. Tryk på **Stop/Exit**.

## **DCP-L2660DW/DCP-L2665DW/MFC-L2860DWE/MFC-L2860DW/MFC-L2862DW/ MFC-L2922DW/MFC-L2960DW/MFC-L2980DW**

- 1. Gør et af følgende:
	- MFC-modeller:

```
\text{Tryk } \text{på} \setminus \text{[Indstill.]} > \text{[Alle indstil.]} > \text{[Gen. opsatning]} > \text{[Volume]}.
```
• For DCP-modeller:

```
Tryk p\aa \parallel \parallel [Indstill.] > [Alle indstil.] > [Gen. opsætning] > [Bip].
```
2. Tryk på en af følgende indstillinger (MFC-modeller):

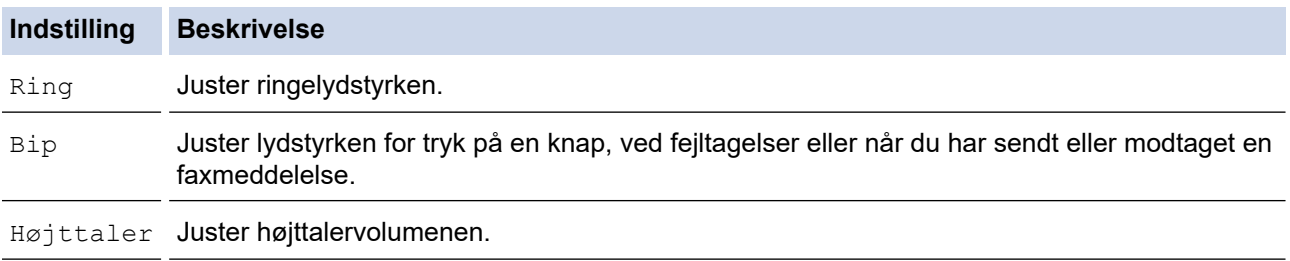

3. Tryk på ▲ eller ▼ for at få vist indstillingen [Fra], [Lav], [Med] eller [Høj], og tryk derefter på den indstilling, du ønsker.

4. Tryk på .

# **Relaterede informationer**

 [Hjem](#page-1-0) > [Maskinindstillinger](#page-571-0) > [Ændring af maskinindstillinger fra betjeningspanelet](#page-573-0) > [Generelle](#page-575-0) [indstillinger](#page-575-0) > Automatisk skift til sommertid

# **Automatisk skift til sommertid**

Du kan programmere maskinen til automatisk at skifte til sommertid.

Maskinen stiller selv uret én time frem om foråret og én time tilbage om efteråret. Sørg for, at du har angivet den korrekte dato og det korrekte klokkeslæt i indstillingen Dato og klokkeslæt.

Denne funktion er kun tilgængelig i visse lande.

>> MFC-L2802DN/MFC-L2800DW/MFC-L2802DW/MFC-L2827DWXL/MFC-L2827DW/MFC-L2835DW >> MFC-L2860DWE/MFC-L2860DW/MFC-L2862DW/MFC-L2922DW/MFC-L2960DW/MFC-L2980DW

## **MFC-L2802DN/MFC-L2800DW/MFC-L2802DW/MFC-L2827DWXL/MFC-L2827DW/ MFC-L2835DW**

- 1. Tryk på **Menu**.
- 2. Tryk på ▲ eller **V** for at få vist [Grundindst.], og tryk derefter på OK.
- 3. Tryk på a eller b for at få vist indstillingen [Dato&Klokkslæt], og tryk derefter på **OK**.
- 4. Tryk på **▲** eller  $\blacktriangledown$  for at få vist [Auto sommertid], og tryk derefter på OK.
- 5. Tryk på a eller b for at få vist [Til] eller [Fra], og tryk derefter på **OK**.
- 6. Tryk på **Stop/Exit**.

## **MFC-L2860DWE/MFC-L2860DW/MFC-L2862DW/MFC-L2922DW/MFC-L2960DW/ MFC-L2980DW**

- 1. Tryk på  $\| \cdot \|$  [Indstill.] > [Alle indstil.] > [Grundindst.] > [Dato & tid] > [Auto sommertid].
- 2. Tryk på [Til] eller [Fra].
- 3. Tryk på  $\Box$

## **Relaterede informationer**

 [Hjem](#page-1-0) > [Maskinindstillinger](#page-571-0) > [Ændring af maskinindstillinger fra betjeningspanelet](#page-573-0) > [Generelle](#page-575-0) [indstillinger](#page-575-0) > Indstilling af nedtælling for slumretilstand

# **Indstilling af nedtælling for slumretilstand**

**Relaterede modeller**: DCP-L2600D/DCP-L2620DW/DCP-L2622DW/DCP-L2627DW/DCP-L2627DWXL/ DCP-L2627DWE/DCP-L2640DN/DCP-L2660DW/DCP-L2665DW/MFC-L2802DN/MFC-L2800DW/ MFC-L2802DW/MFC-L2827DWXL/MFC-L2827DW/MFC-L2835DW/MFC-L2860DWE/MFC-L2860DW/ MFC-L2862DW/MFC-L2922DW

Indstilling af dvaletilstand (eller strømbesparelsestilstand) kan reducere strømforbruget. Når maskinen er i slumretilstand, opfører den sig, som var den slukket. Maskinen vågner og begynder at udskrive, når den modtager et udskriftsjob eller en faxmeddelelse. Brug denne vejledning til at indstille en tidsforsinkelse (nedtælling), før maskinen går i slumretilstand.

- Du kan vælge, hvor længe maskinen skal være inaktiv, før den går i dvaletilstand.
- Timeren genstartes ved enhver udført handling på maskinen såsom modtagelse af et udskriftsjob.

>> DCP-L2600D/DCP-L2620DW/DCP-L2622DW/DCP-L2627DW/DCP-L2627DWXL/DCP-L2627DWE/ DCP-L2640DN/MFC-L2802DN/MFC-L2800DW/MFC-L2802DW/MFC-L2827DWXL/MFC-L2827DW/ MFC-L2835DW

>> DCP-L2660DW/DCP-L2665DW/MFC-L2860DWE/MFC-L2860DW/MFC-L2862DW/MFC-L2922DW

## **DCP-L2600D/DCP-L2620DW/DCP-L2622DW/DCP-L2627DW/DCP-L2627DWXL/ DCP-L2627DWE/DCP-L2640DN/MFC-L2802DN/MFC-L2800DW/MFC-L2802DW/ MFC-L2827DWXL/MFC-L2827DW/MFC-L2835DW**

- 1. Tryk på **Menu**.
- 2. Tryk på ▲ eller ▼ for at få vist [Gen. opsætning], og tryk derefter på OK.
- 3. Tryk på a eller b for at få vist [Økologi], og tryk derefter på **OK**.
- 4. Tryk på ▲ eller **V** for at få vist [Dvaletid], og tryk derefter på OK.
- 5. Indtast den tid (maksimum 50 minutter), maskinen er inaktiv, inden den går i slumretilstand, og tryk derefter på **OK**.
- 6. Tryk på **Stop/Exit**.

## **DCP-L2660DW/DCP-L2665DW/MFC-L2860DWE/MFC-L2860DW/MFC-L2862DW/ MFC-L2922DW**

- 1. Tryk på [Indstill.] > [Alle indstil.] > [Gen. opsætning] > [Økologi] > [Dvaletid].
- 2. Indtast det tidsrum (maksimalt 50 minutter), hvor maskinen er inaktiv, før den går i dvaletilstand, og tryk derefter på [OK].

3. Tryk på  $\Box$ 

### **Relaterede informationer**

 [Hjem](#page-1-0) > [Maskinindstillinger](#page-571-0) > [Ændring af maskinindstillinger fra betjeningspanelet](#page-573-0) > [Generelle](#page-575-0) [indstillinger](#page-575-0) > Om dyb slumretilstand

# **Om dyb slumretilstand**

Hvis maskinen er i slumretilstand og ikke modtager job i et bestemt tidsrum, skifter maskinen automatisk til dyb slumretilstand. Tidsrummet afhænger af din specifikke model og indstillingerne.

Dyb dvaletilstand bruger mindre strøm end dvaletilstand.

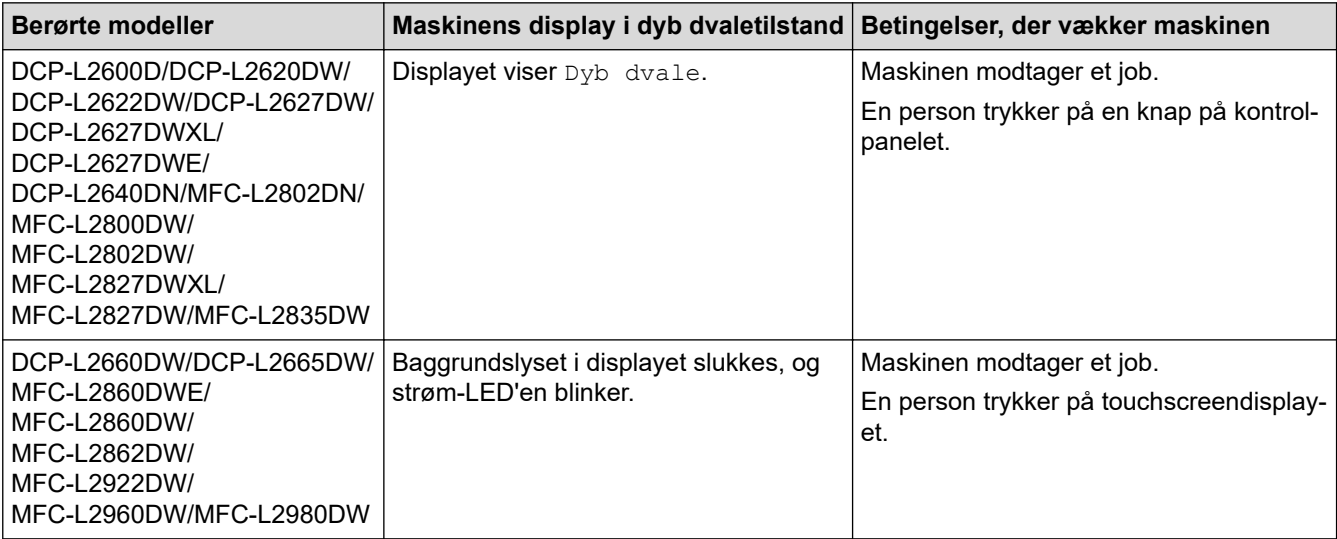

## **Relaterede informationer**

 [Hjem](#page-1-0) > [Maskinindstillinger](#page-571-0) > [Ændring af maskinindstillinger fra betjeningspanelet](#page-573-0) > [Generelle](#page-575-0) [indstillinger](#page-575-0) > Indstille automatisk slukningstilstand

# **Indstille automatisk slukningstilstand**

Hvis maskinen ikke modtager job i et bestemt tidsrum, går maskinen, afhængigt af din model og indstillinger, automatisk i strømsparetilstand. Maskinen går ikke i strømsparetilstand, hvis den er sluttet til et netværk, et USBkabel, NFC, Wi-Fi Direct eller en telefonlinje, eller hvis der er sikre udskrivningsdata gemt i dens hukommelse. De tilgængelige funktioner og grænseflader varierer afhængigt af modellen.

Hvis du vil starte udskrivningen, skal du trykke på  $\phi$ ) på kontrolpanelet og derefter sende et udskriftsjob.

>> DCP-L2600D/DCP-L2620DW/DCP-L2622DW/DCP-L2627DW/DCP-L2627DWXL/DCP-L2627DWE/ DCP-L2640DN/MFC-L2802DN/MFC-L2800DW/MFC-L2802DW/MFC-L2827DWXL/MFC-L2827DW/ MFC-L2835DW

>> DCP-L2660DW/DCP-L2665DW/MFC-L2860DWE/MFC-L2860DW/MFC-L2862DW/MFC-L2922DW/ MFC-L2960DW/MFC-L2980DW

## **DCP-L2600D/DCP-L2620DW/DCP-L2622DW/DCP-L2627DW/DCP-L2627DWXL/ DCP-L2627DWE/DCP-L2640DN/MFC-L2802DN/MFC-L2800DW/MFC-L2802DW/ MFC-L2827DWXL/MFC-L2827DW/MFC-L2835DW**

- 1. Tryk på **Menu**.
- 2. Tryk på ▲ eller **▼** for at få vist [Gen. opsætning], og tryk derefter på OK.
- 3. Tryk på a eller b for at få vist [Økologi], og tryk derefter på **OK**.
- 4. Tryk på ▲ eller ▼ for at få vist indstillingen [Autosluk], og tryk derefter på OK.
- 5. Tryk på A eller  $\blacktriangledown$  for at få vist indstillingen [8timer], [4timer], [2timer], [1time], [20 Min.] eller [Fra], og tryk derefter på **OK**.
- 6. Tryk på **Stop/Exit**.

## **DCP-L2660DW/DCP-L2665DW/MFC-L2860DWE/MFC-L2860DW/MFC-L2862DW/ MFC-L2922DW/MFC-L2960DW/MFC-L2980DW**

- 1. Tryk på [Indstill.] > [Alle indstil.] > [Gen. opsætning] > [Økologi] > [Autosluk].
- 2. Tryk på ▲ eller V for at få vist indstillingen [Fra], [20 Min.], [1time], [2timer], [4timer] eller [8timer], og tryk derefter på den ønskede indstilling.
- 3. Tryk på  $\begin{array}{|c|c|c|c|c|}\n\hline\n\text{3.} & \text{Tryk på} \end{array}$

## **Relaterede informationer**

 [Hjem](#page-1-0) > [Maskinindstillinger](#page-571-0) > [Ændring af maskinindstillinger fra betjeningspanelet](#page-573-0) > [Generelle](#page-575-0) [indstillinger](#page-575-0) > Indstille dato og klokkeslæt

## **Indstille dato og klokkeslæt**

**Relaterede modeller**: MFC-L2802DN/MFC-L2800DW/MFC-L2802DW/MFC-L2827DWXL/MFC-L2827DW/ MFC-L2835DW/MFC-L2860DWE/MFC-L2860DW/MFC-L2862DW/MFC-L2922DW/MFC-L2960DW/ MFC-L2980DW

>> MFC-L2802DN/MFC-L2800DW/MFC-L2802DW/MFC-L2827DWXL/MFC-L2827DW/MFC-L2835DW >> MFC-L2860DWE/MFC-L2860DW/MFC-L2862DW/MFC-L2922DW/MFC-L2960DW/MFC-L2980DW

### **MFC-L2802DN/MFC-L2800DW/MFC-L2802DW/MFC-L2827DWXL/MFC-L2827DW/ MFC-L2835DW**

- 1. Tryk på **Menu**.
- 2. Tryk på ▲ eller **V** for at få vist [Grundindst.], og tryk derefter på OK.
- 3. Tryk på a eller b for at få vist [Dato&Klokkslæt], og tryk derefter på **OK**.
- 4. Tryk på a eller b for at få vist indstillingen [Dato&Klokkslæt], og tryk derefter på **OK**.
- 5. Indtast de to sidste cifre i årstallet ved at bruge opkaldstastaturet, og klik derefter på **OK**.
- 6. Indtast de to cifre for måneden ved at bruge opkaldstastaturet, og klik derefter på **OK**.
- 7. Indtast de to cifre for dagen ved at bruge opkaldstastaturet, og klik derefter på **OK**.
- 8. Tryk på ▲ eller ▼ for at få vist [12t Ur] eller [24t Ur], og tryk derefter på OK.
- 9. Gør et af følgende:
	- Hvis du har valgt [12t Ur] som datoformat i indstillingen [Dato&Klokkslæt], skal du indtaste tiden (i 12-timers format) med opkaldstastaturet.
		- Tryk på **OK**.

Tryk på a eller b for at få vist [AM] eller [PM], og tryk derefter på **OK**.

• Hvis du har valgt [24t Ur] som datoformat i indstillingen [Dato&Klokkslæt], skal du indtaste tiden (i 24-timers format) med opkaldstastaturet.

Tryk på **OK**.

(For eksempel: indtast 19:45)

10. Tryk på **Stop/Exit**.

## **MFC-L2860DWE/MFC-L2860DW/MFC-L2862DW/MFC-L2922DW/MFC-L2960DW/ MFC-L2980DW**

- 1. Tryk på  $\left| \right|$  [Indstill.] > [Alle indstil.] > [Grundindst.] > [Dato & tid] > [Dato].
- 2. Indtast de sidste to cifre af året ved hjælp af displayet, og tryk derefter på  $[OK]$ .
- 3. Indtast de to cifre for måneden ved hjælp af displayet, og tryk derefter på  $[OK]$ .
- 4. Indtast de to cifre for dagen ved hjælp af displayet, og tryk derefter på [OK].
- 5. Tryk på [Ur-type].
- 6. Tryk på [12t ur] eller [24t ur].
- 7. Tryk på [Klokkeslæt].
- 8. For at indtaste klokkeslættet, skal du gøre et af følgende:
	- Hvis du har valgt [12t ur] som format i indstillingen [Ur-type], skal du indtaste klokkeslættet (i 12 timers format) på displayet.

Tryk på  $\overline{\mathsf{AM}}$  PM for at vælge  $\overline{\mathsf{[AM]}}$  eller  $\overline{\mathsf{[PM]}}$ .

Tryk på [OK].

• Hvis du har valgt [24t ur] som format i indstillingen [Ur-type], skal du indtaste klokkeslættet (i 24 timers format) på displayet.

Tryk på [OK].

(For eksempel: indtast 19:45)

9. Tryk på  $\Box$ 

## **Relaterede informationer**

 [Hjem](#page-1-0) > [Maskinindstillinger](#page-571-0) > [Ændring af maskinindstillinger fra betjeningspanelet](#page-573-0) > [Generelle](#page-575-0) [indstillinger](#page-575-0) > Indstille tidszonen

# **Indstille tidszonen**

Indstil tidszonen for dit land på maskinen.

>> MFC-L2802DN/MFC-L2800DW/MFC-L2802DW/MFC-L2827DWXL/MFC-L2827DW/MFC-L2835DW >> MFC-L2860DWE/MFC-L2860DW/MFC-L2862DW/MFC-L2922DW/MFC-L2960DW/MFC-L2980DW

### **MFC-L2802DN/MFC-L2800DW/MFC-L2802DW/MFC-L2827DWXL/MFC-L2827DW/ MFC-L2835DW**

- 1. Tryk på **Menu**.
- 2. Tryk på ▲ eller **V** for at få vist [Grundindst.], og tryk derefter på OK.
- 3. Tryk på a eller b for at få vist [Dato&Klokkslæt], og tryk derefter på **OK**.
- 4. Tryk på ▲ eller **v** for at få vist [Tidszone], og tryk derefter på OK.
- 5. Tryk på a eller b for at vælge tidszonen. Tryk på **OK**.
- 6. Tryk på **Stop/Exit**.

### **MFC-L2860DWE/MFC-L2860DW/MFC-L2862DW/MFC-L2922DW/MFC-L2960DW/ MFC-L2980DW**

- 1. Tryk på  $\| \cdot \|$  [Indstill.] > [Alle indstil.] > [Grundindst.] > [Dato & tid] > [Tidszone].
- 2. Angiv din tidszone.
- 3. Tryk på [OK].
- 4. Tryk på  $\Box$

#### **Relaterede informationer**

 [Hjem](#page-1-0) > [Maskinindstillinger](#page-571-0) > [Ændring af maskinindstillinger fra betjeningspanelet](#page-573-0) > [Generelle](#page-575-0) [indstillinger](#page-575-0) > Justering af displayets baggrundslysstyrke

# **Justering af displayets baggrundslysstyrke**

**Relaterede modeller**: DCP-L2660DW/DCP-L2665DW/MFC-L2860DWE/MFC-L2860DW/MFC-L2862DW/ MFC-L2922DW/MFC-L2960DW/MFC-L2980DW

Prøv at ændre lysstyrkeindstillingen, hvis du har vanskeligt ved at læse displayet.

- 1. Tryk på  $\| \cdot \|$  [Indstill.] > [Alle indstil.] > [Gen. opsætning] > [LCD-indstill.] > [Baggrundslys].
- 2. Tryk på indstillingen [Lys], [Med] eller [Mørk].
- 3. Tryk på  $\Box$

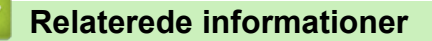

 [Hjem](#page-1-0) > [Maskinindstillinger](#page-571-0) > [Ændring af maskinindstillinger fra betjeningspanelet](#page-573-0) > [Generelle](#page-575-0) [indstillinger](#page-575-0) > Ændring af indstillingen for, hvor længe displayets baggrundslys forbliver tændt

# **Ændring af indstillingen for, hvor længe displayets baggrundslys forbliver tændt**

**Relaterede modeller**: DCP-L2660DW/DCP-L2665DW/MFC-L2860DWE/MFC-L2860DW/MFC-L2862DW/ MFC-L2922DW/MFC-L2960DW/MFC-L2980DW

Indstil hvor længe displayets baggrundslys forbliver tændt.

- 1. Tryk på [Indstill.] > [Alle indstil.] > [Gen. opsætning] > [LCD-indstill.] > [Dæmp Timer].
- 2. Tryk på indstillingen [10 sek.], [20 sek.], eller [30 sek.].
- 3. Tryk på  $\Box$

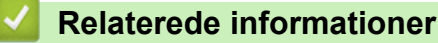

 [Hjem](#page-1-0) > [Maskinindstillinger](#page-571-0) > [Ændring af maskinindstillinger fra betjeningspanelet](#page-573-0) > [Generelle](#page-575-0) [indstillinger](#page-575-0) > Indstil dit afsender-id

# **Indstil dit afsender-id**

**Relaterede modeller**: MFC-L2802DN/MFC-L2800DW/MFC-L2802DW/MFC-L2827DWXL/MFC-L2827DW/ MFC-L2835DW/MFC-L2860DWE/MFC-L2860DW/MFC-L2862DW/MFC-L2922DW/MFC-L2960DW/ MFC-L2980DW

Indstil maskinen til at udskrive dit afsender-ID og faxmaskinens dato og klokkeslæt øverst på hver fax, du sender.

>> MFC-L2802DN/MFC-L2800DW/MFC-L2802DW/MFC-L2827DWXL/MFC-L2827DW/MFC-L2835DW >> MFC-L2860DWE/MFC-L2860DW/MFC-L2862DW/MFC-L2922DW/MFC-L2960DW/MFC-L2980DW

### **MFC-L2802DN/MFC-L2800DW/MFC-L2802DW/MFC-L2827DWXL/MFC-L2827DW/ MFC-L2835DW**

- 1. Tryk på (**FAX**).
- 2. Tryk på **Menu**.
- 3. Tryk på a eller b for at få vist indstillingen [Grundindst.], og tryk derefter på **OK**.
- 4. Tryk på a eller b for at få vist indstillingen [Afsender ID], og tryk derefter på **OK**.
- 5. Indtast faxnummeret (op til 20 cifre) på opkaldstastaturet, og tryk derefter på **OK**.
- 6. Indtast telefonnummeret (op til 20 cifre) på opkaldstastaturet, og tryk derefter på **OK**. Hvis dit telefonnummer og faxnummer er det samme, skal du indtaste nummeret igen.
- 7. Brug opkaldstastaturet til at indtaste dit navn (op til 20 tegn), og tryk derefter på **OK**.

Hvis du vil indtaste tekst på maskinen >> Relaterede informationer: Sådan indtastes tekst på din maskine

8. Tryk på **Stop/Exit**.

## **MFC-L2860DWE/MFC-L2860DW/MFC-L2862DW/MFC-L2922DW/MFC-L2960DW/ MFC-L2980DW**

- 1. Tryk på  $\|\cdot\|$  [Indstill.] > [Alle indstil.] > [Grundindst.] > [Afsender ID] > [Fax].
- 2. Indtast faxnummeret (op til 20 cifre) på opkaldstastaturet, og tryk derefter på [OK].
- 3. Tryk på [Tlf.].
- 4. Indtast telefonnummeret (op til 20 cifre) på opkaldstastaturet, og tryk derefter på [OK].
- 5. Tryk på [Navn].
- 6. Indtast dit navn (op til 20 tegn) på displayet, og tryk derefter på [OK].
	- Tryk på  $\|A\|_1$   $\circ$  for at skifte mellem bogstaver, tal og specialtegn (de tilgængelige tegn kan variere, afhængigt af landet).
		- Hvis du indtaster et forkert tegn, skal du trykke på ◀ eller ▶ for at flytte markøren dertil og trykke på . Tryk på det korrekte tegn.
		- Hvis du vil indtaste et mellemrum, skal du trykke på [Rum].
	- Mere detaljeret information >> Relaterede informationer

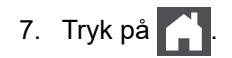

## **Relaterede informationer**

• [Generelle indstillinger](#page-575-0)

#### **Relaterede emner:**

- [Sådan indtastes tekst på din maskine](#page-28-0)
- [Overførsel af faxer til en anden faxmaskine](#page-490-0)
- [Overførsel af faxjournalrapport til en anden faxmaskine](#page-492-0)

 [Hjem](#page-1-0) > [Maskinindstillinger](#page-571-0) > [Ændring af maskinindstillinger fra betjeningspanelet](#page-573-0) > [Generelle](#page-575-0) [indstillinger](#page-575-0) > Indstil tilstand for tone- eller impuls opkald

# **Indstil tilstand for tone- eller impuls opkald**

**Relaterede modeller**: MFC-L2802DN/MFC-L2800DW/MFC-L2802DW/MFC-L2827DWXL/MFC-L2827DW/ MFC-L2835DW/MFC-L2860DWE/MFC-L2860DW/MFC-L2862DW/MFC-L2922DW/MFC-L2960DW/ MFC-L2980DW

Maskinen er indstillet til en toneopkaldstjeneste. Hvis du har en impulsopkaldstjeneste (dreje), skal du ændre opkaldstilstanden.

Denne funktion er ikke tilgængelig i visse lande.

>> MFC-L2802DN/MFC-L2800DW/MFC-L2802DW/MFC-L2827DWXL/MFC-L2827DW/MFC-L2835DW

>> MFC-L2860DWE/MFC-L2860DW/MFC-L2862DW/MFC-L2922DW/MFC-L2960DW/MFC-L2980DW

### **MFC-L2802DN/MFC-L2800DW/MFC-L2802DW/MFC-L2827DWXL/MFC-L2827DW/ MFC-L2835DW**

- 1. Tryk på **Menu**.
- 2. Tryk på ▲ eller **V** for at få vist [Grundindst.], og tryk derefter på OK.
- 3. Tryk på a eller b for at få vist indstillingen [Tone/Puls], og tryk derefter på **OK**.
- 4. Tryk på ▲ eller **▼** for at få vist [Tone] eller [Puls], og tryk derefter på OK.
- 5. Tryk på **Stop/Exit**.

### **MFC-L2860DWE/MFC-L2860DW/MFC-L2862DW/MFC-L2922DW/MFC-L2960DW/ MFC-L2980DW**

- 1. Tryk på  $\left| \right|$  [Indstill.] > [Alle indstil.] > [Grundindst.] > [Tone/Puls].
- 2. Tryk på [Tone] eller [Puls].
- 3. Tryk på  $\Box$

## **Relaterede informationer**

 [Hjem](#page-1-0) > [Maskinindstillinger](#page-571-0) > [Ændring af maskinindstillinger fra betjeningspanelet](#page-573-0) > [Generelle](#page-575-0) [indstillinger](#page-575-0) > Reducer tonerforbruget

# **Reducer tonerforbruget**

Brug af tonerbesparelsesfunktionen kan reducere tonerforbruget. Når Tonerbesparelse er aktiveret, virker dine udskrevne dokumenter lysere.

Vi anbefaler IKKE funktionen Tonerbesparelse til udskrivning af fotos eller gråtonebilleder.

>> DCP-L2600D/DCP-L2620DW/DCP-L2622DW/DCP-L2627DW/DCP-L2627DWXL/DCP-L2627DWE/ DCP-L2640DN/MFC-L2802DN/MFC-L2800DW/MFC-L2802DW/MFC-L2827DWXL/MFC-L2827DW/ MFC-L2835DW >> DCP-L2660DW/DCP-L2665DW/MFC-L2860DWE/MFC-L2860DW/MFC-L2862DW/MFC-L2922DW/

MFC-L2960DW/MFC-L2980DW

## **DCP-L2600D/DCP-L2620DW/DCP-L2622DW/DCP-L2627DW/DCP-L2627DWXL/ DCP-L2627DWE/DCP-L2640DN/MFC-L2802DN/MFC-L2800DW/MFC-L2802DW/ MFC-L2827DWXL/MFC-L2827DW/MFC-L2835DW**

- 1. Tryk på **Menu**.
- 2. Tryk på **A** eller **V** for at få vist [Gen. opsætning], og tryk derefter på OK.
- 3. Tryk på a eller b for at få vist [Økologi], og tryk derefter på **OK**.
- 4. Tryk på ▲ eller ▼ for at få vist [Tonerbesparelse], og tryk derefter på OK.
- 5. Tryk på a eller b for at få vist [Til] eller [Fra], og tryk derefter på **OK**.
- 6. Tryk på **Stop/Exit**.

## **DCP-L2660DW/DCP-L2665DW/MFC-L2860DWE/MFC-L2860DW/MFC-L2862DW/ MFC-L2922DW/MFC-L2960DW/MFC-L2980DW**

- 1. Tryk på [Indstill.] > [Alle indstil.] > [Gen. opsætning] > [Økologi] > [Tonerbesparelse].
- 2. Tryk på [Til] eller [Fra].
- 3. Tryk på  $\Box$

### **Relaterede informationer**

- **Relaterede emner:**
- [Forbedring af udskriftskvaliteten](#page-513-0)

 [Hjem](#page-1-0) > [Maskinindstillinger](#page-571-0) > [Ændring af maskinindstillinger fra betjeningspanelet](#page-573-0) > [Generelle](#page-575-0) [indstillinger](#page-575-0) > Indstille til fortsættelsestilstanden

# **Indstille til fortsættelsestilstanden**

Fortsættelsestilstanden tvinger maskinen til at fortsætte udskrivningen, efter at kontrolpanelet viser "Udskift toner".

Maskinen fortsætter med at udskrive, indtil displayet viser "Toner tom". Fabriksindstillingen er "Stop".

- Når kontrolpanelet angiver en fejl, kan du ikke ændre tilstanden.
- Hvis du fortsætter udskrivningen i fortsættelsestilstanden, kan vi ikke garantere for udskriftskvaliteten.
- Når du benytter fortsættelsestilstand, kan udskriften blive bleg.
- Når tonerpatronen er blevet erstattet af en ny, skifter fortsættelsestilstanden tilbage til fabriksindstillingen (Stop).

>> DCP-L2600D/DCP-L2620DW/DCP-L2622DW/DCP-L2627DW/DCP-L2627DWXL/DCP-L2627DWE/ DCP-L2640DN/MFC-L2802DN/MFC-L2800DW/MFC-L2802DW/MFC-L2827DWXL/MFC-L2827DW/ MFC-L2835DW

>> DCP-L2660DW/DCP-L2665DW/MFC-L2860DWE/MFC-L2860DW/MFC-L2862DW/MFC-L2922DW/ MFC-L2960DW/MFC-L2980DW

## **DCP-L2600D/DCP-L2620DW/DCP-L2622DW/DCP-L2627DW/DCP-L2627DWXL/ DCP-L2627DWE/DCP-L2640DN/MFC-L2802DN/MFC-L2800DW/MFC-L2802DW/ MFC-L2827DWXL/MFC-L2827DW/MFC-L2835DW**

1. Tryk på **Menu**.

Ø

- 2. Tryk på ▲ eller **V** for at få vist [Gen. opsætning], og tryk derefter på OK.
- 3. Tryk på **▲** eller  $\Psi$  for at få vist [Udskift toner], og tryk derefter på OK.
- 4. Tryk på a eller b for at få vist [Fortsæt] eller [Stop], og tryk derefter på **OK**.
- 5. Tryk på **Stop/Exit**.

## **DCP-L2660DW/DCP-L2665DW/MFC-L2860DWE/MFC-L2860DW/MFC-L2862DW/ MFC-L2922DW/MFC-L2960DW/MFC-L2980DW**

- 1. Tryk på  $\|$  [Indstill.] > [Alle indstil.] > [Gen. opsætning] > [Udskift toner].
- 2. Tryk på [Fortsæt] eller [Stop].
- 3. Tryk på  $\Box$

### **Relaterede informationer**

 [Hjem](#page-1-0) > [Maskinindstillinger](#page-571-0) > [Ændring af maskinindstillinger fra betjeningspanelet](#page-573-0) > [Generelle](#page-575-0) [indstillinger](#page-575-0) > Lær mere om modtagelse af faxer i fortsættelsestilstand

# **Lær mere om modtagelse af faxer i fortsættelsestilstand**

**Relaterede modeller**: MFC-L2802DN/MFC-L2800DW/MFC-L2802DW/MFC-L2827DWXL/MFC-L2827DW/ MFC-L2835DW/MFC-L2860DWE/MFC-L2860DW/MFC-L2862DW/MFC-L2922DW/MFC-L2960DW/ MFC-L2980DW

Maskinen kan gemme modtagne faxer i hukommelsen, hvis du vælger fortsættelsestilstanden, når displayet viser Udskift toner.

Når modtagne faxer udskrives i fortsættelsestilstand, bliver du spurgt, om faxens udskriftskvalitet er OK.

Hvis kvaliteten ikke er god, skal du vælge Nej. Maskinen bevarer de faxer, der er gemt i hukommelsen, så du kan udskrive dem igen, når du har erstattet tonerpatronen med en ny. Hvis udskriftskvaliteten er god, skal du vælge Ja. På displayet bliver du spurgt, om du vil slette de udskrevne faxer fra hukommelsen.

Hvis du vælger ikke at slette dem, bliver du spurgt igen, når du har erstattet tonerpatronen med en ny.

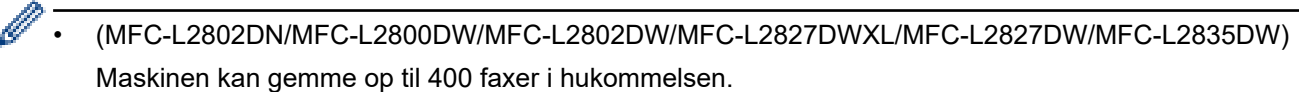

- (MFC-L2860DWE/MFC-L2860DW/MFC-L2862DW/MFC-L2922DW/MFC-L2960DW/MFC-L2980DW) Maskinen kan gemme op til 500 faxer i hukommelsen.
- (MFC-L2802DN/MFC-L2800DW/MFC-L2802DW/MFC-L2827DWXL/MFC-L2827DW/MFC-L2835DW) Hvis du slukker på netafbryderen, går faxene i hukommelsen tabt.
- Maskinen bevarer de faxer, der er gemt i fortsættelsestilstand, hvis du ændrer indstillingen Fortsæt til Stop.
- Hvis du installerer en ny tonerpatron, når displayet viser Toner tom, bliver du spurgt, om du vil udskrive de gemte faxer. Vælg Udskriv for at udskrive gemte faxer.

## **Tom tonerpatron i fortsættelsestilstand**

Når displayet viser Toner tom, afbryder maskinen udskrivningen. Hvis hukommelsen er fuld, og du vil fortsætte modtagelse af faxer, skal du installere en ny tonerpatron.

### **Relaterede informationer**

 [Hjem](#page-1-0) > [Maskinindstillinger](#page-571-0) > [Ændring af maskinindstillinger fra betjeningspanelet](#page-573-0) > [Generelle](#page-575-0) [indstillinger](#page-575-0) > Undgå at kalde op til et forkert nummer (opkaldsrestriktioner)

# **Undgå at kalde op til et forkert nummer (opkaldsrestriktioner)**

**Relaterede modeller**: MFC-L2802DN/MFC-L2800DW/MFC-L2802DW/MFC-L2827DWXL/MFC-L2827DW/ MFC-L2835DW/MFC-L2860DWE/MFC-L2860DW/MFC-L2862DW/MFC-L2922DW/MFC-L2960DW/ MFC-L2980DW

Denne funktion forhindrer, at brugere sender en fax eller foretager et opkald til det forkerte nummer ved en fejl. Du kan indstille maskinen til at begrænse opkald, når du bruger tastaturet, adressebogen og genveje.

>> MFC-L2802DN/MFC-L2800DW/MFC-L2802DW/MFC-L2827DWXL/MFC-L2827DW/MFC-L2835DW >> MFC-L2860DWE/MFC-L2860DW/MFC-L2862DW/MFC-L2922DW/MFC-L2960DW/MFC-L2980DW

### **MFC-L2802DN/MFC-L2800DW/MFC-L2802DW/MFC-L2827DWXL/MFC-L2827DW/ MFC-L2835DW**

- 1. Tryk på **Menu**.
- 2. Tryk på ▲ eller ▼ for at få vist [Fax], og tryk derefter på OK.
- 3. Tryk på ▲ eller  $\Psi$  for at få vist [Opkaldsbegr.], og tryk derefter på OK.
- 4. Tryk a eller b for at vise din foretrukne valgmulighed, og tryk så **OK**.
	- [Opkaldstastatur]
	- [Genvej]
	- [Hurtigopkald]
- 5. Tryk på ▲ eller ▼ for at vælge en af følgende indstillinger, og tryk derefter på OK.

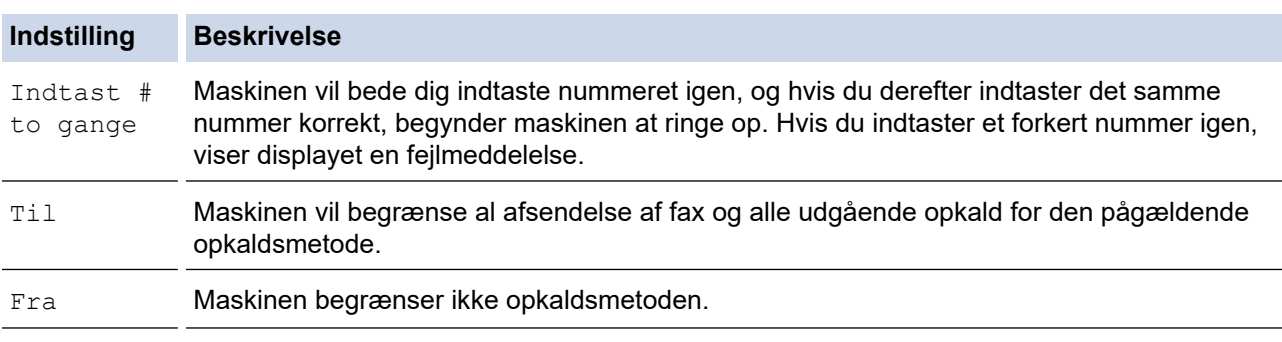

- Indstillingen [Indtast # to gange] fungerer ikke, hvis du bruger en ekstern telefon, før du indtaster nummeret. Du bliver ikke bedt om at indtaste nummeret igen.
- Hvis du vælger [Til] eller [Indtast # to gange]>, kan du ikke bruge rundsendelsesfunktionen.

#### 6. Tryk på **Stop/Exit**.

### **MFC-L2860DWE/MFC-L2860DW/MFC-L2862DW/MFC-L2922DW/MFC-L2960DW/ MFC-L2980DW**

1. Tryk på  $\| \cdot \|$  [Indstill.] > [Alle indstil.] > [Fax] > [Opkaldsbegrænsning].

#### 2. Tryk på en af følgende indstillinger:

- [Opkaldstastatur]
- [Adressebog]

Hvis du kombinerer numre fra adressebogen, når du ringer op, vil adressen blive genkendt som et opkaldstastatur-input og vil ikke blive begrænset.

[Genveje]

3. Tryk på en af følgende indstillinger:

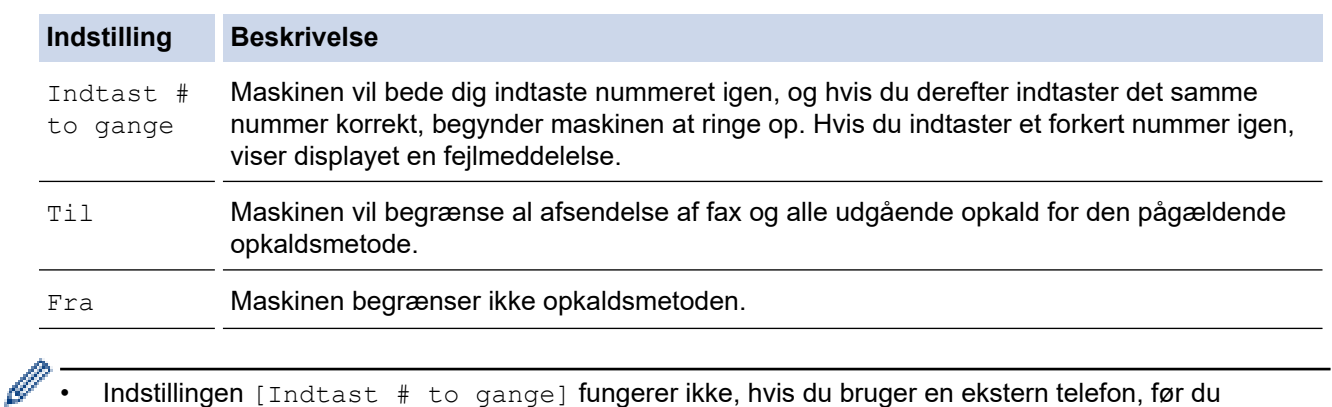

- Indstillingen [Indtast # to gange] fungerer ikke, hvis du bruger en ekstern telefon, før du indtaster nummeret. Du bliver ikke bedt om at indtaste nummeret igen.
	- Hvis du vælger [Til] eller [Indtast # to gange], kan du ikke bruge broadcastingfunktionen.

# 4. Tryk på .

## **Relaterede informationer**

 [Hjem](#page-1-0) > [Maskinindstillinger](#page-571-0) > [Ændring af maskinindstillinger fra betjeningspanelet](#page-573-0) > [Generelle](#page-575-0) [indstillinger](#page-575-0) > Reduktion af udskrivningsstøjen

# **Reduktion af udskrivningsstøjen**

Indstillingen Lydsvag tilstand kan reducere udskrivningsstøjen. Når Lydsvag tilstand aktiveres, reduceres udskriftshastigheden. Fabriksindstillingen er Fra.

>> DCP-L2600D/DCP-L2620DW/DCP-L2622DW/DCP-L2627DW/DCP-L2627DWXL/DCP-L2627DWE/ DCP-L2640DN/MFC-L2802DN/MFC-L2800DW/MFC-L2802DW/MFC-L2827DWXL/MFC-L2827DW/ MFC-L2835DW

>> DCP-L2660DW/DCP-L2665DW/MFC-L2860DWE/MFC-L2860DW/MFC-L2862DW/MFC-L2922DW/ MFC-L2960DW/MFC-L2980DW

## **DCP-L2600D/DCP-L2620DW/DCP-L2622DW/DCP-L2627DW/DCP-L2627DWXL/ DCP-L2627DWE/DCP-L2640DN/MFC-L2802DN/MFC-L2800DW/MFC-L2802DW/ MFC-L2827DWXL/MFC-L2827DW/MFC-L2835DW**

- 1. Tryk på **Menu**.
- 2. Tryk på ▲ eller **V** for at få vist [Gen. opsætning], og tryk derefter på OK.
- 3. Tryk på **▲** eller **▼** for at få vist [Økologi], og tryk derefter på OK.
- 4. Tryk på ▲ eller **V** for at få vist [Lydsvag tilst.], og tryk derefter på OK.
- 5. Tryk på a eller b for at få vist [Til] eller [Fra], og tryk derefter på **OK**.
- 6. Tryk på **Stop/Exit**.

### **DCP-L2660DW/DCP-L2665DW/MFC-L2860DWE/MFC-L2860DW/MFC-L2862DW/ MFC-L2922DW/MFC-L2960DW/MFC-L2980DW**

- 1. Tryk på [Indstill.] > [Alle indstil.] > [Gen. opsætning] > [Økologi] > [Lydsvag tilst.].
- 2. Tryk på [Til] eller [Fra].
- 3. Tryk på  $\Box$

### **Relaterede informationer**

 [Hjem](#page-1-0) > [Maskinindstillinger](#page-571-0) > [Ændring af maskinindstillinger fra betjeningspanelet](#page-573-0) > [Generelle](#page-575-0) [indstillinger](#page-575-0) > Skift sproget på displayet

# **Skift sproget på displayet**

Du kan ændre displaysproget efter behov.

Denne funktion er ikke tilgængelig i visse lande.

>> DCP-L2600D/DCP-L2620DW/DCP-L2622DW/DCP-L2627DW/DCP-L2627DWXL/DCP-L2627DWE/ DCP-L2640DN/MFC-L2802DN/MFC-L2800DW/MFC-L2802DW/MFC-L2827DWXL/MFC-L2827DW/ MFC-L2835DW

>> DCP-L2660DW/DCP-L2665DW/MFC-L2860DWE/MFC-L2860DW/MFC-L2862DW/MFC-L2922DW/ MFC-L2960DW/MFC-L2980DW

## **DCP-L2600D/DCP-L2620DW/DCP-L2622DW/DCP-L2627DW/DCP-L2627DWXL/ DCP-L2627DWE/DCP-L2640DN/MFC-L2802DN/MFC-L2800DW/MFC-L2802DW/ MFC-L2827DWXL/MFC-L2827DW/MFC-L2835DW**

- 1. Tryk på **Menu**.
- 2. Tryk på ▲ eller ▼ for at få vist [Grundindst.], og tryk derefter på OK.
- 3. Tryk på ▲ eller **V** for at få vist [Lokalt sprog], og tryk derefter på OK.
- 4. Tryk på ▲ eller ▼ for at få vist dit sprog, og tryk derefter på OK.
- 5. Tryk på **Stop/Exit**.

## **DCP-L2660DW/DCP-L2665DW/MFC-L2860DWE/MFC-L2860DW/MFC-L2862DW/ MFC-L2922DW/MFC-L2960DW/MFC-L2980DW**

- 1. Tryk på  $\| \cdot \|$  [Indstill.] > [Alle indstil.] > [Grundindst.] > [Lokalt sprog].
- 2. Tryk på det ønskede sprog.
- 3. Tryk på  $\Box$

## **Relaterede informationer**

<span id="page-599-0"></span> [Hjem](#page-1-0) > [Maskinindstillinger](#page-571-0) > [Ændring af maskinindstillinger fra betjeningspanelet](#page-573-0) > Gemme dine foretrukne indstillinger som en genvej

# **Gemme dine foretrukne indstillinger som en genvej**

**Relaterede modeller**: DCP-L2660DW/DCP-L2665DW/MFC-L2860DWE/MFC-L2860DW/MFC-L2862DW/ MFC-L2922DW/MFC-L2960DW/MFC-L2980DW

- [Tilføj genveje](#page-600-0)
- [Skift eller slet genveje](#page-601-0)

<span id="page-600-0"></span> [Hjem](#page-1-0) > [Maskinindstillinger](#page-571-0) > [Ændring af maskinindstillinger fra betjeningspanelet](#page-573-0) > [Gemme dine foretrukne](#page-599-0) [indstillinger som en genvej](#page-599-0) > Tilføj genveje

# **Tilføj genveje**

**Relaterede modeller**: DCP-L2660DW/DCP-L2665DW/MFC-L2860DWE/MFC-L2860DW/MFC-L2862DW/ MFC-L2922DW/MFC-L2960DW/MFC-L2980DW

Du kan tilføje de indstillinger for fax, kopiering, scanning, Web Connect og Apps, som du bruger mest, ved at gemme dem som genveje. Senere kan du trykke på genvejen for at anvende disse indstillinger i stedet for at indtaste dem manuelt.

Nogle genvejsmenuer er ikke tilgængelige afhængig af modellen.

Vejledningen beskriver, hvordan du tilføjer en genvej til kopiering. Trinnene for tilføjelse af genveje for fax, scanning, Web Connect eller Apps er stort set de samme.

- 1. Tryk på  $+$  Genveje  $((\text{Genve}ie))$ .
- 2. Tryk på den knap, hvor du ikke har tilføjet en genvej.
- 3. Tryk på ▲ eller  $\P$  for at få vist [Kopier], og tryk derefter på [Kopier].
- 4. Tryk på den ønskede kopiforindstilling.
- 5. Tryk på  $\bullet$  ([Valg]).
- 6. Tryk på ▲ eller ▼ for at få vist de tilgængelige indstillinger, og tryk derefter på den indstilling, du ønsker at ændre.
- 7. Tryk på ▲ eller ▼ for at få vist de tilgængelige valgmuligheder, og tryk derefter på den ønskede valgmulighed. Gentag disse to trin, indtil du har valgt alle de ønskede indstillinger og valgmuligheder, og tryk derefter på  $[OK].$
- 8. Når du er færdig med at ændre indstillingerne, skal du trykke på [OK].
- 9. Læs og bekræft den viste liste over indstillinger, du har valgt, og tryk derefter på [OK].
- 10. Indtast et navn på genvejen ved hjælp af displayet, og tryk derefter på [OK].

### **Relaterede informationer**

• [Gemme dine foretrukne indstillinger som en genvej](#page-599-0)

<span id="page-601-0"></span> [Hjem](#page-1-0) > [Maskinindstillinger](#page-571-0) > [Ændring af maskinindstillinger fra betjeningspanelet](#page-573-0) > [Gemme dine foretrukne](#page-599-0) [indstillinger som en genvej](#page-599-0) > Skift eller slet genveje

# **Skift eller slet genveje**

**Relaterede modeller**: DCP-L2660DW/DCP-L2665DW/MFC-L2860DWE/MFC-L2860DW/MFC-L2862DW/ MFC-L2922DW/MFC-L2960DW/MFC-L2980DW

Du kan ikke ændre en Web Connect- eller Apps-genvej. Hvis du vil ændre dem, skal du slette den og derefter tilføje en ny genvej.

- 1. Tryk på  $+$  Genveje  $((\text{Genve}ie))$ .
- 2. Tryk på en fane fra [1] til [3] for at få vist den ønskede genvej, du vil ændre.
- 3. Tryk på genvejen, du vil ændre.

Indstillingerne for den valgte genvej vises.

Hvis du vil slette genvejen eller redigere navnet, skal du trykke på genvejen, til indstillingerne vises, og derefter følge menuerne på skærmen.

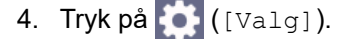

- 5. Skift om nødvendigt indstillingerne for den valgte genvej.
- 6. Tryk på [OK].

D

- 7. Tryk på [Gem som genvej], når du er færdig.
- 8. Læs og bekræft den viste liste over indstillinger, du har valgt, og tryk derefter på [OK].
- 9. Følg en af nedenstående fremgangsmåder:
	- Tryk på [Ja] for at overskrive genvejen.
	- Hvis du ikke vil overskrive genvejen, skal du trykke på [Nej] for at indtaste et nyt genvejsnavn.

Tryk på en  $\leftarrow$  for at tilføje en ny genvej.

Indtast et nyt navn ved at bruge displayet, og tryk derefter på [OK].

For at redigere navnet skal du holde nede på  $\left|\times\right|$  for at slette det nuværende navn.

#### **Relaterede informationer**

• [Gemme dine foretrukne indstillinger som en genvej](#page-599-0)

<span id="page-602-0"></span> [Hjem](#page-1-0) > [Maskinindstillinger](#page-571-0) > [Ændring af maskinindstillinger fra betjeningspanelet](#page-573-0) > Udskrivning af rapporter

# **Udskrivning af rapporter**

- [Rapporter](#page-603-0)
- [Udskriv en rapport](#page-604-0)

<span id="page-603-0"></span> [Hjem](#page-1-0) > [Maskinindstillinger](#page-571-0) > [Ændring af maskinindstillinger fra betjeningspanelet](#page-573-0) > [Udskrivning af](#page-602-0) [rapporter](#page-602-0) > Rapporter

# **Rapporter**

Følgende rapporter er tilgængelige:

#### **XMIT-bekræftelse (For modeller med faxfunktion)**

Rapporten XMIT-bekræftelse udskriver en transmissionsbekræftelsesrapport for den seneste transmission.

#### **Adressebog (For modeller med faxfunktion)**

Rapporten adressebog udskriver en liste over navne og numre, der er gemt i adressebogens hukommelse.

#### **Faxjournal (For modeller med faxfunktion)**

Faxjournalen udskriver en liste med oplysninger om de sidste 200 indgående og udgående faxmeddelelser. (TX betyder Afsende, RX betyder Modtage).

#### **Brugerindstillinger**

Rapporten brugerindstillinger udskriver en liste over dine aktuelle indstillinger.

#### **Printerindstillinger**

Rapporten for printerindstillinger udskriver en liste over dine aktuelle printerindstillinger.

#### **Netværkskonfiguration (Modeller med netværksfunktion)**

Netværkskonfigurationsrapporten udskriver en liste over dine aktuelle netværksindstillinger.

#### **Udskriv filliste**

Udskriv filliste udskriver en liste over de skrifttyper og den makro-/streamindstilling, der er lagret i maskinen.

#### **Tromlepunktudskrivning**

Tromlepunktudskrivning udskriver tromlepunktarket, som er til hjælp, når det er tid til at tromlen.

#### **WLAN-rapport (Modeller med trådløs netværksfunktion)**

Rapporten WLAN udskriver tilslutningsdiagnosen for trådløst netværk.

#### **Nummervisningshistorik (For modeller med faxfunktion)**

Rapporten nummervisningshistorik udskriver en liste over tilgængelige nummervisningsoplysninger om de sidste 30 modtagne faxer og telefonopkald.

### **Relaterede informationer**

• [Udskrivning af rapporter](#page-602-0)

<span id="page-604-0"></span> [Hjem](#page-1-0) > [Maskinindstillinger](#page-571-0) > [Ændring af maskinindstillinger fra betjeningspanelet](#page-573-0) > [Udskrivning af](#page-602-0) [rapporter](#page-602-0) > Udskriv en rapport

# **Udskriv en rapport**

>> DCP-L2600D/DCP-L2620DW/DCP-L2622DW/DCP-L2627DW/DCP-L2627DWXL/DCP-L2627DWE/ DCP-L2640DN/MFC-L2802DN/MFC-L2800DW/MFC-L2802DW/MFC-L2827DWXL/MFC-L2827DW/ MFC-L2835DW

>> DCP-L2660DW/DCP-L2665DW/MFC-L2860DWE/MFC-L2860DW/MFC-L2862DW/MFC-L2922DW/ MFC-L2960DW/MFC-L2980DW

## **DCP-L2600D/DCP-L2620DW/DCP-L2622DW/DCP-L2627DW/DCP-L2627DWXL/ DCP-L2627DWE/DCP-L2640DN/MFC-L2802DN/MFC-L2800DW/MFC-L2802DW/ MFC-L2827DWXL/MFC-L2827DW/MFC-L2835DW**

- 1. Tryk på **Menu**.
- 2. Tryk på ▲ eller **V** for at få vist [Print rapport], og tryk derefter på OK.
- 3. Tryk på a eller b for at få vist den rapport, du vil udskrive, og tryk derefter på **OK**.
- 4. Gør et af følgende:
	- Hvis du vælger [Afs bekræft], skal du gøre et af følgende:
		- For at få vist transmissionsbekræftelsesrapporten skal du trykke på  $\blacktriangle$  eller  $\blacktriangledown$  for at få vist  $[Vis på]$ display], og tryk derefter på **OK**.
		- For at udskrive transmissionsbekræftelsesrapporten skal du trykke på  $\blacktriangle$  eller  $\blacktriangledown$  for at få vist  $[\text{Udskriv}]$ rapport], og tryk derefter på **OK**.

Tryk på **Start**.

- Hvis du vælger andre rapporter, skal du trykke på **Start**.
- 5. Tryk på **Stop/Exit**.

## **DCP-L2660DW/DCP-L2665DW/MFC-L2860DWE/MFC-L2860DW/MFC-L2862DW/ MFC-L2922DW/MFC-L2960DW/MFC-L2980DW**

- 1. Tryk på  $\| \cdot \|$  [Indstill.] > [Alle indstil.] > [Print rapport].
- 2. Tryk på  $\triangle$  eller  $\nabla$  for at få vist den rapport, du vil udskrive, og tryk derefter på den.
- 3. Gør et af følgende:
	- Hvis du vælger [Afs bekræft], skal du gøre et af følgende:
		- Hvis du vil se transmissionsbekræftelsesrapporten, skal du trykke på [Vis på display].
		- Hvis du vil udskrive transmissionsbekræftelsesrapporten, skal du trykke på [Udskriv rapport].
	- Hvis du vælger andre rapporter, skal du gå til næste trin.
- 4. Tryk på [Ja].
- 5. Tryk på **. .**

### **Relaterede informationer**

• [Udskrivning af rapporter](#page-602-0)

<span id="page-605-0"></span> [Hjem](#page-1-0) > [Maskinindstillinger](#page-571-0) > [Ændring af maskinindstillinger fra betjeningspanelet](#page-573-0) > Tabeller med indstillinger og funktioner

# **Tabeller med indstillinger og funktioner**

Tabellerne med indstillinger hjælper dig med at forstå de menuvalg og -indstillinger, som findes i maskinens programmer.

- [Tabeller med indstillinger \(MFC-modeller med 2-linje display\)](#page-606-0)
- [Tabeller med indstillinger \(DCP-modeller med 2-linje display\)](#page-615-0)
- [Indstillingsoversigt \(2,7" Touch Panel MFC-modeller samt 3,5" Touch Panel MFC](#page-622-0)[modeller\)](#page-622-0)
- [Indstillingstabeller \(DCP-modeller med 2,7" touchpanel\)](#page-633-0)
- [Funktionsoversigt \(2,7" Touch Panel MFC-modeller samt 3,5" Touch Panel MFC](#page-640-0)[modeller\)](#page-640-0)
- [Funktionstabeller \(DCP-modeller med 2,7" touchpanel\)](#page-648-0)

<span id="page-606-0"></span> [Hjem](#page-1-0) > [Maskinindstillinger](#page-571-0) > [Ændring af maskinindstillinger fra betjeningspanelet](#page-573-0) > [Tabeller med](#page-605-0) [indstillinger og funktioner](#page-605-0) > Tabeller med indstillinger (MFC-modeller med 2-linje display)

# **Tabeller med indstillinger (MFC-modeller med 2-linje display)**

**Relaterede modeller**: MFC-L2802DN/MFC-L2800DW/MFC-L2802DW/MFC-L2827DWXL/MFC-L2827DW/ MFC-L2835DW

```
>> [Gen. opsætning]
\geq[Fax]
>> [Kopi]
>> [Printer]
>> [Netværk] (For modeller med netværksfunktion)
>> [Print rapport]
>> [Maskin-info]
>> [Grundindst.]
```
**[Gen. opsætning]**

#### **[Gen. opsætning]**

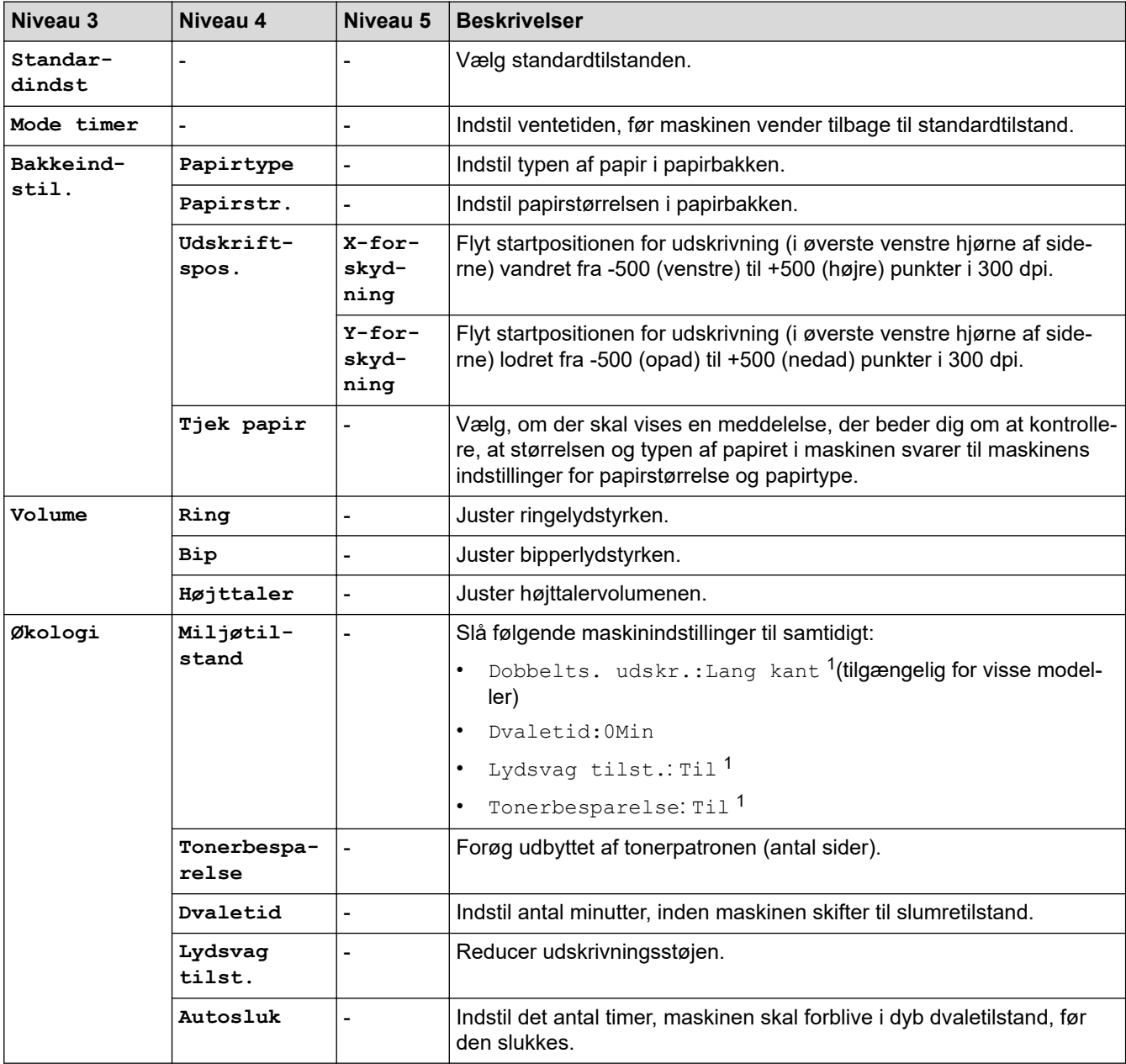

<span id="page-607-0"></span>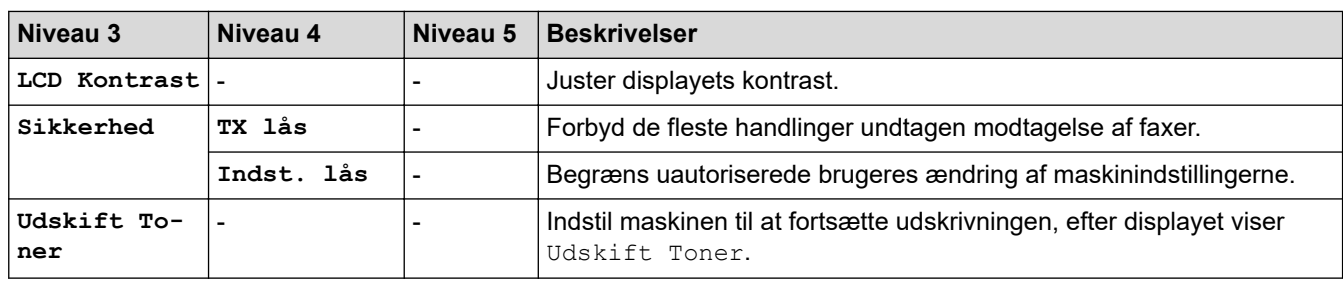

1 Ændring af denne indstilling er kun muligt, efter at du har ændret visse maskinindstillinger ved hjælp af webbaseret administration.

## **[Fax]**

## **[Fax]**

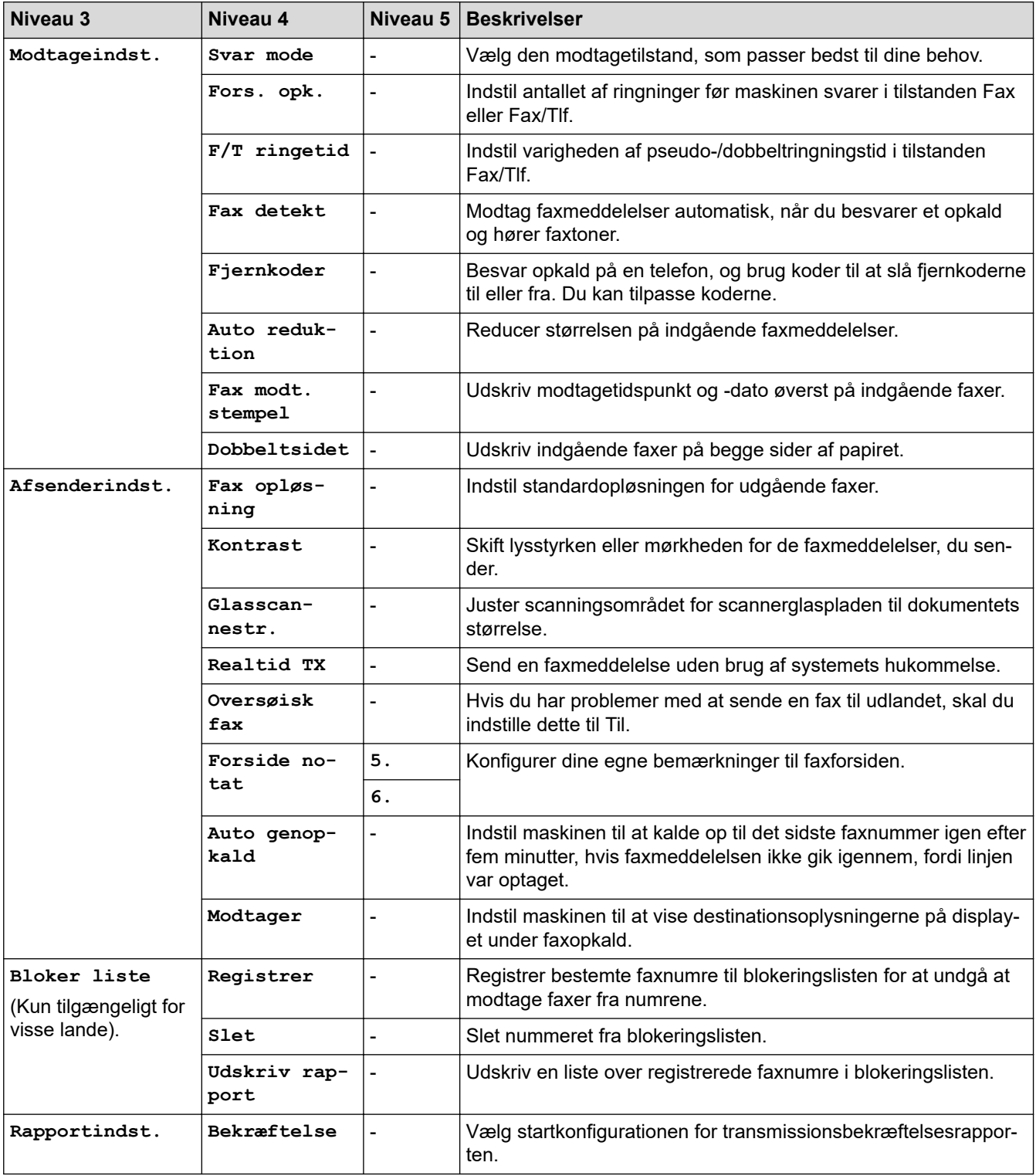

<span id="page-608-0"></span>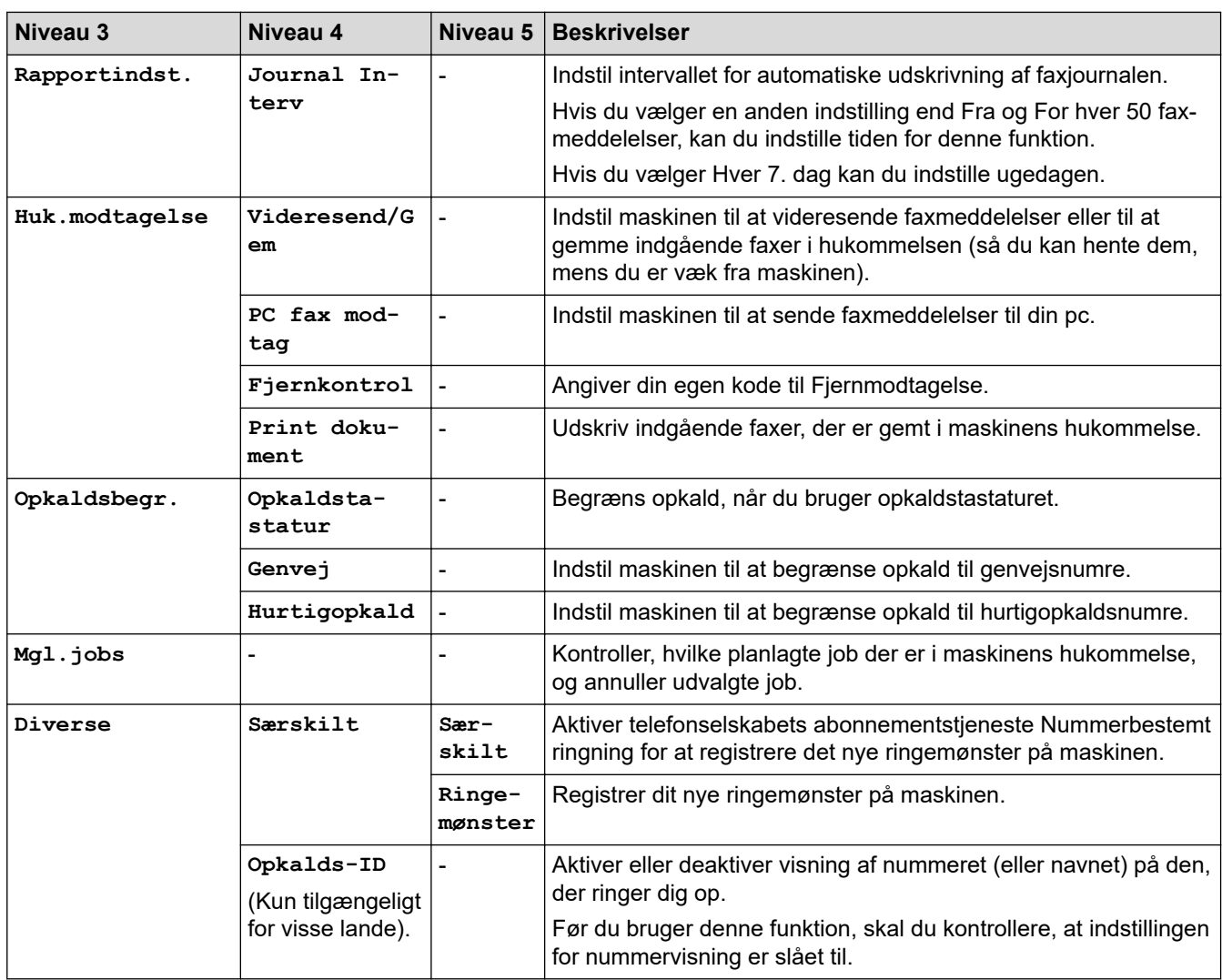

# **[Kopi]**

# **[Kopi]**

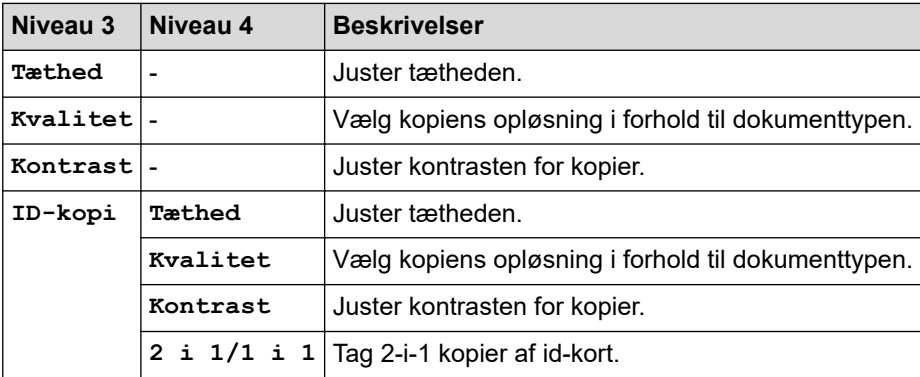

## **[Printer]**

## **[Printer]**

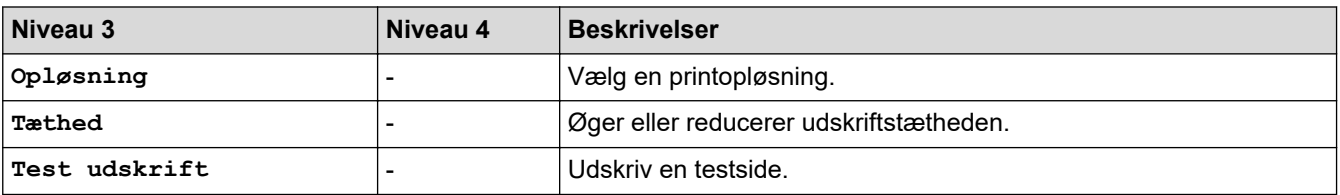

<span id="page-609-0"></span>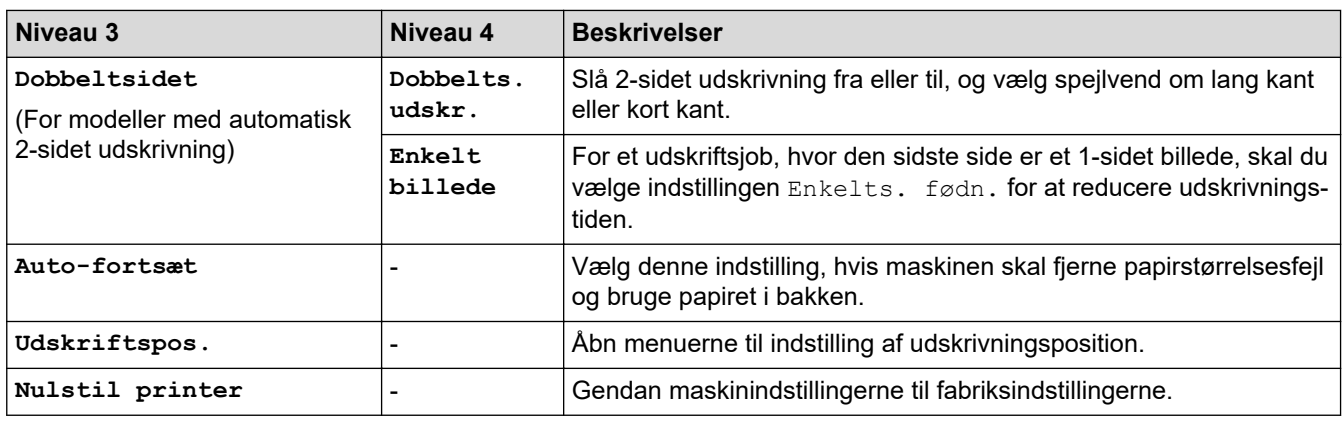

# **[Netværk] (For modeller med netværksfunktion)**

## **[Netværk]**

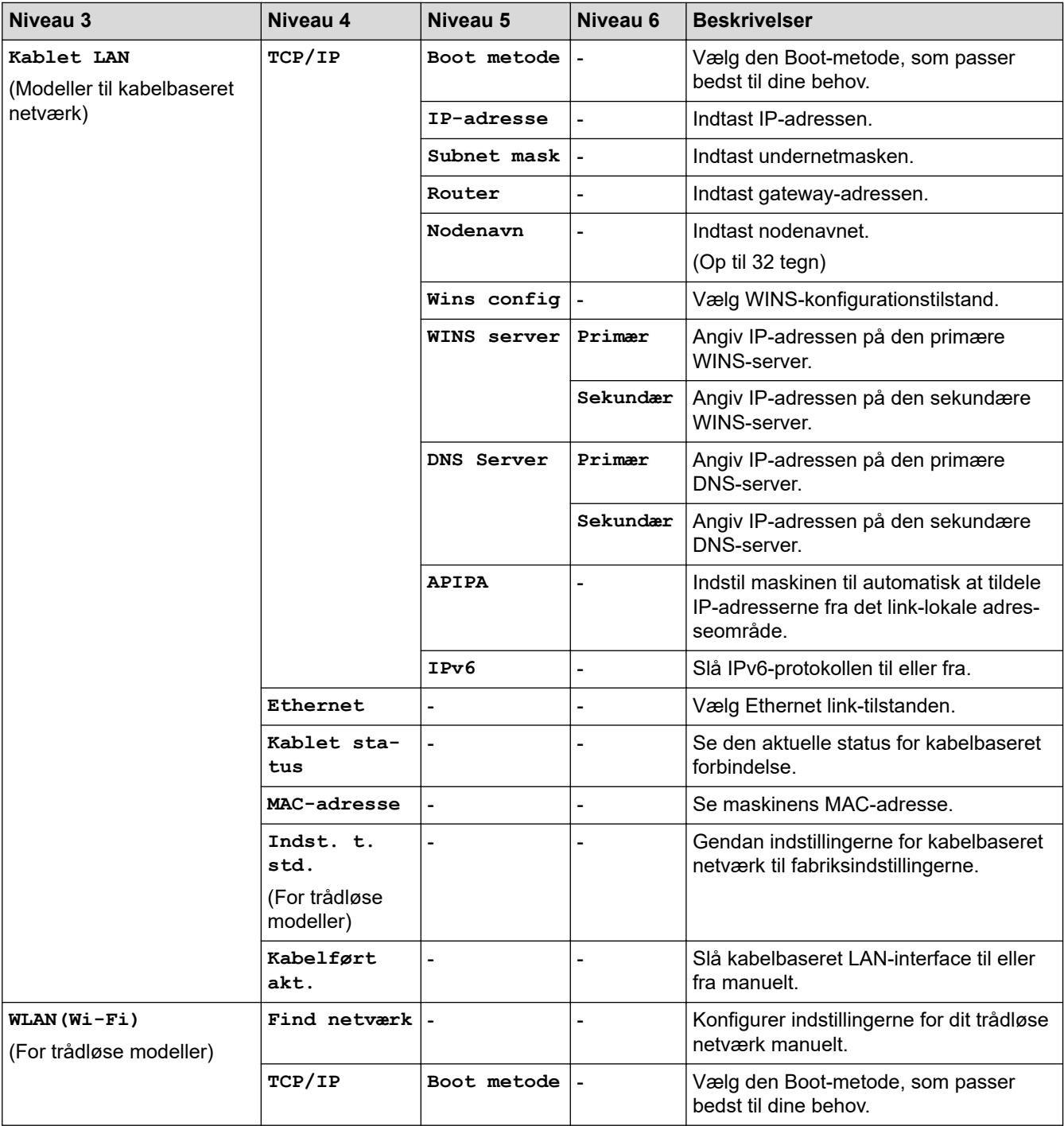

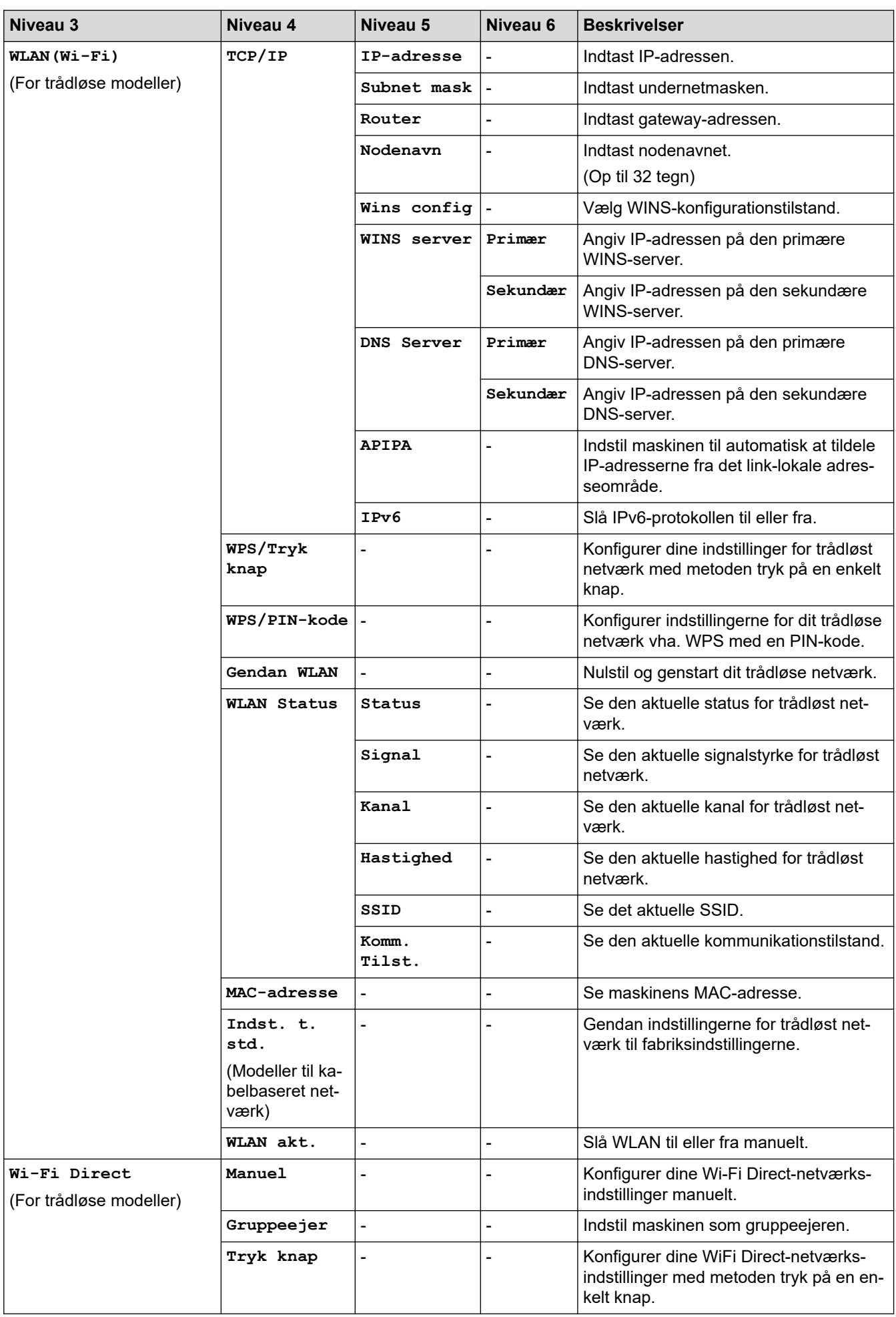

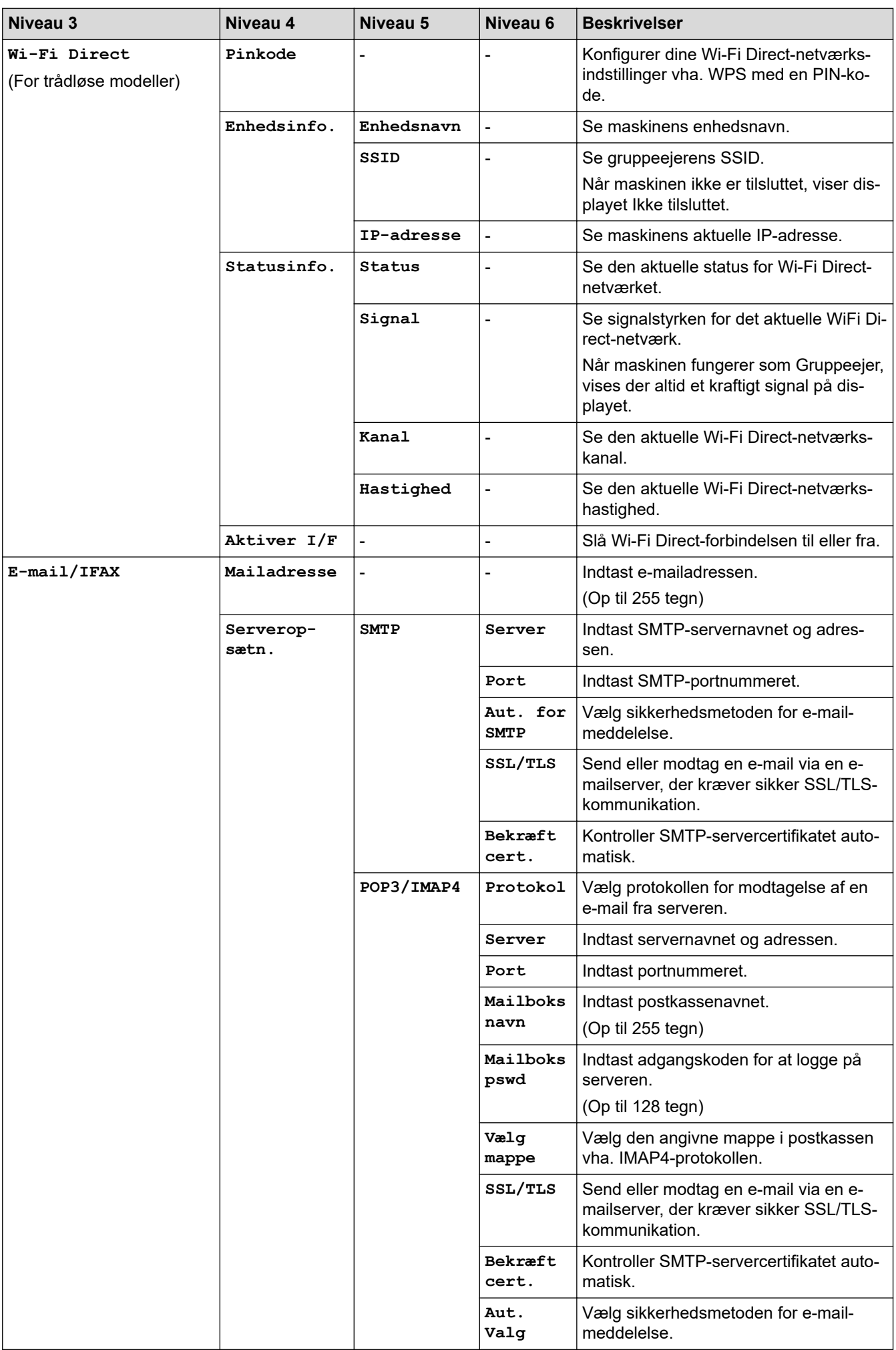
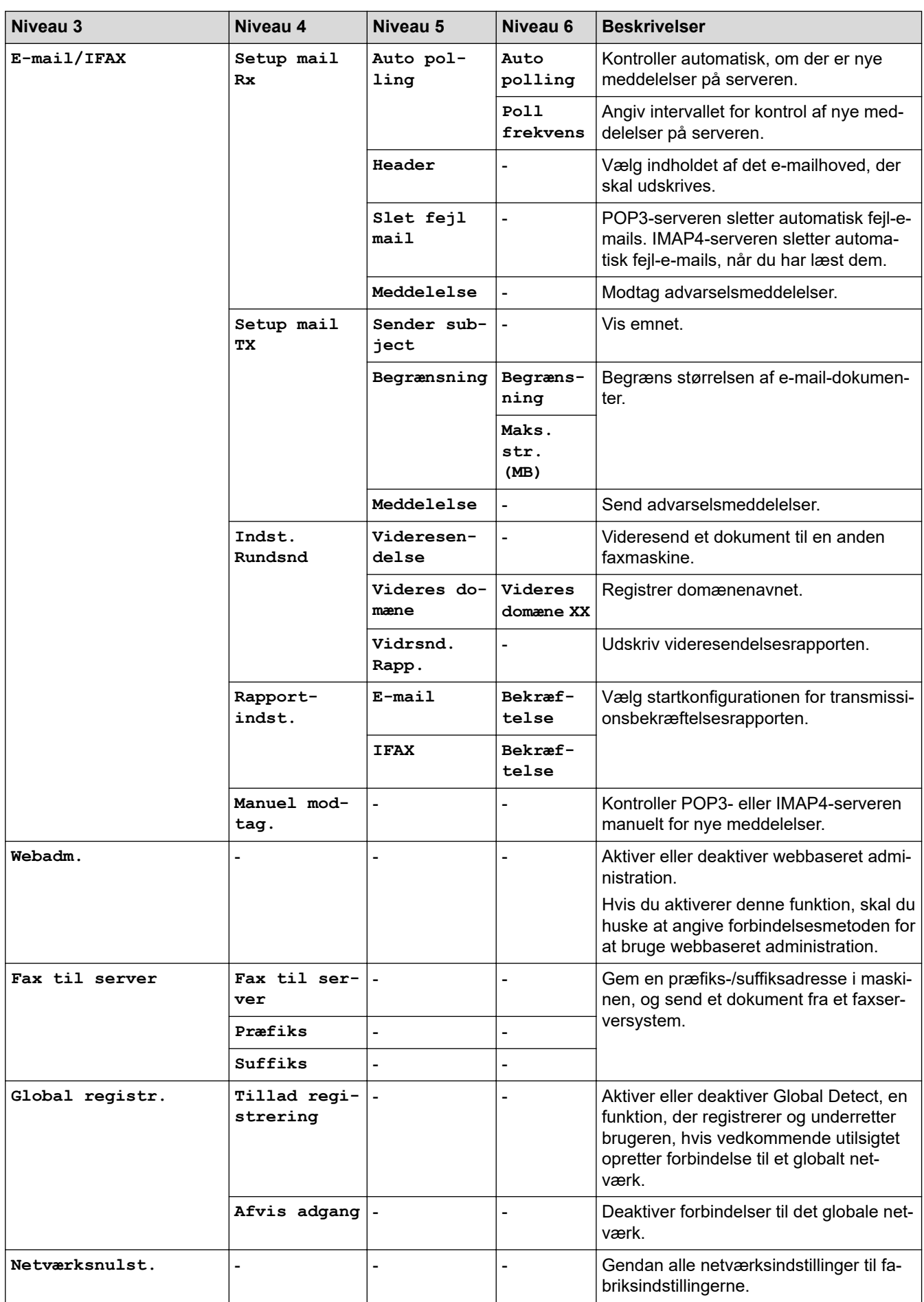

#### **[Print rapport]**

### **[Print rapport]**

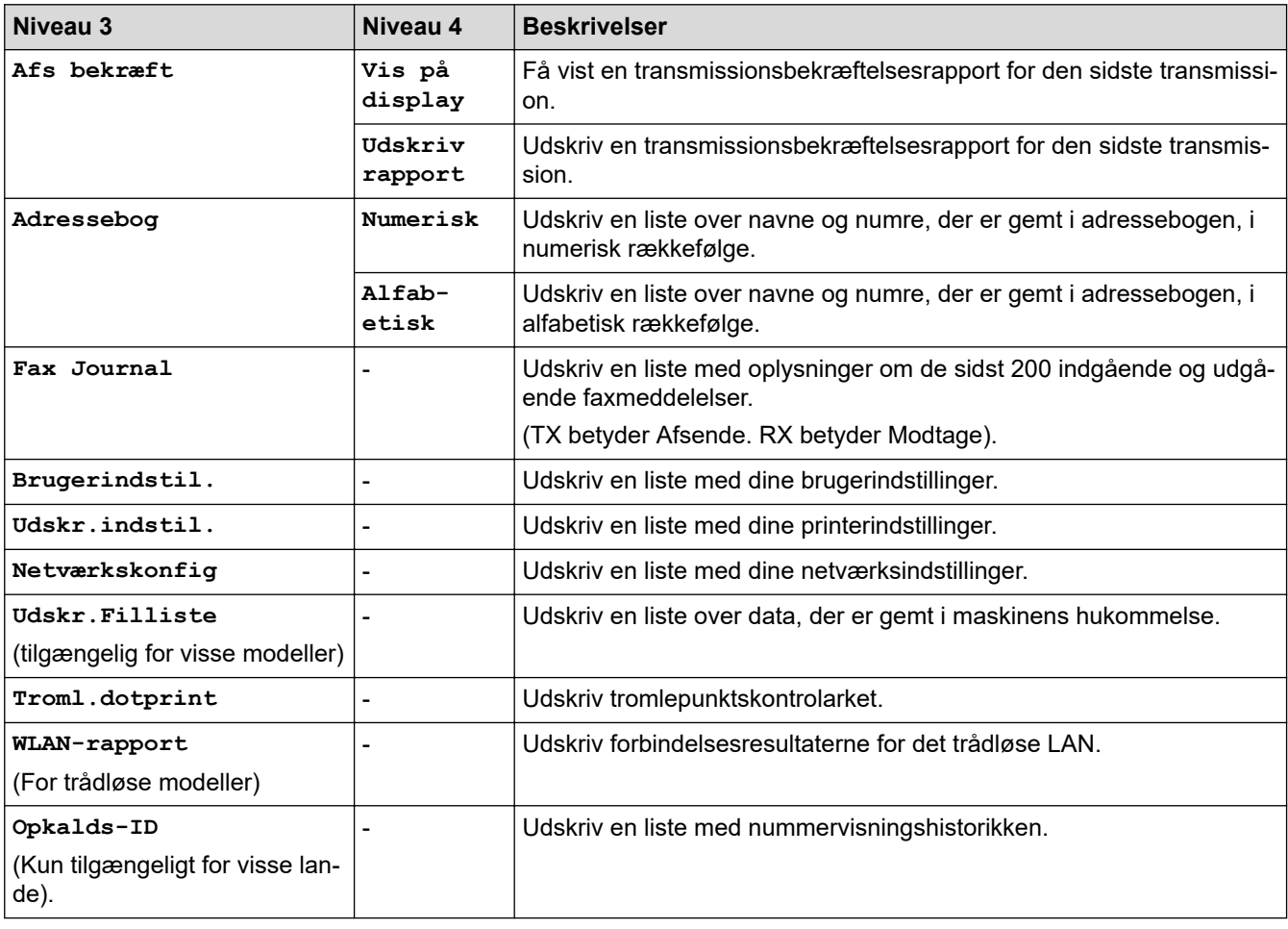

#### **[Maskin-info]**

#### **[Maskin-info]**

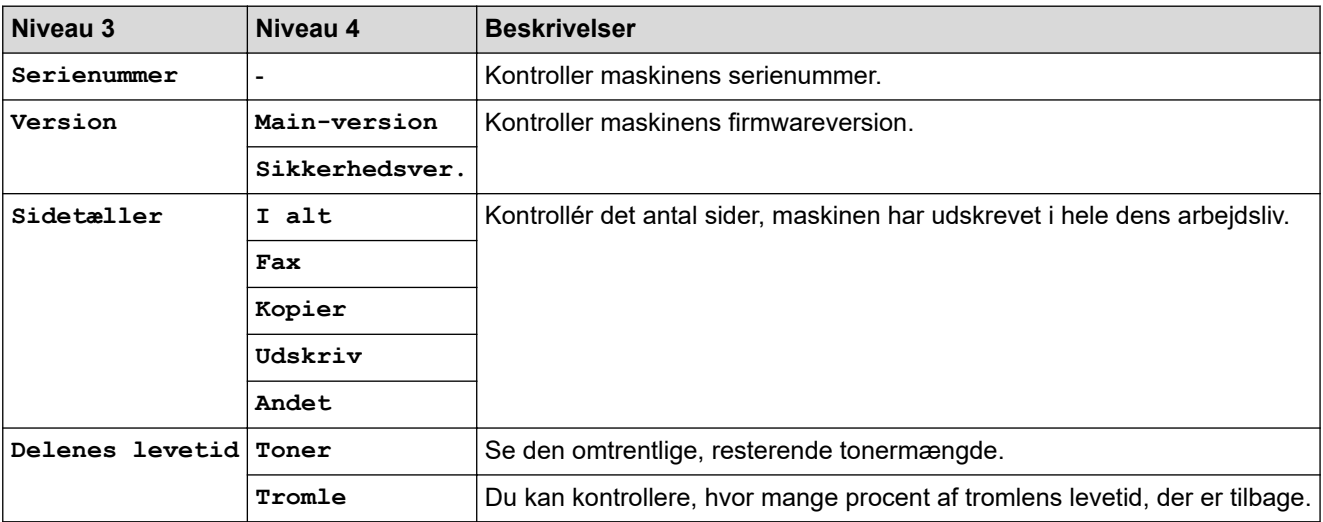

#### **[Grundindst.]**

### **[Grundindst.]**

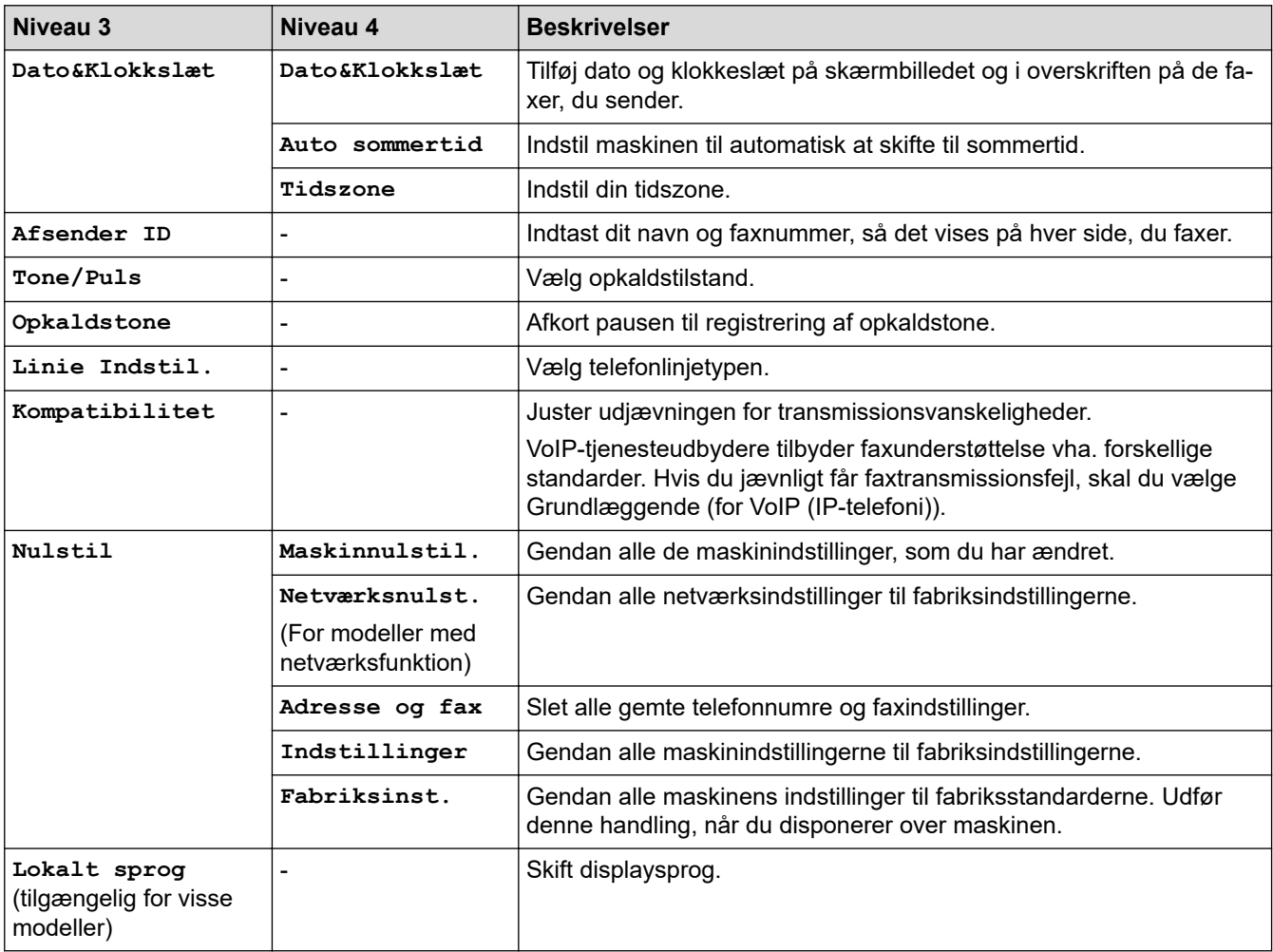

### **Relaterede informationer**

↵

• [Tabeller med indstillinger og funktioner](#page-605-0)

 [Hjem](#page-1-0) > [Maskinindstillinger](#page-571-0) > [Ændring af maskinindstillinger fra betjeningspanelet](#page-573-0) > [Tabeller med](#page-605-0) [indstillinger og funktioner](#page-605-0) > Tabeller med indstillinger (DCP-modeller med 2-linje display)

### **Tabeller med indstillinger (DCP-modeller med 2-linje display)**

**Relaterede modeller**: DCP-L2600D/DCP-L2620DW/DCP-L2622DW/DCP-L2627DW/DCP-L2627DWXL/ DCP-L2627DWE/DCP-L2640DN

```
>> [Gen. opsætning]
>> [Kopi]
>> [Printer]
>> [Netværk] (For modeller med netværksfunktion)
>> [Print rapport]
>> [Maskin-info]
>> [Grundindst.]
```
**[Gen. opsætning]**

#### **[Gen. opsætning]**

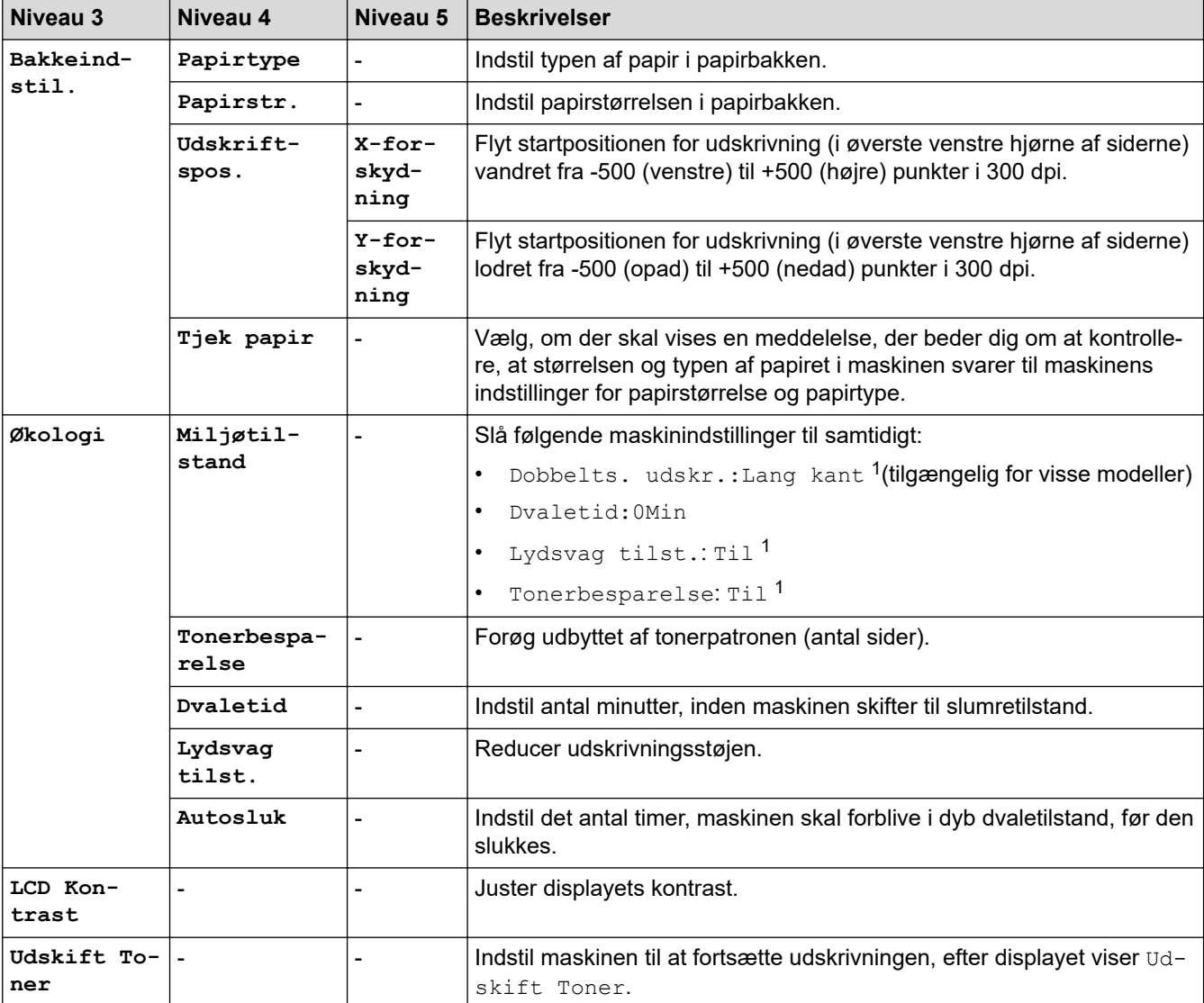

1 Ændring af denne indstilling er kun muligt, efter at du har ændret visse maskinindstillinger ved hjælp af webbaseret administration.

#### <span id="page-616-0"></span>**[Kopi]**

### **[Kopi]**

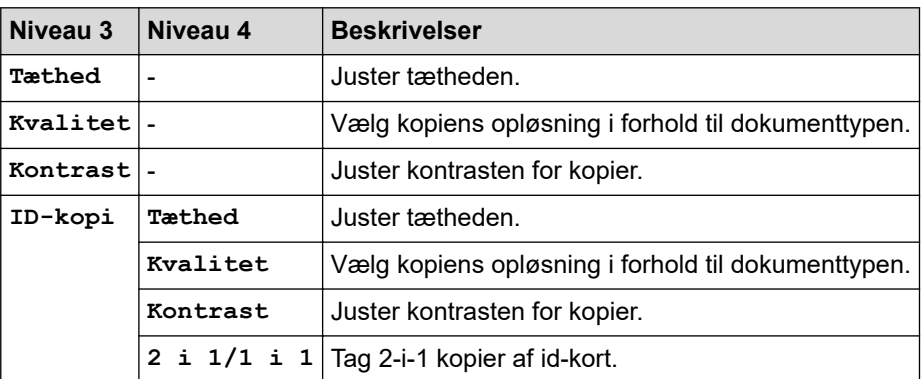

#### **[Printer]**

### **[Printer]**

#### **For modeller, der understøtter printeremulering**

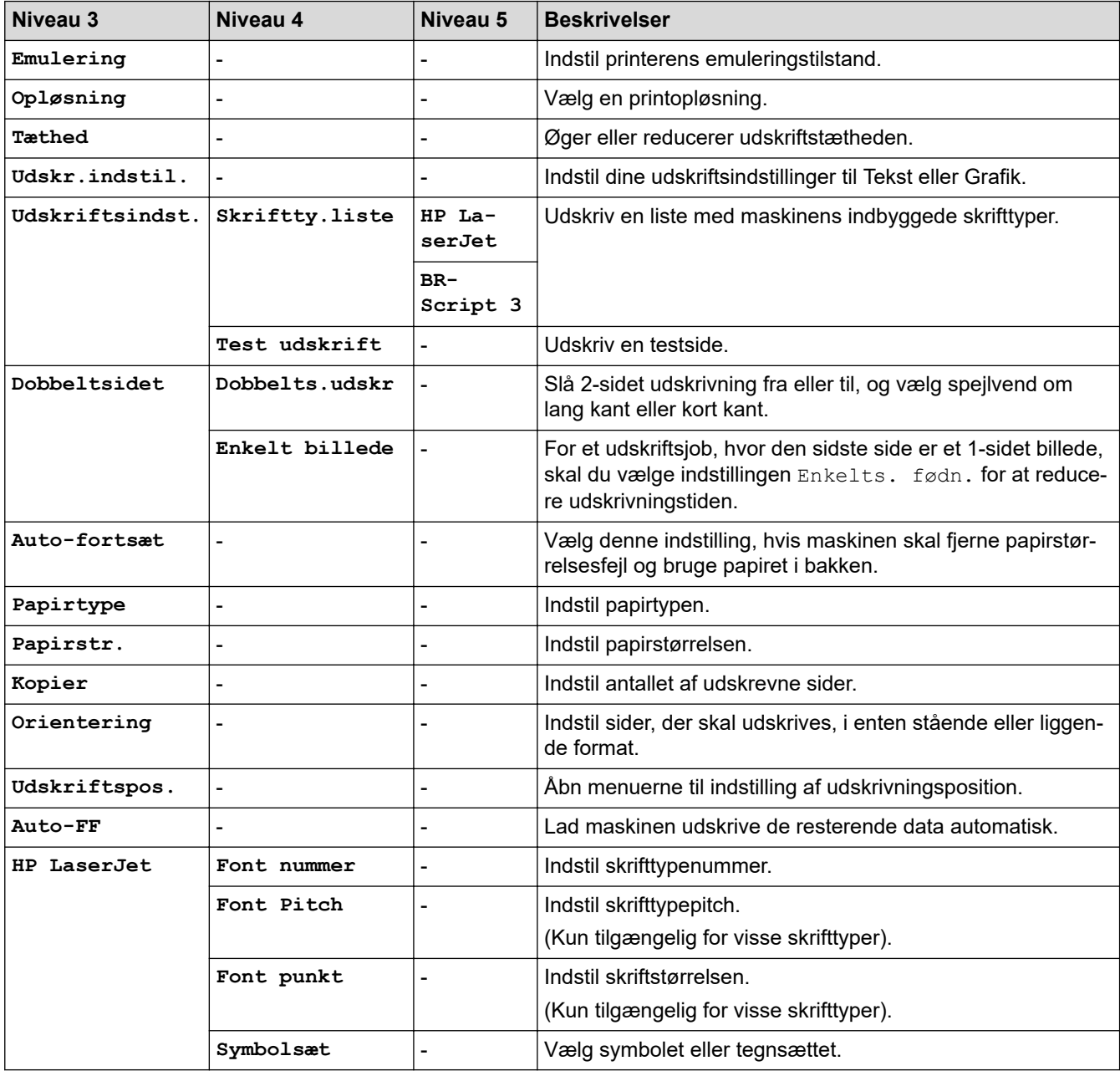

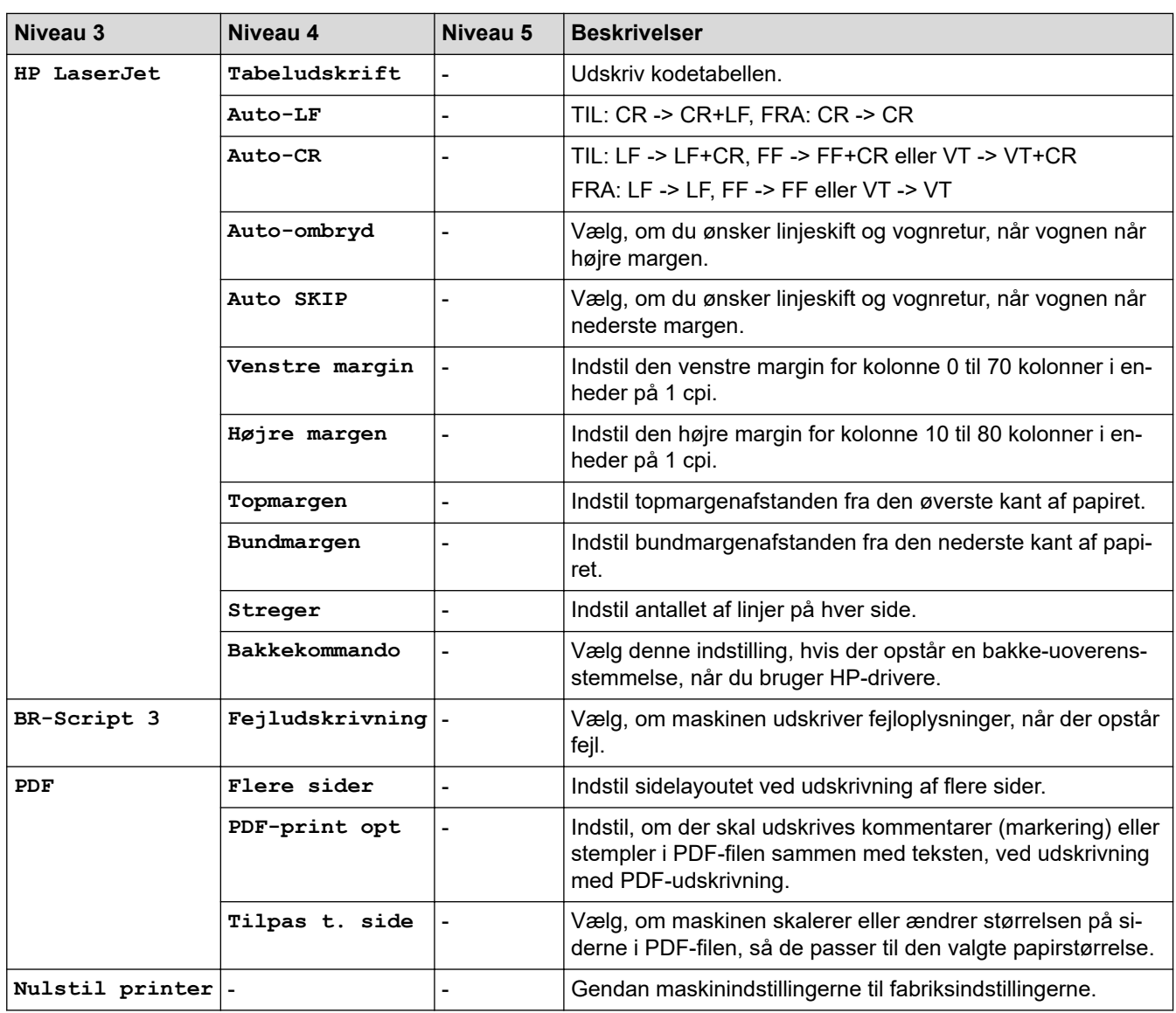

#### **For andre modeller**

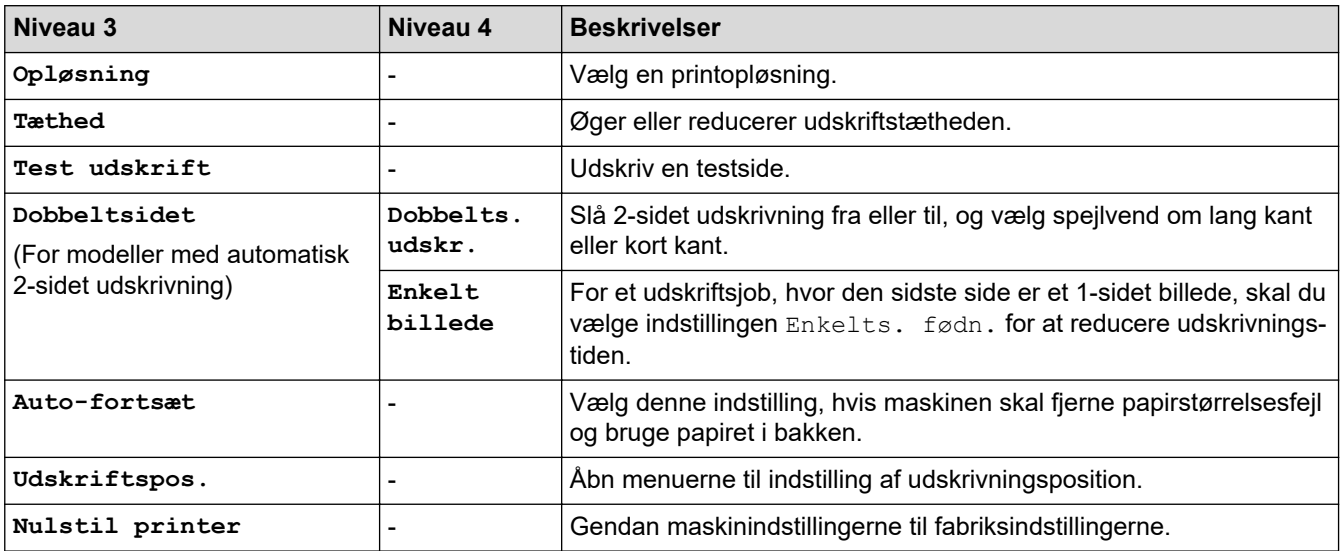

### <span id="page-618-0"></span>**[Netværk] (For modeller med netværksfunktion)**

### **[Netværk]**

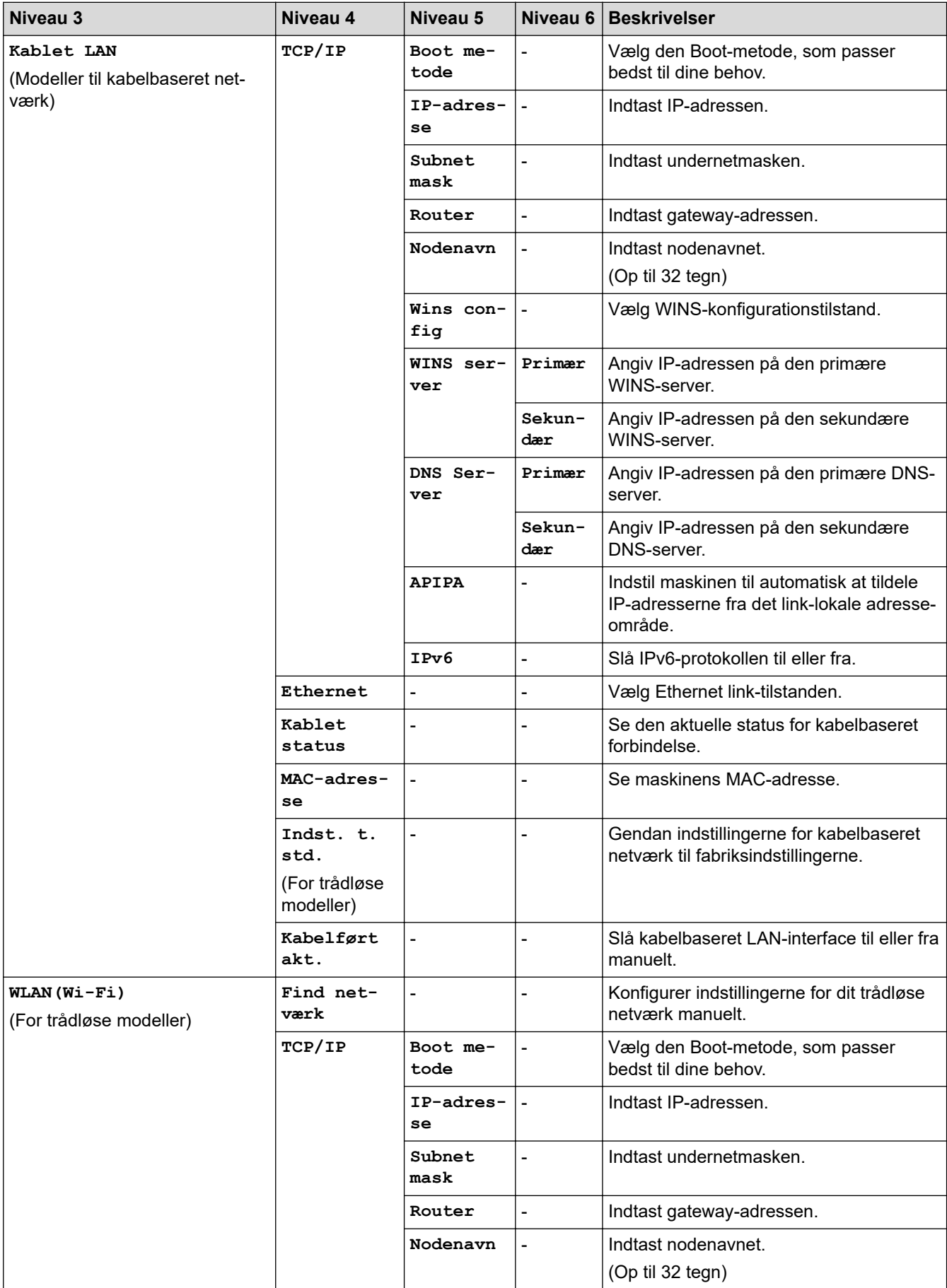

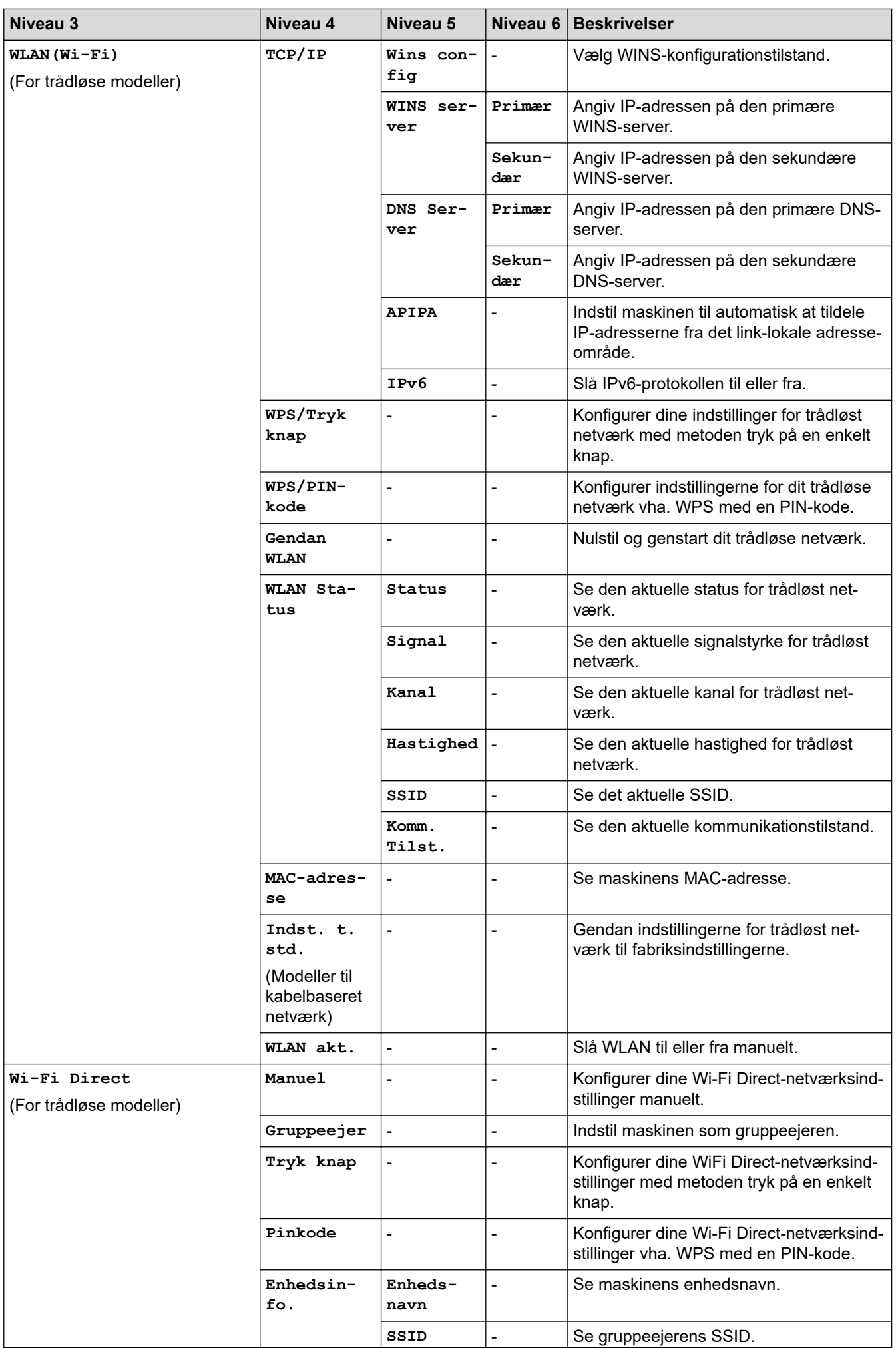

<span id="page-620-0"></span>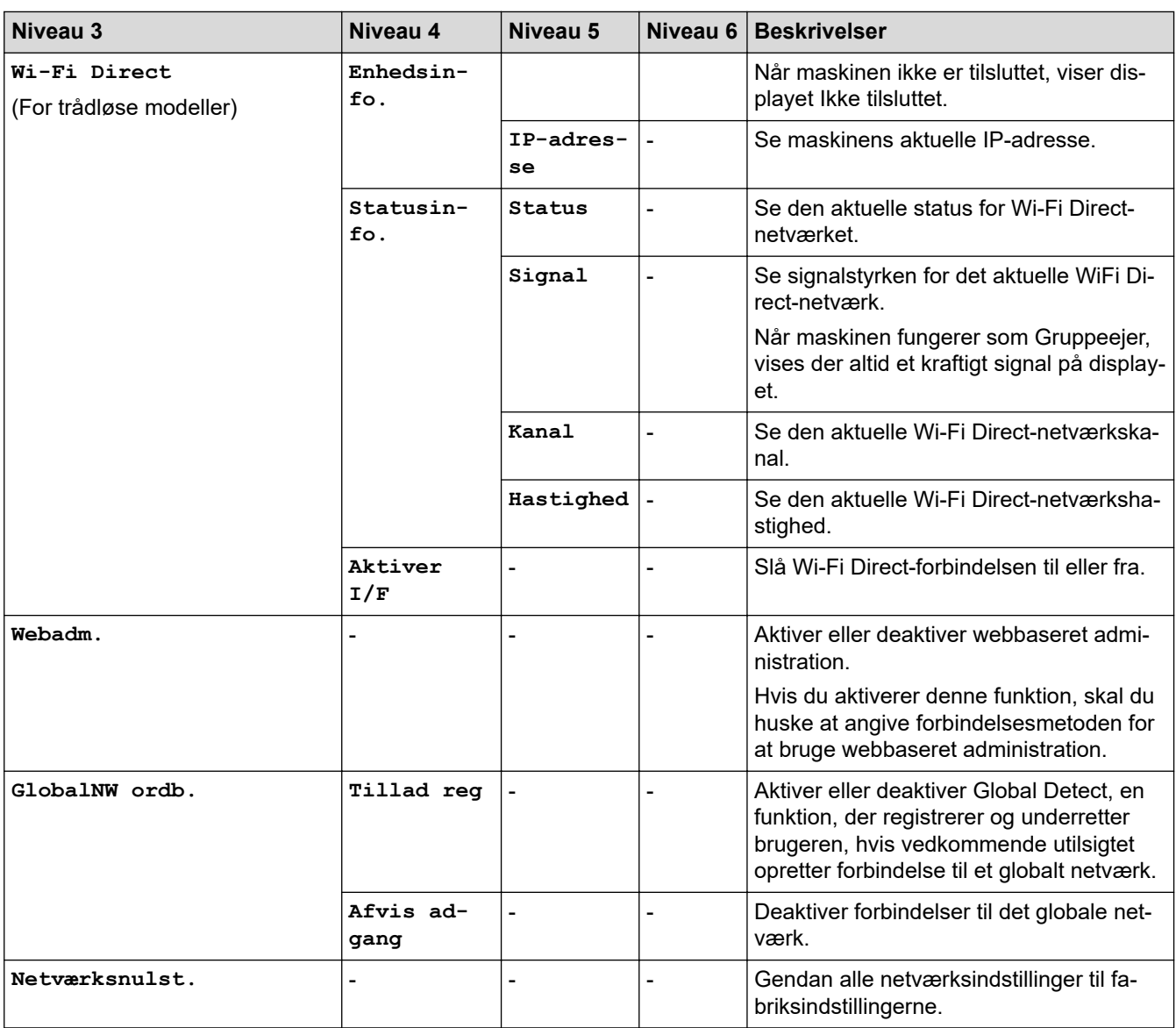

### **[Print rapport]**

### **[Print rapport]**

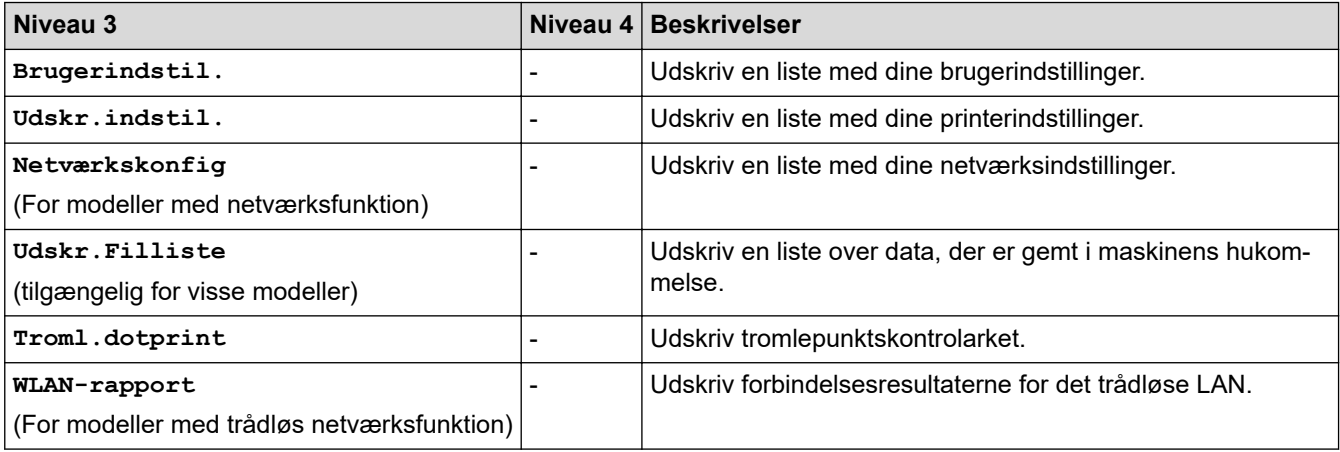

#### <span id="page-621-0"></span>**[Maskin-info]**

#### **[Maskin-info]**

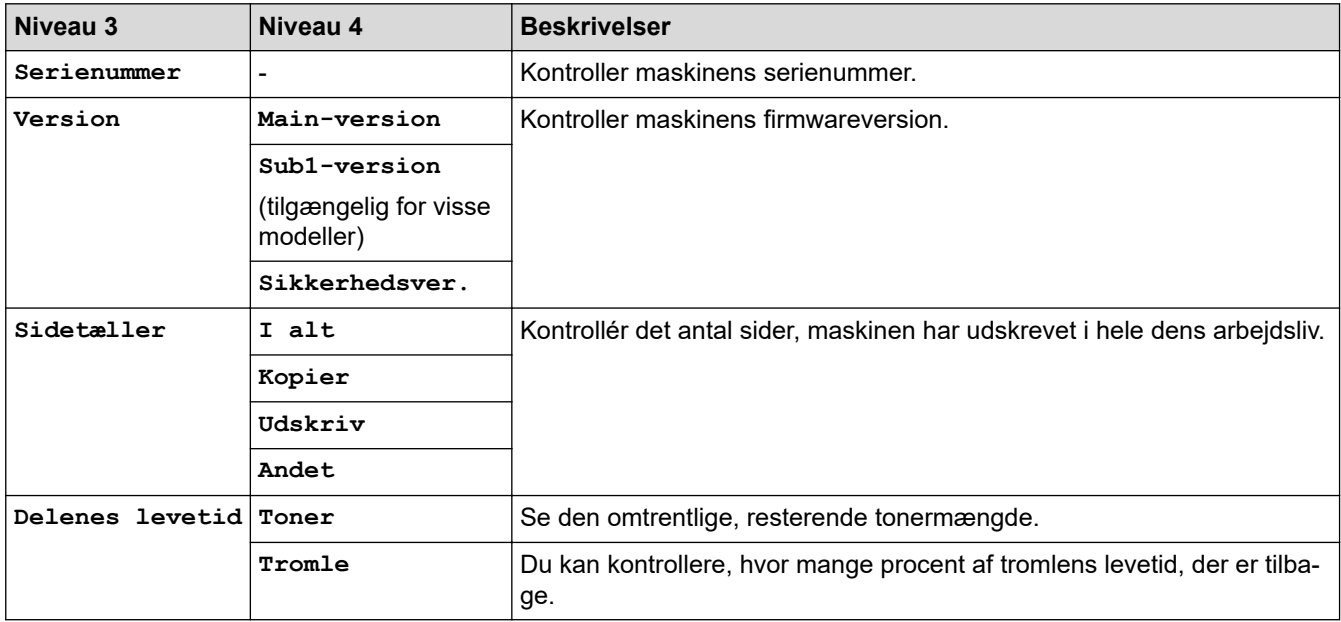

#### **[Grundindst.]**

#### **[Grundindst.]**

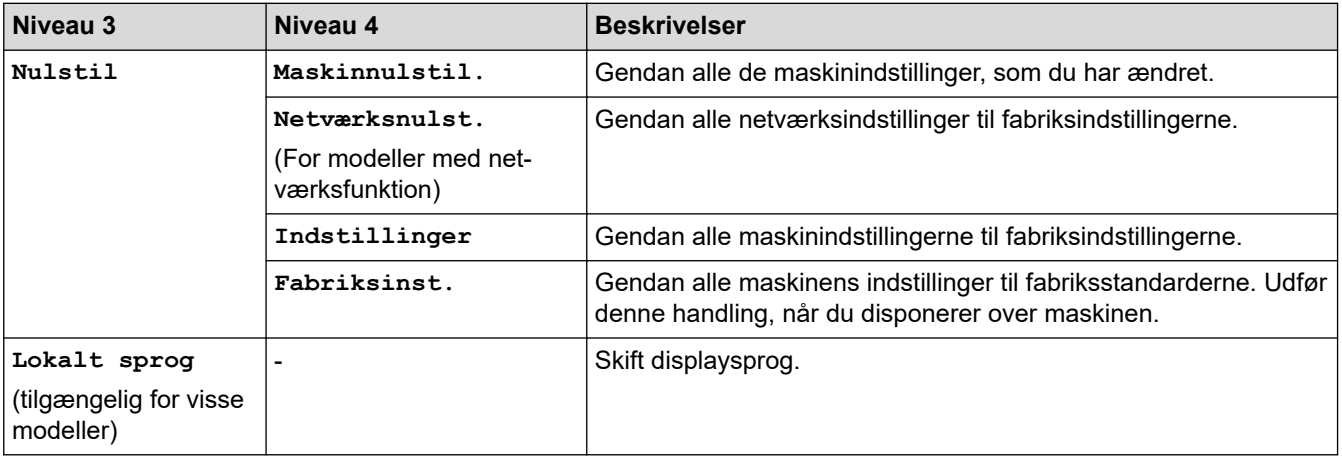

### **Relaterede informationer**

• [Tabeller med indstillinger og funktioner](#page-605-0)

 [Hjem](#page-1-0) > [Maskinindstillinger](#page-571-0) > [Ændring af maskinindstillinger fra betjeningspanelet](#page-573-0) > [Tabeller med](#page-605-0) [indstillinger og funktioner](#page-605-0) > Indstillingsoversigt (2,7" Touch Panel MFC-modeller samt 3,5" Touch Panel MFCmodeller)

## **Indstillingsoversigt (2,7" Touch Panel MFC-modeller samt 3,5" Touch Panel MFC-modeller)**

**Relaterede modeller**: MFC-L2860DWE/MFC-L2860DW/MFC-L2862DW/MFC-L2922DW/MFC-L2960DW/ MFC-L2980DW

```
>> [Indstill.]
>> [Gen. opsætning]
>> [Genvejsindstillinger]
>> [Fax]
>> [Printer]
>> [Netværk]
>> [Print rapport]
>> [Maskin-info]
>> [Grundindst.]
```
**[Indstill.]**

#### **[Indstill.]** Yż

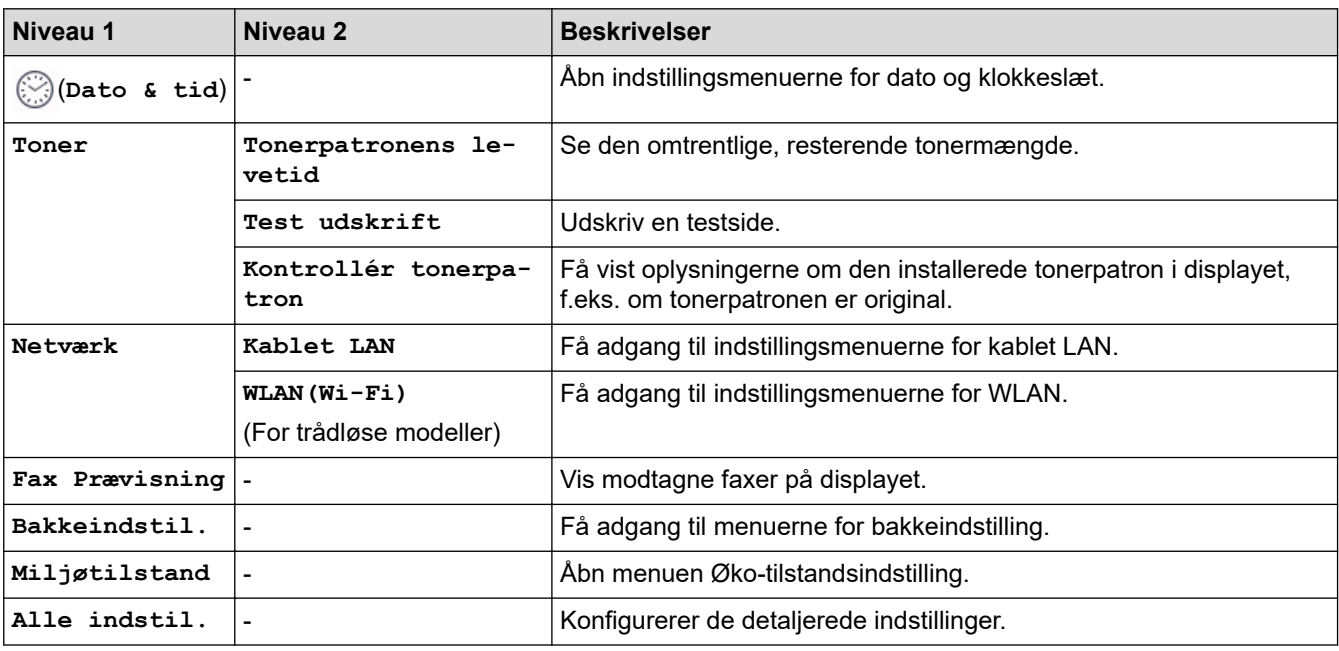

#### **[Gen. opsætning]**

#### **[Alle indstil.] > [Gen. opsætning]**

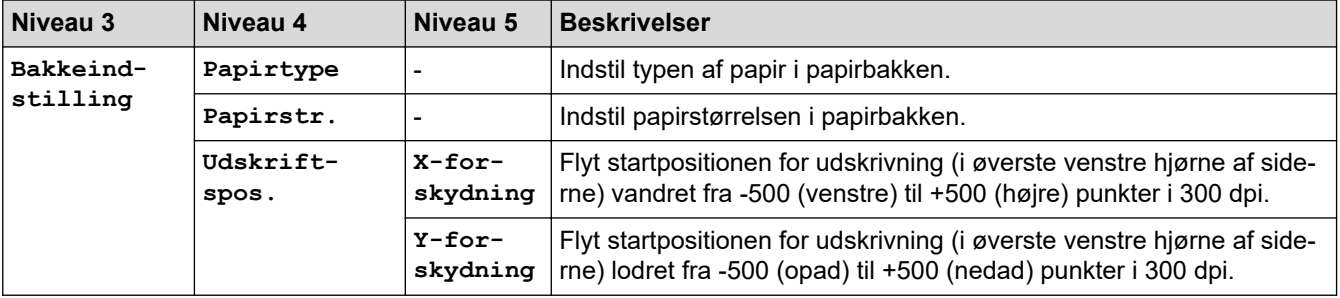

<span id="page-623-0"></span>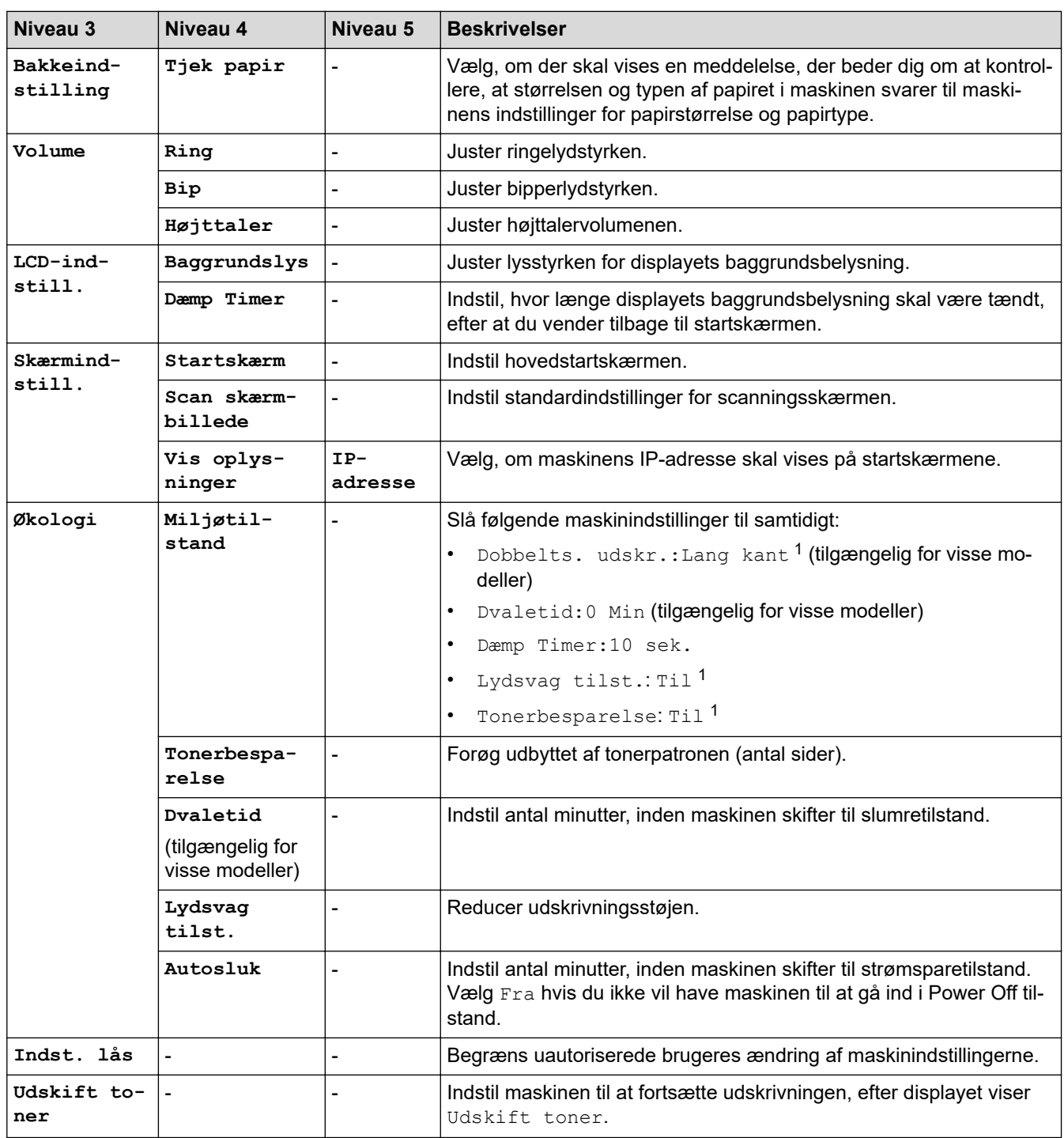

1 Ændring af denne indstilling er kun muligt, efter at du har ændret visse maskinindstillinger ved hjælp af webbaseret administration.

### **[Genvejsindstillinger]**

### **[Alle indstil.] > [Genvejsindstillinger]**

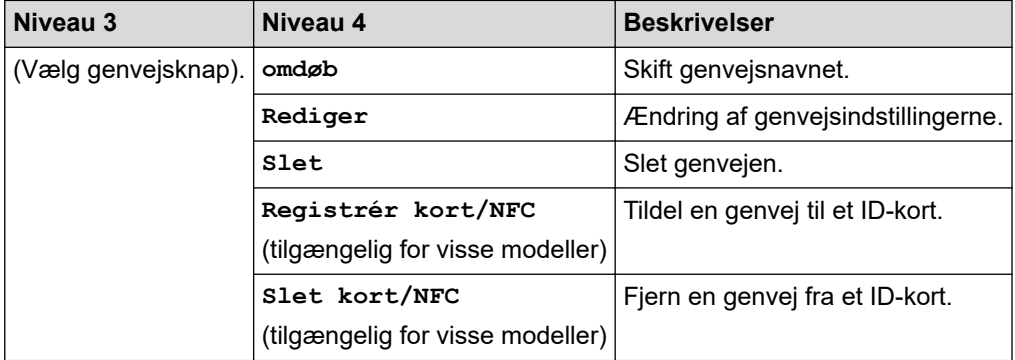

### <span id="page-624-0"></span>**[Alle indstil.] > [Fax]**

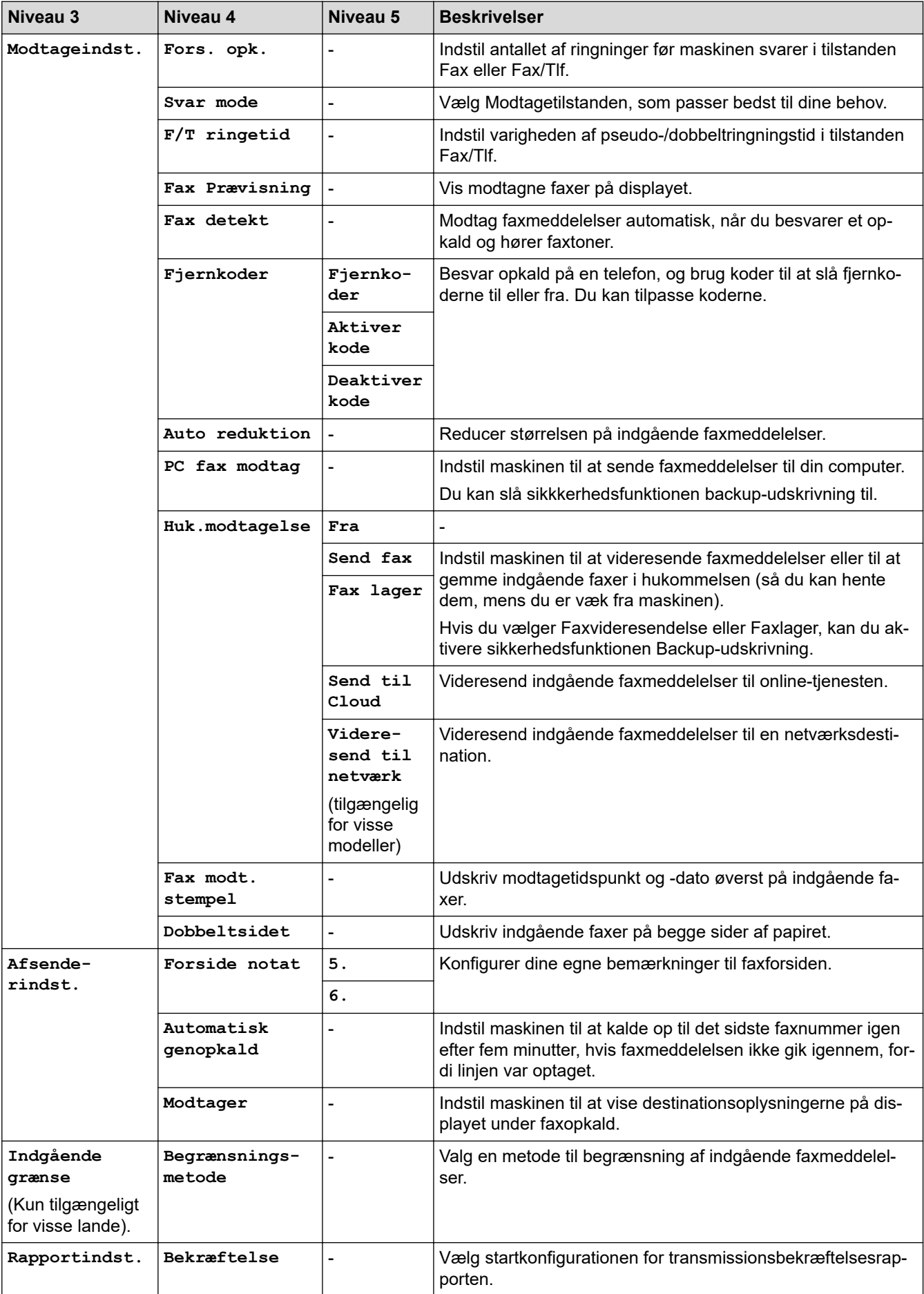

<span id="page-625-0"></span>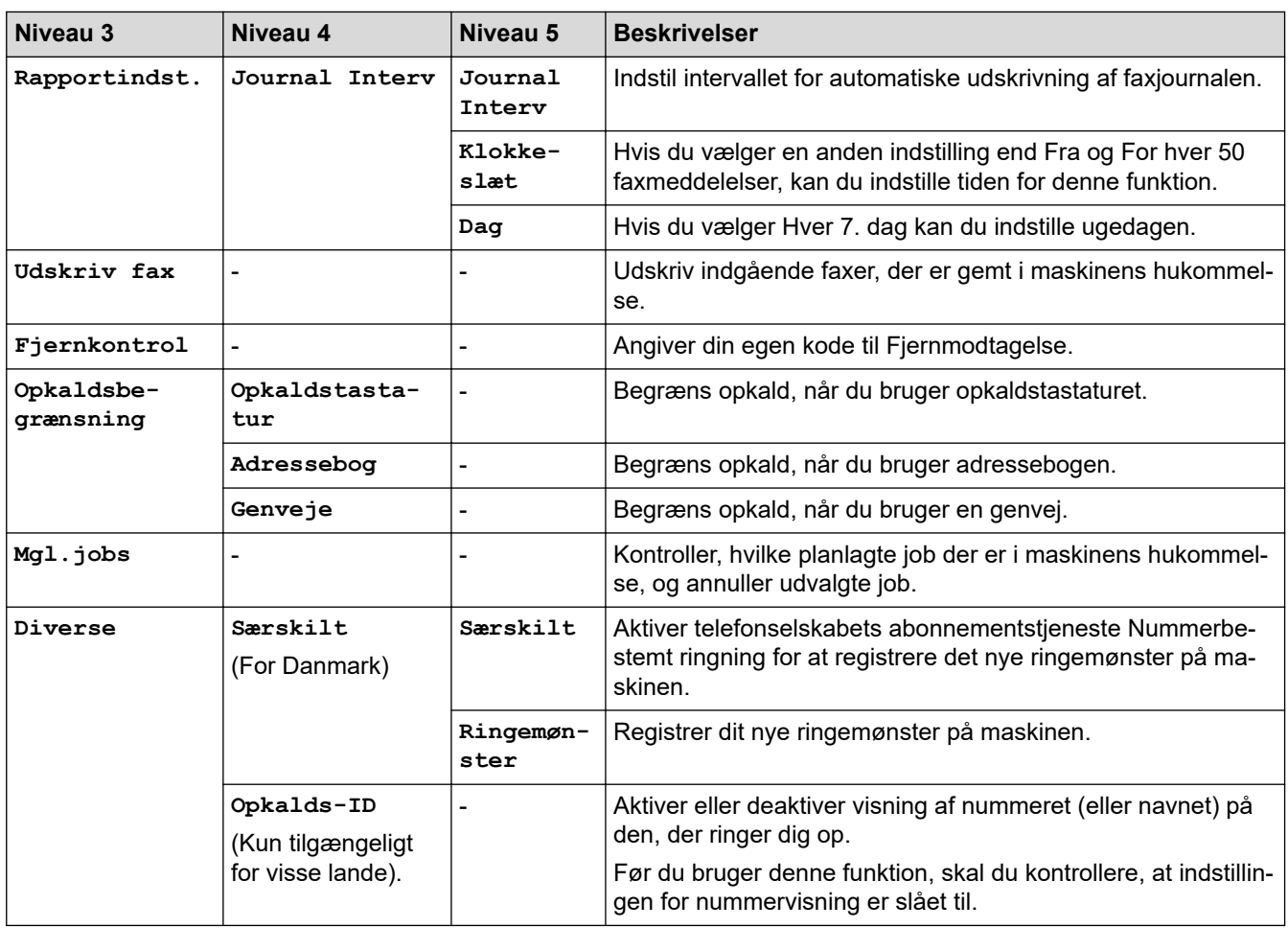

### **[Printer]**

### **[Alle indstil.] > [Printer]**

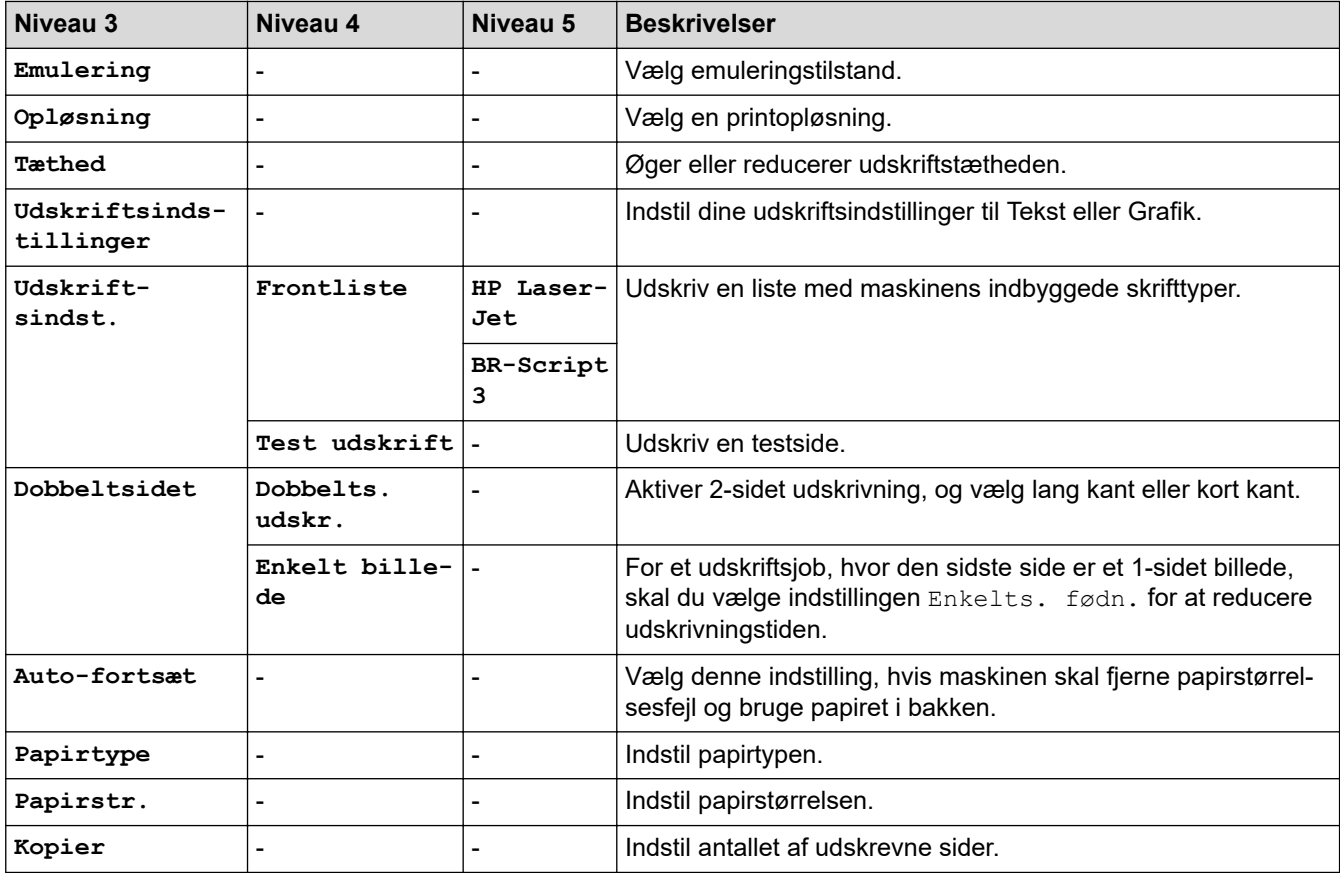

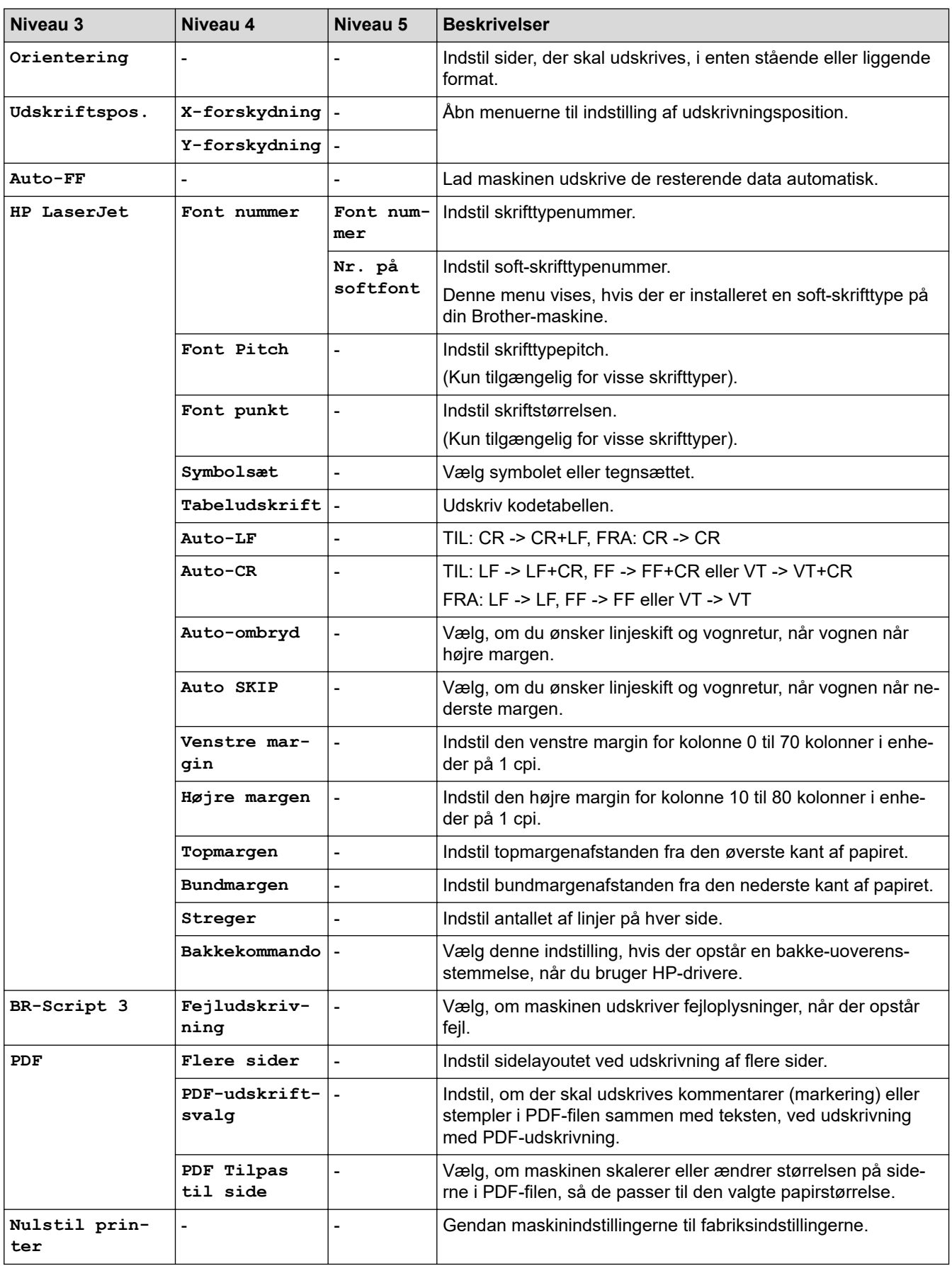

#### <span id="page-627-0"></span>**[Netværk]**

### **[Alle indstil.] > [Netværk]**

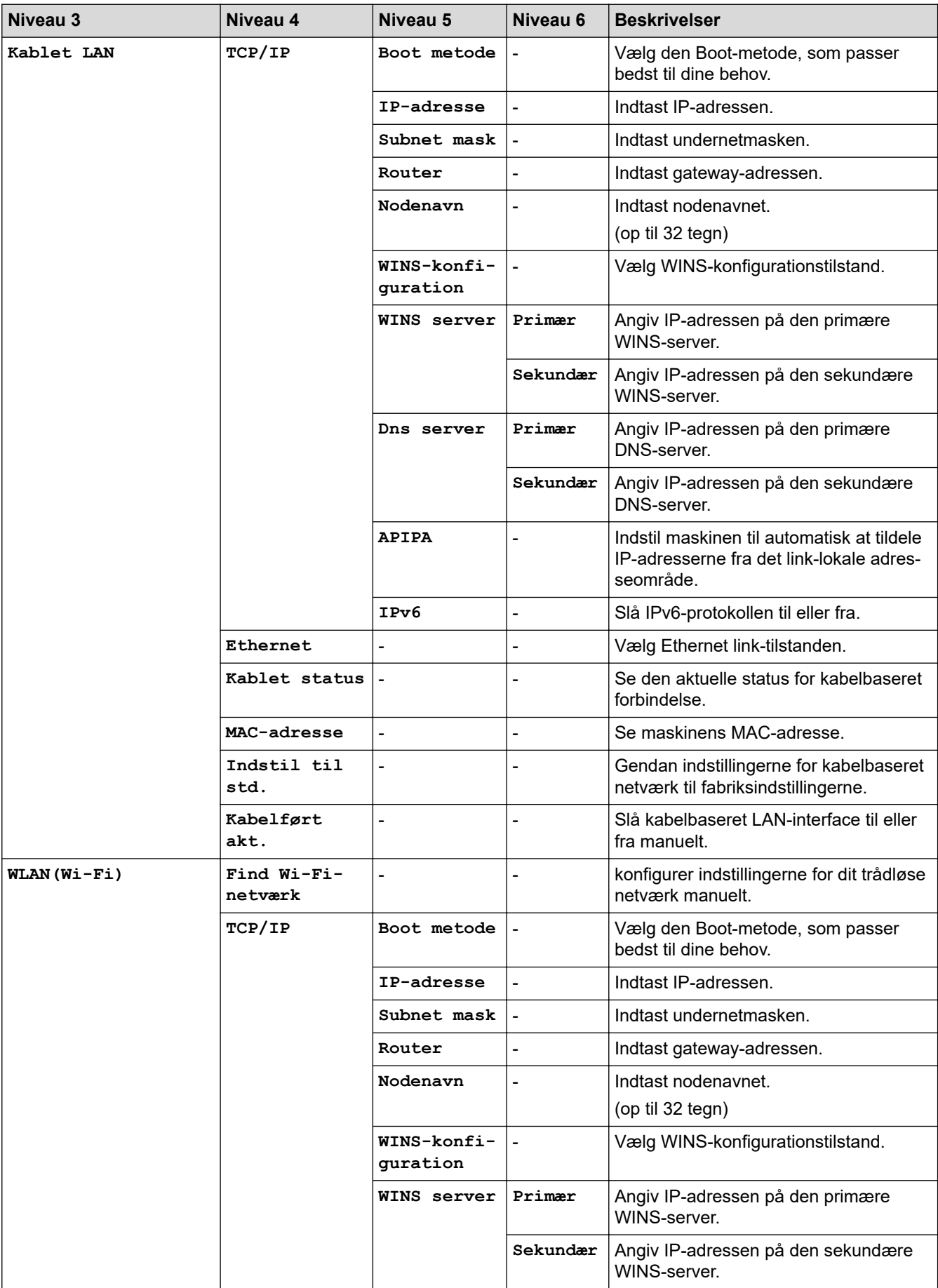

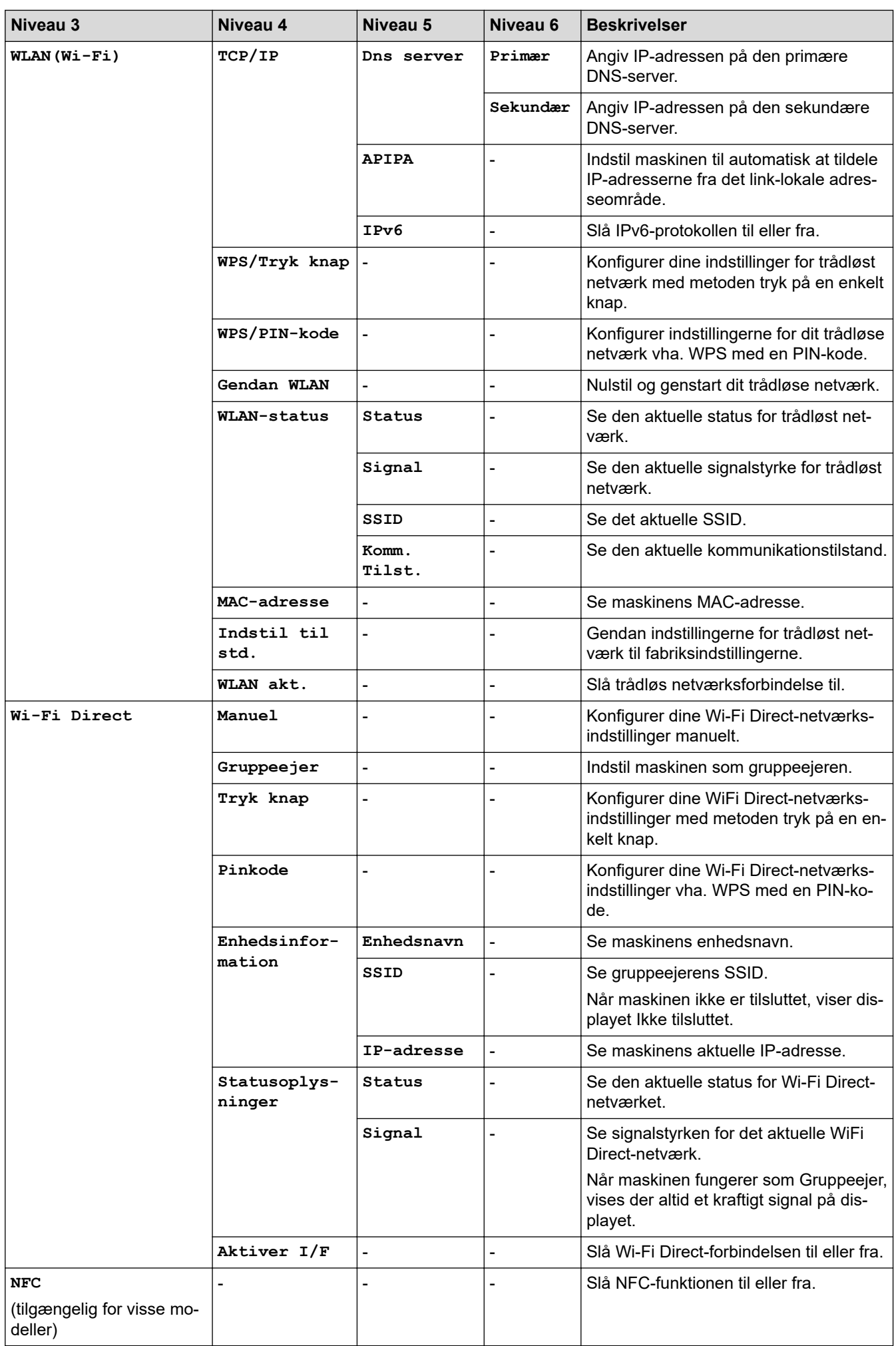

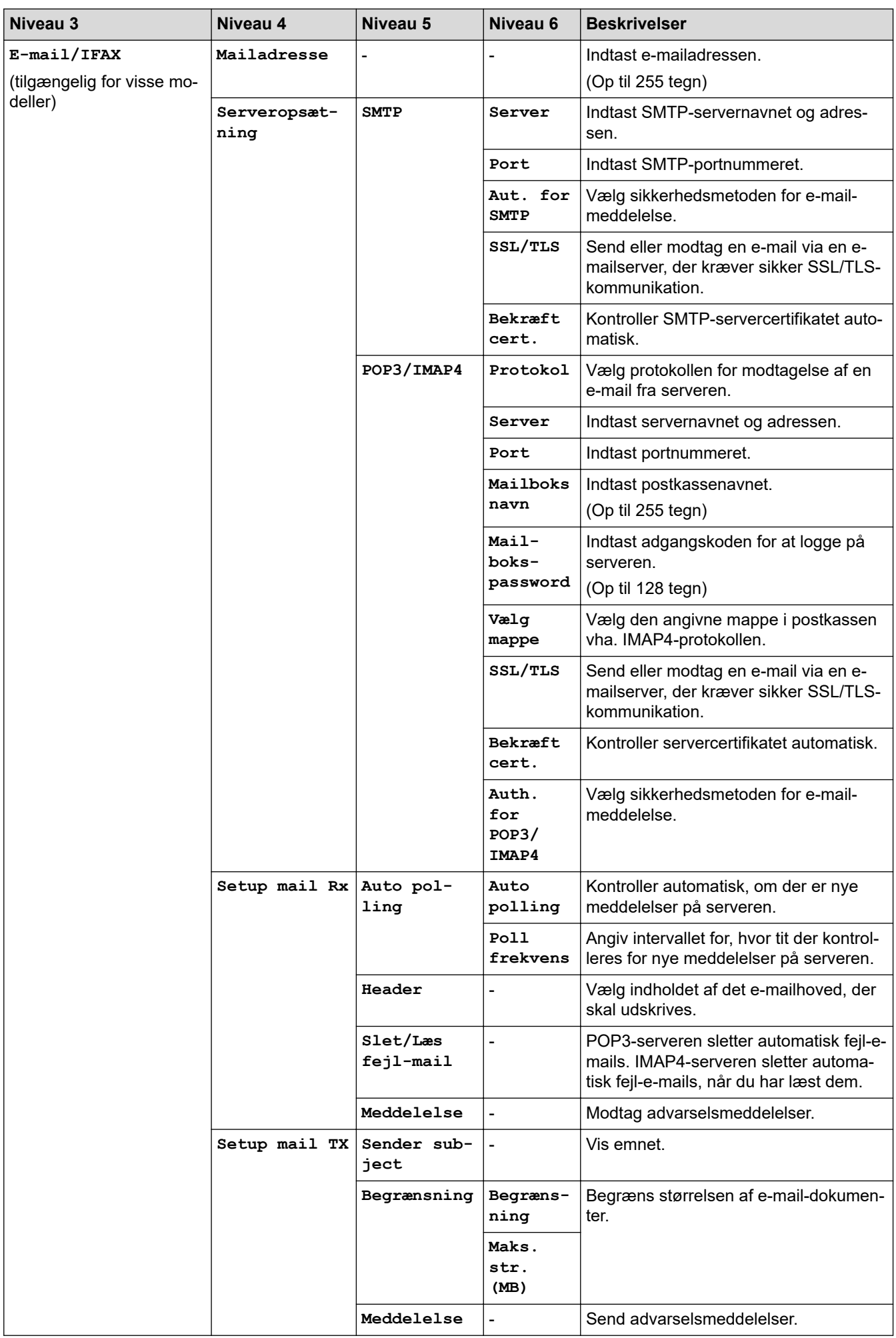

<span id="page-630-0"></span>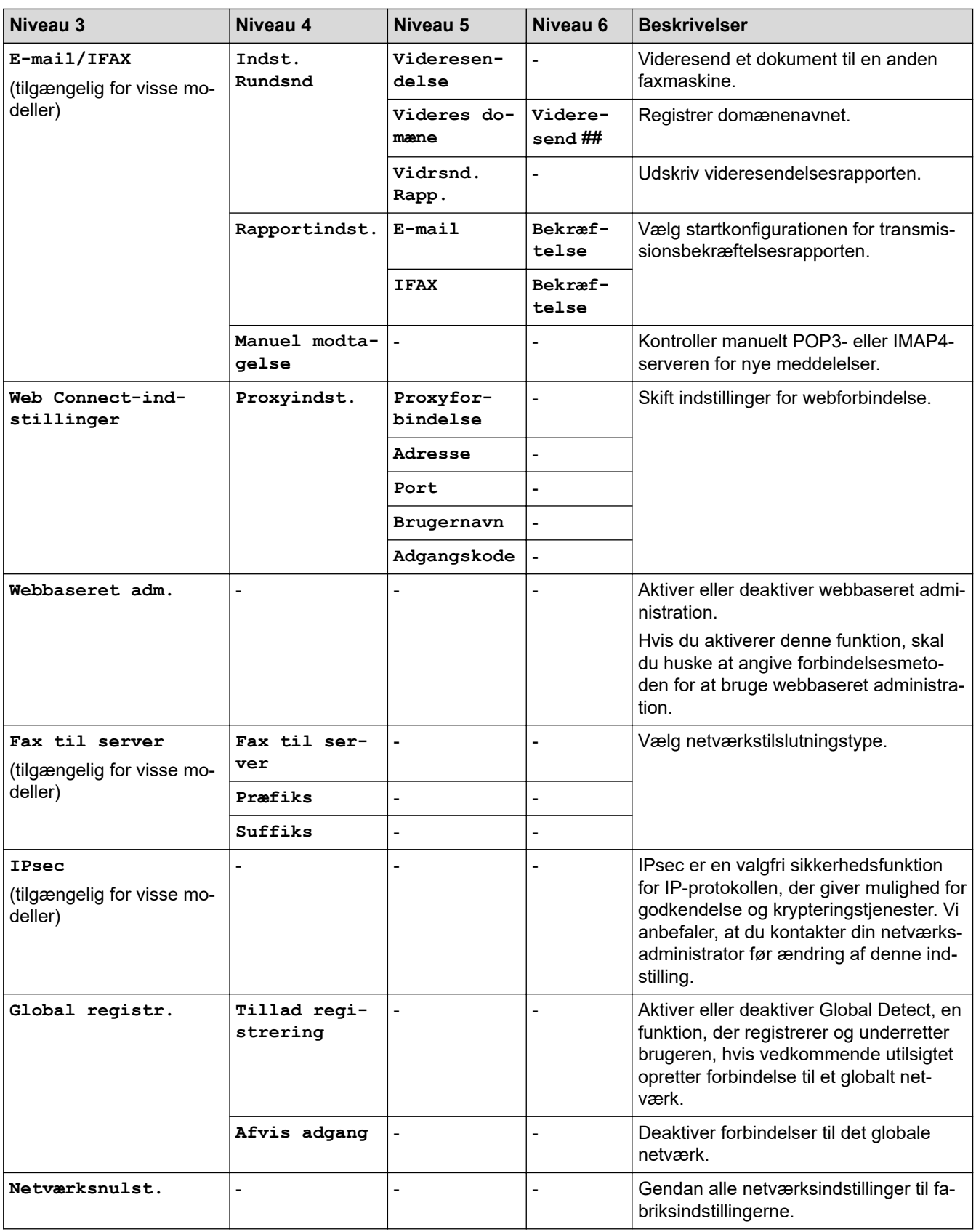

### **[Print rapport]**

## **[Alle indstil.] > [Print rapport]**

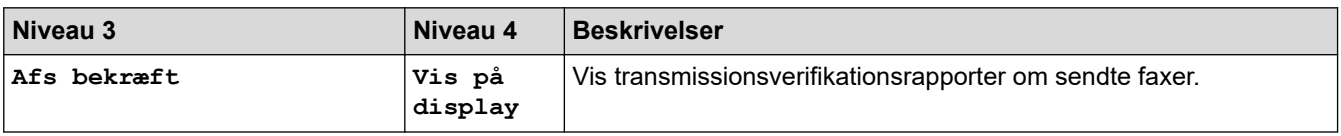

<span id="page-631-0"></span>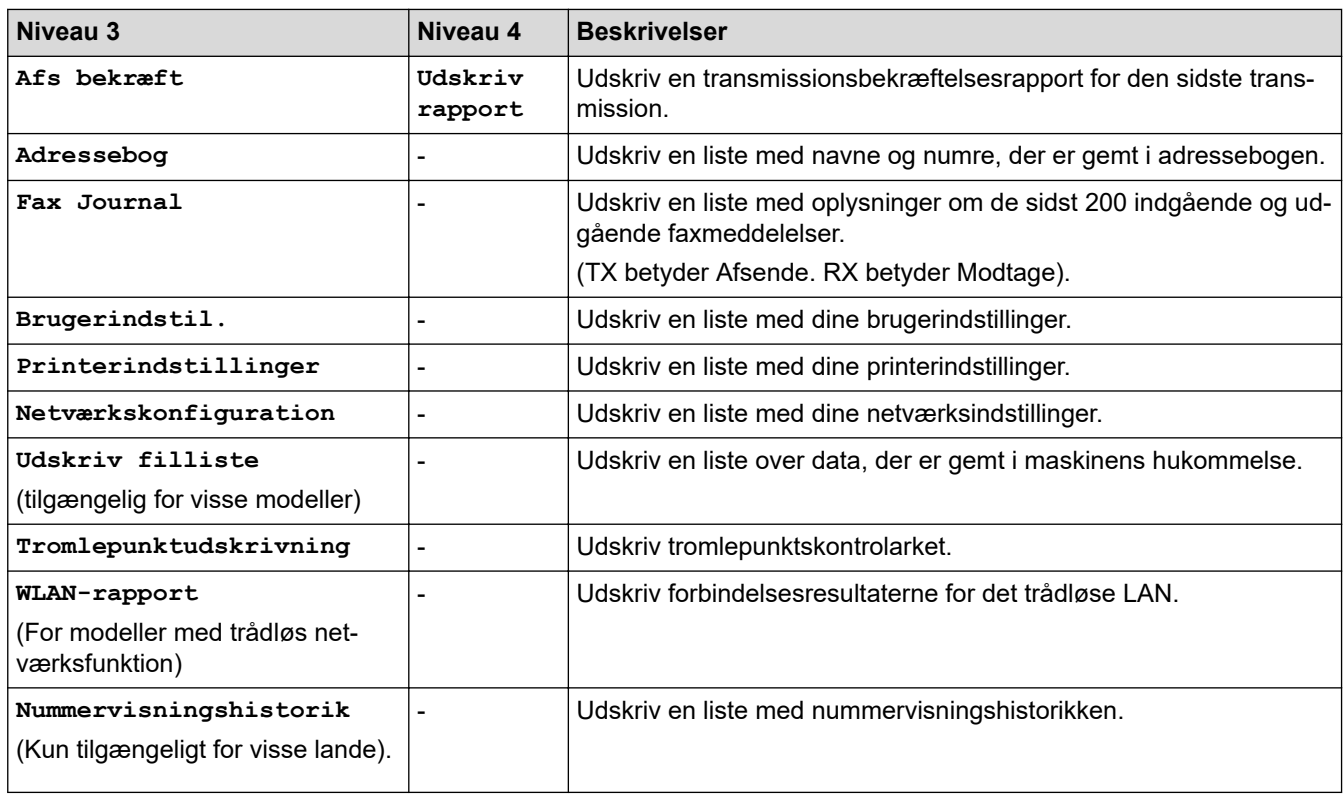

#### **[Maskin-info]**

### **[Alle indstil.] > [Maskin-info]**

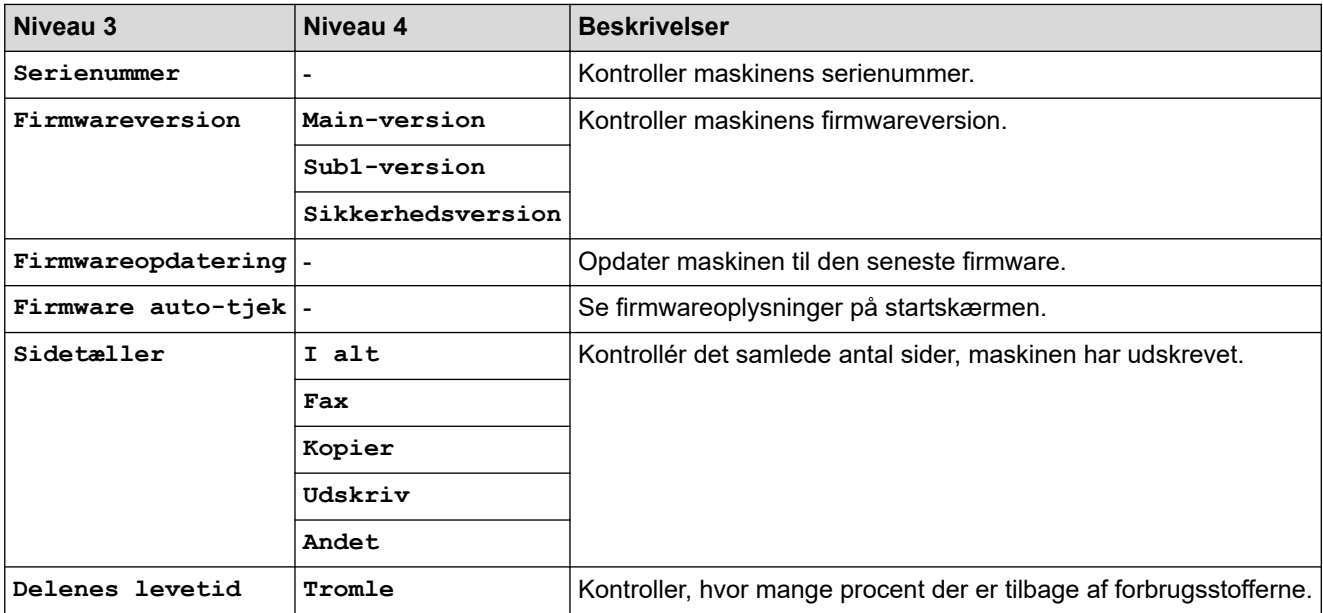

#### **[Grundindst.]**

### **[Alle indstil.] > [Grundindst.]**

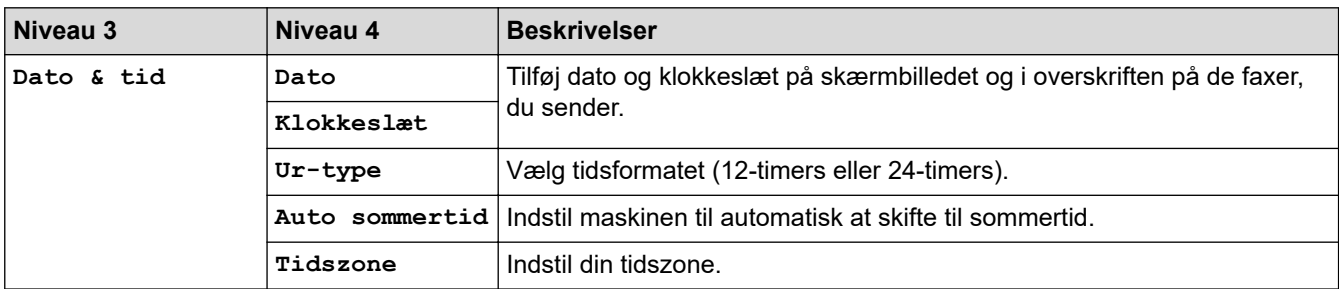

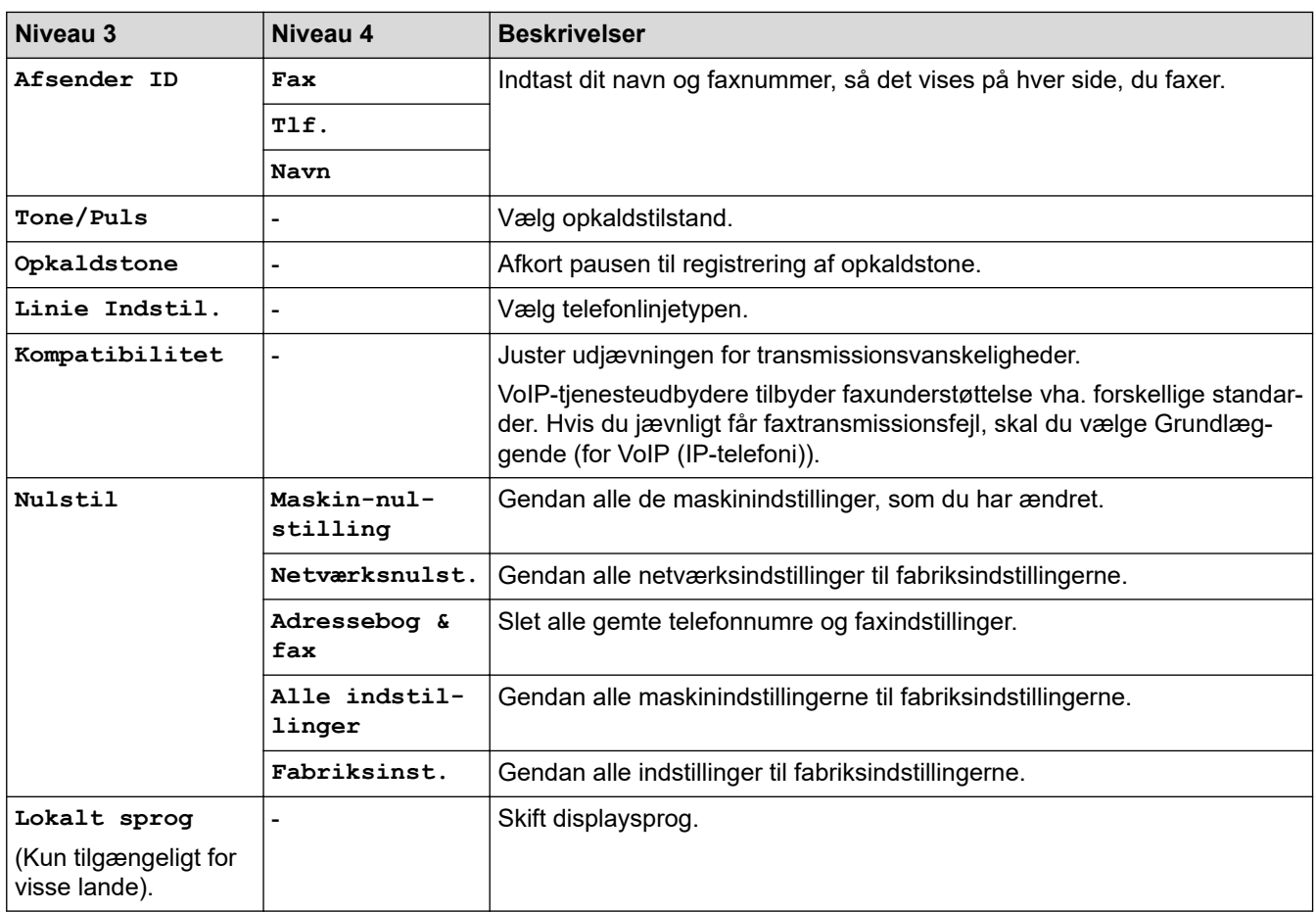

### **Relaterede informationer**

∣√

• [Tabeller med indstillinger og funktioner](#page-605-0)

 [Hjem](#page-1-0) > [Maskinindstillinger](#page-571-0) > [Ændring af maskinindstillinger fra betjeningspanelet](#page-573-0) > [Tabeller med](#page-605-0) [indstillinger og funktioner](#page-605-0) > Indstillingstabeller (DCP-modeller med 2,7" touchpanel)

### **Indstillingstabeller (DCP-modeller med 2,7" touchpanel)**

**Relaterede modeller**: DCP-L2660DW/DCP-L2665DW

```
>> [Indstill.]
>> [Gen. opsætning]
>> [Genvejsindstillinger]
>> [Printer]
>> [Netværk]
>> [Print rapport]
>> [Maskin-info]
>> [Grundindst.]
```
#### **[Indstill.]**

#### Y. **[Indstill.]**

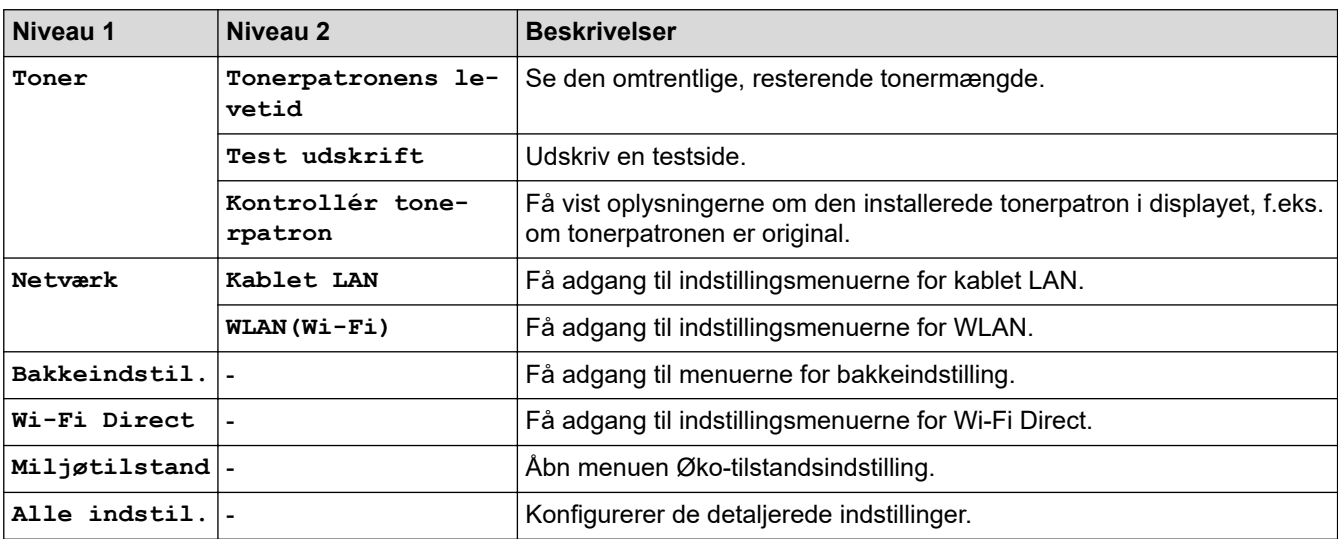

**[Gen. opsætning]**

#### **[Alle indstil.] > [Gen. opsætning]**

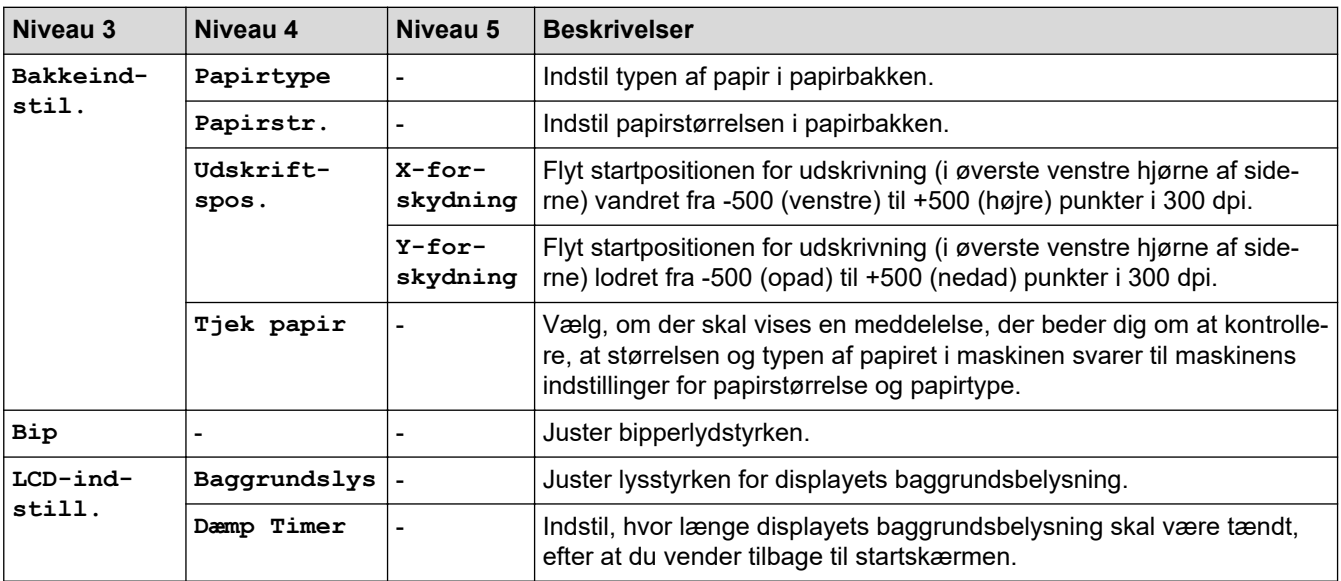

<span id="page-634-0"></span>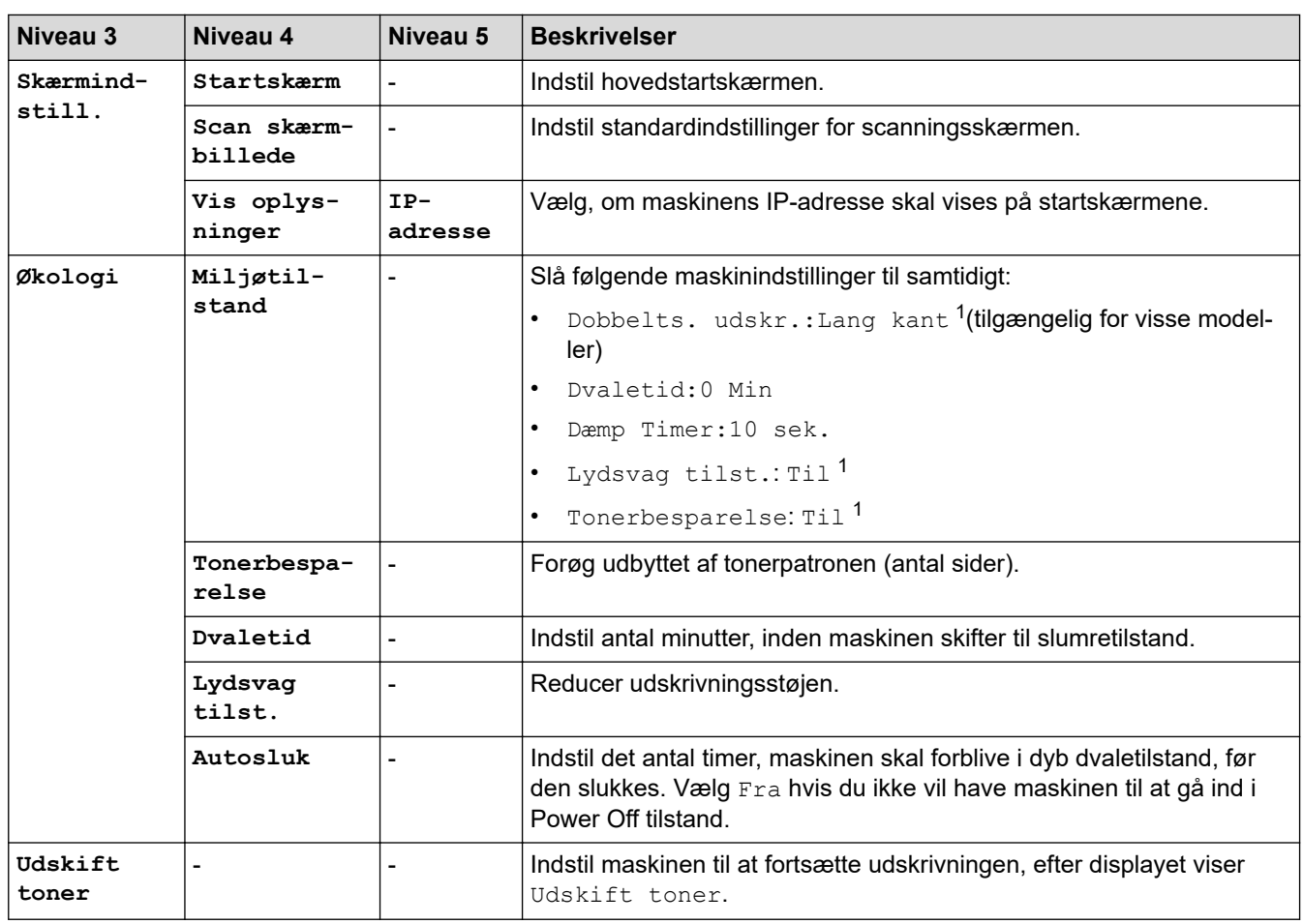

1 Ændring af denne indstilling er kun muligt, efter at du har ændret visse maskinindstillinger ved hjælp af webbaseret administration.

#### **[Genvejsindstillinger]**

### **[Alle indstil.] > [Genvejsindstillinger]**

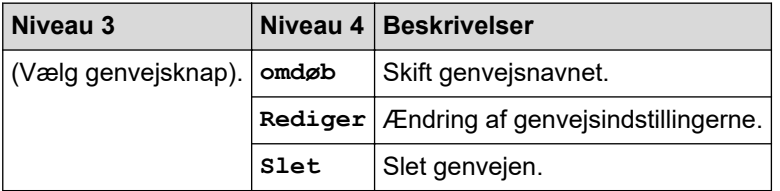

#### **[Printer]**

#### **[Alle indstil.] > [Printer]**

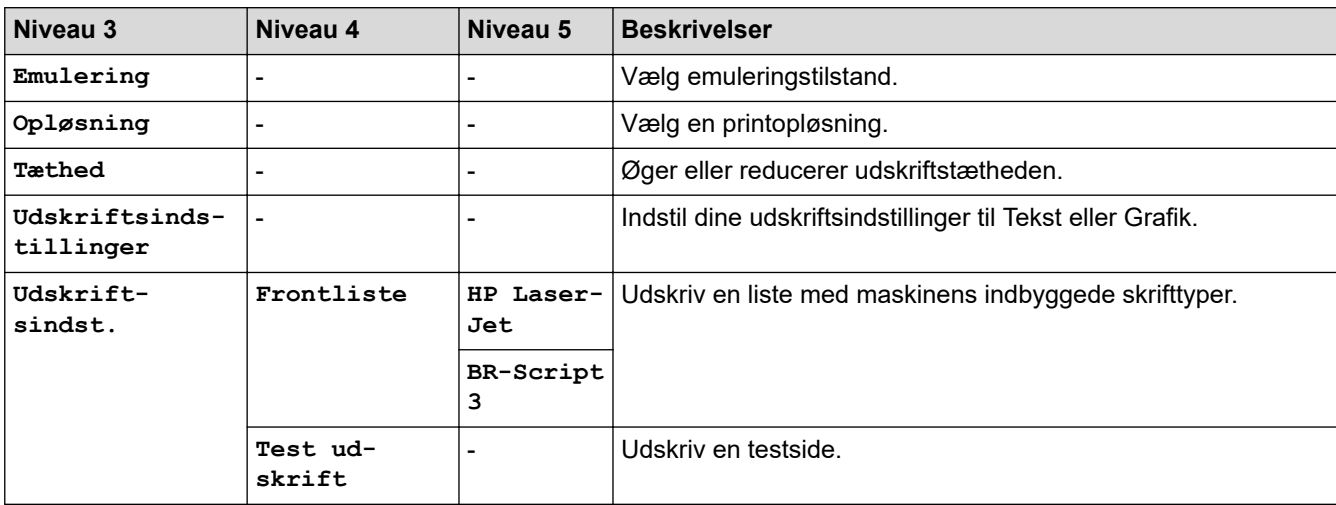

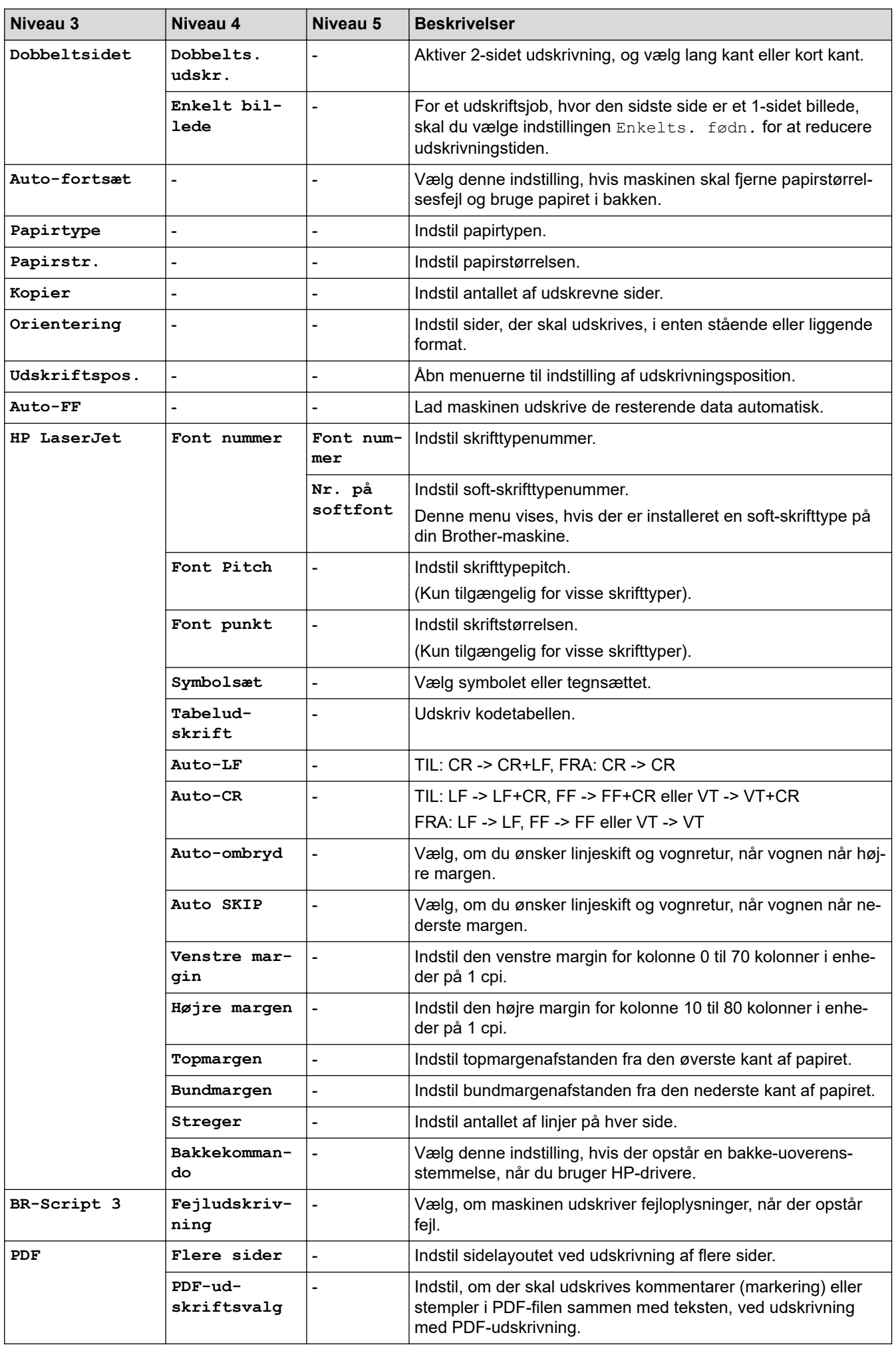

<span id="page-636-0"></span>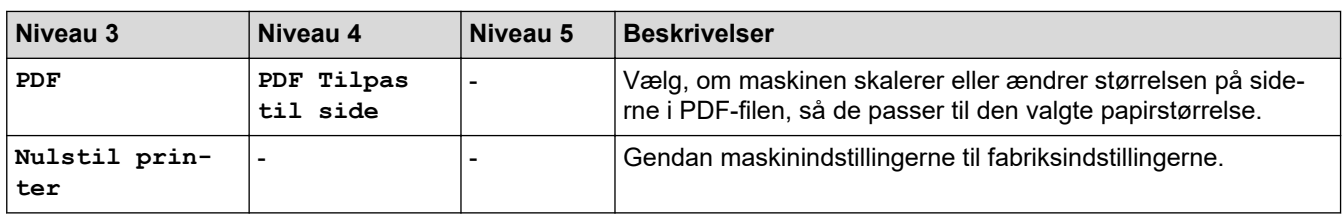

#### **[Netværk]**

### **[Alle indstil.] > [Netværk]**

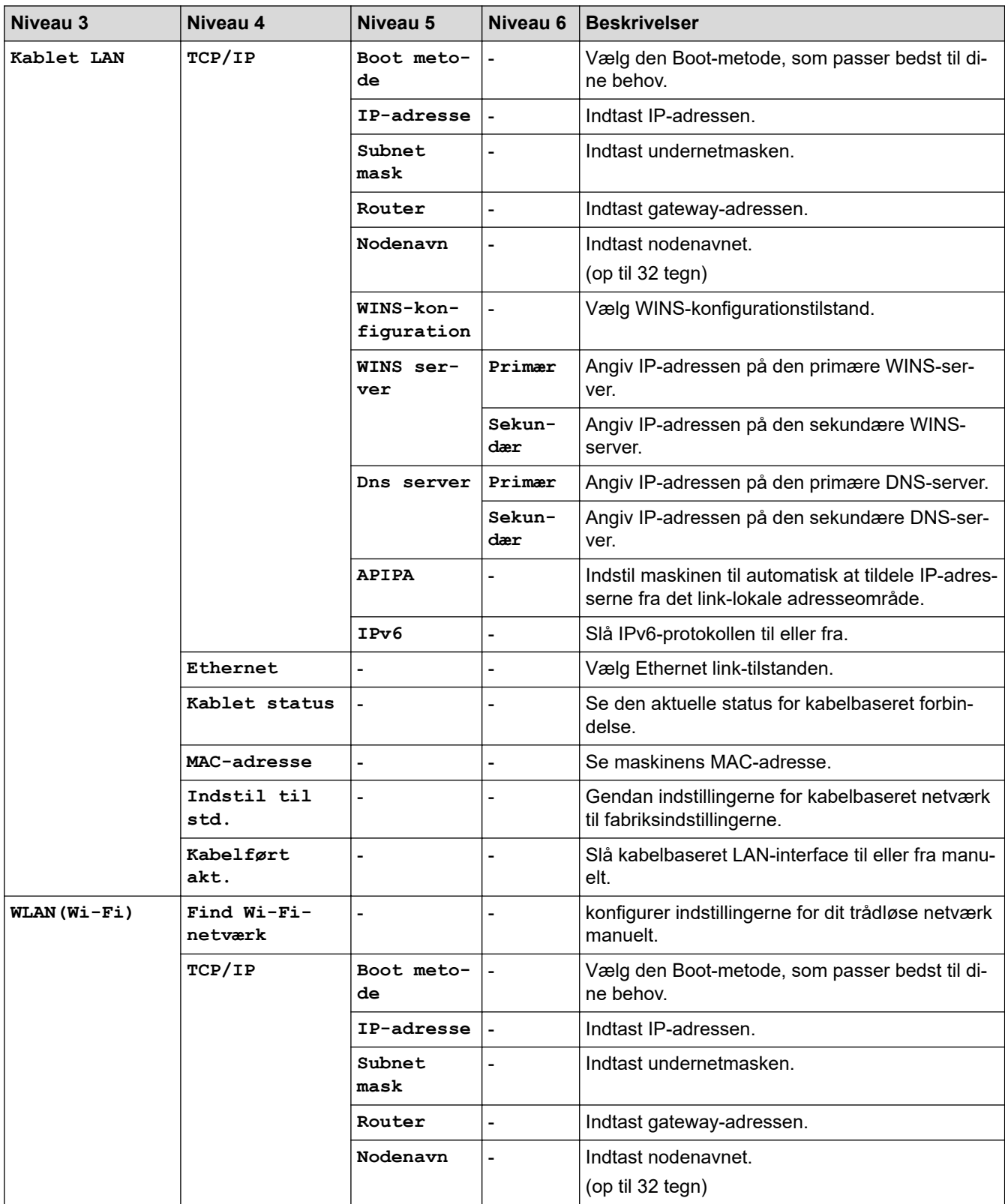

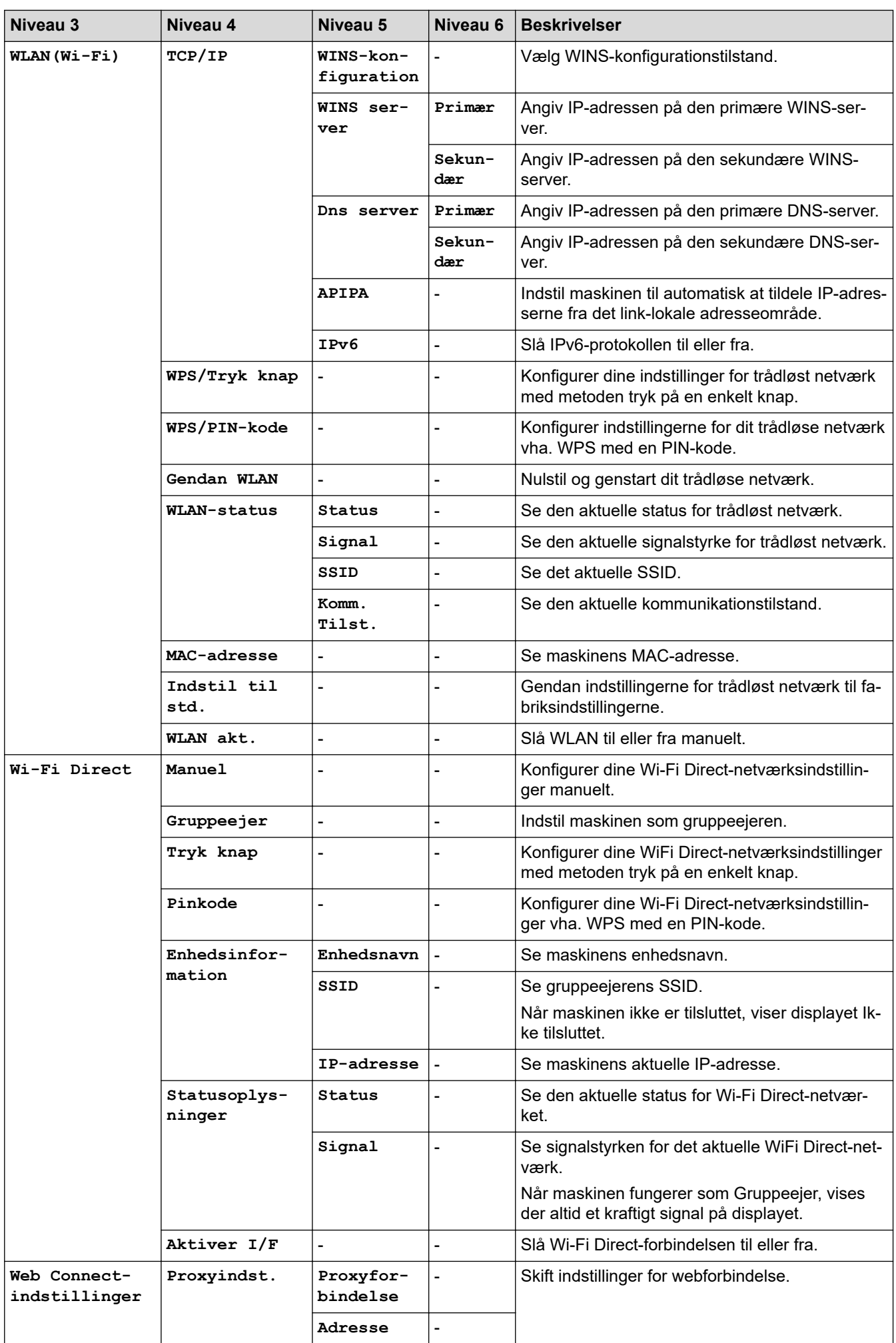

<span id="page-638-0"></span>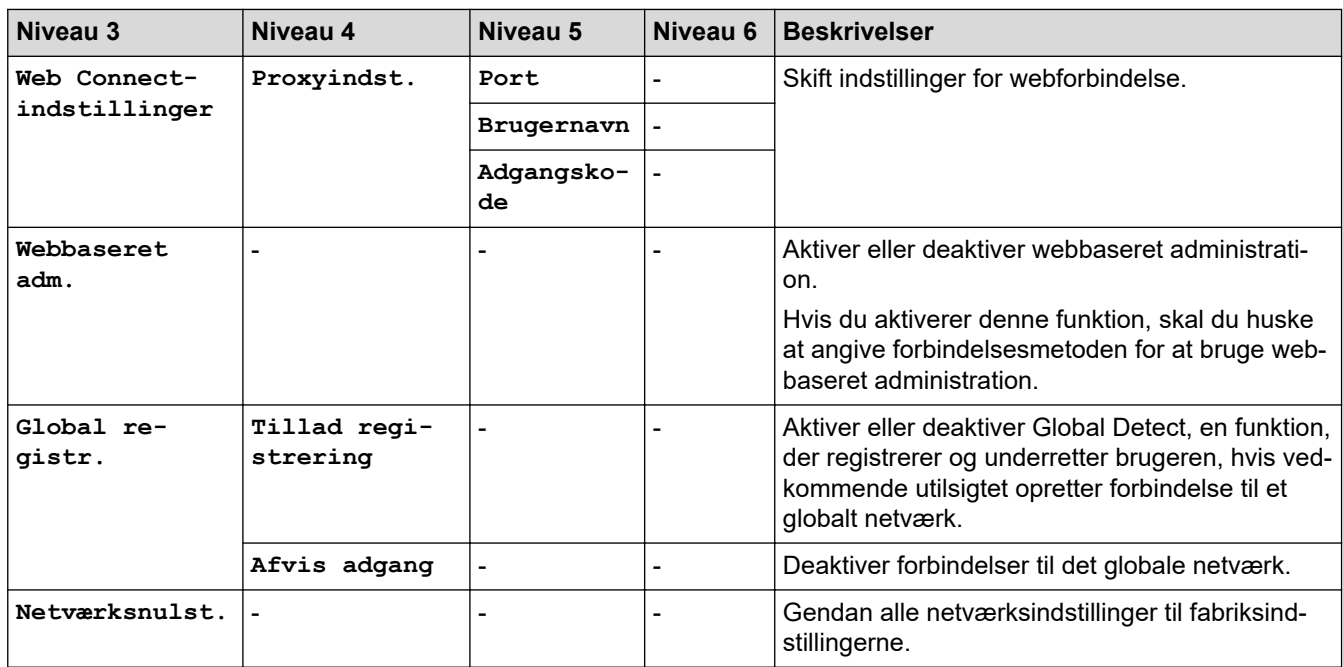

### **[Print rapport]**

#### **[Alle indstil.] > [Print rapport]**

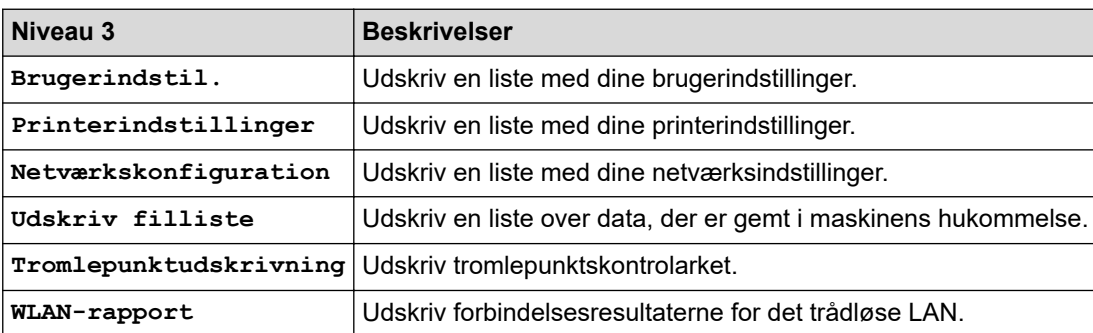

**[Maskin-info]**

#### **[Alle indstil.] > [Maskin-info]**

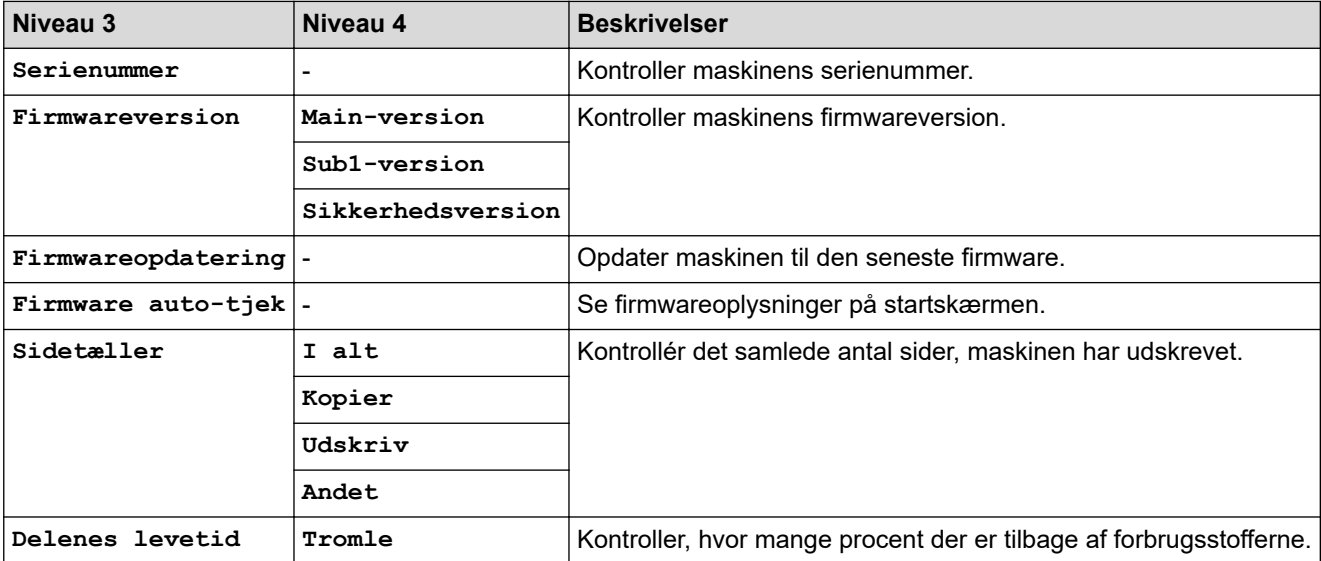

#### <span id="page-639-0"></span>**[Grundindst.]**

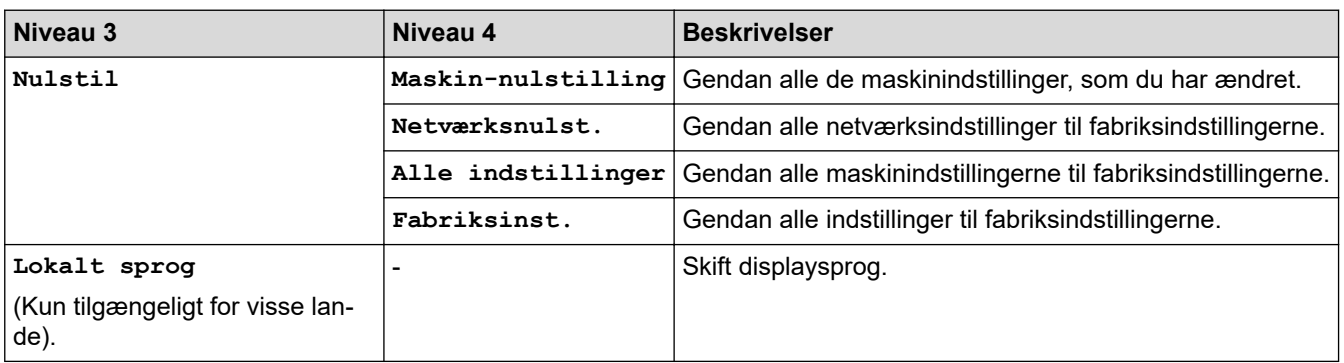

### **[Alle indstil.] > [Grundindst.]**

## **Relaterede informationer**

• [Tabeller med indstillinger og funktioner](#page-605-0)

 [Hjem](#page-1-0) > [Maskinindstillinger](#page-571-0) > [Ændring af maskinindstillinger fra betjeningspanelet](#page-573-0) > [Tabeller med](#page-605-0) [indstillinger og funktioner](#page-605-0) > Funktionsoversigt (2,7" Touch Panel MFC-modeller samt 3,5" Touch Panel MFCmodeller)

## **Funktionsoversigt (2,7" Touch Panel MFC-modeller samt 3,5" Touch Panel MFC-modeller)**

**Relaterede modeller**: MFC-L2860DWE/MFC-L2860DW/MFC-L2862DW/MFC-L2922DW/MFC-L2960DW/ MFC-L2980DW

```
>> [Fax](Når forhåndsvisning af fax er slået fra)
>> [Fax](Når forhåndsvisning af fax er slået til)
>> [Kopier]
>> [Scan]
>> [Sikker Udskriv]
>> [Web]
>> [Apps]
>> [2-i-1 ID-kopi]
>> [Genveje]
>> [Toner]
>> Konfiguration af Wi-Fi (For trådløse modeller)
```
#### **[Fax](Når forhåndsvisning af fax er slået fra)**

 $\Box$ **[Fax]**  $\mathsf{||}\mathop{::}\mathop{::}\mathop{!}$ 

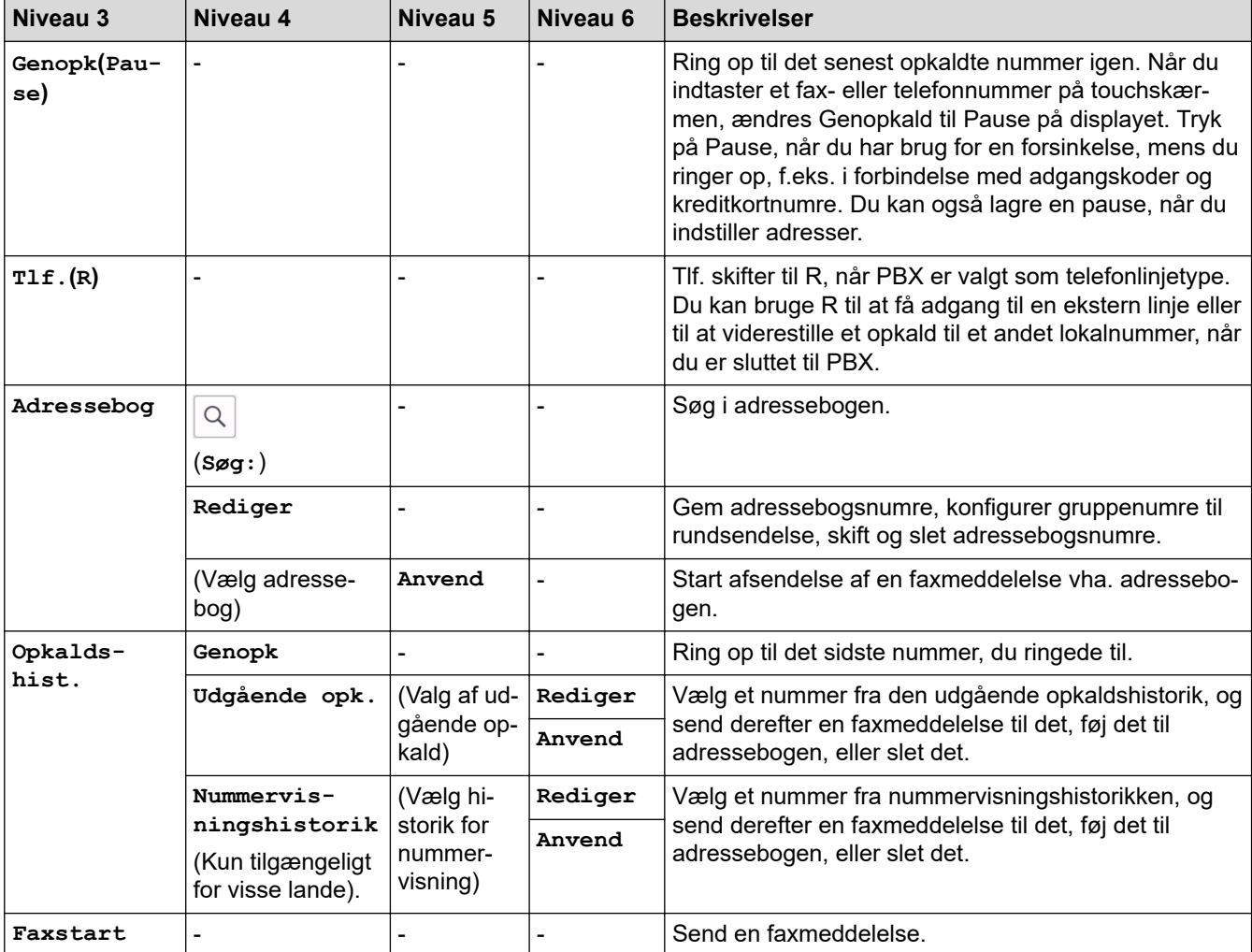

<span id="page-641-0"></span>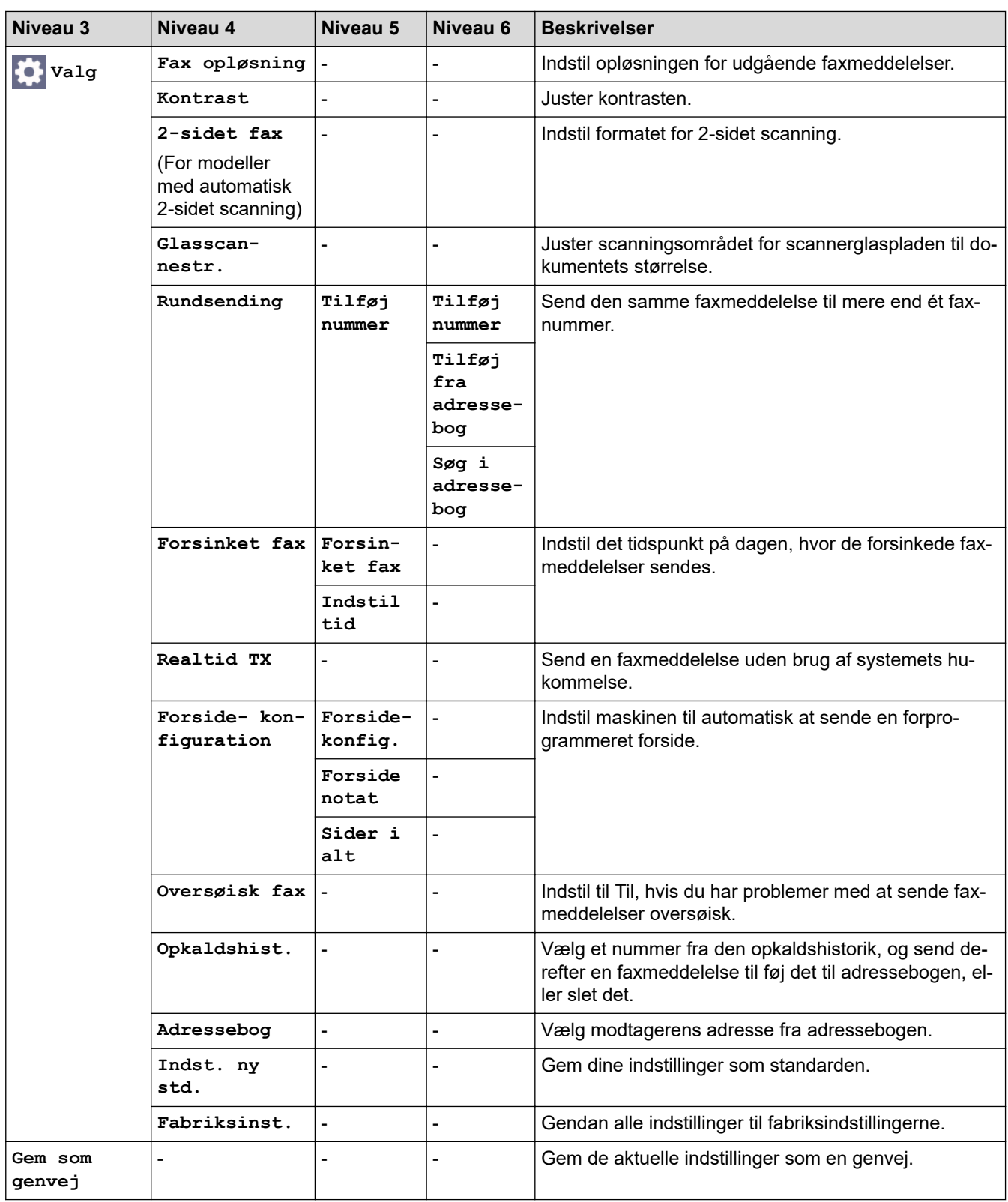

# **[Fax](Når forhåndsvisning af fax er slået til)**

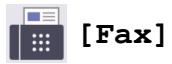

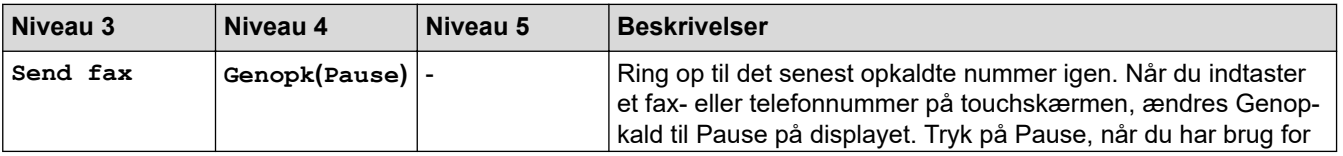

<span id="page-642-0"></span>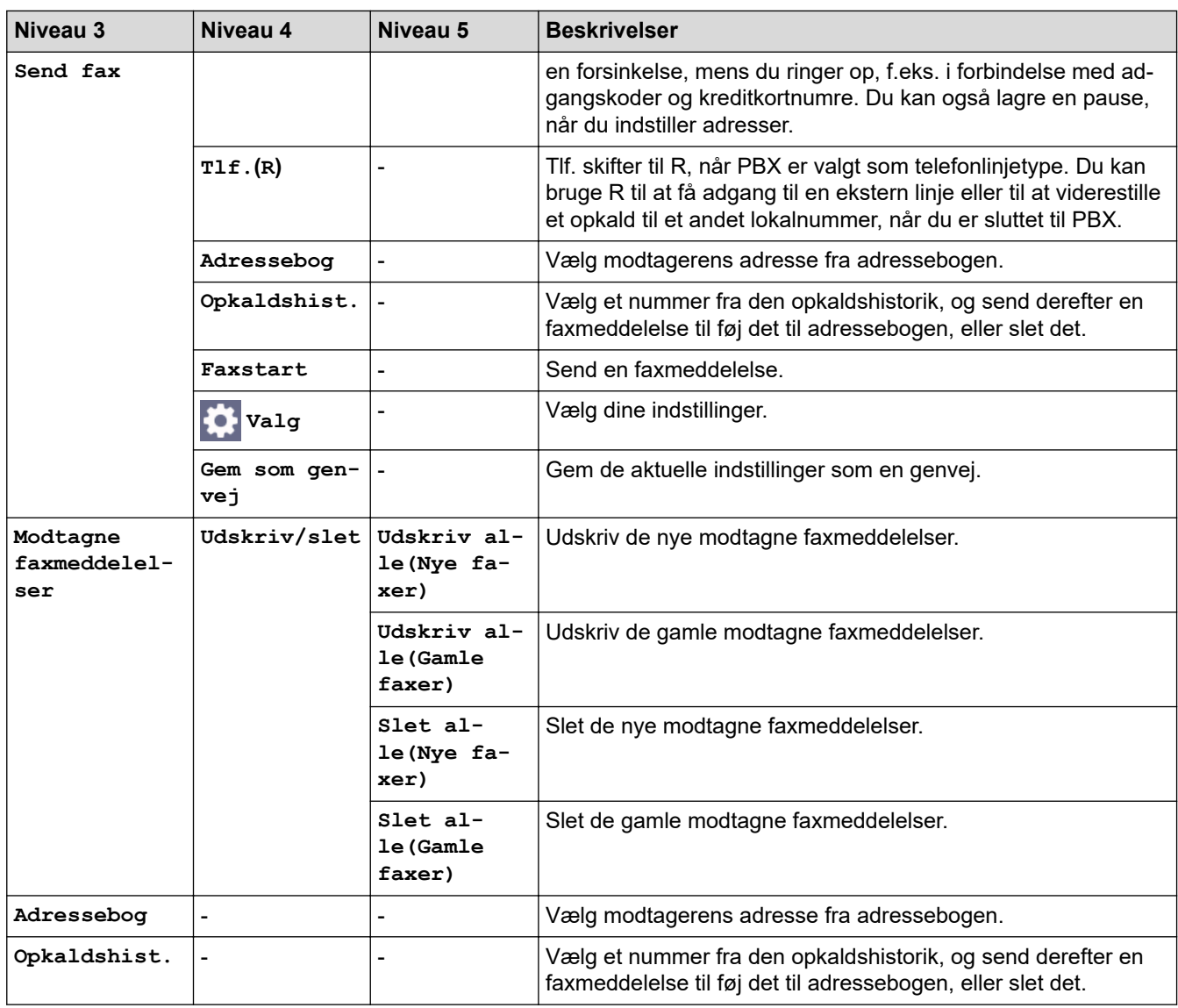

### **[Kopier]**

# **[Kopier]**

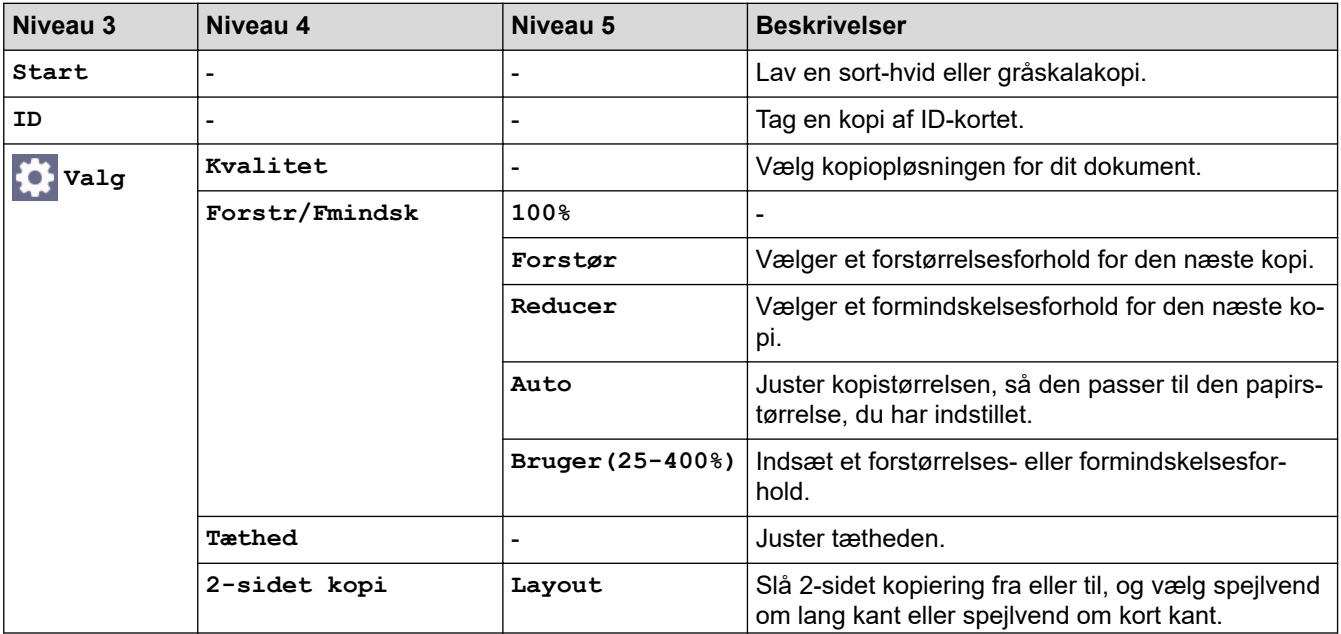

<span id="page-643-0"></span>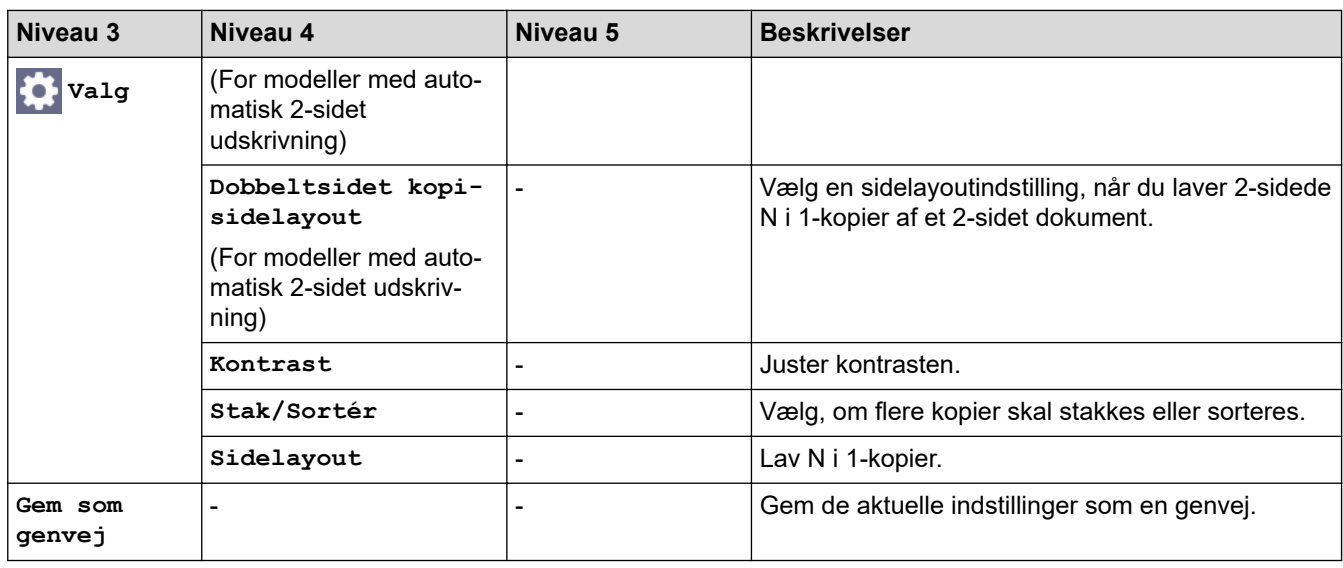

### **[Scan]**

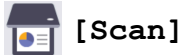

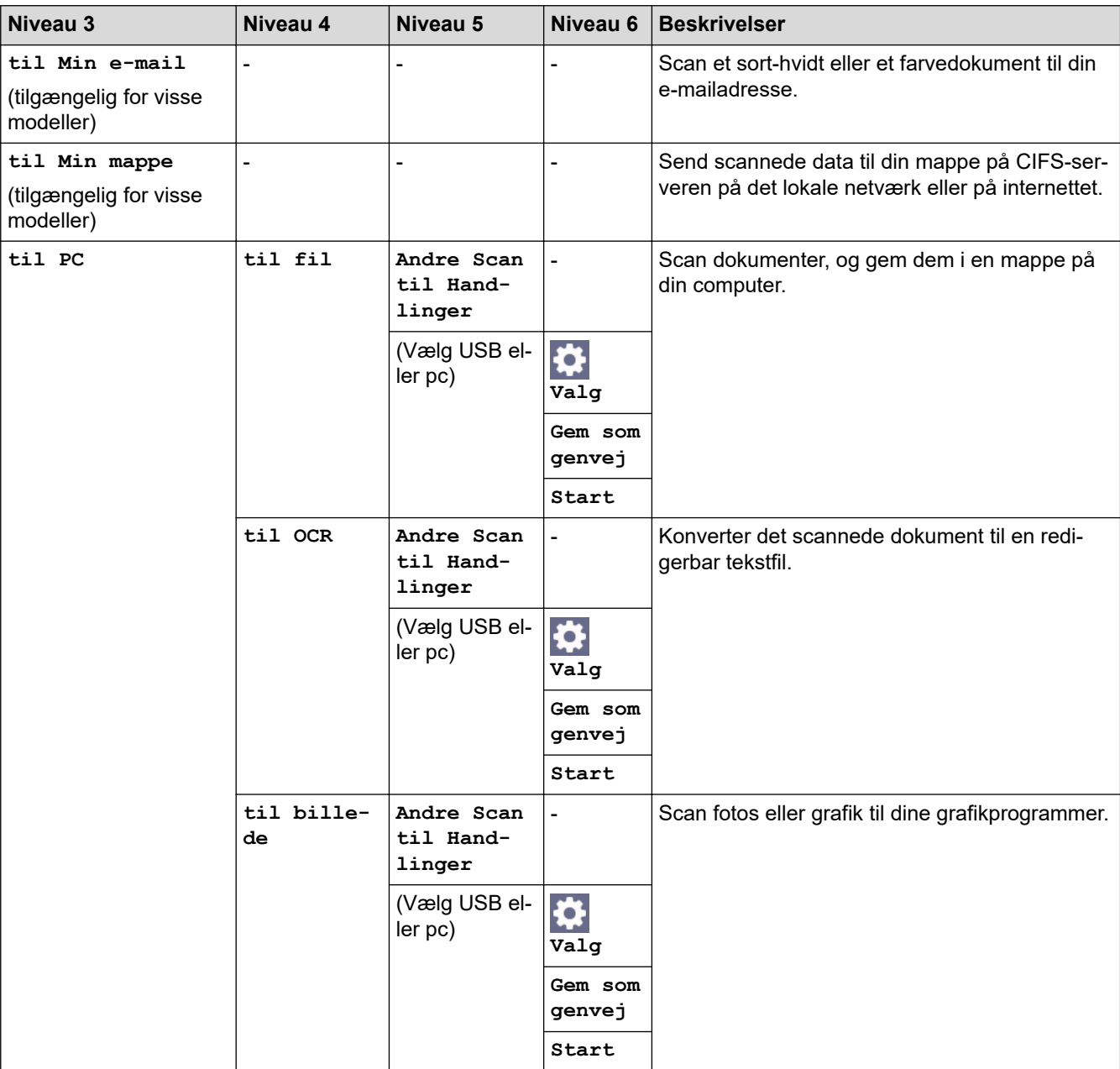

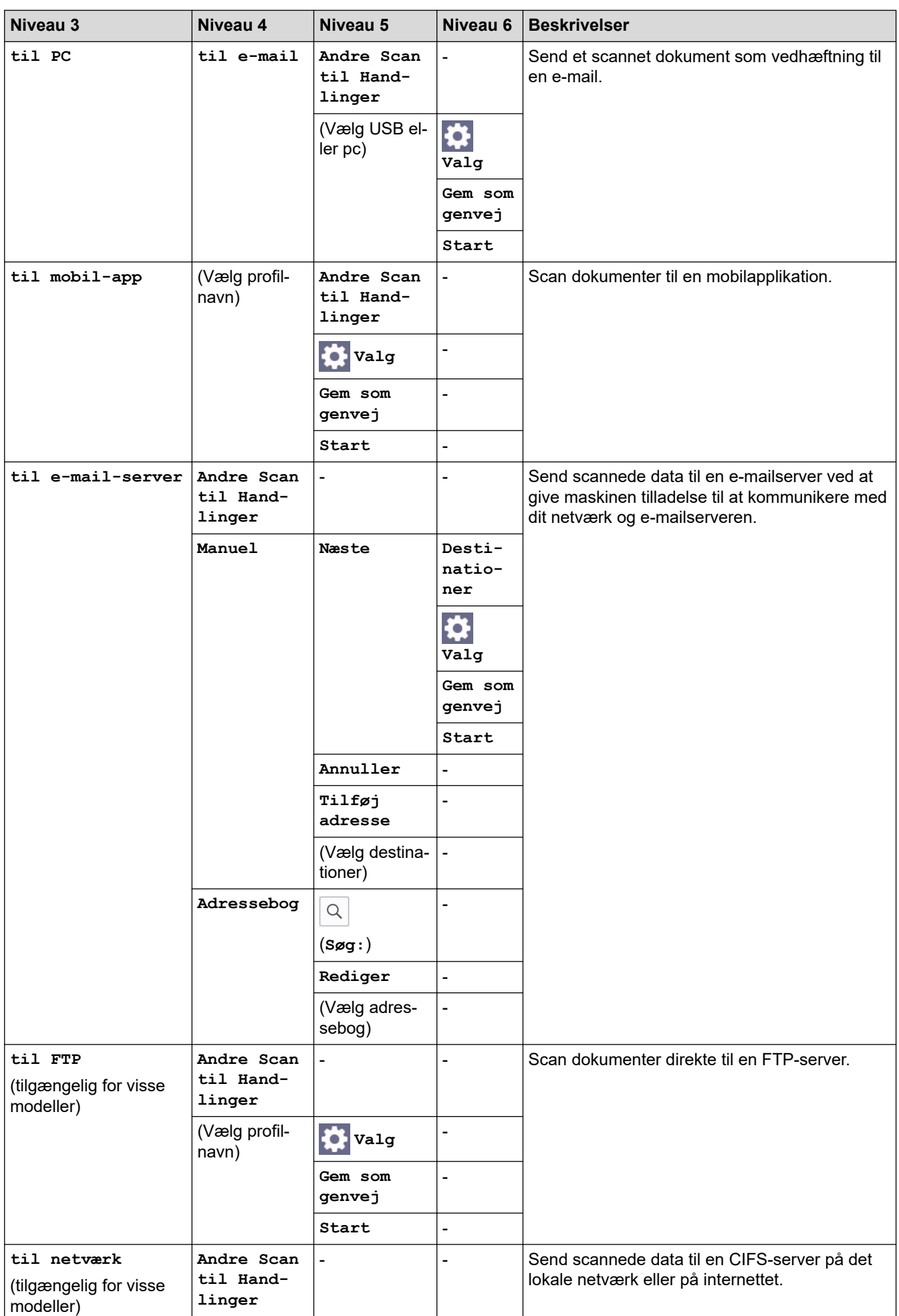

<span id="page-645-0"></span>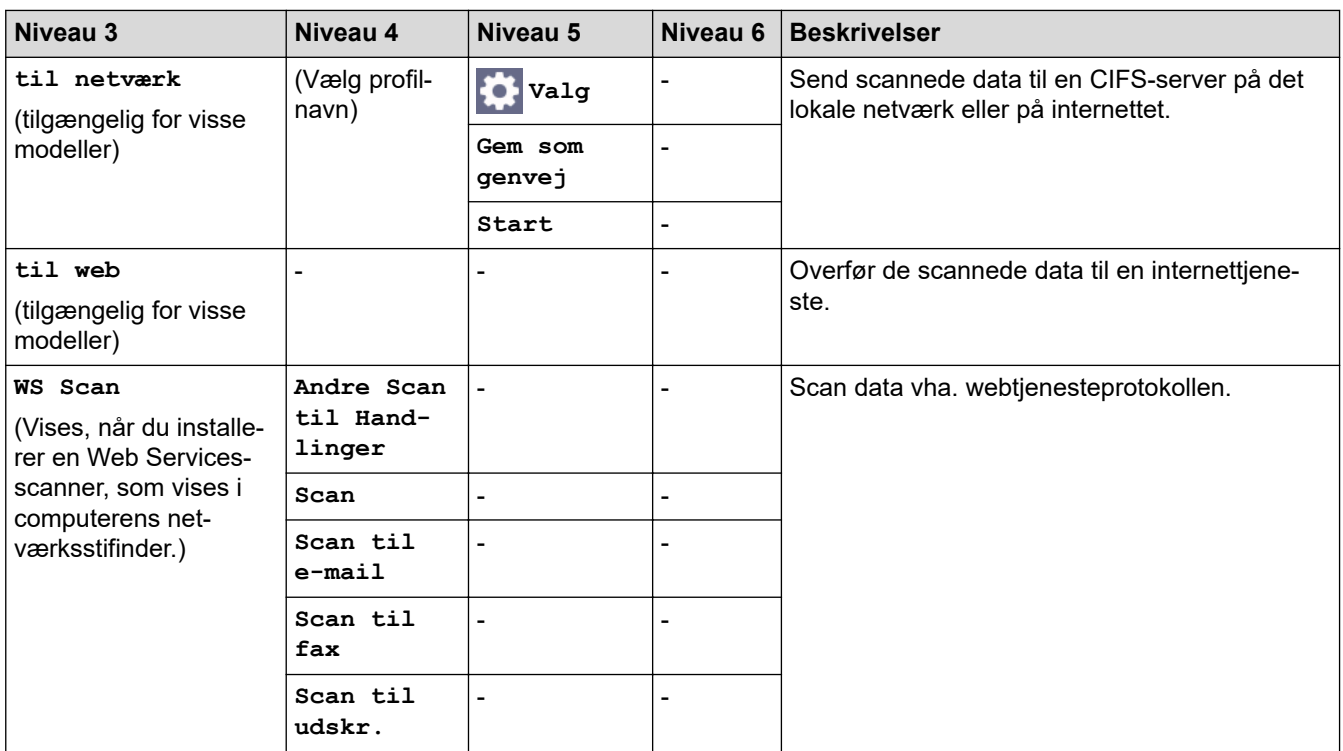

### **[Sikker Udskriv]**

# **[Sikker Udskriv]**

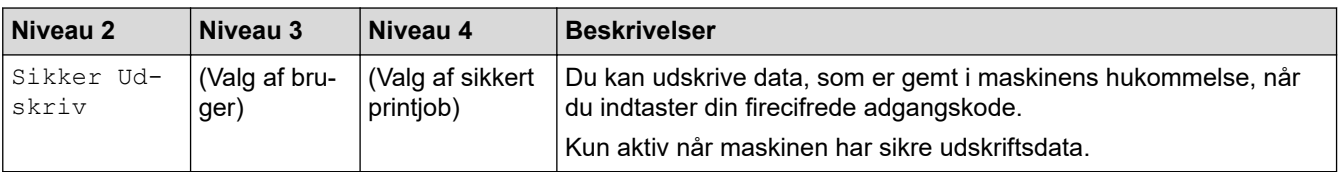

### **[Web]**

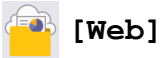

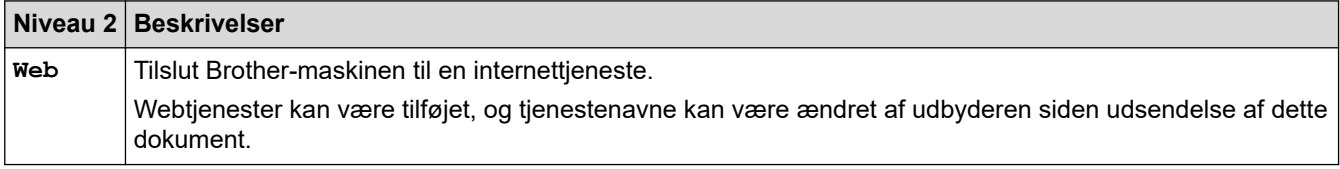

### **[Apps]**

# **[Apps]**

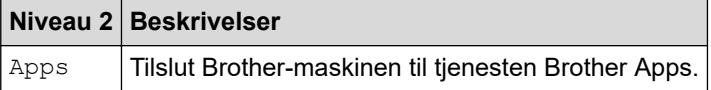

### **[2-i-1 ID-kopi]**

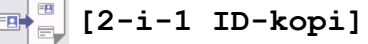

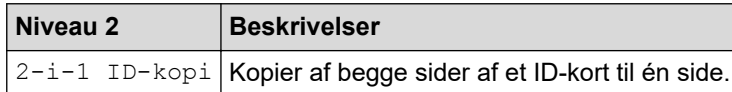

#### <span id="page-646-0"></span>**[Genveje]**

 $\ddot{}$ Genveje **[Genveje]**

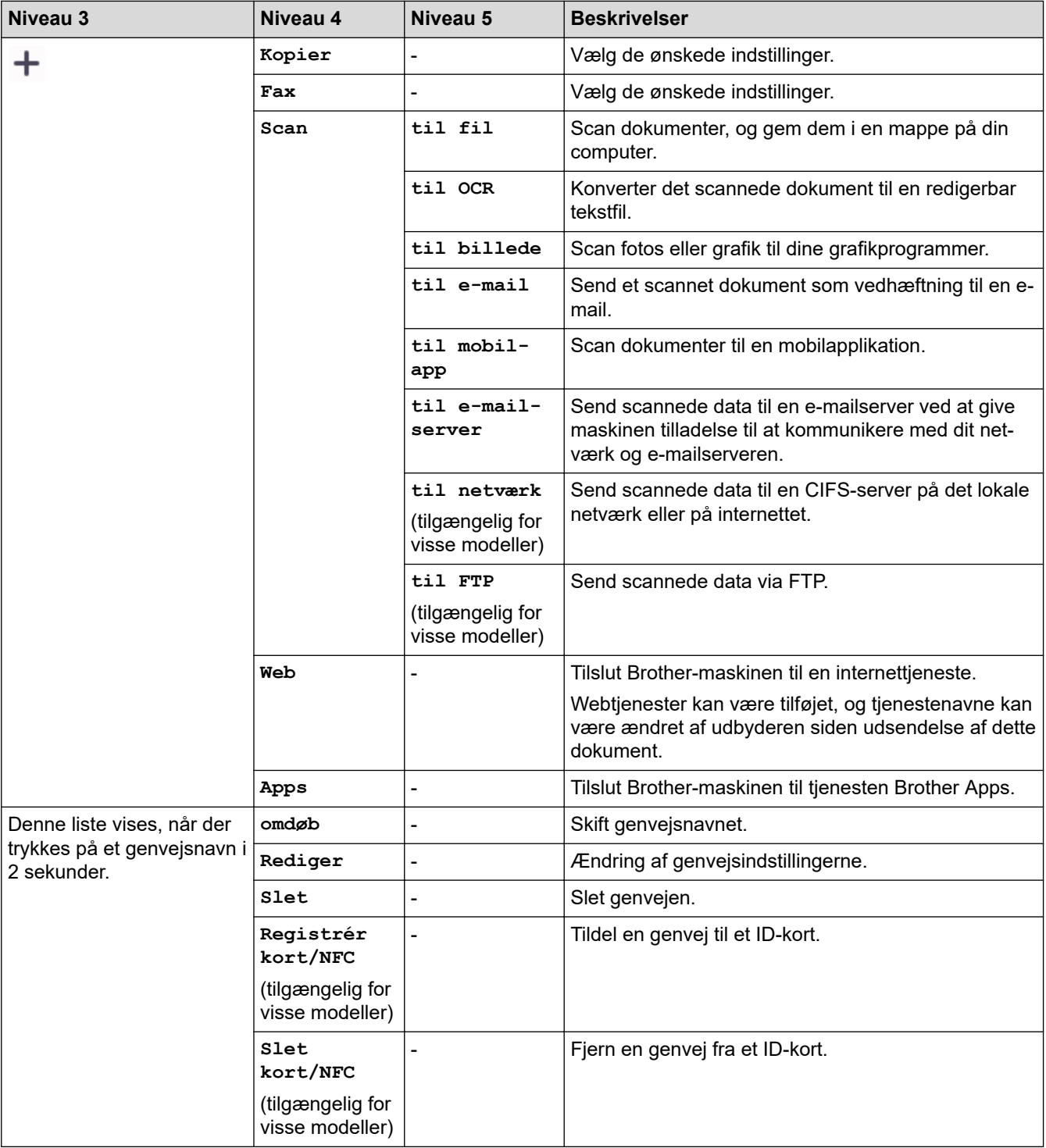

### **[Toner]**

#### **[Toner]** П

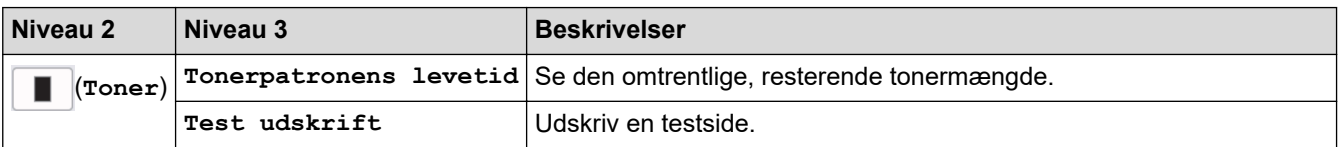

<span id="page-647-0"></span>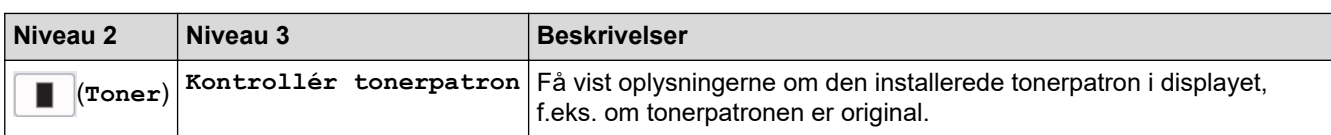

### **Konfiguration af Wi-Fi (For trådløse modeller)**

#### **(Opsætning af trådløst netværk)(For trådløse modeller)**  $\widehat{\mathbf{r}}$

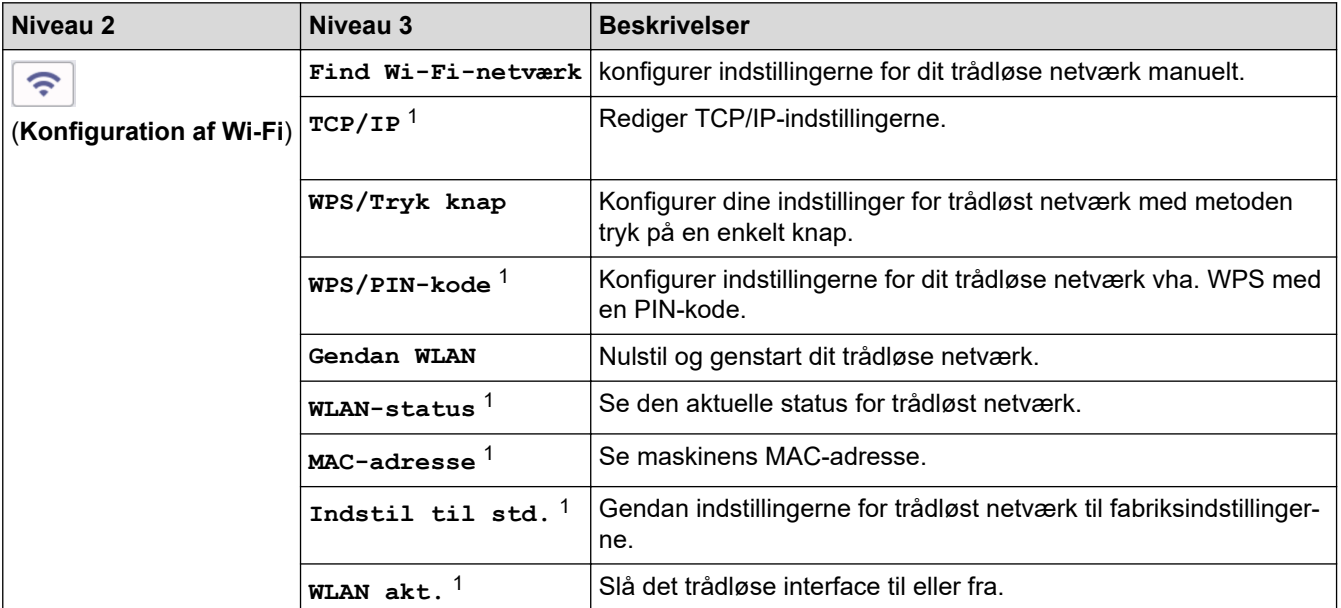

#### **Relaterede informationer**

• [Tabeller med indstillinger og funktioner](#page-605-0)

<sup>1</sup> Tilgængelig efter konfiguration af en Wi-Fi®-forbindelse.
[Hjem](#page-1-0) > [Maskinindstillinger](#page-571-0) > [Ændring af maskinindstillinger fra betjeningspanelet](#page-573-0) > [Tabeller med](#page-605-0) [indstillinger og funktioner](#page-605-0) > Funktionstabeller (DCP-modeller med 2,7" touchpanel)

# **Funktionstabeller (DCP-modeller med 2,7" touchpanel)**

**Relaterede modeller**: DCP-L2660DW/DCP-L2665DW

```
>> [Kopier]
>> [Scan]
>> [Web]
>> [Apps]
>> [2-i-1 ID-kopi]
>> [Genveje]
>> [Toner]
>> Konfiguration af Wi-Fi
```
**[Kopier]**

區 **[Kopier]**

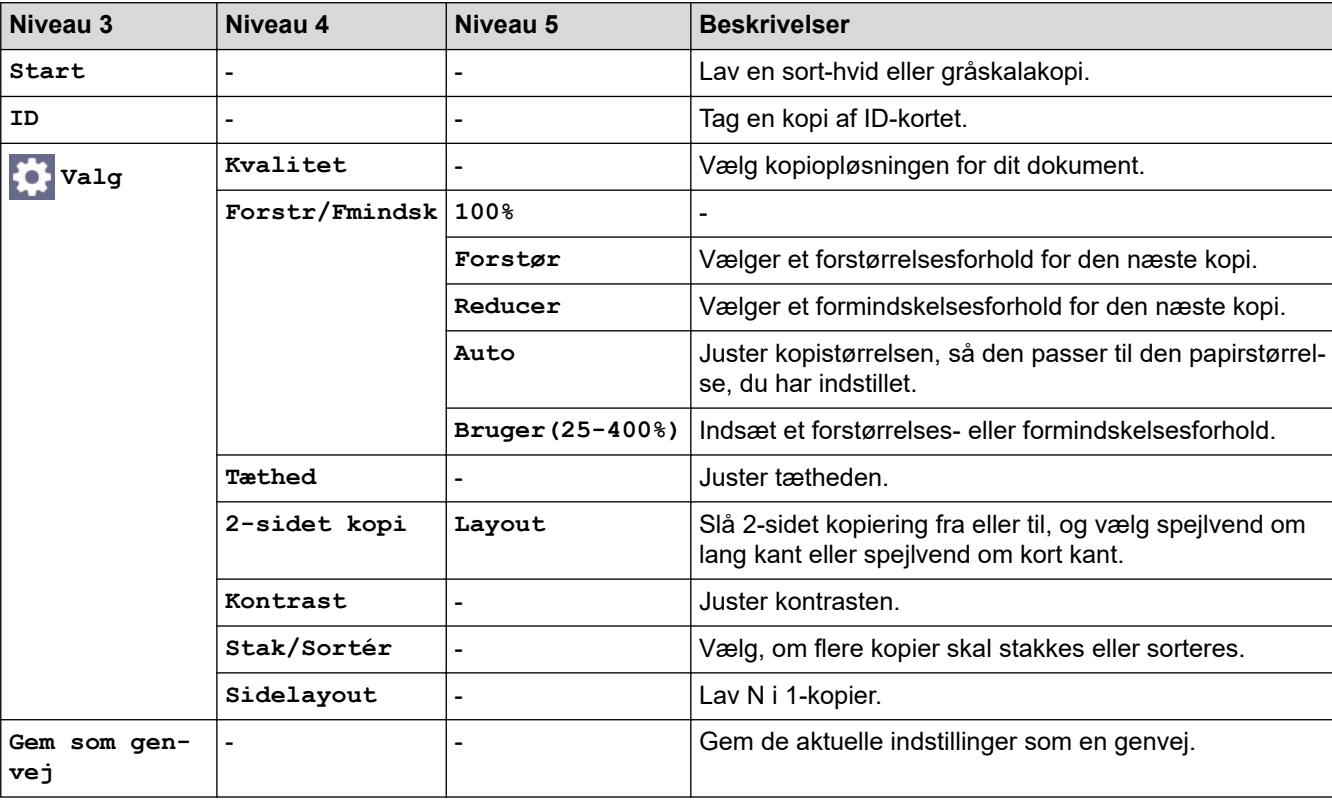

#### **[Scan]**

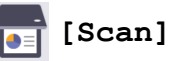

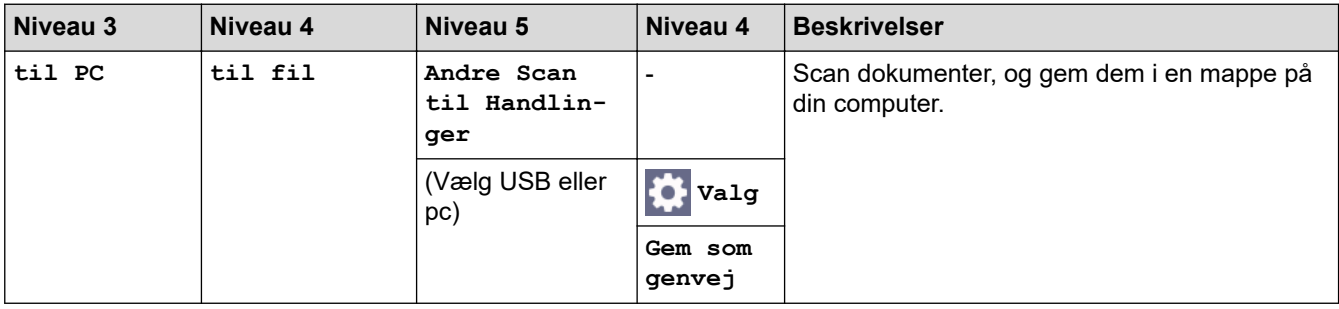

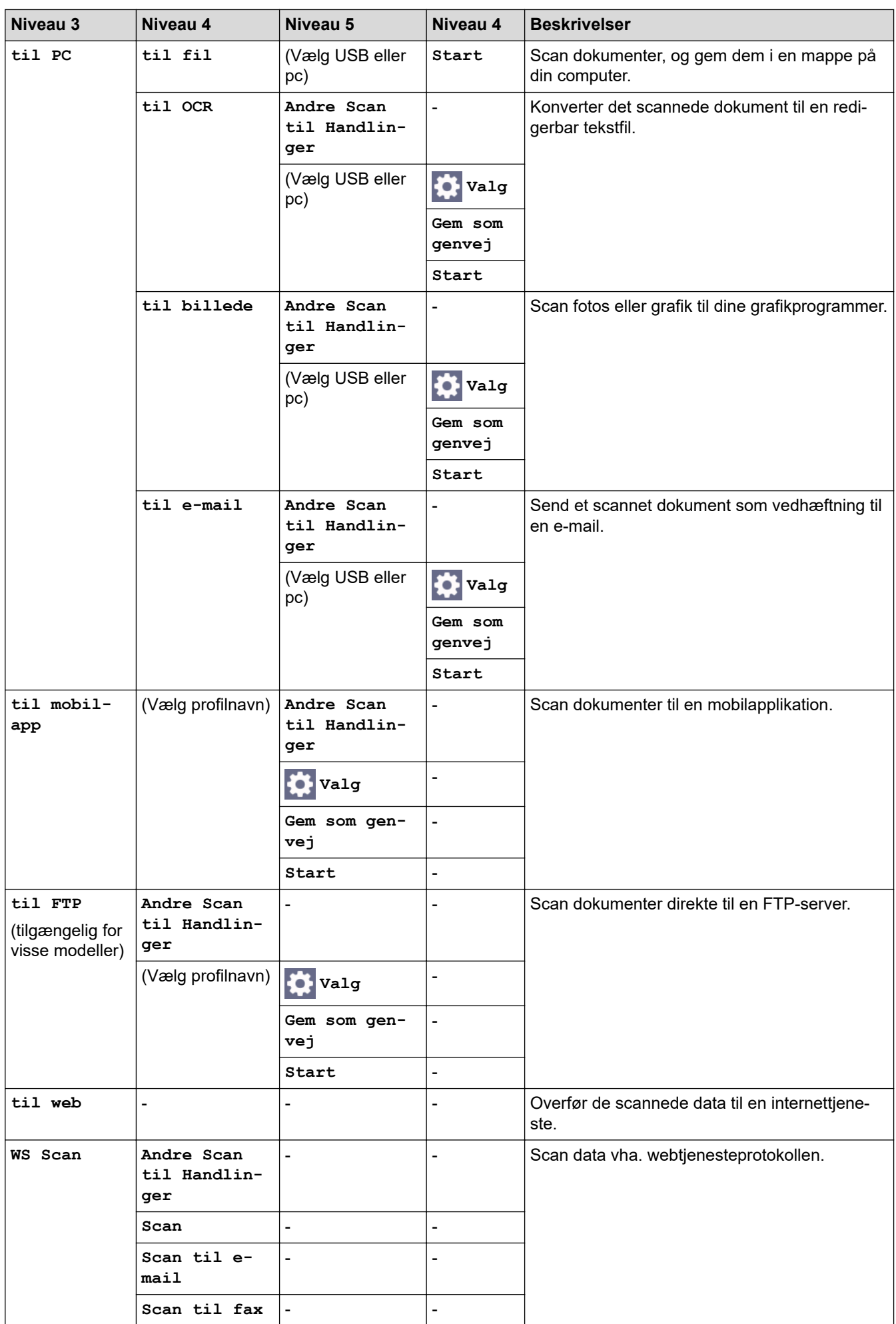

<span id="page-650-0"></span>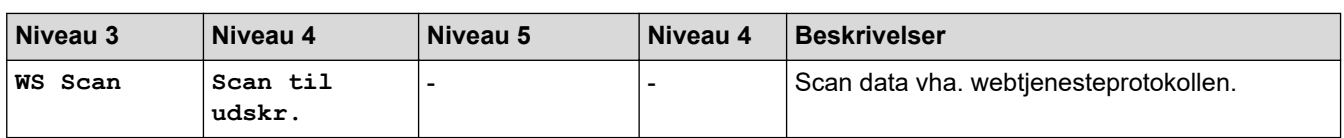

#### **[Web]**

# **[Web]**

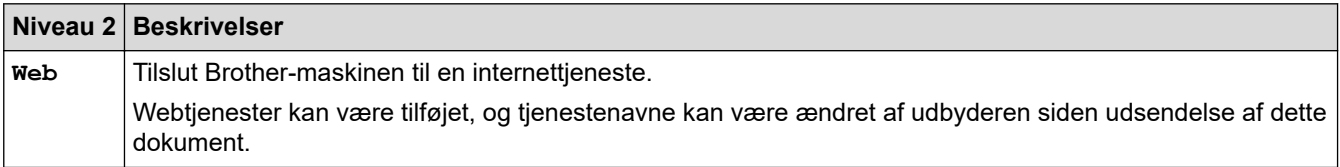

### **[Apps]**

# **[Apps]**

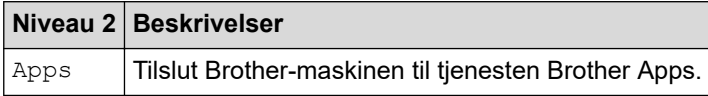

### **[2-i-1 ID-kopi]**

# **E** [2-i-1 ID-kopi]

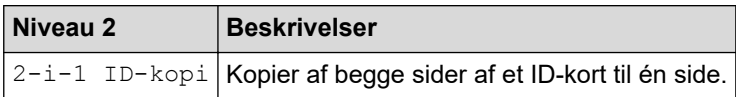

### **[Genveje]**

Genveje  $\ddot{}$ 

## **[Genveje]**

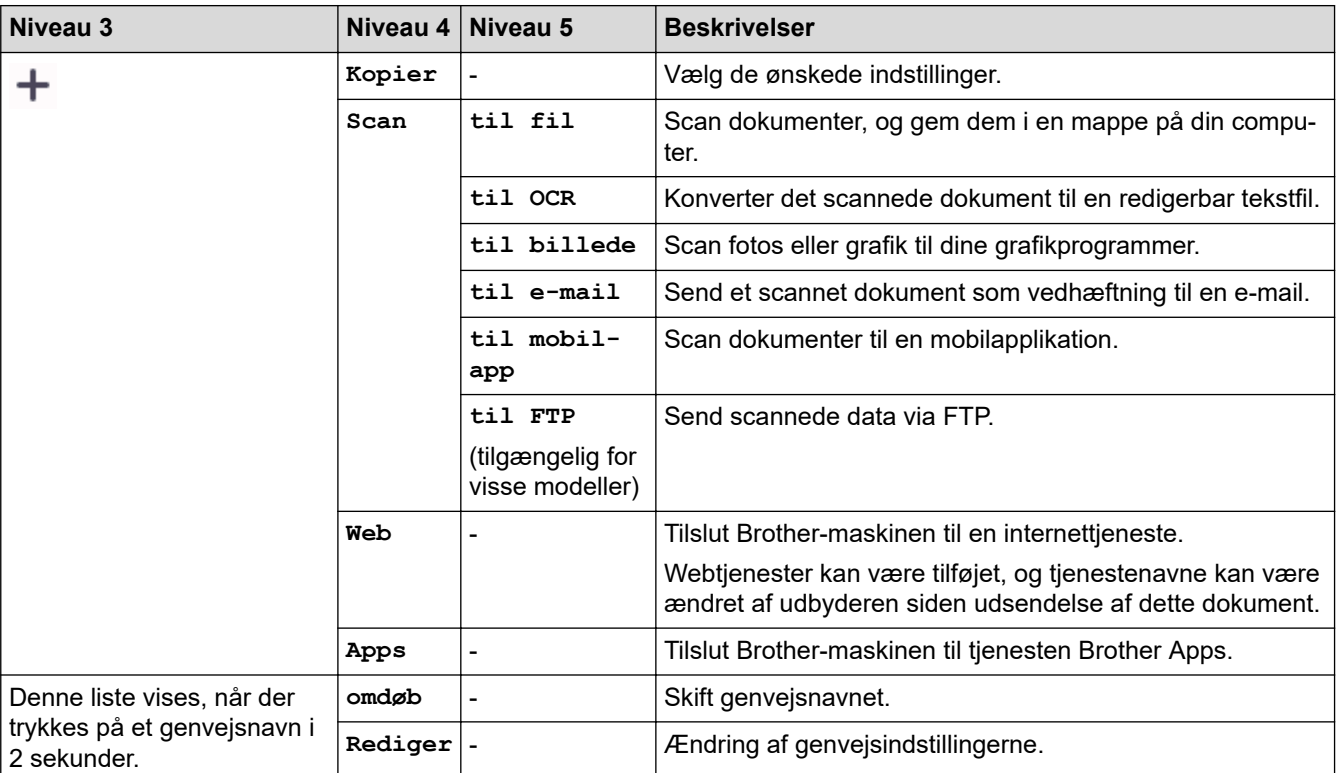

<span id="page-651-0"></span>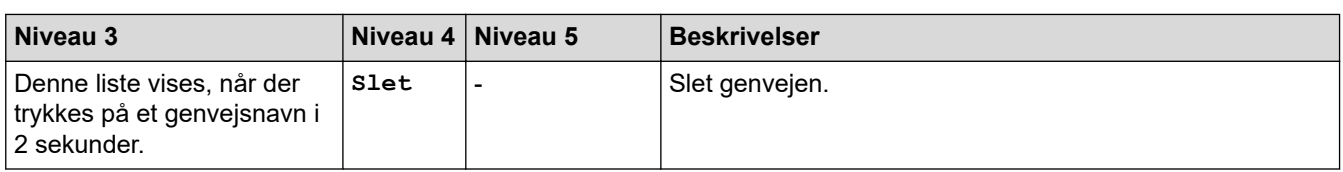

#### **[Toner]**

 $\widehat{\gamma}$ 

#### **[Toner]** ٦

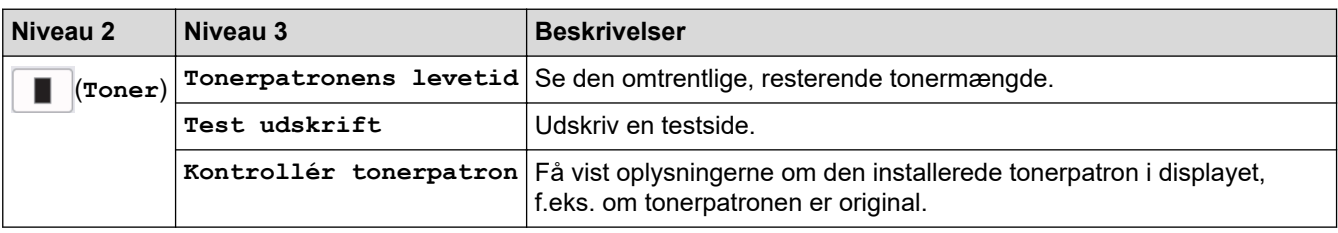

# **Konfiguration af Wi-Fi**

 **(Opsætning af trådløst netværk)**

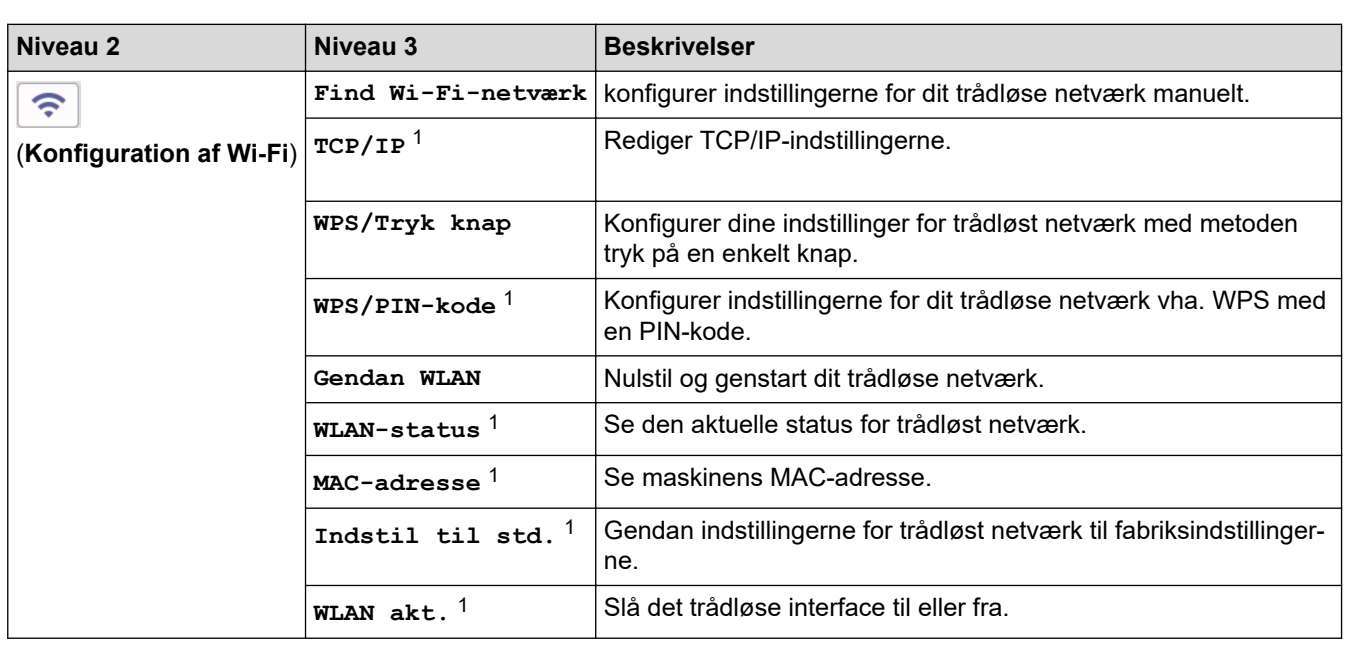

### **Relaterede informationer**

• [Tabeller med indstillinger og funktioner](#page-605-0)

<sup>1</sup> Tilgængelig efter konfiguration af en Wi-Fi®-forbindelse.

<span id="page-652-0"></span> [Hjem](#page-1-0) > [Maskinindstillinger](#page-571-0) > Ændring af maskinindstillinger ved hjælp af Web Based Management

# **Ændring af maskinindstillinger ved hjælp af Web Based Management**

Web Based Management er et hjælpeprogram, der anvender en standardwebbrowser til administration af din maskine vha. HTTP (Hyper Text Transfer Protocol) eller HTTPS (Hyper Text Transfer Protocol over Secure Socket Layer).

- [Hvad er Web Based Management?](#page-653-0)
- [Åbning af Web Based Management](#page-655-0)
- [Skift login-adgangskoden ved hjælp af webbaseret administration](#page-658-0)
- [Konfiguration af maskinens adressebog med Web Based Management](#page-659-0)

<span id="page-653-0"></span> [Hjem](#page-1-0) > [Maskinindstillinger](#page-571-0) > [Ændring af maskinindstillinger ved hjælp af Web Based Management](#page-652-0) > Hvad er Web Based Management?

# **Hvad er Web Based Management?**

Web Based Management er et hjælpeprogram, der anvender en standardwebbrowser til administration af din maskine vha. HTTP (Hyper Text Transfer Protocol) eller HTTPS (Hyper Text Transfer Protocol over Secure Socket Layer).

- Ø • Vi anbefaler, at du bruger den seneste version af følgende webbrowsere:
	- Microsoft Edge, Firefox og Google Chrome™ til Windows
	- Safari, Firefox, og Google Chrome™ til Mac
	- Google Chrome™ til Android<sup>™</sup>
	- Safari og Google Chrome™ til iOS
	- Sørg for, at JavaScript og cookies altid er aktiveret, uanset hvilken browser du bruger.
	- DCP-L2620DW/DCP-L2622DW/DCP-L2627DW/DCP-L2627DWXL/DCP-L2627DWE/DCP-L2640DN/ DCP-L2660DW/DCP-L2665DW/MFC-L2802DN/MFC-L2800DW/MFC-L2802DW/MFC-L2827DWXL/ MFC-L2827DW/MFC-L2835DW/MFC-L2860DWE/MFC-L2860DW/MFC-L2862DW/MFC-L2922DW/ MFC-L2960DW/MFC-L2980DW:

Kontroller, at din maskine er tændt og tilsluttet til det samme netværk som din computer, og at dit netværk understøtter TCP/IP-protokollen.

# brother

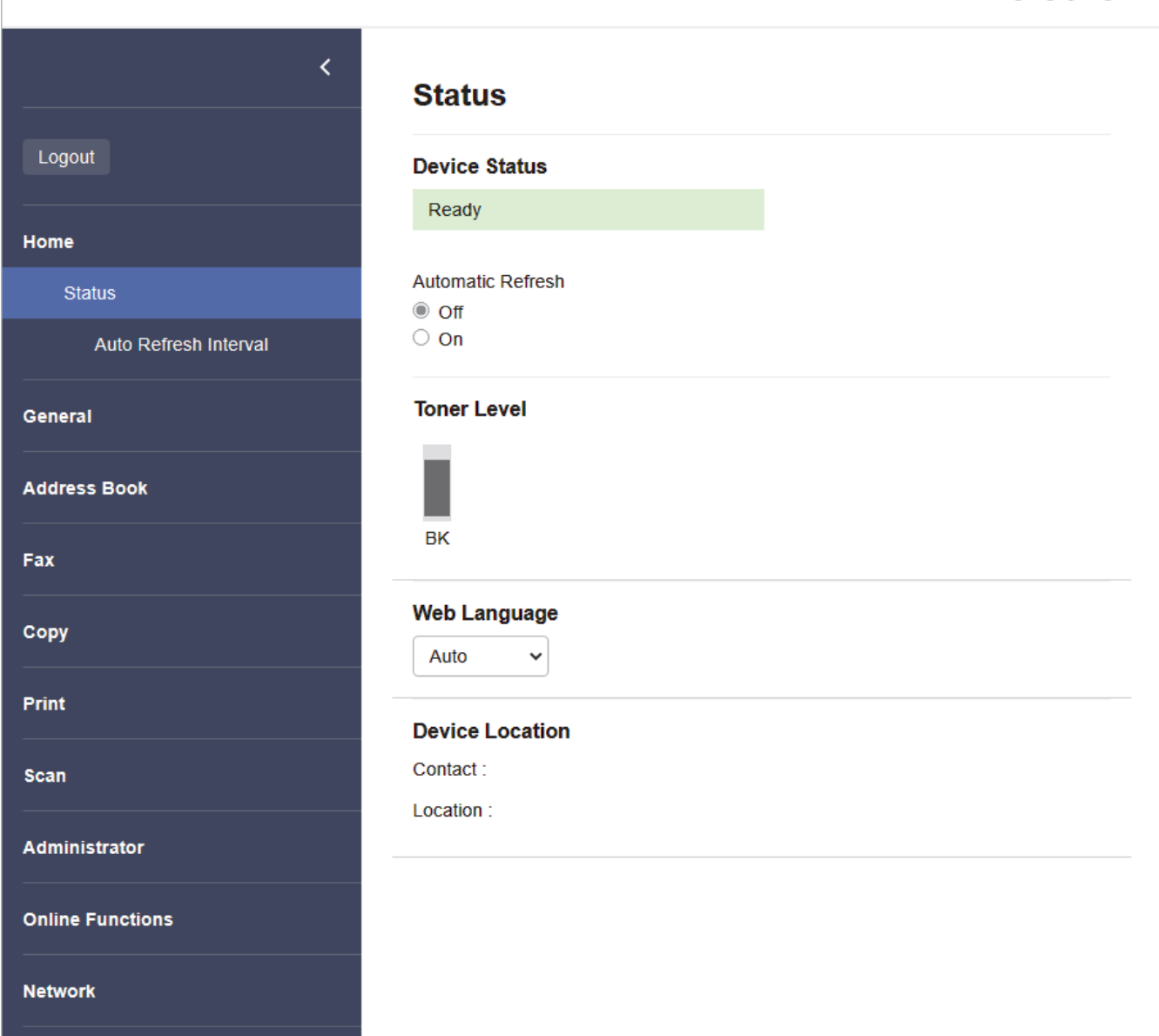

Det faktiske skærmbillede kan afvige fra det skærmbillede, der er vist ovenfor.

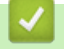

## **Relaterede informationer**

• [Ændring af maskinindstillinger ved hjælp af Web Based Management](#page-652-0)

<span id="page-655-0"></span> [Hjem](#page-1-0) > [Maskinindstillinger](#page-571-0) > [Ændring af maskinindstillinger ved hjælp af Web Based Management](#page-652-0) > Åbning af Web Based Management

# **Åbning af Web Based Management**

- Vi anbefaler, at du bruger den seneste version af følgende webbrowsere:
	- Microsoft Edge, Firefox og Google Chrome™ til Windows
	- Safari, Firefox, og Google Chrome™ til Mac
	- Google Chrome™ til Android<sup>™</sup>
- Safari og Google Chrome™ til iOS
- Sørg for, at JavaScript og cookies altid er aktiveret, uanset hvilken browser du bruger.
- DCP-L2620DW/DCP-L2622DW/DCP-L2627DW/DCP-L2627DWXL/DCP-L2627DWE/DCP-L2640DN/ DCP-L2660DW/DCP-L2665DW/MFC-L2802DN/MFC-L2800DW/MFC-L2802DW/MFC-L2827DWXL/ MFC-L2827DW/MFC-L2835DW/MFC-L2860DWE/MFC-L2860DW/MFC-L2862DW/MFC-L2922DW/ MFC-L2960DW/MFC-L2980DW:

Vi anbefaler, at du bruger sikkerhedsprotokollen HTTPS, når du konfigurerer indstillinger ved hjælp af webbaseret administration. Hvis du bruger HTTP, når du konfigurerer indstillinger ved hjælp af webbaseret administration, skal du følge anvisningerne på skærmbilledet for at skifte til en sikker HTTPS-forbindelse.

• DCP-L2620DW/DCP-L2622DW/DCP-L2627DW/DCP-L2627DWXL/DCP-L2627DWE/DCP-L2640DN/ DCP-L2660DW/DCP-L2665DW/MFC-L2802DN/MFC-L2800DW/MFC-L2802DW/MFC-L2827DWXL/ MFC-L2827DW/MFC-L2835DW/MFC-L2860DWE/MFC-L2860DW/MFC-L2862DW/MFC-L2922DW/ MFC-L2960DW/MFC-L2980DW:

Når du bruger HTTPS til Webbaseret administration-konfiguration, vises der en advarselsdialogboks i browseren. For at undgå at få vist advarselsdialogboksen kan du installere et selvsigneret certifikat, så du kan brug SSL/TLS-kommunikation. Du finder flere oplysninger >> Relaterede informationer

• Standardadgangskoden for administration af denne maskines indstillinger er placeret på maskinens bagside og er mærket "**Pwd**". Skift standardadgangskoden ved at følge vejledningen på skærmen, første gang du logger på. Vi anbefaler straks at ændre standardadgangskoden for at beskytte din maskine mod uautoriseret adgang.

DCP-L2620DW/DCP-L2622DW/DCP-L2627DW/DCP-L2627DWXL/DCP-L2627DWE/DCP-L2640DN/ DCP-L2660DW/DCP-L2665DW/MFC-L2802DN/MFC-L2800DW/MFC-L2802DW/MFC-L2827DWXL/ MFC-L2827DW/MFC-L2835DW/MFC-L2860DWE/MFC-L2860DW/MFC-L2862DW/MFC-L2922DW/ MFC-L2960DW/MFC-L2980DW:

Du kan også finde standardadgangskoden i netværkskonfigurationsrapporten.

>> Åbn Webbaseret administration fra din webbrowser

[>> Åbn Webbaseret administration fra Brother iPrint&Scan \(Windows/Mac\)](#page-656-0)

[>> Åbn Webbaseret administration fra Brother Utilities \(Windows\)](#page-656-0)

### **Åbn Webbaseret administration fra din webbrowser**

- 1. Start din webbrowser.
- 2. Indtast "https://maskinens IP-adresse" i browserens adresselinje (hvor "maskinens IP-adresse" er IPadressen på din maskine).

F.eks.:

https://192.168.1.2

- Hvis du anvender et domænenavn-system eller aktiverer et NetBIOS-navn, kan du indtaste et andet navn, såsom "DeltPrinter", i stedet for IP-adressen.
	- F.eks.: https://SharedPrinter
- Hvis du aktiverer et NetBIOS-navn, kan du også bruge nodenavnet.
- F.eks.: https://brn123456abcdef
- NetBIOS-navnet kan findes i netværkskonfigurationsrapporten.

<span id="page-656-0"></span>3. Hvis det er påkrævet, skal du skrive en adgangskode i feltet **Login (Logon)** og derefter klikke på **Login (Logon)**.

Standardadgangskoden for administration af denne maskines indstillinger er placeret på maskinens bagside og er mærket "**Pwd**". Skift standardadgangskoden ved at følge vejledningen på skærmen, første gang du logger på.

4. Hvis du vil fastgøre navigationsbjælken i venstre side af skærmbilledet, skal du klikke på  $\equiv$  og derefter klikke på **x** 

Du kan nu ændre maskinens indstillinger.

Hvis maskinen er inaktiv i et bestemt tidsrum, logges brugeren automatisk ud af den. Du kan ændre logoutindstillingerne i **Logout Time (Logud-tid)** menuen.

### **Åbn Webbaseret administration fra Brother iPrint&Scan (Windows/Mac)**

- 1. Start Brother iPrint&Scan.
	- **Windows**

Start (**Brother iPrint&Scan**).

• Mac

Klik på **Gå** > **Programmer**, og dobbeltklik derefter på ikonet for iPrint&Scan i menubjælken **Finder**.

Skærmbilledet Brother iPrint&Scan åbnes.

- 2. Hvis Brother-maskinen ikke er valgt, skal du klikke på knappen **Vælg din maskine** og derefter vælge din models navn i listen. Klik på **OK**.
- 3. Klik på (**Forbrugsvarer/maskinindstillinger**).
- 4. Klik på **Alle indstil.**.

Siden Webbaseret administration vises.

5. Hvis det er påkrævet, skal du skrive en adgangskode i feltet **Login (Logon)** og derefter klikke på **Login (Logon)**.

Standardadgangskoden for administration af denne maskines indstillinger er placeret på maskinens bagside og er mærket "**Pwd**". Skift standardadgangskoden ved at følge vejledningen på skærmen, første gang du logger på.

6. Hvis du vil fastgøre navigationsbjælken i venstre side af skærmbilledet, skal du klikke på  $\equiv$  og derefter klikke på **x** 

Du kan nu ændre maskinens indstillinger.

Du kan også få adgang til Webbaseret administration fra Brother Mobile Connect til mobilenheder.

### **Åbn Webbaseret administration fra Brother Utilities (Windows)**

- 1. Start (**Brother Utilities**), klik derefter på rullelisten, og vælg din models navn (hvis det ikke allerede markeret).
- 2. Klik på **Værktøjer** i venstre navigationslinje, og klik derefter på **Maskinindstillinger**. Siden Webbaseret administration vises.
- 3. Hvis det er påkrævet, skal du skrive en adgangskode i feltet **Login (Logon)** og derefter klikke på **Login (Logon)**.

Standardadgangskoden for administration af denne maskines indstillinger er placeret på maskinens bagside og er mærket "**Pwd**". Skift standardadgangskoden ved at følge vejledningen på skærmen, første gang du logger på.

4. Hvis du vil fastgøre navigationsbjælken i venstre side af skærmbilledet, skal du klikke på  $\equiv$  og derefter klikke på **x** 

Du kan nu ændre maskinens indstillinger.

DCP-L2620DW/DCP-L2622DW/DCP-L2627DW/DCP-L2627DWXL/DCP-L2627DWE/DCP-L2640DN/ DCP-L2660DW/DCP-L2665DW/MFC-L2802DN/MFC-L2800DW/MFC-L2802DW/MFC-L2827DWXL/ MFC-L2827DW/MFC-L2835DW/MFC-L2860DWE/MFC-L2860DW/MFC-L2862DW/MFC-L2922DW/ MFC-L2960DW/MFC-L2980DW:

Hvis du ændrer protokolindstillingerne, skal du klikke på **Submit (Send)** og genstarte maskinen, for at konfigurationen aktiveres.

Klik på **Logout (Log af)** efter konfiguration af indstillingerne.

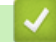

#### **Relaterede informationer**

• [Ændring af maskinindstillinger ved hjælp af Web Based Management](#page-652-0)

#### **Relaterede emner:**

- [Udskriv netværkskonfigurationsrapporten](#page-321-0)
- [Oprettelse af selvsigneret certifikat](#page-366-0)
- [Installation af det selvsignerede certifikat for Windows-brugere som administratorer](#page-385-0)
- [Brug af SSL/TLS](#page-378-0)

<span id="page-658-0"></span> [Hjem](#page-1-0) > [Maskinindstillinger](#page-571-0) > [Ændring af maskinindstillinger ved hjælp af Web Based Management](#page-652-0) > Skift login-adgangskoden ved hjælp af webbaseret administration

## **Skift login-adgangskoden ved hjælp af webbaseret administration**

Standardadgangskoden for administration af denne maskines indstillinger er placeret på maskinens bagside og er mærket "**Pwd**". Skift standardadgangskoden ved at følge vejledningen på skærmen, første gang du logger på. Vi anbefaler straks at ændre standardadgangskoden for at beskytte din maskine mod uautoriseret adgang.

- 1. Start din webbrowser.
- 2. Indtast "https://maskinens IP-adresse" i browserens adresselinje (hvor "maskinens IP-adresse" er IPadressen på din maskine).

F.eks.:

https://192.168.1.2

• Hvis du anvender et domænenavn-system eller aktiverer et NetBIOS-navn, kan du indtaste et andet navn, såsom "DeltPrinter", i stedet for IP-adressen.

F.eks.: https://SharedPrinter

- Hvis du aktiverer et NetBIOS-navn, kan du også bruge nodenavnet.
	- F.eks.: https://brn123456abcdef
- NetBIOS-navnet kan findes i netværkskonfigurationsrapporten.

3. Gør et af følgende:

- Hvis du tidligere har indstillet din egen adgangskode, skal du indtaste den og derefter klikke på **Login (Logon)**.
- Hvis du ikke tidligere har indstillet en adgangskode, skal du indtaste standardadgangskoden til logon og derefter klikke på **Login (Logon)**.
- 4. Klik på **Administrator** > **Login Password (Logonadgangskode)** i venstre navigationsbjælke.
	- Standardadgangskoden for administration af denne maskines indstillinger er placeret på maskinens bagside og er mærket "**Pwd**".
		- Start navigationen fra  $\equiv$ , hvis venstre navigationsbjælke ikke er synlig.
- 5. Indtast din nuværende adgangskode i feltet **Enter Old Password (Indtast gammel adgangskode)** for at ændre adgangskoden.
- 6. Følg retningslinjerne for **Login Password (Logonadgangskode)** på skærmbilledet, og indtast din nye adgangskode i feltet **Enter New Password (Indtast ny adgangskode)**.
- 7. Skriv den nye adgangskode igen i feltet **Confirm New Password (Bekræft ny adgangskode)**.
- 8. Klik på **Submit (Send)**.

Du kan også ændre spærreindstillingerne i menuen **Login Password (Logonadgangskode)**.

### **Relaterede informationer**

• [Ændring af maskinindstillinger ved hjælp af Web Based Management](#page-652-0)

#### **Relaterede emner:**

• [Kontroller din maskines adgangskode](#page-572-0)

<span id="page-659-0"></span> [Hjem](#page-1-0) > [Maskinindstillinger](#page-571-0) > [Ændring af maskinindstillinger ved hjælp af Web Based](#page-652-0) [Management](#page-652-0) > Konfiguration af maskinens adressebog med Web Based Management

# **Konfiguration af maskinens adressebog med Web Based Management**

**Relaterede modeller**: MFC-L2802DN/MFC-L2800DW/MFC-L2802DW/MFC-L2827DWXL/MFC-L2827DW/ MFC-L2835DW/MFC-L2860DWE/MFC-L2860DW/MFC-L2862DW/MFC-L2922DW/MFC-L2960DW/ MFC-L2980DW

- Vi anbefaler, at du bruger sikkerhedsprotokollen HTTPS, når du konfigurerer indstillinger med Web Based Management.
- Når du bruger HTTPS til Web Based Management-konfiguration, vises der en advarselsdialogboks i browseren.
- 1. Start din webbrowser.
- 2. Indtast "https://maskinens IP-adresse" i browserens adresselinje (hvor "maskinens IP-adresse" er IPadressen på din maskine).

F.eks.:

https://192.168.1.2

• Hvis du anvender et domænenavn-system eller aktiverer et NetBIOS-navn, kan du indtaste et andet navn, såsom "DeltPrinter", i stedet for IP-adressen.

F.eks.: https://SharedPrinter

• Hvis du aktiverer et NetBIOS-navn, kan du også bruge nodenavnet.

F.eks.: https://brn123456abcdef

- NetBIOS-navnet kan findes i netværkskonfigurationsrapporten.
- 3. Hvis det er påkrævet, skal du skrive en adgangskode i feltet **Login (Logon)** og derefter klikke på **Login (Logon)**.

Standardadgangskoden for administration af denne maskines indstillinger er placeret på maskinens bagside og er mærket "**Pwd**". Skift standardadgangskoden ved at følge vejledningen på skærmen, første gang du logger på.

4. Klik på **Address Book (Adressebog)** i venstre navigationsbjælke.

Start navigationen fra  $\equiv$ , hvis venstre navigationsbjælke ikke er synlig.

- 5. Klik på måladressenumrene, og tilføj eller opdater derefter adressebogsoplysningerne efter behov.
- 6. Klik på **Submit (Send)**.

### **Relaterede informationer**

• [Ændring af maskinindstillinger ved hjælp af Web Based Management](#page-652-0)

<span id="page-660-0"></span>Hjem > Appendiks

# **Appendiks**

- [Specifikationer](#page-661-0)
- [Forbrugsstoffer](#page-671-0)
- [Miljø- og overensstemmelsesoplysninger](#page-673-0)
- [Hjælp og kundesupport til Brother](#page-677-0)

# <span id="page-661-0"></span>**Specifikationer**

- >> Generelle specifikationer
- [>> Specifikation af dokumentstørrelse](#page-664-0)
- [>> Specifikationer for udskriftsmedier](#page-664-0)
- [>> Faxspecifikationer](#page-665-0)
- [>> Kopieringsspecifikation](#page-666-0)
- [>> Scannerspecifikationer](#page-667-0)
- [>> Printerspecifikationer](#page-667-0)
- [>> Specifikationer for grænseflader](#page-668-0)
- [>> Understøttede protokoller og sikkerhedsfunktioner](#page-668-0)
- [>> Specifikationer for computerkrav](#page-669-0)

### **Generelle specifikationer**

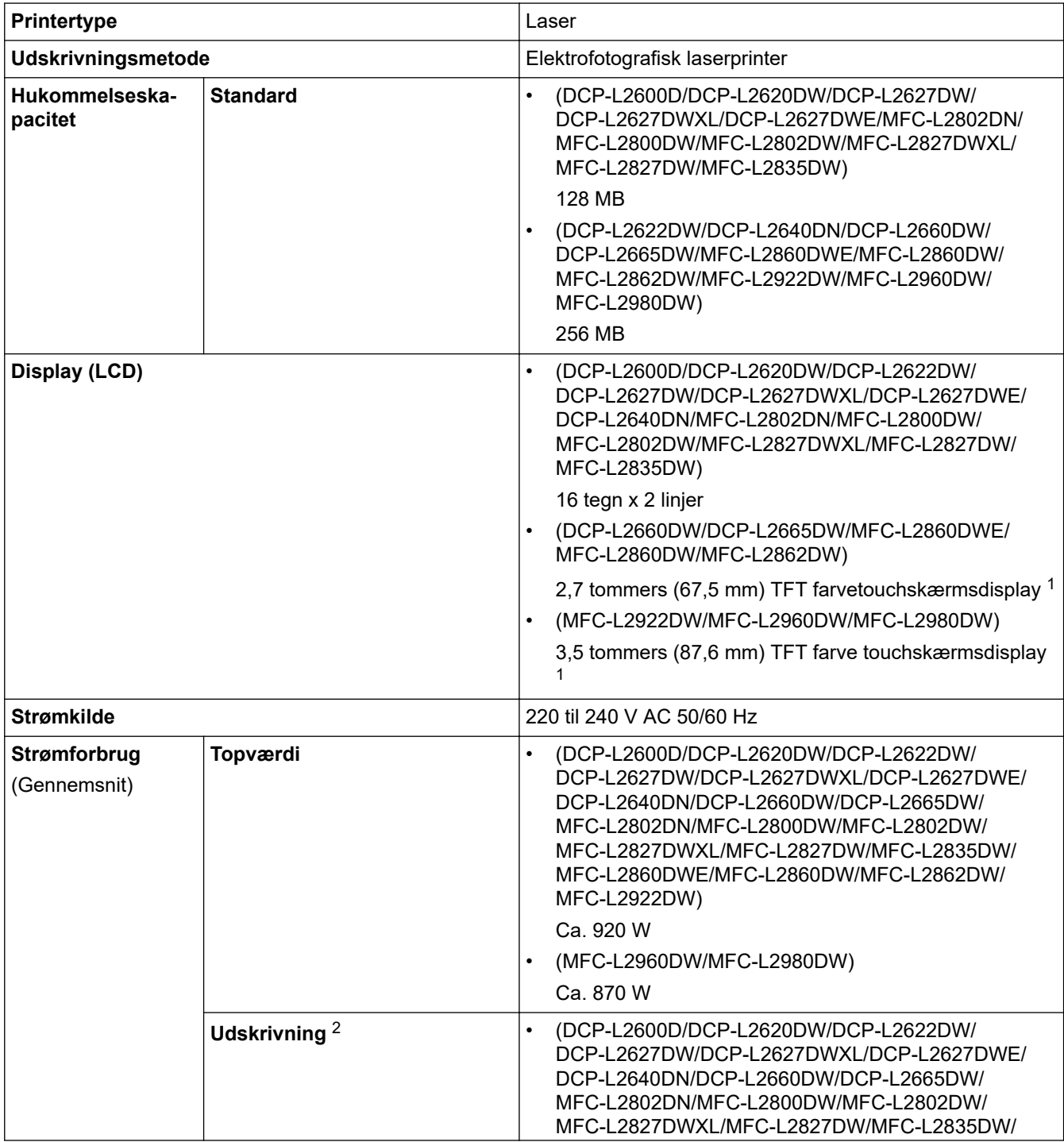

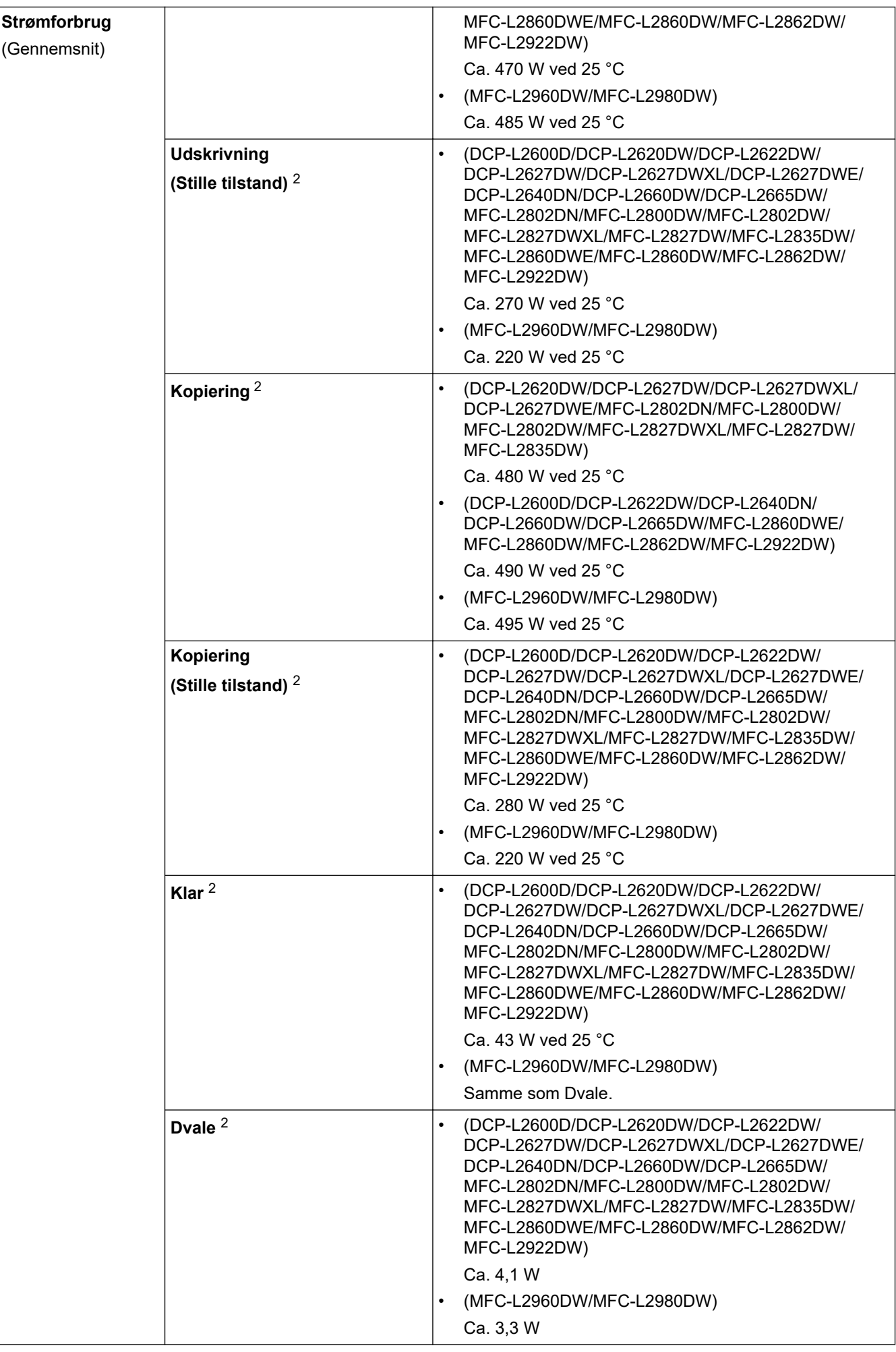

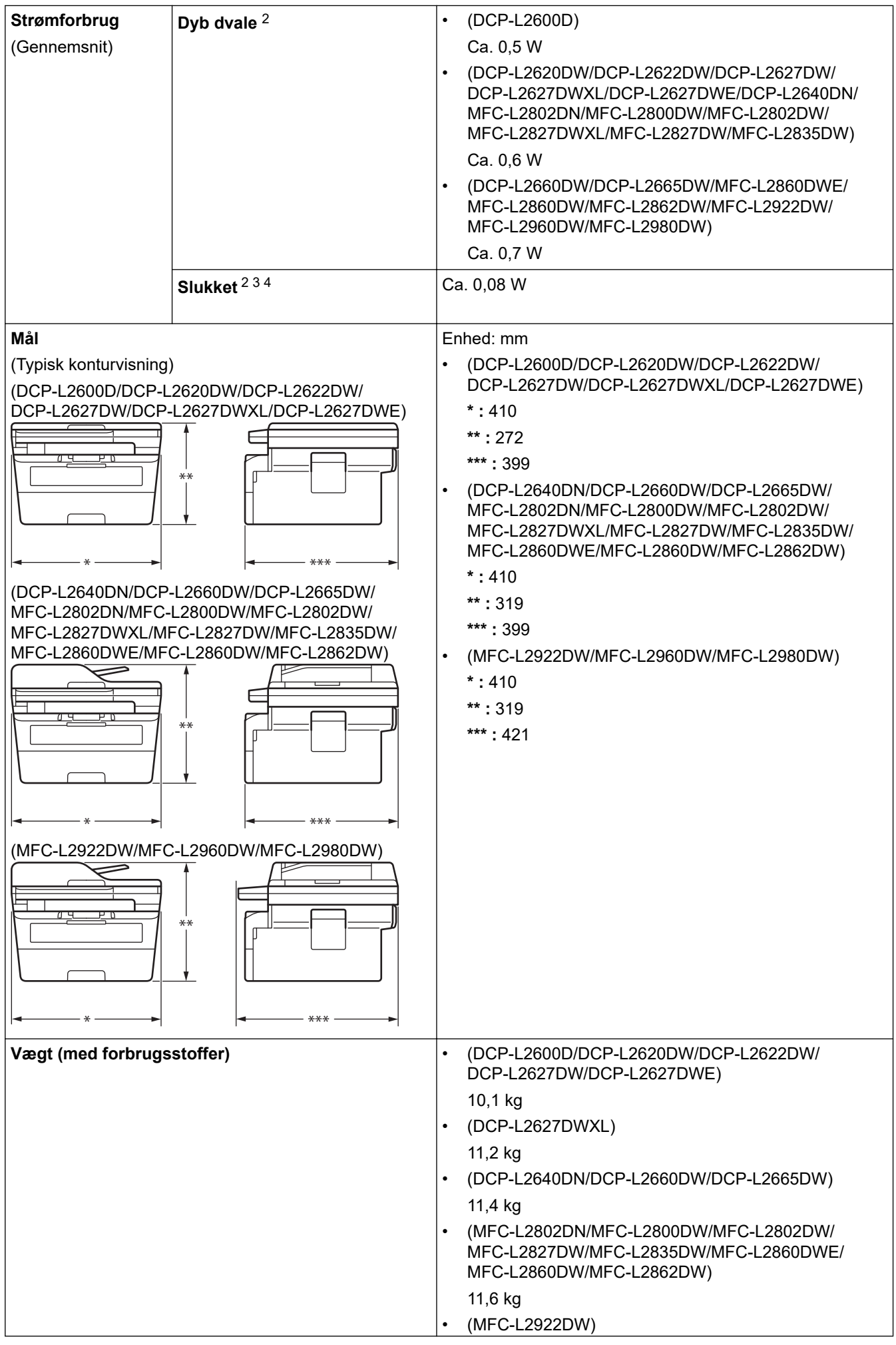

<span id="page-664-0"></span>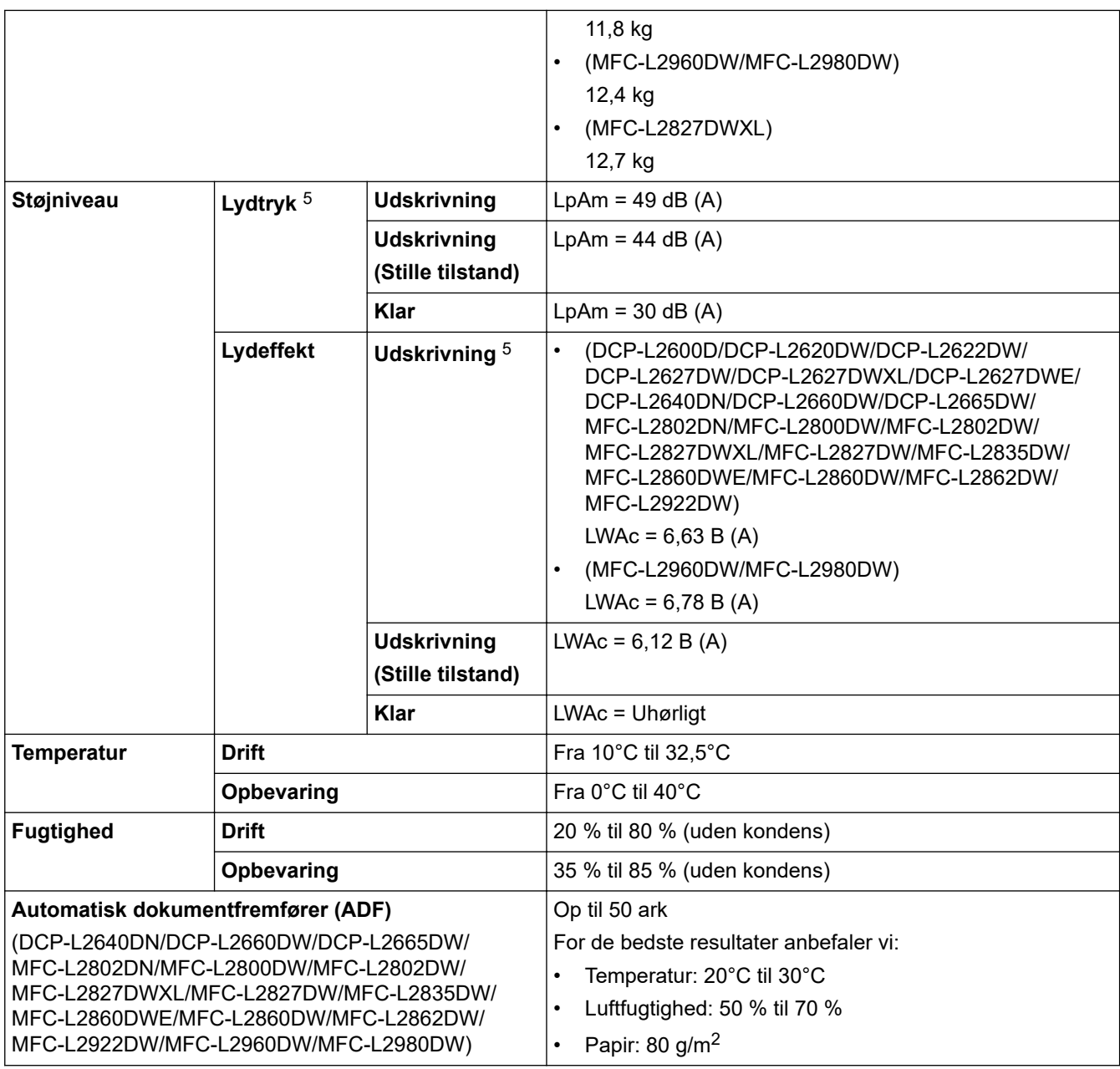

1 Målt diagonalt.

2 Målt, når maskinen er tilsluttet via samme netværkstilslutning som ENERGY STAR ver. 3.1.-testmetoden.

3 Målt i overensstemmelse med IEC 62301 udgave 2.0.

4 Energiforbruget varierer lidt efter brugsmiljøet.

5 Målt i overensstemmelse med metoden beskrevet i ISO 7779.

## **Specifikation af dokumentstørrelse**

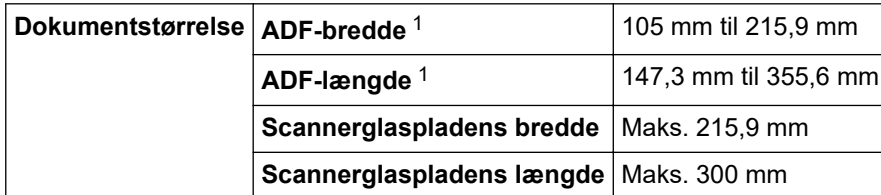

1 Kun modeller med ADF

### **Specifikationer for udskriftsmedier**

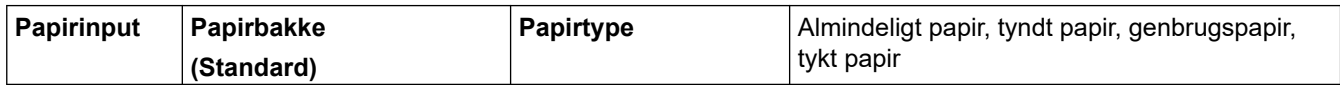

<span id="page-665-0"></span>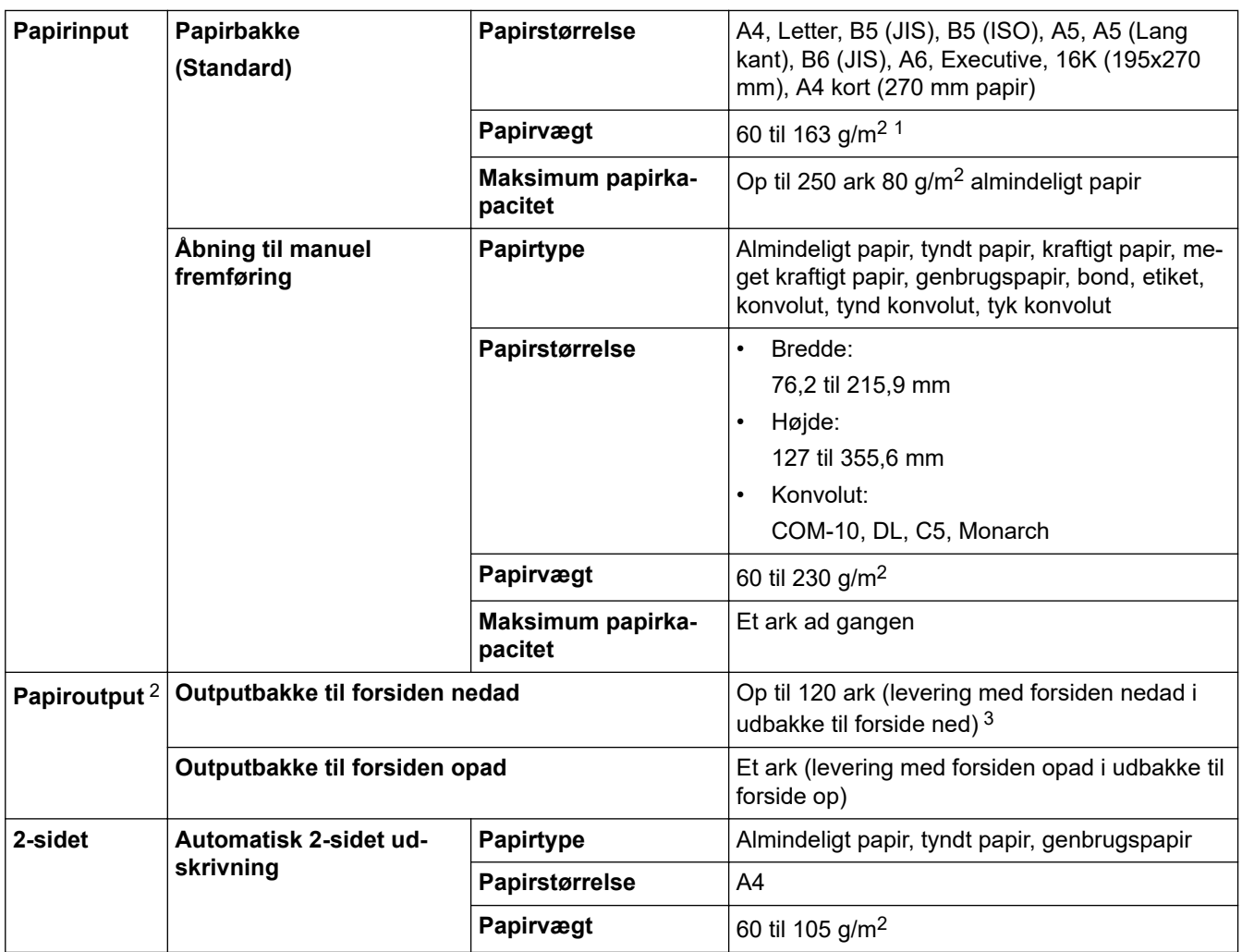

<sup>1</sup> For papir på 105 g/m2 og derover skal du åbne bagdækslet for at bruge outputbakken til forsiden opad.

 $^\mathrm{2}$  Ved fremstilling af etiketter anbefaler vi at udskevne ark omgående fjernes fra papirbakken, når de er kommet ud af maskinen, for at undgå risiko for tilsmudsning.

<sup>3</sup> Beregnet med 80 g/m2 i et tempereret, ikke-fugtigt miljø. Den faktiske outputbakkekapacitet kan variere afhængig af de omgivende forhold.

### **Faxspecifikationer**

## **BEMÆRK**

Denne funktion er tilgængelig for MFC-modeller.

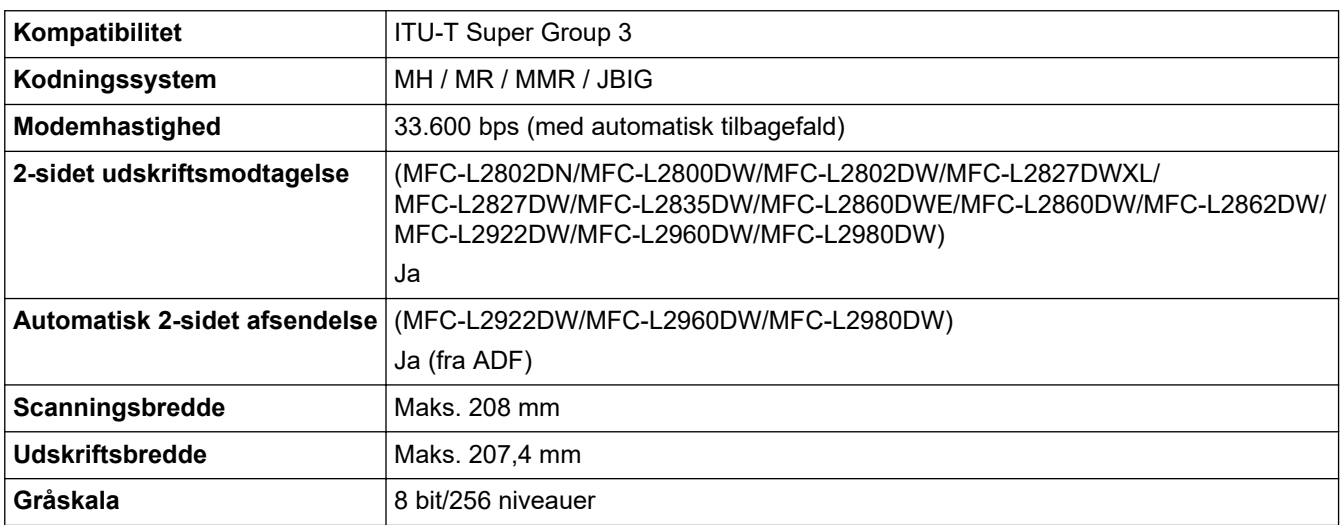

<span id="page-666-0"></span>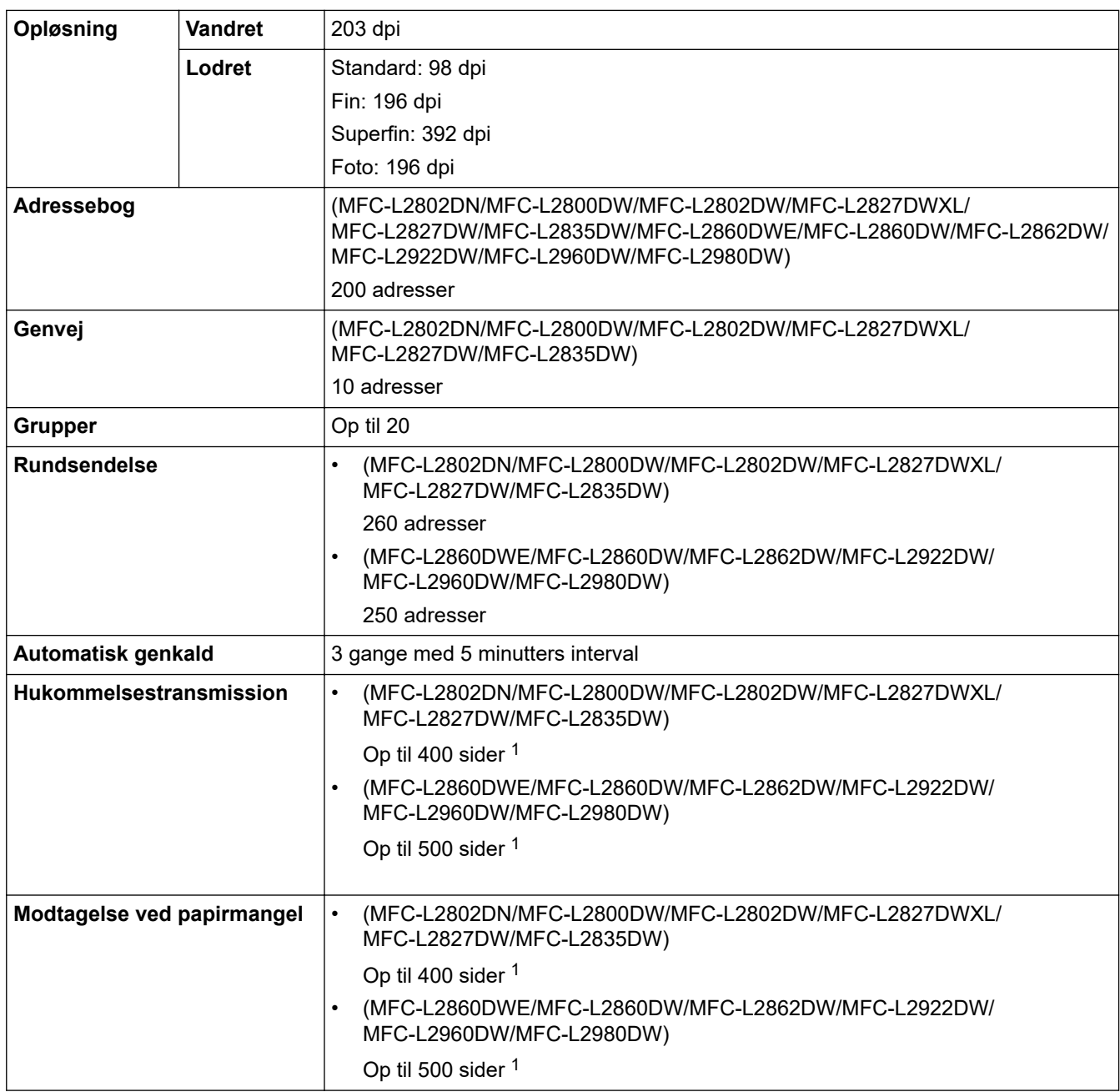

1 "Sider" henviser til "ITU-T TestChart Document No. 1" (et typisk forretningsbrev, standardopløsning, JBIG-kode).

# **Kopieringsspecifikation**

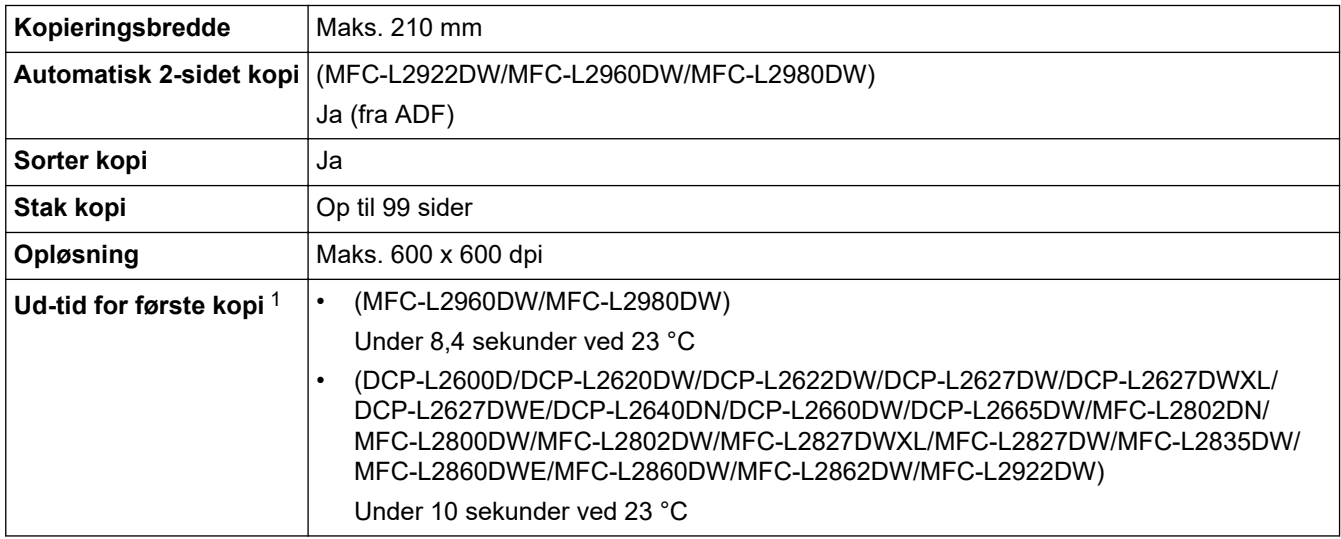

<span id="page-667-0"></span>1 Fra Klar-tilstand og standardbakke.

### **Scannerspecifikationer**

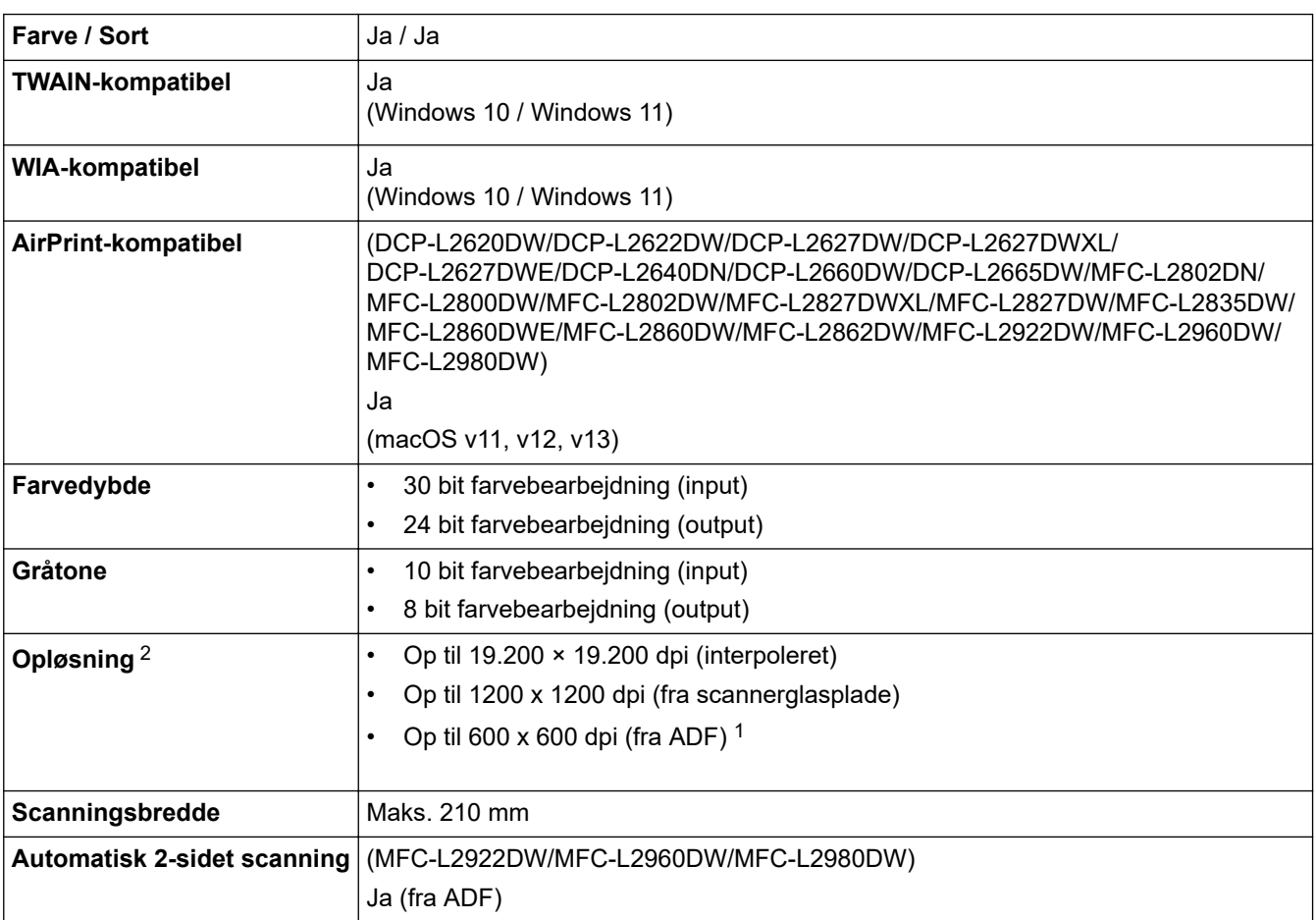

1 Kun modeller med ADF

2 Maksimalt 1200 × 1200 dpi scanning med WIA-driveren i Windows 10 og Windows 11 (opløsning op til 19.200 × 19.200 dpi kan vælges via scannerhjælpeprogrammet)

### **Printerspecifikationer**

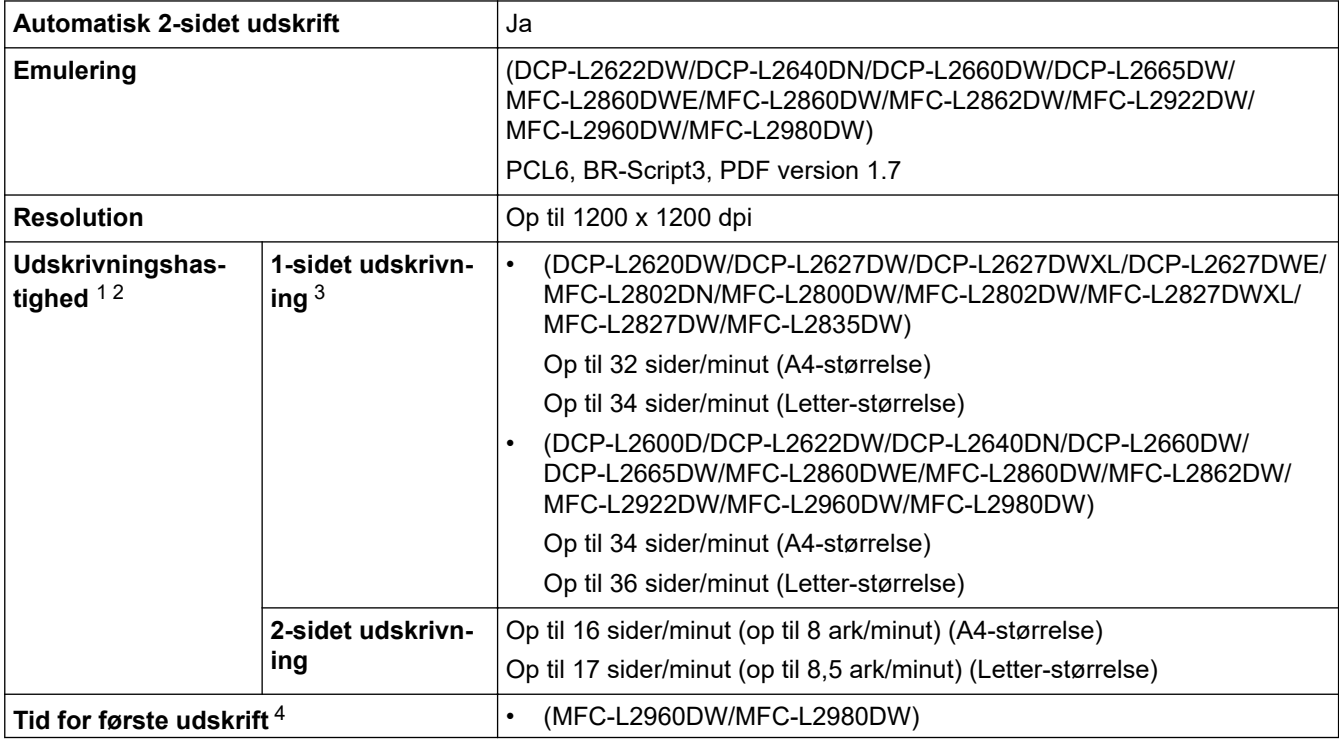

<span id="page-668-0"></span>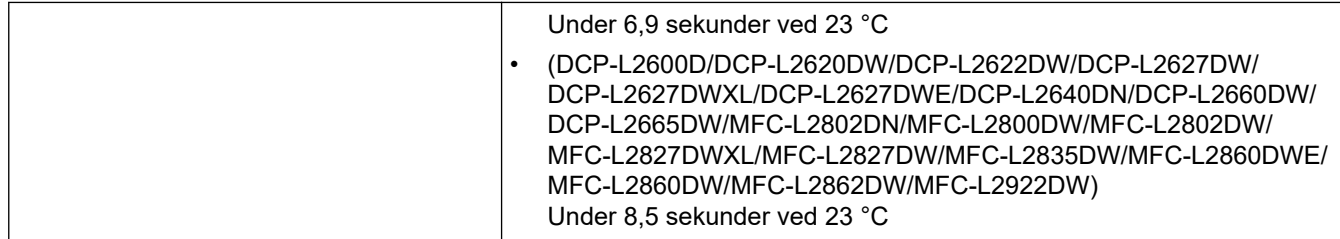

1 Udskrivningshastigheden kan variere afhængigt den type dokument, du udskriver.

2 Udskrivningshastigheden kan være langsommere, hvis maskinen er tilsluttet via trådløst LAN.

3 Disse udskrivningshastigheder er til 1-sidet udskrivning og mål i overensstemmelse med standarden ISO/IEC 24734.

Fra Klar-tilstand og standardbakke.

### **Specifikationer for grænseflader**

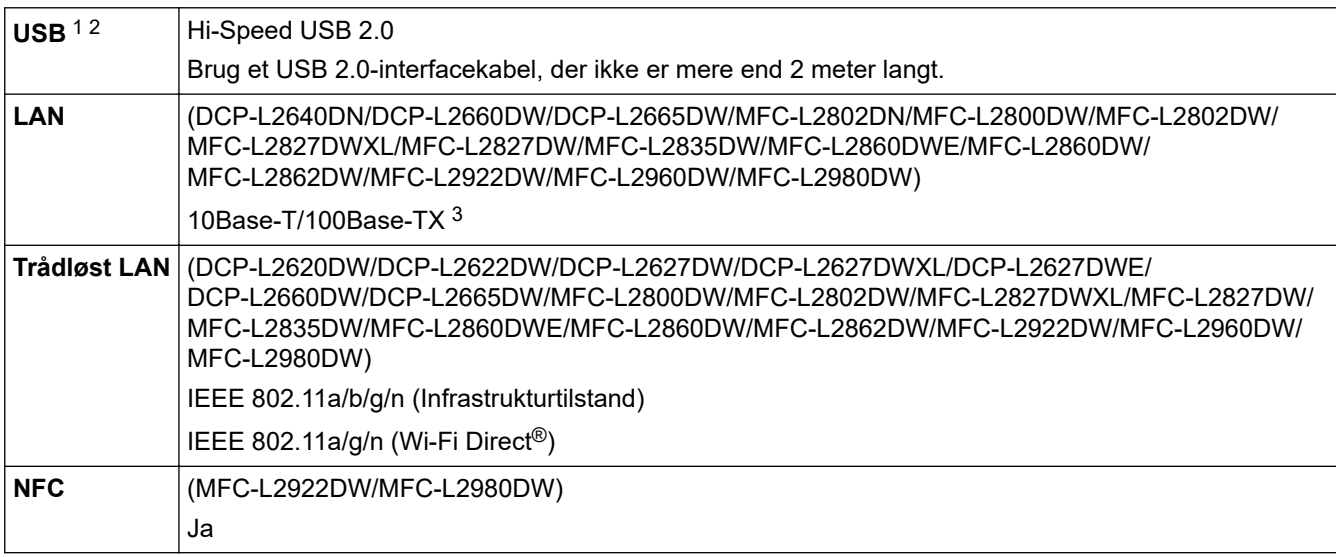

1 Din maskine har et Hi-speed USB 2.0-interface. Maskinen kan også tilsluttes en computer, der har et USB 1.1-interface.

2 Tredjeparters USB-hubenheder understøttes ikke.

3 Brug et almindeligt parsnoet kabel i kategori 5 (eller højere).

#### **Understøttede protokoller og sikkerhedsfunktioner**

Understøttede protokoller og sikkerhedsfunktioner kan variere afhængigt af modellerne.

#### **Ethernet**

10Base-T/100Base-TX

#### **Trådløst LAN (2,4GHz)**

IEEE 802.11b/g/n (Infrastrukturtilstand), IEEE 802.11g/n (Wi-Fi Direct)

#### **Trådløst LAN (5GHz)**

IEEE 802.11a/n (Infrastrukturtilstand), IEEE 802.11a/n (Wi-Fi Direct)

#### **Protokoller (IPv4)**

ARP, RARP, BOOTP, DHCP, APIPA(Auto IP), WINS/NetBIOS-navnefortolkning, DNS-resolver, mDNS, LLMNR-responder, LPR/LPD, Custom Raw Port/Port9100, POP3, SMTP-klient, IPP/IPPS, FTP-klient og server, CIFS-klient, SNMPv1/v2c/v3, HTTP/HTTPS-server, TFTP-klient og -server, ICMP, Web Services (Print/ Scan), Syslog, SNTP-klient, IMAP4, LDAP/LDAPS

#### **Protokoller (IPv6)**

NDP, RA, DNS-resolver, mDNS, LLMNR-responder, LPR/LPD, Custom Raw Port/Port9100, IPP/IPPS, POP3, SMTP-klient, FTP-klient og -server, CIFS-klient, SNMPv1/v2c/v3, HTTP/HTTPS-server, TFTP-klient og server, ICMPv6, Web Services (Print/Scan), Syslog, SNTP-klient, IMAP4, LDAP/LDAPS

#### <span id="page-669-0"></span>**Netværkssikkerhed (kabelbaseret)**

APOP\*, SMTP-AUTH, SSL/TLS (SMTP, HTTP, IPP, POP3\*, IMAP4\*, FTP), SNMP v3, 802.1x (EAP-MD5, EAP-FAST, PEAP, EAP-TLS, EAP-TTLS), OAuth(SMTP, POP3, IMAP4), Kerberos, IPsec

\*Når Internet FAX er downloadet.

#### **Netværkssikkerhed (trådløs)**

APOP\*, SMTP-AUTH, SSL/TLS (SMTP, HTTP, IPP, POP3\*, IMAP4\*, FTP), SNMP v3, 802.1x ( EAP-FAST, PEAP, EAP-TLS, EAP-TTLS), OAuth(SMTP, POP3, IMAP4), Kerberos, IPsec

\*Når Internet FAX er downloadet.

#### **Sikkerhed for trådløst netværk**

WEP 64/128 bit, WPA-PSK (TKIP/AES), WPA2-PSK (TKIP/AES), WPA3-SAE (AES) (Wi-Fi Direct understøtter kun WPA2-PSK (AES))

#### **Trådløs certificering**

Wi-Fi Certification Mark License (WPA3™ - Virksomhed, personlig), Wi-Fi Protected Setup™ (WPS) Identifier Mark License, Wi-Fi CERTIFIED™ Wi-Fi Direct

#### **Specifikationer for computerkrav**

Understøttede operativsystemer og softwarefunktioner

Gå til siden **Understøttet OS** for din model på [support.brother.com/os](https://support.brother.com/g/b/midlink.aspx?content=os) vedrørende det seneste understøttede operativsystem.

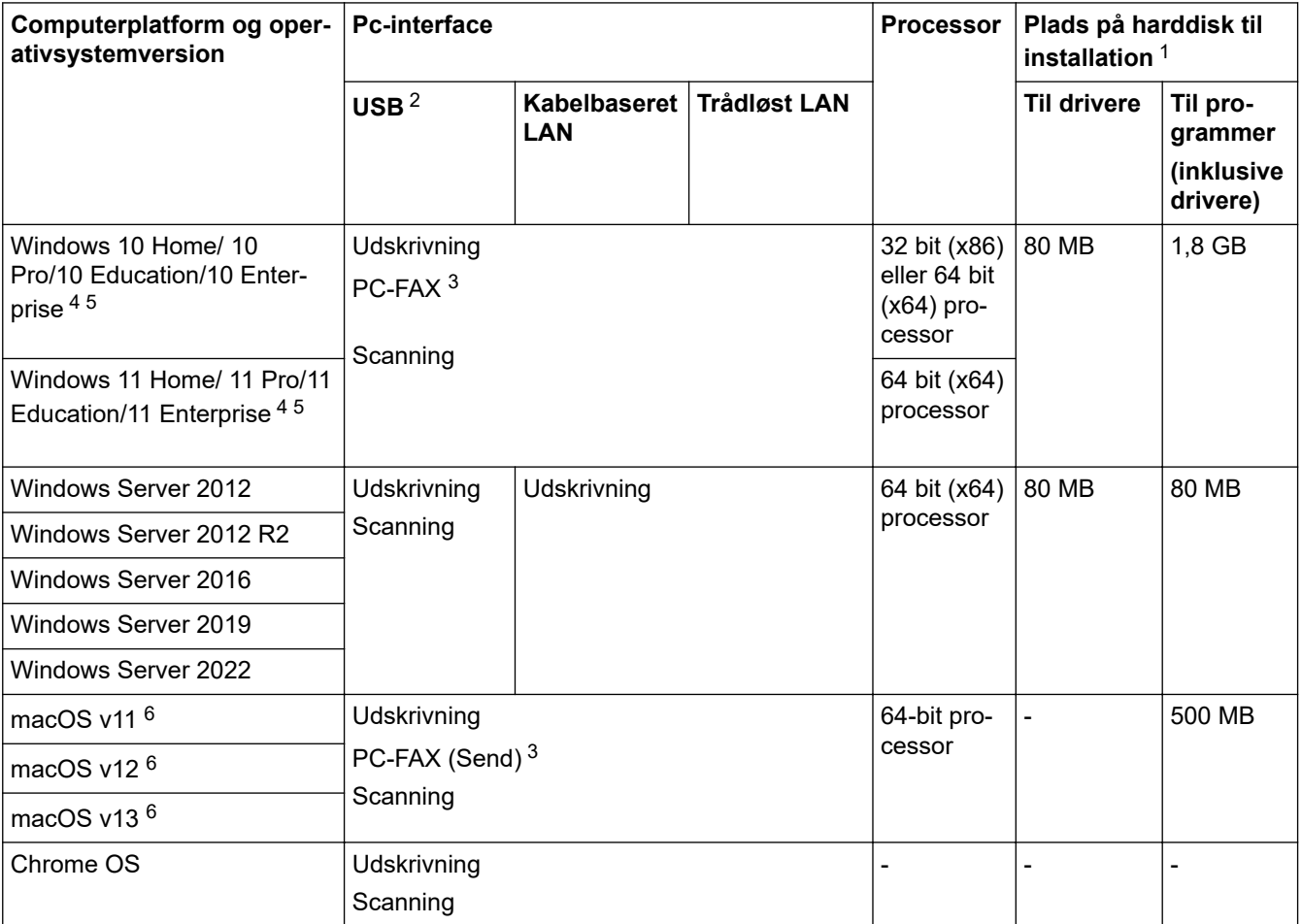

1 Der kræves en internetforbindelse for at installere softwaren, hvis installationsdisken ikke medfølger.

2 USB-porte fra tredjepart understøttes ikke.

- 3 PC-FAX understøtter kun sort og hvid.
- 4 Til WIA, 1200x1200 opløsning. Brother-scannerhjælpeprogrammet aktiverer forbedring på op til 19.200 x 19.200 dpi.
- <sup>5</sup> PaperPort™ 14SE understøtter Windows 10 og Windows 11.

<span id="page-670-0"></span>6 macOS ansvarsfraskrivelse AirPrint-kompatibel: Udskrivning, scanning eller PC-fax (afsendelse) via macOS kræver brug af AirPrint. Der leveres ikke Mac-drivere til denne maskine.

Gå til siden **Downloads** for din model på [support.brother.com/downloads](https://support.brother.com/g/b/midlink.aspx?content=dl) vedrørende de seneste driveropdateringer.

Alle varemærker, mærke- og produktnavne tilhører de respektive virksomheder.

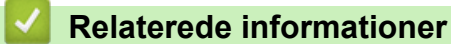

• [Appendiks](#page-660-0)

#### <span id="page-671-0"></span> [Hjem](#page-1-0) > [Appendiks](#page-660-0) > Forbrugsstoffer

# **Forbrugsstoffer**

Når det er tid til at udskifte forbrugsstoffer, f.eks. tonerpatron eller tromle, vises en fejlmeddelelse på maskinens kontrolpanel eller i Status Monitor. Du kan finde flere oplysninger om forbrugsstofferne for din maskine på [go.brother/original](https://go.brother/original) eller ved at kontakte din lokale Brother-forhandler.

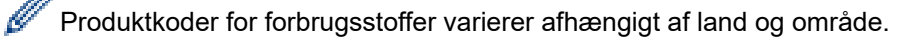

#### **Tonerpatron**

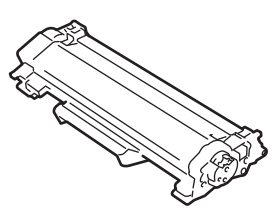

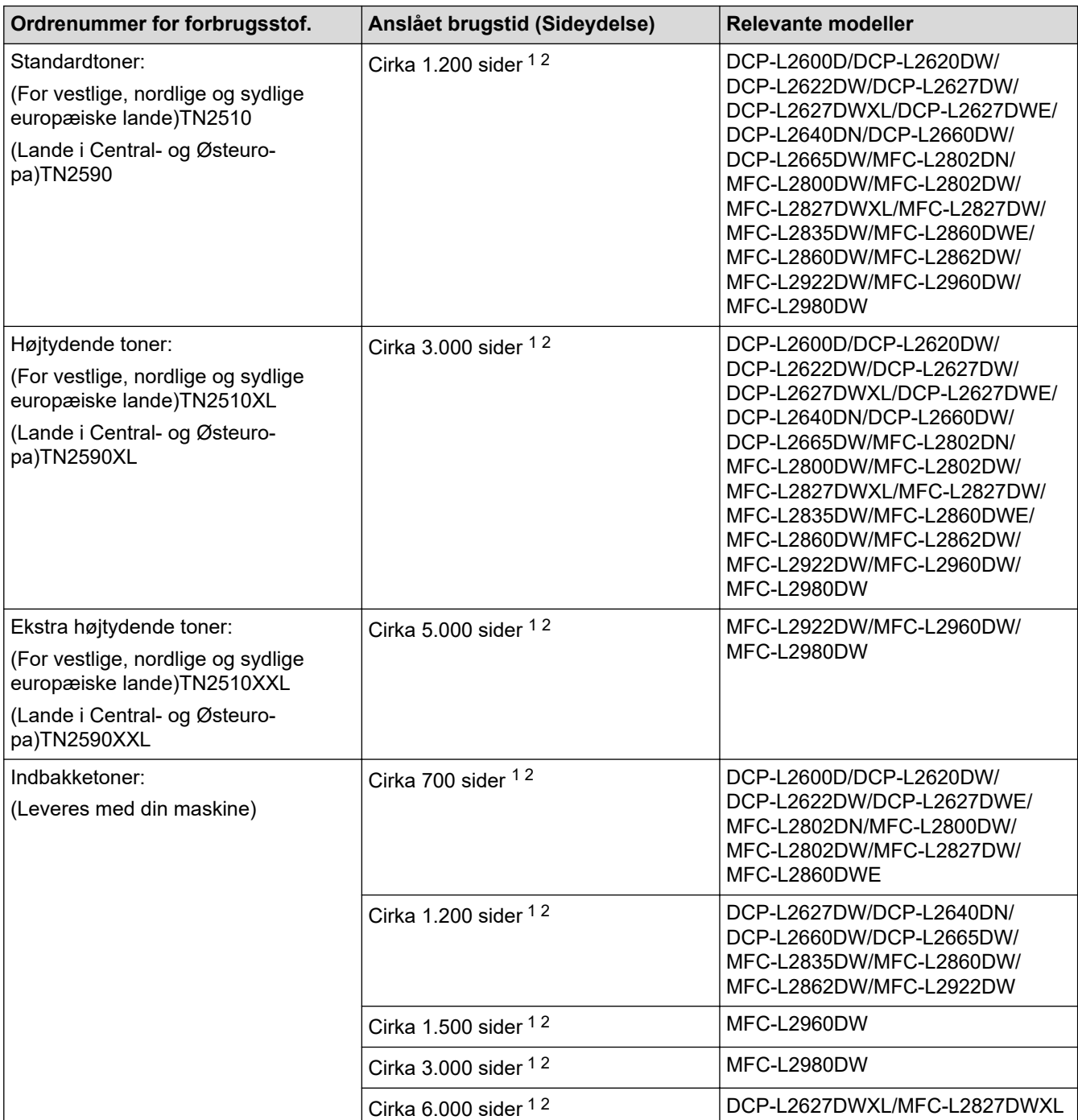

<span id="page-672-0"></span>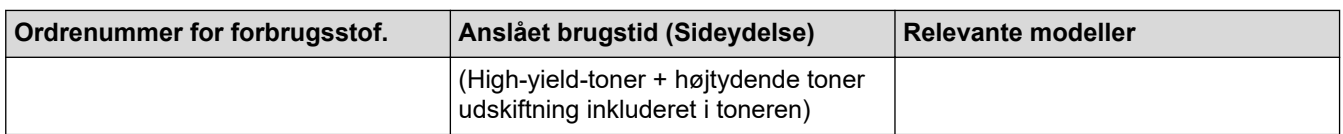

- 1 Den anslåede tonerpatronydelse er i henhold til ISO/IEC 19752.
- 2 A4/Letter enkeltsider

#### **Tromle**

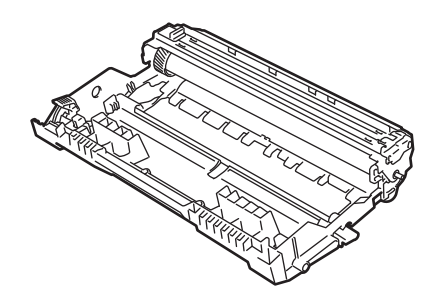

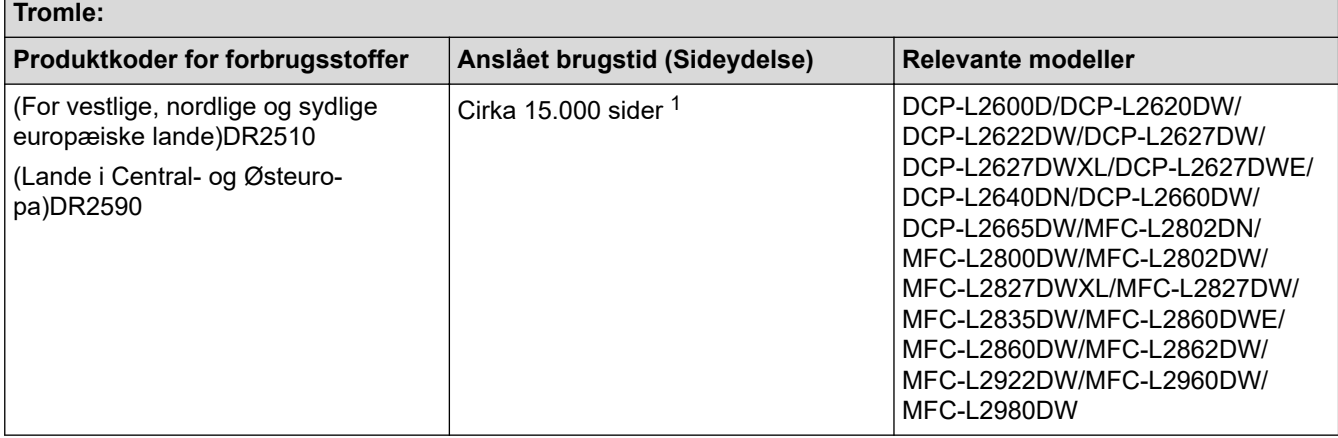

1 Ca. 15.000 sider baseret på én side pr. job (A4/Letter enkeltsider). Antallet af sider kan påvirkes af forskellige faktorer, herunder, men ikke begrænset til, medietype og mediestørrelse.

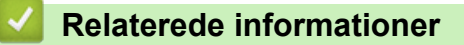

• [Appendiks](#page-660-0)

<span id="page-673-0"></span> [Hjem](#page-1-0) > [Appendiks](#page-660-0) > Miljø- og overensstemmelsesoplysninger

## **Miljø- og overensstemmelsesoplysninger**

- [Oplysninger vedrørende genbrugspapir](#page-674-0)
- [Tilgængelighed af servicedele](#page-675-0)
- [Kemiske stoffer \(EU REACH\)](#page-676-0)

<span id="page-674-0"></span> [Hjem](#page-1-0) > [Appendiks](#page-660-0) > [Miljø- og overensstemmelsesoplysninger](#page-673-0) > Oplysninger vedrørende genbrugspapir

# **Oplysninger vedrørende genbrugspapir**

- Genbrugspapir er af samme kvalitet som papir, der er fremstillet af skovmaterialer. Standarderne for moderne genbrugspapir sikrer, at det opfylder de højeste kvalitetskrav i forbindelse med forskellige udskrivningsprocesser. Det billedbehandlingsudstyr, der leveres af Brother, er egnet til brug sammen med genbrugspapir, der opfylder standarden EN 12281:2002.
- Køb af genbrugspapir sparer naturlige ressourcer og fremmer den cirkulære økonomi. Papiret fremstilles ved brug af cellulosefibre fra træ. Indsamling og genbrug af papir forlænger fibrenes levetid gennem flere cyklusser, så ressourcerne udnyttes bedst muligt.
- Produktionsprocessen for genbrugspapir er kortere. Fibrene er allerede behandlet, så der anvendes mindre vand, energi og kemikalier.
- En af fordelene ved genbrug af papir er, at der spares kulstof, når papirprodukter ikke bortskaffes som f.eks. affaldsdeponering og forbrænding. Ved affaldsdeponering udledes nemlig metangas, der har en kraftig drivhuseffekt.

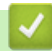

### **Relaterede informationer**

• [Miljø- og overensstemmelsesoplysninger](#page-673-0)

<span id="page-675-0"></span> [Hjem](#page-1-0) > [Appendiks](#page-660-0) > [Miljø- og overensstemmelsesoplysninger](#page-673-0) > Tilgængelighed af servicedele

# **Tilgængelighed af servicedele**

Brother garanterer, at servicedele vil være tilgængelige i mindst syv år efter den sidste dato, modellerne kommer på markedet.

Kontakt din Brother-leverandør eller -forhandler for at få servicedele.

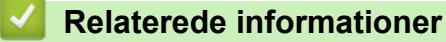

• [Miljø- og overensstemmelsesoplysninger](#page-673-0)

<span id="page-676-0"></span> [Hjem](#page-1-0) > [Appendiks](#page-660-0) > [Miljø- og overensstemmelsesoplysninger](#page-673-0) > Kemiske stoffer (EU REACH)

# **Kemiske stoffer (EU REACH)**

Oplysninger om kemiske stoffer i vores produkter som krævet af REACH-bestemmelserne kan findes på [https://](https://www.brother.eu/reach) [www.brother.eu/reach](https://www.brother.eu/reach).

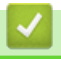

#### **Relaterede informationer**

• [Miljø- og overensstemmelsesoplysninger](#page-673-0)

<span id="page-677-0"></span> [Hjem](#page-1-0) > [Appendiks](#page-660-0) > Hjælp og kundesupport til Brother

# **Hjælp og kundesupport til Brother**

Hvis du har brug for hjælp til dit Brother-produkt, kan du besøge [support.brother.com](https://support.brother.com/g/b/midlink.aspx) vedrørende hyppigt stillede spørgsmål og fejlfindingstip. Du kan også downloade den nyeste software, drivere og firmware for at forbedre maskinens ydeevne samt brugerdokumentation for at lære, hvordan du får mest muligt ud af dit Brother-produkt.

Yderligere produkt- og supportoplysninger kan findes på din lokale Brother-webside. Besøg [global.brother/en/](https://global.brother/en/gateway) [gateway](https://global.brother/en/gateway) for at finde kontaktoplysninger for dit lokale Brother-kontor og for at registrere dit nye produkt.

## **Relaterede informationer**

• [Appendiks](#page-660-0)

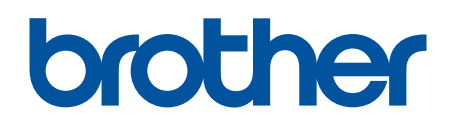

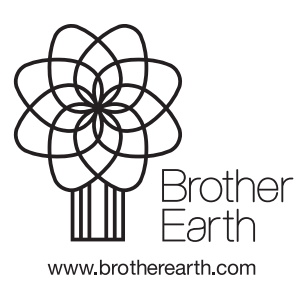

DAN Version A